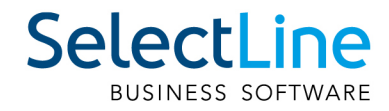

# Handbuch Produktion

SelectLine Software AG Achslenstrasse 15, 9016 St. Gallen, Schweiz T +4171 282 46 48, info@selectline.ch, www.selectline.ch

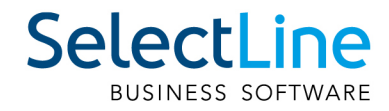

# Handbuch Produktion

SelectLine Software AG Achslenstrasse 15, 9016 St. Gallen, Schweiz T +4171 282 46 48, info@selectline.ch, www.selectline.ch Version 22.1 1. Auflage

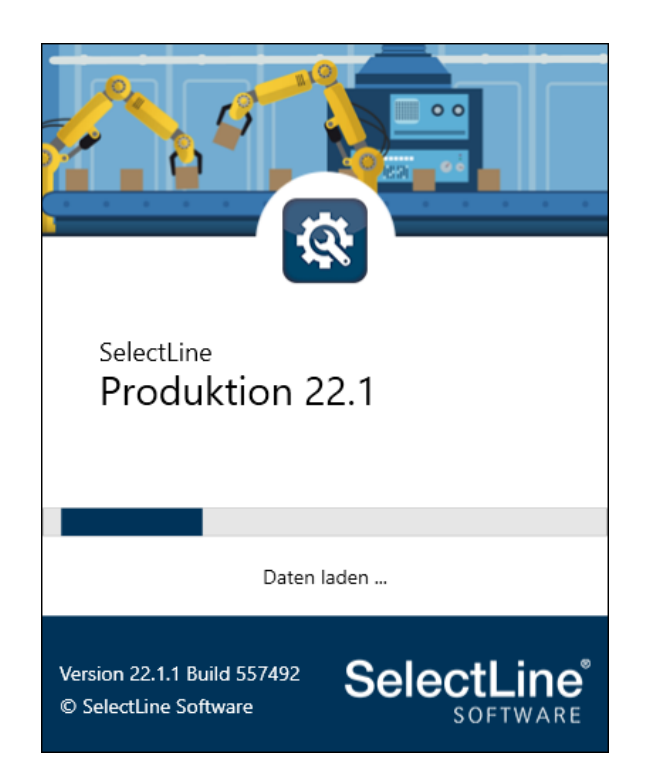

Technische Änderungen sowie alle Rechte vorbehalten.

Kein Teil dieses Handbuches darf ohne ausdrückliche Genehmigung in irgendeiner Form ganz oder in Auszügen reproduziert oder unter Verwendung elektronischer Systeme verarbeitet, vervielfältigt oder verbreitet werden. Wir behalten uns vor, ohne besondere Ankündigung, Änderungen am Handbuch und am Programm vorzunehmen.

SELECTLINE AUFTRAG, SELECTLINE CRM, SELECTLINE RECHNUNGSWESEN, SELECTLINE KASSABUCH , SELECTLINE PRODUKTION, SELECTLINE LOHN, SELECTLINE MOBILE ANWENDUNGEN und SELECTLINE ARTIKELMANAGER sind Produkte der SELECTLINE SOFTWARE AG.

MS-WINDOWS und MS-DOS sind Warenzeichen der MICROSOFT CORP. Alle anderen Warenzeichen sind Eigentum des jeweiligen Rechtsinhabers.

Um die in diesem Handbuch beschriebene Software nutzen zu können, wird eine lizenzierte Originalversion von MICROSOFT WINDOWS benötigt.

Printed in Switzerland.

Copyright © 2020 SelectLine Software AG

# <span id="page-3-0"></span>**Inhalt**

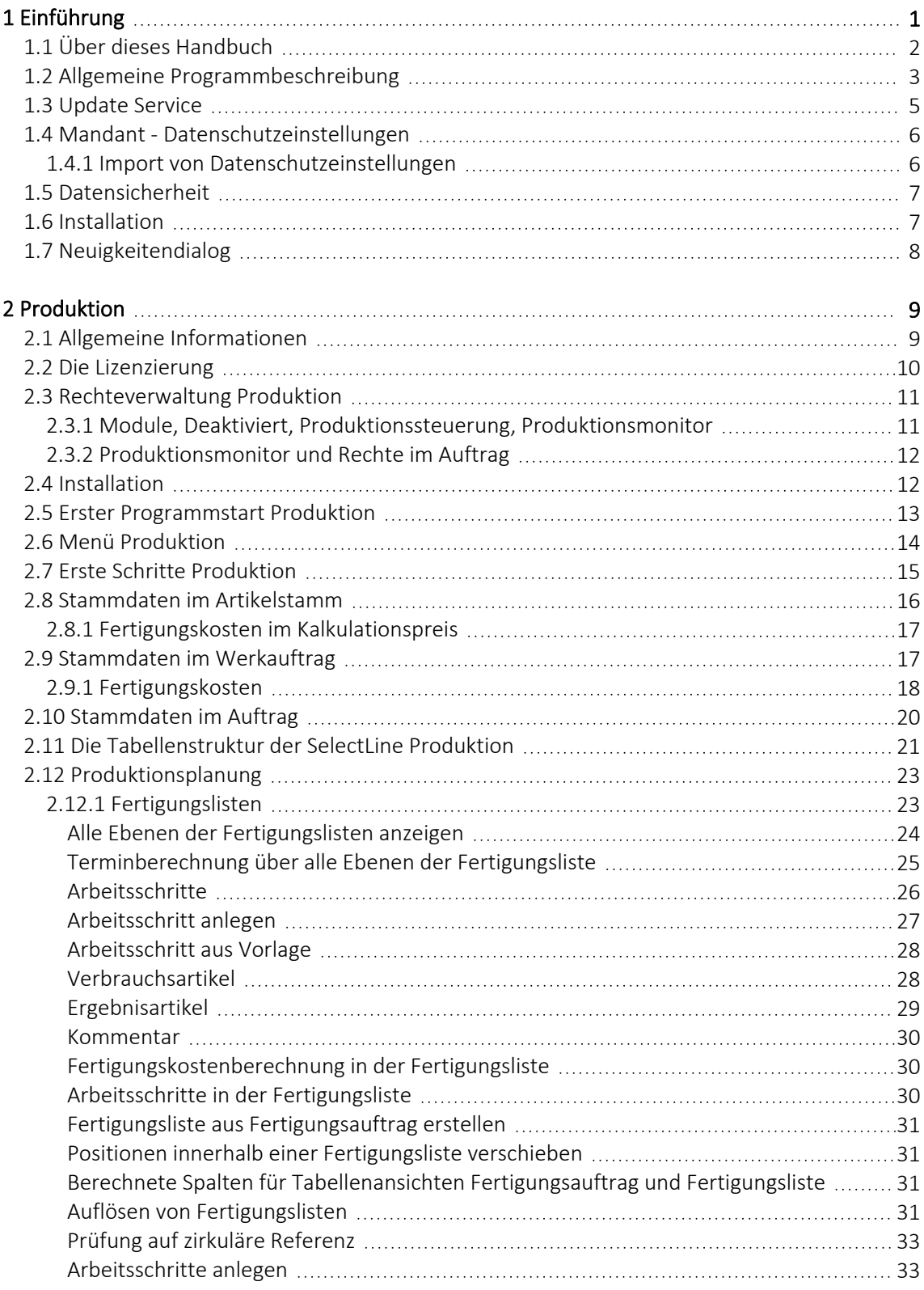

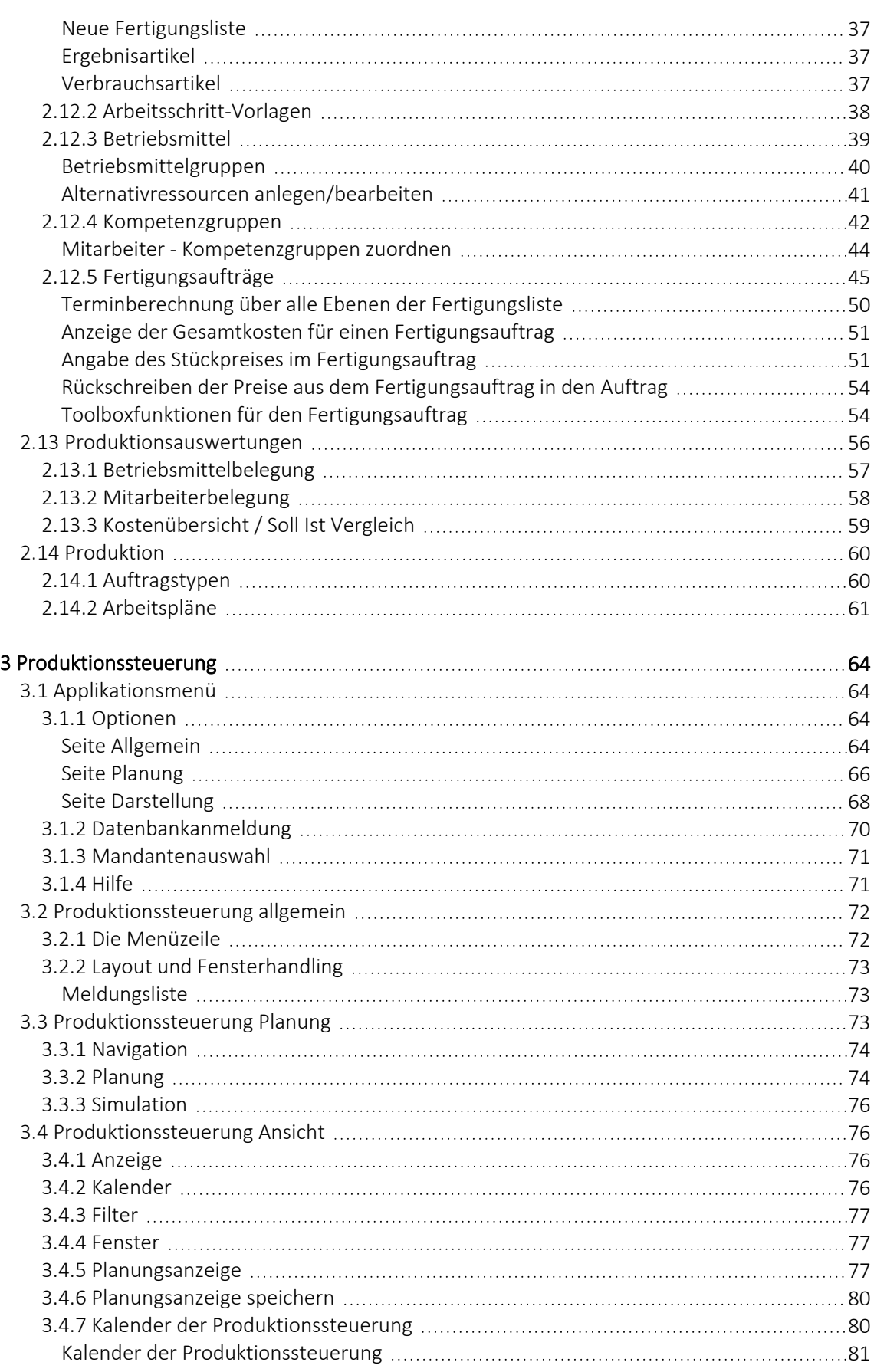

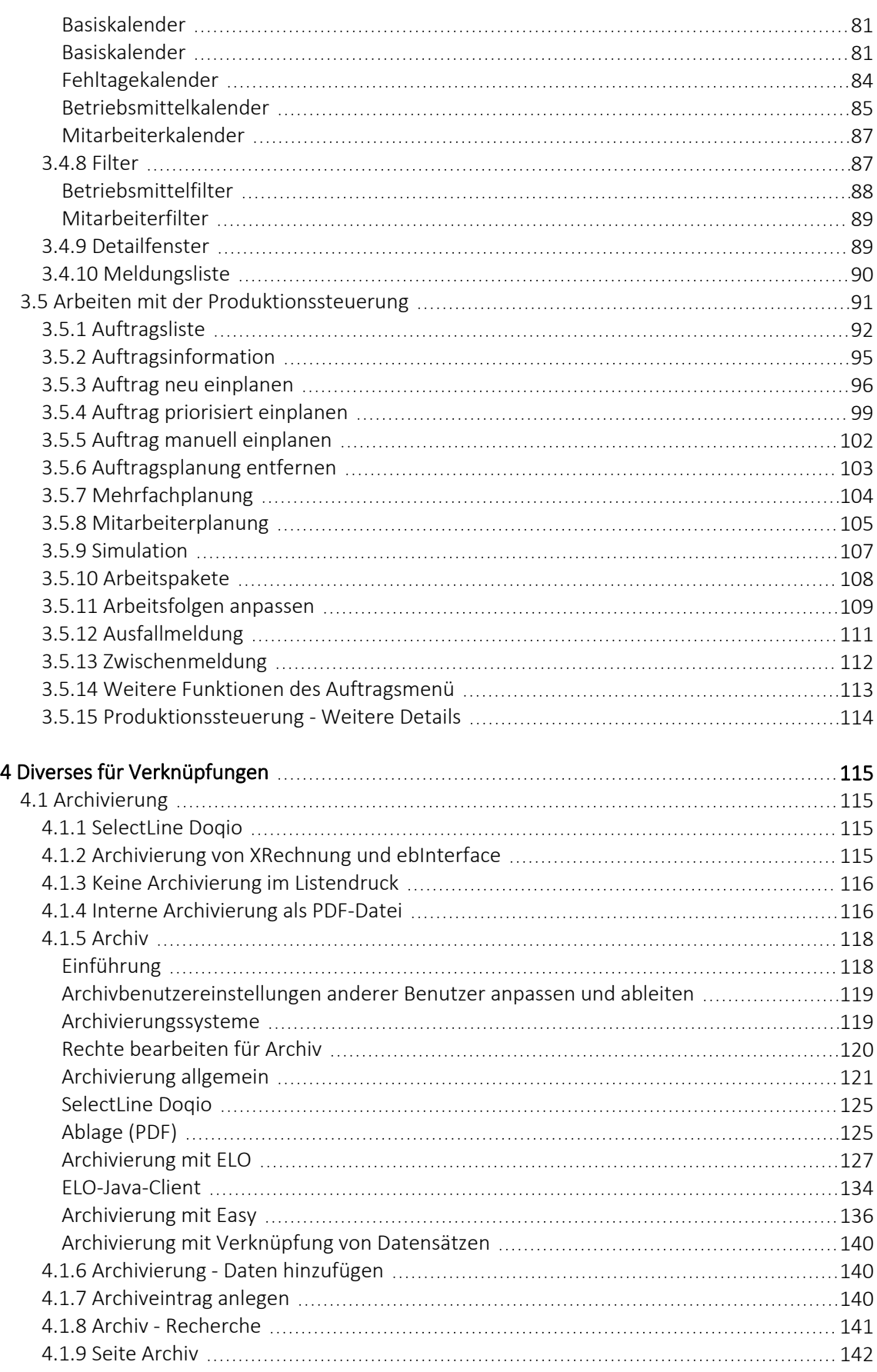

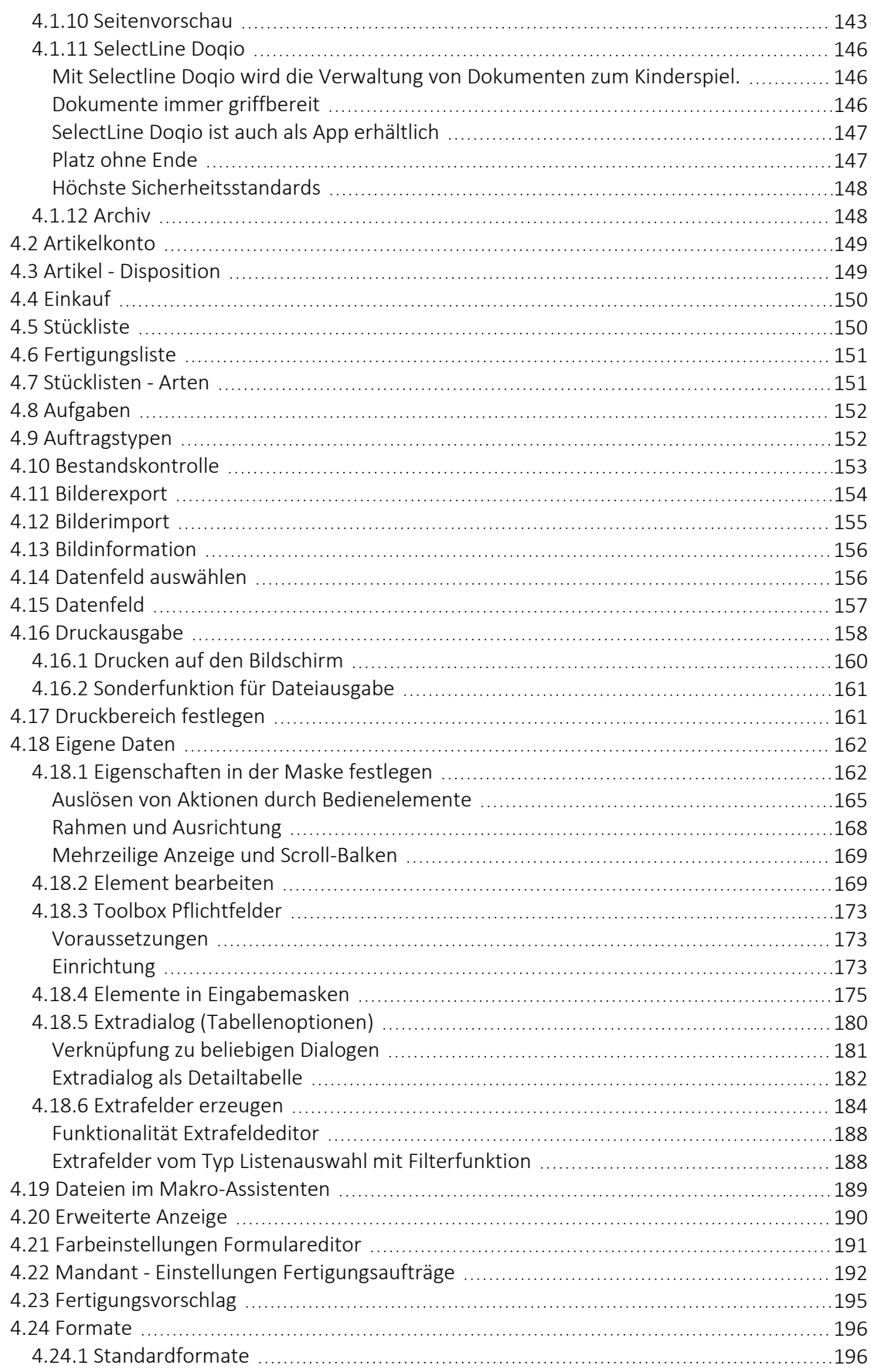

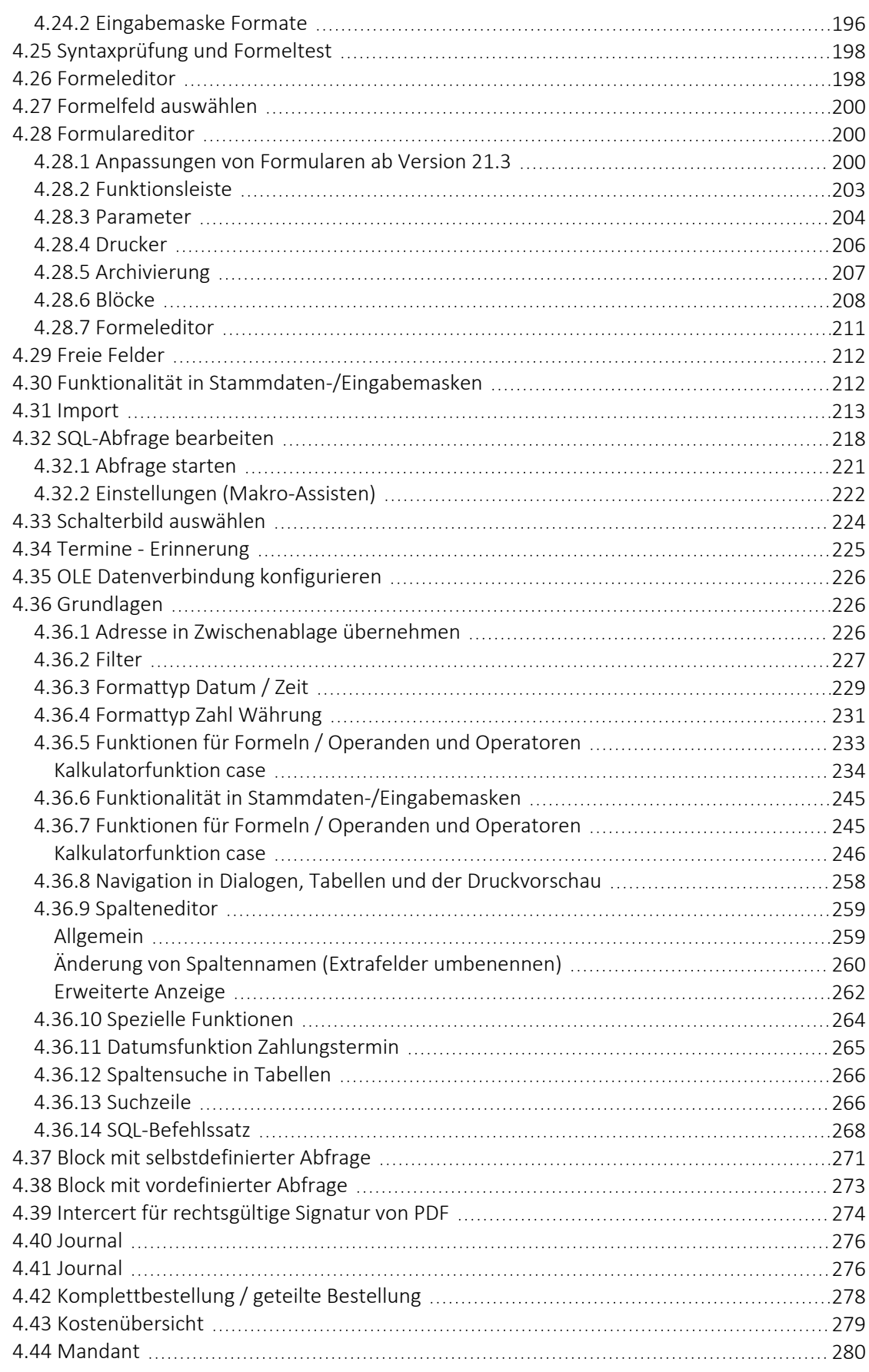

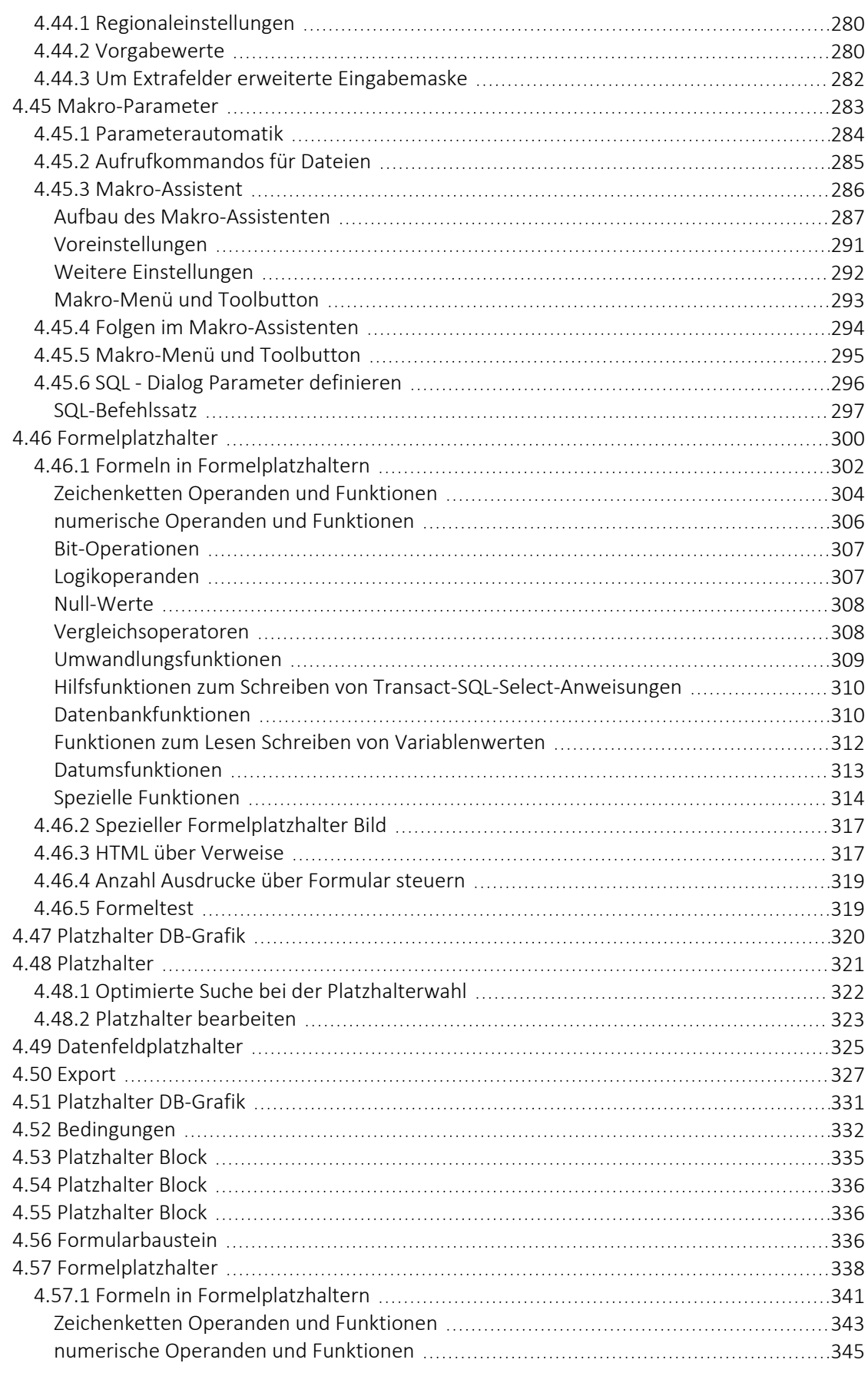

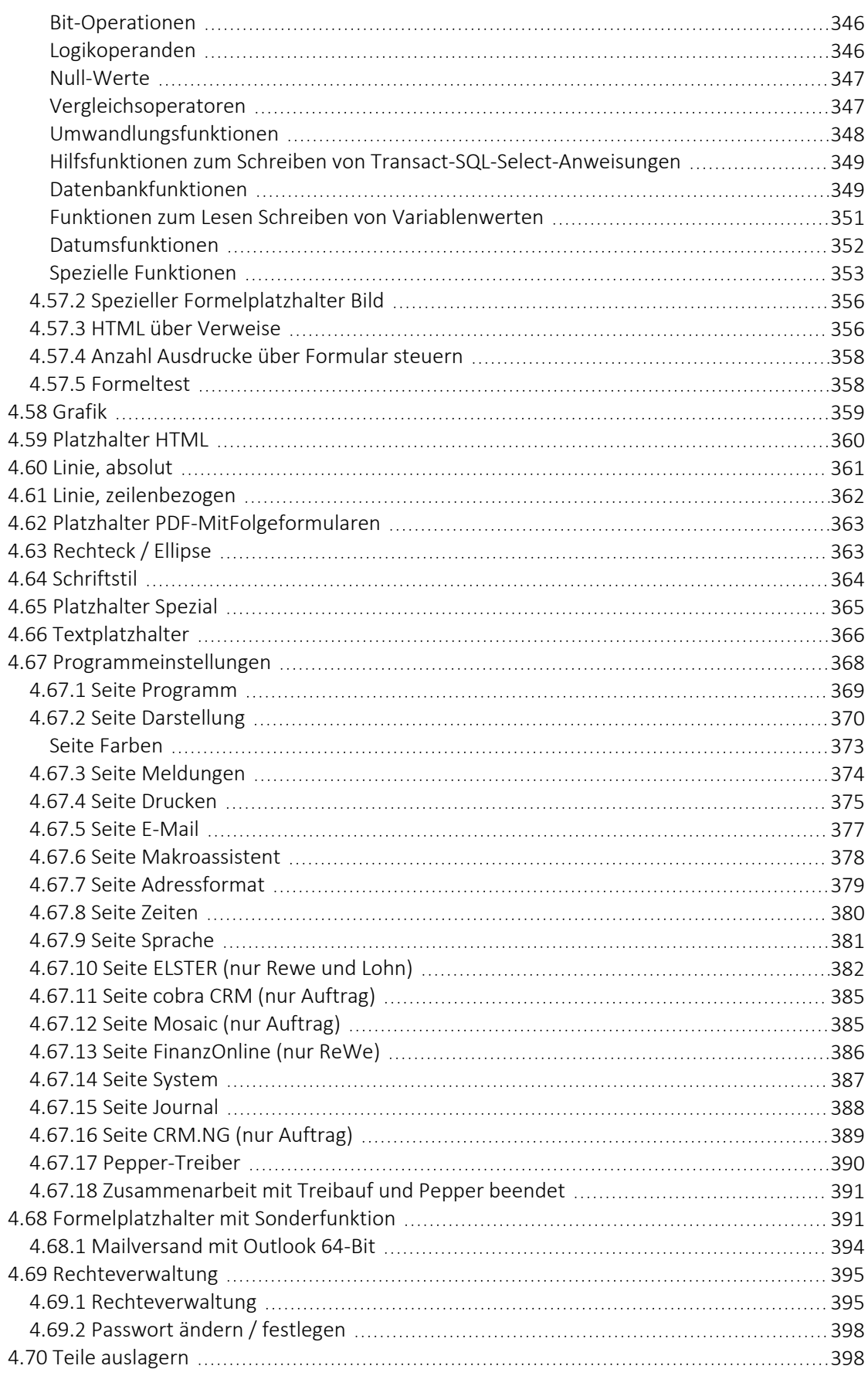

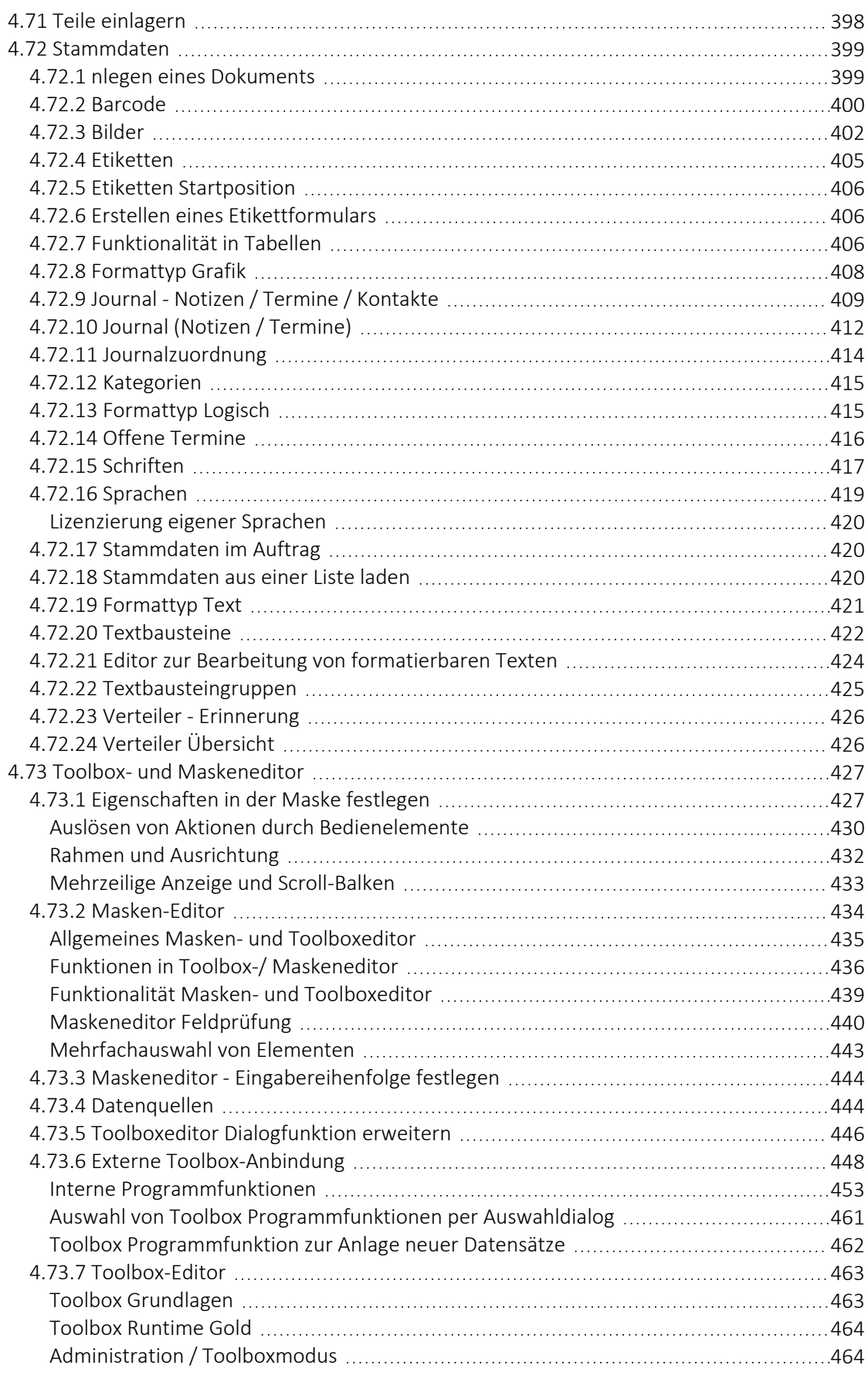

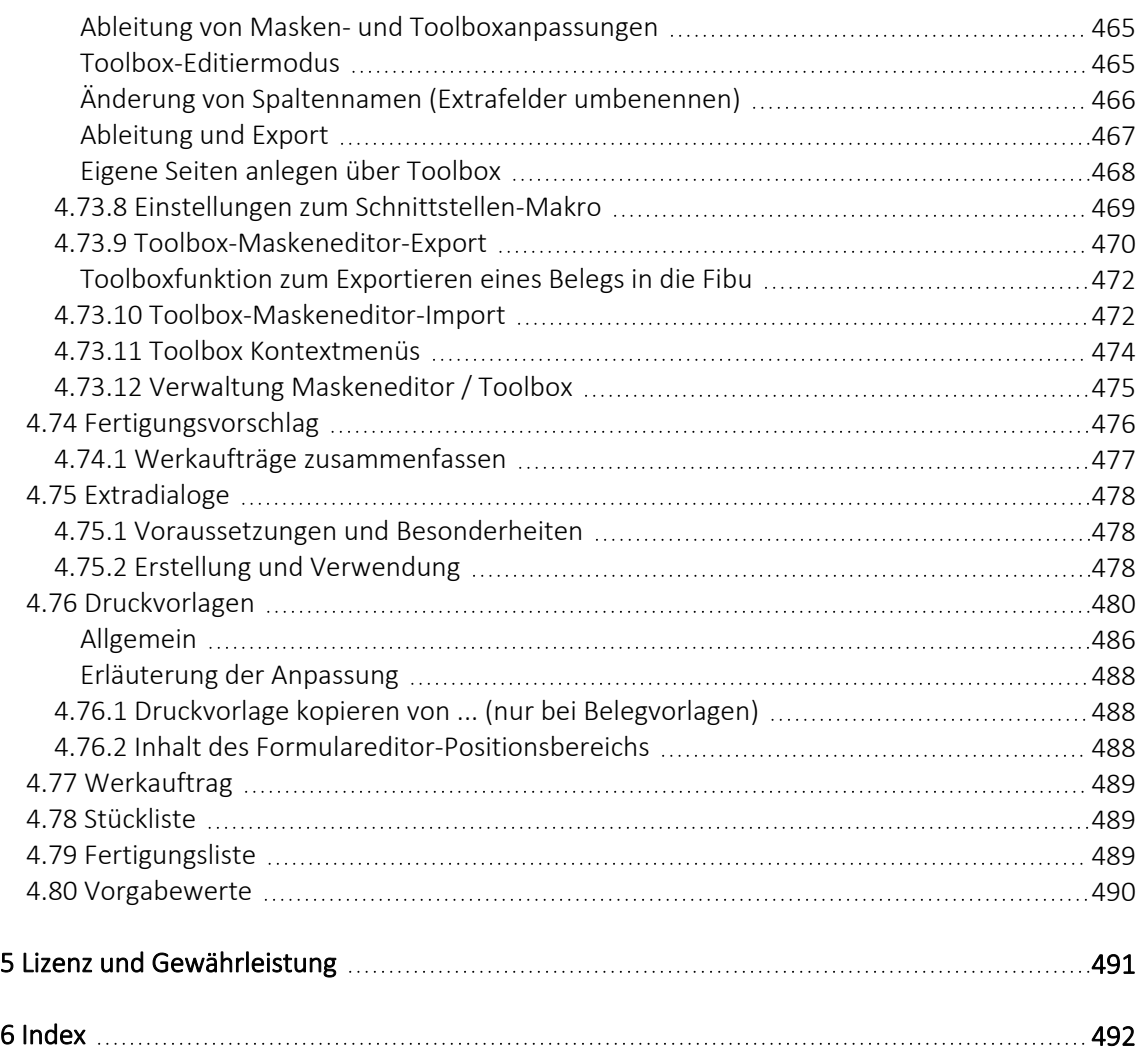

# <span id="page-12-0"></span>**1 Einführung**

## Willkommen

zur

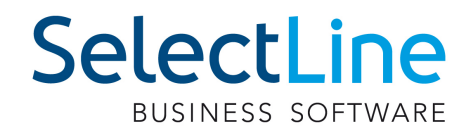

# **Produktion**

unter WINDOWS.

Wir danken Ihnen, dass Sie sich für unser Produkt entschieden haben.

Mit dem Ziel dem Kunden eine komplette Lösung aus einer Hand anzubieten, hat SELECTLINE die gesamte Palette kaufmännischer Standardsoftware entwickelt:

- AUFTRAG
- RECHNUNSWESEN
- LOHN
- KASSENBUCH
- ARTIKELMANAGER
- **PRODUKTION**
- SELECTLINE MOBILE
- MOBILE ANWENDUNGEN
- CRM

Dieses Programmpaket wurde konsequent objektorientiert in der Programmiersprache Borland Delphi programmiert. Dies und der modulare Aufbau ermöglichen eine enge Verknüpfung vieler Programmteile, einen kompakten Programmcode und eine leichte Anpassung an Anwenderwünsche. Die SELECTLINE-Anwendungen stehen als SQL-(Structured Query Language) Version zur Verfügung.

> SELECTLINE Software AG Achslenstrasse 15 CH - 9016 St. Gallen

### **EXP** Homepage und Internet

Die Internetadresse www.selectline.ch erreichen Sie bequem mit dem Schalter "Homepage" oder über *"Hilfe / Internet / Homepage"*. Auf der Homepage können Sie sich jederzeit über Neuigkeiten der SELECTLINE-Software informieren.

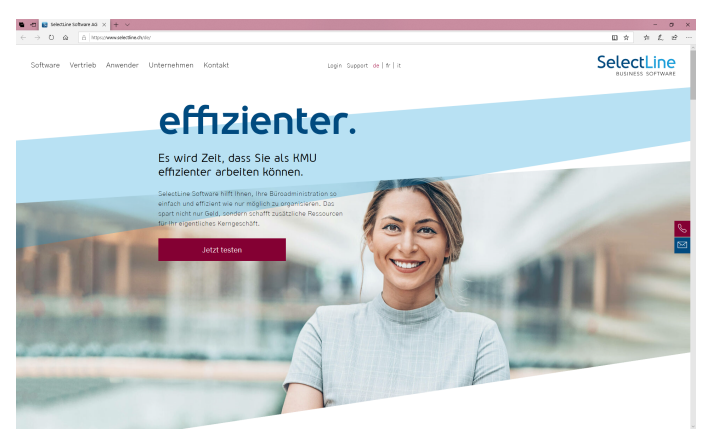

Abbildung 1.1: Homepage

## <span id="page-13-0"></span>**1.1 Über dieses Handbuch**

*Generell ist ein SELECTLINE-Handbuch kein Lehrbuch, sondern beschreibt Aufbau und Funktionsweise der Software. Dabei werden hier Grundkenntnisse in der PRODUKTIONSPLANUNG vorausgesetzt.*

Um Vorgehensweisen möglichst effizient zu erklären, wird auf Beispiele aus verschiedenen Applikationen verwiesen.

Die Handhabung einzelner Programmfunktionen wird an allgemeinen, in jeder Firma auftretenden Geschäftsvorfällen erläutert. Wenn Ihnen der jeweilige Sachverhalt vertraut ist, finden Sie in diesem Handbuch Informationen darüber, wie Sie diese Vorgänge mit diesem Programm realisieren können.

Bitte nutzen Sie auch die Online-Hilfe [F1] zum Programm. Sie enthält Beschreibungen von Funktionserweiterungen sofort mit dem Update auf die aktuelle Version. Damit Sie schnell zum Ergebnis kommen, hier die Konventionen der Schreibweise:

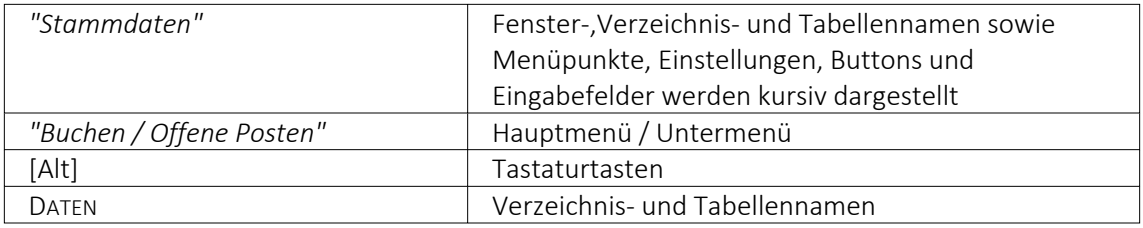

## <span id="page-14-0"></span>**1.2 Allgemeine Programmbeschreibung**

Alle SELECT LINE-Anwendungen stehen als MS-SQLServer-Version (nachfolgend auch als SQL-Version bezeichnet) zur Verfügung.

Die Datenbank muss als Client-Server-Datenbank extra erworben werden, mit Transact-SQL als Abfragesprache.

In allen Produkten finden Sie:

#### Mandanten

- *"Vorlage- und Mustermandanten"*, die mit der Installation mitgeliefert und mit dem Update ggf. aktualisiert werden
- vom Benutzer angelegte *"Mandanten"* mit spezifischen Informationen / Optionen

#### Stammdaten

- die mit der Installation angelegt und mit dem Update aktualisiert werden
- die vom Benutzer angelegt und verwaltet werden

#### Bewegungsdaten

- Eingangs- und Ausgangsbelege im AUFTRAG
- Buchungssätze im RECHNUNGSWESEN
- Lohnabrechnungen in der LOHNBUCHHALTUNG

#### Ausgaben und Auswertungen

- viele vordefinierte Formulare, die grösstenteils beliebig erweitert oder geändert werden können
- Ausdrucke in Listenform, als Datenblatt oder auf Etikettenformulare
- Geschäftsgrafiken

#### Jede Menge Extras

- Rechteverwaltung
- Integrierte Fehler- und Plausibilitätskontrolle für problemlose Bereinigung fachlicher Widersprüche
- Aufgaben- und Terminverwaltung
- Makro-Assistent
- Toolboxeditor

#### Bei der Entwicklung der SELECTLINE-Programme wurden folgende Zielvorstellungen realisiert:

- Komfortable Bedienmechanismen
- Hohe Flexibilität
- Sichere Handhabung
- Beachtung der gesetzlichen Voraussetzungen
- Komplette Ausstattung
- Kompakter Programmcode, um möglichst wenig Speicherkapazität zu belegen
- Unbegrenzte Mandantenfähigkeit
- Zukunftssicherheit und Erweiterbarkeit

#### Komfortable Bedienmechanismen

Das Programm erlaubt das *gleichzeitige Offenhalten* mehrerer Eingabemasken und Dialogfenster. Sie können zwischen den Fenstern wechseln.

Einmal erfasste Daten können später über einfache Auswahlmechanismen weiterverwendet werden. Einstellungen bleiben erhalten, wenn Sie das Programm zwischendurch verlassen. Um Ihrer gewohnten Arbeitsweise entgegenzukommen, lassen sich viele Aktionen auf verschiedene Weise steuern - per Mausklick, über | B | Kontextmenüs, mit Funktionstasten und Tastenkombinationen oder per "Drag & Drop".

Das Drücken der Taste [F1] bringt Ihnen kontextbezogene Hilfe zum jeweils aktuellen Fenster.

#### Flexibilität

Stammdaten, die für spezielle Zeiträume gelten, z.B. Steuern und Währungskurse, werden zeitabhängig verwaltet und können vom Benutzer selbst aktualisiert werden.

Mit den *"Freien Feldern"* stehen Ihnen zusätzliche Datenfelder zur Verfügung, die Sie nach Ihren Gegebenheiten verwenden können.

Alle *"Formulare"* und *"Ausdrucke"* können entsprechend Ihren Wünschen verändert werden.

Zusätzliche, eigene Auswertungen, das Herausfiltern von Daten nach betriebsbedingten Kriterien und beliebige andere Aktionen lassen sich mit Hilfe des *" Makro- Assistenten "* verwirklichen.

Über vielfältige Import- und Exportmöglichkeiten ist ein einfacher Datenaustausch mit anderen Programmen möglich.

Mit der COM-Schnittstelle steht für Softwareentwickler eine Programmierschnittstelle zur Verfügung.

#### Gemeinsamer Datenbestand

So kann z.B. der SELECTLINE-Auftrag zusammen mit anderen Programmen aus der SELECTLINE-Reihe einen gemeinsamen Datenbestand nutzen. Das betrifft sowohl Daten, wie z.B. Kunden (Debitoren), Lieferanten (Kreditoren), offene Posten, Postleitzahlen und Passwörter als auch Druckvorlagen für diese Daten.

Eine *"Datensicherung"* sichert programmübergreifend die Daten aller Programme. Auch die Benutzerkommunikation erfolgt programmübergreifend.

#### Zukunftsorientiert

Wir garantieren für ein zukunftssicheres Programm.

Ergeben sich aufgrund von neuen gesetzlichen Bestimmungen oder durch eine veränderte betriebliche Situation notwendige Änderungen und Erweiterungen des Programms, so sind diese ohne grossen Aufwand für den Anwender zu realisieren.

#### User Interface

Ab *Programmversion 21.3* zeigen sich die Programme AUFTRAG, ARTIKELMANAGER, RECHNUNGSWESEN, LOHN und KASSENBUCH in einer neuen Optik. Im Rahmen der Modernisierung wurden folgende Anpassungen vorgenommen:

- Frei wählbare Programmfarben durch individuelle Mandantenfarben und Themes
- Fensterrahmen in ausgewählter Programmfarbe
- Fenstertabs mit neuem und an Programmfarbe angepasstem Design
- <span id="page-16-0"></span>• Aktualisierte Icons in den Funktionsleisten der Dialoge

## **1.3 Update Service**

Aus diesem Grund wird die SELECTLINE-Software kontinuierlich verbessert und erweitert.

## *Stillstand gleich Rückschritt*

Wir gewährleisten Ihnen die kontinuierliche und sachgerechte Pflege des Programms. Hierfür empfehlen wir Ihnen den *"Update-Vertrag"*. Mit dieser Vereinbarung erhalten Sie durch einen *"Update-Service"* jede Programmaktualisierung und -verbesserung und arbeiten so ständig mit der neuesten Programmversion.

Die Verrechnung erfolgt jeweils zu Beginn eines Kalenderjahres. Fordern Sie bei Ihrem Fachhändler oder bei uns noch heute den *"Update-Vertrag"* unverbindlich an

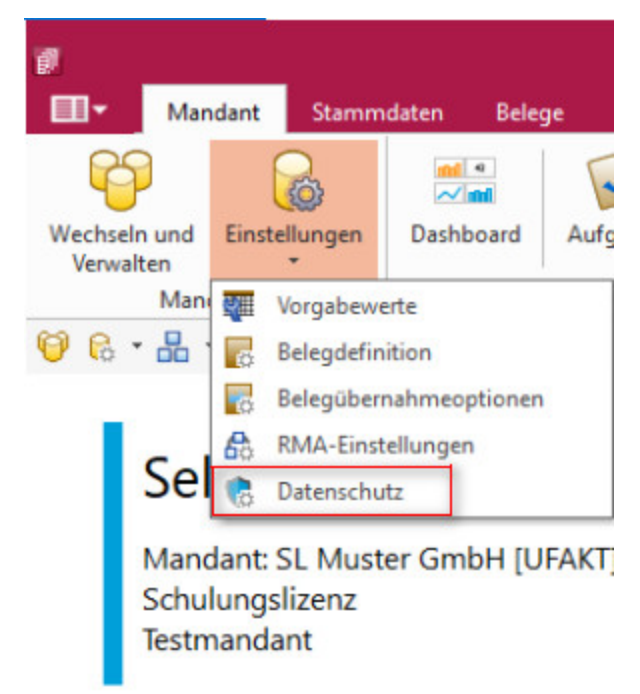

## <span id="page-17-0"></span>**1.4 Mandant - Datenschutzeinstellungen**

Abbildung 1.2: *"Mandant / Einstellungen / Datenschutz"*

In den *"Datenschutzeinstellungen"* des SELECTLINE AUFTRAGS unter *"Mandant / Einstellungen / Datenschutz"* können die Felder aus den Adressen ausgewählt werden, welche bei einem Auskunftsersuchen ausgegeben werden sollen und welche beim Nutzen der Anonymisierungsfunktionen anonymisiert werden. Ausserdem kann dort die Kategorie des jeweiligen Feldes definiert werden. Zusätzlich können Sie die dazugehörige Rechtsgrundlage abspeichern.

### <span id="page-17-1"></span>**1.4.1 Import von Datenschutzeinstellungen**

Über den Button können Sie *Datenschutzeinstellungen* importieren, welche von uns als Vorgabewerte mitgegeben werden. Anschliessend können Sie diese anpassen, löschen oder weitere hinzufügen.

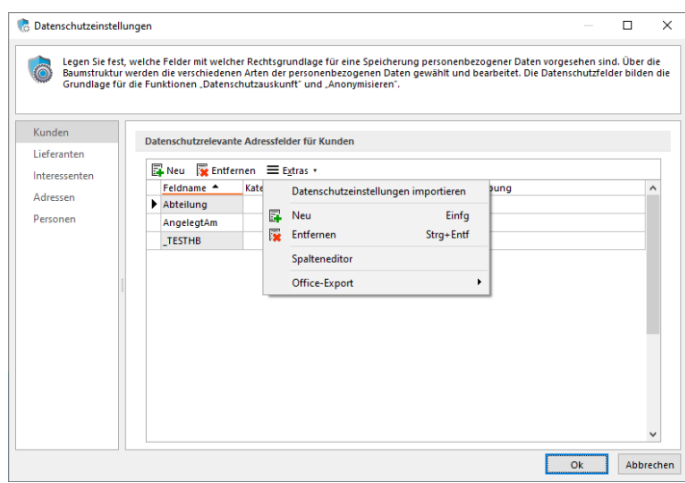

Abbildung 1.3: Datenschutzeinstellungen

## <span id="page-18-0"></span>**1.5 Datensicherheit**

Die Programme gewährleisten keinen Schutz der gespeicherten Daten vor Verlust (z.B. durch Zerstörung von Daten bei Hardwaredefekten, durch Verlust der Rechnertechnik bei Diebstahl, oder nur durch versehentliches Löschen auf Betriebssystemebene).

> *Die Sicherheit der erfassten Daten liegt in der Verantwortung des Anwenders.*

Dieser hat durch *geeignete Datensicherungsmassnahmen* dafür zu sorgen, dass bei Datenverlust aus den vorhandenen Datensicherungen, ohne nennenswerten Aufwand der vorherige Zustand wieder hergestellt werden kann.

## <span id="page-18-1"></span>**1.6 Installation**

Die Installation für die SELECT LINE-Software allgemein und somit auch für diese SELECT LINE APPLIKATION ist im SYSTEM-Handbuch der SELECTLINE-Programme ausführlich beschrieben.

Diese Informationen finden Sie ebenfalls auf dem mitgelieferten Datenträger und auf der SELECTLINE-Homepage.

siehe auch: [Produktion](#page-20-0) [\(Installation\)](#page-18-1)

## <span id="page-19-0"></span>**1.7 Neuigkeitendialog**

Mit dem *" Neuigkeitendialog "* werden Sie über Nachrichten und Informationen rund um SELECTLINE informiert.

Der Dialog ist direkt im Programm abrufbar.

Über den Button  $\bigcirc$  am oberen rechten Bildschirmrand können Sie jederzeit den Neuigkeitendialog aufrufen.

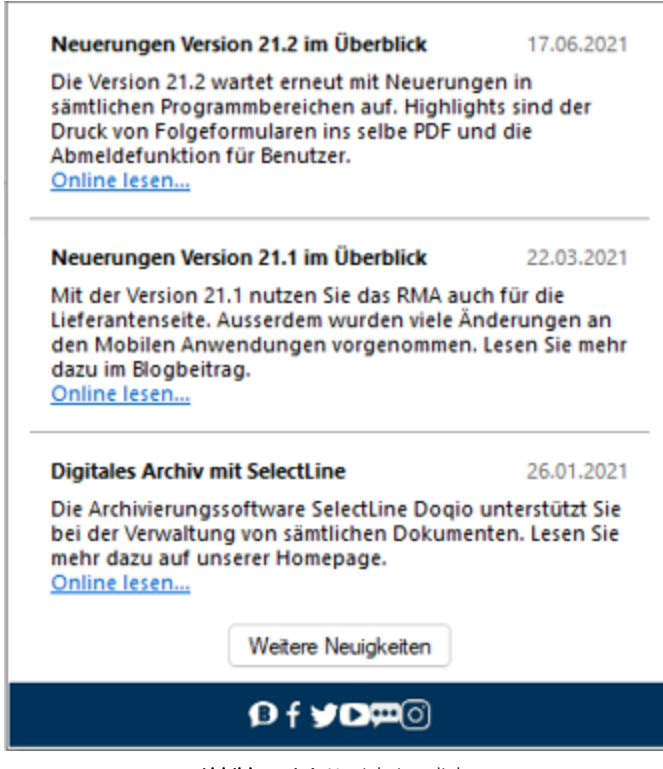

Abbildung 1.4: Neuigkeitendialog

Über einen Klick auf *"Online lesen"* erhalten Sie weitere Informationen zum jeweiligen Thema.

Der Dialog öffnet sich beim Programmstart automatisch, sofern eine neue Information zu Verfügung steht. Sobald Sie auf ein beliebiges Bedienelement klicken schliesst sich der Dialog automatisch.

## <span id="page-20-0"></span>**2 Produktion**

*Für die Beschreibung der Produktion im A UFTRAG und das separate SELECTLINE-Programm PRODUKTION besteht ein eigenes SELECTLINE-Handbuch PRODUKTION.*

## <span id="page-20-1"></span>**2.1 Allgemeine Informationen**

Das Programm SELECTLINE PRODUKTION bildet eine Ergänzung für den SELECTLINE-AUFTRAG und baut auf diesem auf. Es ist konzipiert als ein *universelles grafisches Planungsinstrument* für *Fertigungs-* und *Werkaufträge* des SELECTLINE-AUFTRAGS, wobei die Zeitkomponente im Mittelpunkt steht. Die Planungen erfolgen losgelöst von Material und Materialverfügbarkeit, womit die SELECTLINE PRODUKTION auch *ohne* eine *Lagerverwaltung* eingesetzt werden kann.

Es erfolgt eine *Planung* entsprechend der verfügbaren Kapazität (Finite Capacity Scheduling) unter Beachtung der Liefertermine der Aufträge. Die Aufträge (besser die einzelnen Arbeitsschritte/ Arbeitsfolgen) werden, je nach Planungsart rückwärts oder vorwärts terminiert, auf noch freie Produktivzeiten der benötigten Betriebsmittel verteilt.

Die SELECTLINE PRODUKTION richtet sich an Fertigungsplaner, die ein Arbeitsmittel in die Hand bekommen, mit dessen Hilfe die Auslastung der Fertigung optimiert, Engpässe rechtzeitig erkannt und die termingetreue Auslieferung von Aufträgen besser unterstützt wird.

## <span id="page-21-0"></span>**2.2 Die Lizenzierung**

Es gibt folgende Lizenzen für SELECTLINE-PRODUKTION:

- BDE BetriebsDatenErfassung BDE läuft unter SELECTLINE MOBILE Daten und wird im separaten Handbuch SELECTLINE MOBILE beschrieben.
- Produktionsmonitor Zeigt die in der Produktionssteuerung erfolgten Planungen an und lässt die Anzeige beliebig filtern, Rückmeldungen zu den einzelnen Arbeitsschritten sind hier möglich.
- Produktionsplanung Beinhaltet die kompletten Stammdaten der Produktion, sowie den Fertigungsauftrag.
- Produktionssteuerung Grafische Planung der Aufträge anhand der verfügbaren Betriebsmittel (Feinplanung).

Die *Option Produktionsplanung* wird Ihnen freigeschaltet, sobald Sie die Produktionssteuerung oder den Produktionsmonitor erworben haben.

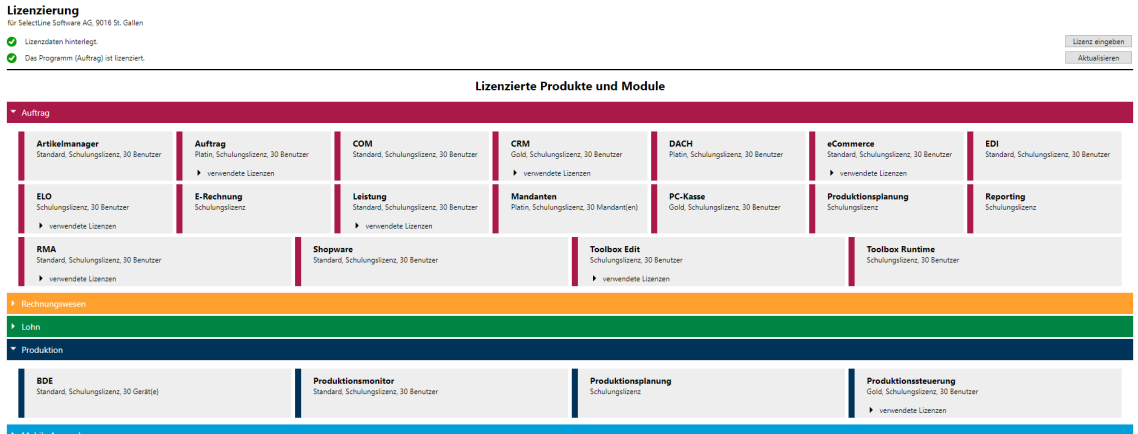

Abbildung 1.5: Lizenzierung

## <span id="page-22-1"></span><span id="page-22-0"></span>**2.3 Rechteverwaltung Produktion**

## **2.3.1 Module, Deaktiviert, Produktionssteuerung, Produktionsmonitor**

|                                                                   | Name Test                                | Usemame test<br>$\cdots$      |  |
|-------------------------------------------------------------------|------------------------------------------|-------------------------------|--|
| Rollen<br>Programme<br>Mandanten<br>Module<br>Menüpunkte<br>Daten | Modul<br>Anlagenbuchhaltung              | Zustand<br>Aktiviert          |  |
|                                                                   | Auftrag Toolbox<br>CRM NG                | Edit<br>Aktiviert             |  |
| Optionen<br>Auswertungen                                          | eCommerce<br>Kostenrechnung              | Aktiviert<br><b>Aktiviert</b> |  |
| Archiv                                                            | Leistung<br><b>Lohn Toolbox</b>          | Aktiviert<br>Edit             |  |
|                                                                   | OPOS<br>PC-Kasse                         | Aktiviert<br>Aktiviert        |  |
|                                                                   | <b>Produktion</b>                        | Produktionssteuerung          |  |
|                                                                   | Rechnungswesen<br>Rechnungswesen Toolbox | Aktiviert<br>Edit             |  |
|                                                                   | <b>RMA</b>                               | Aktiviert                     |  |
|                                                                   |                                          |                               |  |

Abbildung 1.6: Module

Für jeden Benutzer, der die SELECTLINE PRODUKTION nutzen soll, muss in der *"Rechteverwaltung"* des AUFTRAGS das entsprechende Produktions-Modul,

- *"Produktionssteuerung"* oder
- *"Produktionsmonitor"*

freigeschaltet und der Zugriff auf den gewünschten *"Mandanten"* erlaubt werden.

Der Zugriff wird mit einem *Dropdown-Menü* wie folgt gesteuert:

- *Deaktiviert* Benutzer hat keinen Zugriff auf die Produktion
- *Produktionsmonitor* Benutzer hat einen *"Nur-Lese-Zugriff"* in die Produktion
- *Produktionssteuerung* Benutzer hat *"Schreib- und Lese-Zugriff"* in die Produktion

Die Module werden im SELECTLINE AUFTRAG unter *"Applikationsmenü / Rechteverwaltung / Seite Module"* zugewiesen. Erst danach kann die SELECTLINE PRODUKTION erfolgreich gestartet werden.

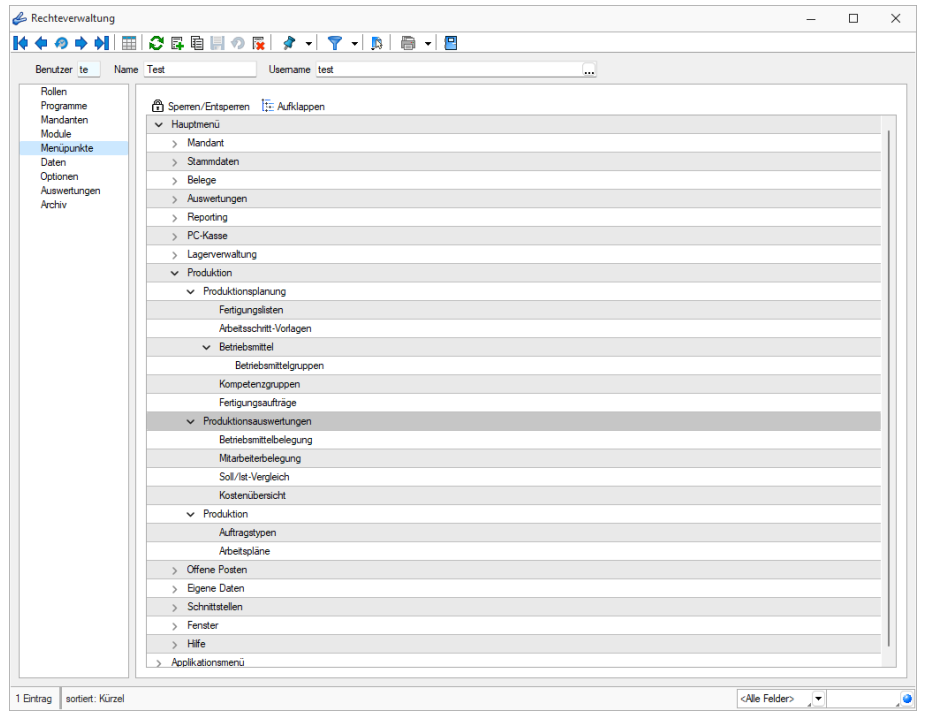

#### <span id="page-23-0"></span>**2.3.2 Produktionsmonitor und Rechte im AUFTRAG**

Abbildung 1.7: Rechteverwaltung Produktion

## <span id="page-23-1"></span>**2.4 Installation**

Die SELECTLINE PRODUKTION ist ein eigenständiges Programm und muss mit einem *Installationsprogramm* auf dem betreffenden Arbeitsplatz (-plätzen) installiert werden. Es kann jedoch nicht ohne den SELECTLINE AUFTRAG benutzt werden.

Als Grundlage für die Datenhaltung dienen die Microsoft SQL Server gemäss AUFTRAG. Für die SELECTLINE PRODUKTION wird von MICROSOFT das *"Microsoft.NET Framework 4"* vorausgesetzt. Sollte dieses nicht auf dem Arbeitsplatz installiert sein, wird versucht, die Installation aus dem Internet heraus auszuführen. Dazu muss während der Installation ein Internetzugang bestehen.

Die Installation muss nicht in dasselbe Verzeichnis wie der SELECTLINE AUFTRAG erfolgen. Dementsprechend bietet die Installation einen standardmässigen Installationsordner an. Dieser kann beliebig geändert werden.

Bei Bedarf wird zusätzlich *"Microsoft.Net Framework 4"* installiert. Den Abschluss bildet die Mitteilung, dass die Installation beendet wurde. Aktualisierungen von *"Microsoft.Net Framework 4"* sollten manuell überprüft werden.

Auf dem Desktop wird, falls bei der Installation ausgewählt, ein Icon **R** für den Programmstart hinterlegt.

## <span id="page-24-0"></span>**2.5 Erster Programmstart Produktion**

Beim ersten Start der SELECTLINE PRODUKTION muss eine Verbindung zum SELECTLINE AUFTRAG eingerichtet werden. Dazu öffnet sich der Dialog *"Verbindungseinstellungen"*.

Die Art der Anmeldung sollte analog der Anmeldung im SELECTLINE AUFTRAG eingestellt werden.

Im unteren Teil dieses Dialoges muss nun die *"Datenbankverbindung"* definiert werden.

Dazu muss von der verwendeten SELECTLINE AUFTRAGS-Installation der Name/die Instanz des SQL Servers, der SL-Mandant (z.B. der Mustermandant AUFTRAG) sowie das Datenverzeichnis vom SELECTLINE AUFTRAG angegeben werden.

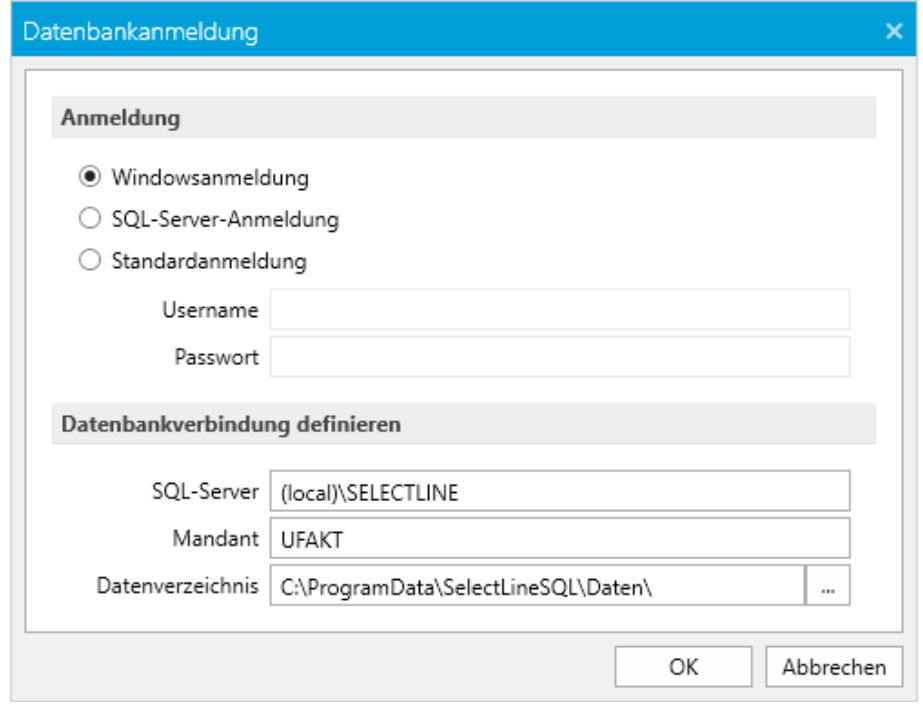

Abbildung 1.8: Produktion Verbindungseinstellungen

Werden die "Einstellungen" mit dem Schalter | Ok | beendet, startet die SELECT LINE -Produktion.

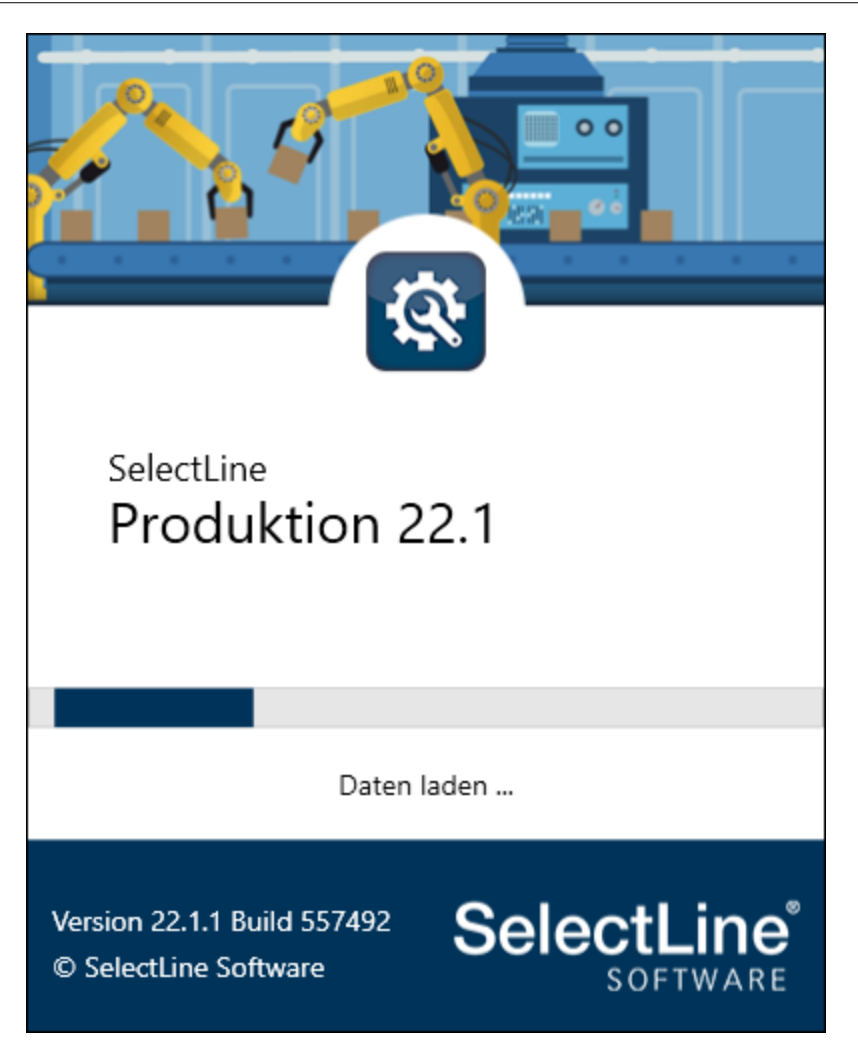

Sollten die Einstellungen nicht korrekt sein, öffnet sich der Dialog nach einer Fehlermeldung, erneut.

Der Dialog *"Verbindungseinstellungen"* kann jederzeit in der SELECTLINE PRODUKTION über den Menüpunkt *"Datenbankanmeldung"* oder durch Drücken der *"Umschalt-Taste"*, beim Programmstart, geöffnet werden.

Die erstmals geöffnete Produktionsansicht zeigt keine *" Betriebsmittel "* und keine *"Werkaufträge"* mit einem Arbeitsplan an, da diese erst im AUFTRAG angelegt werden müssen.

## <span id="page-25-0"></span>**2.6 Menü Produktion**

Mit der Lizenzierung der SELECTLINE PRODUKTION wird im SELECTLINE AUFTRAG das Hauptmenü *"Produktion"* aktiviert.

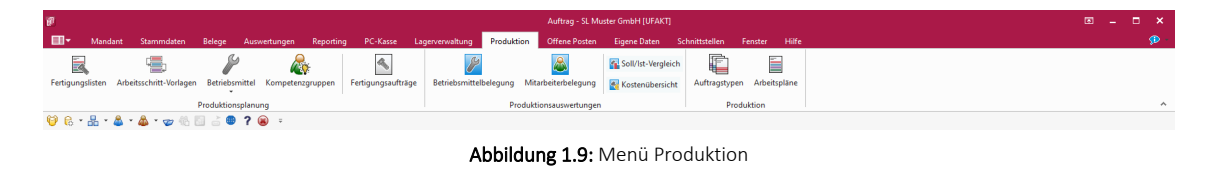

Darin finden Sie die produktionssteuerungsspezifischen *"Stammdaten"*:

- Produktionsplanung
- [Fertigungslisten](#page-34-1)
- [Arbeitsschritt-Vorlagen](#page-49-0)
- [Betriebsmittel](#page-50-0)
- [Betriebsmittelgruppen](#page-51-0) (als Unteraufruf von Betriebsmittel)
- [Kompetenzgruppen](#page-53-0)
- [Fertigungsaufträge](#page-56-0)
- Produktionsauswertungen
- [Auswertungen](#page-67-0)
- [Betriebsmittelbelegung](#page-68-0)
- [Mitarbeiterbelegung](#page-69-0)
- [Soll/Ist-Vergleich](#page-70-0)
- [Kostenübersicht](#page-290-0)
- Produktion
- [Auftragstypen](#page-163-1)
- <span id="page-26-0"></span>• [Arbeitspläne](#page-72-0)

## **2.7 Erste Schritte Produktion**

Um mit dem Arbeiten in der SELECTLINE PRODUKTION beginnen zu können, müssen im AUFTRAGSmandanten unter *"Produktion" "Fertigungslisten"*, *"Arbeitsschritt-Vorlagen"*, *"Arbeitspläne"*, *"Betriebsmittel"* und *"Betriebsmittelgruppen"*, sowie *"Kompetenzgruppen"* angelegt werden.

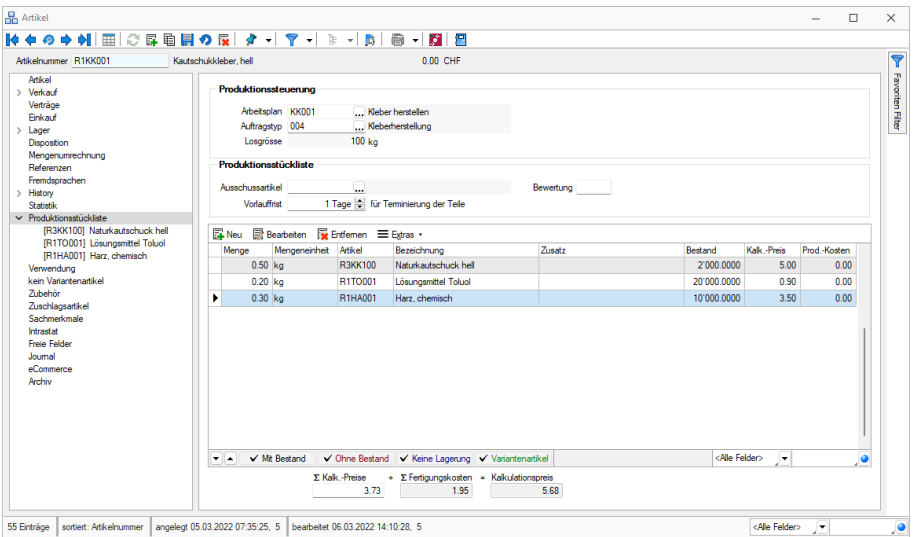

Abbildung 1.10: Produktionsteuerung Artikelstamm

Den *" Produktionsstücklisten "* sind im *" Artikelstamm / Seite Produktionsstücklisten " "Arbeitspläne"* zuzuweisen.

*Damit die SELECTLINE - PRODUKTION im richtigen Rahmen arbeiten kann sind im "Auftrag" weitere diverse Anpassungen vorzunehmen. Siehe unter [Stammdaten](#page-31-0) im Auftrag.*

In der PRODUKTION sind unter **EI DRUMICHOL PROGRAM**- *und Verbindungseinstellungen* " zu definieren und unter **die** *"* Planung Ansicht die "Kalender" zu pflegen. Insbesondere muss ein *"Basiskalender"* mit definierten Wochentag-Arbeitszeiten vorhanden sein, damit *"Werkaufträge"* geplant werden können.

| <b>ROOT</b>                                                                                          |                                                                                |                                 |                            | SelectLir                       |  |
|----------------------------------------------------------------------------------------------------|--------------------------------------------------------------------------------|---------------------------------|----------------------------|---------------------------------|--|
| EB-<br>Ansicht<br>Planung                                                                            |                                                                                |                                 |                            |                                 |  |
| 2ء<br>56<br>۳.<br>Eigene<br>Eigene<br>Anzeige<br>Eigene<br>Anzeige 1 Anzeige 2 Anzeige 3   speichern | 丽<br><b>Colorado</b><br>聕<br>Basiskalender Fehltage Betriebsmittel Mitarbeiter | مصصد<br><b>CONTRACTOR</b><br>Ho | Betriebsmittel Mitarbeiter | Zurücksetzen Detailfenster<br>× |  |
| Anzeige                                                                                              | Kalender                                                                       |                                 | Filter                     | Fenster                         |  |

Abbildung 1.11: Produktionsteuerung Ansicht

## <span id="page-27-0"></span>**2.8 Stammdaten im Artikelstamm**

Im *"Artikelstamm"* werden mit lizenzierter PRODUKTION unter *"Artikel / Produktionsstücklisten"* unter

Produktionssteuerung drei zusätzliche Felder eingeblendet:

- Arbeitsplan,
- Auftragstyp und
- Losgrösse

wenn der *"Artikel"* vom Typ *"Produktionsstückliste"* ist.

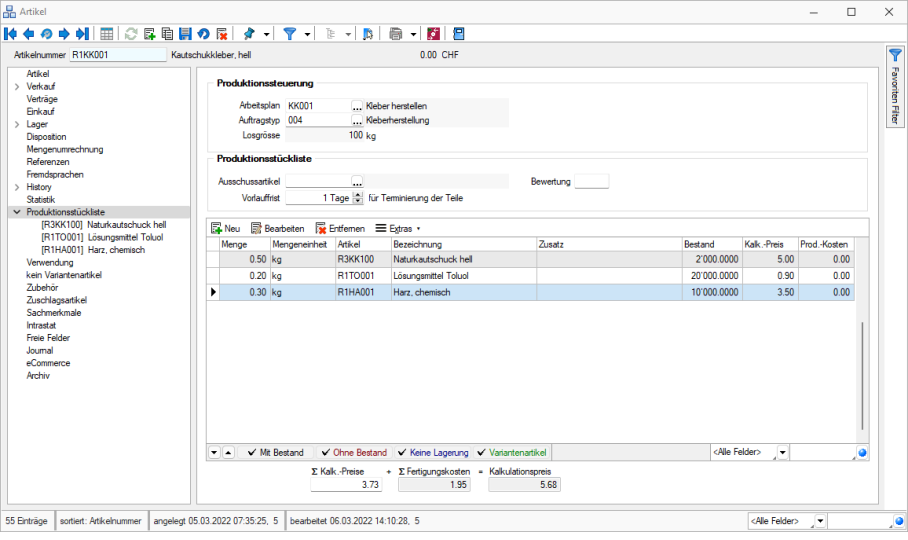

Abbildung 1.12: Stammdaten Artikelstamm

Arbeitsplan und Auftragstyp dienen als Vorbelegung für den Werkauftrag, die Losgrösse wird aus dem gewählten Arbeitsplan angezeigt.

Der *" Arbeitsplan "* einer *" Produktionsstückliste "* umfasst jeweils nur die Arbeitsfolgen zur Herstellung genau dieser einen Produktionsstückliste. Setzt sich die Produktionsstückliste aus einer oder mehreren Unter- Produktionsstücklisten zusammen, so haben diese wiederum eigenständige Arbeitspläne.

*Es gibt keine verschachtelten Arbeitspläne!*

#### <span id="page-28-0"></span>**2.8.1 Fertigungskosten im Kalkulationspreis**

Mit Auswahl eines *"Arbeitsplanes"* im *"Artikelstamm"*, werden evtl. hinterlegte Produktionskosten mit einem Warnhinweis gelöscht und die am *"Arbeitsplan"* hinterlegten Fertigungskosten (auf Menge 1 berechnet) verwendet. Je nach Einstellung zur Bestimmung des Kalkulationspreises, können die Plan- Fertigungskosten somit in die Berechnung des Kalkulationspreises einbezogen werden. Eine Änderung am Arbeitsplan kann somit direkt auf die Preiskalkulation des Artikels wirken.

## <span id="page-28-1"></span>**2.9 Stammdaten im Werkauftrag**

Der *"Werkauftrag"* unter *"Belege / Interne Belege / Werkauftrag"* als Grundlage für die Planungen in der SELECTLINE PRODUKTION muss einen *"Arbeitsplan"* enthalten.

- Erstes Kriterium Der *"Arbeitsplan"* ist ein Kriterium, damit ein *"Werkauftrag"* durch die SELECTLINE PRODUKTIONSPLANUNG beachtet wird.
- Zweites Kriterium der *"Werkauftrag"* ist noch nicht *"fertiggestellt"*.

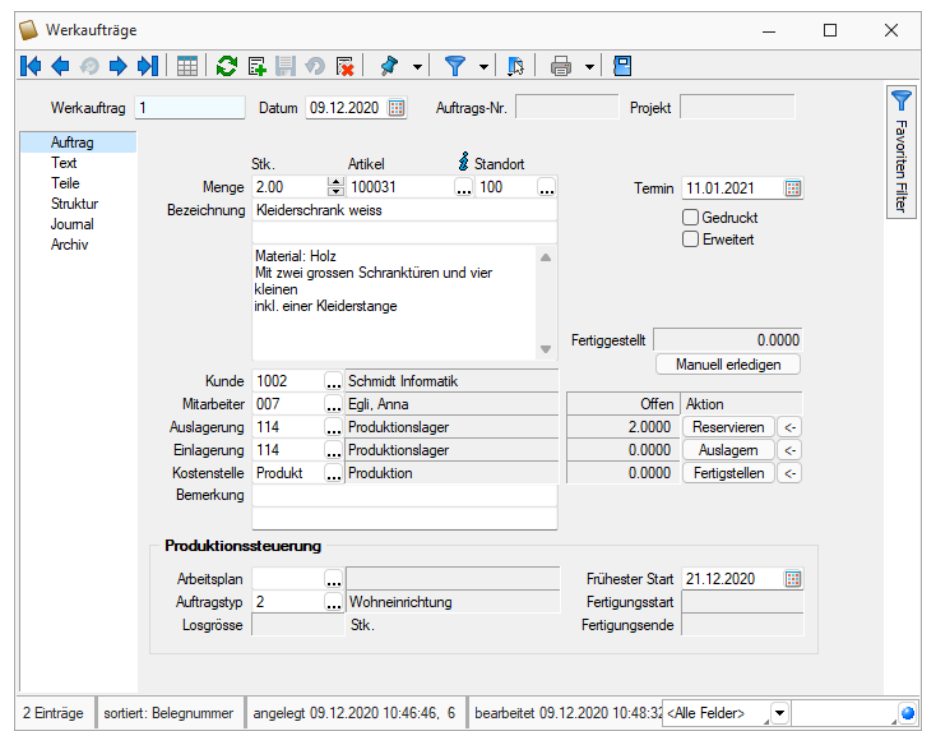

Abbildung 1.13: Stammdaten Werkauftrag

Ein Auftragstyp kann, muss aber nicht angegeben werden. Sind bereits im Artikelstamm ein Arbeitsplan und Auftragstyp hinterlegt, werden diese in einen Werkauftrag mit Auswahl der Produktionsstückliste übernommen. Wird der Werkauftrag aus einem Auftrag oder aus der Werkauftragsvorschlagsliste heraus angelegt, werden ebenfalls die Werte aus dem Artikelstamm übernommen.

Die zu fertigende Menge muss, wenn angegeben, einem Vielfachen der Losgrösse des gewählten Arbeitsplans entsprechen.

Das Eingabefeld Frühester Start wird in der Produktion für eine Prüfung verwendet. Stellt das Programm nach dem Einplanen fest, dass der früheste Starttermin unterschritten wurde, erscheint eine Warnmeldung.

Die Anzeigefelder Fertigungsstart und Fertigungsende enthalten eine Datums- und Zeitangabe, wenn der Werkauftrag in der SELECTLINE PRODUKTIONSTEUERUNG eingeplant wurde. Jede Änderung der Planung in der SELECTLINE PRODUKTIONSTEUERUNG führt auch

Fertigungsende automatisch zu einer Änderung dieser beiden Anzeigefelder.

Losgrösse - Diese wird aus dem gewählten Arbeitsplan angezeigt und ist entscheidend für die zu fertigende Menge. Sie kann nur ein Vielfaches der hinterlegten Losgrösse sein. Ein Los ist somit die kleinste zu fertigende Menge. Bei automatischer Anlage eines Werkauftrages oder bei Auswahl einer Produktionsstückliste wird die Menge automatisch an die Losgrösse angepasst. Bei abweichender Mengeneingabe erfolgt ein entsprechender Hinweis und die Menge wird auf das nächste Los erhöht. Soll in Ausnahmefällen dennoch von der vorgegebenen Losgrösse abgewichen werden, kann dies nur über einen gesonderten Arbeitsplan geschehen.

## <span id="page-29-0"></span>**2.9.1 Fertigungskosten**

Auf der Seite Teile können aufgrund der *" Produktionsteuerung- Planung "* nun auch die *"Fertigungskosten"* ausgewiesen werden.

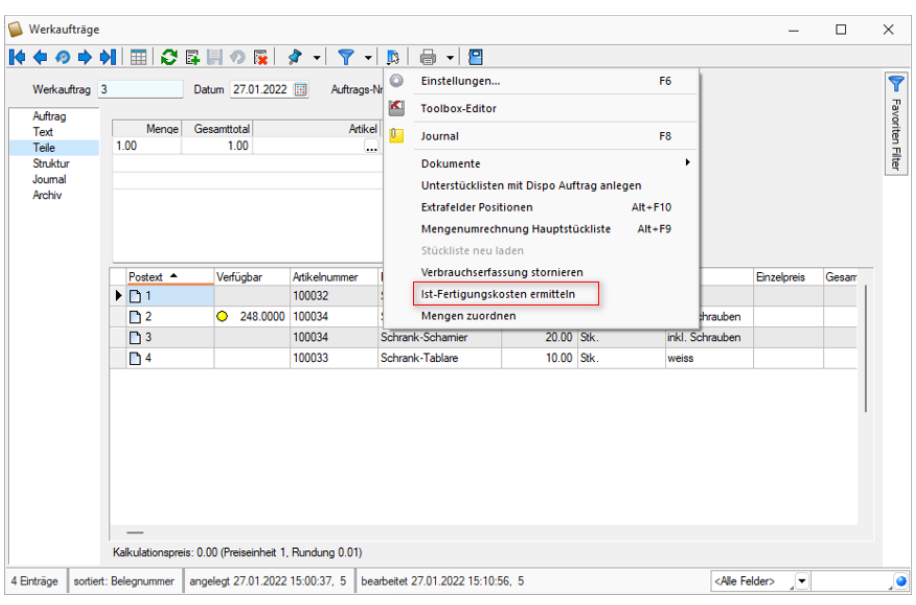

Abbildung 1.14: Fertigungskosten

In der Fusszeile der Teile-Auflistung ist der Kalkulationspreis (=Kalkulationspreis der Teile + Fertigungskosten) ausgewiesen und zusätzlich die darin enthaltenen errechneten Soll-Fertigungskosten (...davon… Fertigungskosten).

In der SELECTLINE PRODUKTION werden neben den Soll-Fertigungskosten auch die Ist-Fertigungskosten zu einem Werkauftrag aufgesammelt. Über die Funktion *"Ist-Fertigungskosten ermitteln"* im Zusatzmenü können die *"Soll-Fertigungskosten"* mit den in der *"Produktion"* aufgelaufenen *"Ist-Fertigungskosten"* überschrieben werden.

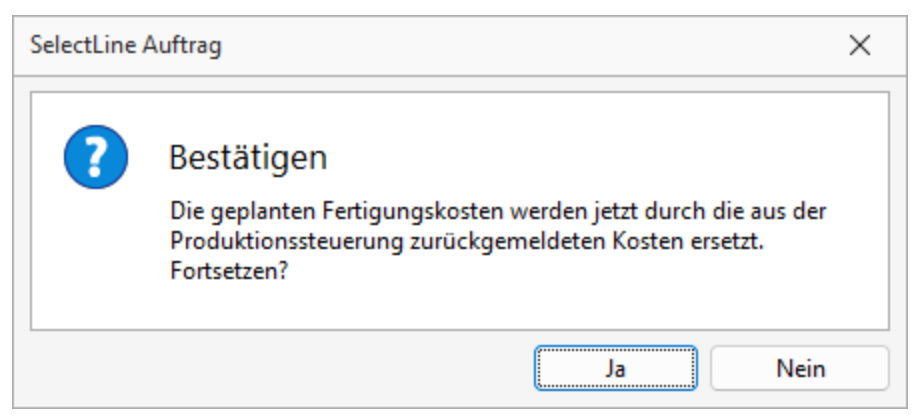

Abbildung 1.15: Fertigungskosten bestätigen

Das ist sinnvoll, wenn in der SELECTLINE PRODUKTIONSPLANUNG die Ist-Aufwände je Arbeitsfolge manuell oder per *"Betriebsdatenerfassung"* (BDE) erfasst wurden. Der Status der Arbeitsfolgen muss *"abgeschlossen"* sein.

Die gesamt erfassten *"Fertigungskosten"* werden durch die Menge im *"Werkauftrag"* geteilt und somit auf die Menge berechnet.

Der *"Werkauftrag"* kann über eine vorgefertigte System-Druckvorlage als *"Werkauftrag mit Laufkarte"* mit Barcode-Bestandteilen ausgedruckt werden.

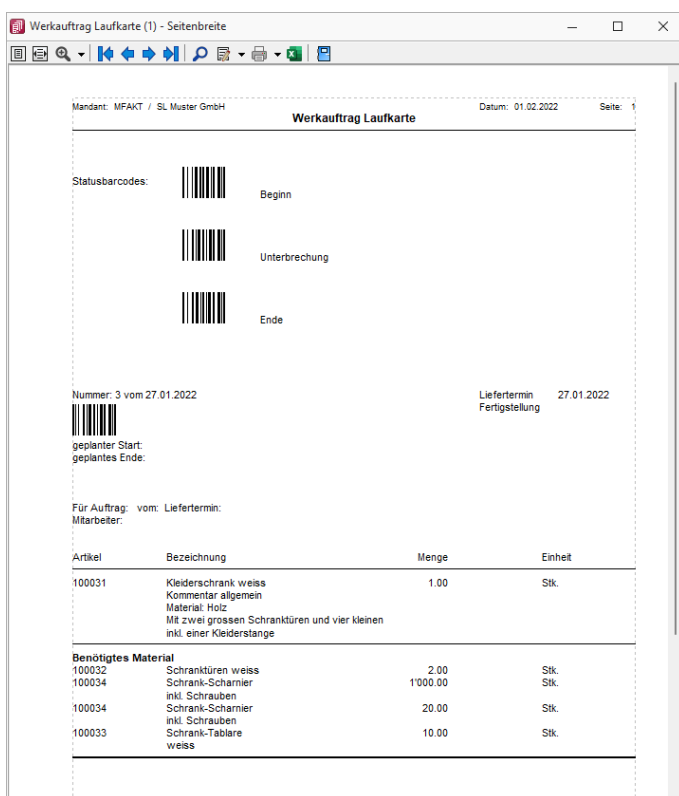

Abbildung 1.16: Werkauftrag Laufkarte

Diese Papierform wird häufig als Begleitdokument zu einem *"Werkauftrag"* mit in die Produktion gegeben und dokumentiert die Details des *" Werkauftrages"* für alle am *" Werkauftrag "* Beteiligte.

## <span id="page-31-0"></span>**2.10 Stammdaten im Auftrag**

- [Artikelkonto](#page-160-0)
- [Artikeldisposition](#page-160-1)
- [Artikeleinkauf](#page-161-0)
- [Stücklisten](#page-500-1) und [Stücklistenarten](#page-162-1)

## <span id="page-32-0"></span>**2.11 Die Tabellenstruktur der SelectLine Produktion**

Sämtliche Daten-Tabellen, welche die SELECTLINE PRODUKTIONSTEUERUNG benutzt und benötigt, werden im SQL Server in der Datenbank des SELECT LINE AUFTRAGSMANDANTEN abgelegt. Alle eingeplanten Arbeitsfolgen bleiben in der Datenbank bestehen, auch wenn ein abgeschlossener *"Werkauftrag"* nicht mehr in der Auftragsliste der SELECTLINE PRODUKTIONSTEUERUNG angezeigt wird.

Im Folgenden werden die für die SELECTLINE PRODUKTIONSTEUERUNG geschaffenen neuen Tabellen bzw. die Ergänzungen an bestehenden Tabellen aufgelistet.

Tabelle ART

ergänzt um ArbeitsplanID, AuftragsTypID

Tabelle WERKAUFTRAG(Werkauftragdetails)

WERKAUFTRAG\_ID,Belegnummer, AuftragsTypID, ArbeitsplanID, FertigungsStart, FertigungsEnde, Fertigungskosten, FruehesterStart

Tabelle ALTERNATIVBetriebsmittel

ALTERNATIVRSSOURCEN\_ID, ID, AlternaticBetriebsmittelID, BasisBetriebsmittelID, FaktorAngelegtAm,AngelegtVon,BearbeitetAm, BearbeitetVon

Tabelle ARBEITSPLANDETAIL (Arbeitsfolgen)

ARBEITSPLANDETAIL\_ID, ID, Bezeichnung, Zusatz, ArbeitstsfolgeTyp, ArbeitsplanID, Liegezeit, LosanzahlUeberlappung, Parallelitaet, Personalzeit, Planzeit, Position, BetriebsmittelID, PersonalStundensatz, Ueberlappung, AfoAngrenzend, MaxAnzahlBetriebsmittel, Unterbrechungsfrei, AngelegtAm, AngelegtVon, BearbeitetAm, BearbeitetVon, FreierText1, FreierText2, FreieZahl1, FreieZahl2, FreieZahl3, FreieZahl4, FreiesDatum1, FreiesDatum2, FreiesKennzeichen1, FreiesKennzeichen2, FreiesKennzeichen3, FreiesKennzeichen4

#### Tabelle ARBEITSPAKET

ARBEITSPAKET\_ID, ID, Start, Ende, BetriebsmittelID, FolgepaketId, Aufwand, Anzahl, Auftrag, Masterauftrag, IstAufwand, Planposition, IstStundendatz, PlanStundensatz, Parallel, Status, ArbeitsfolgeTyp, Bezeichnung, Liegezeit, MaxAnzahlBetriebsmittel, LosanzahlUeberlappung, Ueberlappung, AfoAngrenzend, PlanPersonalzeit, IstPersonalzeit, AngelegtAm, AngelegtVon, BearbeitetAm, BearbeitetVon

#### Tabelle ARBEITSPLAN

ARBEITSPLAN\_ID, ID, Bezeichnung, Version, Losgroesse, AngelegtAm, AngelegtVon, BearbeitetAm, BearbeitetVon, FreierText1, FreierText2, FreieZahl1, FreieZahl2, FreieZahl3, FreieZahl4, FreiesDatum1, FreiesDatum2, FreiesKennzeichen1, FreiesKennzeichen2, FreiesKennzeichen3, FreiesKennzeichen4

#### Tabelle AUFTRAGSPLANUNG

AUFTRAGSPLANUNG\_ID, ID, BelegID, Farbindex, PlanungsStart, PlanungsEnde, Status, Manuell, AngelegtAm, AngelegtVon, BearbeitetAm, BearbeitetVon

#### Tabelle AUFTRAGSTYP

AUFTRAGSTYP\_ID, ID, Bezeichnung, Farbindex Tabelle BASISKALENDER BASISKALENDER ID, Name, AngelegtAm, AngelegtVon, BearbeitetAm, BearbeitetVon

Tabelle BASISLEISTUNGGSZEITRAUM

BASISLEISTUNGSZEITRAUM\_ID, ID, BasiskalenderID, Name, Start, Ende, Wochentag, Arbeitszeit, AngelegtAm, AngelegtVon, BearbeitetAm, BearbeitetVon

Tabelle FEHLTAGE

FEHLTAGE\_ID, ID, Name, Datum, FehltagekalenderID, AngelegtAm, AngelegtVon, BearbeitetAm, BearbeitetVon

Tabelle FEHLTAGEKALENDER

FEHLTAGEKALENDER\_ID, ID, Name, AngelegtAm, AngelegtVon, BearbeitetAm, BearbeitetVon

Tabelle LEISTUNGSEINHEITEN

LEISTUNGSEINHEITEN\_ID, ID, Datum, Start, Ende, MaxAnzahlBetriebsmittel, ArbeitspaketID, Anzahl, Aufwand, BetriebsmittelID, Masterauftrag, BetriebsmittelAnzahl, AngelegtAm, AngelegtVon, BearbeitetAm, BearbeitetVon

Tabelle BETRIEBSMITTEL (Betriebsmittel)

BETRIEBSMITTEL\_ID, ID, Bezeichnung, BasiskalenderID, LohnartID, Anzahl, BetriebsmittelGruppenID, FehltagekalenderID, Stundensatz, AngelegtAm, AngelegtVon, BearbeitetAm, BearbeitetVon, FreierText1, FreierText2, FreieZahl1, FreieZahl2, FreieZahl3, FreieZahl4, FreiesDatum1, FreiesDatum2, FreiesKennzeichen1, FreiesKennzeichen2, FreiesKennzeichen3, FreiesKennzeichen4

Tabelle BETRIEBSMITTELGRUPPEN (Betriebsmittelgruppe)

BETRIEBSMITTELGRUPPEN\_ID, ID, Bezeichnung, AngelegtAm, AngelegtVon, BearbeitetAm, BearbeitetVon

Tabelle BETRIEBSMITTELKALENDEREINHEIT

BETRIEBSMITTELKALENDEREINHEIT\_ID, ID, Bezeichnung, AngelegtAm, AngelegtVon, BearbeitetAm, BearbeitetVon

## <span id="page-34-1"></span><span id="page-34-0"></span>**2.12 Produktionsplanung**

## **2.12.1 Fertigungslisten**

Unter *"Produktion / Produktionsplanung / Fertigungslisten"* finden Sie die *Fertigungslisten* .

Eine *Fertigungsliste* beschreibt eine oder mehrere Arbeitsschritte mit Zeiteinheiten zur Abarbeitung eines Auftrages. Sie bildet das Grundgerüst für den *Fertigungsauftrag*. In der *Fertigungsliste* werden nicht nur die einzelnen Arbeitsschritte erfasst, sondern auch die dafür benötigten Materialien ( *" Verbrauchsartikel "* ). So kann man jedem Arbeitsschritt die *" Verbrauchsartikel "* zuordnen. In der *" Fertigungsliste "* wird auch mindestens ein *"Ergebnisartikel"* definiert.

| Ustennummer 11         | 60001 Klebeband 3" 50 ° 66 mm |                 |                                                                    | Status In Bearbeitung                              | $\overline{\phantom{a}}$ |               |                              |                |                              |                     |
|------------------------|-------------------------------|-----------------|--------------------------------------------------------------------|----------------------------------------------------|--------------------------|---------------|------------------------------|----------------|------------------------------|---------------------|
| Fertigungsliste        |                               |                 |                                                                    |                                                    |                          |               |                              |                |                              |                     |
| Aufbau<br>Freie Felder | Informationen                 |                 |                                                                    |                                                    |                          |               |                              |                |                              |                     |
| Journal                |                               |                 | Bezeichnung 60001 Nebeband 3" 50 " 66 mm                           |                                                    |                          |               |                              |                |                              |                     |
|                        |                               | Version         |                                                                    |                                                    |                          |               |                              |                |                              |                     |
|                        |                               | Auftragstvo 006 | Ferigwaren                                                         |                                                    |                          |               |                              |                |                              |                     |
|                        |                               | Vorlauffrist    | 0 C Tage                                                           |                                                    |                          |               |                              |                |                              |                     |
|                        |                               | Rüstzeit        | 0.00h                                                              |                                                    |                          |               |                              |                |                              |                     |
|                        |                               | Planzeit        | 16.00 h<br>16 Stunden 0 Minuten                                    |                                                    |                          |               |                              |                |                              |                     |
|                        | Gesantzeit (ohne Liegezeit)   |                 | 16.00 h 16 Stunden 0 Minuten                                       |                                                    |                          |               |                              |                |                              |                     |
|                        |                               |                 |                                                                    |                                                    |                          |               |                              |                |                              |                     |
|                        | Arbeitsschritte               |                 |                                                                    |                                                    |                          |               |                              |                |                              |                     |
|                        |                               |                 | 图 Neu · 图 Bearbeten 图 Entfernen 三 Edras ·                          |                                                    |                          |               |                              |                | Abetsschritt                 |                     |
|                        | Postion                       | Atikel          | Bezeichnung                                                        | Zusatz                                             | Menge                    | Mengeneinheit | Kakulationspreis Fertigungsk |                | <b>Pos.</b> Feldoame         | Weit                |
|                        | $\blacktriangleright$ D1      | n.              | Kautschuk walken                                                   | transparent                                        | 120.00 min               |               |                              |                | 0 Postion                    |                     |
|                        | er2                           |                 | Kleber mischen                                                     |                                                    | 60.00 min                |               |                              |                | 1 Nummer                     |                     |
|                        | 品2.1                          | R1T0001         | Lösungsmittel Toluol                                               |                                                    | 200.00 kg                |               | 0.00                         |                | 2 Bezeichnung                | Kautschuk walken    |
|                        |                               | <b>R1HA001</b>  | Harz chemisch                                                      |                                                    | 300.00 kg                |               | 0.00                         |                | 3 Zusatz                     | transparent         |
|                        | $+22$                         |                 |                                                                    |                                                    |                          |               |                              |                |                              |                     |
|                        | $-24$                         | R1KK100         | Naturkautschuck hell                                               |                                                    | 500.00 kg                |               | 0.00                         |                | 6 Betriebemittel             | Kautschulenaben     |
|                        | 4.24                          | <b>R1KK010</b>  | Kautschukkleber, transparent Naturkautschuk                        |                                                    | 1'000.00 kg              |               |                              |                | 7 Max. Anzahl Betriebsmittel | 1.00                |
|                        | 63                            | 3               | Jumbo Herstellung                                                  |                                                    | 300.00 min               |               |                              | $\overline{1}$ | 8 Planzeit                   | 2h0m                |
|                        | -8.3.1                        | R112012         | PVC Folie 33 mú, transparent                                       |                                                    | 200'000.00 m2            |               | 0.00                         |                | 10 Personalzeit              | Oh Omn              |
|                        | 品3.2                          | <b>R1KK010</b>  | Kautschukkleber, transparent Naturkautschuk                        |                                                    | 4'400.00 kg              |               | 170                          |                | 12 Personalistundensatz      | 0.00                |
|                        | 4.4                           | R1JU02          | Jumbo PVC braun 1.330 mm                                           |                                                    | 200'000.00 m2            |               |                              |                | 13 Liegezeit                 | 0h 0 <sub>min</sub> |
|                        | 634                           |                 | Klebeband schneiden                                                |                                                    | 490.00 min               |               |                              |                | 15 Oberlappung               | $\blacksquare$      |
|                        | <b>B41</b>                    | R1JU02          | Jumbo PVC braun 1.330 mm                                           |                                                    | 200'000.00 m2            |               | 0.00                         |                | 16 Oberlacoung ab            | 0.00                |
|                        | 44.2                          | R3KK050         | Katonkerne 3' 50 mm                                                | unbedruckt                                         | 60'000.00 Stk            |               | 0.00                         |                | 17 An AFO angrenzend         | $\Box$              |
|                        |                               |                 |                                                                    |                                                    |                          |               |                              |                | 19 Vorlauftage beachten      | m                   |
|                        |                               |                 |                                                                    |                                                    |                          |               |                              |                | 20 Vorlauftage               | $\Omega$            |
|                        | - Arbetsschitt                |                 | <sup>4</sup> Eroebnisartikel<br>Davon Rüstkosten<br>Materialkosten | & Vebrauchsatikel & Aufgelöster Atikel   Kommentar |                          |               |                              |                | 23 Columns                   | Advertising         |

Abbildung 1.17: Produktion Fertigungslisten

#### Informationen

In der Groupbox *"Informationen"* sind die wichtigsten Daten zu der Fertigungsliste zu sehen.

Bezeichnung - umschreibt in Kurzform den Arbeitsplan.

Version - dient als Zusatz-Information zur Unterscheidung ähnlicher Fertigungslisten.

Auftragstyp - Bezeichnung des [Auftragstyp](#page-163-1)

Vorlauffrist - Angaben in Tagen

Rüstzeit / Planzeit - Gesamtzeit (ohne Liegezeit) - Die abgebildeten Zeiten und Kosten beziehen sich auf die Gesamtzahl der in der *"Fertigungsliste"* entstanden Ergebnisartikel.

Im Zusammenhang mit dem Auflösen von *Fertigungslisten*, wurde die Möglichkeit geschaffen, dass *Ergebnisartikel* die innerhalb eines *" Fertigungsauftrages "* entstehen, auch als *" Verbrauchsartikel"* in dem gleichen Auftrag genutzt werden können. Wird ein Artikel im *"Fertigungsauftrag"* sowohl als *"Verbrauchsartikel"* als auch als *"Ergebnisartikel"* verwendet, so entfällt die Möglichkeit der Preisfindung über die Wichtung. Hier wird dann nur ein absoluter

Wert angegeben, der aus dem Artikelstamm gezogen wird oder manuell eingegeben werden kann.

Neben der *Fertigungsliste*, die unter Arbeitsschritte zu finden ist, sieht man eine Detailanzeige zu der zuvor ausgewählten Position der *" Fertigungsliste "*. Die *" Arbeitsschritte "* und alle Unterartikel sind auf der jeweiligen Ebene über die beiden Pfeile am unteren Rand der Liste verschiebbar. Dabei ändert sich der selbstvergebene Positionstext nicht. Die interne Position wird angepasst.

Über den Status in der Kopfzeile des Dialoges Status In Bearbeitung viel kann der Zustand einer *"Fertigungsliste"* geändert werden.

Folgende Statis stehen zur Verfügung:

- *In Bearbeitung* Es werden Aenderungen an der *"Fertigungsliste"* vorgenommen.
- *Freigegeben* Die Fertigungsliste kann für *"Fertigungsaufträge"* verwendet werden.
- *Gesperrt* Die *"Fertigungsliste"* darf nicht mehr verwendet werden.

#### <span id="page-35-0"></span>**Alle Ebenen der Fertigungslisten anzeigen**

Im *"Fertigungsauftrag"* sowie im *"Artikelstamm"* kann über den Eintrag *"Aufbau"* die komplette *"Fertigungsliste"* mit allen Unterebenen betrachtet werden. Mit dieser Ansicht können Sie sich schnell einen Überblick über die für den Artikel notwendigen Verbrauchsartikel sowie die durchzuführenden Arbeitsschritte verschaffen.

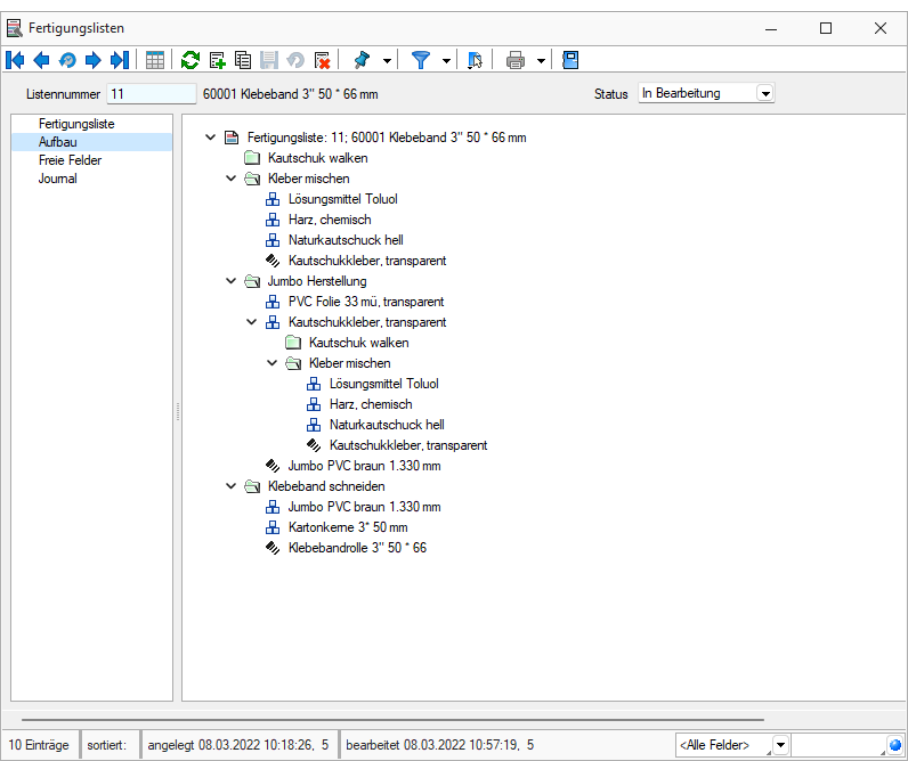

Abbildung 1.18: Aufbau Feertigungslisten
#### **Terminberechnung über alle Ebenen der Fertigungsliste**

Die Terminberechnung im Auftrag hat nicht mehr nur die erste Ebene der Fertigungsliste als Berechnungsgrundlage, sondern rechnet auch die Zeiten für die Unteraufträge und aufgelösten Fertigungslisten mit ein. Neben den Durchlaufzeiten für die Unteraufträge und aufgelösten Fertigungslisten werden auch die Wiederbeschaffungszeiten für die benötigten Verbrauchsartikel (Mandanteneinstellung) der Unteraufträge zur Terminberechnung herangezogen.

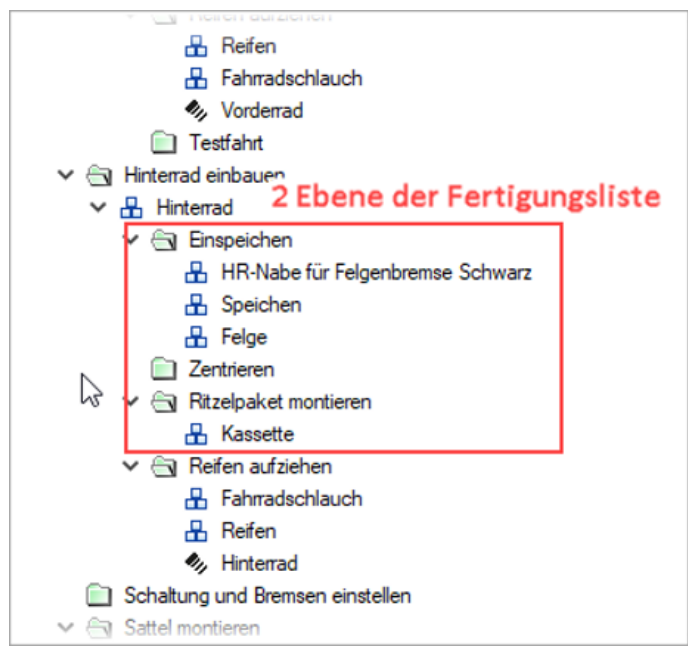

Abbildung 1.19: Terminberechnung

Die hier abgebildete zweite Ebene der Fertigungsliste wird bei den Wiederbeschaffungszeiten und der Terminberechnung mitberücksichtigt.

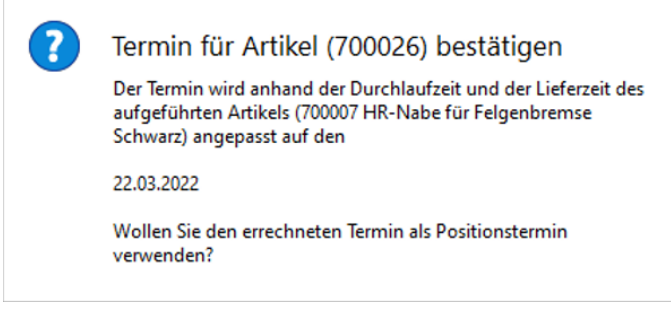

Abbildung 1.20: Terminberechnung

# **Arbeitsschritte**

In der *Fertigungsliste* werden nicht nur die einzelnen *Arbeitsschritte* erfasst, sondern auch die Positionen gemäss nachfolgender Abbildung..

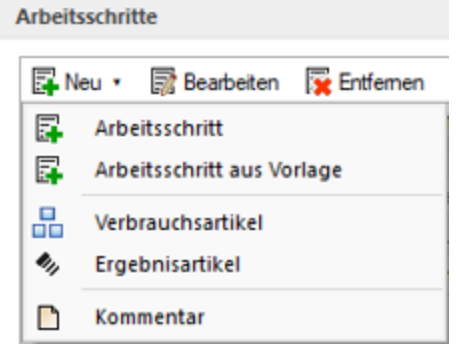

Abbildung 1.21: Arbeitsschritte Neu Auswahl

Unter *Arbeitsschritte* <sub>E</sub> Neu</sub> können Sie folgende Auswahl treffen

- [Arbeitsschritt](#page-38-0) Sie erstellen einen neuen Arbeitsschritt
- [Arbeitsschritt](#page-39-0) aus Vorlage Sie wählen einen unter *Arbeitsschritt-Vorlagen* erstellten Arbeitsschritt aus
- [Ergebnisartikel](#page-40-0) Hier fügen Sie einen entsprechenden *"Ergebnisartikel"* hinzu
- [Verbrauchsartikel](#page-39-1) Hier fügen Sie einen entsprechenden *Verbrauchsartikel* hinzu
- [Aufgelöster](#page-42-0) Artikel Hier definieren ob Sie die Position als *aufgelöster Artikel* übernommen werden soll
- [Kommentar](#page-41-0) Erstellen Sie zu der gewählten Position einen Kommentar

# <span id="page-38-0"></span>**Arbeitsschritt anlegen**

Sie erstellen hier einen neuen Arbeitsschritt gemäss Ausführungen unter [Arbeitsschritte](#page-41-1) in der [Fertigungsliste.](#page-41-1)

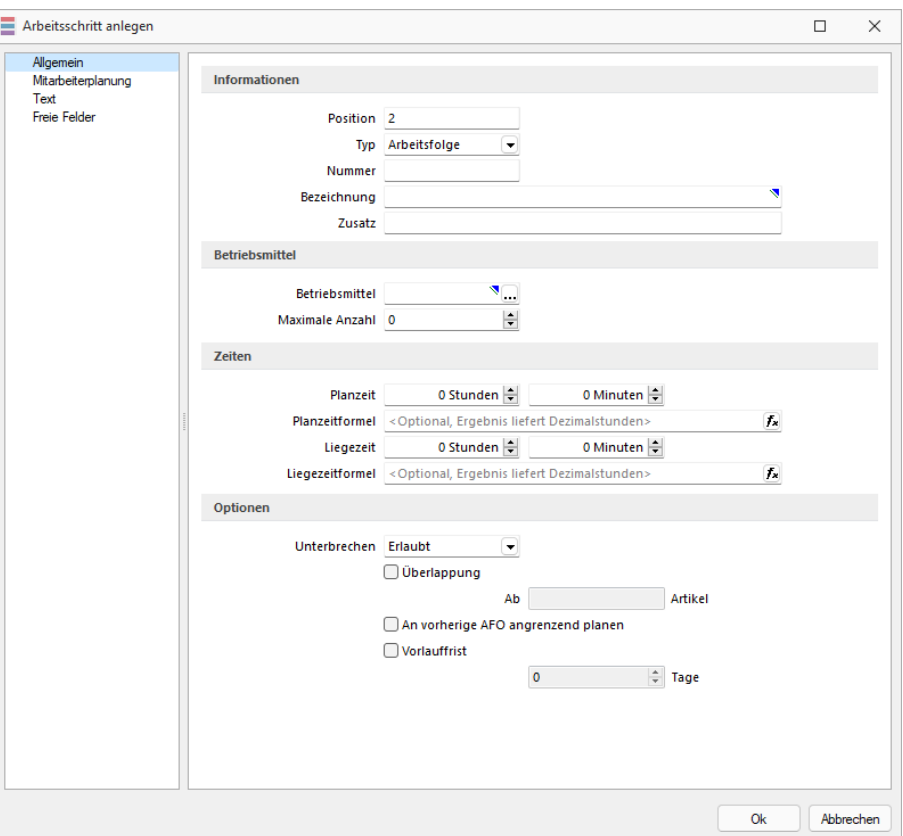

Abbildung 1.22: Produktion Fertigungslisten Neuer Arbeitsschritt

Unterbrechungsfrei planen *mit Pausen* - Bei Produktionsschritten haben Sie bei der Option *"Unterbrechungsfrei"* drei Möglichkeiten für die *Planung* zur Auswahl. Neben *"Verboten"* und *"Erlaubt"* steht Ihnen Variante *"Nur Pausen"* zur Verfügung.

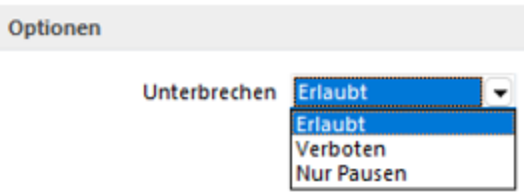

Abbildung 1.23: Unterbrechnungsfrei Planen

Wird diese *Option* gesetzt, so wird der *Fertigungsauftrag* auch bei *Arbeitsschritten*, welche nicht innerhalb der im Kalender eingetragenen Zeiten verplant werden können, regulär eingeplant. Bei der Option *"Verboten"* wird der *Auftrag* priorisiert eingeplant

# <span id="page-39-0"></span>**Arbeitsschritt aus Vorlage**

Hier übernehmen Sie einen *Arbeitsschritt* aus der *Arbeitsschritt-Vorlage*.

|                          |           |          | <b>Arbeitsschritt eines Arbeitsplanes</b>                                            |                          |                          |          |                    |   |                                                         |                         | п | $\times$ |
|--------------------------|-----------|----------|--------------------------------------------------------------------------------------|--------------------------|--------------------------|----------|--------------------|---|---------------------------------------------------------|-------------------------|---|----------|
|                          |           |          | $\mathcal{L} \otimes  \mathcal{L} \otimes   \mathcal{L} \cdot   \mathcal{L} \cdot  $ | Arbeitsschritt-Vorlage 2 | -                        |          |                    |   |                                                         |                         |   |          |
| Pos.-Nr                  |           | Position | Schritttvo                                                                           | Bezeichnung              | Betriebsmittel           | Planzeit | Planung Typ Status |   | MtMAZeitplanung UebergeordnetID AufloesungFertArtikelID |                         |   |          |
|                          |           |          |                                                                                      |                          |                          |          |                    |   |                                                         |                         |   |          |
|                          |           | 50       | Einzelschritt                                                                        | Rollenschneiden 3" 50 mm | Rollenschneider 3" 50 mm | 5.00     | $\mathbf{0}$       | 4 |                                                         |                         |   |          |
|                          |           |          |                                                                                      |                          |                          |          |                    |   |                                                         |                         |   |          |
|                          |           |          |                                                                                      |                          |                          |          |                    |   |                                                         |                         |   |          |
|                          |           |          |                                                                                      |                          |                          |          |                    |   |                                                         |                         |   |          |
|                          |           |          |                                                                                      |                          |                          |          |                    |   |                                                         |                         |   |          |
|                          |           |          |                                                                                      |                          |                          |          |                    |   |                                                         |                         |   |          |
|                          |           |          |                                                                                      |                          |                          |          |                    |   |                                                         |                         |   |          |
|                          |           |          |                                                                                      |                          |                          |          |                    |   |                                                         |                         |   |          |
|                          |           |          |                                                                                      |                          |                          |          |                    |   |                                                         |                         |   |          |
| $\overline{\phantom{a}}$ |           |          |                                                                                      |                          |                          |          |                    |   |                                                         |                         |   |          |
|                          |           |          |                                                                                      |                          |                          |          |                    |   |                                                         | <alle felder=""></alle> |   |          |
| 1 Eintrag                | sortiert: |          |                                                                                      |                          |                          |          |                    |   |                                                         |                         |   |          |

Abbildung 1.24: Produktion Fertigungslisten Arbeitsschritt aus Vorlage übernehmen

#### <span id="page-39-1"></span>**Verbrauchsartikel**

Hier können Sie dem *Arbeitsschritt Verbrauchsartikel* hinzufügen.

Ab Version 21.3 haben Sie die Möglichkeit, in den *"Verbrauchsartikeln"* des *Fertigungsauftrages*, *"Preismengenartikel"* als *"Verbrauchsartikel"* zu nutzen.

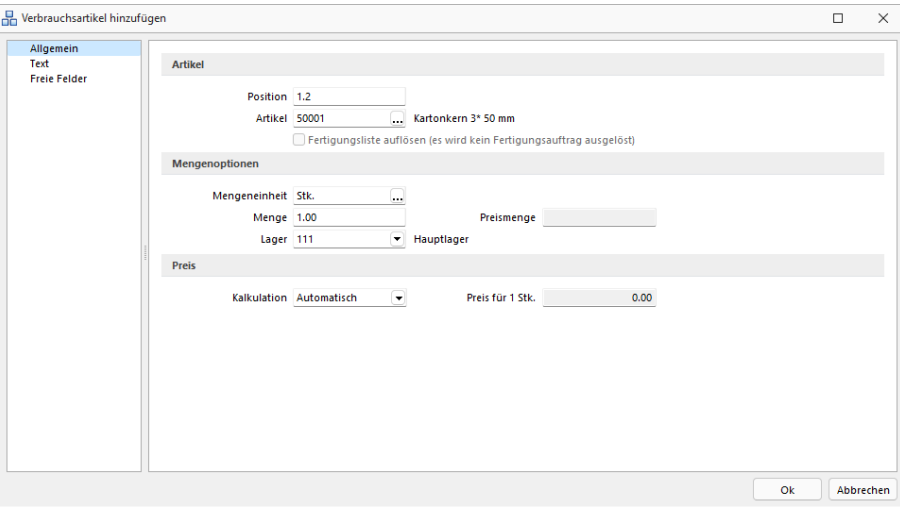

Abbildung 1.25: Produktion Fertigungslisten Verbrauchsartikel hinzufügen

Sie haben hier die Option, eine Menge und eine Preismengeneinheit für den *Artikel* anzugeben. Diese Angaben vereinfachen die Erstellung von *Fertigungslisten* mit gleichen Artikeln, aber unterschiedlichen Preismengen.

# <span id="page-40-0"></span>**Ergebnisartikel**

da Ergebnisartikel hinzufügen  $\Box$  $\times$ Allgemein<br>Text<br>Freie Felder Artikel Position 1.2 Artikel 50001 ... Kartonkern 3\* 50 mm Menger ngeneinheit Stk. Menge 1.00 Preisn  $\boxed{\bullet}$  Hauptlager Lager<sup>111</sup> Modus Wichtung  $\left[ \begin{matrix} \mathbf{v} \end{matrix} \right]$ Faktor 1  $\boxed{\phantom{1}}$  Ok Abbrechen

Hier können Sie dem *Arbeitsschritt* einen *Ergebnisartikel* hinzufügen.

Abbildung 1.26: Produktion Fertigungslisten Ergebnisartikel hinzufügen

Ergebnisartikel = Verbrauchsartikel in Fertigungslisten und Fertigungsaufträgen - In Fertigungslisten und Fertigungsaufträgen können Fertigungsartikel in einem Auftrag bzw. einer Fertigungsliste sowohl als Ergebnisartikel als auch als Verbrauchsartikel genutzt werden.

| <b>尾 Neu</b> ▼ |         | ■ Bearbeiten <b>A</b> Entfernen E Extras v |            |             |               |      |                                    |             |
|----------------|---------|--------------------------------------------|------------|-------------|---------------|------|------------------------------------|-------------|
| Position       | Artikel | Bezeichnung                                | Zusatz     | Menge       | Mengeneinheit |      | Kalkulationspreis Fertigungskosten | Angelegt am |
| $\ominus$ 1    |         | Vorbereitung                               |            | 195.00 min  |               |      | 325.00                             |             |
| 2,1.1          | 100018  | Sonnenschim                                | Endprodukt |             | 1.00 Stück    |      |                                    |             |
| 吊1.2           | 50001   | Kartonkem 3* 50 unbedruckt                 |            | $1.00$ Stk. |               | 0.00 |                                    |             |
| 2,13           | 60001   | Klebebandrolle 3                           |            | $1.00$ Stk. |               |      |                                    |             |

Abbildung 1.27: Produktion Fertigungslisten Ergebnisartikel hinzufügen

Es können mehr Ergebnisartikel produziert als verbraucht werden. Die Überproduktion wirkt sich dann als Abzug auf die Gesamtkosten des Fertigungsauftrages aus.

#### <span id="page-41-0"></span>**Kommentar**

Hier können Sie dem *Arbeitsschritt* einen *Kommentar* hinzufügen.

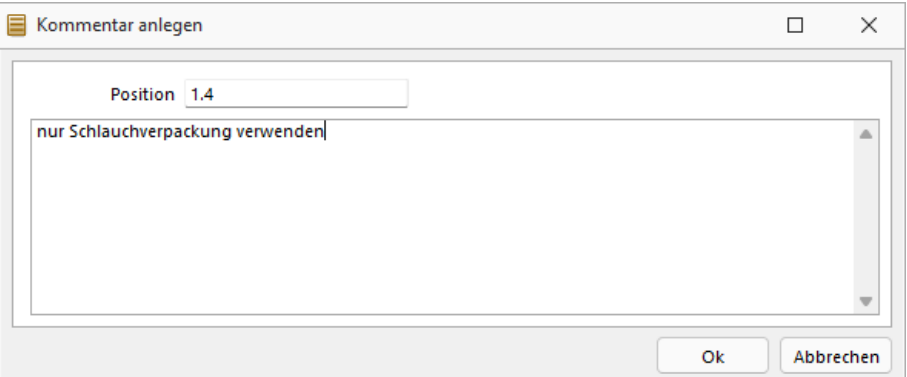

Abbildung 1.28: Produktion Fertigungslisten Kommentar hinzufügen

# **Fertigungskostenberechnung in der Fertigungsliste**

Der *Kalkulationspreis* setzt sich aus den Fertigungskosten (Summe der Planzeit für Personal- und Betriebsmittelnstundensätze) und aus den Materialkosten (Summe aller Einzelmaterialkosten der für die Fertigung benötigten Artikel) zusammen. Wenn bei der Produktion des Auftrages Nebenprodukte entstehen, werden deren Kosten von den Gesamtkosten abgezogen. Die Kalkulationspreise für die Ergebnisprodukte können zum einen aus den *"Artikelstammdaten"* übernommen werden, oder manuell im Auftrag editiert werden. Ist kein Kalkulationspreis für den Artikel hinterlegt, so kann auch ein prozentualer Wert für diesen in der Fertigungsliste angegeben werden.

Die Fertigungskosten für die Arbeitsschritte ergeben sich aus der ∑ (Personalzeit x Personalstundensatz) und  $\sum$  (Planzeit x Betriebsmittelstundensatz).

$$
Materialkosten = \sum (Menge * Kalk. Preis)
$$
\n
$$
Fertigungskosten
$$
\n
$$
=
$$
\n
$$
\sum (Planzeit * Ressourcestundensatz) + \sum (Personalzeit * Personalstundensatz)
$$
\n
$$
+ \sum (Liegezeit * Ressourcestundensatz)
$$

$$
\begin{aligned} \textit{Gesamtpreis Hauptartikel} \\ & = \\ \frac{\sum (Fertigungs + Materialkosten) - \sum (Menge * Absolutwert)}{\sum (Faktor)} * Faktor (Hauptartikel) } \end{aligned}
$$

Abbildung 1.29: Produktion Fertigungskosten

#### <span id="page-41-1"></span>**Arbeitsschritte in der Fertigungsliste**

Eine *Fertigungsliste* ohne zugeordnete Arbeitsschritte ist ohne Funktion. Eine *Fertigungsliste* muss mindestens einen Arbeitsschritt enthalten. Der Arbeitsschritt ist dabei als erste Position unter ENeu in der Fertigungsliste anzulegen. In den Fertigungslisten können Position innerhalb einer Ebene verschoben werden, eine Neuvergabe der Positionen lässt sich über den Kontextmenupunkt *"Positionen neu vergeben"* realisieren. Siehe hierzu: [Arbeitsschritte](#page-44-0) anlegen

# **Fertigungsliste aus Fertigungsauftrag erstellen**

Im Zusatzmenü des *Fertigungsauftrages* |  $\Box$  wurde die Funktion "Als neue Fertigungsliste *speichern"* ergänzt. Somit können Sie einen *Fertigungsauftrag* im Nachhinein als *Fertigungsliste* anlegen. Der Dialog *"Fertigungslisten"* wird im Anschluss automatisch geöffnet.

# **Positionen innerhalb einer Fertigungsliste verschieben**

Innerhalb von *Fertigungslisten* bzw. *Fertigungsaufträgen* können Sie die Positionen mithilfe der Hoch / Runter- Schalter  $\blacktriangleright$  am unteren Rand der Tabellenansicht verschieben.Die Unterpositionen der Schritte können auch schrittübergreifend verschoben werden.

# **Berechnete Spalten für Tabellenansichten Fertigungsauftrag und Fertigungsliste**

Für die Tabellenansichten *"Fertigungsauftrag"* und *"Fertigungsliste"* stehen Ihnen nun berechnete Spalten zur Verfügung.

# <span id="page-42-0"></span>**Auflösen von Fertigungslisten**

Mit dem *Auflösen von Fertigungslisten* stehen Ihnen alle *Arbeitsschritte* und *Verbrauchsmaterialien* von *"Unterbaugruppen"* in der *Fertigungsliste* der *Hauptbaugruppe* zur Verfügung. So können auch komplexe Fertigungsvorgänge in einem *Fertigungsauftrag* abgebildet, in der Produktionssteuerung eingeplant und mit der BDE bearbeitet werden.

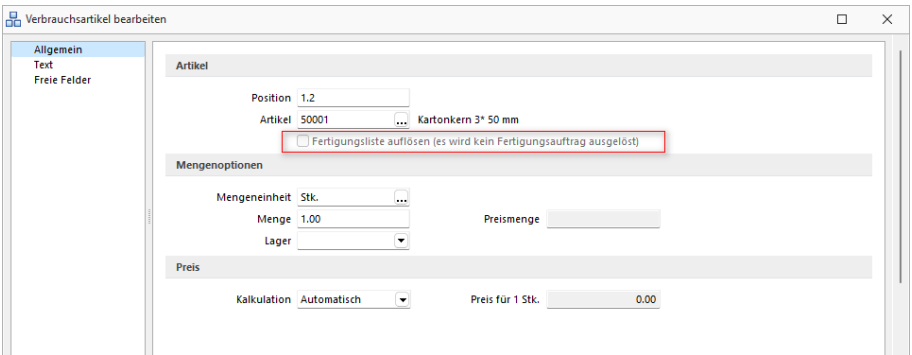

Abbildung 1.30: Auflösen von Fertigungslisten

In der *"Fertigungsliste"* haben Sie, wenn der *"Verbrauchsartikel"* ein Artikel vom Typ *"Fertigung"* ist, die Möglichkeit, durch das Setzen des Hakens bei *"Artikel auflösen"*, dass alle Arbeitsschritte sowie *"Verbrauchsartikel"* aus der Standardliste des *"Verbrauchsartikels"* in die *"Fertigungsliste"* des Auftrages übernommen werden.

In den *Fertigungslisten* wird der *" Verbrauchsartikel"* als *" aufgelöst"* gekennzeichnet. Die *" Arbeitsschritte "* und *" Verbrauchsartikel "* werden dann erst bei der Anlage eines *"Fertigungsauftrages"* eingefügt.

Im *Fertigungsauftrag* werden alle *"Arbeitsschritte"*, *"Verbrauchsartikel"* und *"Ergebnisartikel"* des aufgelösten *"Verbrauchsartikels"* vor dem *"Arbeitsschritt"* eingefügt, in dem der Artikel benötigt wird.

| $\bigcirc$ 10 |        | Brems- und Schaltgriffe anbauen    | Lenker                          | 15.00  | 75.00 mm          |              |
|---------------|--------|------------------------------------|---------------------------------|--------|-------------------|--------------|
| 品 10.1        | 700018 | Schalt-Bremshebel Set              | 2 x 10 fach schwarz             | 1.00   |                   | $5.00$ Stück |
| ĠП            |        | <b>Eremsen montieren</b>           |                                 | 15,00  | 75.00 min         |              |
| 品11.1         | 700009 | Felgenbremsen                      | Set Vordenad + Hintenad schwarz | 1,00   |                   | 5,00 Paar    |
| B             |        | Aufgelöste Stückliste              | 700025 - Vorderrad              |        |                   |              |
| Ĝ1            |        | Einspeichen                        | Laufrad                         | 60.00  | 180.00 min        |              |
| 品1.1          | 700002 | Felge                              | Open Pro C silber               | 2.00   |                   | $6.00$ Stück |
| 品12           | 700003 | Speichen                           | Razor                           | 64.00  | 192.00 Stück      |              |
| 品13           | 700004 | VR-Nabe für Felgenbremse Schwarz   |                                 | 2,00   |                   | $6.00$ Stück |
| ים            |        | Zentrieren                         | Laufrad                         | 180.00 | 540.00 min        |              |
| ∂3            |        | Reifen aufziehen.                  | Laufred                         | 10,00  | $10,00$ min       |              |
| 品 3.1         | 700006 | Reifen                             | Grand 28"                       | 2.00   |                   | $6.00$ Suck  |
| 吊3.2          | 700005 | Fahradschlauch                     | Rennrad 28 SV                   | 2,00   |                   | $6.00$ Suck  |
| 2, 3.3        | 700025 | Vorderrad                          | Fertigung                       | 1.00   |                   | 3,00 Paar    |
| $\approx$ 11  |        | Vorderrad einbauen                 |                                 | 5,00   | 25,00 min         |              |
| 品11.1<br>ы    | 700025 | Vorderrad                          | Fertigung                       | 1,00   |                   | $5.00$ Stück |
| <b>DOM</b>    |        | Calculture und Dramage ainstallen- | Delsman                         | AR DO  | <b>225.00 min</b> |              |

Abbildung 1.31: Auflösen von Fertigungslisten

Die *"aufgelöste Fertigungsliste"* wird dabei eingerückt und mit einer Infoleiste dargestellt. Die Bedarfsmengen für den *" Ergebnisartikel"* innerhalb der Auflösung errechnen sich aus dem Bedarf des aufgelösten *"Verbrauchsartikels"*. Sollte eine Überproduktion vorliegen, werden die nicht benötigten *"Ergebnisartikel"* von den Gesamtkosten des *"Fertigungsauftrags"* abgezogen. Sollten Unterschiede in den Mengeneinheiten bei Artikeln, die sowohl *"Verbrauchs-"* als auch *"Ergebnisartikel"* sind, vorhanden sein, werden diese berücksichtigt, sofern im Artikelstamm die passenden Mengenumrechnungen hinterlegt sind.

Auswahl von Fertigungslisten - Ab Version 20.3 haben Sie die Möglichkeit, in einer Offerte, Auftrag oder in einem selbstdefinierten Beleg (bis zum Auftrag) bei *"Fertigungsartikeln"* eine alternative *"Fertigungsliste"* auszuwählen. Es wird dann nicht die in den Stammdaten hinterlegte Fertigungsliste genutzt, um den Artikel zu fertigen, sondern die ausgewählte oder neu erstellte *"Fertigungsliste"*. So können Sie z. B. schon bei der Angebotsaufnahme Sonderwünsche des Kunden erfassen und diese direkt an den *"Fertigungsauftrag"* weitergeben.

Bestellartikel als Ergebnisartikel - Ab Version 20.3 können Sie Artikel vom Typ *"Stückliste / Variante"*: *"Keine"* als *Ergebnisartikel* in einer *"Fertigungsliste"* oder einem *"Fertigungsauftrag"* definieren. So können Sie z. B. bei der Demontage einer Baugruppe die entnommenen Teile ohne eine Neuanlage des Artikels in der *"Fertigungsliste"* als *"Ergebnisartikel"* entstehen und somit auch eingelagert werden.

#### **Prüfung auf zirkuläre Referenz**

Bei der Erstellung von *"Fertigungslisten"*, sowie bei der Zuweisung einer *"Fertigungsliste"* im *"Artikelstamm"* wird eine Prüfung, auf eine mögliche zirkuläre Referenz durchgeführt. Mit dieser Prüfung verhindern wir den Aufbau von *"Fertigungslisten"*, die aufgrund Ihrer Verschachtelung ein Problem beim Erstellen von *" Fertigungsaufträgen "* oder der Kalkulation verursachen könnten. Die Auswahl von *"Verbrauchsartikeln"*, welche in der gewählten *"Fertigungsliste"* oder in einer als Unterauftrag verknüpften *"Fertigungsliste"* vorhanden sind, wird verhindert.

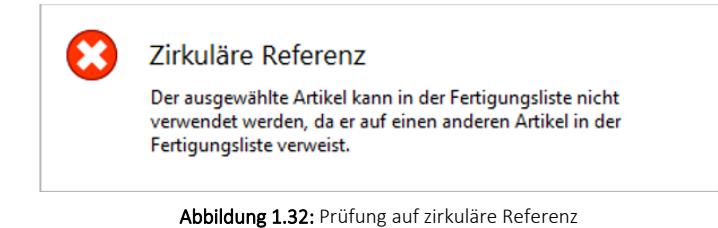

# <span id="page-44-0"></span>**Arbeitsschritte anlegen**

*"Arbeitsfolgen"* (*"Arbeitsschritte"*) werden zu *["Arbeitsplänen"](#page-72-0)* erfasst.

Ein Arbeitsplan ohne zugeordnete *Arbeitsabläufe* ist ohne Funktion. Ein Arbeitsplan muss mindestens eine Arbeitsablauf enthalten, damit die S ELECT L INE P RODUKTION eine Planung ausführen kann!

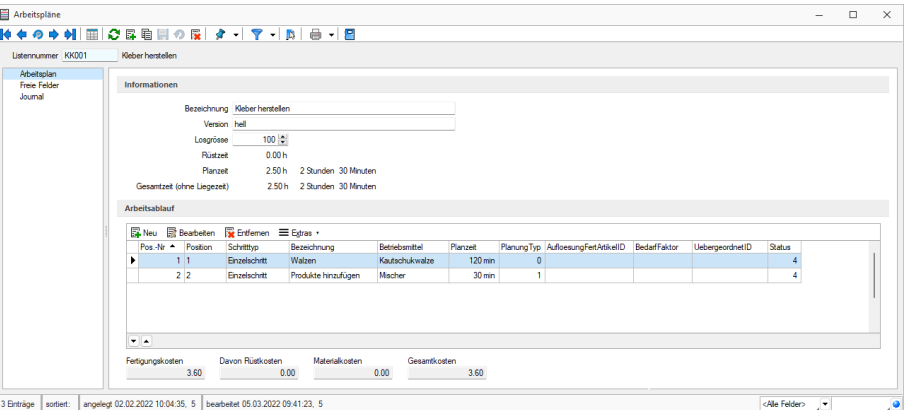

Abbildung 1.33: Arbeitsablauf

*Arbeitsschritte* erfassen Sie unter *Produktion / Arbeitspläne (Arbeitsschritte /* 

**Bearbeiten** ) zu Ihren [Arbeitsplänen](#page-72-0).

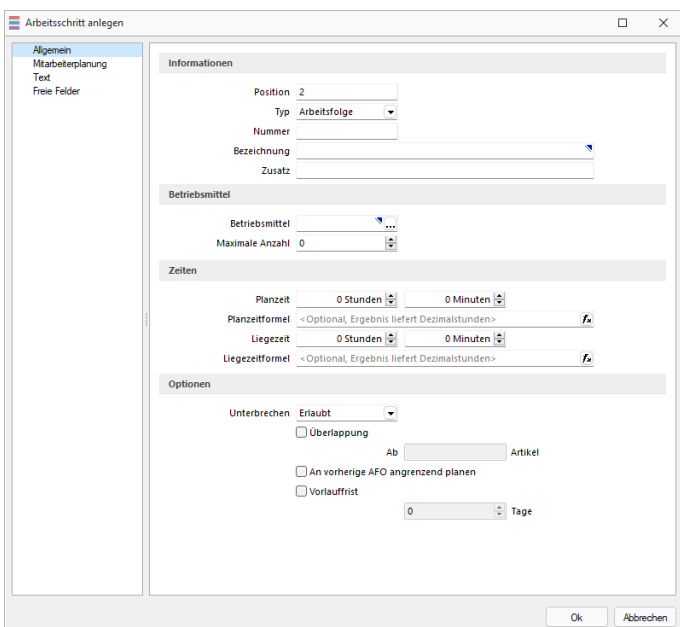

Abbildung 1.34: Arbeitsschritte anlegen

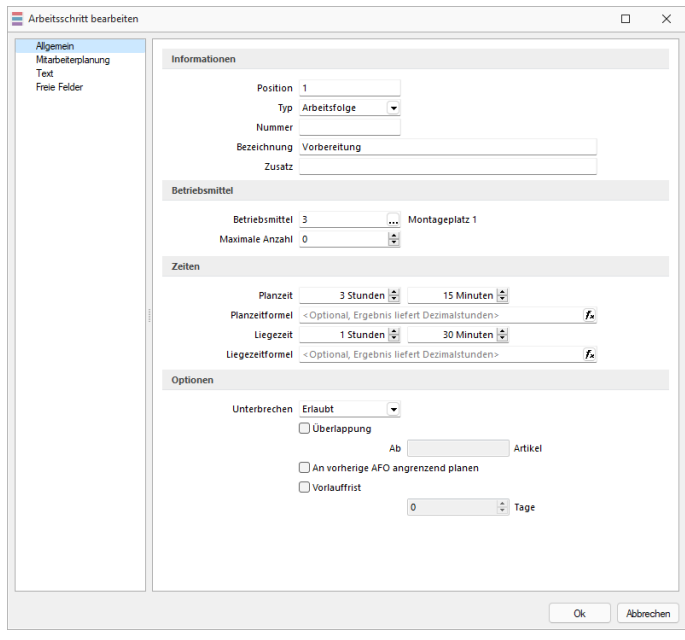

Abbildung 1.35: Arbeitsschritt bearbeiten

# Allgemein

# Informationen

Position - Mit der Erfassung der Position der Arbeitsschritte bestimmen Sie die Reihenfolge innerhalb des Arbeitsplans.

Hierbei wählt man eine weite Schrittfolge (z.B. Zehnerschritte), damit ggf. noch erforderliche Zwischenschritte einfügt werden können.

Arbeitsfolge-Typ - Anhand der Arbeitsfolge wird unterschieden, wie die PRODUKTION die spätere Berechnung der Zeiten und die Planung durchführt. Folgende Typen sind verfügbar:

- Arbeitsfolge (A) Die erfasste Planzeit wird mit der Anzahl der zu verplanenden Lose multipliziert. Der Arbeitsschritt wird für jedes Los wiederholt.
- Rüstzeit (R) Die erfasste Planzeit wird unabhängig von der Losanzahl nur einmal pro *Werkauftrag* verplant. Optional kann eine Warnung bei wiederholten Rüstschritten zu einem Betriebsmittel erfolgen.
- Einzelschritt (E) Die erfasste Planzeit wird nur einmal verplant. Sie können damit z.B. feste Arbeitszeiten, die nur einmal pro Werk- oder Fertigungsauftrag anfallen, abbilden.
- Fremdfertigung (F) Verhält sich analog dem Einzelschritt.

Nummer - Diese Feld erlaubt das zuweisen einer benutzerdefinierten Nummer. Diese hat keinen Einfluss auf die Position.

Bezeichnung / Zusatz - Diese Felder dienen zur genaueren Beschreibung.

# Betriebsmittel

Betriebsmittel - Wählen Sie das für die Arbeitsschritte erforderliche [Betriebsmittel](#page-50-0) aus.

Maximal einzusetzende Betriebsmittelanzahl - Für Arbeitsfolgetypen (A) können Sie eine maximal einzusetzende Anzahl der Betriebsmittel vorgeben. Die Produktionssteuerung verplant dadurch die Betriebsmittel nur bis zu diesem Wert, auch wenn weitere Betriebsmittel verfügbar sind. Sollen immer alle zur Verfügung stehenden Betriebsmittel verplant werden, lassen Sie das Feld leer oder tragen den Wert Null ein.

#### Zeiten

Planzeit / Liegezeit - Mit der Planzeit wird die Dauer der Arbeitsschritte ermittelt und die Planung durchgeführt.

Erfordert eine Arbeitsfolge zusätzliche Zeiten, z.B. zum Aushärten, Trocknen, erfassen Sie diese im Feld *"Liegezeit"*. Die Liegezeit hat keine Auswirkungen auf die Fertigungskosten.

#### Optionen

Parallelität - Mit Aktivierung der Option *"Parallelität"* erlauben Sie die gleichzeitige Benutzung mehrerer Betriebsmittel.

Überlappung ab - Kann ein Arbeitsschritt bereits beginnen, bevor die vorhergehende abgeschlossen wurde, setzen Sie das Kennzeichen *"Überlappung ab"*.

Im Feld *"Ab ... Lose"* geben Sie die Menge an, die erreicht sein muss, bevor der nächste Arbeitsschritt beginnen kann.

An vorherige AFO angrenzen - Setzen Sie diese Option, wenn es erforderlich ist, dass zwei Arbeitsschritte unmittelbar aufeinander folgen müssen (z.B. Lackieren und Trocknen). Die

Produktionssteuerung berücksichtigt das entsprechend bei der Planung des anschliessenden Arbeitsschrittes.

Unterbrechungsfrei planen - Wenn es technologisch erforderlich ist, dass Arbeitsschritte nicht unterbrochen werden dürfen, aktivieren Sie diese Option. Die Produktionssteuerung berücksichtigt dies bei der Planung der erforderlichen Betriebsmittelzeiten und Sie erhalten ggf. im Werk- oder Fertigungsauftrag einen entsprechenden Hinweis

## Mitarbeiterplanung

Die *Arbeitsschritte* in *Arbeitsschritt-Vorlagen*, *Fertigungslisten* und *Fertigungsaufträgen* wurden um die Erfassung der erforderlichen Mitarbeiter-Kompetenzen erweitert. In dem jeweiligen Arbeitsschritt-Dialog gibt es eine neue Seite *"Mitarbeiterplanung"*.

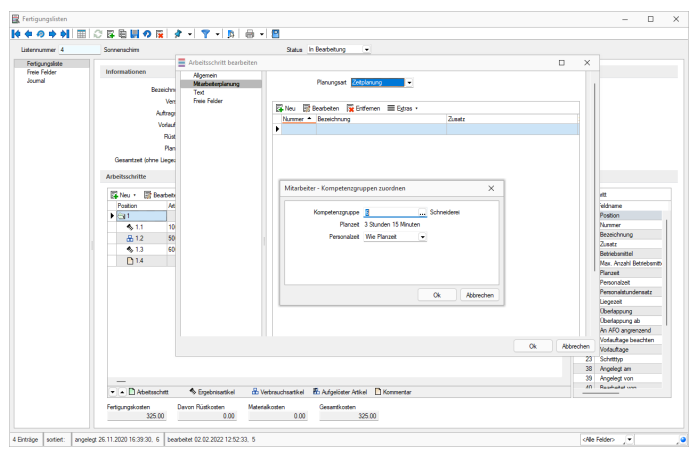

Abbildung 1.36: Mitarbeiter Kompetenzgruppen zuordnen

Personalstundensatz - Der eingetragene Personalstundensatz wird wie der Betriebsmittelstundensatz in die Berechnung der *Fertigungskosten* einbezogen.

Personalzeit - Die Personalzeit wird bei vorhandenem Personalstundensatz in die Berechnung der Fertigungskosten einbezogen.

Sie können unterscheiden zwischen *Pauschal* (wie bis an hin) oder der *Zeitplanung*, fügen Sie hier eine Kompetenzgruppe hinzu. Hier erfolgt die Unterscheidung *wie Planzeit* oder falls die Mitarbeiter nicht permanent anwesend sein müssen, definieren Sie hier *Abweichend*.

Natürlich haben Sie in der Plantafel dann auch die Übersicht über die einzelnen Mitarbeiter.

Ausserdem stehen Ihnen hier wie in den Stammmasken über die vorhandenen Reiter am oberen Maskenrand weitere Eingabeseiten zur Verfügung:

- [Text](#page-186-0)
- Freie [Felder](#page-223-0)
- [Journal](#page-287-0)

Statussynchronisation zwischen BDE und Produktionssteuerung - Ab Version 20.3 wird der *Status der Arbeitsschritte* von der *BDE in die Produktionssteuerung* geschrieben. Gleiches gilt auch in umgekehrter Reihenfolge. Mit dieser Statussynchronisation können Sie als Produktionsplaner sehen, welche Arbeitsschritte gerade in der Fertigung *"In Bearbeitung"*, *"Pausiert"* oder *"Abgeschlossen"* sind. Auch die, durch die SELECTLINE BDEgemeldeten Zeiten, werden in der Produktionssteuerung als IST-Werte gespeichert.

# <span id="page-48-0"></span>**Neue Fertigungsliste**

Die Funktion *"Als neue Fertigungsliste speichern"* unter *"Produktion / Produktionsplanung / Fertigungsaufträge / Einstellungen und Zusatzfunktionen "* kopiert die im *Fertigungsauftrag* verwendete *Fertigungsliste* und legt sie als neuen Datensatz in der Tabelle *"Produktion"* an.

Dabei wird der Status *"In Bearbeitung"* gesetzt.

Über die *Toolbox* kann diese Funktion auf einen Schalter gelegt werden.

#### **Ergebnisartikel**

Ein [Fertigungsauftrag](#page-56-0) benötigt mindestens einen *Ergebnisartikel* . Der *Ergebnisartikel* kann entweder im *Fertigungsauftrag* auf der Seite [Fertigungsliste](#page-34-0) oder in der Fertigungsliste selbst vorgenommen werden.

Im Feld *Position* kann die Beschreibung der Position angepasst werden. Die Reihenfolge in der *Fertigungsliste* ändert sich dabei nicht.

Artikel vom Typ Handel, Musterstückliste I, Musterstückliste II, Zuschlag, Belegaufschlag, Produktion oder Variantenartikel können nicht als Ergebnisartikel verwendet werden.Bei Variantenartikeln ist es möglich, die einzelne Variante der Fertigungsliste zuzufügen.

Im Feld *"Lager"* können alle für diesen Artikel zur Verfügung stehenden Lager hinzugefügt werden.

Im Auswahlfeld *"Modus"* kann eingestellt werden, ob der Preis anhand einer Wichtung in der Fertigungsliste prozentual zu den Kosten berechnet wird oder anhand eines absoluten Preises je Stück eingetragen wird.

#### **Verbrauchsartikel**

Die benötigten Materialien in einer [Fertigungsliste](#page-34-0) werden anhand von Verbrauchsartikeln erfasst. Die Anpassung kann entweder im [Fertigungsauftrag](#page-56-0) auf der Seite *"Fertigungsliste"* oder in der Fertigungsliste selbst vorgenommen werden.

Im Feld *"Position"* kann die Beschreibung der Position angepasst werden. Die Reihenfolge in der Fertigungsliste ändert sich dabei nicht.

*Artikel* vom Typ Handel, Musterstückliste I, Musterstückliste II, Zuschlag oder Belegaufschlag können nicht als Verbrauchsartikel verwendet werden.

Bei *Variantenartikeln* erfolgt direkt im Anschluss die Abfrage der Variante. Somit ist es lediglich möglich, die einzelnen Varianten der Fertigungsliste zuzufügen.

Wird in der *Fertigungsliste* in dem Feld *"Artikel"* ein Artikel mit *Fertigungsliste* ausgewählt, erscheint darunter eine Checkbox mit der Beschreibung - *" Fertigungsliste auflösen "*. Im *Fertigungsauftrag* auf der Seite *Fertigungsliste* gibt es diese Checkbox nicht. Mit Hilfe des Kontextmenüs (Rechtsklick auf einen Verbrauchsartikel mit Fertigungsliste) ist es trotzdem möglich, die Fertigungsliste aus dem Fertigungsartikel im Auftrag aufzulösen. Alle Positionen der aufgelösten Fertigungsliste des Verbrauchsartikels werden in die Fertigungsliste des Fertigungsauftrages eingefügt.

Die Kosten dieser Positionen wirken sich auf den *Fertigungsauftrag* aus. Die Kosten des aufgelösten Verbrauchsartikels werden entfernt und haben somit auch keine Auswirkung. Wenn die Ergebnisartikel aus der Auflösung in der Menge dem Verbrauchsartikel entsprechen, wird der Preis nicht berücksichtigt. Werden mehr Ergebnisartikel gefertigt als verbraucht, wird die *"offene Menge"* mit einem absoluten Wert versehen und eingelagert. Die mehr produzierten Ergebnisartikel werden von den Gesamtkosten der Fertigungsliste abgezogen.

Im Feld *"Lager"* können alle für diesen Artikel zur Verfügung stehenden Lager hinzugefügt werden.

Im Auswahlfeld *" Kalkulation "* kann eingestellt werden, ob der Kalkulationspreis aus den Artikelstammdaten automatisch gezogen wird oder der Preis manuell eingegeben werden muss.

# **2.12.2 Arbeitsschritt-Vorlagen**

Mit *Lizenzierung* von SELECTLINE-PRODUKTION können Sie unter *"Produktion / Produktionsplanung / Arbeitsschritt-Vorlagen"* Arbeitsabläufe mit den dazugehörigen Arbeitsschritten verwalten.

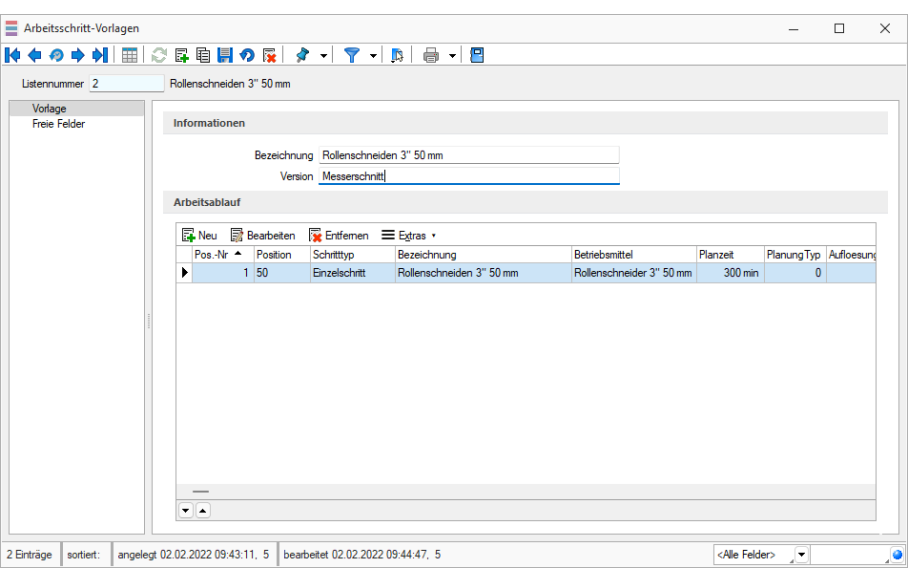

Abbildung 1.37: Arbeitsschritt-Vorlagen

Diese Vorlagen können Sie den [Fertigungslisten](#page-34-0) oder [Fertigungsaufträgen](#page-56-0) zuordnen und damit den Zeitanteil zur Fertigung ermitteln.

#### Informationen

Erfassen Sie zur genaueren Beschreibung eine aussagefähige *Bezeichnung* und als *Zusatzinformation* bei Bedarf eine Version.

#### Arbeitsablauf

Im unteren Teil der Maske können Sie alle zum Arbeitsablauf gehörenden [Arbeitsschritte](#page-44-0) [anlegen.](#page-44-0) Erst mit Anlegen von *Arbeitsschritten* bekommt der Arbeitsplan seine Funktionalität. Es muss mindestens ein Arbeitsschritt angelegt werden, damit in der Produktionssteuerung eine Zeitplanung erfolgen kann.

Ausserdem stehen Ihnen hier wie in anderen Stammmasken weitere Eingabeseiten zur Verfügung:

- Freie [Felder](#page-223-0)
- [Journal](#page-287-0)

Siehe auch: Funktionalität in [Stammdatenmasken](#page-256-0)

#### <span id="page-50-0"></span>**2.12.3 Betriebsmittel**

Mit der Lizenzierung der S ELECT L INE P RODUKTIONSPLANUNG verwalten Sie unter *" Produktion / Produktionsplanung / Betriebsmittel "* Menüpunkt Ihre *" Betriebsmittel "* (z.B. Maschinen, Maschinengruppen, Arbeitsplätze oder Mitarbeiter).

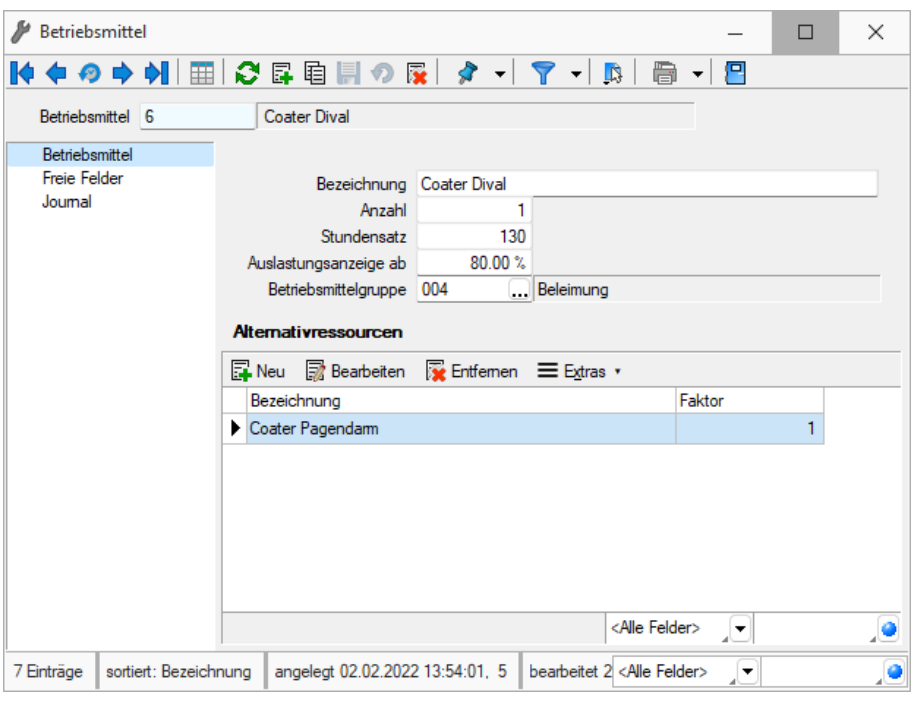

Abbildung 1.38: Produktion Betriebsmittel

Betriebsmittel - Die ID dient der eindeutigen Unterscheidung der erfassten Betriebsmittel.

Eingabelimit für Betriebsmittelanzahl - Bei der Anzahl der zur Verfügung stehenden Betriebsmittel ist die Eingabemenge auf 1000 begrenzt. Durch dieses Eingabelimit wird einem Performanceverlust der Produktionssteuerung entgegengewirkt.

Bezeichnung - Hier kann das Betriebsmittel kurz erklärt werden.

Anzahl - Die Anzahl (Multiplikator) stellt den Standardwert hinsichtlich der verfügbaren Kapazität des Betriebsmittels dar.

Handelt es sich bei dem Betriebsmittel um eine Maschine, entspräche dieser dem Wert 1, handelt es sich aber um eine Arbeitsgruppe, würde der Wert der Anzahl der Mitarbeiter dieser Gruppe entsprechen.

Stundensatz - Der Stundensatz ist der geplante Betrag in Leitwährung des Mandanten für die Kalkulation der Fertigungskosten der Betriebsmittels.

Auslastungsanzeige ab - Legen Sie hier einen Grenzwert für die Auslastung der Betriebsmittels in Prozent fest. In der Produktionssteuerung wird das Betriebsmittel bei Überschreitung dieses Wertes entsprechend gekennzeichnet.

Zur besseren Strukturierung können Sie Ihre Betriebsmittel in übergeordnete [Gruppen](#page-51-0) einteilen, denen Sie die Betriebsmittel dann zuordnen können.

Alternativressourcen - Über die vorhandenen Schalter an der Tabelle im unteren Bereich der Eingabemaske können Sie [Alternativressourcen](#page-52-0) anlegen/bearbeiten, die für die Produktionssteuerung zur Verfügung stehen.

Auf diese *Alternativen* können Sie dann in der Produktionsplanung Überlastung eines Betriebsmittels zurückgreifen.

Ausserdem stehen Ihnen hier wie in anderen Stammmasken weitere Eingabeseiten zur Verfügung:

- [Text](#page-186-0)
- Freie [Felder](#page-223-0)
- [Journal](#page-287-0)

Siehe auch: Funktionalität in [Stammdatenmasken](#page-256-0)

#### <span id="page-51-0"></span>**Betriebsmittelgruppen**

Zur Strukturierung Ihrer Betriebsmittel können Sie unter *Produktion / Produktionsplanung / Betriebsmittelgruppen "Betriebsmittelgruppen"* anlegen und haben damit die Möglichkeit einer komfortablen Filterung in der Produktionsplanung.

Jedes *"Betriebsmittel"* kann somit einer Gruppe zugeordnet werden.

| <b>Betriebsmittelgruppen</b> |                                 |                         |   |  |
|------------------------------|---------------------------------|-------------------------|---|--|
|                              | ◆◆◆◆◆  囲 ○昼頃見◆殴  ターマー13  同 -  日 |                         |   |  |
| Betriebsmittelgruppe 007     |                                 |                         |   |  |
|                              | Bezeichnung Leimherstellung     |                         |   |  |
|                              |                                 |                         |   |  |
| 7 Einträge<br>sortiert:      | angelegt 02.02.2022 13:52:13, 5 | <alle felder=""></alle> | ▼ |  |

Abbildung 1.39: Betriebsmittelgruppen

|   |            | Betriebsmittelgruppen                                                                                                    |                                 |  |                            |  |   |   | × |
|---|------------|----------------------------------------------------------------------------------------------------|---------------------------------|--|----------------------------|--|---|---|---|
|   |            | $\bullet \bullet \bullet \blacksquare \boxdot \bullet \boxdot \boxdot \bullet \boxdot \bullet \blacklozenge \blacksquare$ |                                 |  |                            |  |   | 骨 | 鳳 |
|   | ID         | Bezeichnung                                                                                                    |                                 |  |                            |  |   |   |   |
| D |            |                                                                                                    |                                 |  |                            |  |   |   |   |
|   | 001        | Montage                                                                                                    |                                 |  |                            |  |   |   |   |
|   | 002        | Werkzeug                                                                                                    |                                 |  |                            |  |   |   |   |
|   | 003        | Fertigung                                                                                                    |                                 |  |                            |  |   |   |   |
|   | 004        | Beleimung                                                                                                    |                                 |  |                            |  |   |   |   |
|   | 005        | Verpackung                                                                                                    |                                 |  |                            |  |   |   |   |
|   | 006        | Kautschuk Bearbeitung                                                                                                    |                                 |  |                            |  |   |   |   |
|   | 007        | Leimherstellung                                                                                                    |                                 |  |                            |  |   |   |   |
|   | 7 Einträge | sortiert:                                                                                                    | angelegt 05.11.2020 14:39:05, 6 |  | be <alle felder=""></alle> |  | ▼ |   |   |

Abbildung 1.40: Betriebsmittelgruppen

Siehe auch: Funktionalität in [Stammdatenmasken](#page-256-0)

# <span id="page-52-0"></span>**Alternativressourcen anlegen/bearbeiten**

Wählen Sie im S ELECT L INE A UFTRAG unter *Produktion / Produktionsplanung / Betriebsmittel (Alternativressourcen / )* alternative *"Betriebsmittel"* aus, auf die Sie in der *Produktionsplanung* zurückgreifen wollen, und legen Sie den Leistungsfaktor fest.

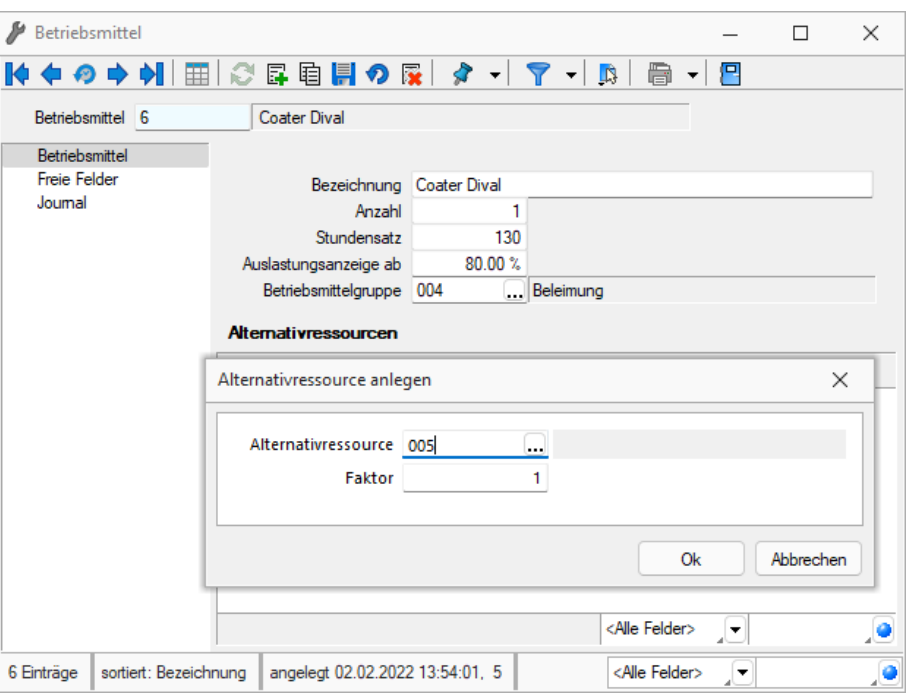

Abbildung 1.41: Produktion Betriebsmittel

Entspricht die Leistungsfähigkeit dieser *Alternativressource* nur zur Hälfte der geplanten *Betriebsmittel*, tragen Sie den Faktor 0,5 ein.

#### **2.12.4 Kompetenzgruppen**

Um *Arbeitsschritten* im *Fertigungsauftrag* Mitarbeitern zuordnen zu können, definieren Sie unter *"Produktion / Produktionsplanung / Kompetenzgruppen "* eine Kompetenzgruppe..

Jeder Kompetenzgruppe können unter *"Produktion / Produktionsplanung / Kompetenzgruppen"* beliebig viele Mitarbeiter zugeordnet werden.

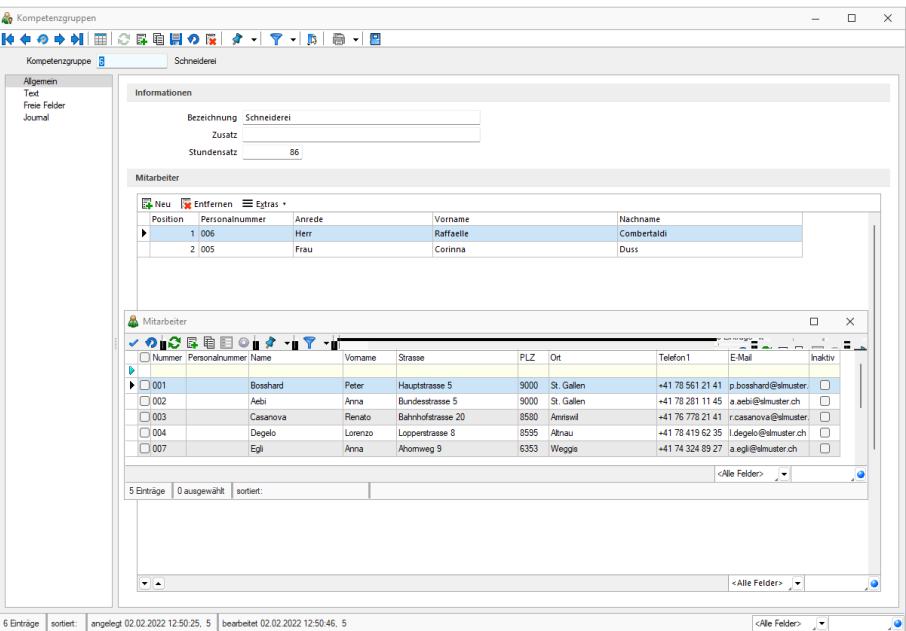

Abbildung 1.42: Kompetenzgruppen

| Mitarbeiter                 |                                 |                                          |                                                      | $\times$<br>$\Box$ |
|-----------------------------|---------------------------------|------------------------------------------|------------------------------------------------------|--------------------|
|                             |                                 | ┡◆の◆◆  囲 ○昼自目の夜  タ - │ マ - │ B │ ⊜ - │ 四 |                                                      |                    |
| Nummer 003<br>Casanova      |                                 | Personalnummer                           |                                                      |                    |
| Adresse<br>Provision        | Gruppe                          | Bezeichnung                              | Zusatz                                               | Position           |
| <b>BDE</b>                  | $\blacktriangleright$ 2         | Wohnzimmermöbel                          |                                                      | 4                  |
| Kompetenzgruppen            | 3                               | Schlafzimmermöbel                        |                                                      |                    |
| Text<br><b>Freie Felder</b> | 4                               | <b>Produktion Spezialartikel</b>         |                                                      | 3                  |
| Joumal                      | 5                               | Beleimung                                |                                                      | 2                  |
|                             |                                 |                                          | <alle felder=""><br/><math>\mathcal{L}</math></alle> | ٠                  |
| 7 Einträge<br>sortiert:     | angelegt 03.11.2020 08:32:29, 6 | bearbeitet 03.11.2020 08:33:35, 6        | <alle felder=""></alle>                              | .0<br>▸            |

Abbildung 1.43: Stammdaten Mitarbeiter Kompetenzgruppen

Allgemein - Mitarbeiter können in mehreren Kompetenzgruppen vorhanden sein. Über die Position kann festlegen werden, in welcher Reihenfolge die Einplanung der Mitarbeiter aus einer Gruppe erfolgen soll. Die Position kann über die beiden Pfeile am unteren Rand der Liste geändert werden. Bei einer späteren Planung über die Produktionssteuerung wird die Verfügbarkeit der Mitarbeiter anhand dieser Reihenfolge ermittelt. Ein Mitarbeiter, der z.B. nur für Vertretungen in einer Gruppe enthalten ist, sollte also möglichst weit unten eingeordnet werden, um seltener über diese Gruppe verplant zu werden.

Der Stundensatz dient der späteren Fertigungskostenberechnung in den Fertigungslisten. Dieses Feld ist mit einem eigenen Nutzerrecht versehen, über welches die Anzeige im Dialog und im Formular für den Nutzer gesteuert werden kann.

Die Stammdaten der Mitarbeiter wurden um eine neue Seite *"Kompetenzgruppen"* erweitert, in denen alle Kompetenzgruppen aufgelistet werden, in denen der Mitarbeiter enthalten ist.

Ausserdem stehen Ihnen hier wie in anderen Stammmasken weitere Eingabeseiten zur Verfügung:

- [Text](#page-186-0)
- Freie [Felder](#page-223-0)
- [Journal](#page-287-0)

Siehe auch: Funktionalität in [Stammdatenmasken](#page-256-0)

#### **Mitarbeiter - [Kompetenzgruppen](#page-256-0) zuordnen**

Unter *"Produktion / [Produktionsplanung](#page-256-0) / Arbeitsschritt bearbeiten / Mitarbeiterplaung / Neu / [Kompetenzgruppen](#page-256-0) zuordnen "* können Sie dem Arbeitsschritt eine Mitarbeiter - [Kompetenzgruppe](#page-256-0) zuordnen.

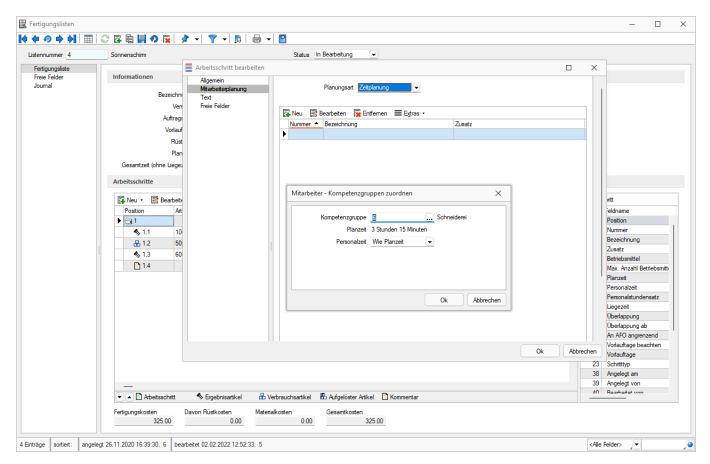

[Abbildung 1.44: Mitarbeiter](#page-256-0) Kompetenzgruppen zuordnen

Kompetenzgruppe - [Auswahlmöglichkeit](#page-256-0) einer Kompetenzgruppe mit zugehörigen Mitarbeitern.

Personalzeit - Bei der Auswahl der Personalzeit kann zwischen *"Wie Planzeit"* und *["Abweichend"](#page-256-0)* gewählt [werden.](#page-256-0)

- Wie Planzeit *"Wie Planzeit"* plant den Mitarbeiter bei der Planung in der *[Produktions](#page-256-0)steuerung* genauso lange ein, wie der [Arbeitsschritt](#page-256-0) lang ist.
- Abweichend Über *["Abweichend"](#page-256-0)* ergibt sich die Möglichkeit den Mitarbeiter mit einer [abweichenden](#page-256-0) Zeit zu verplanen. Dabei kann festgelegt werden, ob die angegebene Zeit am Anfang oder am Ende des [Arbeitsschritts](#page-256-0) verplant werden soll. Zusätzlich kann auch ein zeitlicher Versatz angegeben werden, um einen [Mitarbeiter](#page-256-0) z.B. erst nach einer gewissen Zeit [hinzuzunehmen.](#page-256-0)

*Die Summe aus Personalzeit und Versatz darf nicht grösser sein als die eigentliche Planzeit des Arbeitsschritts.*

# <span id="page-56-0"></span>**2.12.5 Fertigungsaufträge**

Ein *Fertigungsauftrag* wird immer dann ausgelöst, wenn ein *Artikel* vom Typ Fertigung für *Kundenaufträge* erst gefertigt werden muss. Der Artikel besteht z.B. aus mehreren Einzelteilen und muss erst montiert werden, oder er wird überhaupt erst für einen *Kundenauftrag* hergestellt.

Siehe *"Produktion / Produktionsplanung / Fertigungsaufträge"*

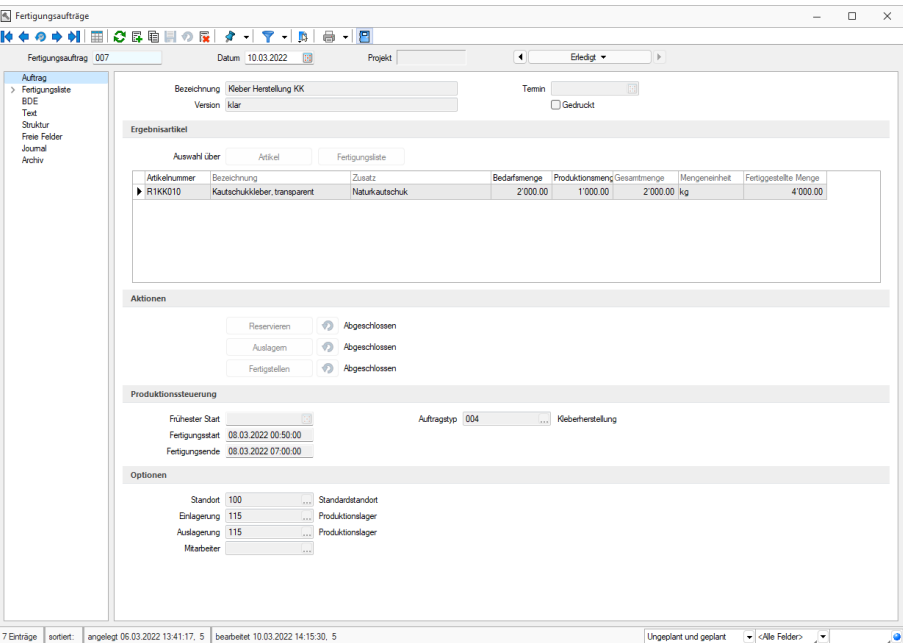

Abbildung 1.45: Produktion Fertigungsaufträge

#### Seite Auftrag

Ein *Fertigungsauftrag* enthält immer eine *Fertigungsliste*, die aus Fertigungsschritten besteht, von denen jeder wiederum *Verbrauchsartikel*, *Ergebnisartikel* und *Kommentare* enthalten kann. Ein *Fertigungsauftrag* benötigt mindestens einen *Fertigungsschritt* und einen *Ergebnisartikel*. Bereits vorhandene Fertigungslisten können über die Schalter in Artikel oder Fertigungsliste eingefügt werden. Bei der Artikelauswahl werden nur Artikel vom Typ Fertigung angeboten, denen eine Fertigungsliste zugeordnet ist.

Nach der Auswahl werden die Felder Bezeichnung, Projekt, Version gefüllt, die Fertigungsliste eingelesen und die Tabelle mit den Ergebnisartikeln, die sich unter den Schaltern befindet, mit Bezeichnung, Zusatz und den Mengen gefüllt. Danach kann die Bedarfsmenge der Ergebnisartikel eingetragen werden. Mindestens ein Ergebnisartikel benötigt eine Bedarfsmenge, damit von diesem Artikel ein Vielfaches von *"Menge je Liste"*, so dass mindestens die Bedarfsmenge erreicht wird, gefertigt wird.

Es werden nur Artikel zur Auswahl angeboten, bei denen im Feld Stückliste / Variante das Kennzeichen *"Fertigung"* gesetzt ist.

Nach der Auswahl werden die Felder Bezeichnung, Projekt, Zusatz und den Fertigungslisten entsprechenden Mengen mit den Daten aus den Fertigungslisten vorbelegt. Danach kann die Bedarfsmenge angepasst werden.

Das Feld *"Termin"* berechnet sich anhand der in *Fertigungslisten* hinterlegten Vorlauffrist. Beim Anlegen von *Fertigungsaufträgen* wird der Termin aus *"Heute"* + *"Vorlauffrist"* errechnet und vorbelegt.

Anzeige der gefertigten Teilmengen - In den *"Fertigungsaufträgen "*wird die bereits eingelagerte Teilmenge bereits in der Tabelle, auf der ersten Seite des *"Fertigungsauftrages"*, angezeigt. Wenn die Bedarfsmenge gedeckt ist, wird die angezeigte Kugel grün. Wenn Sie die Spalte für die fertiggestellte Teilmenge einblenden, haben Sie bereits beim *"durchblättern"* der Aufträge eine schnelle Übersicht zum aktuellen Stand des Fertigungsauftrages.

Die Termine der Teile werden beim Wechsel des Status auf *"Freigegeben"* berechnet.

Über den Statusschalter kann zwischen *"In Bearbeitung"*, *"Freigegeben"* und *"Erledigt"* gewählt werden.

- In Bearbeitung erlaubt Anpassung der Fertigungsartikel, der Fertigungsliste sowie des Termins und der Optionen.
- Freigegeben berechnet die Termine der Teile und schaltet die Lageraktionen frei. Wurden bereits Reservierungen getätigt erfolgt eine Prüfung ob Anpassungen der Mengen notwendig sind.
- Erledigt schliesst den *Fertigungsauftrag* und kann nicht zurückgenommen werden. Offene Reservierung werden beim Wechsel gelöscht.

Mit der *Lizenzierung* des Moduls *Produktionssteuerung* wird auf dieser Seite der Bereich *"Produktionssteuerung"* angezeigt.

Bei Auswahl eines Artikels oder einer Fertigungsliste wird die in den Artikelstammdaten erfasste Fertigungsliste in den Fertigungsauftrag übernommen. Die zu fertigende Menge muss einem Vielfachen der Losgrösse der gewählten Fertigungsliste entsprechen.

Tragen Sie den frühesten Starttermin ein, welcher bei der Planung in der Produktionssteuerung entsprechend geprüft wird. Die Produktionssteuerung reagiert insofern auf dieses Datum, indem bei Nichteinhaltung eine Warnung angezeigt wird.

Der Fertigungsstart sowie das Fertigungsende werden durch die *Produktionssteuerung* eingetragen.

Terminberechnung - Alternativ können Sie die Terminberechnung auch über das Positionsmenü unter dem Punkt *"Fertigungsliste / Termin neu berechnen"* ausführen.

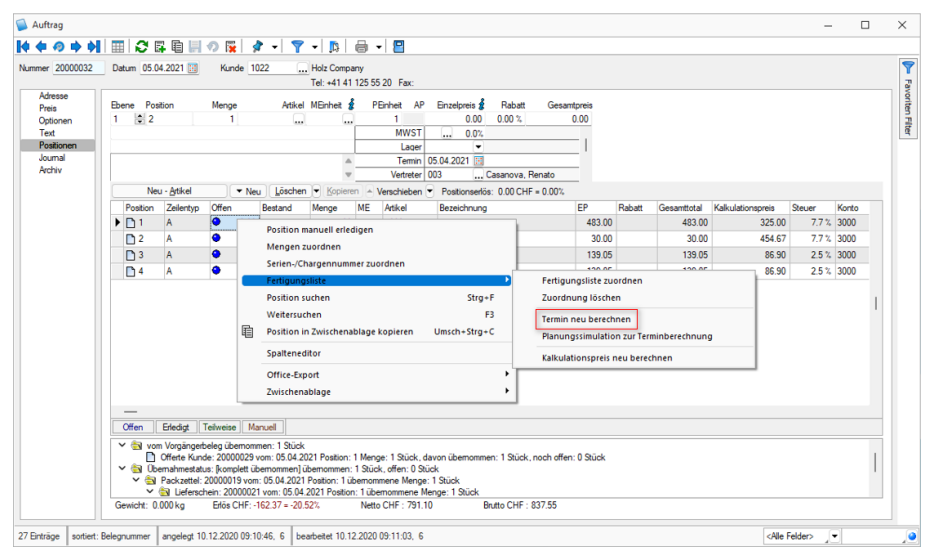

Abbildung 1.46: Fertigungsliste / Termin neu berechnen

Aktionen - Die 3 Buttons für Lageraktionen werden beim Wechsel auf *" Freigegeben"* freigeschaltet und Wechsel in *"Erledigt"* wieder gesperrt. Sollen Veränderungen an der Fertigungsliste oder der Bedarfsmenge nachträglich durchgeführt werden können Sie von Freigegeben wieder in *"In Bearbeitung"* wechseln.

Beim Druck auf den Button *"Reservieren"* werden die Fertigungsartikel mit der gewählten Menge in Produktion gesetzt und die Verbrauchsartikel reserviert. Wird nachträglich eine Änderung der Menge oder der Fertigungsliste durchgeführt, müssen die Reservierungen zurückgenommen und erneut ausgeführt werden.

*"Auslagern"* öffnet den Dialog im Teile [auslagern](#page-409-0).

*"Fertigstellen"* öffnet den Dialog Teile [einlagern](#page-409-1).

Alle 3 Lageraktionen können unabhängig voneinander durchgeführt werden. Über den Pfeil-Button können die jeweiligen Aktionen wieder zurückgenommen werden.

Produktionssteuerung - Hier werden relevante Informationen für die Produktionssteuerung angezeigt. Einzig der früheste Start kann vom Anwender eingetragen werden.

Optionen- In diesem Bereich können Informationen zum Standort, der Ein- und Auslagerung sowie dem Betroffenen Mitarbeiter eingetragen werden. Sind unter Einlagerung / Auslagerung Lager eingetragen, so werden bei den Lageraktionen diese Lager verwendet.

#### Seite Fertigungsliste

Auf dieser Seite können die Arbeitsschritte einer bestehende Fertigungsliste bearbeitet oder neue Arbeitsschritte angelegt werden. Das verhält sich gleich der Anlage von Arbeitsschritte in Fertigungslisten . Zusätzlich wird die Spalte *"Gesamtmenge"*angezeigt, die entsprechend der Bedarfsmenge die benötigte Menge der Verbrauchsartikel anzeigt.

Fügt man einen neuen *Verbrauchsartikel* hinzu bzw. bearbeitet einen Vorhanden, öffnet sich der *"Verbrauchsartikel hinzufügen / bearbeiten"*- Dialog. Wird in dem Feld *Artikel* ein Artikel mit *Fertigungsliste* ausgewählt, erscheint darunter eine Checkbox mit der Beschreibung - *"Fertigungsliste auflösen"*. Alle Positionen der aufgelösten *Fertigungsliste* des Verbrauchsartikels werden in die Fertigungsliste des Fertigungsauftrages eingefügt. Die Kosten dieser Positionen wirken sich auf den Fertigungsauftrag aus. Die Kosten des aufgelösten Verbrauchsartikels werden entfernt und haben somit auch keine Auswirkung. Wenn die Ergebnisartikel aus der Auflösung in der Menge dem Verbrauchsartikel entsprechen, wird der Preis nicht berücksichtigt. Werden mehr Ergebnisartikel gefertigt als verbraucht, wird die *offene Menge* mit einem absoluten Wert versehen und eingelagert. Die mehr produzierten Ergebnisartikel werden von den Gesamtkosten der Fertigungsliste abgezogen.

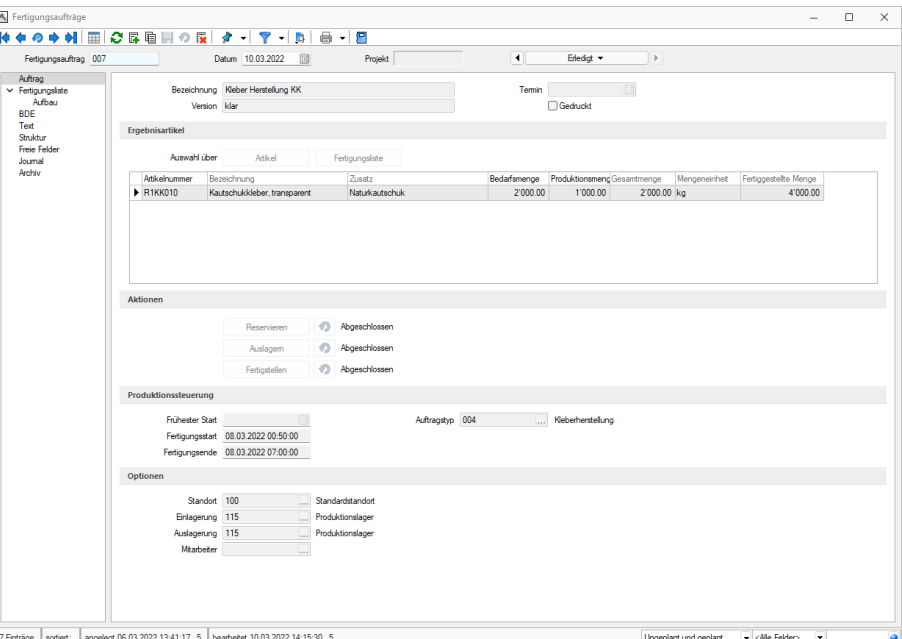

Abbildung 1.47: Produktion Fertigungsaufträge Fertigungsliste

# Seite Fertigungslistte Aufbau

Im *"Fertigungsauftrag"* sowie im *"Artikelstamm"* kann über den Eintrag *"Aufbau"* die komplette *"Fertigungsliste"* mit allen Unterebenen betrachtet werden. Mit dieser Ansicht können Sie sich schnell einen Überblick über die für den Artikel notwendigen Verbrauchsartikel sowie die durchzuführenden Arbeitsschritte verschaffen.

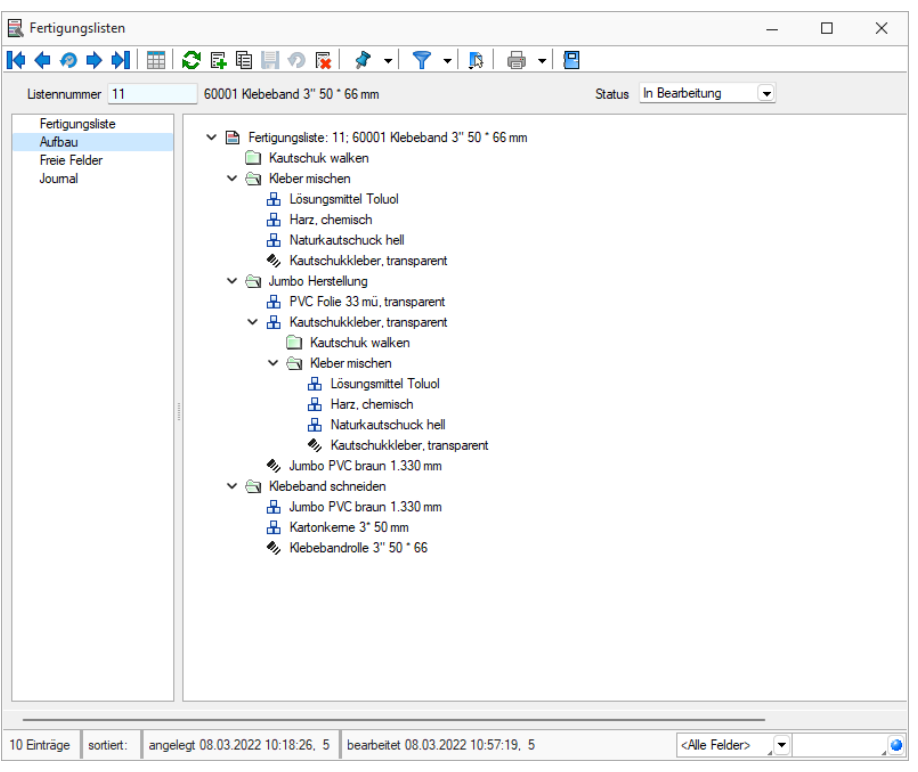

Abbildung 1.48: Aufbau Feertigungslisten

### **Terminberechnung über alle Ebenen der Fertigungsliste**

Die Terminberechnung im Auftrag hat nicht mehr nur die erste Ebene der Fertigungsliste als Berechnungsgrundlage, sondern rechnet auch die Zeiten für die Unteraufträge und aufgelösten Fertigungslisten mit ein. Neben den Durchlaufzeiten für die Unteraufträge und aufgelösten Fertigungslisten werden auch die Wiederbeschaffungszeiten für die benötigten Verbrauchsartikel (Mandanteneinstellung) der Unteraufträge zur Terminberechnung herangezogen.

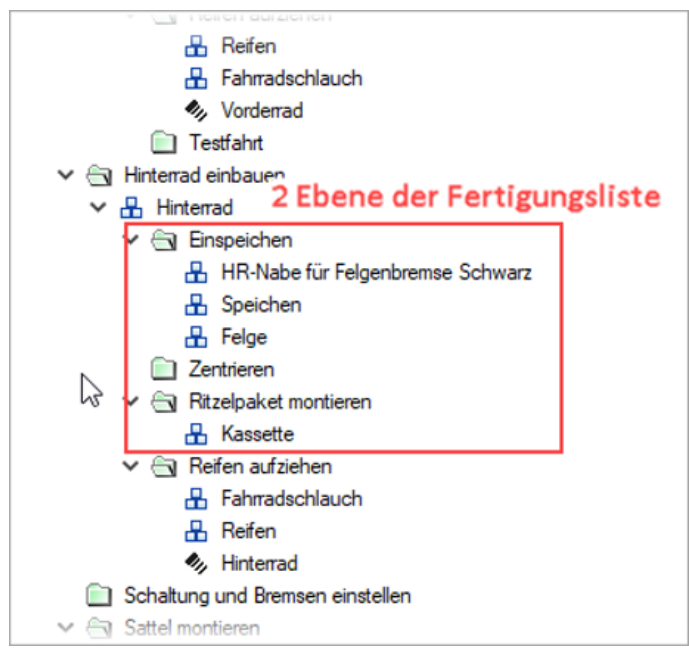

Abbildung 1.49: Terminberechnung

Die hier abgebildete zweite Ebene der Fertigungsliste wird bei den Wiederbeschaffungszeiten und der Terminberechnung mitberücksichtigt.

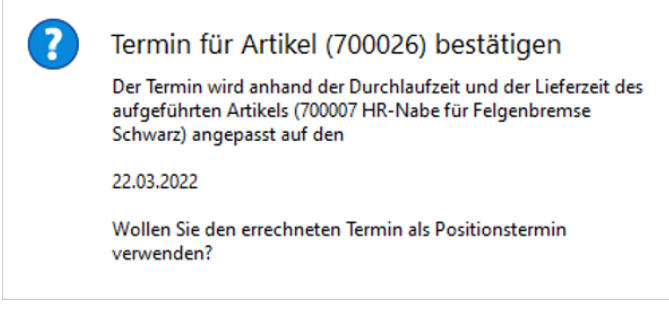

Abbildung 1.50: Terminberechnung

### **Anzeige der Gesamtkosten für einen Fertigungsauftrag**

In den *Fertigungsaufträgen* werden jetzt die *Gesamtkosten* bezogen auf den Fertigungsauftrag angezeigt und nicht mehr nur die Kosten der Fertigungsliste.

| Gesamtkosten für den Fertigungsauftrag |            |                |                |              |
|----------------------------------------|------------|----------------|----------------|--------------|
| Fertigungskosten                       | Rüstkosten | Fremdfertigung | Materialkosten | Gesamtkosten |
| 200.00                                 | 0.00       | 0.00           | $264.00 =$     | 464.00       |

Abbildung 1.51: Gesamtkosten für einen Fertigungsauftrag

Neben dem Feld Fertigungskosten, in dem die Kosten für Arbeitsfolgen und Einzelschritte aufsummiert werden, stehen jetzt auch die Kosten für Rüstkosten und Fremdfertigung gesondert aufgeschlüsselt zur Verfügung.

Hier ist nun klarer ersichtlich, wie sich die Gesamtkosten auch in Bezug auf Rüstkosten zusammensetzen.

# **Angabe des Stückpreises im Fertigungsauftrag**

Neben der neu gestalteten Gesamtkostenanzeige im Fertigungsauftrag erhalten Sie im Detailgrid der Ergebnisartikel jetzt auch eine Information zum Stückpreis des Ergebnisartikels.

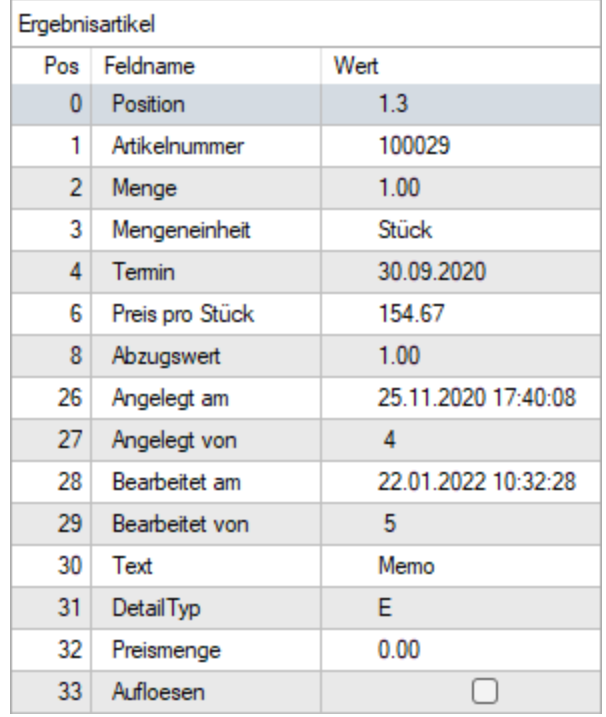

Abbildung 1.52: Stückpreise in Fertigungsaufträgen

# Seite BDE

Anzeige der gemeldeten Zeiten im Fertigungsauftrag - Die im Mitarbeiterstamm gespeicherten BDE-Zeiten, werden auf einer neuen Seite im *"Fertigungsauftrag"* angezeigt (gefiltert auf den Fertigungsauftrag) und können dort auch bearbeitet werden.

| Fertigungsaufträge                       |        |                                                                   |      |           |                       |                                               |     | □ | $\times$ |
|------------------------------------------|--------|-------------------------------------------------------------------|------|-----------|-----------------------|-----------------------------------------------|-----|---|----------|
| ◆◆の◆刺  田  ごほ咱囲の屎  タ・  マ・  B   品・  四      |        |                                                                   |      |           |                       |                                               |     |   |          |
| Fertigungsauftrag 007                    |        | Datum 10.03.2022                                                  | 国    | Projekt   | $\blacktriangleleft$  | Erledigt $\blacktriangleright$                |     | Æ |          |
| Auftrag<br>$\vee$ Fertigungsliste        |        | <b>E.</b> Neu ■ Bearbeiten ■ Entfernen ■ Extras ▼                 |      |           |                       |                                               |     |   |          |
| Aufbau<br><b>BDE</b>                     | Anrede | Vomame                                                            | Name | Startzeit | Endzeit               | Schritt                                       |     |   |          |
|                                          | $\sim$ |                                                                   |      |           |                       |                                               |     |   |          |
| Text<br>Struktur                         | ▶      |                                                                   |      |           |                       |                                               |     |   |          |
| <b>Freie Felder</b><br>Journal<br>Archiv |        |                                                                   |      |           |                       |                                               |     |   |          |
| sortiert:<br>7 Einträge                  |        | angelegt 06.03.2022 13:41:17, 5 bearbeitet 10.03.2022 14:15:30, 5 |      |           | Ungeplant und geplant | $\blacktriangleright$ <alle felder=""></alle> | JY! |   | ٥        |

Abbildung 1.53: Produktion Fertigungsaufträge BDE

Die auf der neuen Seite im *"Fertigungsauftrag"* eingefügte Filterzeile, steht Ihnen auch in den BDE-Zeiten im *"Mitarbeiterstamm"* zur Verfügung. So können Sie schnell und einfach nach den Inhalten suchen, die für Sie relevant sind. Durch Verlinkungen (Inspiz- Funktionen) im *" Fertigungsauftrag "* oder im *" Mitarbeiterstamm "*, können Sie schnell und unkompliziert zwischen den beiden Ansichten hin und her springen.

# Seite Text

Hier können Sie Langtexte zum Werkauftrag erfassen.

| Fertigungsaufträge                                                                                                    | -                                                            | $\Box$ | $\times$  |
|----------------------------------------------------------------------------------------------------|--------------------------------------------------------------|--------|-----------|
| ◆◆の◆列 田 ○ 昆毛貝の足 ターマー B   日一日                                                                                                    |                                                              |        |           |
| Nicht begonnen (Ungeplant)<br>Datum 14.09.2020<br>Projekt<br>Freigegebenaher<br>Fertigungsauftrag 1<br>180                         |                                                              |        |           |
| Auftrag<br>knur auf Spezialwunsch mit Messer Schneiden<br>Fertigungsliste<br>Text<br>Struktur<br>Freie Felder<br>Journal<br>Archiv |                                                              |        | $\Delta$  |
| angelegt 05.11.2020 14:42:47, 6 bearbeitet 22.01.2022 10:32:27, 5<br>5 Einträge<br>sortiert:<br>Ungeplant und geplant              | v <alle felder=""><br/><math>\vert \star \vert</math></alle> |        | $\bullet$ |

Abbildung 1.54: Produktion Fertigungsaufträge Text

## Seite Struktur

Für Fertigungsartikel mit der Dispositionsart *" Auftrag "* werden bei der Erstellung eines *Fertigungsauftrags* aus einem Auftrag bei Anlage aus einem anderen Fertigungsauftrag Verknüpfungen zwischen den Belegen erzeugt. Alle so zusammenhängenden Aufträge und Fertigungsaufträge werden auf der Seite Struktur angezeigt. Auch nachfolgende Belege, die über *"Artikel fertigen"* entstanden sind, werden hier aufgelistet. Mit der rechten Maustaste auf einen markierten Eintrag können Sie zum jeweiligen Datensatz wechseln.

#### Seite Freie Felder

Sie haben hier die Möglichkeit, zusätzliche Felder frei zu definieren.

Den freien Feldern können Sie selbst eine Bedeutung geben und über den Schalter "Feldbezeichnungen" eine passende Bezeichnung für die Bildschirmanzeige und den Ausdruck zuordnen. Besonderheit Kaufmanns-UND ("&", engl. Ampersand): Wenn ein "&" angezeigt werden soll, ist noch ein zweites einzugeben: "&&".

Die Felder sind wie folgt definiert:

- 2 Textfelder mit jeweils 80 Zeichen
- 2 Felder für Dezimalzahlen
- 2 Felder für ganze Zahlen
- 2 Felder für Datumseingaben
- 4 Optionsfelder

Die Datenplatzhalter für den Ausdruck der Feldbezeichnungen finden Sie jeweils in der Platzhaltergruppe "Dokument".

Kompetenzgruppen - Um Arbeitsschritten im *Fertigungsauftrag* Mitarbeitern zuordnen zu können, ohne diese namentlich zu benennen, wurden die Produktions-Stammdaten um den neuen Dialog *"Kompetenzgruppen"* erweitert.

Fertigungsauftrag aus Auftrag anlegen - Ein Fertigungsauftrag kann auch parallel bei der Erfassung von Aufträgen oder anderen reservierenden Belegen automatisch generiert werden, wenn der Produktionsstücklistenartikel in den [Stammdaten](#page-160-0) die Dispositionsart *"Auftrag"* besitzt. So wird vom Programm beim Abspeichern der Belegposition automatisch nach Zwischenabfrage der entsprechende Fertigungsauftrag angelegt.

Hierbei werden die Felder Projektnummer, Kunde, Mitarbeiter, Termin, Zusatz, Langtext und Menge entsprechend der Auftragsdaten in diesen übernommen.

Ausserdem werden die Daten aus Extrafeldern des Auftrages bzw. der Artikel automatisch mit in den Werkauftrag übernommen, sofern über [Vorgabewerte](#page-501-0) jeweils identische Extrafelder im Werkauftrag angelegt sind.

Zusätzliche Voreinstellungen hierzu können unter *" Mandant / Einstellungen / Seite Fertigungsauträge"* getroffen werden.

**Fertigungsauftrag über Komplettbestellung anlegen -** Über das Funktionsmenü  $\| \mathbf{F} \|$  im Auftrag bzw. in einem reservierenden Belegtyp kann für den aktuellen Beleg eine [Komplettbestellung](#page-289-0) erzeugt werden. Optional ist es hierbei möglich, für enthaltene Fertigungsartikel, unabhängig von der Dispositionsart, einen Fertigungsauftrag zu erzeugen.

Fertigungsauftrag über Fertigungsvorschlag anlegen - Für Produktionsstücklistenartikel mit den Dispositionsarten *"Bestand"* und *"Auftrag"* können Fertigungsaufträge, sofern nicht schon auf anderem Wege angelegt, automatisch über den Fertigungsvorschlag generiert werden.

Fertigungsliste aus Fertigungsauftrag erstellen - Im Zusatzmenü des Fertigungsauftrages wurde die Funktion *" Als neue Fertigungsliste speichern "* ergänzt. Somit können Sie einen Fertigungsauftrag im Nachhinein als Fertigungsliste anlegen. Der Dialog *"Fertigungslisten"* wird im Anschluss automatisch geöffnet.

Positionen innerhalb einer Fertigungsliste verschieben

Innerhalb von *Fertigungslisten* bzw. *Fertigungsaufträgen* können Sie die Positionen mithilfe der Hoch / Runter-Schalter am unteren Rand der Tabellenansicht verschieben.Die Unterpositionen der Schritte können auch schrittübergreifend verschoben werden.

Berechnete Spalten für Tabellenansichten Fertigungsauftrag und Fertigungsliste - Für die Tabellenansichten *" Fertigungsauftrag "* und *" Fertigungsliste "* stehen Ihnen nun berechnete Spalten zur Verfügung.

Mehrfach Reservieren im Fertigungsauftrag - Das Reservieren von nachträglich erhöhten Mengen ist beliebig oft möglich. Ebenfalls erscheint beim Wechsel von *"In Bearbeitung"* zu *" Freigegeben "* und dem Vorhandensein von Reservierungen eine Abfrage, ob Sie erneut reservieren möchten, wenn sich die Mengen erhöht haben. Wenn Mengen verringert wurden, müssen Sie die Reservierung weiterhin zurücknehmen und erneut ausführen

Spalte Gesamtmenge im Fertigungsauftrag - In Fertigungsaufträgen besteht die Anzeige der Fertigungsliste mit der Spalte *"Gesamtmenge"* erweitert. Darin sehen Sie die benötigten bzw. entstehenden Mengen aufgrund der eingegebenen Bedarfsmenge.

Feld Version im Fertigungsauftrag - Im Fertigungsauftrag gibt es ein Feld *"Version"*. Dieses Feld wird beim Einlesen einer Fertigungsliste mit der Version der Fertigungsliste gefüllt.

# **Rückschreiben der Preise aus dem Fertigungsauftrag in den AUFTRAG**

Es kann innerhalb der Fertigung immer mal wieder auftreten, dass ein Kunde Sonderwünsche äussert. Diese Kundenwünsche können sich auch auf den Preis des Artikels auswirken. Um stets den aktuellen Artikelpreis aus dem Fertigungsauftrag auch im auslösenden Beleg zu sehen, steht Ihnen jetzt die Funktion *"Kalkulationspreis der Belegposition anpassen"* zur Verfügung.

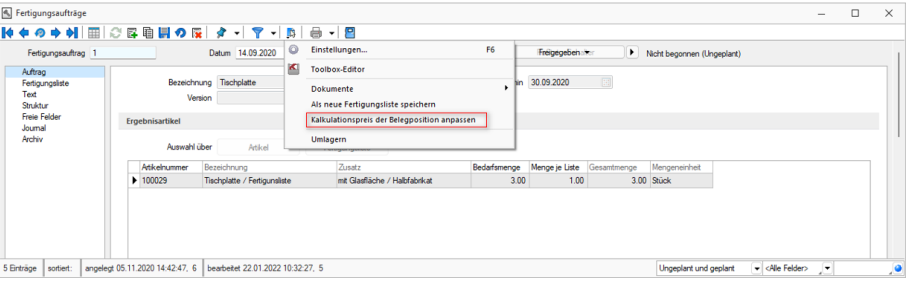

Abbildung 1.55: Kalkulationspreis der Belegposition anpassen

Im *"Menü Einstellungen und Zusatzfunktionen"* finden Sie die Funktion *"Kalkulationspreis der Belegposition anpassen"*, durch die der tatsächliche Stückpreis der jeweiligen Fertigungsartikel in den Auftrag zurückgeschrieben wird.

#### **Toolboxfunktionen für den Fertigungsauftrag**

Über neue Toolbox – Programmfunktionen stehen Ihnen Möglichkeiten zur Verfügung, den Status eines *Fertigungsauftrags* zu ändern sowie einen neuen Fertigungsauftrag anzulegen und dessen Reservierungen zu starten oder rückgängig zu machen.

| Termin 30.09.2020<br>Bezeichnung Tischplatte<br>Fertigungsliste<br>Text<br>Version<br>Struktur<br>Freie Felder<br>Ergebnisartikel<br>Journal<br>Archiv<br>Dialogfunktion erweitern<br>$\Box$<br>$\times$<br>Auswahl über<br>Als neue Fertigungsliste speichern<br>$\rightarrow$<br>Attkelnummer<br>Beze<br>enembet<br><b>Allgemein</b><br>Tisch<br>$\blacktriangleright$ 100029<br>Arbeitsschritt aus Vorlage erstellen<br>$\overline{\phantom{a}}$<br>$\circledcirc$<br>Arbeitsschritt manuell erstellen<br>$\rightarrow$<br>Makro $\bullet$ 0<br>Ausdruck Umlagerungen<br>$\mathcal{L}_{\mathcal{L}}$<br>Datenquelle -<br>Ergebnisartikel fertigstellen<br>$\rightarrow$<br>Ergebnisartikel hinzufügen<br>Einstellungen<br>$\rightarrow$<br>Ergebnisartikel über Auswahl der Fertigungsliste hinzufügen<br>$\rightarrow$<br>Nicht auf Beendigung des Pr<br><b>Aktionen</b><br>Ergebnisartikel über Auswahl des Artikels hinzufügen<br>$\rightarrow$<br>Vor der Ausführung die Haup<br>Kalkulationspreis der zugeordneten Belegposition anpassen<br>Nach der Ausführung die Ha<br>$\mathcal{L}$<br>Nach der Ausführung die An<br>Kommentar hinzufügen<br>3<br>Positionen neu vergeben<br>$\lambda$<br>Parameter<br>Status 'Erledigt' setzen<br>$\rightarrow$<br>薓<br>霳<br>嚴<br>$\equiv$<br>Produktionssteuerung<br>Status 'Freigegeben' setzen<br>$\lambda$<br>We<br>Name<br>Status 'In Bearbeitung' setzen<br><b>Frühester Start</b><br>Verbrauchsartikel auslagern<br>Fertigungsstart<br>$\rightarrow$<br>Fertigungsende<br>Verbrauchsartikel hinzufügen<br>$\rightarrow$<br>Verbrauchsartikel reservieren<br>$\overline{\phantom{a}}$<br>Optionen<br>Verbrauchsartikel umlagern<br>Standoff<br>Einlagerung<br>Auslagerung<br>Mtarbeter<br>Abbrechen<br>Ok | Fertigungsauftrag 1 | Projekt<br>Datum 14.09.2020<br><b>B</b> | Maskeneditor aktiv<br><sup>8</sup> Nicht begonnen (Ungeplant) |  |
|----------------------------------------------------------------------------------------------------|---------------------|-----------------------------------------|---------------------------------------------------------------|--|
|                                                                                                    |                     |                                         |                                                               |  |
|                                                                                                    |                     |                                         |                                                               |  |
|                                                                                                    |                     |                                         |                                                               |  |
|                                                                                                    |                     |                                         |                                                               |  |
|                                                                                                    |                     |                                         |                                                               |  |
|                                                                                                    |                     |                                         |                                                               |  |
|                                                                                                    |                     |                                         |                                                               |  |
|                                                                                                    |                     |                                         |                                                               |  |
|                                                                                                    |                     |                                         |                                                               |  |
|                                                                                                    |                     |                                         |                                                               |  |
|                                                                                                    |                     |                                         |                                                               |  |
|                                                                                                    |                     |                                         |                                                               |  |

Abbildung 1.56: Produktion Toolboxfunktionen für den Fertigungsauftrag

Programmfunktion *" Status setzen "* - die Funktion verfügt über zwei Parameter. Über *"Fertigungsauftrag"* wird die ID des gewünschten Fertigungsauftrags angegeben und mithilfe des Parameters *"status"* der gewünschte Bearbeitungszustand gesetzt (0 für *"In Bearbeitung"*, 1 für *"Freigegeben"*, 2 für *"Erledigt"*).

Programmfunktion *" anlegen "* - Mithilfe dieser Programmfunktion können Sie einen *Fertigungsauftrag* direkt anlegen. Im Beispiel wurde diese Funktion auf den Schalter *"Neuer FA"* gelegt. Hierfür ist lediglich die Zuweisung von zwei Parametern notwendig (*"anzeigen"* ist ein optionaler Parameter).

Reservierungen anlegen / zurücknehmen - Für beide Funktionen muss lediglich die ID des Fertigungsauftrags als Parameter *"fertigungsauftrag"* angegeben werden. Anschliessend werden die entsprechenden Reservierungen erzeugt bzw. entfernt.

Toolboxfähigkeit im Verbrauchs- und Ergebnisartikeldialog - Die Dialoge für Verbrauchsartikel und Ergebnisartikel sind in Fertigungsaufträgen und Fertigungslisten jetzt toolboxfähig.

Siehe auch: *"Mandant / Einstellungen / [Fertigungsaufträge"](#page-203-0)* Vorauswahl [Fertigungsvorschlag](#page-487-0) *"Mandant / Überblick / Aufgaben"* (im Handbuch Auftrag)

Über den [Schalter](#page-487-0) [F12] erreichen Sie weitere [Funktionen:](#page-487-0) 

- [Datenbankeinstellungen](#page-501-0) [F6]
- [Masken-](#page-445-0) bzw. [Toolbox](#page-474-0) [Editor](#page-487-0)
- Als neue [Fertigungsliste](#page-48-0) speichern
- [Umlagern](#page-487-0)

Im Druckmenü  $\overline{\mathbb{B}}$  v zum *Fertigungsauftrag* können Sie wählen zwischen Einzel- oder Listendruck.

Siehe auch: Funktionalität in [Stammdatenmasken](#page-256-0)

# **2.13 Produktionsauswertungen**

Die *Daten der Produktionssteuerung* können über verschiedene Auswertungen im *"SelectLine Auftrag"* unter *"Produktion"* dargestellt werden.

Dazu stehen Ihnen unter *" Produktionsauswertungen "* verschiedene Möglichkeiten zur Verfügung.

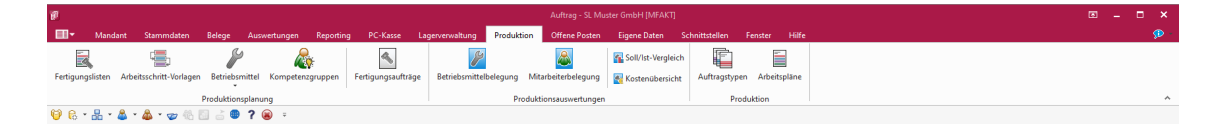

Abbildung 1.57: Menü Produktion

- [Betriebsmittelbelegung](#page-68-0)
- [Mitarbeiterbelegung](#page-69-0)
- [Soll/Ist-Vergleich](#page-70-0)
- [Kostenübersicht](#page-70-0)

# <span id="page-68-0"></span>**2.13.1 Betriebsmittelbelegung**

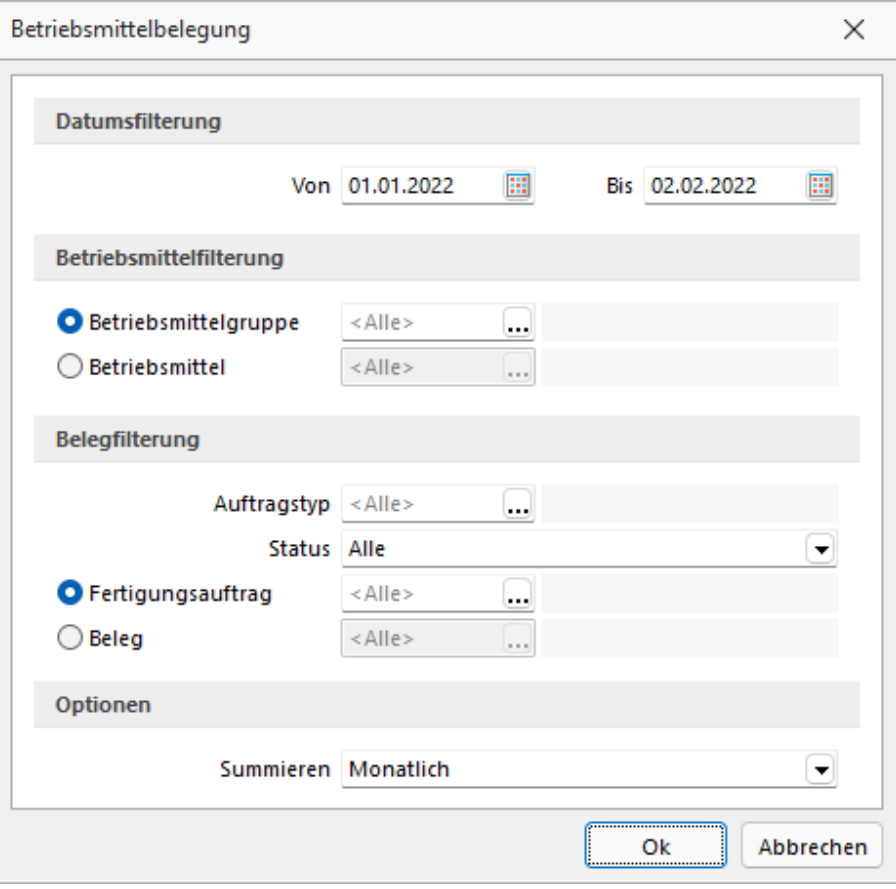

Abbildung 1.58: Betriebsmittelbelegung

Datumgsfilterung - Wählen Sie den gewünschten Zeitraum.

Betriebsmittelfilterung - Wählen Sie die gewünschte Betriebsmittelgruppe oder das gewünschte Betriebsmittel.

Belegfilterung - Wählen Sie die gewünschten Kriterien.

- Auftragstyp Auswahl aus den vorhandenen Auftragstypen
- Status Alle Erledigt nicht erledigt
- Fertigungsauftrag Auswahl aus den vorhandenen, oder
- Beleg- Auswahl aus den vorhandenen

Optionen - Das Summieren der Auswertung kann täglich, wöchentlich oder monatlich erfolgen.

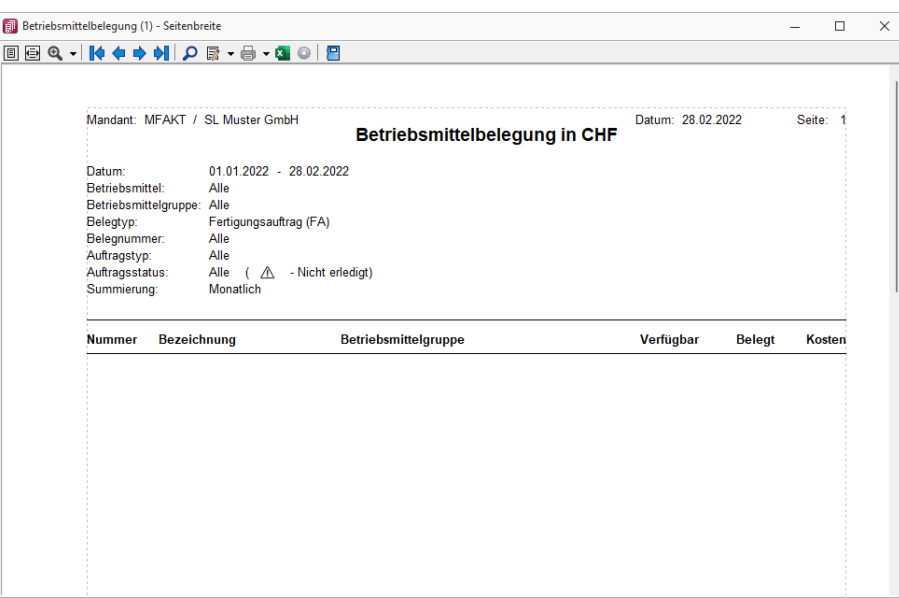

Abbildung 1.59: Betriebsmittelbelegung

# <span id="page-69-0"></span>**2.13.2 Mitarbeiterbelegung**

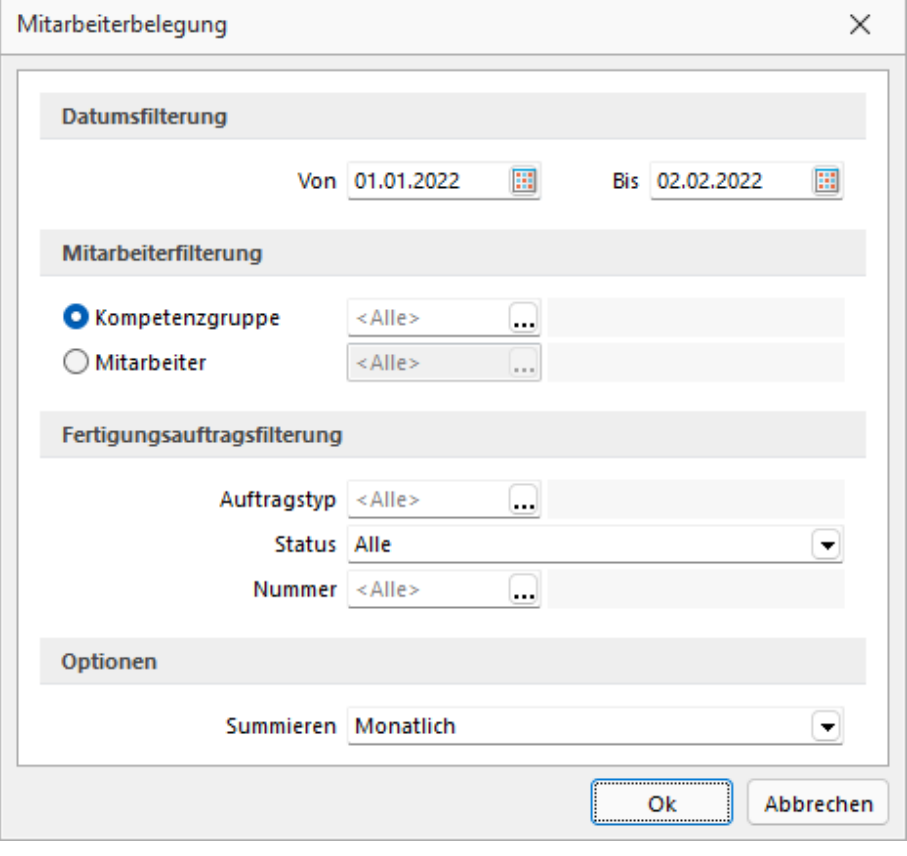

Abbildung 1.60: Mitarbeiterbelegung

Datumgsfilterung - Wählen Sie den gewünschten Zeitraum.

Mitarbeiterfilterung - Wählen Sie die gewünschte Kompetenzgruppe oder den gewünschten Mitarbeiter.

Fertigungsauftragsfilterung - Wählen Sie die gewünschten Kriterien.

- Auftragstyp Auswahl aus den vorhandenen Auftragstypen
- Status Alle Erledigt nicht erledigt
- Fertigungsauftrag Auswahl aus den vorhandenen, oder
- Nummer Auswahl aus den vorhandenen

Optionen - Summieren -Täglich - Wöchentlich - Monatlich

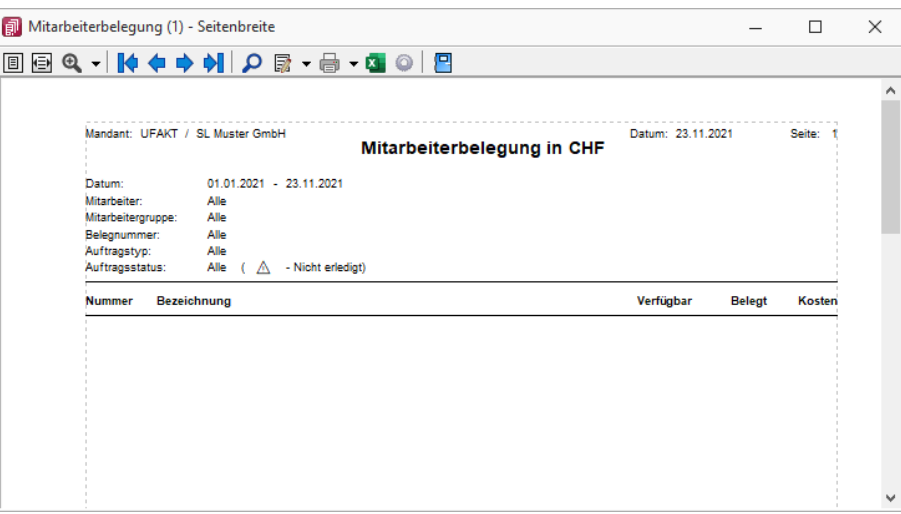

Abbildung 1.61: Mitarbeiterbelegung

*Weitere Details zur Mitarbeiterplanung entnehmen Sie dem Handbuch SELECTLINE PRODUKTION.*

# <span id="page-70-0"></span>**2.13.3 Kostenübersicht / Soll Ist Vergleich**

Hier unter kann je nach Auswahl entweder eine Auswertung für *die Soll/ Ist-Zeiten* oder die *Kostenübersicht* eines *Fertigungsauftrages* erstellt werden.

|                                | Fertigungsauftrag                                     |                                  |        |                                 |                     |                     |               |          |                       |     |                         |      | п | $\times$ |
|--------------------------------|-------------------------------------------------------|----------------------------------|--------|---------------------------------|---------------------|---------------------|---------------|----------|-----------------------|-----|-------------------------|------|---|----------|
|                                | $\vee$ 0 3 0 7 -                                      |                                  |        |                                 |                     |                     |               |          |                       |     |                         |      |   |          |
| ID                             | Bezeichnung                                           | Datum                            | Termin | Frühester Start Fertigungsstart |                     | Fertigungsende      | AuftragstvpID | Standort | QuellLager ZielLager  |     | Mitarbeiter Version     |      |   |          |
| Þ<br><b>ATTENTS</b>            |                                                       |                                  |        |                                 |                     |                     |               |          |                       |     |                         |      |   |          |
| $\blacktriangleright$ 1007<br> | Kleber Herstellung KK                                 | 10.03.2022                       |        |                                 | 08.03.2022 00:50:00 | 08.03.2022.07:00:00 | 004           | 100      | 115<br>-------------- | 115 |                         | klar |   |          |
| 009                            | Jumbo Herstellung KK hell                             | 07.03.2022 07.03.2022 09.03.2022 |        |                                 | 10.03.2022 21:40:00 | 11.03.2022 02:40:00 | 005           |          |                       |     |                         |      |   |          |
| 011                            | Jumbo Herstellung KK hell                             | 08.03.2022 08.03.2022            |        |                                 | 08.03.2022 12:00:00 | 08.03.2022 17:00:00 | 005           |          |                       |     |                         |      |   |          |
| 012                            | Kleber Herstellung KK                                 | 08.03.2022 09.03.2022            |        |                                 | 08.03.2022 12:00:00 | 08.03.2022 15:10:00 | 004           |          |                       |     |                         | klar |   |          |
| 014                            | Klebebandrolle 3" 25 * 66                             | 10.03.2022 30.03.2022            |        |                                 | 29.03.2022 15:00:00 | 29.03.2022 20:00:00 | 006           |          |                       |     |                         |      |   |          |
| 015                            | R1JU001 Jumbo PVC hell 1.330 mm 10.03.2022 10.03.2022 |                                  |        |                                 | 10.03.2022 15:30:00 | 10.03.2022 21:30:00 | 005           |          |                       |     |                         |      |   |          |
|                                |                                                       |                                  |        |                                 |                     |                     |               |          |                       |     |                         |      |   |          |
|                                |                                                       |                                  |        |                                 |                     |                     |               |          |                       |     |                         |      |   |          |
|                                |                                                       |                                  |        |                                 |                     |                     |               |          |                       |     |                         |      |   |          |
|                                |                                                       |                                  |        |                                 |                     |                     |               |          |                       |     | <alle felder=""></alle> | ▾    |   |          |
| 6 Einträge                     | sortiert:                                             |                                  |        |                                 |                     |                     |               |          |                       |     |                         |      |   |          |

Auswahl für Soll Ist Vergleich

Auswahl des entsprechenden *Fertigungsauftrages* aus der Listen durch Doppelklicken vornehmen und bestätigen.

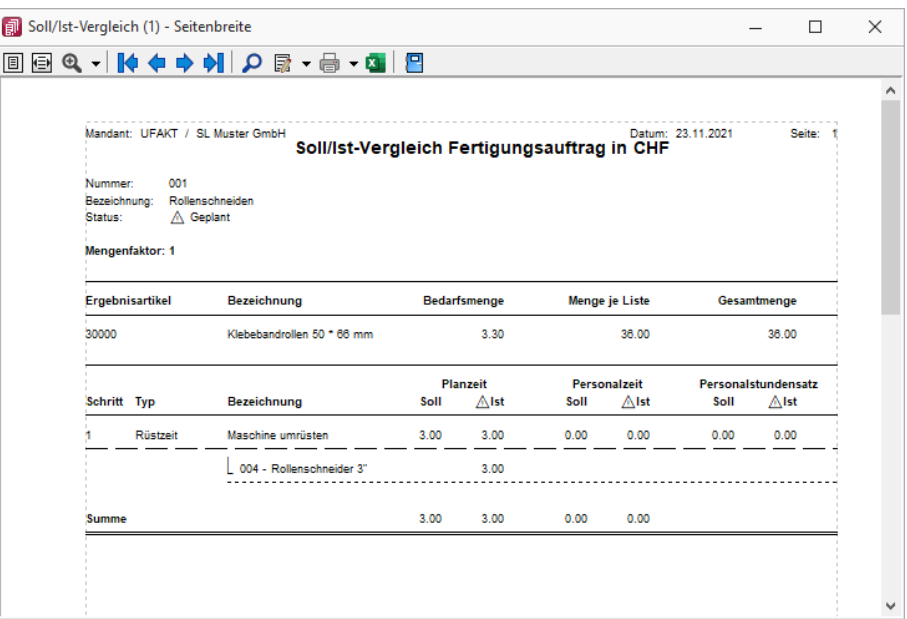

Abbildung 1.62: Soll Ist Vergleich

# **2.14 Produktion**

# **2.14.1 Auftragstypen**

Mit Lizenzierung der S ELECT L INE P RODUKTION können Sie unter *" Produktion / Produktion / Auftragstypen"* Ihre Auftragstypen erfassen.

Die *"Auftragstypen"* können vom Anwender beliebig benutzt werden. Der *"Auftragstyp"* wird einer *" Fertigungsliste "* , einer *" Produktionsstückliste "* (Artikelstamm) und/oder einem *"Werkauftrag"* (Beleg) zugeordnet.

In der PRODUKTIONSSTEUERUNG kann nach gleichen *"Auftragstypen"* gefiltert werden und eine Farbe hinterlegt werden. Ein *"Auftragstyp"* kann z.B. zur Unterscheidung von Werkstoffen, die als Ausgangsmaterial für die Fertigung oder Werkzeugen, die für verschiedene zu fertigende Artikel verwendet werden können oder auch Touren für die Auslieferung oder anderes, dienen.

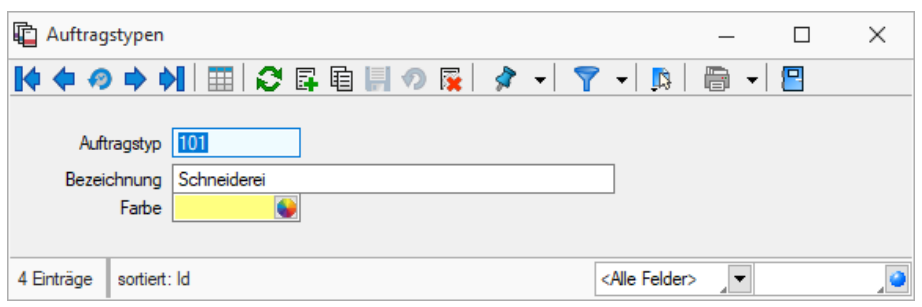

Abbildung 1.63: Produktion Auftrag Auftragstypen
| Auftragstypen                  |                                                                                                    |                         |                |   |  |
|--------------------------------|----------------------------------------------------------------------------------------------------|-------------------------|----------------|---|--|
|                                | $\color{blue}{\color{blue}{\color{blue}{\color{black} \blacklozenge \color{black} \blacklozenge \color{black} \blacklozenge}}\color{blue}{\color{blue}{\color{black} \blacklozenge \color{black} \blacklozenge \color{blacklozenge} \color{blacklozenge} \mathbb{R}}\color{blue}{\color{orange}{\color{black} \blacklozenge \color{black} \blacklozenge \color{blacklozenge} \color{blacklozenge} \color{blacklozenge} \color{blacklozenge} \color{blacklozenge} \color{blacklozenge} \color{blacklozenge} \color{blacklozenge} \color{blacklozenge} \color{blacklozenge} \color{blacklozenge} \color{black$ |                         | $\blacksquare$ | 扃 |  |
| $\mathsf{Id}$ $\blacktriangle$ | Bezeichnung                                                                                                    | Farbindex               |                |   |  |
|                                |                                                                                                    |                         |                |   |  |
|                                | Schneiderei                                                                                                    |                         |                |   |  |
| 102                            | Beleimung                                                                                                    |                         |                |   |  |
| 103                            | Verpackung                                                                                                    |                         |                |   |  |
| 104                            | Leimherstellung                                                                                                    |                         |                |   |  |
|                                |                                                                                                    |                         |                |   |  |
| 4 Einträge                     | sortiert: Id                                                                                                    | <alle felder=""></alle> |                |   |  |

Abbildung 1.64: Produktion Auftrag *"Auftragstypen"*

Diese Auftragstypen können Sie den *"Stücklisten"* bzw. den [Fertigungslisten](#page-34-0) bzw. [Werkaufträgen](#page-500-0) zuordnen.

In der Produktionssteuerung die Anzeige nach Auftragstypen gefiltert werden, was durch die Auswahl einer Farbe zusätzlich noch unterstützt wird.

#### **2.14.2 Arbeitspläne**

Mit Lizenzierung von S ELECT L INE P RODUKTION können Sie unter *" Produktion / Produktion / Arbeitspläne "* Ihre *"Arbeitspläne "* mit den dazugehörigen Arbeitsschritten verwalten. Diese Arbeitspläne können Sie den *"Stücklisten"* bzw. den [Fertigungslisten](#page-34-0) bzw. [Werkaufträgen](#page-500-0) zuordnen und damit den Zeitanteil zur Fertigung ermitteln.

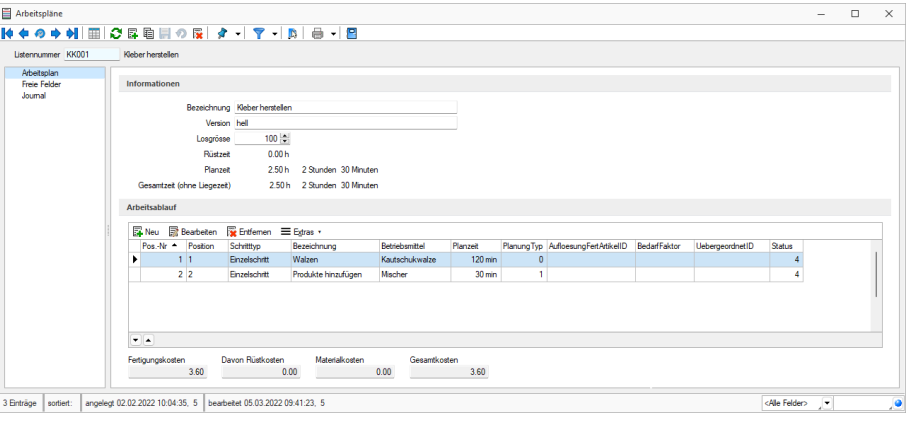

Abbildung 1.65: Produktion Arbeitspläne

Listennummer - Der Wert im Feld Listennummer 500002 kann alphanumerisch sein und dient der eindeutigen Kennzeichnung. Erfassen Sie zur genaueren Beschreibung eine aussagefähige Bezeichnung und als Zusatzinformation bei Bedarf eine Version.

#### Informationen

Die Bezeichnung umschreibt in Kurzform den Arbeitsplan. Das Feld Version dient als Zusatzinformation zur Unterscheidung ähnlicher Arbeitspläne.

Ein Arbeitsplan ohne zugeordnete Arbeitsfolgen ist ohne Funktion. Ein Arbeitsplan muss mindestens eine Arbeitsfolge enthalten, damit die SELECTLINE PRODUKTION eine Planung ausführen kann!

Zur Information werden bei *" Erster Programmstart"* die Zeiten und Kosten des gesamten Arbeitsplans, beziehend auf ein Los, angezeigt. Zum Ausdruck eines Arbeitsplans kann eine Systemdruckvorlage verwendet werden, die auch als Ausgangspunkt für individuelle Druckvorlagen dienen kann.

Losgrösse - Mit der Losgrösse legen Sie fest, auf welche Menge des zu fertigenden Artikels sich die Arbeitsfolgen beziehen. Der Arbeitsplan mit seinen Zeiten bezieht sich also immer auf ein komplettes Los.

Die zu fertigende Menge in einem *Werkauftrag* kann, bei Verwendung eines Arbeitsplans, nur ein Vielfaches der hinterlegten Losgrösse sein. Ein Los ist somit die kleinste zu fertigende Menge. Soll in Ausnahmefällen dennoch von der vorgegebenen *Losgrösse* abgewichen werden, kann dies nur über einen gesonderten Arbeitsplan geschehen.

# Arbeitsablauf

Im unteren Teil der Maske können Sie alle zum Arbeitsplan gehörenden [Arbeitsschritte](#page-44-0) anlegen. Erst mit Anlegen von Arbeitsschritten bekommt der Arbeitsplan seine Funktionalität. Es muss mindestens ein Arbeitsschritt angelegt werden, damit in der Produktionssteuerung eine Zeitplanung erfolgen kann.

Fertigungskostenberechnung - Im *Arbeitsplan* werden die Fertigungskosten für ein komplettes Los abgebildet. An allen anderen Stellen im Programm, an denen die Fertigungskosten aus dem Arbeitsplan verwendet werden, sind diese auf die Menge 1 berechnet (Fertigungskosten / Losgrösse). Liegezeiten werden nicht in die Berechnung einbezogen.

Die Berechnung der Kosten und Zeiten im Arbeitsplan setzt sich wie folgt zusammen:

- Rüstzeit Summe der Planzeit AFOs Typ (R)
- Planzeit Summe der Planzeit AFOs ausser Typ (R)
- Gesamtzeit (ohne Liegezeit) Summe der Planzeit aller AFOs
- Fertigungskosten alle AFOs Planzeit AFO1 x Betriebsmittelstundensatz + Personalzeit AFO1 \* Personalstundensatz AFO1) + (Planzeit AFO2 x Betriebsmittelstundensatz + Personalzeit AFO2 \* Personalstundensatz AFO2) + (Planzeit AFO x …
- Davon Rüstkosten nur AFOs Typ (R) (Planzeit AErster ProgrammstartFO1 x Betriebsmittelstundensatz + Personalzeit AFO1 \* Personalstundensatz AFO1) + (Planzeit AFO y …

Es steht ein Block *" Arbeitsplan Stamm "* zur Verfügung. Dieser druckt die Angaben zum *"Arbeitsplan"* auch wenn der *"Werkauftrag"* noch nicht geplant ist. Er ist allerdings in der Systemvorlage nicht gefüllt.

Ausserdem stehen Ihnen hier wie in anderen Stammmasken weitere Eingabeseiten zur Verfügung:

- Freie [Felder](#page-223-0)
- [Journal](#page-287-0)

# **3 Produktionssteuerung**

# **3.1 Applikationsmenü**

Die *"Grundeinstellungen"* der *"Produktionssteuerung"* findet man unter *"Applikationsmenü "* **E**<sup> $\bullet$ </sup>. Hier gelangen Sie zu Informationen der *installierten Version*, den *Optionen* und zu den *Einstellungen* der Datenbankanmeldung

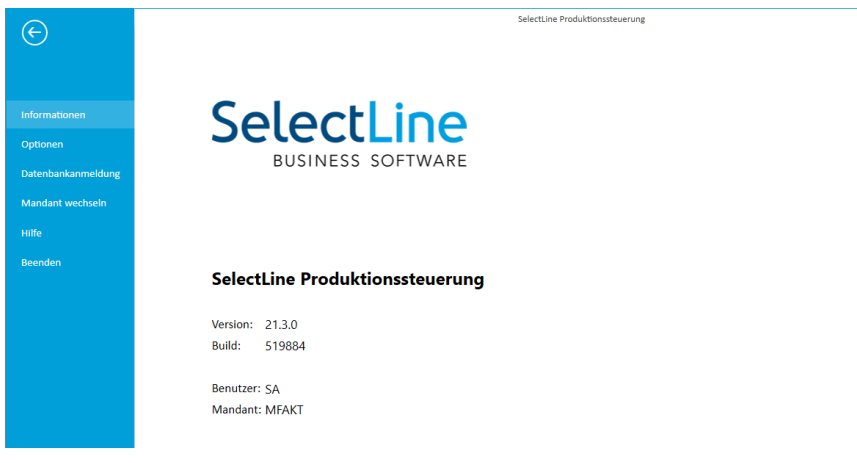

Abbildung 1.66: Applikationsmenü

# **3.1.1 Optionen**

Zum Betrieb der *"Produktionssteuerung"* müssen die Vorgabewerte in den Optionen erfasst werden.

## **Seite Allgemein**

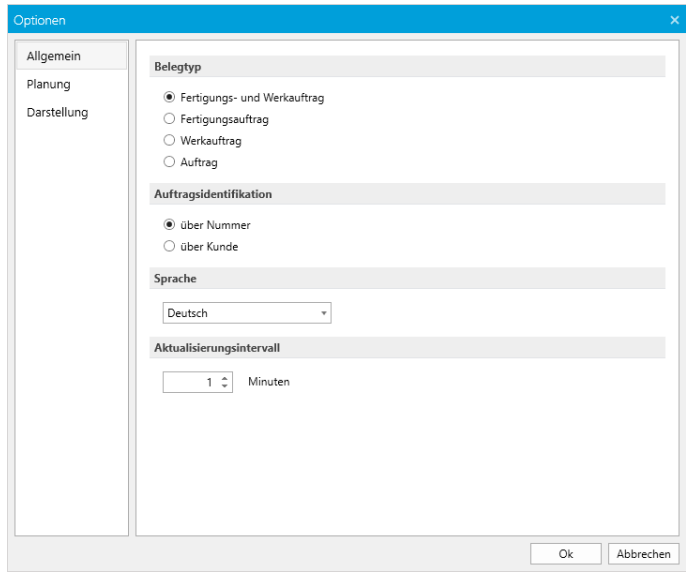

Abbildung 1.67: Optionen Allgemein

Belegtyp - Hier unter Optionen Allgemein wird der für die Planung auszuwertende Belegtyp angegeben. Es muss zwischen folgenden Belegtypen gewählt werden.

- Fertigungs- und Werkauftrag
- Fertigungsauftrag
- Werkauftrag (Belegtyp W)
- Auftrag (Belegtyp F)

*Sie können auf "Fertigungs- und Werkauftrag" zusammen planen.*

Auftragsidentifikation - Die Auftragsidentifikation über *"Nummer"* oder über *"Kunde"* wirkt sich auf die unterschiedliche Beschriftung der *" Werkaufträge "* in der *" Auftragsliste "* der *" Produktionssteuerung "* aus. *" über Nummer "* beschriftet die Aufträge mit der *"Auftragsnummer"*, *"über Kunde"* blendet die Auftragsnummer aus und an deren Stelle wird der *" Kundennname "* eingeblendet. Hat ein Auftrag keinen Kundenbezug wird wieder die Auftragsnummer angezeigt.

Sprache - Hier kann die Sprache der *"Produktionssteuerung-Benutzeroberfläche"* geändert werden. Zur Verfügung stehen:

- Deutsch(Schweiz)
- English (United Kingdom)
- francais (Suisse)
- italiano (Svizzera)

Aktualisierungsintervall - Um die Performance der *"Produktionssteuerung"* zu verbessern und sie an die Bedürfnisse Ihrer Anwender anzupassen, kann das Intervall, in dem die *" Produktionssteuerung "* die Planungsansicht aktualisiert, frei gewählt werden. Der Einstellbereich liegt zwischen 1 Minute und 8 Stunden. Eine Aktualisierung kann zusätzlich über den Button *" Planungsansicht aktualisieren "* jederzeit auch unabhängig vom Intervall vorgenommen werden.

#### **Seite Planung**

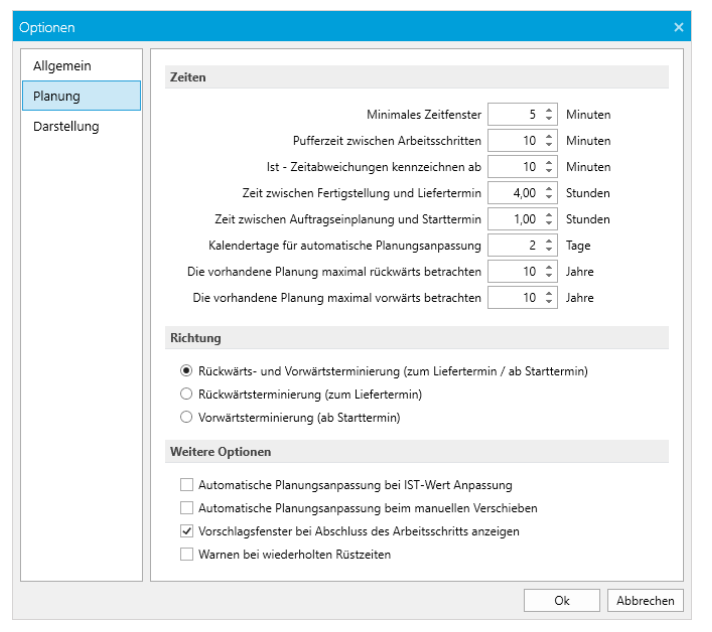

Abbildung 1.68: Optionen Planung

#### Zeiten

Die Zeiteinstellungen müssen definiert werden:

- Minimales Zeitfenster Es sollen für die Einplanung neuer *"Aufträge"* nur freie Zeiten eines *"Betriebsmittels"* berücksichtigt werden, die mindestens 5.00 Minuten lang sind. Ist die freie Zeit kleiner als 5.00 Minuten, wird sie nicht für die Planung berücksichtigt.
- Pufferzeit zwischen Arbeitsfolgen Zwischen einzelnen Arbeitsfolgen eines geplanten *"Auftrages"* sollen Pausen von 10.00 Minuten automatisch eingeplant werden. eine Pufferzeit ist sinnvoll um kleinere Zeitüberschreitungen auszugleichen und Verteilzeiten (Wechsel / Wegstrecken zwischen den Betriebsmitteln) abzubilden.
- Ist-Zeitabweichungen kennzeichnen ab Weichen erfasste Ist-Zeiten um den eingestellten Wert oder mehr ab, wird an der AFO ein entsprechendes Kennzeichen für die Ueber- oder Unterschreitung der Planzeit angezeigt.
- Zeit zwischen Fertigstellung und Liefertermin Ist am *"Aufttag"* ein Liefertermin hinterlegt, so soll die Planung bei Rückwärtsterminierung so erfolgen, das der Auftrag "4.00" Stunden vorher fertiggestellt ist. Soll der *"Auftrag"* zum Beispiel einen Tag vorher fertiggestellt sein, sind 24.00 Stunden anzugeben.
- Zeit zwischen Auftragsplanung und Starttermin Die hier eingestellte Zeit wird bei der Vorwärtsterminierung zur aktuellen Zeit addiert und diese Zeit für die Starterminauswahl vorgegeben, sofern kein *"frühester Starttermin"* vorhanden oder dieser bereits überschritten ist. Es wird immer auf die nächste halbe Stunde aufgerundet. Wird die Planung zum Beispiel um 09.25 Uhr durchgeführt, ergibt der vorgeschlagen Termin bei 1.00 Stunde und erfolgter Aufrundung, 10.30 Uhr.
- Kalendertage für automatische Planungsanpassung Hier wird festgelegt für wie viele Kalendertage in die Zukunft, durch die Anpassung erzeugte Ueberlastung, beseitigt werden soll.

• Die vorhandene Planung maximal vorwärts / rückwärts betrachten - Hier wird festgelegt, in welchem Zeitraum die Planungsdaten betrachtet werden. Je länder der Zeitraum, desto mehr Daten werden geladen. Um die Ladezeiten der Produktionssteuerung zu verkürzen und somit für Ihre Anwender eine Performanceverbesserung zu erzielen, können Sie die Zeiten für die Betrachtung der rückwärtigen oder zukünftigen Planungen begrenzen. Sie haben für beide Betrachtungen die Möglichkeit, eine Zeit von 0 Tagen bis zu 10 Jahren auszuwählen.

#### Richtung

Hier wird festgelegt, welche Planungsart für die Auftragsplanung zur Verfügung stehen soll. Wenn ausschliesslich die *"Vorwärts-"* oder die *"Rückwärtsterminierung"* genutzt wird, macht es Sinn nur die zu nutzende Planungsart freizuschalten. Diese Einstellung wirkt auf die Einträge im AUFTRAGS-Menü.

- Rückwärts- und Vorwärtsterminierung (zum Liefertermin / ab Starttermin)
- Rückwärtsterminierung (zum Liefertermin)
- Vorwärtsterminierung (ab Starttermin)

#### Weitere Optionen

- Automatische Planungsanpassung bei AFO an IST-Werte anpassen Das Anpassen einer AFO an die IST-Werte hat zur Folge, dass alle nachfolgenden AFOs, aller betroffenen Aufträge auf allen Betriebsmitteln, automatisch verschoben werden. Dadurch erzeugte Überlasten werden im eingestellten Zeitraum (siehe "Zeiten") wieder beseitigt.
- Automatische Planungsanpassung beim manuellen Verschieben Wie zuvor beschriebener Punkt, jedoch beim manuellem Verschieben einer AFO. Mit gedrückt gehaltener Ctrl-Taste beim Verschieben einer AFO wird diese Funktion negiert
- Vorschlagsfenster bei Abschluss der AFO anzeigen Über diese Option kann festgelegt werden, ob beim Abschluss einer AFO ein Dialog zur Eingabe der IST-Zeiterfassung erscheinen soll.
- Warnen bei wiederholten Rüstzeiten Hier wird bei aufeinanderfolgenden *"Aufträgen"* des gleichen Auftragstyps nach Rüstzeiten gesucht und notfalls eine Warnung nach dem Einplanen ausgegeben. So können Rüstzeiten optimiert werden.

### **Seite Darstellung**

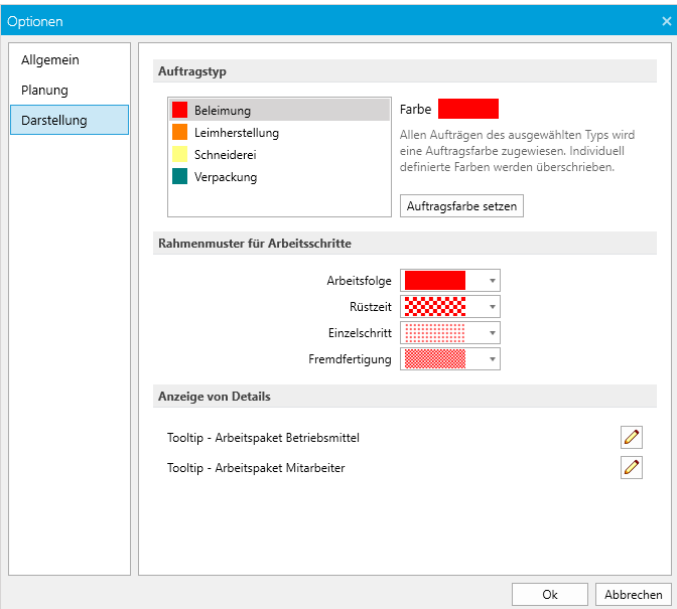

Abbildung 1.69: Optionen Darstellung

Auftragstyp - Die im SELECTLINE AUFTRAG bereits definierten Auftragstypen können im *" Auftragstypen- Editor "* angesehen und nachträglich erneut gesetzt werden. Schalter Auftragsfarbe setzen

| <b>中</b> Auftragstypen                                | $\times$                                            |
|-------------------------------------------------------|-----------------------------------------------------|
| ▐♦ ♦ ♦ ♦ ♦ │ ⊞│ ᠿ 다 티 티 ⊙  ☆ │ ∀ │ ∀ │  ☆ │ ☆ │ ☆ │ 日 |                                                     |
| Auftragstyp 101                                       |                                                     |
| Bezeichnung Schneiderei<br>Farbe                      |                                                     |
| 4 Einträge<br>sortiert: Id                            | $\overline{\phantom{a}}$<br><alle felder=""></alle> |

Abbildung 1.70: Produktionssteuerung AUFTRAG Auftragstypen

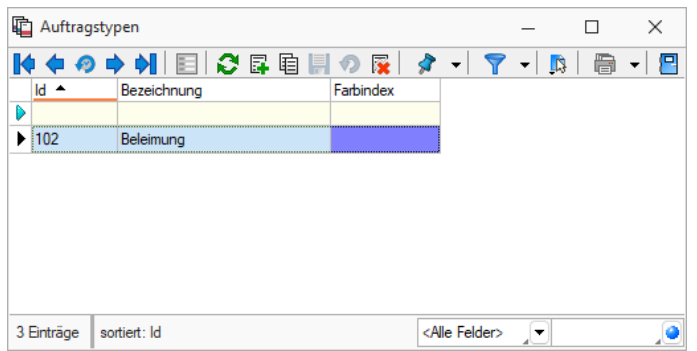

Abbildung 1.71: Produktionssteuerung AUFTRAG Auftragstypen

Rahmenmuster für Arbeitsschritte - Für die einzelnen Arbeitsschritte können hier die Rahmenmuster definiert werden

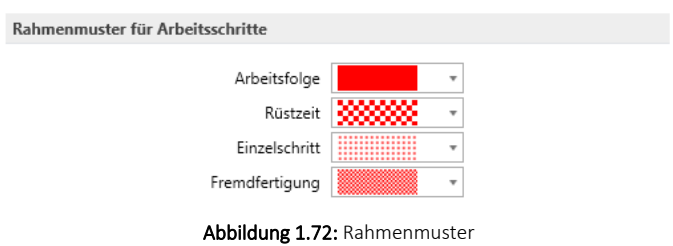

Anzeige von Details - Die Tooltips der Arbeitspakete von *"Betriebsmitteln"* und*" Mitarbeitern"* sind nun in den Optionen einstellbar. Unter *"Darstellung"* können die anzuzeigenden Felder und die Reihenfolge definiert werden.

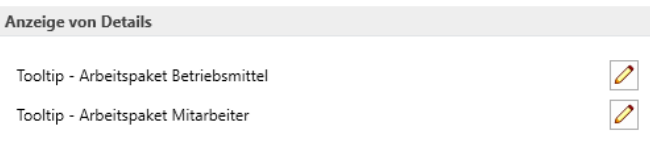

Abbildung 1.73: Anzeige von Details

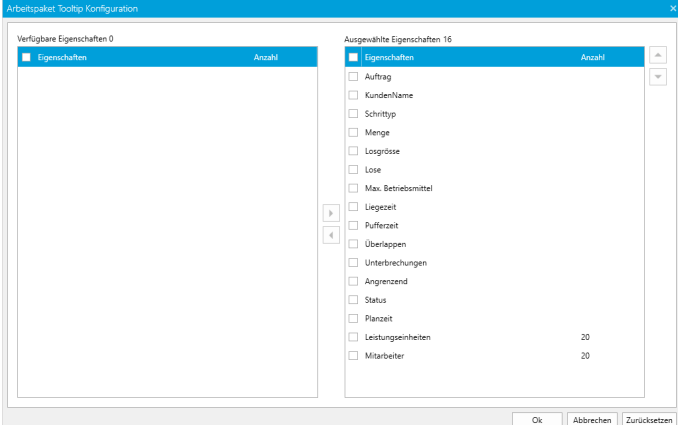

Abbildung 1.74: Tooltip - Arbeitspaket Betriebsmittel

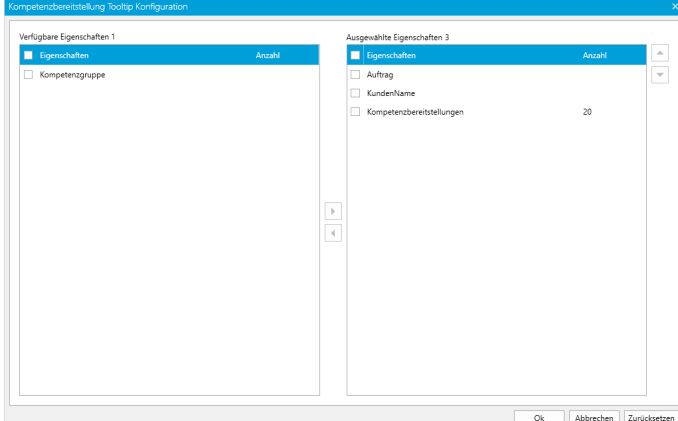

Abbildung 1.75: Tooltip - Arbeitspaket Mitarbeiter

#### **3.1.2 Datenbankanmeldung**

Beim ersten Start der SELECTLINE PRODUKTIONSSTEUERUNG muss eine Verbindung zum SELECTLINE AUFTRAG eingerichtet werden. Dazu öffnet sich der Dialog *Datenbankanmeldung*.

Die Art der Anmeldung unter Applikationsmenü / Datenbankanmeldung **E**r sollte analog der Anmeldung im SELECTLINE AUFTRAG eingestellt werden.

Im unteren Teil dieses Dialoges muss nun die *"Datenbankverbindung"* definiert werden.

Dazu muss von der verwendeten SELECTLINE AUFTRAGS-Installation der Name/die Instanz des SQL Servers, der SL-Mandant (z.B. der Mustermandant AUFTRAG) sowie das Datenverzeichnis vom SELECTLINE AUFTRAG angegeben werden.

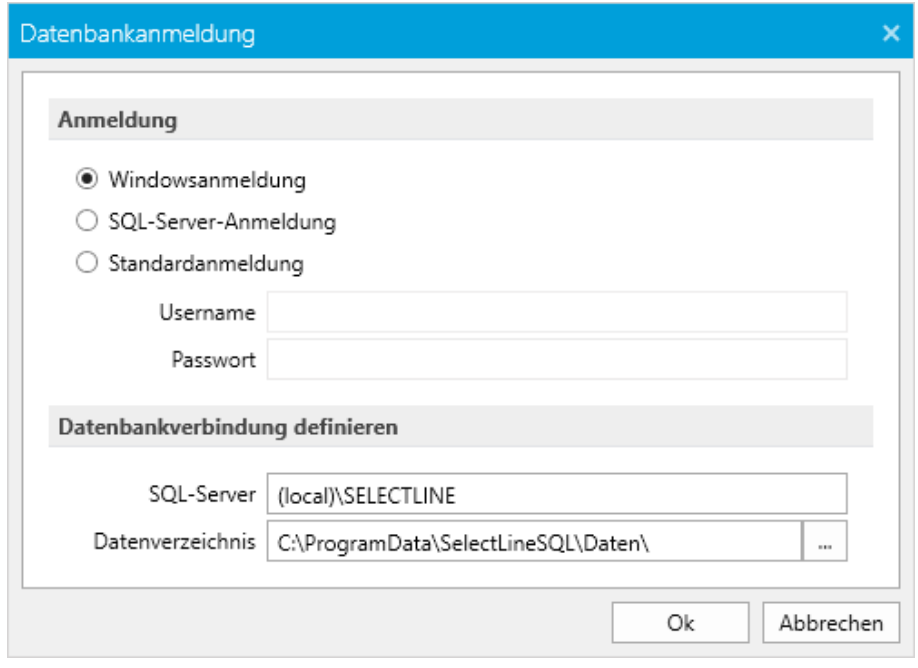

Abbildung 1.76: Produktion Datenbankeinstellung

Werden die "Einstellungen" mit dem Schalter | Ok | beendet, startet die SELECT LINE -Produktion.

Sollten die Einstellungen nicht korrekt sein, öffnet sich der Dialog nach einer Fehlermeldung, erneut.

Der Dialog "Datenbankverbindung" kann jederzeit in der SELECT LINE PRODUKTION über den Menüpunkt *"Datenbankanmeldung"* oder durch Drücken der *"Umschalt-Taste"*, beim Programmstart, geöffnet werden.

#### **3.1.3 Mandantenauswahl**

Das Wechseln des *"Mandanten"* steht in der *"Produktionssteuerung"* über einen komfortablen Auswahldialog zur Verfügung. Unter Beachtung der Rechte des Benutzers kann über den Menüeintrag *"Mandant wechseln"* der Mandant gewechselt werden.

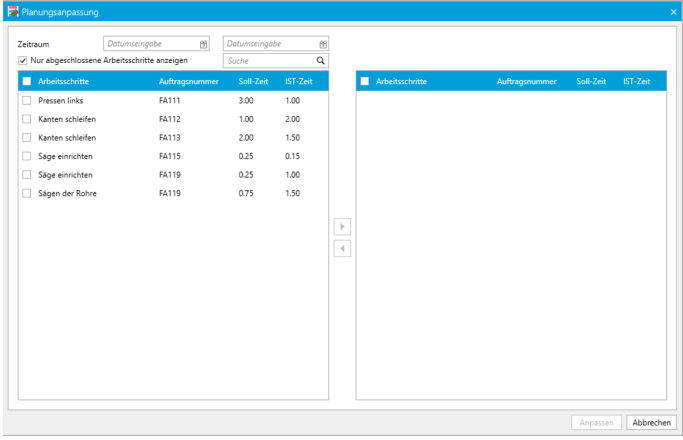

Abbildung 1.77: Produktionssteuerung Planungsanpassung

# **3.1.4 Hilfe**

Im Applikationsmenü **| il v** unter *Hilfe* werden Sie zum *Hilfindex* weitergeleitet.

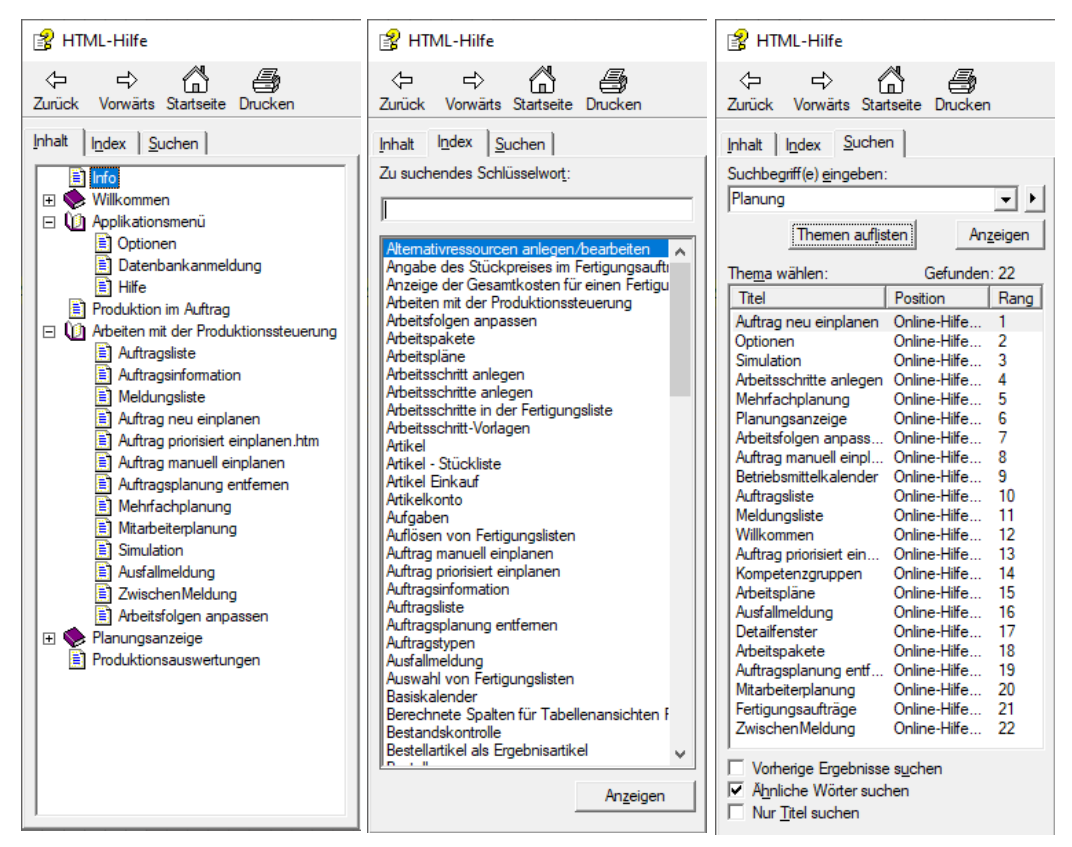

Abbildung 1.78: Produktion Datenbankeinstellung

# **3.2 Produktionssteuerung allgemein**

Die SELECTLINE PRODUKTIONSSTEUERUNG gliedert sich grob in vier Bereiche:

- die Menüzeile (oben)
- die Liste der *Betriebsmittel*, der *Mitarbeiter* und der *Zeitstrahl* (links und Mitte)
- die *Auftragsliste* der ungeplanten und geplanten Werkaufträge rechts, über die Auswahl unter können weitere Positionen angezeigt werden.
- die *Meldungsliste* (unten)

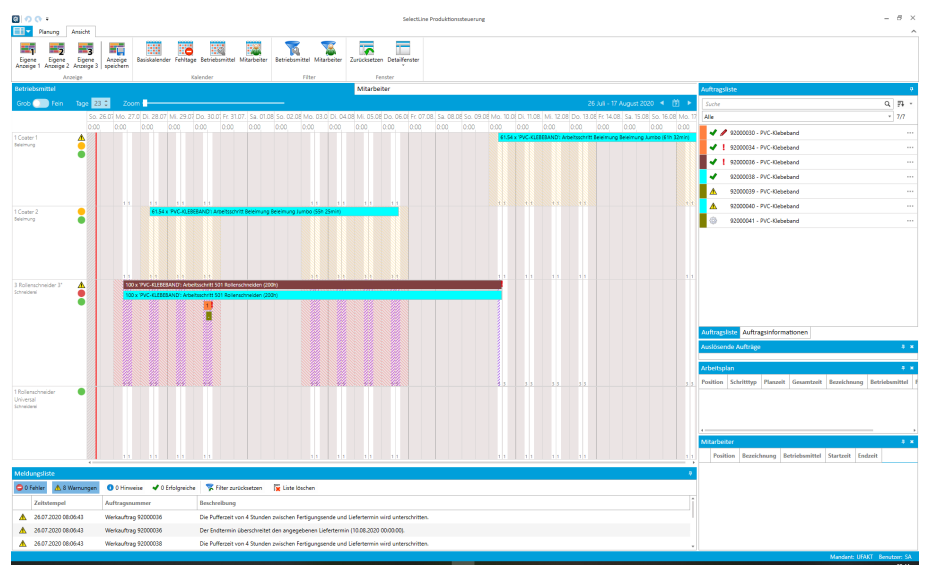

Abbildung 1.79: Produktionssteuerung

# **3.2.1 Die Menüzeile**

Unter  $\boxed{\mathbf{E}$  Planung befinden sich alle für die Planung relevanten Funktionen.

| @ の @ =                                                       |                                              |                                                                        |
|---------------------------------------------------------------|----------------------------------------------|------------------------------------------------------------------------|
| ■▼<br>Planung<br>Ansicht                                      |                                              |                                                                        |
| $\overline{\circ}$<br>႒ာ<br>Rückgängig Wiederherstellen Heute | كحك<br>Mehrfachplanung Filtern Aktualisieren | Speichern<br><b>WANNER</b><br>Zurücksetzen<br>Simulation<br>aktivieren |
| Navigation                                                    | Planung                                      | Simulation                                                             |

Abbildung 1.80: Produktionssteuerung Menüzeile Planung

Unter **EF** Planung Ansicht erreichen Sie die Anzeigeeinstellungen, die Kalender, die Filter und unter Fenster, die Möglichkeiten zur Gestaltung des Fensters..

| <b>ROC-</b>                                                                                                    |                                                                                     |                            |                            |
|----------------------------------------------------------------------------------------------------|-------------------------------------------------------------------------------------|----------------------------|----------------------------|
| Ansicht<br>Planung                                                                                               |                                                                                     |                            |                            |
| $\Xi_3$<br>۵ğ<br>$\mathbb{Z}_1$ $\mathbb{Z}_2$<br>DP<br><b>DP</b><br>Eigene<br>Anzeige<br>speichern<br>Anzeige 3 | $\mathbb{P}^2$<br>丽<br>T3<br>题<br>Basiskalender Fehltage Betriebsmittel Mitarbeiter | Betriebsmittel Mitarbeiter | Zurücksetzen Detailfenster |
| Anzeige                                                                                                    | Kalender                                                                            | Filter                     | Fenster                    |
| .                                                                                                    | the contract of the contract of the                                                 | .                          |                            |

Abbildung 1.81: Produktionssteuerung Menüzeile Ansicht

# **3.2.2 Layout und Fensterhandling**

Mit können Sie die Ansicht entsprechend ergänzen bzw. verändern. Das *Fensterhandling* ermöglicht es die *gewünschten Listen* per Drag & Drop aus dem *Programmfenster* herauszubewegen oder an einer beliebigen Fensterstelle anzudocken. Die Listen können über De noder die Pinnnadel  $\frac{4}{3}$  ein- und ausgeblendet oder auf die vorherige Position zurückgesetzt werden.

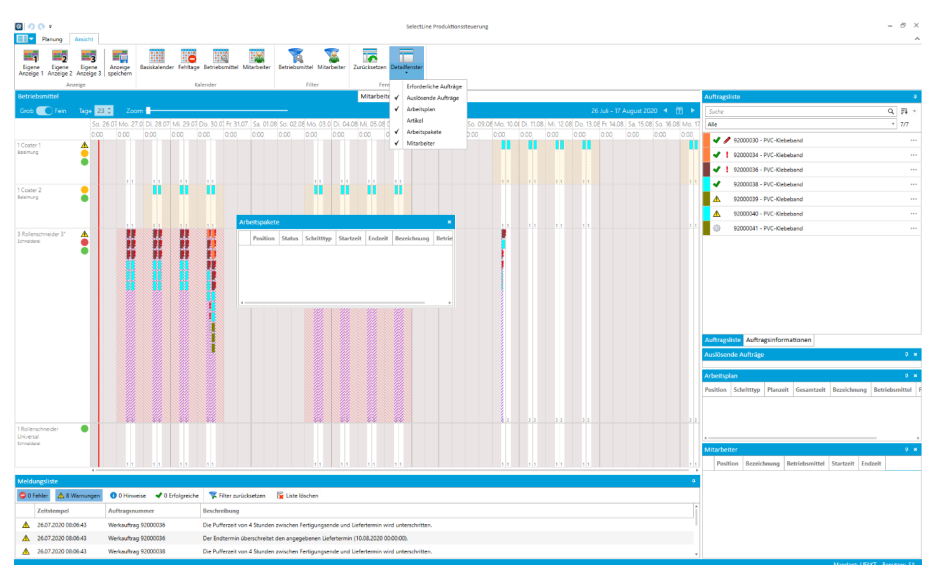

Abbildung 1.82: Produktionssteuerung

Über den Schalter **in** im Fenster **EFV** Planung Ansicht, kann die Standard-Position wiederhergestellt werden.

# **Meldungsliste**

Beim Einplanen von Aufträgen werden alle Meldungen in dieser Liste gesammelt. Gruppiert nach *"Fehler"*, *"Warnungen"*, *"Hinweise"* und *"Erfolge"* können diese Einträge gefiltert und sortiert werden. *Filter* können hier *zurückgesetzt* und die *Liste* kann *gelöscht* werden.

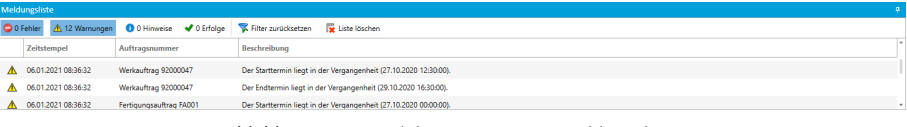

Abbildung 1.83: Produktionssteuerung Meldungsliste

# **3.3 Produktionssteuerung Planung**

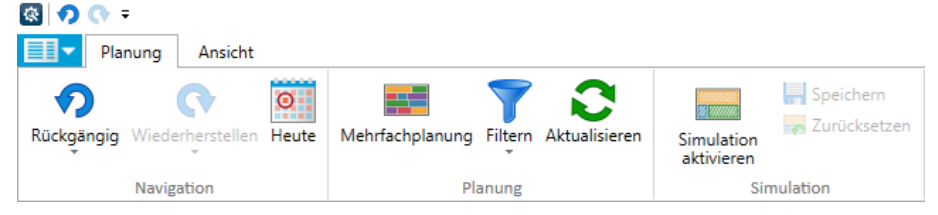

Abbildung 1.84: Produktionssteuerung Menüzeile Planung

#### **3.3.1 Navigation**

Bei aktiven Pfleilen können die entsprechenden Vorgänge *Rückgängig* gemacht oder *wiederhergestellt* werden.

Heute - **2014** zeigt den heutigen Planungstag an.

# **3.3.2 Planung**

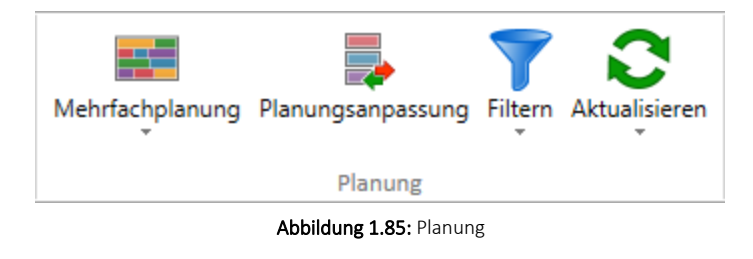

#### Mehrfachplanung

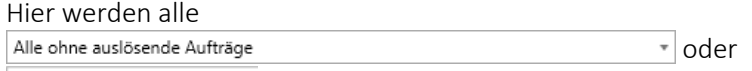

Alle ungeplanten Aufträge

mit den entsprechenden Details angezeigt.

|              |                         | <b>HE</b> Mehrfachplanung                            |                        |               |                                  |                       |                         |               | $\pmb{\times}$ |
|--------------|-------------------------|------------------------------------------------------|------------------------|---------------|----------------------------------|-----------------------|-------------------------|---------------|----------------|
|              |                         | Alle ungeplanten Aufträge                            |                        | ٠             |                                  |                       |                         |               |                |
| Ungeplant: 7 |                         |                                                      | Suche                  | $\alpha$      | Einplanen: 0                     |                       |                         |               |                |
|              |                         | Auftrag                                              | <b>Frühester Start</b> | Lieferung zum | Auftrag                          |                       | <b>Frühester Start</b>  | Lieferung zum | $\Delta$       |
| ÷            | $\overline{\mathbf{v}}$ | 92000030 - Verpackungsband 3"<br>50 * 66 UV          |                        | 26.03.2021    |                                  |                       |                         |               | $\mathbf{v}$   |
| ÷            |                         | 92000033 - Verpackungsband 3"<br>50 * 66 UV          |                        | 31.03.2021    |                                  |                       |                         |               |                |
| ÷            |                         | 92000043 - Klebeband 25 * 66                         |                        | 21.03.2021    |                                  |                       |                         |               |                |
| ÷            |                         | 92000048 - Klebeband 25 * 66                         |                        | 30.04.2021    |                                  |                       |                         |               |                |
| ÷            |                         | 92000049 - Klebeband 25 * 66                         |                        | 25.03.2021    |                                  |                       |                         |               |                |
| ÷            |                         | 92000051 - Verpackungsband 3"<br>50 * 66 UV          |                        | 16.03.2021    |                                  |                       |                         |               |                |
| ÷            |                         | 001 - Rollenschneiden                                | 22.03.2021             | 22.03.2021    | $\blacktriangleright$<br>$\prec$ |                       |                         |               |                |
|              |                         | v Alle ungeplanten erforderlichen Aufträge einplanen |                        |               |                                  | Planen ab Starttermin | Planen zum Liefertermin |               | Abbrechen      |
|              |                         |                                                      |                        |               |                                  |                       |                         |               |                |

Abbildung 1.86: Produktionssteuerung Mehrfachplanung

#### Planungsanpassung

Über einen Mehrfachauswahldialog können mehrere Arbeitsschritte, die abweichende IST-Zeiten aufweisen, in der *" Produktionssteuerung "* ausgewählt werden und es kann eine Planungsanpassung durchgeführt werden. Damit können Sie schneller Ihre Planung an die tatsächlich gemeldeten Zeiten anpassen und haben Ihre Fertigung immer im Blick.

|   | Zeitraum                                      | Datumseingabe |              | m              | Datumseingabe | 创        |                                        |                 |                |           |                 |
|---|-----------------------------------------------|---------------|--------------|----------------|---------------|----------|----------------------------------------|-----------------|----------------|-----------|-----------------|
|   | V Nur abgeschlossene Arbeitsschritte anzeigen |               |              |                | Suche         | $\alpha$ |                                        |                 |                |           |                 |
| п | Arbeitsschritte                               |               |              | Auftragsnummer | Soll-Zeit     | IST-Zeit |                                        | Arbeitsschritte | Auftragsnummer | Soll-Zeit | <b>IST-Zeit</b> |
| □ | Pressen links                                 |               | <b>FA111</b> |                | 3.00          | 1.00     |                                        |                 |                |           |                 |
| с | Kanten schleifen                              |               | <b>FA112</b> |                | 1.00          | 2.00     |                                        |                 |                |           |                 |
| п | Kanten schleifen                              |               | <b>FA113</b> |                | 2.00          | 1.50     |                                        |                 |                |           |                 |
| с | Säge einrichten                               |               | <b>FA115</b> |                | 0.25          | 0.15     |                                        |                 |                |           |                 |
| □ | Säge einrichten                               |               | <b>FA119</b> |                | 0.25          | 1.00     |                                        |                 |                |           |                 |
| 0 | Sägen der Rohre                               |               | <b>FA119</b> |                | 0.75          | 1.50     |                                        |                 |                |           |                 |
|   |                                               |               |              |                |               |          | $\,$ $\,$ $\,$<br>$\blacktriangleleft$ |                 |                |           |                 |

Abbildung 1.87: Produktionssteuerung Planungsanpassung

Die Anpassung der Arbeitsschritte können Sie über den Button **auften** aufrufen.

## Filtern

Zeigt eine Auswahl der in diesem Falle möglichen Filterkriterien, Sie treffen die Auswahl.

| <b>Filtern</b> | Aktualisieren                 | Simulation<br>aktivieren |
|----------------|-------------------------------|--------------------------|
|                | Zeige nur 'Beleimung'         |                          |
|                | Zeige nur 'Fertigwaren'       |                          |
|                | Zeige nur 'Kleberherstellung' |                          |
|                | Zeige nur 'PC Assemblierung'  |                          |
|                | Zeige nur 'Rollenschneiderei' |                          |
|                | Zeige nur 'Vorbereitung'      |                          |

Abbildung 1.88: Filter Kriterien

# Aktualisieren

Ueber diesen Befahl können Sie die Daten aktualisieren.

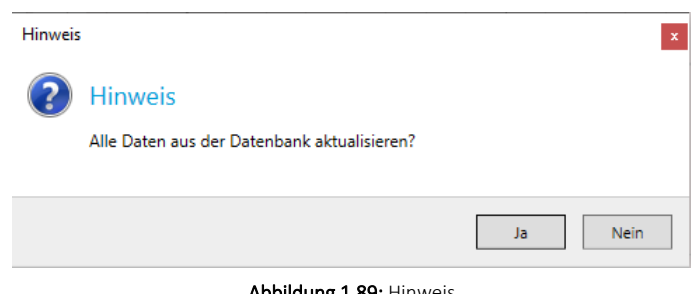

Abbildung 1.89: Hinweis

## **3.3.3 Simulation**

Sie können unter diesem Programmpunkt, die

- Simulation aktivieren
- Speichern, oder
- zurücksetzen.

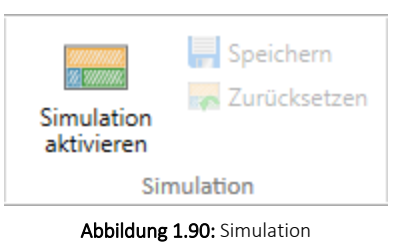

# **3.4 Produktionssteuerung Ansicht**

| <b>QIの C</b>                                                                |                                                                                                    |                            |                                                       |
|-----------------------------------------------------------------------------|----------------------------------------------------------------------------------------------------|----------------------------|-------------------------------------------------------|
| 目<br>Ansicht<br>Planung                                                     |                                                                                                    |                            |                                                       |
| Ξ,<br>an a<br>۵ğ<br>DP<br>DP<br>Eigene<br>Anzeige<br>speichern<br>Anzeige 3 | $\overline{\mathbb{P}^n}$<br>Ĩö<br>$\mathbb{R}$<br>m<br>Basiskalender Fehltage Betriebsmittel Mitarbeiter | Betriebsmittel Mitarbeiter | $\overline{\mathbf{r}}$<br>Zurücksetzen Detailfenster |
| Anzeige                                                                     | Kalender                                                                                                  | Filter                     | Fenster                                               |

Abbildung 1.91: Produktionssteuerung Menüzeile Ansicht

# **3.4.1 Anzeige**

Hier können drei *Eigene Anzeigen* definiert und gespeichert werden. Siehe [Planungsanzeige](#page-90-0)

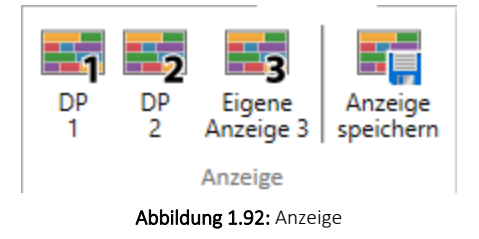

## **3.4.2 Kalender**

Unter *"Produktionssteuerung / Ansicht / Kalender"* können Kalender erstellt und bearbeitet werden. Details hierzu unter: Kalender der [Produktionssteuerung](#page-91-0)

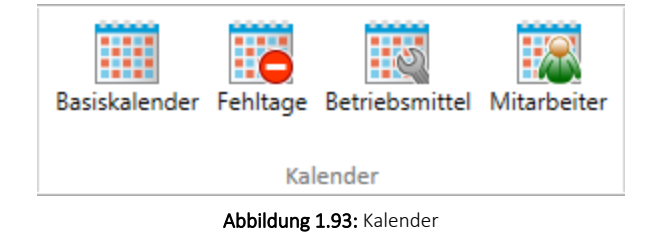

# **3.4.3 Filter**

Betriebsmittel Mitarbeiter Filter Abbildung 1.94: Filter

#### **3.4.4 Fenster**

Unter *"Produktionssteuerung / Ansicht / Fenster"* können Sie die *Produktionssteuerung* Ansicht durch Detailfenster ergänzen. Siehe: [Detailfenster](#page-100-0)

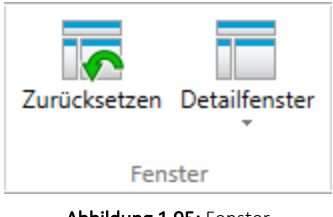

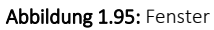

Mit *Zurücksetzen* werden diese Ansicht wieder auf den urprünglichen Stand zurückgesetzt.

#### <span id="page-88-0"></span>**3.4.5 Planungsanzeige**

Die Planungsanzeige in der P RODUKTIONSTEUERUNG kann in zwei Modi für *Betriebsmittel* und *Mitarbeiter* erfolgen:

- Grobanzeige
- Feinanzeige

Der gebräuchlichste Modus wird die Grobansicht sein.

Ausserdem kann eine Mitarbeiteranzeige aufgerufen werden. (siehe [Mitarbeiterplanung\)](#page-116-0)

Über die Anzeige-Auswahl können drei selbstdefinierte Ansichten festgelegt und aufgerufen werden.

Unter *"Produktionssteuerung / Ansicht / Filter"* können Filter für *Betriebsmittel* und *Mitarbeiter* gesetzt werden. Siehe: [Filter](#page-98-0)

## Grobanzeige

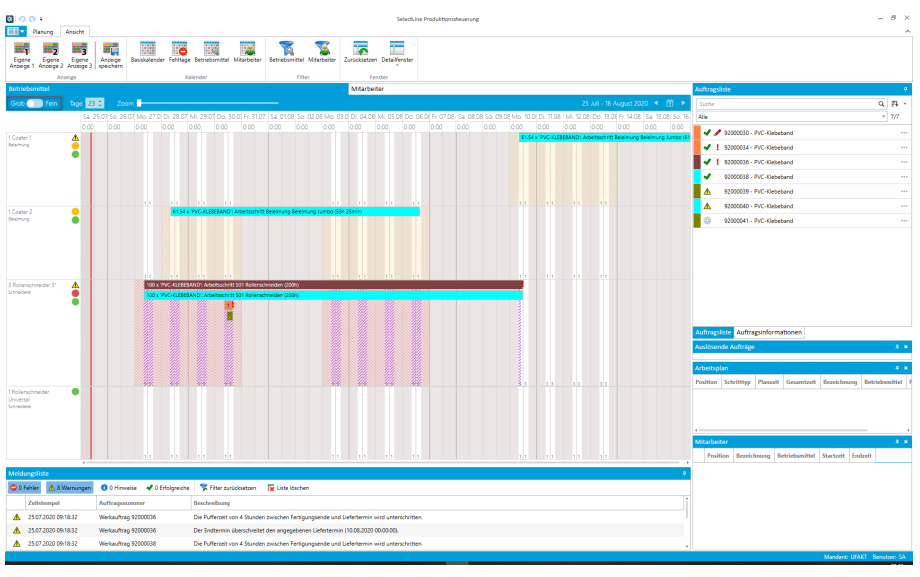

Abbildung 1.96: Produktionsteuerung Grobanzeige

Die *Grobanzeige* bildet eine Arbeitsfolge als *durchgezogenen* Balken ab. In der Beispielansicht oben der braune Balken.

Dabei überbrücken die Balken auch die nichtproduktive Zeit. Nur in der *Grobanzeige* lassen sich Arbeitsfolgen manuell verschieben.

#### Feinanzeige

Schaltet man nun das Beispiel in die Feinanzeige um, erkennt man die Aufgliederung der Arbeitsfolge in einzelne Abschnitte.

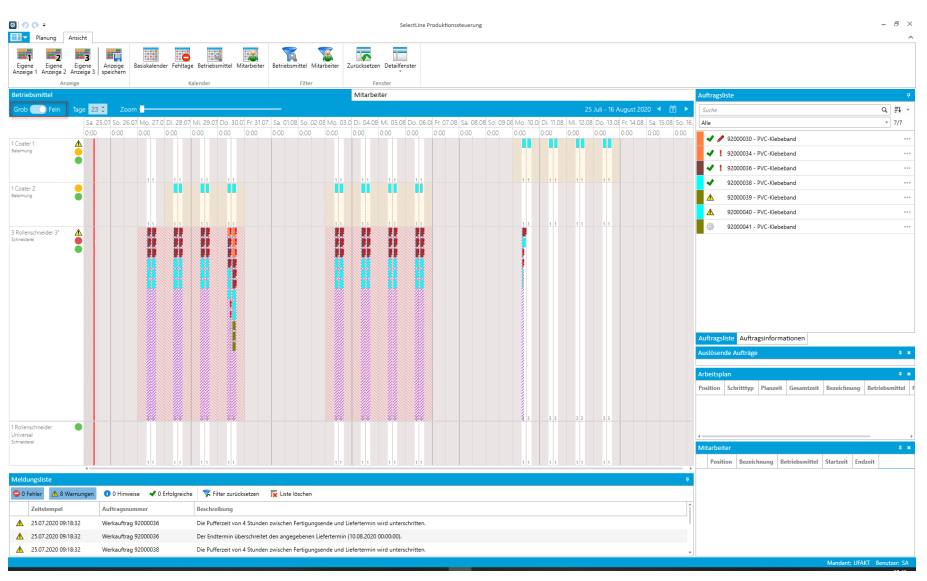

Abbildung 1.97: Produktionsteuerung Feinanzeige

Klar erkennbar sind die Balken, die vormals als ein durchgehender Balken erkennbar waren. Teilweise sind die Balken von so kurzer Dauer, dass die Arbeitsfolge in dieser Ansicht nicht sichtbar ist.

Die *Feinansicht* ist eine Hilfe, um den detaillierten Ablauf von Arbeitsfolgen grafisch in der SELECTLINE PRODUKTIONSTEUERUNG darzustellen. So kann der Benutzer die wirklichen Produktivzeiten erkennen und parallele Arbeitsschritte aus der Grobansicht erweisen sich so in der *Feinansicht* schnell als nacheinander ab folgend.

Da in dieser Ansicht einzelne Arbeitsfolgen aufgeteilt werden, ist kein Verschieben möglich!

Die Zeiteinteilung in der Produktionssteuerung - Der darzustellende Bereich liegt zwischen 1 Minute als Minimum und 90 Tagen als Maximum.

Die Timeline geht dabei von 1 Tag bis zu 90 Tagen. Im Maximum von 90 Tagen entspricht jede Zeit-Spalte einem Tag. Rechts neben der Tageeinstellung kann der Zoom eingestellt werden.

Kann der gesamte Timelinebereich von der Breite her nicht mehr komplett angezeigt werden, so haben Sie im Fussbereich einen waagerechten Scrollbalken, um den dargestellten Bereich zu schieben. Die Eingrenzung auf maximal 90 Tage bezieht sich lediglich auf die Darstellung. Dies stellt keine Begrenzung für die Planung dar. Selbstverständlich kann auch weiter als 90 Tage geplant werden. Bewegen Sie sich dazu im Kalender, indem Sie einen Tag zuvor oder zurück, oder direkt einen anderen Tag im Kalender aktivieren.

#### <span id="page-90-0"></span>Selbstdefinierte Planungsanzeige

Für die Planungsanzeige können drei selbstdefinierte Ansichten, unter frei zu vergebenen Namen, gespeichert werden.

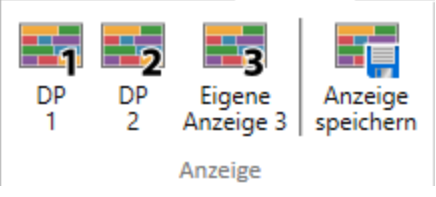

Abbildung 1.98: Planungsanzeige selbstdefiniert

Gespeichert werden der Betriebsmittelfilter, die Anzahl der angezeigten Tage, der Zoom, sowie die Position des Scroll-Balkens. Durch Auswahl mit der Maus oder durch Drücken der Tastenkombination (Ctrl+1, Ctrl+2, Ctrl+3) werden die Parameter in Abhängigkeit zum aktuell gewählten Datum eingestellt.

#### Verschachtelte Aufträge

Verschachtelte Aufträge werden in der *Produktionssteuerung* nicht mehr als ein einziger zu verplanender *Auftrag* angezeigt. Jeder *Auftrag* wird für sich dargestellt und geplant.

Um ähnlich der bisherigen Funktion alle erforderlichen Aufträge in der chronologisch korrekten Reihenfolge einzuplanen, steht Ihnen bei der Planung unter *"Planung / Mehrfachplanung"* die Funktion Alle ungeplanten Aufträge zur Verfügung. Wird diese Option gesetzt, werden alle für den gewählten Auftrag, als erforderlich ermittelten Aufträge ebenfalls eingeplant.

Unterscheidung von Arbeitsschritttypen - Um Arbeitsschritttypen besser voneinander unterscheiden zu können, können Sie in den *Optionen der Produktionssteuerung Seite Darstellung* für jeden Schritttypen ein eigenes Rahmenmuster festlegen, welches dann in der Planungsansicht dargestellt wird.

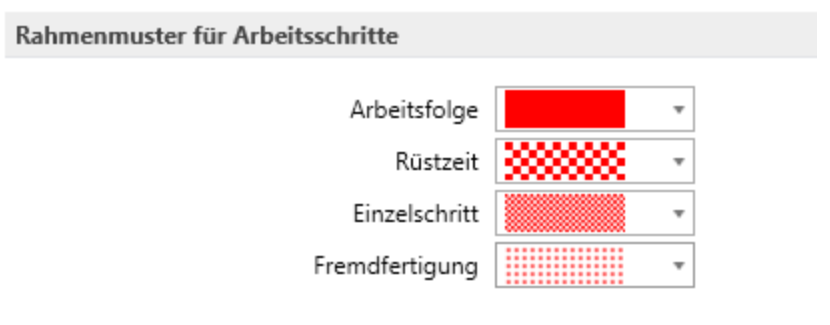

Abbildung 1.99: Arbeitsschritttypen

Statussynchronisation zwischen BDE und Produktionssteuerung - Statusmeldungen in der BDE wirken sich auch auf die Anzeige in der Produktionssteuerung aus Details sind im Abschnitt BDE zu finden.

# **3.4.6 Planungsanzeige speichern**

Unter *"Ansicht / Anzeige / Anzeige speichern"* werden die selbstdefinierten Planungsanzeigen gespeichert.

Für die *"Planungsanzeige"* können drei selbstdefinierte Ansichten, unter frei zu vergebenden Namen, gespeichert werden. Gespeichert werden die Filter, die Anzahl der angezeigten Tage, der Zoom, sowie die Position des Scrollbalkens.

Durch Auswahl mit der Maus oder durch Drücken der Tastenkombination Ctrl + 1, Ctrl + 2 und Ctrl + 3 werden die Parameter in Abhängigkeit zum aktuellen Datum eingestellt.

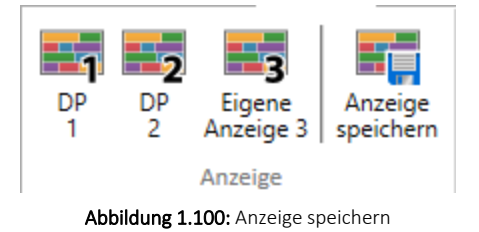

Siehe auch: [Planungsanzeige](#page-88-0)

# <span id="page-91-0"></span>**3.4.7 Kalender der Produktionssteuerung**

Um die Verfügbarkeit der *Betriebsmittel* und der *Mitarbeiter* zu beschreiben, werden verschiedene *Kalender* definiert. Die Kalender listen auf, zu welchen Zeiten und Tagen *"gearbeitet"* werden kann.

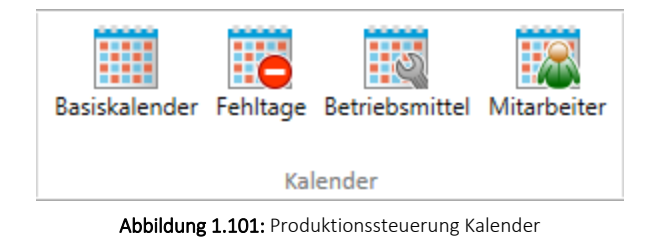

Es wird im Menü "Kalender" unter **EE** Planung Ansicht unterschieden zwischen:

- [Basiskalender](#page-92-0)
- [Fehltagekalender](#page-95-0)
- [Betriebsmittelkalender](#page-96-0)
- [Mitarbeiter](#page-98-1)

Alle vier Kalendertypen greifen ineinander und ergänzen sich gegenseitig.

#### **Kalender der Produktionssteuerung**

Um eine Verfügbarkeit der *Betriebsmittel* zu beschreiben, werden verschiedene Kalender definiert. Die Kalender listen auf, zu welchen Zeiten und Tagen *"gearbeitet"* wird.

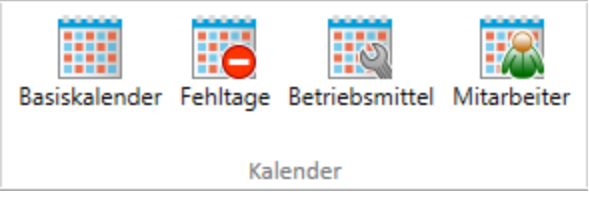

Abbildung 1.102: Produktionssteuerung Kalender

Es wird im Menü *"Kalender"* unterschieden zwischen:

- [Basiskalender](#page-92-0)
- Fehlttagekalender
- Betriebsmittelkalender
- Mitarbeiter

Alle vier Kalendertypen greifen ineinander und ergänzen sich gegenseitig.

## <span id="page-92-0"></span>**Basiskalender**

#### **Basiskalender**

Ein *"Basiskalender"* beschreibt die allgemeinen Produktionszeiten bezogen auf eine Kalenderwoche. Da in der Produktion unterschiedliche Arbeitszeitmodelle (Normalschicht, Zweischicht,…) bestehen, können beliebig viele Basiskalender angelegt werden. Das kann im Idealfall nur ein *" Basiskalender"* (z.B. nur Normalschichtmodell) sein oder im Extremfall für jedes *"Betriebsmittel"* ein separater *"Basiskalender"*.

| $\mathbf{A}$<br>Kalender     |             | Eintrag hinzufügen <b>For Eintrag bearbeiten</b> Eintrag entfernen |                     |
|------------------------------|-------------|--------------------------------------------------------------------|---------------------|
| Basiskalender                | Bezeichnung | Tage                                                               | Zeiten              |
| <b>Basiskalender Montage</b> | Eintrag 1   | Mo.                                                                | 08:00:00 - 12:00:00 |
|                              | Eintrag 2   | Mo.                                                                | 12:30:00 - 16:30:00 |
|                              | Eintrag 3   | Di.                                                                | 08:00:00 - 12:00:00 |
|                              | Eintrag 4   | Di.                                                                | 12:30:00 - 16:30:00 |
|                              | Eintrag 5   | Mi.                                                                | 08:00:00 - 12:00:00 |
|                              | Eintrag 6   | Mi.                                                                | 12:30:00 - 16:30:00 |
|                              | Eintrag 7   | Do.                                                                | 08:00:00 - 12:00:00 |
|                              | Eintrag 8   | Do.                                                                | 12:30:00 - 16:30:00 |
|                              |             |                                                                    |                     |

Abbildung 1.103: Basiskalender

Für jeden Wochentag von Montag bis Sonntag können die Produktionszeiten definiert werden. Im obigen Beispiel von Montag bis Donnerstag jeweils von 08:00 bis 12:00 und 12:30 bis 16:30. Zwischen 12:00 bis 12:30 ist eine Pause, in der alle Betriebsmittel ruhen.

Es können beliebig viele Zeitbereiche definiert werden, in denen die Betriebsmittel "verfügbar" sind. Pausen- Zeiten müssen berücksichtigt werden, wenn während der Pausen auch die Produktion (das Betriebsmittel) ruht und damit der Fertigungsablauf unterbrochen wird. Macht zwar das Personal Pausen, die Maschinen (= als Betriebsmittel definiert) arbeiten aber weiter, müssen im Kalender keine Pausen erfasst werden.

#### **Neuen Basiskalender anlegen**

Soll ein neuer *"Basiskalender"* erzeugt werden, ist wie folgt vorzugehen:

Schalter **bet** Hinzufügen, betätigen, den entsprechenden Namen eingeben, danach<br>图 Eintrag hinzufügen...

Die gewünschten Zeiten, Intervalle, Tage und die Gültigkeit eingeben.

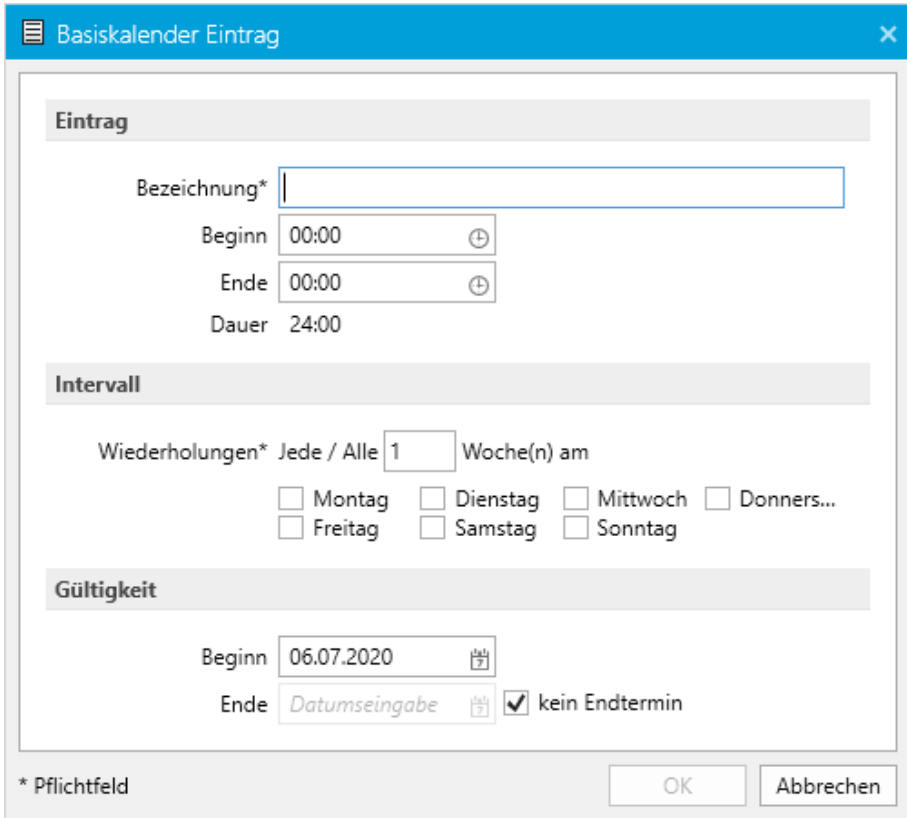

Abbildung 1.104: Basiskalender

Mit Schalter | Übemehmen | können Sie den Eintrag in den entsprechenden Kalender übernehmen.

Bei Bedarf eine Zeitangabe durch Doppelklick oder durch **in Eutuang bearbeiten** in den Editiermodus holen und die den Eintrag abändern oder mit gelöscht werden. Mit van können Sie die Änderungen übernehmen.

Den gesamten neuen "Basiskalender" speichern Sie mit dem Schalter **Namit wird auch bei Damit wird auch** der Basiskalender-Editor geschlossen.

Ein gespeicherter *"Basiskalender"* kann beliebig weiterbearbeitet/geändert werden. Ebenso wie *"Basiskalender"* neu angelegt werden, können ganze *"Basiskalender"* auch wieder gelöscht werden (Schalter Ex Entfernen neben Basiskalender), wenn sie keinem Betriebsmittel zugewiesen sind.

<span id="page-95-0"></span>Einträge im *"Basiskalender"* können mehrere Tage umfassen. Zudem können eine wochenweise Wiederholung angegeben sowie Beginn- und Ende-Termin erfasst werden. Somit lassen sich verschiedene Schichtmodelle abbilden.

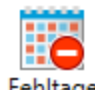

# **Fehltagekalender**

Da im *"Basiskalender"* nur die Wochenarbeitszeit erfasst wird, müssen in einem weiteren Kalender unter *Ansicht / Kalender / Fehltage* die Ausnahmen wie z.B. Feiertage, Betriebsferien, Inventur oder andere ganztägige *"Nicht-Produktiv-Tage"* definiert werden. Hierzu dient ein *"Fehltagekalender"*.

Im *"Fehltagekalender"* werden *"ganze"* Tage als Ausnahmen definiert. In der Ansicht stehen drei Monate zur Verfügung, die beliebig in die Vergangenheit oder Zukunft geblättert werden können. Es ist nicht zwingend notwendig, "jedes Jahr" einen neuen *"Fehltagekalender"* zu erfassen. Ein bestehender *"Fehltagekalender"* kann jederzeit bearbeitet und somit um neue Ausnahmen ergänzt werden. Trotzdem können beliebig viele *"Fehltagekalender"* angelegt werden.

| Hinzufügen Entfernen<br>Kalender | Kalenderansicht |    |    |    | Listenansicht                    |       |               |    |    |     |          |                         |    |                |    |                |    |                |    |                |                     |                | Mit Feiertagen  |               |
|----------------------------------|-----------------|----|----|----|----------------------------------|-------|---------------|----|----|-----|----------|-------------------------|----|----------------|----|----------------|----|----------------|----|----------------|---------------------|----------------|-----------------|---------------|
| Fehltage Schweiz                 |                 |    |    |    |                                  |       |               |    |    |     |          |                         |    |                |    |                |    |                |    |                |                     |                |                 |               |
| Fehltage diverse                 | ٠               |    |    |    |                                  |       |               |    |    |     |          | Juli - 2020             |    |                |    |                |    |                |    |                |                     |                |                 | $\rightarrow$ |
| Test                             |                 |    |    |    | Juli - 2020                      |       |               |    |    |     |          | August - 2020           |    |                |    |                |    |                |    |                | September - 2020    |                |                 |               |
|                                  |                 |    |    |    | Mo. Di. Mi. Do. Fr. Sa. So.      |       |               |    |    | Mo. |          | Di. Mi. Do. Fr. Sa. So. |    |                |    |                |    |                |    |                | Mo. Di. Mi. Do. Fr. |                | Sa. So.         |               |
|                                  | 27              | 29 | 30 |    | $\mathcal{L}$                    | 3     | $\mathcal{A}$ | 5  | 31 |     |          |                         |    |                | 1  | $\overline{2}$ | 36 |                |    | $\overline{2}$ | 3                   | $\Delta$       | $5\overline{)}$ | 6             |
|                                  | 28              | 6  |    | 8  | Q                                | 10    | 11            | 12 | 32 | 3   | $\Delta$ | 5                       | 6  | $\overline{7}$ | 8  | Q              | 37 | $\overline{7}$ | 8  | Q              | 10                  |                | 12              | 13            |
|                                  | 29              | 13 | 14 | 15 |                                  | 16 17 | 18            | 19 | 33 | 10  | 11       | 12                      | 13 | 14             | 15 | 16             | 38 | 14             | 15 | 16             | 17                  | 18             | 19              | 20            |
|                                  | 30              | 20 | 21 | 22 | 23                               | 24    | 25            | 26 | 34 | 17  | 18       | 19                      | 20 | 21             | 22 | 23             | 39 | 21             | 22 | 23             | 24                  | 25             | 26              | 27            |
|                                  | 31              | 27 | 28 |    | 29 30                            | 31    |               |    | 35 | 24  | 25       | 26                      | 27 | 28             |    | 29 30          | 40 | 28             | 29 | 30             |                     | $\overline{2}$ | 3               | $\mathcal{A}$ |
|                                  |                 |    |    |    |                                  |       |               |    | 36 | 31  |          |                         |    |                |    |                | 41 | -5             | 6  | $7 -$          | 8                   | - 9            | $10 - 11$       |               |
|                                  |                 |    |    |    | Bitte eine Bezeichnung eingeben. |       |               |    |    |     |          |                         |    |                |    |                |    |                |    |                |                     |                | Ħ               | 36            |

Abbildung 1.105: Fehltagekalender

#### **Neuen Fehltagekalender anlegen**

Soll ein neuer Fehltagekalender erzeugt werden, ist ähnlich dem Basiskalender vorzugehen:

- Schalter **üt** Hinzufügen über der Kalender-Liste betätigen.
- Die gewünschte Bezeichnung des neuen Kalenders eingeben und mit [Enter] bestätigen.
- Einen Tag markieren.
- Im darunter befindlichen Bereich Fehltage anlegen einen *Grund* eingeben und zum Speichern betätigen. Der *Grund* wird später in der Produktionssteuerung am jeweiligen Fehltag eingeblendet.
- Über die Checkbox & Mit Feiertagen können Sie alle bereits im AUFTRAG hinterlegten Feiertage optional hinzugefügt werden.
- Den neuen Fehltagekalender speichern Sie mit Übernehmen oder <sup>Dk</sup>

<span id="page-96-0"></span>Ebenso wie Fehltage neu angelegt werden, können Fehltage auch wieder gelöscht werden, indem ein Fehltage in der Kalenderansicht ausgewählt und über Executionen gelöscht wird. Über den Reiter Listenansicht können alle Fehl- und Feiertage für ein Jahr angezeigt werden.

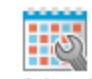

# **Betriebsmittelkalender**

Diese Kalender haben für die Planung in der S ELECT L INE P RODUKTIONSSTEUERUNG der *" Betriebsmittelkalender"* unter *"Ansicht / Kalender / Betriebsmittel"* und unter *"Ansicht / Kalender / Mitarbeiter"* die grösste Bedeutung. In diese Kalender fliessen die *Basis*- und *Fehltagekalender* ein. Jedes *Betriebsmittel* und jeder *Mitarbeiter* haben genau einen Kalender, dem ein Basis- und ein Fehltagekalender zugeordnet werden können. In diesen Kalendern werden die gewählten Basis- und Fehltagekalender zu einem Kalender zusammengefügt und bilden den jeweiligen Betriebsmittel- oder Mitarbeiterkalender. Wobei in diesem Editor noch weitere Festlegungen und auch Ausnahmen getroffen werden können.

| Kalender                        |           |          |                | Anzahl: 3<br>Basiskalender   Schneiderei |          |                      |             |                     |          |          |                | $\overline{\mathbf{v}}$     |                |         |             |             |          |                   |         |                |                             |         |         |                |
|---------------------------------|-----------|----------|----------------|------------------------------------------|----------|----------------------|-------------|---------------------|----------|----------|----------------|-----------------------------|----------------|---------|-------------|-------------|----------|-------------------|---------|----------------|-----------------------------|---------|---------|----------------|
| Montageplatz 1<br>MA Lager      |           |          |                | Fehltagekalender   Fehltage Schweiz      |          |                      |             |                     |          |          |                | ۰                           | $\pmb{\times}$ |         |             |             |          |                   |         |                |                             |         |         |                |
| Büro Support                    | ä.        |          |                |                                          |          |                      |             |                     |          |          |                | <b>August - 2020</b>        |                |         |             |             |          |                   |         |                |                             |         |         |                |
| Grundieranlage                  |           |          |                | August - 2020                            |          |                      |             |                     |          |          |                | September - 2020            |                |         |             |             |          |                   |         |                | Oktober - 2020              |         |         |                |
| Grundieranlage 2                |           |          |                | Mo. Di. Mi. Do. Fr. Sa. So.              |          |                      |             |                     |          |          |                | Mo. Di. Mi. Do. Fr. Sa. So. |                |         |             |             |          |                   |         |                | Mo. Di. Mi. Do. Fr. Sa. So. |         |         |                |
| Coater 1                        | 31<br>32  | 27<br>3  | 28<br>$\Delta$ | 29<br>5                                  | 30<br>6  | 31<br>$\overline{7}$ | 1<br>8      | $\overline{c}$<br>9 | 36<br>37 | 7        | 8              | 2<br>9                      | 3<br>10        | 4<br>11 | 5<br>12     | 6<br>13     | 40<br>41 | 5                 | 6       | $\overline{7}$ | 8                           | 2<br>9  | 3<br>10 | $\Delta$<br>11 |
| Coater 2                        | 33        | 10       |                | 12                                       | 13       | 14                   | 15          | 16                  | 38       | 14       | 15             | 16                          | 17             | 18      | 19          | 20          | 42       | 12                | 13      | 14             | 15                          | 16      | 17      | 18             |
| Rollenschneider 3" 50 mm        | 34<br>35  | 17<br>24 | 18<br>25       | 19<br>26                                 | 20<br>27 | 21                   | 22<br>28 29 | 23<br>30            | 39<br>40 | 21<br>28 | 22<br>29       | 23<br>$-30$                 |                |         | 24 25 26 27 |             | 43       | 19<br>26          | 20      | 21             | 22                          | 23      | 24 25   |                |
| Rollenschneider Universal 50 mm | 36        | 31       |                |                                          |          |                      |             |                     |          |          |                |                             |                |         |             |             | 44<br>45 | 2                 | 27<br>3 | 28<br>4        | 29<br>5                     | 30<br>6 | 31      | 8              |
| Mischer 1                       |           |          |                | Hinzufügen 2 Zurücksetzen                |          |                      |             |                     |          |          |                |                             |                |         |             |             |          | Tage Nur Werktage |         |                |                             |         |         |                |
| Rollenschneider 3" 25 mm        | Startzeit |          |                | Endzeit                                  |          |                      | Dauer       |                     |          | Anzahl   |                |                             | Verfügbar      |         |             | Bezeichnung |          |                   |         |                |                             |         |         |                |
|                                 | 08:00     |          | $\circled{f}$  | 12:00                                    |          | (4)                  | 04:00       |                     |          |          | $3\frac{1}{2}$ |                             | $\checkmark$   |         |             | 2290        |          |                   |         |                |                             |         |         | ×              |
|                                 | 12:30     |          | $\bigoplus$    | 16:30                                    |          | $\bigoplus$          | 04:00       |                     |          |          | $3 \hat{z}$    |                             | $\checkmark$   |         |             | 2290        |          |                   |         |                |                             |         |         | 釜              |
|                                 |           |          |                |                                          |          |                      |             |                     |          |          |                |                             |                |         |             |             |          |                   |         |                |                             |         |         |                |
|                                 |           |          |                |                                          |          |                      |             |                     |          |          |                |                             |                |         |             |             |          |                   |         |                |                             |         |         |                |
|                                 |           |          |                |                                          |          |                      |             |                     |          |          |                |                             |                |         |             |             |          |                   |         |                |                             |         |         |                |

Abbildung 1.106: Betriebsmittelkalender

Geplante Stillstandzeiten einer speziellen Maschine (*Betriebsmittel*) z. B. zur geplanten Wartung, werden nicht in einem allgemeinen Fehltagekalender angelegt, sondern im *Betriebsmittelkalender* als Ausnahme definiert. Eine Ausnahme hat eine höhere Priorität gegenüber einem Fehltag im Fehltagekalender. Wird im Fehltagekalender ein Tag als *nicht- produktiv* gekennzeichnet, können trotzdem im Betriebsmittel- oder Mitarbeiterkalender für diesen Tag produktive Start- und Ende-Ausnahmen definiert werden. Die SELECTLINE PRODUKTIONSSTEUERUNG benutzt die Ausnahmen dann vorrangig vor den Fehltagen.

#### Ausnahmen anlegen **F** Hinzufügen

Bei einer Ausnahme geht es darum, abweichende Zeiten und/oder Multiplikatoren zu definieren. Es soll zum Beispiel an einer Maschine (Betriebsmittel) einige Tage länger produziert werden, um eine kurzfristige Überlastung aufzufangen. Das *"Betriebsmittel"* kann dann an diesen Tagen länger genutzt werden, womit für die Planung mehr Kapazität zur Verfügung steht.

Anstelle von 08:00 bis 16:30 wird z.B. ein weiterer Zeitbereich von 17:00 bis 22:00 Uhr aufgenommen, oder der bestehende Zeitbereich von 08:00 bis 16:30 wird verlängert auf 06:00 bis 22:00 Uhr.

Ebenso ist es denkbar, dass nicht das Betriebsmittel länger *"betrieben"* wird, sondern weitere *" Betriebsmittel"* hinzugenommen werden. Bei Montagearbeitsplätzen können dies z.B. zusätzliche Leiharbeiter für nur wenige Tage sein. Dann kommt zu den Ausnahmezeiten, die identisch mit dem Basiskalender sind (08:00-12:00; 12:30-16:30) noch eine höhere Anzahl an Betriebsmittel dazu. In der gleichen Zeit können dann mehr Arbeiter in der Montage die Überlast beseitigen.

Im Umkehrschluss kann eine Ausnahme auch einen kurzfristigen Ausfall eines Betriebsmittel (Zeit angeben und Betriebsmittelanzahl =0) oder eine Reduzierung der Arbeiter (werden für eine anderes Betriebsmittel abgezogen / Zeit angeben und Betriebsmittelanzahl verringern) darstellen.

Im *"Betriebsmittelkalender"* kann also die *Betriebsmittelanzahl* für einen eingebbaren Zeitraum auf *"0"* gesetzt werden. Zusätzlich kann dafür eine Beschreibung eingegeben werden. Diese wird in der Planungsansicht angezeigt. Das kann genutzt werden um z.B. den *vorübergehenden Ausfall eines Betriebsmittel* mit dem Grund in der Planungsansicht anzuzeigen.

Jede Ausnahme wird in der SELECTLINE PRODUKTIONSSTEUERUNG auch optisch im Zeitbalken des jeweiligen Betriebsmittel angezeigt. Dabei werden die Ausnahmezeiten nicht mit weissem Hintergrund, sondern mit blauem Hintergrund aufgezeigt.

> *Der Betriebsmittelkalender kann auch direkt in der Produktionssteuerung durch Doppelklick auf ein Betriebsmittel (linke Auflistung der Betriebsmittel) geöffnet werden.*

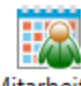

# <span id="page-98-1"></span>**Mitarbeiterkalender**

Analog der *Betriebsmittel* können nun auch für *Mitarbeiter* Kalender unter *"Ansicht / Kalender / Mitarbeiter"* in der *Produktionssteuerung* verwaltet werden. Anwesenheitszeiten, Ausnahmen und Abweichungen können hier in gleicher Weise erfasst werden.

| Kalender        |                           |          |                   | Basiskalender Basiskalender       |             |                |          |                |          |                |          | $\mathbf{v}$                |                |    |             |                    |                  |                   |          |          |                             |          |          |             |
|-----------------|---------------------------|----------|-------------------|-----------------------------------|-------------|----------------|----------|----------------|----------|----------------|----------|-----------------------------|----------------|----|-------------|--------------------|------------------|-------------------|----------|----------|-----------------------------|----------|----------|-------------|
| Bosshard, Peter |                           |          |                   | Fehltagekalender Fehltage Schweiz |             |                |          |                |          |                |          | $\mathbf{v}$                | $\pmb{\times}$ |    |             |                    |                  |                   |          |          |                             |          |          |             |
| Degelo, Lorenzo | ×                         |          |                   |                                   |             |                |          |                |          |                |          | <b>August - 2020</b>        |                |    |             |                    |                  |                   |          |          |                             |          |          |             |
|                 |                           |          |                   | August - 2020                     |             |                |          |                |          |                |          | September - 2020            |                |    |             |                    |                  |                   |          |          | Oktober - 2020              |          |          |             |
|                 |                           |          |                   | Mo. Di. Mi. Do. Fr. Sa. So.       |             |                |          |                |          |                |          | Mo. Di. Mi. Do. Fr. Sa. So. |                |    |             |                    |                  |                   |          |          | Mo. Di. Mi. Do. Fr. Sa. So. |          |          |             |
|                 | 31                        | 27       | 28                | 29                                | 30          | 31             | -1       | $\overline{2}$ | 36       |                | 1        | $\overline{c}$              | 3              | 4  | 5           | 6                  | 40               |                   |          |          |                             | 2        | 3        | $\varDelta$ |
|                 | 32                        | 3        | $\overline{A}$    | 5 <sup>1</sup>                    | 6           | $\overline{7}$ | 8        | 9              | 37       | $\overline{7}$ | 8        | $\overline{9}$              | 10             | 11 | 12          | 13                 | 41               | 5                 | 6        | 7        | 8                           | 9        | 10       | 11          |
|                 | 33                        | 10       | 11                | 12                                | 13          | 14             | 15       | 16             | 38       | 14             | 15       | 16                          | 17             | 18 | 19          | 20                 | 42               | 12                | 13       | 14       | 15                          | 16       | 17       | 18          |
|                 | 34<br>35                  | 17<br>24 | 18<br>25          | 19                                | 20<br>26 27 | 21<br>28       | 22<br>29 | 23<br>30       | 39<br>40 | 21<br>28       | 22<br>29 | 23<br>30                    | 24             | 25 | 26 27       |                    | 43<br>44         | 19<br>26          | 20<br>27 | 21<br>28 | 22<br>29                    | 23<br>30 | 24<br>31 | 25<br>1     |
|                 | 36                        | 31       |                   |                                   |             |                |          |                |          |                |          |                             |                |    |             |                    | 45               | 2                 | 3        | 4        | -5                          | 6        |          | 8           |
|                 | Hinzufügen 2 Zurücksetzen |          |                   |                                   |             |                |          |                |          |                |          |                             |                |    |             |                    |                  | Tage Nur Werktage |          |          |                             |          |          |             |
|                 | Startzeit                 |          |                   |                                   | Endzeit     |                |          | <b>Dauer</b>   |          |                |          | Verfügbar                   |                |    | Bezeichnung |                    |                  |                   |          |          |                             |          |          |             |
|                 | 08:00                     |          | $_{\tiny{\odot}}$ |                                   | 12:00       | $\circledcirc$ |          | 04:00          |          |                |          | $\blacktriangledown$        |                |    |             |                    | Rollenverpackung |                   |          |          |                             |          |          | ×           |
|                 |                           | 12:30    | $\odot$           |                                   | 16:30       | $\circled{1}$  |          | 04:00          |          |                |          | $\blacktriangledown$        |                |    |             | Rollenbeschriftung |                  |                   |          |          |                             |          |          | 簺           |

Abbildung 1.107: Mitarbeiterkalender

# <span id="page-98-0"></span>**3.4.8 Filter**

Diese Filter dienen der Übersichtlichkeit in der Produktionssteuerung. Grundsätzlich werden alle in den Stammdaten definierten *Betriebsmittel* und *Mitarbeiter* in der SELECTLINE *Produktionssteuerung* eingeblendet. Über die Pfeiltasten kann gesteuert werden, welche *Betriebsmittel* und *Mitarbeiter* anzuzeigen sind bzw. in welcher Reihenfolge diese angezeigt werden. Die getätigten Einstellungen werden benutzer- und mandantenbezogen gespeichert und beim nächsten Start wieder geladen.

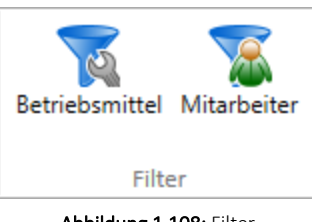

Abbildung 1.108: Filter

# **Betriebsmittelfilter**

Unter *"Ansicht / Filter / Betriebsmittel"* sind die verfügbaren Betriebsmittel aufgelistet. Durch die Verwendung der Pfeiltasten können Sie festlegen welche *Betriebsmittel* in der *Produktionssteuerung* angezeigt werden sollen.

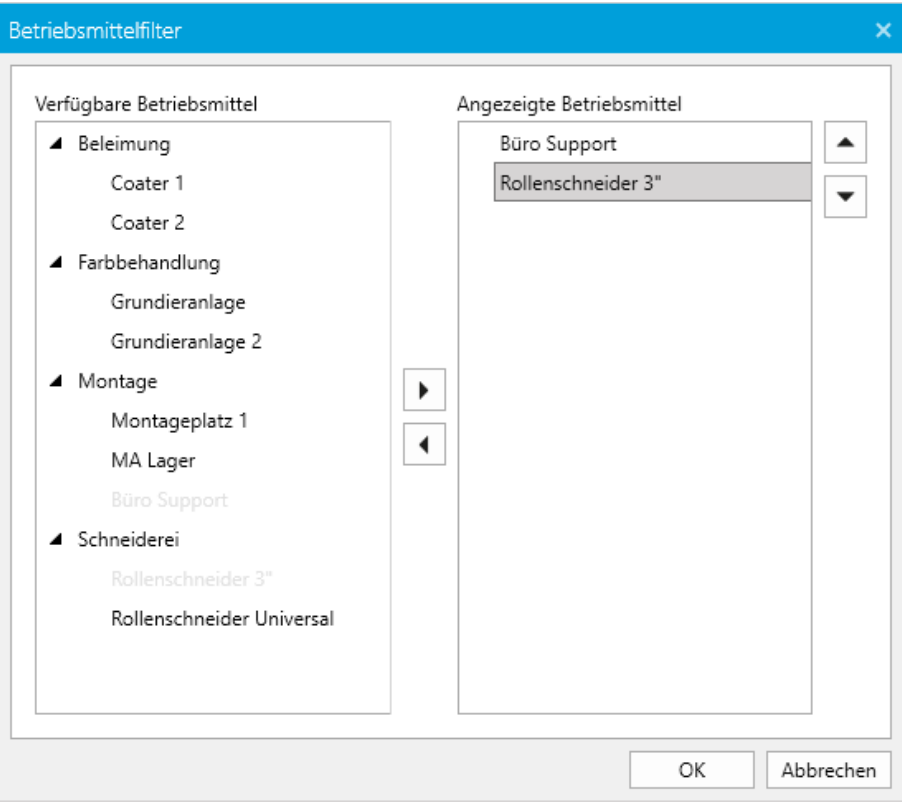

Abbildung 1.109: Betriebsmittelfilter

#### **Mitarbeiterfilter**

Unter *"Ansicht / Filter / Mitarbeiter"* sind die verfügbaren Mitarbeiter aufgelistet. Durch die Verwendung der Pfeiltasten können Sie festlegen welche *Mitarbeiter* in der *Produktionssteuerung* angezeigt werden sollen.

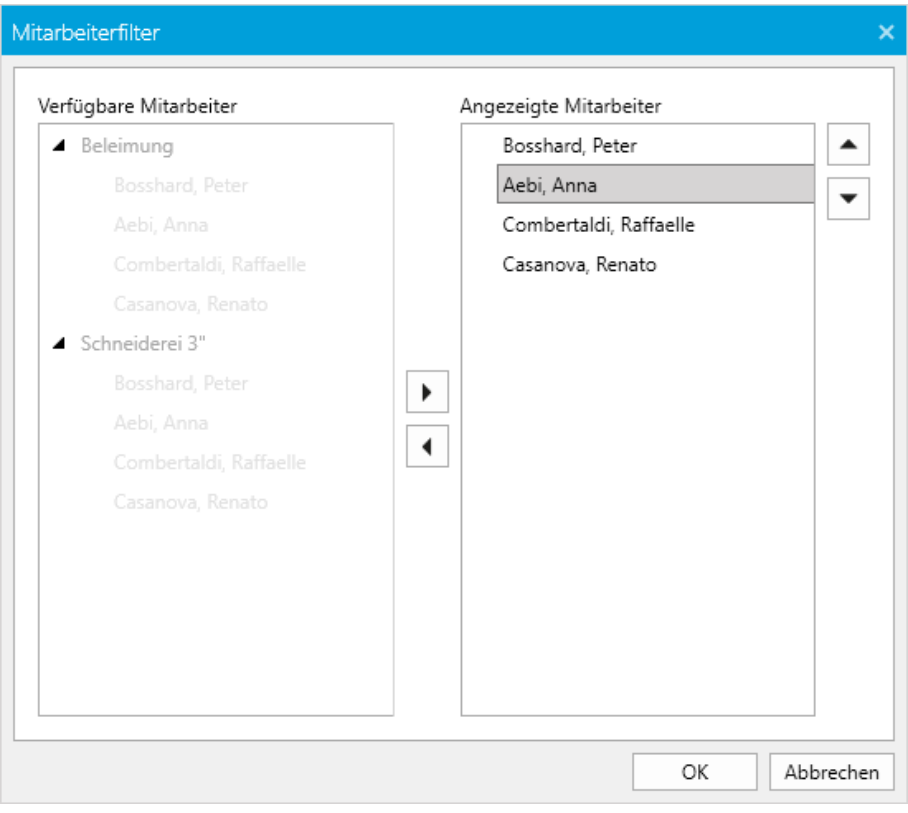

Abbildung 1.110: Mitarbeiterfilter

# <span id="page-100-0"></span>**3.4.9 Detailfenster**

Unter *"Applikationsmenü / Ansicht / Fenster / Detailfenster"* stehen Ihnen mehrere Detailfenster zur Verfügung.

Diese kann man über den Tab Ansicht in der Menüleiste über den Schalter *"Detailfenster"* einund ausblenden. Die Fenster geben Auskunft über verschiedene Stamm-, Planungs- und Auftragsdaten. Sie können beliebig angeordnet werden und ebenfalls per Drag & Drop als eigenes Fenster z. B. auch auf einem weiteren Monitor platziert werden.

- Erforderliche Aufträge Listet die, laut der ermittelten Belegkette, direkten Vorgänger auf. Über einen "+"-Schalter kann die Auftragsinfo (Inhalt analog dem Fenster) in der Liste aufgeklappt werden. Per [Alt] + linke Maustaste wird zu dem Auftrag gewechselt, der angeklickt wird.
- Auslösende Aufträge Listet die, laut der ermittelten Belegkette, direkten Nachfolger auf. Über einen "+"-Schalter kann die Auftragsinfo (Inhalt analog dem Fenster) in der Liste aufgeklappt werden. Per [Alt] + linke Maustaste wird zu dem Auftrag gewechselt, der angeklickt wird.
- Arbeitsplan Listet, die Arbeitspläne mit weiteren Details auf.
- Arbeitsschritte Zeigt alle Arbeitsschritte des Auftrags an. Beim Werkauftrag handelt es sich um den Inhalt des Arbeitsplans und beim Fertigungsauftrag um die Arbeitsschritte aus der Fertigungsliste des Fertigungsauftrags. Der Inhalt hat keinen Bezug zu einer vorhandenen Planung.
- Artikel Listet die Ergebnis- und Verbrauchsartikel gruppiert auf. Bei *Fertigungsaufträgen* wird zusätzlich der Arbeitsschritt, unter dem sich der Artikel befindet, mit aufgelistet.
- Arbeitspakete Zeigt die betroffenen Arbeitspakete auf.
- Mitarbeiter Bei einem ausgewählten Auftrag, in dem Mitarbeiter verplant wurden, werden alle Mitarbeiter der chronologischen Reihenfolge nach, unter dem jeweiligen Arbeitsschritt aufgelistet. Neben dem Namen und der Kompetenzgruppe werden die Informationen des Arbeitsschritts angezeigt.

Durch Markierung der einzelnen Positionen werden diese auf der rechten Seite der Ansicht der *Produktionssteuerung* angezeigt.

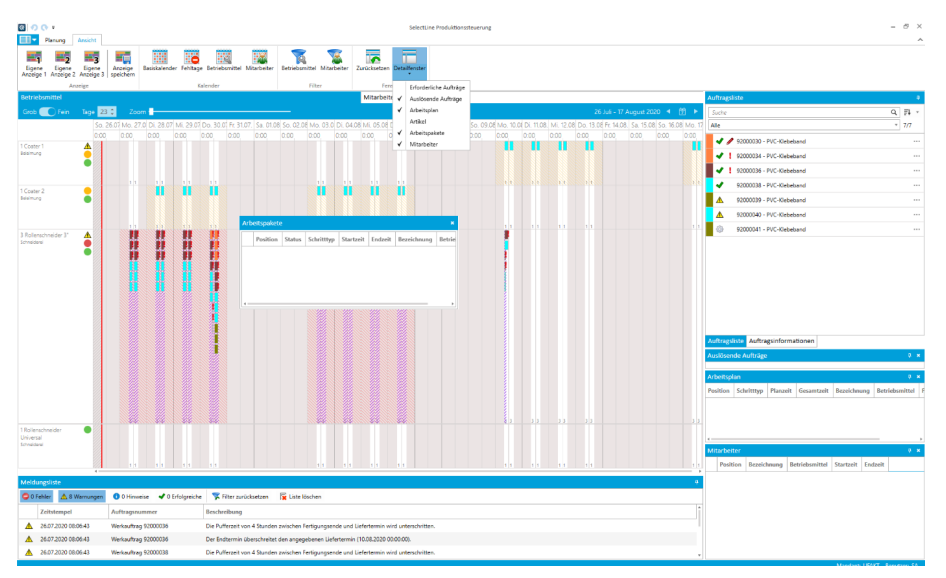

Abbildung 1.111: Produktionssteuerung Ansicht durch Detailfenster ergänzt

Durch **E** wird die Ansicht wieder in den ursprünglichen Zustand gestellt.

# **3.4.10 Meldungsliste**

Unter *"Planung / Ansicht / Meldungsliste"* finden Sie die Meldungsliste. Beim Einplanen von aufträgen werden alle Meldungen in dieser Liste gesammelt. Folgende Meldungen werden hier mit*" Datum / Zeit / Auftragsnummer"* und einer *"Beschreibung"* angezeigt.

- O Fehler
- ▲ 5 Warnungen •
- **O** 0 Hinweise •
- $\blacktriangleright$  0 Erfolge •

Sie können den **E** Filter zurücksetzen oder die E Liste löschen

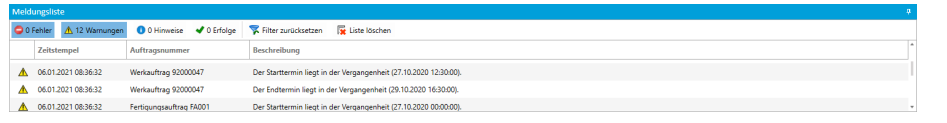

Abbildung 1.112: Meldungsliste

# **3.5 Arbeiten mit der Produktionssteuerung**

Beginnt man mit der *Produktionssteuerung* zu arbeiten, werden bestehende *"Werkaufträge"* aus dem SELECTLINE-AUFTRAG in der *Auftragsliste* angezeigt.

Sie können in der Auftragsliste folgende Aufträge auswählen:

- Alle
- Ungeplant <sup>®</sup>
- Geplant ◆
- Alle ohne auslösende Aufträge

Die Betriebsmittel werden links wie folgt angezeigt (Cursor auf Icon):

- **E** Datum Zeit Betriebsmittel Info
- **Auslastung Ueberlastung sonstige Plaungsfehler**
- **•** Auslastung über dem Schwellwert von 70 %
- **Auslastung unter dem Schwellwert von 70 %**

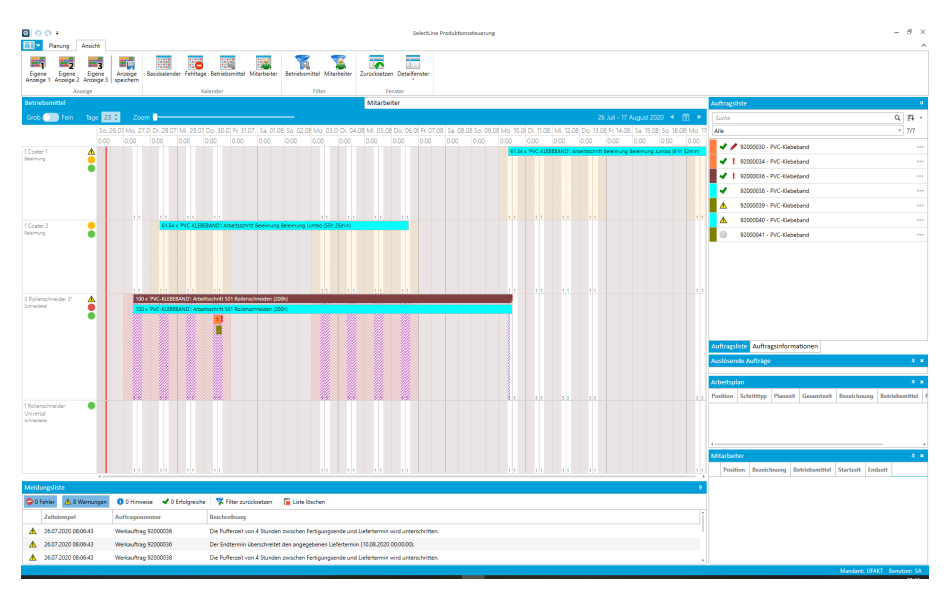

Abbildung 1.113: Produktionssteuerung

Die rote senkrechte Linie zeigt die aktuelle Tageszeit an. Diese rote Linie wandert jede Minute durch eine automatische Aktualisierung weiter. Der links von der roten Linie befindliche Zeitbereich wird schräg schraffiert dargestellt und bildet die Vergangenheit ab.

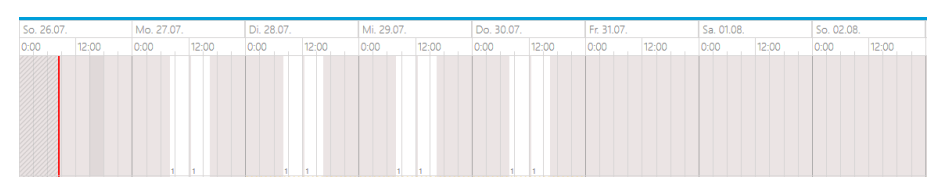

Abbildung 1.114: Produktionssteuerung Details

Ein weisser Hintergrund kennzeichnet die über den Kalender eingestellte produktive Zeit, nichtproduktive Zeit wird mit grauer Fläche abgebildet.

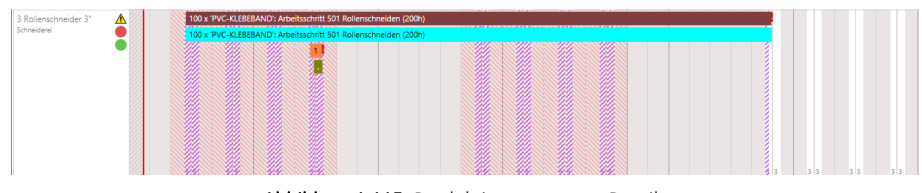

Abbildung 1.115: Produktionssteuerung Details

Die *"kleine Zahl"* in einem Zeitfeld bildet den Multiplikator des *Betriebsmittels* ab. Ebenso wie die Zahl vor der *"Bezeichnung"* eines *Betriebsmittels*.

*Kursiv dargestellt* wird die Bezeichnung der Betriebsmittelgruppe.

# **3.5.1 Auftragsliste**

Im rechten Bereich der Produktionssteuerung werden alle im SelectLine Auftrag offenen (nicht abgeschlossenen) Aufträge aufgelistet. Der aktuell markierte Auftrag ist immer blau unterlegt.

Die Ueberschriftszeile der Auftragsliste enthält einen Quickfilter und die Sortieroptionen. Der Quickfilter sucht in der Auftragsliste nach Auftragsnummer, Auftragstyp, Kunde oder artikelnummer bzw. einen Teil des eigegebenen Suchbegriffs. Alle Aufträge, die den eingegebenen Suchbegriff enthalten, werden angezeigt.

Nach folgenden Kriterien kann die Auftragsliste sortiert werden:

- nach Auftragsnummer (kleinste Auftragsnummer steht oben)
- nach Lieferdatum (jüngstes Lieferdatum steht oben)
- nach Auftragstyp / Lieferdatum (erst nach Auftragstyp und dann nach jüngstem Lieferdatum)
- nach definiertem Feld (über *"Sortfeld auswählen"* ist das Datenbankfeld auszuwählen nur für *"Werkauftrag"*)

Ueber die Auswahlliste können die angezeigten Aufträge zusätzlich gefiltert werden nach

- Alle
- Ungeplant <sup>®</sup>
- Geplant ◆
- Alle ohne auslösenden Aufträge
- nach Auftragstyp / Lieferdatum (erst nach Auftragstyp und dann nach jüngstem Lieferdatum)
- nach definiertem Feld (über *"Sortfeld auswählen"* ist das Datenbankfeld auszuwählen nur für *"Werkauftrag"*)

In der *"Auftragsliste"* sind alle im SELECTLINE AUFTRAG offenen *"Werkaufträge"* zu sehen.

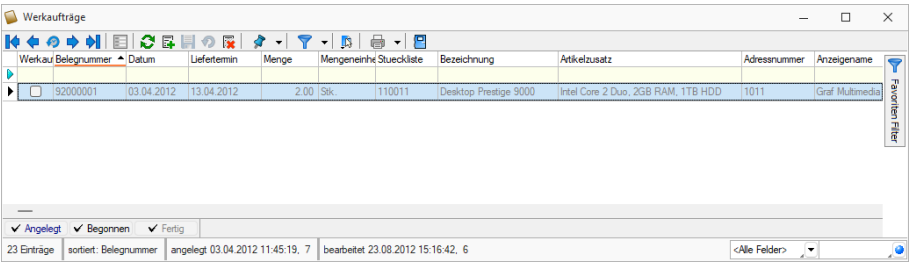

Abbildung 1.116: Werkauftrag aus SELECTLINE AUFTRAG

Die Auftragsliste zeigt unter Auftragsliste alle pendependen "Aufträge" und unter Auftragsinformationen Detailinformationen zum gewählten*" Auftrag"*.

| Auftragsliste |                                  |   | ņ       |
|---------------|----------------------------------|---|---------|
| Suche         |                                  | Q | Ξł      |
| Alle          |                                  |   | 9/9     |
| ✔             | 92000041 - Jumbo PVC 1330 mm     |   | 1.11    |
| ✔             | 92000046 - PVC-Klebeband         |   | 1.111   |
| ✔             | 92000042 - PVC-Klebeband         |   | 1.11    |
| J             | 92000043 - Klebeband 3" 50 mm    |   |         |
| ✔             | 92000045 - PVC-Klebeband         |   | 1.11    |
| ⚠             | 92000049 - Klebeband 3" 50 mm    |   | 1.11    |
| ⚠             | 92000047 - Klebeband 3" 50 mm    |   | 1111    |
| ∧             | 92000044 - Kautschukkleber KK001 |   | 1.11    |
| X             | 92000048 - Klebeband 3" 25 mm    |   | $= 111$ |

Abbildung 1.117: Auftragsliste

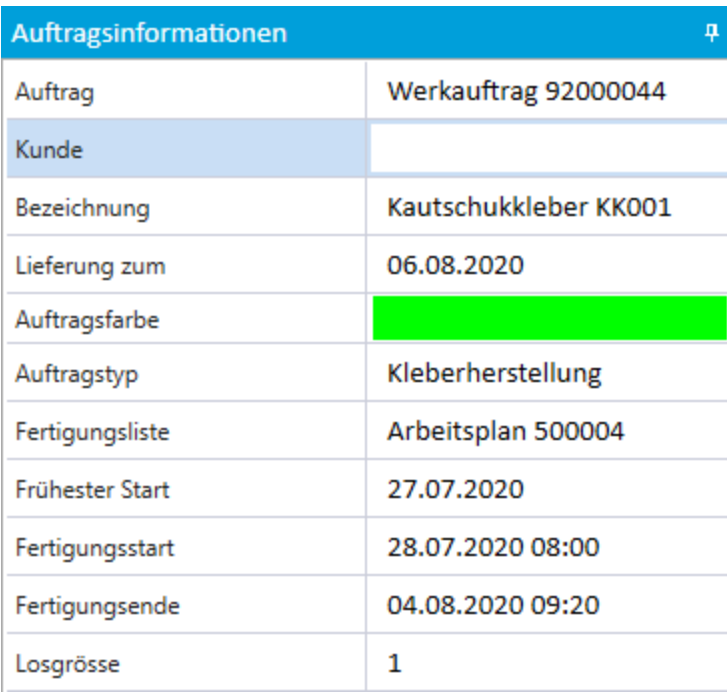

Abbildung 1.118: Auftragsinformation

Der Status der einzelnen Aufträge wird angezeigt:

- Geplant  $\blacklozenge$
- Ungeplant
- Probleme bei der Planung

# Produktionssteuerungs-Auftragsliste sortieren

Sie können nach den folgenden Kriterien sortieren:

- nach Auftragsnummer
- nach Lieferdatum
- nach Auftragstyp / Lieferdatum
- nach definiertem Feld
- Sortierfeld auswählen

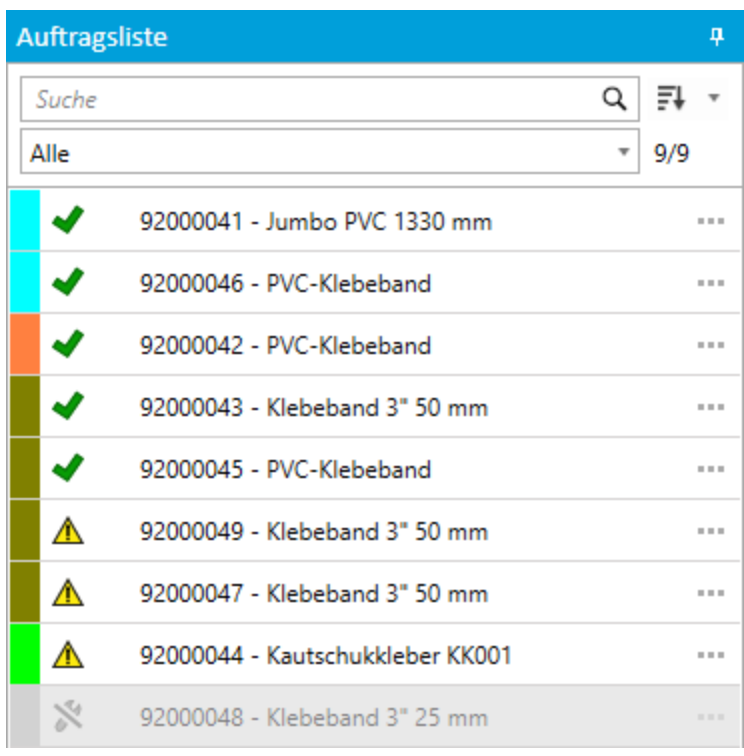

Abbildung 1.119: Produktionssteuerung Auftragsliste

# **3.5.2 Auftragsinformation**

Im Detailfenster Auftragsinformationen sieht man Details über den in Auftragsinfo gewählten Auftrag.

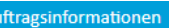

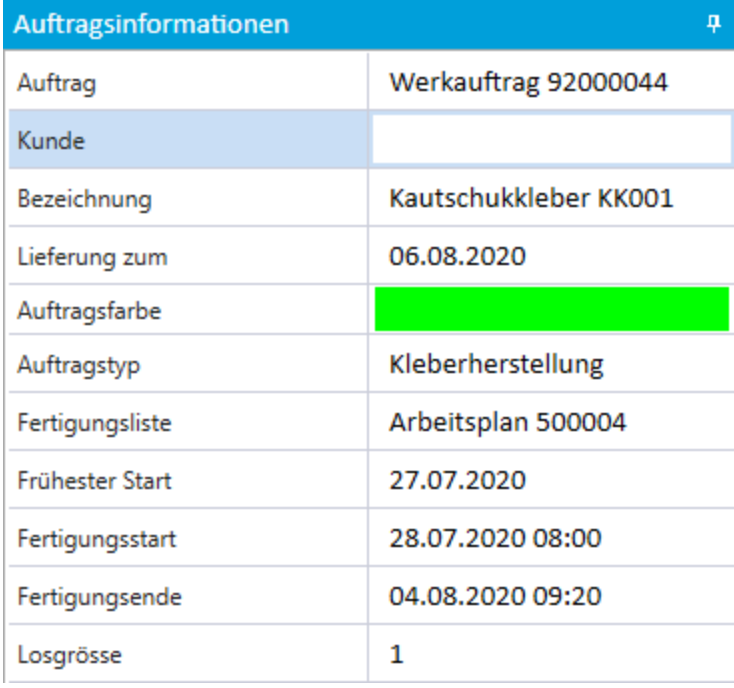

Abbildung 1.120: Auftragsinformation

#### **3.5.3 Auftrag neu einplanen**

Um einen *ungeplanten Auftrag* in der *Produktionssteuerung* einzuplanen, ruft man in der " Auftragsliste " an einem *ungeplanten Auftrag*  $\circledast$  das Auftragsmenü ··· auf. Je nach "Programmeinstellung" steht die Planung **I** Planen ab Starttermin und / oder I Planen zum Liefertermin zur Verfügung.

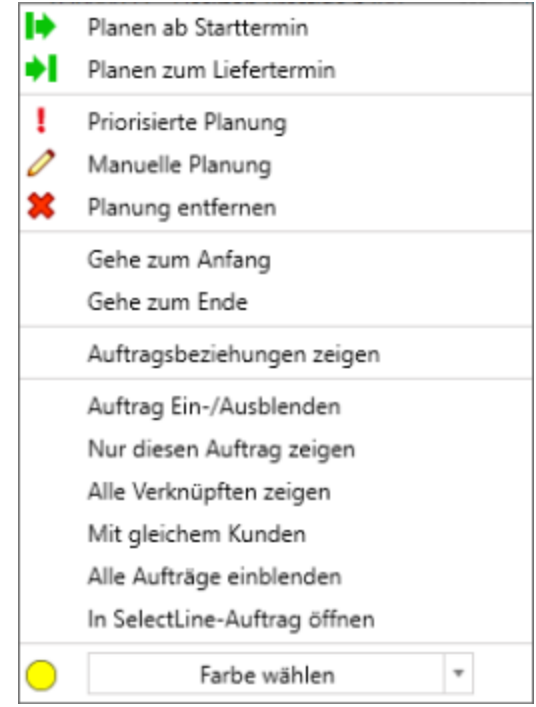

Abbildung 1.121: Auftrag planen

Planen ab Starttermin (Vorwärtsterminierung) I<sup>t Planen ab Starttermin</sup>

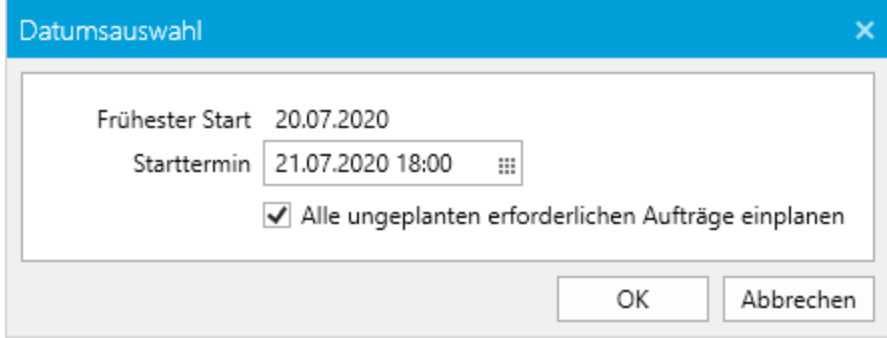

Abbildung 1.122: Auftrag planen vorwärts

Nach Auswahl dieser Planungsart kann der Planer in diesem Dialog den aus dem AUFTRAG vorgegebenen frühesten Starttermin sehen, wenn vorhanden und den gewünschten Starttermin anpassen. Ist ein *"frühester Starttermin"* vorgegeben und liegt dieser in der Zukunft, entspricht der vorgeschlagene Starttermin dem frühesten Starttermin aus dem A UFTRAG . Wurde kein frühester Starttermin vorgegeben oder liegt dieser bereits in der Vergangenheit, wird zur aktuellen Zeit die eingestellte Zeit zwischen Auftragseinplanung und Starttermin addiert und
vorgegeben. Sollte durch Veränderung des Starttermin's der früheste Starttermin unterschritten werden, erfolgt eine entsprechende Meldung.

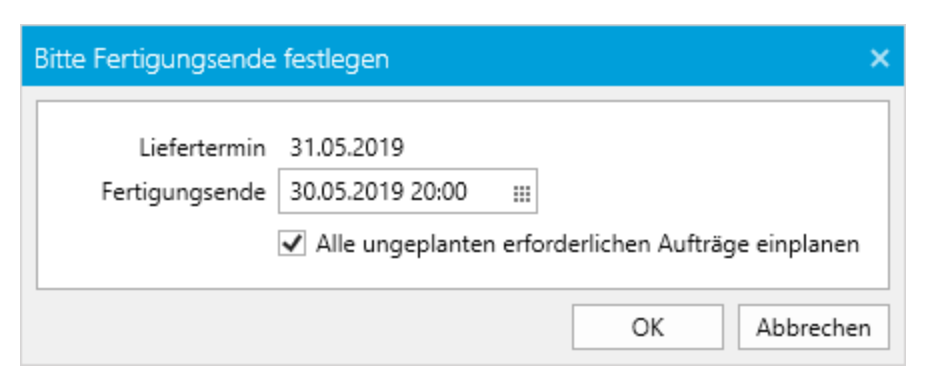

Planen zum Liefertermin (Rückwärtsterminierung) I Planen zum Liefertermir

Abbildung 1.123: Auftrag planen rückwärts

Nach Auswahl dieser Planungsart kann der Planer in diesem Dialog den aus dem AUFTRAG vorgegebenen Liefertermin sehen und wenn gewünscht, den errechneten Termin für das Fertigungsende anpassen. Der Liefertermin entsteht aus dem Datum im AUFTRAG und dem Ende der letzten Produktivzeit (Feierabend) am Lieferdatum. Das vorgegebene Fertigungsende entsteht aus dem Liefertermin abzüglich der eingestellten Zeit zwischen Fertigstellung und Liefertermin. Sollte durch Veränderung des Fertigungsende- Termins die angegebene Pufferzeit zwischen Fertigstellung und Liefertermin unterschritten werden, erfolgt eine entsprechende Meldung.

### Bedeutung der angegebenen Termine für die Planung

Bei M Planen zum Liefertermir bedeutet der Fertigungsende-Termin für die PRODUKTIONSSTEUERUNG, dass der A UFTRAG bis zu diesem Termin abgeschlossen sein muss. Sollte der eingegebene Fertigungsende-Termin ausserhalb von Produktivzeiten liegen oder bereits durch andere Aufträge verplant sein, liegt der nach erfolgter Planung berechnete Fertigungsende-Termin vor dem durch den Planer vorgegebenen Termin.

Bei der  $\mathbb{P}$  Planen ab Starttermin bedeutet der Starttermin für die P RODUKTIONSSTEUERUNG, dass der Auftrag frühestens an diesem Termin beginnen darf. Sollte der eingegebene Starttermin ausserhalb von Produktivzeiten liegen oder bereits durch andere Aufträge verplant sein, liegt der nach erfolgter Planung berechnete Fertigungsstart nach dem durch den Planer vorgegebenen Termin.

### Planung durch die Produktionssteuerung

Dann beginnt die PRODUKTIONSSTEUERUNG mit der Berechnung. Entsprechend dem *Arbeitsplan* oder *Fertigungsliste* werden freie Zeitbereiche der benötigten Betriebsmittel ermittelt und so die einzelnen Arbeitsfolgen den *Betriebsmitteln* zugeteilt. Dabei werden auch zuvor eingeplante *"Werkaufträge"* berücksichtigt.

> *Durch das neue Einplanen werden keine bereits geplanten Werkaufträge in irgendeiner Form "verschoben oder verändert".*

Im Ergebnis wird die Tagesansicht so ausgerichtet, dass der gesamte eingeplante *"Auftrag"* in der Zeitschiene sichtbar wird.

Sollte bei der Planung der im *"Auftrag"* vorgegebene Liefertermin überschritten werden (wird später fertig) oder wird der vorgegebene früheste Starttermin unterschritten (es muss noch früher begonnen werden) erscheint jeweils ein Fehlerhinweis.

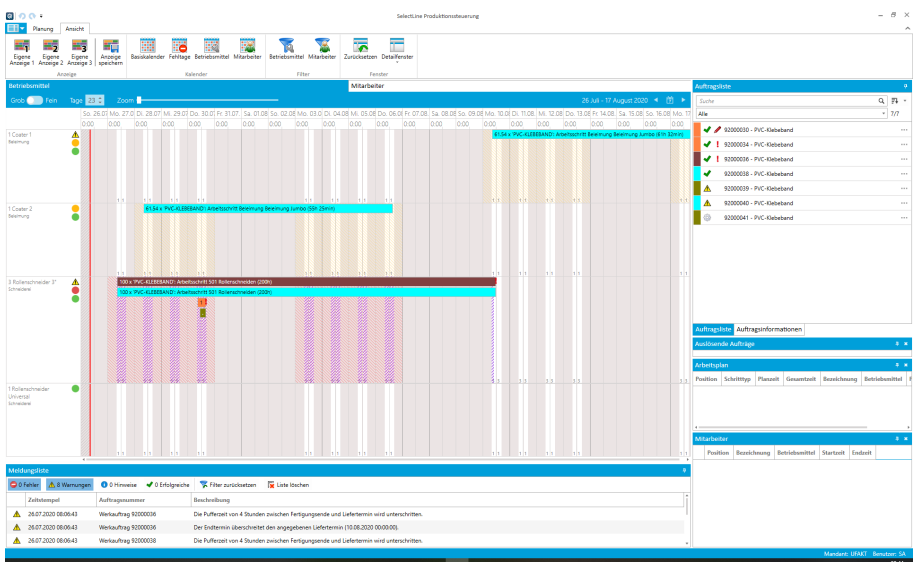

Abbildung 1.124: Produktionssteuerung

### Tooltipp

Konnte der *"Werkauftrag"* ohne Schwierigkeiten eingeplant werden, wechselt das Symbol in der Auftragsliste von @ ungeplant auf  $\blacktriangledown$ . Bei Schwierigkeiten wird in der Auftragsliste folgendes Symbol ▲ dargestellt . Gleichzeitig wird in einem "Tooltipp" (wenn man den Mauszeiger auf das Symbol hält) der Grund für die Warnung angegeben:

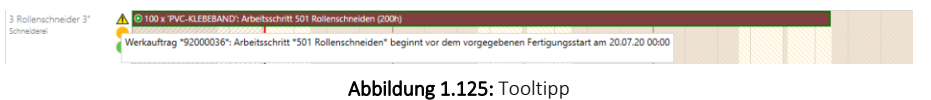

Dabei können auch mehrere Hinweise erscheinen, die unterschiedliche Gründe benennen. Parallel zum Warnhinweis am *"Auftrag"* wird auch die jeweils betroffene Betriebsmittel mit einem Ausrufezeichen belegt. Auch hier gibt es im Tooltipp die entsprechende Begründung für den Warnhinweis.

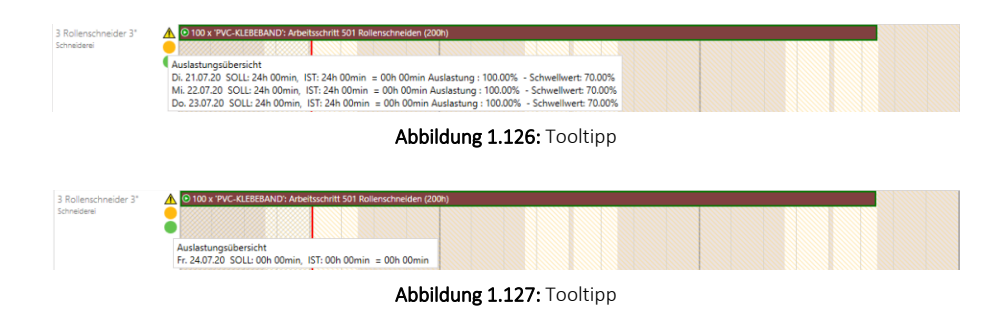

Bei I Planen zum Liefertermir, kann es unbewusst passieren, dass der notwendige Beginn in der Vergangenheit liegt, weil benötigte *"Betriebsmittel"* durch andere *"Werkaufträge"* bereits verplant sind und somit keine Kapazitäten mehr frei haben. Bei **I** Planen ab Starttermin kann auch ein Termin in der Vergangenheit ausgewählt werden. Auch solche Abweichungen werden entsprechend aufgezeigt.

### **3.5.4 Auftrag priorisiert einplanen**

Die ! Priorisierte Planung entspricht dem klassischen "Chefauftrag". Der Unterschied zum normalen Einplanen besteht darin, dass keine Rücksicht auf bereits eingeplante *"Aufträge"* genommen wird. Über das Auftragsmenü wird die Funktion ! Priorisierte Planung , H Planen zum Liefertermir oder  $\blacktriangleright$  Planen ab Starttermin aufgerufen.

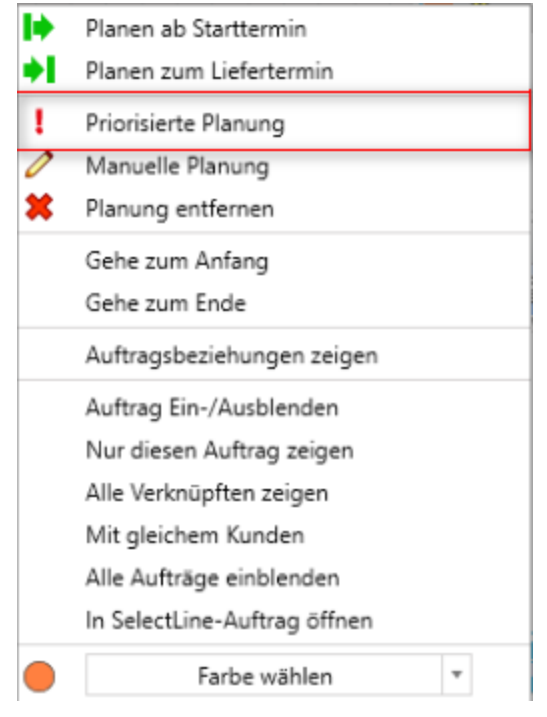

Abbildung 1.128: Priorisierte Planung

Über das Auftragsmenü | Priorisierte Planung kann ein Auftrag als priorisiert gekennzeichnet werden. In der Auftragsliste sowie an allen AFOs wird die gesetzte Priorisierung durch das Ausrufezeichen kenntlich gemacht. Dieses Kennzeichen ist entscheidend dafür ob ein *Auftrag priorisiert geplant* wird oder nicht. Auch ein Verschieben per Drag & Drop beachtet dieses Kennzeichen und plant dementsprechend.

Der *priorisierte Auftrag* wird nun vom angegebenen Start- oder Fertigungsende-Termin geplant, als wären alle *Betriebsmittel* unbegrenzt verfügbar. Die bereits geplanten *Aufträge* werden dabei nicht automatisch verschoben, um freie Kapazitäten zu erhalten!

Der *priorisierte Auftrag* legt sich, wo notwendig, *"parallel"* auf die benötigte Betriebsmittel. Damit kann es zur Überlastung einer oder mehrerer Betriebsmittel kommen.

Hier muss der Benutzer dann manuell eingreifen und die notwendigen Betriebsmittel freiplanen, sei es durch kurzzeitig mehr Kapazität (z.B. verlängerte Arbeitszeit oder zusätzliche Betriebsmittel) oder das Verschieben von Arbeitsfolgen. Die Entscheidung was getan wird und in welchem Umfang bzw. welche *Aufträge / Arbeitsfolgen* betroffen sind, trifft der Benutzer, nicht die SELECTLINE PRODUKTIONSSTEUERUNG. Nach dem priorisierten Einplanen kollidiert ein Auftrag unter Umständen auf einem oder mehreren Betriebsmittel. Diese Betriebsmittel weisen eine Überlastung aus, die zum einen durch eine *rote Kugel* und zum anderen durch einen *rot oder violett schraffierten Zeitbalken* aufgezeigt wird.

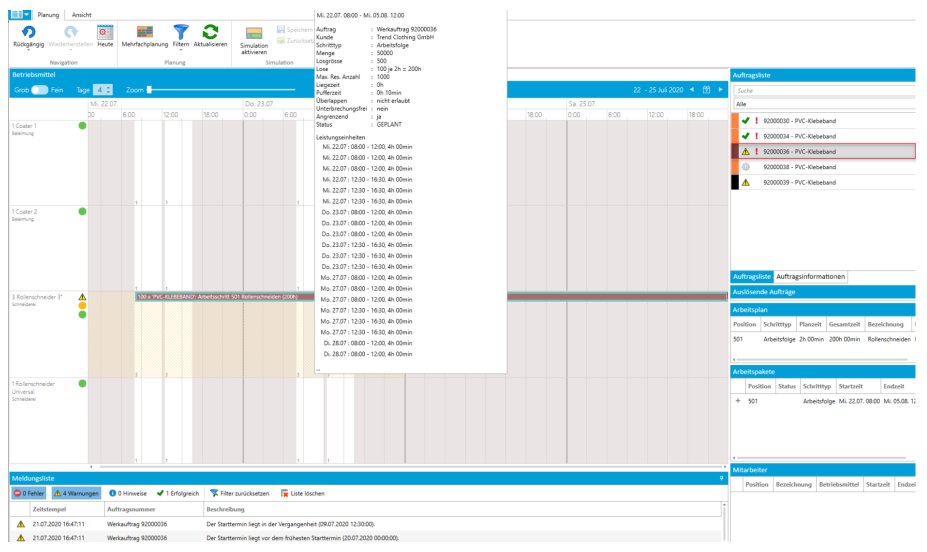

Abbildung 1.129: Produktionsteuerung

Überlastung durch parallel geplante Arbeitsfolgen - Wurden Arbeitsfolgen parallel auf einem Betriebsmittel geplant und Kapazität dieses Betriebsmittels ist für diesen Zeitraum nicht ausreichend, wird dieser Bereich violett schraffiert dargestellt.

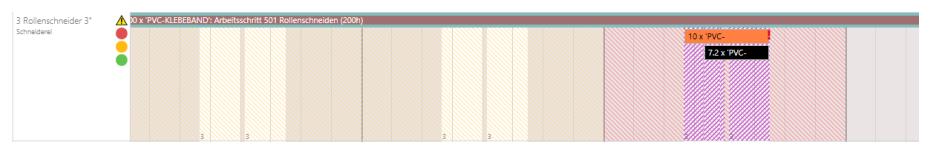

Abbildung 1.130: Produktionsteuerung Überlastung

Die Gesamtkapazität (Auslastung) dieses Tages ist jedoch nicht überschritten. Wird diese Überlastung nicht beseitigt, können spätere Planungen anderer Aufträge auch eine zusätzliche Überlastung durch Überschreitung der Gesamtkapazität (Auslastung) erzeugen, da die noch freien Zeiträume verplant werden können.

Überlastung durch Überschreitung der Gesamtkapazität (Auslastung) - Wurde ein Tag so aus geplant, dass die Gesamtkapazität (Auslastung) überschritten wurde, wird der gesamte Tag rot schraffiert dargestellt.

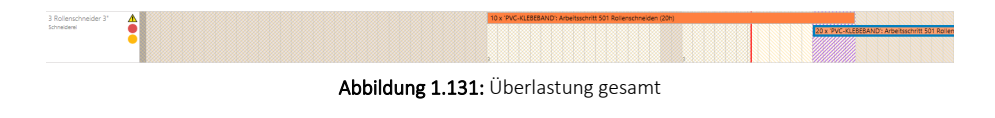

Um diese Überlastung zu beseitigen, muss der Benutzer prüfen, welche Alternativen es gibt.

### Mögliche Alternativen wären zum Beispiel:

#### 1. eine Arbeitsfolge wird aus dem überlasteten Bereich oder Tag verschoben.

Das kann per Drag&Drop passieren. Die blaue Arbeitsfolge wird nach "vorn" (links) auf einen früheren Beginn verschoben. Dabei werden alle davor liegenden Arbeitsfolgen *" des Werkauftrages"* verschoben. Somit verschiebt sich der geplante Fertigungsstart-Termin für den grünen Auftrag ebenfalls nach vorn. Wird damit der früheste Starttermin unterschritten oder durch Verschieben nach "hinten" der Liefertermin gefährdet (überschritten), wird dies mit Hilfe des Ausrufezeichens an dem/den Betriebsmittel(n) und am *"Werkauftrag"* in der *"Auftragsliste"* kenntlich gemacht.

#### 2. die Arbeitszeit/Einsatzzeit des Betriebsmittels verlängern.

Dazu wird im *"Betriebsmittelkalender"* eine Ausnahme definiert. Am überlasteten Tag soll das *Betriebsmittel* anstelle von 12:00- 16:30 bis 17:00 betrieben werden.

| Basiskalender   Basiskalender<br>Montageplatz 1<br>$3\%$<br>Fehltagekalender<br>۰<br>MA Lager<br>Juli - 2020<br>٠<br>Büro Support<br>Juli - 2020<br>September - 2020<br>August - 2020<br>Mo. Di. Mi. Do. Fr. Sa. So.<br>Mo. Di. Mi. Do. Er. Sa. So.<br>Grundieranlage 2<br>29<br>31<br>27<br>$\mathfrak{p}$<br>3<br>$\Delta$<br>5<br>$\overline{c}$<br>36<br>$\overline{\phantom{a}}$<br>5<br>30<br>1<br>1.<br>1<br>3<br>4<br>Coater 1<br>$\overline{7}$<br>8<br>$\overline{9}$<br>10<br>12<br>32<br>5<br>6<br>$\overline{7}$<br>8<br>$^{\circ}$<br>28<br>6<br>11<br>3<br>37<br>$\overline{7}$<br>8<br>Q<br>4<br>10<br>12<br>14<br>15<br>16<br>17<br>18<br>19<br>29<br>13<br>33<br>12<br>13<br>15<br>38<br>10<br>11<br>14<br>16<br>14<br>15<br>16<br>19<br>17<br>18<br>Coater 2<br>20<br>21<br>22<br>25 26<br>34<br>17<br>22<br>39<br>21<br>22<br>30<br>23<br>24<br>18<br>19<br>20<br>21<br>23<br>23<br>24<br>25<br>26<br>Rollenschneider 3"<br>24<br>31<br>27<br>28<br>29<br>30<br>-31<br>35<br>25<br>26<br>27<br>28 29 30<br>40<br>28<br>29<br>30<br>36 31<br>8<br>9<br>10<br>6<br>$\tau$<br>41<br>5<br>Hinzufügen 2 Zurücksetzen<br>Tage Nur Werktage<br>Verfügbar<br>Bezeichnung<br>Endzeit<br>Anzahl<br><b>Startzeit</b><br>Dauer<br>$\hat{\mathbb{I}}$<br>$\checkmark$<br>Bitte eine Bezeichnung eingeben.<br>12:00<br>04:00<br>1<br>08:00<br>(1)<br>$\bigoplus$ | Mo. Di. Mi. Do. Fr. Sa. So.<br>6<br>13<br>20<br>27<br>Δ<br>11<br>×<br>¢<br>$\checkmark$<br>Bitte eine Bezeichnung eingeben.<br>04:00<br>16:30<br>1<br>12:30<br>$\circled{f}$<br>(1) | Kalender       |  |  |  | Anzahl: 1 |  |  |  |  |   |  |  | $\overline{\mathbf{v}}$ |  |  |  |  |  |  |  |  |  |  |  |  |
|----------------------------------------------------------------------------------------------------|----------------------------------------------------------------------------------------------------|----------------|--|--|--|-----------|--|--|--|--|---|--|--|-------------------------|--|--|--|--|--|--|--|--|--|--|--|--|
|                                                                                                    |                                                                                                    |                |  |  |  |           |  |  |  |  |   |  |  |                         |  |  |  |  |  |  |  |  |  |  |  |  |
|                                                                                                    |                                                                                                    |                |  |  |  |           |  |  |  |  |   |  |  |                         |  |  |  |  |  |  |  |  |  |  |  |  |
|                                                                                                    |                                                                                                    |                |  |  |  |           |  |  |  |  |   |  |  |                         |  |  |  |  |  |  |  |  |  |  |  |  |
|                                                                                                    |                                                                                                    | Grundieranlage |  |  |  |           |  |  |  |  |   |  |  |                         |  |  |  |  |  |  |  |  |  |  |  |  |
|                                                                                                    |                                                                                                    |                |  |  |  |           |  |  |  |  |   |  |  |                         |  |  |  |  |  |  |  |  |  |  |  |  |
|                                                                                                    |                                                                                                    |                |  |  |  |           |  |  |  |  |   |  |  |                         |  |  |  |  |  |  |  |  |  |  |  |  |
|                                                                                                    |                                                                                                    |                |  |  |  |           |  |  |  |  |   |  |  |                         |  |  |  |  |  |  |  |  |  |  |  |  |
|                                                                                                    |                                                                                                    |                |  |  |  |           |  |  |  |  |   |  |  |                         |  |  |  |  |  |  |  |  |  |  |  |  |
|                                                                                                    |                                                                                                    |                |  |  |  |           |  |  |  |  |   |  |  |                         |  |  |  |  |  |  |  |  |  |  |  |  |
|                                                                                                    |                                                                                                    |                |  |  |  |           |  |  |  |  |   |  |  |                         |  |  |  |  |  |  |  |  |  |  |  |  |
|                                                                                                    |                                                                                                    |                |  |  |  |           |  |  |  |  |   |  |  |                         |  |  |  |  |  |  |  |  |  |  |  |  |
|                                                                                                    |                                                                                                    |                |  |  |  |           |  |  |  |  |   |  |  |                         |  |  |  |  |  |  |  |  |  |  |  |  |
|                                                                                                    |                                                                                                    |                |  |  |  |           |  |  |  |  |   |  |  |                         |  |  |  |  |  |  |  |  |  |  |  |  |
|                                                                                                    |                                                                                                    |                |  |  |  |           |  |  |  |  | 釜 |  |  |                         |  |  |  |  |  |  |  |  |  |  |  |  |
|                                                                                                    |                                                                                                    |                |  |  |  |           |  |  |  |  |   |  |  |                         |  |  |  |  |  |  |  |  |  |  |  |  |

Abbildung 1.132: Betriebsmittelkalender Editor

Im Ergebnis wird die Überlastung beseitigt. Die veränderte Produktivzeit wird bläulich dargestellt und an dem Betriebsmittel zeigen zusätzlich ein Kalendersymbol und der dazugehörige Tooltipp die abweichende Kapazität an.

3. es wird ein zweites Betriebsmittel für den einen Tag benutzt ( die Anzahl der Betriebsmittel / der Betriebsmittelanzahl wird erhöht)

|  | <b>B</b> Betriebsmittelkalender |                           |                  |                |                             |                |    |               |    |          |                              |             |                         |                             |                |    |                |             |                |          |                   |                             |    |                 | $\boldsymbol{\mathsf{x}}$ |
|--|---------------------------------|---------------------------|------------------|----------------|-----------------------------|----------------|----|---------------|----|----------|------------------------------|-------------|-------------------------|-----------------------------|----------------|----|----------------|-------------|----------------|----------|-------------------|-----------------------------|----|-----------------|---------------------------|
|  | Kalender                        |                           |                  |                | Anzahl: 1<br>Basiskalender  |                |    | Basiskalender |    |          |                              |             | $\overline{\mathbf{v}}$ |                             |                |    |                |             |                |          |                   |                             |    |                 |                           |
|  | Montageplatz 1                  |                           | Fehltagekalender |                |                             |                |    |               |    |          |                              |             | v                       | 筮                           |                |    |                |             |                |          |                   |                             |    |                 |                           |
|  | MA Lager<br>Büro Support        |                           |                  |                |                             |                |    |               |    |          |                              |             |                         |                             |                |    |                |             |                |          |                   |                             |    |                 |                           |
|  |                                 |                           | ×<br>Juli - 2020 |                |                             |                |    |               |    |          | Juli - 2020<br>August - 2020 |             |                         |                             |                |    |                |             |                |          | September - 2020  |                             |    |                 |                           |
|  | Grundieranlage                  |                           |                  |                | Mo. Di. Mi. Do. Fr. Sa. So. |                |    |               |    |          |                              |             |                         | Mo. Di. Mi. Do. Fr. Sa. So. |                |    |                |             |                |          |                   | Mo. Di. Mi. Do. Fr. Sa. So. |    |                 |                           |
|  | Grundieranlage 2                | 27                        | 29               | 30             | 1                           | $\overline{c}$ | 3  | 4             | 5  | 31       |                              |             |                         |                             |                | 1  | $\overline{c}$ | 36          |                | 1        | $\overline{c}$    | 3                           | 4  | 5               | 6                         |
|  | Coater 1                        | 28                        | 6                | $\overline{7}$ | 8                           | Q              | 10 | 11            | 12 | 32       | 3                            | $\varDelta$ | 5                       | 6                           | $\overline{7}$ | 8  | $\overline{9}$ | 37          | $\overline{7}$ | 8        | 9                 | 10                          | 11 | 12              | 13                        |
|  | Coater 2                        | 29                        | 13               | 14             | 15                          | 16             | 17 | 18            | 19 | 33       | 10                           | 11          | 12                      | 13                          | 14             | 15 | 16             | 38          | 14             | 15       | 16                | 17                          | 18 | 19              | 20                        |
|  | Rollenschneider 3"              | 30<br>31                  | 20<br>27         | 21<br>28       | 22<br>29 30 31              | 23             |    | 24 25         | 26 | 34<br>35 | 17                           | 18          | 19                      | 20<br>24 25 26 27 28 29 30  | 21             |    | 22 23          | 39<br>40    | 21<br>28       | 22<br>29 | 23<br>30          | 24                          | 25 | 26 27           | $\varDelta$               |
|  |                                 |                           |                  |                |                             |                |    |               |    | 36       | 31                           |             |                         |                             |                |    |                | 41          | 5              | 6        | 7                 | 8                           | 9  | 10 <sub>1</sub> | $-11$                     |
|  |                                 | Hinzufügen 2 Zurücksetzen |                  |                |                             |                |    |               |    |          |                              |             |                         |                             |                |    |                |             |                |          | Tage Nur Werktage |                             |    |                 |                           |
|  |                                 |                           |                  |                |                             |                |    |               |    |          |                              |             |                         |                             |                |    |                |             |                |          |                   |                             |    |                 |                           |
|  |                                 |                           | Startzeit        |                | Endzeit                     |                |    | Dauer         |    |          | Anzahl                       |             |                         | Verfügbar                   |                |    |                | Bezeichnung |                |          |                   |                             |    |                 |                           |
|  |                                 |                           |                  |                |                             |                |    |               |    |          |                              |             |                         |                             |                |    |                |             |                |          |                   |                             |    |                 |                           |
|  |                                 |                           |                  |                |                             |                |    |               |    |          |                              |             |                         |                             |                |    |                |             |                |          |                   |                             |    |                 |                           |
|  |                                 |                           |                  |                |                             |                |    |               |    |          |                              |             |                         |                             |                |    |                |             |                |          |                   |                             |    |                 |                           |
|  |                                 |                           |                  |                |                             |                |    |               |    |          |                              |             |                         |                             |                |    |                |             |                |          |                   |                             |    |                 |                           |
|  |                                 |                           |                  |                |                             |                |    |               |    |          |                              |             |                         |                             |                |    |                |             |                |          |                   |                             |    |                 |                           |
|  |                                 |                           |                  |                |                             |                |    |               |    |          |                              |             |                         |                             |                |    |                | OK          |                |          | Abbrechen         |                             |    |                 | Übernehmen                |

Abbildung 1.133: Betriebsmittelkalender Editor

Im Ergebnis ist dadurch die Überlast behoben worden. Farblich wird der Hintergrund wieder bläulich hervorgehoben. Eine kleine "2" an der Zeitspalte zeigt die höhere Betriebsmittelanzahl an. Ebenso zeigen es das Kalendersymbol an dem Betriebsmittel und der dazugehörige Tooltipp.

Auch andere Verschiebungen wie das Hinzuziehen der Alternativ-Betriebsmittel sind denkbar. Im Ergebnis hängt es von den konkreten Alternativen des Anwenders ab, welche Möglichkeiten der SELECTLINE PRODUKTIONSTEUERUNG genutzt werden, um eine ausgeglichene Planung zu erzielen.

### **3.5.5 Auftrag manuell einplanen**

Manchmal ist es notwendig, dass sich der Planer über die Vorgaben der automatischen Einplanung eines *"Auftrages"* hinweg setzt. Die Gründe dafür können verschieden sein. Zum erstmaligen Start wird man häufig eine bereits vorhandene *Produktionsplanung* vorfinden. Um diese "Alt"-Aufträge, die bereits in der Produktion bearbeitet werden, mit in der PRODUKTIONSTEUERUNG abzubilden, ist eine  $\oslash$  Manuelle Planung ratsam.

Auch kann der Anwender manche Situationen (Ausnahmen) zum Arbeitsablauf realistischer einschätzen als der Automatismus der *" Produktionsteuerung "* anhand der vorgegebenen Parameter (Basiseinstellung / Kalender). Dann ist die manuelle Planung ebenso hilfreich.

Zuerst muss ein *" Auftrag "* automatisch eingeplant werden. Dann kann die Funktion Manuelle Planung aufgerufen werden. Im unteren Beispiel wurde der zuvor automatisch eingeplante Werkauftrag 920000030 geändert in  $\ell$  Manuelle Planung . Der manuell geplante Zustand wird mit einem zusätzlichen Stift-Symbol <a>
sowohl in der "Auftragsliste" wie auch an jeder Arbeitsfolge kenntlich gemacht.

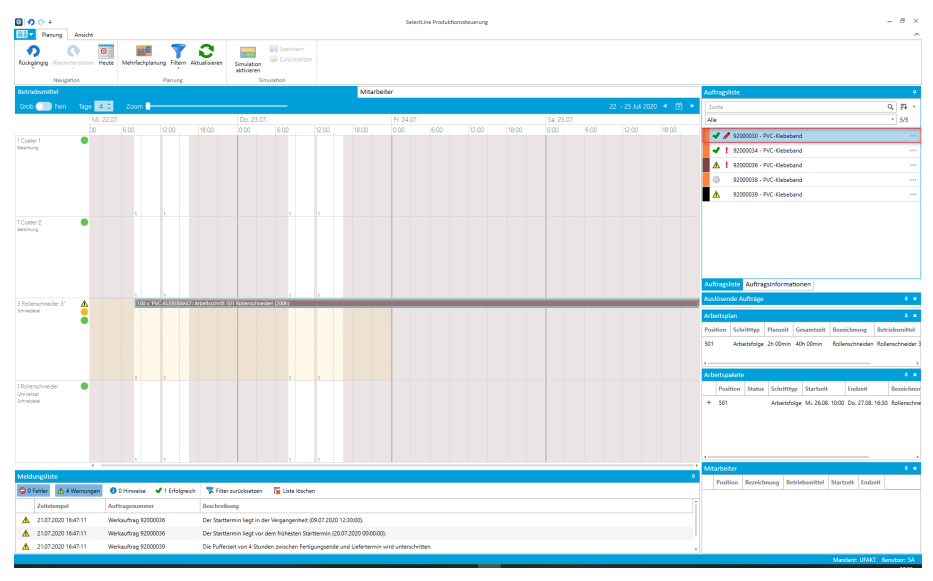

Abbildung 1.134: Manuell Planen

Solche Arbeitsfolgen können jetzt verschoben werden, ohne dass die PRODUKTIONSTEUERUNG die komplexen Abhängigkeiten der Arbeitsfolgen untereinander oder zu anderen *"Werkaufträgen"* beachtet. Lediglich die Arbeitszeiten (Kalender) werden beachtet.

Eine manuelle Planung kann nicht wieder rückgängig gemacht werden. Um den Auftrag wieder automatisch einzuplanen, muss die Funktion *" Auftrag planen "* aufgerufen werden oder \* Planung entfernen werden und dann erneut das automatische "Auftrag planen" aufgerufen werden.

### **3.5.6 Auftragsplanung entfernen**

Die Funktion **\*** Planung entfernen löscht alle geplanten Arbeitsfolgen des aktuellen "Auftrages". Damit hat der "Auftrag" wieder den Status ingeplant. Man kann diese Funktion verwenden, um eine Planung vollends zu löschen, oder um einen manuell geplanten Auftrag wieder automatisch neu einzuplanen.

### **3.5.7 Mehrfachplanung**

Über die Funktion unter *"Planung / Planung / Mehrfachplanung"* können mehrere Aufträge ausgewählt und automatisch nacheinander eingeplant werden. Dazu werden aus den noch ungeplanten *"Aufträgen"* die gewünschten *"Aufträge"* ausgewählt und in einer neuen Liste beliebig zusammengestellt. Entsprechend der Reihenfolge der Aufträge in dieser Liste werden diese dann eingeplant.

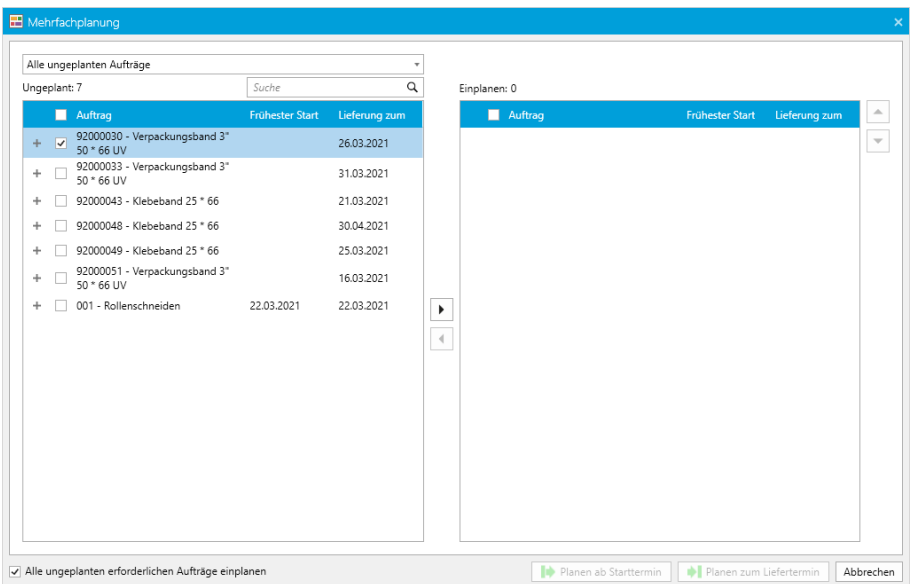

Abbildung 1.135: Mehrfachplanung

Zur "Planung" kann **b** Planen ab Starttermin oder **M** Planen zum Liefertermir ausgewählt werden.

### **3.5.8 Mitarbeiterplanung**

Die SELECTLINE PRODUKTIONSSTEUERUNG beinhaltet auch die *Verplanung der Mitarbeiter*.

Mit der *Mitarbeiterplanung* können *Mitarbeiter* oder ganze *Gruppen von Mitarbeitern* (in SELECTLINE *Kompetenzgruppen* genannt) verplant und den Arbeitsschritten zugeordnet werden.

Jeder *Kompetenzgruppe* können Sie beliebig viele Mitarbeiter zuordnen. Mitarbeiter können in mehreren *Kompetenzgruppen* vorhanden sein. Über die Position können Sie festlegen, in welcher Reihenfolge die Einplanung der Mitarbeiter aus einer Gruppe erfolgen soll.

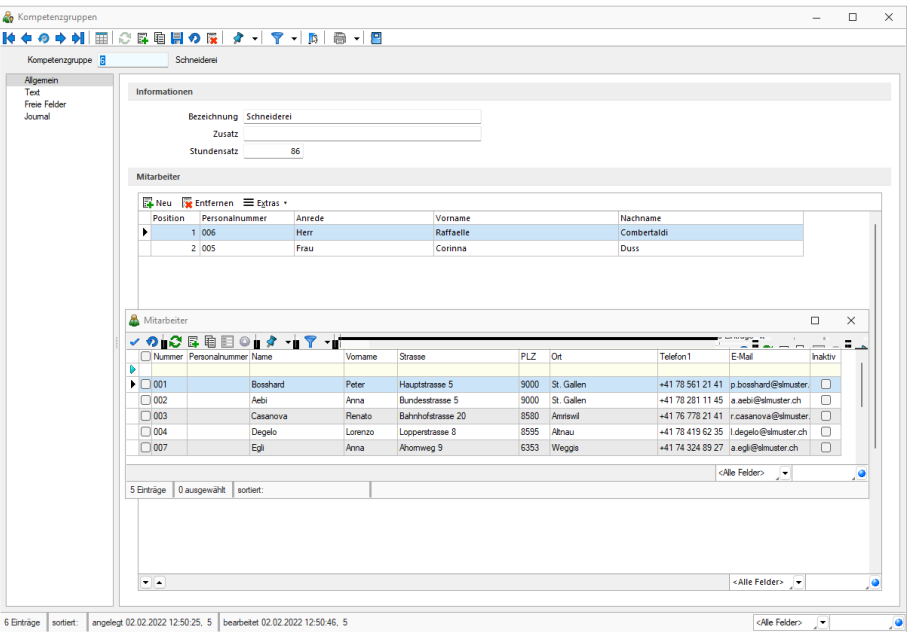

Abbildung 1.136: Kompetenzgruppen

Die *Arbeitsschritte* in Arbeitsschritt-Vorlagen, Fertigungslisten und Fertigungsaufträgen wurden um die Erfassung der erforderlichen *Mitarbeiter-Kompetenzen* erweitert. In dem jeweiligen Arbeitsschritt-Dialog gibt es eine neue Seite *"Mitarbeiterplanung"*.

Hierbei werden bei der *Planung* von *Arbeitsschritten* eines *Fertigungsauftrages* neben der Verfügbarkeit der Betriebsmittel auch die Verfügbarkeit der Mitarbeiter berücksichtigt und entsprechend verplant.

Für die Mitarbeiter gibt es eine eigene Ansicht, in der analog der Betriebsmittel die Mitarbeiter mit ihren Planungsdaten angezeigt werden. Die Mitarbeiter-Ansicht kann per Drag & Drop als eigenes Fenster z.B. auch auf einem weiteren Monitor platziert werden.

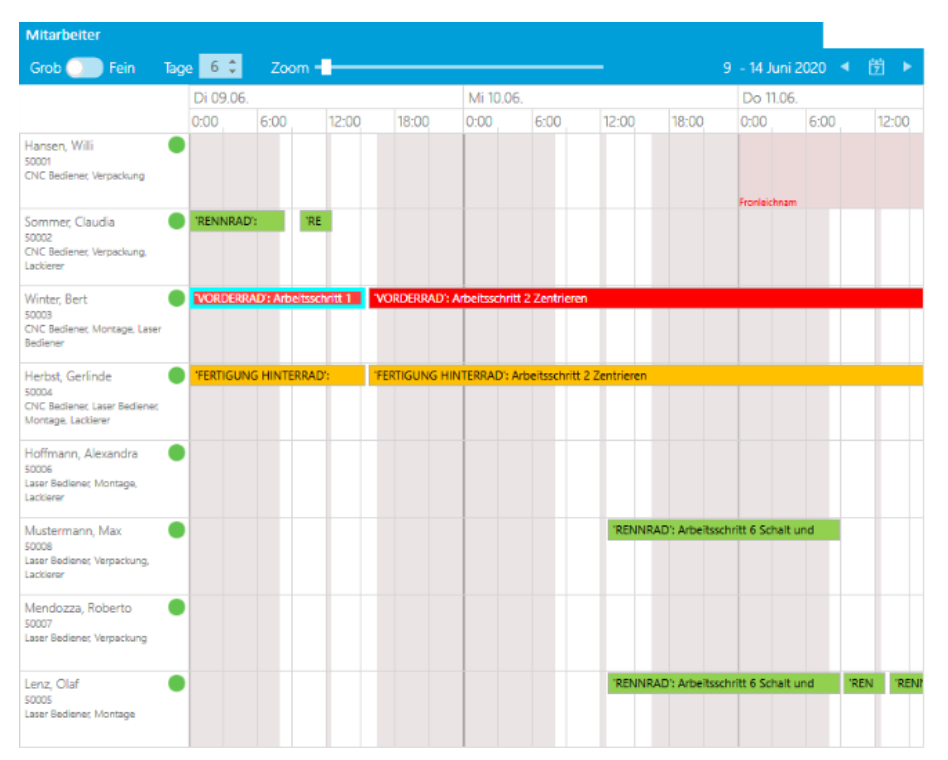

Abbildung 1.137: Produktionsteuerung Mitarbeiteranzeige

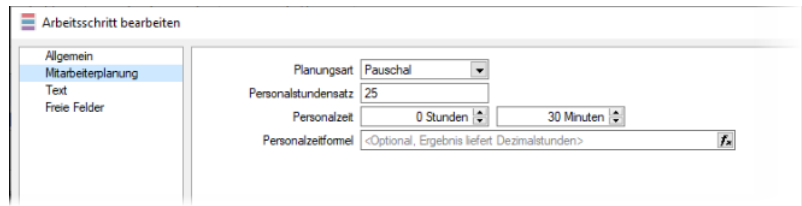

Abbildung 1.138: Produktionsteuerung Mitarbeiterplanung

Bei der Planungsart können Sie zwischen *Pauschal* und *Zeitplanung* auswählen. Die Planungsart *Pauschal* ist der Standardwert, welcher der bisher bekannten Funktionalität entspricht. Mit der Auswahl von *Zeitplanung* aktivieren Sie die *Mitarbeiterplanung* für den gewählten Arbeitsschritt und können dann die erforderlichen Kompetenzen erfassen.

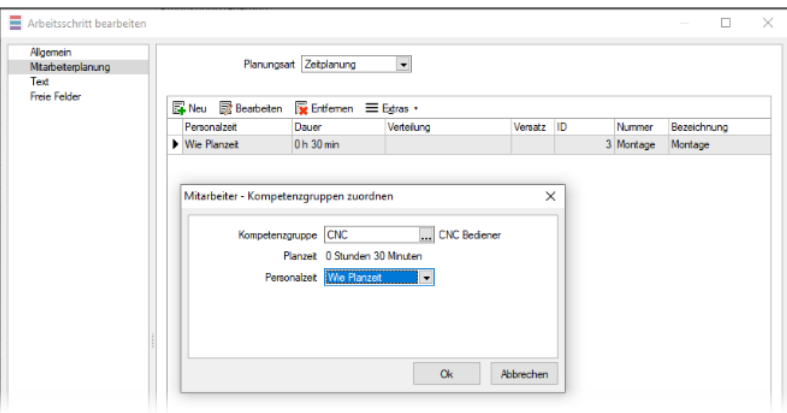

Abbildung 1.139: Produktionsteuerung Mitarbeiterplanung

Weitere Informationen siehe

- Mitarbeiterfilter
- Mitarbeiterkalender

## **3.5.9 Simulation**

In der Planungssimulation im Fenster  $\frac{1}{2}$  Planung unter durchgeführte Planungen bzw. Aenderungen werden erst durch das Speicheern in die Echt-Planung übernommen. Ebenso kann die Simulation mit einem Klick verworfen und somit wieder auf die Echt-Planung zurückgesetzt werden.

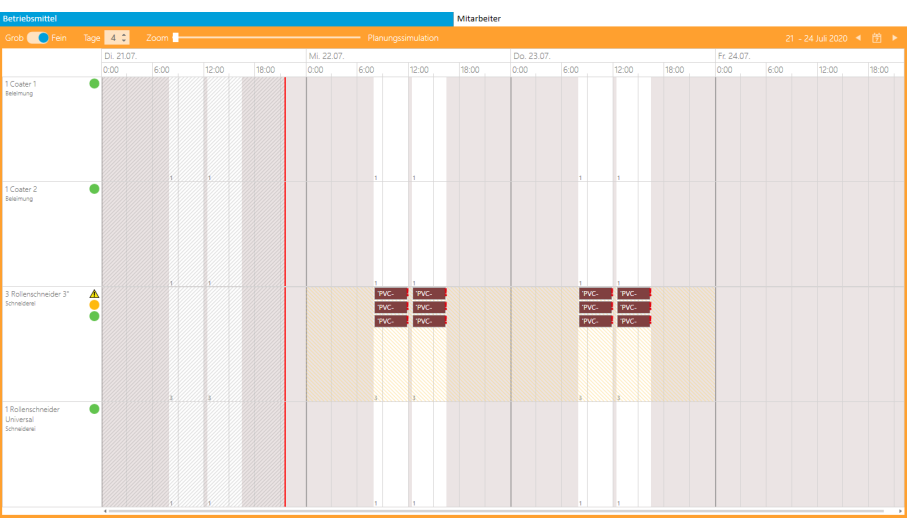

Abbildung 1.140: Planungssimulation

Während der Simulation getätigte *" Planungen bzw. Aenderungen "* werden schraffiert dargestellt, um sie von der Echt-Planung zu unterscheiden. Befindet sich ein Planer in einer Simulation, sind alle darin verwendeten *"Betriebsmittel"* für die Planung durch andere Planer gesperrt.

Die *"Kalender"*, der *"Betriebsmittelfilter"*, sowie die *"Programmeinstellungen"* können während einer Simulation nicht geändert werden.

# **3.5.10 Arbeitspakete**

Das *Arbeitspaket* zeigt die Details der Planung mit dem entsprechenden Status an. Über einen "+"-Schalter werden Details und in einem weiteren Tab die Leistungseinheiten angezeigt.

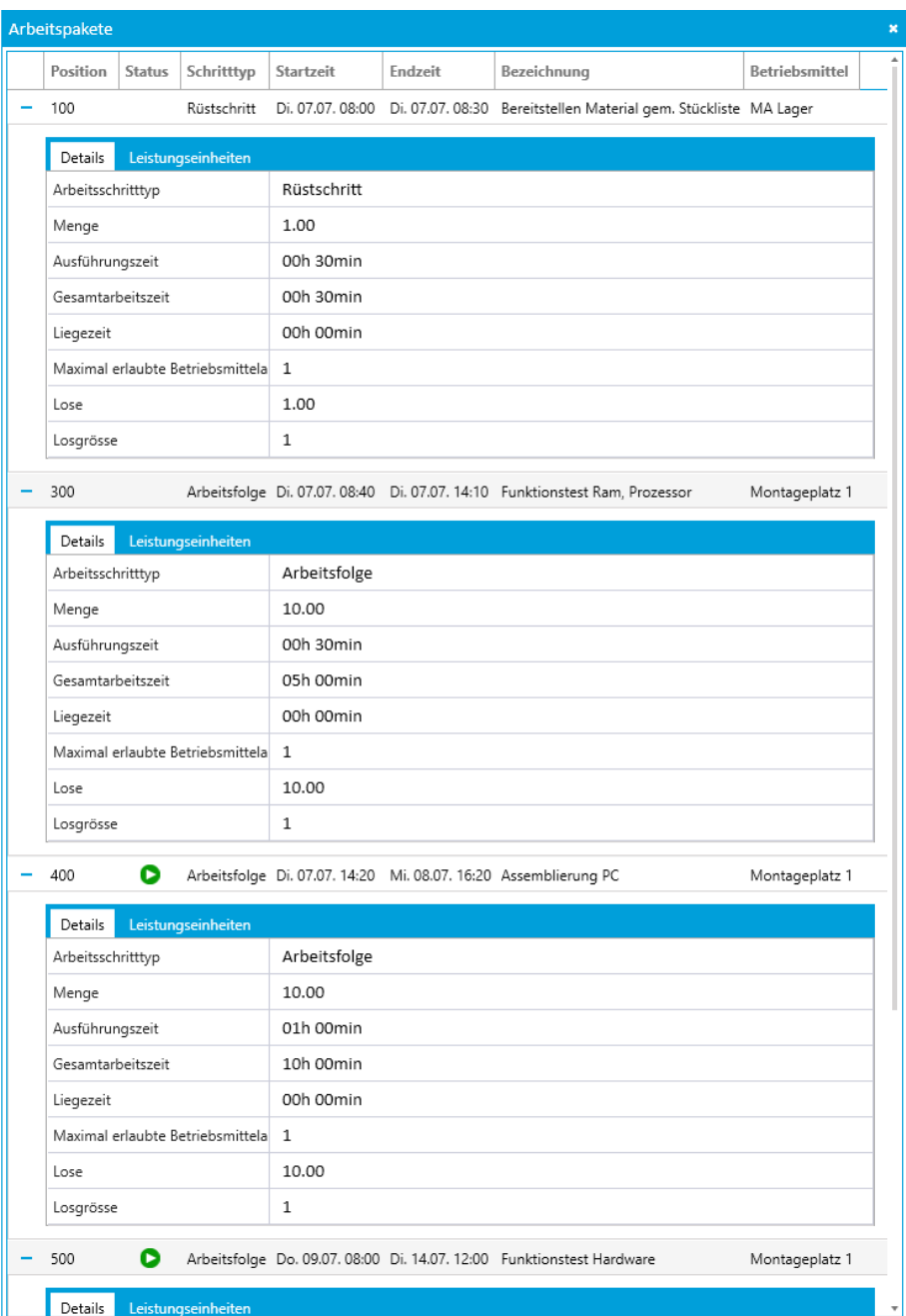

Abbildung 1.141: Arbeitspakete

Mit einem Klick auf das Pluszeichen + erhalten Sie jeweils detailliertere Informationen.

|           | Arbeitspakete     |               |                                    |                                                                 |         |    |                                                                                   |                |
|-----------|-------------------|---------------|------------------------------------|-----------------------------------------------------------------|---------|----|-----------------------------------------------------------------------------------|----------------|
|           | Position          | <b>Status</b> | Schritttyp                         | Startzeit                                                       | Endzeit |    | Bezeichnung                                                                       | Betriebsmittel |
| $\ddot{}$ | 100               |               | Rüstschritt                        |                                                                 |         |    | Di. 07.07. 08:00 Di. 07.07. 08:30 Bereitstellen Material gem. Stückliste MA Lager |                |
|           | 300               |               |                                    |                                                                 |         |    | Arbeitsfolge Di. 07.07. 08:40 Di. 07.07. 14:10 Funktionstest Ram, Prozessor       | Montageplatz 1 |
|           | 400               | ۵             |                                    | Arbeitsfolge Di. 07.07. 14:20 Mi. 08.07. 16:20 Assemblierung PC |         |    |                                                                                   | Montageplatz 1 |
|           | Details           |               | Leistungseinheiten                 |                                                                 |         |    |                                                                                   |                |
|           | Arbeitsschritttyp |               |                                    | Arbeitsfolge                                                    |         |    |                                                                                   |                |
|           | Menge             |               |                                    | 10.00                                                           |         |    |                                                                                   |                |
|           | Ausführungszeit   |               |                                    | 01h 00min                                                       |         |    |                                                                                   |                |
|           | Gesamtarbeitszeit |               |                                    | 10h 00min                                                       |         |    |                                                                                   |                |
|           | Liegezeit         |               |                                    | 00h 00min                                                       |         |    |                                                                                   |                |
|           |                   |               | Maximal erlaubte Betriebsmittela 1 |                                                                 |         |    |                                                                                   |                |
|           | Lose              |               |                                    | 10.00                                                           |         |    |                                                                                   |                |
|           |                   |               |                                    |                                                                 |         |    |                                                                                   |                |
|           | Losgrösse         |               |                                    | $\mathbf{1}$                                                    |         |    |                                                                                   |                |
|           | 500               | D             |                                    |                                                                 |         |    | Arbeitsfolge Do. 09.07. 08:00 Di. 14.07. 12:00 Funktionstest Hardware             | Montageplatz 1 |
|           | Details           |               | Leistungseinheiten                 |                                                                 |         |    |                                                                                   |                |
|           | Arbeitsschritttyp |               |                                    | Arbeitsfolge                                                    |         |    |                                                                                   |                |
|           | Menge             |               |                                    | 10.00                                                           |         |    |                                                                                   |                |
|           | Ausführungszeit   |               |                                    | 02h 00min                                                       |         |    |                                                                                   |                |
|           | Gesamtarbeitszeit |               |                                    | 20h 00min                                                       |         | 휺  | Geplant                                                                           |                |
|           | Liegezeit         |               |                                    | 00h 00min                                                       |         | c  | In Arbeit                                                                         |                |
|           |                   |               | Maximal erlaubte Betriebsmittela 1 |                                                                 |         | ጠ  | Pausiert                                                                          |                |
|           | Lose              |               |                                    | 10.00                                                           |         | Ø  | Abgeschlossen                                                                     |                |
|           | Losgrösse         |               |                                    | $\mathbf{1}$                                                    |         | 70 | Unterbrechen                                                                      |                |
|           | 600               |               |                                    | Arbeitsfolge Di. 14.07. 12:30 Mi. 15.07. 09:0                   |         |    | Arbeitsschritt an IST-Werte anpassen<br>Planung an IST-Werte anpassen             | tageplatz 1    |
|           | 700               |               |                                    | Arbeitsfolge Mi. 15.07. 09:10 Mi. 05.08. 13:4                   |         |    | Löschen                                                                           | tageplatz 1    |

Abbildung 1.142: Arbeitspakete mit Detailinformationen

## **3.5.11 Arbeitsfolgen anpassen**

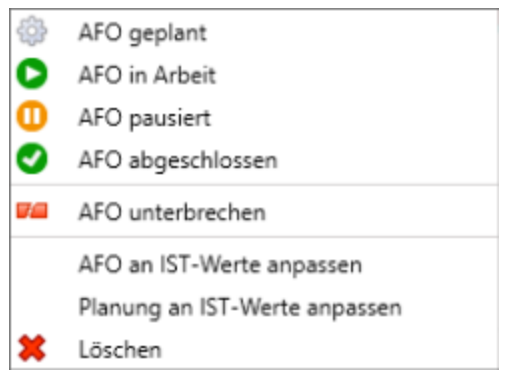

Abbildung 1.143: Arbeitsfolgen anpassen

Aktuelle Werte erfassen - Unter *Abgeschlossen* können Sie die effektiven Ist-Werte für diesen Schritt erfassen.

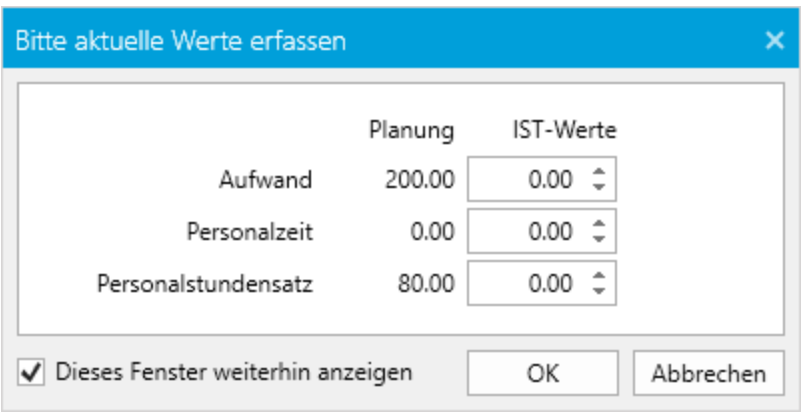

Abbildung 1.144: effektive Ist-Werte erfassen

Arbeitsschritte an Ist-Werte anpassen - Hier können Sie die effektiven IST-Werte für diesen Arbeitsschritt erfassen.

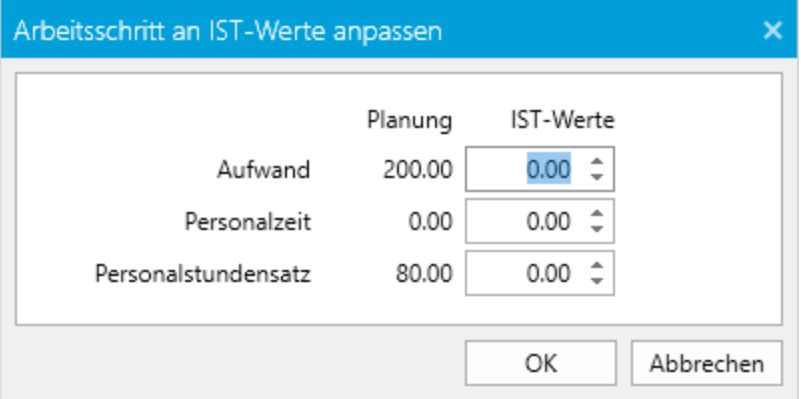

Abbildung 1.145: IST-Werte anpassen

Planung an IST-Wert anpassen - Hier können Sie die effektiven IST-Werte für diese Planung erfassen.

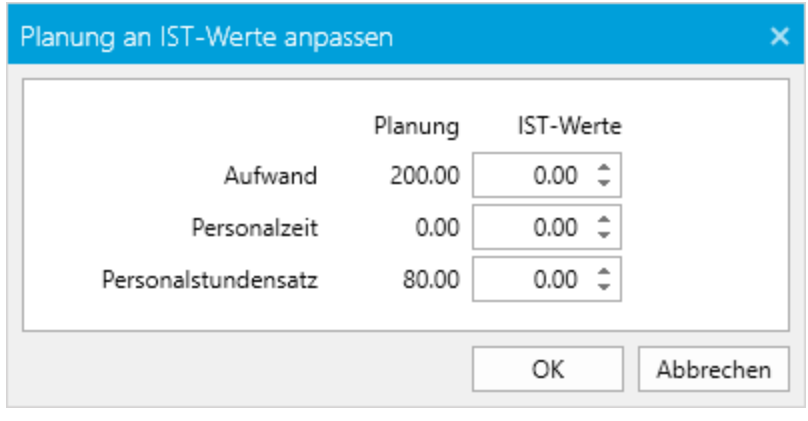

Abbildung 1.146: IST-Werte anpassen

### **3.5.12 Ausfallmeldung**

Im Kontextmenü (rechte Maustaste) des Planungsbereichs von Mitarbeitern und Betriebsmitteln steht Ihnen die Funktion *"Ausfall erfassen"* zur Verfügung. Damit haben Sie direkt aus der Planungsansicht heraus die Möglichkeit, einen *Ausfall* für ein *Betriebsmittel* oder einen *Mitarbeiter* zu erfassen.

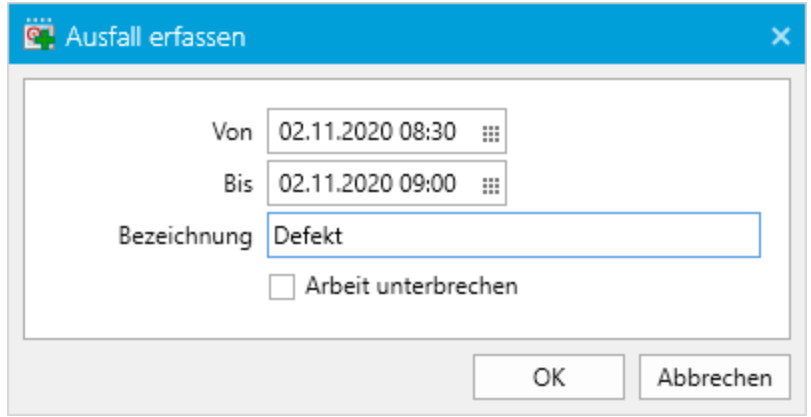

Abbildung 1.147: Planungsanzeige Ausfall erfassen

Im darauffolgenden Dialog können Sie den Zeitraum genau definieren und eine Bezeichnung eingeben, die dann in der Planungsansicht angezeigt wird. Bei Betriebsmitteln, die mit der Anzahl 1 zur Verfügung stehen, kann zusätzlich die Aktion *"Arbeit unterbrechen"* ausgeführt werden und die Planung damit automatisch an den Ausfall angepasst werden. Steht mehr als ein *Betriebsmittel* zur Verfügung, kann angegeben werden, für welche Anzahl an Betriebsmitteln der Ausfall erfasst werden soll.

Der gemeldete Ausfall wird im jeweiligen *Betriebsmittel- oder Mitarbeiterkalender* erfasst und kann darin weiter angepasst werden. Bereits vorhandene Ausnahmen werden bei einer Überschneidung mit der Ausfallmeldung automatisch angepasst bzw. entfernt.

### **3.5.13 Zwischenmeldung**

Im Kontextmenü (rechte Maustaste) eines Arbeitsschrittes steht Ihnen die Funktion *"Zwischenmeldung"* zur Verfügung. Damit haben Sie die Möglichkeit, während der Abarbeitung eines Arbeitsschrittes auf einem Betriebsmittel, die bereits erledigten Durchläufe zu erfassen und in Abhängigkeit von der gemeldeten Dauer die Planung anzupassen. Verwendet ein Arbeitsschritt mehr als ein Betriebsmittel, kann keine Zwischenmeldung erfasst werden.

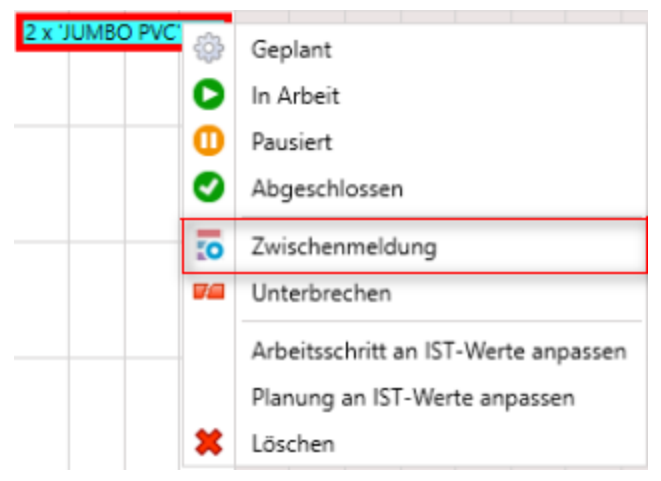

Abbildung 1.148: Planungsanzeige Zwischenmeldung

Im Dialog *"Zwischenmeldung"* haben Sie die Möglichkeit, den Zeitraum anzupassen. *"Von"* ist immer der Startzeitpunkt des frühesten noch nicht gemeldeten Arbeitsschrittteils. Im Feld *"Bis"* geben Sie das Ende des zu meldenden Zeitraums ein. Die in dem Zeitraum geplante Arbeitszeit wird automatisch berechnet und angezeigt. Im Bereich Menge sehen Sie die gesamt geplante Anzahl an Durchläufen *Gesamt geplant* und die auf den angegebenen Zeitraum errechnete Anzahl an Durchläufen *Geplant in Zeitraum*. Im Feld *Fertig in Zeitraum* erfassen Sie die im Meldungszeitraum wirklich vollzogenen Durchläufe des Arbeitsschritts.

Der mit dieser Funktion gemeldete Zeitraum wird als erledigt gekennzeichnet und der Aufwand je Arbeitsschritt für die übrigen Durchläufe neu berechnet und angepasst. Es wird ausschliesslich der zeitliche Anteil erfasst. Eine Lagerung wird nicht durchgeführt.

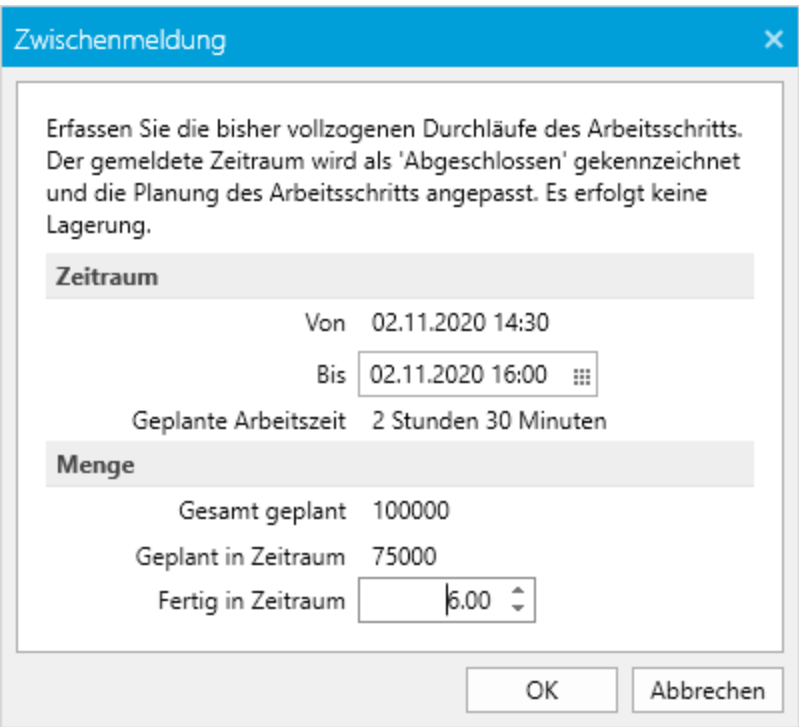

Abbildung 1.149: Planungsanzeige Zwischenmeldung

### **3.5.14 Weitere Funktionen des Auftragsmenü**

Sind viele Aufträge bereits eingeplant, kann es schwierig werden, einen oder mehrere bestimmte *" Aufträge "* in der Planungsansicht zu finden. Zur Unterstützung findet man im *Auftragsmenü* unterschiedliche Filter- und Anzeigefunktionen. Ausgeblendete *"Aufträge"* werden in der Auftragsliste blau eingefärbt.

- Gehe zum Anfang Damit wird die aktuelle Ansicht auf den Beginn der ersten Arbeitsfolge dieses *"Auftrages"* ausgerichtet und diese markiert.
- Gehe zum Ende Es wird zur letzten Arbeitsfolge des *"Auftrages"* gesprungen und diese markiert.
- Auftrag ein-/ausblenden Der aktuelle *"Auftrag"* wird damit aus der Planungsansicht ausgeblendet, jedoch die bisherige Planung nicht entfernt. Es werden die Arbeitsfolgen nicht komplett unsichtbar, sondern ausgegraut. Der erneute Aufruf dieser Funktion blendet den *"Auftrag"* wieder ein.
- Nur diesen Auftrag zeigen Alle anderen *"Aufträge"* werden ausgeblendet (ausgegraut), nur der aktuelle *"Auftrag"* ist mit seinen eingeplanten Arbeitsfolgen voll sichtbar.
- Mit gleichem Kunden Nur die *"Aufträge"*, die für diesen Kunden bestimmt sind, werden angezeigt.
- Alle Aufträge einblenden Mit dieser Funktion werden alle zwischenzeitlich ausgeblendeten *"Aufträge"* wieder vollends sichtbar.
- Im Auftrag öffnen Öffnet den Beleg im AUFTRAG. Voraussetzung dafür ist, dass der AUFTRAG als COM-Server registriert ist. Diese Funktion steht auch ohne vorhandene COM-Lizenz zur Verfügung. Nach dem Aufrufen der Funktion wird der entsprechende Beleg in einem separaten Fenster geöffnet. Um die Arbeit in der Produktionssteuerung fortsetzen zu können, muss das geöffnete Fenster mit dem Beleg zunächst geschlossen werden.

• Farbe wählen - Ordnet dem aktuellen Auftrag eine beliebige Farbe zu. Mit dieser Farbe werden die Arbeitsfolgen dann in der Produktionssteuerung dargestellt. Diese Farbvergabe kann bereits durch die Zuordnung einer Farbe zu einem Auftragstyp geschehen.

### **3.5.15 Produktionssteuerung - Weitere Details**

Zoom per Mausrad - In der Planungsansicht lässt sich der Zoomfaktor mit gedrückter Ctrl-Taste und dem Mausrad ändern.

Rückgängig und Wiederherstellen - Über die Schalter *" Rückgängig "* [Ctrl] + [Z] und *"Wiederherstellen"* [Ctrl] + [Y] können Planungen widerrufen bzw. wiederhergestellt werden. Die Aktionen können dabei im Einzelschritt ausgeführt oder gezielt aus einer Liste ausgewählte werden.

Nicht planbare Aufträge - Ein Auftrag kann nur geplant oder geändert werden, wenn alle für die Planung notwendigen Betriebsmittel auch in der Planungsansicht angezeigt werden. Fehlt eine Betriebsmittel wird dies in der *Auftragsliste* angezeigt und der Auftrag grau dargestellt.

Darstellung ausgeblendeter Aufträge - In der Planungsansicht werden ausgeblendete Aufträge nun einheitlich grau dargestellt. In der *"Auftragsliste"* werden ausgeblendete und nicht planbare Aufträge ebenfalls ausgegraut. Planungsaktionen können in diesem Status nicht durchgeführt werden.

AFO unterbrechen - Der Aufruf *" AFO unterbrechen "* per Kontextmenü schlägt als Unterbrechungsdatum das Datum vor, über dem sich der Mauszeiger befindet.

# **4 Diverses für Verknüpfungen**

### <span id="page-126-0"></span>**4.1 Archivierung**

Hier unter *"Applikationsmenü / Drucken / Druckvorlagen (Seite Archivierung)"* werden die Standard- Archivierungsparameter für die aktive Druckvorlage definiert und die bereits archivierten Dokumente gelistet.

Eine vom Standard des Vorlagentyps abweichende Archivierung bestimmter Formulare, wird über den [Formulareditor](#page-209-0) definiert.

### **4.1.1 SELECTLINE DOQIO**

Ausführliche Details zu SELECTLINE DOQIO erfahren Sie unter [SelectLine](#page-157-0) Doqio und im Video SelectLine Doqio auf der Homepage der SelectLine Software AG unter My Select.

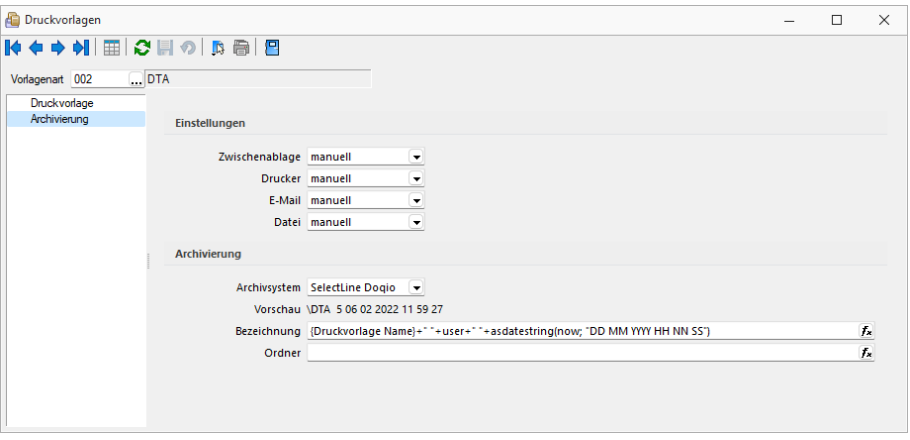

Abbildung 1.150: Archivierung Doqio

### **4.1.2 Archivierung von XRechnung und ebInterface**

Mit der neuen Version 21.1 haben Sie die Möglichkeit, E-Rechnungen vom Typ XRechnung und ebInterface über das Programm zu archivieren. Wenn XRechnung- oder ebInterface-Dateien erstellt bzw. als E- Mail- Anhang versendet werden, werden die Archiveinstellungen der Ausgangsrechnung (Druckvorlagenart REC) verwendet, um die Dateien zu archivieren. Der Ablagepfad wird bis auf den Dateinamen übernommen. Die Einstellungen für die Druckziele E-Mail und Datei greifen auch für XRechnung und ebInterface. Sie können dadurch steuern, ob die Dateien automatisch (immer), manuell oder auf Nachfrage archiviert werden.

Die Funktion steht auch beim Sammeldruck zur Verfügung. Scheitert die Erstellung einer E-Rechnung (z. B. ebInterface ohne Kennzeichen), taucht dies regulär im Fehlerprotokoll auf und es wird entsprechend nicht archiviert - der Sammeldruck wird trotzdem fortgesetzt und andere erfolgreiche E-Rechnungen werden archiviert.

### **4.1.3 Keine Archivierung im Listendruck**

Aufgrund der hohen Fehleranfälligkeit einer Archivierung im Listendruck haben wir uns dazu entschlossen, das Druckziel "Archiv" bei einem Listendruck nicht mehr anzubieten. Auf diesem Wege verhindern wir, dass Dokumente beispielsweise an nur einer Stelle im Archiv abgelegt werden, obwohl die Dokumente laut Ablagepfad an verschiedenen Stellen abgelegt werden sollen.

### **4.1.4 Interne Archivierung als PDF-Datei**

Bei der internen Archivierung werden für die gedruckten Dokumente PDF-Dateien erstellt und in ein Archiv-Verzeichnis abgelegt. Es befindet sich standardmässig im Mandanten-Verzeichnis unterteilt in Jahre, Monate und Druckvorlagentypen.

Aktiviert wird das Archivierungssystem über die Einstellung in den Druckvorlagen.

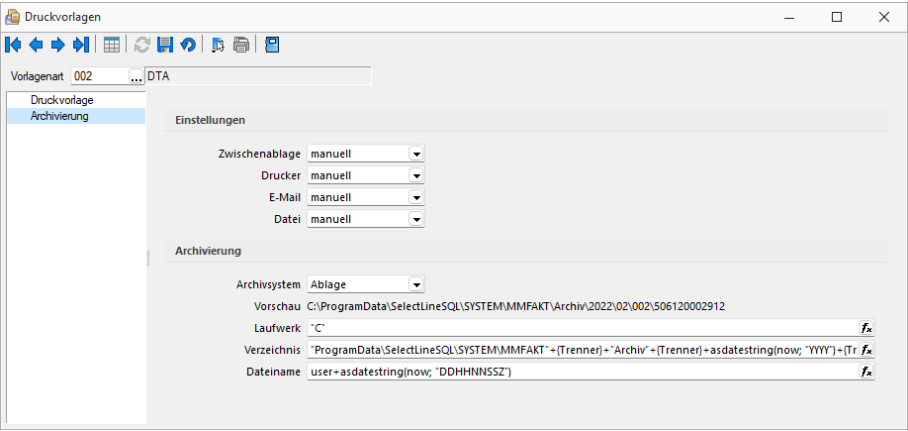

Abbildung 1.151: Archivierung Intern

### Archivierungseinstellungen

Wählen Sie aus, ob nach dem Druck auf bestimmte Druckziele eine automatische Archivierung des entsprechenden Dokumentes erfolgen soll. Des Weiteren können Sie entscheiden, wie die Archivierung erfolgen soll. Stellen Sie die Archivierung für die einzelnen Druckziele (Drucker, Datei, Email, Zwischenablage) auf:

- immer Es wird immer automatisch nach dem Druck auf die vorher definierten Druckziele ohne nochmalige Abfrage archiviert.
- nachfragen Die Archivierung wird nach dem Druck auf die vorher gewählten Druckziele durch eine Abfrage angeboten.
- nur manuell Die gewählte Druckvorlage kann manuell per Auswahl des Druckziels "Archiv" im Druckausgabedialog bzw. per Schalter aus der Seitenvorschau archiviert werden.

### Archivablage

Definieren Sie mit Konstanten und Variablen (siehe Kapitel 4.46 *[Formelplatzhalter](#page-311-0)* auf Seite 300) den Pfad (Laufwerk und Verzeichnis) und Dateinamen. Erfolgt hier die Eingabe eines nicht vorhandenen Pfades, kommt bei der Archivierung der Dokumente ein entsprechender Hinweis.

Platzhalter können über den Schalter  $f_{\lambda}$  ausgewählt werden. Prüfen Sie über das Kontextmenü mit der Auswahl "Test" im Anschluss an Ihre Formeldefinition unbedingt die Richtigkeit der Syntax (siehe Kapitel 4.25 *[Syntaxprüfung](#page-209-1) und Formeltest* auf Seite 198). Über das Kontextmenü ist auch ein Rücksetzen auf die Standardformel möglich.

*Laufwerk, Verzeichnis und Dateiname für die Archivierung können auch mit Hilfe von Platzhaltern zugewiesen werden. In diesem Fall werden die entsprechenden Einträge der Archivablage ignoriert!*

ELO - Das Dokumentenmanagementsystem ELO (Elektronischer Leitz Ordner) zur optimalen Strukturierung und Speicherung der Informationen. ELO OFFICE verbessert den Dokumentenschutz durch spezielle Zugriffsberechtigungen, Kopierschutz und Versionskontrolle.

EASY - Die Dokumente werden automatisch extern als PDF-Datei in ein vorher definiertes Archiv einer virtuellen Ordnerstruktur abgelegt.

Internes Archiv - Für die interne Archivierung lassen sich Laufwerk, Verzeichnis und Dateiname über eine Formel definieren. Platzhalter können über den Schalter  $\mathbf{f}$  ausgewählt werden. Prüfen Sie über das Kontextmenü mit der Auswahl [Test](#page-209-1) im Anschluss an Ihre Formeldefinition unbedingt die Richtigkeit der Syntax. Über das Kontextmenü ist auch ein Rücksetzen auf die Standardformel möglich.

*Laufwerk, Verzeichnis und Dateiname für die Archivierung können auch mit Hilfe von Platzhaltern zugewiesen werden. In diesem Fall werden die entsprechenden Einträge der Archivablage ignoriert!* 

ELO-Archiv - Wählen Sie das in ELO definierte Archiv aus.

Hinweise zur Archivdefinition finden Sie auf dem SelectLine Installations- Medium unter Dokumente\ImportExport\ELO - oder im Download-Bereich unter Zusatzbeschreibungen.

Schrank / Ordner / Register - Der so genannte Archivpfad wird definiert durch feste Bezeichnungskonstanten und/oder über variable Platzhalter, die zur Auswahl zur Verfügung stehen, für Schränke, Ordner und Register.

*Belegen Sie nicht mehr Register (inkl. Schrank und Ordner) mit einer Bezeichnung, die als Ebenen im ELO-Archiv definiert wurden.*

### Archivierte Dokumente - Jahresweise Liste.

Mit einem Doppelklick auf einen Eintrag wird das gewählte Dokument im Archivierungssystem geöffnet.

EASY-Archiv - Wählen Sie ein in EASY definierten Lagerort und ein entsprechendes Archiv aus. Erfolgt hier die Eingabe eines in EASY nicht vorhandenen Pfades, kommt bei der Archivierung der Dokumente ein entsprechender Hinweis.

Archivierungseinstellungen - Wählen Sie aus, ob nach dem Druck auf bestimmte Druckziele eine automatische Archivierung des entsprechenden Dokumentes erfolgen soll.

Des Weiteren können Sie entscheiden, wie die Archivierung erfolgen soll:

- immer Es wird immer automatisch nach dem Druck auf die vorher definierten Druckziele ohne nochmalige Abfrage archiviert.
- nachfragen Die Archivierung wird nach dem Druck auf die vorher gewählten Druckziele durch eine Abfrage angeboten.
- nur manuell Die gewählte Druckvorlage kann nur manuell per Auswahl des Druckziels *"Archiv"* im Druckausgabedialog bzw. per Schalter aus der [Seitenvorschau](#page-154-0) archiviert werden.

*Sie bekommen nur die Jahre gezeigt, in denen auch wirklich archiviert wurde.*

Beschreibung Archiv - Details hierzu siehe [Kapitel 4.1.5](#page-129-0) *Archiv* auf Seite 118

siehe auch: Seite [Archiv](#page-153-0) [Archivierung](#page-151-0) Daten hinzufügen [Archivrecherche](#page-152-0)

### <span id="page-129-0"></span>**4.1.5 Archiv**

### **Einführung**

Im Folgenden werden die Archivierungsmöglichkeiten erläutert, die in den SELECTLINE-Produkten integriert sind. *Archivieren* heisst dauerhaftes, elektronisches Speichern von Dokumenten – konkret aller druckbaren Auswertungen unmittelbar nach dem Drucken oder Speichern eines Dokumentes.

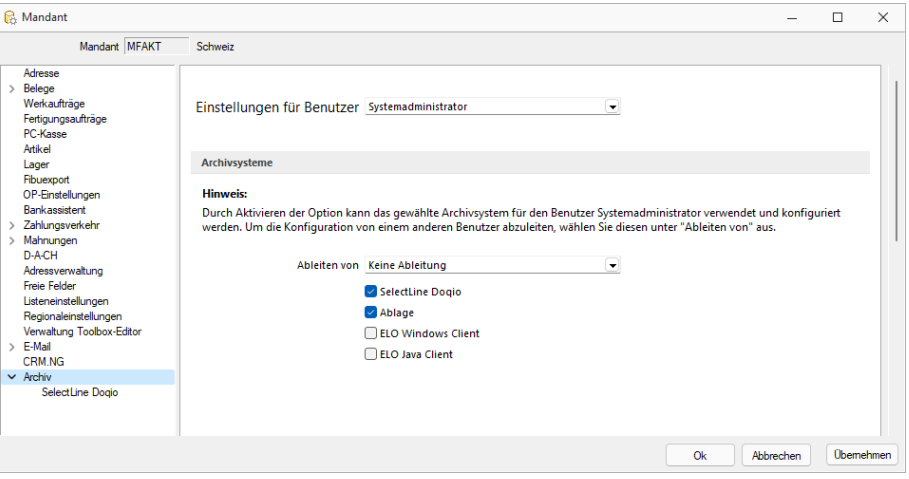

Abbildung 1.152: Mandant Archiv

### **Archivbenutzereinstellungen anderer Benutzer anpassen und ableiten**

Um den Aufwand für die Einrichtung einer Archivschnittstelle in SELECTLINE zu minimieren, können Sie auf der Seite *"Archiv"* in den *Mandanteneinstellungen* im oberen Bereich einen Benutzer auswählen. Die Auswahl bestimmt, welche Archiveinstellungen welches Benutzers angezeigt und konfiguriert werden sollen. Somit ist es nicht mehr notwendig, sich erst mit dem jeweiligen Benutzer anzumelden, um Anpassungen an seinen Archiveinstellungen vorzunehmen. Haben Sie Anpassungen an den Einstellungen eines Benutzers vorgenommen, wird dies über einen Stern in der *Benutzerauswahl* angezeigt.

### **Archivierungssysteme**

Es werden die folgenden Archivierungssysteme unterstützt:

- S[ELECT](#page-136-0)LINE DOQIO Ab Version 19.3 verfügt SELECTLINE über eine eigene Archivierung. Direkt integriert online oder lokal installiert erhältlich.
- [Ablage](#page-136-1) dateiorientiert auf Basis des PDF-Formates (Ablage) zur Druckprotokollierung. (Keine Archivierung im klassischen Sinne – nicht revisionssicher)
- [ELO Windows Client](#page-138-0) und [ELO Java Client](#page-145-0) das Dokumentenmanagementsystem ELO (Elektronischer Leitz Ordner) zur optimalen Strukturierung und Speicherung der Informationen.

ELO verbessert den Dokumentenschutz durch spezielle Zugriffsberechtigungen, Kopierschutz und Versionskontrolle

Weitere Informationen über http://www.elo-digital.de/produkte/prod\_index.html

Um eine oder mehrere Archivierungssysteme zu benutzen, müssen diese in den *Mandanteneinstellungen "Mandant / Einstellungen / Archiv"* auf der Seite *"Archivsysteme"* für die Verwendung aktiviert werden.

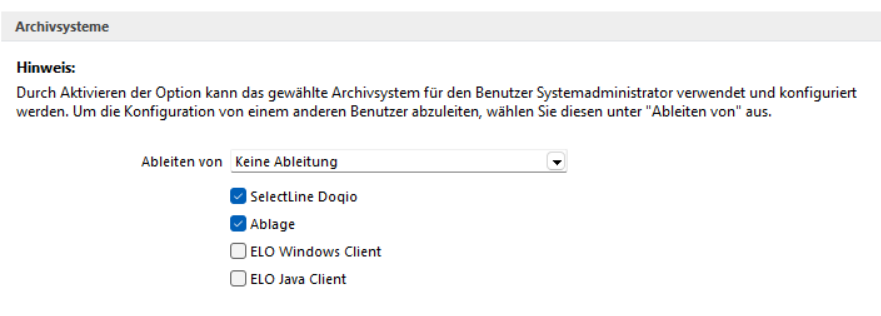

Abbildung 1.153: Archivsysteme

Im unteren Bereich der Seite "Archiv" finden Sie neben "Ableiten von" eine weitere Benutzerauswahl. Über diese lassen sich die Einstellungen eines anderen Benutzers ableiten. Ist eine Ableitung aktiv, können die Archiveinstellungen des aktuell ausgewählten Benutzers nicht mehr angepasst werden. Um diese Funktion nutzen zu können, wird das Optionsrecht "Lesen" für das Archiv vorausgesetzt. Es ist nicht möglich, die Archiveinstellungen von einem Benutzer abzuleiten, der seine Einstellungen ebenfalls ableitet.

Auch der Systemadministrator (sa) kann in der Benutzerauswahl gewählt und seine Einstellungen angepasst oder abgeleitet werden. Technisch werden seine Archiveinstellungen als Leerstring gespeichert (zuvor zufällige Nummern). Dadurch hat der Systemadministrator immer dieselben Archiveinstellungen. Diese Änderung macht es notwendig, dass die Archiveinstellungen des sa-Benutzers bei einem Update auf die 21.1 geleert werden.

### **Rechte bearbeiten für Archiv**

Über ein neues Optionsrecht "Archiveinstellungen für andere Benutzer vornehmen" für das *Archiv* haben Sie die Möglichkeit in der *" Rechteverwaltung "*, die Funktion für unbefugte Benutzer zu sperren.

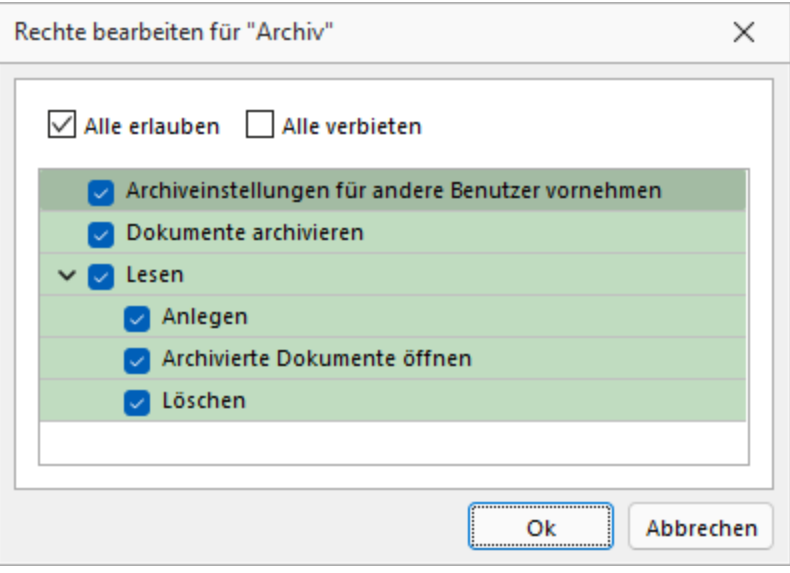

Abbildung 1.154: Rechte bearbeiten für Archiv

### **Archivierung allgemein**

#### **Archivierung aktivieren**

Für *jeden Druckvorlagentyp* , bei dem die *Archivierung* aktiviert werden soll, müssen über *" Applikationsmenü / Drucken / Druckvorlagen "* die *" Archivierungseinstellungen "* gesondert vorgenommen werden. Im Feld *"[Archivierung](#page-126-0)"* wählen Sie die gewünschte Archivierungsart.

Durch *Aktivieren der Option* kann das gewählte Archivsystem für den angemeldeten Benutzer verwendet und konfiguriert werden.

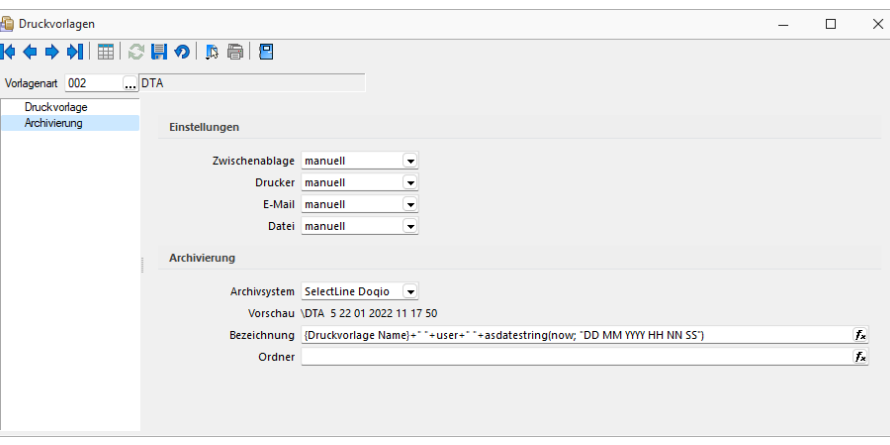

Abbildung 1.155: Druckvorlagen Archivierung

Weitere Einstellungsmöglichkeiten in dieser Maske werden unten näher erläutert.

Die *Archivierung* kann auch abweichend von den Einstellungen in der *Druckvorlagenart* je Auswertung über den Formulareditor erfolgen.

*Nehmen Sie die Einstellungen für die Archivierung nicht an Systemdruckvorlagen vor! Diese werden bei einem Update überschrieben.*

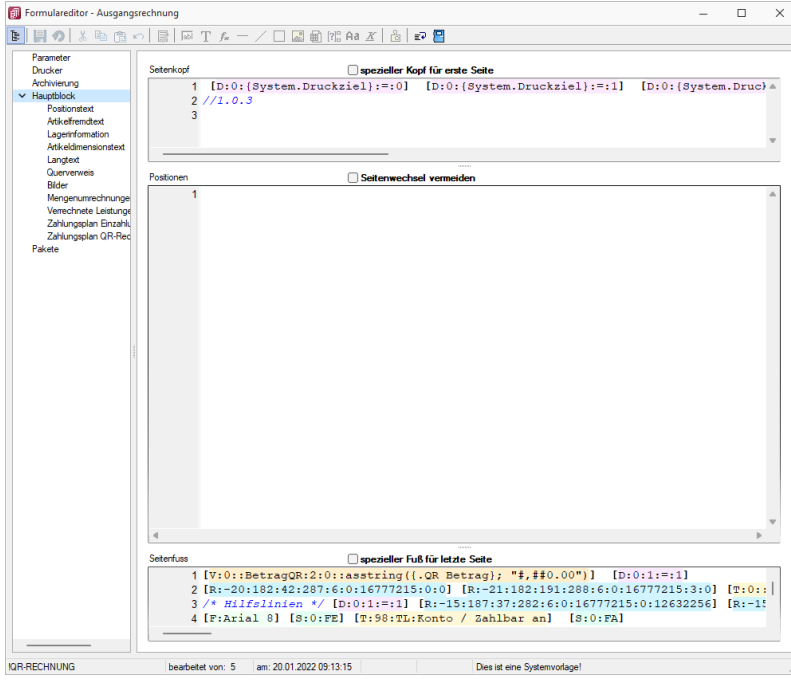

Abbildung 1.156: Formulareditor

Die *"Archivierung"* kann nach dem Druck auf einen Drucker, in eine Datei oder E-Mail bzw. in die Zwischenablage automatisch, manuell oder per Nachfrage erfolgen. Diese Einstellungen treffen Sie entweder in den *Vorlagearten* oder in jeder einzelnen Druckvorlage über den Formulareditor.

Über den Button  $\bigcirc$  können Dokumente auch direkt aus der Bildschirmvorschau archiviert werden.

*Archivierte Dokumente von Belegen werden z.B. auch automatisch mit dem Kunden- oder Lieferantendatensatz verknüpft.*

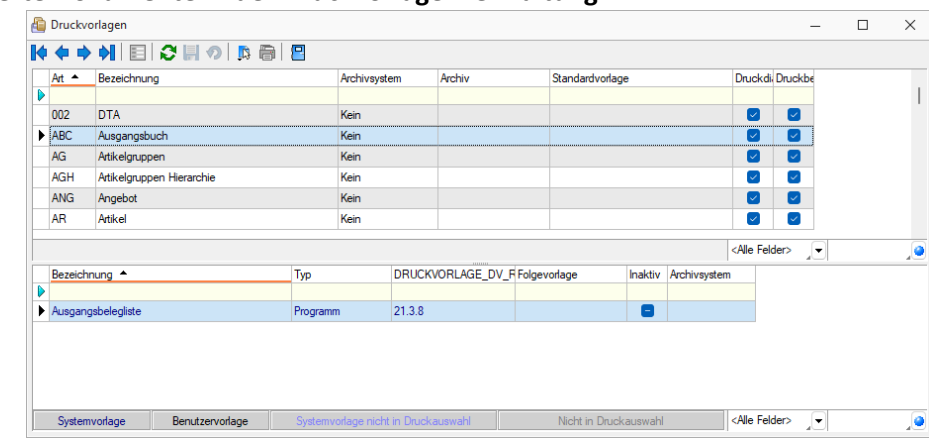

### **Archivierte Dokumente in der Druckvorlagenverwaltung**

Abbildung 1.157: Archivierte Dokumente

Für über S ELECT L INE archivierte Dokumente wird unter dem Reiter *" Archivierung "* ein Jahreseintrag angelegt. In diesem werden der Ablagepfad sowie die Archivierungsart jedes einzelnen gespeicherten Dokuments gelistet. Über einen Doppelklick auf einen Eintrag wird das entsprechende Dokument aus dem Archiv zur Ansicht geöffnet.

#### **Archivierte Dokumente in den Dialogen**

Zum Datensatz archivierte Dokumente werden im Baumeintrag *Archiv* aufgelistet. Zusätzlich werden hier indirekt verknüpfte *Archiveinträge* (z.B. Archiveinträge aus Vorgängerbelegen) andersfarbig mit aufgelistet. Diese Archiveinträge können über einen Filter Direktverknüpft Indirekt verknüpft am unteren Ende ausgeblendet werden.

| Rechnung                                           |                                                                                                    |          | п | $\times$         |
|----------------------------------------------------|----------------------------------------------------------------------------------------------------|----------|---|------------------|
|                                                    | $\mathbf{v}$ $\mathbf{P}$<br>e<br>$ \mathbb{R}$                                                                              |          |   |                  |
| Nummer 20000040                                    | Datum 12.02.2021<br>Kunde 1009<br>Trend Clothing GmbH<br>Tel: +41 52 775 65 96 Fax: +41 52 775 65 97                         |          |   |                  |
| Adresse<br>Б<br>Preis<br>Optionen                  | 餍<br>目<br>昆<br>Öffnen<br>≡<br>Hinzufügen<br>$\left  \mathbf{v} \right $<br>Entfernen<br><b>Extras</b><br> ▼<br>Dateivorschau |          |   | Favoriten Filter |
| Version<br>Text<br>Positionen<br>Journal<br>Archiv | Archivierungstyp<br>Dateiname<br>Archiviert Am $\sim$<br><b>Archiviert Von</b>                                               | Formular |   |                  |
| 30 Einträge<br>sortiert: Belegnummer               | bearbeitet 22.01.2022 11:03:54, 5<br>angelegt 10.12.2020 09:16:03, 6<br><alle felder=""></alle>                              | JΣ.      |   | ,o               |
|                                                    |                                                                                                    |          |   |                  |

Abbildung 1.158: Archiv Rechnung

Über einen Doppelklick auf einen Eintrag oder den Schalter  $\Box$  offnen vird das Dokument aus dem Archiv zur Ansicht geöffnet. Zusätzlich kann das Dokument über die Dateivorschau betrachtet werden.

### **Verknüpfung zu Belegen bei Archivierung**

*Archivierung* erzeugt Verknüpfungen zu *Belegen*, *Buchungen*, *Offenen Posten* und *Stammdaten*. Für die Archivierung über die *Druckfunktion* und das Anfügen von Dateien in *Belegen* , *Buchungen* und *Stammdaten* werden automatisch Verknüpfungen zu den Quelldatensätzen angelegt. Im Baumeintrag *"Archiv"* sind diese Verknüpfungen zu sehen und können inhaltlich über eine Dateivorschau geprüft und um neue Einträge ergänzt werden. Werden Belege in das Archiv gedruckt, wird automatisch eine Verknüpfung zum Kunden bzw. Lieferanten erzeugt. Ebenso werden in Belegen hinzugefügte Dateien mit dem zugehörigen Kunden bzw. Lieferanten verknüpft. Dies ermöglicht eine belegweise und kundenweise nachvollziehbare Archivhistorie. Belege mit Archiveinträgen die an Nachfolgebelege übergeben werden, sind in den Nachfolgebelegen zunächst als *"indirekt verknüpft"* im *Archiv* zu sehen.

| & Kunden                                                                                                    |                                                                      |                                           |                                                |                    | $\overline{\phantom{a}}$                                | $\Box$ | $\times$ |
|----------------------------------------------------------------------------------------------------|----------------------------------------------------------------------|-------------------------------------------|------------------------------------------------|--------------------|---------------------------------------------------------|--------|----------|
|                                                                                                    |                                                                      | ● - 星 日                                   |                                                |                    |                                                         |        |          |
| Nummer 1009                                                                                                    | <b>Trend Clothing GmbH</b>                                           | Lieferant anlegen                         |                                                |                    |                                                         |        |          |
| Adresse<br>Optionen<br>E-Rechnung                                                                                                    | 目<br>E.<br>Öffnen<br>Hinzufügen v                                    | 屋<br>$\equiv$<br>Entfernen<br>Extras      | 凬<br>$\vert \mathbf{v} \vert$<br>Dateivorschau |                    |                                                         |        |          |
| Preis                                                                                                    | Archivierungstyp<br>Version<br>Dateiname ^                           | <b>Archiviert Am</b>                      | <b>Archiviert Von</b><br>Formular              | <b>Herkunft</b>    | Quelle                                                  |        |          |
| Zahlung                                                                                                    | Ablage<br>1.0                                                        | AuftragCHSQLHilfe.chm<br>23.01.2022 09:09 | 5                                              | <b>Kunde: 1009</b> | Ablage                                                  |        |          |
| Verband<br>Verträge<br>Text<br>Bestellnummern<br>Kontoauszug<br>Mahnhistory<br>History<br><b>Statistik</b><br>Freie Felder<br>Journal $(0, 1)$<br>eCommerce<br>Datenschutz<br>Archiv |                                                                      |                                           |                                                |                    |                                                         |        |          |
| 27 Einträge<br>sortiert:                                                                                                    | angelegt 04.11.2020 15:18:05, 6<br>bearbeitet 04.11.2020 16:02:15. 6 |                                           |                                                |                    | <alle felder=""> <math>\boxed{\mathbf{v}}</math></alle> |        | ,ō       |

Abbildung 1.159: Archiv Verknüpfungen

Bei einem an das RECHNUNGSWESEN gekoppelten Mandant werden die Archiveinträge von Belegen durch den Fibuexport mit dem Buchungssatz verknüpft. Mit dem neuen Toolbar-Button  $\bullet$  für *Archiv* können *Archiveinträge* zu Buchungssätzen angelegt und mit der Buchung verknüpft werden. Die im Quellbeleg des AUFTRAGS als Direkt verknüpft angezeigten Archiveinträge werden in den Buchungssatz als undirekt verknüpft übernommen.

| Buchen                      |                       |            |                  |                |                              |             |                     |                      |                       |          |                 |                 | $\overline{\phantom{0}}$               | $\Box$ | $\times$      |
|-----------------------------|-----------------------|------------|------------------|----------------|------------------------------|-------------|---------------------|----------------------|-----------------------|----------|-----------------|-----------------|----------------------------------------|--------|---------------|
| K                           |                       |            |                  |                | NE自OCの目を半のB   Enfachbeleg .• |             | 日                   |                      |                       |          |                 |                 |                                        |        |               |
|                             |                       |            |                  |                |                              |             |                     |                      |                       |          |                 |                 |                                        |        |               |
|                             |                       | Datum      | Periode          |                | NK / Buchbeleg               | OPBeleg     |                     |                      |                       |          |                 |                 |                                        |        |               |
|                             |                       | 08.02.2021 | 2021-Februar     |                | 84000095                     | 84000095    |                     |                      |                       |          |                 |                 |                                        |        |               |
| <b>SOLL</b><br><b>HABEN</b> |                       |            |                  |                |                              |             |                     |                      |                       |          |                 |                 |                                        |        |               |
|                             |                       |            |                  | Archiv         |                              |             |                     |                      |                       |          | $\Box$          | $\times$        |                                        |        |               |
| Text                        |                       |            |                  |                |                              |             |                     |                      |                       |          |                 |                 |                                        |        |               |
| Text2                       |                       |            |                  | G              | Hinzufügen                   | E<br>Öffnen |                     | 屋<br>Entfernen       | $\equiv$<br>Extras    | 圜<br> ⊷  | Dateivorschau   |                 |                                        |        |               |
|                             |                       | Währung    | <b>Brutto</b>    | Version        | Dateiname ^                  |             |                     | <b>Archiviert Am</b> | <b>Archiviert Von</b> | Formular | <b>Herkunft</b> |                 |                                        |        |               |
| Betrag                      | CHF                   |            | 0.00             |                |                              |             |                     |                      |                       |          |                 |                 |                                        |        |               |
|                             |                       |            |                  |                |                              |             |                     |                      |                       |          |                 |                 |                                        |        |               |
|                             |                       |            |                  |                |                              |             |                     |                      |                       |          |                 |                 |                                        |        |               |
|                             |                       |            |                  |                |                              |             |                     |                      |                       |          |                 |                 |                                        |        |               |
|                             |                       |            |                  |                |                              |             |                     |                      |                       |          |                 |                 |                                        |        |               |
| Satz $-$                    |                       | Pos        | Datum            |                |                              |             |                     |                      |                       |          |                 |                 |                                        |        |               |
| D<br>٠                      | 37                    |            | 1 08:02.2021     |                |                              |             |                     |                      |                       |          |                 |                 |                                        |        |               |
|                             | 37                    |            | 2 08:02:2021     |                |                              |             |                     |                      |                       |          |                 |                 | ١g<br>١g                               |        |               |
|                             | 37                    |            | 3 08:02.2021     |                |                              |             |                     |                      |                       |          |                 |                 | īα                                     |        |               |
|                             | 36                    |            | 2 08:02:2021     |                |                              |             |                     |                      |                       |          |                 |                 | ift GmbH 84000094                      |        |               |
|                             | 36                    |            | 1 08:02.2021     |                |                              |             |                     |                      |                       |          |                 | Beenden         | ft GmbH 84000094                       |        |               |
|                             | 35                    |            | 1 08:02.2021     | 84000092       |                              | 84000092    |                     | 4900                 | 43.45 CHF             |          |                 | Nachlassbuchung |                                        |        |               |
|                             | 35                    |            | 2 08:02:2021     | 84000092       | 84000092                     |             | 4900                | 2000                 | 40.34 CHF             |          | 4               | Nachlassbuchung |                                        |        |               |
|                             | 35                    |            | 3 08:02.2021     | 84000092       |                              | 84000092    | 1170                | 2000                 |                       | 3.11 CHF |                 | Nachlassbuchung |                                        |        |               |
|                             | 34                    |            | 2 08:02.2021     | 84000092       | 84000092                     |             | 1020                | 2000                 | 2'127.80 CHF          |          |                 |                 | Zahlung TwoByte Informatic AG 84000092 |        |               |
|                             | 34                    |            | 1 08:02.2021     | 84000092       |                              | 84000092    | 2000                | 1020                 | 2'127.80 CHF          |          |                 |                 | Zahlung TwoByte Informatic AG 84000092 |        |               |
|                             |                       |            |                  |                |                              |             |                     |                      |                       |          |                 |                 |                                        |        |               |
|                             | $\checkmark$ Standard |            | $\checkmark$ Neu |                | $\checkmark$ Stomo           |             | $\checkmark$ Steuer | $\checkmark$ Skonto  |                       |          |                 |                 | <alle felder=""></alle>                |        |               |
|                             |                       |            |                  |                | V Detailbuchung              |             |                     |                      |                       |          |                 |                 | $\mathbf{r}$                           |        | $\frac{1}{7}$ |
| Buchung                     |                       |            |                  | 6 Abstimmsumme |                              |             | 0.00                |                      |                       |          |                 |                 |                                        |        |               |

Abbildung 1.160: Archiv Verknüpfungen

In den "Offenen Posten" steht ebenfalls ein neuer Toolbar-Button **fü**r für Archivinformationen zur Verfügung. Hier werden die Archiveinträge des AUFTRAGS gezeigt, wenn der OP aus einem Beleg des AUFTRAGS entstanden ist. Bei *"Offenen Posten"* die aus manuell erfassten Buchungen gebildet werden, erscheinen die Archiveinträge die mit der Buchung verknüpft wurden.

# <span id="page-136-0"></span>0 dogio **SelectLine Doqio**

Ausführliche Details zu SELECT LINE DOQIO erhalten Sie unter Select Line Doqio und im Video SelectLine Doqio auf der Homepage der SelectLine Software AG unter My Select.

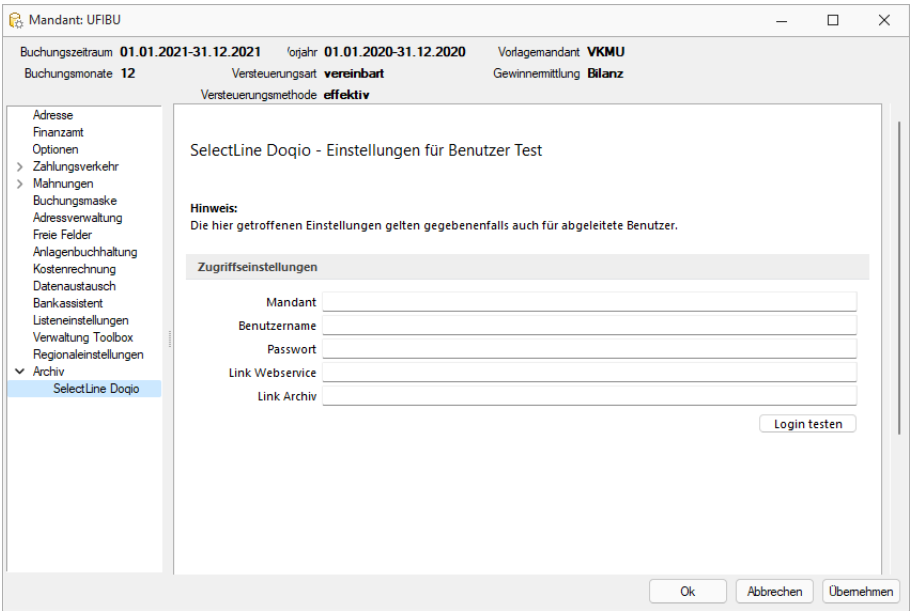

Abbildung 1.161: Mandant Einstellungen SELECTLINE DOQIO

### <span id="page-136-1"></span>**Ablage (PDF)**

Bei der *internen Archivierung (Ablage)* werden für die gedruckten Dokumente *PDF-Dateien* erstellt und in ein *Archiv- Verzeichnis* abgelegt. Sie steht Ihnen ab der höchsten Programmausprägung zur Verfügung.

Das Ablageverzeichnis bestimmen Sie für alle Druckvorlagen einer Vorlagenart über *"Applikationsmenü / Drucken / Vorlagen"* oder für jede Auswertung einzeln im Formulareditor.

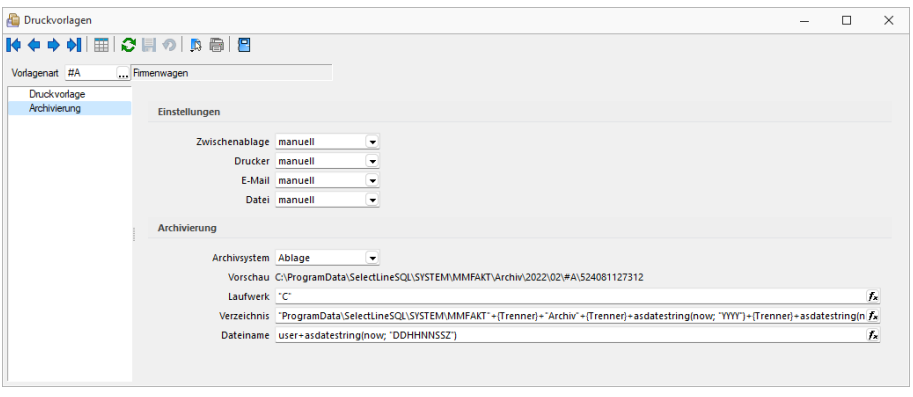

Abbildung 1.162: Archiv Rechnung

Der Ablagepfad setzt sich aus dem Laufwerk, dem Verzeichnispfad und den Dateinamen zusammen. In der Vorschau wird Ihnen der zusammengesetzte Pfad angezeigt. Es können sowohl Dateipfade als auch UNC-Pfade angegeben werden. Über das Dreieck · am Ende des Eingabefeldes können Sie eine Auswahl an vordefinierten Feldern treffen, die Sie für die Bildung Ihrer Archivablage verwenden können. Darunter befinden sich Felder hinsichtlich Archivierung (z.B. Archivsystem), Archivfelder (z.B. Autor), Informationen zur Druckvorlage (z.B. Name) und alle Felder aus den Mandanteneinstellungen. Aus diesen und / oder aus manuellen Eingaben kann der Archivierungspfad gebildet werden. Auch der Dateiname kann beliebig vergeben werden. So ist es möglich sich eine eigene Ordnerstruktur aufzubauen.

Um den Archivfelder einen Wert zuzuweisen, müssen diese in der Druckvorlage zugeordnet werden. Dies erfolgt über einen Platzhalter. Wählen Sie den Platzhalter (z.B. Belegnummer) aus, der die Information enthält, die Sie zur Bildung Ihres Archivpfades benötigen. Ordnen Sie diesem unter "Archivfeld" das Feld zu (z.B. Titel), über welches Sie die Informationen an Ihren Ablagepfad übergeben wollen.

Das Archivfeld "Titel" liefert nun, bei der Einbindung in den Ablagepfad bzw. in den Dateinamen, die Belegnummer mit. So ist es möglich jedes beliebige Feld der Auswertung für die Bildung des Ablageverzeichnisses zu nutzen.

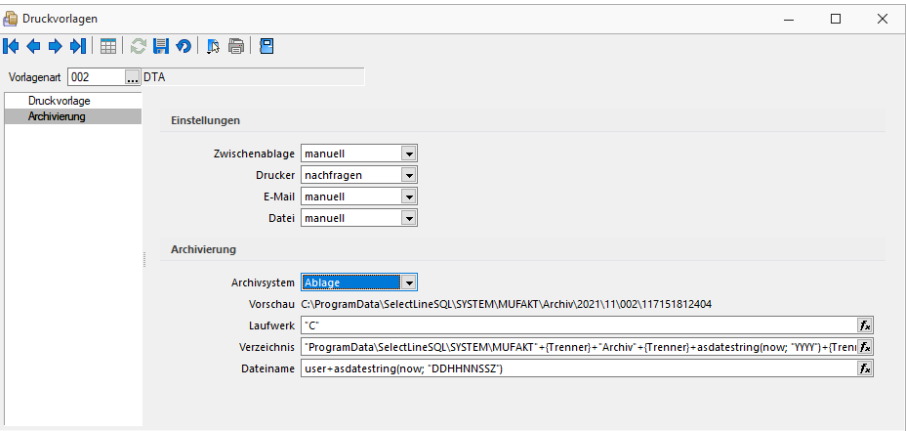

Abbildung 1.163: Archiv Ablage

### **Versionierung beim Archivdruck in die Ablage**

Die interne Archivierung per PDF (Ablage) besitzt eine automatische Versionierung. Drucken Sie einen Datensatz (z. B. Beleg) erneut in das Archiv, wird bei Änderungen am Datensatz oder am Formular eine Versionsnummer hochgezählt.

Änderungen am Datensatz werden anhand des "Bearbeitet Am" - Datums festgestellt. Ändert sich also dieses Datum, wird die Nebenversion hochgezählt. Die Hauptversion wird hochgezählt, sobald Änderungen am Formular, das erneut gedruckt wird, festgestellt werden. Auch hier erfolgt die Überprüfung anhand des "Bearbeitet Am"- Datums des Formulars. Wird allerdings ein gänzlich anderes Formular für den Druck gewählt, entsteht ein neuer Eintrag auf der Seite *Archiv* für den dann auch wieder eine separate Versionierung erfolgt.

Kann das Programm keine Änderungen feststellen, werden Sie beim erneuten Archivdruck durch einen Dialog darauf hingewiesen. Hier können Sie entscheiden, ob das Dokument erneut archiviert werden soll, wobei die Nebenversion hochgezählt wird. So können in der Version auch Änderungen am Dokument festgemacht werden, ohne dass das Programm diese durch die "Bearbeitet Am"-Daten festgestellt hat.

### <span id="page-138-0"></span>**Archivierung mit ELO**

ELO *"Elektronischer Leitz Ordner"* ist ein *Dokumentenarchivierungssystem*.

Die Dokumente werden dabei revisionssicher in einer virtuellen Ordnerstruktur abgelegt, die einer klassischen Ablage von Papierdokumenten gleicht. Es gibt Ordnerschränke mit Ordnern, die wiederum in Register und Unterregister unterteilt sind.

Beim Drucken von Dokumenten in der SELECTLINE werden im Hintergrund TIF-Dateien erzeugt, die automatisch an ELO gesendet und im vorher festgelegten Register abgelegt werden.

### **ELO einrichten**

Installieren Sie ELO nach der Beschreibung im ELO-Handbuch. Achten Sie bitte darauf, dass Sie die für die Installation benötigten Administratorrechte besitzen.

Nach abgeschlossener Installation und dem Neustart des Rechners kann ELO gestartet werden, um das erste Archiv anzulegen.

Der Anmeldename lautet beim ersten Start von ELO *" Administrator"* und hat ein leeres Passwort. Diese Angaben können Sie im ELO-Hauptprogramm ändern.

Weitere Informationen finden Sie im ELO-Handbuch. Zum Anlegen eines Archivs wählen Sie im Archiv-Eingabefeld *"Neues Archiv"* aus und bestätigen Sie mit einem Klick auf *"OK"*.

### **Einstellungen für ELO**

Zunächst muss gewählt werden ob *"ELO Java Client"* oder *"ELO Windows Client"* genutzt wird. Damit die Archivierung mit ELO automatisch ablaufen kann, muss auch die Anmeldung bei ELO automatisch erfolgen.

### **Zugriffseinstellungen**

Tragen Sie hier das verwendete ELO-Produkt, das verwendete ELO-Archiv sowie den in ELO definierten Anmeldenamen mit Kennwort ein.

- Nur Postbox Die Dokumente werden immer in die Postbox übergeben und können dann über ELO manuell den entsprechenden Archiven zugeordnet werden.
- Nach Verwendung schliessen ELO wird nach der Archivierung eines Dokumentes automatisch geschlossen.
- Automatisch ausloggen Trennt die Verbindung von ELO ohne Rückfrage, wenn bereits ein von den Zugriffseinstellungen abweichender Benutzer angemeldet oder ein abweichendes Archiv geöffnet ist. Bei deaktivierter Option erhalten Sie einen entsprechenden Fehlerhinweis.

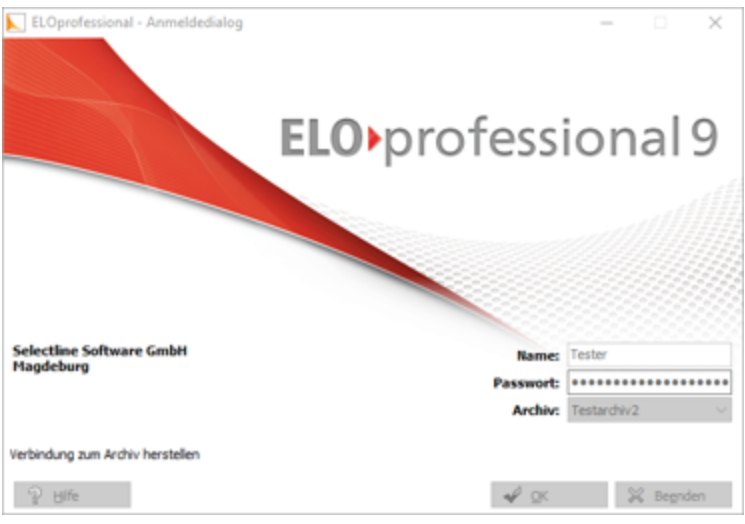

Abbildung 1.164: ELO professional

Im folgenden Dialog geben Sie den Namen des Archivs ein:

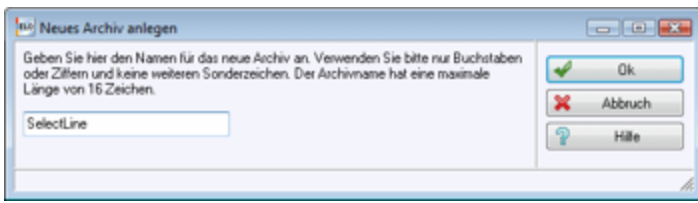

Abbildung 1.165: Neues Archiv anlegen

Damit ist ein neues Archiv eingerichtet.

#### **SelectLine und ELO** *Programmeinstellungen*

Damit die Archivierung automatisch ablaufen kann, müssen die Anmeldeinformationen in der SELECTLINE-Software hinterlegt werden.

Zunächst muss gewählt werden ob ELO mit Java oder Windows Client genutzt wird. Damit die Archivierung mit ELO automatisch ablaufen kann, muss auch die Anmeldung bei ELO automatisch erfolgen. Dieses ist wie folgt möglich:

Der in ELO definierte Anmeldename mit Passwort werden in den S ELECT L INE - Programmeinstellungen *Seite ELO* eingetragen. Diese Anmeldeinformationen können Mandanten übergreifend sein oder Mandanten abhängig gespeichert werden.

Über *"Mandant / Einstellungen / Archiv"* muss das Archivsystem ELO aktiviert und eingerichtet werden.

### Zugriffseinstellungen

Geben Sie Ihren *Anmeldenamen* , das verwendete *ELO-Archiv* , der *Benutzername* und das Passwort, das ELO-Produkt und das verwendete ELO-Archiv ein. Diese Einstellungen werden mandantenbezogen für jeden Benutzer gespeichert.

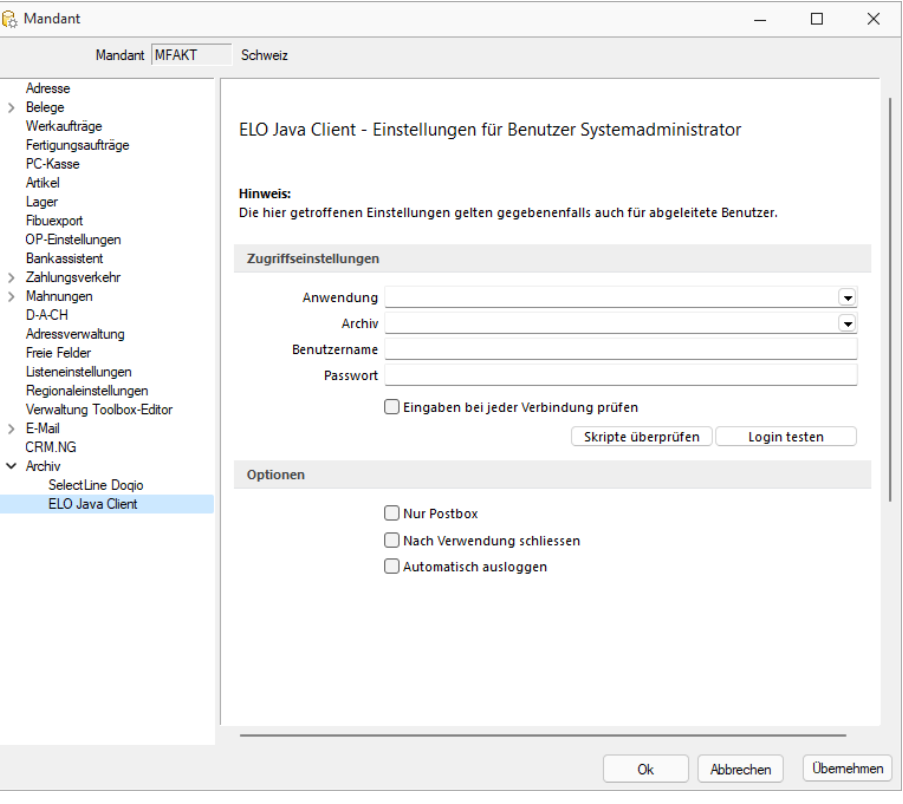

Abbildung 1.166: Einstellungen ELO

### Optionen

ELO-Drucker - Der hier eingestellte *ELO-Drucker* wird für die Archivierung von Dokumenten in ELO verwendet.

Nur Postbox - Optional können Sie festlegen, dass alle Ihre Dokumente, unabhängig vom hinterlegten ELO-Ablagepfad, in die Postbox archiviert werden. Aus der Postbox heraus können Sie die Dokumente in ELO weiter in Ihre Ordnerstruktur verschieben.

Um in SELECTLINE eine Archivierung über ELO vorzunehmen, muss das Programm geöffnet sein. Ist dies nicht bereits der Fall, öffnet das S ELECT L INE - Programm das Dokumentenmanagementsystem automatisch mit Hilfe der Anmeldedaten.

Nach Verwendung schliessen - Mit der Option *"Nach Verwendung schliessen"* wird ELO automatisch wieder beendet, sobald es von SELECTLINE nicht mehr genutzt wird. War ELO bereits offen, bleibt dies auch bestehen und die Programmoption greift nicht.

Automatisch ausloggen - Des Weiteren ist es möglich, dass ein von den SELECT LINE Zugriffseinstellungen abweichender Benutzer bzw. ein abweichendes Archiv bereits an ELO angemeldet ist. In einem solchen Fall wird, wenn die Option *"Automatisch ausloggen"* aktiviert ist, diese Verbindung automatisch getrennt und mit den in SELECTLINE hinterlegten Daten neu geöffnet.

Bei deaktivierter Option bekommen Sie lediglich einen entsprechenden Fehlerhinweis.

#### *Mit ELO archivieren*

Aktivieren Sie die Archivierung mit ELO von bestimmten Druckvorlagentypen wie oben (siehe Archivierung allgemein) beschrieben über *" Applikationsmenü / Drucken / Druckvorlagen "*. Wählen Sie "ELO" als Archivsystem aus und passen Sie die Archivablage entsprechend an.

Den genauen Ablageort bestimmen Sie, indem Sie für die Felder *"Schrank"*, *"Ordner"* und die *"Register"* die Bezeichnungen über bereitgestellte Platzhalter auswählen oder als konstanten Wert eintragen.

Zum Schluss legen Sie den Dateinamen fest, mit welchem das Dokument archiviert werden soll. Im abgebildeten Beispiel werden die gedruckten Rechnungen im Archiv SELECTLINE abgelegt. Der *"Schrank"* ist dabei das Mandantenkürzel. Der *"Ordner"* setzt sich aus dem aktuellen Monat und dem Jahr zusammen. Das Register 1 wird mit dem variablen Platzhalter *"Archivfeld Belegtyp"* gefüllt. Dieser Platzhalter kann seinen Wert auch durch einen Formelplatzhalter in der zu archivierenden Druckvorlage erhalten. Als Archivfelder werden Ihnen alle Indexfelder der in ELO existierenden Ablagemaske SELECTLINE angezeigt.

Existieren zum Zeitpunkt der Archivierung der *" Schrank "*, der *" Ordner"* oder einer der *"Unterordner"* noch nicht, so werden diese automatisch in ELO angelegt.

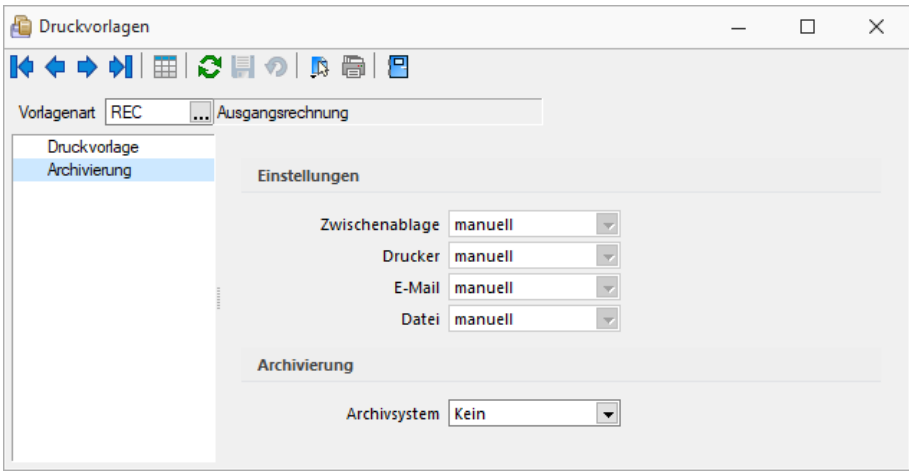

Abbildung 1.167: ELO archivieren

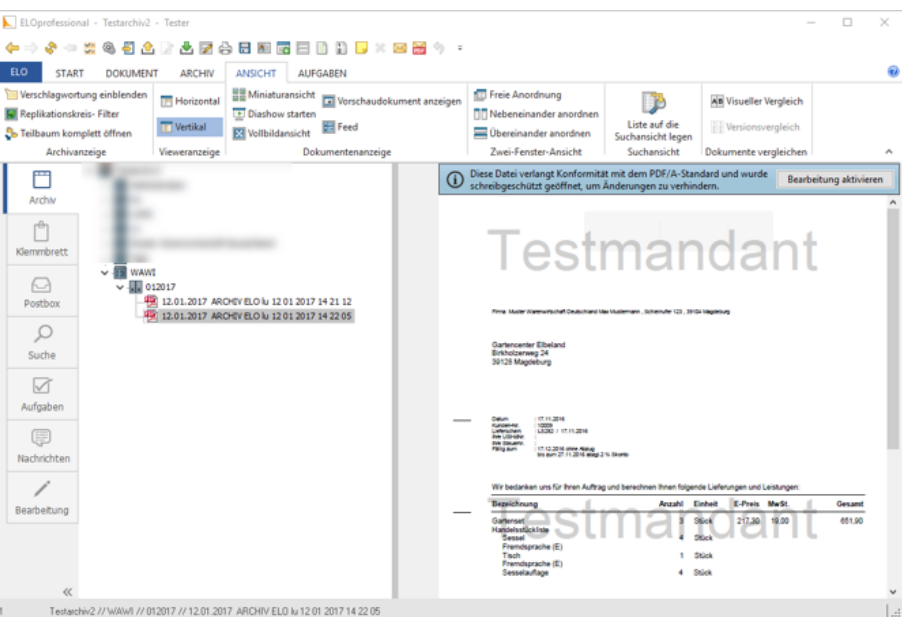

Abbildung 1.168: ELO archivieren

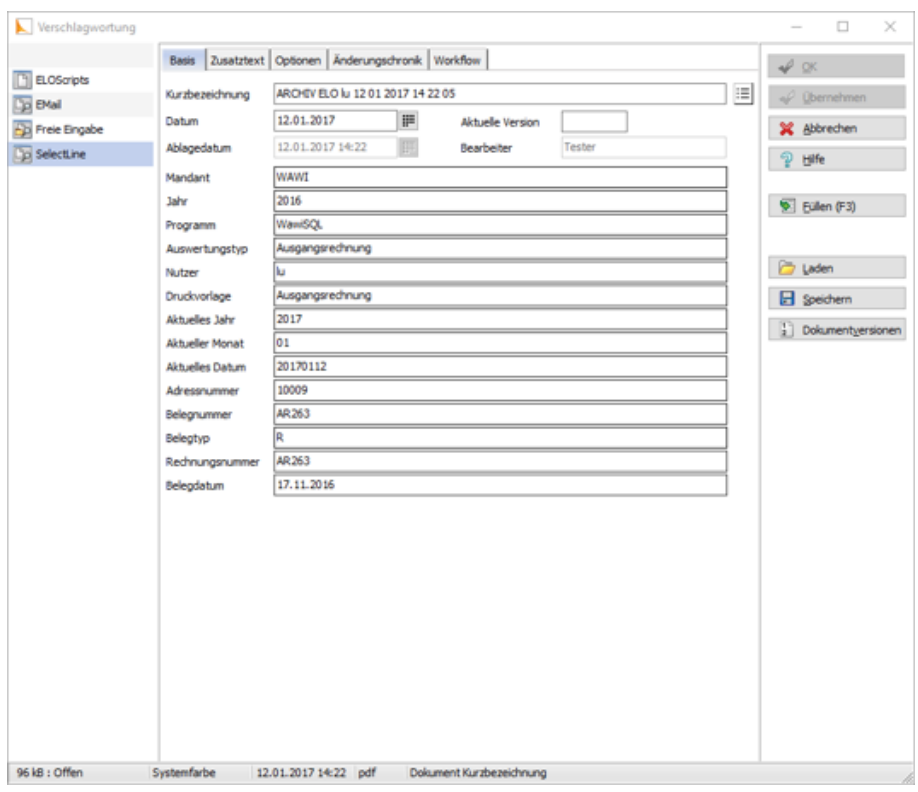

Abbildung 1.169: ELO archivieren

Mit Rechtsklick gelangt man in das Kontextmenü des Dokumentes. Dort kann man über *"Verschlagwortung bearbeiten"* die Indexinformationen der SELECTLINE Ablagemaske einsehen. Diese werden automatisch bei der Übergabe an ELO gefüllt soweit bekannt.

### *Vom Standard abweichende Einstellungen*

Im *" Formulareditor"* können für jedes Formular vom Standard abweichende, spezielle Einstellungen für die automatische Archivierung festgelegt werden (siehe Aktivieren). Diese Einstellungen gelten dann nur für die jeweilige Druckvorlage.

Die Archivfelder der ELO Ablagemaske werden automatisch durch die Standardwerte gefüllt. Sie können aber auch über Platzhalter, denen Archivfelder zugeordnet werden, ihre Werte erhalten:

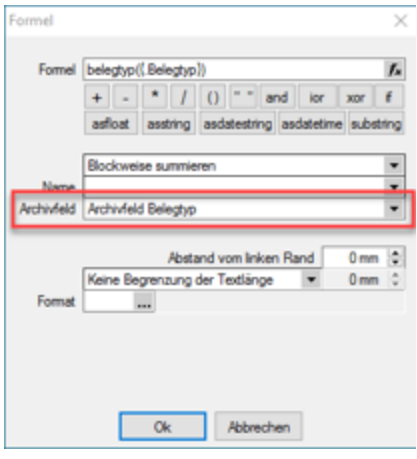

Abbildung 1.170: Archivfeld Belegtyp

Als zuordenbare Archivfelder stehen Ihnen sowohl alle Indexfelder der SELECTLINE -Ablagemaske aus ELO als auch alle Ablageverzeichnisse separat zur Verfügung.

### *Benutzerdefinierte Indexfelder*

Sie können der SELECTLINE -Ablagemaske in ELO noch weitere Indexfelder, um einen höheren Informationsgehalt der archivierten Dokumente zu erhalten, hinzufügen. Gehen sie dazu in ELO unter *"Systemverwaltung / Ablagemasken"* über *"Auswählen"* und editieren Sie die SELECTLINE Maske. In der Ablagemaske wählen Sie den ersten leeren Index-Reiter aus. Wurden bisher noch keine Anpassungen an der Ablagemaske durchgeführt, ist der Index 15. Das neue Indexfeld ist mit vorangestelltem # anzulegen. Möglich sind Felder der Datenquelle, diese sind mit dem genauen Namen im Indexfeld anzugeben.

Als Gruppeneintrag muss die Bezeichnung der Ablagemaske SELECTLINE eintragen werden. Wird nun ein Dokument archiviert, wird auch das neue Feld, im Beispiel der Ort, automatisch gefüllt und für die Verschlagwortung herangezogen. Weitere Informationen erhalten Sie über die ELO-Hilfe.
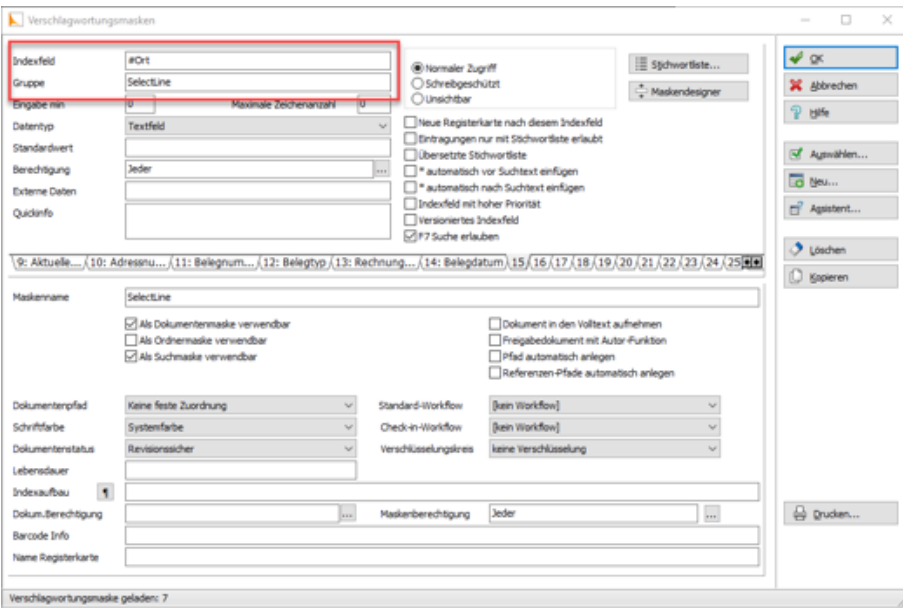

Abbildung 1.171: Vorschlagswortungsmasken

#### *Suche in ELO*

Über den Reiter *"Suchen"* in ELO kann in den archivierten Dokumenten gefiltert und nach bestimmten Belegen gesucht werden. Für die Suche stehen Ihnen alle Ablagemasken und die dazugehörigen Index- Felder zur Verfügung. Daher ist es wichtig bei der Verschlagwortung immer alle relevanten Informationen und Daten mitzugeben. Über *"Eingabe Suchen"* geben Sie Ihre Suchkriterien an und das Programm filtert Ihnen automatisch alle Dokumente, die diese Bedingungen erfüllen, heraus und listet Ihnen diese auf.

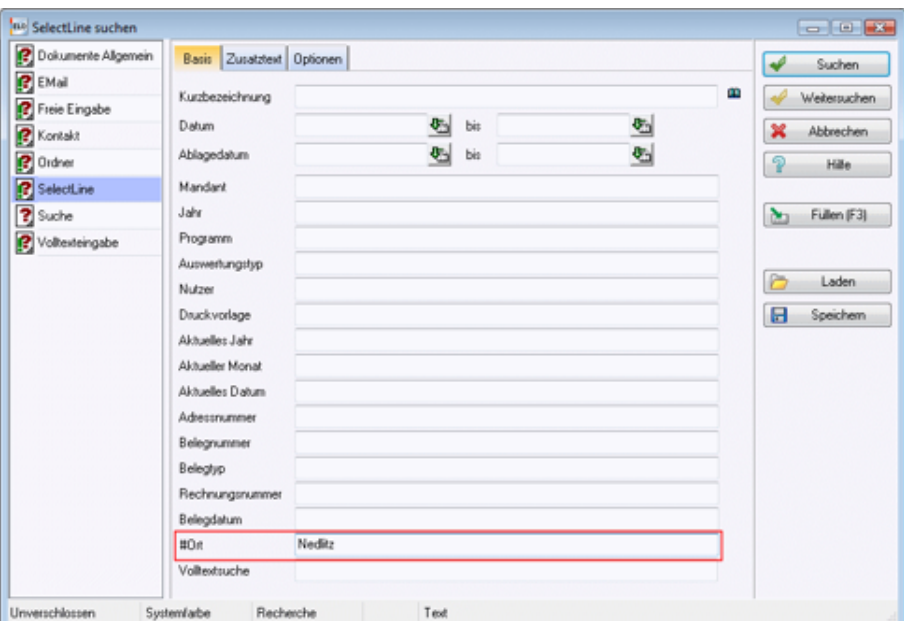

Abbildung 1.172: ELO suchen

## **ELO-Java-Client**

Die neue Funktion ELO-JAVA (ab Skalierung Platin) bietet den vom WINDOWSCLIENT bekannten Funktionsumfang und stellt das zukünftige Arbeiten mit ELO sicher, da das DMS ab der neuen Version ELO11 nur noch über den Java-Client angesprochen werden kann und der Windows-Client eingestellt wird. Zum Funktionsumfang gehören das Archivieren von Daten nebst Verlinkung der Datei auf der Archivseite, das Anzeigen einer Vorschau und das Öffnen der archivierten Datei aus den S ELECT L INE -Anwendungen heraus im Dokumenten Management System.

Der ELO-Java-Client kann in den *Mandanteneinstellungen* auf der Seite *Archiv* ausgewählt werden.

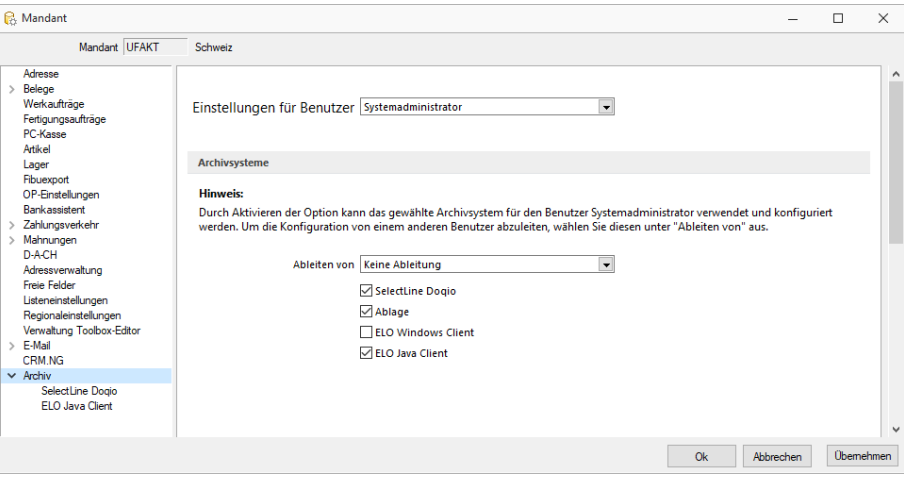

Abbildung 1.173: ELO-Java-Client

Die Unterseiten der *Mandanteneinstellungen* für das *Archiv* zeigen nur noch die aktivierten Archivsysteme an. Sind Zugriffseinstellungen für den *Windows-Client* hinterlegt, so werden diese in den Java-Client übernommen.

## **ELO Variable Verschlagwortung**

Anders als im *Windows- Client* stehen im neuen Client alle in der ELO angelegten Vorschlagswortungsmasken in SELECTLINE zur Verfügung. So kann für jede Druckvorlage eine eigene Vorschlagswortungsmaske gewählt werden. Die Auswahl der Vorschlagswortungsmasken erfolgt im Formulareditor.

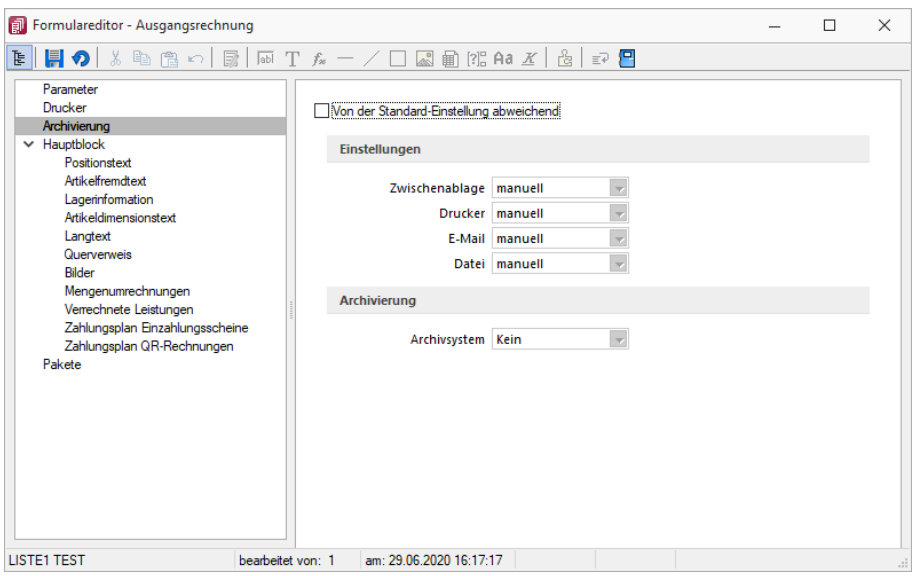

Abbildung 1.174: ELO-Formulareditor

Wenn auf der Seite *"Archivierung"* eine Vorschlagswortungsmaske gewählt wurde, kann den in der Maske zur Verfügung stehenden Archivfeldern auf der Seite *"Hauptblock"* ein *Platzhalter* zugewiesen werden. Die Auswahl der *Archivfelder* wird anhand der gewählten Vorschlagswortungsmaske angepasst.

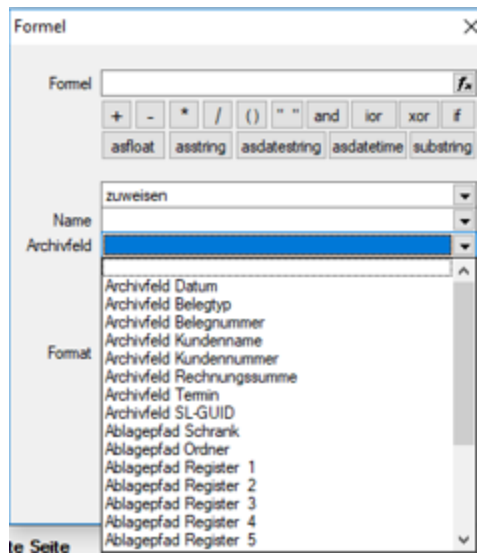

Abbildung 1.175: ELO-Formulareditor

## **ELO Recherche**

Die *Recherche- Funktion* , die zum Hinzufügen von Dokumenten aus dem Archiv, zu einem Datensatz genutzt wird, ist jetzt übersichtlicher gestaltet. Es lassen sich neben Ordnern auch bestimmte Vorschlagswortungsmasken durchsuchen.

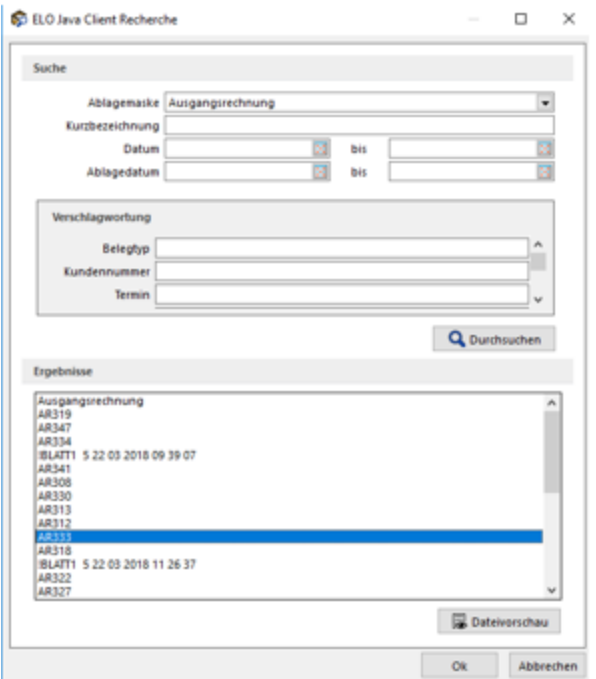

Abbildung 1.176: ELO-Recherche

Die *Recherche* wird auch in den *Journaleinträgen* genutzt, wenn an diese eine archivierte Datei angehängt werden soll. Im *Recherchedialog* kann neben dem Dateinamen natürlich auch eine Vorschau der Datei angezeigt werden.

#### **Einscannen von Papierbelegen**

Mit der überarbeiteten Recherchefunktion im ELO JAVA-CLIENT , ist es möglich eingescannte Papierbelege in der Buchungsmaske einer Buchung zuzuweisen.

## **Archivierung mit Easy**

Die EASY SOFTWARE AG bietet ein Archivierungs- und Dokumentenmanagementsystem. Sie bietet die Möglichkeit, eine revisionssichere Langzeitarchivierung sämtlicher Dokumente vorzunehmen. Die Ablage aus SELECTLINE heraus erfolgt automatisch extern als PDF-Datei in ein vorher definiertes Archiv. Easy ist als Zusatzmodul für SELECTLINE-Programme basierend auf der SQL-Datenbank (Ausnahme Lohn BDE) ab der Gold-Version zu erwerben.

# **SELECTLINE und Easy**

## *Programmeinstellungen*

Damit die Archivierung mit EASY automatisch ablaufen kann, müssen die Anmeldeinformationen in der S ELECT L INE - Software hinterlegt werden. Die Anmeldeinformationen können mandantenübergreifend sein oder mandantenabhängig gespeichert werden.

Geben Sie den Benutzernamen und das Passwort ein, mit welchem Sie sich in Easy registrieren. Je nach eingesetzter Easy- Ausprägung wählen Sie EE.i (Easy Enterprise.i) oder EE.x (Easy Enterprise.x) als Serverversion aus. Es stehen Ihnen dann jeweils die benötigten Eingabefelder zur Verfügung.

Geben Sie die Zugangsdaten für den EASY XML Server und den Port (Standard: EE.i 4012; EE.x 8080) an. Für Easy Enterprise.x hinterlegen Sie zusätzlich noch den Pfad für den XML-Server (Standard: /eex-xmlserver/eex-xmlserver/). Für den Easy Enterprise.i-Server wählen Sie noch Kategorien aus. In den Druckvorlagen werden nur Lagerorte gezeigt, die den hier ausgewählten Kategorien zugeordnet sind.

Die Kategorien werden standardmässig von EASY vorgegeben. Bei der Serverversion EE.x wird nur die Kategorie "Archive" angesprochen, daher besteht hier keine Auswahlmöglichkeit.

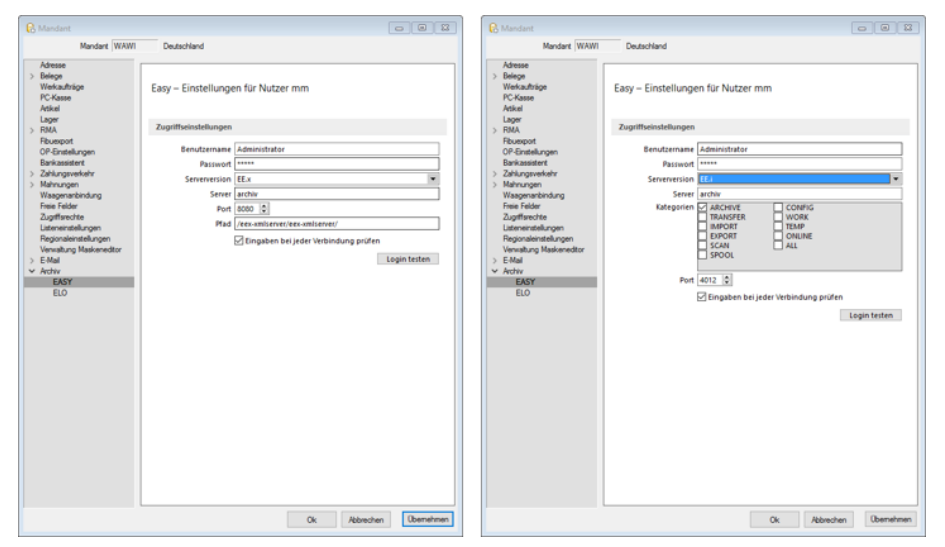

Abbildung 1.177: EASY Einstellungen

#### *Mit Easy archivieren*

Aktivieren Sie die Archivierung mit EASY von bestimmten Druckvorlagentypen wie oben (siehe Archivierung allgemein) beschrieben über *" Applikationsmenü / Drucken / Druckvorlagen "*. Wählen Sie EASY als Archivsystem aus und passen Sie die Archivablage entsprechend an. Den genauen Ablageort bestimmen Sie, indem Sie für die Felder *" Lagerort"* und *"Archiv "* die entsprechende Auswahl treffen.

Das Programm schlägt Ihnen alle Lagerorte aus den, in den *" Programmeinstellungen "* aktivierten, Kategorien vor. Ist der Lagerort gewählt, werden die auswählbaren Archive dahingehend angepasst. D.h. es können nur Archive des vorher festgelegten Lagerorts eingetragen werden.

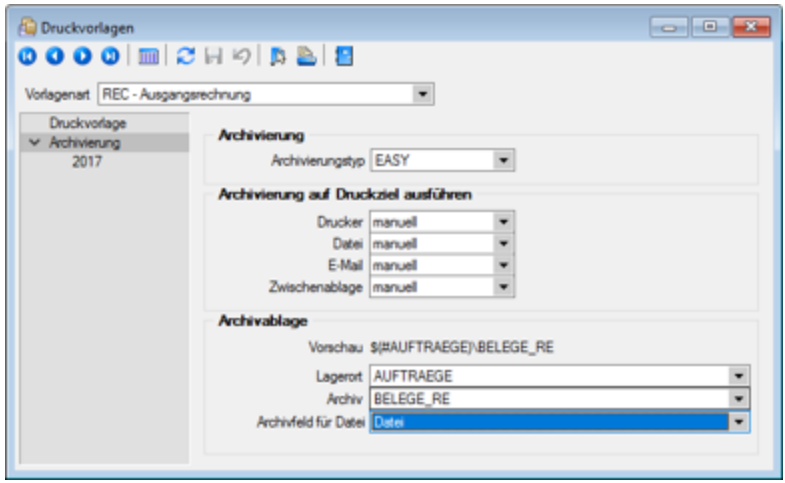

Abbildung 1.178: EASY archivieren

Im Zeitpunkt der Archivierung muss sowohl der angegebene Lagerort als auch das Archiv in Easy existieren.

Im Gegensatz zu ELO erfolgt hier die Verschlagwortung nicht automatisch. D.h. die Indexfelder müssen in der Druckvorlage entsprechend zugeordnet werden. Es stehen Ihnen alle Archivfelder aus dem gewählten Archiv zur Verfügung.

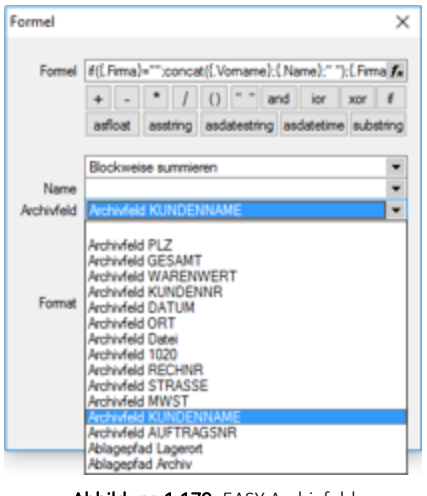

Abbildung 1.179: EASY Archivfeld

#### *Suche in Easy*

Über den Easy-Mappenmanager kann in den archivierten Dokumenten gesucht werden. Wählen Sie dazu den Schalter *"Suche"* und markieren Sie die Suchmaske über welche die Recherche ausgeführt werden soll. Auf der rechten Seite erscheinen nun alle Indexfelder Ihrer Suchmaske. Über diese erfolgt nun Ihre Suche. Füllen Sie die Indexfelder mit Ihren Suchkriterien und bestätigen Sie diese mit [Enter].

Das Programm filtert automatisch aus allen vorhandenen Dokumenten die heraus, die auf Ihre Bedingungen passen und listet Sie Ihnen unter *"Trefferliste"* auf.

Unter *"Mappe"* können Sie das Dokument inklusive seiner Verschlagwortung wieder einsehen.

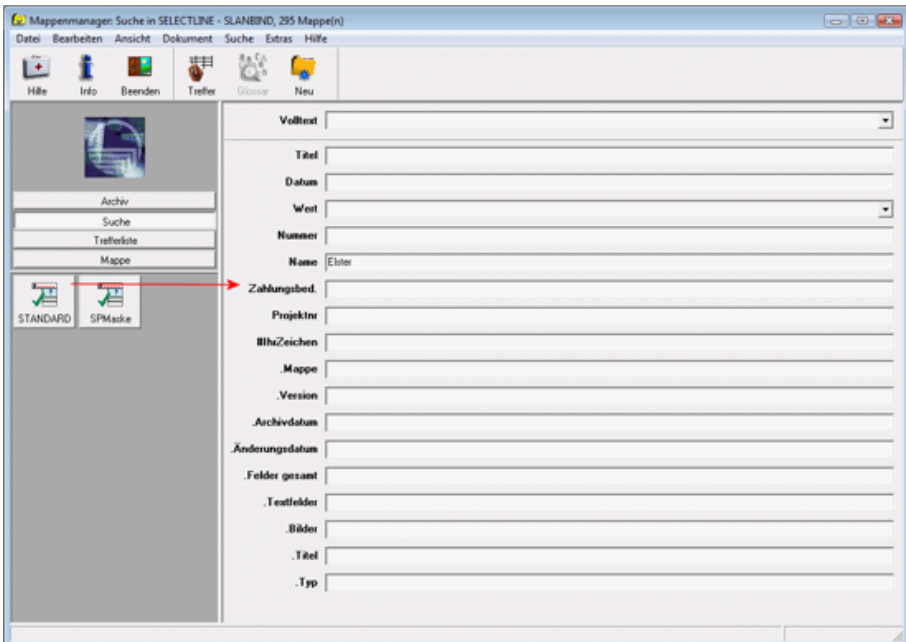

Abbildung 1.180: Mappe Manager

|                     |              |              |       |              | Mappenmanager: Suche in SELECTLINE - SLANBIND, 1 Treffer |               |         |        |          |           |             |                             |             |          |
|---------------------|--------------|--------------|-------|--------------|----------------------------------------------------------|---------------|---------|--------|----------|-----------|-------------|-----------------------------|-------------|----------|
|                     |              |              |       |              | Datei Bearbeiten Ansicht Dokument Suche Extras Hilfe     |               |         |        |          |           |             |                             |             |          |
| Ŀ                   |              | æ            |       | 謁            | 基                                                        | 專             | 劃       | 読      | 表        | Ŧ         |             |                             |             |          |
| Hille               | Info         | Beenden      | Mappe | Erste        | Vorige                                                   | Gehe Zu       | Nächste | Letzte | Drucken  | Ref.Liste | Drucken     |                             |             |          |
|                     |              |              |       |              | Name der Trefferliste: SPListe                           |               |         |        |          |           |             |                             |             |          |
|                     |              |              |       |              |                                                          | Wer BatchName |         |        | FormName |           | <b>TEG!</b> |                             | WorkBowName |          |
|                     |              |              |       | <b>Light</b> | $\mathbf{0}$                                             |               |         |        |          |           | Elster Gmbh |                             |             |          |
|                     |              |              |       |              |                                                          |               |         |        |          |           |             |                             |             |          |
|                     |              | Archiv       |       |              |                                                          |               |         |        |          |           |             |                             |             |          |
|                     |              | Suche        |       |              |                                                          |               |         |        |          |           |             |                             |             |          |
|                     |              | Tretferliste |       |              |                                                          |               |         |        |          |           |             |                             |             |          |
|                     |              | Mappe        |       |              |                                                          |               |         |        |          |           |             |                             |             |          |
| 珠韦<br><b>SYSTEM</b> | ₩<br>SPListe |              |       | $\epsilon$   |                                                          |               |         |        |          |           |             |                             |             | $\Box$ r |
|                     |              |              |       |              |                                                          |               |         |        |          |           |             | $H + 1/1$ $\rightarrow$ $H$ |             |          |

Abbildung 1.181: Mappe Manager Trefferliste

## **Archivierung mit Verknüpfung von Datensätzen**

Neben der Archivierung von gedruckten Belegen können beliebige Dateien aus dem Dateisystem mit den Datensatz verknüpft werden. Soll z.B. einem Eingangsrechnungsbeleg ein gescannter Beleg aus dem Dateisystem zugewiesen werden, kann der Anwender im Dialog der Eingangsrechnung im Baumeintrag Archiv über den Schalter  $\mathbb{F}$  Hinzufügen ein Dokument aus dem Dateisystem suchen und zuweisen.

| Rechnung                                                                                                    |          | $\Box$        | $\times$         |  |  |  |  |  |  |  |  |
|----------------------------------------------------------------------------------------------------|----------|---------------|------------------|--|--|--|--|--|--|--|--|
| ▼ 回<br>$\blacksquare$<br>e.<br>$\mathbf{r}$                                                                                                    |          |               |                  |  |  |  |  |  |  |  |  |
| Datum 13.03.2019<br>Nummer 77000089<br>Kunde 1018<br>ABC Promotions GmbH<br>Tel: +41 33 912 94 67 Fax:                                                 |          |               |                  |  |  |  |  |  |  |  |  |
| Adresse<br>霳<br>昆<br>凬<br>目<br>≡<br>Hinzufügen $\blacktriangledown$<br>Preis<br>Öffnen<br>Entfernen<br><b>Extras</b><br>Dateivorschau<br>Ի<br>Optionen |          |               |                  |  |  |  |  |  |  |  |  |
| <b>Dateiname</b><br>Archivierungstyp ~<br>Formular<br><b>Archiviert Am</b><br><b>Archiviert Von</b><br>Text<br>Positionen<br>Journal<br>Archiv         | Herkunft |               | Favoriten Filter |  |  |  |  |  |  |  |  |
|                                                                                                    |          |               |                  |  |  |  |  |  |  |  |  |
|                                                                                                    |          | $\rightarrow$ |                  |  |  |  |  |  |  |  |  |
| bearbeitet 05.12.2018 18:09:19. 0<br><alle felder=""><br/>101 Einträge<br/>sortiert: Belegnummer<br/>angelegt 05.12.2018 18:08:55, 0</alle>            | ⋰        |               | $\bullet$        |  |  |  |  |  |  |  |  |

Abbildung 1.182: Archivierung mit Verknüpfung

Weitere Informationen über Archivierung finden Sie unter [Archivierung](#page-126-0), [Archiveintrag](#page-151-0) anlegen, Seite [Archiv.htm](#page-153-0), [Archivierung](#page-151-1) Daten hinzufügen und [Archivrecherche](#page-152-0).

## <span id="page-151-1"></span>**4.1.6 Archivierung - Daten hinzufügen**

Über den Schalter F Hinzufügen v (oder über das Kontextmenü) ist es möglich Archiveinträge anzulegen.

Wählen Sie zunächst den Objekttyp der Archivierung (Ablage (PDF), ELO, Easy, oder Doqio) aus. Für Anhänge, die aus der Archivierung geladen werden, wird ein Eintrag in der Archivtabelle erzeugt.

Über die [Archiv-Recherche](#page-152-0) wählen Sie die entsprechenden Dokumente aus.

Per Doppelklick auf das Symbol öffnen Sie die eingefügte Datei mit dem entsprechenden Programm lt. Objekttyp.

*Dateien können auch aus dem Explorer per "Drag & Drop" in das Archiv übernommen werden, wodurch ein Datensatz mit dieser Datei als Anlage erzeugt wird. Die archivierte Datei wird dabei als Kopie im Unterordner "Dokument" des Mandantenverzeichnisses abgelegt.*

## <span id="page-151-0"></span>**4.1.7 Archiveintrag anlegen**

*.... /*

```
Über den Schalter \equiv \Xi_{\text{trans}}, (oder über das Kontextmenü) \parallel \mathbb{R} \parallel ist es möglich Archiveinträge
anzulegen.
```
- Archiveintrag anlegen
	- <sup>S</sup>ELECTLINE Doqio
	- PDF Ablage
	- Easy
	- ELO
- **F**Neu

## Datensatz anlegen

- 國 Bearbeiten
- Datensatz bearbeiten
- **Entfernen**

Datensatz entfernen

- e
- Aktualisieren
- Spalteneditor

Wählen Sie zunächst den Objekttyp zwischen interner (PDF) oder externer Archivierung ( SELECTLINE Doqio, ELO oder Easy) aus. Für Anhänge, die aus der Archivierung geladen werden, wird ein Eintrag in der Archivtabelle erzeugt.

Ausführliche Details zu SELECT LINE DOQIO erhalten Sie unter Select Line Dogio und im Video SelectLine Doqio auf der Homepage der SelectLine Software AG unter My Select.

Über die [Archiv-Recherche](#page-152-0) wählen Sie die entsprechenden Dokumente aus.

Per Doppelklick auf das Symbol öffnen Sie die eingefügte Datei mit dem entsprechenden Programm lt. Objekttyp.

*Dateien können auch aus dem Explorer per "Drag & Drop" in die Journaltabelle übernommen werden, wodurch ein Notizdatensatz mit dieser Datei als Anlage erzeugt wird.*

Für den Zugriff auf den Ordner der allgemeinen Dokumente finden Sie in der Menüleiste unter *Hilfe / Verzeichnisse* einen Schalter.

## <span id="page-152-0"></span>**4.1.8 Archiv - Recherche**

Um *archivierte Dokumente* einem *Stammdatensatz* zu zuordnen, muss eine *Recherche im jeweiligen Archiv* erfolgen.

## SELECTLINE Doqio

Im SELECTLINE DOQIO können Sie die Dokumente nach diversen Kriterien (Ordner, Typ, usw.) zu ordnen.

Ausführliche Details zu SELECT LINE DOQIO erhalten Sie unter Select Line Doqio und im Video SelectLine Doqio auf der Homepage der SelectLine Software AG unter My Select.

## Ablage

Über eine Dateiauswahl können Sie ein beliebiges Verzeichnis selektieren, in welchem sich das anzuhängende Dokument befindet.

## ELO

Wählen Sie die Ablagemaske aus, über welche die Suche erfolgen soll. Die Information, in welchem Archiv gesucht wird holt sich das Programm aus den Mandant [Einstellungen](#page-129-0). Je nach gewählter Ablagemaske stehen Ihnen verschiedene Suchfelder zur Verfügung.

Mit den ausgefüllten Suchparametern kann die Abfrage an ELO gesendet werden. Die gefundenen Dokumente werden in einer Liste zur Auswahl angeboten. Werden mehrere Felder gefüllt, werden diese mit *"und"* verknüpft. Erfolgt keine Einschränkung über die Suchfelder, werden alle im Archiv befindlichen Dokumente aufgelistet.

## EASY

Sie hinterlegen Lagerort und Archiv, in welchem die Suche stattfinden soll. Des Weiteren bestimmen Sie, über welche Suchmaske die Recherche erfolgen soll. Je nach Suchmaske werden Ihnen die in EASY hinterlegten Indexfelder zur Suche angeboten.

Über den Schalter *"Suche ausführen"* erhalten Sie die Ergebnisliste.

Beim Markieren einer Datei im Suchergebnis ist es Ihnen möglich, sich diese als Vorschau anzeigen zu lassen. Wird kein Ergebnis zurückgeliefert, erhalten Sie einen entsprechenden Hinweis.

Über | Ok | speichern Sie das markierte Dokument als Anhang für Ihren Stammdatensatz und gelangen wieder zu  $\blacktriangleright$ .

## <span id="page-153-0"></span>**4.1.9 Seite Archiv**

Bei *aktivierter Archivierung* in den *Mandanteneinstellungen* wird in verschiedenen Dialogen ein Eintrag für die archivierten Dokumente zum Datensatz angezeigt. Die Anzeige kann über den Schalter  $\equiv$  Extras  $\cdot$  als Baum- oder als Listenansicht geändert werden. Über die unteren Schalter Direkt verknüpft | oder | Indirekt verknüpft | lassen sich die Archiveinträge entsprechend filtern. Indirekt verknüpfte sind z.B. archivierte Dateien aus Vorgängerbelegen.

Die Ablage-Archivierung besitzt eine automatische Versionierung, die beim wiederholten Druck bei geändertem Datensatz oder Formular hochgezählt wird. Bei Änderungen am Formular wird die Hauptversion angehoben, bei Änderungen am Datensatz die der Nebenversion. Die Versionsnummer wird bei der Archivierung zusätzlich in den Metadaten der PDF abgespeichert.

Über den Schalter F Hinzufügen v (oder über das Kontextmenü) ist es möglich Archiveinträge [hinzuzufügen.](#page-151-1)

Über die [Archiv-Recherche](#page-152-0) wählen Sie die entsprechenden Dokumente aus.

Per Doppelklick auf das Symbol öffnen Sie die eingefügte Datei mit dem entsprechenden Programm lt. Objekttyp.

Der Schalter a Dateivorschau schaltet die Dateivorschau ein- bzw. aus.

*Dateien können auch aus dem Explorer per "Drag & Drop" in das Archiv übernommen werden, wodurch ein Datensatz mit dieser Datei als Anlage erzeugt wird. Die archivierte Datei wird dabei als Kopie im Unterordner "Dokument" des Mandantenverzeichnisses abgelegt.*

## <span id="page-154-0"></span>**4.1.10 Seitenvorschau**

In der *"Seitenansicht"* über *"Druckausgabe / Bildschirm"* können Sie sich einen Eindruck über die Gestaltung Ihrer *Auswertungen* verschaffen. Ebenfalls haben Sie hier die Möglichkeit, Ihren Ausdruck zum *Drucker* zu senden oder in die *Zwischenablage* bzw. als *Datei* oder *E-Mail* abzulegen.

Ist in der aktiven *"Druckvorlage"* im *"*[Formulareditor](#page-209-0) *"* eine *"Archivierung"* aktiviert, ist zusätzlich die Ablage in das entsprechende *Archiv* möglich.

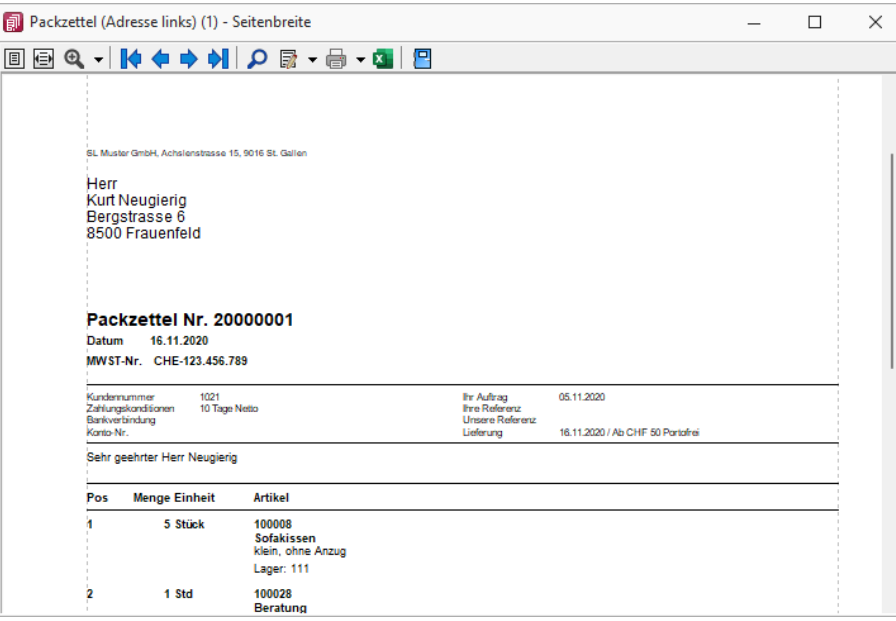

Abbildung 1.183: Seitenvorschau

Nutzen Sie die *Bildschirmdarstellung* als Ausgangspunkt zur *Bearbeitung Ihrer Druckvorlagen*. Starten Sie dazu aus der *Seitenvorschau* den *"Formulareditor"* , dann bekommen Sie nach dessen Beendigung auf dem Bildschirm den aktualisierten Ausdruck angezeigt.

Darstellungsgrösse - Mit  $\boxed{1}$  bzw.  $\boxed{1}$  wählen Sie die gewünschte Darstellung. Mit dem Schalter öffnen Sie ein *Menü*, in dem Sie die Darstellungsgrösse des Ausdrucks auf dem Bildschirm

einstellen können. Neben verschiedenen *"Zoomfaktoren"* haben Sie auch die Möglichkeit der zweiseitigen Darstellung.

Blätter - Zum Aufsuchen einer bestimmten Seite bei mehrseitigen Ausgaben können Sie mit den Schaltern  $\mathbf{v} \leftrightarrow \mathbf{v}$   $\rightarrow$   $\mathbf{v}$  vor- und zurückblättern. Das Tempo beim Blättern erhöht sich dabei, je länger Sie den entsprechenden Schalter gedrückt halten.

*Das Zoomen in der Bildschirmansicht ist mit [Ctrl] + Mausrad (in 10% Schritten) möglich. Ein Seitenwechsel funktioniert mit der Kombination [Umschalt] + Mausrad erfolgen.*

Druckvorlage bearbeiten - Über das zugehörige Menü können Sie Vorlagen [verwalten](#page-491-0) [F11], eine andere Vorlage für den Druck auswählen oder in einen Bearbeitungsmodus [F12] wechseln.

Mit **P** starten Sie die "Textsuche". Sie haben hier die Möglichkeit die "Textsuche" einzugrenzen.

Der Schalter öffnet den [Formulareditor](#page-209-0) [F12], in dem Sie Ihre *"Druckvorlage"* verändern können. Alle Änderungen werden sofort angezeigt, wenn Sie den *" Formulareditor"* wieder verlassen.

Da *" Systemvorlagen "* beim Einspielen einer neueren Programmversion ohne Nachfrage überschrieben werden, sollten Sie nie die mitgelieferten Systemvorlagen Ihren Vorstellungen anpassen, sondern die Kopien davon.

*Wenn man auf einen Platzhalter rechtsklickt und im Kontextmenu wählt (bzw. das Tastenkürzel [F12] nutzt), wird der zugehörige Platzhalter im Formulareditor markiert.*

Auswertungsparameter - Über den Schalter v können Sie die jeweiligen Kriterien für die gezeigte Auswertung ändern.

Lineal - Mit der Taste [F8] wechseln Sie zwischen *Anzeige- und Bearbeitungsmodus*. Dabei erkennen Sie den *Bearbeitungsmodus* an dem Lineal am oberen und linken Rand. Ausserdem enthält die Statuszeile Informationen zur Mausposition, bzw. zu dem Platzhalter über dem sich die Maus befindet.

Mit einem *Doppelklick* auf den Platzhalter öffnet sich seine Eingabemaske, und Sie können seine Parameter ändern, ohne vorher in den Formulareditor wechseln zu müssen.

Aus der *Druckvorschau* kann bei eingeschaltetem Lineal der markierte Text unter dem Cursor mit [Ctrl+ C] in die Zwischenablage kopiert werden.

Ausgabeziel - Mit dem Schalter  $\bigoplus$   $\rightarrow$  oder  $\bigoplus$  wird die Ausgabe zum Drucker geschickt. Über das *"Schaltermenü"* können Sie auch andere [Ausgabeziele](#page-169-0) festlegen.

Excelexport - Der Export nach MICROSOFT EXCEL kann aus der Seitenvorschau über den Schalter **a** erfolgen.

*Bei einer "Druckvorlage", in der Platzhalter rechtsbündig ausgerichtet untereinander stehen, kann es durch die unterschiedliche Anzahl von Zeichen zu Problemen mit der Darstellung in MS Excel kommen. In diesem Fall sollten die Platzhalter linksbündig ausgerichtet werden.*

Archivierung - Manuelle Archivierungen können aus der Seitenvorschau über den Schalter vorgenommen werden. Dieser Schalter ist nur bei aktivierter Archivierung in der aktiven Druckvorlage ([Formulareditor \(Seite](#page-211-0) Archivierung)) oder des Vorlagentyps (*Applikationsmenü / Drucken / [Druckvorlagen](#page-126-0) (Seite Archivierung*)) vorhanden.

Einschränkung der angezeigten Datensätze - In verschiedenen Vorlagen können Sie mit dem Schalter  $\bullet$  die Sortierung und die Selektion der Daten ändern.

Kontextbezogene Programmfunktionen - Im [Kontextmenü](#page-269-0) | B von Elementen, die Datensatzschlüssel anzeigen, finden sich zum Datensatz passende Menüpunkte.

# <span id="page-157-0"></span>**4.1.11 SelectLine Doqio**

## **Mit SELECTLINE DOQIO wird die Verwaltung von Dokumenten zum Kinderspiel.**

Per Drag & Drop sind alle Docs mit wenigen Klicks archiviert – im Büro, zu Hause oder unterwegs. Quittungen und andere Belege können mit dem Smartphone oder Tablet ganz einfach fotografiert werden und schon sind sie sicher archiviert.

Dank höchsten Sicherheitsstandards und modernster Verschlüsselungstechnologie sind Ihre Daten so sicher wie das Gold in Fort Knox – mit dem Unterschied, dass sämtliche Daten in einer Hochsicherheits-Serverfarm in der Schweiz gesichert werden, natürlich redundant.

## **Dokumente immer griffbereit**

SELECTLINE DOQIO erlaubt es Ihnen all Ihre Dokumente immer griffbereit an einem zentralen Ort abzulegen. Wenn Sie eine *Rechnung* oder einen *Vertrag* suchen, sind diese immer nur ein paar Klicks entfernt.

| aldogio =                       | Q suchbegriff         |                                                                                                 |                              | ↓排☆<br>Auswohl Abfrege              | Vorschau       | Versionen Folgeseiten Arhänge<br>Hochladen                                                                              | 日<br>Бā                                                                                                    |
|---------------------------------|-----------------------|-------------------------------------------------------------------------------------------------|------------------------------|-------------------------------------|----------------|----------------------------------------------------------------------------------------------------|----------------------------------------------------------------------------------------------------|
| Hauptseite                      |                       | Zuletzt geöffnete Dokumente Zuletzt importierte Dokumente Nicht zugeordnete Dokumente Favoriten |                              |                                     | $\blacksquare$ | $P + 3$<br>$1$ von $1$<br><b>Fiktives Beispiel zur Illustration</b>                                                     | $-$ + Automatischer Zeom :<br><b>801</b><br>$\rightarrow$                                                     |
| Ec                              |                       | Typ                                                                                             | Bezeichnung                  | ۰                                   |                | Robert Schneider AG<br>Case Postale<br>2501 Blut                                                                        |                                                                                                    |
| <b>Dokument</b><br>hinzufügen   | 天<br><b>Dota</b>      | Rechnung                                                                                        | Rechnung 3139                | s                                   |                | 0441224567<br>Telefon.<br>rachneider@schneider-garten.ch<br>E-Mail<br>Internet www.achneider-garten.ch                  |                                                                                                    |
|                                 | m                     | Interne Dokumente                                                                               | E-Mail Konzeptidee           | ∕                                   |                | Deturn: 01.10.2019                                                                                                    | Frau<br>Pia Rutschmann                                                                                        |
| n<br>Verzeichnis                | 'm                    | Korrespondenz                                                                                   | Geburtstagswünsche an Kunden | 1                                   |                |                                                                                                    | Marktgasse 28<br>9400 Rorschach                                                                               |
| hinzufügen                      | $\bullet$ :<br>'m     | Rechnung                                                                                        | Rechnung Müller AG           | 1                                   |                |                                                                                                    |                                                                                                    |
| <b>R</b>                        | ÷<br><b>EGGI</b>      | Interne Dokumente                                                                               | To do Liste                  | 1                                   |                | Salv gealvie frau Rutschmann<br>Für die Erledigung der von Ihnen besuftragen Tätigkeiten berechnen wir Ihnen mie folgt. |                                                                                                    |
| Dokumente<br>suchen             | $\mathbb{R}^n$<br>'m  | Kassenbeleg                                                                                     | Beleg Tankstelle             | 1                                   |                | Rechnung Nr. 3139<br>Bereichnung<br>Pes                                                                                 | Eincelpreis/Off<br>Gesamn/Off<br>Menge                                                                        |
|                                 | l mo                  | Interne Dokumente                                                                               | Foto Betriebsfeier           | 1                                   |                | Gartenarbeiten<br>×<br>Entrangung Schnittmaterial<br>$\mathbf{r}$                                                       | 120.00<br>22.946<br>21042-00<br>109.75<br>109.75                                                              |
| Onliner                         | m.                    | Packzettel                                                                                      | Packgettel Produktion        | ◢                                   |                | Vielen Dank für Ihren Auftrag<br>Ich bitte um Überweisung des Rechnungsbetinges innerhalb von 30 Tagen.                 | 3'949.75<br><b>Bethnengsbetrag (inkl. Mw5t.)</b>                                                              |
|                                 | tori<br><b>DOCK</b>   | Interne Dokumente                                                                               | Traktanden                   | 1                                   |                | Mit beundlichen Grüssen<br>Robert Schneider                                                                             |                                                                                                    |
| $\bullet$<br>Einstellungen      | ٠.,                   | Rechnung                                                                                        | Mietrechnung August          | 1                                   |                | Zahlsel QR-Rechtung                                                                                                    |                                                                                                    |
|                                 |                       | Wareneingang                                                                                    | Eingangsrechnung             | 1                                   |                | Unterstützt<br>-Chenvelsung                                                                                             | <b>Kanty</b><br>CHR3 0070 0114 0000 4816 0<br>Zabasprostage                                                   |
|                                 | $H = 4 (11)$          | $\mathbf{F}=\mathbf{H}$                                                                         |                              | Anzeigen der Elemente 1 - 11 von 16 |                |                                                                                                    | Robert Schneider AG<br>Case Postale<br>CH 3501 Rial Rienne<br>Colombiano                                      |
|                                 |                       |                                                                                                 |                              |                                     |                |                                                                                                    | Rechtung Nr. 3139 für Getenerbeiten und<br>Enterogung Schnittmaterial<br>Zahangraffichtiger<br>Pia Rutschmann |
| mk / metanovic<br>Version 1.0 B | powered by<br>n dooio |                                                                                                 |                              |                                     |                |                                                                                                    | Hangassa 28                                                                                                   |

Abbildung 1.184: Zuletzt geöffnete Dokumente

## **SelectLine Doqio ist auch als App erhältlich**

Sie benötigen lediglich ein *Smartphone* oder ein *Tablet* um Ihre Dokumente jederzeit dabei zu haben. Neue Dokumente können Sie einfach via Foto archivieren.

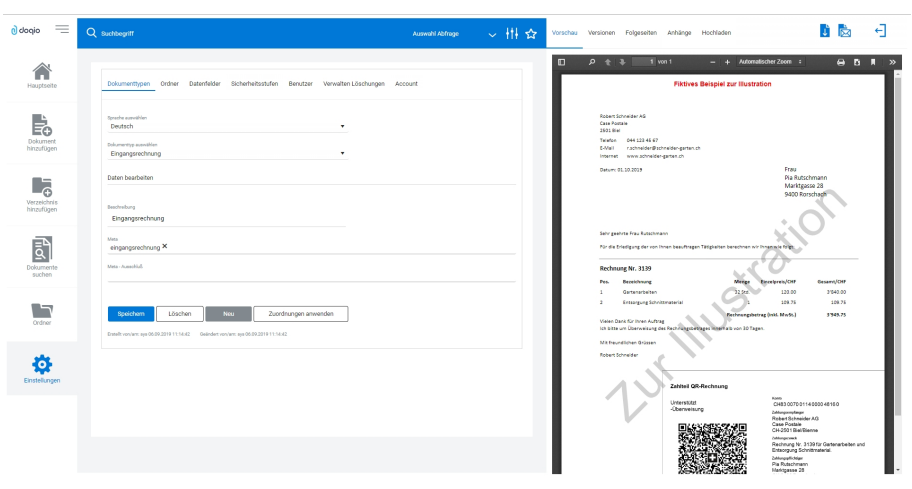

Abbildung 1.185: Dokumententypen SELECTLINE DOQIO

## **Platz ohne Ende**

Sie brauchen keinen eigenen Speicherplatz mehr und um die *Datensicherung* müssen Sie sich auch nicht mehr kümmern. Mit verschiedenen Speicherplatz-Varianten bietet SELECTLINE DOQIO für den Business-Bereich die optimale Lösung.

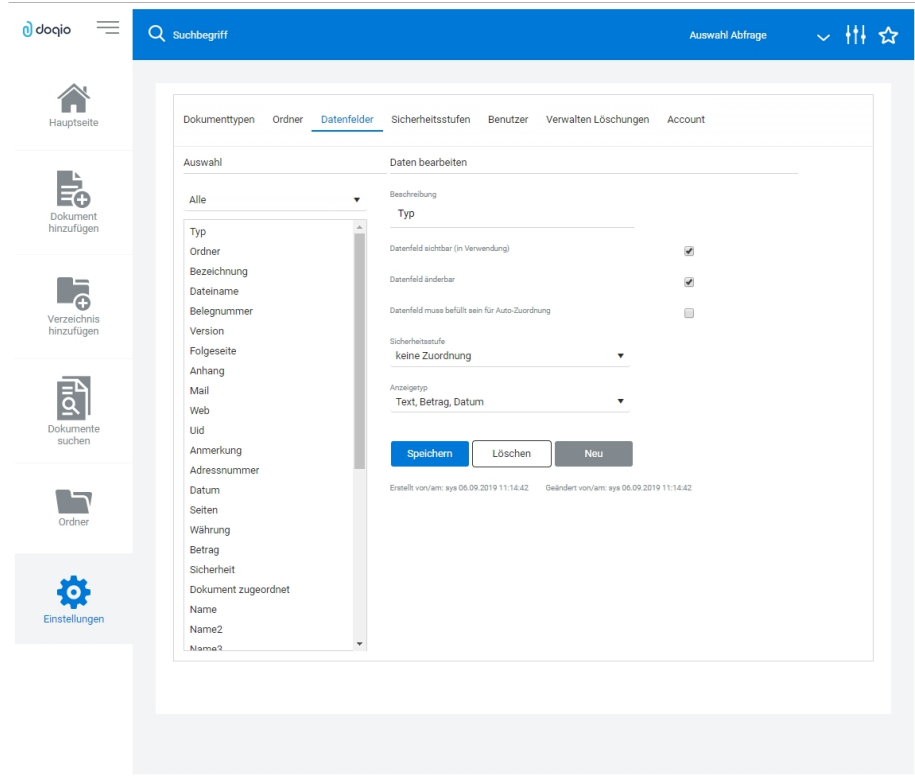

Abbildung 1.186: SELECTLINE DOQIO Datenfelder

## **Höchste Sicherheitsstandards**

Ihre Dokumente werden redundant in einer *Hochsicherheits- Serverfarm* in der *Schweiz* gesichert. Neueste Hardwarekomponenten und Hightech- Geräte garantieren Ihnen permanenten und performanten Zugriff. Sogar für die Datensicherung ist gesorgt.

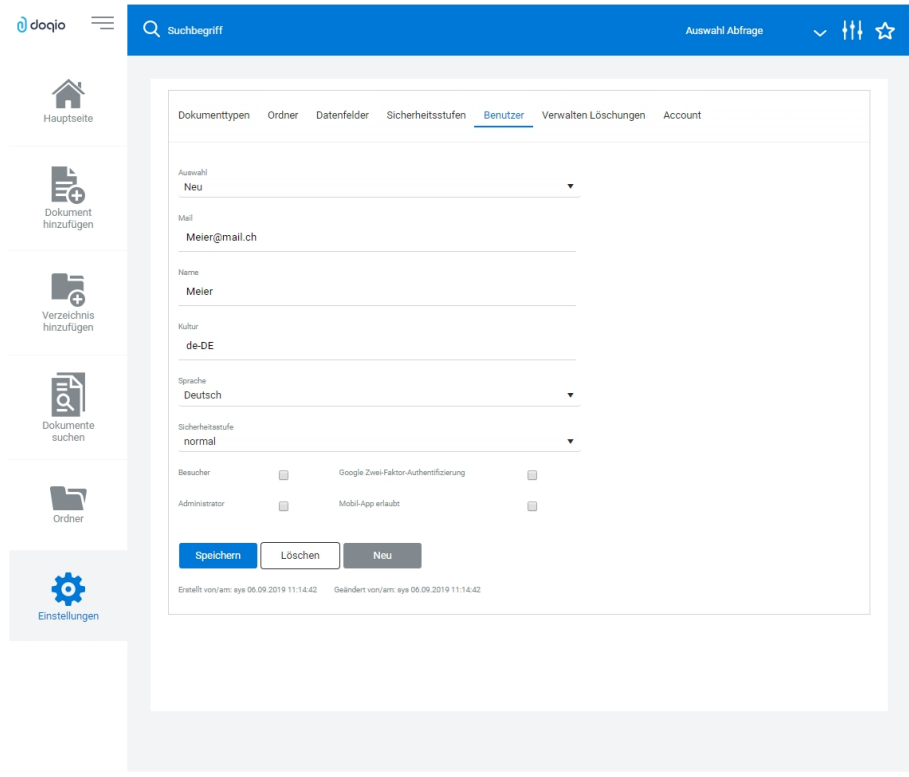

Abbildung 1.187: SELECTLINE Doqio Benutzer

Ausführliche Details zu S ELECTLINE D OQIO erfahren Sie im Video SelectLine Doqio auf der Homepage der SELECTLINE SOFTWARE AG unter My Select.

## **4.1.12 Archiv**

Seite Archiv **&** - Hier können Sie neue [Archive](#page-129-0) hinzufügen, entfernen, direkt und Indirekt verknüpfen.

# **4.2 Artikelkonto**

Im S ELECT L INE A UFTRAG unter *" Belege / Disposition / Dispositionsübersicht / Artikelkonto anzeigen"* erreichen Sie das Artikelkonto.

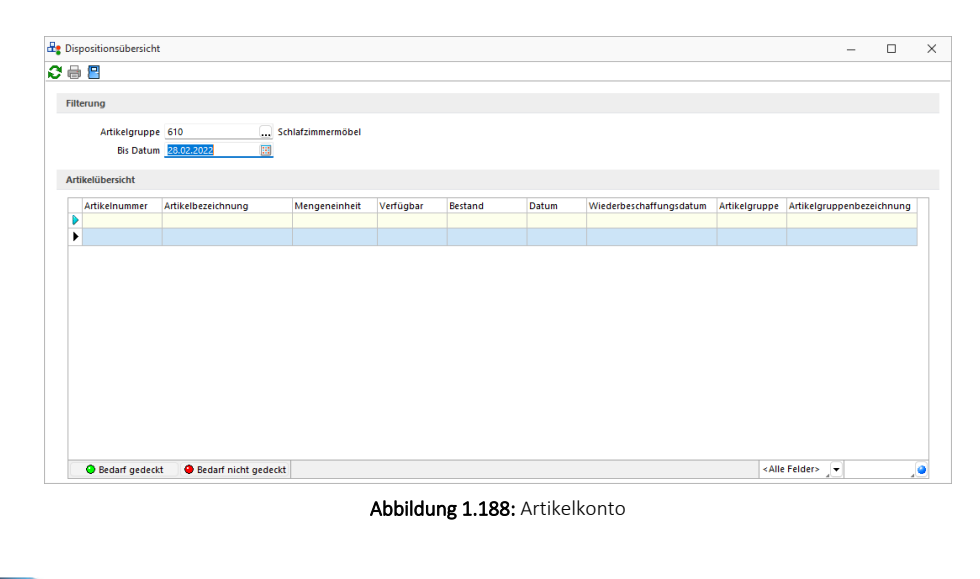

*Weitere Details zu dieser "Position" entnehmen Sie bitte dem Handbuch SELECTLINE-AUFTRAG.*

# **4.3 Artikel - Disposition**

Für *Lagerartikel* kann man unter *Stammdaten / Artikel (Seite Disposition)* eine *Dispositionsart* einstellen. Wenn bei der ausgewählten Dispositionsart Mindest- und Sollbestand berücksichtigt werden, können diese ebenfalls auf dieser Seite gepflegt werden.

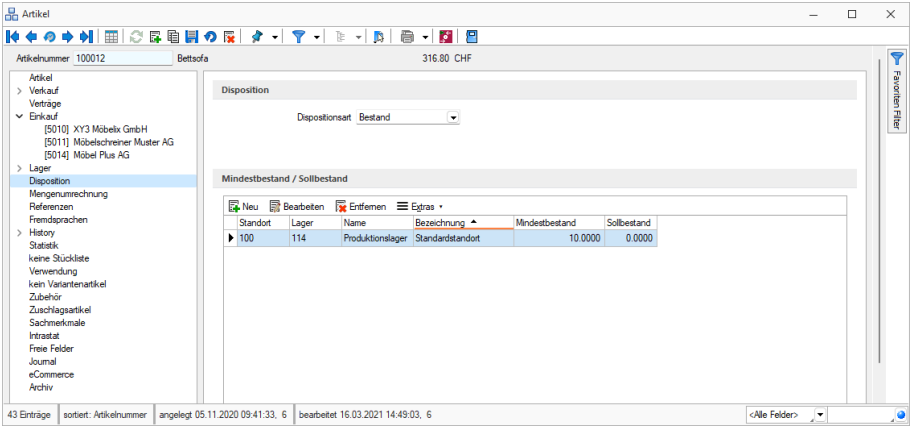

Abbildung 1.189: Disposition

*Weitere Details zu dieser "Position" entnehmen Sie bitte dem Handbuch SELECTLINE-AUFTRAG.*

# **4.4 Einkauf**

Im AUFTRAG auf der Seite *"Stammdaten / Artikel (Seite Einkauf)"* der Artikelmaske hinterlegen Sie alle wichtigen Informationen für den Einkauf des Artikels.

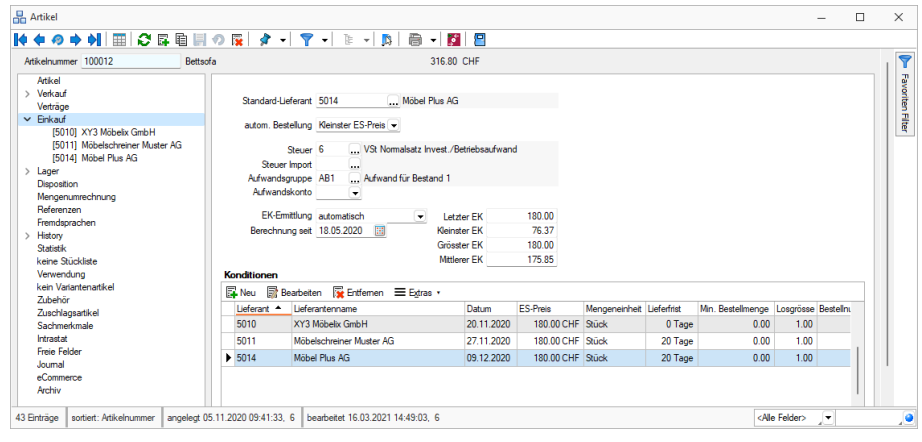

Abbildung 1.190: Artikel Einkauf

*Weitere Details zu "Artikel - Einkauf" entnehmen Sie bitte dem Handbuch SELECTLINE-AUFTRAG.*

# **4.5 Stückliste**

Ein Artikel vom Typ *"Stückliste"* setzt sich aus anderen Artikeln zusammen. Diese müssen im S ELECT L INE - A UFTRAG unter *Stammdaten / Artikel (Seite .....stückliste)* ebenfalls in den *Artikelstammdaten* angelegt sein.

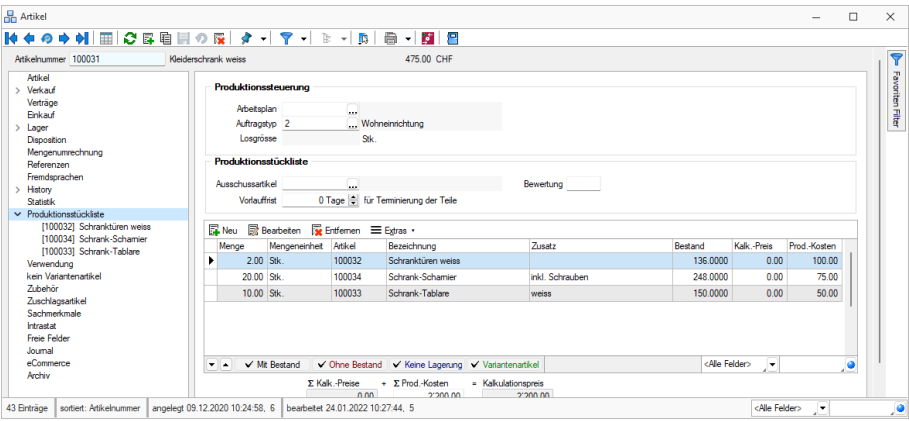

Abbildung 1.191: Stückliste

*Weitere Details zu dieser "Position" entnehmen Sie bitte dem Handbuch SELECTLINE-AUFTRAG.*

# **4.6 Fertigungsliste**

*"Stücklistenartikel"* mit der Eigenschaft *"Fertigung"* müssen über einen *"Fertigungsauftrag"* erzeugt werden. Dort werden sie produziert und in entsprechende Lager eingelagert. In den Belegen wird ein *"Fertigungsartikel"* wie ein Einzelartikel gehandhabt. *"Fertigungslisten"* können ab dem Kalkulationspreis, der sich wiederum aus den Preisen der Unterartikel sowie den Produktionskosten ergibt, kalkuliert werden.

In *"Stammdaten / Artikel (Seite Fertigungsliste)"* kann eine *"[Fertigungsliste](#page-34-0)"* zugeordnet werden.

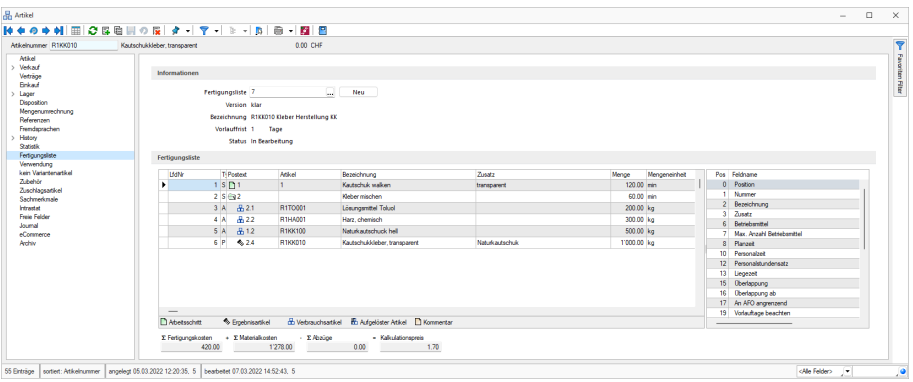

Abbildung 1.192: Artikel Fertigungsliste

*Weitere Details zu dieser "Position" entnehmen Sie bitte dem Handbuch SELECTLINE-AUFTRAG.*

# **4.7 Stücklisten - Arten**

Vom Programm werden fünf Stücklistenformen unterstützt:

- Handel
- Produktion
- Fertigung
- Muster Typ I
- Muster Typ II

*Weitere Details zu dieser "Position" entnehmen Sie bitte dem Handbuch SELECTLINE-AUFTRAG.*

# **4.8 Aufgaben**

Um die im AUFTRAG anfallenden Tätigkeiten besser zu überblicken, können diese beim Programmstart oder über den Menüpunkt *"Mandant / Überblick / Aufgaben"* in einer kompakten Übersicht angezeigt werden.

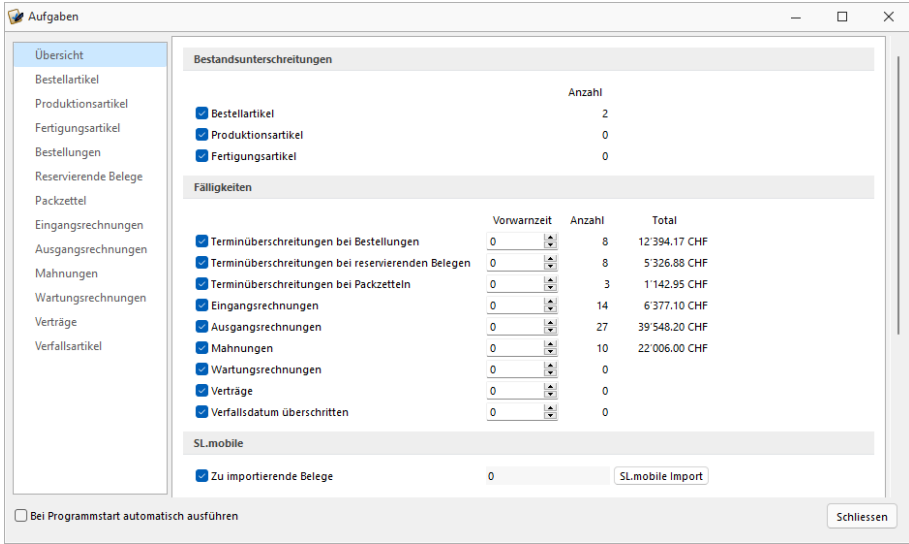

Abbildung 1.193: Aufgaben

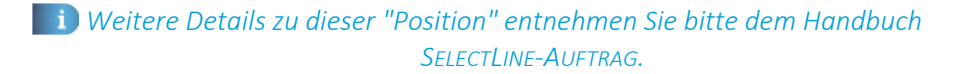

# **4.9 Auftragstypen**

Mit Lizenzierung der S ELECT L INE P RODUKTION können Sie unter *" Produktion / Produktion / Auftragstypen"* Ihre Auftragstypen erfassen.

Die *"Auftragstypen"* können vom Anwender beliebig benutzt werden. Der *"Auftragstyp"* wird einer *" Fertigungsliste "* , einer *" Produktionsstückliste "* (Artikelstamm) und/oder einem *"Werkauftrag"* (Beleg) zugeordnet.

In der PRODUKTIONSSTEUERUNG kann nach gleichen *"Auftragstypen"* gefiltert werden und eine Farbe hinterlegt werden. Ein *"Auftragstyp"* kann z.B. zur Unterscheidung von Werkstoffen, die als Ausgangsmaterial für die Fertigung oder Werkzeugen, die für verschiedene zu fertigende Artikel verwendet werden können oder auch Touren für die Auslieferung oder anderes, dienen.

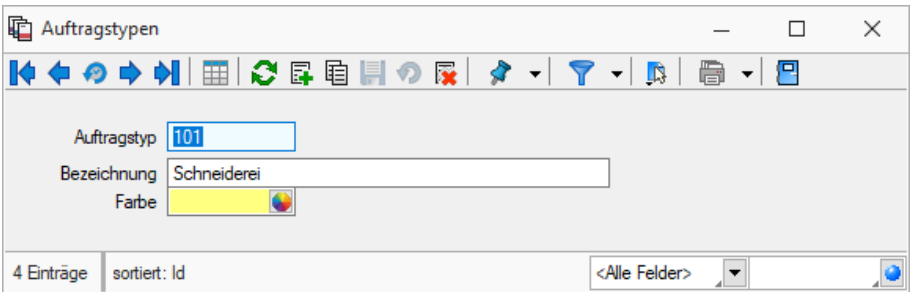

Abbildung 1.194: Produktion Auftrag Auftragstypen

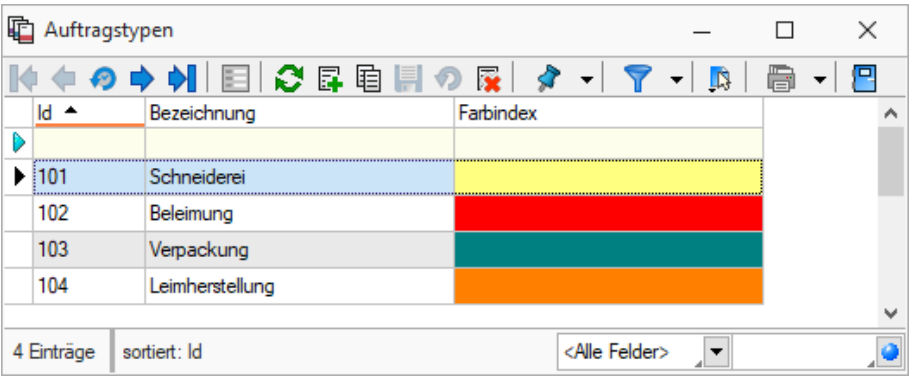

Abbildung 1.195: Produktion Auftrag *"Auftragstypen"*

Diese Auftragstypen können Sie den *"Stücklisten"* bzw. den [Fertigungslisten](#page-34-0) bzw. [Werkaufträgen](#page-500-0) zuordnen.

In der Produktionssteuerung die Anzeige nach Auftragstypen gefiltert werden, was durch die Auswahl einer Farbe zusätzlich noch unterstützt wird.

# **4.10 Bestandskontrolle**

Dispositionsart - Hier legen Sie fest, in welcher Form Sie vom *Programm* bei der Auslösung von *Bestellungen* oder *Werkaufträgen* unterstützt werden wollen.

Dispositionsart Auftrag - Artikel, die Sie nicht ständig am Lager halten wollen, sollten Sie auftragsbezogen disponieren. D.h., wenn Sie einen *Auftrag* oder einen anderen reservierenden Beleg erfassen, werden automatisch Vorschläge für erforderliche *Bestellungen* bzw. *Werkaufträge* generiert.

Dispositionsart Bestand - Bei Lagerartikeln mit grossen Umsatzmengen ist es sinnvoller, Bestellungen bzw. Werkaufträge in Abhängigkeit von Lagerbestand und Auftragsmengen unter Beachtung von Mindest- und Sollbestand auszulösen.

Für diese Artikel enthält der Bestellvorschlag jeweils die benötigten Menge zur Erreichung des Sollbestandes.

Mindestbestand, Sollbestand - In den *"Artikelstammdaten"* im SELECTLINE AUFTRAG können Sie Mindest- und Sollbestände festlegen. Mit der Option *"Warnen bei Minusbestand"* werden Sie vom Programm auf nicht mehr vorhandene Lagerbestände aufmerksam gemacht. Daraufhin

können Sie eine Bestellung bzw. einen Werkauftrag anlegen oder diese über die Vorschlagslisten generieren.

Lager - Die Seite Lager in den Artikelstammdaten enthält umfassende Informationen zum Artikel, aufgeschlüsselt auf die einzelnen Lager bzw. auf die unterschiedlichen Lageraktionen.

*Weitere Details zu dieser "Position" entnehmen Sie bitte dem Handbuch SELECTLINE-AUFTRAG.*

# **4.11 Bilderexport**

Mit Hilfe des Menüpunktes *" Schnittstellen / Programme / Export / Bilder"* besteht die Möglichkeit, die den *"Stammdaten"* (*Artikel*, *Kunden*, *Lieferanten*, *Interessenten*, *Mitarbeiter* und *Artikelgruppen*) zugeordneten [Bilder](#page-413-0) zu exportieren.

Hierbei werden die Bilddateien mit dem Format "Datensatzschlüssel \_Ordnungsnummer.jpg" im ausgewählten Exportverzeichnis je Stammdatentyp in einem Unterverzeichnis abgespeichert.

So werden z.B. für die Bilder zum Artikel 210001 die Dateien 210001\_0.jpg und 210001\_1.jpg usw. erzeugt.

Beim Export von Artikelbildern kann festgelegt werden, dass nur für den Shop aktive Artikel exportiert werden und dass beim Export für jede Artikelgruppe wiederum ein separates Unterverzeichnis angelegt wird.

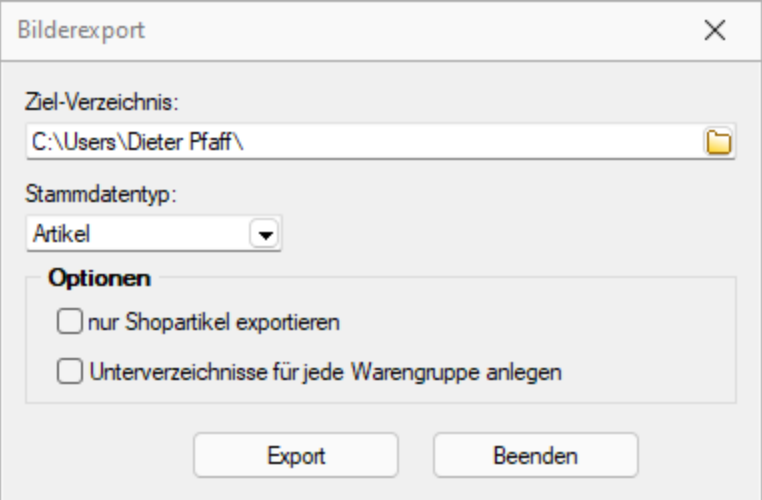

Abbildung 1.196: Export Bilder

## Optionen

Beim Export von Artikelbildern kann festgelegt werden,

- dass nur für den Shop aktive Artikel exportiert werden.
- dass beim Export für jede Artikelgruppe wiederum ein separates Unterverzeichnis angelegt wird.

*Vom Programm werden beim Export die Bilddateien geprüft. Fehlerhafte Bilder werden Ihnen in einem Fehlerprotokoll angezeigt und erhalten im Dateinamen den Präfix "\_\_error." vorangestellt.*

# **4.12 Bilderimport**

Im Menüpunkt *"Schnittstellen / Programme / Import / Bilder"* haben Sie die Möglichkeit, den *"Stammdaten"* (*Artikel*, *Kunde*, *Lieferant*, *Interessent*, *Mitarbeiter* und *Artikelgruppen*) per Import [Bilder](#page-413-0) zuzuordnen.

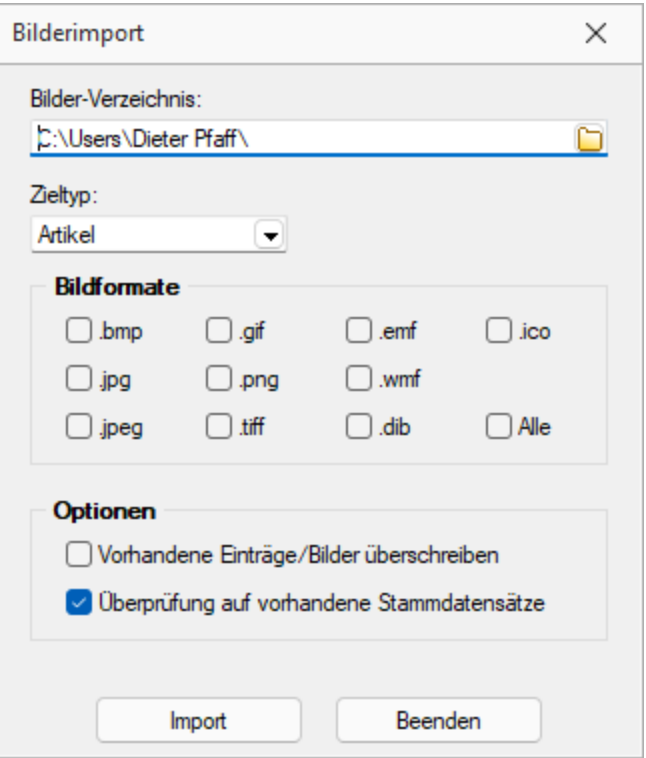

Abbildung 1.197: Bilderimport

Zieltyp / Bildformate - Wählen Sie das gewünschte Importziel und das Dateiformat der Bilddateien aus. Die Bilddateien müssen das Format Datensatzschlüssel \_Ordnungsnummer .Dateityp tragen.

## Beispiel

Für die Bilder zum Artikel 210001 müssen die Bilddateien im Format 210001\_0.jpg und 210001\_ 1.jpg usw. existieren.

Optionen - Beim Import von Bildern kann festgelegt werden,

- Vorhandene Einträge/Bilder überschreiben
- Überprüfung auf vorhandene Stammdatensätze Es erfolgt eine Prüfung auf bereits vorhandene Stammdatensätze

*Vom Programm werden beim Import die Bilddateien geprüft. Bei festgestellten Fehlern wird die Datei nicht importiert und mit einer entsprechenden Fehlermeldung in ein Fehlerprotokoll aufgenommen.*

# **4.13 Bildinformation**

Diesen Dialog erreichen Sie über das Kontextmenü | **B** | bzw. der Tastenkombination [Ctrl] + [Alt] + [I] der Maske [Bilder.](#page-413-0)

Die Anzeige Daten erfolgt auf verschiedenen Seiten innerhalb der Maske. Der Wechsel zu den jeweiligen Seiten wird über eine [Baumstruktur](#page-187-0) im linken Maskenbereich gesteuert.

Seite Information - In dieser Maske werden Ihnen die Eigenschaften (z.B. Bildtyp, Breite, Höhe, Auflösung usw.) der Bilddatei angezeigt

Seite Encoder - Zeigt Ihnen die entschlüsselten Bildinformationen je möglichem Bildformat an.

Seite Bildformate - Mit den folgenden verfügbaren Dateiformaten können Sie eine vorhandene Bilddatei in ein anderes Bildformat konvertieren. Die verfügbaren Formate werden in der Baumstruktur als Untereintrag dieser Seite aufgelistet.

- Bitmap (BMP)
- Graphics Interchange Format (GIF)
- Portable Network Graphic (PNG)
- Joint Photographic Expert Group (JPEG)
- Tagged Image Format (TIFF)

Wählen Sie im Baum das gewünschte Bildformat und ggf. mögliche Bildparameter aus.

Mit dem Schalter *" Übernehmen "* wird die aktuelle Bilddatei mit dem gewählten Format überschrieben.

# <span id="page-167-0"></span>**4.14 Datenfeld auswählen**

Alle für eine Vorlagenart zur Verfügung stehenden [Datenfelder](#page-336-0) sind hierarchisch in Baumstrukturen gelistet. Das bedeutet, zu jedem [Hauptblock](#page-346-0) einer Druckvorlage gehört eine eigene strukturierte Liste, aus der die Datenfelder gewählt werden.

Vorlagenartbezogene Einträge, denen weitere Einträge untergeordnet sind, stellen gleichzeitig Unterblocknamen dar.

Zusätzlich zu den Einträgen der speziellen Vorlagenarten gibt es noch die gleichrangigen Einträge *"System"*, *"Dokument"* und *"Parameter"*, in denen allgemeingültige Platzhalter wie aktuelle Seite, Datum, Mandantendaten und die Auswertungsparameter als Datenplatzhalter zur Verfügung gestellt werden.

Über den Schalter | Verweis | kann man auch auf Datenfelder aus anderen Tabellen zugreifen.

Selektieren Sie den gewünschten Platzhalter per Doppelklick oder , wird je nach Platzhaltertyp (Daten, Grafik) eine weitere Maske zur Parametereingabe geöffnet. Dann kann das Datenfeld mit allen dazugehörenden Angaben in die Vorlage übernommen werden.

Siehe auch: Datenfeld [Parameter](#page-168-0) [Platzhalter](#page-342-0) DB-Grafik [HTML-Platzhalter](#page-371-0)

# <span id="page-168-0"></span>**4.15 Datenfeld**

Anzeige unter  $\overline{\phantom{a}}$ . Der Abstand vom linken Rand wird in mm eingegeben.

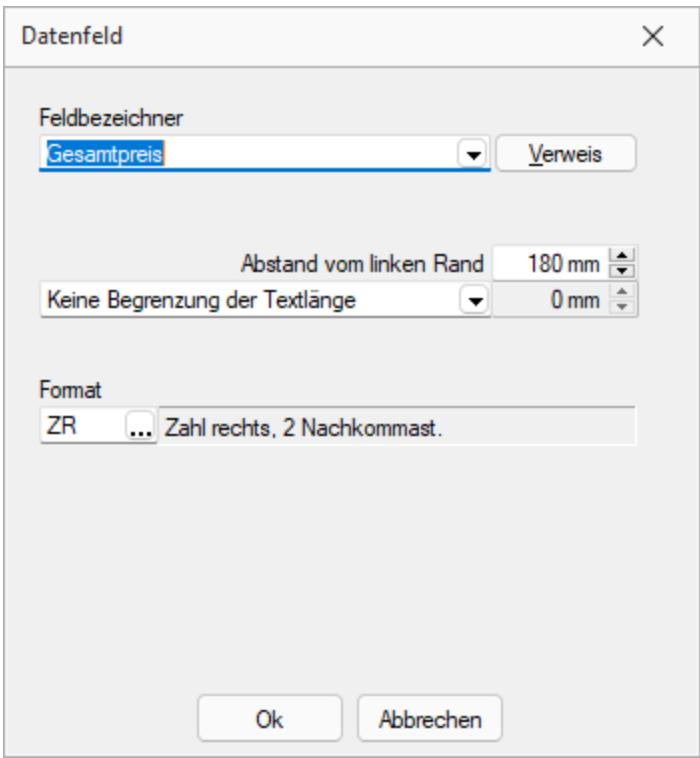

Abbildung 1.198: Datenfeld Parameter

Zusätzlich besteht die Möglichkeit der Textlängenbegrenzung (Angabe in mm):

- Zeilenumbruch nach einer Länge von
- Abschneiden nach einer Länge von

Beachten Sie bitte, dass sich die absolute Koordinate aus Ihrer Eingabe und der Verschiebung des [Blocks](#page-346-0) zusammensetzt, in dem sich der Platzhalter befindet.

Über den Schalter verweis kann man auch auf [Datenfelder](#page-167-0) aus anderen Tabellen zugreifen.

Jedem Platzhalter kann ein [Format](#page-207-0) zugewiesen werden.

Archivfeld - Ist das Archivierungssystem EASY vorhanden, kann man hier das Befüllen der Archivfelder konfigurieren.

nur EASY - wird der EASY-Server, der Lagerort und das Archiv, welche unter *[Applikationsmenü](#page-379-0) / [Einstellungen](#page-379-0) (Seite Archive)* hinterlegt wurden, gefunden, wird hier eine Auswahlliste mit den dort vorhandenen Archivfeldern angezeigt.

*Ist ein Archivfeld eingetragen, ändert sich der Buchstabe des Platzhalters auf den jeweils nächsten Buchstaben im Alphabet (z.B. "P" für Datenfeld wird zu "Q").*

# <span id="page-169-0"></span>**4.16 Druckausgabe**

Druckvorlage - Wählen Sie hier die gewünschte Druckvorlage.

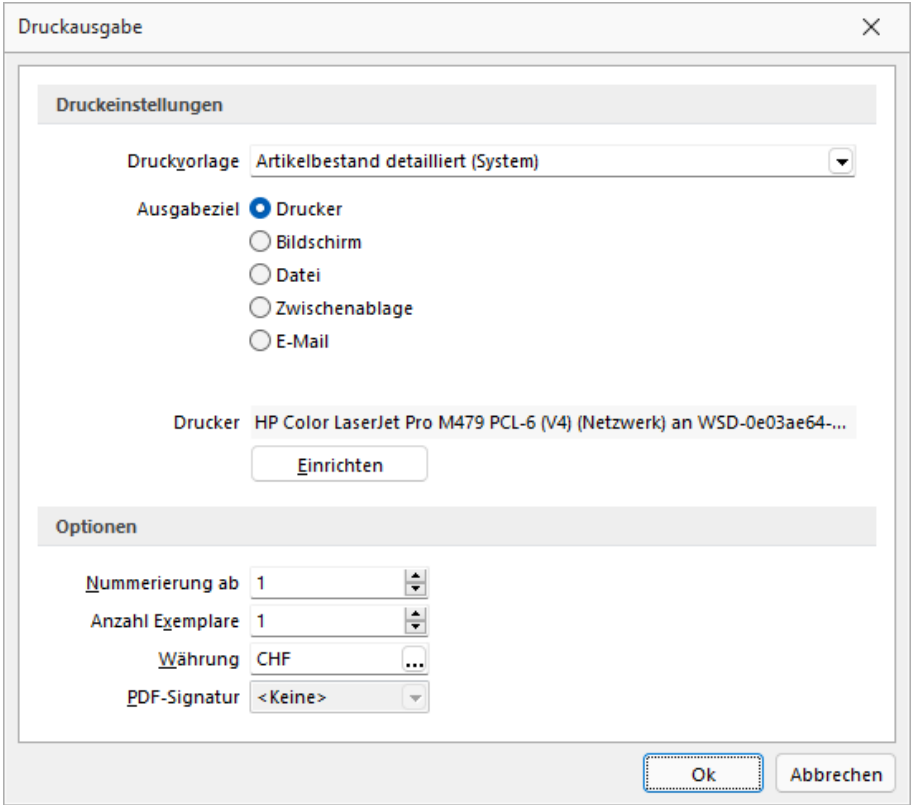

Abbildung 1.199: Druckausgabe

## Ausgabeziel

- Drucker Die Ausgabe erfolgt, nachdem Sie den [Druckbereich](#page-172-0) festgelegt haben, sofort auf dem Drucker.
- [Bildschirm](#page-171-0) Die Druckausgabe erfolgt als [Vorschau](#page-154-0) auf dem Bildschirm, kann von dort noch ausgedruckt werden.
- Datei Um zwischen verschiedenen Textverarbeitungssystemen Dokumente austauschen zu können, wurde ein Standardformat, das Rich Text Format, entwickelt, mit dem formatierte

Texte mit unterschiedlichen Schriften und Schriftstilen beschreibbar sind. Das Programm unterstützt ausser dem beschriebenen Umfang noch die Ausgabe relativer Linien, die in fast jeder Druckausgabe enthalten sind. Sie können die Druckdaten entweder im RTF- bzw. PDF-Format bzw. einem Textformat (ANSI, ASCII, UTF-8, UTF-16) oder 15 weiteren Formaten (XLS, HTML, XHTML, BMP, JPEG, GIF, EMF, WMF, TIFF, SVG, PNG, DIF, Lotus, Quattro und SYLK) speichern. Wählen Sie dazu in dem Dialog "Datei speichern" das entsprechende Format aus, tragen einen Dateinamen ein, wählen ein Verzeichnis und/oder Laufwerk aus und beenden den Dialog. Über [Sonderplatzhalter](#page-402-0) in der [Druckvorlage](#page-211-0) kann dieser Schritt automatisiert werden.

- Zwischenablage Die Druckdaten werden im Text- und im RTF-Format in die Zwischenablage kopiert und können anschliessend durch andere Programme wieder eingefügt werden. In welchem Format die Daten übernommen werden, hängt von den Fähigkeiten des entsprechenden Programms ab. Ein Textverarbeitungssystem wird sicherlich das RTF-Format nutzen, während ein einfacher Editor das Text-Format einfügen wird.
- E-Mail Die Ausgabe der zu druckenden Daten erfolgt als E-Mail oder Mailanlage im RTFbzw. PDF- Format. Über [Sonderplatzhalter](#page-402-0) in der [Druckvorlage](#page-211-0) können hierzu weitere Funktionen definiert werden.
- Archiv Ist unter *Applikationsmenü / Drucken / [Druckvorlagen](#page-491-0)* eine Archivierungsart (PDF, ELO bzw. EASY) eingestellt, gibt es die Möglichkeit das Dokument direkt über den Druckausgabedialog zu archivieren.

E-Rechnung - Beim Druck einer Rechnung eines Kunden, welcher in den Stammdaten unter E-*Rechnung* einen *E-Rechnungtypen* hinterlegt hat, wird diese Option im Druckmenü angezeigt. Somit wird beim Druck auf den in den Stammdaten hinterlegten Exporttyp Rücksicht genommen und die entsprechende *E-Rechnung* entweder als Anhang einer E-Mail oder in den spezifischen E-Rechnungsordner exportiert.

## Optionen

- Legen Sie hier den Beginn für die Seitennummerierung und die Anzahl der zu druckenden Exemplare fest.
- Alle Platzhalter (auch Verweise) vom Typ "Geldbetrag" werden beim Drucken von der Mandantenwährung in die ausgewählte Währung mit dem aktuellen Tageskurs umgerechnet.

Drucker - Über den Schalter Einichten können Sie an dieser Stelle einen anderen Drucker wählen bzw. definieren.

## <span id="page-171-0"></span>**4.16.1 Drucken auf den Bildschirm**

Die Druckausgabe kann auch als Seitenvorschau auf den Bildschirm erfolgen. Eine *Seitenvorschau* kann gedruckt, in eine Datei, in eine E- Mail oder in die Zwischenablage umgeleitet werden. Ist in der aktiven Druckvorlage eine Archivierung aktiviert, ist zusätzlich die Ablage in das entsprechende Archiv möglich. Den Formulareditor erreicht man nur über die Seitenvorschau.

|            |                                 | OP Debitoren/Kreditoren (1) - Seitenbreite                              |                                                                                  |                          |                                |                         |                 |                                 |                                             | п                       | ×      |
|------------|---------------------------------|-------------------------------------------------------------------------|----------------------------------------------------------------------------------|--------------------------|--------------------------------|-------------------------|-----------------|---------------------------------|---------------------------------------------|-------------------------|--------|
|            |                                 |                                                                         |                                                                                  |                          |                                |                         |                 |                                 |                                             |                         |        |
|            |                                 |                                                                         |                                                                                  |                          |                                |                         |                 |                                 |                                             |                         |        |
|            |                                 |                                                                         |                                                                                  |                          |                                |                         |                 |                                 |                                             |                         |        |
|            |                                 |                                                                         |                                                                                  |                          |                                |                         |                 |                                 |                                             |                         |        |
|            | Mandant: UFAKT / SL Muster GmbH |                                                                         |                                                                                  |                          |                                |                         |                 |                                 | Datum: 26.11.2021 / Zeit: 08:39:14 Seite: 1 |                         |        |
|            |                                 |                                                                         |                                                                                  |                          | <b>Offene Posten Debitoren</b> |                         |                 |                                 |                                             |                         |        |
|            | Offene Posten per:              | 26.11.2021                                                              | <b>Währung:</b>                                                                  | alle                     |                                |                         |                 |                                 |                                             |                         |        |
| Debitor:   | hach Namen sortiert: nein       |                                                                         | Bewertung:<br>Vertreter:                                                         | zum OP-Datum<br>$\sim$   |                                |                         |                 |                                 |                                             |                         |        |
| Mahnstufe: |                                 |                                                                         | OP-Typen:                                                                        | ⊠                        | Rechnung                       | ⊠                       | Zahlungsausgang |                                 |                                             |                         |        |
|            |                                 |                                                                         |                                                                                  | ☑                        | Gutschrift                     | ⊠                       | Zahlungseingang |                                 |                                             |                         |        |
| OP-Nr.     | Datum                           | Toxf                                                                    | Skonto 1 fallig am                                                               | Fallio                   | Zinctage                       | Mahnchiro               | Okto            | OP Betrag                       | <b>Total In CHF</b>                         | Offen in CHF            |        |
|            |                                 |                                                                         | 1000 ItsiT Consulting AG, Unterlachenstrasse 55, 6000 Luzem, +41 41 033 74 88    |                          |                                |                         |                 |                                 |                                             |                         |        |
| 463        |                                 | 22.03.2021 Rechnung: 77000100                                           | 01.04.2021                                                                       | 21.04.2021               | 219                            |                         | 3000            | 958.55 CHF                      | 958.55                                      |                         | 958,55 |
|            |                                 | 1001 Keel, Rickstrasse 64, 8640 Rapperswil SG, +41 41 640 11 87         |                                                                                  |                          |                                |                         |                 | 968,66 CHF                      | 968.66                                      |                         | 968.66 |
| 898        | 26.10.2018                      | Rechnung: 77000085                                                      |                                                                                  | 05.11.2018               | 1117                           | $\overline{\mathbf{z}}$ | 3000            | 5'275.90 CHF                    | 5'275.90                                    | 5'275.90                |        |
| 422        | 10.10.2019                      | Rechnung: 77000096                                                      |                                                                                  | 20.10.2019               | 768                            | 1                       | 3000            | 5'275.90 CHF                    | 5'275.90                                    | 5'275.90                |        |
|            |                                 |                                                                         | 1002 Sohmidt Informatik, Bahnhofstrasse 21, 4900 Langenthal, +41 62 520 41 41    |                          |                                |                         |                 | 10'661.80 CHF                   | 10'661.80                                   | 10"551.80               |        |
| 397        | 10.09.2018                      | Rechnung: 77000084                                                      | 20.09.2018                                                                       | 10.10.2018               | 1143                           | $\overline{\mathbf{z}}$ | 3000            | 37'339.85 CHF                   | 37'339.85                                   | 37'339.85               |        |
| 421<br>426 | 11.09.2019<br>13.09.2019        | Rechnung: 77000095<br>Gutschrift: 78000006                              | 21.09.2019<br>23.09.2019                                                         | 11.10.2019<br>13.10.2019 | 777<br>775                     | 1                       | 3000<br>3000    | 74'679.70 CHF<br>-37'339.85 CHF | 74'679.70<br>-37'339.85                     | 74'679.70<br>-37'339.85 |        |
| 467        | 20.11.2021                      | Rechnung: 77000105                                                      | 30.11.2021                                                                       | 20.12.2021               |                                |                         | 3000            | 2708.20 CHF                     | 2708.20                                     | 2708.20                 |        |
|            |                                 |                                                                         | 1004 BrightLight Louchtreklamen AG, Mönchstrasse 54, 3600 Thun, +41 33 686 07 76 |                          |                                |                         |                 | 77°387.90 CHF                   | 77'387.90                                   | 77'387.90               |        |
|            |                                 |                                                                         |                                                                                  |                          |                                |                         |                 |                                 |                                             |                         |        |
| 413<br>425 | 25.01.2019<br>28.01.2019        | Teilrechnung: 76000025<br>Rechnung: 77000099                            | 04.02.2019<br>07.02.2019                                                         | 24.02.2019<br>27.02.2019 | 1006<br>1003                   | 1<br>1                  | 3000<br>3000    | 19953.25 CHF<br>1310.20 CHF     | 19'953.25<br>1310.20                        | 19'953.25<br>1310.20    |        |
| 466        | 20.11.2021                      | Rechnung: 77000104                                                      | 30.11.2021                                                                       | 20.12.2021               |                                |                         | diverse         | 26'272.65 CHF                   | 26'272.65                                   | 26'272.65               |        |
|            |                                 | 1008 Rossler, Schumacherstrasse 78, 6037 Root, +41 41 440 07 53         |                                                                                  |                          |                                |                         |                 | 47'638.10 CHF                   | 47'638.10                                   | 47'638.10               |        |
| 400        | 23.11.2018                      | Rechnung: 77000086                                                      |                                                                                  | 03.12.2018               | 1089                           | 1                       | 3000            | 11619.65 CHF                    | 11619.65                                    | 11619.65                |        |
| 417<br>423 | 06.05.2019<br>20.11.2019        | Rechnung: 77000091<br>Rechnung: 77000097                                |                                                                                  | 16.05.2019<br>30.11.2019 | 925<br>727                     | 1<br>1                  | 3000<br>3000    | 2588.75 CHF<br>11619.65 CHF     | 2588.75<br>11619.65                         | 2588.75<br>11619.65     |        |
|            |                                 |                                                                         |                                                                                  |                          |                                |                         |                 | 26'828.06 CHF                   | 25'828.06                                   | 26'828.06               |        |
|            |                                 | 1007 FlyHligh Travel AG, Sinatra Dr 800, 07030 Hoboken, +1 201 802-2136 |                                                                                  |                          |                                |                         |                 |                                 |                                             |                         |        |
| 402<br>424 | 12.12.2018                      | Rechnung: 77000087<br>16.12.2019 Rechnung: 77000098                     |                                                                                  | 11.01.2019<br>15.01.2020 | 1050<br>681                    |                         | 3000<br>diverse | 25'169.15 USD<br>26'602.15 USD  | 23'409.83<br>24'742.66                      | 23'409.83<br>24'742.66  |        |
|            |                                 | 1008 Alder, Speerstrasse 51, 8200 Schaffhausen, +41 52 286 42 03        |                                                                                  |                          |                                |                         |                 | 61'771.30 USD                   | 48'162.49                                   | 48'162.49               |        |
|            |                                 |                                                                         |                                                                                  |                          |                                |                         |                 |                                 |                                             |                         |        |
|            |                                 | Dokument OP Debitoren Kreditoren (1. SITE1.OPK - 2.1.3)                 |                                                                                  |                          |                                |                         |                 |                                 |                                             | <b>Benutzen:</b>        |        |

Abbildung 1.200: Seitenvorschau

Auswertungsparameter - Über den Schalter  $\mathbb{R}$  · können Sie die jeweiligen Kriterien für die gezeigte Auswertung ändern. Dazu können *Zeitraum*, *Sortierung* und *Selektion* der Daten sowie sonstige Auswertungsparameter gehören.

**Ausgabeziel** - Über die Auswahl zum Schalter  $\bigoplus$   $\bullet$  aus der Funktionsleiste kann die Ausgabe in die Zwischenablage, auf einen Datenträger (Speichern), als E-Mail oder zum Drucker erfolgen.

Der Export nach MICROSOFT EXCEL kann aus der Seitenvorschau über den Schalter au erfolgen.

Darstellungsgrösse - Über den Schalter  $\mathbf{Q}$  - können Sie die Darstellungsgrösse und ein- oder zweiseitige Anzeige einstellen. Ausserdem können Sie hier oder über die Buttons 圓 画 einstellen, ob das Dokument über die gesamte Breite des Dialogs angezeigt werden soll oder das gesamt Dokument im Dialog sichtbar sein soll.

Zwischen mehrseitigen Seitenvorschauen können Sie mit **|← ← ↑** → D | blättern.

**Druckvorlage bearbeiten** - Über den Schalter  $\mathbb{R}$  ▼ [F12] gelangen Sie in den Formulareditor (siehe Kapitel 4.28 *[Formulareditor](#page-211-0)* auf Seite 200). Über die dazugehörige Auswahl (diese steht Ihnen auch als *"Kontextmenü"* per Rechtsklick zur Verfügung) können Sie alle *"Druckvorlagen"* der aktiven Vorlagenart öffnen, die Bildschirmvorschau aktualisieren und zur Erleichterung von Anpassungsarbeiten in die Ansicht mit Lineal wechseln. Des Weiteren können Sie hier das Dokument nach bestimmten Anhaltspunkten durchsuchen lassen.

manuelle Archivierung - Über den Schalter  $\bigcirc$  kann eine manuelle Archivierung aus der Seitenvorschau erfolgen. Dieser Schalter ist nur bei *aktivierter Archivierung* der aktiven Druckvorlage (siehe Kapitel 4.1 *[Archivierung](#page-126-0)* auf Seite 115 ) oder des Vorlagentyps ([siehe](#page-129-0) [Kapitel 4.1.5](#page-129-0) *Archiv* auf Seite 118) vorhanden.

## **4.16.2 Sonderfunktion für Dateiausgabe**

Für die *"Ausgabe einer Druckvorlage"* in eine Datei können Sie zusätzliche Dateitypen für die Zuweisung über einen *" Formelplatzhalter "* nutzen. So können Sie den Pfad inkl. des Dateinamens automatisch generieren lassen und die Speicherung im gewünschten Format erfolgt automatisch.

Folgende neue Spezialvariablen können für das Ausgabeformat festgelegt werden: DateiHTML, DateiBMP, DateiJPEG, DateiPNG, DateiTIFF, DateiXLSX.

# <span id="page-172-0"></span>**4.17 Druckbereich festlegen**

Wurde als [Druckausgabeziel](#page-169-0) der Drucker gewählt bzw. der Druck aus der [Druckvorschau](#page-154-0) aufgerufen, können Sie in dieser Maske wahlweise den *"Druckbereich"* festlegen für:

- alles
- die aktuelle Seite
- die Seiten von.. bis..

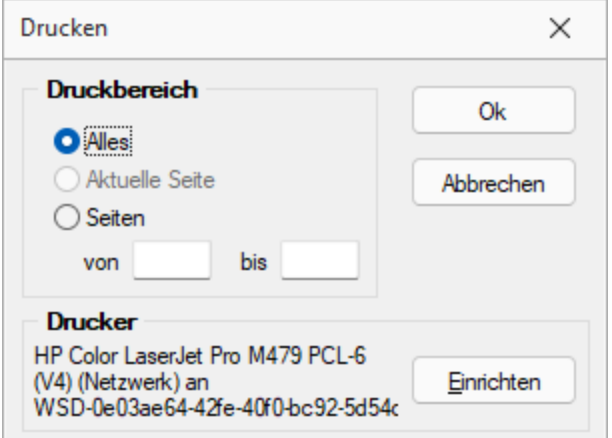

Abbildung 1.201: Druckbereich festlegen

Ausserdem ist es möglich an dieser Stelle über einen anderen *"Drucker"* auszuwählen oder einen neuen *"Drucker"* zu definieren.

## **4.18 Eigene Daten**

Unter *"Eigene Daten"* finden Sie u.a. die Möglichkeiten zur Bearbeitung des *"Makroassistenten"* und der *"Toolbox"*.

Weitere Details hierzu entnehmen Sie bitte dem SELECTLINE SYSTEM-Handbuch.

## **4.18.1 Eigenschaften in der Maske festlegen**

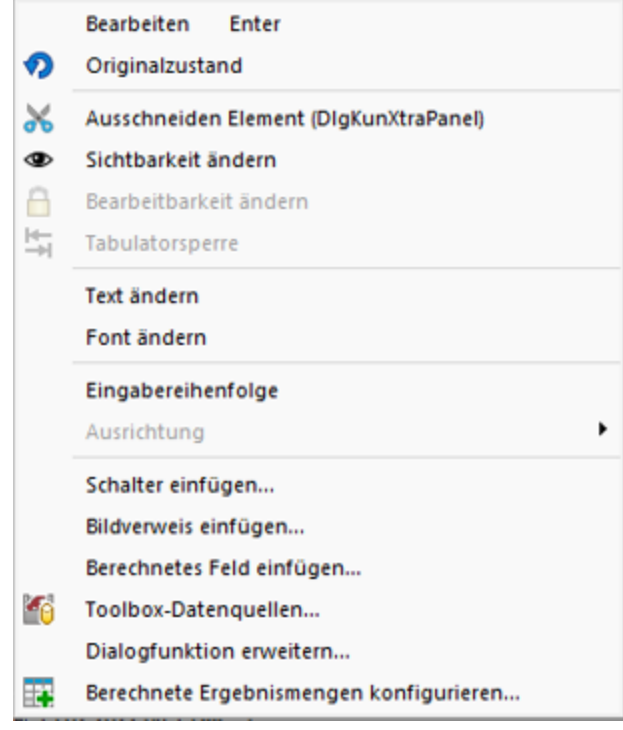

Abbildung 1.202: Kontextmenü Extrafelder

Das Layout des neuen Maskenbereichs wird vom Anwender selbst gestaltet.

Jedem neuen Element müssen Sie die definierenden Eigenschaften, wie die Position in der Maske, die Ausrichtung, den angezeigten Text, die Schriftart, die Ansprungreihenfolge, ob Auswahl aus Tabelle, Liste oder Historie, zuweisen.

Je nach Art des aufzunehmenden oder zu ändernden Elements - Eingabefeld, Optionsfeld oder Bezeichnung - variieren die festzulegenden Eigenschaften.

Datenfeld (entfällt für Bezeichnung)

Eingabe- und Optionsfeld sind in erster Linie durch das entsprechende Extrafeld gekennzeichnet. Dieses ist hier auszuwählen.

Name - Der interne Extrafeldname wird als Vorschlagswert aus der Feldeigenschaft und der selbst gewählten Extrafeldbezeichnung gebildet.

Dabei bedeutet: Ed - Edit; La - Label; Ck - Checkbox.

Er ist für die eindeutige Identifizierung der per [Maskeneditor](#page-445-0) bzw. [Toolboxeditor](#page-474-0) "verschobenen" Extrafelder notwendig

Position und Breite/Höhe - Alle Maskenelemente sind durch ihre Position und Ausdehnung in der Maske bestimmt.

angezeigter Text (entfällt für Eingabefeld und Bildverweis)

Jedem Optionsfeld sollte ein erklärender Text gegeben werden.

Hier wird die Schalterbeschriftung festgelegt.

Eine Bezeichnung ist separat für ein Eingabefeld anzulegen.

Ausrichtung (entfällt für Eingabefeld, Bildverweis und Schalter) - Jedes Element kann nach links, rechts oder zentriert ausgerichtet sein.

Rahmen / Scrollbalken (nur für berechnete Felder, Rahmen auch für Bildverweis): Rahmen und Scrollbalken können optional ein- oder ausgeblendet werden.

lfd. Nr. (entfällt für Bezeichnung und Bildverweis) - Hierüber wird die Ansprungreihenfolge innerhalb der Maske geregelt.

Vorgegebener Pfad (nur für Ordner / Datei öffnen) - Hier kann ein Standardpfad für den Explorer festgelegt werden, wenn das Eingabefeld leer ist.

Name / Endungen (nur für Datei öffnen) - Hier können zeilenweise Filtermöglichkeiten für den Explorer festgelegt werden. Einzelne Dateiendungen sind durch ein Semikolon zu trennen.

#### Beispiel

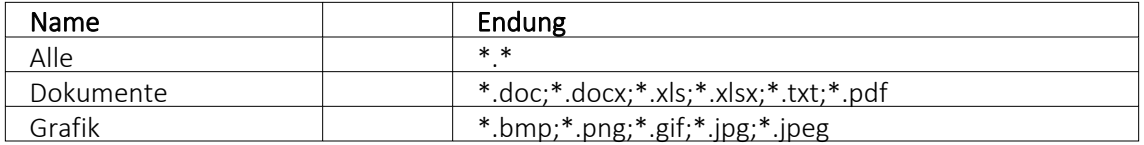

*Eingabefelder* können mit einer (Aus-)Wahlmöglichkeit kombiniert sein.

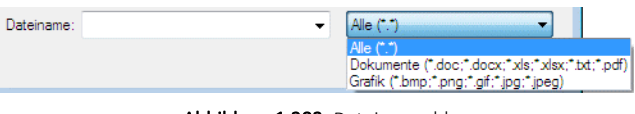

Abbildung 1.203: Dateiauswahl

Diese werden über Schalter definiert:

• ... - Tabellenverweis - Hier ist die Stammdatei anzugeben, in der der Eingabewert vorhanden sein muss, um im Extrafeldermaskenbereich ausgewählt werden zu können. • • Listenauswahl Einträge - Hier ist die interne Liste anzulegen, aus der auszuwählen ist.

 $\bullet$   $\bullet$  - Historie-Auswahl

Historie-Kennzahl - In einer Historie werden alle Eingaben gesammelt; sie stehen dann zur Auswahl zur Verfügung.

 Die Historie-Kennzahl ist der Schlüssel, über den aus verschiedenen Masken auf eine bestehende Historie zugegriffen werden kann.

- 吗 Felder für Datumseingaben öffnen beim Drücken dieses Schalters einen Kalender zum Auswählen des Datums. Ein Kontextmenü für spezielle Datumseinstellungen steht ausserdem zur Verfügung.
- $\otimes$  Homepage, Telefon oder E-Mail Eingabefelder mit diesen Symbolen können Wählen und die entsprechende Verbindung herstellen.
- $\left| \right|$  Vorgänger/Nachfolger Damit werden Eingabefelder mit Zahlenauswahl erstellt. Pro Mausklick erhöht oder verkleinert sich die im Feld enthaltene Zahl. Die Zahl kann auch manuell eingegeben oder überschrieben werden.
- $\Box$  Ordner öffnen Der im Eingabefeld gespeicherte Ordner/-pfad wird im Explorer geöffnet.
- $\mathbb{R}$  Datei öffnen Die im Eingabefeld gespeicherte Datei/-pfad wird in der Standardanwendung geöffnet.

Für alle Maskenelemente kann über Schriftart Aa die Schriftart festgelegt werden.

Datenquelle (nur für Bildverweis und berechnetes Feld) - Wählen Sie hier die Datenquelle aus, auf deren Felder bei der Berechnung der Formeln in den Eingabefeldern Tabellenkürzel, Datensatzschlüssel und Ordnungszahl zurückgegriffen werden soll.

Formel (nur für berechnetes Feld) - Hier kann ein Verweis oder eine Formel hinterlegt werden, das Resultat wird in der Maske als Zeichenkette ausgeben.

Tabellenkürzel (nur für Bildverweis) - Hier ist das Tabellenkürzel der Tabelle als Zeichenkette anzugeben, bspw. für ein Mitarbeiterbild:

"MW" → Bild aus den Stammdaten (Mitarbeiter)

Filter (nur für Tabellenverweis) - Hier kann eine Filterbedingung definiert werden, mit der die angezeigten Datensätze bei der Auswahl einschränkt werden können. Benötigt wird eine Formel, die eine SQL-Bedingung in Form einer Zeichenkette als Ergebnis liefert.

Um z.B. bei der Auswahl von Kunden nur Kunden deren Währung der Mandantenwährung entspricht anzuzeigen, kann folgende Formel verwendet werden: "Waehrung = " + astsqlnchar ({Mandant Waehrung})

Bei der Erstellung der Formel werden zusätzlich aktuelle Werte aus dem aufrufenden Dialog als Variablen angeboten.

Das Tabellenkürzel für den Bildverweis bezieht sich nicht auf das Tabellenkürzel der Tabelle Bild (BI) sondern auf das Datenfeld Blobkey dieser Tabelle. Die ersten beiden Zeichen in diesem Feld stehen für das Tabellenkürzel der Haupt-Tabelle, es folgt der Datensatzschlüssel.

Datensatzschlüssel (nur für Bildverweis) - Hier ist der Datensatzschlüssel (Tabellenkürzel + Datensatzschlüssel) des Bildes anzugeben, z.B. für ein Mitarbeiterbild: "MW" +  $\{Nr\}$   $\rightarrow$  in den Stammdaten (Mitarbeiter) "MW" + {Mitarbeiter} → in den Belegen

Ordnungszahl (nur für Bildverweis) - Die eingestellte Ordnungszahl entscheidet, welches Bild des Stammdatensatzes angezeigt wird (Standard = 0).

Die den Datensatzschlüssel und die Ordnungszahl können Datenfelder (mit dem Schalter Fx auswählbar) oder Konstanten (numerische, logische und Zeichenkettenkonstanten eingegeben bzw. ausgewählt werden. (siehe auch [Operatoren](#page-256-0) / Funktionen)

Prüfen Sie über das Kontextmenü mit der Auswahl "Test" im Anschluss an Ihre Formeldefinition unbedingt die Richtigkeit der Syntax Ihrer Eingabe (siehe [Syntaxprüfung](#page-209-1) und Formeltest).

Für alle Maskenelemente kann über Schriftart Aa die Schriftart festgelegt werden.

## **Auslösen von Aktionen durch Bedienelemente**

Unabhängig von der Art des Bedienelements können allgemeine Einstellungen getroffen werden. So können Sie den anzuzeigenden Text für Bezeichnungs- und Optionsfelder sowie Schalter ändern. Ausserdem können die Werte für die Position und die Ausdehnung der Bedienelemente in der Maskenansicht eingestellt werden.

## **Schalter**

Über das Kontextmenü  $\|\mathbb{B}\|$  oder mit der rechten Maustaste haben Sie die Möglichkeit in beliebigen Masken einen Schalter einzufügen. Über einen Schalter können Makros, Makrofolgen und Dialogfunktionen (Einstellungen und Zusatzfunktionen [F12]) für die angegebene Datenquellen ausgelöst werden.

Eigenschaften festlegen  $\Box$  $\times$ Datenfeld Smallint Lfd, Nr  $\equiv$ EdExtraHB Position 432<br>le / Höhe 80 walter  $\phi$  $\begin{array}{|c|c|}\n\hline\n\phi & 216 \\
\hline\n\phi & 19\n\end{array}$  $\frac{1}{2}$ Ohne Schalter Tabellenverweis  $\ddot{\phantom{0}}$ Listenauswahl Historyauswahl t. Datum  $\mathbf{z}$ Telefonnummer ₫ Homepage

 $O<sub>k</sub>$ 

Wählen Sie die Funktion "Schalter einfügen…", der folgende Dialog erscheint:

Abbildung 1.204: Schalter Eigenschaften festlegen

Abbrechen

o E-Mail

 $\bullet$ 

۵

 $\mathbf{B}$ 

Vorgänger/Nachfolger Farbauswahl

Ordner öffner

Datei öffnen

Legen Sie Position, Breite und Höhe des Schalters fest. Vergeben Sie eine Bezeichnung für den Schalter, diese ergibt die Schalterbeschriftung. Über die laufende Nummer wird die Ansprungreihenfolge innerhalb der Maske geregelt.

#### Makros zuordnen

Haben Sie einen Schalter eingefügt, können Sie diesen weiter bearbeiten, indem Sie ihn markieren und per [Enter] oder über das Kontextmenü mit Rechtsklick in den Bearbeitungsdialog holen. Im allgemeinen Teil können Sie die Bezeichnung, Position und Grösse des Schalters ändern. Auf der Seite *"Schalter"* ist es möglich, einen Schalter mit einer Dialogfunktion oder einem im System verfügbaren Makro zu belegen. Im Makro verwendete Parameter können Sie mit Tabelleninhalten verknüpfen (siehe [Kapitel 4.73.4](#page-455-0) *Datenquellen* auf Seite 444).

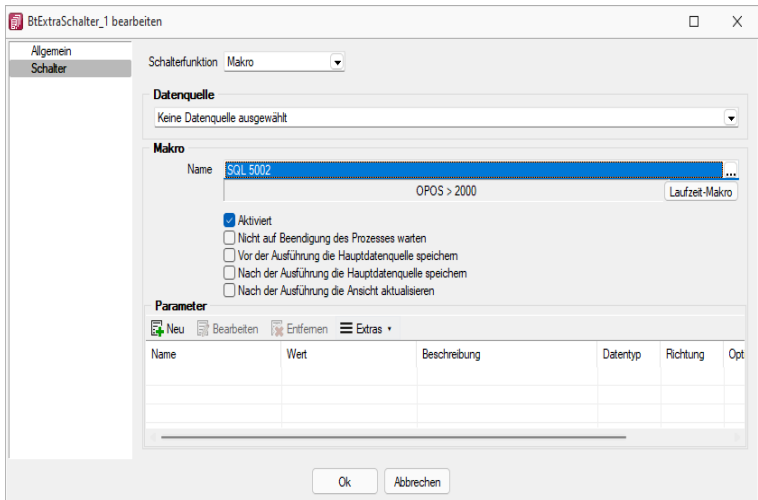

Abbildung 1.205: Schalter Makrofunktion

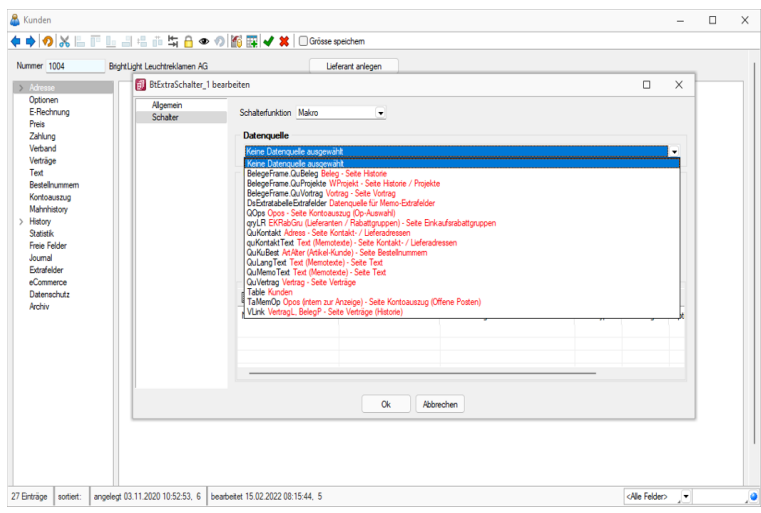

Abbildung 1.206: Schalter Makrofunktion

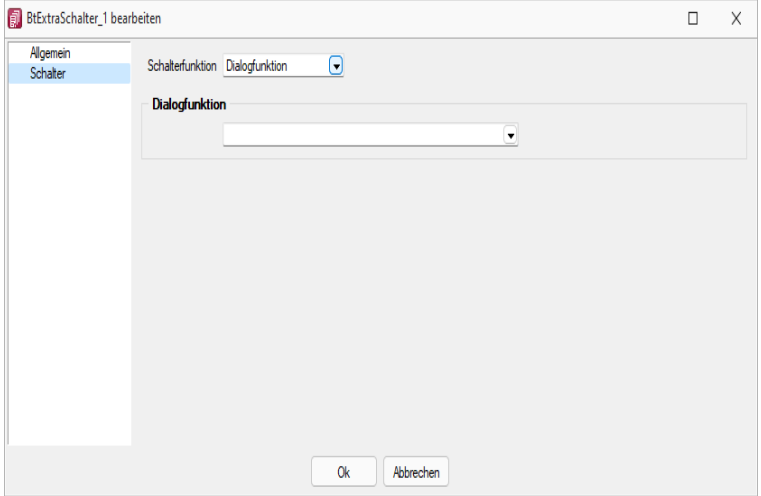

Abbildung 1.207: Schalter Dialogfunktion

Über Laufzeit-Makro können Sie das gewählte Makro bearbeiten und abändern. Mit dem Optionsfeld "Aktiviert" wird die Ausführbarkeit des ausgewählten Makros über den Schalter freigegeben. Ausserdem können Sie optional einstellen, ob nach der Ausführung des Makros der Dialog aktualisiert werden soll, oder ob vor Ausführung der Anweisung noch mal gespeichert werden soll.

## Eingabe- und Optionsfelder

Analog zur Makrofunktionalität der Schalter besteht die Möglichkeit einer solchen Zuordnung zu Eingabefeldern in Abhängigkeit von möglichen Aktionen. Für die Eingabefelder sind das zum einen das "Betreten" und zum anderen das "Verlassen" eines Feldes. Bei Optionsfeldern gibt es hier zusätzlich die Funktionalität "Klicken", d.h. jedes Mal wenn ein Optionsfeld bedient wird, erfolgt der Aufruf des zugeordneten Makros.

#### **Rahmen und Ausrichtung**

Der Funktionsumfang *" Toolbox (Gold) der berechneten Anzeigefelder "* wurde erweitert. *"Rahmen"* können optional ein- oder ausgeblendet werden. So ist es z.B. möglich flexibel berechnete Feldbeschreibungen zu erstellen. Zusätzlich besteht die Möglichkeit die Textausrichtung festzulegen, um z.B. Zahlenwerte besser vergleichen zu können.

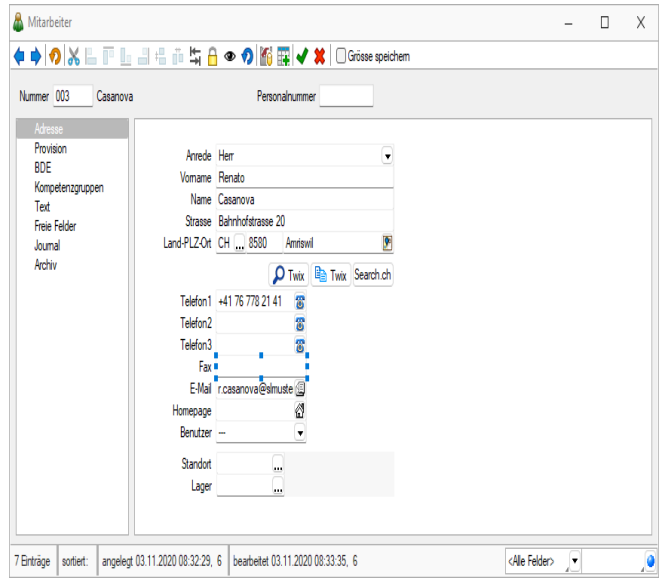

Abbildung 1.208: Toolbox Rahmen

Beispiel (1) zeigt ein berechnetes Anzeigefeld dessen Jahreszahl aktuell ermittelt wird. Beispiel (2) zeigt ein mehrzeiliges Ergebnis mit Scroll-Balken und Zeilenumbruch per Funktion.

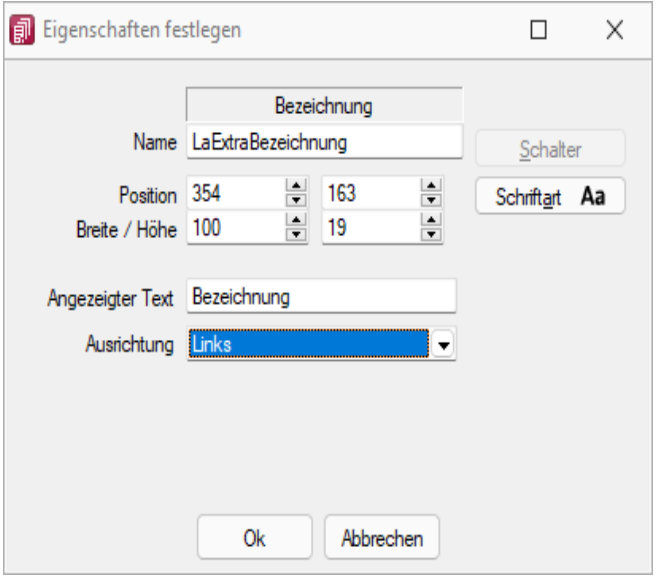

Abbildung 1.209: Toolbox Ausrichtung

"Vertreterumsatz" + " " + asstring(asfloat(asdatestring(date; "YYY"))-1)
#### **Mehrzeilige Anzeige und Scroll-Balken**

Die berechneten Anzeigefelder unterstützen nun auch die mehrzeilige Darstellung von Werten. Ein Umbruch erfolgt automatisch anhand der zur Verfügung stehenden Breite des Feldes. Zusätzlich kann per Option die Verwendung eines horizontalen Scroll-Balkens aktiviert werden. Zur Steuerung des Zeilenumbruches kann z.B. auch die Kalkulatorfunktion + newline + verwendet werden.

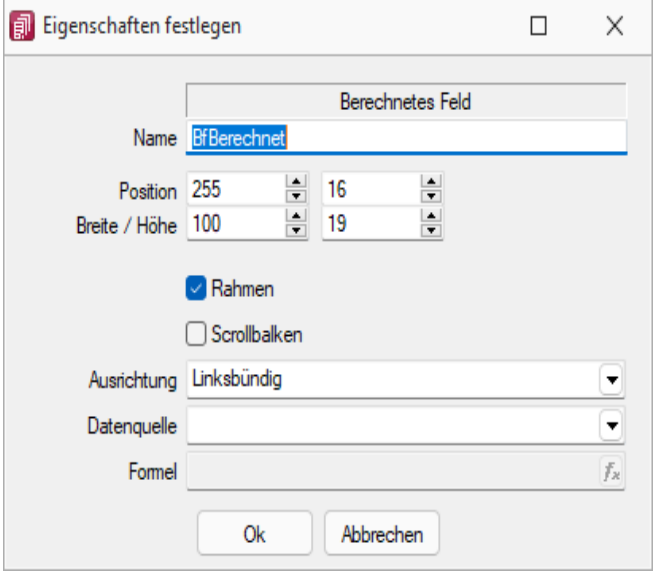

Abbildung 1.210: Toolbox Mehrzeilige Anzeige

"Statistik" + newline + newline + "Umsatz (" + asstring(select("DATEPART(Year, GETDATE())-2")) + ") " + asstring(rn2(isnull(select("(SUM(Umsatz)) FROM Statidet WHERE Vertreter = '"+ {Nr} +"' AND Jahr = DATEPART (Year, GETDATE ())- 2");0))) + newline + "Umsatz (" + asstring (select ("DATEPART(Year, GETDATE())-3")) + ") " + asstring(rn2(isnull(select("(SUM(Umsatz)) FROM Statidet WHERE Vertreter = '"+ {Nr} +"' AND Jahr = DATEPART(Year, GETDATE())-3");0))) + newline + "Umsatz (" + asstring(select("DATEPART(Year, GETDATE())-3")) + ") " + asstring(rn2 (isnull (select ("(SUM (Umsatz)) FROM Statidet WHERE Vertreter =  $"++$  {Nr} +"' AND Jahr = DATEPART(Year, GETDATE())-4");0))) 4 CRM.

### **4.18.2 Element bearbeiten**

Unter *Kontextmenü des Maskenbereichs Extrafelder / Element bearbeiten* oder *Kontextmenü des [Toolboxeditors](#page-474-0) / Element bearbeiten* (nur, wenn Toolbox lizenziert und für den [Benutzer](#page-406-0) aktiviert ist) können die diversen Elemente bearbeitet werden.

Seite Allgemein - Unabhängig von der Art des zu bearbeitenden Elements gibt es allgemeine Einstellungen, wie:

Text (entfällt für Eingabefeld) - Zu Bezeichnungs- bzw. Optionsfeldern oder Schaltern kann der Text entsprechend individueller Anforderungen verändert werden.

Position und Breite/Höhe - Alle Maskenelemente sind durch ihre Position und Ausdehnung in der Maske bestimmt, diese können hier verändert werden.

Je nach Art des zu bearbeitenden Elements - Eingabefeld, [Optionsfeld](#page-182-0), [Schalter](#page-183-0), [Bildverweis](#page-183-1) oder Datenquelle - variieren die festzulegenden Eigenschaften.

Seite Feldprüfung (nicht bei Schalter und Bildverweis) - Mit der Aktivierung der Feldprüfung und eingestellter Prüfung *"Pflichtfeld"* wird das Eingabefeld zum Pflichtfeld.

Die definierten *Pflichtfelder* werden durch ein blaues Dreieck in der Felddarstellung rechts oben hervorgehoben. Diese Markierung wird entfernt, wenn z.B. Text in das Eingabefeld eingetragen wurde. Sie können eine beliebige Bezeichnung vergeben, die dann in den Meldungen verwendet wird. Der Fehlertext selbst kann optional angepasst werden.

Mit Aktivierung der Option *"Schon beim Verlassen überprüfen"* haben Sie die Möglichkeit, die Prüfung für das Eingabefeld bereits vor dem Speichern des Datensatzes durchzuführen. In diesem Fall zeigt das Programm im Fehlerfall direkt nach dem Verlassen des Eingabefeldes einen roten Rahmen und eine Hinweismeldung über dem Feld (Hint) und in der Infoleiste an. Beim Versuch zu Speichern erscheint dann zusätzlich eine Fehlermeldung.

Datentyp und Bereichsprüfung - Unabhängig vom Format des Eingabefeldes können die Form der Eingabe und die zugelassenen Zeichen geprüft werden.

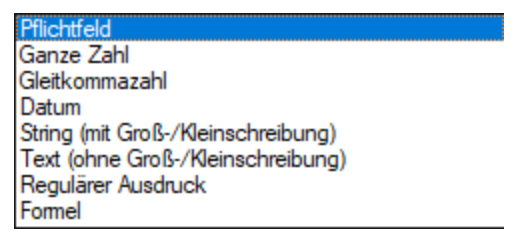

Abbildung 1.211: mögliche Datentypen

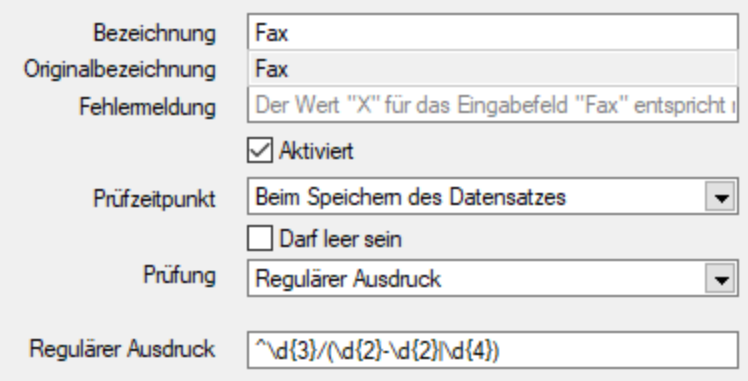

Abbildung 1.212: Beispiel für Regulärer Ausdruck (Eingabevorschrift)

schlossener Bereich (Von <= X <= Bis) Offener Bereich (Von < X < Bis) Größer (Von < X) Größer-Gleich (Von <= X) Kleiner  $(X < B$ is) Kleiner-Gleich (X <= Bis) Gleich (X = Vergleichswert) Ungleich (X <> Vergleichswert) Nicht im geschlossenen Bereich (X < Von oder X > Bis) Nicht im offenen Bereich ((X <= Von oder  $X$  >= Bis)

Abbildung 1.213: mögliche Vergleichsoperatoren

 $\text{Von} \geq W$ ert  $\leq$ = Bis  $Von > Wert < Bis$  $Wert > Von$  $Wert = Von$  $Wert < Von$  $Wert \leq Von$  $Wert = Von$  $Wert \in Von$ Wert < Von oder Wert > Bis Wert  $\leq$  Von oder Wert  $\geq$  Bis Abbildung 1.214: ihre Bedeutung

• Wenn die Eigenschaft "Darf leer sein" gesetzt ist, wird eine Validierung erst ausgeführt, wenn das zu überprüfende Eingabeelement nicht den Datenbankwert "Null" besitzt. Bei Texteingabeelementen muss der zu überprüfende Text wenigstens ein Zeichen besitzen.

- Die Eigenschaft "Fehlermeldung" ermöglicht die Definition eines eigenen Fehlertextes.
- Es können auch Pflichtfelder geändert werden, die bereits vom Programm als solche definiert sind. Dabei ist zu beachten, dass die Systemeinstellungen nicht ausser Kraft gesetzt werden können. Möglich sind weitere Einschränkungen, ein Überschreiben der Fehlermeldung und der Bezeichnung.

*Die Bereichsprüfung über Pflichtfelder ist nur für Felder geeignet, die nicht Index des Dialoges sind (z.B. nicht für Artikelnummer im Artikelstammdatendialog!) Für Indizes gilt weiter die Bereichseingrenzung der Vorgabewerte.*

<span id="page-182-1"></span>Betreten-Makro / Verlassen-Makro( nicht bei Schalter und Bildverweis) und Klicken-Makro (nur bei Optionsfeldern)

Name - Wenn Sie ein bestehendes Makro ausgewählt haben, kann dieses Makro auch über den jetzt aktiven Schalter "Laufzeit-Makro" zur Bearbeitung geöffnet werden.

<span id="page-182-0"></span>Optionen - Damit die Aktion bei Schalterklick ausgeführt wird, muss die Option "aktiviert" aktiviert sein. Ebenso können Sie steuern, ob auf die Beendigung des Prozesses gewartet werden soll, bevor weiter gearbeitet werden kann.

Parameter - Hier werden die im Makro enthaltenen Parameter definiert und verwaltet. **Ex** Anlegen oder ■ Bearbeiten öffnet den Dialog [Makro-Parameter.](#page-294-0)

<span id="page-183-0"></span>Schalter bearbeiten - Über einen Schalter können Makros, Makrofolgen und Dialogfunktionen (Einstellungen und Zusatzfunktionen [F12]) für die angegebene [Datenquellen](#page-455-0) ausgelöst werden (s.a. Betreten-/ [Verlassen-Makros\)](#page-182-1) .

<span id="page-183-1"></span>Bildverweis bearbeiten - Über einen Bildverweis können die in den Stammdaten erfassten [Bilder](#page-413-0) angezeigt werden. Für die Anzeige ist der Datensatzschlüssel (Tabellenkürzel + Schlüssel) sowie die Ordnungszahl des Bildes anzugeben. Dies können Datenfelder (mit dem Schalter Fx auswählbar) oder Konstanten (numerische, logische und Zeichenkettenkonstanten sein. (siehe auch [Operatoren](#page-256-0) / Funktionen)

Prüfen Sie über das Kontextmenü mit der Auswahl "Test" im Anschluss an Ihre Formeldefinition unbedingt die Richtigkeit der Syntax Ihrer Eingabe (siehe [Syntaxprüfung](#page-209-0) und Formeltest).

Berechnetes Feld bearbeiten - Berechnete Felder zeigen den Inhalt frei definierter Formeln mehrzeilig an. Für die Anzeige ist zusätzlich die Angabe der Datenquelle notwendig. (siehe auch [Platzhalter](#page-311-0) Formel)

Datenquelle (z.B. Table) bearbeiten über *Kontextmenü Toolbox-Editor / [Toolbox-Datenquellen...](#page-455-0)*

Seite Datenverbindung - Die Überprüfung der zugeordneten Pflichtfelder kann hier aufgehoben werden.

Für folgende Aktionen kann ein Makro bzw. eine Makrofolge (s.a. [Betreten-/ Verlassen-Makros](#page-182-1)) zur Ausführung hinterlegt werden:

- nach Einfügen
- vorm Speichern
- nach Speichern
- vorm Löschen
- vorm Wechseln
- nach Wechseln

Dialogfunktion erweitern - über *Kontextmenü Toolbox-Editor* / [Dialogfunktion](#page-457-0) erweitern...

Seite hinzufügen - über Kontextmenü *Toolbox- Editor / Seite hinzufügen* in Masken mit Baumstruktur

Unterhalb eines markierten Eintrages in der Baumstruktur wird eine neue leere Seite auf der ersten Ebene eingefügt. Auf dieser Seite können eigene oder Elemente anderer Seiten eingefügt werden. Über das Kontextmenü kann der Name, die Position und die Sichtbarkeit geändert werden.

Die Position eigener Seiten in der Baumstruktur kann auch per Drag & Drop oder per Tastatur [Ctrl] + [NachOben] bzw. [Ctrl] + [NachUnten] geändert werden.

Über das *Kontextmenü* kann eine eigene Seite auch gelöscht werden, Befinden sich auf der gewählten Seite Elemente, wird deren Position auf den Standard zurückgesetzt. *Eigene Elemente* werden gelöscht.

## **4.18.3 Toolbox Pflichtfelder**

## **Voraussetzungen**

Mit dem *" Toolbox- Editor "* besteht in den toolboxfähigen Dialogen die Möglichkeit der Pflichtfelddefinition. Die Pflichtfelder müssen bei der Neuanlage eines entsprechenden Datensatzes ausnahmslos gefüllt werden. Ansonsten ist die Speicherung dieses Datensatzes nicht möglich. Bestehende Datensätze sind davon zunächst nicht betroffen. Dort tritt der Pflichtfeldmodus erst mit der nächsten Modifikation oder deren Speichervorgang in Aktion. Die Pflichtfeldfunktion steht analog der anderen Toolbox-Funktionalitäten nur den Benutzern mit den Lizenzen für den Laufzeit- bzw. Editiermodus zur Verfügung.

## **Einrichtung**

Über **E** Toolbox rechte Maustasche im entsprechenden Feld erreichen Sie den Bearbeitungsdialog des gewählten Feldes. Hier wird die Pflichtfeldfunktion aktiviert. Die Pflichtfeldprüfung kann bereits beim Verlassen eines Eingabefeldes aktiviert werden, nicht erst beim Speichern des Datensatzes. Ausserdem kann eine beliebige Bezeichnung vergeben werden, die dann in entsprechenden Meldungen im weiteren Programmablauf verwendet wird.

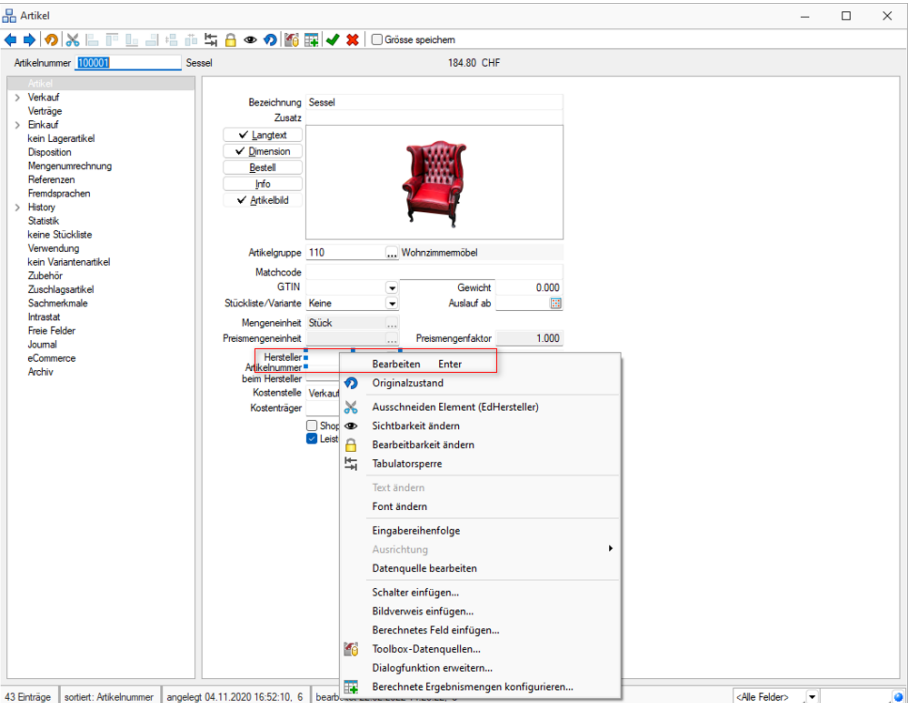

Abbildung 1.215: Toolbox Feld Bearbeitung

Hier wird die Pflichtfeldfunktion aktiviert. Die Pflichtfeldprüfung kann bereits beim Verlassen eines Eingabefeldes aktiviert werden, nicht erst beim Speichern des Datensatzes. Ausserdem kann eine beliebige Bezeichnung vergeben werden, die dann in entsprechenden Meldungen im weiteren Programmablauf verwendet wird.

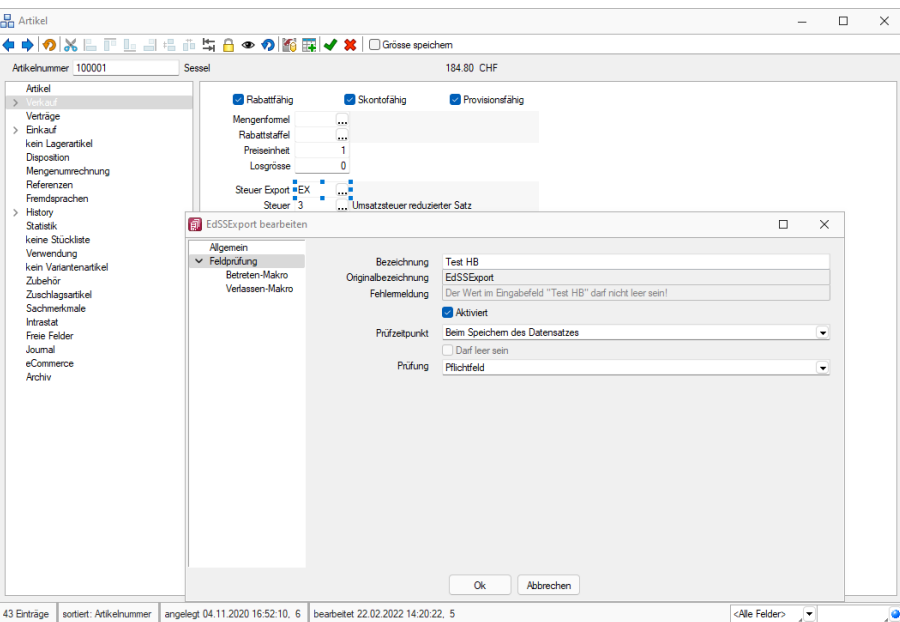

Abbildung 1.216: Pflichtfeld bearbeiten

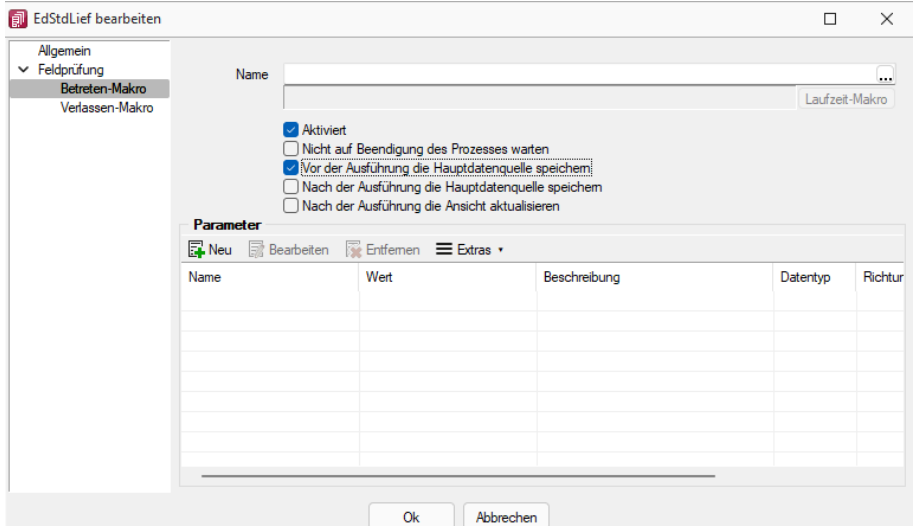

Abbildung 1.217: Pflichtfeld bearbeiten

## **4.18.4 Elemente in Eingabemasken**

Elemente in Eingabemasken können sein:

- [Textfelder](#page-187-0)
- [Eingabefelder mit](#page-187-1) Vorgänger / Nachfolger
- Langtext- / [Memofeld](#page-188-0)
- [HTML](#page-188-1) Text
- [Auswahlfelder](#page-189-0)
- Dateien und [Verzeichnisse](#page-189-1)
- [Datumsfelder](#page-189-2)
- [Schalter](#page-190-0)
- [Optionsfelder](#page-190-1)
- [Kontrollkästchen](#page-190-1)
- [Tabellen](#page-190-2)

| $\times$ Verkauf<br>Optionen<br>Preiskalkulation<br>E-Rechnung<br>$\vee$ Preise in CHF<br>Preis<br>Aktionspreis<br>Zahlung<br>A Kunden<br>Verband                                                                                                    |               | Adresse | Artikel         |
|----------------------------------------------------------------------------------------------------|---------------|---------|-----------------|
|                                                                                                    | $\mathcal{P}$ |         |                 |
| Verträge<br>Endkunden<br>Text<br>Preis 4<br>Preis <sub>5</sub><br>Bestellnummern<br>Preis <sub>6</sub><br>Kontoauszug<br>Preis <sub>7</sub><br>Mahnhistorie<br>Preis <sub>8</sub><br>$\vee$ Historie<br>Preis <sub>9</sub><br>Offerte Kunde<br>Kundenpreise<br>Auftrag<br>Kundenbestellnummem<br>Packzettel<br>Alternativartikel<br>Lieferschein<br>Verträge<br>$\angle$ Finkauf<br>Teilrechnung<br>> Lager<br>Rechnung<br>Disposition<br>Gutschrift<br>Mengenumrechnung<br>Wartungsvertrag<br>Referenzen<br>Kassenbeleg<br>Fremdsprachen<br>Werkauftrag<br>$\angle$ Historie<br>Projekte<br>Statistik<br>RMA<br>keine Stückliste<br>Verwenduna<br>Als Interessent<br>kein Variantenartikel<br>Statistik<br>Zubehör<br>Freie Felder<br>Zuschlagsartikel<br>Journal (3, 6)<br>Intrastat<br>Extrafelder<br>Freie Felder<br>eCommerce<br>Joumal<br>Datenschutz<br>eCommerce<br>Archiv<br>Archiv |               |         | <b>B</b> Kunden |

Abbildung 1.218: Baumstruktur Kunden / Lieferanten und Artikel

Baumstruktur - Grosse Datenmengen eines Datensatzes stehen sachbezogen gegliedert auf mehreren Seiten zur Verfügung. Der Wechsel zu den jeweiligen Seiten wird über eine Baumstruktur im linken Maskenbereich gesteuert.

 $\blacktriangleright$   $\blacktriangleright$  vor einem Eintrag kennzeichnet, dass es zu diesem Eintrag noch untergeordnete Einträge gibt.

Klick auf (Aufklappen) oder [+] (im Nummernblock) - Die untergeordneten Einträge werden angezeigt.

Klick auf  $\blacktriangleright \blacktriangleright$  (Zuklappen) oder [-] (im Nummernblock) - Es wird nur noch der übergeordnete Eintrag angezeigt.

Taste [\*] (im Nummernblock) - Es werden alle Einträge eines Zweiges aufgeklappt.

Klick auf einen Eintrag - Es wird zur entsprechenden Seite gewechselt. Sie steht im rechten Hauptbereich der Maske zur Bearbeitung bereit.

## <span id="page-187-0"></span>Textfelder

Textfelder sind einzeilig und die einzugebenden Daten - Buchstaben, Ziffern oder Sonderzeichen - werden über die manuelle Tastatureingabe erfasst.

Bewegt man sich mit [Tab] oder [Enter] in der Eingabemaske, ist ein vorhandener Eintrag im Textfeld automatisch markiert und mit dem ersten, neu eingegebenen Zeichen gelöscht.

<span id="page-187-1"></span>Eingabefelder mit Vorgänger/Nachfolger  $\bigtriangledown$  - Eingabefelder, die über die Möglichkeit der Auswahl von Zahlen verfügen, sind durch einen Spinbutton (siehe oben) gekennzeichnet. Eine Auswahl ist über Mausklick auf die Pfeilsymbole oder per Mausrädchen möglich, wobei sich der im Feld enthaltene Wert entsprechend verändert. Es besteht auch die Möglichkeit, dass diese Zahl manuell eingegeben oder überschrieben werden kann.

<span id="page-188-0"></span>Langtext-/Memofeld - Langtextfelder sind mehrzeilig; für mehr Informationen - auch Bilder. Zur Bearbeitung eines Langtextfeldes, steht über die rechte Maustaste ein Kontextmenü bereit.

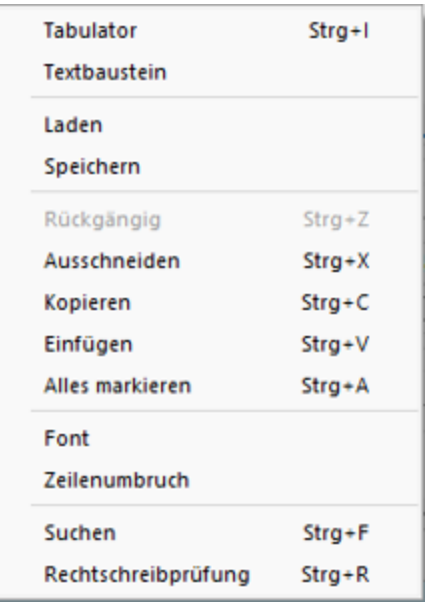

Um Tabulatorsprünge in den Text einzufügen, verwenden Sie die Tastenkombination [Ctrl] + [I].

Wenn Sie im Langtextfeld den Datensatzschlüssel eines [Textbausteins](#page-433-0) eingeben, erreichen Sie mit der Tastenkombination [Ctrl] + [T], dass die Eingabe des Schlüssels mit dem entsprechend hinterlegten Langtext ausgetauscht wird.

Es kann der Inhalt einer Textdatei geladen oder der Inhalt des Memofeldes in eine Textdatei gespeichert werden.

Zum Ausschneiden, Kopieren, Einfügen und Markieren von Daten können die windowstypischen Tastenkombinationen verwendet werden.

Weiterhin können Sie eine besondere Schriftart (Font) sowie einen automatischen Zeilenumbruch voreinstellen. Wenn das Langtextfeld eine Fontänderung zulässt, kann die Schriftgrösse auch mit dem Mausrad bei gedrückter [Ctrl] - Taste geändert werden.

Die Rechtschreibung kann (bei installiertem MS Word) mit der Tastenkombination [Ctrl] + [R] geprüft werden.

Langtextfelder erhalten beim Drucken in den Druckvorlagen meist einen eigenen Block.

## <span id="page-188-1"></span>HTML Text

Es besteht die Möglichkeit, für Artikel Langtexte (in den Stammdaten und Belegposition) als HTML Text anzulegen. Der Textmodus wird über das Kontextmenü oder das Tastenkürzel [Ctrl] + [M] umgeschaltet. Der bereits vorhandene Text kann übernommen werden. Ist der HTML-Textmodus aktiv, wird der Editor über das Kontextmenü oder das Tastenkürzel [Ctrl] + [E] aufgerufen. Hier stehen verschiedene Möglichkeiten zur Gestaltung des Textes zur Verfügung.

#### <span id="page-189-0"></span>Auswahlfelder

Eingabefelder, die mit einem Auswahlmechanismus gekoppelt sind, erfordern immer vorhandene Daten zur Auswahl. Das heisst, entweder wird vom Programm eine Liste bereitgestellt, oder die Daten werden aus Datenbeständen geholt, die zuvor erst angelegt werden müssen.

#### Auswahl aus einer programminternen Liste

Dieses Auswahlsymbol kennzeichnet, dass es sich um interne Programmdaten handelt, die gegebenenfalls auch erst im Laufe der Programmnutzung entstehen (Anreden, Grussformeln).

Mit [F4] oder Klick auf diesen Schalter öffnen Sie die Auswahlliste. Wollen Sie Einträge nicht mehr verwenden, können Sie diese in der Auswahlliste mit dem Schalter eintfernen.

## Auswahl aus Datensätzen

Diese Eingabe bzw. Auswahl in diesen Auswahlfeldern setzt eine entsprechende Stammdatei voraus.

[F4] oder Klicken öffnet diese in der Tabellenansicht. Die Markierung wird auf den gewünschten Datensatz gestellt. [Enter] oder Doppelklick wählt diesen Datensatz aus.

Über ein Kontextmenü (rechte Maustaste) können Sie von hier aus Datensätze auswählen, anlegen oder bearbeiten.

*Das Programmverhalten bei Eingabe ungültiger Datensatzschlüssel können Sie in den [Vorgabewerten](#page-501-0) festlegen.*

#### <span id="page-189-1"></span>Auswahl Verzeichnis, Datei oder Mandant

Über dieses Symbol können Sie Dateien und Verzeichnisse wählen. [F4] oder Klicken öffnet den Auswahldialog.

#### <span id="page-189-2"></span>Kalender

Felder für Datumseingaben öffnen beim Drücken dieses Schalters **EE** einen Kalender zum Auswählen des Datums. Ebenso die Tasten [k] und [F4]. Ein Kontextmenü ermöglicht Ihnen spezielle Datumseinstellungen.

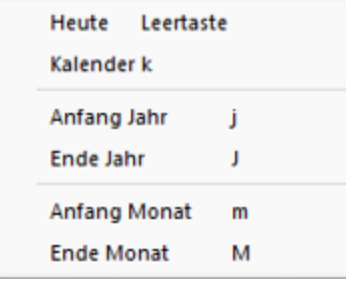

Eine bequeme Änderung des Datums erreichen Sie mittels Scrollen mit dem Mausrad oder der Plus-/Minustaste auf dem Ziffernblock:

- Scrollen oder Plus-/Minustaste bei aktivem Datumsfeld ändert den Tag,
- Scrollen oder Plus-/Minustaste bei gedrückter [Umschalt] -Taste ändert den Monat,
- Scrollen bei gedrückter [Ctrl] -Taste ändert das Jahr.

### <span id="page-190-0"></span>**Schalter**

Schalter = Icons = Button **B** oder Schaltflächen "Löschen" starten entweder eine Programmfunktion, die automatisch abläuft, öffnen einen weiteren Dialog oder eine Eingabemaske.

Die Schalter mit den Symbolen  $\mathbb{C}$ ,  $\mathbb{C}$ ,  $\mathbb{C}$  und  $\mathbb{C}$  starten den Internetzugang, das Mailprogramm, den Telefon-Wahlvorgang bzw. die Google- Kartenfunktion zur Anzeige der Adresse. (Siehe auch Telefon [konfigurieren](Telefon_konfigurieren (400).htm).)

### <span id="page-190-1"></span>Kontrollkästchen und Optionsfelder

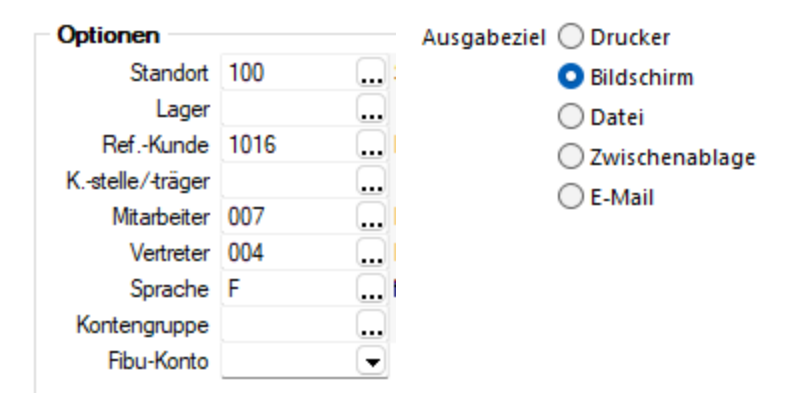

Einstellungen können optional festgelegt werden, und Programmfunktionen werden alternativ genutzt oder nicht.

### <span id="page-190-2"></span>Tabellen

Für so gut wie alle verwalteten Daten gibt es eine Gesamtansicht in [Tabellenform](#page-417-0) und eine Bearbeitungsansicht für den einzelnen Datensatz. Oftmals sind auch Masken geteilt in einen oberen Bearbeitungsbereich und einen darunter liegenden Tabellenbereich.

*Eingabefelder, die beim Fokussieren mit der Tastatur übersprungen werden, werden mit einem kleinen Dreieck in der unteren rechten Ecke markiert. Eingabefelder mit einem festgehaltenen Wert werden mit einem kleinen Dreieck in der oberen linken Ecke markiert.*

## **4.18.5 Extradialog (Tabellenoptionen)**

Die Definition neuer Fremdtabellen erfolgt unter Eigene Daten / Extradialoge / Dialogmanager. **Mit FNeu** erhalten sie das Bild "Extradialog (Tabellenoptionen)".

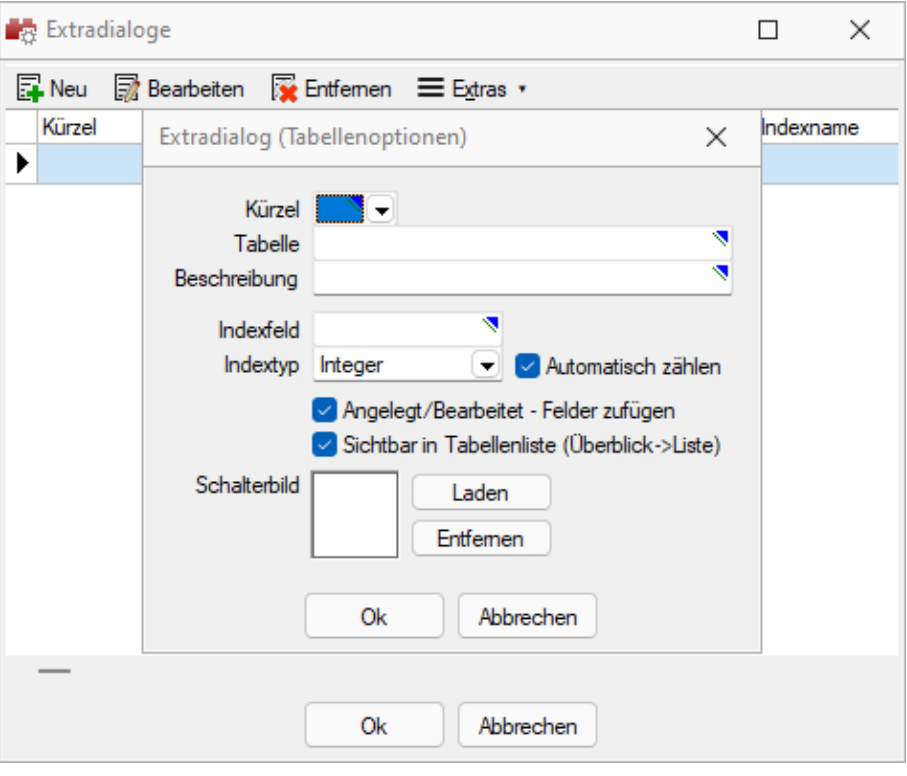

Abbildung 1.219: Extradialog

Tabellen, die für den Extradialog verwendet werden, sind durch ein X als erstes Zeichen des Tabellennamens zu kennzeichnen (z.B. XTabelle).

Kürzel - Es muss ein Kürzel (Blobkey) für die neue Tabelle zur eindeutigen Identifizierung innerhalb der Anwendung definiert werden. Aus einer Liste wählen Sie eines der 50 möglichen Tabellenkürzel.

Tabelle - Zur Auswahl werden Ihnen mit X - beginnende Tabellen aus dem Mandanten angeboten.

Beschreibung - Die Beschreibung dient der Wiedererkennung der Tabelle in der Applikation durch den Anwender, ohne X.

Indexfeld - Pflichtfeld! Vergeben Sie hier den Namen für das Indexfeld der Extratabelle. z.B. ID oder Nummer.

Indextyp - Nachfolgende Datentypen stehen für den Index zur Verfügung:

- Datentyp "Integer" mit der Option für das automatische zählen
- Datentyp "String" mit einem Optionsfeld für die Schlüssellänge (maximal 18 Stellen)

## weitere Optionen

Angelegt / Bearbeitet - Felder zufügen - Diese werden beim *" Anlegen / Bearbeiten "* der Datensätze Ihrer Tabelle vom Programm gefüllt bzw. geändert.

Über die Option Sichtbar in Tabellenliste haben Sie die Möglichkeit Extratabellen mit in der Tabellenliste aufzuführen. Ist diese Option aktiv können Sie über *Mandant / Überblick / Liste* auf die Datensätze der Tabelle zugreifen. Diese Einstellung kann pro Tabelle im Dialog für Extratabellen gesetzt werden.

Icon / Schalterbild - Laden oder entfernen Sie über die entsprechenden Schalter eine Bilddatei zur Anzeige als Symbol in der Menüleiste.

Die Grösse der verwendeten Icon beträgt 32\*32 Pixel (die der kleinen Schalterbilder 16\*16 Pixel). Wird ein grösseres/kleineres Bild verwendet wird skaliert, das Seitenverhältnis wird dabei beibehalten.

Mit diesen Angaben wird die eigene Tabelle zunächst temporär erzeugt. Nach dem Bestätigen (Speichern) der erfassten Einstellungen und dem Beenden des *"Extradialogs "*wird die Tabelle mit Hilfe einer Mandantenreorganisation physisch erzeugt. Die Reorganisation muss zwingend nach der Neuanlage einer / mehrerer Tabelle(n) ausgeführt werden. Eine spätere Wiederholung über eine entsprechende Programmfunktion ist nicht möglich!

Die weiteren, mit "\_" beginnenden Felder der eigenen Tabelle dürfen ausschliesslich über " *Mandant / Einstellungen / Vorgabewerte"* nach der Tabellenerstellung erzeugt werden. Es werden dadurch weitere, programmrelevante Informationen erzeugt, die für die Verwendung der programmbasierten Extrafeldfunktionalität zwingend notwendig sind.

Weitere [Felder](#page-195-0) für die neue Tabelle legen Sie über [Vorgabewerte](#page-501-0) an.

## **Verknüpfung zu beliebigen Dialogen**

Im *" Extrafeldmodus "* eines Tabellen-Dialogs können Verknüpfungen zu beliebigen Tabellen erstellt werden. Dabei können sowohl S ELECT L INE - Standard- Tabellen als auch eigene Fremdtabellen verwendet und Informationen daraus im gewünschten Dialog zur Anzeige gebracht werden.

### Beispiel

Extrafeld in der Mitarbeitertabelle - Auswahltabelle Firmenwagen und Anzeige des Namens, des Kennzeichens und des Kilometerstandes.

- Extrafeld anlegen, einrichten als Schalter mit Tabellenverweis auf die Firmenwagen-Tabelle.
- Für jede gewünschte Zusatzinformation ein Bezeichnungsextrafeld einrichten und so zu benennen (im Beispiel Kennzeichen und Kilometerstand).
- Unter Vorgabewerte Tabelle auswählen und mit F12 in manuellen Feldeditor wechseln und im Absatz des Eingabefeldes (object TXDBEdit) am Ende einfügen: ConnectFields.Strings = ( 'LaExtraBezeichnung|\_Bezeichnung' 'LaExtraKilometerstand|\_Kilometerstand' 'LaExtraKennzeichen|\_Kennzeichen')

(Bezeichnung ist die Feldbezeichnung in der Quelltabelle, LaExtraBezeichnung ist der zugewiesene Name des Bezeichnungsfeldes)

Für jede anzuzeigende Information muss eine separate Zeile erzeugt werden.

• Alles speichern und im Stammdatendialog prüfen.

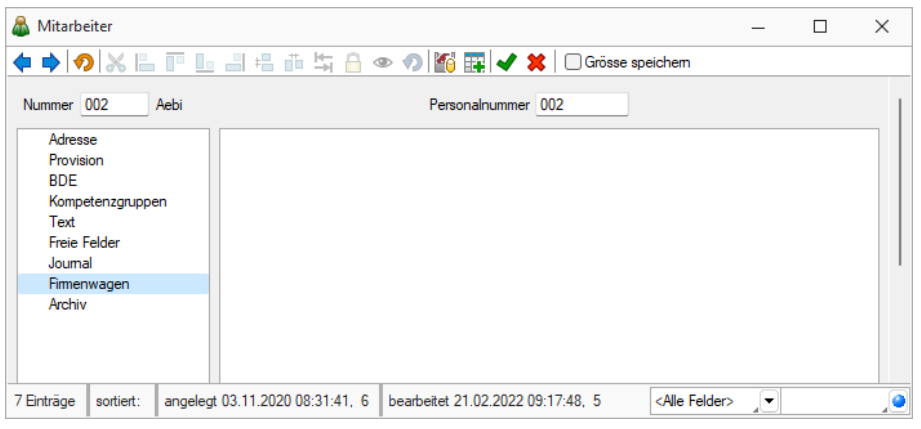

Abbildung 1.220: Extradialog Tabellenoptionen

## **Extradialog als Detailtabelle**

Es wurde die Möglichkeit geschaffen *" Extradialoge "* direkt einem anderen Dialog als Detailtabelle zuzuordnen. Somit ist eine 1:n Verbindung von Datensätzen möglich.

Verwenden Sie für das folgende Beispiel die Tabelle *" Firmenwagen "*und ordnen Sie diese diesmal über die Dialogzuordung der Mitarbeitertabelle zu. Mit diesem Vorgang wird es möglich beliebig viele Firmenwagen einem Mitarbeiter zuzuordnen.

• Erstellen Sie ein neues Extrafeld "\_Mitarbeiter" in der Tabelle Firmenwagen.

• Öffnen Sie den Extradialog "Firmenwagen" und klicken Sie unter *"Einstellungen und Zusatzfunktionen"* auf den Menüpunkt *"Dialogzuordnung bearbeiten"*".

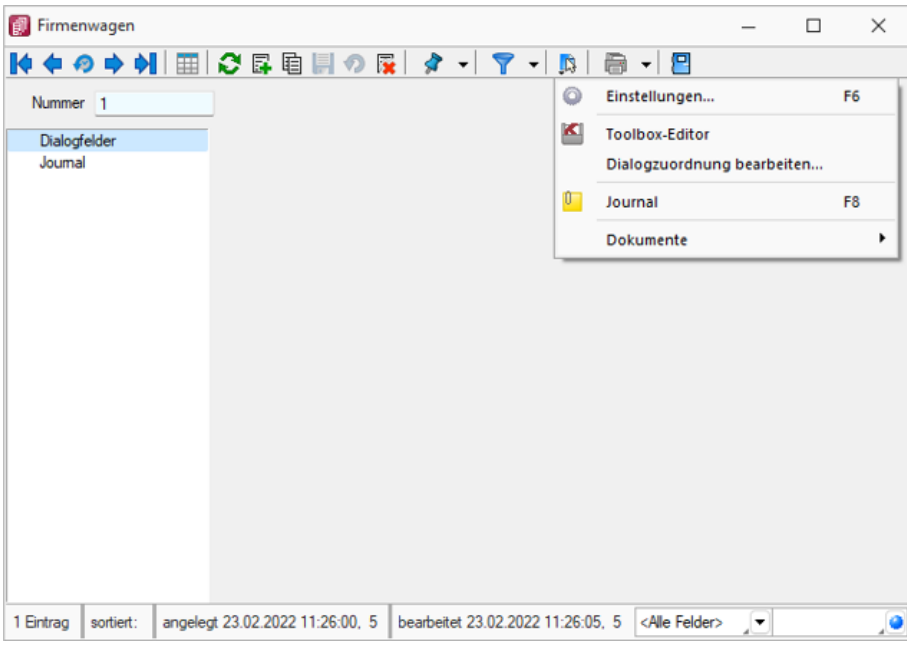

Abbildung 1.221: Dialogfeld Firmenwagen

• Wählen Sie nun in welchem Zieldialog dieser Extradialog angezeigt werden soll und über welche Felder die Relation zwischen den beiden Tabellen hergestellt wird. Achten Sie darauf, dass das Quellfeld und das Zielfeld kompatible Datentypen aufweisen. Andernfalls wird Ihnen kein Feld zur Auswahl angeboten.

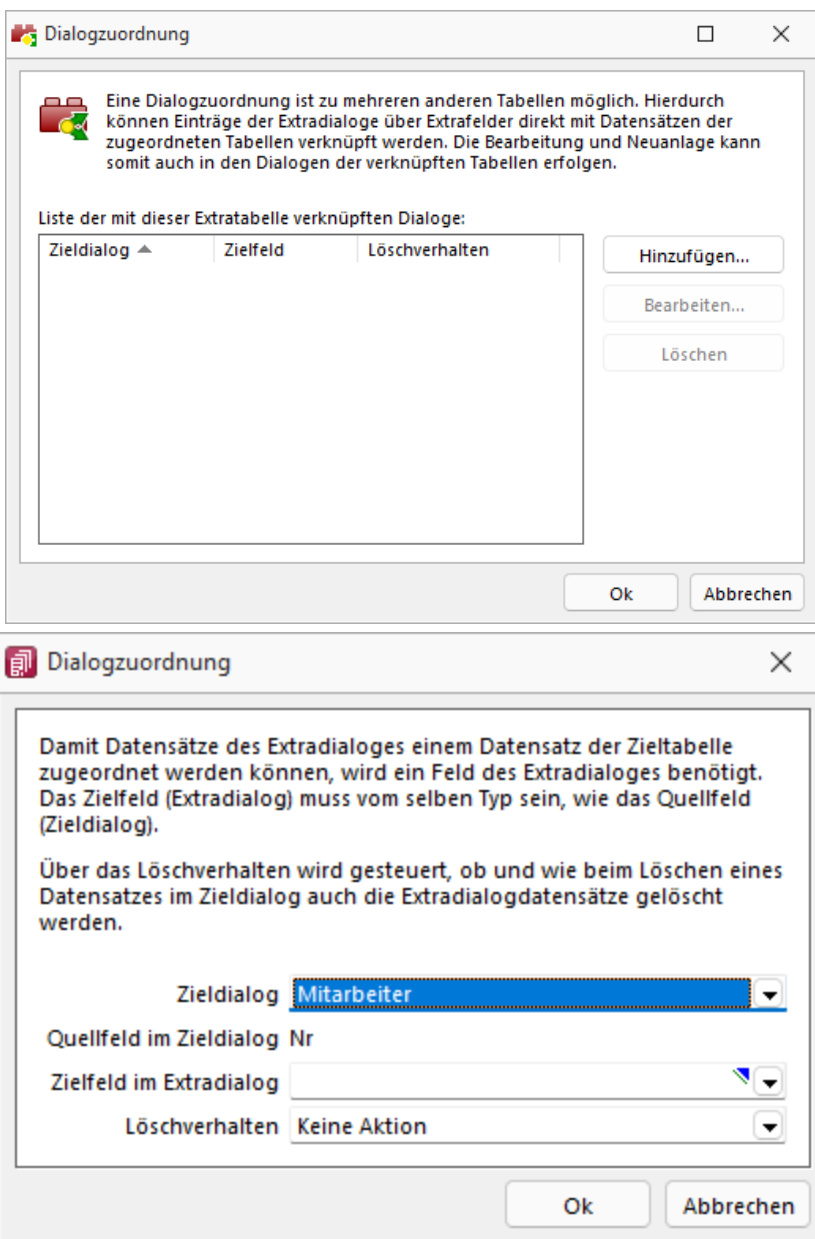

Abbildung 1.222: Dialogzuordnung bearbeiten

• Öffnen Sie die Mitarbeitertabelle und überprüfen Sie Ihre Anpassungen.

## <span id="page-195-0"></span>**4.18.6 Extrafelder erzeugen**

Über *"Mandant / Einstellungen / Vorgabewerte"* wählen Sie die Tabelle, für die *Extrafelder* angelegt werden sollen, aus.

Der Schalter Extrafelder erscheint nur bei Tabellen, für die das Anlegen von Extrafeldern vorgesehen ist.

Über gelangt man in die Eingabemaske *"Extrafelder in.."*..

*In den SQL-Programmversionen sind für das Anlegen von Extrafeldern die Rechte eines Datenbank-Administrators erforderlich.*

Memo-Extrafelder - Der Feldtyp *Memo* wird nur angeboten, wenn die Verwendung für die Tabelle möglich ist.

Extrafelder in Mengenumrechnungen - Um weitere Informationen für eine Mengenumrechnung zu hinterlegen, können Sie Extrafelder für die entsprechenden Dialoge erstellen.

Im linken Bereich werden alle angelegten Extrafelder aufgelistet. Rechts werden die Felder definiert.

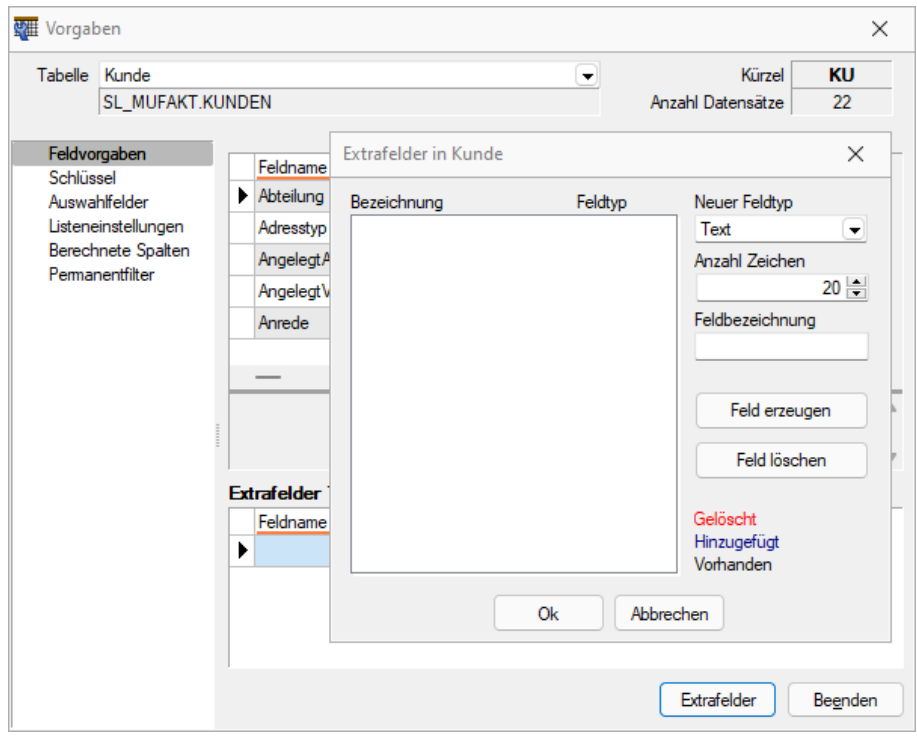

Abbildung 1.223: Dialog Extrafelder

## Neuer Feldtyp

Wählen Sie hier das Format des neuen Feldes aus.

Extrafelder vom Typ Memo können nur in [ausgewählten](#page-291-0) Tabellen angelegt werden, z.B.Artikel, Interessenten, Kunden, Lieferanten, Beleg, Belegpositionen, Serien- / Chargennummern angelegt werden.

Dieser Feldtyp wird nur angeboten, wenn die Verwendung für die Tabelle möglich ist.

Extrafelder (Memo) sind in folgenden Tabellen möglich:

- Artikel  $\rightarrow$  [art]
- Artikel Lagerstandorte  $\rightarrow$  [artortlager]
- Beleg  $\rightarrow$  [beleg]
- Belegposition  $\rightarrow$  [belegp]
- RMA-Vorgang Kundenseite  $\rightarrow$  [rmavorgang]
- RMA-Vorgang Lieferantenseite  $\rightarrow$  [rmalief]
- Lager  $\rightarrow$  [lager]
- Seriennummer/Charge  $\rightarrow$  [serie]
- Adresse  $\rightarrow$  [crm adressen]
- Interessent  $\rightarrow$  [interess]
- Kunde  $\rightarrow$  [kunden]
- Lieferant  $\rightarrow$  [liefer]
- Mitarbeiter  $\rightarrow$  [mitarbw]
- Lieferbedingungen  $\rightarrow$  [lieferbed]
- Zahlungsbedingungen  $\rightarrow$  [zahlbed]
- Extradialoge

## *Extrafelder vom Typ "GUID" können nicht als Eingabefeld in Masken eingefügt werden.*

Anzahl Zeichen - Nur für ein Feld vom Typ *"Text"* ist die Angabe der Zeichenanzahl möglich.

Feldbezeichnung - Tragen Sie eine eindeutige Feldbezeichnung ein. Hierbei sind keine Umlaute oder Sonderzeichen erlaubt.

Damit sind alle nötigen Angaben erfasst. Klicken Sie auf Felderzeugen . Das neu angelegte Extrafeld erscheint jetzt in der Liste der Extrafelder.

> *Tatsächlich übernommen in die ausgewählte Tabelle wird das Feld erst nach einer Kontrollabfrage beim Schliessen der Maske.*

Damit hat sich folgendes verändert:

• Neue Felder in den Stammdaten

Die Felder in den Feldvorgaben der *Vorgabewerte* sind um die mit führendem Unterstrich (\_) gekennzeichneten Extrafelder erweitert. Die Extrafelder stehen zur Aufnahme in die Stammdatenmaske zur Verfügung.

• Erweiterte [Eingabemaske](#page-293-0)

Mit dem Anlegen eines *Extrafeldes* wurde die entsprechende *Eingabemaske* um den Eingabebereich für diese Felder in Form eines zusätzlichen Eintrags in der Baumstruktur (z.B. Kunden mit entsprechender Seite oder eines zusätzlichen Bereichs (z.B. Zahlungsbedingungen), oder um eine zusätzliche Eingabemaske (z.B. Belegpositionen) **erweitert. Die zusätzliche Maske für die Belegpositionen erreichen Sie über den Schalter | B** *"Einstellungen und Zusatzfunktionen"* [F12] oder per Tastenkürzel [Alt] [F10] im Beleg. Soll bei der Positionserfassung die Maske *"Extrafelder Positionen"* automatisch geöffnet werden, aktivieren Sie die entsprechende Option über *"Einstellungen und Zusatzfunktionen"* [F12] / *"Maske anpassen"*.

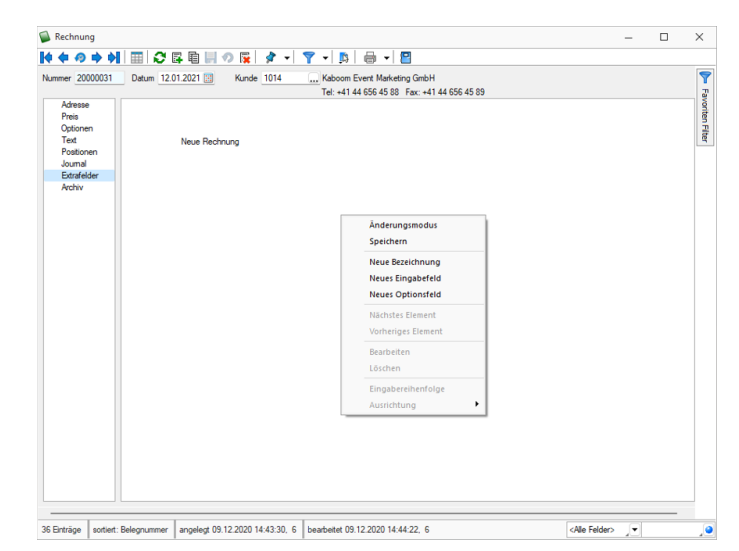

Mit diesem Schalter Feldlöschen | löschen Sie ein in der Liste selektiertes Extrafeld.

Abbildung 1.224: Rechnung Extrafelder

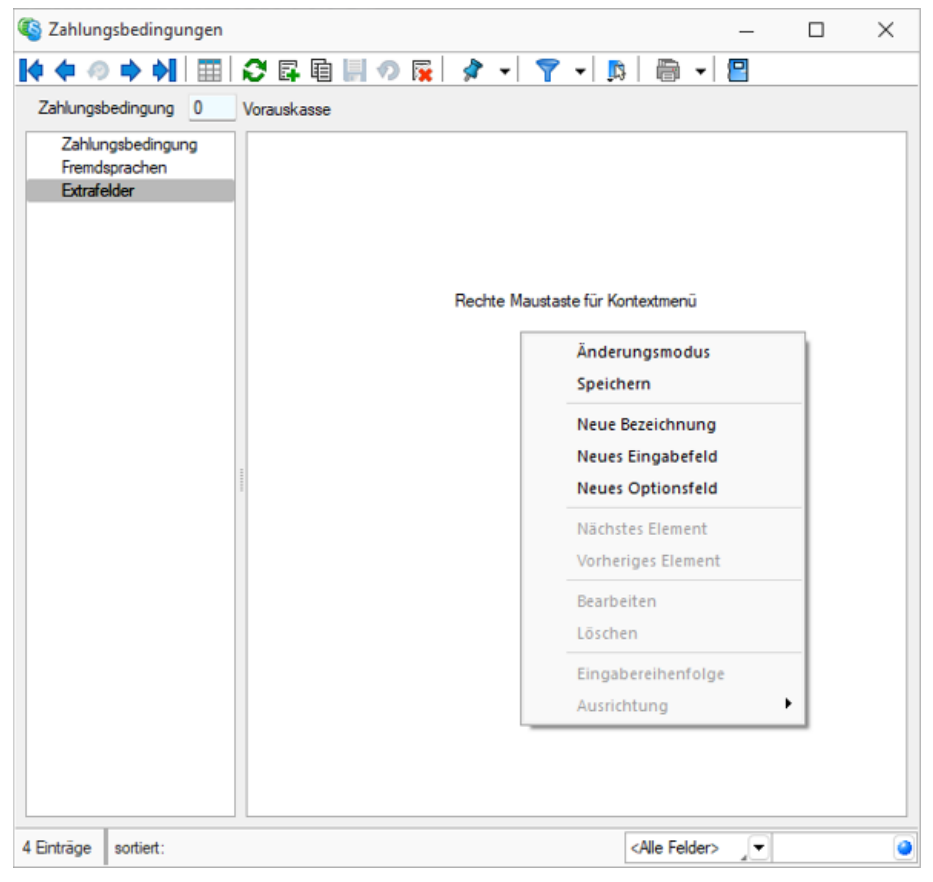

Abbildung 1.225: Zahlungsbedingungen Extrafelder

### **Funktionalität Extrafeldeditor**

Die Ausrichtungshilfen können Sie im Extrafeldeditor- Modus über das Kontextmenü unter *"Ausrichtung"* aufrufen.

Hier finden Sie folgende Funktionen:

- Links (siehe Funktionalität Masken- und Toolboxeditor
- Rechts  $\begin{array}{|c|c|}\n\hline\n\end{array}$
- $\bullet$  Oben  $(\blacksquare)$
- $\bullet$  Unten  $(\Box$
- Horizontal (
- Vertikal  $\left(\begin{array}{c} \frac{1}{2} \end{array}\right)$

Abbildung 1.226: Funktionalität Extrafelder Modus

Das Einfügen von *Extrafeldern* mit hoher Zeichenanzahl (z.B. Text 255 Zeichen) wird auf eine maximale initiale Breite von 300 Pixeln beschränkt. Zudem werden Bezeichnungen mit derselben initialen Höhe (19 Pixel) wie Eingabefelder eingefügt, um eine Ausrichtung zu vereinfachen. Das Kontextmenü im Extrafeldeditormodus wurde optimiert. Mit dem Klicken der rechten Maustaste direkt auf ein Element erreichen Sie nun auch das Extrafeldeditor-Menü.

## **Extrafelder vom Typ Listenauswahl mit Filterfunktion**

Mit der Erweiterung der Funktionalität von Extrafeldern vom Typ *"Tabellenverweis"* verfügen Sie über noch individuellere Anpassungsmöglichkeiten, um Eingaben für Ihre Kunden noch komfortabler zu gestalten. Bisher konnten Sie ein *Extrafeld* mit einer Auswahl ausstatten, das auf einen beliebigen Stammdialog verweist, was beispielsweise die Möglichkeit bietet, einen Bezug zu einem Datensatz des Stammdialogs herzustellen. Zudem können Sie nun die Auswahlliste des Stammdialogs flexibel einschränken.

Dieses neue Feature bietet vor allem bei Anwendungsszenarien spannende Möglichkeiten, bei der die Auswahl unter Berücksichtigung sich ändernder Datengrundlagen eingeschränkt werden soll. Im folgenden Beispiel ist diese Einschränkung anhand einer simplen Abhängigkeit von Reifen und der Automarke visualisiert. Je nach Auswahl der *"Automarke "* ändern sich die auswählbaren *"Reifen zur Automarke"*.

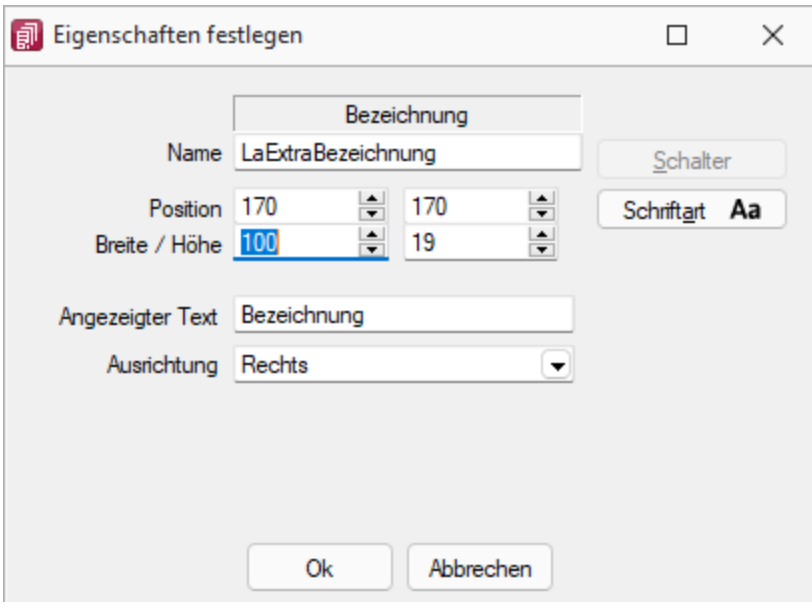

Abbildung 1.227: Extradialoge

Um ein *"Extrafeld"* vom Typ *Tabellenverweis* mit einer entsprechenden Filterung auszustatten, muss der *"Änderungsmodus"*für *"Extrafelder"*aktiviert werden. Anschliessend können die Eigenschaften des gewünschten Feldes bearbeiten werden, indem es selektiert und anschliessend im Kontextmenü *"Bearbeiten"* gewählt wird. Hier können Sie über die bekannte Vorgehensweise für das *"Extrafeld"* eine Schalterfunktion bestimmen. Ist diese vom Typ *Tabellenverweis*, existiert nun unter der Auswahl der Zieltabelle für den Tabellenverweis ein Formelfeld für die Definition des Filters.

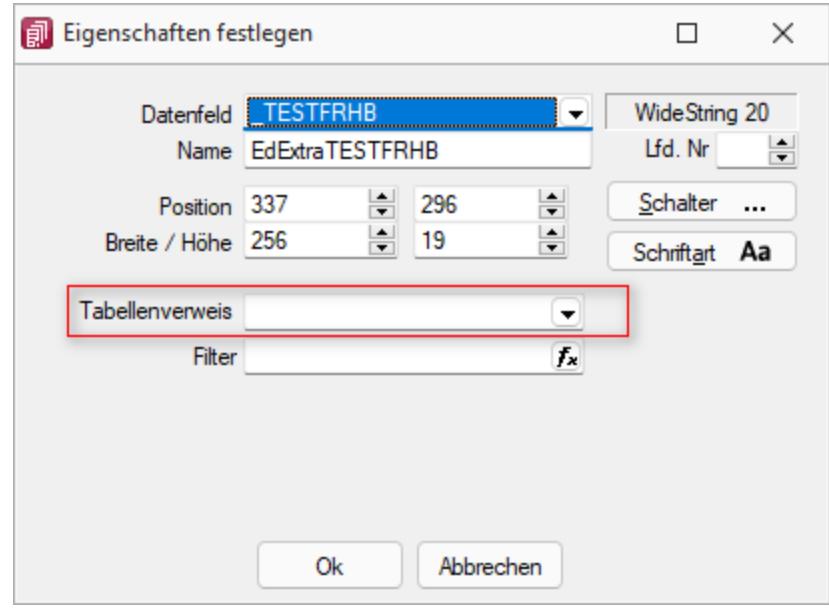

Tabellenverweis

# **4.19 Dateien im Makro-Assistenten**

Ausführungskommandos sind Aufrufe anderer Programme oder Befehle des Betriebssystems.

Diese Ausführungskommandos können zur einfachen Ausführung auf einen Schalter der Funktionsleise oder in das Makromenü gelegt werden, oder sind Bestandteile von [Folgen](#page-305-0).

| Makro Assistent                                              |                            |                                                                                                    |                                   |                                       |           |  | П | $\times$ |  |
|--------------------------------------------------------------|----------------------------|----------------------------------------------------------------------------------------------------|-----------------------------------|---------------------------------------|-----------|--|---|----------|--|
| B - ≯   O   ← ⇒   ∂    R   B                                 |                            |                                                                                                    |                                   |                                       |           |  |   |          |  |
| Makros<br><b>Q OPOS &gt; 2000</b>                            |                            |                                                                                                    |                                   |                                       |           |  |   |          |  |
| Artikelstamm Test<br>Stammdaten Dialog                       | Parameter<br>Ausführen von | "C:\Program Files (x86)\SelectLineSQL\ArtikelmanagerChSQL.exe"                                                                                                    |                                   |                                       | n         |  |   |          |  |
| R. Kunden Sprache<br><b>Kunden Name</b><br><b>Zi</b> Test HB | ø                          | Der Programmablauf wird erst nach Beendigung der ausgeführten Datei fortgesetzt.<br>Als Parameter wird automatisch aktives Tabellenkürzel und Schlüssel hinzugefügt. |                                   |                                       |           |  |   |          |  |
| <b>E</b> Neue Datei                                          |                            | Zusätzliche Dateiinformationen                                                                                                    |                                   |                                       |           |  |   |          |  |
| Neue Muster                                                  | Dateiname                  |                                                                                                    | ArtikelmanagerChSQL.exe           |                                       |           |  |   |          |  |
|                                                              | <b>Verzeichnis</b>         |                                                                                                    |                                   | C:\Program Files (x86)\SelectLineSQL\ |           |  |   |          |  |
| Test HB                                                      | Beschreibung               |                                                                                                    |                                   | SelectLine Artikelmanager SQL         |           |  |   |          |  |
| <b>Ray Test Muster</b>                                       | Hersteller                 |                                                                                                    | SelectLine Software AG            |                                       |           |  |   |          |  |
| Unzugeordnet [2]                                             | <b>Coovright</b>           |                                                                                                    | Copyright <sup>©</sup> SelectLine |                                       |           |  |   |          |  |
| Sicherungen [12]                                             | Markenzeichen              |                                                                                                    | SelectLine                        |                                       |           |  |   |          |  |
|                                                              | Dateiversion               |                                                                                                    | 21.3.8.0                          |                                       |           |  |   |          |  |
|                                                              | Produktversion             |                                                                                                    |                                   | 21.3.8 Build 492020                   |           |  |   |          |  |
|                                                              | Dateigrösse                |                                                                                                    | 58'955'080 Bytes                  |                                       |           |  |   |          |  |
|                                                              | Dateidatum                 |                                                                                                    | 12.02.2022.14:34:04               |                                       |           |  |   |          |  |
|                                                              | <b>Dateityp</b>            |                                                                                                    | Anwendung                         |                                       |           |  |   |          |  |
|                                                              |                            |                                                                                                    |                                   |                                       |           |  |   |          |  |
|                                                              |                            |                                                                                                    |                                   |                                       |           |  |   |          |  |
|                                                              |                            |                                                                                                    |                                   |                                       |           |  |   |          |  |
|                                                              |                            |                                                                                                    |                                   |                                       |           |  |   |          |  |
|                                                              |                            |                                                                                                    |                                   |                                       |           |  |   |          |  |
|                                                              |                            |                                                                                                    |                                   |                                       |           |  |   |          |  |
|                                                              |                            |                                                                                                    |                                   |                                       |           |  |   |          |  |
| Neues Makro<br>Geändertes Makro<br>Nicht vorhanden           |                            | Gelöschtes Makro                                                                                                    | l <del>√≻</del> Im Makromenü      | <b>Auf Toolbutton</b>                 |           |  |   |          |  |
| <b>EXE 5000</b>                                              |                            |                                                                                                    |                                   |                                       | Unbekannt |  |   |          |  |

Abbildung 1.228: Makro Datei

Bei Verwendung dieser Datei wird automatisch der ARTIKELMANAGER geöffnet.

Makrobezeichnung - Die Makrobezeichnung ist der Name der im [Makro-Assistenten](#page-297-0) angezeigt wird.

Ausführen von Programm / Datei / Internetadresse / E-Mail - Tragen Sie hier den Befehl ein, der ausgeführt werden soll.

### Beispiele - Befehl - Wirkung

- NOTEPAD startet den Windows-Editor
- \\SERVER\C\SELECT\KASSE32.EXE startet ein Programm auf einem vernetzten Rechner
- C:\WINDOWS\DESKTOP\LIESMICH.TXT öffnet eine Datei mit dem zugehörigen Programm
- WWW.SELECTLINE.CH Aufruf einer Internetadresse
- COMMAND /C DEL C:\TEST.DB Aufruf eines DOS-Kommandos

## **4.20 Erweiterte Anzeige**

Für so gut wie alle verwalteten Daten gibt es eine Gesamtansicht in [Tabellenform](#page-417-0). Mit dem [Spalteneditor](#page-270-0), den Sie aus dem Kontextmenü (rechte Maustaste) oder  $\|\mathbb{R}\|$  der Tabelle erreichen, können Sie die Tabelle in ihrem Aufbau bearbeiten.

Die erweiterte Anzeige gibt Ihnen die Möglichkeit, sich unterhalb einer Tabelle zusätzliche Informationen zur markierten Tabellenzeile anzeigen zu lassen. Für jeden anzuzeigenden Eintrag der erweiterten Anzeige wird im unteren Bereich des Spalteneditors jeweils eine Bezeichnung und eine Formel festgelegt.

Die Reihenfolge der Einträge kann mit Drag & Drop oder mit  $\rightarrow$  Auf  $\rightarrow$  Ab geändert werden.

Bezeichnung - Vergeben Sie einen aussagekräftigen Namen.

Anweisung - Formulieren Sie im Textfeld die Anweisung für die Abfrage der gewünschten Information. Sie können auf Daten der aktuellen Tabellenzeile und den Mandanteneinstellungen zurückgreifen.

Bestandteile der Anweisung können sein:

- Operanden Datenfelder (mit dem Schalter  $f_{\star}$  auswählbar)
- Konstanten numerische, logische und Zeichenkettenkonstanten

## [Operatoren/Funktionen](#page-256-0)

Test - Prüfen Sie mit dem Schalter "Test" im Anschluss an Ihre Formeldefinition unbedingt die Richtigkeit der Syntax Ihrer Formel (siehe [Syntaxprüfung](#page-209-0) und Formeltext).

### Beispiele

- Vorjahresumsatz im Kunden Eingabe im Feld Formel: asstring(select("sum(aumsatz) from statisum where jahr = "+ asstring(asfloat(asdatestring  $(data; "YYY") -1)+"$  and BK = 'KU' and nummer = "'+{Nummer}+"'");"#,##0.00")
- Listenpreis als Bruttowert Eingabe im Feld Formel: asstring(listenpreis({Artikelnummer})+(listenpreis({Artikelnummer})/100\*(mwst ({SSVerkauf})));"#,##0.00 ") + {Mandant Waehrung}
- Bezeichnung der Artikelgruppe Eingabe im Feld Formel: isnull({>AG~Bezeichnung Artikelgruppe};"keine Artikelgruppe")
- Telefonnummer des Standardansprechpartners in der OP-Verwaltung Eingabe im Feld Formel:

isnull(if({KLTyp}="K";{>CR~Telefon >KU~StandardAnsprechpartner KLNr};{>CR~Telefon >LI~StandardAnsprechpartner KLNr});"nicht hinterlegt")

Erläuterungen zur Syntax der Eingaben erhalten Sie unter Gestaltung [Formelplatzhalter](#page-311-0) bzw. [Verwendung](#page-256-0) von Operanden und Operatoren.

# **4.21 Farbeinstellungen Formulareditor**

Die *Anzeigeeinstellungen* des *Formulareditors* können über dessen Kontextmenü aufgerufen werden.

Hier lassen sich die Darstellung der Platzhalter nach Ihren Vorlieben anpassen. Sie können festlegen, welche Schriftarten und Schriftgrössen verwendet werden sollen.

Unter den *Platzhaltereinstellungen* können Sie für die unterschiedlichen Platzhalterarten individuelle Hintergrund- und Schriftfarben festlegen. Dazu wählen Sie auf der linken Seite eine gewünschte Platzhalterart aus und nehmen auf der rechten Seite die gewünschten Einstellungen vor.

Sollen Platzhalterbegrenzungen abweichend dargestellt werden, so aktivieren Sie die entsprechende Checkbox.

# **4.22 Mandant - Einstellungen Fertigungsaufträge**

Für Artikel vom Typ *Fertigung* können unter *" Mandant / Einstellungen (Seite Fertigungsaufträge)"* parallel bei der Erfassung von Aufträgen bzw. anderen reservierenden Belegen Fertigungsaufträge angelegt werden, wenn bei dem Fertigungs-Artikel die Dispositionsart "Auftrag" eingestellt ist.

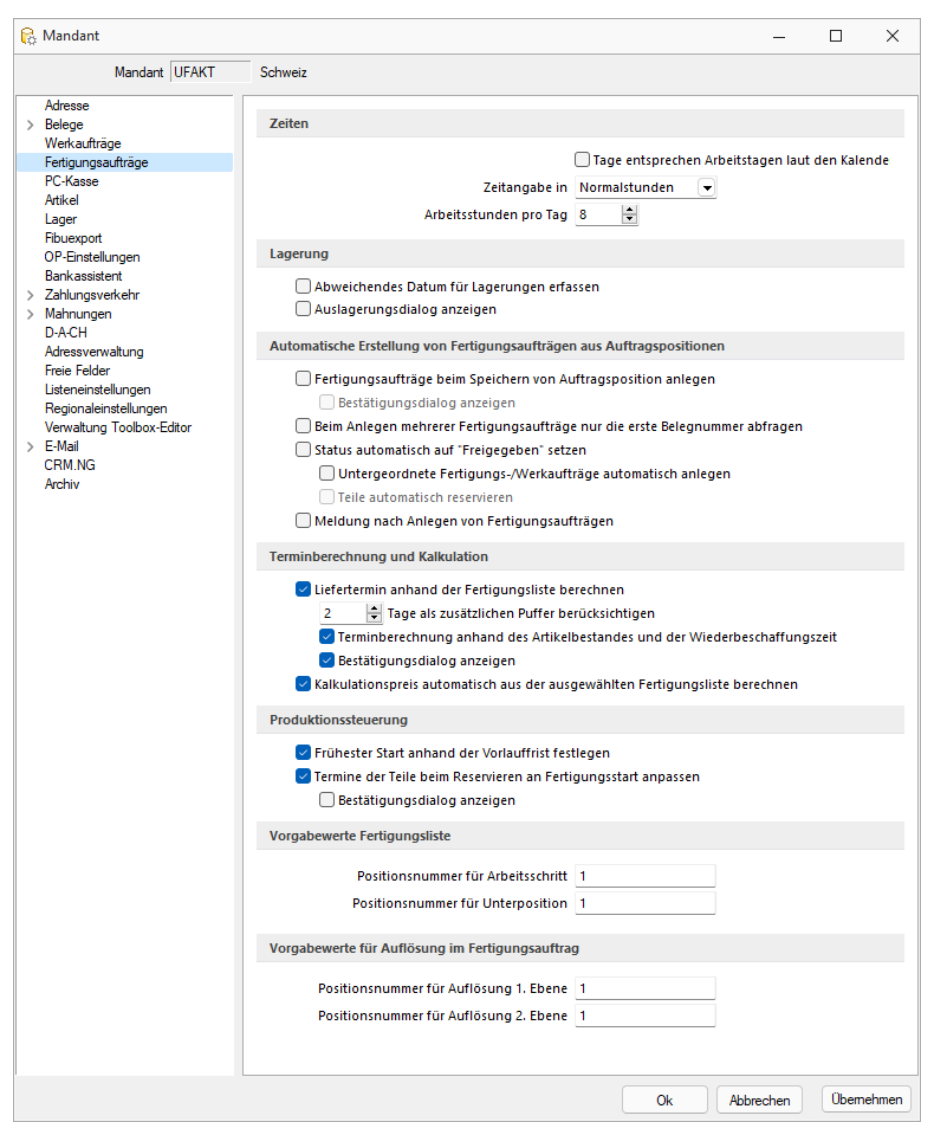

Abbildung 1.229: Fertigungsaufträge

Mit folgenden Voreinstellungen kann die Arbeitsweise optimiert werden:

## Zeiten

- Es wird entsprechend den eingestellten Arbeitstagen im Kalender die nutzbare Planzeit eingeschränkt.
- Die Zeitangabe kann entweder in Normalstunden, -minuten oder Industriestunden getätigt werden.
- Die maximale Anzahl an Arbeitsstunden kann definiert werden.

Plan- und Personalzeiten in Industrieminuten oder Sekunden - Bei der Anlage von *Arbeitsschritten* haben Sie die Möglichkeit, die Plan-, Personal- und Liegezeiten in Industrieminuten und Sekunden anzugeben, wenn Sie die *Mandantenoption* für Planen in *"Industrieminuten"* wählen. Wenn Sie Ihre Arbeitsschritte in *"Normalminuten"* verplanen, können hier über ein neues Eingabefeld auch Sekunden eingetragen werden.

## Lagerung

- Für die Auslagerung kann ein abweichendes Datum erfasst werden.
- Der Auslagerungsdialog wird angezeigt, unabhängig davon welche Einstellungen dazu auf der Seite Lager gewählt sind.

## Automatische Erstellung von Fertigungsaufträgen (aus Aufträgen bzw. aus dem Fertigungsvorschlag)

- Der Fertigungsauftrag wird beim Speichern der Auftragsposition erstellt (auf Wunsch mit oder ohne Nachfrage).
- Ein Bestätigungsdialog wird standardmässig angezeigt und kann deaktiviert werden.
- Beim Anlegen von mehreren Fertigungsaufträgen wird jeweils nur die erste Belegnummer abgefragt.
- Der Status wird sofort auf Freigegeben gesetzt
- Teile werden sofort reserviert
- Für im Fertigungsauftrag enthaltene Fertigungsartikel oder Produktionsstücklisten mit der Dispositionsart "Auftrag" wird automatisch ein weiterer Werkauftrag oder Fertigungsauftrag erstellt. Für diese gelten dann auch die Einstellungen hinsichtlich der Lageraktionen.
- Es erfolgt eine Meldung, dass ein Fertigungsauftrag angelegt wurde.
- Ist für den Fertigungsauftrag unter Einstellungen die Option *"neue Schlüssel ohne Nachfrage vergeben"* festgelegt, erfolgt keine Abfrage zur ersten Belegnummer

Terminberechnung und Kalkulation - Es steht Ihnen eine *Mandantenoption* zur Terminberechnung für Fertigungsaufträge zur Verfügung. Ist diese Option aktiviert, so wird der Positionsliefertermin anhand der Durchlaufzeit einer ausgewählten Fertigungsliste berechnet. Soll eine Berechnung nicht automatisch erfolgen, kann diese auch über das Kontextmenü ausgelöst werden.

Terminberechnung für alle Dispositionstypen - Die *Terminberechnung* ist für alle Dispositionstypen freigeschaltet, dadurch haben Sie über das Kontextmenü die Möglichkeit eine Terminberechnung, anhand der in der *" Mandanteneinstellungen "* gewählten Optionen, anzustossen. Die Berechnung wird für Artikel mit der Dispositionsart *"Auftrag"* automatisch ausgeführt, wenn der Haken in den Mandanteneinstellungen gesetzt ist.

#### Liefertermin anhand der Fertigungsliste berechnen

Tage als zusätzlicher Puffer berücksichtigen - Anzahl gewünschte Tage eingeben.

Bestätigungsdialog anzeigen - Einen Bestätigungsdialog kann man sich bei aktivieren der Option anzeigen lassen.

Terminberechnung anhand der Artikelverfügbarkeit - Zusätzlich zur Terminberechnung anhand der Durchlaufzeiten besteht die Option, neben den Durchlaufzeiten auch die Beschaffungszeiten der Verbrauchsartikel in die Terminberechnung einfliessen zu lassen. Hierzu können Sie durch Eingabe in den *Mandanteneinstellungen* des Fertigungsauftrag die Option *"Terminberechnung anhand der Artikelverfügbarkeit und der Wiederbeschaffungszeit"* nutzen.

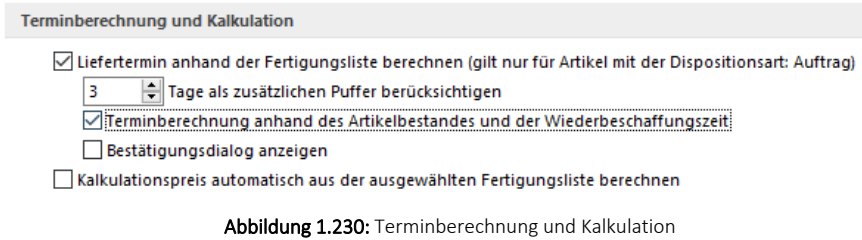

Ist die Option gesetzt, wird Ihnen für *auftragsbezogene Fertigungsartikel* beim Anlegen der Belegposition automatisch ein Positionstermin vorgeschlagen.

Alternativ können Sie die Terminberechnung auch über das Positionsmenü unter dem Punkt *Fertigungslisten / Termin neu berechnen* ausführen.

| Temin                              | Position | Zellentyp | Offen<br>     | Bestand                             | Menge | <b>ME</b> | Articel | Bezeichnung    |                                         | EP | Rabatt | <b>Gesamt</b> | Kakulationspreis | <b>Steuer</b> | Konto     | Lager | Vertreter | k A |
|------------------------------------|----------|-----------|---------------|-------------------------------------|-------|-----------|---------|----------------|-----------------------------------------|----|--------|---------------|------------------|---------------|-----------|-------|-----------|-----|
| $\blacktriangleright$ 12.03.2021 1 |          | IA.       | K.            | Position manuell erledigen          |       |           |         |                |                                         |    |        |               | 999,37           |               | 19 % 8400 |       |           |     |
|                                    |          |           |               | Mengen zuordnen                     |       |           |         |                |                                         |    |        |               |                  |               |           |       |           |     |
|                                    |          |           |               | Serien-/Chargennummer zuordnen      |       |           |         |                |                                         |    |        |               |                  |               |           |       |           |     |
|                                    |          |           |               | Fertigungsliste                     |       |           |         |                | Fertigungsliste zuordnen                |    |        |               |                  |               |           |       |           |     |
|                                    |          |           |               | Position suchen                     |       |           |         | Strg-F         | Zuordnung löschen                       |    |        |               |                  |               |           |       |           |     |
|                                    |          |           |               | Weitersuchen                        |       |           |         | F3             | Termin neu berechnen.                   |    |        |               |                  |               |           |       |           |     |
|                                    |          |           | 自             | Position in Zwischenablage kopieren |       |           |         | $Umsch+Strg+C$ | Planungssimulation zur Terminberechnung |    |        |               |                  |               |           |       |           |     |
|                                    |          |           |               | Spalteneditor                       |       |           |         |                | Kalkulationspreis neu berechnen         |    |        |               |                  |               |           |       |           |     |
|                                    |          |           | Office Export |                                     |       |           |         |                |                                         |    |        |               |                  |               |           |       |           |     |
|                                    |          |           |               | Zwischenablage                      |       |           |         |                |                                         |    |        |               |                  |               |           |       |           |     |
| $\leq$                             |          |           |               |                                     |       |           |         |                |                                         |    |        |               |                  |               |           |       |           |     |

Abbildung 1.231: Termin neu berechnen

Ausserdem können Sie aktivieren Kalkulationspreis automatisch aus der ausgewählten Fertigungsliste berechnen.

#### Produktionssteuerung (nur bei Benutzung mit entsprechender Lizenz)

- *"Frühester Start anhand der Vorlauffrist festlegen"* füllt beim Anlegen von Fertigungsaufträgen automatisch das Feld *"Frühester Start"* .
- Als Formel wird *"Termin - Vorlauffrist"* genommen.
- Die Option *"Termine der Teile beim Reservieren an Fertigungsstart anpassen"* weist beim Reservieren der Teile diesen automatisch den Fertigungsstart als neuen Termin zu.
- Ein Bestätigungsdialog kann man sich bei aktivieren der Option anzeigen lassen.

### Vorgabewerte Fertigungsliste

• In diesem Bereich können Vorgabewerte für Positionsnummern von Arbeitsschritten und Unterpositionen vergeben.

# **4.23 Fertigungsvorschlag**

Den *Fertigungsvorschlag* erreichen Sie unter *"Belege / Disposition / Fertigungsvorschlag"* im SELECTLINE AUFTRAG.

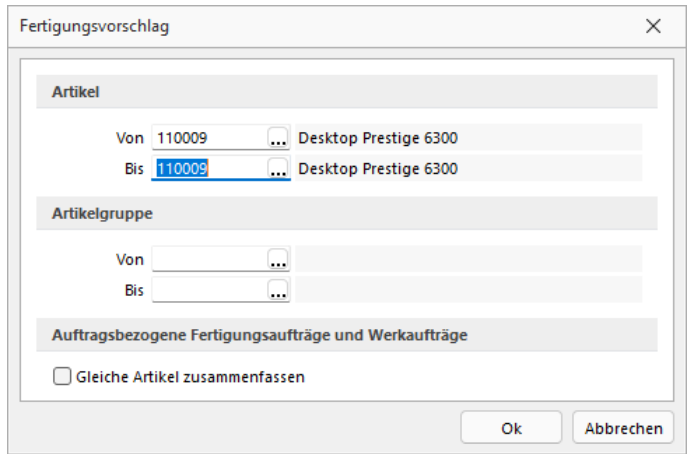

Abbildung 1.232: Fertigungsvorschlag Auswahl Artikel

| 0.3 <sub>0</sub><br>Bezeichnung<br>Termin<br>ME<br>Minimum<br>Soll<br>Bestand<br>In Produktion<br>Artikel<br>Prod.-Menge<br>Zugeordnet<br><b>Bestelt</b><br>Reserviert<br>Dispositionsart<br>1.00 Stk.<br>$\blacktriangleright$ $\Box$ Auftrag<br>110009<br>1.00<br>Desktop Prestige 6300<br>06.05.2012<br>$\hspace{0.1mm}-\hspace{0.1mm}$<br>,o<br><alle felder=""> v<br/>Termin kann nicht eingehalten werden<br/>1 Eintrag 0 ausgewählt<br/>1.1.1<br/><b>Disposition</b> Auftragsbezogene Bestellung<br/><math>0.00</math> Stk.<br/>Frei<br/>Offen<br/>Beleg / Pos<br/>Soll Zuordnung<br/>Firma<br/>Belegnummer<br/>Bezeichnung<br/><b>Status</b><br/>Kunde<br/>Name<br/>Fertigungsarti Termin<br/>BrightLight Le<br/>73000021<br/>1.00<br/>1.00 Offen / Bearbeitung abgeschlossen<br/>1004<br/>06.05.2012<br/>73000021/1<br/>Desktop Prestige 6300<br/><math display="inline">\hspace{0.1mm}-\hspace{0.1mm}</math><br/>Y Temin kann nicht eingehalten werden</alle> |    | Fertigungsvorschläge |  |  |  |  |  | $\overline{\phantom{a}}$ | $\Box$<br>$\times$ |
|----------------------------------------------------------------------------------------------------|----|----------------------|--|--|--|--|--|--------------------------|--------------------|
|                                                                                                    | 峯川 |                      |  |  |  |  |  |                          |                    |
|                                                                                                    |    |                      |  |  |  |  |  |                          |                    |
|                                                                                                    | ь  |                      |  |  |  |  |  |                          |                    |
|                                                                                                    |    |                      |  |  |  |  |  |                          |                    |
|                                                                                                    |    |                      |  |  |  |  |  |                          |                    |
|                                                                                                    |    |                      |  |  |  |  |  |                          |                    |
|                                                                                                    |    |                      |  |  |  |  |  |                          |                    |
|                                                                                                    |    |                      |  |  |  |  |  |                          |                    |
|                                                                                                    |    |                      |  |  |  |  |  |                          |                    |
|                                                                                                    |    |                      |  |  |  |  |  |                          |                    |
|                                                                                                    |    |                      |  |  |  |  |  |                          |                    |
|                                                                                                    |    |                      |  |  |  |  |  |                          |                    |
|                                                                                                    |    |                      |  |  |  |  |  |                          |                    |
|                                                                                                    |    |                      |  |  |  |  |  |                          |                    |
|                                                                                                    |    |                      |  |  |  |  |  |                          |                    |
|                                                                                                    |    |                      |  |  |  |  |  |                          |                    |
|                                                                                                    |    |                      |  |  |  |  |  |                          |                    |
|                                                                                                    |    |                      |  |  |  |  |  |                          |                    |
|                                                                                                    | ٠  |                      |  |  |  |  |  |                          |                    |
|                                                                                                    |    |                      |  |  |  |  |  |                          |                    |
|                                                                                                    |    |                      |  |  |  |  |  |                          |                    |

Abbildung 1.233: Fertigungsvorschlag

*Weitere Details zu dieser "Position" entnehmen Sie bitte dem Handbuch SELECTLINE-AUFTRAG.*

# **4.24 Formate**

## **4.24.1 Standardformate**

Wird in den Platzhaltern kein Format angegeben, gilt:

- *Texte* werden *linksbündig* geschrieben.
- *Zahlen* werden *rechtsbündig* geschrieben.
- Die *Anzahl der Nachkommastellen* richtet sich nach dem Zahlenwert.
- *Datumsangaben* werden *linksbündig* in der in WINDOWS eingegebenen Datumskurzform ausgegeben. Besitzen sie einen Zeitteil, so wird auch dieser laut Windowseinstellung ausgegeben.
- *Grafiken* werden in der Grösse *16 mm \* 16 mm* gedruckt.
- Bei logischen Werten erhalten die wahren Werte links ein Sternchen.

Sollen die Platzhalter bei der Ausgabe eine vom Standard abweichende Formatierung erhalten, müssen Formate verwendet werden.

### **4.24.2 Eingabemaske Formate**

Die Eingabemaske zur Verwaltung der Formate erreichen Sie über den Menüpunkt *"Stammdaten / Konstanten / Weitere... / Formate"*.

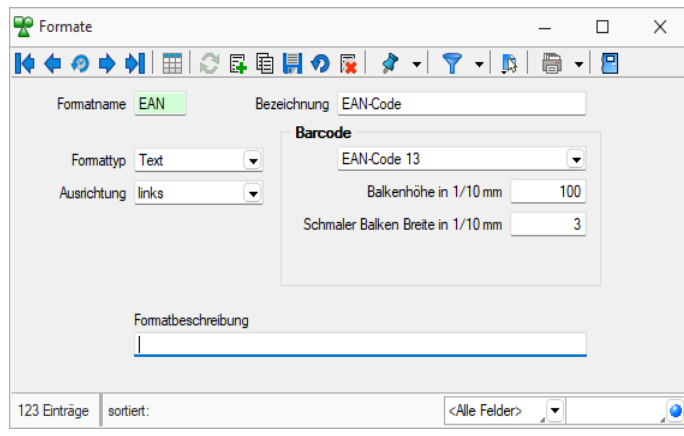

Abbildung 1.234: Dialog Formate Text

Formatname - Der *"Formatname"* ist der eindeutige Datensatzschlüssel für die Formate und besteht aus maximal 4 Zeichen.

Bezeichnung - *Formatbezeichnung*

Formattypen - Es steht Ihnen eine Auswahl an *Formattypen* zur Verfügung:

- Zahl / [Währung](#page-242-0)
- [Text](#page-432-0)
- [Datum](#page-240-0) / Zeit
- [Logisch](#page-426-0)
- [Grafik](#page-419-0)
- 

Ausrichtung - Mit der Ausrichtung legen Sie fest, ob ein Platzhalter linksbündig, zentriert oder rechtsbündig bzw. bei Grafik mit Ober- oder Unterkante an der angegebenen Position ausgegeben wird.

Drehung - Alle Barcodes können durch die Einstellung *"Drehung"* für die Ausgabe eine Drehung von 90, 180 und 270 Grad verwenden.

Über *"Klartext anzeigen"* können die Zeichen, aus denen der Barcode gebildet wird, unterhalb des Codes angezeigt werden. Auch diese Ausgabe wird entsprechend der Drehung dargestellt.

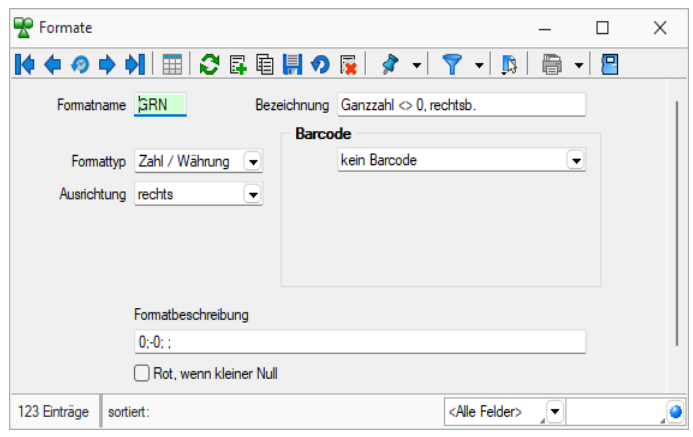

Abbildung 1.235: Dialog Formate Zahl

[Barcode](#page-411-0) - Alle Formattypen (ausser Grafik) bieten die Möglichkeit, die Daten in Barcode-Form dazustellen.

Für die optimale Ausgabe von EAN-Codes (GTIN) stehen Ihnen zwei neue Barcode-Formate zur Verfügung, der EAN-Code 13 mit Ruhezone und der Full ASCII Code 39.

Über *"Klartext anzeigen"* können die Zeichen, aus denen der Barcode gebildet wird, unterhalb des EAN-Codes angezeigt werden. Auch diese Ausgabe wird entsprechend der Einstellung unter *"Drehung "*dargestellt.

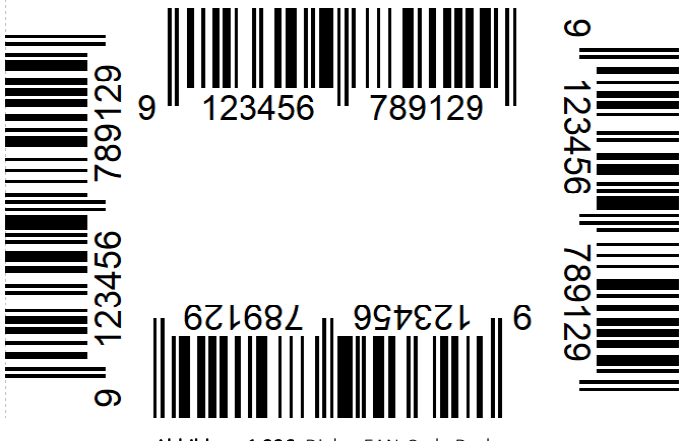

Abbildung 1.236: Dialog EAN-Code Drehung

Formatbeschreibung - Zeigt Ihnen die allgemeine Darstellung des Formates auf.

Mit dem Schalter **Lest können Sie die Wirkungsweise Ihrer Eingaben überprüfen. Sie wer**den aufgefordert, einen entsprechenden Testwert einzugeben und erhalten daraufhin die formatierte Darstellung neben dem Schalter im Testfenster der Eingabemaske. Barcode-, Bildund Logische Formate können nicht getestet werden.

# <span id="page-209-0"></span>**4.25 Syntaxprüfung und Formeltest**

Zur Überprüfung der korrekten Schreibweise (Klammern, Trennzeichen, Funktionsnamen) können Sie den Kontextmenüpunkt *Syntaxprüfung* (Tastenkürzel [Umschalt] + [F4]) verwenden.

Daraufhin wird in einem sich öffnenden Fenster angezeigt, ob es sich um eine gültige Formel handelt, oder ob ein Syntaxfehler gefunden wurde. Im Falle eines Syntaxfehlers wird im Eingabefeld die Eingabemarke auf die Position gestellt, an der der Fehler auftrat.

Der Kontextmenüpunkt *Test* (Tastenkürzel [Ctrl] + [Alt] + [F4]) führt einen Testlauf durch, wobei nicht bekannte Variablen abgefragt werden.

Zum Test öffnet sich für alle in der Formel gewählten Platzhalter automatisch die Maske zur Eingabe der Variablen. Geben Sie hier entsprechend beliebige Werte ein.

Das Ergebnis oder eventuelle Fehler werden Ihnen anschliessend angezeigt.

Tipp - Einen gültigen Wert vom Datentyp GUID kann mit Hilfe des Tastenkürzels [Ctrl] + [Umschalt] + [G] eingefügt werden.

*Erscheint das Abfragefenster "Variablenwert" mit der Typangabe Widestring kann eine Zeichenkette ohne begrenzende Anführungszeichen (") eingegeben werden.* 

*Erscheint das Abfragefenster mit der Typangabe Unbekannt erkennt der Testlauf den Typ erst an Ihren Eingaben. Deshalb sind Zeichenketten, sicherheitshalber in eingrenzende Anführungszeichen (") zu setzen, um Verwechslungen mit Zahlen oder logischen Werten zu vermeiden. Datumswerte vom Typ Unbekannt sind als Zahlenwert einzugeben z.B. 41123 (für den 29.04.2015).*

# **4.26 Formeleditor**

In Formelfelder können Sie mit dem Schalter  $f_{\star}$ , über das "Kontextmenü" oder der Taste [F4] den Formeleditor für Ihre Formeldefinition öffnen.

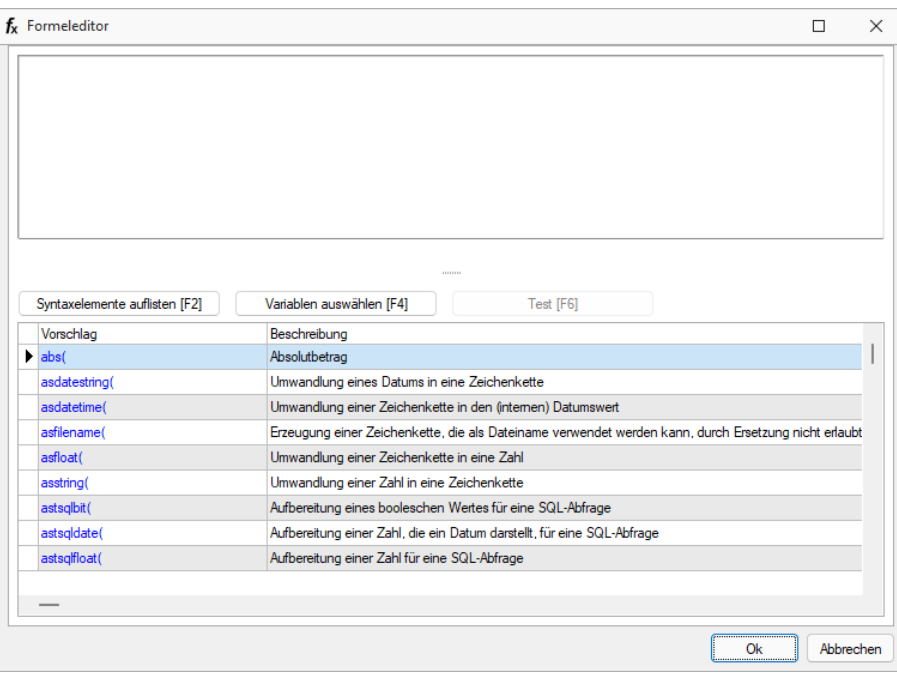

Abbildung 1.237: Formeleditor

Beim Öffnen des *Formeleditors* wird eine vorhandene Formel im Formeleingabebereich eingetragen, eingefärbt und die Schreibmarke steht am Ende der Formel.

Folgende Farben werden den Formelbestandteilen zugewiesen:

- grün  $\rightarrow$  Variablen
- blau → [Funktionen](#page-256-0)
- $\bullet$  lila  $\rightarrow$  Operatoren
- dunkelrot → Zahlen (auch pi und e), Zeichenketten (auch newline), logischen Werte (true und false) sowie der Wert null
- schwarz  $\rightarrow$  Sonstiges (runde Klammern, Semikolon)
- gelb hinterlegt wird die Formel ab der Position, die vom Programm nicht interpretiert werden kann

Beginnt man im Formeleingabebereich etwas einzutippen, werden in der Tabelle Vorschläge gemacht, die mit *"Enter"* akzeptiert werden können. Beispielsweise werden nach Eingabe von { alle Variablen aufgelistet. Die Abarbeitung erfolgt nach den üblichen Vorrangregeln (Potenzen vor Punktrechnung vor Strichrechnung). Wollen Sie eine bestimmte Abarbeitungsreihenfolge festlegen, müssen Sie zusätzlich runde Klammern benutzen. Zur Übersichtlichkeit können Sie zwischen Operatoren, Operanden und Klammern beliebig viele Leerzeichen einfügen.

Wenn Sie im Eingabefeld den Datensatzschlüssel eines [Textbausteins](#page-436-0) eingeben, erreichen Sie mit der Tastenkombination [Ctrl] + [T], dass die Eingabe des Schlüssels mit dem entsprechend hinterlegten Textbaustein ausgetauscht wird.

Unterhalb des Eingabefensters befinden sich bis zu vier Schalter. [F2] listet alle Syntaxelemente (Funktionen und Operatoren) auf, [F3] alle zur Verfügung stehenden Variablen. Es werden hier alle zum jeweiligen Dialog verfügbaren Datenfelder hierarchisch in einer Baumstruktur

aufgelistet. Über den Schalter *"Verweis"* kann man auch Datenfelder aus anderen Tabellen auswählen. Den markierten, gewünschten Platzhalter übernehmen Sie per Doppelklick oder mit dem Schalter **0k** 

Der Schalter | Iest | bzw. [F6] ist nur aktiv, wenn die Syntaxprüfung in der gesamten Formel oder im markierten Bereich der Formel keinen Fehler findet. Wird im Formeleingabebereich ein Textbereich markiert, wird hier das Ergebnis der Syntaxprüfung für den markierten Bereich angezeigt, ansonsten das Ergebnis der Syntaxprüfung der gesamten Formel. Existiert für das Formelfeld ein Standardwert, kann im Formeleditor über den dann verfügbaren Schalter bzw. der Taste [F5] die Formel auf den Programmstandard zurückgesetzt werden.

Mit  $\vert$  ok  $\vert$  bzw. [F10] wird der Dialog geschlossen und die Formel wird übernommen, egal ob sie gültig ist oder nicht. Wenn der Formulareditor aus einem einzeiligen Eingabefeld aufgerufen wurde, werden die Zeilenumbrüche gegen Leerzeichen ausgetauscht.

Mit Bbbrechen bzw. [ESC] oder Kreuz rechts oben wird der Dialog geschlossen und die Formel nicht übernommen.

# **4.27 Formelfeld auswählen**

Mit Drücken von (F3) öffnet sich die Feldauswahl und es können für Ihre Formeldefinition vorhandene Datenfelder ausgewählt werden.

An dieser Stelle werden, in Baumstruktur gelistet, zum jeweiligen Dialog bestimmte Datenfelder zur Auswahl aufgelistet.

Über den Schalter | Verweis | kann man, wie im Formulareditor, auch Datenfelder aus anderen Tabellen auswählen.

Das markierte, gewünschte Formelfeld übernehmen Sie per Doppelklick oder mit dem Schalter Ok .

# **4.28 Formulareditor**

Mit dem *" Formulareditor"* können Sie die mitgelieferten Formulare ([Druckvorlagen](#page-491-0) ) Ihren Wünschen *anpassen* und *neue Formulare* entwerfen.

 $\mathbb{R}$  ▼ oder [F12]

## **4.28.1 Anpassungen von Formularen ab Version 21.3**

Um Ihnen die Bearbeitung und Erstellung von *Formularen* zu vereinfachen, können die verschiedenen Platzhalter einfach über ihre Farben unterschieden werden. Die optimierte Darstellung der Begrenzung der Platzhalter ( [abc] ) macht es Ihnen zudem einfach, den Anfang und das Ende eines Platzhalters zu erkennen.

Die *Darstellung der Platzhalter* können Sie nach Ihren Vorlieben anpassen. Nutzen Sie hierfür die *"Anzeigeeinstellungen"*, welche Sie im Kontextmenü der Platzhaltereingabebereiche aufrufen können. Hier können Sie festlegen, welche Schriftart für die Platzhalter verwendet werden soll und in welcher Schriftgrösse diese dargestellt werden.

Unter den Platzhaltereinstellungen können Sie für die unterschiedlichen Platzhalterarten individuelle Hintergrund- und Schriftfarben festlegen. Dazu wählen Sie auf der linken Seite eine gewünschte Platzhalterart aus und nehmen auf der rechten Seite die gewünschten Einstellungen vor.

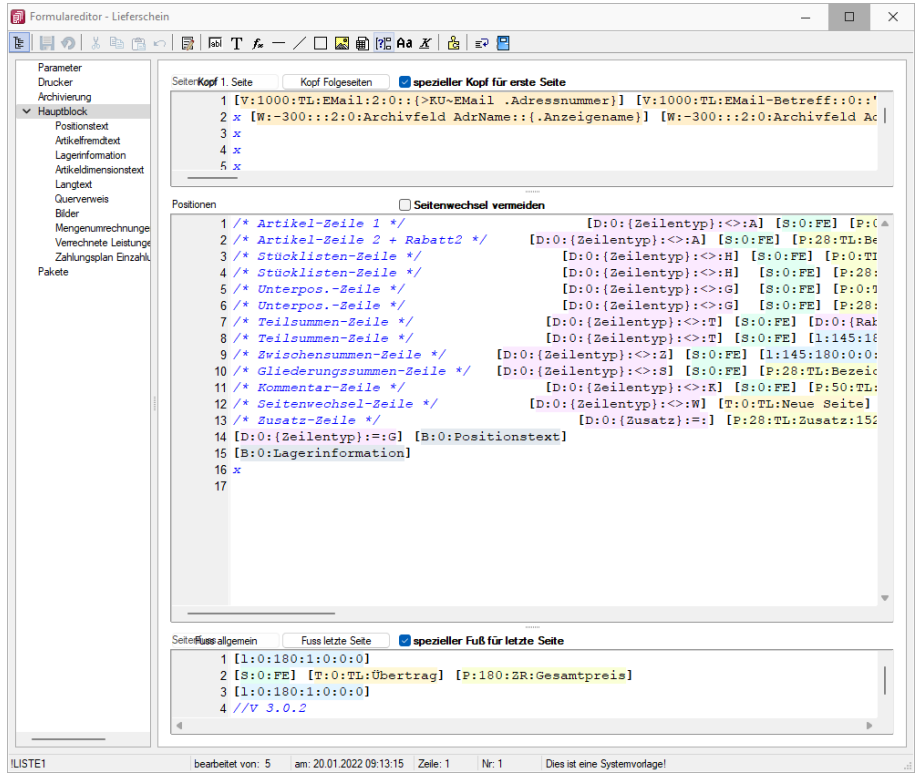

Abbildung 1.238: Platzhalter in Farben

Wenn Sie gerne alles im Blick haben, bietet Ihnen der Schalter *"Automatischer Zeilenumbruch"* die Möglichkeit, den Inhalt einer Zeile immer komplett zu sehen, ohne horizontal scrollen zu müssen. Für eine ordentliche Ansicht der verwendeten Platzhalter ist ein einheitlicher Abstand zwischen den Platzhaltern hilfreich. Nutzen Sie hierfür die Funktion *" Platzhalterabstände korrigieren"* im Kontextmenü. Anschliessend finden Sie zwischen allen Platzhaltern genau ein Leerzeichen als Trennung.

## Formulareditor

Der *"Formulareditor"* bietet u.a. folgende Funktionen:

- Er muss nicht geschlossen werden, bevor Änderungen in der Vorschau wirksam werden.
- Das *Speichern* des Editor *aktualisiert die Vorschau*.
- Das *gleichzeitige Bearbeiten* derselben Vorlage ist *unterbunden* (Datenverlust wird vermieden).
- Es können *mehrere unterschiedliche Formulare gleichzeitig bearbeitet* werden (z.B. zum Kopieren von *Formeln* zwischen *Editoren*).
- Der Zoomfaktor wird auch bei einer Bearbeitung beibehalten.
- [Ctrl] + (linke Maustaste doppelt) in der Vorschau springt direkt zum Platzhalter.
- F12 während ein Platzhalter markiert ist, funktioniert weiterhin.

Den *"Formulareditor"* erreichen Sie aus der Bildschirmansicht eines jeden Druckes über . *Bearbeiten* und *neu anlegen* können Sie immer nur Formulare der gerade zu Grunde liegenden Druckvorlagenart (siehe Kapitel 4.76 *[Druckvorlagen](#page-491-0)* auf Seite 480).

Den "Formulareditor" erreichen Sie aus der Bildschirmansicht eines jeden Drucks über **R** ▼.

| <b>Debitor:</b> | Mandant: MFAKT / SL Muster GmbH<br>Offene Posten per:<br>nach Namen sortiert: nein | 09.02.2022                                                                       | Währung:<br>Bewertung:<br>Vertreter: | alle<br>zum OP-Datum     | <b>Offene Posten Debitoren</b> |                  |              |                                                | Datum: 09.02.2022 / Zeit: 08:58:16 Seite: 1 |                       |
|-----------------|------------------------------------------------------------------------------------|----------------------------------------------------------------------------------|--------------------------------------|--------------------------|--------------------------------|------------------|--------------|------------------------------------------------|---------------------------------------------|-----------------------|
| Mahnstufe:      |                                                                                    |                                                                                  | OP-Typen:                            | ☑<br>☑                   | Rechnung<br>Gutschrift         | ы<br>⊠           |              | Zahlungsausgang<br>Zahlungseingang             |                                             |                       |
| OP-Nr.          | Datum                                                                              | Text                                                                             | Skonto 1 fällig am                   | Fällig                   | Zinstage                       | <b>Mahnstufe</b> | $\checkmark$ | OP Debitoren/Kreditoren (System)               |                                             | Offen in CHF          |
|                 |                                                                                    | 1000 ItsIT Consulting AG. Unterlachenstrasse 55, 6000 Luzern, +41 41 033 74 88   |                                      |                          |                                |                  |              | OP Liste (System)                              |                                             |                       |
| 81<br>65        | 27.07.2020<br>22.03.2021                                                           | Rechnung: 20000025<br>Rechnung: 20000036                                         | 06.08.2020<br>01.04.2021             | 26.08.2020<br>21.04.2021 | 532<br>294                     |                  |              | OP Liste Kurzform (System)                     |                                             | 358.75<br>2757.15     |
|                 |                                                                                    | 1001 Keel, Rietstrasse 64, 8640 Rapperswil SG, +41 41 640 11 87                  |                                      |                          |                                |                  |              | OP Liste mit FW (System)<br>Vorlagen verwalten | F11                                         | 3'115.90              |
| 87              |                                                                                    | 25.01.2022 Rechnung: 20000042                                                    |                                      | 04.02.2022               | 5                              |                  | 最            | <b>Vorlage bearbeiten</b>                      | <b>F12</b>                                  | 127.25                |
|                 |                                                                                    | 1004 BrightLight Leuchtreklamen AG, Mönchstrasse 54, 3600 Thun, +41 33 686 07 76 |                                      |                          |                                |                  |              |                                                |                                             | 127.25                |
| 18<br>83        | 07.05.2020<br>03.09.2020                                                           | Rechnung: 20000016<br>Rechnung: 20000017                                         | 17.05.2020<br>13.09.2020             | 06.06.2020<br>03.10.2020 | 613<br>494                     | $\overline{1}$   | Ω            | <b>Aktualisieren</b><br>Suchen                 | F5<br>$Strg + F$                            | 6'122.55<br>87.15     |
|                 |                                                                                    | 1005 Häfeli, Malerstrasse 42, 3000 Bern, +41 31 019 84 74                        |                                      |                          |                                |                  |              | Suche fortsetzen                               | F3                                          | 6'209.70              |
| 17              | 18.02.2020                                                                         | Rechnung: 20000015                                                               |                                      | 28.02.2020               | 712                            | $\overline{1}$   | ✓            | Rand anzeigen                                  |                                             | 183.65                |
|                 |                                                                                    |                                                                                  |                                      |                          |                                |                  | <b>Lund</b>  | Lineal                                         | F <sub>8</sub>                              | 183.65                |
|                 |                                                                                    | 1009 Trend Clothing GmbH, Museumsstrasse 111, 8400 Winterthur, +41 52 775 65 96  |                                      |                          |                                |                  |              |                                                |                                             |                       |
| 19<br>82        | 09.07.2020<br>15.07.2020                                                           | Gutschrift: 20000002<br>Rechnung: 20000018                                       | 19.07.2020<br>25.07.2020             | 08.08.2020<br>14.08.2020 | 550<br>544                     |                  | 3000<br>3000 | -135.35 CHF<br>351.60 CHF                      | $-135.35$<br>351.60                         | $-135.35$<br>351.60   |
|                 |                                                                                    | 1011 Graf Multimedia. Metallstrasse 11. 6300 Zug. +41 41 052 18 50               |                                      |                          |                                |                  |              | 216.25 CHF                                     | 216.25                                      | 216.25                |
| <b>ee</b><br>79 | 31.03.2021<br>31.03.2021                                                           | Gutschrift: 20000004<br>Rechnung: 20000037                                       | 10.04.2021<br>10.04.2021             | 30.04.2021<br>30.04.2021 | 285<br>285                     |                  | 3000<br>3000 | -676.50 CHF<br>1'453.95 CHF                    | $-676.50$<br>1'453.95                       | $-676.50$<br>1'453.95 |
|                 |                                                                                    |                                                                                  |                                      |                          |                                |                  |              | <b>777 45 CHE</b>                              | 777.45                                      | 777.45                |

Abbildung 1.239: Kontextmenü Druckvorlagen bearbeiten.

Beim Aufruf des *" Formulareditors "* in einer *" Systemdruckvorlage "* öffnet sich ein Bestätigungsdialog. Wird hier die Option *"In dieser Sitzung nicht noch einmal warnen, sondern sofort bearbeiten"* gesetzt, erscheint dieser Dialog bis zur nächsten Sitzung nicht mehr. Das Programm empfiehlt Ihnen, die *Druckvorlage* zu *kopieren* und die bearbeitete Vorlage weiter zu bearbeiten, da Systemdruckvorlagen mit aktiver Option *" Druckvorlagen "* " beim Update überschrieben werden.

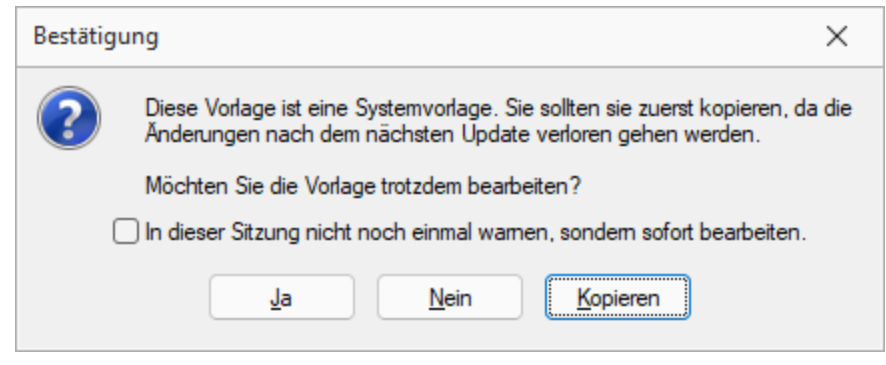

Abbildung 1.240: Bestätigung Formulareditor

#### **Lineal**

Wenn Sie die Ansicht mit *" Lineal"* eingestellt haben, lassen sich Platzhalter direkt aus der Seitenvorschau bearbeiten. Ein Doppelklick auf einen Eintrag der Seitenvorschau öffnet den Platzhalterdialog.

Ist das *"Lineal"* eingeschaltet, können Sie über die Auswertung erkennen, an welcher Stelle im *"Formulareditor"* ein bestimmter Platzhalter zu finden ist. Gehen Sie dazu mit der Maus über den Platzhalter und lesen Sie aus der Statuszeile die Position des Platzhalters ab.

```
x: 56 y: 88 Einzelposten
                                     Zeile: 3 Nr: 5
                     Positionsteil
        Abbildung 1.241: Statuszeile
```
*Wenn man mit der rechten Maustaste auf einen Platzhalter klickt und im Kontextmenu wählt (bzw. das Tastenkürzel [F12] nutzt), wird der zugehörige Platzhalter im Formulareditor markiert.*

[Bearbeiten](Vorlagen (520).htm) und Neu anlegen können Sie immer nur *Formulare* der gerade zu Grunde liegenden Druckvorlagenart.

#### Aufbau des Formulareditors

- [Funktionsleiste](#page-214-0)
- [Parameter](#page-215-0)
- [Drucker](#page-217-0)
- [Archivierung](#page-218-0)
- [Blöcke](#page-219-0)

### <span id="page-214-0"></span>**4.28.2 Funktionsleiste**

Alle *wesentlichen Funktionen* sind nur für die Bearbeitung der Blöcke aktiv.

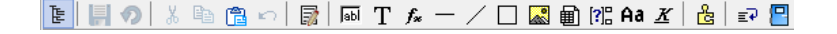

#### <span id="page-215-0"></span>**4.28.3 Parameter**

Auf der Seite *" Parameter"*, werden unabhängig vom Inhalt *" Formulareinstellungen "*, wie *Druckziel*, *Ränder*, *Zeilenabstand*, eine generelle *Bildschirmvorschau*, *Blatthöhe*, *Spaltendruck*, Anzahl der *Exemplare*, Auswahl der *[Sprache](#page-430-0)*, *Seitenfuss*, *[Etikettenart](#page-416-0)* und *[Separatoren](#page-291-1)* geregelt.

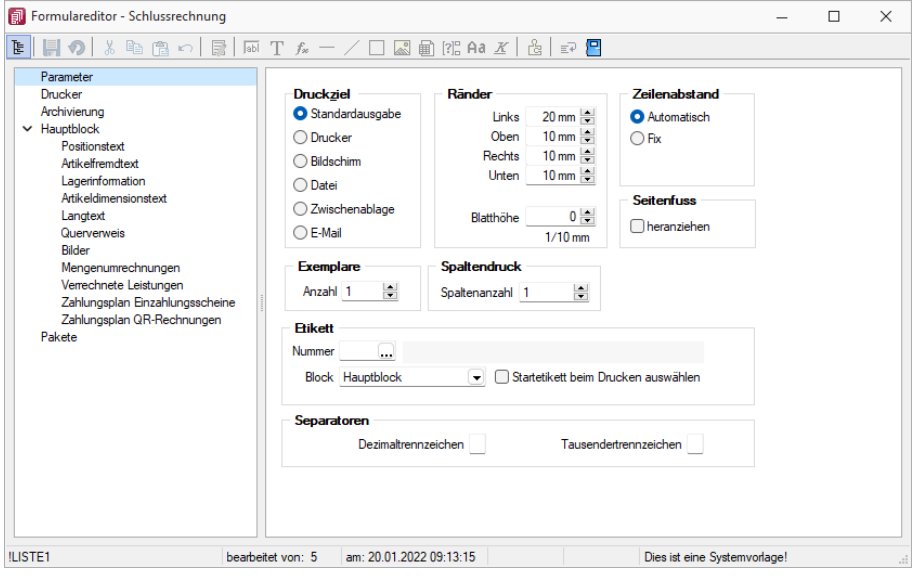

Abbildung 1.242: Formulareditor Parameter

Druckziel - *"Standardausgabe"* als Druckziel bedeutet, dass die Ausgabe immer entsprechend der eingestellten *" Standard-Druckausgabe "* lt. *" Applikationsmenü / Einstellungen "* erfolgt. Wollen Sie also das Ausgabeziel ändern, muss diese Änderung nicht für alle Vorlagen geändert werden, sondern nur in den *"Programmeinstellungen"*.

Ränder - Hier können Sie die Grösse der Ränder und damit des Druckbereiches festlegen.

Zeilenabstand - Den Abstand zwischen zwei Zeilen können Sie mit dem *Zeilenabstand* (Masseinheit Zehntelmillimeter) festlegen, oder Sie lassen den Zeilenabstand für jede Zeile automatisch, abhängig von der grössten verwendeten Schrift, berechnen.

Blatthöhe - Über die Blatthöhe erreicht man eine horizontale Seitenteilung, d.h. je Papierseite können mehrere Köpfe und damit mehrere schmale, komplette Streifen gedruckt werden.

Sprache - Die hier eingestellte Sprache bringt den Font für Textplatzhalter mit. Die Angabe ist notwendig, wenn vom Standard abgewichen werden soll (wenn z.B. ein kyrillischer Zeichensatz benötigt wird).

**Diel Der Font wird nur für die Eingabe verwendet. Für die Ausgabe muss die** gewünschte Schrift in der Druckvorlage durch Auswahl eines Platzhalters siehe Kapitel siehe [Kapitel 4.72.15](#page-428-0) *Schriften* auf Seite 417 (auf Seite 1) ) eingestellt werden.
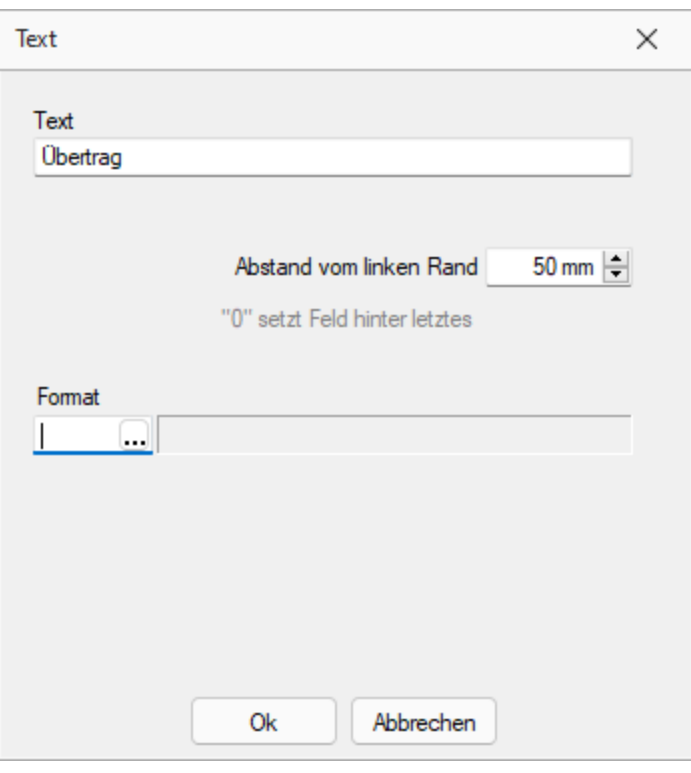

Abbildung 1.243: Beispiel Text

Spaltendruck - Sie können den Positionsteil einer Liste mehrspaltig ausgeben lassen.

Seitenfuss - Standardmässig wird der Fuss am unteren Seitenrand ausgegeben. Ist das Optionsfeld *"heranziehen"* gesetzt, folgt der Fussteil bereits hinter der letzten Positionszeile.

Etikett - Wenn Sie *"Etikettenformulare"* bedrucken wollen, wählen Sie mit *"Etikett Nummer"* ein Etikettenformat lt. *"Stammdaten / Konstanten / Weitere... / Etiketten"* aus (siehe [Kapitel 4.72.4](#page-416-0) *Etiketten* auf [Seite 405\)](#page-416-0). Wenn Sie das *"Etikettenformular"* nicht einzeln, zeilenweise und links oben beginnend bedrucken wollen, setzen Sie die Option *" Startetikett beim Drucken auswählen "* . Über die Angabe des Formularblocks geben Sie an, welcher Block für Etikettenanzahl und -inhalt ausschlaggebend ist.

#### Beispiel

- Hauptblock je Position wird ein Etikett gedruckt (über Labelcount auch entsprechend der Positionsmenge, aber mit identischem Inhalt)
- Block Lagerinformation je Seriennummer einer Position wird ein spezifisches Etikett gedruckt.

Separatoren - Hier können spezielle Dezimal- und Tausendertrennzeichen für ein Formular hinterlegt werden. Formularübergreifend werden diese in den *"Mandanteneinstellungen"* über *"Mandant / Einstellungen (Seite Regionaleinstellungen)"* festgelegt.

## **4.28.4 Drucker**

Je *" Formular"* können neben dem *" Standarddrucker"* noch spezielle *"Arbeitsplatzdrucker"* vereinbart werden. Weiterhin werden die *Ausrichtung*, das *Papierformat* und die Papier*zufuhr* festgelegt.

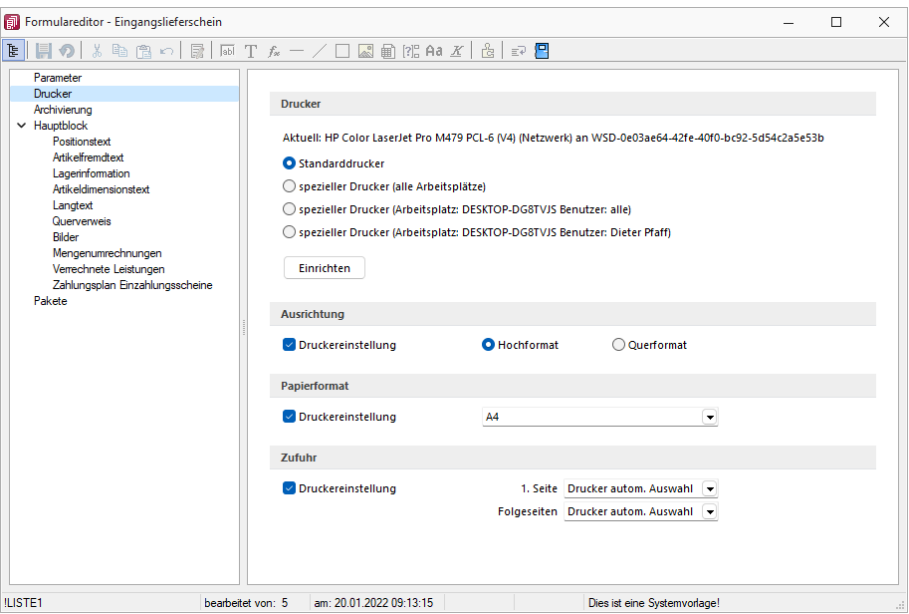

Abbildung 1.244: Formulareditor Drucker

#### Drucker

Standarddrucker - Damit definieren Sie den Drucker des ausführenden (druckenden) Arbeitsplatzes, der beim Start der S ELECT L INE -Applikation als *"Standarddrucker"* des lokalen Betriebssystems definiert war. Diese Einstellung kann unter *"Applikationsmenü / Drucken / Druckereinrichtung "* eingesehen werden und ist arbeitsplatzabhängig. (Ausnahmen sind Terminalserversitzungen)

Spezieller Drucker (alle Arbeitsplätze) - Hier wird ein eindeutig über den Namen *spezifiziertes Druckausgabegerät* benutzt, unabhängig davon welcher Arbeitsplatz bzw. welche Benutzeranmeldung den Druckauftrag auslöst. Die Treiberinstallation für die Arbeitsplätze und die Berechtigungen der Benutzer für das jeweilige Gerät werden dabei vorausgesetzt. Dieses Gerät muss nicht als Standarddrucker im Betriebssystem definiert sein.

Spezieller Drucker (Arbeitsplatz: PC-Name Benutzer: alle Benutzer) - Die Druckausgabe erfolgt mit dieser Einstellung an einem konkreten Arbeitsplatz für jeden beliebigen Benutzer genau auf diesem einen zugewiesenen Drucker.

Spezieller Drucker (Arbeitsplatz: PC-Name Benutzer: Windows-Benutzeranmeldung) - Diese Einstellung gilt für genau eine Maschine (Arbeitsplatz) in unmittelbaren Zusammenhang mit einer eindeutigen Benutzeranmeldung. Für andere Benutzer an diesem oder auch für diesen Benutzer an anderen Arbeitsplätzen gilt diese Einstellung nicht.

*Die SELECTLINE-Anwendungen nutzen ausschliesslich die Funktionalitäten der vorhandenen Druckertreiber. So können z.B. nur die Schriftarten und Papiergrössen genutzt werden, die der jeweilige Treiber unterstützt.*

## **4.28.5 Archivierung**

Unter *"Applikationsmenü / Drucken / Druckvorlagen (Seite Archivierung)"* können Sie die Art der Archivierung für die Druckvorlagen einstellen. Bei aktiver Option Monder Standard-Einstellung abweichend, kann für das aktive Formular eine vom Standard des Vorlagentyps abweichende Archivierung festgelegt werden. Die Parametereingabe ist analog der Standardeingabe unter *" Applikationsmenü / Drucken / Druckvorlagen (Seite Archivierung) "* ( siehe [Kapitel 4.1](#page-126-0) *[Archivierung](#page-126-0)* auf Seite 115).

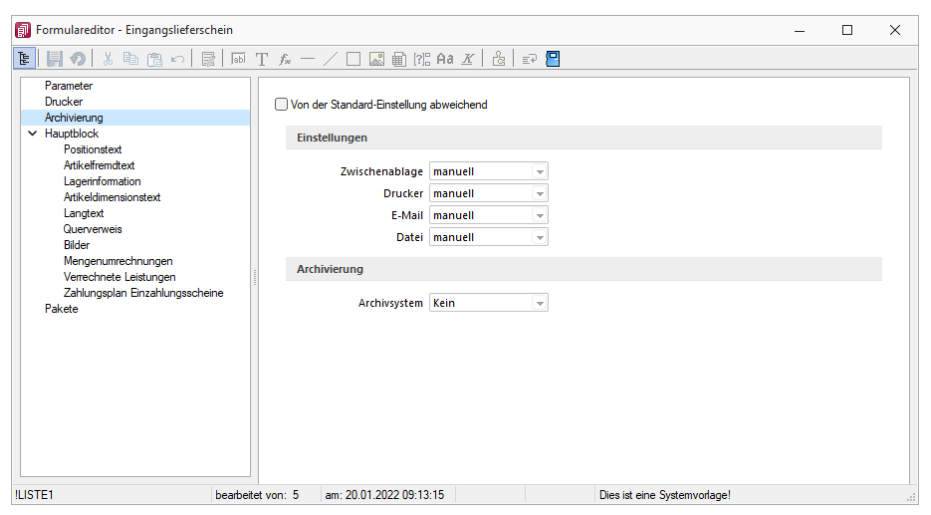

Abbildung 1.245: Formulareditor Archivierung

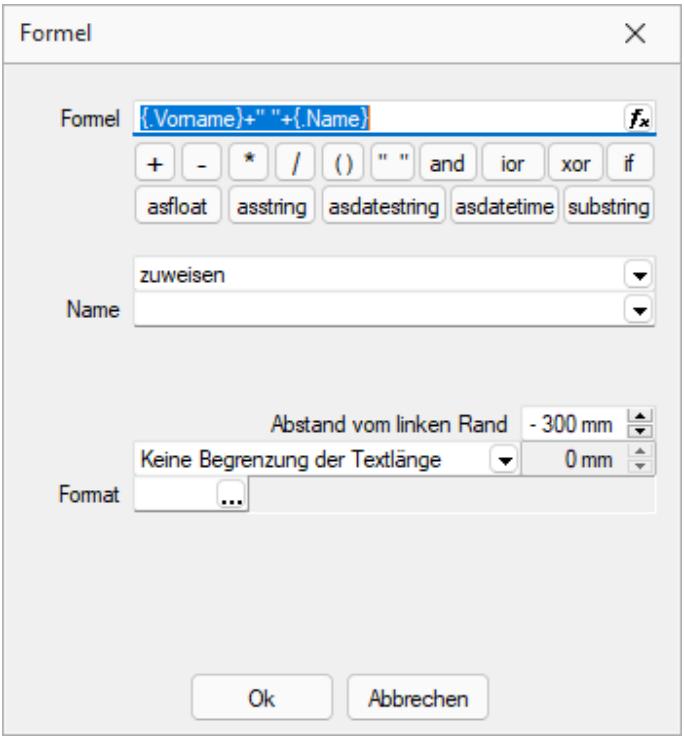

Abbildung 1.246: Platzhalter mit Archivierung

Sie haben die Möglichkeit, die Parameter für die Archivfelder *Autor*, *Titel*, *Thema*, *Stichworte*, *Laufwerk*, *Verzeichnis* und *Dateiname* über Platzhalter festzulegen.

Ist ein Archivfeld eingetragen, ändert sich der Buchstabe des Platzhalters auf den jeweils nächsten Buchstaben im Alphabet (z.B. "V" für Formelfeld wird zu "W").

#### nur EASY

Werden der EASY - Server, der Lagerort und das Archiv, welche unter *"Applikationsmenü / Einstellungen (Seite Archive)"* hinterlegt wurden, gefunden, wird hier eine Auswahlliste mit den dort vorhandenen Archivfeldern angezeigt. (EASY steht nur in einem Mandanten DEUTSCHLAND zur Verfügung)

*Werden Archivfelder und Ablagepfade mit Hilfe von Platzhaltern im Formular zugewiesenen, werden die entsprechenden Einträge auf der Seite "Archivierung" ignoriert!*

#### **4.28.6 Blöcke**

Bei der Bearbeitung und Neuanlage einer *"Druckvorlage"* ist die *je Vorlagenart unterschiedliche Blockstruktur* zu beachten. Es gibt *immer* einen *Hauptblock* . Abhängig von der Art der Auswertung können mehrere hierarchisch angeordnete Unterblöcke existieren. Zur Bearbeitung wählen Sie das entsprechenden Register aus.

| El Formulareditor - Eingangslieferschein                                                                                                    | $\Box$<br>$\times$                                                                                                    |
|----------------------------------------------------------------------------------------------------|----------------------------------------------------------------------------------------------------|
| ĬE<br>目の                                                                                                    | $k$ the family $ \mathbb{R} \mathbb{R}$ of $f$ , $k-\angle\Box$ and $\mathbb{R}$ for $\mathbb{R}$ and $k$ is a set of $\mathbb{R}$                                                                                                    |
| Parameter<br>Drucker<br>Archivierung<br>$\vee$ Hauptblock<br>Positionstext<br>Adicelinemateut<br>Lagerinformation<br>Artikeldimensionstext<br>Langtext<br>Querverweis<br><b>Bider</b><br>Mengenumrechnungen<br>Verrechnete Leistungen<br>Zahlungsplan Einzahlungsscheine<br>Pakete | Seter <b>Koof 1</b> Sete<br>Koof Folgeseten<br>spezieller Kopf für erste Seite<br>10:: {>LI~Email .Adressnummer}] [V:1000:TL:EMail-Betreff::0:: "Wareneingang Nr." + {.Belegnummer}]<br>[ [{rchivfeld AdrName::{.Anzeigename}] [W:-300:::2:0:Archivfeld AdrName2::{.Vorname}+" "+{.Name}] [<br>3<br>Δ<br>R<br>Positionen<br>Seitenwechsel vermeiden<br>$[p:0:\{Zeilentvo\};<>:a]$ $[s:0:FE]$ $[p:0:TL:Postext]$ $[p:]$<br>$1 / *$ Artikal-Zaila $1 * /$<br>$2$ /* Artikel-Zeile 2 + Rabatt2 */<br>[D:0:{Zeilentyp}:<>:A] [S:0:FE] [P:28:TL:Bezeichnung:60]  <br>$3$ /* Stücklisten-Zeile */<br>[D:0:{Zeilentvp}:<>:H] [S:0:FE] [P:0:TL:Postext] [P:15:<br>4 /* Stücklisten-Zeile */<br>$[D:0:\{Zeilentropy\};\iff:H]$ $[S:0:FE]$ $[P:28:TL:Bezeichnung;-1]$<br>$5$ /* Unterpos.-Zeile */<br>[D:0:{Zeilentyp}:<>:G] [S:0:FE] [P:0:TL:Postext] [P:15:<br>6 /* Unterpos.-Zeile */<br>$[D:0:(\text{Zeilentyp}]:\heartsuit:G]$ $[S:0:FE]$ $[P:28:TL:Bezeichnung:15]$<br>7 /* Teilsummen-Zeile */<br>$[D:0:\{Zeilentvp\}:\,\heartsuit:\mathbb{T}]$ $[S:0:FE]$ $[D:0:\{Rabatt\}:=:]$ $[V:180:$<br>8 /* Teilsummen-Zeile */<br>[D:0:{Zeilentyp}:<>:T] [S:0:FE] [1:145:180:0:0:0:0:0] [I<br>9 /* Zwischensummen-Zeile */<br>[D:0:{Zeilentyp}: <>: Z] [S:0:FE] [1:145:180:0:0:0:0:0] [P:28:TI<br>10 /* Gliederungssummen-Zeile */<br>[D:0:{Zeilentyp}:<>:3] [S:0:FE] [P:28:TL:Bezeichnung] [P:180:2<br>11 /* Kommentar-Zeile */<br>$[D:0:\{Zeilentropy\};\leq k]$ $[S:0:FE]$ $[P:50:TL:Bezeichnung]$ [S:<br>$12$ /* Seitenwechsel-Zeile */<br>[D:0:{Zeilentyp}: < >: W] [T:0:TL:Neue Seite]<br>$13$ /* Zusatz-Zeile */<br>$[D:0:\{2usatz\}:=:]$ $[P:28:TL:2usatz:152]$ |
|                                                                                                    | 14 [D:0: {Zeilentyp}: = : G] [B:0: Positionstext]<br>$15 \times$<br>16<br>Seite Fluss allgemein<br><b>Fuss letzte Seite</b><br>spezieller Fuß für letzte Seite<br>1 [1:0:180:1:0:0:0]<br>2 [S:0:FE] [T:0:TL:Übertrag] [P:180:ZR:Gesamtpreis]<br>3 [1:0:180:1:0:0:0]<br>4 //V 3.0.2                                                                                                    |
| <b>ILISTE1</b><br>bearbeitet von: 5                                                                                                    | am: 20.01.2022.09:13:15<br>Dies ist eine Systemvorlage!                                                                                                    |

Abbildung 1.247: Formulareditor Haupt- und Unterblöcke

*Jeder Block* ist in *drei Bereiche* unterteilt:

- Seitenkopf bzw. Gruppenkopf
- Positionen
- Seitenfuss bzw. Gruppenfuss

Für die Blockbereiche sind jetzt alle Funktionen der Funktionsleiste aktiv.

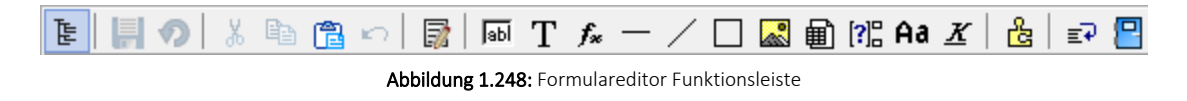

Von hier aus lassen sich alle [Platzhalter](#page-332-0) in einen Blockbereich einfügen. Alle Funktionen sind auch über das Kontextmenü des Formulareditors erreichbar.

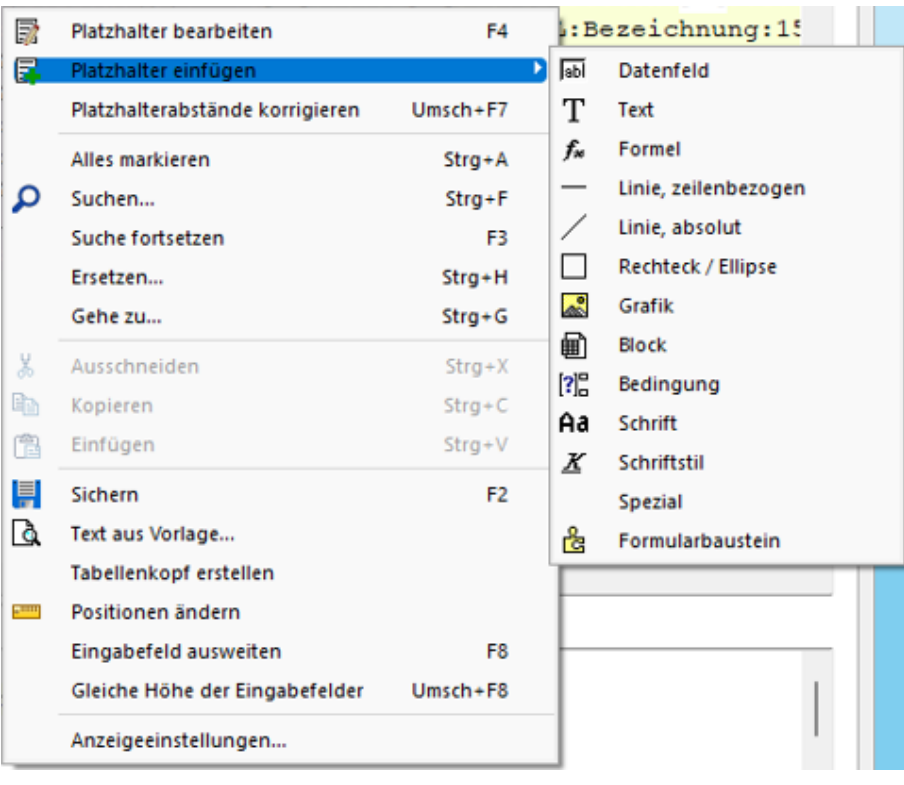

Abbildung 1.249: Platzhalter einfügen

Seitenkopf - Im Seitenkopf wird der Überschriftsteil einer *Seite* oder einer *Gruppe* definiert. Es kann zwischen *erster Seite* und *Folgeseiten* unterschieden werden.

Positionen - In diesem Bereich definieren Sie die *Listenpositionen* - die so genannten Wiederholungszeilen. Der Positionsbereich kann auch *Unterblöcke* enthalten.

Im Positionsteil kann für jeden Block die Option *"Seitenwechsel vermeiden"* gesetzt werden. Dadurch werden alle Zeilen der Position auf die nächste Seite gedruckt, wenn sie nicht gemeinsam auf die aktuelle Seite passen.

*Wenn im Positionsteil Unterblöcke zu drucken sind, werden nur die Positionszeilen vor, zwischen bzw. hinter den Unterblöcken zusammengehalten.*

Seitenfuss - hier wird der *Abschlusstext* einer *Seite* oder einer *Gruppe* definiert. Es kann zwischen Seite Fuss allgemein | Fuss letzte Seite | und | spezieller Fuß für letzte Seite unterschieden werden.

#### Besondere Formulareditorfunktionen

Automatischer Zeilenumbruch - Der Schalter *"Automatischer Zeilenumbruch"* (Tastenkürzel [Alt] + [U]) bietet die Möglichkeit, den Inhalt einer Zeile immer komplett zu sehen, ohne horizontal scrollen zu müssen.

Platzhalterabstände korrigieren - Mit Hilfe dieser Funktion (Tastenkombination [Umschalt] + [F7]) können die Abstände zwischen den Platzhaltern im aktiven Bereich automatisch auf ein Leerzeichen korrigiert werden.

Gehe zu ... - In der Statuszeile des Formulareditors und in der Seitenvorschau wird die Zeile und die Spalte bzw. die Nummer des Platzhalters in der sich die Schreibmarke befindet angezeigt. Mit dem Kontextmenüpunkt *"Gehe zu ..."* (Tastenkombination [Ctrl] + [G]) kann man Platzhalter über die Angabe von Zeilen- und Platzhalternummer suchen.

Text aus Vorlage - Über die Funktion *"Text aus Vorlage"* können Passagen aus einem anderen Formular der aktuellen Vorlagenart übernommen werden. Angeboten wird der jeweilige Bereich, aus dem die Funktion aufgerufen wurde.

Tabellenkopf erstellen - Funktion für den Formularkopf. Passend zu den Datenplatzhaltern im Positionsbereich werden im Kopfbereich Textplatzhalter für eine Spaltenüberschrift generiert.

Position ändern - Für markierte Platzhalter lässt sich die Positionierung insgesamt verändern, so können Sie z.B. eine Formularzeile neu positionieren.

Anzeigeeinstellungen - Über die *" [Anzeigeeinstellungen](#page-202-0) "* können Sie die Darstellung des Formulareditors nach Ihren Bedürfnissen konfigurieren.

## **4.28.7 Formeleditor**

Es ist ein neuer *"Formeleditor"* verfügbar an allen Programmstellen, an welchen eine Formel eingegeben werden kann. Er kann in den Eingabefeldern per F4 oder mit Klick auf den Button  $f_{\star}$ geöffnet werden. Der neue *Formeleditor* verfügt über eine permanente Syntaxprüfung, verschiedenfarbige Syntaxelemente und Vervollständigungsvorschläge. Zudem ist die Grösse des Dialogs änderbar und es kann mit Zeilenumbrüchen gearbeitet werden.

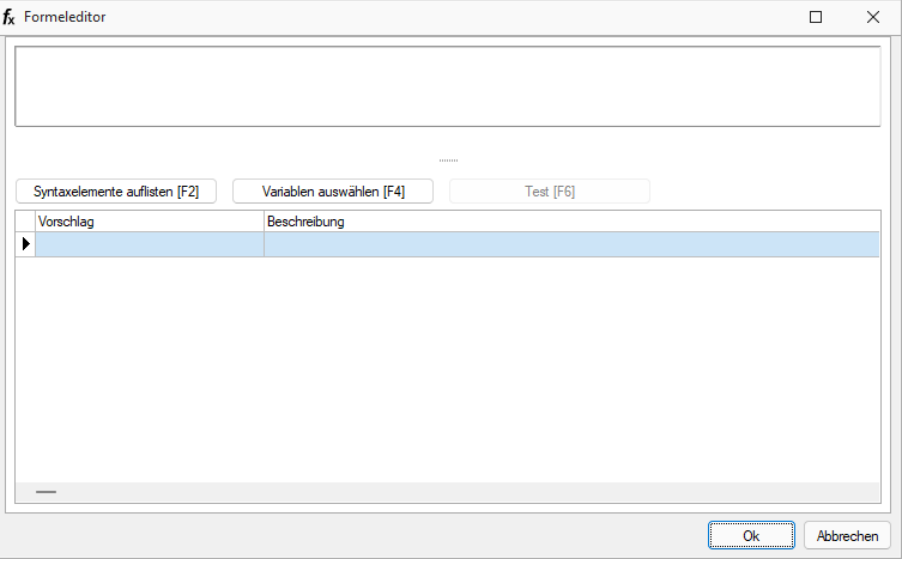

Abbildung 1.250: Formulareditor

## Tastaturbefehle:

- F2 Listet alle verfügbaren Syntaxelemente inkl. einer kurzen Beschreibung auf
- F3 Öffnet den bekannten Dialog der Variablenauswahl
- F4 Testet die eingegebene Formel
- F5 Stellt den Standardwert wieder her, sofern es einen gibt
- $\uparrow \downarrow$  Wählt den nächsten bzw. vorherigen Eintrag in der unteren Liste
- Enter Fügt den in der unteren Liste selektierten Eintrag an der Stelle des Cursors ein bzw. vervollständigt das begonnene Syntaxelement
- Ctrl + Enter Fügt an der Stelle des Cursors einen Zeilenumbruch ein (wird nicht gespeichert)

# **4.29 Freie Felder**

Jedem *"Mandanten"* stehen für die individuelle Erfassung zusätzlicher Daten *"Freie Felder"* zur Verfügung. Den freien Feldern können Sie selbst eine Bedeutung geben und über den Schalter Feldbezeichnungen eine eigene Bezeichnung für die Bildschirmanzeige und den Ausdruck zuordnen.

*Besonderheit für das kaufmännische UND ("&", engl. Ampersand): Wenn ein "&" angezeigt werden soll, ist noch ein zweites einzugeben: "&&".*

Die Felder sind wie folgt definiert:

- 2 Textfelder mit jeweils 80 Zeichen
- 2 Felder für Dezimalzahlen
- 2 Felder für ganze Zahlen
- 2 Felder für Datumseingaben
- 4 Optionsfelder

Die Datenplatzhalter für den Ausdruck der Feldbezeichnungen finden Sie jeweils in der Platzhaltergruppe *" Dokument "* . Nähere Erläuterungen hierzu finden Sie im Kapitel *Formulareditor* bzw. *Maskeneditor* des SYSTEM-Handbuches der SELECTLINE-Programme.

# **4.30 Funktionalität in Stammdaten-/Eingabemasken**

Am oberen Rand der Eingabemasken befinden sich immer die *"Funktionsleisten"*, auf denen Icons/Schalter für die wichtigsten Funktionen bei der Eingabe und Verwaltung der konkreten Daten zusammengestellt sind. Je nach Datenart sind die Funktionsleisten verschieden und je nach Status der Maske können auch einzelne Icons inaktiv (grau) sein. Für die meisten Icons sind die Symbole selbsterklärend. Verweilt der Mauszeiger auf dem Icon, wird kurzzeitig eine Funktionserklärung und die entsprechende Tastenkombination für eine Bedienung ohne Maus eingeblendet. Diese Anzeige von Hinweisen (Hints) in der Funktionsleiste kann in den Programmeinstellungen deaktiviert werden.

*Weitere Details zu dieser "Position" entnehmen Sie bitte dem Handbuch SELECTLINE-AUFTRAG.*

## **4.31 Import**

Mit der Importfunktion über *" Schnittstellen / Assistenten / Import"* können Sie Dateien verschiedener Formate importieren. Vorhandene Importmuster können aus- oder eingeschleust, bearbeitet und ausgeführt werden.

Der *Import-Assistent* führt Sie über folgende Seiten:

- [Muster](#page-224-0)
- [Quell-Datei](#page-225-0)
- [Ziel-Tabelle](#page-226-0)
- [Texteinstellungen](#page-226-1) (nur bei Textformat)
- [Tabellenfelder](#page-227-0)
- Muster [speichern](#page-229-0)

Mit  $w$ eiter > und < Zurück wechseln Sie zwischen den Seiten.

Ist alles eingestellt, klicken Sie auf [ Importieren ].

| <b>Zieltabelle</b>       |                                |                |  |
|--------------------------|--------------------------------|----------------|--|
| Bezeichnung <sup>A</sup> | Name                           | Ort            |  |
| Dienstwagen              | XDienstwagen                   | <b>MANDANT</b> |  |
| Dienstwagen Extratabelle | XDienstwagen Extra             | <b>MANDANT</b> |  |
| Dokument                 | <b>DOKUMENT</b>                | <b>MANDANT</b> |  |
| Druckvorlagen            | <b>DRUCKVORLAGE</b>            | <b>MANDANT</b> |  |
| Druckvorlagen            | <b>DRUCKVORLAGE</b>            | <b>DATEN</b>   |  |
| Druckvorlagen Details    | <b>DRUCKVORLAGEDETAILS</b>     | <b>MANDANT</b> |  |
| Druckvorlagenart Details | <b>DRUCKVORLAGENARTDETAILS</b> | <b>MANDANT</b> |  |
| eCommerce Adressen       | <b>ECOMADRESSEN</b>            | <b>MANDANT</b> |  |
| eCommerce Bilder         | <b>FCOMBILD</b>                | <b>MANDANT</b> |  |
| eCommerce Kunden         | <b>ECOMKUNDEN</b>              | <b>MANDANT</b> |  |
| eCommerce-Artikel        | <b>ECOMART</b>                 | <b>MANDANT</b> |  |
| eCommerce-Artikelgruppen | <b>ECOMGRUP</b>                | <b>MANDANT</b> |  |

Abbildung 1.251: Import-Assistent Muster wählen

#### <span id="page-224-0"></span>Muster

In der Liste stehen alle bisher von Ihnen gespeicherten Import- Muster. Um ein bereits gespeichertes Muster zu importieren, wählen Sie  $\vert$  mport starten . Nach einem Klicken auf  $\vert$  Weiter >  $\vert$ , werden Sie durch die folgenden Seiten geführt, um alle erforderlichen Angaben für das ausgewählte, vorhandene Muster ggf. nochmals zu bearbeiten bzw. für das "leere Muster" erstmals einzugeben. Wurde noch kein Muster gespeichert, wird die Seite "Muster" automatisch übersprungen und man gelangt sofort zur Auswahl der Quelltabelle für das "leere Muster".

L<u>ö</u>schen Das ausgewählte Muster wird nach einer weiteren Bestätigung gelöscht.

## <span id="page-225-0"></span>Quell-Datei

Typ der Quelldatei - Sie können Dateien im Text- oder XML-Format importieren. Texte können mit festem Zeichenabstand oder mit Trennzeichen importiert werden. Mit der Auswahl OLE DB ist es möglich, den Datenimport aus per OLE DB ansprechbaren Datenquellen (SQL Server-, Access-, Oracle- und Paradox-Datenbanken) vorzunehmen.

Über die Schaltfläche Verbindung [konfigurieren](#page-237-0) können Sie die Verbindung zur Importdatei herstellen.

#### Importmodus

- Neue Daten anhängen Es werden der Zieldatei nur Datensätze zugefügt, die es laut Index noch nicht gibt.
- Bestehende Daten aktualisieren Es werden nur die Datensätze geändert, bei denen der Index von Quelldaten und Zieltabelle übereinstimmt.
- Aktualisieren und anhängen Es werden neue Datensätze erzeugt und bestehende aktualisiert.

Dies dürfte die Standardeinstellung sein, um Dateien mit externen Datenbeständen abzugleichen.

• Bei Übereinstimmung löschen - Bei diesem Modus werden die Datensätze gelöscht, bei denen der Index von Quelldaten und Zieltabelle übereinstimmt. Sie können so z.B. versehentlich importierte Daten sofort vollständig wieder entfernen.

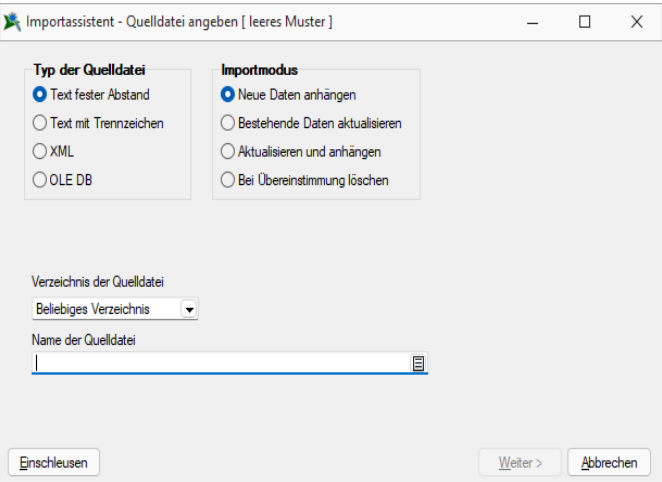

Abbildung 1.252: Import-Assistent Quelldatei

Verzeichnis der Quelldatei - Hierbei können relative Pfadangaben verwendet werden. Dazu wird der Dateiname und aus einer Liste der Typ der Pfadangabe (Beliebig, Datenverzeichnis, Mandantenverzeichnis, Ordner "Eigene Dateien") ausgewählt. Der vollständige Dateiname wird erst zur Laufzeit ermittelt, was die Entwicklung und Weitergabe von Importskripten oder Makros, die den Import nutzen erleichtert, da die Pfade beim Endanwender nicht mehr angepasst werden müssen.

Name der Quelldatei - Tragen Sie hier bitte den vollständigen Namen der Quelldatei ein oder wählen Sie diesen über den Dateiauswahldialog aus.

OLE Datenverbindung - Über die Schaltfläche "Verbindung konfigurieren" können Sie die Verbindung zur Importdatei herstellen. Tragen Sie die Verbindungszeichenkette ein oder Betätigen Sie den Schalter am Eingabefeld, um die Verbindung zur Importdatei zu konfigurieren. Mit Hilfe eines Assistenten werden neben der Auswahl des OLE DB-Providers alle benötigten Daten zur Verbindungsaufnahme abgefragt.

Weiter > ist erst aktiv, wenn der Dateiname eingegeben ist und die Datei auch gefunden wird.

## <span id="page-226-0"></span>Ziel-Tabelle

Alle im System befindlichen Tabellen, für die ein Import möglich ist, stehen zur Auswahl zur Verfügung.

Markieren Sie die entsprechende Ziel-Tabelle und klicken Sie auf | Weiter > |

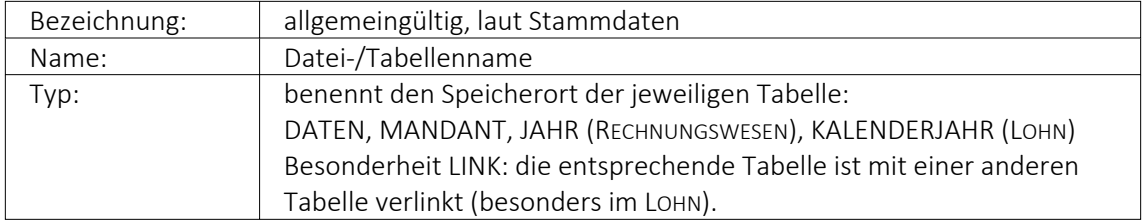

Markieren Sie die entsprechende Zieltabelle und klicken Sie auf  $\boxed{\mathbf{w}^{\text{either}}$ .

## *Diese Seite erscheint nur, wenn als Importformat Text angegeben wurde.*

#### <span id="page-226-1"></span>Texteinstellungen

Im unteren Teil ist die Textdatei abgebildet, im oberen Teil sind die für den Import vorgesehenen Felder dargestellt. Das Zufügen von neuen Feldern erfolgt je nach Textart auf unterschiedliche Weise.

Text mit festem Zeichenabstand:

- 1. Markieren Sie in der Textvorschau die Daten des Feldes, das importiert werden soll.
- 2. Betätigen Sie den Schalter "Neues Quellfeld aus Textmarkierung". Das Feld wird anschliessend in die Liste der Felder eingetragen. Der Name wird mit "Feld" lfd. Nummer vorgegeben, kann aber beliebig abgeändert werden. Startposition und Länge des Feldes werden aus der Markierung übernommen.

Text mit Trennzeichen:

- 1. Setzen Sie die Eingabemarke in das Feld, das importiert werden soll.
- 2. Betätigen Sie den Schalter "Neues Feld bei Eingabemarke". Das Feld wird anschliessend mit seiner Positionsnummer (als wievieltes es im Text laut Trennzeichen vorkommt) in die Liste der Quellfelder eingetragen.
- 3. Oder bestätigen Sie den Schalter .\* . Daraufhin werden alle Felder der Textdatei in die Liste der Quellfelder übertragen. Als Feldbezeichnungen können die Einträge aus der ersten Textzeile genutzt werden.

Verwenden Sie die Option "Feldbezeichnungen aus 1. Textzeile nutzen", stellen Sie ggf. den Wert für "Beginn ab Zeile" auf 2 ein, um die Feldbezeichnungen vom Import auszuschliessen.

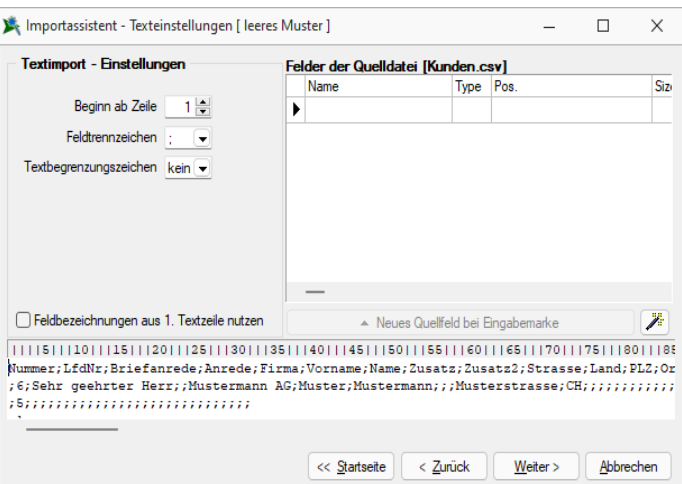

Abbildung 1.253: Import-Assistent Texteinstellungen

Beachten Sie bitte, dass das in den Textimport-Einstellungen eingestellte Feldtrennzeichen mit denen im Text verwendeten Trennzeichen übereinstimmen muss.

*Für beide Textarten können alle Eingaben in der Liste der Quellfelder auch vollständig manuell durchgeführt werden.*

DOS Text - Wenn Sie Texte importieren, deren Zeichen nicht im ANSI-Zeichensatz gespeichert wurden, können Sie die Option "DOS Text" setzen, damit die Umlaute richtig dargestellt werden.

## <span id="page-227-0"></span>Tabellenfelder

Die Felder der Quelldatei werden denen der Zieltabelle zugeordnet. Links sind die Felder der Quelldatei. Die Felder, die bereits einem Zielfeld zugeordnet wurden, werden grün dargestellt. Rechts erfolgt die Zuordnung zu den Feldern der Zieltabelle. In der Spalte "Quellfeld/Formel" können Feldnamen der Quelltabelle, Vorgaben oder Zähler stehen. Wenn das Feld dieser Spalte leer ist, erfolgt für dieses Feld kein Import.

## Möglichkeiten der Zuordnung

- 1. Markieren Sie Quell- und Zielfeld und klicken Sie  $\bigcirc$ .
- 2. Für "Quellfeld/Vorgabe" steht über [F4] eine Auswahl zur Verfügung.
- 3. Über den Schalter \* werden alle Felder, bei denen Quell- und Zielfeldname übereinstimmen, in die Spalte Quellfeld/Vorgabe übernommen.
- 4. Listenauswahl im jeweiligen Feld

## Möglichkeiten der Aufhebung von Zuordnungen

- 1. Markieren Sie die Zuordnungszeile und klicken Sie  $\bigcirc$ .
- 2. Entfernen Sie den Eintrag in der Spalte Quellfeld/Vorgabe manuell.
- 3. Über den Schalter  $\bullet$  werden alle Zuordnungen entfernt.

## Eingabemöglichkeiten in das Quellfeld

Die Felder der Zieltabelle können ausser mit den Feldern der Quelltabelle noch auf weitere Arten belegt werden:

1. Beispiel Hinweis einfache Vorgaben:

Erfolgt für ein Feld in der Spalte "Quellfeld/Vorgabe" eine Eingabe, die nicht dem Feldnamen der Quelldatei entspricht, wird diese Eingabe beim Import in das entsprechende Feld der Zieltabelle eingetragen. Texte müssen in Anführungszeichen geschrieben werden.

Die Belegung des Feldes "Matchcode" der Artikeltabelle mit dem Text "neu" ermöglicht die Unterscheidung zwischen geänderten / neuen und bestehenden Datensätzen. Bei Zieltabellen muss mindestens ein Indexfeld ohne feste Vorgabe bleiben.

2. Beispiel Feldbezeichner:

Feldbezeichner können, wie unter "Möglichkeiten der Zuordnung" beschrieben, zugeordnet werden. Die Eingabe kann auch manuell erfolgen. Dabei müssen Sie darauf achten, dass der Feldbezeichner in geschweiften Klammern angegeben wird. {Artikelnummer} Kombinationen aus Konstanten (einfache Vorgaben) und Feldbezeichner sind möglich – Verknüpfung mit.

3. Beispiel Hinweis Zähler:

Soll ein Feld der Zieltabelle eine laufende Nummer führen, kann das Feld mit einem Zähler belegt werden. Dies erfolgt über den Zählerbefehl. Der Zähler für die Datensatznummer beginnt immer mit "1". Er bezieht sich nur auf einzufügende oder zu ändernde Datensätze. Soll der Zähler mit einem anderen Startwert beginnen, so kann auf die Formelfunktionalität zurückgegriffen werden.

Zählerstart bei 100 {\$Datensatznummer\$} + 99

Primärschlüsselfelder werden beim Import neuer Datensätze automatisch hochgezählt.

## 4. Beispiel Formeln  $f_{\star}$ :

Über die Schaltfläche "Formel" besteht die Möglichkeit, Feldwerte durch Verweise oder Abfragen zu generieren. Zusätzlich gibt es die Möglichkeit, mit zu importierenden und bereits in der Datenbank vorhandenen Werten zu rechnen. Hierfür können Sie alle Standardformeln, -operanden und -operatoren verwenden (siehe [Kapitel 4.57](#page-349-0) *[Formelplatzhalter](#page-349-0)* auf Seite 338). Zu beachten ist, dass – abhängig von den Feldtypen – eventuell Konvertierungsfunktionen benutzt werden müssen. Aktualisiere die Artikeltabelle (Art) und erhöhe die *"FreieZahl1"* bei allen neuen Artikeln um 10. Tragen Sie im Tabellenfeld *"FreieZahl1"* {FreieZahl1} 10 ein.

In Abhängigkeit von den Typen von Quellfeld und Zielfeld und der verwendeten Ausdrücke/Funktionen müssen Sie eventuell *"Typkonvertierungen"* durchführen.

## Beispiel

In das Feld *"Matchcode"*" soll der Text *"Das ist Datensatznummer x"* eingetragen werden. Hier ist eine Konvertierung von {\$Datensatznummer\$} notwendig, da zwei Textabschnitte miteinander verbunden werden sollen. In die Feldbelegung müssen Sie folgendes eintragen: *"Das ist Datensatznummer"*" asstring ({\$Datensatznummer\$}).

## <span id="page-229-0"></span>Muster speichern

Sie können diese Einstellungen mit dem Schalter Muster speichem als Muster speichern, bevor Sie den Import starten. Vergeben Sie einen aussagefähigen Namen! Diese Importmuster können durch **Ausschleusen** anderen Anwendern zum **Einschleusen** zur Verfügung gestellt werden.

Der im "Folgemuster " angegebene Import wird anschliessend als zweiter Import ausgeführt.

*Bilder können nur in bestimmten Formaten (z.B. XML) per Import-Assistent importiert werden. Der Import-Assistent kann mehrzeilige Texte aus CSV-Dateien in Memofelder importieren. In der Quelldatei sind unbedingt Textbegrenzungszeichen zu verwenden, da sonst nicht erkannt werden kann, ob ein Zeilenumbruch zu einem Memofeld gehört oder das Ende eines Datensatzes bedeutet. Für den Import anderer Formate stehen im Auftrag unter "Schnittstellen / Programme / Import" extra Import-Tools zur Verfügung.*

XML - Die für den Import verwendete XML-Vorlagedatei befindet sich im Datenverzeichnis der Installation und heisst XMLIMPEXP.XSD. Diese Vorlagedatei darf nicht verändert werden! Bei einem Import einer Fremd-XML-Datei ist zu beachten, dass die zu importierende XML-Datei dem Aufbau der Vorlagendatei entspricht.

# **4.32 SQL-Abfrage bearbeiten**

Im Menü *[Applikationsmenü](#page-379-0) / Einstellungen (Seite Makroassistent)* können Sie benutzerbezogene Voreinstellungen für die Arbeit mit dem Makro-Assistent vornehmen.

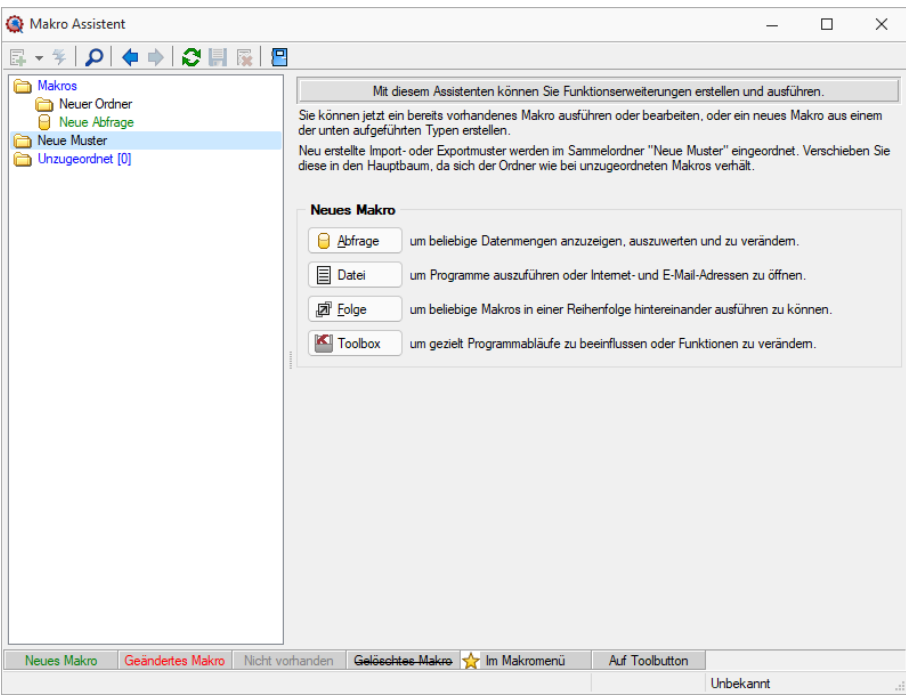

Abbildung 1.254: Eingabemaske Makro-Assistent

Erstellen Sie im *Makro-Assistenten* über den Schalter **a**ubter oder [Alt] + [A] eine neue Abfrage. Die SQL-Anweisung wird wie ein normaler Text in das Fenster eingegeben.

*Das Feld* Das Ergebnis wird angezeigt **ED** *muss auf angezeigt stehen.* 

Damit datenmengen angezeigt werden können, benötigt es Select Abfragen. Diese beginnen immer mit Select\*from und die gewünschte Tabelle (hier ART=Artikeltabelle).

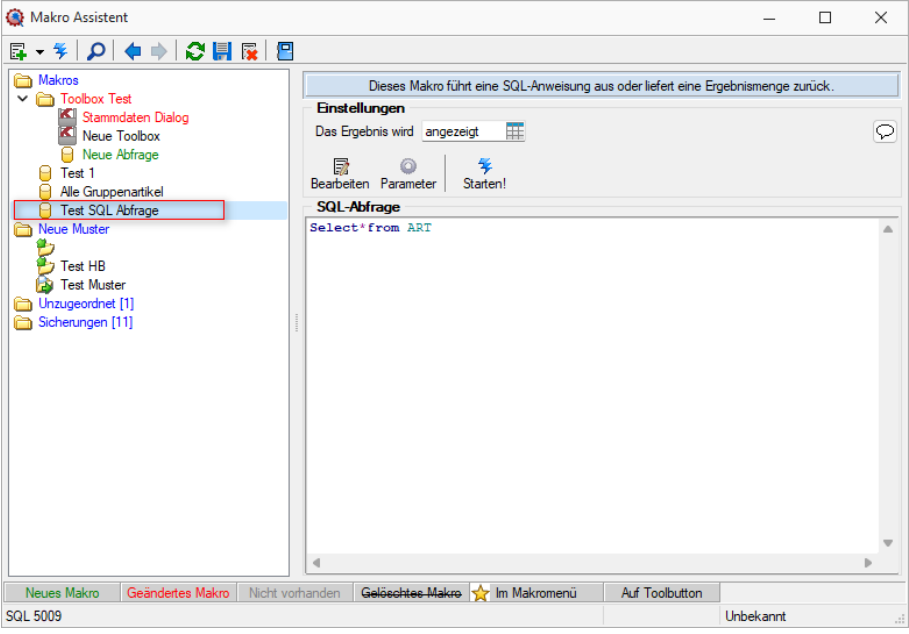

Abbildung 1.255: Neue Abfrage

Uber den Schalter "Makro bearbeiten" **Beation der Schalter Schalter dem** selektierten Eintrag zugeordnete Bildschirmmaske, in der die Leiste mit der Anzeige der verfügbaren Tabellen und Tabellenfelder zur Verfügung steht.

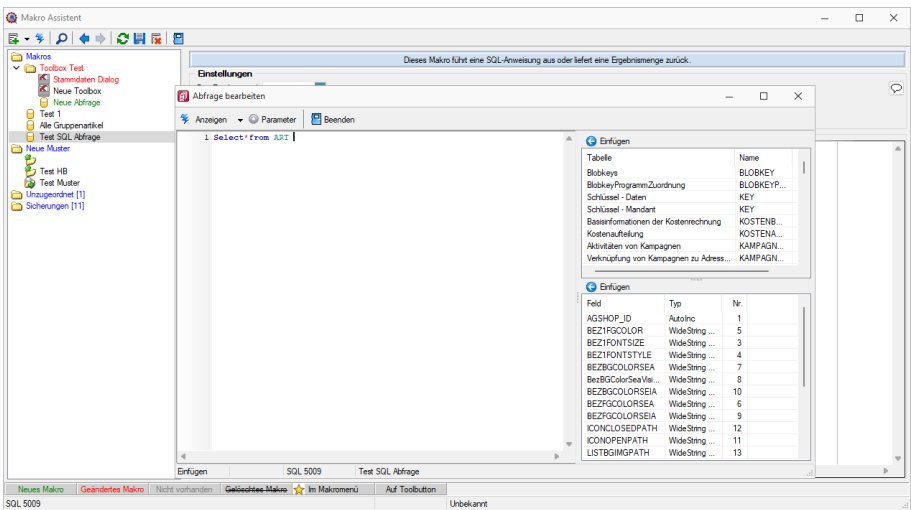

Abbildung 1.256: Makro-Assistent Dialog Abfrage bearbeiten

Häufig verwendete *SQL-Anweisungen* können über das Kontextmenü oder dem entsprechenden Tastenkürzel eingefügt werden.

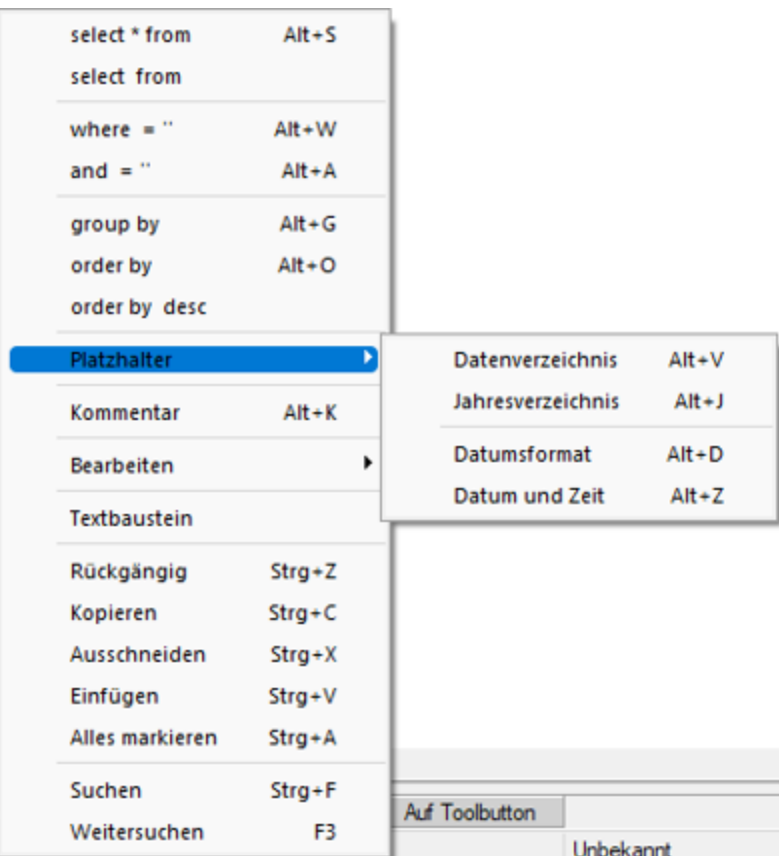

Abbildung 1.257: SQL-Anweisungen

- $[Alt] + [S] \rightarrow select * from$
- $[Alt] + [W] \rightarrow$  where =
- $[Alt] + [A] \rightarrow and$
- $[Alt] + [G] \rightarrow \text{group by}$
- $[Alt] + [O] \rightarrow$  order by
- $[Alt] + [V] \rightarrow$  Platzhalter Datenverzeichnis
- $[Alt] + [D] \rightarrow$  Platzhalter Datumsformat
- $[Alt] + [Z] \rightarrow$  Platzhalter Datum Zeit
- $[Alt] + [K] \rightarrow$  Platzhalter Kommentar

Da eine Abfrage immer auf konkrete Datenbankdateien (Tabellen) und ihren Feldern basiert, gibt es im Dialog die Möglichkeit, aus den verfügbaren Tabellen die verwendete auszuwählen. Die Felder der markierten Tabelle werden in der Liste darunter angezeigt. Die Anzeige der Felder hat nur informativen Charakter, d.h. es besteht kein Zusammenhang zwischen der SQL-Anweisung und der Auswahl der Tabelle. Durch einem Doppelklick auf eine Feldbezeichnung, "Drag & Drop" oder durch Betätigen des Schalters @ Enfügen (Mehrfachselektion in der Liste ist möglich) wird diese bei der Textmarke im SQL-Eingabefenster eingefügt.

Wird beim Einfügen von Tabellennamen aus Tabellen mit einem Sekundärschlüssel zusätzlich die Tastenkombination [Ctrl] + [Alt] gedrückt, wird ein select-Statement inklusive Sekundärindex erzeugt. In der folgenden Tabelle sind die möglichen Tastenkombinationen mit ihrem Ergebnis dargestellt.

Als Beispiel für das Einfügen der Tabelle Rechnung:

- [Ctrl] + [Alt]  $\rightarrow$  select \* from BELEG where BELEGTYP = 'R'
- $[Ctrl] \rightarrow BELEG$  where BELEGTYP = 'R'
- $[Alt] \rightarrow select * from BELEG$

Wenn Sie im Makro den Datensatzschlüssel eines [Textbausteins](#page-433-0) eingeben, erreichen Sie mit der Tastenkombination [Ctrl] + [T], dass die Eingabe des Schlüssels mit dem entsprechend hinterlegten Textbaustein ausgetauscht wird

## **4.32.1 Abfrage starten**

Die Abfrage können Sie bearbeiten mit Bearbeten oder mit starten.

| Makro Assistent                                 |                                                           |                                                                                   |                                                                       |                     | $\Box$<br>$\times$ |
|-------------------------------------------------|-----------------------------------------------------------|-----------------------------------------------------------------------------------|-----------------------------------------------------------------------|---------------------|--------------------|
| 日 → 学   の   中 中   の    限   日                    |                                                           |                                                                                   |                                                                       |                     |                    |
| Makros                                          |                                                           | Dieses Makro führt eine SQL-Anweisung aus oder liefert eine Ergebnismenge zurück. |                                                                       |                     |                    |
| $\overline{\phantom{a}}$ Toolbox Test           | <b>Enstellungen</b>                                       |                                                                                   |                                                                       |                     |                    |
| Stammdaten Dialog                               |                                                           |                                                                                   |                                                                       |                     | $\heartsuit$       |
| Neue Toobox<br>Neue Abfrage                     | <b>ET Abfrage bearbeiten</b>                              |                                                                                   |                                                                       | $\Box$<br>$\times$  |                    |
| <b>El</b> Test 1                                |                                                           |                                                                                   |                                                                       |                     |                    |
| Ale Gruppenartikel                              | <b>P</b> Beenden<br>% Anzelgen . © Parameter              |                                                                                   |                                                                       |                     |                    |
| <b>F</b> Test SQL Abfrace                       | 1 Select from ART                                         | <b>C</b> Einfügen                                                                 |                                                                       |                     |                    |
| Neue Muster                                     |                                                           |                                                                                   |                                                                       |                     |                    |
| <b>B</b><br>D Test HB                           |                                                           | Tabelle                                                                           |                                                                       | Name                |                    |
| <b>Ra</b> Test Muster                           |                                                           | Blobkeys                                                                          |                                                                       | <b>BLOBKEY</b>      |                    |
| Unzugeordnet [1]                                |                                                           |                                                                                   | BlobkeyProgrammZuordnung                                              | <b>BLOBKEYP</b>     |                    |
| Sicherungen [11]                                |                                                           |                                                                                   | Schlüssel - Daten<br>Schlüssel - Mandant                              | KEY<br>KEY          |                    |
|                                                 |                                                           |                                                                                   | Basisinformationen der Kostenrechnung                                 | <b>KOSTENB</b>      |                    |
|                                                 |                                                           |                                                                                   | Kostenaufteilung                                                      | <b>KOSTENA</b>      |                    |
|                                                 |                                                           |                                                                                   | Aktivitäten von Kampagnen                                             | KAMPAGN             |                    |
|                                                 |                                                           |                                                                                   | Verknüpfung von Kampagnen zu Adress KAMPAGN                           |                     |                    |
|                                                 |                                                           |                                                                                   |                                                                       |                     |                    |
|                                                 |                                                           | <b>Ca</b> Einfügen                                                                |                                                                       |                     |                    |
|                                                 |                                                           |                                                                                   |                                                                       |                     |                    |
|                                                 |                                                           | Feld                                                                              | Typ                                                                   | Nr.                 |                    |
|                                                 |                                                           | AGSHOP ID                                                                         | <b>Autolno</b>                                                        | 1                   |                    |
|                                                 |                                                           |                                                                                   | WideString<br>BEZ1FGCOLOR                                             | 5                   |                    |
|                                                 |                                                           |                                                                                   | BEZ1FONTSIZE<br>WideString                                            | 3                   |                    |
|                                                 |                                                           |                                                                                   | <b>BEZ1FONTSTYLE</b><br>WideString                                    | 4                   |                    |
|                                                 |                                                           |                                                                                   | <b>BEZBGCOLORSEA</b><br>WideString<br>BezBGColorSeaVisi<br>WideString | $\overline{7}$<br>8 |                    |
|                                                 |                                                           |                                                                                   | <b>BEZBGCOLORSEIA</b><br>WideString                                   | 10 <sub>10</sub>    |                    |
|                                                 |                                                           |                                                                                   | <b>BEZFGCOLORSEA</b><br>WideString                                    | 6                   |                    |
|                                                 |                                                           |                                                                                   | <b>BEZFGCOLORSEIA</b><br>WideString                                   | 9                   |                    |
|                                                 |                                                           |                                                                                   | <b>ICONCLOSEDPATH</b><br>WideString                                   | 12                  |                    |
|                                                 |                                                           |                                                                                   | <b>ICONOPENPATH</b><br>WideString                                     | 11                  |                    |
|                                                 |                                                           |                                                                                   | <b>LISTBGIMGPATH</b><br>WideString                                    | 13                  |                    |
|                                                 | Einfügen<br><b>SQL 5009</b><br><b>Test SQL Abfrage</b>    |                                                                                   |                                                                       |                     |                    |
|                                                 |                                                           |                                                                                   |                                                                       |                     |                    |
| Geändertes Makro Nicht vorhanden<br>Neues Makro | Gelöschtes Makro Yr Im Makromenü<br><b>Auf Toolbutton</b> |                                                                                   |                                                                       |                     |                    |
| <b>SQL 5009</b>                                 | Unbekannt                                                 |                                                                                   |                                                                       |                     |                    |

Abbildung 1.258: Makro-Assistent Dialog Abfrage bearbeiten

Es wird jetzt das Ergebni smit der Artikeltabelle angezeigt.

| Artikelnummer | <b>EANNummer</b>                    | Bezeichnung                                          | Zusatz                                   | Matchcode            |  |
|---------------|-------------------------------------|------------------------------------------------------|------------------------------------------|----------------------|--|
| 110001        | 110001000000312345 HP Compag dc7900 |                                                      | Core 2 Duo E8500, 2x 2048MB, 250GB       | <b>PCHP</b>          |  |
| 110002        |                                     | 110002000000012345 HP Pavilion HPF-010ch             | Intel Core i5 750, 2x 2048MB, 1000GB     | <b>PCHP</b>          |  |
| 110003        |                                     | 110003000000712345 HP Pavilion HPE-030ch             | Intel Core i7 860, 4x 2048MB, 2x 500GB   | <b>PCHP</b>          |  |
| 110004        |                                     | 11000400000412345 HP ProLiant DL180 x2.0 G6          | Intel Xeon Quad Core E5504. 2x 2048MB    | <b>PCHP</b>          |  |
| 110005        | 110005000000112345 HP ProBook 4710s |                                                      | Intel Core 2 Duo, 1x 2048MB + 1x 1024MB  | Notebook HP          |  |
| 110006        |                                     | 110006000000812345 Sony VAIO VGN-FW51MF              | Intel Core 2 Duo, Full HD, 500GB         | Notebook Sony        |  |
| 110007        |                                     | 110007000000512345 Asus EeePC 1101HA Netbook         | Intel Atom Menlow, 2GB DDR2, 250GB       | Netbook Asus         |  |
| 110008        |                                     | 110008000000212345 HP Pavilion dm1-1020ez Netbook    | Intel Celeron Dual Core, WXGA HD, 320GB. | Nethook HP           |  |
| 110009        |                                     | 110009000000912345 Desktop Prestige 6300             | Intel Core 2 Quad, 8GB RAM, 3TB HDD      | PC.                  |  |
| 110010        |                                     | 110009000000912345 Desktop Supreme 1000              | Intel Core 2 Duo. 4GB RAM. 1.5TB HDD     | PC                   |  |
| 110011        |                                     | 110009000000912345 Desktop Prestige 9000             | Intel Core 2 Duo, 2GB RAM, 1TB HDD       | PC.                  |  |
| 110012        | 110012000000912345 Power PC Set     |                                                      | Destkop PC, 24" Monitor, Lasemrinter     | <b>PCSetPower</b>    |  |
| 110013        | 110012000000912345 Starter PC Set   |                                                      | Destkop PC, 18" Monitor, Maus + Tastatur | <b>PCSetStarter</b>  |  |
| 120001        |                                     | 120001000000012345 Silverstone SST-PS02B Gehäuse     | Precision Midi-Tower                     | GehäuseSilverstone   |  |
| 120002        |                                     | 120002000000712345 Silverstone SST-KL03S Gehäuse     | Kublai. Alu. Front. silber               | Gehäuse Silverstone  |  |
| 120003        |                                     | 110003000000712345 Intel Core 2 Quad Q9650 Prozessor | Quad Core. 3.00 GHz. 2x6MB               | ProzessorIntel       |  |
| 120004        |                                     | 110004000000412345 Intel Core 2 Duo E7600 Prozessor  | Dual Core, 3.06 GHz, 3MB, FSB1066        | ProzessorIntel       |  |
| 120005        |                                     | 110005000000112345 AMD Athlon II X4 630 Prozessor    | 2.8GHz, AM3, Quad-Core                   | ProzessorADM         |  |
| 120006        |                                     | 110006000000812345 Asus P5Q Premium Mainboard        | Intel P45, S775, EPU, Express Gate, CF X | MainboardAsus        |  |
| 120007        |                                     | 110007000000512345 Asus P5N-D Mainboard              | nForce 750 SLL Socket 775 SLL FPU        | MainboardAsus        |  |
| 120008        |                                     | 110008000000212345 Asus M4N72-E Mainboard            | nForce 750a, AM2+/AM3, SLI, Express Gate | <b>MainboardAsus</b> |  |
| 120009        |                                     | 110009000000912345 Kingston ValueRAM 1x 2GB          | DDR3-1333, CL9                           | RAMKingston          |  |

Abbildung 1.259: Makro-Assistent Dialog Abfrage bearbeiten

## **4.32.2 Einstellungen (Makro-Assisten)**

Dieser Schalter kann verschiedene Funktionen haben, die mit dem Schalter Das Ergebnis wird angezeigt **ERREIGEN Zur Zursprühlt werden** können.

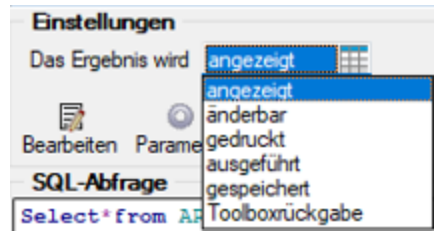

Abbildung 1.260: Makro-Assistent Einstellungen

Wenn die Abfrage gespeichert wird, behält sie die zuletzt ausgewählte Funktion, die dann auch bei der Ausführung im *"Makro-Assistenten"* benutzt wird.

*Das Ausführen von selektiertem Text in SQL-Abfragen ist möglich. Ist im Abfragefenster etwas markiert, wird beim Ausführen eine Abfrage mit dem markierten Text gestartet, ansonsten erfolgt die SQL- Abfrage mit dem gesamten Text.*

- angezeigt Nach dem Betätigen des Schalters wird die Abfrage ausgeführt und die Ergebnismenge in einer Tabelle angezeigt.
- ändern Nach dem Betätigen des Schalters wird die Abfrage ausgeführt und die Ergebnismenge in einer Tabelle angezeigt. Zusätzlich kann man die Datenmenge meist bearbeiten.
- gedruckt Nach dem Ausführen der Abfrage erfolgt die Ausgabe auf Standarddruckausgabe. In der zuvor angezeigten Auswahl des Druckzieles sollten Sie beim ersten Mal auf jeden Fall den Bildschirm als Ziel auswählen, da die Druckvorlage zum Ausdruck der Ergebnismenge erst noch bearbeitet bzw. angepasst werden muss.
- ausgeführt Wenn die Abfrage zur Modifikation von Daten dient (z.B. update, create, insert), wird diese nach einer Bestätigung, deren Text man in der Bildschirmmaske Parameter Seite *"Ausführen / Drucken"* angegeben kann, ausgeführt (Standardtext ist SQL-Aktion wirklich ausführen?). Anschliessend erfolgt die Meldung "SQL - Aktion ausgeführt", wenn die Option Meldung nach der Aktion "Ausführen" in der Parametermaske eingeschaltet ist (Standard ist ein).
- gespeichert Hiermit haben Sie die Möglichkeit, die Ergebnismenge der Abfrage in eine externe Datei zu exportieren. Um den Export zu konfigurieren, wird der im Programm integrierte Exportassistent genutzt. Anschliessend kann der Export, ohne den Assistenten, aus dem SQL-Assistenten oder aus dem Makromenü heraus aufgerufen werden. Wenn Sie die Ergebnismenge einer neuen Abfrage erstmalig speichern wollen, wird der Exportassistent gestartet, da Angaben wie Dateiname und -format noch nicht bekannt sind. Falls Sie zu einem späteren Zeitpunkt diese Angaben noch einmal ändern wollen, wird mit dem Schalter "Exportmuster bearbeiten" der Exportassistent mit dem Exportmuster zur Bearbeitung angezeigt.
- Toolboxrückgabe Abfragen mit dem Anzeigetyp "Toolboxrückgabe" verwenden Sie in Toolboxmakros. Die Abfrage sollte als Ergebnis einen Datensatz liefern - falls es mehrere sind, wird der erste Datensatz vom Toolboxmakro verwendet. Beim Ausführen des Makros aus dem Makro-Assistenten wird zur Information der Datensatz in Tabellenform mit den Spalten Namen, Werte, und Datentyp angezeigt. Wird dieses Makro dann in einem Toolboxmakro verwendet, können die Parameter des Makros aus einer Datenquelle gefüllt werden und die Ergebnisse des Makros an diese Datenquelle zurückgegeben werden.

Speichern - Mit dem Speichern der Abfrage wird die aktuell ausgewählte Startaktion mit gespeichert. Beim Ausführen im *"Makro-Assistenten"* wird diese Aktion ausgeführt.

# **4.33 Schalterbild auswählen**

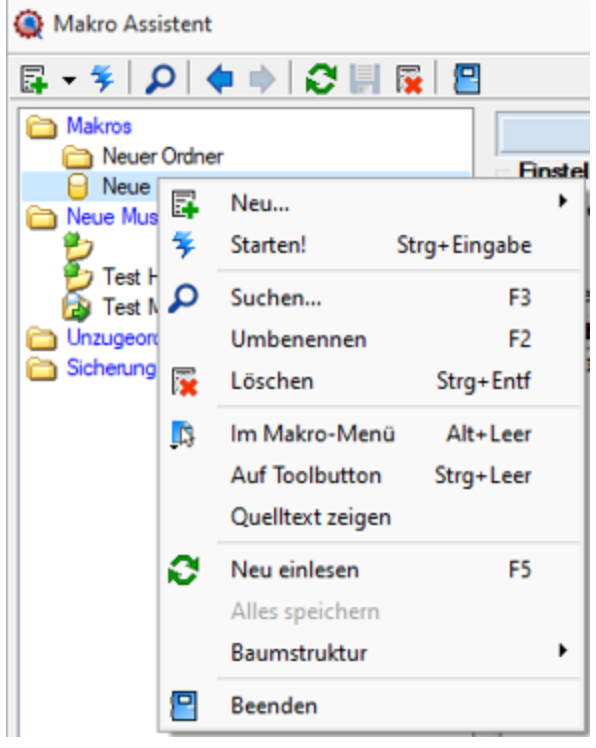

Abbildung 1.261: Makro Kontext

Klick *auf Toolbutton* oder [Ctrl] + [Leer] Alle Bilder aus dem Makroverzeichnis werden angezeigt.

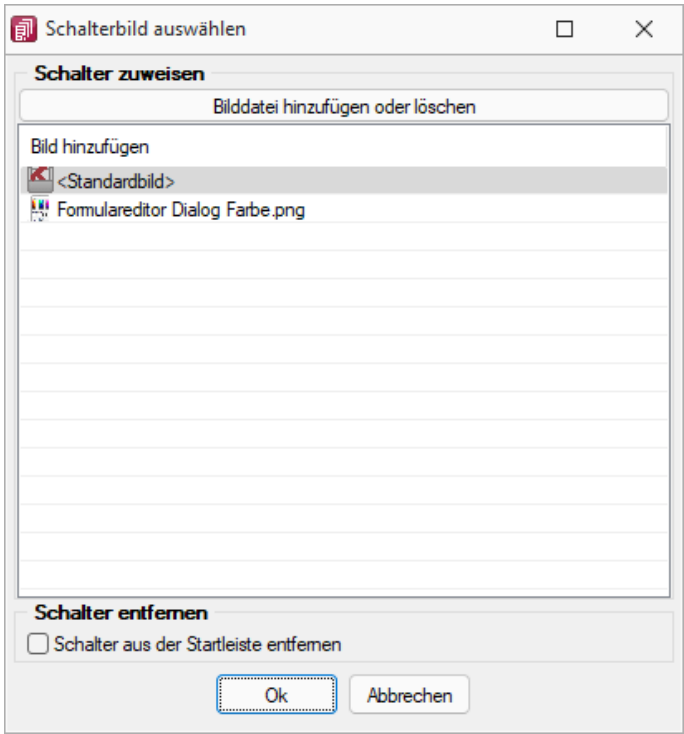

Abbildung 1.262: Schalterbild auswählen

Wählen Sie ein Bild für den Schalter in der Funktionsleiste aus, mit dem Sie ein Makro starten wollen.

Bild hinzufügen oder Löschen - Über den vorhandenen Schalter können Sie neue Bilder aus einem beliebigen Verzeichnis der Auswahlliste hinzuzufügen bzw. löschen.

Die Grösse der verwendeten Icon beträgt 32\*32 Pixel (die der kleinen Schalterbilder 16\*16 Pixel). Wird ein grösseres/kleineres Bild verwendet wird skaliert, das Seitenverhältnis wird dabei beibehalten.

Schalter entfernen - Löscht das Schalterbild zum ausgewählten Makro aus der Funktionsleiste.

*Vorgenommene Änderungen werden erst nach dem Beenden des Makro-Assistenten wirksam.*

## **4.34 Termine - Erinnerung**

Haben Sie beim Anlegen eines [Termins](#page-420-0) die Weckoption gesetzt, erhalten Sie zum festgelegten Zeitpunkt vom Programm eine Meldung auf dem Bildschirm. Die einzelnen Terminerinnerungen werden in einer Übersicht zusammengefasst dargestellt. Diese Übersicht wird ständig aktualisiert.

Hier haben Sie die Möglichkeit, sich den markierten Termin anzeigen zu lassen bzw. weiter zu bearbeiten.

Termin-Toolbox-Makro ausführen - Ist die Option Ditebox-Makro im Hintergrund ausführen deaktiviert, kann hier das Makro manuell ausgeführt werden.

*In den ["Programmeinstellungen"](#page-379-0) kann auf der Seite Zeiten hinterlegt werden, wie lange offene Termine in der Erinnerungsliste angezeigt werden sollen (Standard sind 30 Tage).*

## <span id="page-237-0"></span>**4.35 OLE Datenverbindung konfigurieren**

Tragen Sie unter *" Schnittstellen / Assistenten / Import (Quelltyp OLE DB) "* die Verbindungszeichenkette ein oder Betätigen Sie den Schalter am Eingabefeld, um die Verbindung zur Importdatei zu konfigurieren.

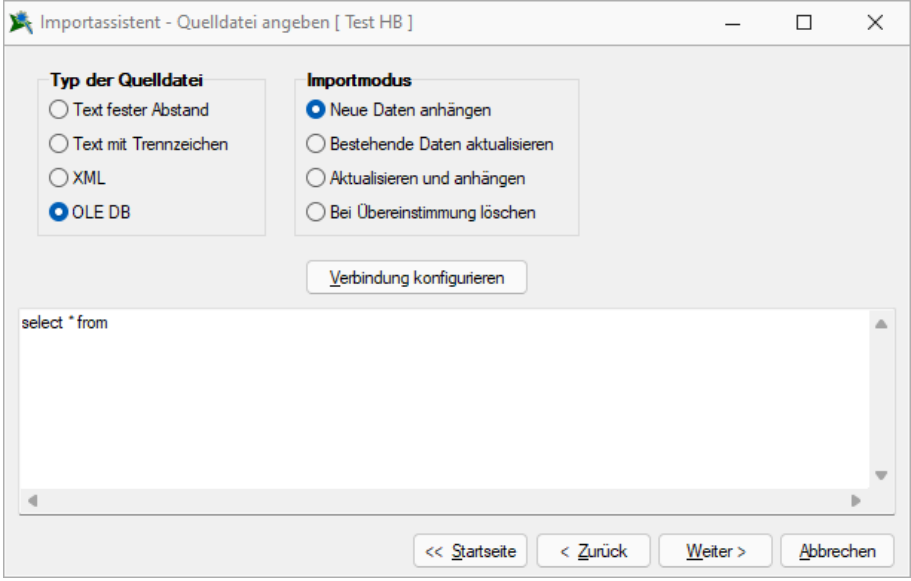

Abbildung 1.263: OLE DB Import

Mit Hilfe eines Assistenten werden neben der Auswahl des OLE DB-Providers alle benötigten Daten zur Verbindungsaufnahme abgefragt.

## **4.36 Grundlagen**

## **4.36.1 Adresse in Zwischenablage übernehmen**

Mit dieser Funktion, die Sie über den Schalter ■ in der Funktionsleiste des *Hauptfensters* erreichen, oder über den Menüpunkt *Mandant / Zwischenablage / Adresse kopieren*, können Sie die aktuelle Adresse in die Zwischenablage kopieren, um Sie später mit einem anderen WINDOWS-Programm zu benutzen.

Der Schalter ist nur dann aktiv, wenn Sie eine Eingabemaske geöffnet haben, in der eine Adresse vorhanden ist (wie z. B. die Kunden/Debitoren-Eingabemaske).

Beispiel - Ein typisches Beispiel für die Benutzung dieser Funktion wäre das Schreiben eines Brief's an einen Kunden.

- Öffnen Sie dazu eine Stammdatenmaske, die Adressangaben enthält.
- Kopieren Sie die Adresse mit *"Adresse kopieren"* in die Zwischenablage.
- erstellen Sie z. B. ein neues Word-Dokument
- fügen Sie dort die Kundenadresse mit dem Befehl *Bearbeiten / Einfügen* ein.

Das Aussehen der Adresse können Sie über den Programmpunkt *Applikationsmenü [Ein](#page-379-0)stellungen (Seite [Adressformat\)](#page-379-0)* [f](Programmeinstellungen (320).htm)estlegen.

## **4.36.2 Filter**

## **Filter**

Mit einem *Filter* können Sie die Anzahl der angezeigten Datensätze eingrenzen, indem Sie Bedingungen für einzelne Datenfelder setzen.

Über & können Sie einen neuen Filter anlegen oder einen bereits bestehenden Filter aktivieren. Der zuletzt verwendete Filter wird durch Klicken auf das Filtersymbol aktiviert. Eine aktive Filterung ist am roten Filtersymbol zu erkennen.

Filter können über eine Anpassung der SQL-Abfrage modifiziert werden. Der Schalter  $\mathbf{\nabla}$   $\cdot$ öffnet das Eingabefenster. Der Inhalt im SQL- Eingabefenster entspricht der where-Klausel, welche die anzuzeigende Datenmenge entsprechend einschränkt.

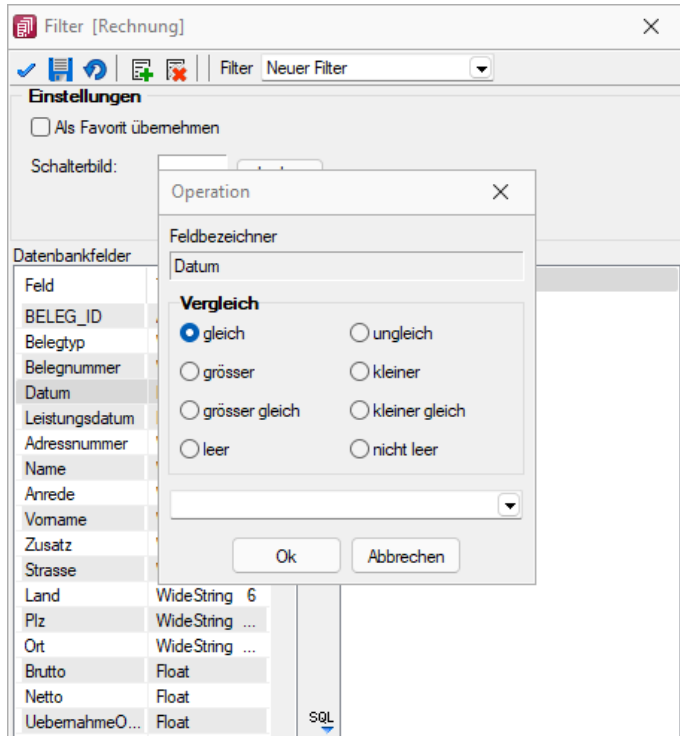

Abbildung 1.264: angepasster Filter

Um einen Filter zu speichern, können Sie vor dem Aktivieren einen Namen in das obere Auswahlfeld eingeben.

#### Favoriten

Im Filterdialog können neue oder bestehende Filter per Option auch als Favorit gekennzeichnet werden. Diese Filter werden in den Masken-/Tabellenansichten in einer Seitenleiste angezeigt. Es können eigene Bilder einem Filter zugeordnet werden. Wird kein eigenes Bild geladen, wird das Standardbild für die Anzeige in der Favoritenleiste verwendet. Möglich ist die Anzeige der Filterfavoriten am linken oder rechten Fensterrand bzw. die Anzeige zu deaktivieren. Die Seitenleiste öffnet sich, wenn sich der Mauszeiger über der Schalterfläche *"Favoriten Filter"* befindet. Die Leiste kann in der Breite geändert und mit dem Pin in der oberen rechten Ecke fixiert werden. Es ist möglich, sich alle Filter, nur die eigenen Filter oder nur die Systemfilter anzeigen zu lassen.

Die als Favoriten gekennzeichneten Filter können zusätzlich über die Favoritenleiste geladen werden. Ein Klick auf den aktuell verwendeten Favoriten oder das Filtersymbol [F7] hebt die Filterung auf, ein Klick auf einen anderen Filter ändert die Filterung entsprechend.

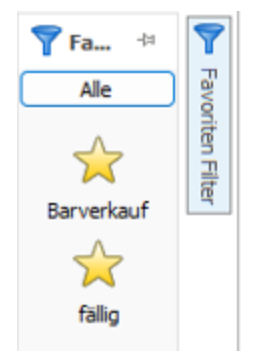

Abbildung 1.265: Favoriten Filter

Über die Funktion *"Aktiven Filter bearbeiten"* können Sie einen nicht mehr benötigten Filter wieder löschen (der Filter muss aktiv sein).

*Die Systemfilter können nicht bearbeitet werden.*

## Beispiel

Wenn Ihre Firma z.B. 10'000 Kunden in Ihrer Kundenverwaltung hat und Sie selbst nur für Kunden, deren Name mit B beginnt, zuständig sind, setzen Sie einen entsprechenden Filter.

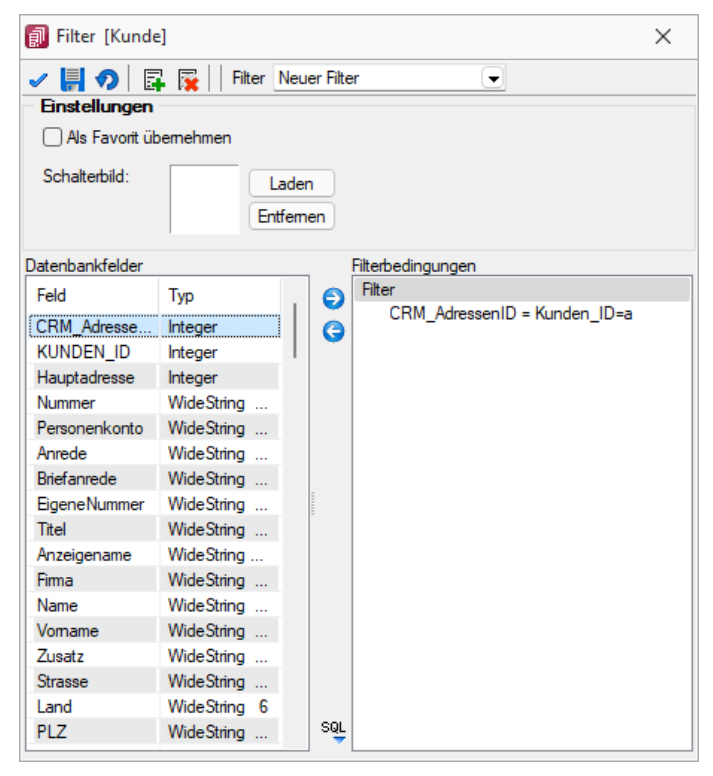

Abbildung 1.266: Filter Kunden

#### Filter nach maximalem Alter der Belege (ab Version 19.2)

In der *Historie* von *Artikel*, *Kunden*, *Lieferanten* und *Interessenten* gibt es rechts unten neben dem Quickfilter ein neues Eingabefeld, in dem man das maximale Alter eines Beleges in Monaten eingeben und danach filtern kann. Die Einstellung wird beim Verlassen gespeichert.

## **4.36.3 Formattyp Datum / Zeit**

Einige Formatierungsmöglichkeiten basieren auf den Windows-Ländereinstellungen.

Formatangaben können in Grossbuchstaben oder in Kleinbuchstaben geschrieben werden; beides führt zum selben Ergebnis.

Siehe auch: [Formate](#page-207-0)

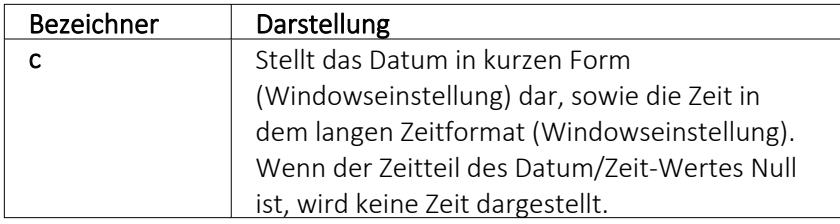

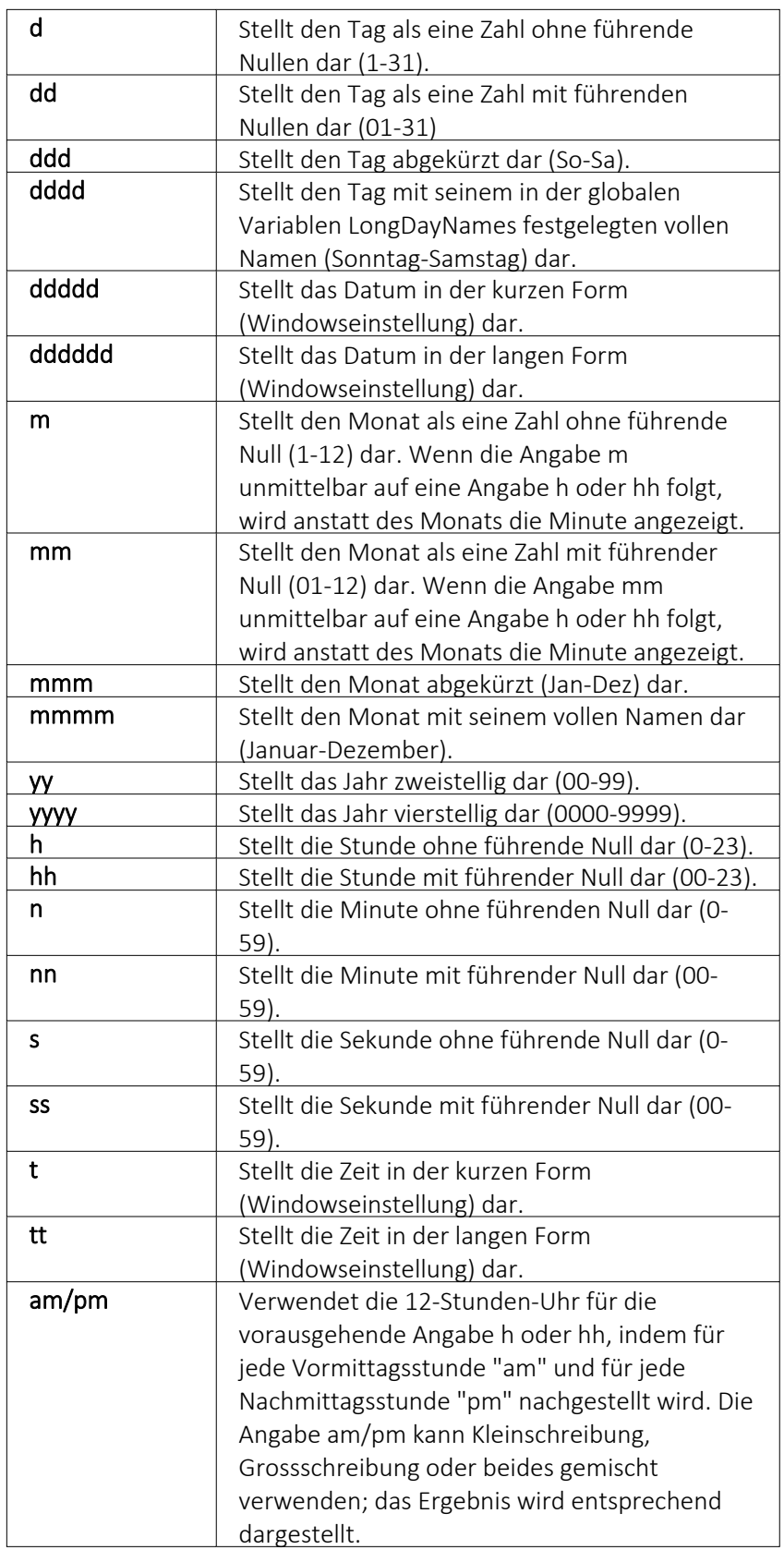

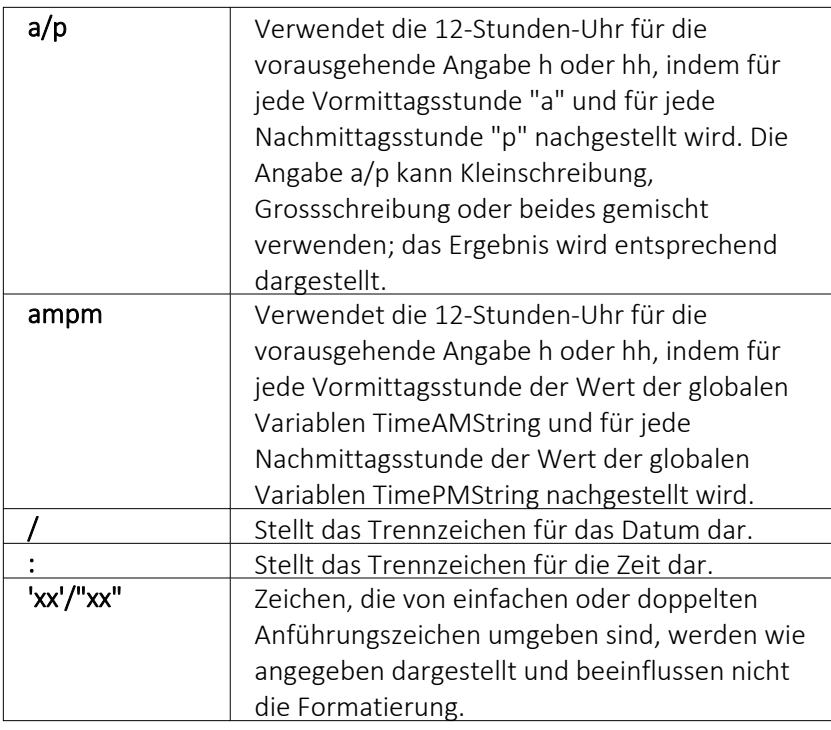

Wenn der im Parameter Format angegebene String leer ist, werden die Werte für Datum und Zeit so formatiert, als ob die Formatangabe 'c' angegeben wurde.

## **4.36.4 Formattyp Zahl Währung**

Siehe auch: [Formate](#page-207-0)

Die folgenden Formatangaben werden in der Formatbeschreibung unterstützt:

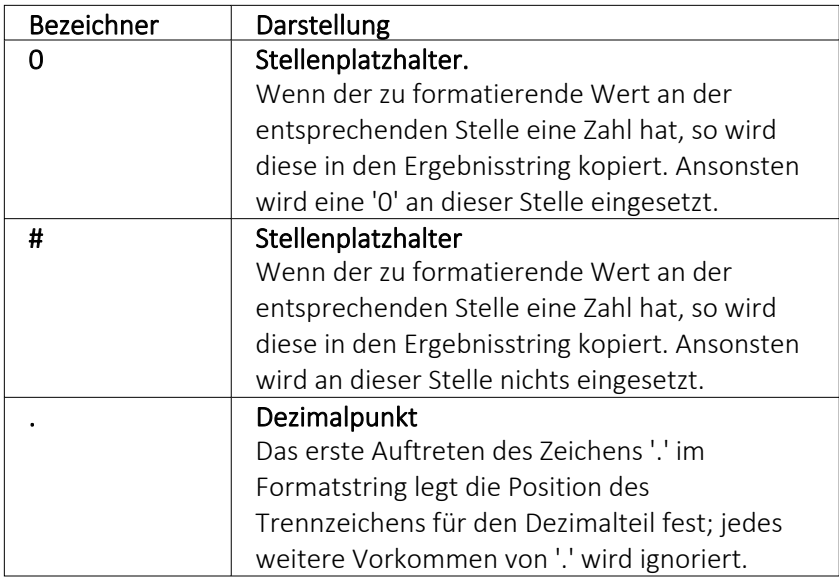

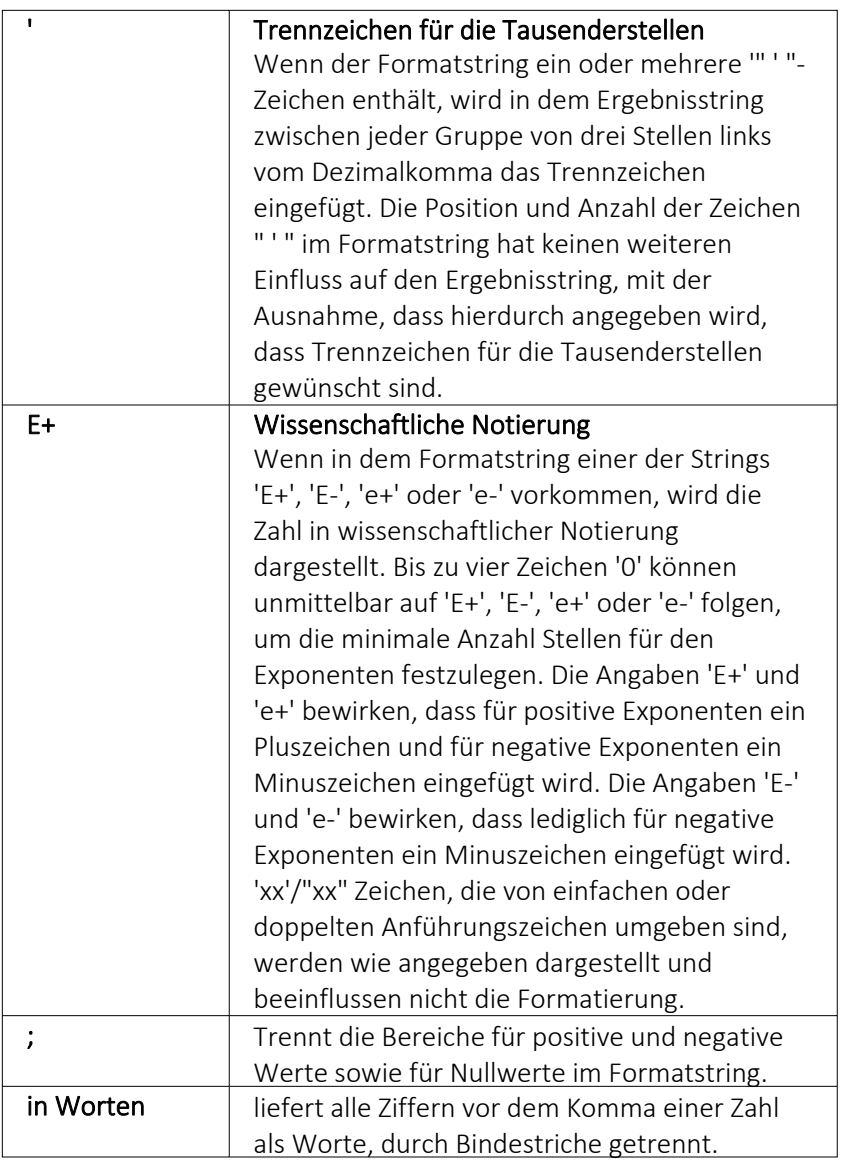

Die Dezimal- oder Tausendertrennzeichen werden formularübergreifend in den [Regionaleinstellungen](#page-291-0) hinterlegt. Sie können für einzelne Druckvorlagen im [Formulareditor](#page-211-0) oder Druckjobs (nur REWE) auch abweichende Separatoren festlegen.

Die Position der in dem Formatstring vor dem Dezimalpunkt am weitesten links stehenden '0' und der nach dem Dezimalpunkt am weitesten rechts stehenden '0' legt die Anzahl Stellen fest, die in dem Ergebnisstring immer dargestellt werden.

Die zu formatierende Zahl wird immer auf so viele Dezimalstellen gerundet, wie Stellenplatzhalter ('0' or '#') rechts vom Dezimalpunkt vorhanden sind. Wenn der Formatstring keinen Dezimalpunkt enthält, wird der zu formatierende Wert auf die nächste Ganzzahl gerundet.

Wenn die zu formatierende Zahl mehr Stellen links vom Dezimaltrennzeichen hat, als Stellenplatzhalter links vom Zeichen '.' im Formatstring vorhanden sind, werden die zusätzlichen Stellen vor dem ersten Stellenplatzhalter in dem Ergebnisstring eingefügt.

Um für positive und negative Werte sowie für Nullwerte unterschiedliche Formate zu ermöglichen, kann der Formatstring bis zu drei durch Semikolon getrennte Bereiche enthalten.

Ein Bereich - Der Formatstring wird auf alle Werte angewendet.

Zwei Bereiche - Der erste Bereich wird für positive Werte und Nullwerte angewendet, der zweite Bereich für negative Werte.

Drei Bereiche - Der erste Bereich wird für positive Werte, der zweite Bereich für negative Werte und der dritte Bereich für Nullwerte angewendet.

Wenn der Bereich für negative Werte oder der Bereich für Nullwerte leer ist, d.h. nichts zwischen den Semikolons steht, die den Bereich begrenzen, wird stattdessen der Bereich für positive Werte verwendet.

Formatierung nach dem allgemeinen Gleitkommaformat wird angewendet, wenn der Wert mehr als 18 Stellen links vom Dezimalkomma hat und im Formatstring keine wissenschaftliche Notierung angegeben ist.

#### Beispiele

Eine Zahl mit 2 Stellen nach dem Komma, soll nicht gezeigt werden, wenn ihr Wert 0 ist:  $0.00; 0.00;$ 

## **4.36.5 Funktionen für Formeln / Operanden und Operatoren**

Operanden - Operanden können Konstanten, Datenfelder oder Formelfelder sein.

- Numerische Konstanten Konstanten können in dezimaler, binärer, oktaler oder hexadezimaler Schreibweise eingegeben werden.
- Bei der binären Schreibweise ist ein 'b' anzuhängen , bei der oktalen ein 'o' und bei der hexadezimalen ein 'h'.
- Bei gebrochenen Zahlen ist das in Windows eingestellte Dezimalzeichen zu verwenden.
- Ausschliesslich bei der (normalen) dezimalen Schreibweise ist auch eine Darstellung in Exponentialdarstellung möglich. Dabei ist zuerst die Mantisse anzugeben, danach ein 'E' und am Ende der Exponent zur Basis 10.
- Eine vordefinierte Konstante ist pi mit 3.14159....
- Logische Konstanten Logikkonstanten sind true und false;
- Zeichenkettenkonstanten / -funktionen Zeichenkettenkonstanten sind in Anführungszeichen " einzuschliessen. Innere Anführungszeichen sind zu doppeln.
- user (liefert das zweistellige Benutzerkürzel)
- Datumskonstanten date (liefert das aktuelle Rechnerdatum) now (liefert das aktuelle Rechnerdatum mit Zeitangabe)
- Konstante für leere Felder Null-Werte sollten in Formularen nicht an Formelplatzhalter zugewiesen werden. Sie können für die Auswertung von select- und dbf-Anweisungen benutzt werden. Der Vergleich mit anderen Typen liefert stets false.
- Variablen in Formeln (variable Operanden, Datenfelder) werden über Auswahlschalter eingefügt und mit geschweiften Klammern gekennzeichnet. Formelausdrücke können

Zeichenketten, Zahlen, Wahrheitswerte und eingeschränkt auch null-Werte (unbestimmt vom Wert und Typ) verarbeiten und als Ergebnis liefern.

Die Verarbeitung von Datums- und Zeitwerten erfolgt über Zahlen, wobei der ganzzahlige Anteil das Datum und der gebrochene Anteil den Zeitanteil enthält. So kann man beispielsweise das Datum des nächsten Tages andrucken, wenn man zur "Datumszahl" eine 1 addiert z.B.: [V:0:DATS:::0::{System.Datum/Uhrzeit}+1]

[V:0::::0::asdatestring({System.Datum/Uhrzeit}+1;"DD.MM.YYYY")]

Die Abarbeitung erfolgt nach den üblichen Vorrangregeln (Potenzen vor Punktrechnung vor Strichrechnung). Wollen Sie eine bestimmte Abarbeitungsreihenfolge festlegen, müssen Sie runde Klammern benutzen.

## **Kalkulatorfunktion** *"case"*

Mithilfe der Funktion *"case"* können Sie Formeln erstellen, die mehrere Vergleiche enthalten. Hierfür waren vorher komplizierte, verschachtelte "if"-Anweisungen notwendig. Soll zum Beispiel statt dem Status-Wert ein entsprechender Text ausgegeben werden, kann hierfür eine übersichtliche *"case"*Funktion verwendet werden.

```
case({Status}; "5"; "In Bearbeitung"; "0"; "Bearbeitung abgeschlossen";
"2"; "Erledigt"; "")
```
#### Abbildung 1.267: Beispiel

Der erste Parameter ist der Vergleichswert gefolgt von Vergleichen und dem gewünschten Ergebnis. Der letzte Parameter ist das Ergebnis, wenn keine der angegebenen Möglichkeiten übereinstimmt.

Operatoren und Funktionen - Haben Funktionen mehrere Parameter, sind diese durch Semikolon zu trennen.

#### für numerische Operanden

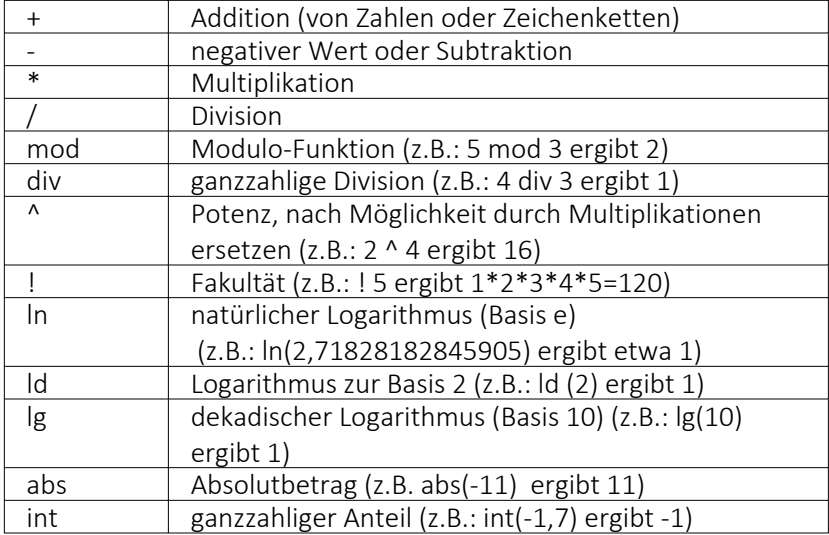

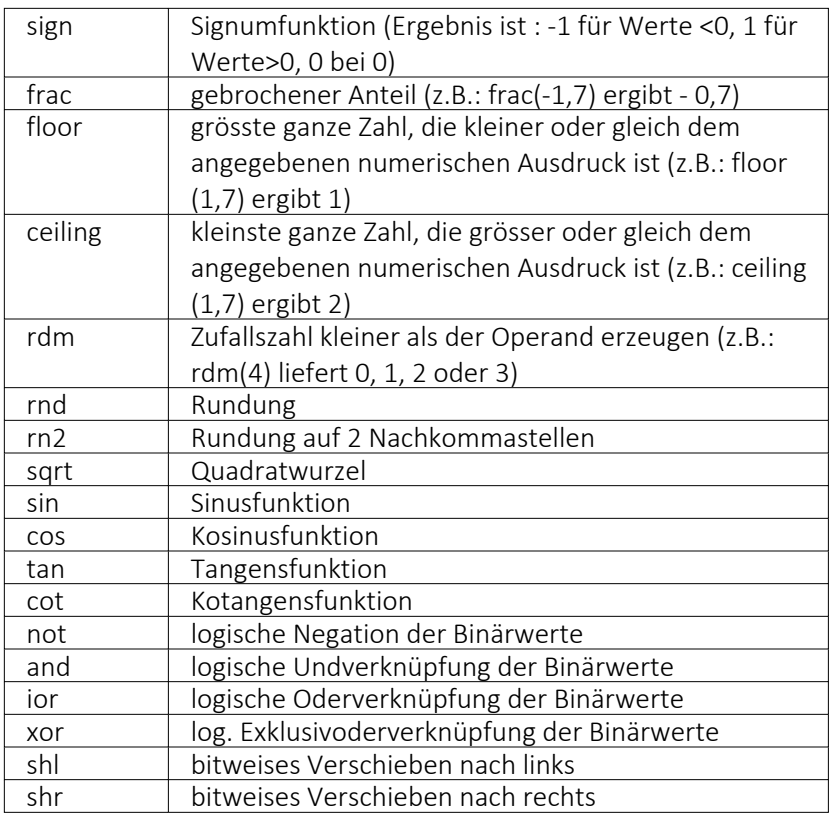

# für Zeichenketten-Operanden

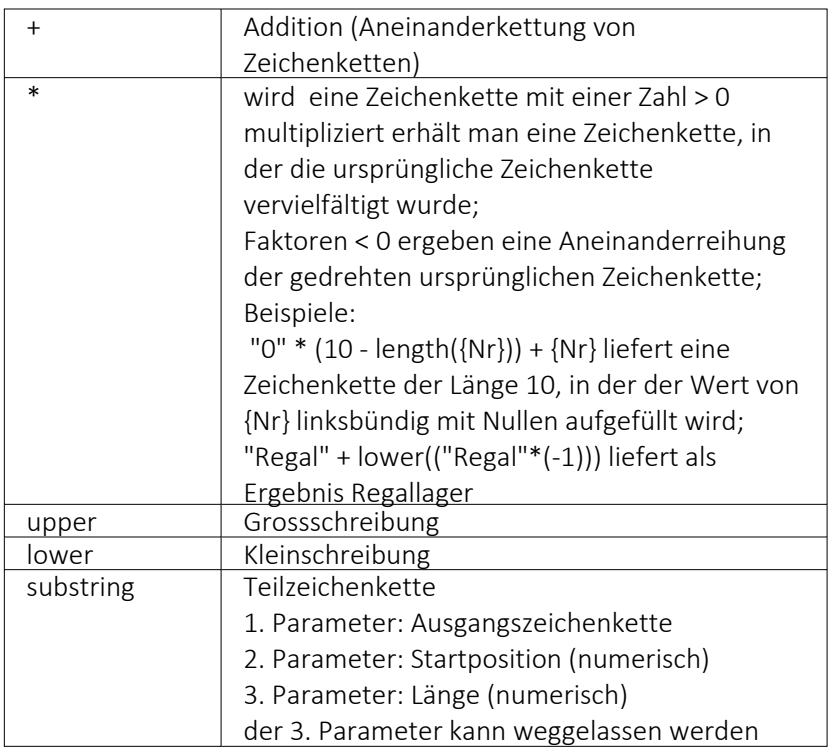

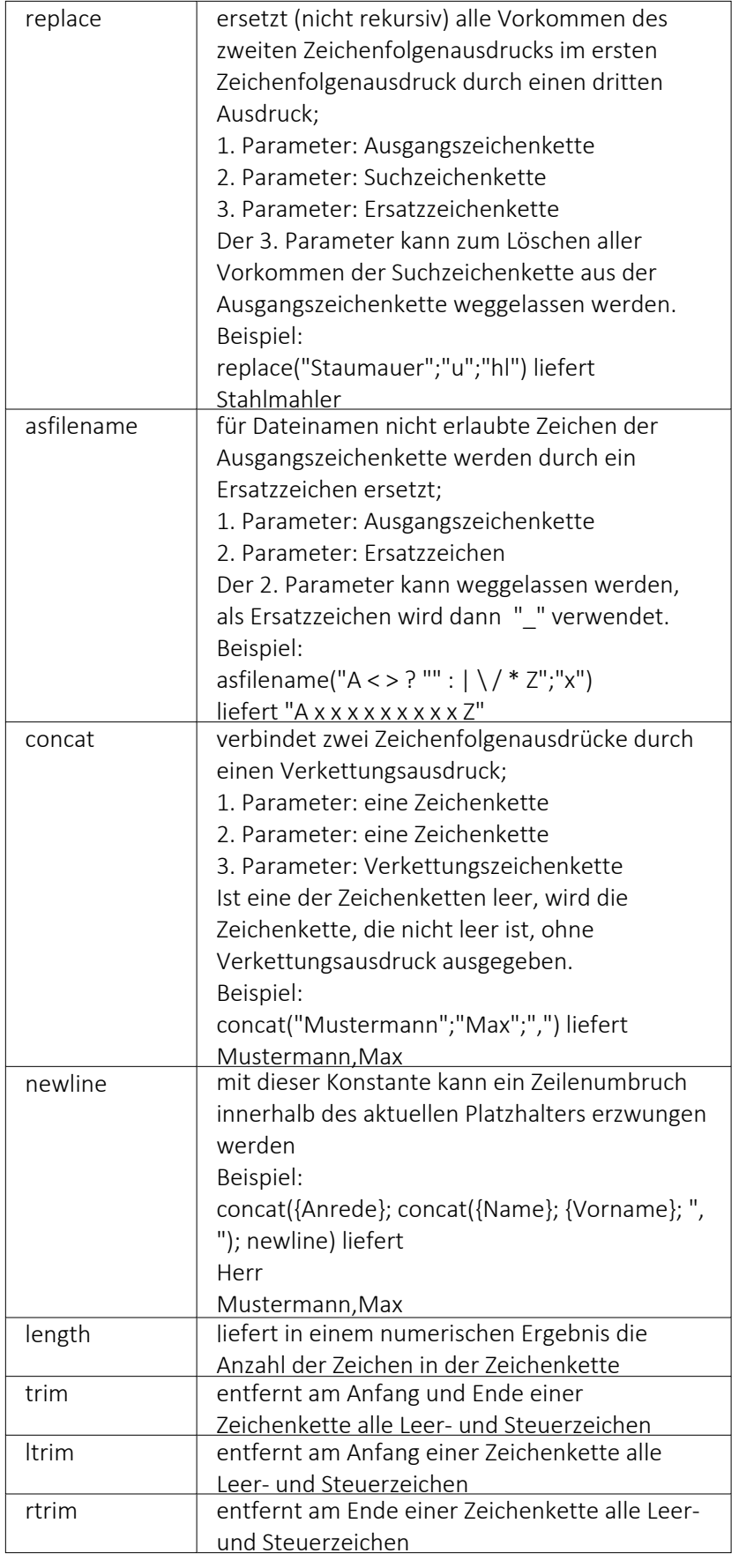

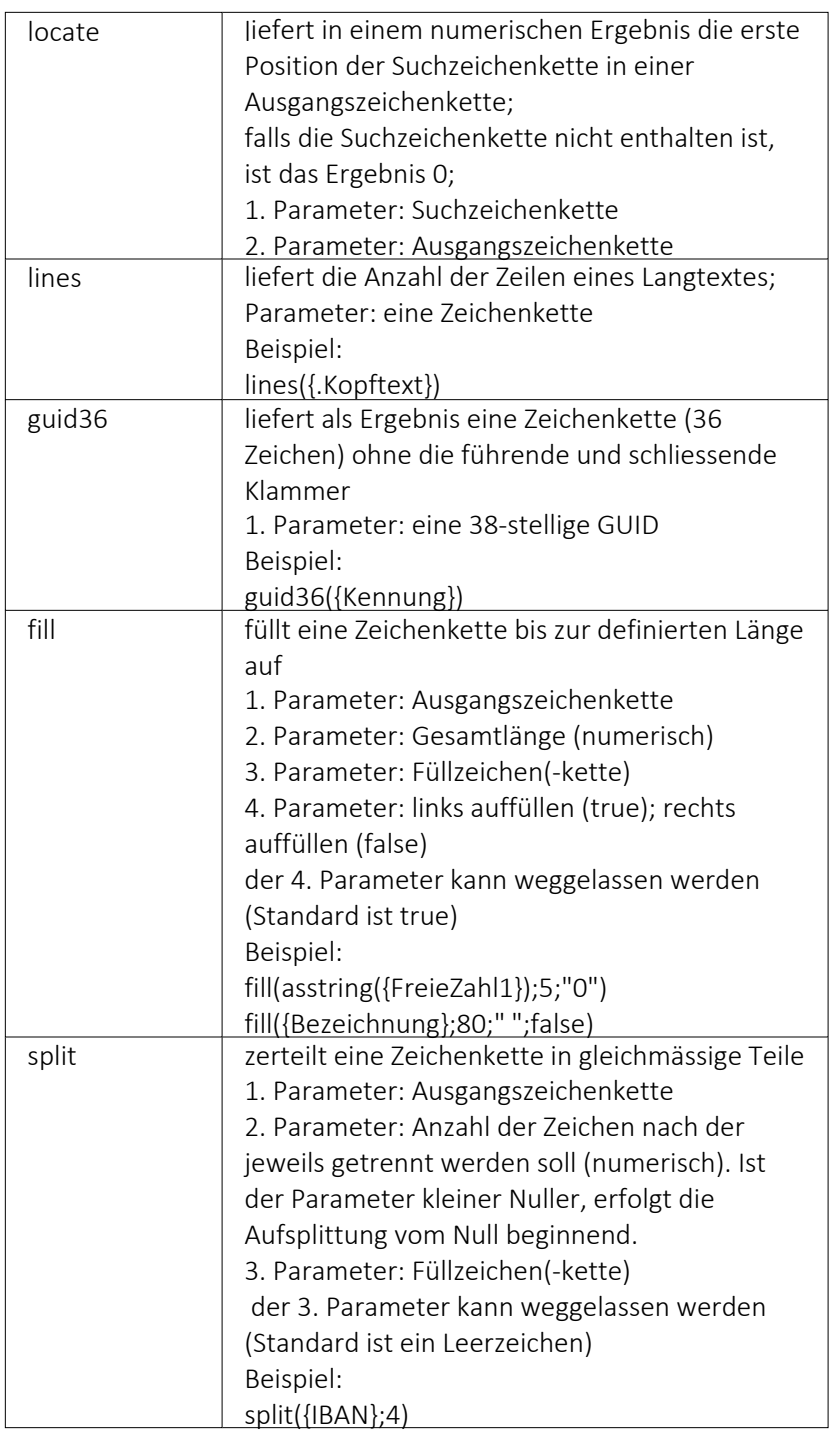

# für Logikoperanden

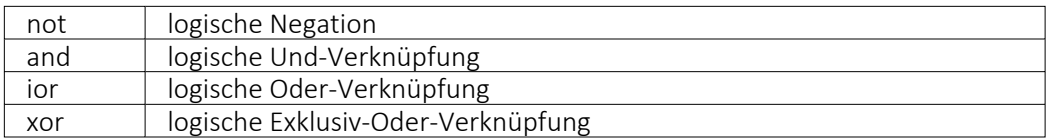

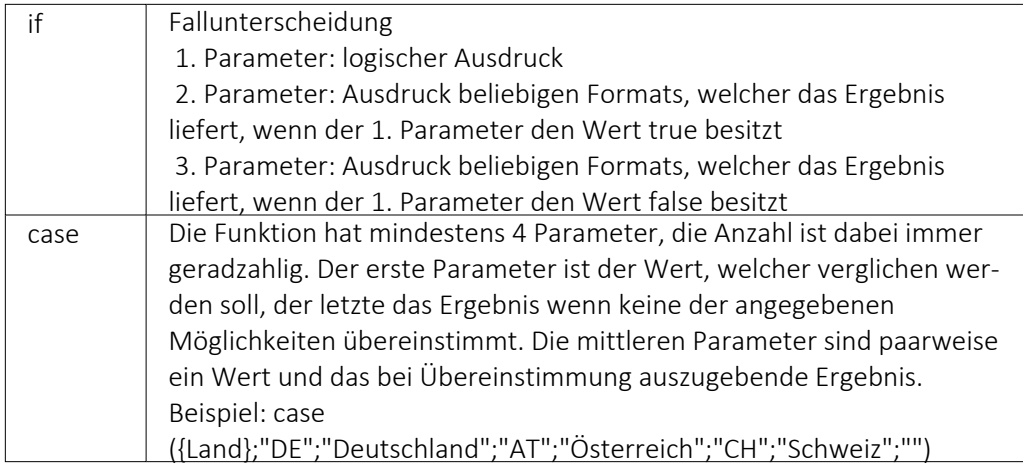

## Erkennung und Behandlung von Null-Werten

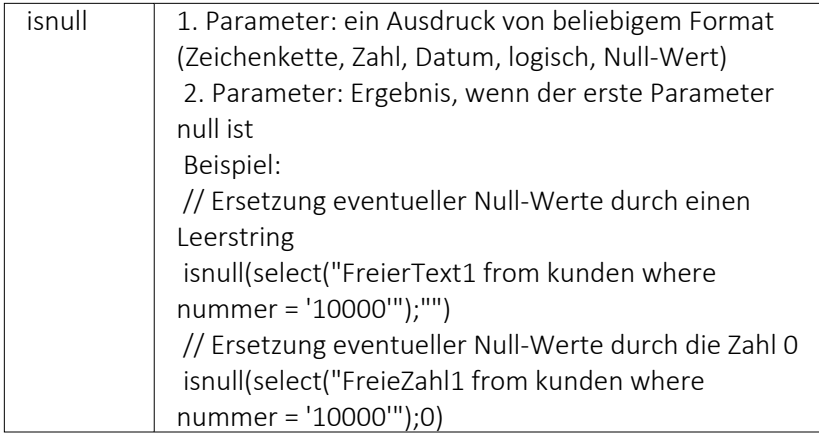

## Vergleichsoperatoren

(die Operanden müssen vom gleichen Typ sein und liefern ein logisches Ergebnis)

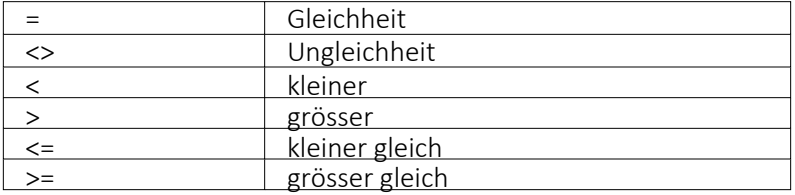

## Umwandlungsfunktionen

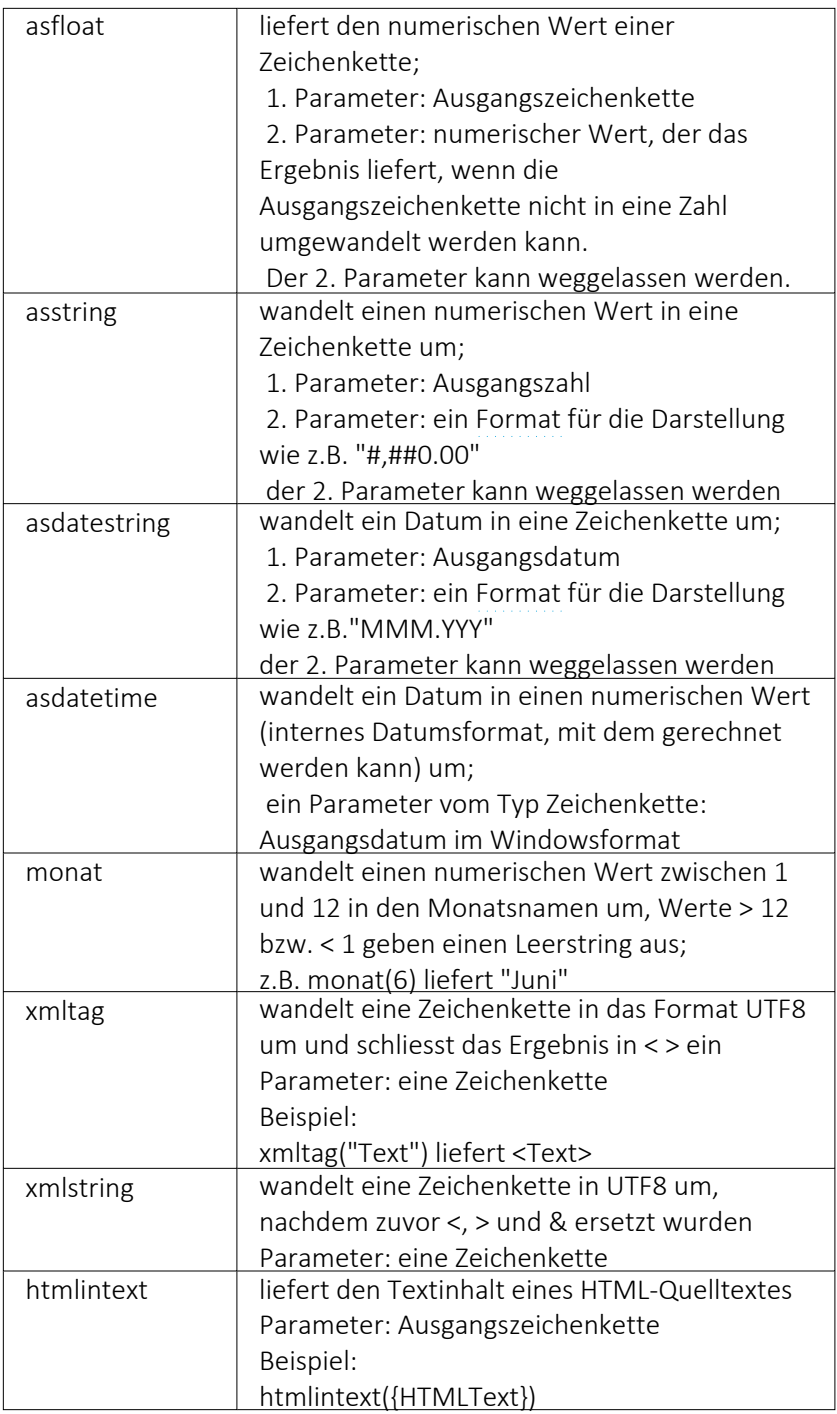

# Hilfsfunktionen zum Schreiben von Transact-SQL-Select-Anweisungen

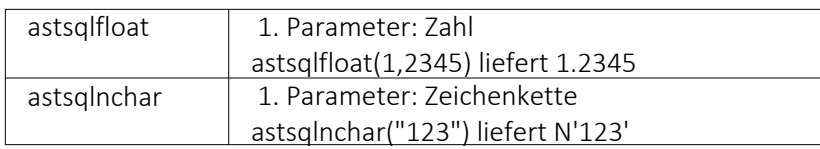

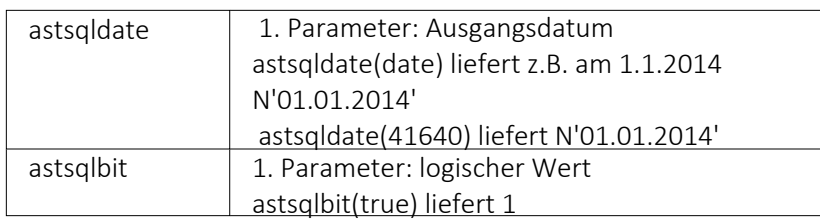

*Die Funktionen liefern als Ergebnis eine Zeichenkette mit einem Leerzeichen am Anfang und am Ende und können zur Unterstützung beim Schreiben von Transact- SQL- Select-Anweisungen in Formeln oder eigenen Blöcken verwendet werden.*

## Datumsfunktionen

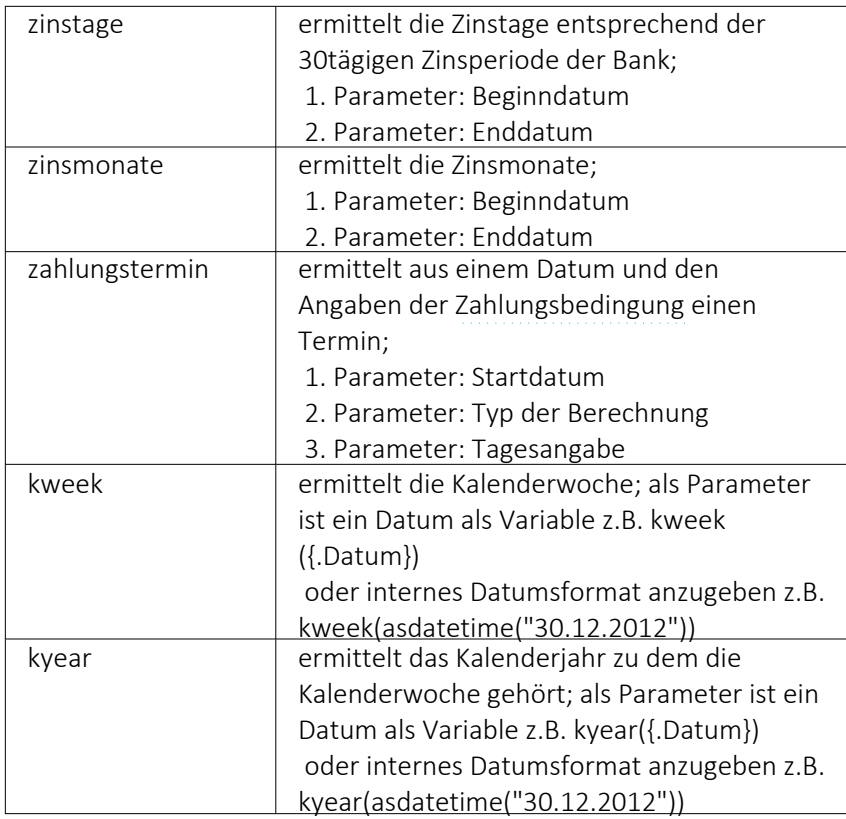

## Beispiele

für das Datum 30.12.2021 liefert kweek eine 52, kyear die 2021 → der 30.12.2021 gehört zur 52.Kalenderwoche 2021

für das Datum 31.12.2021 liefert kweek eine 1, kyear die 2022 → der 31.12.2021 gehört schon zur 1.Kalenderwoche 2022
# Datenbankfunktionen

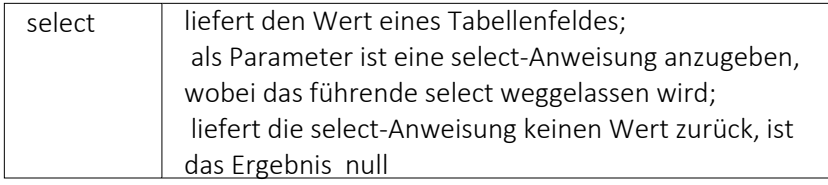

# Funktionen zum Lesen u. Schreiben von Variablenwerten

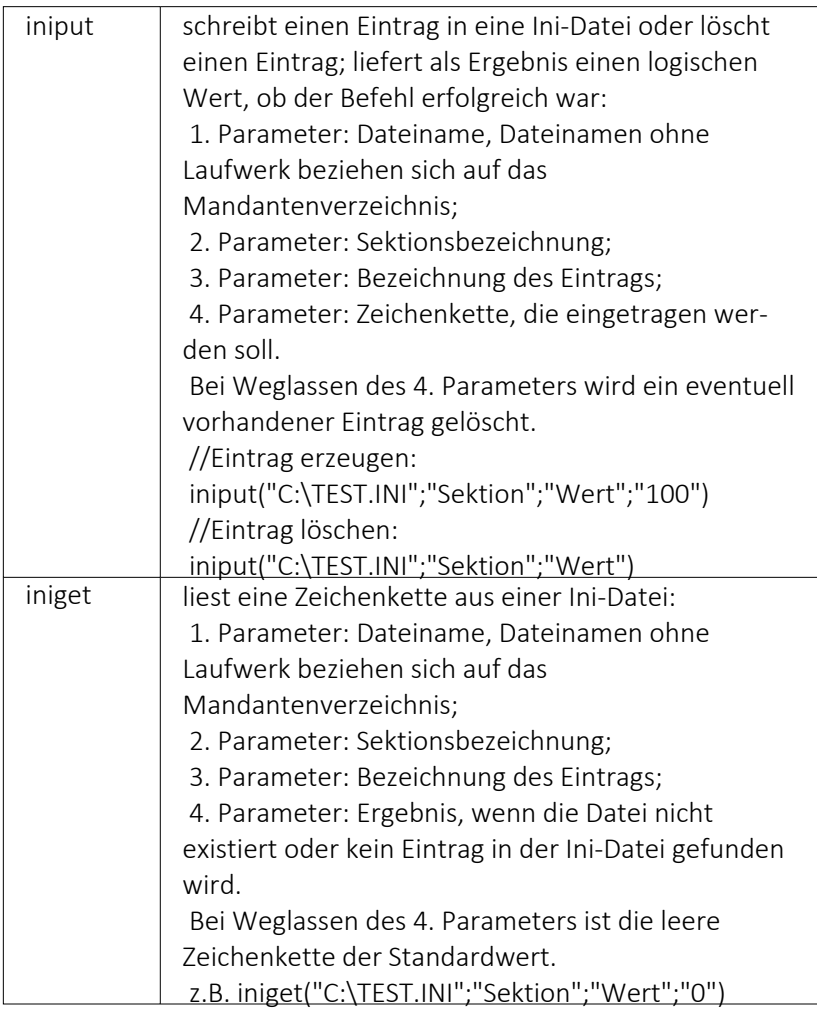

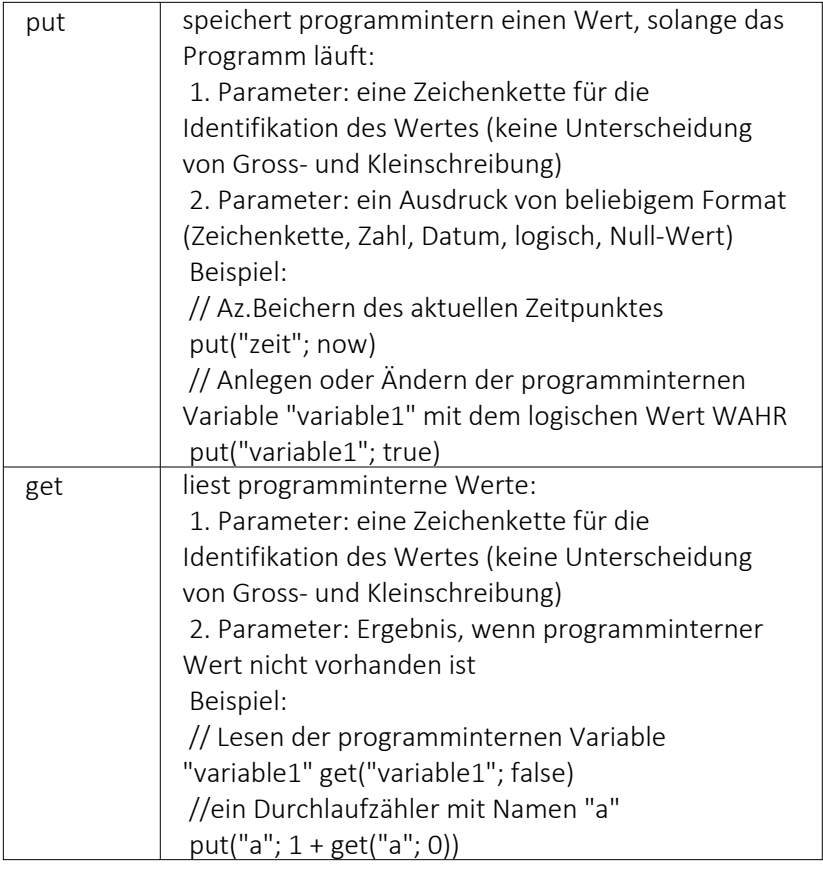

# Spezielle Funktionen

# alle Programme

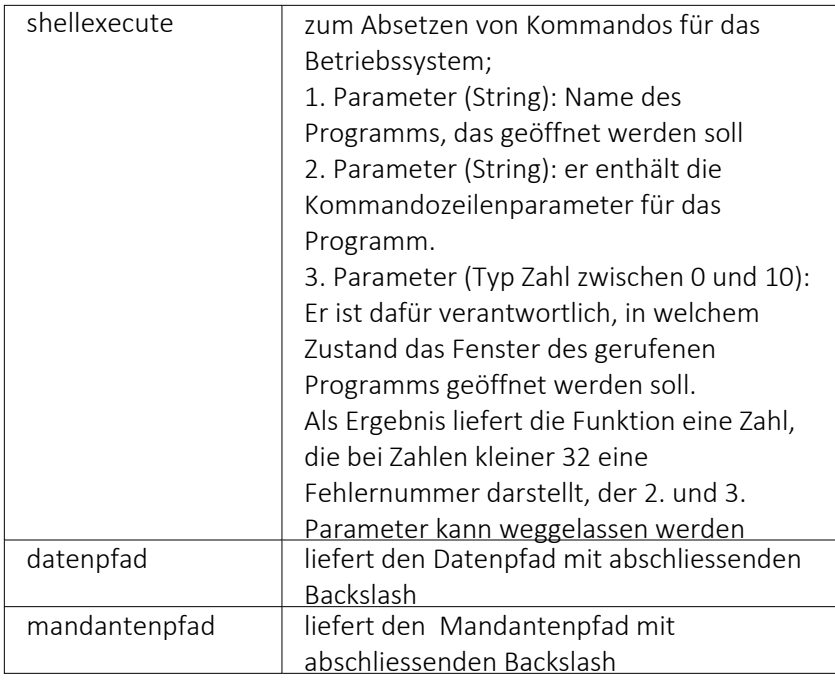

# nur Auftrag

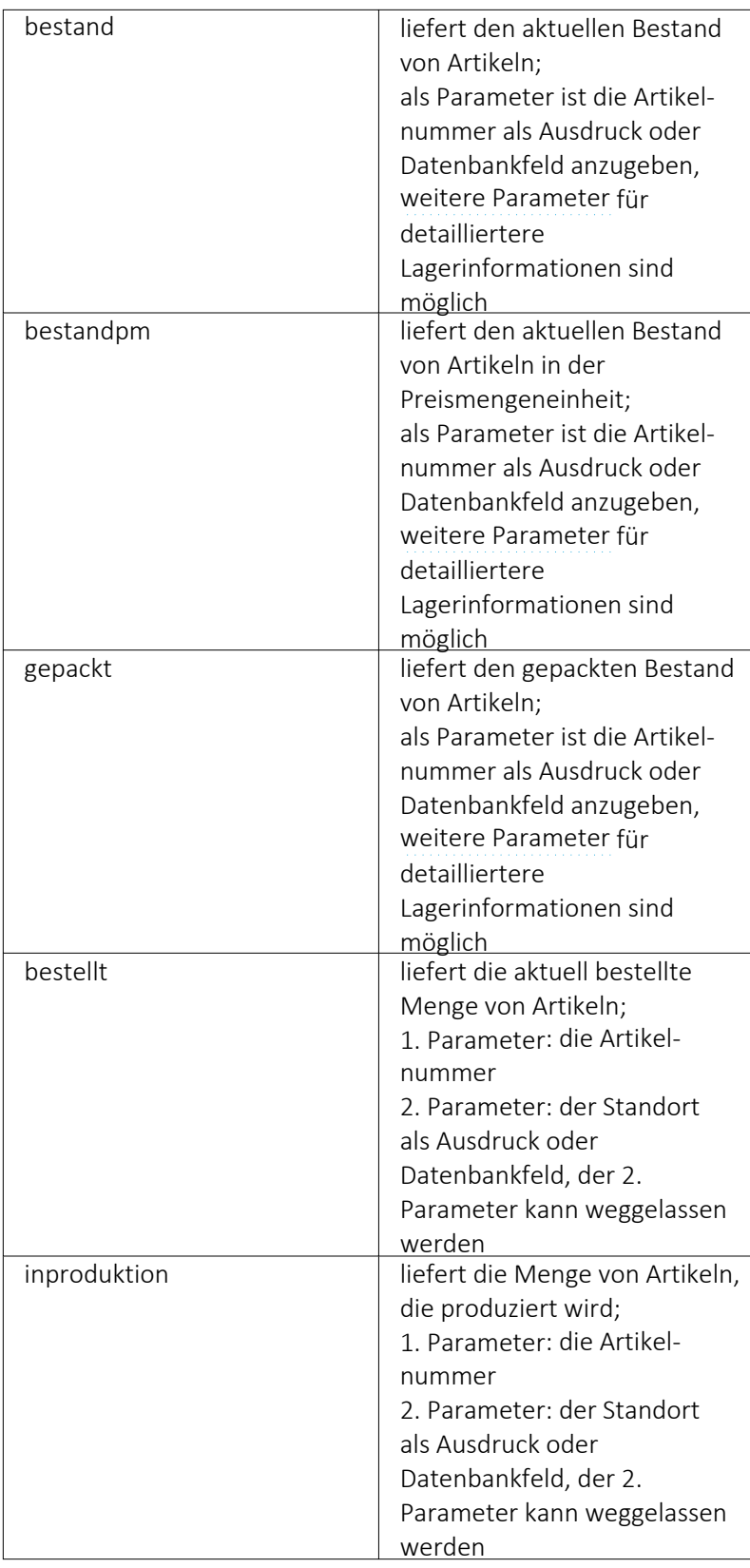

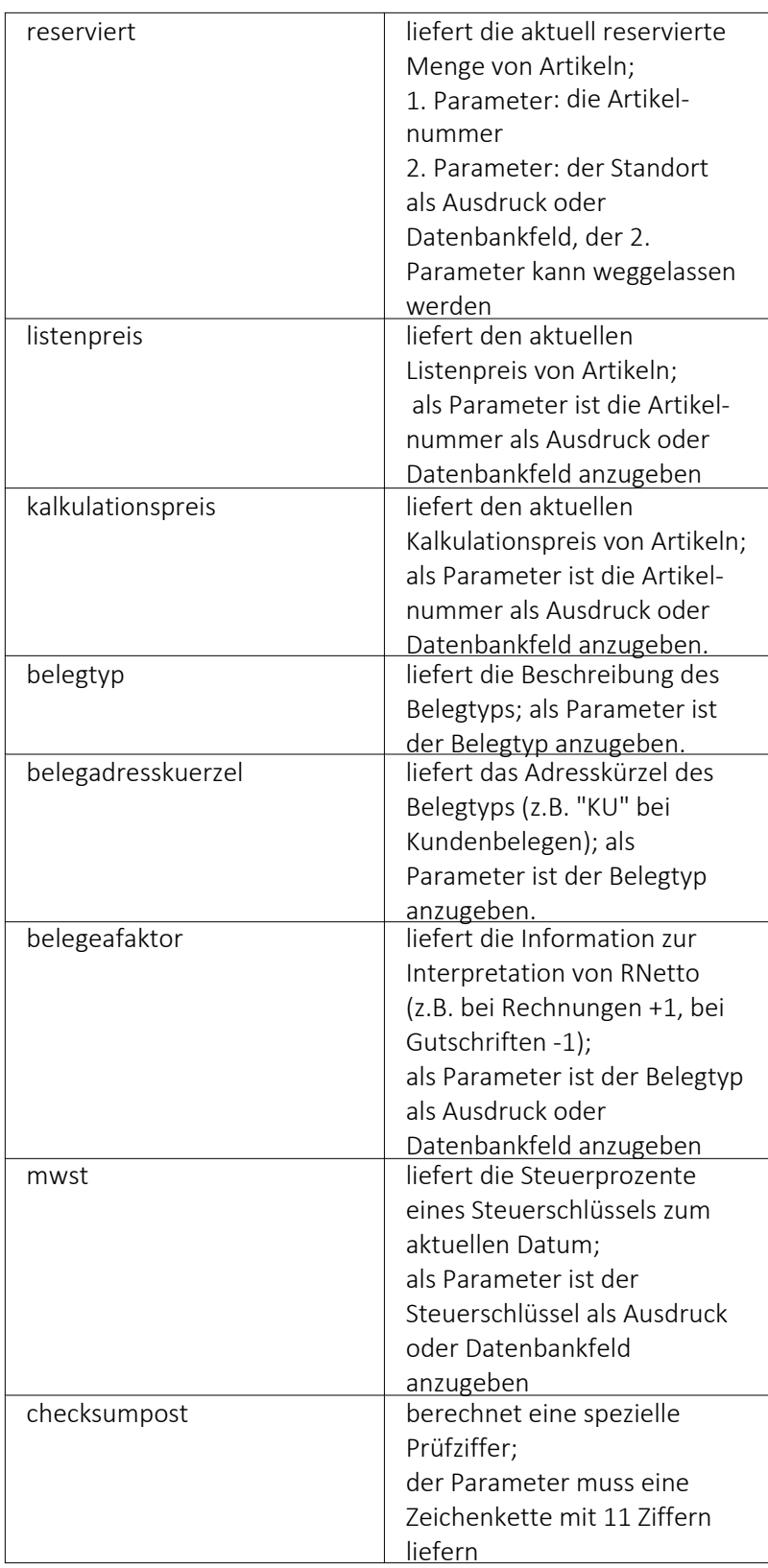

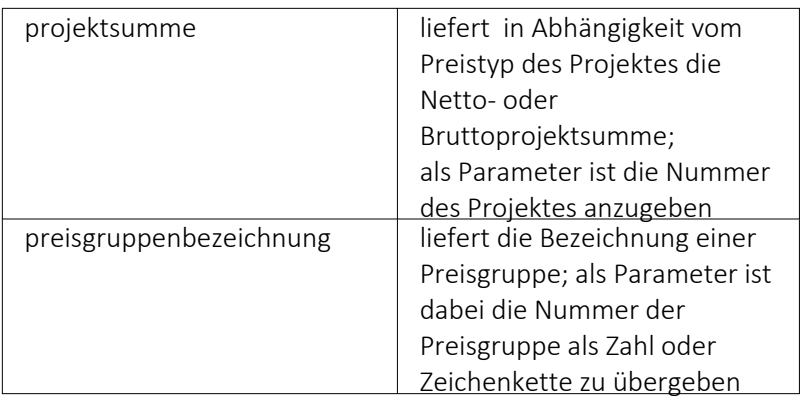

### Beispiele

bestellt({Artikelnummer};"1") liefert die für den Standort "1" bestellte Menge des vom Datenfeld "Artikelnummer" ausgegebenen Artikel

bestand("500009";"1";"500,1,1") liefert den Bestand des Artikels "500009" auf dem Lagerplatz "500,1,1," des Flächenlagers "500" im Standort "1".

shellexecute("notepad";"c:\test.txt";3) öffnet die Datei c:\test.txt im maximierten NotePad.

Diese speziellen Funktionen sind über Formelplatzhalter in jeder Druckvorlage anwendbar, in denen die benötigten Parameter zur Verfügung stehen.

# <span id="page-256-1"></span>**4.36.6 Funktionalität in Stammdaten-/Eingabemasken**

Am oberen Rand der Eingabemasken befinden sich immer die *"Funktionsleisten"*, auf denen Icons/Schalter für die wichtigsten Funktionen bei der Eingabe und Verwaltung der konkreten Daten zusammengestellt sind. Je nach Datenart sind die Funktionsleisten verschieden und je nach Status der Maske können auch einzelne Icons inaktiv (grau) sein. Für die meisten Icons sind die Symbole selbsterklärend. Verweilt der Mauszeiger auf dem Icon, wird kurzzeitig eine Funktionserklärung und die entsprechende Tastenkombination für eine Bedienung ohne Maus eingeblendet. Diese Anzeige von Hinweisen (Hints) in der Funktionsleiste kann in den Programmeinstellungen deaktiviert werden.

*Weitere Details zu dieser "Position" entnehmen Sie bitte dem Handbuch SELECTLINE-AUFTRAG.*

# <span id="page-256-0"></span>**4.36.7 Funktionen für Formeln / Operanden und Operatoren**

Operanden - Operanden können Konstanten, Datenfelder oder Formelfelder sein.

- Numerische Konstanten Konstanten können in dezimaler, binärer, oktaler oder hexadezimaler Schreibweise eingegeben werden.
- Bei der binären Schreibweise ist ein 'b' anzuhängen , bei der oktalen ein 'o' und bei der hexadezimalen ein 'h'.
- Bei gebrochenen Zahlen ist das in Windows eingestellte Dezimalzeichen zu verwenden.
- Ausschliesslich bei der (normalen) dezimalen Schreibweise ist auch eine Darstellung in Exponentialdarstellung möglich. Dabei ist zuerst die Mantisse anzugeben, danach ein 'E' und am Ende der Exponent zur Basis 10.
- Eine vordefinierte Konstante ist pi mit 3.14159....
- Logische Konstanten Logikkonstanten sind true und false;
- Zeichenkettenkonstanten / -funktionen Zeichenkettenkonstanten sind in Anführungszeichen " einzuschliessen. Innere Anführungszeichen sind zu doppeln.
- user (liefert das zweistellige Benutzerkürzel)
- Datumskonstanten date (liefert das aktuelle Rechnerdatum) now (liefert das aktuelle Rechnerdatum mit Zeitangabe)
- Konstante für leere Felder Null-Werte sollten in Formularen nicht an Formelplatzhalter zugewiesen werden. Sie können für die Auswertung von select- und dbf-Anweisungen benutzt werden. Der Vergleich mit anderen Typen liefert stets false.
- Variablen in Formeln (variable Operanden, Datenfelder) werden über Auswahlschalter eingefügt und mit geschweiften Klammern gekennzeichnet. Formelausdrücke können Zeichenketten, Zahlen, Wahrheitswerte und eingeschränkt auch null-Werte (unbestimmt vom Wert und Typ) verarbeiten und als Ergebnis liefern.

Die Verarbeitung von Datums- und Zeitwerten erfolgt über Zahlen, wobei der ganzzahlige Anteil das Datum und der gebrochene Anteil den Zeitanteil enthält. So kann man beispielsweise das Datum des nächsten Tages andrucken, wenn man zur "Datumszahl" eine 1 addiert z.B.: [V:0:DATS:::0::{System.Datum/Uhrzeit}+1]

[V:0::::0::asdatestring({System.Datum/Uhrzeit}+1;"DD.MM.YYYY")]

Die Abarbeitung erfolgt nach den üblichen Vorrangregeln (Potenzen vor Punktrechnung vor Strichrechnung). Wollen Sie eine bestimmte Abarbeitungsreihenfolge festlegen, müssen Sie runde Klammern benutzen.

## **Kalkulatorfunktion** *"case"*

Mithilfe der Funktion *"case"* können Sie Formeln erstellen, die mehrere Vergleiche enthalten. Hierfür waren vorher komplizierte, verschachtelte "if"-Anweisungen notwendig. Soll zum Beispiel statt dem Status-Wert ein entsprechender Text ausgegeben werden, kann hierfür eine übersichtliche *"case"*Funktion verwendet werden.

```
case({Status}; "5"; "In Bearbeitung"; "0"; "Bearbeitung abgeschlossen";
"2"; "Erledigt"; "")
```
#### Abbildung 1.268: Beispiel

Der erste Parameter ist der Vergleichswert gefolgt von Vergleichen und dem gewünschten Ergebnis. Der letzte Parameter ist das Ergebnis, wenn keine der angegebenen Möglichkeiten übereinstimmt.

Operatoren und Funktionen - Haben Funktionen mehrere Parameter, sind diese durch Semikolon zu trennen.

### für numerische Operanden

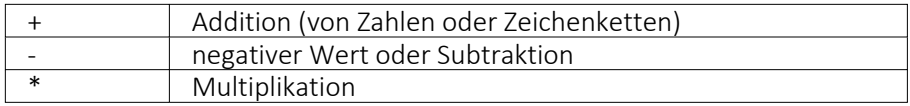

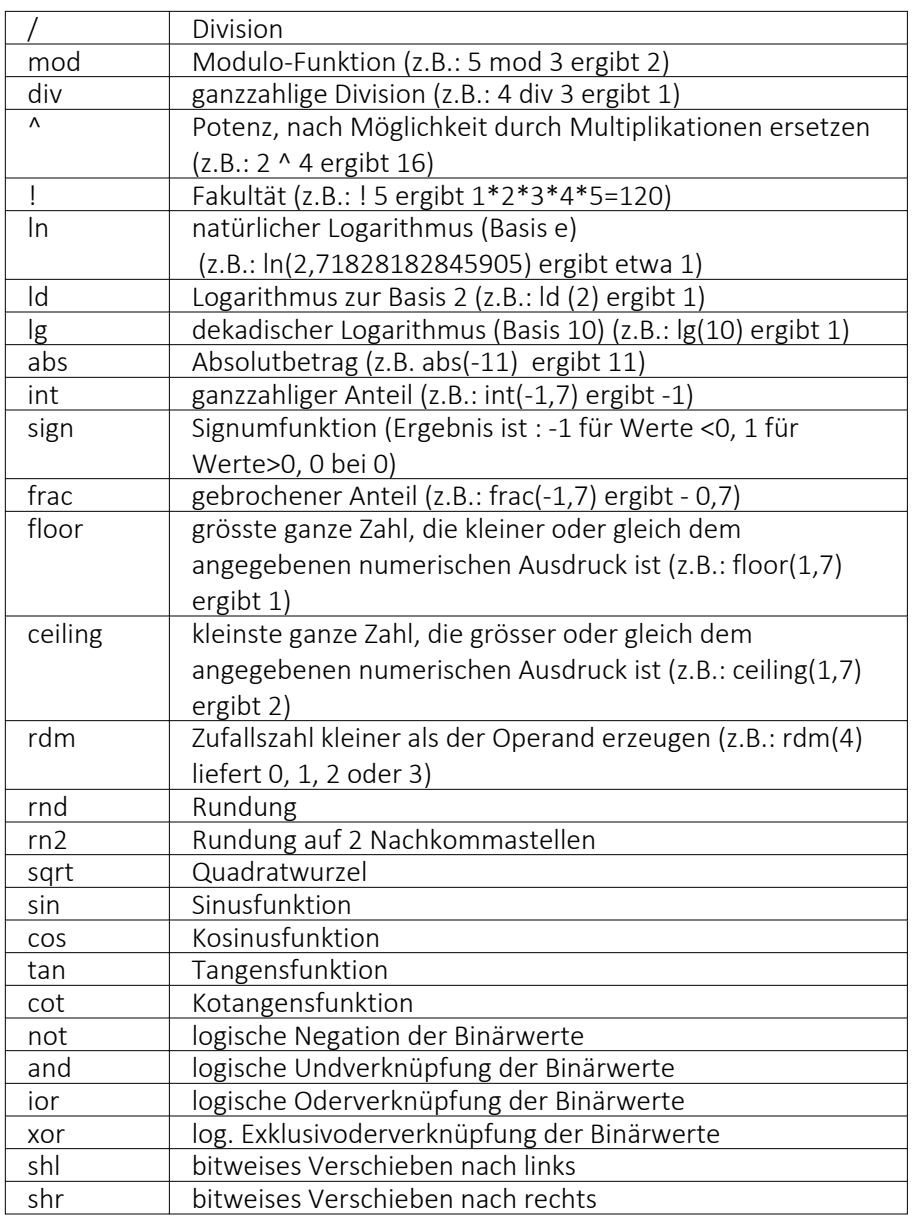

# für Zeichenketten-Operanden

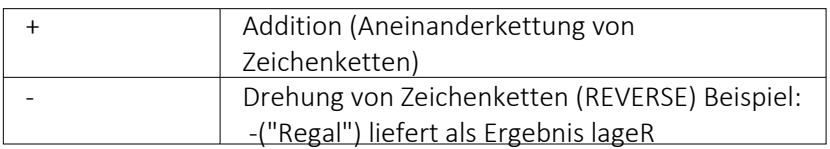

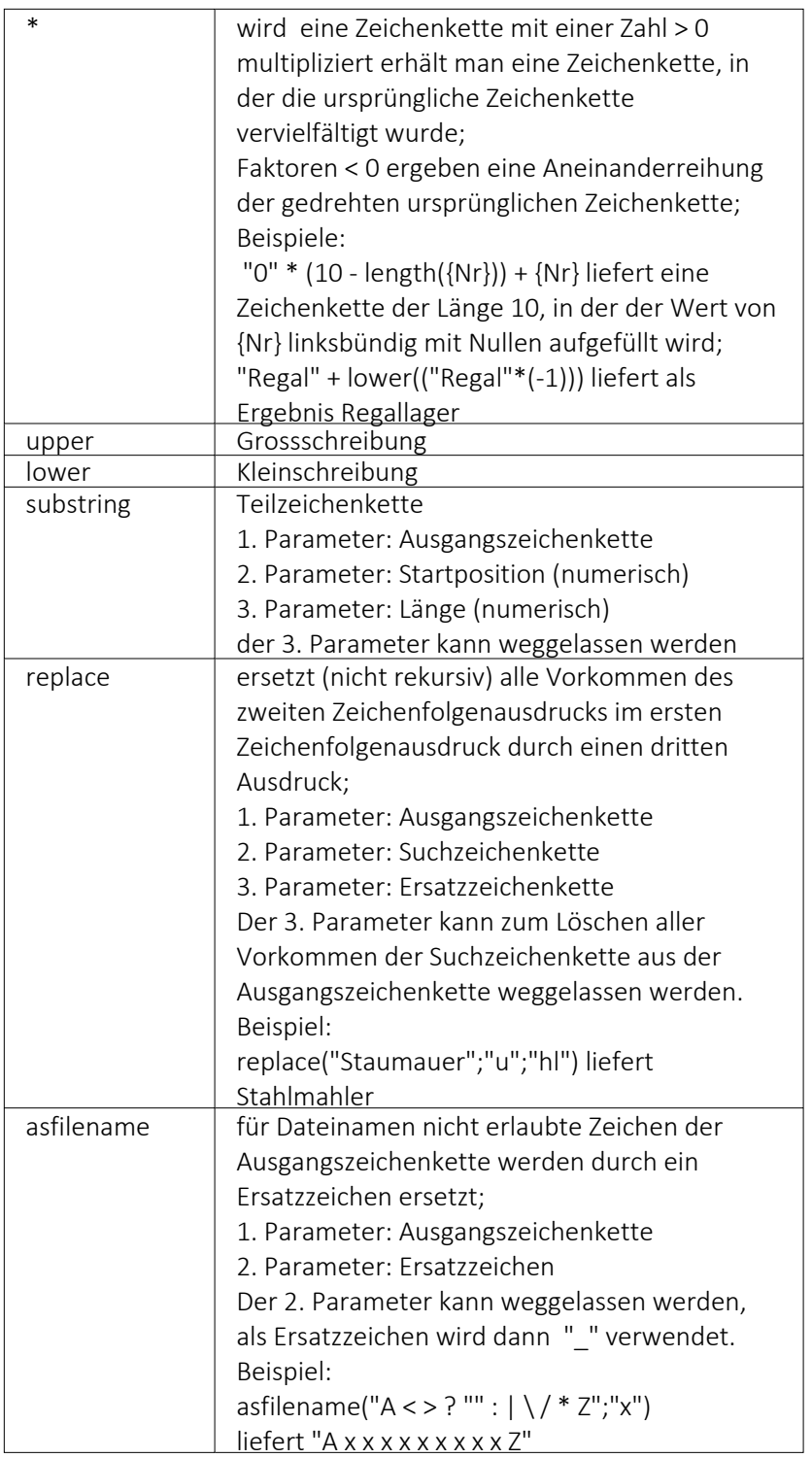

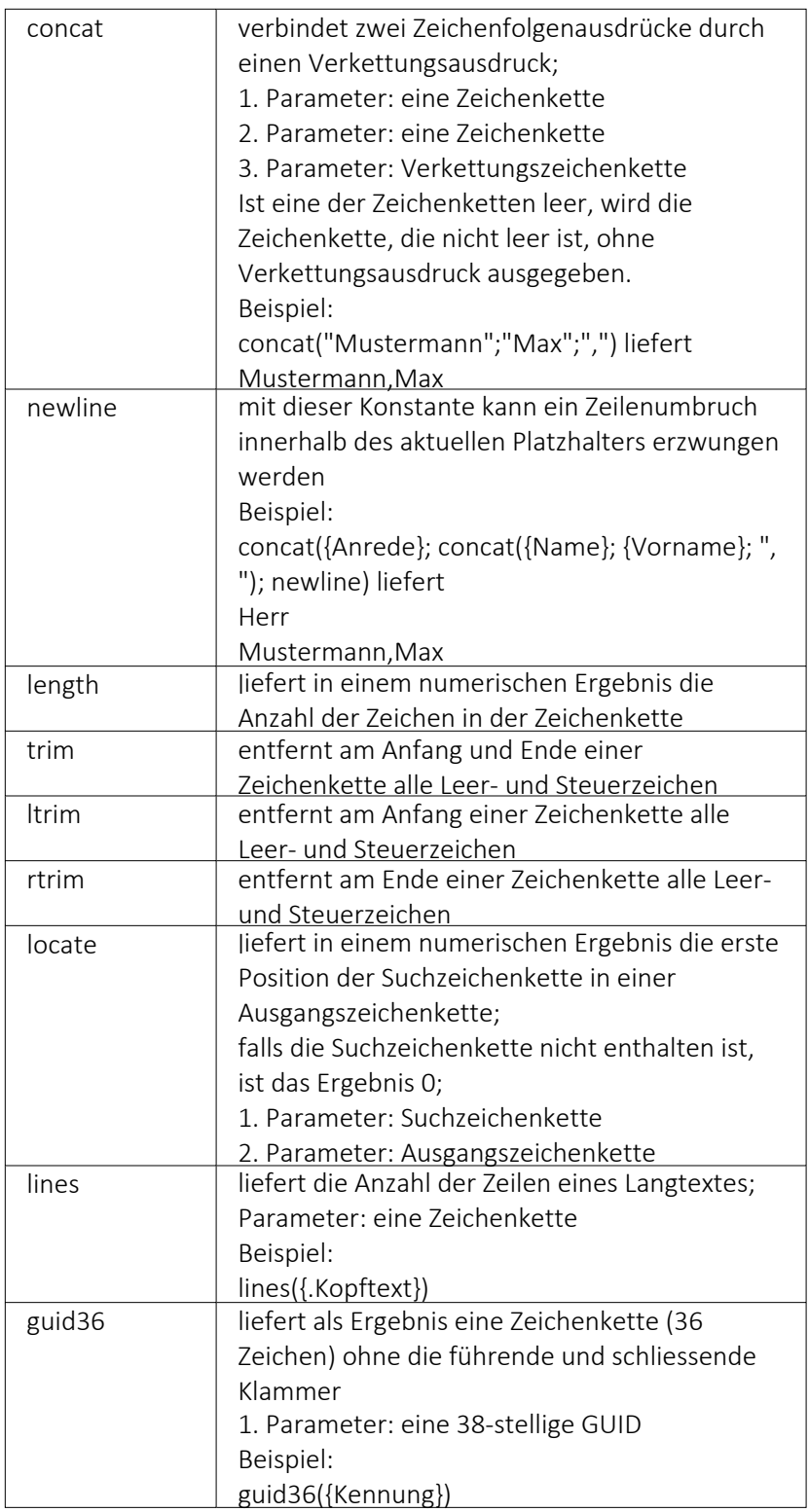

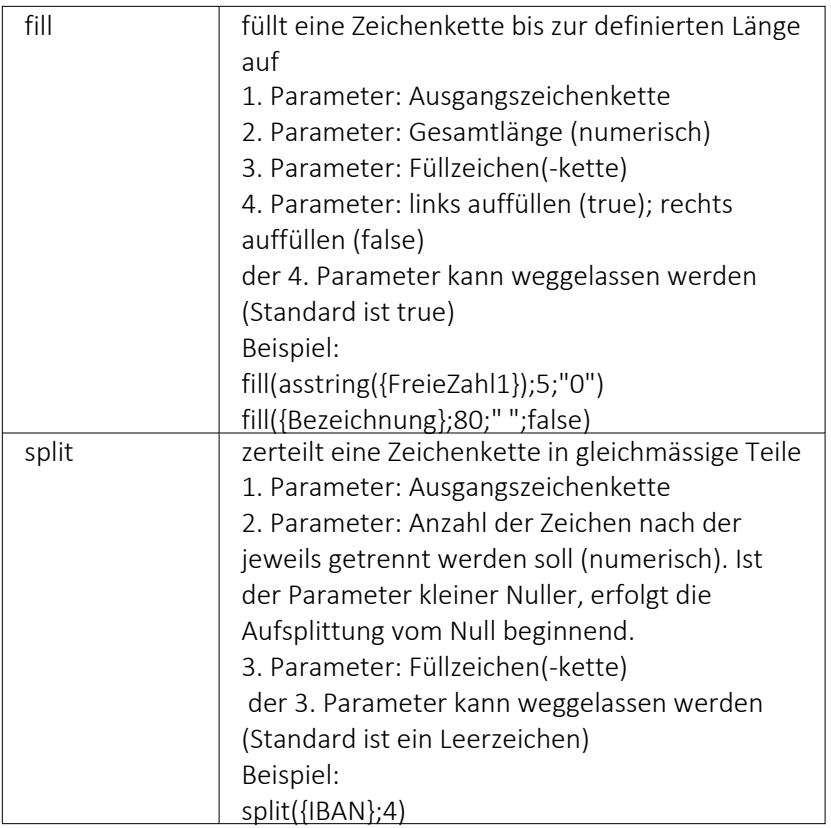

# für Logikoperanden

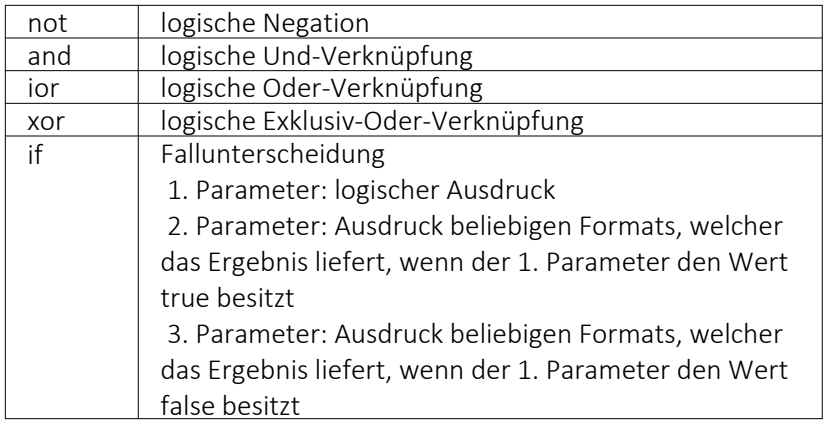

# Erkennung und Behandlung von Null-Werten

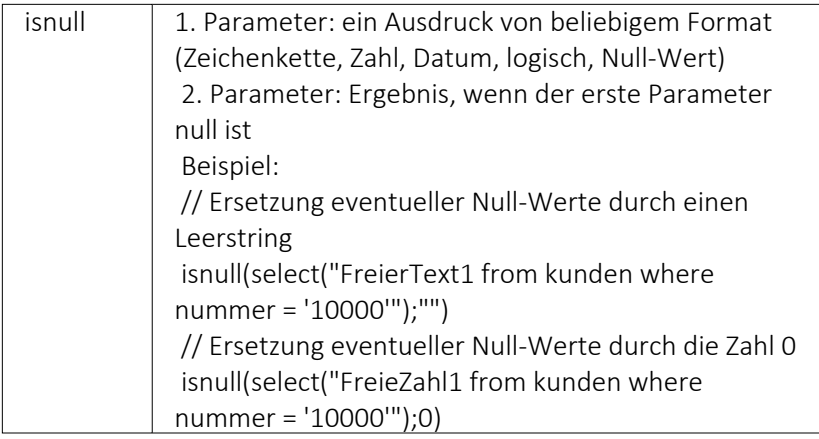

# Vergleichsoperatoren

(die Operanden müssen vom gleichen Typ sein und liefern ein logisches Ergebnis)

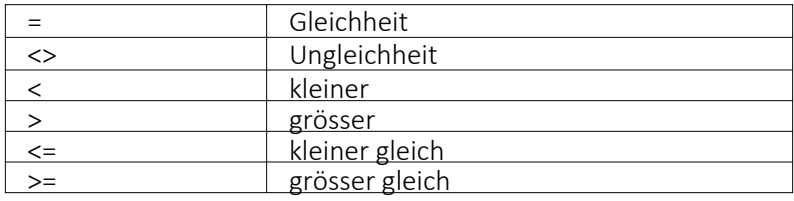

# Umwandlungsfunktionen

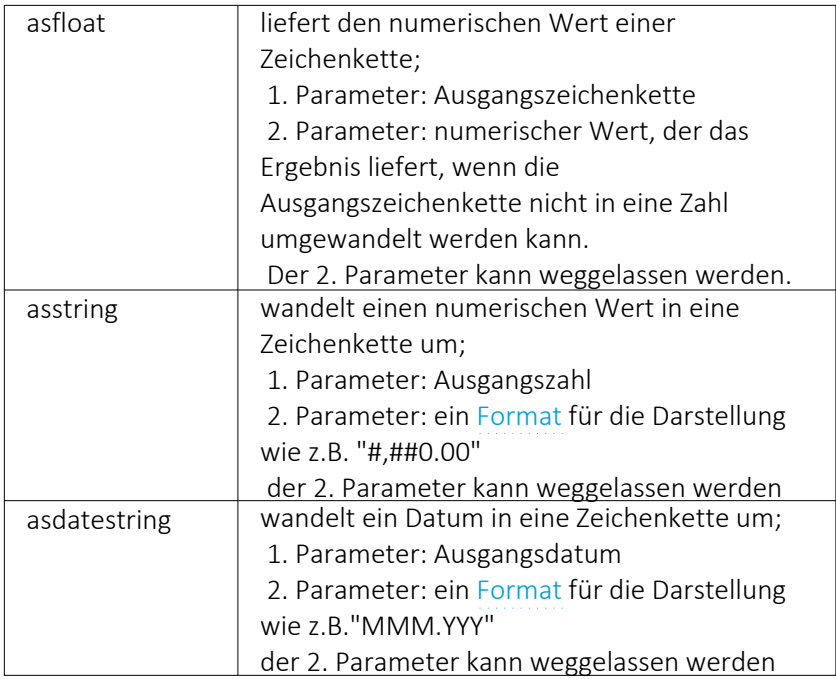

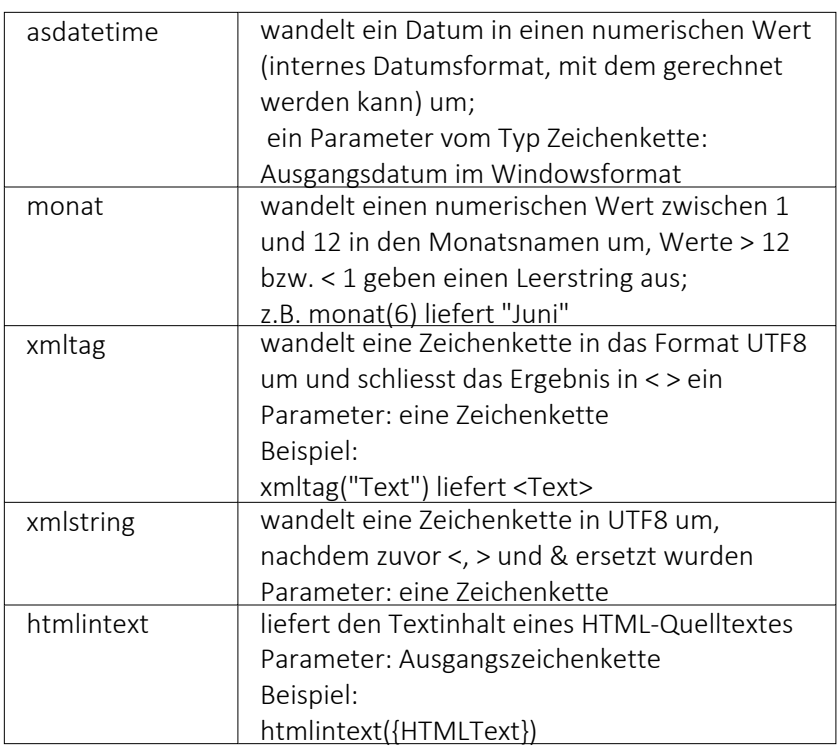

# Hilfsfunktionen zum Schreiben von Transact-SQL-Select-Anweisungen

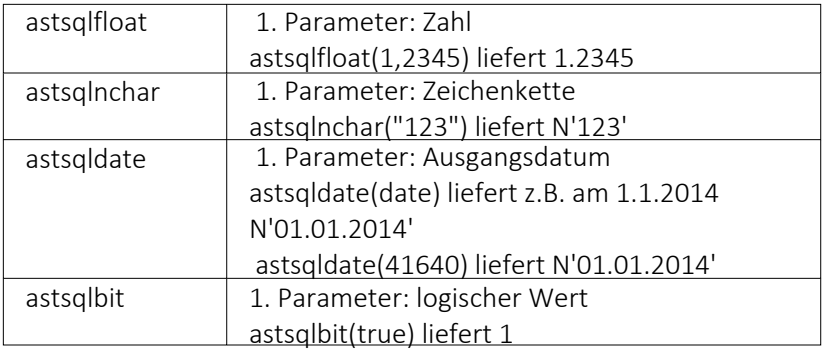

*Die Funktionen liefern als Ergebnis eine Zeichenkette mit einem Leerzeichen am Anfang und am Ende und können zur Unterstützung beim Schreiben von Transact- SQL- Select-Anweisungen in Formeln oder eigenen Blöcken verwendet werden.*

## Datumsfunktionen

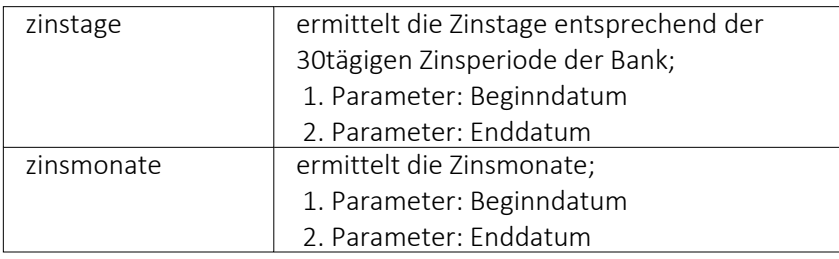

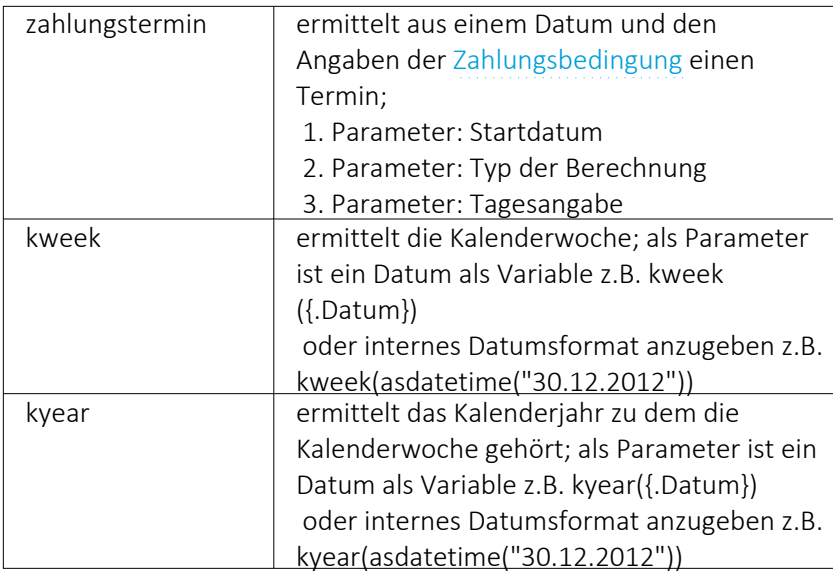

### Beispiele

für das Datum 30.12.2012 liefert kweek eine 52, kyear die 2012 → der 30.12.2012 gehört zur 52.Kalenderwoche 2012

für das Datum 31.12.2012 liefert kweek eine 1, kyear die 2013 → der 31.12.2012 gehört schon zur 1.Kalenderwoche 2013

# Datenbankfunktionen

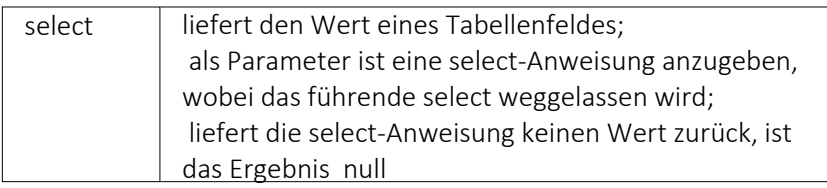

### Funktionen zum Lesen u. Schreiben von Variablenwerten

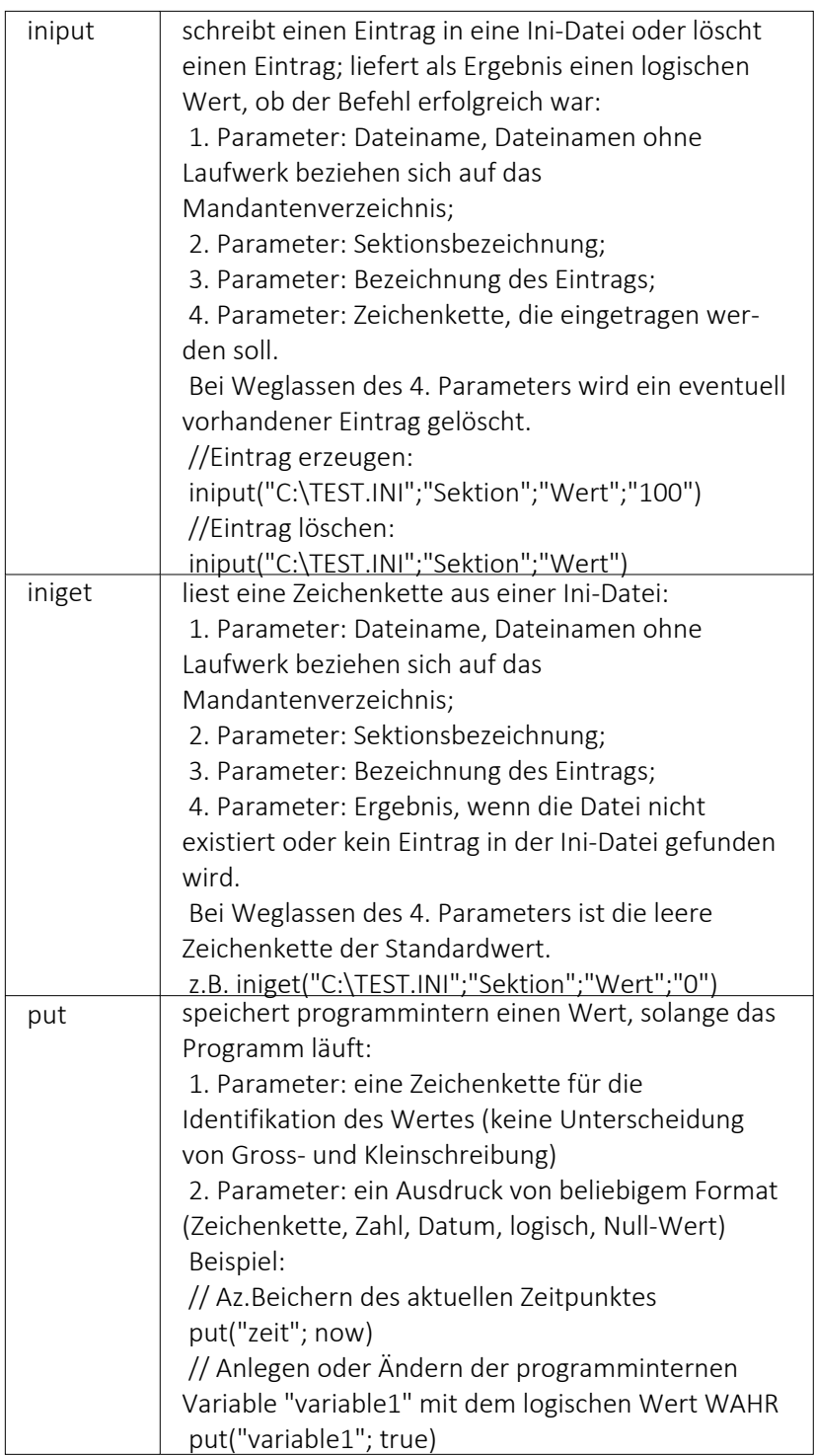

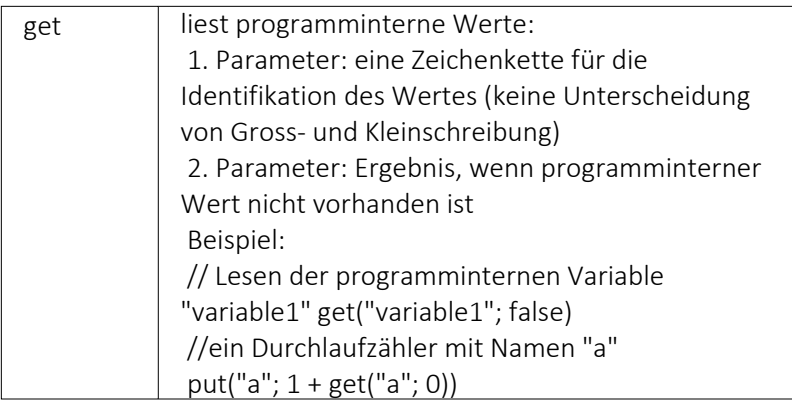

# Spezielle Funktionen

# alle Programme

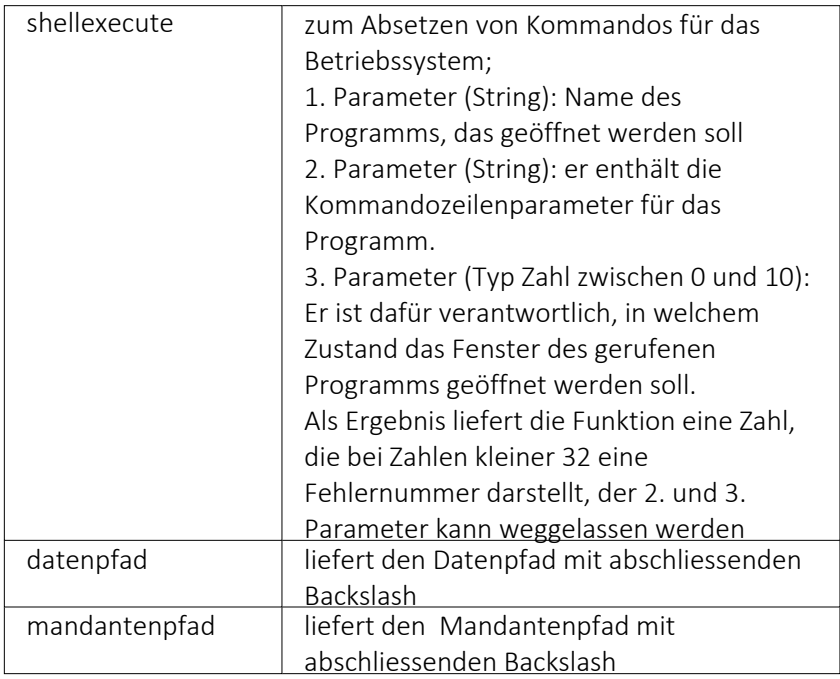

# nur Auftrag

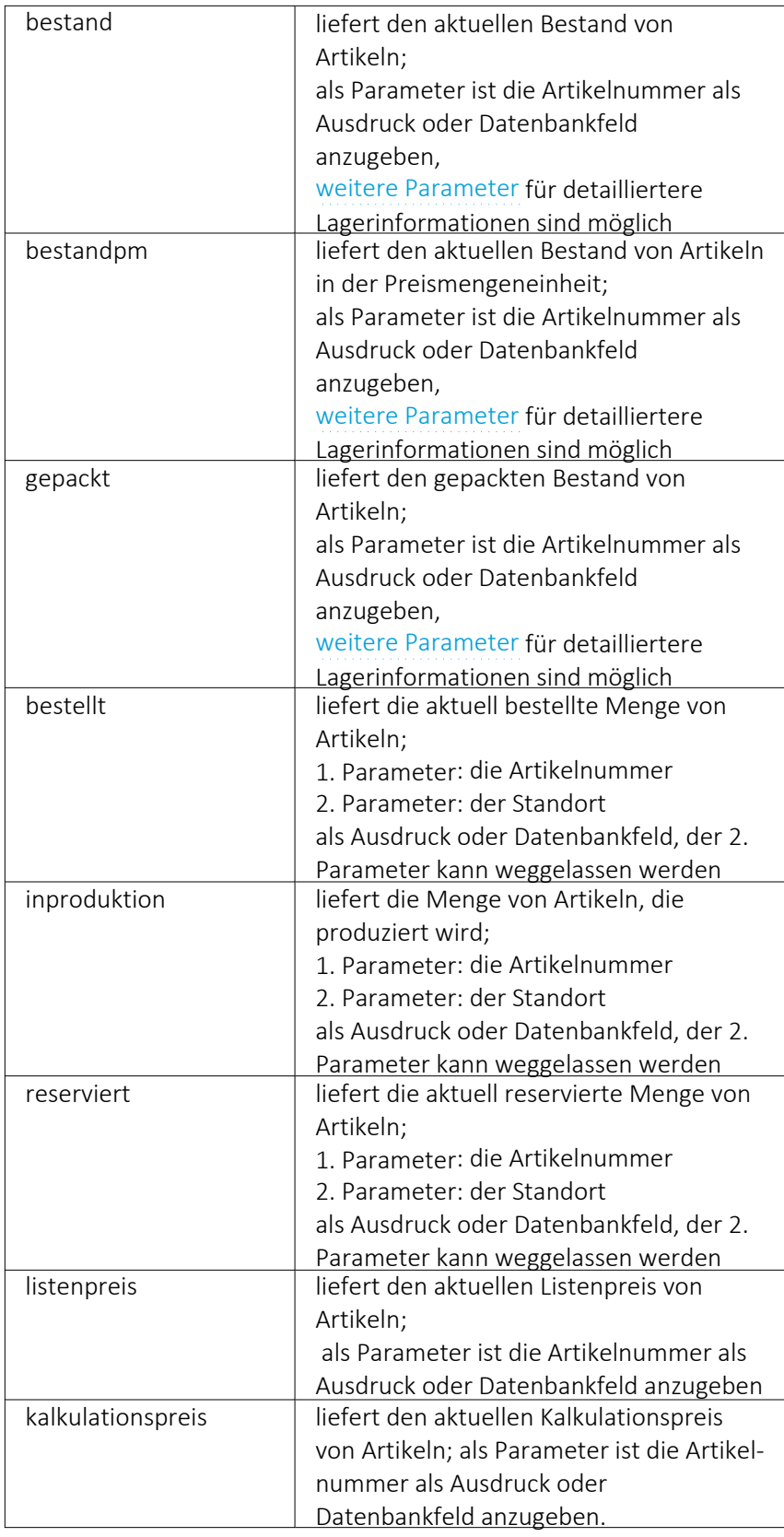

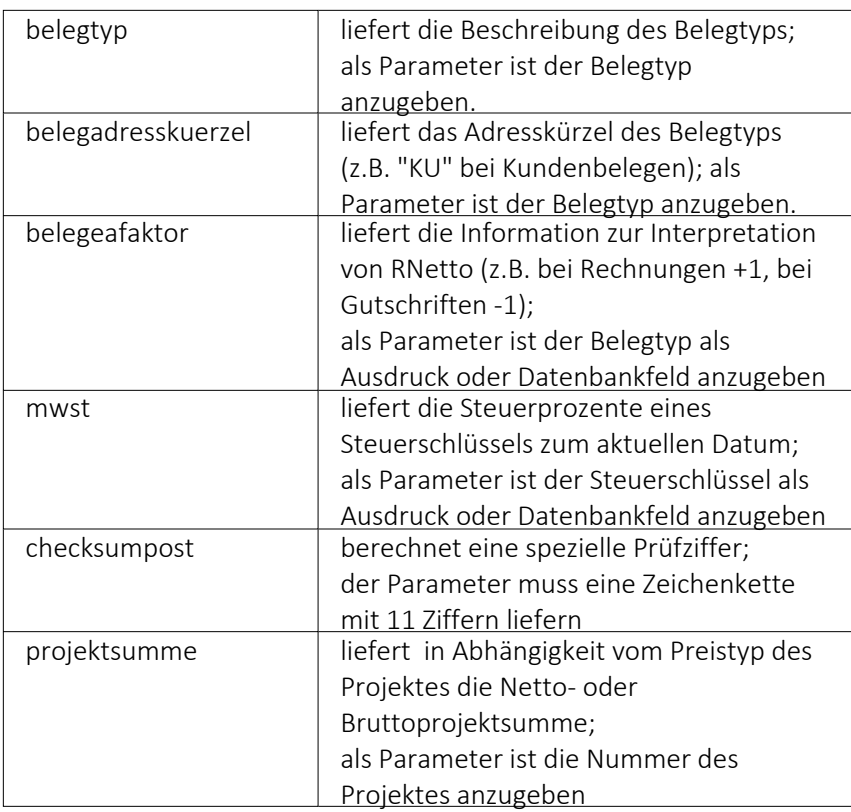

# Beispiele

bestellt({Artikelnummer};"1") liefert die für den Standort "1" bestellte Menge des vom Datenfeld "Artikelnummer" ausgegebenen Artikel

bestand("500009";"1";"500,1,1") liefert den Bestand des Artikels "500009" auf dem Lagerplatz "500,1,1," des Flächenlagers "500" im Standort "1".

shellexecute("notepad";"c:\test.txt";3) öffnet die Datei c:\test.txt im maximierten NotePad.

Diese speziellen Funktionen sind über Formelplatzhalter in jeder Druckvorlage anwendbar, in denen die benötigten Parameter zur Verfügung stehen.

### **4.36.8 Navigation in Dialogen, Tabellen und der Druckvorschau**

Im Kontextmenü | B | von Elementen, die Datensatzschlüssel anzeigen, finden sich zum Datensatz passende Menüpunkte.

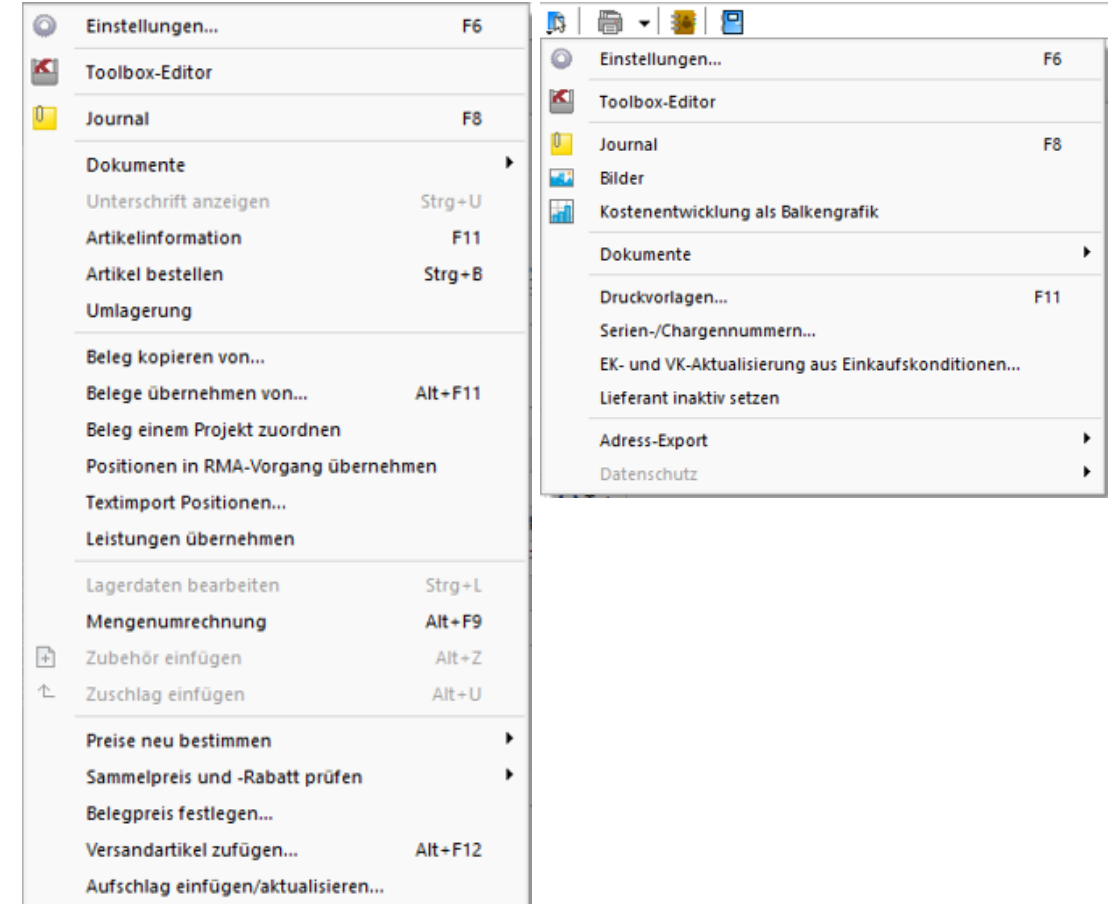

Abbildung 1.269: Kontextmenü

Mit [Alt] + Linker Maustaste öffnet sich

- bei Datensatzschlüsseln der Stammdatendialog (in Verbindung mit der [Ctrl]-Taste wird der Dialog immer modal geöffnet)
- bei internen "Abkürzungen" eine Info
- bei Zahlen der Taschenrechner
- bei Datumswerten der Kalender
- bei Orten die Anzeige der Adresse auf einer Landkarte (Google Maps)
- bei Langtexten ein Anzeigefenster
- bei Web-Adressen, E-Mail-Adressen, Dateinamen das zugehörige Programm
- erfolgt bei Telefonnummern und konfigurierter TAPI ein Anruf

### **4.36.9 Spalteneditor**

#### **Allgemein**

Ist Ihnen die Tabelle trotz Umsortieren und Änderung der Spaltenreihenfolge noch nicht aussagefähig genug oder zu unübersichtlich, weil Felder vielleicht fehlen oder Ihrer Meinung nach unnötig angezeigt werden, können Sie über den Spalteneditor den Aufbau der Tabelle bearbeiten.

Den Spalteneditor, soweit verfügbar, erreichen Sie in der jeweiligen Tabelle über das Kontextmenü  $\Box$  oder über den rechten Mausklick in der Tabelle.

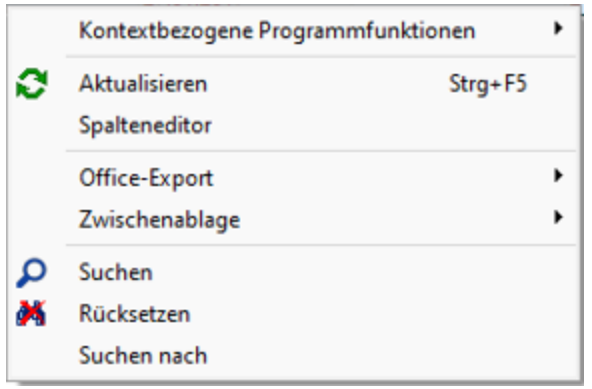

Abbildung 1.270: Menü Spalteneditor

Die Felder können individuell aktiviert bzw. deaktiviert werden. Felder ohne Häkchen werden nicht in der Tabelle angezeigt und grau bzw. blass- blau dargestellt. Aktivierte Felder sind schwarz bzw. berechnete aktive Felder blau dargestellt. Die Reihenfolge kann mit Hilfe der Schalter  $\rightarrow$  Auf  $\rightarrow$  Ab oder per *"Drag & Drop* " beliebig verändert werden. Mit der Option *"Mandantenabhängig speichern"* können Sie festlegen, dass Ihre Einstellungen nur für den jeweils aktiven Mandanten gelten.

Anzeige - Im Spalteneditor können Sie mit den Optionsfeldern oder den Schaltern ⊠ Alles ein bzw.  $\Box$  Alles aus festlegen, welche Spalten der Tabelle gezeigt werden sollen.

Reihenfolge - Sie können auch die Reihenfolge der Spalten ändern. Nutzen Sie dazu entweder Drag & Drop oder die Schalter  $\triangle$  Auf und  $\blacktriangleright$  Ab.

### Zurücksetzen

- Auf Programmstandard Sie verwerfen Ihre kompletten eigenen Einstellungen.
- Auf aktuellen Stand Sie verwerfen nur die letzten Einstellungen.
- Auf Mandantenunabhängig Aktiv bei mandantenabhängiger Speicherung, damit können die mandantenübergreifenden Spalteneinstellungen übernommen werden.

#### Ansicht umschalten

Je Feld eine Zeile mit Feldinfos inkl. Angabe des Inhalts des jeweils aktuellen Datensatzes.

Liste der Felder ohne zusätzliche Infos.

Über die Option *" Filter anzeigen"* kann eine in der Tabellenansicht verfügbare Filterzeile durch den Anwender ausgeblendet werden. Die im Kontextmenü verfügbaren Funktionen der Suchzeile werden bei Deaktivierung ebenfalls ausgeblendet.

Farbeinstellung - für tatsächliche Tabellen- und berechnete Felder für jeweils sichtbar und unsichtbar:

Per Kontextmenü (rechte Mausklick auf z.B. "sichtbar") können Sie Farbdefinitionen vornehmen. Diese Einstellungen sind nutzerspezifisch.

Erweiterte Anzeige - Die erweiterte Anzeige gibt Ihnen die Möglichkeit weitere, für Sie wichtige Informationen zum markierten Datensatz anzeigen zu lassen. Das Einfügen und Bearbeiten der Datensätze für die [erweiterte](#page-201-0) Anzeige erreichen Sie über die Schalter *andel, andenbeiten* und  $\overline{\mathbf{R}}$  Entfernen

Mandantenspezifisch - Mit dem Eintrag in dieser Checkbox legen Sie fest, dass Ihre vorgenommene Einstellung nur für den jeweils aktiven Mandanten gültig ist.

Anmerkung - Die Reihenfolge der Spalten lässt sich auch direkt im Tabellenkopf durch Ziehen mit der linken Maustaste ändern. Dort kann auch die Spaltenbreite geändert werden. Die eingestellte Spaltenbreite wird im Spalteneditor angezeigt, wenn Sie mit der Maus über der Benennung eines Tabellenfeldes verharren.

*Die vorgenommenen Einstellungen mit dem Spalteneditor werden nutzerbezogen in einer Tabelle im Datenverzeichnis bzw. in der Datenbank bei SQL-Version verwaltet. In den "Mandanteneinstellungen "können diese Einstellungen auf andere Nutzer übertragen werden.*

#### **Änderung von Spaltennamen (Extrafelder umbenennen)**

Bisher unzureichende oder unklare Spaltenbezeichnungen können jetzt für die jeweilige Ansicht geändert werden. Im Beispiel wurde ein Extradialog mit drei Extrafeldern über die Dialogzuordnung im Kundenstamm ergänzt. Die Einschränkung, dass Extrafeldnamen immer mit einem "" beginnen, schränkt die Lesbarkeit ein.

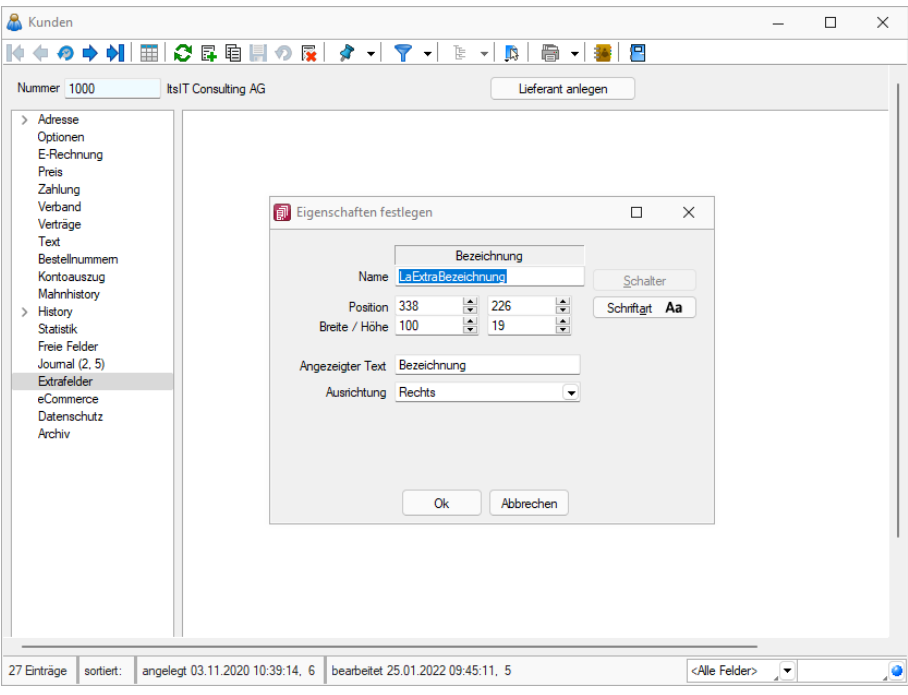

Abbildung 1.271: Extradialog

Der *"Spalteneditor"* wurde daher um die Funktion ergänzt, dass die Anzeigenamen der Spalten geändert werden können (dabei wird nicht die Spalte der Tabelle umbenannt). Die Änderung kann über einen Mausklick eines bereits selektierten Feldnamens oder über einen Doppelklick erfolgen.

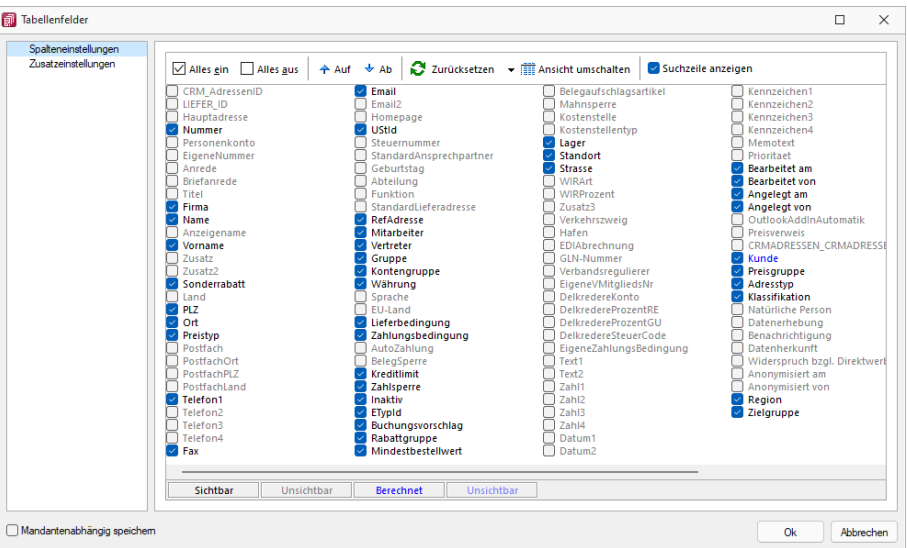

Abbildung 1.272: Tabellenfelder

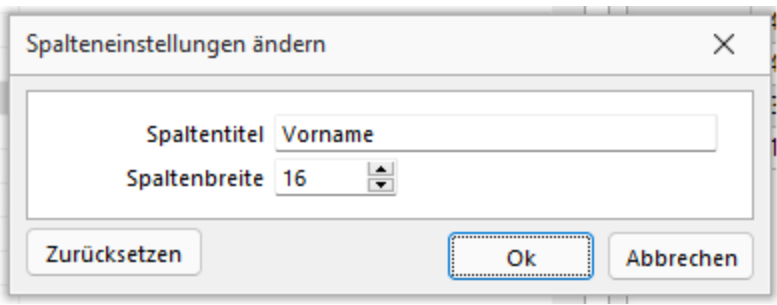

Abbildung 1.273: Spalteneinstellungen ändern

#### **Erweiterte Anzeige**

Die erweiterte Anzeige gibt Ihnen die Möglichkeit, sich unterhalb einer Tabelle zusätzliche Informationen zur markierten Tabellenzeile anzeigen zu lassen. Für jeden anzuzeigenden Eintrag der erweiterten Anzeige wird im unteren Bereich des Spalteneditors jeweils eine Bezeichnung und eine Formel festgelegt. Die Reihenfolge der Einträge kann mit "Drag & Drop" geändert werden.

Das Einfügen und Bearbeiten der Datensätze für die erweiterte Anzeige erreichen Sie über die Schalter  $\mathbb{F}$  Neu,  $\mathbb{R}$  Bearbeiten und  $\mathbb{R}$  Entfernen .

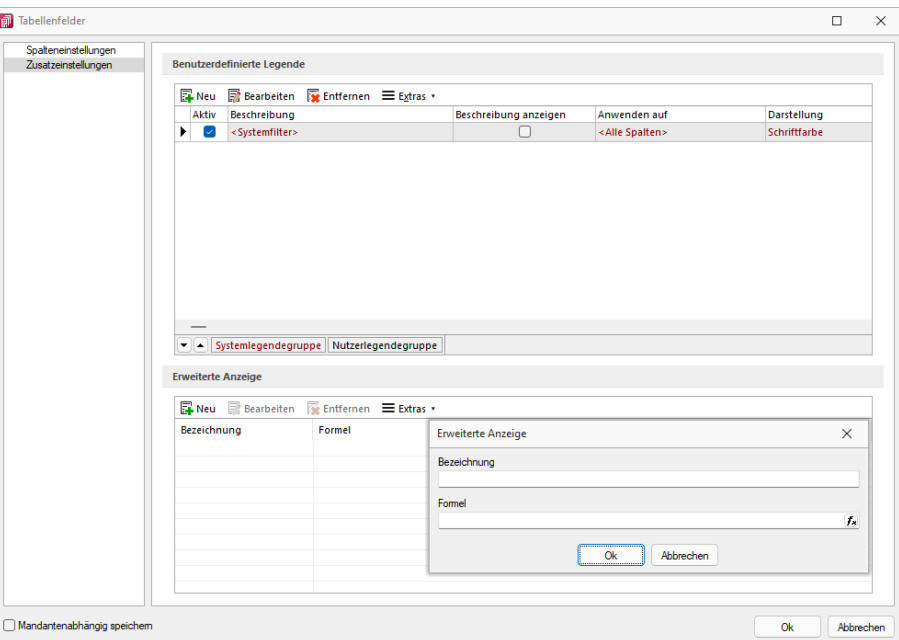

Abbildung 1.274: Dialog Erweiterte Anzeige

#### Bezeichnung

Vergeben Sie für die Bezeichnung einen aussagekräftigen Namen. Diese Bezeichnung wird in der Tabelle vor dem von der Anweisung zurückgegebenen Wert angezeigt.

#### Anweisung

Formulieren Sie im Textfeld für die Formel die Anweisung für die Abfrage der gewünschten Information. Sie können auf Daten der aktuellen Tabellenzeile und den Mandanteneinstellungen zurückgreifen. Bestandteile der Anweisung können sein:

- Operanden Datenfelder (mit dem Schalter Fx auswählbar) Konstanten: numerische, logische und Zeichenkettenkonstanten
- Operatoren/Funktionen

#### Test

Prüfen Sie im Anschluss an Ihre Formeldefinition unbedingt die Richtigkeit der Syntax Ihrer Formel.

*Erläuterungen zur Syntax der Eingaben erhalten Sie im siehe [Kapitel 4.57](#page-349-0) [Formelplatzhalter](#page-349-0) auf Seite 338.*

| Spalteneinstellungen |                                           |                  |                          |                                                               |                    |  |
|----------------------|-------------------------------------------|------------------|--------------------------|---------------------------------------------------------------|--------------------|--|
| Zusatzeinstellungen  | $\sqrt{ }$ Alles ein $\sqrt{ }$ Alles aus |                  | $A$ Auf $\rightarrow$ Ab | $\mathbb{R}$ Zurücksetzen $\mathbb{R}$ Eli Ansicht umschalten | Suchzeile anzeigen |  |
|                      | Feldanordnung                             | Brei             | Datentyp                 | <b>Aktueller Datensatz</b>                                    |                    |  |
|                      | VERTRAG_ID                                | 10 <sup>10</sup> | AutoInc                  | 1.                                                            |                    |  |
|                      | $\Box$ Id                                 | 10 <sup>10</sup> | Integer                  | 1.                                                            |                    |  |
|                      | $\blacksquare$ Menge                      | $\overline{7}$   | Float                    | 1.00                                                          |                    |  |
|                      | Artikelnummer                             | 13               | WideString 18            | 220040                                                        |                    |  |
|                      | Kundennummer                              | 13               | WideString 13            | 1000                                                          |                    |  |
|                      | Referenzkunde                             | 13               | WideString 13            |                                                               |                    |  |
|                      | Vertragsnummer                            | 20               | WideString 40            | $\mathbf{1}$                                                  |                    |  |
|                      | □ Standort                                | 10 <sup>°</sup>  | WideString 10            | 100                                                           |                    |  |
|                      | Startdatum                                | 18               | <b>DateTime</b>          | 27.01.2017                                                    |                    |  |
|                      | EndeDatum                                 | 18               | <b>DateTime</b>          |                                                               |                    |  |
|                      | $\triangledown$ Termin                    | 18               | <b>DateTime</b>          | 27.01.2018                                                    |                    |  |
|                      | Zykluszahl                                | 9                | <b>Smallint</b>          | $\blacksquare$                                                |                    |  |
|                      | $\Box$ Zyklus                             | 6                | WideString 1             | T.                                                            |                    |  |
|                      | Gesamttotal                               | $\overline{7}$   | Integer                  | 99                                                            |                    |  |
|                      | $\blacksquare$ Erledigt                   | $\overline{7}$   | Integer                  |                                                               |                    |  |
|                      | $\Box$ Referenz                           | 10 <sup>°</sup>  | Integer                  |                                                               |                    |  |
|                      | $\Box$ Preisquelle                        | 9                | WideString 1             | S.                                                            |                    |  |
|                      | $\triangledown$ Preis                     | 10 <sub>10</sub> | Float                    |                                                               |                    |  |
|                      | AbwZahlungsbedingung                      | 20               | WideString 2             |                                                               |                    |  |
|                      | Angelegt am                               | 18               | <b>DateTime</b>          | 04.04.2012 11:40:55                                           |                    |  |
|                      | Angelegt von                              | 11               | WideString 2             | $\overline{7}$                                                |                    |  |
|                      | Bearbeitet am                             | 18               | <b>DateTime</b>          | 27.01.2017 08:13:27                                           |                    |  |
|                      | Bearbeitet von                            | 12               | WideString 2             | $\overline{7}$                                                |                    |  |
|                      | Unsichtbar<br>Sichtbar                    |                  | <b>Berechnet</b>         | Unsichtbar                                                    |                    |  |

Abbildung 1.275: Spalteneditor erweiterte Anzeige

#### Beispiel

- aktueller Kalkulationspreis des Artikels Eingabe im Feld Formel: asstring(kalkulationspreis({Artikel});"#,##0.00") {Mandant Waehrung}
- Artikelgruppenbezeichnung Eingabe im Feld Formel: isnull({>AG~Bezeichnung Artikelgruppe};"keine Artikelgruppe")

Anmerkung - Die Reihenfolge der Spalten lässt sich auch direkt im Tabellenkopf durch Ziehen mit der linken Maustaste ändern. Dort kann auch die Spaltenbreite geändert werden.

Die eingestellte Spaltenbreite wird im Spalteneditor angezeigt, wenn Sie mit der Maus über der Benennung eines Tabellenfeldes verharren.

*Die vorgenommenen Einstellungen mit dem Spalteneditor werden benutzerbezogen in einer Tabelle im Datenverzeichnis bzw. in der Datenbank bei SQL-Version verwaltet.*

#### Benutzereinstellung über Rechteverwaltung übernehmen

Spalten- und Belegmaskeneinstellungen können nun auch für einen bestehenden Benutzer übernommen werden. Hierfür werden vor der Übernahme die Einstellungen (Spalten / Belegmaske) entfernt und komplett durch die des gewählten Benutzers (*"Übernehmen von"*) ersetzt. Die neue Funktion finden Sie unter *" Einstellungen und Zusatzfunktionen / Benutzereinstellung übernehmen"*

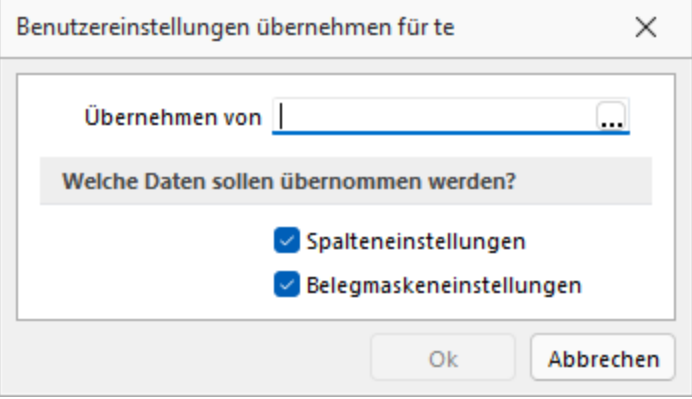

Abbildung 1.276: Benutzereinstellungen übernehmen

#### <span id="page-275-0"></span>**4.36.10 Spezielle Funktionen**

Die Formelfunktionen bestand(), bestandpm() und gepackt() haben verschiedene Parameter um detaillierte Lagerinformationen zu erhalten, diese können als Ausdruck oder Datenbankfeld eingefügt werden.

#### Parameter

- (artikelnummer)
- (artikelnummer; standort)
- (artikelnummer; standort; lager)
- (artikelnummer; standort; lager; seriecharge)
- (artikelnummer; standort; lager; serield)
- (artikelnummer; standort; lager; seriecharge; lageroption)
- (artikelnummer; standort; lager; serieId; lageroption)
- (artikelnummer; lagerplatzid)
- (artikelnummer; lagerplatzid; seriecharge)
- (artikelnummer; lagerplatzid; serieId)
- (artikelnummer; lagerplatzid; seriecharge; lageroption)
- (artikelnummer; lagerplatzid; serieId; lageroption)

### Parameteroptionen

- die Parameter Artikelnummer, Standort, Lager, SerieCharge dürfen leer sein
- die Parameter Lagerplatzid, Serieid dürfen 0 sein
- der Parameter Lager kann einen Lagerplatz bezeichnen (z.B. 500,1)
- der Parameter Lageroption ist die Summe von Lagern, die ausgeschlossen werden sollen
	- $1 \rightarrow$  Sperrlager
	- $2 \rightarrow$  Wareneingangslager
	- $4 \rightarrow$  Kommissionslager

*Die Unterscheidung der Parameter wird anhand des übergebenen Datentyps getroffen!*

Siehe auch:

Funktionen für Formeln / Operanden und [Operatoren](#page-256-0)

### <span id="page-276-0"></span>**4.36.11 Datumsfunktion Zahlungstermin**

Mit der Kalkulatorfunktion zahlungstermin lässt sich aus einem Datum und den Angaben der Zahlungsbedingungen ein Termin errechnen. Die Funktion hat 3 Parameter. Der erste Parameter ist das Startdatum im Zahlenformat, der zweite der Typ der Berechnung und der dritte eine Tagesangabe.

#### Bedeutung des 2. Parameters Typ der Berechnung:

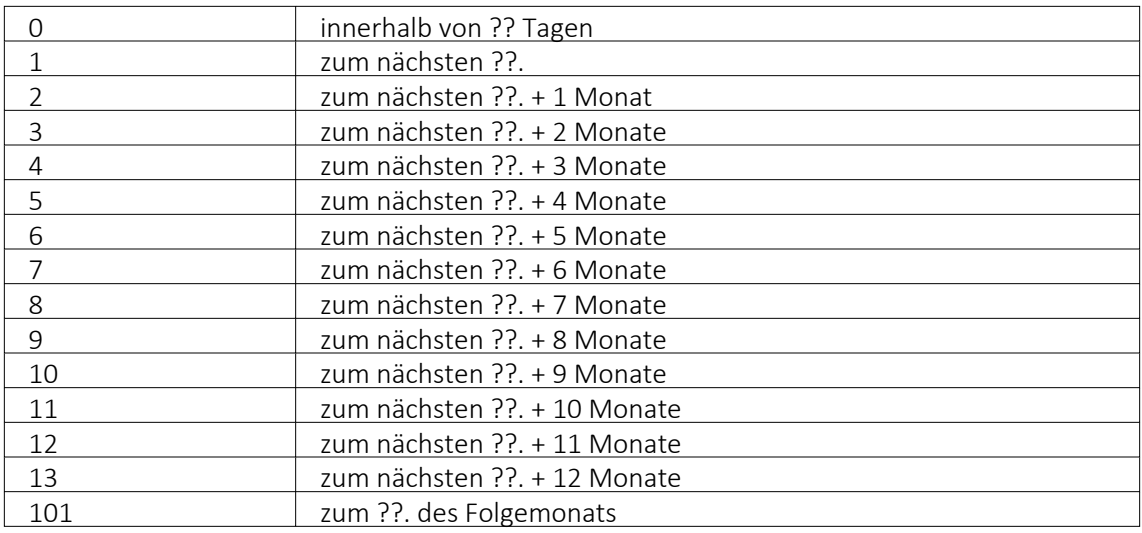

#### Beispiel

asdatestring(zahlungstermin(asdatetime("20.5.2014"); 1; 26)) ergibt den 26.05.2014, also den nächsten 26.

asdatestring(zahlungstermin(asdatetime("20.5.2014"); 101; 26)) ergibt den 26.06.2014, also den 26. des Folgemonats

#### <span id="page-277-0"></span>**4.36.12 Spaltensuche in Tabellen**

Um bei der Suche schnell die gewünschte Spalte zu finden, öffnen Sie mit der Tastenkombination [Umschalt] + [F3] eine Übersicht aller zur Tabelle vorhandenen Spalten.

Mit der Bestätigung der Auswahl steht der Cursor anschliessend in der gewünschten Spalte zur Eingabe des Suchbegriffes bzw. zur Aktivierung des Index für die "Hint"-Suche bereit.

Siehe auch: [Funktionalität](#page-417-0) in Tabellen

# **4.36.13 Suchzeile**

Zur komfortableren Filterung der Datenmengen gibt es in der SQL-Version die Suchzeile.

|    | <b>On</b> Artikel                       |           |                  |                                                 |                                                                                                    |                  |                                     |        |                   |                               | п    | $\times$         |
|----|-----------------------------------------|-----------|------------------|-------------------------------------------------|----------------------------------------------------------------------------------------------------|------------------|-------------------------------------|--------|-------------------|-------------------------------|------|------------------|
| КÞ | ФII.                                    | 目         | 0 E              | 咱用の屋<br>∙                                       | 医十<br>$\triangledown$ $\cdot$<br>$\overline{\mathbb{D}}$<br>a<br>$\mathbf{v}$<br>$\overline{\phantom{a}}$ | <b>Post</b><br>円 |                                     |        |                   |                               |      |                  |
|    | Artikelnummer A                         |           | Bestand          | Bezeichnung                                     | Zusatz                                                                                                    |                  | Artikelaruppe Mengeneinheit Gewicht |        | Auslaufdatum      | Listenpreis                   | GTIN | ▼                |
| D  |                                         |           |                  |                                                 |                                                                                                    |                  |                                     |        |                   |                               |      |                  |
|    | 100001                                  |           | 0.0000 Sessel    |                                                 |                                                                                                    | 110              | Stück                               | 0.000  |                   | 184.80                        |      |                  |
|    | 100002                                  | o         |                  | 136.0000 Bücherregal aus Holz                   |                                                                                                    | 110              | Stück                               | 0.000  |                   | 114.40                        |      |                  |
|    | $\blacktriangleright$ 100003            | $\bullet$ | 118,0000 Tisch   |                                                 |                                                                                                    | 110              | Stück                               | 0.000  |                   | 187.07                        |      | Favoriten Filter |
|    | 100004                                  | ۰         |                  | 80.0000 Boulevardtisch                          |                                                                                                    | 110              | Stück                               | 0.000  |                   | 123.15                        |      |                  |
|    | 100005                                  |           |                  | 0.0000 Wohnzimmerset                            | Handelsstückliste                                                                                         | 100              | <b>Stück</b>                        | 0.000  |                   | 371.87                        |      |                  |
|    | 100006                                  | ۰         |                  | 12.0000 Grosser Teppich Orient                  |                                                                                                    | 110              | Stück                               | 0.000  |                   | 262.24                        |      |                  |
|    | 100007                                  | o         |                  | 53.0000 Sideboard Antik                         |                                                                                                    | 110              | <b>Stück</b>                        | 0.000  |                   | 4.96                          |      |                  |
|    | 100008                                  | ۰         |                  | 96.0000 Sofakissen                              | ohne Anzug                                                                                                | 110              | Stück                               | 0.000  |                   | 159.22                        |      |                  |
|    | 100009                                  | ۰         |                  | 50.0000 Beistelltisch                           | mit Glasplatte                                                                                            | 110              | <b>Stück</b>                        | 60.000 |                   | 86.24                         |      |                  |
|    | 100010                                  | ۰         |                  | 63.0000 Waschkorb                               | geflochten                                                                                                | 210              | Stück                               | 0.000  |                   | 100.00                        |      |                  |
|    | 100011                                  | $\bullet$ |                  | 105.0000 Tischauflage Bambus                    | Zubehörartikel 100003                                                                                     | 110              | Stück                               | 0.000  |                   | 49.28                         |      |                  |
|    | 100012                                  | ۰         |                  | 19,0000 Bettsofa                                | ausziehbar                                                                                                | 110              | Stück                               | 0.000  |                   | 316.80                        |      |                  |
|    | 100013                                  | ٠         |                  | 0.0000 Stromerzeuger                            | Auslaufartikel                                                                                            | 500              | Stück                               |        | 38.000 31.08.2020 | 491.04                        |      |                  |
|    | 100014                                  | ۰         | 359,0000 Holz    |                                                 |                                                                                                    | 900              | Stück                               | 0.000  |                   | 15.00                         |      |                  |
|    | 100015                                  | ο         |                  | 202.0000 Glasplatte                             |                                                                                                    | 900              | Stück                               | 0.000  |                   | 100.00                        |      |                  |
|    | 100016                                  | ۰         | 199,0000 Polster |                                                 |                                                                                                    | 900              | Stück                               | 0.000  |                   | 50.00                         |      |                  |
|    | 100017                                  |           |                  | 197,0000 Gartenstuhl / Fertigungslis Endprodukt |                                                                                                    |                  | Stück                               | 0.000  |                   | 620.00                        |      |                  |
|    | 100018                                  | ۰         |                  | 297.0000 Sonnenschim                            | Endorodukt                                                                                                | 500              | Stück                               | 0.000  |                   | 483.00                        |      |                  |
|    | 100019                                  | $\bullet$ |                  | 4.0000 Glastisch                                | mit Holzsockel, Endorodukt                                                                                | 900              | <b>Stück</b>                        | 0.000  |                   | 30.00                         |      |                  |
|    |                                         |           |                  |                                                 |                                                                                                    |                  |                                     |        |                   |                               |      |                  |
|    | $\checkmark$ Aktiv $\checkmark$ Inaktiv |           |                  |                                                 |                                                                                                    |                  |                                     |        |                   |                               |      |                  |
|    |                                         |           |                  |                                                 |                                                                                                    |                  |                                     |        |                   |                               |      |                  |
|    | sortiert: Artikelnummer<br>43 Einträge  |           |                  | angelegt 05.11.2020 08:37:53. 6                 | bearbeitet 25.01.2022 12:03:43. 5                                                                         |                  |                                     |        |                   | <alle felder=""><br/>٠</alle> |      | ۰                |

Abbildung 1.277: Suchzeile spaltenweise Artikeltabelle

Die Suchzeile kann spaltenbezogen  $\triangleright$  oder frei über alle Felder  $\blacksquare$  filtern.

Mit der Tastenkombination [Umschalt] + [F2] bzw. durch Mausklick auf das Symbol wechseln Sie den Modus.

Die Eingaben der Suchzeile arbeiten erweiternd zum herkömmlichen [Filter](#page-238-0) und zur [Volltextsuche](#page-256-1) (Quickfilter).

In der Statuszeile wird die Anzahl der Datensätze rot dargestellt, wenn die Suchzeile aktiv ist.

Spaltenweise Suche - Die eingegebenen Suchbegriffe werden auf den Inhalt der Spalte angewendet, wobei Eingaben in mehreren Spalten das Suchkriterien als UND-Verknüpfung behandelt.

Freie Suchzeile - die eingegebenen Suchbegriffe werden auf den Inhalt aller Spalten (analog Quickfilter über alle Felder) angewendet. Ansonsten wird die Suchzeile als zusätzliche WHERE-Klausel für das [SQL-Statement](#page-279-0) der Liste verwendet.

## Tastenkürzel der Suchzeile

- [Enter] aktiviert die Suche, Cursor springt in Tabelle
- [Umschalt] + [Enter] löscht Suchbegriffe ohne erneute Suche, Cursor verbleibt in Suchzeile
- [Ctrl] + [Enter] löscht Suchbegriffe und baut Tabelle komplett auf, Cursor springt in Tabelle
- [Ctrl] + [Pfeiltaste nach oben/unten] Cursor springt in Tabelle
- [F5] Aktualisierung
- [Umschalt] + [F3] Aktiviert [Spaltensuche](#page-277-0)
- [F9] Wechsel zwischen Tabellen- und Bearbeitungsansicht
- [Umschalt] + [Pfeiltaste nach oben/unten] schaltet bei spaltenweiser Suche Vergleichsoperatoren (=, <>, <, >, >=, >=) ein
- [Ctrl] + [Pos1] / [Ende] Cursor springt an den Anfang bzw. das Ende im Eingabefeld der Suchziele.

# Funktionalitäten im Kontextmenü

- Aktualisieren
- Spalteneditor
- Office-Export
- Suchen  $\rho$
- Rücksetzen
- Suchen nach Aufruf der 10 zuletzt verwendeten Suchbedingungen je freier oder Spaltensuche.

| <b>R</b> Artikel                           |           |                                                                   |             |                                |                                    |              |                                   |   |   |                      |     |  |   |                                                                     |                                    |                                 |                                     |       |                | -                                                               | $\Box$         | $\times$                |
|--------------------------------------------|-----------|-------------------------------------------------------------------|-------------|--------------------------------|------------------------------------|--------------|-----------------------------------|---|---|----------------------|-----|--|---|---------------------------------------------------------------------|------------------------------------|---------------------------------|-------------------------------------|-------|----------------|-----------------------------------------------------------------|----------------|-------------------------|
| OI I                                       | 目         | ø<br>霳                                                            | 目           | <b>B</b><br>$\sqrt{2}$         | ₫                                  | $\mathbf{v}$ | ▼                                 | ۰ | 飞 | $\blacktriangledown$ | IŚ. |  | A | $\blacktriangledown$                                                | <b>Poli</b>                        | 回                               |                                     |       |                |                                                                 |                |                         |
| Artikelnummer                              | Bestand   |                                                                   | Bezeichnung |                                |                                    |              | Zusatz                            |   |   |                      |     |  |   |                                                                     |                                    |                                 | Artikelgruppe Mengeneinheit Gewicht |       | Auslaufdatum   | Listenpreis                                                     | GTIN           | $\overline{\mathbf{Y}}$ |
|                                            |           |                                                                   |             |                                |                                    |              |                                   |   |   |                      |     |  |   |                                                                     |                                    |                                 |                                     |       |                |                                                                 |                |                         |
| 100024                                     | $\bullet$ | 12.0000 Lounge-Möbel                                              |             |                                |                                    |              |                                   |   |   |                      |     |  |   |                                                                     | 400                                |                                 | Stück                               | 0.000 |                |                                                                 | 0.00 871847560 |                         |
| 100025                                     | $\bullet$ |                                                                   |             | 10.0000 Schaukelstuhl aus Holz |                                    |              |                                   |   |   |                      |     |  |   |                                                                     | 110                                |                                 | Stück                               | 0.000 |                | 139.05                                                          |                | Favoriten Filter        |
| 100026                                     |           | 0.0000 Versandartikel                                             |             |                                |                                    |              |                                   |   |   |                      |     |  |   |                                                                     | Stück<br>800                       | 0.000                           |                                     | 0.00  |                |                                                                 |                |                         |
| 100027                                     |           | 0.0000 Arbeitszeit                                                |             |                                |                                    |              |                                   |   |   |                      |     |  |   |                                                                     | 800                                |                                 | Stunde                              | 0.000 |                | 85.00                                                           |                |                         |
| 100028                                     |           | 0.0000 Beratung                                                   |             |                                |                                    |              |                                   |   |   |                      |     |  |   |                                                                     | 700                                |                                 | Std                                 | 0.000 |                | 170.00                                                          |                |                         |
| 100029                                     | ۰         | 25.0000 Tischplatte / Fertigunslistemit Glasfläche / Halbfabrikat |             |                                |                                    |              |                                   |   |   |                      |     |  |   |                                                                     | 900                                |                                 | Stück                               | 0.000 |                | 628.00                                                          |                |                         |
| $\blacktriangleright$ 100030               |           | $0.0000$ $E$                                                      |             |                                |                                    |              |                                   |   |   |                      |     |  |   |                                                                     |                                    |                                 |                                     | 0.000 |                | 200.00                                                          |                |                         |
| 100023bla                                  | $\bullet$ | 17,0000                                                           |             |                                | Kontextbezogene Programmfunktionen |              |                                   |   |   |                      |     |  |   | E                                                                   |                                    |                                 | Stammdaten Artikel anzeigen         |       |                | 139.05                                                          |                |                         |
| 100023wei                                  | $\bullet$ | 17,0000 S                                                         |             | Aktualisieren                  |                                    | $Strq + F5$  |                                   |   |   |                      |     |  |   | Stammdaten Artikel im neuen Fenster anzeigen                        |                                    |                                 |                                     |       | 139.05         |                                                                 |                |                         |
| 100031                                     | ٠         | 0.0000                                                            |             | Spalteneditor                  |                                    |              |                                   |   |   |                      |     |  | 自 |                                                                     |                                    | Stammdatensatz Artikel kopieren |                                     |       | 475.00<br>0.00 |                                                                 |                |                         |
| 100032                                     | ۰         | 146,0000 S                                                        |             | Office-Export                  |                                    |              |                                   |   |   |                      |     |  |   | H                                                                   | Umsatzentwicklung als Balkengrafik |                                 |                                     |       |                |                                                                 |                |                         |
| 100033                                     | ۰         | 150,0000                                                          |             | Zwischenablage                 |                                    |              |                                   |   |   |                      |     |  | 冒 | Kostenentwicklung als Balkengrafik<br>Umsatzanteil als Balkengrafik |                                    |                                 |                                     |       | 0.00<br>15.00  |                                                                 |                |                         |
| 100034                                     | $\bullet$ | 248,0000                                                          |             |                                |                                    |              |                                   |   |   |                      |     |  |   |                                                                     |                                    |                                 |                                     | G     |                |                                                                 |                |                         |
| 100035                                     | ۰         | 1.0000                                                            | ۵           | Suchen                         |                                    |              |                                   |   |   |                      |     |  | ⊞ | Kostenanteil als Balkengrafik                                       |                                    |                                 |                                     |       | 149.00         |                                                                 |                |                         |
| 100036                                     |           | 0.0000                                                            | м           | Rücksetzen                     |                                    |              |                                   |   |   |                      |     |  |   |                                                                     |                                    |                                 | Auswertung Umsatzstatistik          |       |                | 0.00                                                            |                |                         |
| 100037                                     |           | 0.0000                                                            |             | Suchen nach                    |                                    |              |                                   |   |   |                      |     |  |   |                                                                     |                                    |                                 |                                     | 0.000 |                | 0.00                                                            |                |                         |
| 100038                                     | ٠         | 0.0000                                                            |             |                                |                                    |              |                                   |   |   |                      |     |  |   |                                                                     |                                    |                                 |                                     | 0.000 |                | 0.00                                                            |                |                         |
|                                            |           |                                                                   |             |                                |                                    |              |                                   |   |   |                      |     |  |   |                                                                     |                                    |                                 |                                     |       |                |                                                                 |                |                         |
| $\checkmark$ Inaktiv<br>$\checkmark$ Aktiv |           |                                                                   |             |                                |                                    |              |                                   |   |   |                      |     |  |   |                                                                     |                                    |                                 |                                     |       |                |                                                                 |                |                         |
| 42 Einträge<br>sortiert:                   |           | angelegt 05.11.2020 12:02:07, 6                                   |             |                                |                                    |              | bearbeitet 05.11.2020 12:02:54. 6 |   |   |                      |     |  |   |                                                                     |                                    |                                 |                                     |       |                | <alle felder=""><br/><math>\overline{\phantom{a}}</math></alle> |                | ,o                      |

Abbildung 1.278: Suchzeile freie Eingabe Artikeltabelle

Die Eingaben der Suchzeile arbeiten additiv zum herkömmlichen Filter und zur Volltextsuche (Quickfilter). Die eingegebenen Suchbegriffe werden auf den Inhalt aller Spalten (analog zum Quickfilter über alle Felder) angewendet. Ansonsten wird die Suchzeile als zusätzliche WHERE-Klausel für das SQL- Statement der Liste verwendet. In der Statuszeile wird die Anzahl der Datensätze rot dargestellt, wenn die Suchzeile aktiv ist.

## Beispiel

So können zum Filtern über die Suchzeile neben der geöffneten Tabelle auch andere Tabellen einbezogen werden. Sollen z.B. nur Artikel mit der Artikelgruppenbezeichnung "Gartenmöbel" angezeigt werden, muss die Eingabe wie folgt lauten: artikelgruppe = (select nummer from gruppen where id = 'AG' and gruppen.bezeichnung = 'Gartenmöbel')

Für die Suche mit der Suchzeile bzw. mit der Spaltensuche ist die Option *" Suchbegriffe in Spaltensuche linksbündig suchen"* in den Listeneinstellungen unter *"Mandant / Einstellungen"* zu beachten.

# <span id="page-279-0"></span>**4.36.14 SQL-Befehlssatz**

SQL ist eine leistungsfähige Sprache, mit der man mit kurzen Anweisungen in relationalen Datenbanken operieren kann. Die Sprachsyntax und der -umfang sind nicht einheitlich geregelt und können von Hersteller zu Hersteller variieren.

Der im Programm eingebaute Syntaxinterpreter unterstützt eine Teilmenge von ANSI-Standard-SQL.

Mit SQL können Sie Abfragen erstellen, Tabellen und Indizes erzeugen, ändern und löschen, sowie Felder manipulieren.

Erfahrungsgemäss werden vor allem SQL-Abfragen erstellt.

# Abfragesyntax

SELECT [ALL|DISTINCT] {spalten|\*}

FROM tabelle [AS alias] [tabelle [AS alias]]...

[WHERE {bedingung}]

[GROUP BY spalten [HAVING {bedingung|subquery}]]

[ORDER BY spalten [ASC|DESC]...]

Dabei wurden alle SQL-Begriffe in Grossbuchstaben geschrieben, alle zu ersetzenden Begriffe in Kleinbuchstaben.

Teile, die nicht immer notwendig sind, stehen in eckigen Klammern und Teile, bei denen es mehrere Möglichkeiten gibt, stehen in geschweiften Klammern und sind durch einen senkrechten Strich geteilt.

Die SQL-Syntax unterscheidet nicht zwischen Gross- und Kleinschreibung und benötigt keine Zeilentrennungen zwischen den Elementen.

Operatoren, die in Bedingungen Verwendung finden, nach ihrer Bindekraft geordnet:

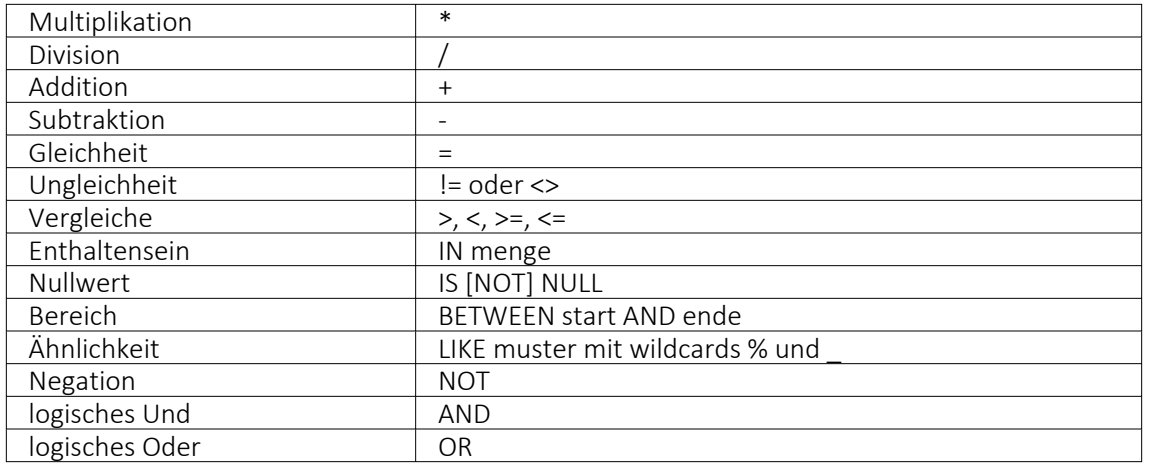

Runde Klammern werden zum Bilden von Teilbedingungen benutzt.

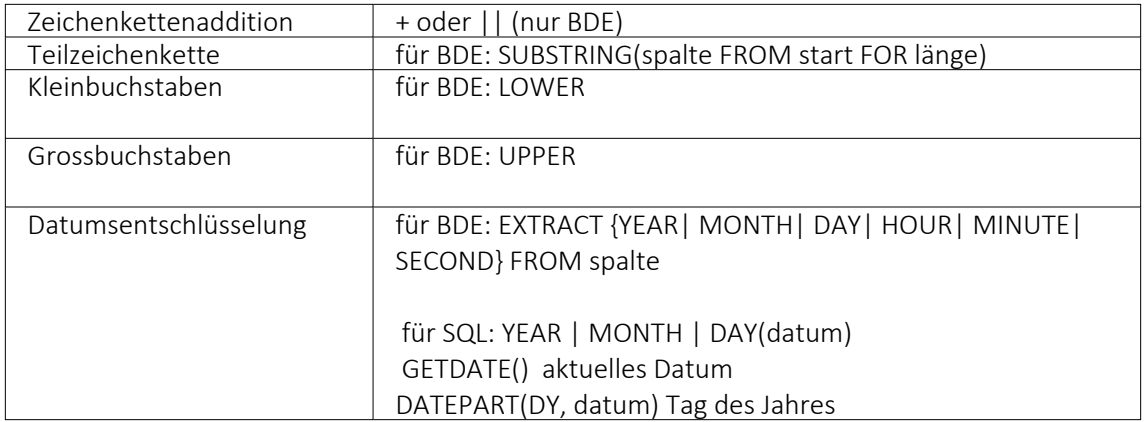

Gruppierungsfunktionen werden in Verbindung mit der GROUP BY –Klausel verwendet.

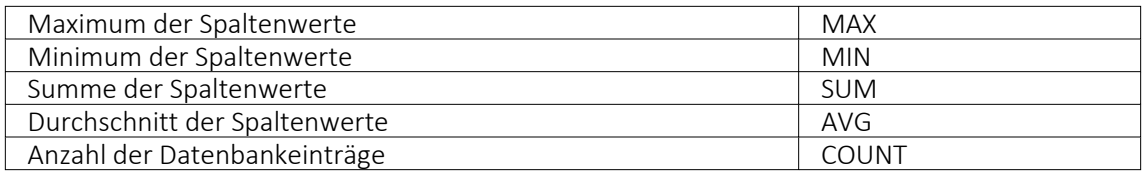

Zeichenketten sind in Anführungsstriche zu setzen, gebrochene Zahlen müssen mit Dezimalpunkt geschrieben werden, Datumsangaben in der Syntax tt /mm/jjjj (tt: Tag, mm: Monat, jjjj: Jahr).

Kommentare werden mit /\* eingeleitet und mit \*/ beendet.

#### Beispiele

• Auflistung aller Felder und Sätze aus der Bankendatei: select \* from Bank

- Auflistung aller Filialen der Dresdner Bank, mit der grössten Banknummer beginnend. Beachten Sie die richtige Gross- und Kleinschreibung in der WHERE-Klausel: select Banknummer, Name from Bank where upper(Name) like'DRESDNER BANK%' order by Banknummer desc
- Kundenabhängige Aufsummierung aller *Offenen Posten* aus Rechnungen im Mandanten 1. Ausserdem werden die Anzahl und die durchschnittliche Höhe des OP's angezeigt: select KLNr, SUM(Offen) as Gesamt, COUNT(Offen) as Anzahl, AVG(Offen) as Durchschnitt from OPOS where OPTyp='1' and Status='O' group by KLNr • Anzeige von Kundennummer und Name von allen (unterschiedlichen - distinct) Kunden, die offene Rechnungen besitzen:
- select distinct opos.KLNr,KUNDEN.Name from OPOS join KUNDEN on OPOS.KLNr=KUNDEN.Nummer where opos.OPTyp='1' and opos.Status='O'

# **4.37 Block mit selbstdefinierter Abfrage**

Über den Schalter **B**Neu aus dem Dialog <u>a [Block](#page-347-0)</u> "Blockplatzhalter einfügen" gelangen Sie in die Maske zur Erstellung eines Blocks mit einer selbstdefinierten Abfrage.

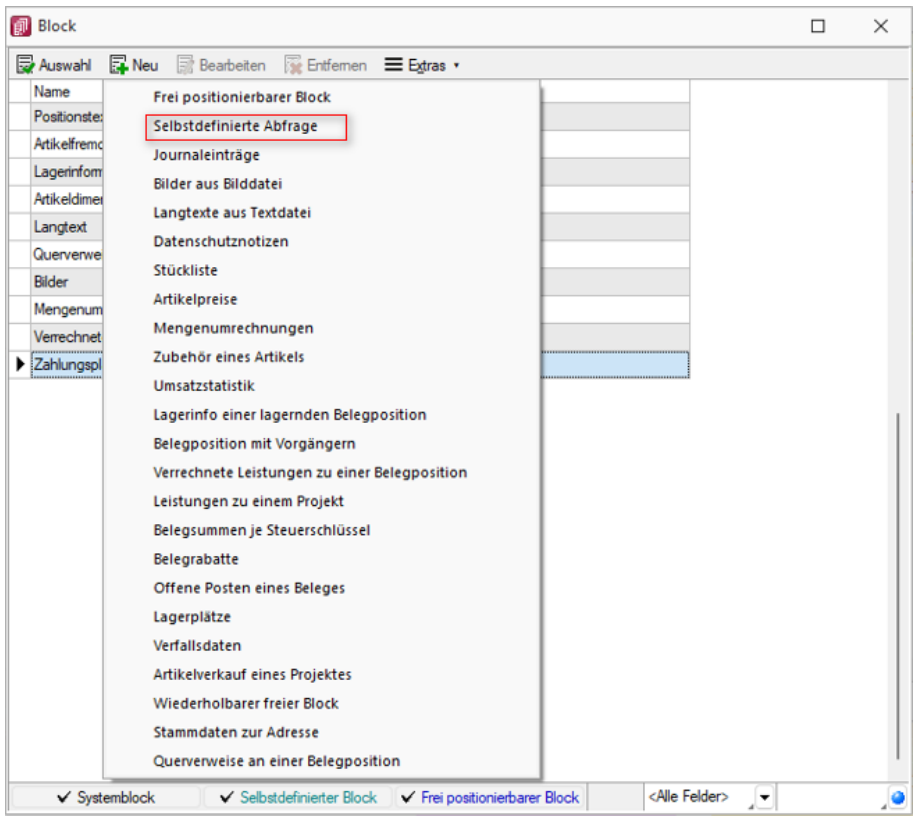

Abbildung 1.279: Eigener Block

Blockname - Geben Sie einen beliebigen Blocknamen ein. Hierbei dürfen keine Sonderzeichen verwendet werden. Der Blockname sollte so gewählt werden, dass er nicht mit bereits vorhandenen Blöcken übereinstimmt.

Anweisung - Formulieren Sie im Textfeld die Anweisung für die Abfrage der gewünschten Datenmenge. Hierbei ist ein Ausdruck zu definieren, der eine Zeichenkette liefert und eine Select-Anweisung ohne das führende *"select"* enthält.

Mit dem Schalter | Variablen auswählen [F4] | können Sie Platzhalter der Auswertung auswählen.

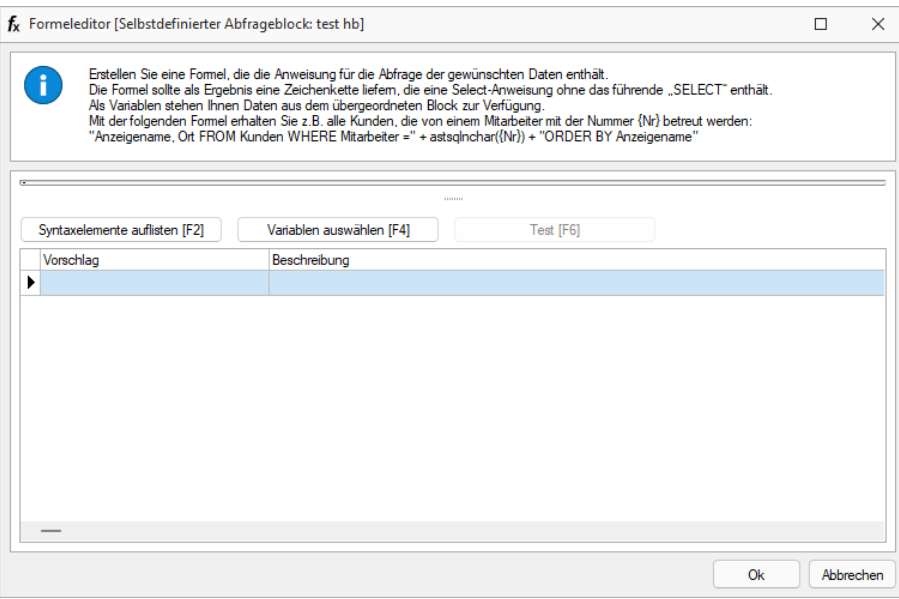

Abbildung 1.280: Block mit selbstdefinierter Abfrage

#### Beispiel

Innerhalb einer Makro- Abfrage auf die Kundentabelle sollen je Kunde die erfassten Kontaktadressen in Reihenfolge ihrer Priorität ausgedruckt werden.

Eingabe im Feld Anweisung:

" \* from [CRM\_ADRESSEN] left outer join [CRM\_PERSONENLINK] on [CRM\_ADRESSEN].id = [CRM\_PERSONENLINK].personid where [CRM\_PERSONENLINK].adresseid = " + asstring({CRM\_AdressenID}) + " order by prioritaet"

Beim *" Beenden/Speichern "* der neuen Blockdefinition erfolgt im Hintergrund ein Test der formulierten Anweisung. Dazu werden für alle verwendeten Datenfelder (Variablen), im Beispiel für die CRM\_AdresseID, Werte abgefragt. Die Eingaben an dieser Stelle müssen nur dem Feldtyp (z.B. String/Float) entsprechen.

*Erscheint das Abfragefenster "Variablenwert" mit der Typangabe Widestring kann eine Zeichenkette ohne begrenzende Anführungszeichen (") eingegeben werden. Erscheint das Abfragefenster mit der Typangabe Unbekannt erkennt der Testlauf den Typ erst an Ihren Eingaben. Deshalb sind Zeichenketten sicherheitshalber in eingrenzende Anführungszeichen (") zu setzen, um Verwechslungen mit Zahlen oder logischen Werten zu vermeiden. Datumswerte vom Typ Unbekannt sind als Zahlenwert einzugeben bspw. 43344 (für den 01.09.2018).*

Im Anschluss steht der selbstdefinierte Block genauso wie die [Blöcke](#page-211-0) des Programms zur weiteren Bearbeitung zur Verfügung, wobei die eigenen Blöcke in dunkelgrüner Schrift dargestellt werden.

Erläuterungen zur Syntax der Eingaben erhalten Sie unter Gestaltung [Formelplatzhalter](#page-349-0) bzw. [Verwendung](#page-256-0) von Operanden und Operatoren.

# **4.38 Block mit vordefinierter Abfrage**

Über den Schalter <sub>国</sub>Neu aus dem Dialog [Block](#page-347-0) ■ "Blockplatzhalter einfügen" gelangen Sie in die Maske zur Auswahl eines Blocks mit einer vordefinierten Abfrage.

Blockname - Geben Sie einen beliebigen Blocknamen ein. Hierbei dürfen keine Sonderzeichen verwendet werden. Der Blockname sollte so gewählt werden, dass er nicht mit vorhandenen Blöcken übereinstimmt.

Parameter - Je nach Auswahl eines vordefinierten Blocks müssen verschiedene Parameter (z.B. Tabellenkürzel, Schlüssel, usw.) entsprechend dem aktiven Dialog festgelegt werden. Allen Parametern muss ein Wert oder Datenfeld zugewiesen werden. [Daten-](#page-167-0) bzw. [Formelfelder](#page-211-1) aus dem aktiven Dialog können Sie mit dem Schalter  $f_*$  auswählen.

Prüfen Sie über das Kontextmenü mit der Auswahl "Test" im Anschluss an Ihre Formeldefinition unbedingt die Richtigkeit der Syntax Ihrer Eingabe (siehe [Syntaxprüfung](#page-209-0) und Formeltest).

*Das Tabellenkürzel für die vordefinierten Blöcke "Bilder aus Bilddate", "Langtexte aus Textdatei" oder "Journaleinträge" bezieht sich nicht auf das Tabellenkürzel der abzufragenden Tabelle (BI für Bild, TE für Text oder JN für Journal) sondern auf das Datenfeld "Blobkey". Die ersten beiden Zeichen in diesem Feld stehen für das Tabellenkürzel der Haupt-Tabelle, es folgt der Schlüssel, der eventuell in eine Zeichenkette gewandelt werden muss.*

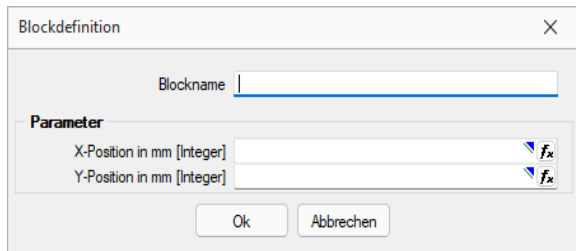

Abbildung 1.281: Block mit vordefinierter Abfrage

#### Beispiel

Innerhalb einer Makro-Abfrage auf die Kundentabelle sollen je Kunde alle erfassten Notizen ausgedruckt werden. Parametereingaben:

- Tabellenkürzel [String]: "KU" (Tabelle KUNDEN)
- Schlüssel [String]: {Nummer} (Kundennummer)
- Vorwärts [Boolean]: true oder false (auf- oder absteigende Sortierung)

Im Anschluss steht der Block genauso wie die [Blöcke](#page-211-0) des Programms zur weiteren Bearbeitung zur Verfügung, wobei die eigenen Blöcke in dunkelgrüner Schrift dargestellt werden.

Löschen - Soll ein eigener Block aus der Vorlage wieder gelöscht werden, muss dieser erst im Bearbeitungsdialog ausgewählt und über den Schalter **&** Entfernen entfernt werden. Anschliessend kann der Platzhalter aus dem Formular gelöscht werden.

Frei positionierbarer Block - Bei der Gestaltung von Druckvorlagen kann mit einem *" Frei positionierbaren Block"* ein separater Bereich, unabhängig von der aktuellen Schreibposition, bedruckt werden. Dieser Block kann sowohl im Kopf, Fuss oder Mittelteil eines anderen Blockes eingebunden werden. Bei Verwendung im Mittelteil sollte darauf geachtet werden, diesen Bereich nicht mehrfach zu drucken. Bei der Blockdefinition sind die X- und Y-Position des Blockbeginns (die linke obere Ecke) in mm anzugeben bzw. über eine Formel festzulegen.

# **4.39 Intercert für rechtsgültige Signatur von PDF**

*"Applikationsmenü / Einstellungen "*

#### Allgemeine Information zu Intercert

Um PDF's revisionstauglich archivieren zu können, bedarf es einer rechtsgültigen Signatur. Dies kann die SELECTLINE-Software in jedem Druckprozess durch Aufruf einer Komponente der Firma INTERCERT bewerkstelligen. Diese Funktion steht ab der Skalierung Standard zur Verfügung. Die Firma INTERCERT vergibt die Benutzernamen und Passwörter sowie vorerst das Kontingent an zu signierenden PDF's. Intercert ist eine für Dokumentenmanagement, Archivierung und digitale Signaturen spezialisierte Firma mit Sitz in Horw.

#### Platzhalter "ExecutteBeforeSendMail"

Der Platzhalter "ExecuteBeforeSendMail" wurde entwickelt, um die für Intercert vorgesehenen Aufrufe durchführen zu können.

#### Programmeinstellungen

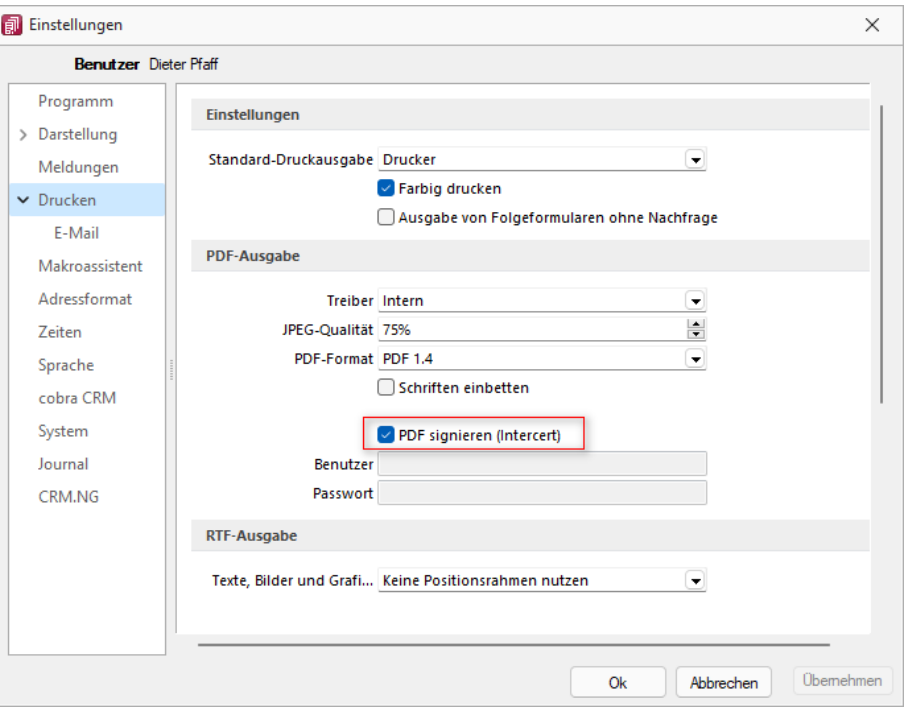

Abbildung 1.282: Programmeinstellungen PDF signieren

In den "Programmeinstellungen" unter Drucken steht neu der Punkt <sup>D</sup>PDF signieren (Intercert) inkl. der Eingabe für Benutzer und Passwort zur Verfügung. Die Felder für Benutzer und Passwort werden erst aktiv, wenn ein Benutzer der in der SELECTLINE-Software erfasst wurde, angemeldet ist.

*Benutzer und Passwort können auch leer gelassen werden. In diesem Fall müssen bei jedem Druckvorgang diese Daten jeweils eingegeben werden.*

Die Daten für Benutzer und Passwort müssen PRO Benutzer bei der Firma INTERCERT angefordert und im Anschluss daran PRO Benutzer in der *"SelectLine"*-Software eingeben werden.

#### Signature eines Dokumentes und PDF

An jeder Stelle innerhalb der S ELECT LINE -Software ist im Druckdialog der neue Punkt *"PDF-Signatur"* ersichtlich und wird bei den Druckzielen *Datei* und *E-Mail* aktiv, d.h. bei sämtlichen Druckzielen bei denen ein PDF generiert wird. Beachten Sie, dass standardmässig der Wert auf *<Keine>* steht und der Wert *Intercert* jedes Mal ausgewählt werden muss. Der Grund hierfür liegt darin, dass zum jetzigen Zeitpunkt ein Kontingent an zu signierenden PDF's bezogen werden kann. Damit soll verhindert werden, dass nicht ungewollt jedes Dokument kostenpflichtig signiert wird.

*Beachten Sie zudem, dass dies nur durch die von uns unterstützen integrierten PDF-Druckertreiber möglich ist. Wird ein Dokument z. B. über das Druckziel "Drucker" und dann über einen PDF-Treiber gedruckt, so ist eine Signatur nicht möglich!*

Im PDF selbst ist im Punkt *Unterschriften* dann ersichtlich, wann durch wen dieses Dokument signiert wurde.

# **4.40 Journal**

Auf der Seite *Journal* haben Sie die Möglichkeit, z.B. artikel-, personen- oder belegbezogene Notizen, Termine und Kontakte anzulegen und zu verwalten, und diesen auch Anlagedateien zu zuordnen.

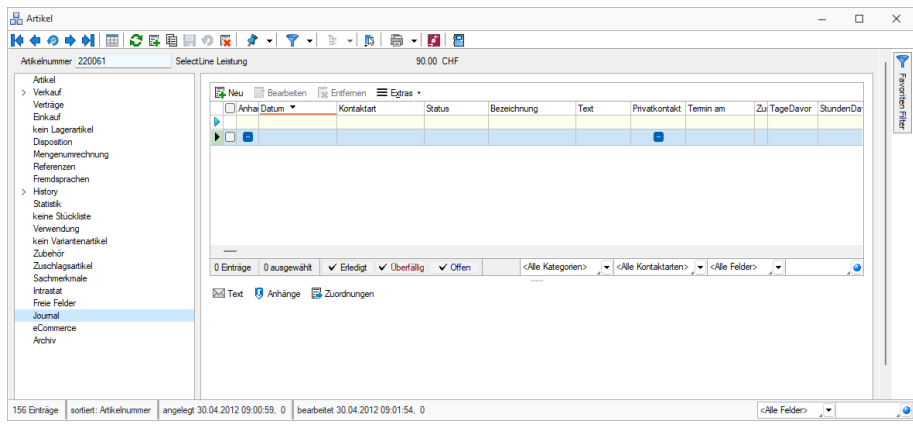

Abbildung 1.283: Belege Journal

*Weitere Details zu dieser "Position" entnehmen Sie bitte dem Handbuch SELECTLINE-AUFTRAG.*

# **4.41 Journal**

Auf der Seite *Journal* haben Sie die Möglichkeit, z.B. artikel-, personen- oder belegbezogene Notizen, Termine und Kontakte anzulegen und zu verwalten, und diesen auch Anlagedateien zu zuordnen.
| Auftrag                                                                                           |                                                                                                    |                               | □                          | $\times$              |
|---------------------------------------------------------------------------------------------------|----------------------------------------------------------------------------------------------------|-------------------------------|----------------------------|-----------------------|
| МI<br>KÞ<br>₿                                                                                     | ○日目目の限<br>⊞∥                                                                                                    |                               |                            |                       |
| Nummer 20000022<br>Adresse<br>Preis<br>Optionen<br>Text<br>Positionen<br>Journal (1, 1)<br>Archiv | Datum 21.01.2020 [3]<br>Kunde 1023<br>House of Lacke<br>Tel: +41 44 510 10 01 Fax:<br>B Neu 國 Bearbeiten 图 Entfernen 三 Extras v<br>Anhai Datum<br>Kontaktart<br><b>Status</b><br>Text<br>Bezeichnung<br>D<br>26.01.2022 10:57:54 2 Notiz<br>▶□<br>Test für HB<br>begonnen |                               | Privatko <sup>1</sup><br>г | 7<br>Favoriten Filter |
|                                                                                                   | <alle kontaktarten=""> <alle felder=""><br/>0 ausgewählt<br/><math>\checkmark</math> Erledigt <math>\checkmark</math> Oberfällig<br/><math>\checkmark</math> Offen<br/>ategorien&gt;<br/>1 Eintrag<br/>۰</alle></alle>                                                    | $\overline{\phantom{a}}$      |                            |                       |
|                                                                                                   | Anhänge <b>R</b> Zuordnungen<br>$\bowtie$ Text                                                                                                    |                               |                            |                       |
| 26 Einträge                                                                                       | angelegt 26.11.2020 18:06:20, 6<br>sortiert: Belegnummer<br>bearbeitet 26.11.2020 18:07:07, 6                                                                                                    | <alle felder=""><br/>٠</alle> |                            | ,o                    |

Abbildung 1.284: Belege Journal

Alle angelegten Datensätze werden auf der rechten Seite in einer Tabelle aufgelistet. Für eine schnelle Suche steht Ihnen neben dem Quickfilter- zusätzlich ein Filter nach *"Kategorien"* und Kontaktarten zur Verfügung..

Hinter dem Eintrag in der Baumstruktur werden durch zwei Zahlen die Anzahl der Journaleinträge angezeigt. Die erste Zahl zeigt die Anzahl der offenen Termine, die zweite die Gesamtanzahl der Journaleinträge zum Datensatz.

Über <sub>B</sub>Neu</sub> oder <sub>aBBearbeiten</sub> gelangen Sie in die Maske "Journal bearbeiten".

Über den Schalter  $\equiv$  Extras  $\cdot$  bzw. das Kontextmenü können Sie, je nach aktiv geöffneter Tabelle, neben den üblichen Tabellenfunktionen Datensätze kopieren, drucken, den Status ändern und den markierten Journaleintrag einer anderen Adresse zuordnen.

Ausserdem können Sie hierüber für die Journaleinträge eine *"Zuordnung "*zu weiteren Stammdatensätzen vornehmen.

> *Sie können beliebig Dateien per "Drag & Drop" in die Journaltabelle übernehmen, wodurch ein Datensatz mit dieser Datei als Anlage erzeugt wird.*

Mit der Lizenzierung des CRM-Moduls können Sie hier neben der üblichen *"Volltextsuche"* zusätzlich nach Kontaktart und Empfängerkreis filtern.

Zum Empfängerkreis können Sie wählen zwischen:

- die Journaleinträge der Firma,
- die Journaleinträge der Firma und aller Kontaktadressen
- die Journaleinträge einzelner Kontaktadressen

Unterhalb der Tabelle werden Ihnen über die entsprechenden Karteireiter zum jeweils markierten Journaleintrag der Langtext, die Dateianhänge und die Zuordnung zu anderen Datensätzen angezeigt.

Wie in der Erfassungsmaske der *"Journaleinträge"* können Dateianhänge an dieser Stelle zugefügt und bearbeitet werden.

Mit Setzen der Option **Wird Wird Ihnen beim Markieren eines Eintrages der Dateianhang in** einem Vorschaufenster angezeigt. Hierfür können Sie über den Schalter @ Einstellungen festlegen, ob dies immer oder nur in Abhängigkeit von der Dateigrösse, ggf. auf Nachfrage erfolgen soll.

Werden E-Mails per Drag & Drop in das Journal übernommen (aus Outlook), wird als Dateiname der Absender inkl. E-Mail-Betreff in die Journalbezeichnung übernommen.

Die Zuordnung von E-Mails zu Journaleinträgen von Adressen ist optimiert. Es wird klar zwischen den Funktionen "Anlegen"<sup>29</sup> ▼ und "Anzeigen"<sup>59</sup> ▼ unterschieden. Beim Anlegen wird nicht nur eine Adresse vorgeschlagen, zu der eine passende E-Mailadresse gefunden wurde, sondern alle. Wurde eine Adresse für eine Zuordnung verwendet, wird diese anschliessend nicht erneut vorgeschlagen. Soll eine abweichende oder zusätzliche Adresse für die E- Mailzuordnung verwendet werden, kann diese über *"Adresse wählen"* gewählt werden.

Über den Schalter ≡Estras · ist es möglich, zum Dateianhang einen "Archiveintrag anzulegen", diesen in ein beliebiges Verzeichnis zu speichern oder als Anhang per E-Mail zu versenden.

Eine Gesamtübersicht aller Journaleinträge erhalten Sie auch im Menüpunkt *"Stammdaten / CRM / Journalübersicht".*

Interner Kommentar - Bei der Übernahme eines Beleges in den SELECTLINE-Auftrag wird der interne Kommentar aus der Transferschnittstelle als *"Journal-Notiz"* in den Beleg verknüpft und übernommen.

# **4.42 Komplettbestellung / geteilte Bestellung**

Im Kontextmenü **II**; mit den Belegfunktionen Komplettbestellung Strg+Alt+K oder Geteilte Bestellung haben Sie die Möglichkeit, aus einem *"Kundenauftrag"* mit allen oder jeweils ausgewählten Positionen einen Lieferantenbeleg (Anfrage oder Bestellung) zu erzeugen.

Diese Funktion können Sie nur in reservierenden Belegarten unter Schalter (B) (AUFTRAG) nutzen. Berücksichtigt werden hierbei alle Artikelpositionen, auch Nichtlagerartikel, unabhängig von ihrer Dispositionsart, wobei zwischen den Auftrags- und den Bestellpositionen ebenfalls eine Querverweisbeziehung hergestellt wird.

*Weitere Details zu dieser "Position" entnehmen Sie bitte dem Handbuch SELECTLINE-AUFTRAG.*

# **4.43 Kostenübersicht**

Hier unter *Produktion / Produktionsauswertungen/ Kostenübersicht* kann eine Auswertung der *Kosten* für einen *Fertigungsauftrag* erstellt werden.

| Fertigungsauftrag                                        |                                                       |                       |        |                                 |                     |                     |               |          |                      | $\Box$ | $\times$                |      |  |  |
|----------------------------------------------------------|-------------------------------------------------------|-----------------------|--------|---------------------------------|---------------------|---------------------|---------------|----------|----------------------|--------|-------------------------|------|--|--|
| $\mathcal{L} \otimes  \mathcal{O} \otimes  \mathcal{R} $ |                                                       |                       |        |                                 |                     |                     |               |          |                      |        |                         |      |  |  |
| ID                                                       | Bezeichnung                                           | Datum                 | Termin | Frühester Start Fertigungsstart |                     | Fertigungsende      | AuftragstypID | Standort | QuellLager ZielLager |        | Mitarbeiter Version     |      |  |  |
|                                                          |                                                       |                       |        |                                 |                     |                     |               |          |                      |        |                         |      |  |  |
| $\blacktriangleright$ 1007                               | Kleber Herstellung KK                                 | 10.03.2022            |        |                                 | 08.03.2022.00:50:00 | 08.03.2022.07:00:00 | 004           | 100      | 115                  | 115    |                         | klar |  |  |
| 009                                                      | Jumbo Herstellung KK hell                             | 07.03.2022            |        | 07.03.2022 09.03.2022           | 10.03.2022 21:40:00 | 11.03.2022 02:40:00 | 005           |          |                      |        |                         |      |  |  |
| 011                                                      | Jumbo Herstellung KK hell                             | 08.03.2022 08.03.2022 |        |                                 | 08.03.2022 12:00:00 | 08.03.2022 17:00:00 | 005           |          |                      |        |                         |      |  |  |
| 012                                                      | Kleber Herstellung KK                                 | 08.03.2022 09.03.2022 |        |                                 | 08.03.2022 12:00:00 | 08.03.2022 15:10:00 | 004           |          |                      |        |                         | klar |  |  |
| 014                                                      | Klebebandrolle 3" 25 * 66                             | 10.03.2022 30.03.2022 |        |                                 | 29.03.2022 15:00:00 | 29.03.2022 20:00:00 | 006           |          |                      |        |                         |      |  |  |
| 015                                                      | R1JU001 Jumbo PVC hell 1.330 mm 10.03.2022 10.03.2022 |                       |        |                                 | 10.03.2022 15:30:00 | 10.03.2022 21:30:00 | 005           |          |                      |        |                         |      |  |  |
|                                                          |                                                       |                       |        |                                 |                     |                     |               |          |                      |        |                         |      |  |  |
|                                                          |                                                       |                       |        |                                 |                     |                     |               |          |                      |        |                         |      |  |  |
|                                                          |                                                       |                       |        |                                 |                     |                     |               |          |                      |        |                         |      |  |  |
|                                                          |                                                       |                       |        |                                 |                     |                     |               |          |                      |        | <alle felder=""></alle> | l v  |  |  |
| 6 Eintrage                                               | sortiert:                                             |                       |        |                                 |                     |                     |               |          |                      |        |                         |      |  |  |

Abbildung 1.285: Fertigungsaufträge

Auswahl durch Doppelklick des entsprechenden Fertigungsauftrag vornehmen und bestätigen.

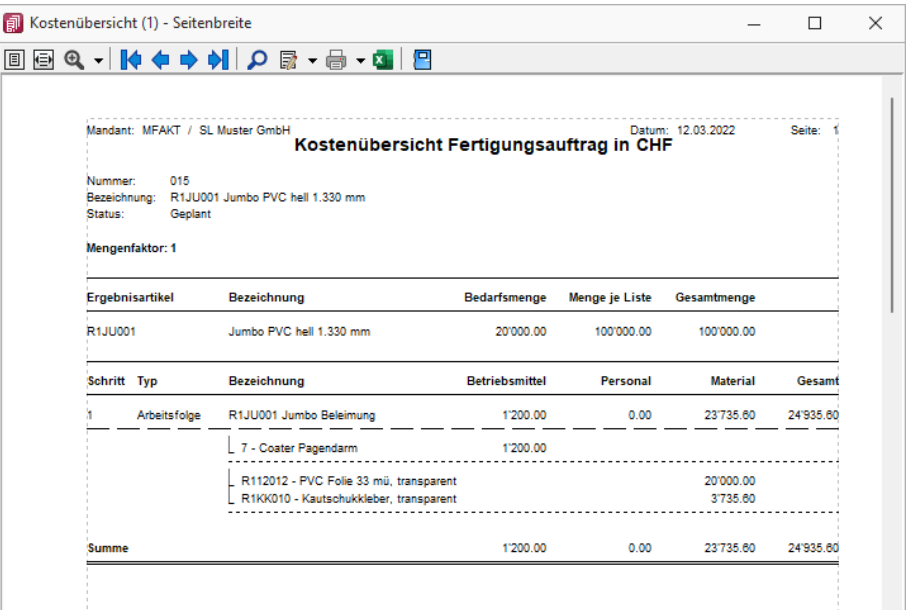

Abbildung 1.286: Fertigungsaufträge Kostenübersicht

# **4.44 Mandant**

# **4.44.1 Regionaleinstellungen**

Unter *"Mandant / Einstellungen (Seite Regionaleinstellungen)"* können Sie für alle Formulare die *Druckseparatoren* für das Dezimal- und Tausendertrennzeichen hinterlegen.

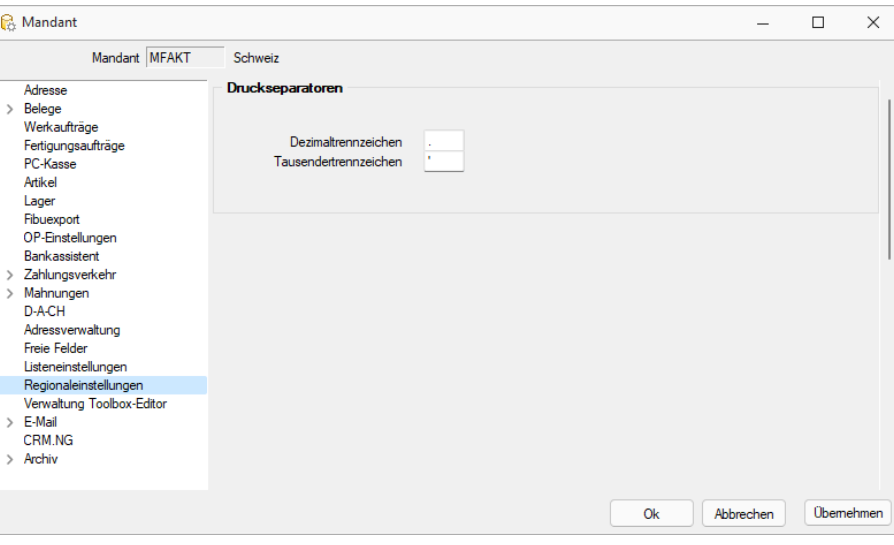

Abbildung 1.287: Regionaleinstellungen AUFTRAG

Druckseparatoren - Mit dem Formulareditor können Sie je Formular speziell noch abweichende Separatoren festlegen.

Nähere Erläuterungen hierzu finden Sie im S YSTEM-Handbuch der SELECTLINE-Programme im Kapitel *"Formulareditor"*.

# **4.44.2 Vorgabewerte**

für Extrafelder (Memo), berechnete Spalten und Permanentfilter (REWE + AUFTRAG) sind in folgenden Tabellen möglich:

# Extrafelder (Memo)

- Artikel  $\rightarrow$  [art]
- Beleg  $\rightarrow$  [beleg]
- Belegposition  $\rightarrow$  [belegp]
- Seriennummer/Charge  $\rightarrow$  [serie]
- Interessent  $\rightarrow$  [interess]
- Kunde  $\rightarrow$  [kunden]
- Lieferant  $\rightarrow$  [liefer]
- Lager  $\rightarrow$  [lager]
- Artikel Lagerstandorte  $\rightarrow$  [artortlager]
- Adresse  $\rightarrow$  [crm\_adressen]
- RMA-Vorgang  $\rightarrow$  [rmavorgang]
- Extradialoge

# Berechnete Spalten

- Artikel  $\rightarrow$  [art]
- Interessent  $\rightarrow$  [interess]
- Fertigungsauftrag  $\rightarrow$  [fertigungsauftrag]
- Fertigungsliste  $\rightarrow$  [fertigungsliste]
- Konto  $\rightarrow$  [konten]
- Kunde  $\rightarrow$  [kunden]
- Lieferant  $\rightarrow$  [liefer]
- Lager  $\rightarrow$  [lager]
- Mitarbeiter  $\rightarrow$  [mitarbw]
- Verteilung Hilfskostenstellen  $\rightarrow$  [kschema]
- Verteilung Kostenstellen  $\rightarrow$  [kschema]
- Verteilung Hilfskostenträger → [kschema]
- Buchungsstapel  $\rightarrow$  [stapel]
- Anlage  $\rightarrow$  [alanlage]
- Kostenart  $\rightarrow$  [kostart]
- Kostenstelle  $\rightarrow$  [kostkst]
- Kostenträger → [kostktr]
- Adresse → [crm\_adressen]
- RMA-Vorgang  $\rightarrow$  [rmavorgang]
- RMA-Vorgang Lieferantenseite  $\rightarrow$  [rmalief]
- Beleg (Ein- und Ausgangsbelege, Werkauftrag, Wartungsvertrag, manuelle Lagerung)  $\rightarrow$ [beleg]
- Extradialoge
- Belegposition  $\rightarrow$  [belegp]
- Projekt  $\rightarrow$  [wprojekt]
- Seriennummer/Charge  $\rightarrow$  [serie]
- Offene Posten  $\rightarrow$  [opos]

# Permanentfilter

- Artikel  $\rightarrow$  [art]
- Interessent  $\rightarrow$  [interess]
- Fertigungsauftrag  $\rightarrow$  [fertigungsauftrag]
- Fertigungsliste  $\rightarrow$  [fertigungsliste]
- Konto  $\rightarrow$  [konten]
- Kunde  $\rightarrow$  [kunden]
- Lieferant  $\rightarrow$  [liefer]
- PC-Kasse  $\rightarrow$  [pc-kasse]
- Adresse  $\rightarrow$  [crm\_adressen]
- Leistung  $\rightarrow$  [leistung]
- RMA-Vorgang  $\rightarrow$  [rmavorgang]
- Beleg (Ein- und Ausgangsbelege, Werkauftrag, Wartungsvertrag, manuelle Lagerung)  $\rightarrow$ [beleg]
- Extradialoge

Einstellungen für die berechneten Spalten und Permanentfilter sind nur möglich, wenn die Toolbox lizenziert und für den [Benutzer](#page-406-0) aktiviert ist.

### **4.44.3 Um Extrafelder erweiterte Eingabemaske**

Im zusätzlichen Bereich für Extrafelder steht Ihnen folgendes Kontextmenü zur Verfügung:

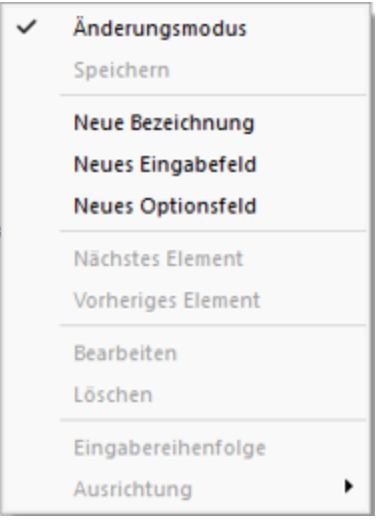

Abbildung 1.288: Extrafelder Kontext

[Neu](#page-173-0) - Sowie ein Element - Bezeichnung, Eingabefeld oder Optionsfeld - in die Maske neu eingefügt wird, ist dieser Maskenbereich im Änderungsmodus.

Die neuen Elemente lassen sich bequem per Maus platzieren - oder mit konkreten Koordinaten über Ändern.

Speichern - Entspricht die Anordnung den Vorstellungen, wird der Änderungsmodus ausgeschaltet (mit einen Klick verschwindet das Häkchen), wobei dann auf Abfrage die veränderte Maske gespeichert werden kann.

Nächstes / vorheriges Control - Im Änderungsmodus können die Elemente im Maskenbereich Extrafelder über diese Funktionen entsprechend ihrer lfd. Nr. selektiert werden. (Bei versehentlich zu klein gewählter Ausdehnung eines Elements kann dies die einzige Chance sein, dieses Element zum Ändern oder Löschen zu markieren.)

[Ändern](#page-438-0) - Um bereits aufgenommene Felder zu ändern, muss der Änderungsmodus aktiv sein (ein Klick setzt das Häkchen). Die Elemente sind nach dem Ändern nur in der Ansicht geändert. Um die geänderte Maske zu speichern, muss der Änderungsmodus ausgeschaltet und die Abfrage nach Speichern bestätigt werden.

Löschen - Die markierten Elemente sind zunächst nur in der Ansicht gelöscht.

Um die geänderte Maske zu speichern, muss der Änderungsmodus ausgeschaltet und die Abfrage nach Speichern bestätigt werden.

Siehe auch: [Manueller](#page-438-0) Feldeditor

# **4.45 Makro-Parameter**

Eine SQL-Anweisung kann entweder statisch oder dynamisch arbeiten.

• Statisch bedeutet, Bezüge auf Feldinhalte werden bereits mit der Anweisung eingegeben. Beispiel: Name = 'Meier'

Soll nach anderen Namen gesucht werden, muss immer die Anweisung selbst geändert werden.

• Bei einer dynamischen Abfrage werden die Konstanten erst zur Laufzeit abgefragt. Man spricht dann von Parametern. Damit die Parameter als solche erkannt werden, wird Ihnen in der Anweisung ein Doppelpunkt vorangestellt. Beispiel: Name =:Name

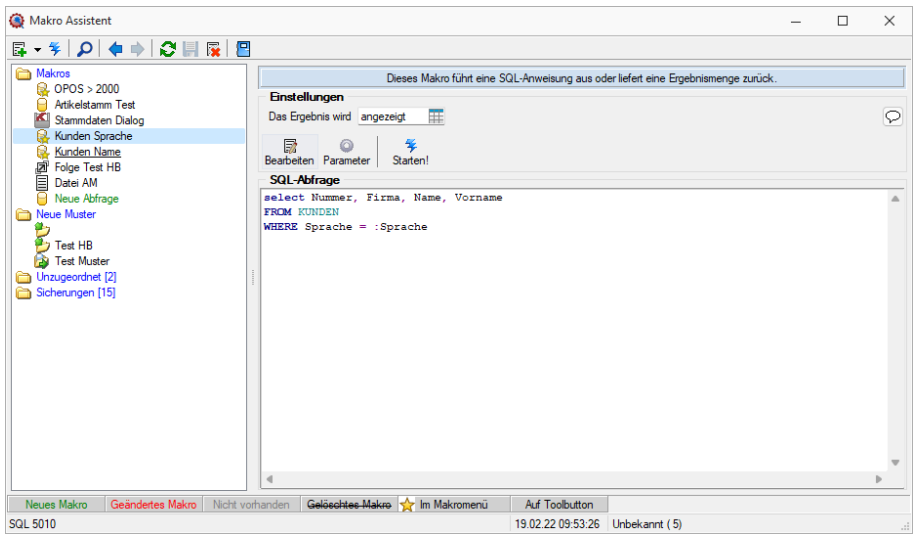

Abbildung 1.289: Abfrage bearbeiten

Name - Parameterbezeichnung lt. Laufzeit-Makro.

Wert - Tabellenfeld der Datenquelle, das automatisch den Parameterwert liefert (s.a. [Parameterautomatik](#page-307-0)).

Beschreibung - Dieses Feld kann zur genaueren Beschreibung der Parameter genutzt werden.

#### weitere mögliche Optionen:

- Parameter vor der Ausführung anzeigen
- Parameter vom Programm trennen: wahr (Standard) = zwischen Programm und Parameter ist ein Leerzeichen bei unwahr ist zwischen Programm und Parameter kein Leerzeichen
- Trenn-Leerzeichen: wahr (Standard) = zu dem vorhergehenden Parameter wird ein Leerzeichen hinzugefügt bei unwahr wird zu dem vorhergehenden Parameter kein Leerzeichen hinzugefügt
- Parametername benutzen: wahr (Standard) =) es wird "Name"="Wert" geschrieben bei unwahr lediglich der Wert
- Die Einstellung "Parameter in Hochkomma" kann genutzt werden, wenn die Einstellung "Parametername benutzen" ausgewählt ist. Die aktivierte Einstellung setzt den Inhalt des Parameters in doppelte Hochkommas.

Für die Toolboxparameter von D11's und COM-Schnittstellen können der Datentyp und die Datenrichtung (Output, Input, Bidirektional) definiert und genutzt werden.

Weiterhin können Parameter als optional definiert werden. Alle Einstellungen, bis auf "Wert", sind von "Name" abhängig. Das Eingabefeld "Name" ist nur beim Anlegen eines Parameters editierbar.

*Der Vorschlagswert ist nur verfügbar, wenn die [Datenquelle](#page-176-0) festgelegt ist!*

### **4.45.1 Parameterautomatik**

Es gibt die Möglichkeit, Parameterwerte aus dem aktiven Stammdialog bzw. der aktiven Datenmenge zu holen.

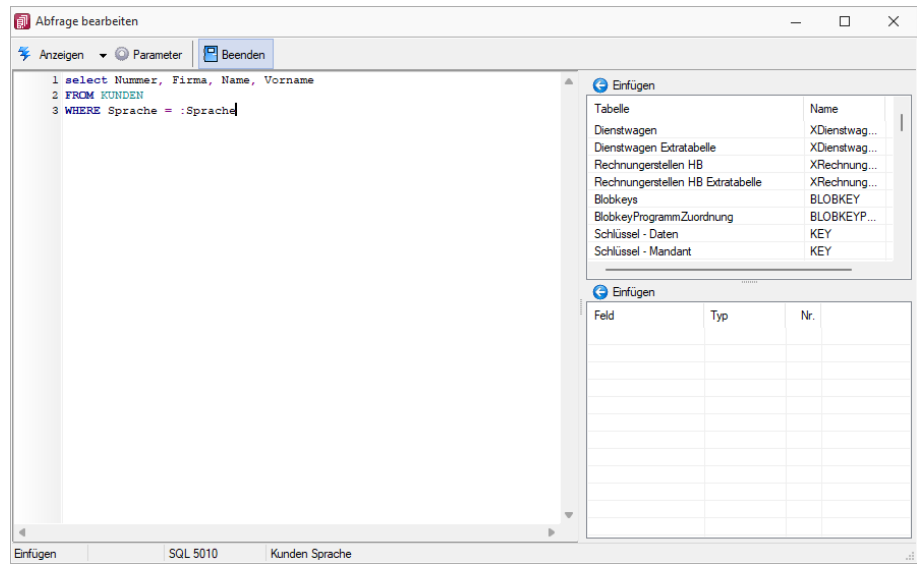

Abbildung 1.290: Abfrage bearbeiten Parameter

Dazu ist folgendes zu beachten:

- Der Parametername ist identisch mit dem Feldnamen des Schlüsselfeldes der Tabelle aus einem Stammdialog / Datenmenge.
- Als Parameterautomatik stellen Sie "Parameter... holen und verwenden" bzw. zur Verdeutlichung des Ablaufs "Parameter aus... holen und anzeigen" ein.
- Die gespeicherte SQL-Abfrage wird als Toolbutton (siehe [Kapitel 4.45.5](#page-306-0) *Makro-Menü und [Toolbutton](#page-306-0)* auf Seite 295) in die Funktionszeile eingefügt.
- Der Button ist nur zu aktivieren, wenn Stammdialog bzw. Datenmenge aktiv ist.

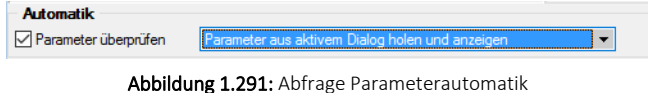

*Mittels dieser Vorgehensweise gelingt es, ggf. auch umfangreiche Makrofolgen ( siehe [Kapitel 4.45.4](#page-305-0) Folgen im Makro- Assistenten auf [Seite 294\)](#page-305-0) ohne zusätzliche externe Eingaben ablaufen zu lassen.*

#### Parameter überprüfen

Ist die Option aktiviert, wird die Parameterliste für eine Abfrage neu aufgebaut. So kann sichergestellt werden, dass die benötigte Anzahl von Parametern für die aktuelle SQL-Anweisung erstellt wird.

### **4.45.2 Aufrufkommandos für Dateien**

Ausführungskommandos sind Aufrufe anderer Programme oder Befehle des Betriebssystems. Der Dialog zur Bearbeitung von Ausführungskommandos wird über [Ctrl] + [D] geöffnet. Diese Ausführungskommandos können zur einfachen Ausführung auf einen Schalter der Schnellzugriffsleiste oder in das Makromenü gelegt werden oder sind Bestandteile von Folgen.

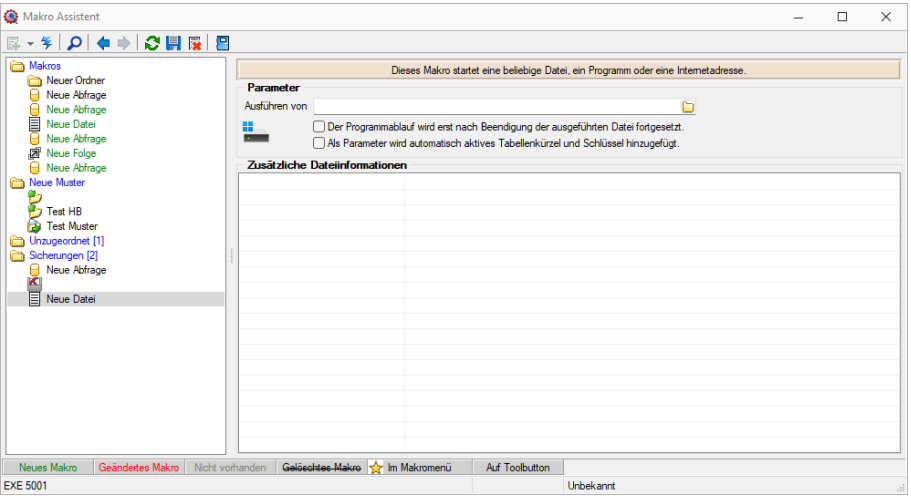

Abbildung 1.292: Aufrufkommandos

Makrobezeichnung - Die Makrobezeichnung ist der Name, der im Makro-Assistenten angezeigt wird.

### Befehl - Wirkung

- BeispieleNOTEPAD Startet den Windows-Editor
- C:\SELECTLINE\REWESQL.EXE Startet ein Programm auf einem vernetzten Rechner
- C:\WINDOWS\DESKTOP\LIESMICH.TXT Öffnet eine Datei mit dem zugehörigen Programm
- WWW.SELECTLINE.CH Aufruf einer Internetadresse
- COMMAND /C DEL C:\TEST.DB Aufruf eines DOS-Kommandos

### <span id="page-297-0"></span>**4.45.3 Makro-Assistent**

Mit Hilfe des *"Makro-Assistenten"* unter *Eigene Daten / Makro-Assistent [Alt] + [F8]* können Abfragen aus den Datenbeständen des Programms erstellt werden.

Dazu wird die genormte [Datenbankabfragesprache](#page-279-0) S tructured Q uery L anguage (SQL) verwendet. Mit Hilfe dieser Sprache ist es auch möglich, den Datenbestand zu modifizieren. Es steht unter anderem die aus der *Textverarbeitung* bekannte *"Suchen und Ersetzen"* Funktion auch für den Datenbankbereich zur Verfügung.

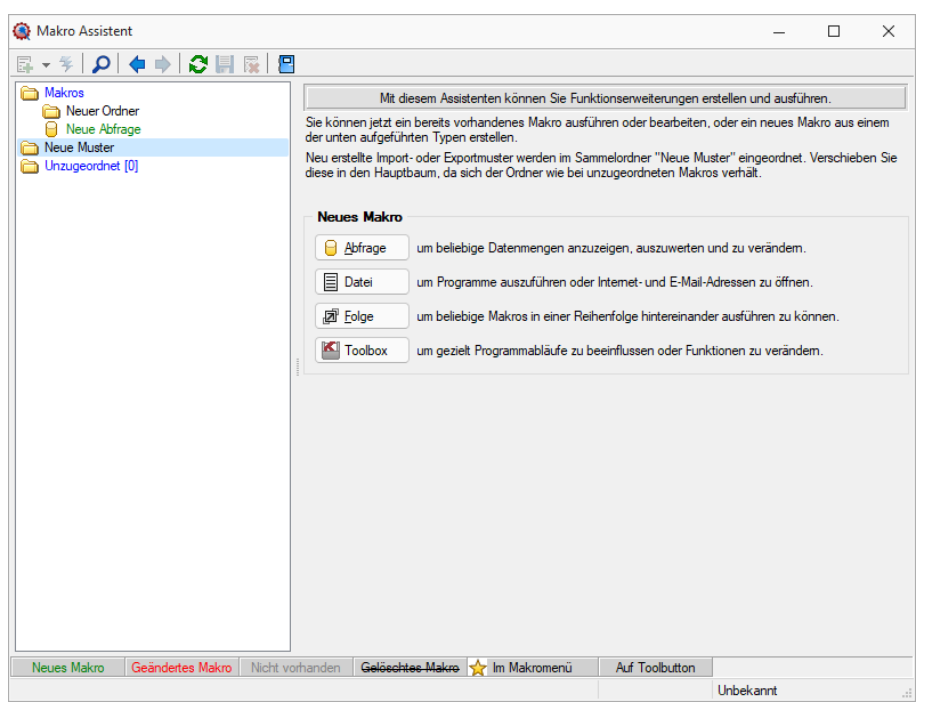

Abbildung 1.293: Makro-Assistent

Für die Arbeit mit dem *"Makro-Assistenten"* können Sie benutzerbezogene [Voreinstellungen](#page-379-0) treffen.

Die Eingabemaske des *" Makro- Assistenten "* ist in zwei Bereiche aufgeteilt. Im linken Maskenbereich werden in Baumstruktur alle vorhandenen Elemente aufgelistet, deren Typ und Status durch Symbol, Farbe bzw. Schrifttyp unterschiedlich dargestellt wird. Die Gestaltung der Maskenansicht auf der rechten Seite variiert entsprechend dem Typ des gewählten Elements.

Es können Elemente vom Typ erstellt verwaltet werden:

• [Abfragen](#page-229-0)

**C** Abfrage | - SQL-Anweisungen für Tabellenansichten, editierbare Datenmengen, Druckauswertungen, [Exporte](#page-341-0)

• [Dateien](#page-200-0)

 $\mathbf{E}$  Datei - Es werden Ausführungskommandos für Dateien oder Programme abgelegt. Sie können aus dem *"Makro-Assistenten"* heraus z.B. Excel- oder Worddokumente bearbeiten, sich Ordner auf Ihrer Festplatte anzeigen lassen oder beliebige Programme starten.

• [Folge](#page-305-0)

- Sie können sich beliebige Abfolgen, die aus Abfragen oder Dateikommandos 國 <u>F</u>olge bestehen, zusammenstellen, die dann vom *"Makro-Assistenten"* ausgeführt werden.

• [Toolbox](#page-480-0)

- (nur, wenn *"Toolbox"* lizenziert und für den [Benutzer](#page-406-0) aktiviert ist) Hier werden Einstellungen zum Schnittstellen-Makro vorgenommen.

- Ordner  $\Box$  Mit Hilfe von Ordnern können Sie sich eine Baumstruktur aufbauen, in der Sie Ihre Abfragen oder Folgen ablegen. Elemente, die nicht in die Makrostruktur des Programms eingeordnet sind, werden im Ordner "Unzugeordnet" aufgelistet. (z.B. durch Kopieren ins Makro-Verzeichnis bzw. Makro aus anderen, im selben Verzeichnis installierten Programme)
- Per Drag & Drop können Sie Elemente beliebig in die Ordner einfügen.
- Importmuster  $\Box$  / Exportmuster  $\Box$  Alle im [Import-](#page-224-0) oder [Exportassistenten](#page-338-0) gespeicherten Muster werden in der Auflistung der Elemente, sofern sie nicht in die Struktur eingeordnet wurden, im Ordner *"Neue Muster"* mit angezeigt und können ausgeführt oder z.B. in Makro-Folgen verwendet werden. Haben Sie im Baum ein solches Element markiert, können Sie per Schalter im rechten Maskenbereich den Im-/ Exportassistenten starten.

Der Status ist wie folgt dargestellt:

- [Statusfarbe](#page-417-0) grün aktiv neu erstelltes, noch nicht gespeichertes Element.
- Statusfarbe rot aktiv geändertes, noch nicht gespeichertes Element.
- Statusfarbe grau Makrodatei zum Element ist physisch im Makroverzeichnis nicht vorhanden.
- durchgestrichen als gelöscht markiertes Element.
- unterstrichen einem [Toolbutton](#page-235-0) zugeordnetes Element.
- mit rotem Pfeil am Symbol dem Makromenü zugeordnetes Element.

# **Aufbau des Makro-Assistenten**

Die Eingabemaske des *" Makro- Assistenten "* ist in zwei Bereiche aufgeteilt. Im linken Maskenbereich werden in Baumstruktur alle vorhandenen Elemente aufgelistet, deren Typ und Status durch Symbol, Farbe bzw. Schrifttyp unterschiedlich dargestellt wird. Die Gestaltung der Maskenansicht auf der rechten Seite variiert entsprechend dem Typ des gewählten Elements.

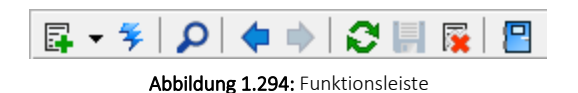

Die Funktionen der im Folgenden beschriebenen Schalter können teilweise auch über das Kontextmenü (rechte Maustaste)  $\Box$  aktiviert werden.

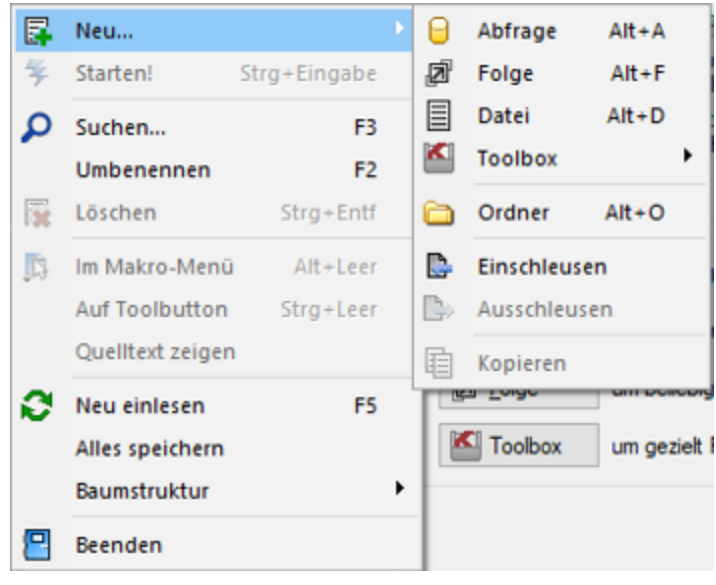

Abbildung 1.295: Makro-Assistent neu

#### Schalter *"Neu"* mit Unterfunktionen s

Bei der Neuanlage eines Elements wird in der Baumstruktur im linken Maskenbereich ein Eintrag "Neue(r) Elementtyp" erzeugt, dem aber auch sofort oder später durch Umbenennen eine entsprechende Bezeichnung gegeben werden kann. Mit entsprechend, benutzerbezogener Programmeinstellung (siehe Kapitel 4.67 *[Programmeinstellungen](#page-379-0)* auf Seite 368) können Sie sich einen Eingabedialog anzeigen lassen, in dem Sie einen Dateinamen für das neue Element festlegen. Alle neuen bzw. geänderten Elemente werden während der Arbeit mit dem *"Makro-Assistenten "* zunächst nur temporär gespeichert, was an der Statusfarbe erkennbar ist. Speichern können Sie diese einzeln über das Symbol, alle über die Unterfunktion des Kontextmenüs und selektiert beim Beenden des *"Makro-Assistenten"*. Diese neuen Elemente werden, falls sie nicht gleich gespeichert bzw. beim Beenden des *" Makro- Assistenten "* verworfen werden, an der selektierten Stelle in die Struktur eingefügt.

- neue Abfrage  $\theta$  Abfrage  $\left[$   $[Alt] + [A] \right]$ Die Bildschirmmaske zur Bearbeitung von Abfragen wird mit einer leeren Abfrage geöffnet.
- neue Folge  $\boxed{p}$  Folge  $\left[\begin{array}{c|c} |A| & |F| \end{array}\right]$ Die Bildschirmmaske zur Bearbeitung von Folgen wird geöffnet.
- neue Datei  $\boxed{\text{Datei}}$   $[A|t] + [D]$ Die Bildschirmmaske zur Bearbeitung von Ausführungskommandos wird geöffnet.

• neue  $\text{ToolsD} \setminus \boxed{\text{Mod} \setminus \text{Mod} \setminus \text$ Die Maske zur Bearbeitung von Schnittstellen-Makros wird geöffnet. Im Untermenü können Sie zwischen den Schnittstellentypen Programmausführung, Dll-Aufruf, COM-Aufruf und Programmfunktion wählen.

### • neuer Ordner  $\Box$   $[Alt] + [O]$ Es wird ein Ordner mit der Bezeichnung *"Neuer Ordner"* in die Struktur eingefügt. Die Bezeichnung kann anschliessend sofort geändert werden. Für mehr Übersichtlichkeit im Navigator des Makro-Assistenten können per "Drag & Drop" vorhandene Elemente in den neuen Ordner verschoben werden.

- Abfragen einschleusen  $\Box$  Alle in der Struktur enthaltenen Elemente, ausser der Ordner und der Import- und Exportmuster, befinden sich als Dateien mit der Erweiterung "qdf" im Verzeichnis MAKRO (parallel zum Verzeichnis DATEN). Fast alle QDF-Dateien, die auf einem anderen System, z.B. bei Ihrem Fachhändler, erstellt wurden, können mit dem WINDOWS-Explorer in das Makroverzeichnis kopiert werden und lassen sich anschliessend problemlos ausführen. Eine Ausnahme bilden SQL-Abfragen, deren Ergebnisse gedruckt werden. Da die Druckvorlage in der Datenbank gespeichert wird und auch Format-, Font- und Etiketteninformationen enthalten kann, die nicht in Ihrem System vorhanden sind, könnte der Ausdruck auf Ihrem System fehlerhaft sein. Nutzen Sie diese Funktion um sicherzustellen, dass alle notwendigen Informationen auf Ihr System übertragen werden.
- Abfragen ausschleusen  $\mathbb{D}$  Speichert die Druckvorlage und alle Format-, Font- und Etiketteninformationen einer druckbaren SQL-Anweisung in der entsprechenden QDF-Datei, damit auf einem anderen System ein fehlerfreier Ausdruck erzielt wird.
- Kopieren  $\mathbf{E}$  Kopiert das selektierte Element.
- Schalter  $\frac{1}{2}$ , [Ctrl] + [Enter] oder Doppelklick führt das selektierte Element aus.

| R   | ▶<br>Neu                           | Mit diesem Assistenten könr                                                             |  |  |  |  |  |
|-----|------------------------------------|-----------------------------------------------------------------------------------------|--|--|--|--|--|
|     | Starten!<br>Strg+Eingabe           | Sie können jetzt ein bereits vorhandenes M<br>unten aufgeführten Typen erstellen.       |  |  |  |  |  |
|     | F3<br>Suchen                       | Neu erstellte Import- oder Exportmuster wer<br>diese in den Hauptbaum, da sich der Ordn |  |  |  |  |  |
|     | F <sub>2</sub><br>Umbenennen       |                                                                                         |  |  |  |  |  |
| 霳   | Strg+Entf<br>Löschen               | <b>Neues Makro</b>                                                                      |  |  |  |  |  |
| IB. | Im Makro-Menü<br>Alt+Leer          | Abfrage<br>um beliebige Datenme                                                         |  |  |  |  |  |
|     | <b>Auf Toolbutton</b><br>Strg+Leer | ≡<br>Datei<br>um Programme auszur                                                       |  |  |  |  |  |
|     | Quelltext zeigen                   |                                                                                         |  |  |  |  |  |
|     | Neu einlesen<br>F5                 | 回 Folge<br>um beliebige Makros i                                                        |  |  |  |  |  |
|     | Alles speichern                    | Toolbox<br>um gezielt Programma                                                         |  |  |  |  |  |
|     | Baumstruktur                       | Alles aufklappen<br>Strg+A                                                              |  |  |  |  |  |
|     | Beenden                            | Alles zuklappen<br>$Strg+Z$                                                             |  |  |  |  |  |
|     |                                    | Gruppiert<br>$Strg + S$                                                                 |  |  |  |  |  |
|     |                                    | Alphabetisch                                                                            |  |  |  |  |  |
|     |                                    | Nach Datum                                                                              |  |  |  |  |  |

Abbildung 1.296: Kontextmenü Makro-Assistent

- Schalter  $\rho$  oder [F3] Startet die Suche nach speziellen Elementen.
- Schalter vorheriges / nächstes Makro aufsuchen  $\leftarrow$   $\rightarrow$  Historie der zuletzt geöffneten Elemente, wechselt hierin vor- bzw. rückwärts.
- Schalter Aktualisieren  $\bullet$  Liest die Makroliste neu ein.
- Schalter Speichern  $\blacksquare$  oder [Ctrl] +6 [S] Speichert das aktive Element.
- Schalter Löschen/Funktionen  $\times$  oder [Ctrl] + [Entf] Das selektierte Element wird in der Struktur als gelöscht markiert, der Eintrag wird durchgestrichen dargestellt. Ordner müssen leer sein, bevor sie gelöscht werden können. Haben Sie im Baum einen solches Element markiert, können Sie per Schalter im rechten Maskenbereich die Aktion rückgängig machen.
- Schalter Beenden  $\Box$ , [Ctrl] + [F4] oder [Esc] Beendet den Makro-Assistenten. Gibt es dabei noch nicht gespeicherte oder als gelöscht markierte Elemente, werden Sie in der folgenden Maske zum Speichern dieser aufgefordert.

#### Kontextmenü (rechte Maustaste)

Im Kontextmenü sind ausser fast allen Funktionen aus der Funktionsleiste noch folgende enthalten, die je nach Art des Elements nutzbar sind:

- Umbenennen [F2] Hierüber können Sie die Bezeichnung eines selektierten Elements ändern.
- Makromenü  $\mathbb{F}$  [Alt] + [Leertaste] Die Möglichkeit, einen Eintrag im Makromenü (Menüpunkt Makros) zu erzeugen (siehe [Kapitel 4.45.5](#page-306-0) *Makro-Menü und Toolbutton* auf [Seite 295](#page-306-0)).
- Toolbutton [Ctrl] + [Leertaste] Eine weitere komfortable Möglichkeit, oft benötigte Abfragen oder Auswertungen schnell auszuführen (siehe [Kapitel 4.45.5](#page-306-0) *Makro-Menü und [Toolbutton](#page-306-0)* auf Seite 295).
- Quelltext anzeigen Öffnet das selektierte Element mit dem Texteditor.
- Alles speichern Speichert über Vorauswahl in der folgenden Maske alle aktiv angelegten, geänderten bzw. gelöschten Elemente.

#### Baumstruktur

Die gesamte Strukturansicht der vorhandenen Elemente in der Liste kann nach Rückfrage verändert bzw. umsortiert werden.

- Alles aufklappen [Ctrl] + [A] zeigt zu allen Elemente die untergeordneten Einträge.
- Alles zuklappen [Ctrl] + [Z] zeigt nur die übergeordneten Elemente ohne Untereinträge.
- Gruppiert [Ctrl] + [S] sortiert alle Elemente alphabetisch nach Ordnern und Typen
- Alphabetisch sortiert alle Elemente in alphabetischer Reihenfolge
- nach Datum sortiert alle Elemente nach Datum

*Treten bei der Ausführung bzw. Erstellung eines neuen/geänderten Makros Probleme auf, wird von diesem eine Sicherung angelegt (Makroname.backup). Diese werden im Baum unterhalb des Ordners Sicherungen angezeigt und können dort weiter bearbeitet werden. Gespeichert werden diese Änderungen dann unter dem ursprünglichen Namen, ein evtl. vorhandenes Makro wird überschrieben.*

### **Voreinstellungen**

Die Arbeit mit dem *" Makro- Assistenten "* können Sie mit *" Programmeinstellungen "* über *"Applikationsmenü / Einstellungen"* auf der Seite *"Makroassistent"* optimieren.

- Ein Doppelklick auf einen Makro-Eintrag (nur bei SQL-Abfragen) öffnet den Makro-Editor, sonst Ausführen.
- Bei Neuanlage eines Makros wird ein Eingabedialog für den Dateinamen des Makros angezeigt.

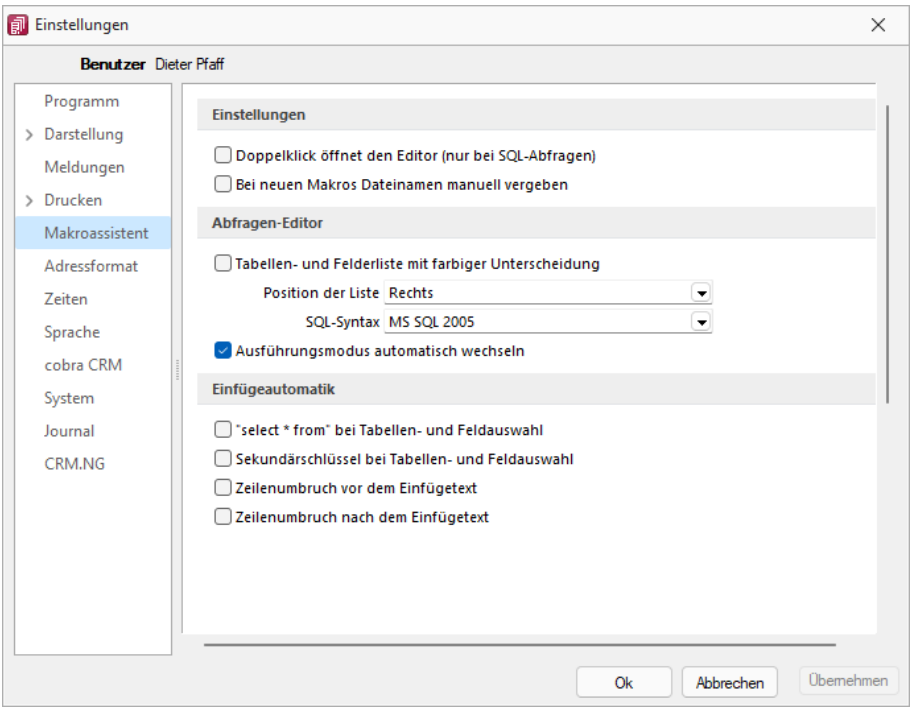

Abbildung 1.297: Programmeinstellungen Makroassistent

#### Abfrage-Editor

- Die Leiste mit der Anzeige der verfügbaren Tabellen und Tabellenfelder im Abfrage-Editor kann für die linke bzw. rechte Maskenseite eingestellt oder ganz ausgeblendet werden.
- Weiterhin kann für diese Leiste eine farbliche Markierung eingestellt werden, die kenntlich macht, in welchem Verzeichnis (Daten- oder Mandantenverzeichnis) sich die Tabelle befindet bzw. um welchen Feldtyp (String, Float,...) es sich handelt.
- Darüber hinaus wählen Sie die zu verwendende SQL-Syntax, d.h. nach welchem Dialekt die Farben in bestimmten Anweisungen dargestellt werden.

• Mit gesetzter Option "Ausführungsmodus automatisch wechseln" wird die Makro-Aktion bei Eingabe der Befehlsanweisung automatisch angepasst. So wird z.B. automatisch auf die Aktion "Ausführen" gewechselt, wenn Befehlseingaben mit update, create, insert erfolgen.

### Einfügeautomatik

- Die Auswahl einer Tabelle bzw. eines Tabellenfeldes wird automatisch um die entsprechende "select"-Syntax ergänzt.
- Für die Auswahl wird zusätzlich der Sekundärschlüssel der Tabelle als "where"-Klausel eingefügt.
- Vor dem Einfügetext wird zusätzlich ein Zeilenumbruch eingefügt.
- Nach dem Einfügetext wird zusätzlich ein Zeilenumbruch eingefügt.

# **Weitere Einstellungen**

# Hilfetext  $\boxed{\heartsuit}$

Über diesen Schalter können Sie eine Beschreibung (Info zur Abfrage) zur SQL-Abfrage erfassen, die angezeigt wird, wenn der Anwender im Parametereingabedialog die Taste [F1] drückt.

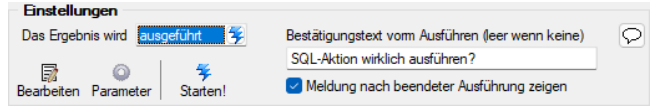

Abbildung 1.298: Einstellungen *"Ergebnis wird ausgeführt"*

### Ausführen

Wenn vor Ausführung der SQL-Anweisung ein Bestätigungstext erscheinen soll, ist dieser im Feld Bestätigungstext vom Ausführen (leer wenn keine) zu hinterlegen. Zusätzlich kann geregelt werden, ob nach Ausführung der SQL-Anweisung die Meldung *"SQL-Aktion ausgeführt!"* erscheinen soll.

### Drucken

Optional kann geregelt werden, ob vor dem Drucken die Masken für Ausgabeziel (Druckvorlage, Drucker, Bildschirm etc.) und Druckbereich (Alles, Seite) erscheinen sollen.

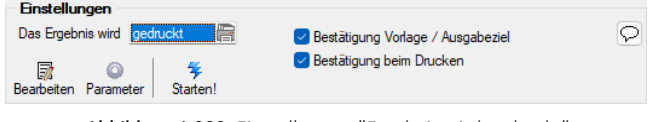

Abbildung 1.299: Einstellungen *"Ergebnis wird gedruckt"*

# Speichern

Ein vorhandenes Exportmuster (aus der Aktion *"Ergebnis wird gespeichert"*) kann über den Schalter *"Exportmuster bearbeiten"* nachträglich bearbeitet werden (siehe [Kapitel 4.50](#page-338-0) *Export* auf [Seite 327](#page-338-0)).

#### **Makro-Menü und Toolbutton**

Gespeicherte SQL- Abfragen, Makrofolgen oder Aufrufkommandos können auch über das Makro-Menü oder per Toolbutton aus der Schnellzugriffsleiste gestartet werden.

Dazu wird im Navigator des Makro-Assistenten das entsprechende Element markiert und per Kontextmenü oder Tastenkombination entweder ein Toolbutton zur Schnellzugriffsleiste oder ein Eintrag im Makro-Menü hinzugefügt.

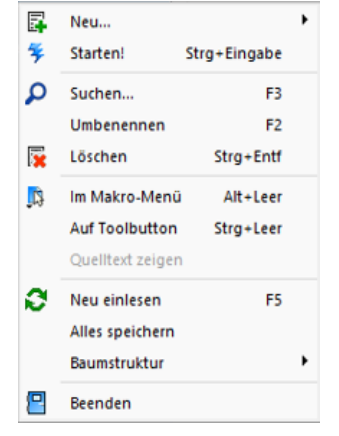

Abbildung 1.300: Kontextmenü Makro-Assistent

#### Im Makro-Menü [Alt] + [Leertaste]

Hiermit haben Sie die Möglichkeit, einen Eintrag in das Makro-Menü (*"Eigene Daten / Makro-Assistent / Makros"*) einzutragen. Damit sind oft benötigte Funktionen bequemer und schneller erreichbar. Wenn sich ein Eintrag im Menü befindet, bekommt sein Icon einen kleinen roten Mauspfeil.

*Die Struktur des Makro-Menüs und die des Makro-Assistenten sind identisch. Einträge, die in Ordnern stehen, werden im Makro-Menü auch als Untermenüpunkte angezeigt.*

#### Auf Toolbutton

Eine weitere komfortable Möglichkeit, oft benötigte Abfragen oder Auswertungen schnell auszuführen, besteht darin, einen Schalter in der Schnellzugriffsleiste des Hauptfensters für das Makro zu erzeugen. Markieren Sie dafür das Makro und wählen im Kontextmenü *" Auf Toolbutton"*. Es folgt die Maske zur Auswahl des Schalterbildes. Die Reihenfolge der Schalter in der Schnellzugriffsleiste entspricht der Reihenfolge der Makros in der Baumstruktur.

Schalterbild auswählen - Alle Bilder aus dem Makroverzeichnis werden angezeigt. Wählen Sie für den Schalter in der Schnellzugriffsleiste ein Bild aus, mit dem Sie ein Makro starten wollen.

• Bild hinzufügen oder Löschen - Über den vorhandenen Schalter können Sie neue Bilder aus einem beliebigen Verzeichnis der Auswahlliste hinzuzufügen bzw. löschen. Die Grösse der verwendeten Icon beträgt 32\*32 Pixel (die der kleinen Schalterbilder 16\*16

Pixel). Wird ein grösseres/kleineres Bild verwendet wird skaliert, das Seitenverhältnis wird dabei beibehalten.

• Schalter entfernen - Löscht das Schalterbild zum ausgewählten Makro aus der Funktionsleiste.

*Vorgenommene Änderungen werden erst nach dem Beenden des Makro-Assistenten wirksam.*

### <span id="page-305-0"></span>**4.45.4 Folgen im Makro-Assistenten**

Mehrere Makros, Abfragen und Ausführungskommandos können im [Makroassistenten](#page-297-0) als Folge zusammengefasst werden. Bei der Ausführung werden diese Bestandteile dann hintereinander abgearbeitet.

Bezeichnung - Die Bezeichnung ist der Name der im Makro-Assistenten angezeigt wird.

### Folgen erstellen

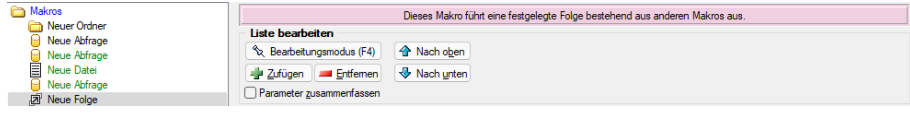

Abbildung 1.301: Makro Folgen

Markieren Sie im linken Baum eine Folge um diese zu bearbeiten oder erstellen eine neue Folge über den Schalter, Menü oder [Alt] + [F].

| Makro Assistent                            |                                            |                                                                             |                       |                                    |  |  | □ | $\times$      |  |  |  |
|--------------------------------------------|--------------------------------------------|-----------------------------------------------------------------------------|-----------------------|------------------------------------|--|--|---|---------------|--|--|--|
|                                            |                                            |                                                                             |                       |                                    |  |  |   |               |  |  |  |
| Makros<br><b>&amp; OPOS &gt; 2000</b>      |                                            | Dieses Makro führt eine festgelegte Folge bestehend aus anderen Makros aus. |                       |                                    |  |  |   |               |  |  |  |
| Artikelstamm Test<br>Stammdaten Dialog     | Liste bearbeiten<br>Bearbeitungsmodus (F4) | <b>A</b> Nach oben                                                          |                       |                                    |  |  |   |               |  |  |  |
| Kunden Sprache<br><b>&amp; Kunden Name</b> | - Zufügen   Bntfernen                      | Nach unten                                                                  |                       |                                    |  |  |   |               |  |  |  |
| <b>D</b> Test HB<br>Neue Muster            | <b>Liste der Makros</b>                    | Parameter zusammenfassen                                                    |                       |                                    |  |  |   |               |  |  |  |
| ø,<br><b>Test HB</b>                       | Bezeichnung                                | <b>Bei Fehler</b>                                                           | Aktualisierung        | Dateiname                          |  |  |   |               |  |  |  |
| <b>Ray Test Muster</b><br>Unzugeordnet [2] | Kunden Sprache<br>Kunden Name              | fortsetzen<br>fortsetzen                                                    | keine<br>keine        | <b>SQL 5010</b><br><b>SQL 5011</b> |  |  |   |               |  |  |  |
| Sicherungen [11]<br>A                      |                                            |                                                                             |                       |                                    |  |  |   |               |  |  |  |
|                                            |                                            |                                                                             |                       |                                    |  |  |   |               |  |  |  |
|                                            |                                            |                                                                             |                       |                                    |  |  |   |               |  |  |  |
|                                            |                                            |                                                                             |                       |                                    |  |  |   |               |  |  |  |
|                                            |                                            |                                                                             |                       |                                    |  |  |   |               |  |  |  |
|                                            |                                            |                                                                             |                       |                                    |  |  |   |               |  |  |  |
|                                            |                                            |                                                                             |                       |                                    |  |  |   |               |  |  |  |
|                                            |                                            |                                                                             |                       |                                    |  |  |   |               |  |  |  |
| <b>Neues Makro</b><br>Geändertes Makro     | Nicht vorhanden<br>Gelöschtes Makro        | m Makromenü                                                                 | <b>Auf Toolbutton</b> |                                    |  |  |   |               |  |  |  |
| <b>FLG 5000</b>                            |                                            |                                                                             |                       | Unbekannt                          |  |  |   | $\mathcal{L}$ |  |  |  |

Abbildung 1.302: Makro Folgen

- Aktivieren Sie den Bearbeitungsmodus über den Schalter (% Bearbeitungsmodus (F4) bzw. die Taste [F4].
- Wählen Sie anschliessend im linken Baum eine [Abfrage,](#page-229-0) ein [Ausführungskommando](#page-200-0) (Datei), ein [Import-](#page-224-0) oder [Exportmuster](#page-338-0) und drücken Sie den Schalter **der Zufügen** oder ziehen diese per "Drag and Drop" in die Liste.

Ordner und Folgen können nicht in Folgen übernommen werden.

- Die Reihenfolge in der rechten Liste bestimmt auch die Abarbeitungsreihenfolge. Ändern Sie die Reihenfolge der markierten Abfrage über die Pfeiltasten  $\bigoplus$  Nach oben bzw.  $\bigoplus$  Nach unten
- Für einzelne Makros der Folge können Sie einstellen, ob die Folge im Fehlerfall abgebrochen oder fortgesetzt werden soll.
- Für die Abfragen können Sie die Aktualisierung von Formular oder Datenquelle einstellen.
- Mit gesetzter Option "Parameter zusammenfassen" werden alle Parameter der Folge in einem Eingabefenster zusammengefasst. Gleiche Parameter werden dabei nur einmal abgefragt.

### <span id="page-306-0"></span>**4.45.5 Makro-Menü und Toolbutton**

Gespeicherte SQL- Abfragen, Makrofolgen oder Aufrufkommandos können auch über das Makro-Menü oder per Toolbutton aus der Schnellzugriffsleiste gestartet werden.

Dazu wird im Navigator des *"Makro-Assistenten"* das entsprechende Element markiert und per Kontextmenü oder Tastenkombination entweder ein Toolbutton zur Schnellzugriffsleiste oder ein Eintrag im Makro-Menü hinzugefügt.

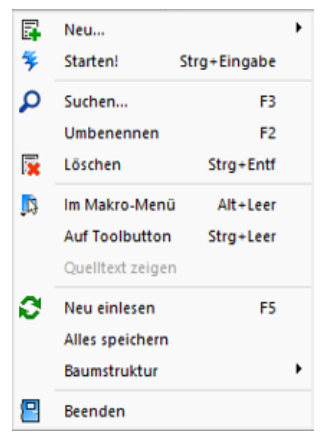

Abbildung 1.303: Kontextmenü Makro-Assistent

### Makro-Menü [Alt] + [Leertaste]

Hiermit haben Sie die Möglichkeit, einen Eintrag in das Makro-Menü (*"Eigene Daten / Makro-Assistent / Makros"*) einzutragen. Damit sind oft benötigte Funktionen bequemer und schneller erreichbar. Wenn sich ein Eintrag im Menü befindet, bekommt sein Icon einen kleinen roten Mauspfeil.

*Die Struktur des Makro-Menüs und die des Makro-Assistenten sind identisch. Einträge, die in Ordnern stehen, werden im Makro-Menü auch als Untermenüpunkte angezeigt.*

#### **Toolbutton**

Eine weitere komfortable Möglichkeit, oft benötigte Abfragen oder Auswertungen schnell auszuführen, besteht darin, einen Schalter in der Schnellzugriffsleiste des Hauptfensters für das Makro zu erzeugen. Markieren Sie dafür das Makro und wählen im Kontextmenü "Auf Toolbutton". Es folgt die Maske zur Auswahl des Schalterbildes. Die Reihenfolge der Schalter in der Schnellzugriffsleiste entspricht der Reihenfolge der Makros in der Baumstruktur.

### Schalterbild auswählen

Alle Bilder aus dem Makroverzeichnis werden angezeigt. Wählen Sie für den Schalter in der Schnellzugriffsleiste ein Bild aus, mit dem Sie ein Makro starten wollen.

### • Bild hinzufügen oder Löschen

Über den vorhandenen Schalter können Sie neue Bilder aus einem beliebigen Verzeichnis der Auswahlliste hinzuzufügen bzw. löschen.

Die Grösse der verwendeten Icon beträgt 32\*32 Pixel (die der kleinen Schalterbilder 16\*16 Pixel). Wird ein grösseres/kleineres Bild verwendet wird skaliert, das Seitenverhältnis wird dabei beibehalten.

### • Schalter entfernen

Löscht das Schalterbild zum ausgewählten Makro aus der Funktionsleiste.

*Vorgenommene Änderungen werden erst nach dem Beenden des Makro-Assistenten wirksam.*

# <span id="page-307-0"></span>**4.45.6 SQL - Dialog Parameter definieren**

Über den Schalter können Sie vorhandene Abfrageparameter bearbeiten. Mit dem Aufruf des Dialogs wird die SQL-Anweisung nach Parametern durchsucht – diese stehen dann in der Liste unter *"Parameter"* zur Bearbeitung zur Verfügung,

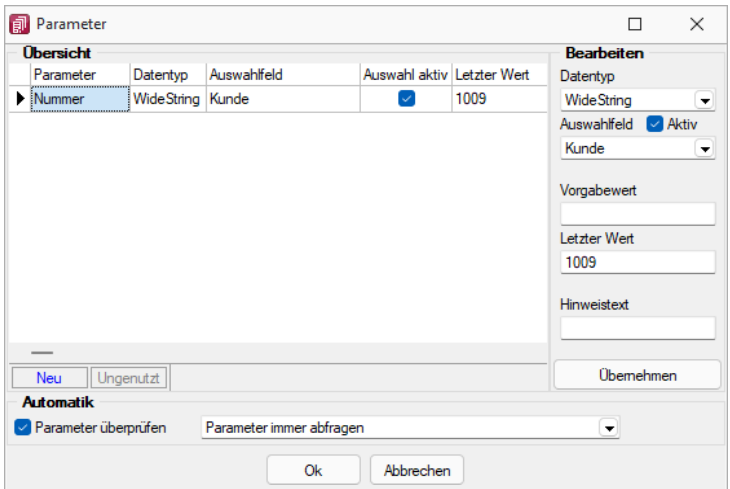

Abbildung 1.304: Dialog Parameter definieren

Parametername - Alle Eingaben (Ausnahme Einstellungen zur "Automatik") in diesem Dialog beziehen sich immer auf den selektierten Eintrag der Liste *"Parameter"*.

Datentyp - Dem selektierten Parameter ist der entsprechende Datentyp zuzuweisen.

Auswahlfeld - Zusätzlich zur manuellen Eingabe von Parameterwerten hat man auch die Möglichkeit, Schlüsselfelder aus einer Liste als Parameterwert zu holen. Dazu ist für den selektierten Parameter die Option "Auswahlfeld" zu setzen und die entsprechende Tabelle einzustellen. Wollen Sie z.B. in einer Tabelle mit Belegen eine Auswertung für bestimmte Kunden machen, müssen Sie im Auswahlfeld die Tabelle *" Kunde "* wählen. Bei Eingabe des Parameterwertes können Sie dann aus einer Liste den entsprechenden Kunden wählen.

Vorgabewert - Als Standard wird immer der letzte verwendete Parameter beim Start der Abfrage vorgeschlagen. Tragen Sie einen Vorgabewert ein, wird dieser Wert beim Start des Makro verwendet. Für den Datentyp Date steht der Vorgabewert " aktuelles Datum " zur Verfügung.

Hinweistext - Vor der Ausführung der SQL-Anweisung erscheint ein Dialog zur Eingabe der Parameterwerte. Der hier je Parameter hinterlegte Hinweistext erscheint jeweils in der Statuszeile, wenn der Pfeil auf das Eingabefeld zeigt.

# Parameterautomatik

Für die Abfrageparameter kann eingestellt werden, ob

- die Parameter vor dem Starten immer abgefragt werden (Beispiel siehe oben die Parameternamen sind völlig beliebig)
- im aktiven Stammdialog die betroffenen Tabellenfelder gesucht und als Vorschlag für die Parameter angeboten werden
- im aktiven Stammdialog die betroffenen Tabellenfelder gesucht werden und, wenn alle Parameter gefunden wurden, die Anweisung ohne Parameterkontrolle gestartet wird.

# **SQL-Befehlssatz**

SQL ist eine leistungsfähige Sprache, mit der Sie mit kurzen Anweisungen in relationalen Datenbanken operieren können. Die Sprachsyntax und der - umfang sind nicht einheitlich geregelt und können von Hersteller zu Hersteller variieren. Per SQL können Sie Abfragen erstellen, Tabellen und Indizes erzeugen, ändern und löschen sowie Felder manipulieren. Für die BDE-Version wird der Befehlssatz des Local-SQL und für die SQL-Version der Befehlssatz der Transact-SQL genutzt.

*Erfahrungsgemäss werden vor allem SQL- Abfragen erstellt. Die aufgeführten Beispiele beziehen sich auf die SQL-Version.*

# Syntax

Die Abfragesyntax lautet:

SELECT [ALL|DISTINCT] {spalten|\*} FROM tabelle [AS alias] [tabelle [AS alias]]... [WHERE {bedingung}] [GROUP BY spalten [HAVING {bedingung|subquery}]] [ORDER BY spalten [ASC|DESC]...]

Dabei wurden alle SQL-Begriffe in Grossbuchstaben geschrieben, alle zu ersetzenden Begriffe in Kleinbuchstaben. Teile, die nicht immer notwendig sind, stehen in eckigen Klammern und Teile, bei denen es mehrere Möglichkeiten gibt, stehen in geschweiften Klammern und sind durch einen senkrechten Strich geteilt. Die SQL- Syntax unterscheidet nicht zwischen Gross- und Kleinschreibung und benötigt keine Zeilentrennungen zwischen den Elementen.

### Operatoren

Operatoren, die in Bedingungen Verwendung finden, nach ihrer Bindekraft geordnet:

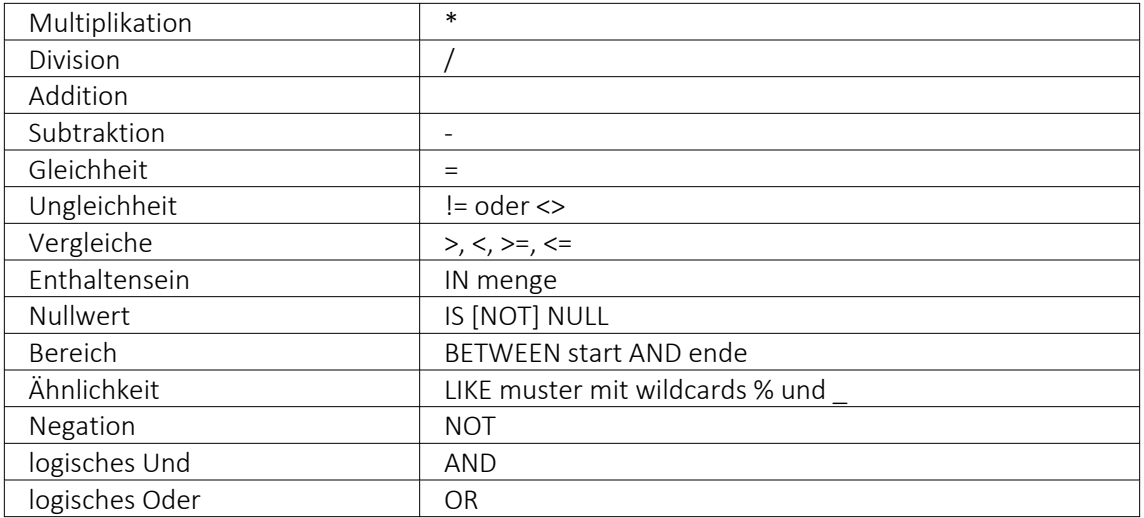

#### Weitere Funktionen

Runde Klammern werden zum Bilden von Belehnungen benutzt.

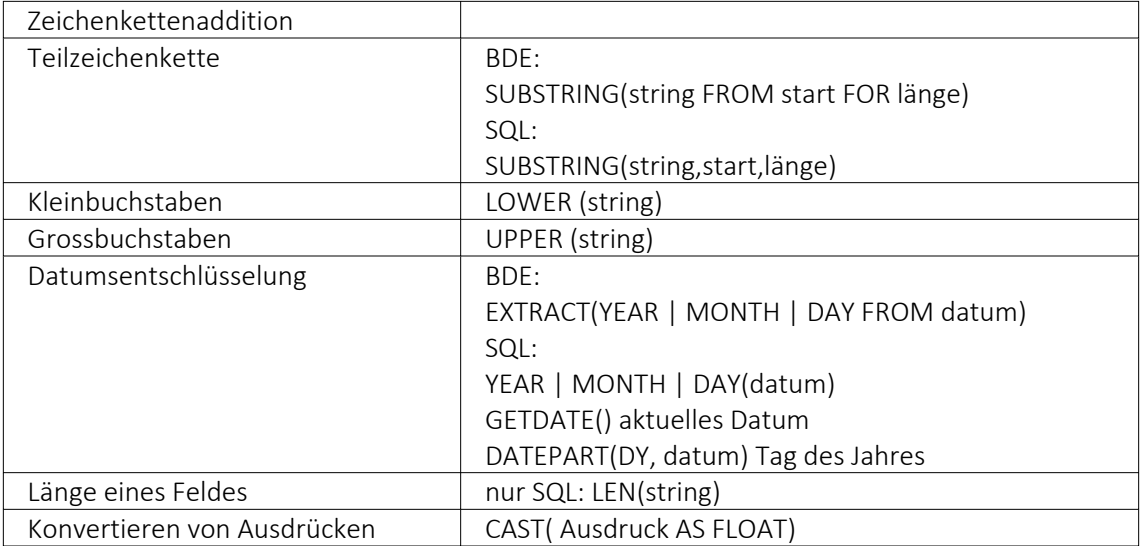

# Gruppierungsfunktionen

Gruppierungsfunktionen werden meistens in Verbindung mit der GROUP BY –Klausel verwendet.

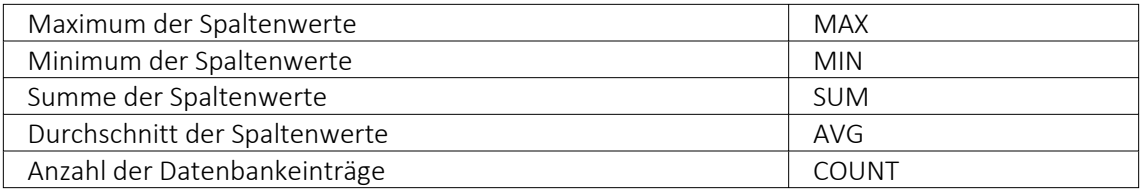

Zeichenketten sind in einfache Anführungsstriche zu setzen, gebrochene Zahlen müssen mit Dezimalpunkt geschrieben werden, Datumsangaben in der Syntax tt.mm.jjjj (tt: Tag, mm: Monat, jjjj: Jahr).

### Kommentare

Kommentare werden mit /\* eingeleitet und enden mit \*/. Mit dem Tastenkürzel [Alt] + [K] kann ein im Editor selektierter Text auskommentiert werden.

*Weitere Funktionen können Sie für Local SQL aus der Hilfedatei BDESQL.hlp der Installations-CD und für Transact-SQL aus der Hilfe des SQL-Servers entnehmen.*

# Beispiel

- Auflistung aller Felder und Sätze aus der Bankendatei: select \* from BANK
- Auflistung aller Filialen der Dresdner Bank, mit der grössten Banknummer beginnend. Beachten Sie die richtige Gross- und Kleinschreibung in der WHERE-Klausel: select Banknummer, Name from BANK where Name like 'Raiffeisenbank%' order by Banknummer desc
- Kundenabhängige Aufsummierung aller offenen Posten aus Rechnungen im Mandanten. Ausserdem werden die Anzahl und die durchschnittliche Höhe des OP's angezeigt: select KLNr, SUM(Offen) as Gesamt, COUNT(Offen) as Anzahl, AVG(Offen) as Durchschnitt from OPOS where OPTyp='1' and Status='O' group by KLNr
- Anzeige von Kundennummer und Firma/Name von allen (unterschiedlichen distinct) Kunden, die offene Rechnungen besitzen: select distinct OPOS.KLNr, KUNDEN.Anzeigename from OPOS join KUNDEN on OPOS.KLNr=KUNDEN.Nummer where OPOS.OPTyp='1' and OPOS.Status='O'

# **4.46 Formelplatzhalter**

# $f_{\rm x}$

Um Werte auszugeben, die nicht als Datenfeld zur Verfügung stehen, die Sie aber über Formeln aus Variablen (zur Verfügung stehende Daten- oder ermittelte Formelfelder) und/oder Konstanten ermitteln können, verwenden Sie einen Formelplatzhalter.

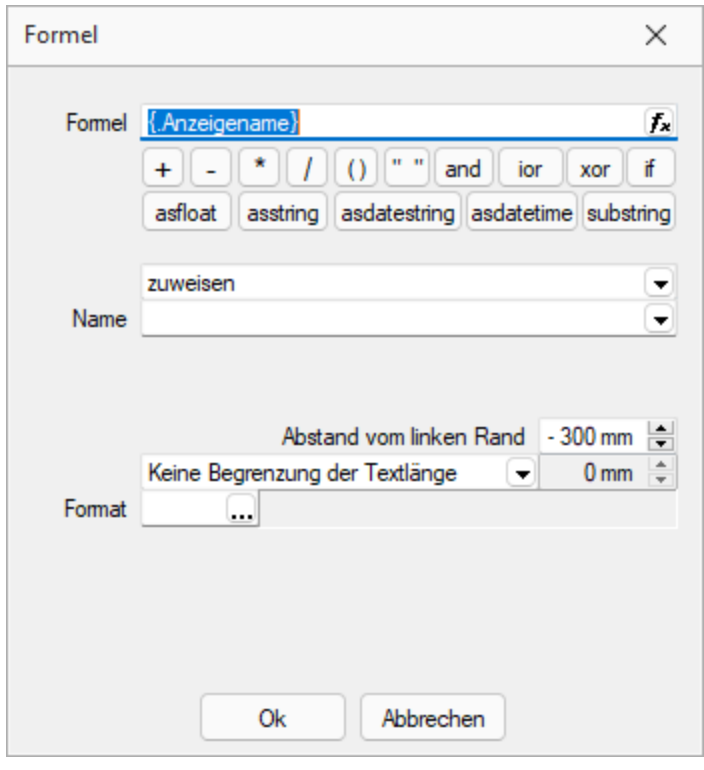

Abbildung 1.305: Formulareditor Dialog Formel

Entwickeln Sie die Formel schrittweise durch die Auswahl oder Eingabe von Datenfeldern (Operanden) und Operatoren.

### Formeleditor

In Formelfelder können Sie mit dem Schalter  $f_{\bullet}$ , über das Kontextmenü oder der Taste [F4] den Formeleditor für Ihre Formeldefinition öffnen. Beim Öffnen des Formeleditors wird eine vorhandene Formel im Formeleingabebereich eingetragen, eingefärbt und die Schreibmarke steht am Ende der Formel.

Folgende Farben werden den Formelbestandteilen zugewiesen:

- grün  $\rightarrow$  Variablen
- blau  $\rightarrow$  Funktionen
- $\bullet$  lila  $\rightarrow$  Operatoren
- dunkelrot → Zahlen (auch pi und e), Zeichenketten (auch newline), logischen Werte (true und false) sowie der Wert null
- schwarz  $\rightarrow$  Sonstiges (runde Klammern, Semikolon)

• gelb hinterlegt wird die Formel ab der Position, die vom Programm nicht interpretiert werden kann

Beginnt man im Formeleingabebereich etwas einzutippen, werden in der Tabelle Vorschläge gemacht, die mit Enter akzeptiert werden können. Beispielsweise werden nach Eingabe von { alle Variablen aufgelistet. Die Abarbeitung erfolgt nach den üblichen Vorrangregeln (Potenzen vor Punktrechnung vor Strichrechnung). Wollen Sie eine bestimmte Abarbeitungsreihenfolge festlegen, müssen Sie zusätzlich runde Klammern benutzen. Zur Übersichtlichkeit können Sie zwischen Operatoren, Operanden und Klammern beliebig viele Leerzeichen einfügen.

Unterhalb des Eingabefensters befinden sich bis zu vier Schalter. [F2] listet alle Syntaxelemente (Funktionen und Operatoren) auf, [F3] alle zur Verfügung stehenden Variablen. Es werden hier alle zum jeweiligen Dialog verfügbare Datenfelder hierarchisch in Baumstruktur aufgelistet. Über den Schalter *"Verweis"* kann man auch Datenfelder aus anderen Tabellen auswählen. Den markierten, gewünschten Platzhalter übernehmen Sie per Doppelklick oder mit dem Schalter Ok .

Der Schalter | Iest | bzw. [F4] ist nur aktiv, wenn die Syntaxprüfung in der gesamten Formel oder im markierten Bereich der Formel keinen Fehler findet. Wird im Formeleingabebereich ein Textbereich markiert, wird hier das Ergebnis der Syntaxprüfung für den markierten Bereich angezeigt, ansonsten das Ergebnis der Syntaxprüfung der gesamten Formel. Existiert für das Formelfeld ein Standardwert, kann im Formeleditor über den dann verfügbaren Schalter bzw. der Taste [F5] die Formel auf den Programmstandard zurückgesetzt werden.

Mit  $\vert$  ok  $\vert$  bzw. [F10] wird der Dialog geschlossen und die Formel wird übernommen, egal ob sie gültig ist oder nicht. Wenn der Formeleditor aus einem einzeiligen Eingabefeld aufgerufen wurde, werden die Zeilenumbrüche gegen Leerzeichen ausgetauscht.

Mit *"Abbruch"* bzw.[ESC] oder Kreuz rechts oben wird der Dialog geschlossen und die Formel nicht übernommen.

# Variablenauswahl

Daten- und Formelfelder bzw. Verweise können auch über die Variablenauswahl [F3] direkt in die Formel eingefügt werden.

# Test

Prüfen Sie im Anschluss an Ihre Formeldefinition unbedingt die Richtigkeit der Syntax Ihrer Formel mit dem [Formeltest](#page-330-0). Können beim Druck bestimmte Beziehungen nicht aufgelöst werden oder ist das Funktionsergebnis nicht definiert (cot(0)), wird als Ergebnis "Null" angezeigt.

Der Abstand vom linken Rand wird in mm angenommen. Zusätzlich besteht die Möglichkeit der Textlängenbegrenzung (Angabe in mm):

- Zeilenumbruch nach einer Länge von
- Abschneiden nach einer Länge von
- Keine Begrenzung der Textlänge

# Name

Der Name kann frei eingetragen oder für eine Sonderplatzhalter-Funktion ausgewählt werden. Über diesen Namen steht das Feld unter Formelfelder für die Datenfeldauswahl zur Verfügung.

### Aktion

Das Formelfeld enthält bei ausgewählter Aktion:

- zuweisen  $\rightarrow$  den aktuellen Wert
- summieren → die aufgelaufene Summe über das Formular
- Blockweise summieren → die aufgelaufene Summe je Block
- Um mit einem Formelfeld, das in einem anderen Block angelegt wurde, eine Aktion auszuführen, muss auch im Feld *"Name"* eine Qualifikation des Formelfeldes erfolgen (Blockname mit Punkt davor setzen).

# **4.46.1 Formeln in Formelplatzhaltern**

### Operanden und Operatoren

Als Operanden sind Variablen (Datenfelder oder Formelfelder) und Konstanten (Zahlen-, Zeichenketten- oder logische Konstanten) möglich. Operatoren sind die verschiedensten Funktionen.

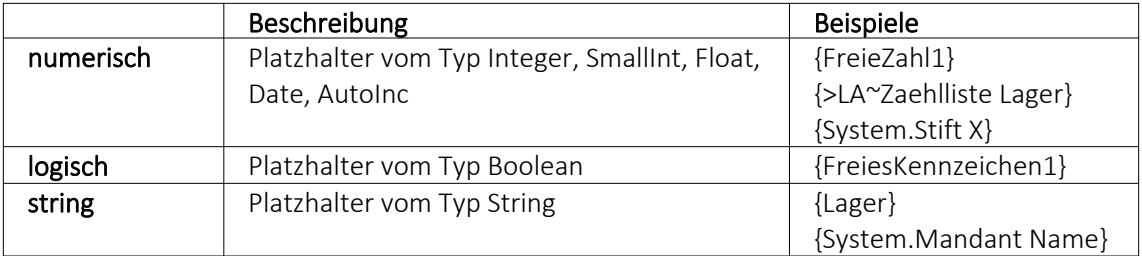

### • Variablen

Variablen in Formeln (variable Operanden, Datenfelder) werden über Auswahlschalter eingefügt und mit geschweiften Klammern gekennzeichnet. Formelausdrücke können Zeichenketten, Zahlen, Wahrheitswerte und eingeschränkt auch Null-Werte (unbestimmt vom Wert und Typ) verarbeiten und als Ergebnis liefern.

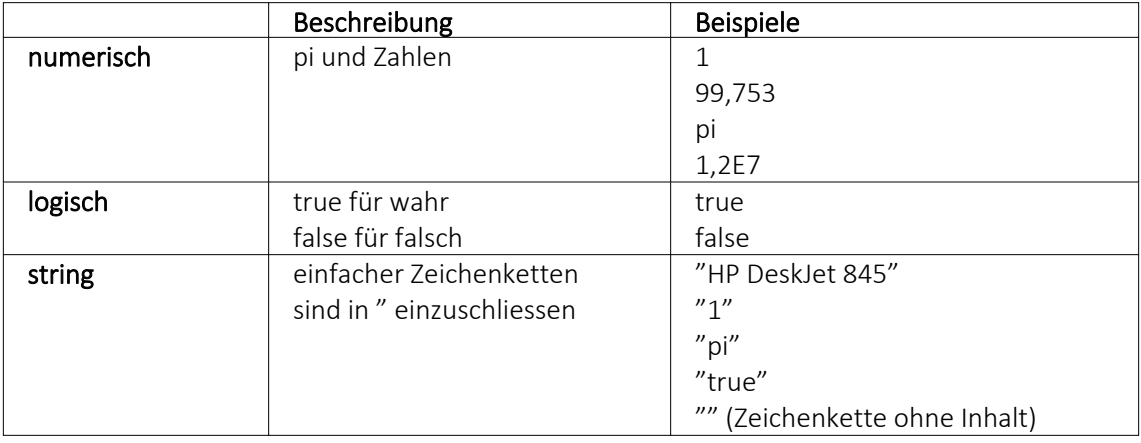

- Numerische Konstanten Konstanten können in dezimaler, binärer, oktaler oder hexadezimaler Schreibweise eingegeben werden. Bei der binären Schreibweise ist ein "b" anzuhängen, bei der oktalen ein "o" und bei der hexadezimalen ein "h". Bei gebrochenen Zahlen ist das in Windows eingestellte Dezimalzeichen zu verwenden. Ausschliesslich bei der (normalen) dezimalen Schreibweise ist auch eine Darstellung in Exponentialdarstellung möglich. Dabei ist zuerst die Mantisse anzugeben, danach ein "E" und am Ende der Exponent zur Basis 10. Eine vordefinierte Konstante ist pi mit 3.14159....
- Logische Konstanten Logikkonstanten sind true und false.
- Zeichenkettenkonstanten / -funktionen Zeichenkettenkonstanten sind in Anführungszeichen " einzuschliessen. Innere Anführungszeichen sind zu doppeln. user (liefert das zweistellige Benutzerkürzel)
- Datumskonstanten date (liefert das aktuelle Rechnerdatum) -now (liefert das aktuelle Rechnerdatum mit Zeitangabe)
- Konstante für leere Felder null Null-Werte sollten in Formularen nicht an Formelplatzhalter zugewiesen werden. Sie können für die Auswertung von select- und dbf-Anweisungen benutzt werden. Der Vergleich mit anderen Typen liefert stets false.

*Die Verarbeitung von Datums- und Zeitwerten erfolgt über Zahlen, wobei der ganzzahlige Anteil das Datum und der gebrochene Anteil den Zeitanteil enthält. So kann man beispielsweise das Datum des nächsten Tages drucken, wenn man zur "Datumszahl" eine 1 addiert. Z.B.:*

Beispiel [V:0:DATS:::0::{System.Datum/Uhrzeit} 1] [V:0::::0::asdatestring({System.Datum/Uhrzeit} 1;A.D.")]

# Operatoren Funktionen

Für Funktionen gilt generell:

- Parameter sind in runde Klammern zu setzen (Ausnahmen z.B., mod, not,...)
- mehrere Parameter sind mit Semikolon zu trennen
- Leerzeichen zwischen Parametern können beliebig gesetzt werden
- Funktionsbezeichner enthalten keine Grossbuchstaben

### Vorrangregeln

Die Abarbeitung erfolgt nach den üblichen Vorrangregeln (Potenzen vor Punktrechnung vor Strichrechnung). Wollen Sie eine bestimmte Abarbeitungsreihenfolge festlegen, müssen Sie runde Klammern benutzen.

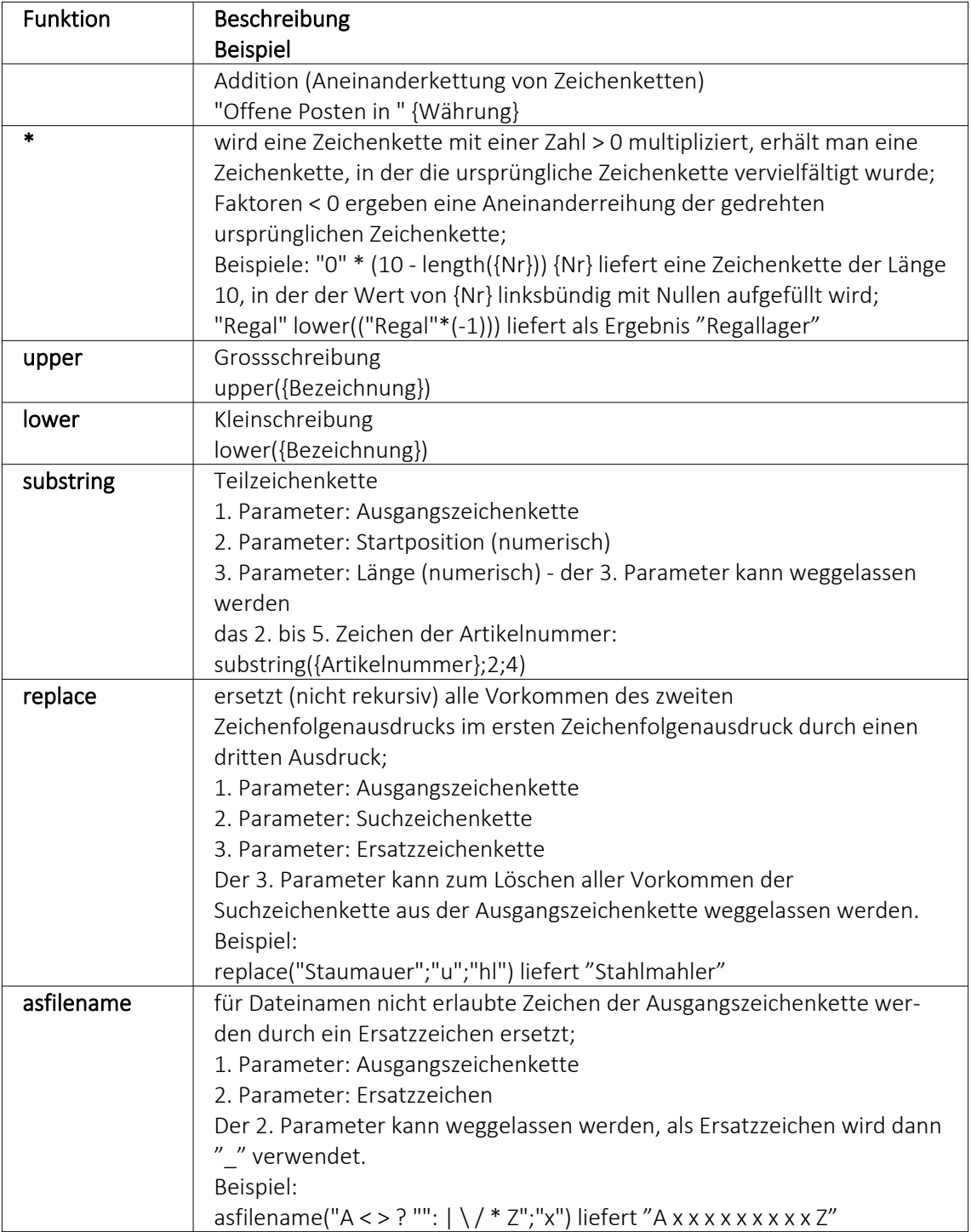

# **Zeichenketten Operanden und Funktionen**

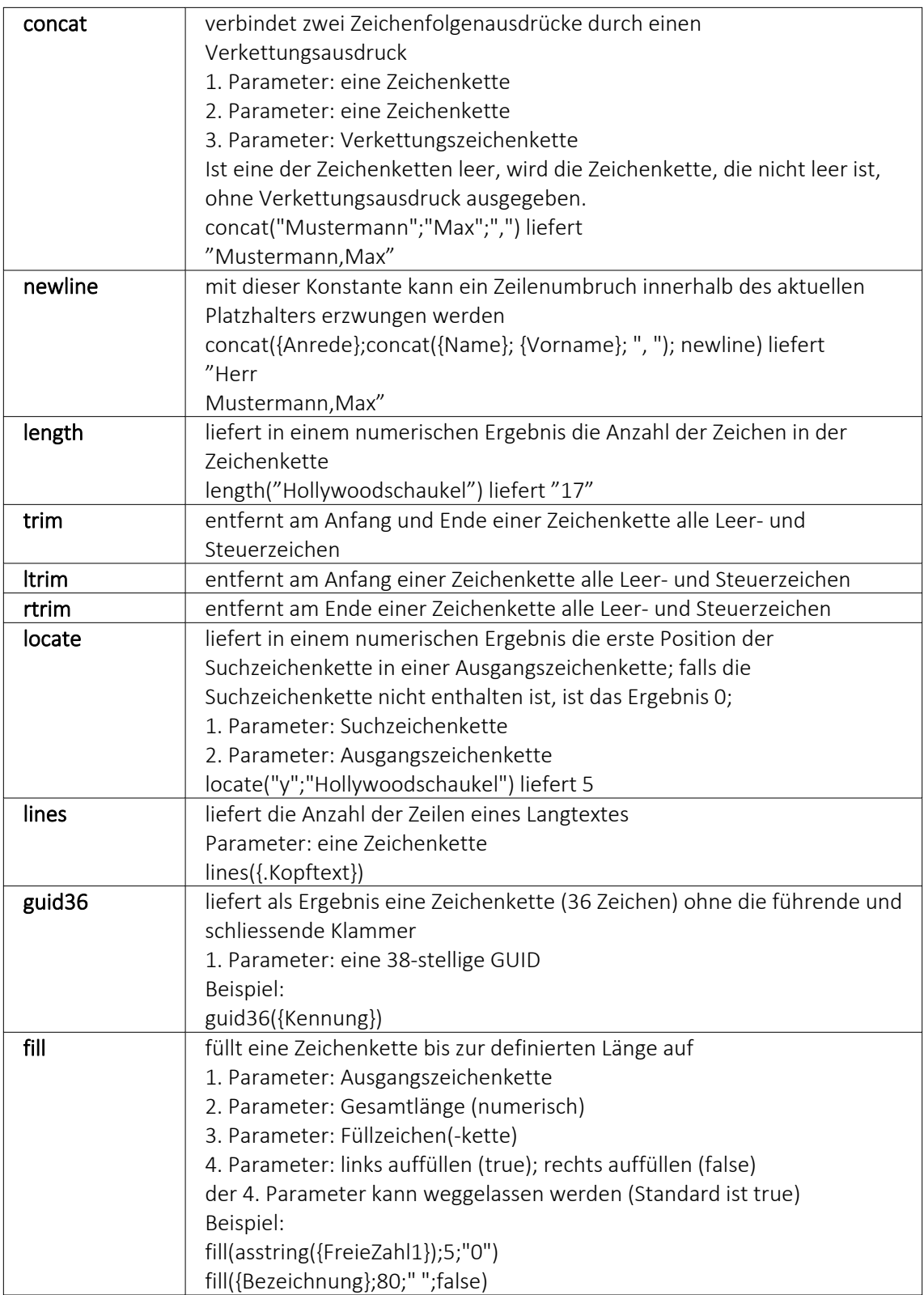

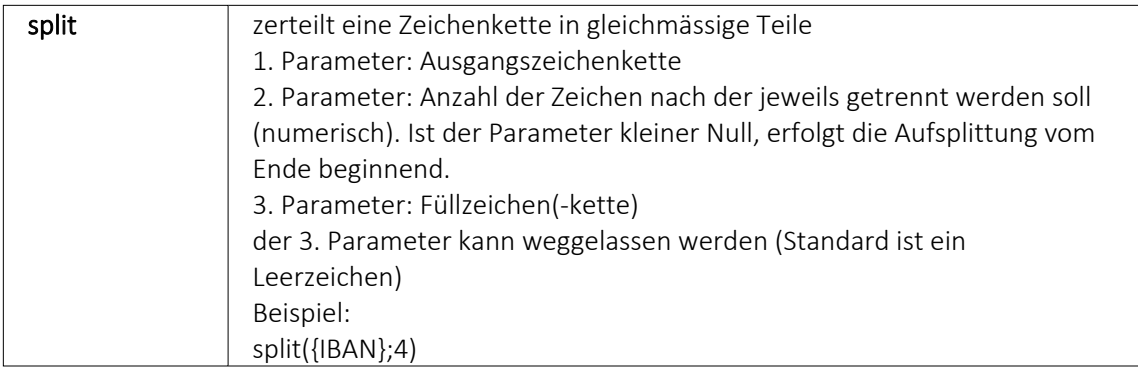

# **numerische Operanden und Funktionen**

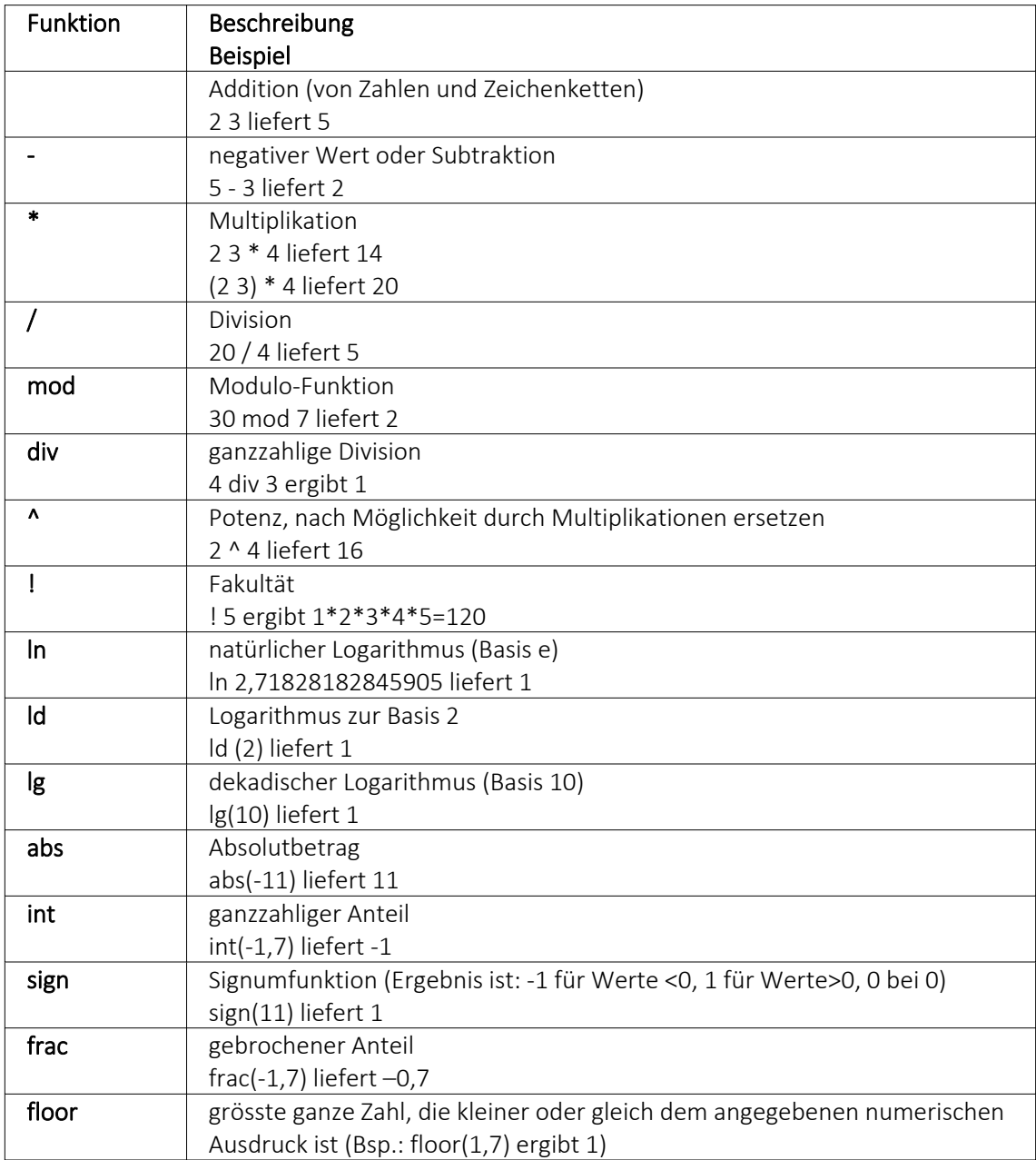

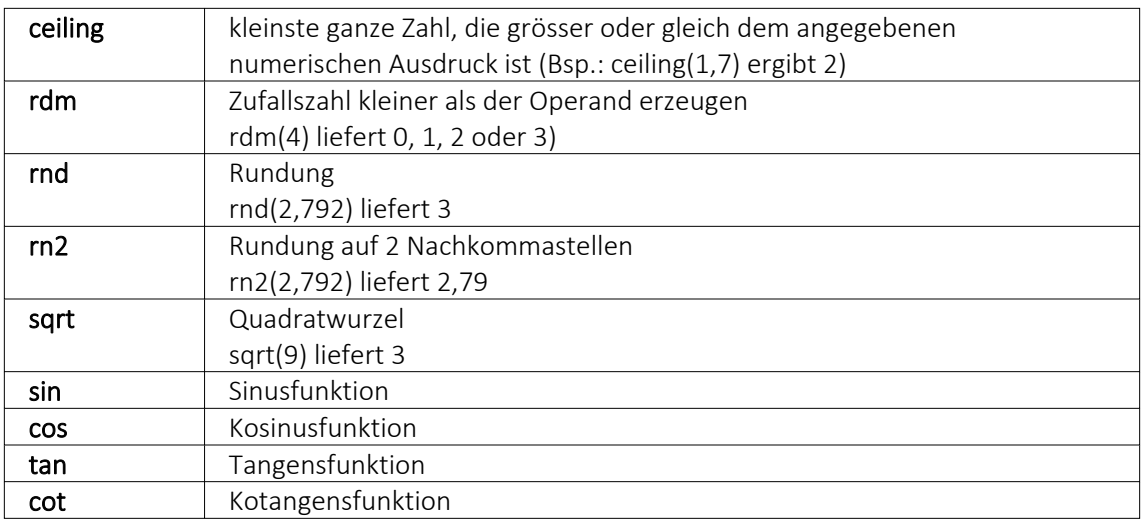

### Beispiel

Um den Bruttowert (bei gegebenem Nettowert und dem Prozentwert der Steuer) auszurechnen, gilt zunächst die Formel:

{Netto}\*(1 {Steuer}/100).

Da das Ergebnis dabei aber Zehntel- und Hundertstelstellen enthalten kann, wird es noch auf zwei Stellen gerundet. Die einzugebende Formel lautet somit: rn2({Netto}\*(1 {Steuer}/100))

# **Bit-Operationen**

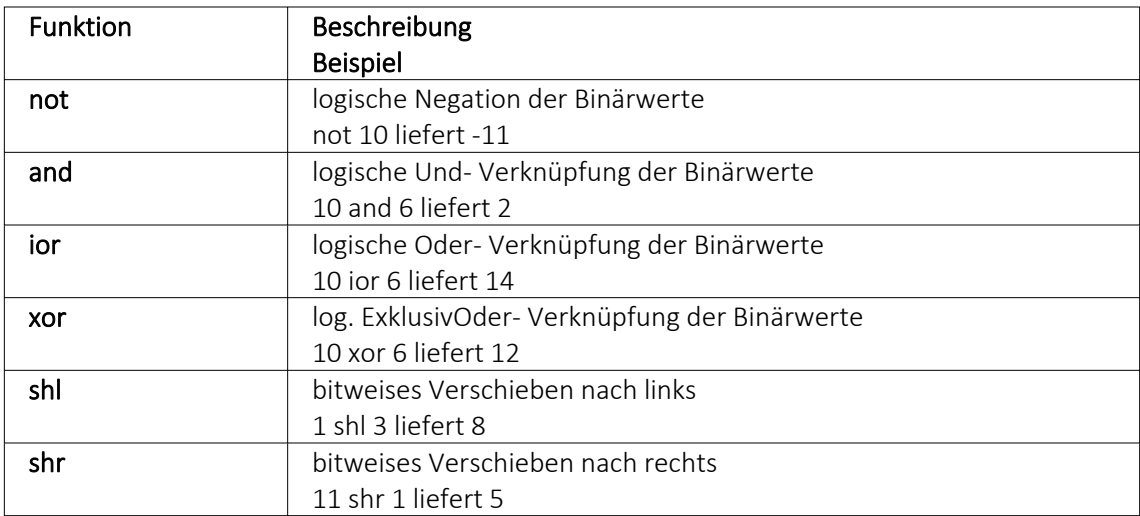

# **Logikoperanden**

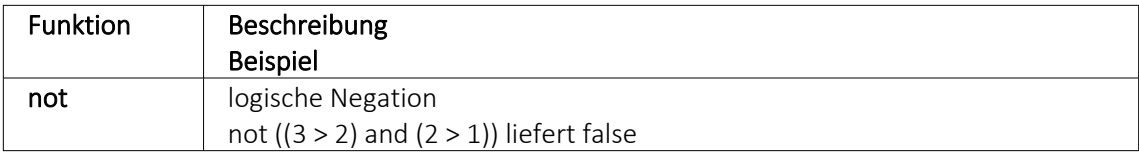

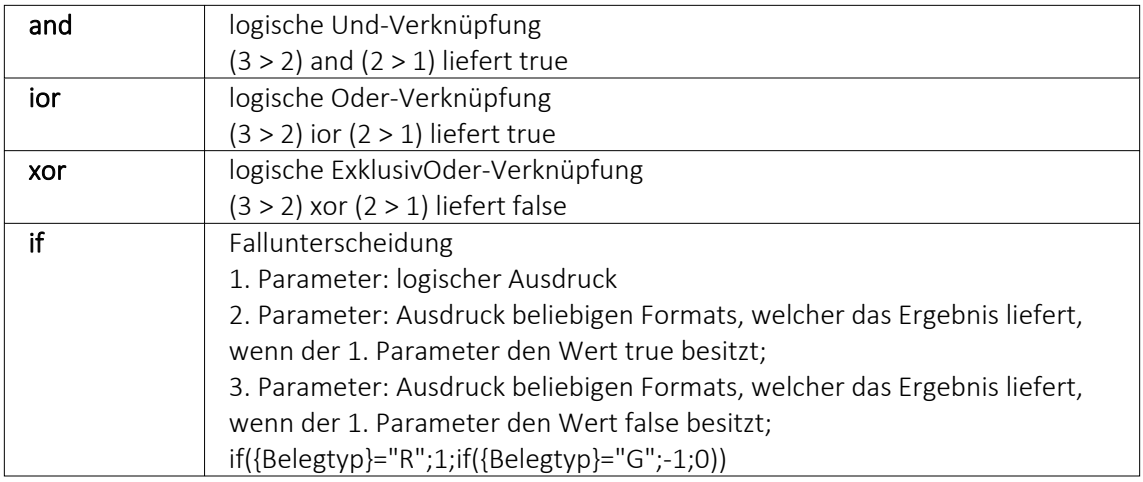

# **Null-Werte**

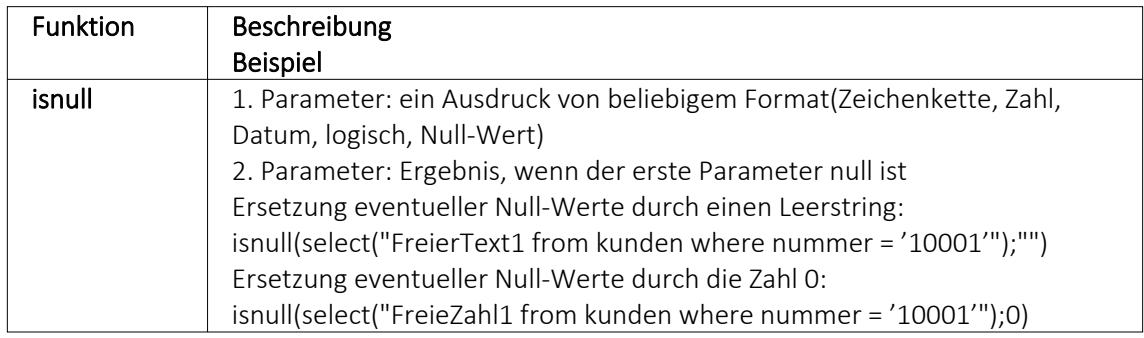

# **Vergleichsoperatoren**

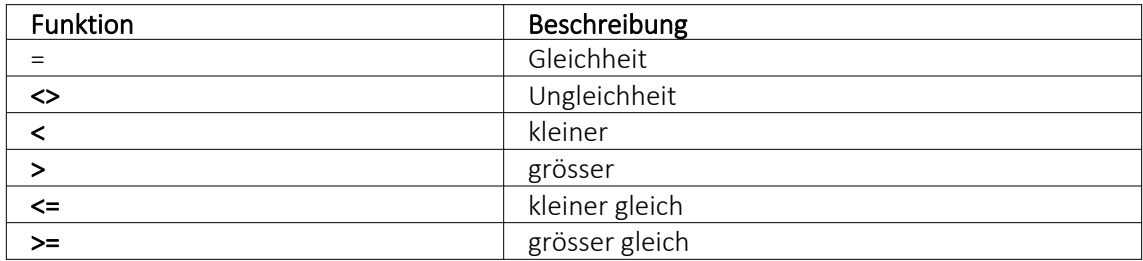

(die Operanden müssen vom gleichen Typ sein und liefern ein logisches Ergebnis)

# **Umwandlungsfunktionen**

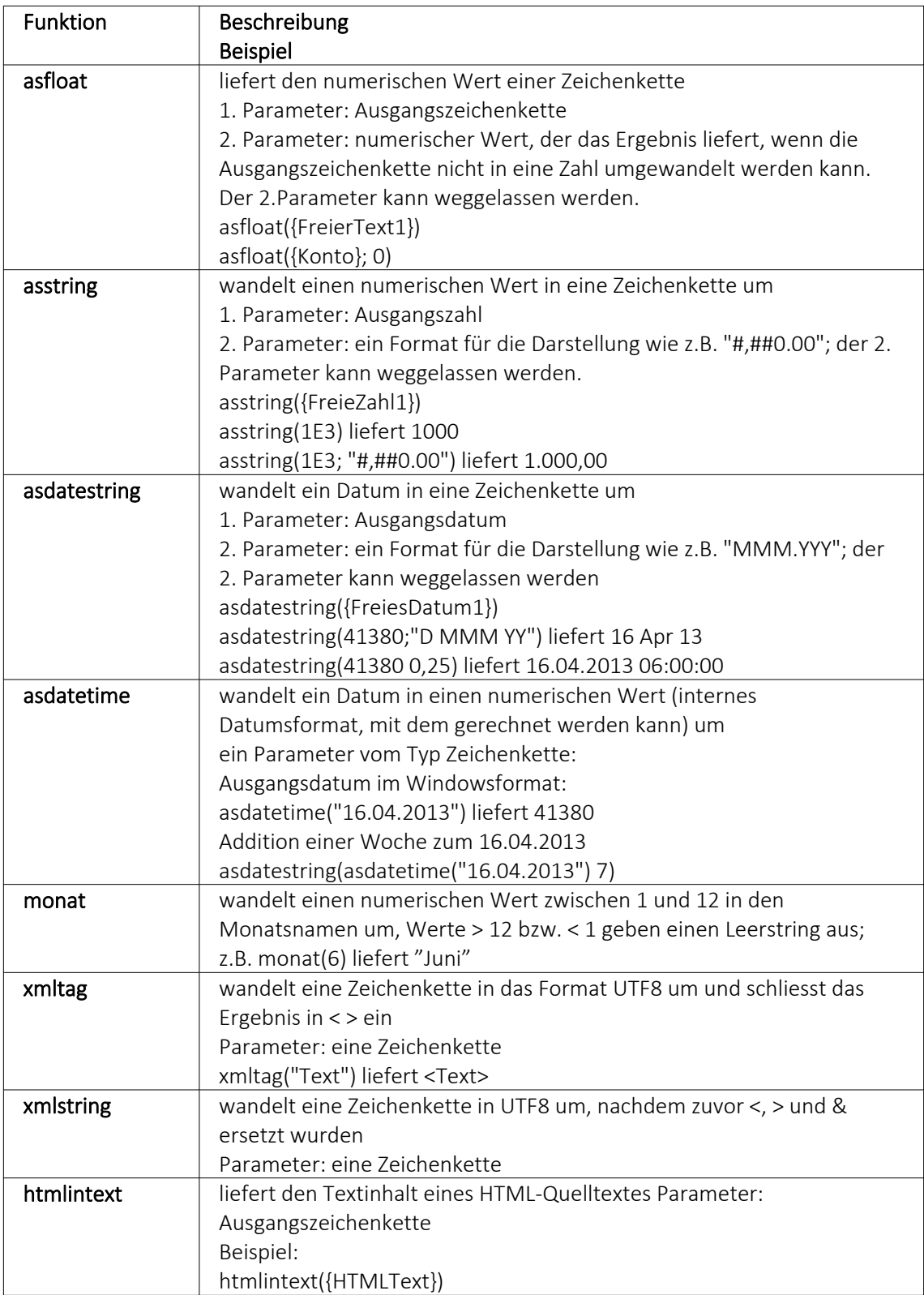

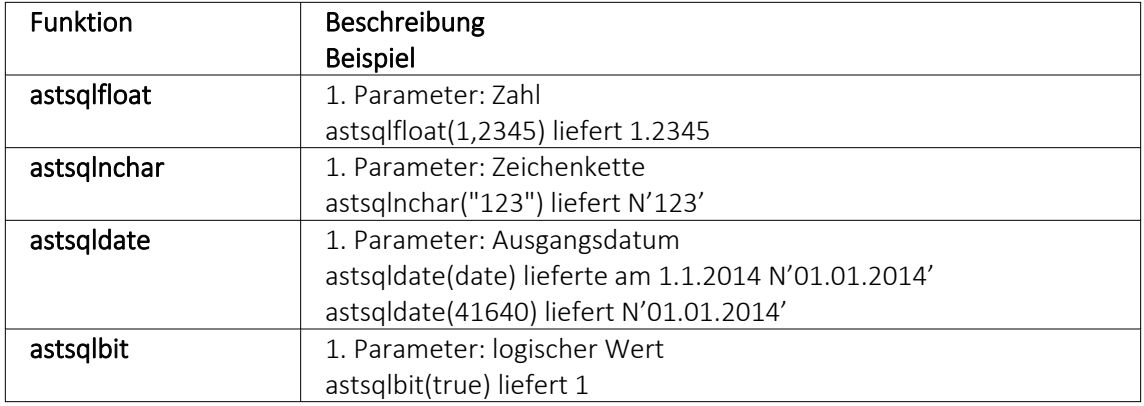

### **Hilfsfunktionen zum Schreiben von Transact-SQL-Select-Anweisungen**

*Die Funktionen liefern als Ergebnis eine Zeichenkette mit einem Leerzeichen am Anfang und am Ende und können zur Unterstützung beim Schreiben von Transact- SQL- Select-Anweisungen in Formeln oder eigenen Blöcken verwendet werden.*

# **Datenbankfunktionen**

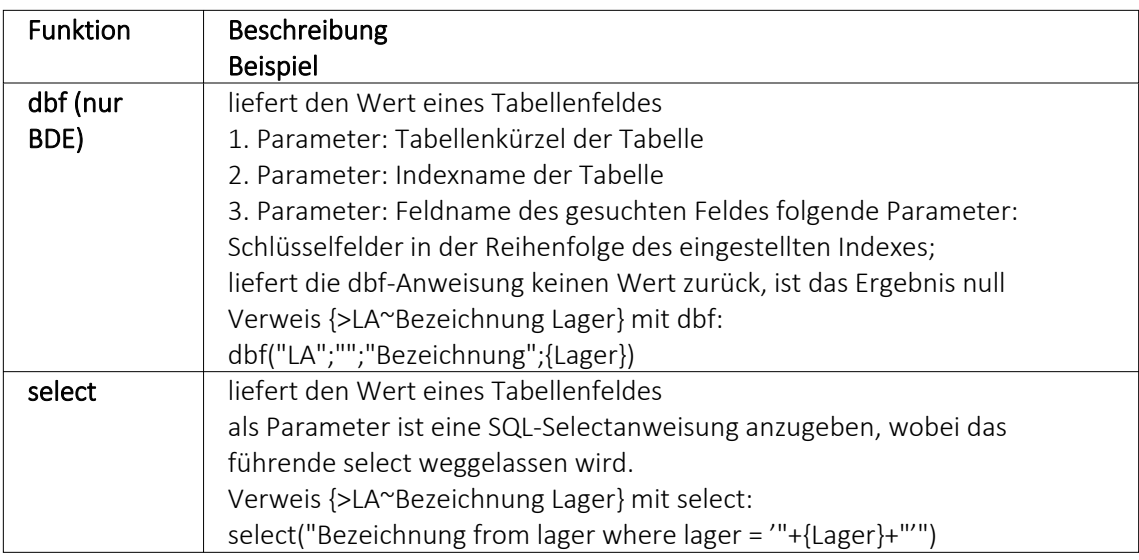

### Beispiele

select("bestellnummer from artalter where Artikelnummer = '" {Artikelnummer} "' and id = 'AK' and Alternativartikel = '" {AdressNr} "'")

→ liefert die Kundenbestellnummer eines Artikels, die Artikelnummer und Adressnummer des Kunden werden als Variablen (Datenplatzhalter) übergeben

select("Text from Text where Blobkey = 'Q" {.Belegtyp} "°" {.Belegnummer} "'") select("Text from Text where Blobkey = 'Qv {.Belegtyp} {.Belegnummer} "") → liefern den Kopf- / Fusstext eines Beleges der Belegtyp und die Belegnummer werden als Variablen (Datenplatzhalter) übergeben

select("Text from Text where Blobkey = 'BP" guid36({Kennung}) "'") → liefert den Positionstext einer Belegposition, die Kennung vom Datentyp GUID wird ohne geschweifte Klammer als Variable (Datenplatzhalter) übergeben

select("preis from arpreis where Artikelnummer = '" {Artikelnummer} "' and Preistyp = 'K' and Waehrung = '" {.Waehrungscode} "' and TypNummer = '" {.Adressnummer} "' and (VonDatum <= '" asdatestring({.Datum}) "' or vonDatum is null) and (bisDatum >= '" asdatestring({.Datum}) "' or bisDatum is null) and menge =  $0"$ )

→ liefert den Kundenpreis eines Artikel, die Artikelnummer, der Währungscode, die Kundennummer (Adressnummer) und das Datum werden als Variablen (Datenplatzhalter) übergeben

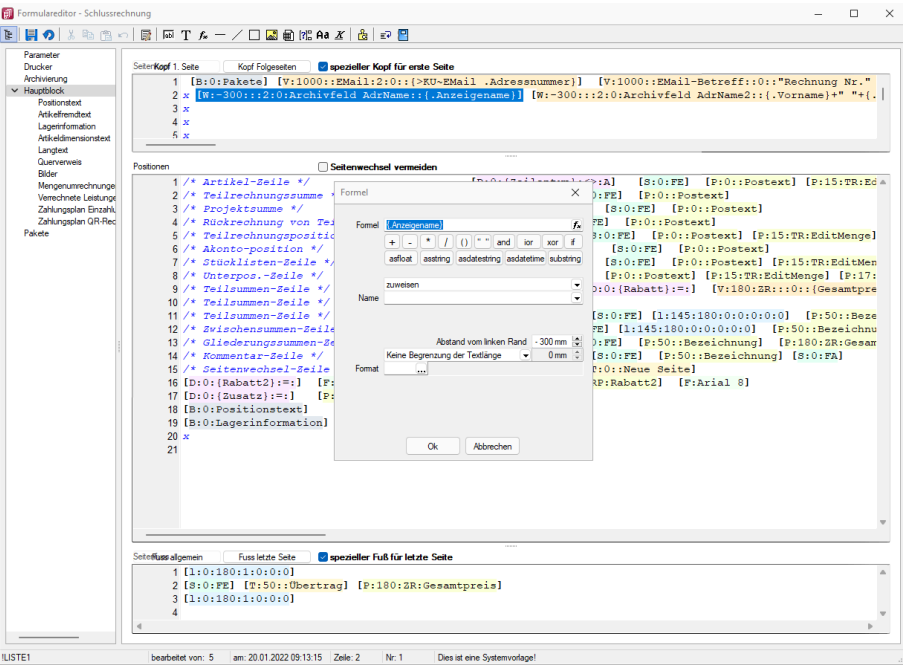

Abbildung 1.306: Beispiel Formel

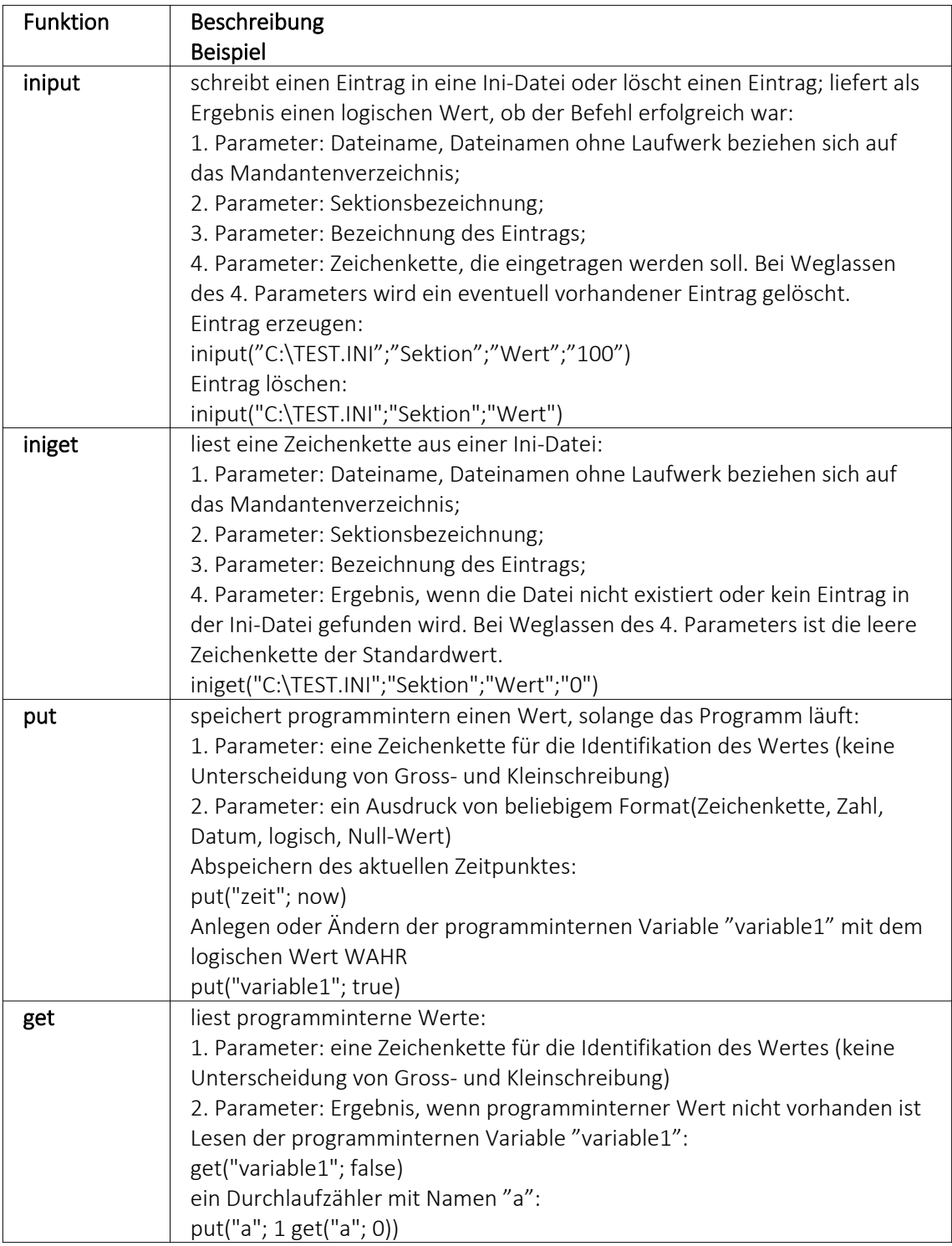

# **Funktionen zum Lesen Schreiben von Variablenwerten**
### **Datumsfunktionen**

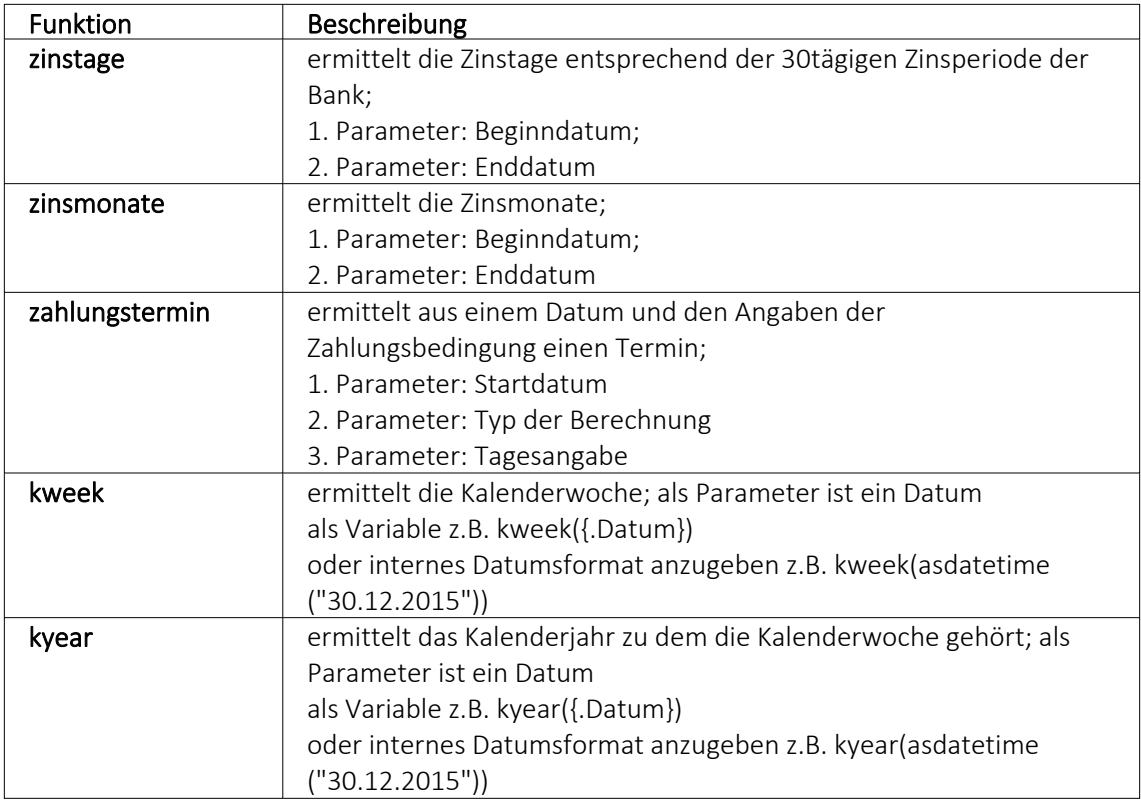

#### Beispiele

- für das Datum 30.12.2015 liefert kweek eine 52, kyear die 2015  $\rightarrow$  der 30.12.2015 gehört zur 52.Kalenderwoche 2015
- für das Datum 31.12.2015 liefert kweek eine 1, kyear die 2016  $\rightarrow$  der 31.12.2015 gehört schon zur 1.Kalenderwoche 2016
- asdatestring(zahlungstermin(asdatetime("20.5.2015); 1; 26)) ergibt den 26.05.2015, also den nächsten 26.
- asdatestring(zahlungstermin(asdatetime("20.5.2015"); 101; 26)) ergibt den 26.06.2015, also den 26. des Folgemonats

Bedeutung des 2. Parameters "Typ der Berechnung" der Funktion zahlungstermin:

- 0 → innerhalb von ?? Tagen
- $1 \rightarrow$  zum nächsten ??.
- 2 → zum nächsten ??. 1 Monat
- 3 → zum nächsten ??. 2 Monate
- 4 → zum nächsten ??. 3 Monate
- 5 → zum nächsten ??. 4 Monate
- $6 \rightarrow$  zum nächsten ??. 5 Monate
- $7 \rightarrow$  zum nächsten ??. 6 Monate
- 8 → zum nächsten ??. 7 Monate
- 9 → zum nächsten ??. 8 Monate
- 10 → zum nächsten ??. 9 Monate
- 11→ zum nächsten ??. 10 Monate

12 → zum nächsten ??. 11 Monate 13 → zum nächsten ??. 12 Monate 101→ zum ??. des Folgemonats

## **Spezielle Funktionen**

### in allen Programmen:

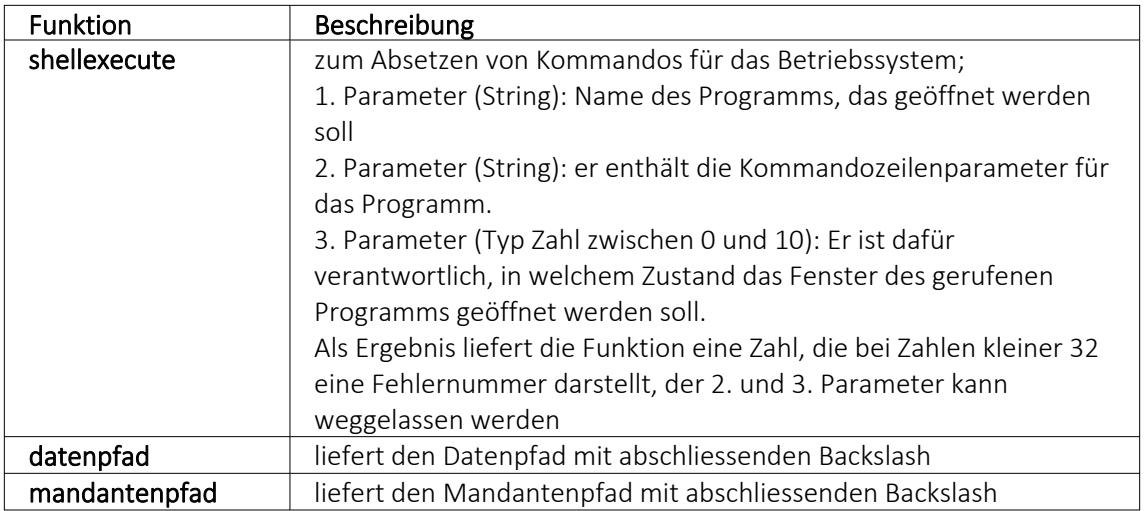

#### nur im AUFTRAG

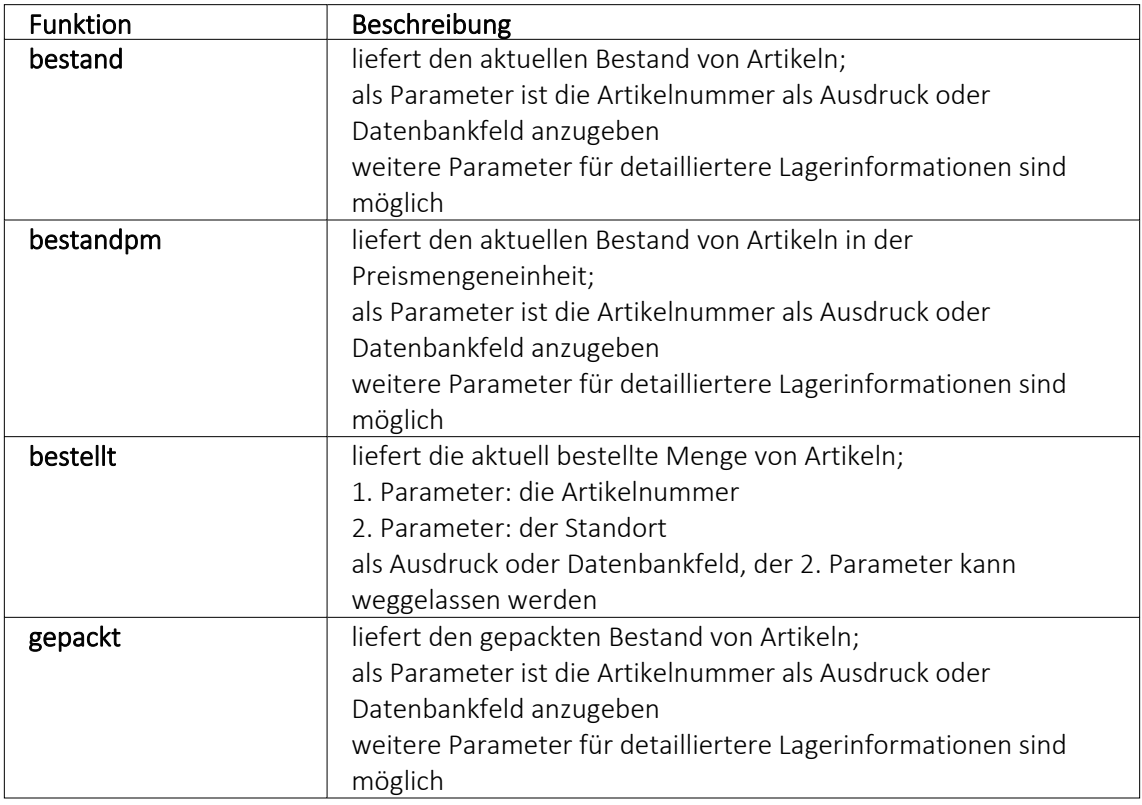

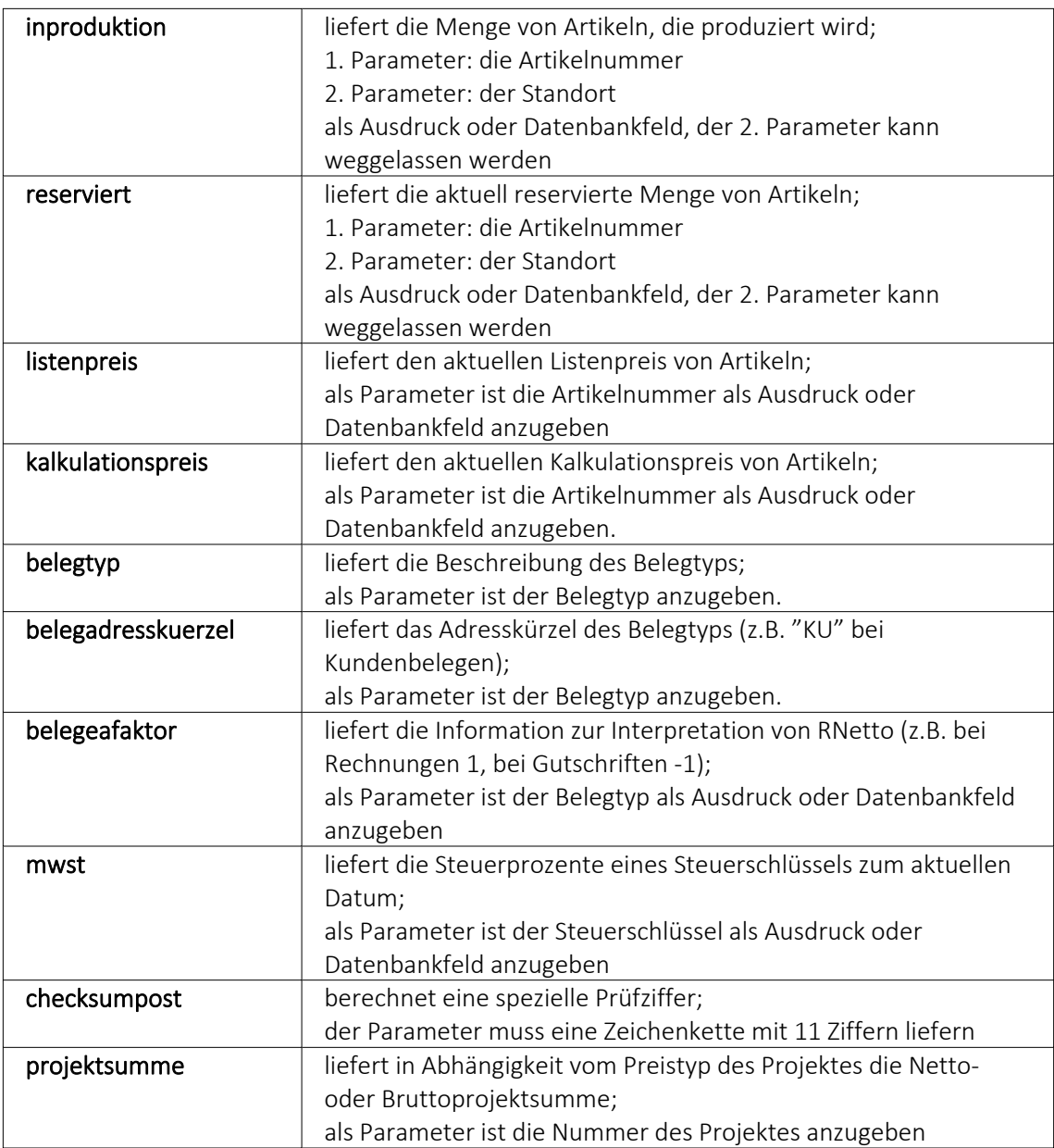

Die Formelfunktionen bestand(), bestandpm() und gepackt() haben verschiedene Parameter um detaillierte Lagerinformationen zu erhalten, diese können als Ausdruck oder Datenbankfeld eingefügt werden.

## Parameter

- (artikelnummer)
- (artikelnummer; standort)
- (artikelnummer; standort; lager)
- (artikelnummer; standort; lager; seriecharge)
- (artikelnummer; standort; lager; serieId)
- (artikelnummer; standort; lager; seriecharge; lageroption)
- (artikelnummer; standort; lager; serieId; lageroption)
- (artikelnummer; lagerplatzid)
- (artikelnummer; lagerplatzid; seriecharge)
- (artikelnummer; lagerplatzid; serieId)
- (artikelnummer; lagerplatzid; seriecharge; lageroption)
- (artikelnummer; lagerplatzid; serieId; lageroption)

## Parameteroptionen

- die Parameter Artikelnummer, Standort, Lager, SerieCharge dürfen leer sein
- die Parameter Lagerplatzid, Serieid dürfen 0 sein
- der Parameter Lager kann einen Lagerplatz bezeichnen (z.B. 500,1)
- der Parameter Lageroption ist die Summe von Lagern, die ausgeschlossen werden sollen
	- $1 \rightarrow$  Sperrlager
	- $2 \rightarrow$  Wareneingangslager
	- $4 \rightarrow$  Kommissionslager

*Die Unterscheidung der Parameter wird anhand des übergebenen Datentyps getroffen!*

### Beispiele

bestellt ({Artikelnummer};"1") liefert die für den Standort "1" bestellte Menge des vom Datenfeld "Artikelnummer" ausgegebenen Artikels

bestand("500009";"1";"500,1,1")

liefert den Bestand des Artikels "500009" auf dem Lagerplatz "500,1,1" des Flächenlagers "500" im Standort "1"

shellexecute("notepad";"c:\test.txt";3) öffnet die Datei c:\test.txt im maximierten NotePad

Diese speziellen Funktionen sind über Formelplatzhalter in jeder beliebigen Druckvorlage anwendbar.

### **4.46.2 Spezieller Formelplatzhalter Bild**

Über einen Formelplatzhalter mit folgendem Aufbau ist es möglich, Artikelbilder z.B. in Auswertungen zu integrieren:

- #7 (programminterner Code für das Handling)
- (verknüpft die einzelnen Elemente der String-Konstanten)
- Tabellenkürzel (Blobkey) der Tabelle (z.B. "AR" für die Artikeltabelle)
- Schlüsselfeld der Tabelle (z.B. {Artikelnummer} → wird als Datenfeld ausgewählt)

Dieser Formelplatzhalter druckt das Bild eines Datensatzes mit der Ordnungszahl 0. Um ein Bild einer bestimmten Ordnung zu drucken kann die Formel erweitert werden. Dafür sind an das bisherige Konstrukt noch #7 und die Ordnungsnummer.

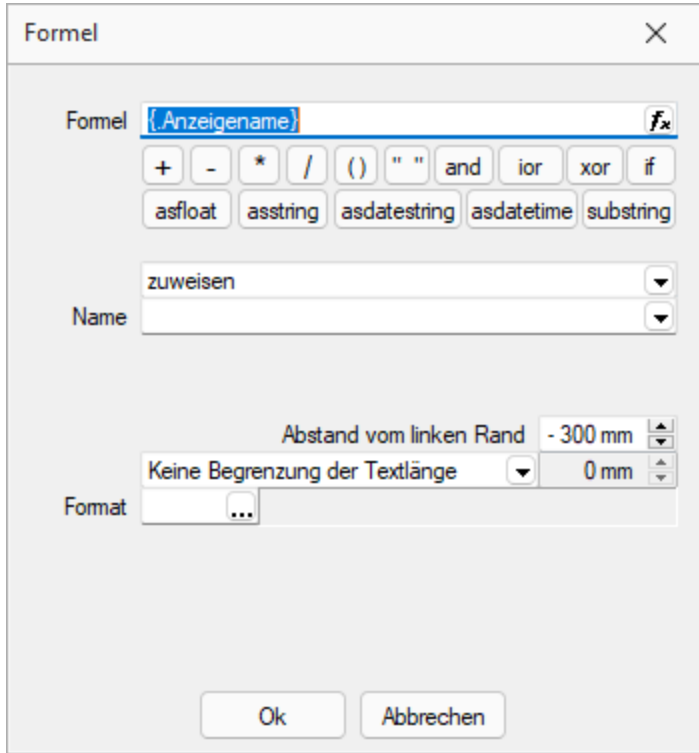

Abbildung 1.307: Formulareditor Dialog Formel

#### Beispiel

[V:140:BldN:::0::#7+"AR"+{Artikelnummer}+#7+"1"]

#### **4.46.3 HTML über Verweise**

Die HTML-Platzhalter stehen nur in den Druckvorlagen des Artikelstamm's oder der Belege zur Verfügung. In Druckvorlagen, z.B. aus einem Makro, kann man über einen Verweis die HTML-Texte ausgeben. Dazu ist es notwendig, auf die Tabelle *"Text"* mit dem zusammengesetzten Feld "Blobkey" zu verweisen und dann das Feld "HTMLText" auszuwählen. Der Formulareditor erkennt an dem Feldtyp "HTML" dann automatisch die HTML-Fähigkeit des Feldes und schaltet auf die formatierte Ausgabe um.

Zu beachten ist, dass auf die Tabelle *"Text"* nicht allein mit der Artikelnummer oder Kennung der Belegposition allein der Verweis erstellt werden kann. Zusätzlich muss das zweistellige Tabellenkürzel mitgegeben werden z.B.:

- "AR"  $\{Artikelnummer\} \rightarrow Artikellangtext$
- "AT" {Artikelnummer} → Artikeldimensionstext
- "AS" {Artikelnummer} → Artikelbestelltext
- "AI" {Artikelnummer}  $\rightarrow$  Artikelinfotext
- "BP" guid36({Kennung}) → Belegpositionstext.

Eine Umsetzungsmöglichkeit im Formular besteht in der Kombination eines Formelfeldes mit einem Datenfeld:

- 1. Die Artikelnummer wird mit dem zweistelligen Kürzel "addiert" und einem Variablennamen z.B. "HTML-Verweis" zugewiesen. [V:0::HTML-Verweis:2:0::"AR" {Artikelnummer}]
- 2. Das neue Formelfeld "HTML-Verweis" wird als Grundlage für einen Verweis in einem Datenfeldplatzhalter ausgewählt und damit auf die Tabelle *"Text"* → Feld "HTMLText" verwiesen. Dadurch ändert sich der Datenfeld-Platzhalter in den HTML-Platzhalter. [H:0:0:>TE~HTMLText HTML-Verweis]
- 3. Im Druckformular werden beide Platzhalter im Hauptblock  $\rightarrow$  Positionsbereich positioniert:

[V:300::HTML-Verweis:2:0::"AR" {Artikelnummer}] [H:25:0:>TE~HTMLText HTML-Verweis]

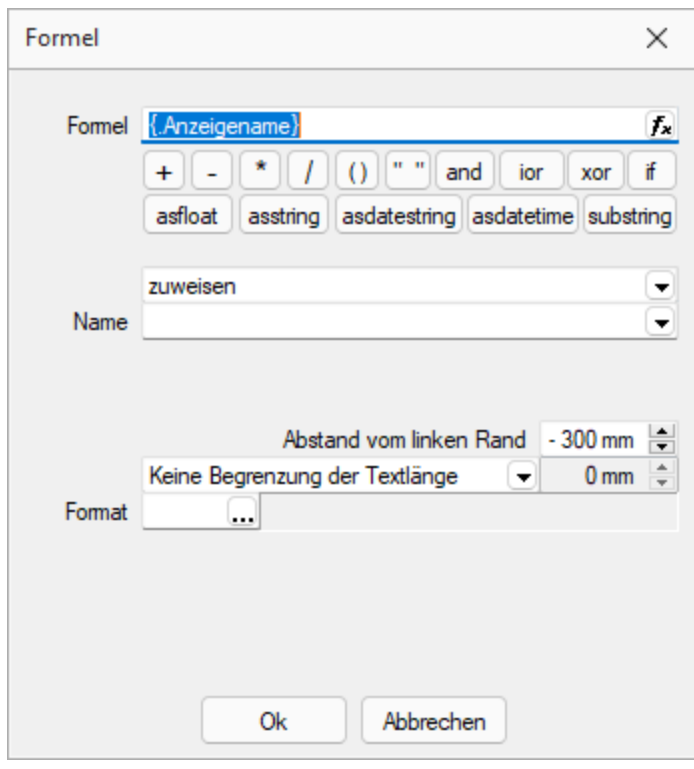

Abbildung 1.308: HTML-Verweis

### **4.46.4 Anzahl Ausdrucke über Formular steuern**

Über den neuen *Formelplatzhalter "AnzahlExemplare"* kann die Anzahl der Ausdrucke nun auch direkt in Formularen und Folgeformularen über beliebige Formeln ermittelt werden. Im Beispiel unten wird die Anzahl der Ausdrucke über das Feld [FreieZahl1] festgelegt. Der *Formelplatzhalter* überschreibt die ggf. vorher im Druckdialog festgelegte Anzahl der Exemplare. Dies kann über eine Bedingung verhindert werden.

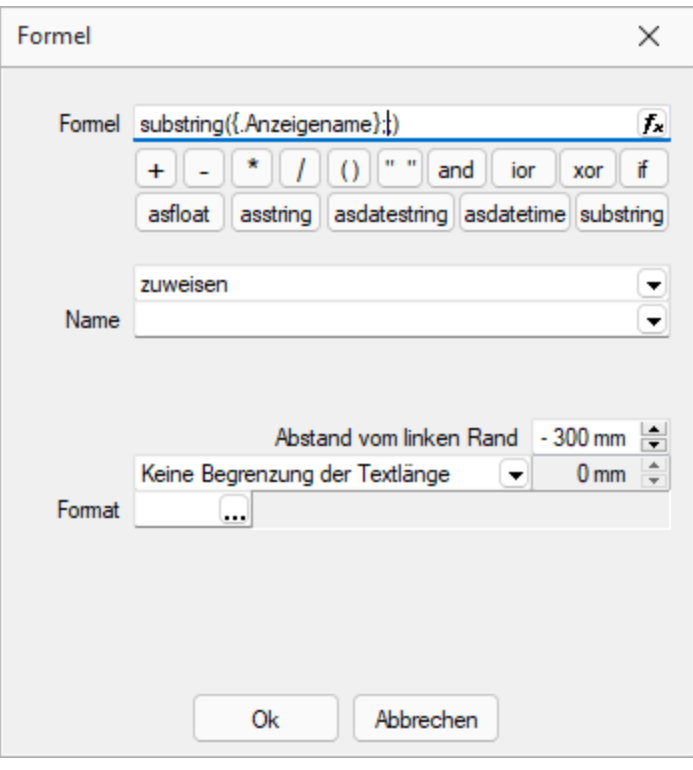

Abbildung 1.309: AnzahlExemplare

### Beispiel

// Anzahl Exemplare wird überschrieben mit dem Wert aus "FreieZahl1", wenn lt. Druckdialog = 1 [T:0::Anzahl Exemplare: ] [D:2:{System.DruckKopieAnzahl}:>:1] [V:0::AnzahlExemplare:2:0::isnull({.FreieZahl1};0)]

### **4.46.5 Formeltest**

Zur Überprüfung der korrekten Schreibweise (Klammern, Trennzeichen, Funktionsnamen) können Sie den Kontextmenüpunkt Syntaxprüfung (Tastenkürzel [Umsch] + [F4]) verwenden. Daraufhin wird in einem sich öffnenden Fenster angezeigt, ob es sich um eine gültige Formel handelt, oder ob ein Syntaxfehler gefunden wurde. Im Falle eines Syntaxfehlers wird im Eingabefeld die Eingabemarke auf die Position gestellt, an der der Fehler auftrat.

Der Kontextmenüpunkt *"Test"* (rechte Maustaste im Feld) oder (Tastenkürzel [Ctrl] + [Alt] + [F4]) führt ein Testlauf durch, wobei nicht bekannte Variablen abgefragt werden.

Zum Test öffnet sich für alle in der Formel gewählten Platzhalter automatisch die Maske zur Eingabe der Variablen. Geben Sie hier beliebige Werte ein, diese müssen dem jeweiligen Feldtyp

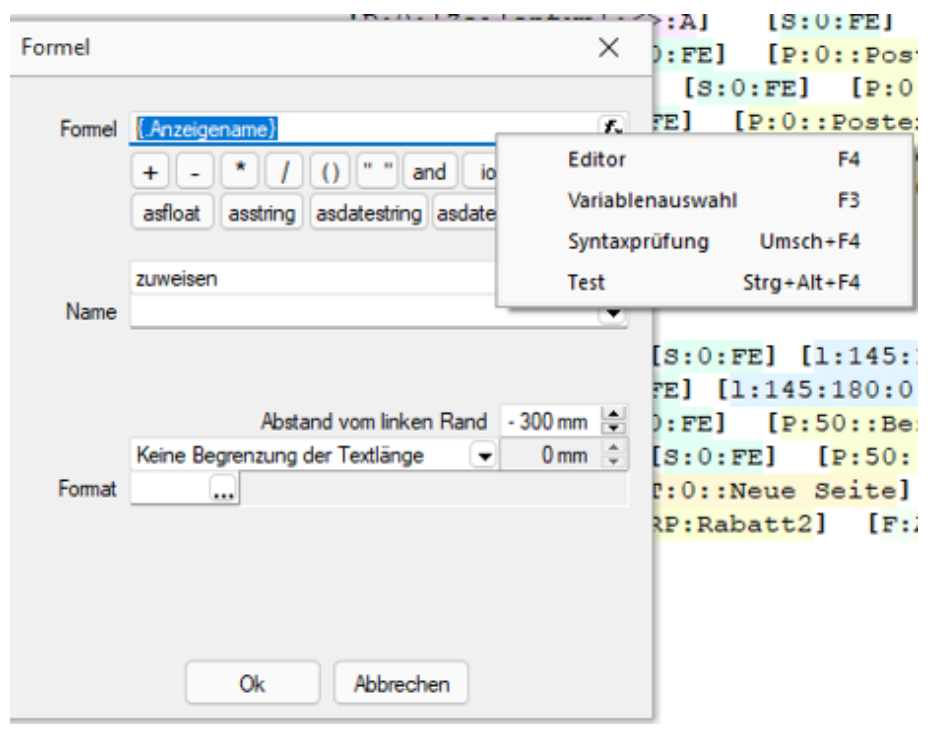

(z.B. String/Float) entsprechen. Das Ergebnis oder eventuelle Fehler werden Ihnen anschliessend angezeigt.

Abbildung 1.310: Formeltest

*Erscheint das Abfragefenster "Variablenwert" mit der Typangabe "Widestring" kann eine Zeichenkette ohne begrenzende Anführungszeichen (") eingegeben werden. Erscheint das Abfragefenster mit der Typangabe "Unbekannt" erkennt der Testlauf den Typ erst an Ihren Eingaben. Deshalb sind Zeichenketten sicherheitshalber in begrenzende Anführungszeichen (") zu setzen, um Verwechslungen mit Zahlen oder logischen Werten zu vermeiden. Datumswerte vom Typ "Unbekannt" sind als Zahlenwert einzugeben z.B. 41380 (für den 16.04.2013).*

## **4.47 Platzhalter DB-Grafik**

Mit diesem [Platzhalter](#page-332-0) & können Sie den Stammdaten zugeordnete [Bilder](#page-413-0) in Ihre Druckvorlagen einbinden.

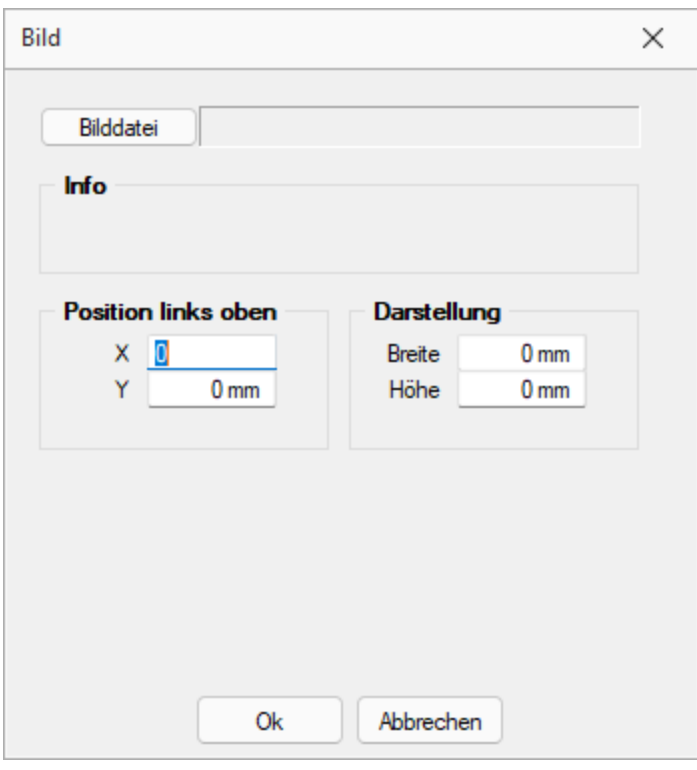

Abbildung 1.311: Platzhalter Bild

Teilweise muss hierzu zunächst der entsprechende [Blockplatzhalter](#page-346-0) *"Bilder"* eingefügt werden. Über Datenfeld [auswählen](#page-167-0) [Alt] + [D] können Sie den Bildplatzhalter auswählen.

Legen Sie dann den Abstand vom linken Rand (in mm), den gewünschten Darstellungsmodus bzw. das [Format](#page-207-0) fest.

## <span id="page-332-0"></span>**4.48 Platzhalter**

Siehe auch: [Formulareditor](#page-209-0)

*"Formulare"* werden in Zeilenform geschrieben und auch beim Drucken von oben nach unten und von links nach rechts ausgewertet.

Auswerten heisst dabei:

- für jeden Zeilenumbruch wird eine neue Zeile begonnen
- und jeder gefundene Platzhalter wird nach erfolgreicher Interpretation gedruckt.

Über Funktionen *" Blockplatzhalter einfügen "* aus der *" Funktionszeile "* oder aus dem *"Kontextmenü"* fügen Sie neue *"Platzhalter"* in ein Formular ein, per Doppelklick oder [F4] können Sie bereits vorhandene *"Platzhalter"* bearbeiten.

Im *" Formulareditor"* sind *" Platzhalter"* begrenzt von eckigen Klammern. Sie sollten mit mindestens einem Leerzeichen voneinander getrennt sein. Eine Zeile kann bis zu 4096 Zeichen enthalten.

### Alle anderen Einträge werden als Kommentar gewertet und nicht gedruckt.

Soll eine komplette Zeile als Kommentar genutzt werden, muss sie mit // beginnen.

#### Besonderheiten

Sind in einem *"Textplatzhalter"* schliessende eckige Klammern enthalten, werden sie beim Übernehmen des Platzhaltes in das Formular automatisch gedoppelt.

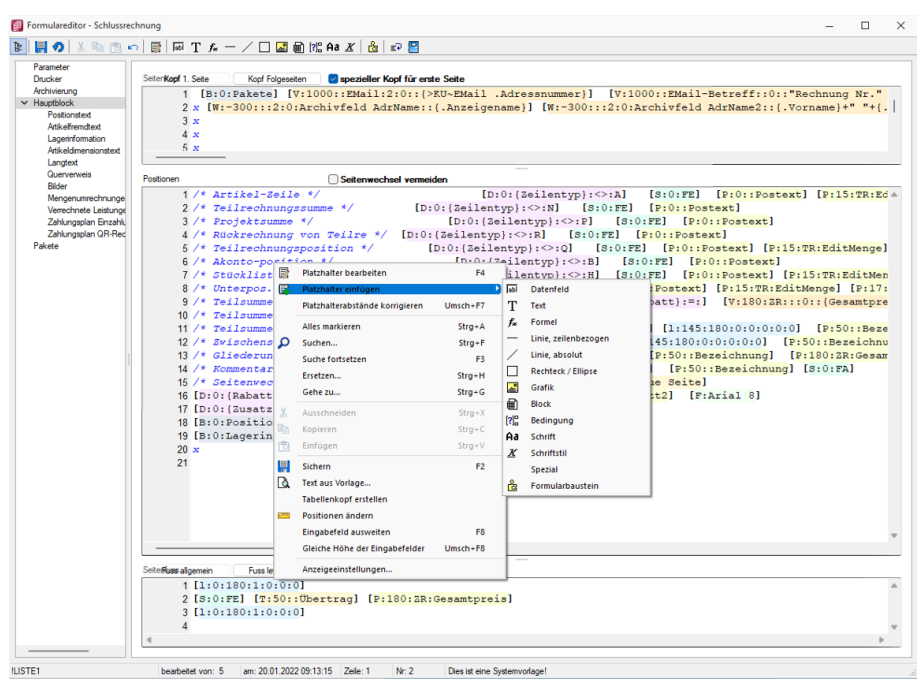

Abbildung 1.312: Formulareditor Platzhalter einfügen

*Setzen Sie den Cursor innerhalb des zu erstellenden bzw. zu verändernden Blockbereiches an die Position des neuen Platzhalters - niemals innerhalb eines anderen. Wählen Sie den entsprechenden Platzhalter aus der Funktionsleiste oder über das Kontextmenü.*

#### **4.48.1 Optimierte Suche bei der Platzhalterwahl**

Falls Sie in der Vergangenheit auch schon einmal einen Platzhalter für die Gestaltung eines Formulars gesucht haben, dessen Bezeichnung Sie nicht genau kannten, werden Sie die neuen Suchmöglichkeiten bei der Platzhalterauswahl sicher zu schätzen wissen. Ihnen stehen sowohl eine Suchzeile als auch der Quickfilter für das schnelle und komfortable Auffinden des gewünschten Platzhalters zur Verfügung.

| 卽<br>Datenfelder                                           |                        |                               | $\times$               |
|------------------------------------------------------------|------------------------|-------------------------------|------------------------|
| $\times$ System                                            | Datenfeld <sup>A</sup> | Typ                           | <b>Beschreibu</b>      |
| Mandant                                                    |                        |                               |                        |
| $\times$ Dokument                                          | RMA-Status             | WideString 40                 | Status des             |
| <b>Bankverbindung Beleg</b><br><b>Bankverbindung Kunde</b> | <b>RT<sub>vp</sub></b> | WideString 1                  | <b>RT<sub>yp</sub></b> |
| <b>Belegrabattstaffeln</b>                                 | <b>RundungBel</b>      | Integer                       | <b>RundunaBe</b>       |
| <b>Belegsummen</b>                                         | <b>RundungPos</b>      | Integer                       | <b>RundungPo</b>       |
| Bezeichnung der freien Fe<br>Fremdsprachen                 | Skonto 1Am             | Date Time                     | Skonto 1Am             |
| <b>Kopftext</b>                                            | Skonto <sub>2Am</sub>  | Date Time                     | Skonto <sub>2Am</sub>  |
| <b>Lieferadresse</b>                                       | Skontoprozent1         | Float                         | Skontoproz             |
| Projektsummen<br><b>QR-Daten</b>                           | Skontoprozent2         | Float                         | Skontoproz             |
| <b>VESR-Daten</b>                                          | Skontotage1            | <b>Smallint</b>               | Skontotage             |
| <b>Versand</b>                                             | Skontotage 1typ        | <b>Smallint</b>               | Skontotage             |
| <b>Vorgänger Beleg</b><br>Werbe-bzw Fusstext               | Skontotage2            | <b>Smallint</b>               | Skontotage             |
| Zahlungsplan                                               | Skontotage2typ         | <b>Smallint</b>               | Skontotage             |
| Parameter                                                  | Sprache                | WideString 6                  | Sprache                |
| $\times$ Schlussrechnung<br><b>Formelfelder</b>            | Standort               | WideString 10                 | Standort               |
| <b>Kundenspezifik</b>                                      | Status                 | WideString 1                  | <b>Status</b>          |
| <b>Vorgänger Position</b>                                  |                        |                               |                        |
|                                                            |                        | <alle felder=""><br/>Æ</alle> |                        |
|                                                            | <b>Verweis</b>         | Ok                            | Abbrechen              |

Abbildung 1.313: Optimierte Suche Platzhalter

### **4.48.2 Platzhalter bearbeiten**

Um einem *"Platzhalter"* andere Eigenschaften zu geben, klicken Sie mit einem Doppelklick zwischen die eckigen Klammern des entsprechenden Platzhalters, wählen aus dem Kontextmenü *"Platzhalter bearbeiten"* oder nutzen die Tastenkürzel [Alt] + [Enter] bzw. [F4]. Direkt aus der Seitenvorschau lassen sich *"Platzhalter"* bearbeiten, wenn Sie die Ansicht mit Lineal eingestellt haben. Ein Doppelklick auf einen beliebigen Eintrag öffnet den Platzhalterdialog. Diese Vorgehensweise bietet sich besonders dann an, wenn die Position innerhalb der Seite verändert werden soll.

| 部 Formulareditor - Schlussrechnung                                                                                                    | $\times$<br>п                                                                                                    |
|----------------------------------------------------------------------------------------------------|----------------------------------------------------------------------------------------------------|
| 人物内の<br>臣<br>国の                                                                                                    |                                                                                                    |
| Parameter<br>Drucker<br>Archivierung<br>$\vee$ Hauptblock<br>Positionstext<br>Atikelfremctext<br>Lagerinformation<br>Atikeldimensionstext<br>Langtext<br>Querverweis<br>Bilder<br>Mengenumrechnunge<br>Verrechnete Leistunge<br>Zahlungsplan Einzahlu<br>Zahlungsplan QR-Rec<br>Pakete | SeitenKopf 1, Seite<br>Koof Folgeseiten<br>Spezieller Kopf für erste Seite<br>[V:1000::EMail-Betreff::0::"Rechnung Nr."<br>1 [BR&Pakete] [V:1000::EMail:2:0:: {>RU~EMail .Adressnummer}]<br>2 x [W:-300:::2:0:Archivfeld AdrName:: (.Anzeigename)] [W:-300:::2:0:Archivfeld AdrName2:: {.Vorname}+" "+ {.<br>3x<br>4x<br>5 x<br>Postionen<br>Seitenwechsel vermeiden<br>$[D:0:(Zeilentyp]:<>>\lambda]$<br>$[s:0:FE]$ [P:0::Postext] [P:15:TR:Ed $\triangle$<br>$1$ /* Artikel-Zeile */<br>2 /* Teilrechnungssumme Formel<br>$\times$ 3:0:FE] [P:0::Postext]<br>$3$ /* Projektsumme */<br>$[3:0:FE]$ $[P:0::Postext]$<br>4 /* Rückrechnung von 7<br>[P:0:PSD:Postext]<br>Formel<br>{>KU™EMail_Adressnummer<br>$f_x$<br>[S:0:FE] [P:0::Postext] [P:15:TR:EditMenge]<br>5 /* Teilrechnungsposit<br>$+$ $ *$ / 0 $-$ and<br>ior xor<br>l ∉<br>6 /* Akonto-position */<br>$[s:0:FE]$ $[p:0::Postext]$<br>31<br>7 /* Stücklisten-Zeile<br>[S:0:FE] [P:0::Postext] [P:15:TR:EditMen<br>Ð<br>asstring asdatestring asdatetime substring<br>asfloat<br>8 /* Unterpos.-Seile */<br>[P:0::Postext] [P:15:TR:EditMenge] [P:17:<br>$9$ /* Teilsummen-Zeile<br>$[D:0:\{Rabatt\}:=:]$ $[V:180:2R:::0::\{Gesamtpre\}$<br>zuweisen<br>٠<br>$10$ /* Teilsummen-Zeile<br>Name EMail<br>۰<br>11 /* Teilsummen-Zeile<br>[S:0:FE] [1:145:180:0:0:0:0:0] [P:50::Beze<br>12 /* Zwischensummen-Zei<br>):FE] [1:145:180:0:0:0:0:0] [P:50::Bezeichnu<br>13 /* Gliederungssummen-<br>\$:0:FE] [P:50::Bezeichnung] [P:180:ZR:Gesam<br>Abstand vom linken Rand 1000 mm C<br>$14$ /* Kommentar-Zeile */<br>$[S:0:FE]$ [P:50::Bezeichnung] [S:0:FA]<br>Keine Bearenzung der Textlänge<br>$0 \text{ mm}$ $\degree$<br>$\overline{\phantom{a}}$<br>15 /* Seitenwechsel-Zeil<br>[T:0::Neue Seite]<br>Format<br>$\cdots$<br>$16$ [D:0: {Rabatt2}:=: ]<br>ZRP:Rabatt2] [F:Arial 8]<br>$17$ [D:0: { Zusatz } :=: ]<br>18 [B:0:Positionstext]<br>19 [B: 0: Lagerinformation<br>20 <sub>x</sub><br>21<br><b>Ok</b><br>Abbrechen<br>spezieller Fuß für letzte Seite<br>SeiterFuss allgemein<br><b>Fuss letzte Seite</b><br>1 [1:0:180:1:0:0:0]<br>2 [S:0:FE] [T:50:: Übertraq] [P:180: ZR: Gesamtpreis]<br>3 [1:0:180:1:0:0:0]<br>$\overline{A}$ |
| ILISTE1                                                                                                    | beametet von: 5<br>am: 20.01.2022 09:13:15 Zelle: 1<br>Nr:2<br>Dies ist eine Systemvorlage!                                                                                                    |

Abbildung 1.314: Formulareditor Platzhalter bearbeiten

**EDATE [Datenfeld](#page-336-0) - Ergebnisse des Programms (z.B. Datenbankfelder oder Summen).** 

T [Text](#page-377-0) - Text, der auf einen Tabulator zentriert, links- oder rechtsbündig ausgerichtet wird, sowie Sonderplatzhalter.

[Formel](#page-349-0) - Realisiert die Definition von Formel.

[Sonderplatzhalter](#page-402-0) - für die Ausgabe in Datei, als Fax oder e-Mail (auch Serienmails und -faxe) werden über diesen Platzhalter definiert.

Linie [zeilenbezogen](#page-373-0) - Horizontale Linie innerhalb der Zeile.

Linie, [absolut](#page-372-0) - Linie in beliebiger Lage, unabhängig von der aktuellen Zeile.

[Rechteck](#page-374-0) / Ellipse - Rechteck oder Ellipse, mit einer von der aktuellen Zeile unabhängigen Position.

[Grafik](#page-370-0) - Fügt Grafiken im \*.BMP-, \*.JPG- und \*.WMF-Format ein. In Stammdaten hinterlegte Bilder werden über den Platzhalter [DB-Grafik](#page-342-0) gedruckt.

**a** [Block](#page-346-0) - Blöcke bzw. Gruppen einfügen.

**[Bedingungen](#page-343-0) - Fügt Bedingungen ein.** 

Aa [Schrift](#page-428-0) - Schriftart festlegen, auch Neue definieren.

 $\mathbf{X}$  [Schriftstil](#page-375-0) - Attribute der Schrift, z.B. Fett ein, Fett aus, etc.

[Spezial](#page-376-0) - Ein Ergebnis wird als Platzhalter interpretiert.

**图 [Formularbaustein](#page-347-0) - Formularbausteine einfügen.** 

[PDF-MitFolgeformularen](#page-374-1) - Versand von Belegen mit Folgeformularen

## <span id="page-336-0"></span>**4.49 Datenfeldplatzhalter**

### $\boxed{\phantom{1}}$ ab $\boxed{\phantom{1}}$  oder  $\boxed{\phantom{1}}$ Alt $\boxed{\phantom{1}}$  +  $\boxed{\phantom{1}}$ D $\boxed{\phantom{1}}$

*"Datenfelder"* sind *"Platzhalter"*, die vom Programm beim Ausdrucken durch Daten ersetzt werden (z.B. Datenbankfelder, Summen oder Formelergebnisse). Will man ein Datenfeld einfügen, werden zunächst in einer Auswahlmaske die relevanten Datenfelder angeboten. Vorlagenartbezogene Einträge, denen weitere Einträge untergeordnet sind, stellen gleichzeitig Unterblocknamen dar. Zusätzlich zu den Einträgen der speziellen Vorlagenarten gibt es noch die gleichrangigen Einträge *"System"*, *"Dokument"* und *"Parameter"*, in denen allgemeingültige Platzhalter, wie aktuelle Seite, Datum, Mandantendaten und die Auswertungsparameter als Datenplatzhalter zur Verfügung gestellt werden. Je nach Auswahl des Datenplatzhaltertyps (Daten, Grafik, HTML) öffnet das Programm danach automatisch eine Eingabemaske, um das Datenfeld mit Parametern zu versehen.

*Alle Platzhalter (auch Verweise) vom Typ "Geldbetrag"" werden beim Drucken von der Mandantenwährung in die ausgewählte Währung mit dem aktuellen Tageskurs umgerechnet.*

| $\times$ System                                            | Datenfeld A            | Typ             | Beschreibung                                   |
|------------------------------------------------------------|------------------------|-----------------|------------------------------------------------|
| Mandant                                                    |                        |                 |                                                |
| $\vee$ Dokument                                            | RMA-Status             | WideString 40   | Status des zugrunde liegenden RMA-Vorg.        |
| <b>Bankverbindung Beleg</b><br><b>Bankverbindung Kunde</b> | <b>RT<sub>vp</sub></b> | WideString 1    | <b>RT<sub>vp</sub></b>                         |
| <b>Belegrabattstaffeln</b>                                 | RundungBel             | Integer         | RundungBel                                     |
| <b>Beleasummen</b>                                         | <b>RundungPos</b>      | Integer         | <b>RundungPos</b>                              |
| Bezeichnung der freien Fe<br>Fremdsprachen                 | Skonto 1Am             | Date Time       | Skonto 1Am                                     |
| <b>Kooftext</b>                                            | Skonto <sub>2Am</sub>  | Date Time       | Skonto <sub>2Am</sub>                          |
| lieferadmeee                                               | Skontoprozent1         | Float:          | Skontoprozent1                                 |
| <b>Projektsummen</b><br><b>OR-Daten</b>                    | Skontoprozent2         | <b>Float</b>    | Skontoorozent2                                 |
| <b>VESR-Daten</b>                                          | Skontotage1            | <b>Smallint</b> | Skontotage1                                    |
| Versand                                                    | Skontotage 1typ        | Smallint        | Skontotage 1tvp                                |
| <b>Vorgänger Beleg</b>                                     | Skontotage2            | <b>Smallnt</b>  | Skontotage2                                    |
| Werbe-bzw Fusstext<br>Zahlungsplan                         | Skontotage2tvp         | <b>Smallint</b> | Skontotage2tvp                                 |
| Parameter                                                  | Sorache                | WideString 6    | Sorache                                        |
| $\times$ Schlussrechnung                                   | Standort               | WideString 10   | Standort                                       |
| <b>Formelfelder</b><br>Kundenspezifik                      | <b>Status</b>          | WideString 1    | <b>Status</b>                                  |
| <b>Vorgänger Position</b>                                  | -                      |                 | <alle felder=""><br/><math>\cdot</math></alle> |

Abbildung 1.315: Formulareditor Datenfeld auswählen

Verweis - Über den Schalter | Verweis | kann man auf Datenfelder anderer Tabellen zugreifen.

#### Beispiel

Die Kreditlimite des *"Kunden"* soll zusätzlich ausgegeben werden: Datenfeld –*" KLNr"* – Verweis auf Tabelle *"Kunde– Kreditlimit"* [P:0::>KU~ *"KreditlimitKLNr "*]

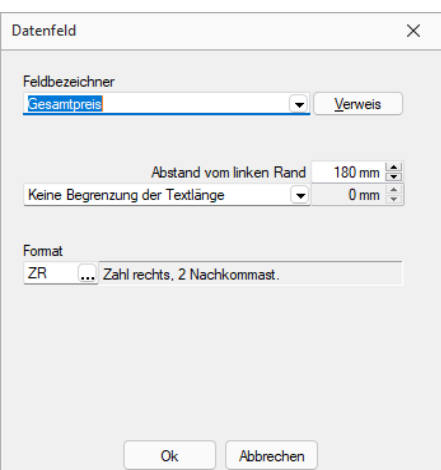

Abbildung 1.316: Formulareditor Dialog Datenfeld

Nach Bestätigung einer Auswahl wird die Eingabemaske *"Datenfeld"* geöffnet. Der Abstand vom linken Rand wird in mm angenommen. Zusätzlich besteht die Möglichkeit der Textlängenbegrenzung (Angabe in mm):

- Zeilenumbruch nach einer Länge von
- Abschneiden nach einer Länge von
- Keine Begrenzung der Textlänge

Leerzeichen - Wenn Sie als Abstand eine Null eingegeben haben und der Platzhalter nicht am Anfang einer neuen Zeile steht, wird er hinter dem letzten Platzhalter gedruckt. Zwischen zwei Platzhaltern wird automatisch ein Leerzeichen gedruckt.

Es gibt eine *Sonderregelung* : Werden diesen Platzhaltern ein rechtsbündiges Format zugewiesen, werden sie direkt hinter dem letzten Platzhalter ohne Leerzeichen gedruckt.

Jedem Datenfeld kann ein Format zugewiesen werden. (siehe [Kapitel 4.24](#page-207-0) *Formate* auf [Seite 196\)](#page-207-0)

*ACHTUNG! Wenn Sie einem Textfeld ein Format für ein numerisches Feld zuweisen (oder umgekehrt), dann ist es möglich, dass dieses Feld leer ausgegeben wird.*

Bilder einfügen - In Stammdaten hinterlegte Bilder fügen Sie über den Datenfeldplatzhalter in die Druckvorlage ein (siehe [Kapitel 4.65](#page-376-0) *Platzhalter Spezial* auf Seite 365).

Seitenanzahl - Mit dem Datenplatzhalter *"System.Seitenanzahl"* kann die Gesamtseitenanzahl beim Drucken ausgegeben werden. Der Abstand vom linken Rand wird in mm eingegeben. Zusätzlich besteht die Möglichkeit die Ausrichtung (rechts, links, zentriert) festzulegen. Dieser Platzhalter steht nicht in Formeln, Bedingungen oder selbstdefinierten Blöcken zur Verfügung. In den Druckjobs (nur RECHNUNGSWESEN) liefert dieser Platzhalter die Gesamtseitenanzahl einer Vorlage und nicht die Gesamtseitenanzahl des Druckjobs.

Der Wert, mit dem Datenfelder gefüllt werden, ist abhängig vom Block und vom Bereich, in dem sie eingetragen werden. Datenfelder aus den Platzhaltergruppen *"System"*, *"Dokument"* und *"Parameter"* können in allen Blöcken und Bereichen verwendet werden. Andere Datenfelder werden erst dann gefüllt, wenn der Positionsteil ihres Blockes gedruckt wird. Deshalb haben Datenfelder für Listeneinträge im Kopfbereich keinen Wert. Im Positionsbereich erhalten sie den Wert aus dem jeweiligen Datensatz und im Fussteil haben Datenfelder für Zahlen die aktuelle Summe des entsprechenden Datenfeldes (egal, ob angezeigt oder nicht).

*Um den Platzhalter zu ermitteln, muss intern die gesamte Ausgabe erfolgen, bevor die erste Seite angezeigt bzw. gedruckt werden kann, was insbesondere bei Verwendung in umfangreichen Dokumenten sehr lange dauern kann.*

Siehe auch: Datenfeld [Parameter](#page-168-0) Datenfeld [auswählen](#page-167-0) [Platzhalter](#page-342-0) DB-Grafik [HTML-Platzhalter](#page-371-0)

# **4.50 Export**

Die Exportfunktion erreichen Sie über *"Schnittstellen / Assistenten / Export"* oder aus dem *"Makro-Assistenten"*.

Sie können Dateien Ihres Programms oder selektierte Datenmengen in Form von Ergebnistabellen aus Makro-Abfragen in die Dateiformate XML oder Text exportieren.

## Beispiel

Makro-Assistent: Select \* from ART (Artikeltabelle).

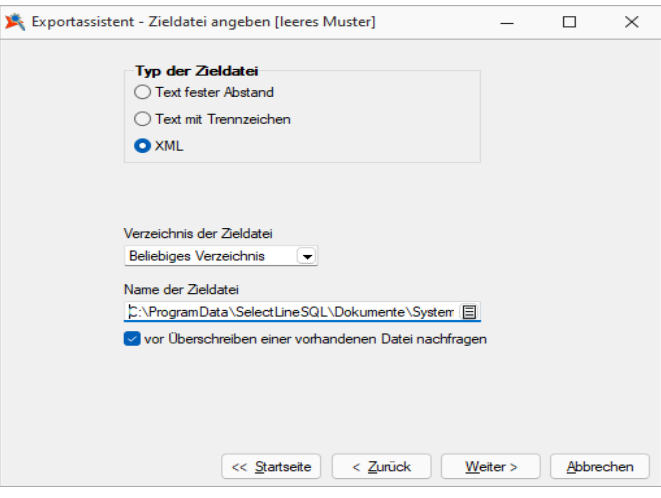

Abbildung 1.317: Export-Assistent Quelldatei

Der Export-Assistent führt Sie über folgende Seiten:

- [Muster](#page-339-0)
- [Quell-Tabelle](#page-340-0)
- [Zieldatei](#page-341-0)
- [Tabellenfelder](#page-341-1)
- [Texteinstellungen](#page-341-2)
- Muster [speichern](#page-342-1)

Mit den Schaltflächen Weiter > und < Zurück wechseln Sie zwischen den Seiten. Ist alles eingestellt, klicken Sie auf **Export** 

#### <span id="page-339-0"></span>Muster

In der Liste stehen alle bisher von Ihnen gespeicherten Export-Muster . Wählen Sie das passende Muster und klicken Sie auf  $\boxed{w}$ eiter > . Unabhängig davon, ob Sie ein vorhandenes Muster oder das "leere Muster" gewählt haben, werden Sie durch die folgenden Seiten geführt, um alle erforderlichen Angaben ggf. nochmals zu bearbeiten bzw. erstmals einzugeben.

Wurde noch kein Muster gespeichert, wird die Seite *"Muster"* automatisch übersprungen und man gelangt sofort zur Auswahl der Quelltabelle für das "leere Muster".

Mit den vorhandenen Schaltern können Exportmuster ein- bzw. ausgeschleust werden.

Löschen JDas ausgewählte Muster wird nach einer weiteren Bestätigung gelöscht.

## <span id="page-340-0"></span>Quell-Tabelle

Alle im System befindlichen Tabellen, für die ein Export möglich ist, stehen zur Auswahl zur Verfügung.

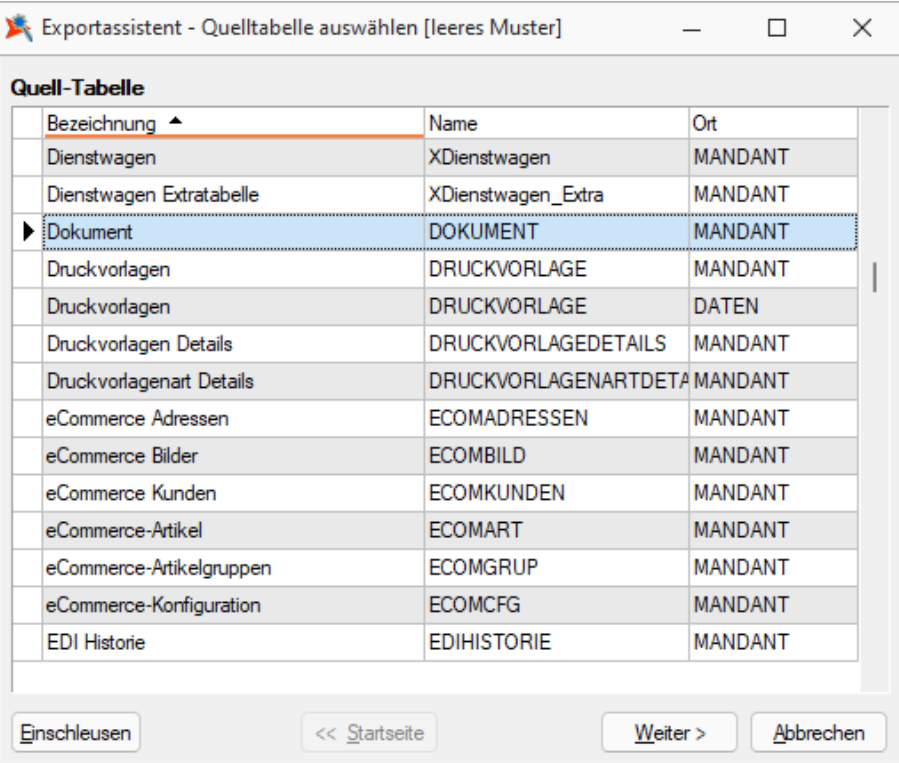

Abbildung 1.318: Quell-Tabelle auswählen

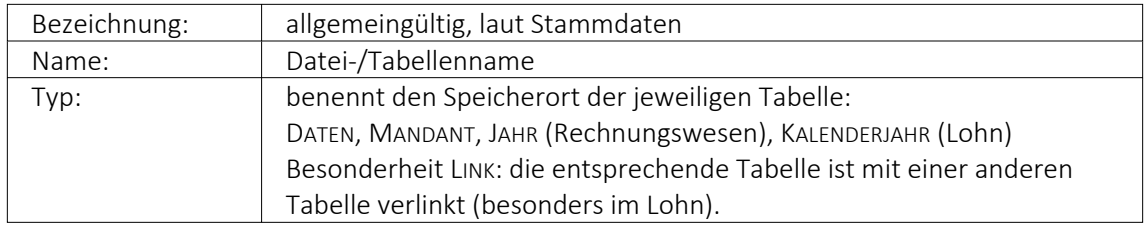

Markieren Sie die zu exportierende Quelltabelle und klicken Sie auf **Weiter >**.

## <span id="page-341-0"></span>Zieldatei

## Typ der Zieldatei

Sie können Tabellen im XML- oder Textformat exportieren. Texte können mit festem Zeichenabstand oder mit Trennzeichen exportiert werden.

Textdateityp: - Für den Export in das Textformat kann hier die Kodierung festgelegt werden. Zur Auswahl stehen UTF-8, UTF-16, ANSI (OEM) und ASCII (7bit).

## Verzeichnis der Zieldatei

Hier können relative Pfadangaben verwendet werden. Dazu wird der Dateiname und aus einer Liste der Typ der Pfadangabe (Beliebig, Datenverzeichnis, Mandantenverzeichnis, Ordner "Eigene Dateien") ausgewählt. Der vollständige Dateiname wird erst zur Laufzeit ermittelt, was die Entwicklung und Weitergabe von Exportskripten oder Makros, die den Export nutzen, erleichtert. Die Pfade müssen beim Endanwender nicht mehr angepasst werden. Optional können Sie einstellen, dass vor Überschreiben einer im Zielverzeichnis bereits vohandenen Zieldatei eine Sicherheitsabfrage erfolgt.

Name der Zieldatei - Vergeben Sie einen Dateinamen.

## <span id="page-341-1"></span>Tabellenfelder

In der Liste sind die Quelltabellenfelder den Zieltabellenfeldern gegenübergestellt.

Feldtyp, Länge, Quelltabelle - Die Spalten mit der Struktur der Quelltabellenfelder.

Zieltabelle - Der Name des Zieltabellenfeldes wird standardmässig mit dem Feldnamen der Quelltabelle vorbelegt, kann aber beliebig geändert werden. Wenn das Feld leer ist, wird dieses Feld nicht mit exportiert.

Index - In dieser Spalte können über eine Auswahl Felder als Indexfelder gekennzeichnet werden.

Die Reihenfolge der Felder kann mit den Schaltern  $\blacksquare$  innerhalb der Tabelle geändert werden.

Zusätzliche Spalten für den Textexport

Format - Den Feldern kann ein Format mitgegeben werden. Über [F4] oder Doppelklick auf das entsprechende Feld und danach gelangen Sie zur Auswahl.

Länge (nur für Texte mit festem Zeichenabstand) - Geben Sie hier die Feldlänge des jeweiligen Testendes ein. Standardmässig wird hier die Länge des Feldes der Quelltabelle vorgetragen.

### <span id="page-341-2"></span>Texteinstellungen

Hier können Sie die Rundungsoption für Float-Felder aktivieren und die gewünschte Anzahl der Nachkommastellen einstellen. Eine weitere Option ist die Verwendung der Feldbezeichnungen für die erste Zeile.

Als Trennzeichen sind neben darstellbaren Zeichen auch Steuercodes erlaubt. Die Steuercodes werden durch ein vorangestelltes "#" erkannt, wie z.B. beim Tabulatorsprung, für den "#9" einzugeben ist. Textbegrenzungszeichen sorgen dafür, dass Feldtrennzeichen in jedem Fall richtig interpretiert werden. Damit in den Zeichenketten vorkommende Feldtrennzeichen nicht als solche gedeutet werden, gibt man ein Textbegrenzungszeichen vor. In dieses Zeichen werden die Zeichenkettenfelder eingeschlossen.

*Nutzen Sie beim Export in Textdateien für Langtextfelder immer Textbegrenzungszeichen, wenn diese per Import-Assistent wieder importiert werden sollen. Dieser kann durch die Textbegrenzungszeichen erkennen, ob ein Zeilenumbruch zu einem Memofeld gehört oder das Ende eines Datensatzes bedeutet.*

#### <span id="page-342-1"></span>Muster speichern

Sie können diese Einstellungen mit der Funktion **Muster speichem** als Muster speichern, bevor Sie den Export starten. Vergeben Sie einen aussagefähigen Namen!

Diese Exportmuster können über Ausschleusen anderen Anwendern zum Einschleusen zur Verfügung gestellt werden.

#### XML

Die für den Export verwendete XML- Vorlagedatei befindet sich im Datenverzeichnis der Installation und heisst "XMLIMPEXP.XSD". Diese Vorlagedatei darf nicht verändert werden! Bei einem XML-Export wird die verwendete Vorlage mit vollständigem Verzeichnispfad auch in das Attribut "xsi:schemaLocation" in die erzeugte XML-Datei geschrieben.

## <span id="page-342-0"></span>**4.51 Platzhalter DB-Grafik**

Mit diesem [Platzhalter](#page-332-0) & können Sie den Stammdaten zugeordnete [Bilder](#page-413-0) in Ihre Druckvorlagen einbinden.

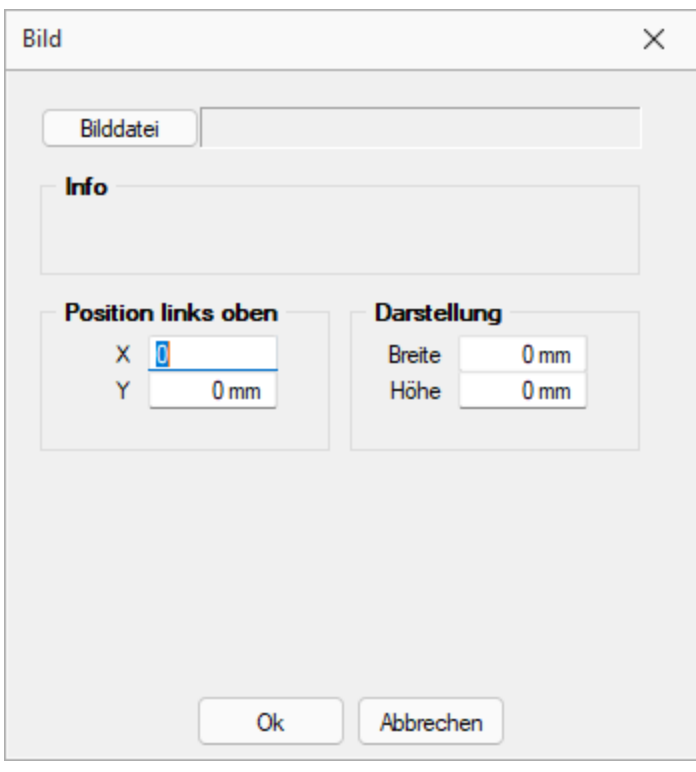

Abbildung 1.319: Platzhalter Bild

Teilweise muss hierzu zunächst der entsprechende [Blockplatzhalter](#page-346-0) *"Bilder"* eingefügt werden. Über Datenfeld [auswählen](#page-167-0) [Alt] + [D] können Sie den Bildplatzhalter auswählen.

Legen Sie dann den Abstand vom linken Rand (in mm), den gewünschten Darstellungsmodus bzw. das [Format](#page-207-0) fest.

## <span id="page-343-0"></span>**4.52 Bedingungen**

Abhängig vom Wert eines Datenfeldes können Sie andere Platzhalter, Abschnitte der aktuellen Zeile oder die gesamte Zeile vom Druck ausschliessen. Über den Schalter  $[?!]$  oder  $[Alt] + [B]$ öffnen Sie das Dialogfenster zum Festlegen von Bedingungen.

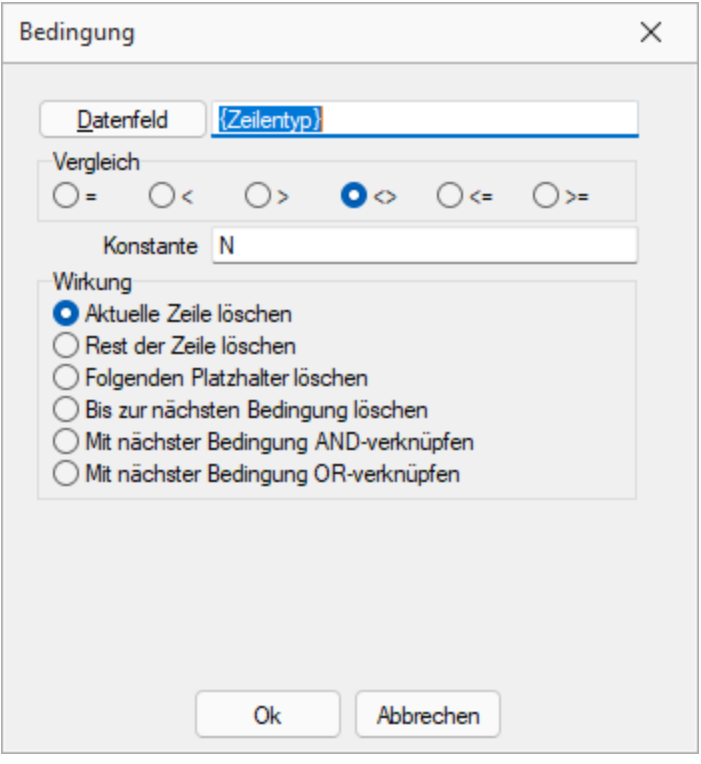

Abbildung 1.320: Formulareditor Dialog Bedingung

Datenfeld - Im oberen Eingabefeld können Sie mit dem Schalter einen Datenplatzhalter einfügen oder per Hand eine Formel eintragen.

Vergleich - Legen Sie im Optionsfeld "Vergleich" den Vergleichsoperator fest.

Konstante - Geben Sie im Eingabefeld "Konstante" den Wert ein, mit dem das Datenfeld verglichen werden soll.

Beachten Sie bitte, dass ein an dieser Stelle per Hand eingegebener Datenplatzhalter in geschweifte Klammern gesetzt werden muss. Bei logischen Datenfeldern (Boolean) können Sie als Konstante die Werte WAHR oder FALSCH bzw. true oder false verwenden. Eine Sonderstellung nehmen Datenfelder vom Typ Grafik ein. Hier kann nur überprüft werden, ob ein Bild vorhanden ist oder nicht. Der Wert der Konstanten wird ignoriert und wie "nicht vorhanden" interpretiert. Soll etwas gelöscht werden, wenn kein Bild vorhanden ist, nehmen Sie "=" als Vergleichsoperation.

Wirkung - Die vorhandenen Optionsfelder legen fest, was passieren soll, wenn beim Drucken der Vergleich richtig ist.

Aktuelle Zeile löschen - Ist dieses Feld aktiv und die Bedingung tritt ein, dann wird die aktuelle Zeile gelöscht.

Rest der Zeile löschen - Ist dieses Feld aktiv und die Bedingung tritt ein, dann wird der Rest der aktuellen Zeile gelöscht.

Folgenden Platzhalter löschen - Ist dieses Feld aktiv und die Bedingung tritt ein, dann wird der nachfolgende Platzhalter gelöscht.

Bis zur nächsten Bedingung löschen - Ist dieses Feld aktiv und die Bedingung tritt ein, dann wird bis zur nächsten Bedingung gelöscht.

## Verkettung von Bedingungen

Um eine Aktion an mehrere Bedingungen zu koppeln, können hintereinander folgende Bedingungen verknüpft werden. Die Abarbeitungsfolge ist von links nach rechts.

AND-Verknüpfung - Das Ergebnis des aktuellen Vergleiches wird mit dem Ergebnis des folgenden Bedingungsplatzhalters mit einem logischem UND verknüpft. Auch weitere Bedingungsplatzhalter können mit ihrem Nächstfolgenden verknüpft werden. Massgeblich für die Aktion ist der letzte Platzhalter.

OR-Verknüpfung - Hier gilt das Gleiche wie für die UND-Verknüpfung. Es wird aber ein logisches ODER verwendet.

### Beispiele

Der Zusatz der Artikel soll im Formular mit 54 mm Abstand vom linken Rand, bei Unterartikeln von Stücklisten mit 42 mm gedruckt werden. Ist kein Zusatz vorhanden, soll die Zeile gelöscht werden.

Dazu setzen Sie eine Bedingung:

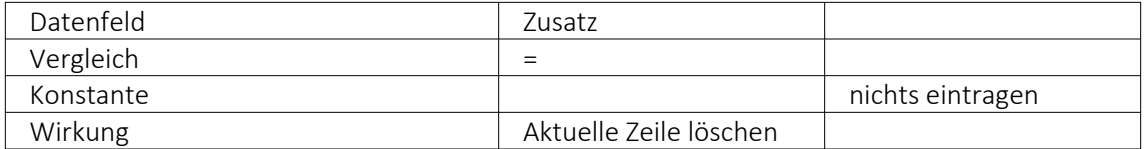

Als zweiter Platzhalter wird folgende Bedingung eingefügt:

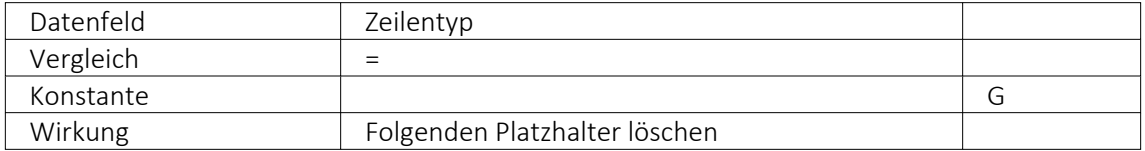

Danach folgt der Datenplatzhalter für Zusatz auf Position 54.

Jetzt folgt der nächste Bedingungsplatzhalter:

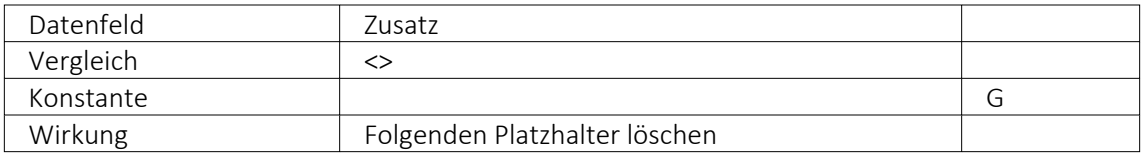

Zuletzt folgt der Datenplatzhalter für den Zusatz auf Position 42. Im Formulareditor stehen anschliessend folgende Platzhalter:

[D:0:{Zusatz}=] [D:2:{Zeilentyp}=G] [P:54::Zusatz] [D:2:{Zeilentyp}<>G] [P:42::Zusatz]

Blockende - Soll z.B. ein Text im Positionsbereich eines Beleges nach der letzten Position angedruckt werden, kann dafür eine Bedingung mit dem Datenfeld "Blockende" genutzt werden. Die Bedingung und die benötigten Text- und/oder Datenplatzhalter werden dafür als letzte Zeile im Positionsbereich des Hauptblockes eingefügt:

[D:0:{Blockende}:=:false] [T:0::Dieser Text soll nur nach der letzten Position erscheinen]

### Weitere Beispiele

- Datenbankfeld vom Datentyp GUID mit Prüfung auf leer, bspw.: [D:0:guid36 ({Vorgaenger}):=:]
- Datenbankfeld vom Datentyp DATE/DATETIME mit Prüfung auf Tagesdatum, z.B.: [D:0: {Datum}:=:{System.Datum/Uhrzeit}]

## <span id="page-346-0"></span>**4.53 Platzhalter Block**

Blöcke können nur in den Positionsteil des übergeordneten Blocks eingefügt werden. Dieser *"Platzhalter"* fügt einen Block ein. In dem Dialog *"Blockplatzhalter einfügen"* wählen Sie einen existierenden Unterblock aus der Liste bzw.definieren neue Blöcke (Blöcke [individuell](#page-282-0) definieren bzw. vordefinierte [Blöcke verwenden](#page-284-0)). Das Einfügen und Bearbeiten eigener bzw. vordefinierter Blöcke erreichen Sie über die Schalter  $\mathbb{F}$ Neu,  $\mathbb{F}$  Bearbeiten und  $\mathbb{F}$  Entfermen .

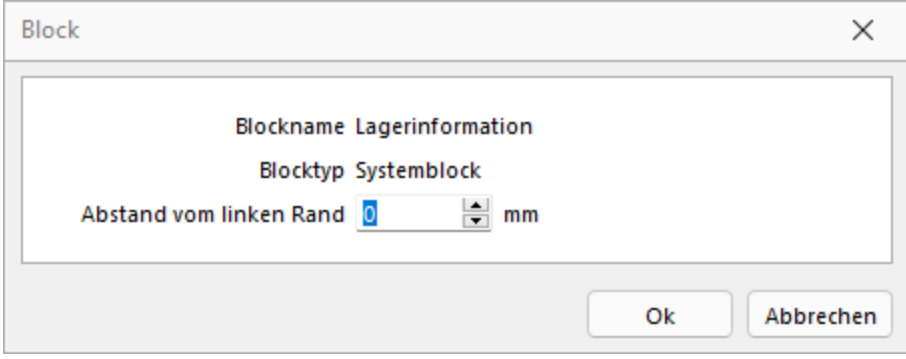

Abbildung 1.321: Eigener Block

Ein Blockplatzhalter benötigt eine eigene Zeile. In der Eingabemaske für den Blockplatzhalter wählen Sie über den Schalter | I den Unterblocknamen aus. Unterblockbezeichnungen sind in einer strukturierten Liste vordefiniert. Jeweils die vorlagenartbezogenen untergeordneten Einträge sind die möglichen Unterblöcke. Für den gewählten Block kann ein Abstand vom linken Rand angegeben werden.

*Wenn Sie Platzhalter aus einem Unterblock verwenden wollen, muss dieser Unterblock im übergeordneten Block als Blockplatzhalter einfügen. Geschieht dies nicht, werden diese Platzhalter nicht gedruckt / beachtet.*

Ein Blockplatzhalter benötigt immer eine eigene Zeile und kann nur im Positionsteil des übergeordneten [Blocks](#page-211-0) verwendet werden.

Für den gewählten Block kann ein Abstand vom linken Rand angeben werden.

## <span id="page-347-2"></span>**4.54 Platzhalter Block**

Dieser Platzhalter *"Blockplatzhalter einfügen"* fügt einen Block ein. Im Dialog wählen Sie einen existierenden Unterblock aus der Liste bzw.definieren neue Blöcke (Blöcke [individuell](#page-282-0) de[finieren](#page-282-0), vordefinierte [Blöcke verwenden,](#page-284-0) [Platzhalter](#page-347-1) Block). Das Einfügen und Bearbeiten eigener bzw. vordefinierter Blöcke erreichen Sie über die Schalter *aneu, aneweiten* und Entfernen

Ein *Blockplatzhalter* benötigt immer eine eigene Zeile und kann nur im Positionsteil des übergeordneten [Blocks](#page-211-0) verwendet werden.

<span id="page-347-1"></span>Für den gewählten Block kann ein Abstand vom linken Rand angeben werden.

## **4.55 Platzhalter Block**

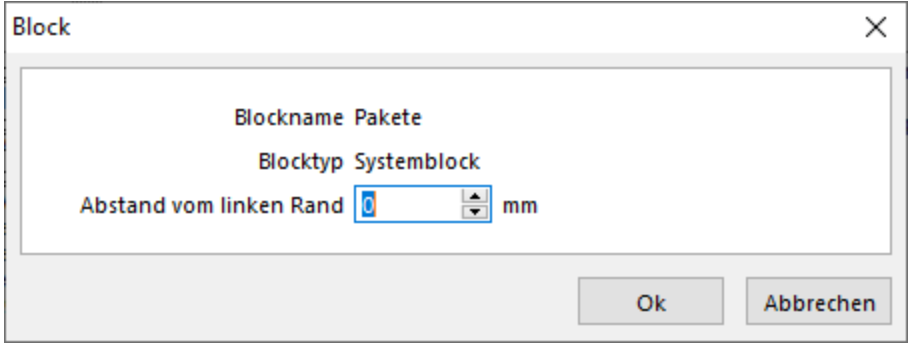

Der Abstand vom linken Rand für den [Block](#page-347-2) wird in mm eingegeben.

Abbildung 1.322: Platzhalter Block

Beachten Sie bitte, dass sich die absoluten Koordinaten der *Platzhalter im Block* aus deren Position und der Verschiebung des Blocks zusammensetzt.

## <span id="page-347-0"></span>**4.56 Formularbaustein**

### $\frac{1}{12}$   $\left| \text{[Alt]} + \text{[X]} \right|$

Dieser Schalter öffnet den Dialog für die Formularbausteine. Ein Formularbaustein kann im Kopf, Positionsbereich und Fuss verwendet werden. Dieser Platzhalter wird beim Ausdruck durch die im Formularbaustein eingefügten Platzhalter ersetzt.

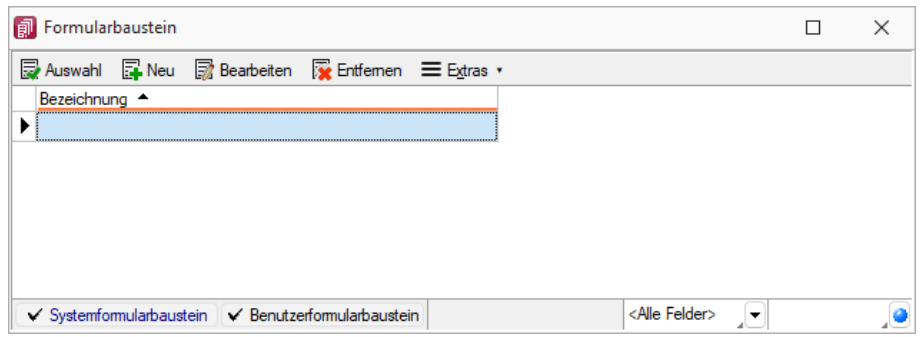

Abbildung 1.323: Formularbaustein

Markieren Sie einen vorhandenen Formularbaustein, ein Doppelklick bzw. der Schalter fügt diesen in das Formular ein. Das Anlegen neuer Formularbausteine erreichen Sie über den Schalter . Vergeben Sie einen aussagekräftigen *"Namen"* und eine kurze *"Beschreibung"* für die Formularbausteine. Die Beschreibung kann im Bearbeitungsmodus jederzeit geändert werden.

Der Schalter **ab Bearbeiten** aus dem Dialog Formularbaustein bzw. ein Doppelklick (Tastenkürzel [F4]) auf einen markierten Platzhalter im Formulareditor öffnet die Maske *" Formularbaustein bearbeiten"*. Hier stehen alle im Formularbaustein einsetzbaren Platzhalter und Funktionen zur Verfügung.

|   |             | Name TEST HB                    |                 |                          |                      |  |
|---|-------------|---------------------------------|-----------------|--------------------------|----------------------|--|
|   |             | Beschreibung Test HB            |                 |                          |                      |  |
| 1 |             |                                 |                 |                          |                      |  |
|   | 冒           | <b>Platzhalter bearbeiten</b>   | F <sub>4</sub>  |                          |                      |  |
|   | F           | Platzhalter einfügen            |                 | 同                        | Datenfeld            |  |
|   |             | Platzhalterabstände korrigieren | $Umsch + F7$    | T                        | Text                 |  |
|   |             | Alles markieren                 | Strg+A          | $f_{\rm M}$              | Formel               |  |
|   | ρ           | Suchen                          | Strg+F          | $\overline{\phantom{0}}$ | Linie, zeilenbezogen |  |
|   |             | Suche fortsetzen                | F3              |                          | Linie, absolut       |  |
|   |             | Ersetzen                        | Strg+H          | □                        | Rechteck / Ellipse   |  |
|   |             | Gehe zu                         | $Str\alpha + G$ | 75                       | Grafik               |  |
|   | X,          | Ausschneiden                    | $Strg+X$        | 圗<br>$[3]_n^n$           | Block<br>Bedingung   |  |
|   | 呛           | Kopieren                        | $Strg + C$      | Aa                       | Schrift              |  |
|   | 價           | Einfügen                        | $Strg+V$        | К                        | Schriftstil          |  |
|   | 團           | Sichern                         | F <sub>2</sub>  |                          | Spezial              |  |
|   | <b>Cond</b> | Positionen ändern               |                 |                          |                      |  |
|   |             | Anzeigeeinstellungen            |                 |                          |                      |  |

Abbildung 1.324: Formularbaustein bearbeiten

Der Schalter **R** Entemen löscht nicht mehr benötigte Formularbausteine. Die in den Druckvorlagen ggf. noch vorhandenen Platzhalter müssen manuell entfernt werden.

Formularbausteine werden als Dateien mit der Endung *".INCLUDE "* im Systemverzeichnis abgelegt. Wird der Formularbaustein in mehreren Druckvorlagen verwendet, muss der Bearbeiter sicherstellen, dass die eingefügten Platzhalter in allen Druckvorlagen zur Verfügung stehen. Beim Aus- und Einschleusen von Druckvorlagen werden die Formularbausteine berücksichtigt und bei Bedarf auf dem Zielsystem angelegt. Innerhalb von Formularbausteinen dürfen keine Platzhalter für Formularbausteine verwendet werden.

Der Algorithmus für das Anlegen neuer Formularbausteine beim Einschleusen einer Druckvorlage arbeitet folgendermassen:

- Es gibt bereits einen Formularbaustein mit gleichem Namen und Inhalt → der vorhandene Formularbaustein wird verwendet.
- Es gibt keinen gleichnamigen und inhaltlich identischen Formularbaustein → der Formularbaustein wird namensgleich angelegt.
- Es gibt bereits einen Formularbaustein mit passendem Inhalt unter einem anderen Namen  $\rightarrow$  der Formularbaustein wird im Formular namentlich angepasst.
- Es gibt bereits einen Formularbaustein mit gleichem Namen und unterschiedlichem Inhalt  $\rightarrow$ der Formularbaustein wird unter einem neuen Namen gespeichert und im Formular namentlich angepasst.

Für den neuen Namen wird zuerst versucht, ein Zeichen von a bis z an den alten Namen anzuhängen, ist der alte Name schon 30 Zeichen lang, wird versucht das letzte Zeichen zu ändern.

*Bedingungen vor einem Platzhalter Formularbaustein wirken nur auf den Platzhalter und nicht auf dessen Inhalt.*

# <span id="page-349-0"></span>**4.57 Formelplatzhalter**

 $f_x$ 

Um Werte auszugeben, die nicht als Datenfeld zur Verfügung stehen, die Sie aber über Formeln aus Variablen (zur Verfügung stehende Daten- oder ermittelte Formelfelder) und/oder Konstanten ermitteln können, verwenden Sie einen Formelplatzhalter.

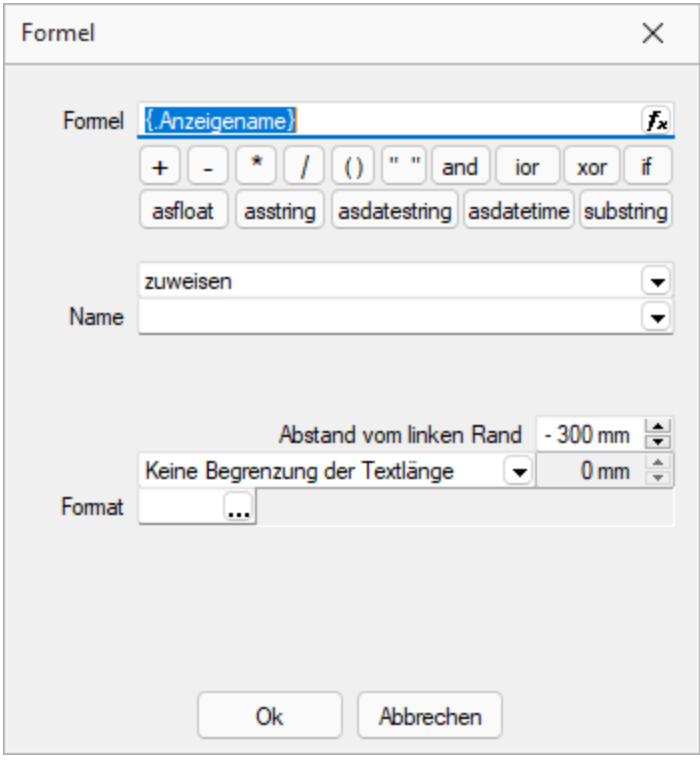

Abbildung 1.325: Formulareditor Dialog Formel

Entwickeln Sie die Formel schrittweise durch die Auswahl oder Eingabe von Datenfeldern (Operanden) und Operatoren.

### Formeleditor

In Formelfelder können Sie mit dem Schalter  $f_n$ , über das Kontextmenü oder der Taste [F4] den Formeleditor für Ihre Formeldefinition öffnen. Beim Öffnen des Formeleditors wird eine vorhandene Formel im Formeleingabebereich eingetragen, eingefärbt und die Schreibmarke steht am Ende der Formel.

Folgende Farben werden den Formelbestandteilen zugewiesen:

- grün  $\rightarrow$  Variablen
- $\bullet$  blau  $\rightarrow$  Funktionen
- lila → Operatoren
- dunkelrot → Zahlen (auch pi und e), Zeichenketten (auch newline), logischen Werte (true und false) sowie der Wert null
- schwarz  $\rightarrow$  Sonstiges (runde Klammern, Semikolon)
- gelb hinterlegt wird die Formel ab der Position, die vom Programm nicht interpretiert werden kann

Beginnt man im Formeleingabebereich etwas einzutippen, werden in der Tabelle Vorschläge gemacht, die mit Enter akzeptiert werden können. Beispielsweise werden nach Eingabe von { alle Variablen aufgelistet. Die Abarbeitung erfolgt nach den üblichen Vorrangregeln (Potenzen vor Punktrechnung vor Strichrechnung). Wollen Sie eine bestimmte Abarbeitungsreihenfolge festlegen, müssen Sie zusätzlich runde Klammern benutzen. Zur Übersichtlichkeit können Sie zwischen Operatoren, Operanden und Klammern beliebig viele Leerzeichen einfügen.

Unterhalb des Eingabefensters befinden sich bis zu vier Schalter. [F2] listet alle Syntaxelemente (Funktionen und Operatoren) auf, [F3] alle zur Verfügung stehenden Variablen. Es werden hier alle zum jeweiligen Dialog verfügbare Datenfelder hierarchisch in Baumstruktur aufgelistet. Über den Schalter *"Verweis"* kann man auch Datenfelder aus anderen Tabellen auswählen. Den markierten, gewünschten Platzhalter übernehmen Sie per Doppelklick oder mit dem Schalter  $Ok$ .

Der Schalter | Iest | bzw. [F4] ist nur aktiv, wenn die Syntaxprüfung in der gesamten Formel oder im markierten Bereich der Formel keinen Fehler findet. Wird im Formeleingabebereich ein Textbereich markiert, wird hier das Ergebnis der Syntaxprüfung für den markierten Bereich angezeigt, ansonsten das Ergebnis der Syntaxprüfung der gesamten Formel. Existiert für das Formelfeld ein Standardwert, kann im Formeleditor über den dann verfügbaren Schalter bzw. der Taste [F5] die Formel auf den Programmstandard zurückgesetzt werden.

Mit  $\vert$  ok  $\vert$  bzw. [F10] wird der Dialog geschlossen und die Formel wird übernommen, egal ob sie gültig ist oder nicht. Wenn der Formeleditor aus einem einzeiligen Eingabefeld aufgerufen wurde, werden die Zeilenumbrüche gegen Leerzeichen ausgetauscht.

Mit *"Abbruch"* bzw.[ESC] oder Kreuz rechts oben wird der Dialog geschlossen und die Formel nicht übernommen.

### Variablenauswahl

Daten- und Formelfelder bzw. Verweise können auch über die Variablenauswahl [F3] direkt in die Formel eingefügt werden.

### Test

Prüfen Sie im Anschluss an Ihre Formeldefinition unbedingt die Richtigkeit der Syntax Ihrer Formel mit dem [Formeltest](#page-369-0). Können beim Druck bestimmte Beziehungen nicht aufgelöst werden oder ist das Funktionsergebnis nicht definiert (cot(0)), wird als Ergebnis "Null" angezeigt.

Der Abstand vom linken Rand wird in mm angenommen. Zusätzlich besteht die Möglichkeit der Textlängenbegrenzung (Angabe in mm):

- Zeilenumbruch nach einer Länge von
- Abschneiden nach einer Länge von
- Keine Begrenzung der Textlänge

#### Name

Der Name kann frei eingetragen oder für eine Sonderplatzhalter-Funktion ausgewählt werden. Über diesen Namen steht das Feld unter Formelfelder für die Datenfeldauswahl zur Verfügung.

## Aktion

Das Formelfeld enthält bei ausgewählter Aktion:

- zuweisen  $\rightarrow$  den aktuellen Wert
- summieren → die aufgelaufene Summe über das Formular
- Blockweise summieren → die aufgelaufene Summe je Block
- Um mit einem Formelfeld, das in einem anderen Block angelegt wurde, eine Aktion auszuführen, muss auch im Feld *"Name"* eine Qualifikation des Formelfeldes erfolgen (Blockname mit Punkt davor setzen).

## **4.57.1 Formeln in Formelplatzhaltern**

### Operanden und Operatoren

Als Operanden sind Variablen (Datenfelder oder Formelfelder) und Konstanten (Zahlen-, Zeichenketten- oder logische Konstanten) möglich. Operatoren sind die verschiedensten Funktionen.

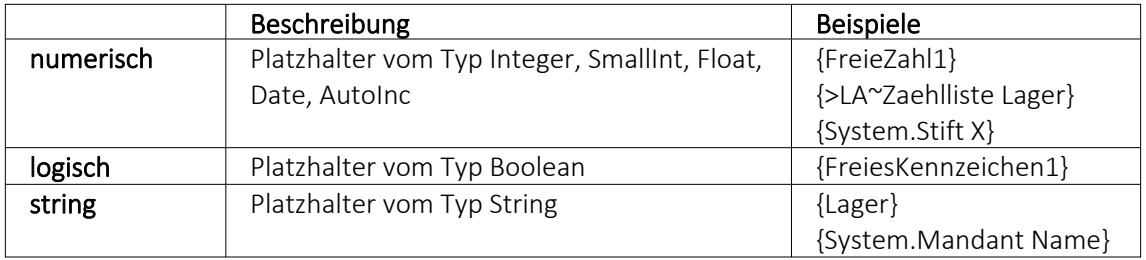

#### • Variablen

Variablen in Formeln (variable Operanden, Datenfelder) werden über Auswahlschalter eingefügt und mit geschweiften Klammern gekennzeichnet. Formelausdrücke können Zeichenketten, Zahlen, Wahrheitswerte und eingeschränkt auch Null-Werte (unbestimmt vom Wert und Typ) verarbeiten und als Ergebnis liefern.

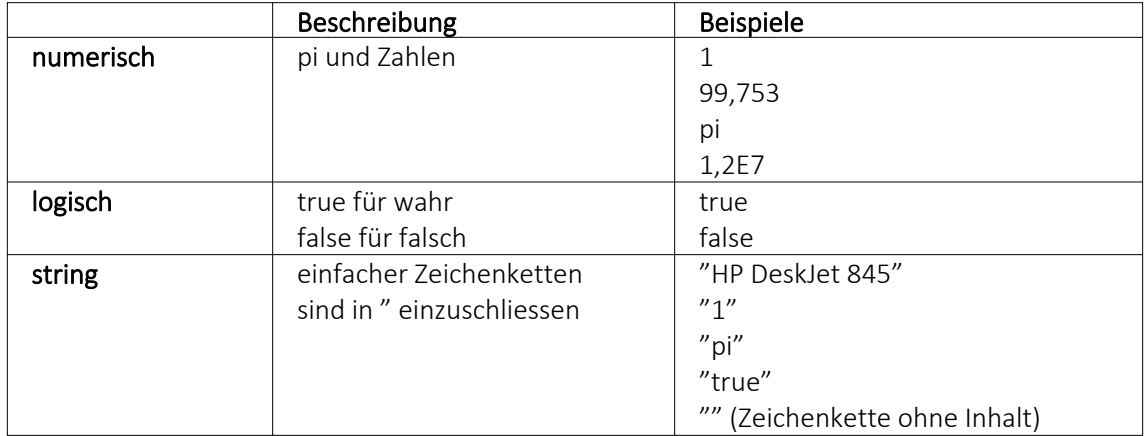

- Numerische Konstanten Konstanten können in dezimaler, binärer, oktaler oder hexadezimaler Schreibweise eingegeben werden. Bei der binären Schreibweise ist ein "b" anzuhängen, bei der oktalen ein "o" und bei der hexadezimalen ein "h". Bei gebrochenen Zahlen ist das in Windows eingestellte Dezimalzeichen zu verwenden. Ausschliesslich bei der (normalen) dezimalen Schreibweise ist auch eine Darstellung in Exponentialdarstellung möglich. Dabei ist zuerst die Mantisse anzugeben, danach ein "E" und am Ende der Exponent zur Basis 10. Eine vordefinierte Konstante ist pi mit 3.14159....
- Logische Konstanten Logikkonstanten sind true und false.
- Zeichenkettenkonstanten / -funktionen Zeichenkettenkonstanten sind in Anführungszeichen " einzuschliessen. Innere Anführungszeichen sind zu doppeln. user (liefert das zweistellige Benutzerkürzel)
- Datumskonstanten date (liefert das aktuelle Rechnerdatum) -now (liefert das aktuelle Rechnerdatum mit Zeitangabe)
- Konstante für leere Felder null Null-Werte sollten in Formularen nicht an Formelplatzhalter zugewiesen werden. Sie können für die Auswertung von select- und dbf-Anweisungen benutzt werden. Der Vergleich mit anderen Typen liefert stets false.

*Die Verarbeitung von Datums- und Zeitwerten erfolgt über Zahlen, wobei der ganzzahlige Anteil das Datum und der gebrochene Anteil den Zeitanteil enthält. So kann man beispielsweise das Datum des nächsten Tages drucken, wenn man zur "Datumszahl" eine 1 addiert. Z.B.:*

Beispiel [V:0:DATS:::0::{System.Datum/Uhrzeit} 1] [V:0::::0::asdatestring({System.Datum/Uhrzeit} 1;A.D.")]

### Operatoren Funktionen

Für Funktionen gilt generell:

- Parameter sind in runde Klammern zu setzen (Ausnahmen z.B., mod, not,...)
- mehrere Parameter sind mit Semikolon zu trennen
- Leerzeichen zwischen Parametern können beliebig gesetzt werden
- Funktionsbezeichner enthalten keine Grossbuchstaben

#### Vorrangregeln

Die Abarbeitung erfolgt nach den üblichen Vorrangregeln (Potenzen vor Punktrechnung vor Strichrechnung). Wollen Sie eine bestimmte Abarbeitungsreihenfolge festlegen, müssen Sie runde Klammern benutzen.

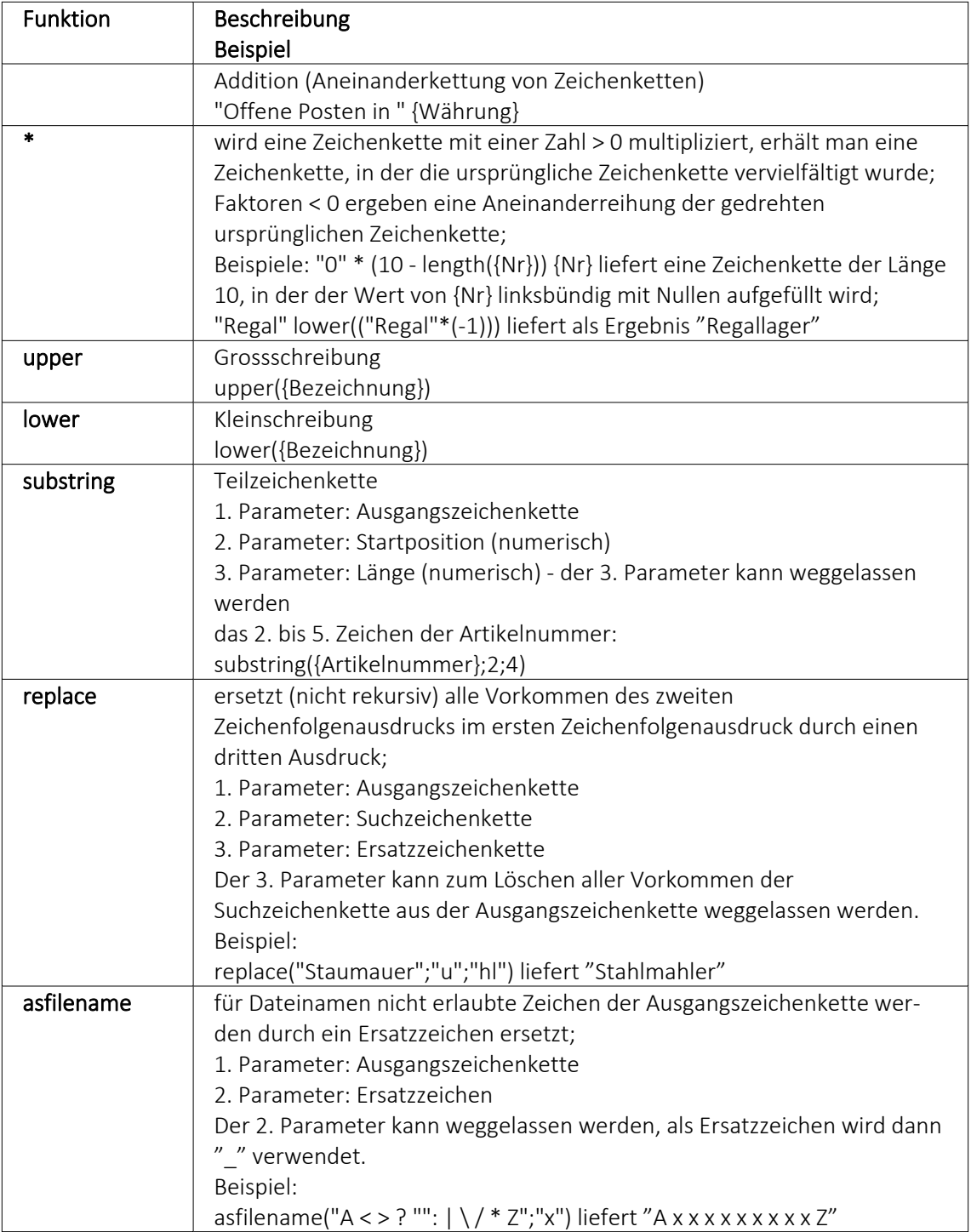

# **Zeichenketten Operanden und Funktionen**

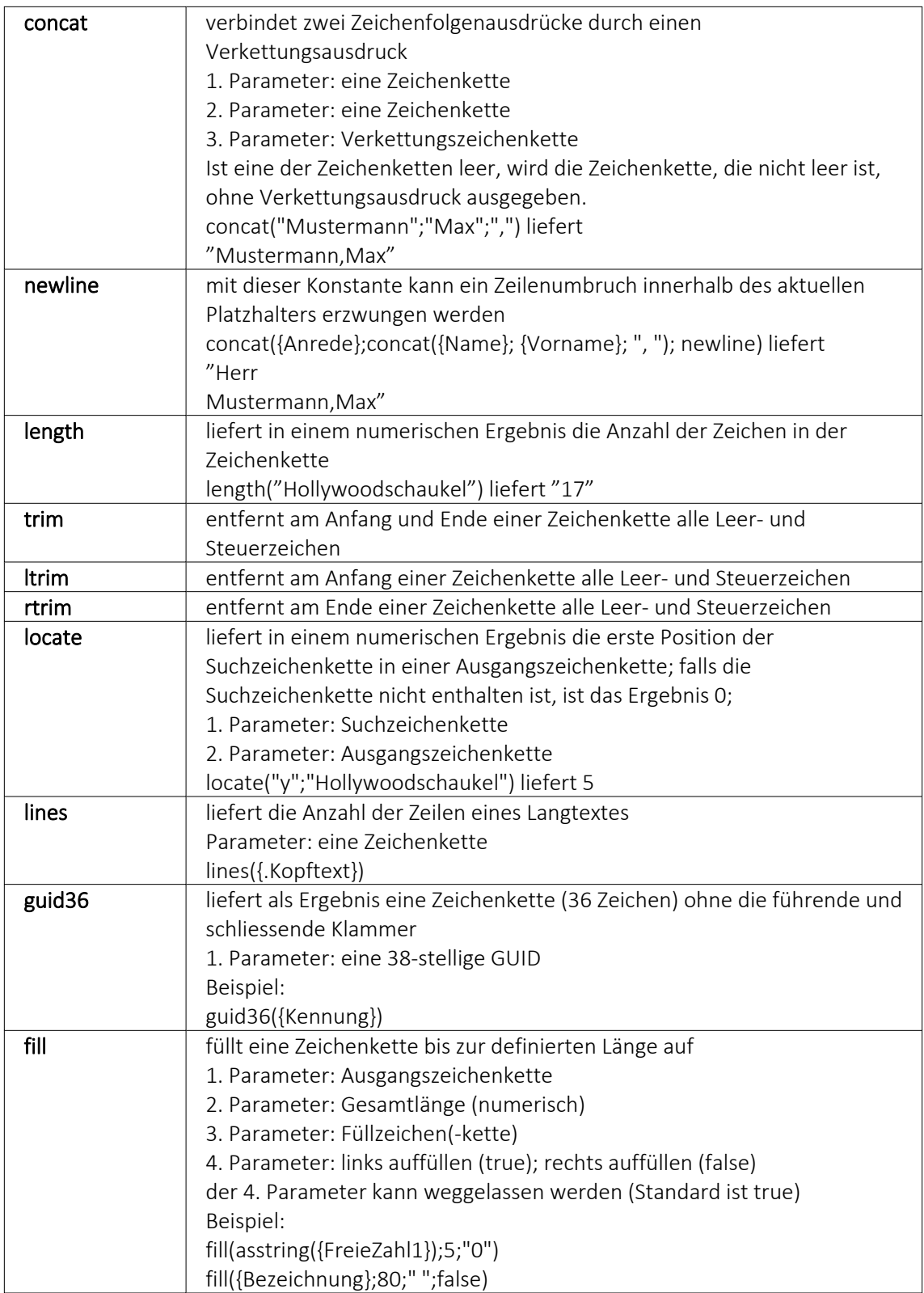

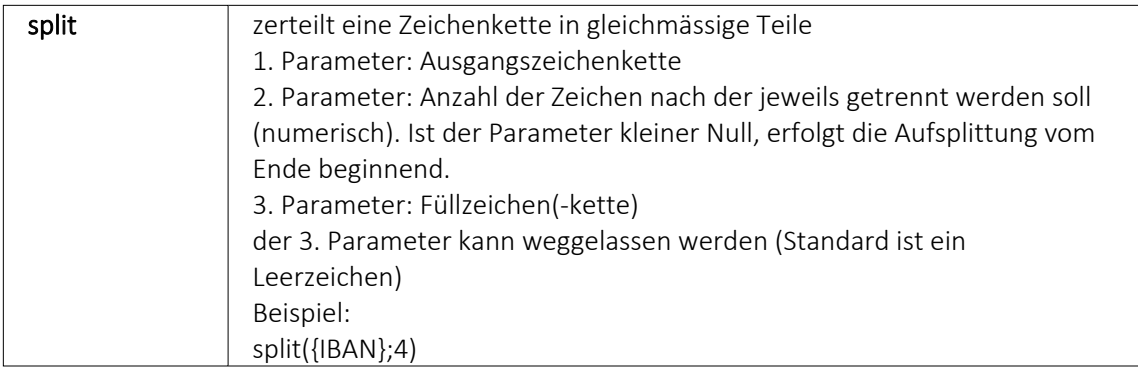

# **numerische Operanden und Funktionen**

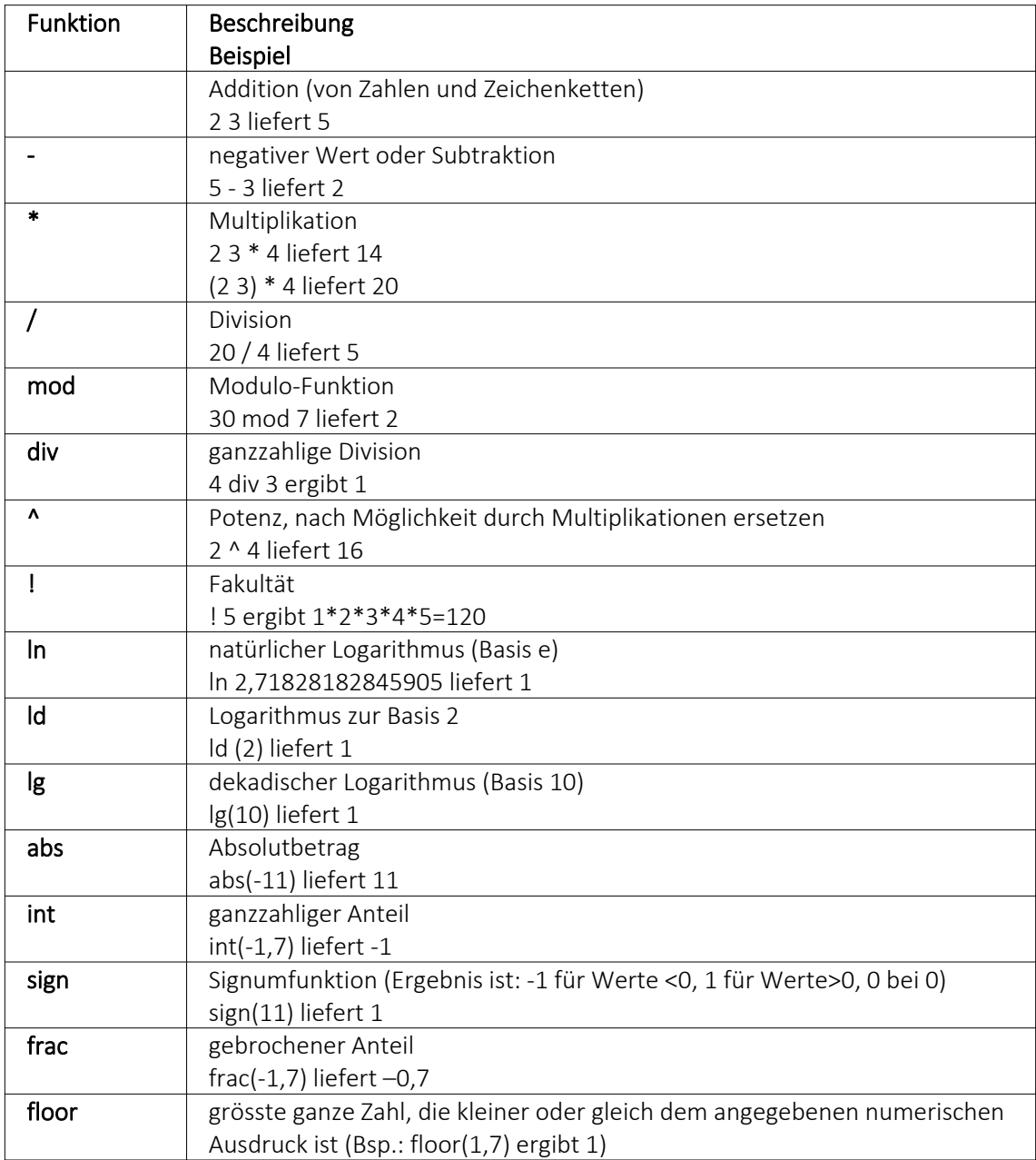

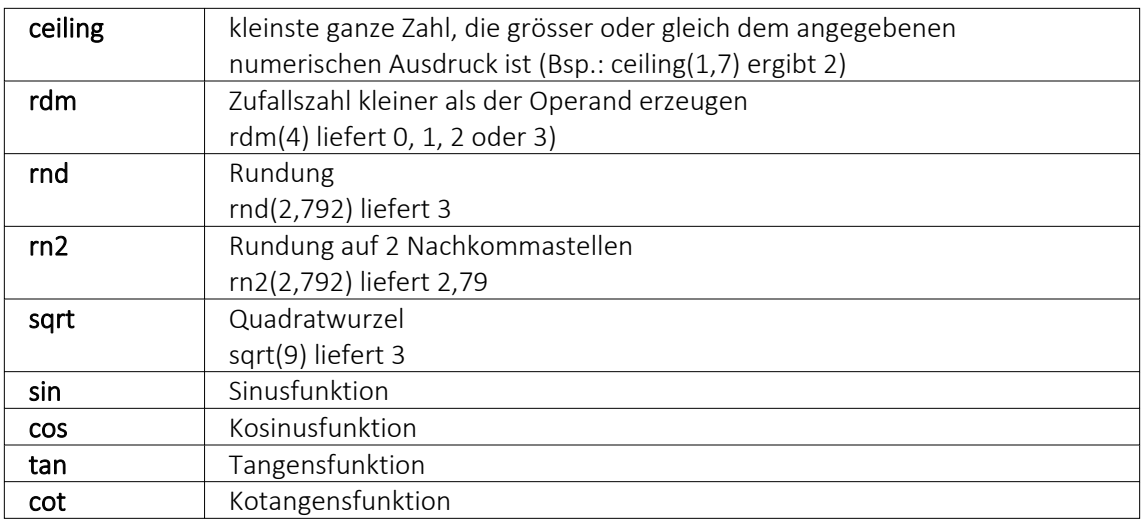

### Beispiel

Um den Bruttowert (bei gegebenem Nettowert und dem Prozentwert der Steuer) auszurechnen, gilt zunächst die Formel:

{Netto}\*(1 {Steuer}/100).

Da das Ergebnis dabei aber Zehntel- und Hundertstelstellen enthalten kann, wird es noch auf zwei Stellen gerundet. Die einzugebende Formel lautet somit: rn2({Netto}\*(1 {Steuer}/100))

## **Bit-Operationen**

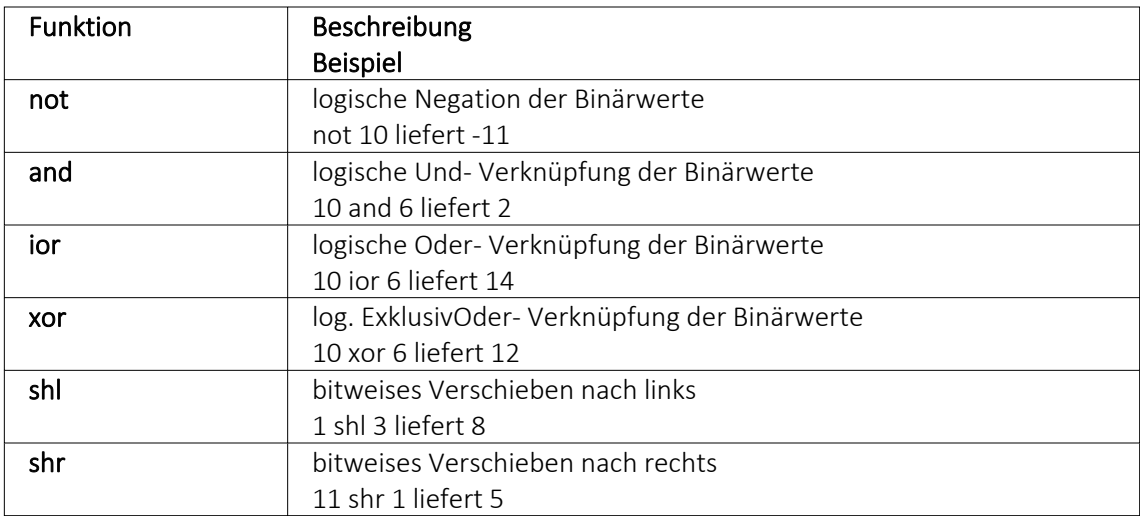

## **Logikoperanden**

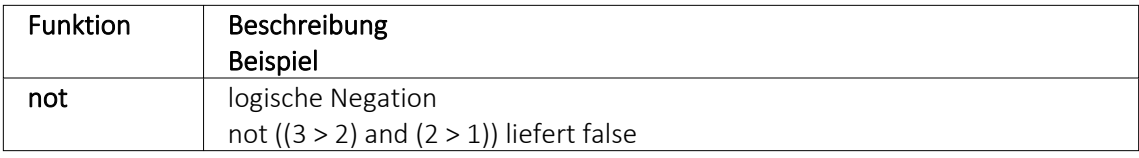

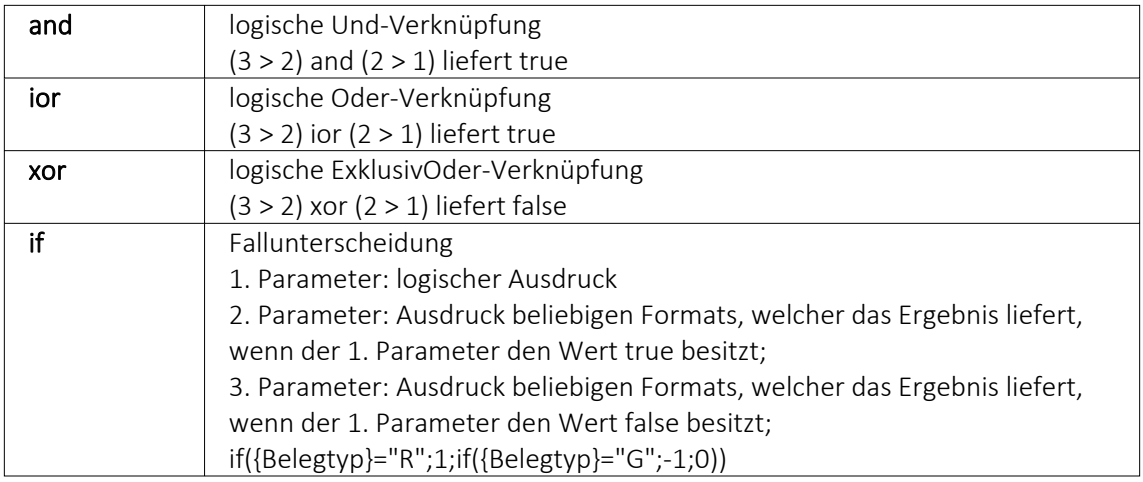

## **Null-Werte**

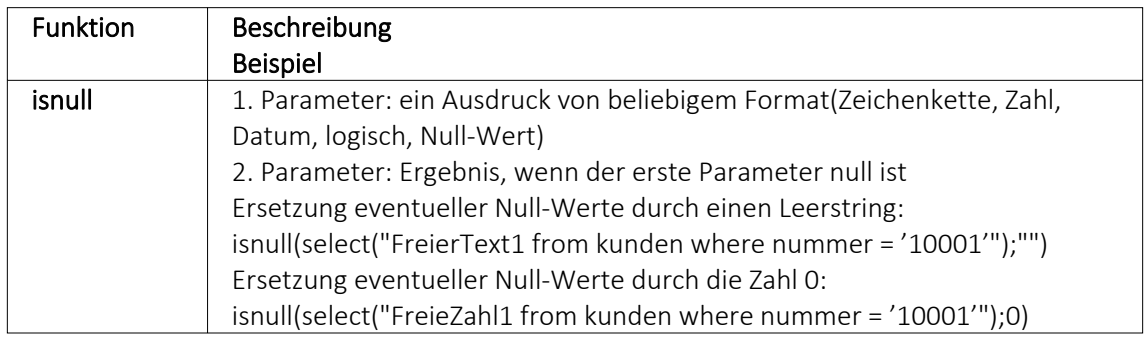

# **Vergleichsoperatoren**

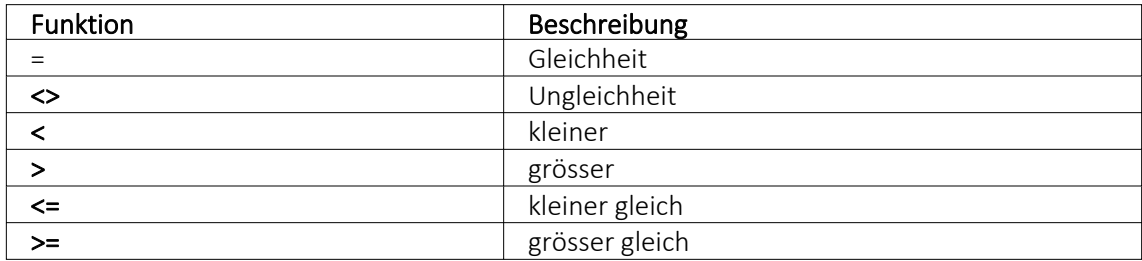

(die Operanden müssen vom gleichen Typ sein und liefern ein logisches Ergebnis)

# **Umwandlungsfunktionen**

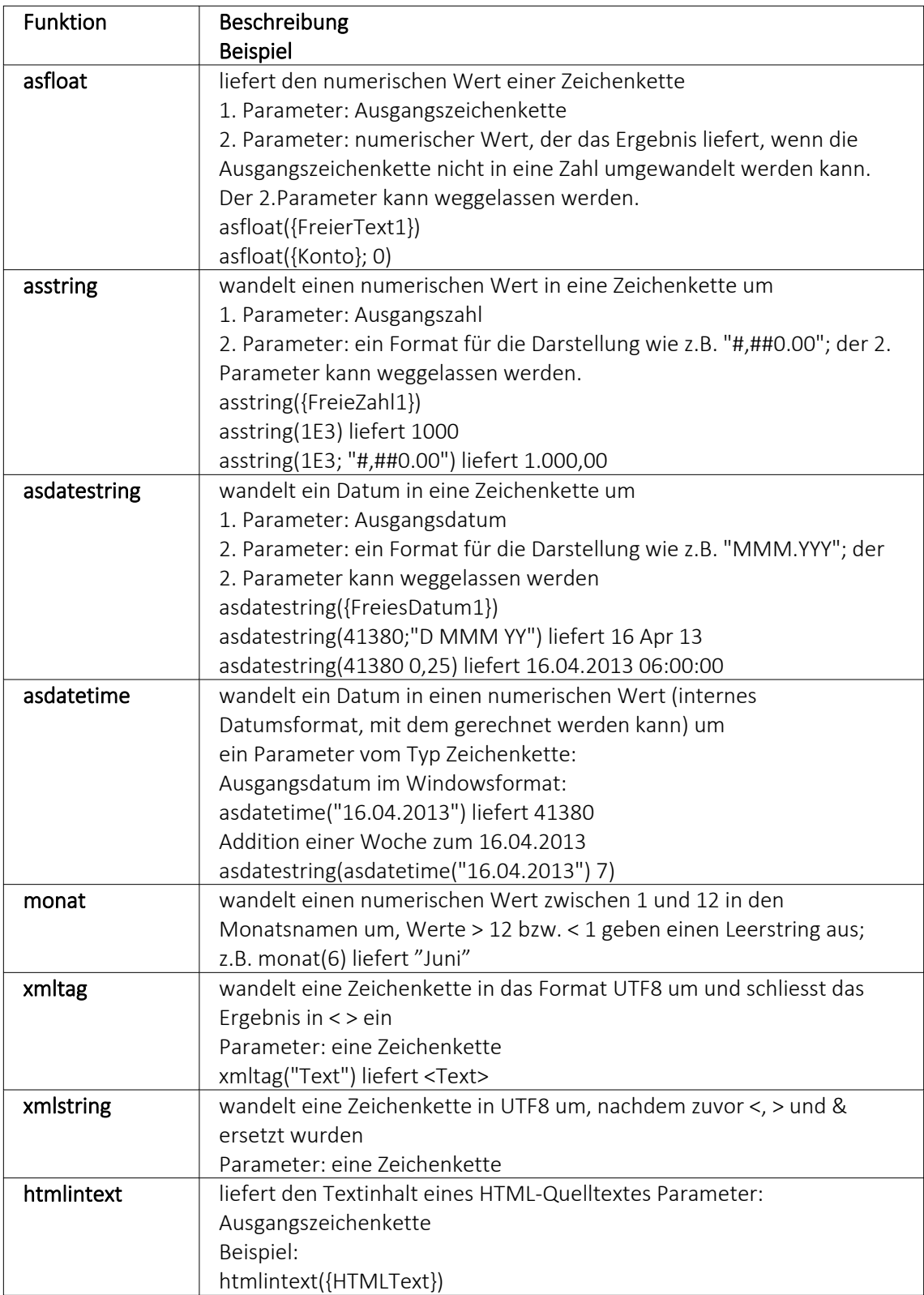
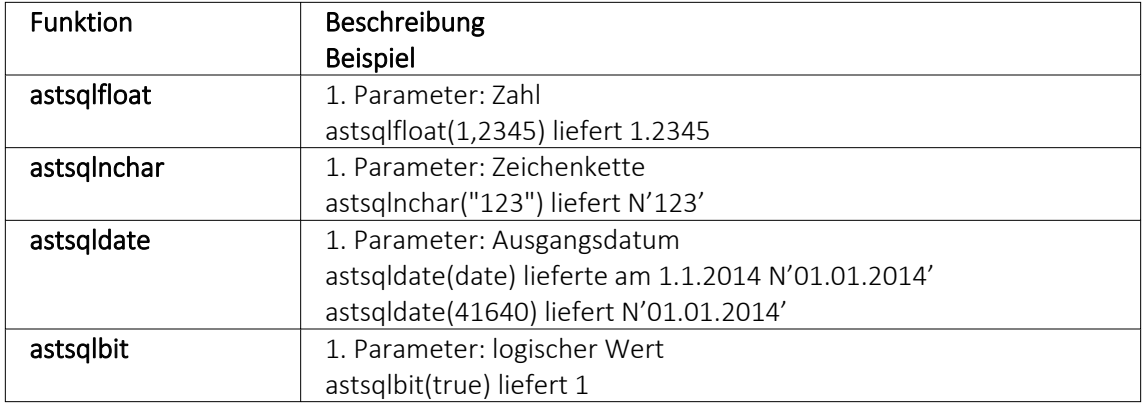

## **Hilfsfunktionen zum Schreiben von Transact-SQL-Select-Anweisungen**

*Die Funktionen liefern als Ergebnis eine Zeichenkette mit einem Leerzeichen am Anfang und am Ende und können zur Unterstützung beim Schreiben von Transact- SQL- Select-Anweisungen in Formeln oder eigenen Blöcken verwendet werden.*

## **Datenbankfunktionen**

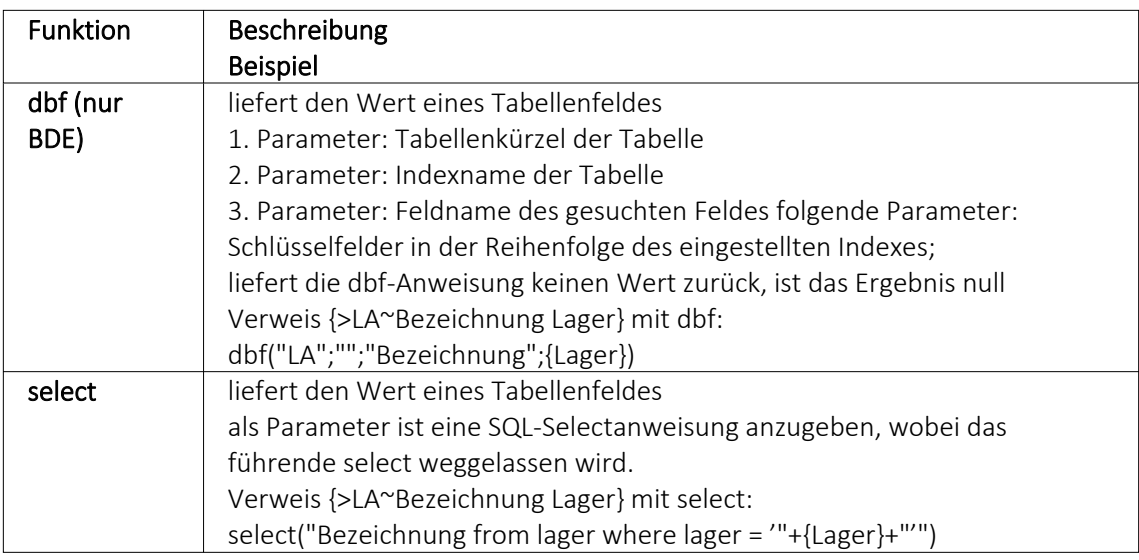

## Beispiele

select("bestellnummer from artalter where Artikelnummer = '" {Artikelnummer} "' and id = 'AK' and Alternativartikel = '" {AdressNr} "'")

→ liefert die Kundenbestellnummer eines Artikels, die Artikelnummer und Adressnummer des Kunden werden als Variablen (Datenplatzhalter) übergeben

select("Text from Text where Blobkey = 'Q" {.Belegtyp} "°" {.Belegnummer} "'") select("Text from Text where Blobkey = 'Qv {.Belegtyp} {.Belegnummer} "") → liefern den Kopf- / Fusstext eines Beleges der Belegtyp und die Belegnummer werden als Variablen (Datenplatzhalter) übergeben

select("Text from Text where Blobkey = 'BP" guid36({Kennung}) "'") → liefert den Positionstext einer Belegposition, die Kennung vom Datentyp GUID wird ohne geschweifte Klammer als Variable (Datenplatzhalter) übergeben

select("preis from arpreis where Artikelnummer = '" {Artikelnummer} "' and Preistyp = 'K' and Waehrung = '" {.Waehrungscode} "' and TypNummer = '" {.Adressnummer} "' and (VonDatum <= '" asdatestring({.Datum}) "' or vonDatum is null) and (bisDatum >= '" asdatestring({.Datum}) "' or bisDatum is null) and menge =  $0"$ )

→ liefert den Kundenpreis eines Artikel, die Artikelnummer, der Währungscode, die Kundennummer (Adressnummer) und das Datum werden als Variablen (Datenplatzhalter) übergeben

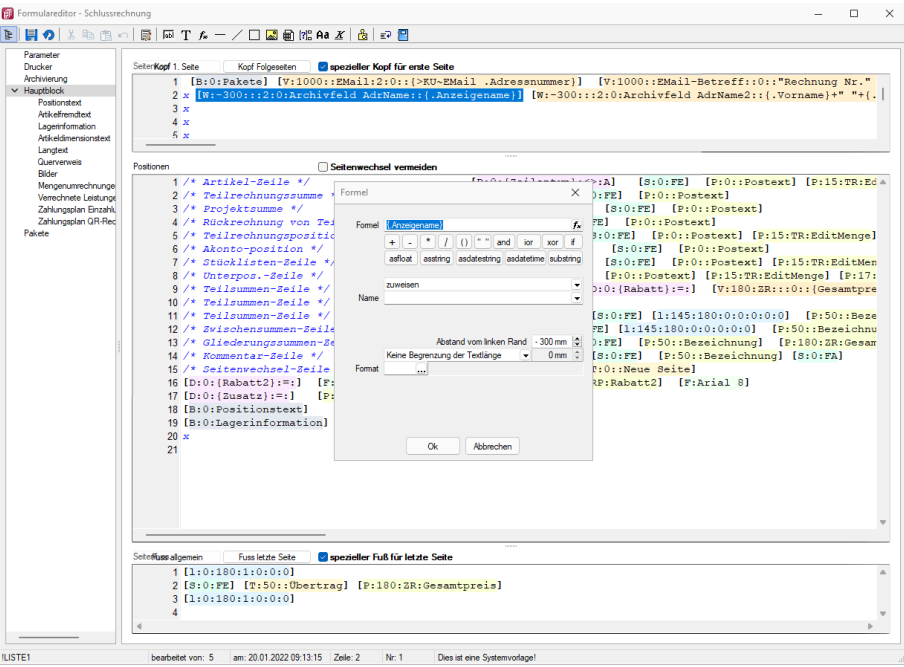

Abbildung 1.326: Beispiel Formel

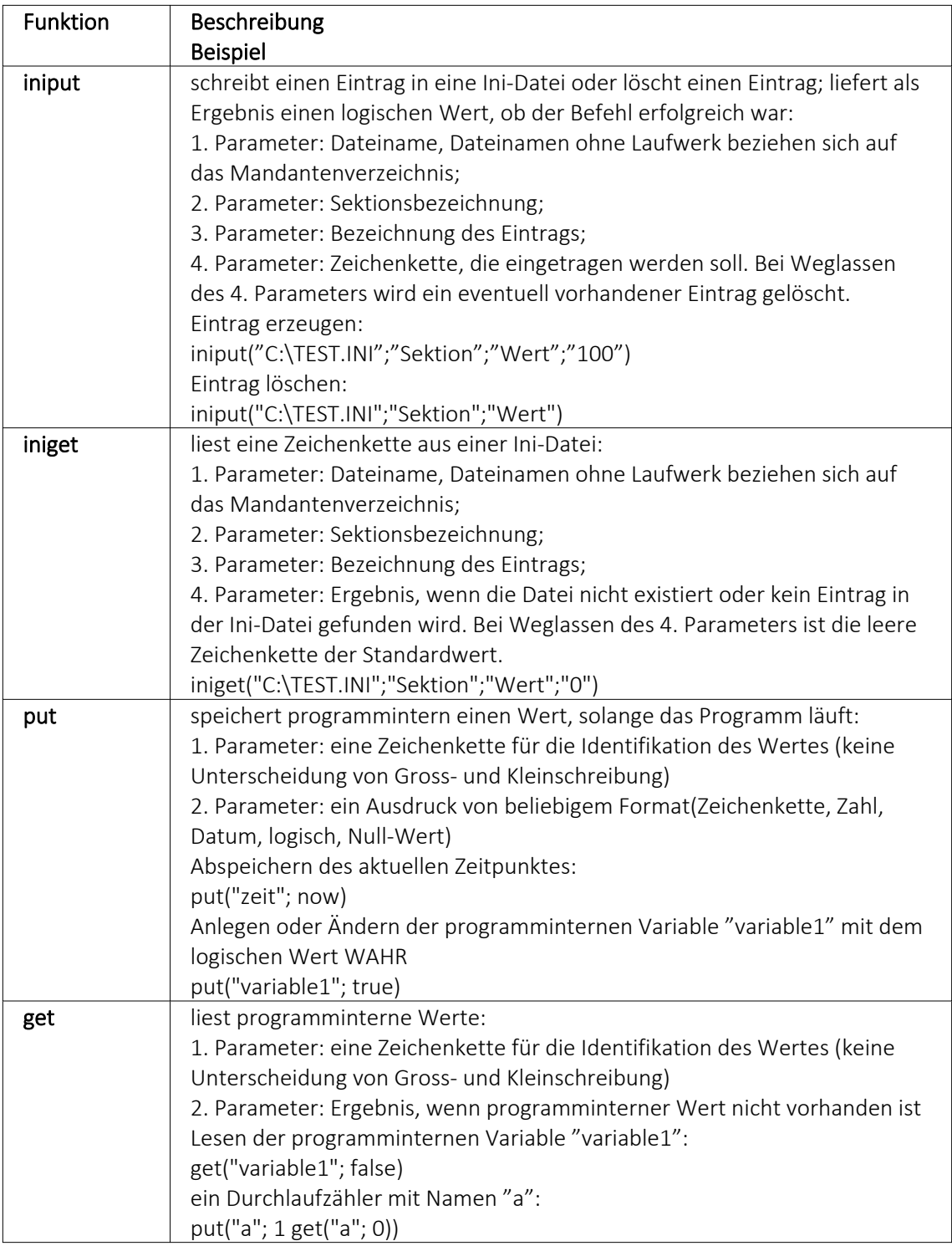

# **Funktionen zum Lesen Schreiben von Variablenwerten**

## **Datumsfunktionen**

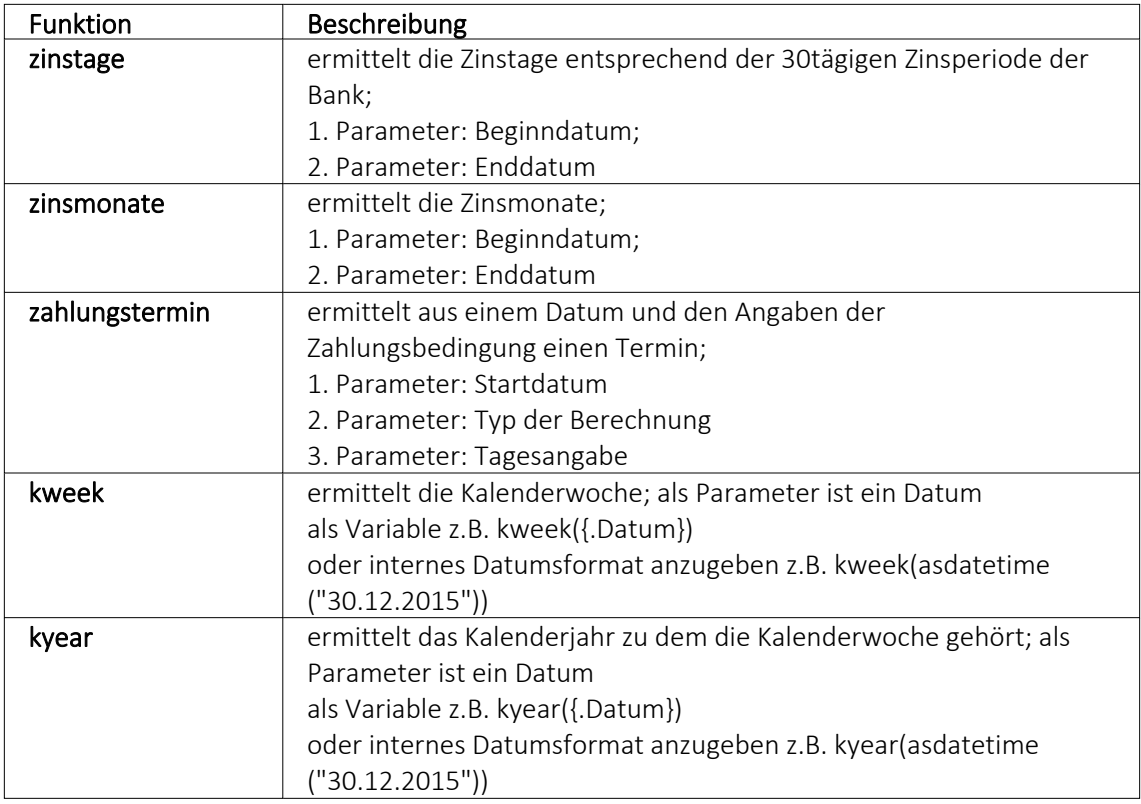

## Beispiele

- für das Datum 30.12.2015 liefert kweek eine 52, kyear die 2015  $\rightarrow$  der 30.12.2015 gehört zur 52.Kalenderwoche 2015
- für das Datum 31.12.2015 liefert kweek eine 1, kyear die 2016  $\rightarrow$  der 31.12.2015 gehört schon zur 1.Kalenderwoche 2016
- asdatestring(zahlungstermin(asdatetime("20.5.2015); 1; 26)) ergibt den 26.05.2015, also den nächsten 26.
- asdatestring(zahlungstermin(asdatetime("20.5.2015"); 101; 26)) ergibt den 26.06.2015, also den 26. des Folgemonats

Bedeutung des 2. Parameters "Typ der Berechnung" der Funktion zahlungstermin:

- 0 → innerhalb von ?? Tagen
- $1 \rightarrow$  zum nächsten ??.
- 2 → zum nächsten ??. 1 Monat
- 3 → zum nächsten ??. 2 Monate
- 4 → zum nächsten ??. 3 Monate
- 5 → zum nächsten ??. 4 Monate
- $6 \rightarrow$  zum nächsten ??. 5 Monate
- $7 \rightarrow$  zum nächsten ??. 6 Monate
- 8 → zum nächsten ??. 7 Monate
- 9 → zum nächsten ??. 8 Monate
- 10 → zum nächsten ??. 9 Monate
- 11→ zum nächsten ??. 10 Monate

12 → zum nächsten ??. 11 Monate 13 → zum nächsten ??. 12 Monate 101→ zum ??. des Folgemonats

# **Spezielle Funktionen**

## in allen Programmen:

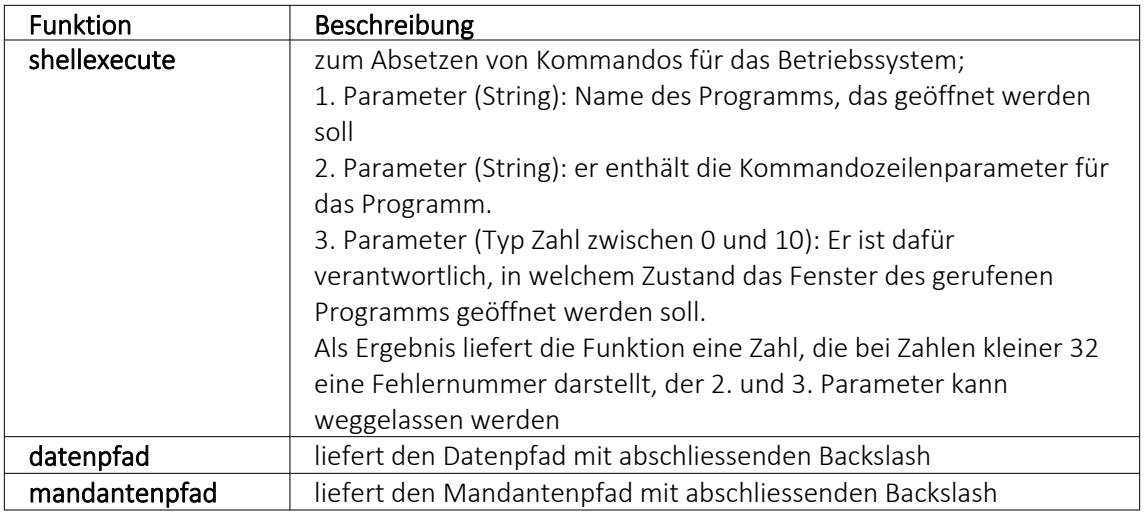

## nur im AUFTRAG

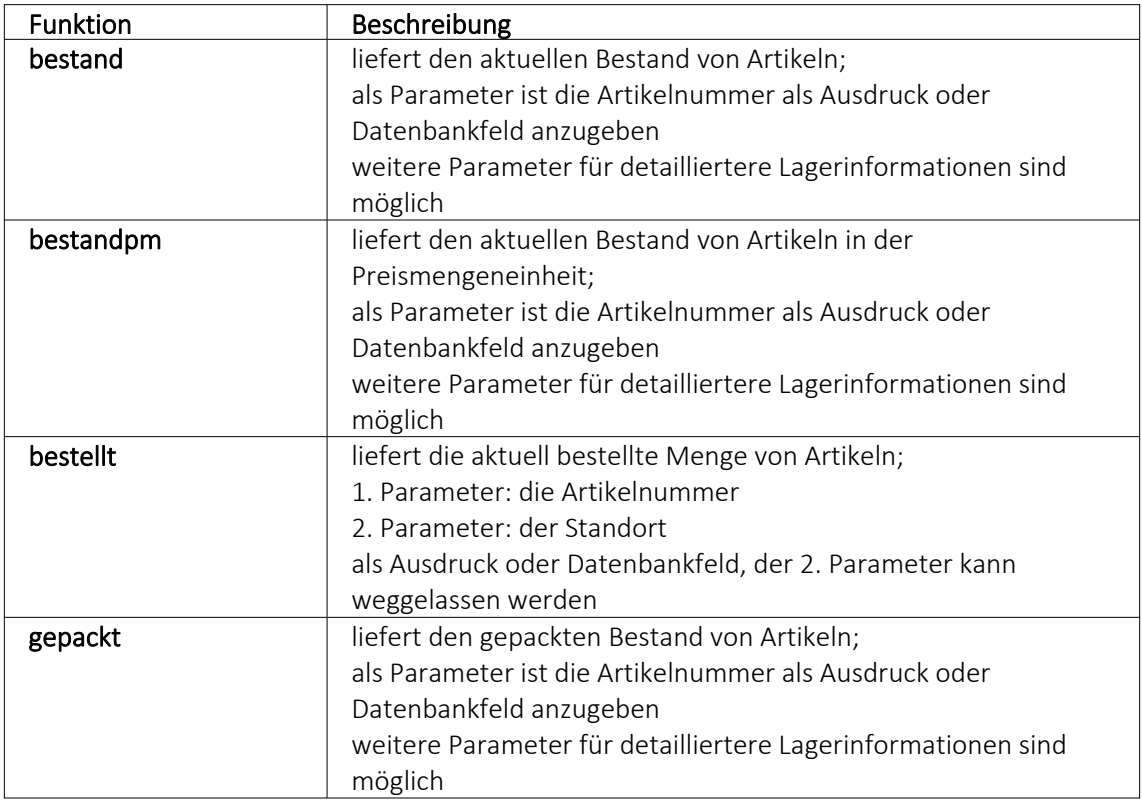

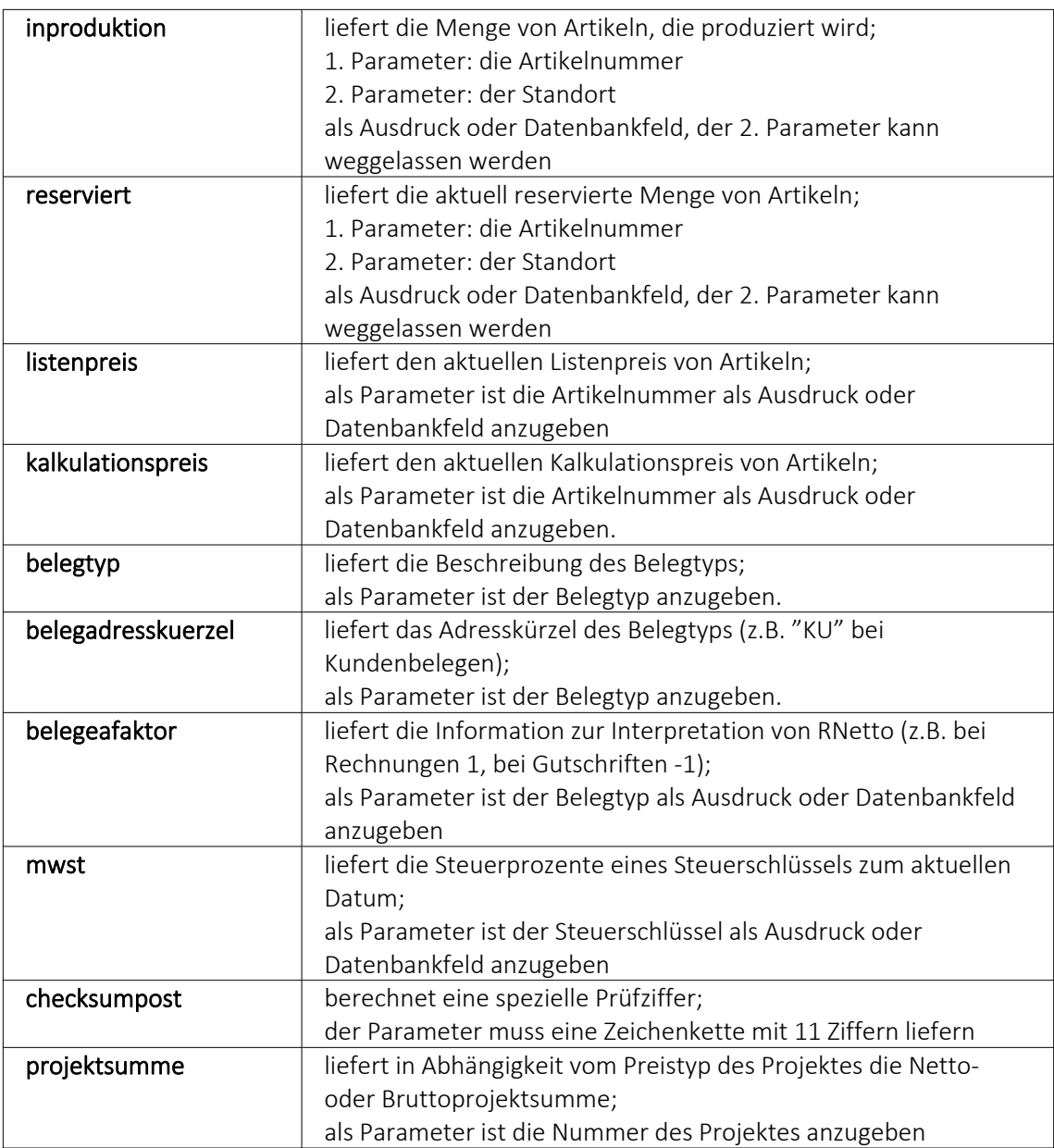

Die Formelfunktionen bestand(), bestandpm() und gepackt() haben verschiedene Parameter um detaillierte Lagerinformationen zu erhalten, diese können als Ausdruck oder Datenbankfeld eingefügt werden.

# Parameter

- (artikelnummer)
- (artikelnummer; standort)
- (artikelnummer; standort; lager)
- (artikelnummer; standort; lager; seriecharge)
- (artikelnummer; standort; lager; serieId)
- (artikelnummer; standort; lager; seriecharge; lageroption)
- (artikelnummer; standort; lager; serieId; lageroption)
- (artikelnummer; lagerplatzid)
- (artikelnummer; lagerplatzid; seriecharge)
- (artikelnummer; lagerplatzid; serieId)
- (artikelnummer; lagerplatzid; seriecharge; lageroption)
- (artikelnummer; lagerplatzid; serieId; lageroption)

# Parameteroptionen

- die Parameter Artikelnummer, Standort, Lager, SerieCharge dürfen leer sein
- die Parameter Lagerplatzid, Serieid dürfen 0 sein
- der Parameter Lager kann einen Lagerplatz bezeichnen (z.B. 500,1)
- der Parameter Lageroption ist die Summe von Lagern, die ausgeschlossen werden sollen
	- $1 \rightarrow$  Sperrlager
	- $2 \rightarrow$  Wareneingangslager
	- $4 \rightarrow$  Kommissionslager

*Die Unterscheidung der Parameter wird anhand des übergebenen Datentyps getroffen!*

## Beispiele

bestellt ({Artikelnummer};"1") liefert die für den Standort "1" bestellte Menge des vom Datenfeld "Artikelnummer" ausgegebenen Artikels

bestand("500009";"1";"500,1,1")

liefert den Bestand des Artikels "500009" auf dem Lagerplatz "500,1,1" des Flächenlagers "500" im Standort "1"

shellexecute("notepad";"c:\test.txt";3) öffnet die Datei c:\test.txt im maximierten NotePad

Diese speziellen Funktionen sind über Formelplatzhalter in jeder beliebigen Druckvorlage anwendbar.

## **4.57.2 Spezieller Formelplatzhalter Bild**

Über einen Formelplatzhalter mit folgendem Aufbau ist es möglich, Artikelbilder z.B. in Auswertungen zu integrieren:

- #7 (programminterner Code für das Handling)
- (verknüpft die einzelnen Elemente der String-Konstanten)
- Tabellenkürzel (Blobkey) der Tabelle (z.B. "AR" für die Artikeltabelle)
- Schlüsselfeld der Tabelle (z.B. {Artikelnummer} → wird als Datenfeld ausgewählt)

Dieser Formelplatzhalter druckt das Bild eines Datensatzes mit der Ordnungszahl 0. Um ein Bild einer bestimmten Ordnung zu drucken kann die Formel erweitert werden. Dafür sind an das bisherige Konstrukt noch #7 und die Ordnungsnummer.

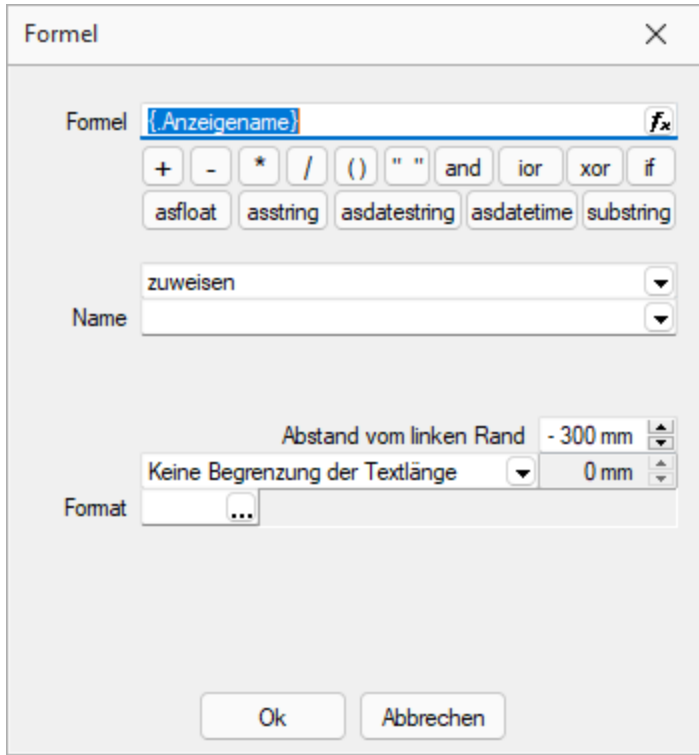

Abbildung 1.327: Formulareditor Dialog Formel

#### Beispiel

[V:140:BldN:::0::#7+"AR"+{Artikelnummer}+#7+"1"]

## **4.57.3 HTML über Verweise**

Die HTML-Platzhalter stehen nur in den Druckvorlagen des Artikelstamm's oder der Belege zur Verfügung. In Druckvorlagen, z.B. aus einem Makro, kann man über einen Verweis die HTML-Texte ausgeben. Dazu ist es notwendig, auf die Tabelle *"Text"* mit dem zusammengesetzten Feld "Blobkey" zu verweisen und dann das Feld "HTMLText" auszuwählen. Der Formulareditor erkennt an dem Feldtyp "HTML" dann automatisch die HTML-Fähigkeit des Feldes und schaltet auf die formatierte Ausgabe um.

Zu beachten ist, dass auf die Tabelle *"Text"* nicht allein mit der Artikelnummer oder Kennung der Belegposition allein der Verweis erstellt werden kann. Zusätzlich muss das zweistellige Tabellenkürzel mitgegeben werden z.B.:

- "AR"  $\{Artikelnummer\} \rightarrow Artikellangtext$
- "AT"  $\{Artikelnummer\} \rightarrow Artikeldimensionstext$
- "AS" {Artikelnummer} → Artikelbestelltext
- "AI" {Artikelnummer}  $\rightarrow$  Artikelinfotext
- "BP" guid36({Kennung}) → Belegpositionstext.

Eine Umsetzungsmöglichkeit im Formular besteht in der Kombination eines Formelfeldes mit einem Datenfeld:

- 1. Die Artikelnummer wird mit dem zweistelligen Kürzel "addiert" und einem Variablennamen z.B. "HTML-Verweis" zugewiesen. [V:0::HTML-Verweis:2:0::"AR" {Artikelnummer}]
- 2. Das neue Formelfeld "HTML-Verweis" wird als Grundlage für einen Verweis in einem Datenfeldplatzhalter ausgewählt und damit auf die Tabelle *"Text"* → Feld "HTMLText" verwiesen. Dadurch ändert sich der Datenfeld-Platzhalter in den HTML-Platzhalter. [H:0:0:>TE~HTMLText HTML-Verweis]
- 3. Im Druckformular werden beide Platzhalter im Hauptblock  $\rightarrow$  Positionsbereich positioniert:

[V:300::HTML-Verweis:2:0::"AR" {Artikelnummer}] [H:25:0:>TE~HTMLText HTML-Verweis]

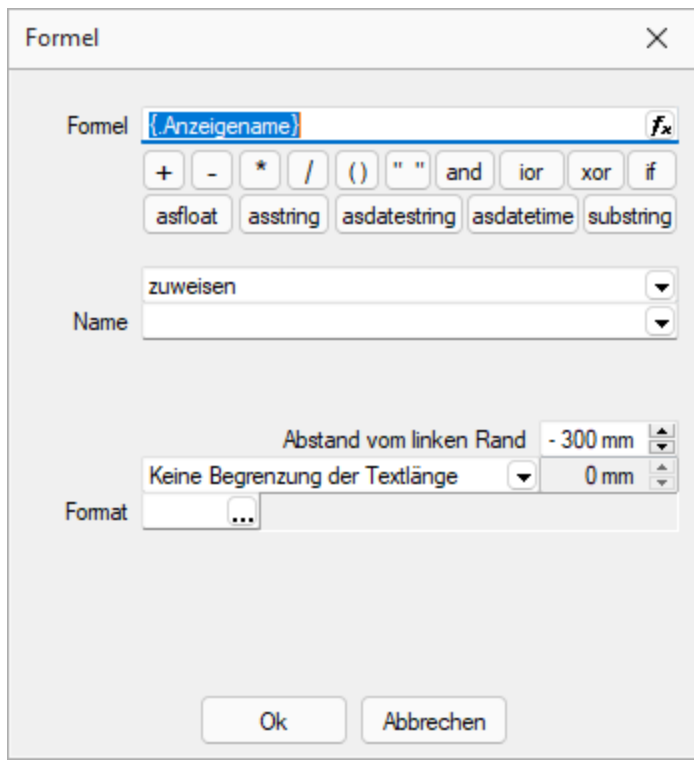

Abbildung 1.328: HTML-Verweis

# **4.57.4 Anzahl Ausdrucke über Formular steuern**

Über den neuen *Formelplatzhalter "AnzahlExemplare"* kann die Anzahl der Ausdrucke nun auch direkt in Formularen und Folgeformularen über beliebige Formeln ermittelt werden. Im Beispiel unten wird die Anzahl der Ausdrucke über das Feld [FreieZahl1] festgelegt. Der *Formelplatzhalter* überschreibt die ggf. vorher im Druckdialog festgelegte Anzahl der Exemplare. Dies kann über eine Bedingung verhindert werden.

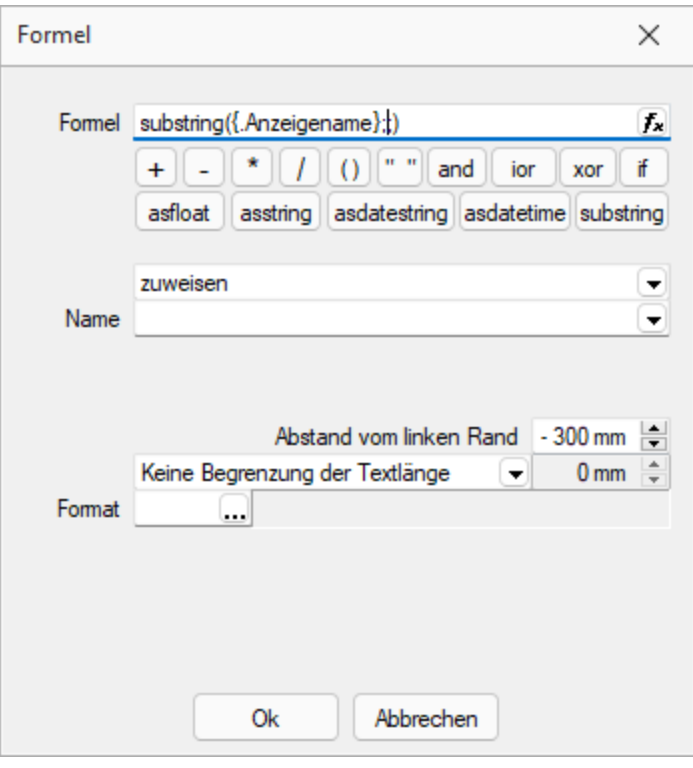

Abbildung 1.329: AnzahlExemplare

## Beispiel

// Anzahl Exemplare wird überschrieben mit dem Wert aus "FreieZahl1", wenn lt. Druckdialog = 1 [T:0::Anzahl Exemplare: ] [D:2:{System.DruckKopieAnzahl}:>:1] [V:0::AnzahlExemplare:2:0::isnull({.FreieZahl1};0)]

## **4.57.5 Formeltest**

Zur Überprüfung der korrekten Schreibweise (Klammern, Trennzeichen, Funktionsnamen) können Sie den Kontextmenüpunkt Syntaxprüfung (Tastenkürzel [Umsch] + [F4]) verwenden. Daraufhin wird in einem sich öffnenden Fenster angezeigt, ob es sich um eine gültige Formel handelt, oder ob ein Syntaxfehler gefunden wurde. Im Falle eines Syntaxfehlers wird im Eingabefeld die Eingabemarke auf die Position gestellt, an der der Fehler auftrat.

Der Kontextmenüpunkt *"Test"* (rechte Maustaste im Feld) oder (Tastenkürzel [Ctrl] + [Alt] + [F4]) führt ein Testlauf durch, wobei nicht bekannte Variablen abgefragt werden.

Zum Test öffnet sich für alle in der Formel gewählten Platzhalter automatisch die Maske zur Eingabe der Variablen. Geben Sie hier beliebige Werte ein, diese müssen dem jeweiligen Feldtyp

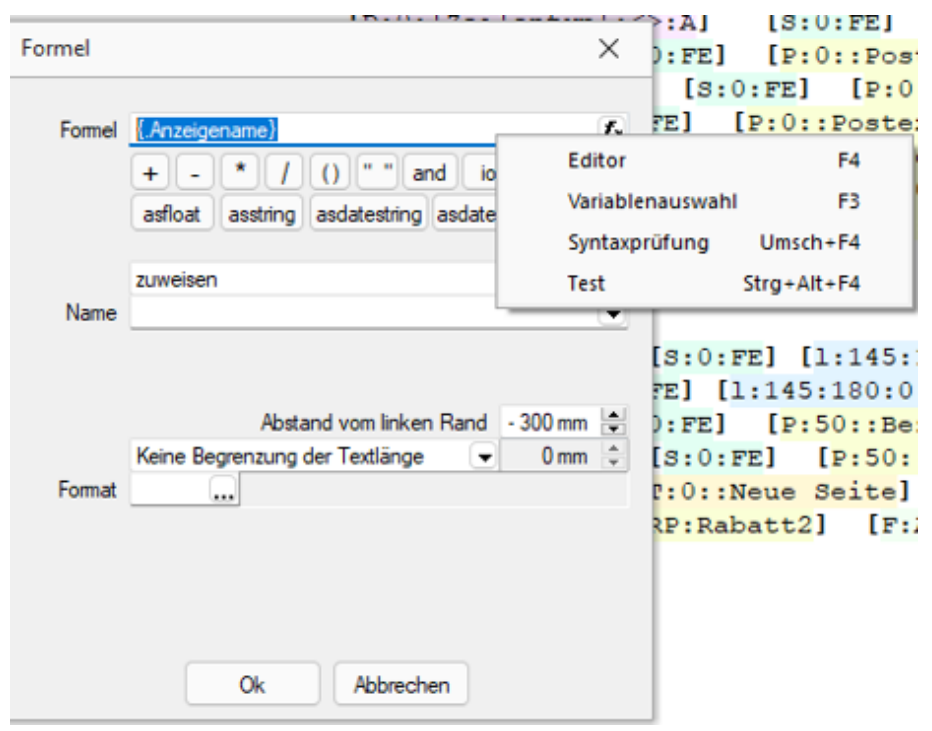

(z.B. String/Float) entsprechen. Das Ergebnis oder eventuelle Fehler werden Ihnen anschliessend angezeigt.

Abbildung 1.330: Formeltest

*Erscheint das Abfragefenster "Variablenwert" mit der Typangabe "Widestring" kann eine Zeichenkette ohne begrenzende Anführungszeichen (") eingegeben werden. Erscheint das Abfragefenster mit der Typangabe "Unbekannt" erkennt der Testlauf den Typ erst an Ihren Eingaben. Deshalb sind Zeichenketten sicherheitshalber in begrenzende Anführungszeichen (") zu setzen, um Verwechslungen mit Zahlen oder logischen Werten zu vermeiden. Datumswerte vom Typ "Unbekannt" sind als Zahlenwert einzugeben z.B. 41380 (für den 16.04.2013).*

# **4.58 Grafik**

Mit diesem [Platzhalter](#page-332-0) können Sie Grafiken der Formate JPEG-Grafikdatei (\*.jpg oder \*.jpeg), GIF-Grafikdatei (\*.gif), PNG-Grafikdatei (\*.png), TIFF-Grafikdatei (\*.tif), geräteabhängige Bitmaps (\*.bmp), geräteunabhängige Bitmaps (\*.dib), Symbol (\*.ico), erweiterte Metadatei (\*.emf) oder Metadatei (\*.wmf) in Ihre Vorlagen einbinden. Über den Schalter können Sie den Dialog aufrufen um ein Bild in das Formular einzufügen.

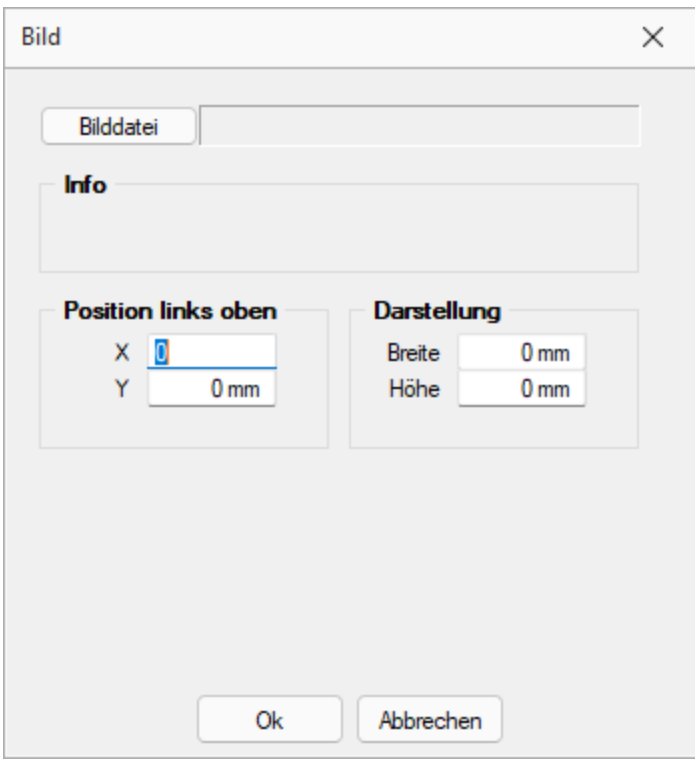

Abbildung 1.331: Formulareditor Dialog Grafik

Die Bild-Datei muss sich im Verzeichnis SYSTEM befinden.

- Wählen Sie die Datei aus.
- Geben Sie die x- und y-Koordinaten der oberen linken Ecke der Grafik an.
- Bestimmen Sie Breite und Höhe der Grafik.

Folgende Regelungen gelten für die Darstellungshöhe und -breite:

- Wenn beide Werte Null sind, wird die Grafik in Originalgrösse dargestellt. *Beachten Sie:* Da ein Bitmap ein Bild punktweise speichert, gibt es keine feste Originalgrösse und die Darstellungsgrösse hängt von dem Drucker oder der Bildschirmauflösung ab.
- Wenn ein Wert Null ist, richtet sich die Grösse des Bildes unter Wahrung des Seitenverhältnisses nach der anderen Koordinate.

Legen Sie dann den Abstand vom linken Rand (in mm), den gewünschten Darstellungsmodus bzw. das Format fest.

# **4.59 Platzhalter HTML**

Mit diesem [Platzhalter](#page-332-0) können Sie HTML- formatierte Langtexte von Stammdaten oder Belegpositionen in Ihre Druckvorlagen einbinden.

Über Datenfeld [auswählen](#page-167-0) [Alt] + [D] können Sie den HTML-Platzhalter auswählen.

Legen Sie dann den Abstand vom linken Rand (in mm) und die gewünschte Breite (in mm) fest. Bei Verwendung von Breite 0 wird die zur Verfügung stehende Seitenbreite genutzt und bei Bedarf umgebrochen.

*Wird ein Platzhalter vom Typ HTML in Formeln verwendet, beziehen sich die Funktionen auf den vollen Inhalt (mit HTML-Tags).*

# **4.60 Linie, absolut**

Mit einem [Platzhalter](#page-332-0) für absolute Linien, können Sie Linien in beliebiger Lage, unabhängig von der aktuellen Zeile, erzeugen.

Wählen Sie dazu im [Formulareditor](#page-209-0) über Funktionsleiste oder Kontextmenü *Linie, absolut*.

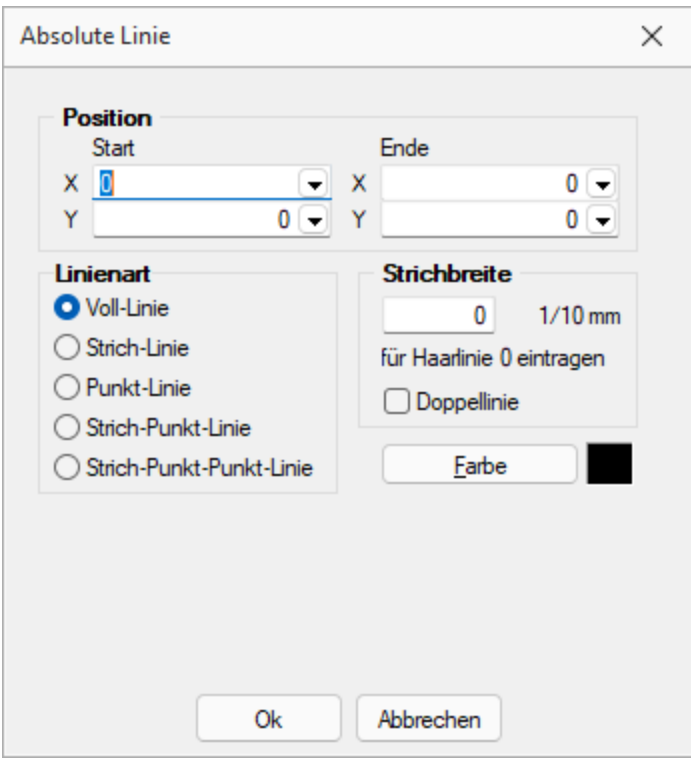

Abbildung 1.332: Formulareditor Dialog absolute Linie

Position in mm - Die Koordinaten können Sie als absolute Werte eingeben und/oder bei variabler Ausführung entsprechend bestimmter Abhängigkeiten als Ergebnis einer Formel.

Strichbreite - Die Strichstärke wird in Zehntelmillimetern angegeben. Für Haarlinien ist eine Null einzutragen.

Farbe - Die Farbe der Linie kann mit dem Schalter ausgewählt werden. In den Programmeinstellungen kann der Farbdruck abgestellt werden. Dann erscheinen die Linien zwar in der Bildschirmansicht farbig, aber bei der Ausgabe auf einen Drucker werden schwarze Linien ausgegeben.

## Koordinaten über Formeln

Beispiel 1 - Senkrechte Linie so lang, wie der Positionsteil einer Liste. Einem zusätzlichen Formel-Platzhalter in der Positionswiederholungszeile wird mit dem Datenfeld Stift Y die aktuelle Y-Position zugewiesen.

[V:1000::{System.Stift Y}:Stift:2] Die senkrechte Linie reicht jetzt von 10 bis Formelfeld "Stift". [L:15:10:15:{Stift}:0:0:0:0]

Beispiel 2 - Waagerechte Linien, Beginn abhängig von Blockposition. Einem zusätzlichen Formel-Platzhalter in der Positionswiederholungszeile wird über eine Berechnung mit dem Datenfeld "Aktuelle Blockposition" die aktuelle X-Position zugewiesen.

[V:1000::{System.Aktuelle Blockposition}\*20:Stiftw:2] Es werden waagerechte Linien gezogen von der X-Position Formelfeld Stiftw bis Stiftw 100, solange bis die Y-Endposition Formelfeld Stift erreicht ist. [L:{Stiftw}:{Stift}:{Stiftw} 100:{Stift}:0:0:0:0]

> *Wird der Platzhalter {System.Stift Y} im Fuss (allgemein oder letzte Seite) verwendet, liefert dieser immer den Wert, als wäre die Option "Seitenfuss heranziehen" aktiv! (siehe [Kapitel 4.15](#page-168-0) Datenfeld auf Seite 157)*

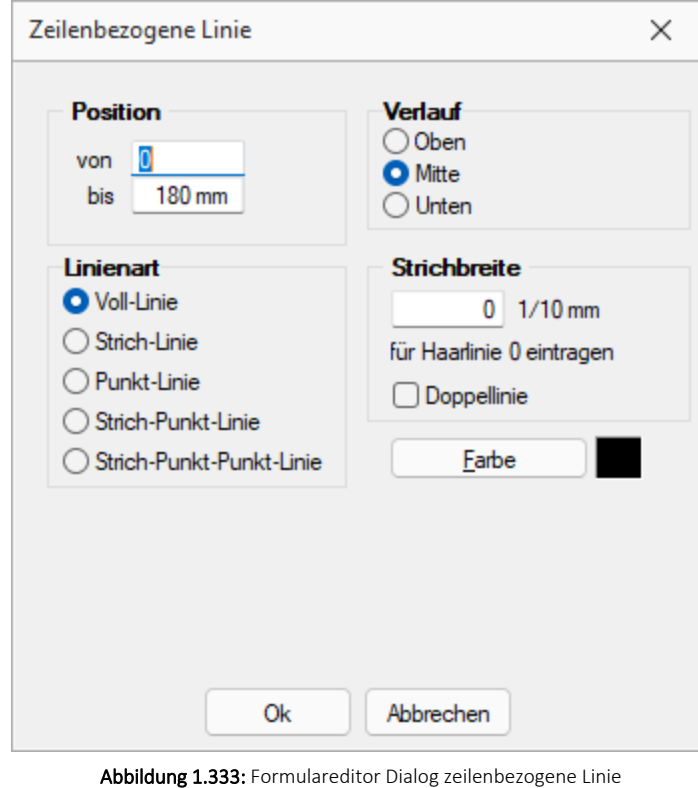

# **4.61 Linie, zeilenbezogen**

Mit einem Platzhalter für zeilenbezogene Linien können Sie horizontale Linien bzw. Doppellinien erzeugen. Sie erreichen die Funktion über den Schalter — oder [Alt] + [L].

Position Verlauf - Tragen Sie als Position die x- Koordinate des Linienbeginns und die x-Koordinate des Linienendes ein. Die zeilenbezogene Linie erscheint in der Höhe der aktuellen Schreibposition. Mit dem Verlauf haben Sie noch die Möglichkeit, eine von drei Positionen innerhalb der aktuellen Zeile auszuwählen.

Linienart - Es sind verschiedene Linienarten als Einfach- und Doppellinie möglich.

Strichbreite - Die Strichstärke kann in Zehntelmillimetern angegeben werden, wobei für Haarlinien eine Null einzutragen ist.

**Farbe** - Die Farbe der Linie kann mit dem Schalter  $\begin{bmatrix} \text{Table} \\ \text{Answer} \end{bmatrix}$  ausgewählt werden.

In den *"Programmeinstellungen"* (siehe Kapitel 4.67 *[Programmeinstellungen](#page-379-0)* auf Seite 368) kann der Farbdruck abgestellt werden. Dann erscheinen die Linien zwar in der Bildschirmansicht farbig, aber bei der Ausgabe auf einen Drucker werden schwarze Linien ausgegeben.

# **4.62 Platzhalter PDF-MitFolgeformularen**

Um den Versand von Belegen mit Folgeformularen (z. B. Rechnung und Überweisungsträger) zu erleichtern, können Sie durch den Platzhalter *"PDF-MitFolgeformularen"* eine Datei erzeugen, die den Beleg und alle Folgeformulare beinhaltet. Diese per PDF-Creator oder Gnostice erzeugte Datei kann dann als Anhang versendet werden.

# **4.63 Rechteck / Ellipse**

Mit einem [Platzhalter](#page-332-0) für ein Rechteck können Sie ein achsenparalleles Rechteck erzeugen, dessen Position unabhängig von der aktuellen Zeile ist, wahlweise mit abgerundeten Ecken, und Ellipsen ausgeben. Um einen Platzhalter für ein Rechteck/Ellipse einzufügen, wählen Sie den Menüpunkt *"Platzhalter / Rechteck / Ellipse"* oder nutzen das Tastenkürzel [Alt] + [R] oder über  $\square$  .

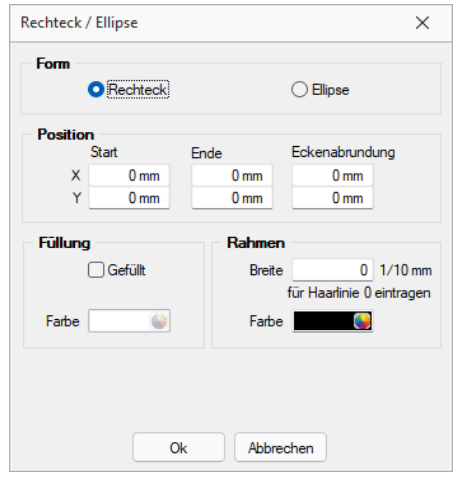

Abbildung 1.334: Formulareditor Dialog Rechteck

Es stehen folgende Möglichkeiten zur Verfügung:

- Form Als Form stehen Rechteck oder Ellipse zur Auswahl,
- Position Tragen Sie hier die x- und y-Koordinaten der oberen linken und unteren rechten Ecke des Rechtecks / Ellipse ein. Für Rechtecke besteht die Möglichkeit eine Eckenrundung über x- und y-Koordinaten festzulegen. Bitte beachten Sie bei Ihren Koordinatenangaben, dass der bedruckbare Bereich, abhängig vom Druckertyp, kleiner als die Blattgrösse ist.
- Füllung Wählen Sie hier ob und mit welcher Farbe das Rechteck / Ellipse gefüllt werden soll.
- Rahmen Legen Sie die Rahmenfarbe fest und tragen Sie die Strichstärke für die Umrandung ein. Mit der weissen Umrandung ist es z.B. auch möglich für bestimmte Seiten schwarz umrandete Rechtecke wieder zu entfernen.

*Wenn Sie als Hintergrundfarbe nicht transparent benutzen, kann es zu gewollten oder ungewollten Effekten kommen, da Sie mit dem Rechteck in der Vorlage weiter oben ausgegebene Teile (Text, Grafik) überdecken können.*

# **4.64 Schriftstil**

## $\underline{X}$  [Alt] + [S]

Wenn Sie nur die Attribute (Fettschrift, Schrägschrift, Unterstreichungen) der aktuellen Schrift ändern wollen, um z.B. einen Textteil hervorzuheben, können Sie das bequem - ohne eine neue Schrift anzulegen - mit dem Platzhalter für den Schriftstil erreichen. Soll der gewählte Schriftstil nicht mehr benutzt werden, müssen Sie diesen über  $\boldsymbol{\chi}$  wieder ausschalten.

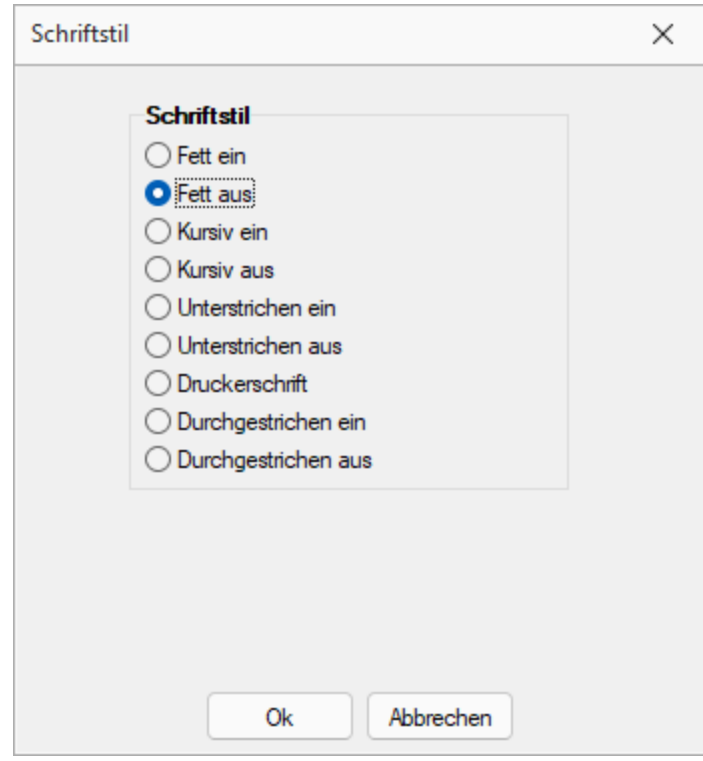

Abbildung 1.335: Formulareditor Dialog Schriftstil

*Bei der Verwendung eines Platzhalters mit Zeilenumbruch wird der Schriftstil nicht beibehalten. In diesem Fall müssen Sie den Platzhalter "Schrift" (siehe [Kapitel 4.72.15](#page-428-0) Schriften auf Seite 417) verwenden. Mit seiner Hilfe lassen sich die gleichen Formatierungen im Formular abbilden, welche auch nach Zeilenumbrüchen bestehen bleiben. Kopieren Sie dafür die verwendete Schrift und aktivieren Sie die gewünschten Schriftstile.*

# **4.65 Platzhalter Spezial**

Spezialplatzhalter sind Platzhalter für [Datenfelder](#page-336-0) , deren Ergebnis selbst als [Platzhalter](#page-332-0) interpretiert wird.

An einigen Stellen , wie z.B. in den Stammdatenlisten der Schriftarten, generiert das Programm solche Platzhalter.

Spezialplatzhalter können aber auch genutzt werden, ohne dass das Programm diese generiert.

Normale Datenplatzhalter für Texte können auch als Spezialplatzhalter verwendet werden, wenn Sie dafür sorgen, dass die anzuzeigende Zeichenkette den Aufbau des gewünschten Platzhalters erhält.

## Beispiel

Sie wollen Ihre Mandantenliste (oder auch die Artikelliste im Auftrag) so gestalten, dass beim Ausdruck eine gewisse Gruppierung erkennbar wird.

Dazu sollen bestimmte Datensätze durch einen Doppelstrich, andere durch einen einfachen Strich voneinander getrennt werden.

Dann können Sie z.B. in die freien Felder die entsprechenden Formatanweisungen hinterlegen.

- Datensätze, die mit einem Doppelstrich abgeschlossen werden sollen, erhalten jetzt als FreierText1 den Wert [l:0:180:1:0:0:1];
- Datensätze, die mit einem einfachen Strich abgetrennt werden sollen, erhalten den Wert [l:0:180:1:0:0:0];
- alle anderen Datensätze sollten keine Eintragung im Feld FreierText1 besitzen.

Nach diesen Vorarbeiten können Sie jetzt in der Druckvorlage den Spezialplatzhalter [Z:FreierText1] einfügen und Sie erhalten das gewünschte Druckbild.

*Eine andere Möglichkeit dieses Druckbild zu erzeugen, wäre durch die Verwendung von [Bedingungsplatzhaltern](#page-343-0) möglich.*

# **4.66 Textplatzhalter**

# $T$  oder  $[Alt] + [T]$

Mit einem *"Textplatzhalter"* können Sie einen beliebigen Text in das Formular einfügen.

Sie können analog zu Datenfeldern einen Abstand und ein Textformat angeben.

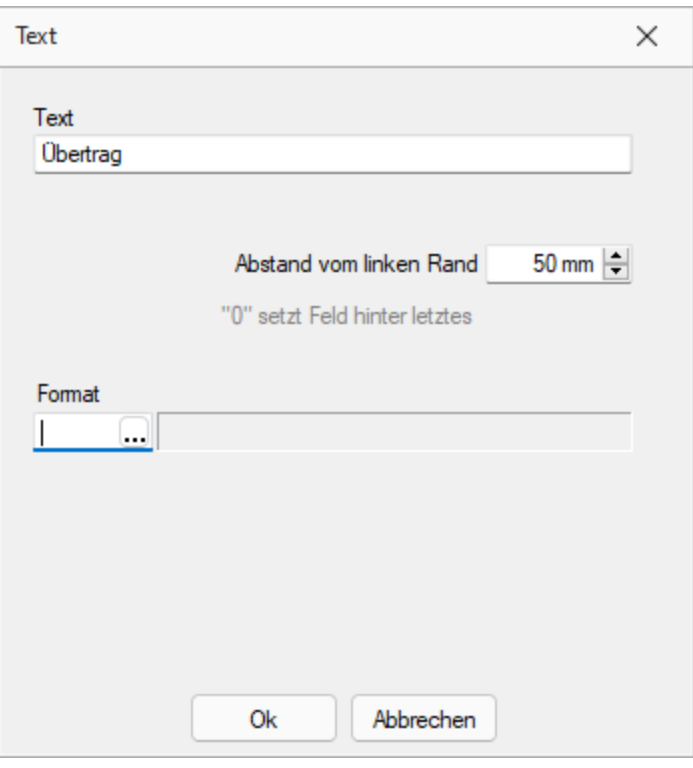

Abbildung 1.336: Formulareditor Dialog Text

Syntax des Platzhalters: [T:*position*:*format*:*text*]

Dabei bedeuten:

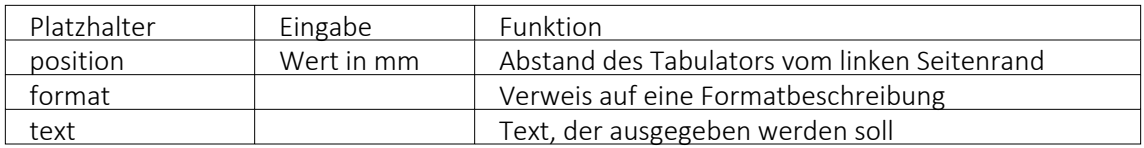

## Sonderplatzhalter

Ein Seitenvorschub wird innerhalb des Positionsblockes mit dem Textplatzhalter [T:0::Neue Seite] erzwungen. Geben Sie dazu in die Eingabemaske für den Textplatzhalter lediglich als Text" Neue Seite" ein.

 *Verwenden Sie diesen Platzhalter nicht im Kopf- und Fussteil.*

# Koordinaten

Für das Bedrucken von Formularvordrucken ist es wichtig, die genaue (absolute) Y-Koordinate festlegen zu können. Definieren Sie dazu einen neuen Textplatzhalter, und geben Sie als Text YABS: gefolgt von der Y-Position in Zehntelmillimetern an. Verwenden Sie z.B. den Platzhalter [T:0::YABS:250], wenn Sie die Y-Position auf 25 Millimeter vom Seitenanfang setzen wollen. Die Wirkung dieses Platzhalters gilt nur für die Positionierung der restlichen Platzhalter in derselben Zeile des Formulareditors.

Analog dazu können Sie als Text in einen Textplatzhalter YREL : gefolgt von einem Y-Wert in Zehntelmillimetern eintragen, um die Y- Koordinate relativ zur aktuellen Schreibposition zu setzen.

# <span id="page-379-0"></span>**4.67 Programmeinstellungen**

Unter "Applikationsmenü / Einstellungen" <a>
Finstellungen<br/>
Whiter "Applikationsmenü / Einstellungen <a>
Tinstellungen können Sie benutzerdefinierte Einstellungen für die Arbeit mit dem Programm festlegen.

Der am System angemeldete Benutzer wird angezeigt (nicht zu verwechseln mit dem in der Rechteverwaltung angelegten Bearbeiter).

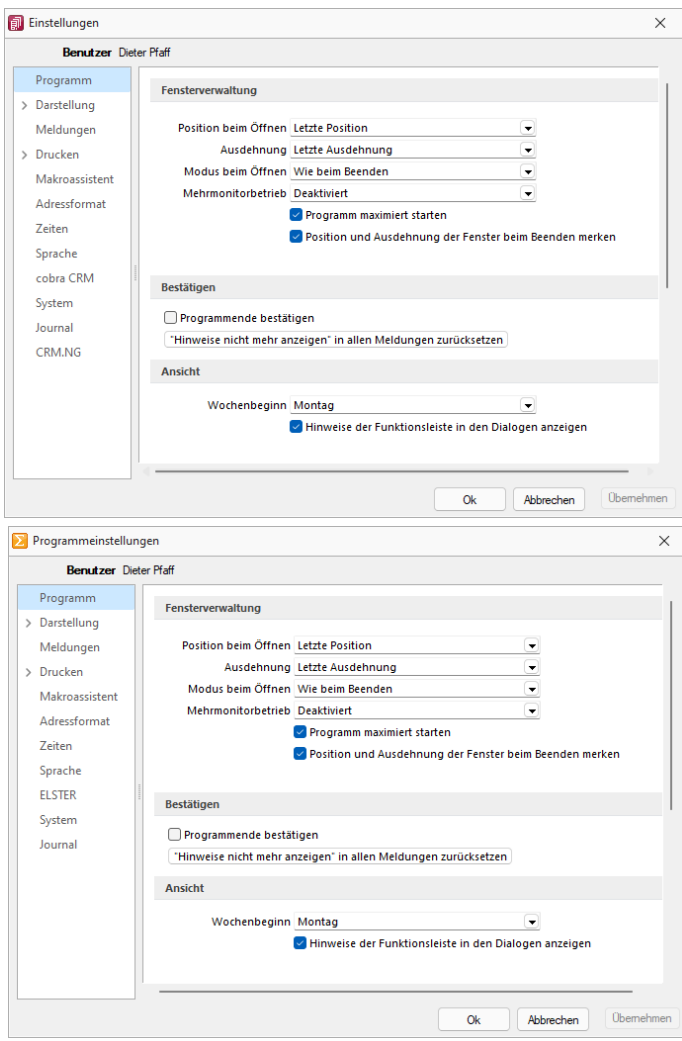

Abbildung 1.337: Programmeinstellungen AUFTRAG und RECHNUNGSWESEN

Über einen Navigator im linken Maskenbereich gelangen Sie auf die einzelnen Seiten:

- [Programm](#page-380-0)
- [Darstellung](#page-381-0)
- [Farben](#page-384-0)
- [Meldungen](#page-385-0)
- [Drucken](#page-386-0)
- [Intercert](Intercert PDF.htm#Intercert)
- [E-Mail](#page-388-0)
- [Makroassistent](#page-389-0)
- [Adressformat](#page-390-0)
- [Zeiten](#page-391-0)
- [Sprache](#page-392-0)
- [cobra](#page-396-0) CRM (nur AUFTRAG)
- [Mosaic](#page-396-1) (nur AUFTRAG)
- [CRM](#page-400-0) (nur AUFTRAG)
- [System](#page-398-0)
- [Journal](#page-399-0)
- [ELSTER](#page-393-0) (nur REWE und LOHN)
- [FinanzOnline \(nur](#page-397-0) REWE)
- [Pepper-Treiber](#page-401-0)
- <span id="page-380-0"></span>**4.67.1 Seite Programm**

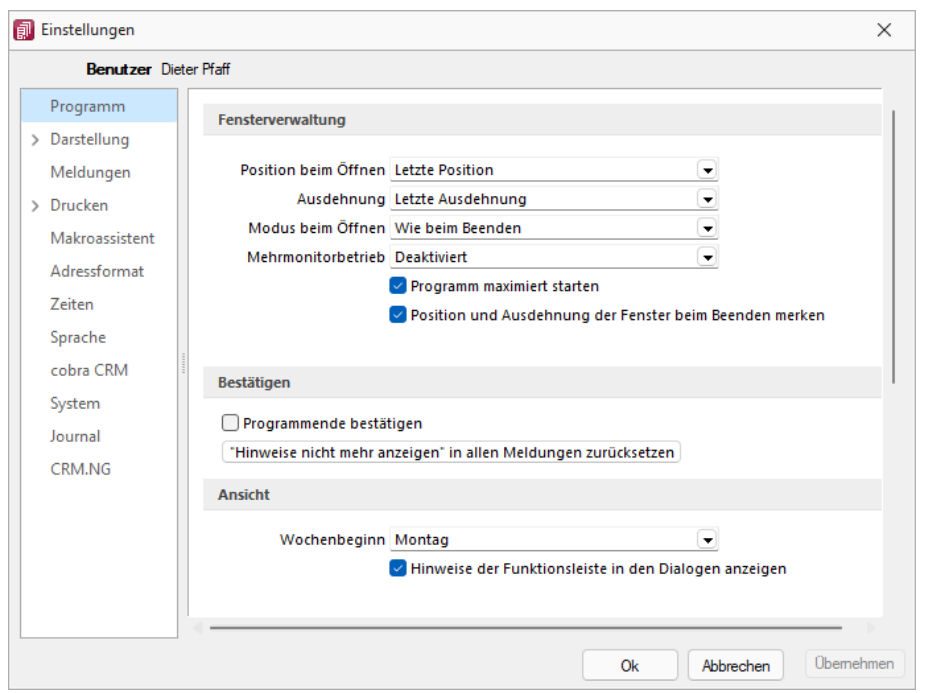

Abbildung 1.338: Programmeinstellungen Programm

## Fensterverwaltung

- Optional kann festgelegt werden, ob das Programm maximiert geöffnet werden soll.
- Optional können Position und Ausdehnung der Fenster beim Beenden gespeichert werden.
- Weitere Einstellungen hinsichtlich Maskenposition, -ausdehnung und Dialogmodus beim Öffnen sind möglich.
- Startfenster animieren: Hier können Sie die Einblend-Animation des Startfensters ausschalten. Das ist u.U. in Terminalsitzungen hilfreich.
- Optionale Einstellmöglichkeit, um Dialoge auf einem beliebigen Monitor anzuzeigen.

## Bestätigen

- Bei aktiver Option *"Programmende bestätigen"* erscheint eine zusätzliche Sicherheitsabfrage.
- Alle Meldungen, welche über *"Hinweis nicht mehr anzeigen"* deaktiviert wurden, können über den Schalter zurücksetzen wieder aktiviert werden.

## Ansicht

- *"Hinweise der Funktionsleiste in den Stammdatenmasken anzeigen"*
- Einstellen des ersten Wochentages, dies beeinflusst die Bestimmung der Kalenderwoche (die Standardeinstellung für die SCHWEIZ ist Montag)

# <span id="page-381-0"></span>**4.67.2 Seite Darstellung**

Vergrösserung von Schriften und Elementen - Unabhängig von den Einstellungen des Betriebssystems kann hier eine Vergrösserung von Schriften und Elementen zwischen 100% und 200% vorgenommen werden.

Der eingestellte Wert wird für den aktuellen WINDOWS-Benutzer (rechnerbezogen) gespeichert. Zur Übernahme der Einstellung müssen aktuell geöffnete Dialoge erneut aufgerufen werden.

Baumansicht - Auf dieser Seite können Sie auch für Bearbeitungs- und Baumansichten sowie für Datensatzschlüsselfelder die Hintergrundfarben bestimmen. Bei den Schlüsselfelder - Bei den Schlüsselfeldern können Sie getrennt für aktive und inaktive (nur A UFTRAG ) Datensätze unterschiedliche Farben wählen. Wählen Sie die Farbe über den Schalter  $\bigcirc$  bzw. mit der Funktionstaste [F4]. Die gewählte Farbe erscheint in der Vorschau und kann über das Kontextmenü auf die Standardeinstellung zurückgesetzt werden.

Über zusätzliche Optionen sind weitere Darstellungsvarianten wählbar.

## HTML-Texteditor

Um eine Schriftart als Standard für die Bearbeitung von HTML Texten zu definieren, können Sie jetzt unter dem Applikationsmenü in den Einstellungen eine Standardschriftart auswählen. Die Einstellung ist programm- und benutzerabhängig und wirkt sich auf neu erfasste Texte in der Anzeige als auch im Ausdruck aus. Bestehende formatierte Texte werden weiterhin in dem eingestellten Format angezeigt.

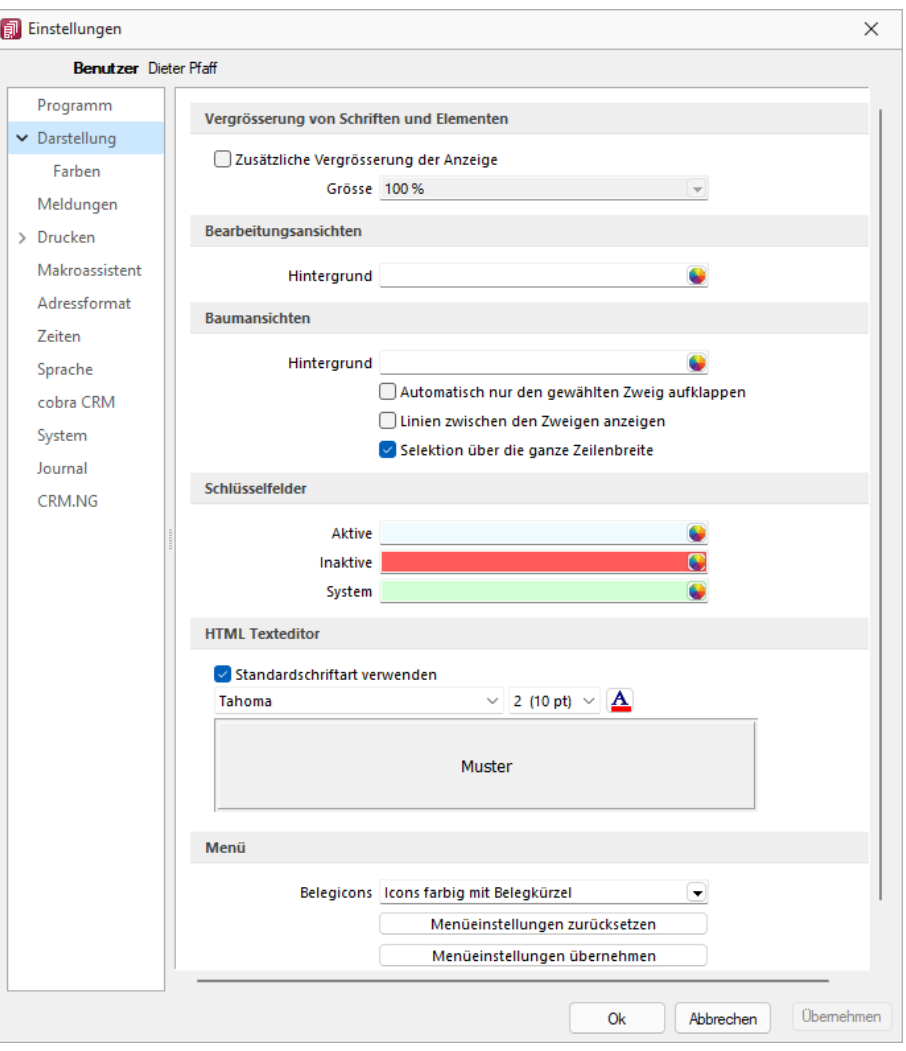

Abbildung 1.339: Programmeinstellungen Darstellung

## Menü

Belegicons - Die Anzeigeart der Belegicons kann ausgewählt werden, *" Icons farbig mit Belegkürzel"* oder *"Icons klassich (bis Version 14)"*.

#### Menüeinstellungen zurücksetzen

Alle Änderungen an der Standardmenüeinstellung der SELECT LINE-Programme werden beim Schliessen des Programms abgespeichert. Für die Anpassungen am Menü können Sie die Einstellungen über den Schalter "Zurücksetzen" dauerhaft oder vorübergehend zurücksetzen. Wird die folgende Frage *"Sollen die Einstellungen des Menüs dauerhaft zurückgesetzt werden?"* mit *"Ja"* beantwortet, werden sämtliche Änderungen des Benutzers gelöscht. Bei einer Antwort mit *"Nein"* können die Benutzereinstellungen nur *"temporär"* (bis zum Neustart des Programms) auf das Standardmenü zurückgesetzt werden;. Dann werden wieder die Benutzeränderungen geladen. Die Veränderungen an den Menüs werden benutzerbezogen und mandantenspezifisch gespeichert.

#### Menüeinstellungen übernehmen

Sie haben die Möglichkeit, eine bereits geänderte Menüeinstellung von einem anderen Mandanten zu übernehmen. Über den Schalter **Übermehmen** erhalten Sie im folgenden Dialog eine Auswahl der Mandanten, für die der *aktuelle Benutzer Zugriffsrechte* und ein angepasstes Menü hat. Ist der Benutzer in anderen Mandanten nur abgeleitet (mit Maskeneditor und/oder Toolbox), wird dieser Mandant nicht zur Auswahl angeboten. Die Anwendereinstellungen werden dann aus dem gewählten Mandanten in den aktuellen Mandanten kopiert und überschreiben damit die bestehenden Einstellungen.

#### Mehrmonitorbetrieb

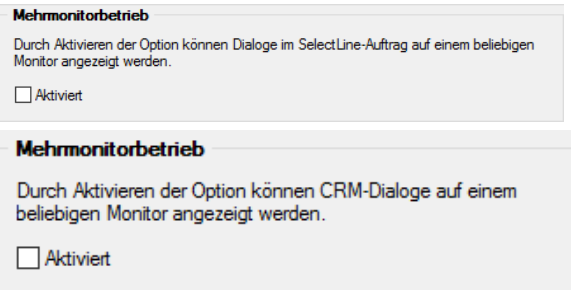

Abbildung 1.340: Mehrmonitorbetrieb Auftrag und CRM

Über die benutzer- und rechnerbezogene Option ist es möglich, Dialoge auch ausserhalb des Hauptfensters von S ELECT L INE - A UFTRAG zu platzieren. Die Funktion befindet sich in den *" Programmeinstellungen "* im Baumeintrag *" Darstellung "* . Beachten Sie, dass durch die Aktivierung dieser Funktion eine allfällig für die bis dato dem CRM vorbehaltene Einstellung für den Mehrmonitorbetrieb deaktiviert wird.

Hauptfenster minimieren - Das Hauptfenster im Auftrag bleibt minimiert, auch wenn Dialoge (z.B. auf dem Sekundärmonitor) bedient werden. Wird das Hauptfenster minimiert, bleiben geöffnete Dialog davon unbeeinflusst.

SELECTLINE Fensterleiste und WINDOWS Taskleiste - Die Fensterleiste zeigt auch bei aktiviertem Mehrmonitorbetrieb die entsprechenden Einträge der geöffneten Fenster an. Die WINDOWS Taskleiste zeigt Fenster auf der Taskleiste des Monitors an, auf den die Dialoge verschoben wurden.

## <span id="page-384-0"></span>**Seite Farben**

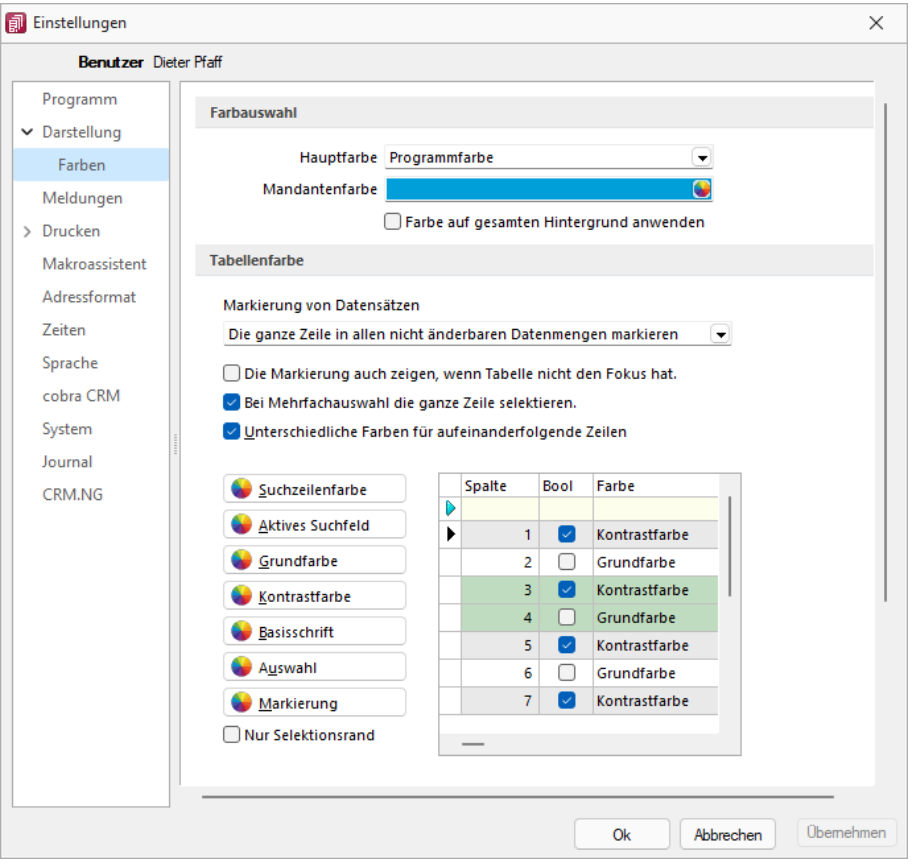

Abbildung 1.341: Programmeinstellungen Farben

# Farbe

Über den Schalter können Sie aus dem Dialog *" Farbe "* eine Grundfarbe oder eine benutzerdefinierte Farbe für Hintergrund, Schrift, Schriftrand oder Schriftschatten lt. Auswahlliste *"Einstellung für..."* festlegen. Eine Vorschau der eingestellten Farbe erhalten Sie im Testfeld. Sie können zwischen sechs verschiedenen voreingestellten Farbschemata wählen. Das siebte Farbschema *"Benutzer"* speichert Ihre individuelle Farbkombination.

Auch für die Menüleiste können Sie aus drei verschiedenen Farbvorgaben (Silber, Blau und Schwarz) wählen.

## Tabellenfarbe

Für die *"Markierung von Datensätzen"* in Tabellen können folgende Einstellungen gewählt werden:

- Im gewählten Datensatz wird nur das gewählte Feld der Spalte markiert.
- In Listenansichten von Stammdaten wird immer die ganze Zeile markiert.
- In allen nicht änderbaren Datenmengen wird immer die ganze Zeile markiert.

Zusätzlich können Sie festlegen, dass:

- die Markierung auch gezeigt wird, wenn die Tabelle nicht den Fokus hat.
- bei Mehrfachauswahl die ganze Zeile für die Auswahl markiert wird.
- aufeinanderfolgende Zeilen mit unterschiedlichen Farben (Grund- und Kontrastfarbe) dargestellt werden.
- Es besteht die Möglichkeit, die Anzeige in Tabellen beliebig farbig zu gestalten. Hierbei können Sie zwischen einer einheitlichen Grundfarbe oder einer zusätzlichen Kontrastfarbe wählen. Die Farben definieren Sie über die vorhandenen Schalter. Die gewählten Farben erscheinen in der Vorschau und können über das Kontextmenü jederzeit auf die Standardeinstellung zurückgesetzt werden. Für eine zweifarbige Darstellung setzen Sie die Option *"Unterschiedliche Farben für aufeinander folgende Zeilen"*. Weiterhin können Sie die Farben für die Schrift, die Suchzeile, das aktive Suchfeld, den markierten und ausgewählten Datensätzen individuell festlegen. Für die Selektion von Datensätzen kann optional festgelegt werden, ob der Datensatz nur umrandet oder in der gewählten Selektionsfarbe hervorgehoben werden soll.

*Zusätzlich ist es für bestimmte Tabellen (per Kontextmenü aus der Tabelle heraus) möglich, die [Statusschriftfarbe](#page-417-0) für jeden Benutzer frei zu definieren.*

## <span id="page-385-0"></span>**4.67.3 Seite Meldungen**

Auf dieser Seite entscheiden Sie für jeden Benutzer über den Ausgabemodus der Programmmeldungen, zwischen Meldung im Dialogfenster und/oder in einer Meldungsliste am unteren Bildschirmrand.

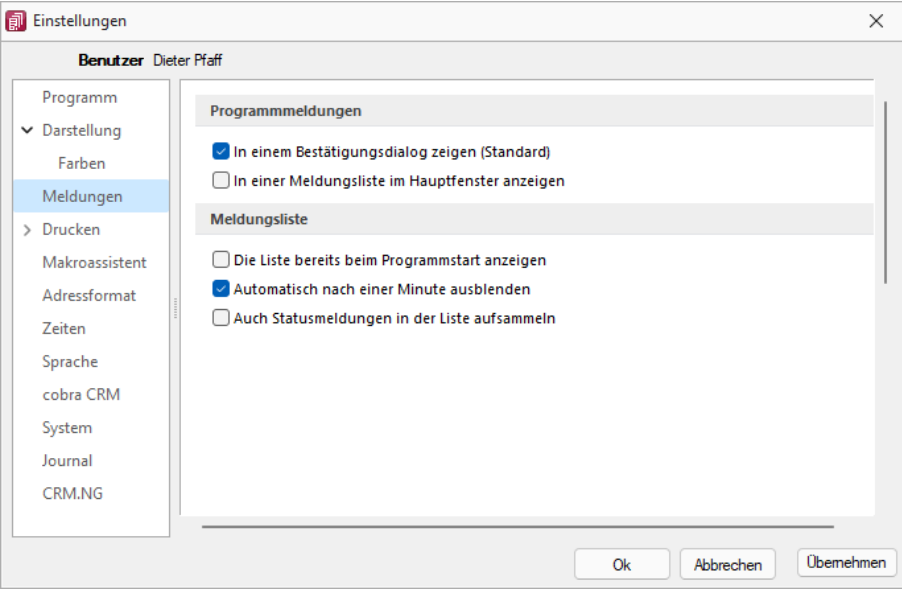

Abbildung 1.342: Programmeinstellungen Meldungen

Auf dieser Seite entscheiden Sie für jeden Benutzer über den Ausgabemodus der Programmmeldungen, zwischen Meldung im Dialogfenster und/oder in einer Meldungsliste am

unteren Bildschirmrand. Für die Anzeige der Meldungsliste können weitere Einstellungen vorgenommen werden:

- Die Liste bereits beim Programmstart anzeigen.
- Die Anzeige der Liste automatisch nach einer Minute ausblenden.
- Die Aufnahme von Statusmeldungen in die Liste.

## <span id="page-386-0"></span>**4.67.4 Seite Drucken**

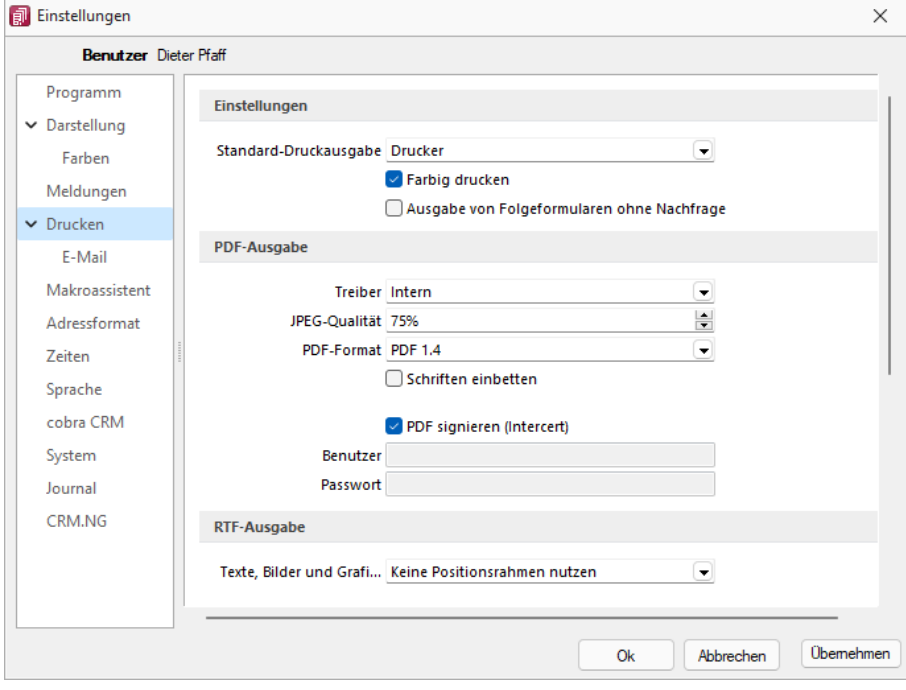

Abbildung 1.343: Programmeinstellungen Drucken

#### Einstellungen

Standard-Druckausgabe - Wählen Sie die gewünschte Ausgabeart: Drucker, Bildschirm, Datei, Zwischenablage oder EMail

Farbig drucken - Bei inaktiver Option *"Farbig drucken"* werden farbige Linien oder Schriften nur auf dem Bildschirm farbig angezeigt. Beim Druck (auf Drucker oder als PDF) werden diese generell schwarz ausgegeben. Dadurch kann man z.B. vermeiden, dass ein Schwarz-Weiss-Drucker rote Zahlen in einem schlecht lesbaren Grauton druckt.

Ausgabe von Folgeformularen ohne Nachfrage - Diese Option bestimmt ob beim Drucken aus der Bildschirmvorschau vorhandene Folgeformulare automatisch mit gedruckt oder danach gefragt werden soll.

## PDF-Ausgabe

Treiber - Der hier eingestellte Druckertreiber wird für die Erstellung von Dokumenten im PDF-Format verwendet.

- interne PDF-Engine
- PDFCreator
- Microsoft Print to PDF

*Der PDFCreator sowie der Microfsoft Print to PDF sind nicht Bestandteil des Applikationssetups und müssen ggf. separat installiert werden. Bei installiertem PDFCreator (nur bis Version 1.7.x) wird für die Einrichtung bzw. das Erstellen des Profils (SelectLine PDF/A) und Druckers (SelectLine PDF/A Printer) ein Setup- Programm (PDFCreatorKonfigurator.exe) im Programmverzeichnis bereitgestellt.*

Optionale Einstellungen für die Einbettung der verwendeten [Schriften](#page-428-0) in PDF-Dokumente:

- Keine Schriften einbetten
- Schriften einbetten

JPEG Qualität - Die Qualität der Bilder für die PDF-Ausgabe kann hier festgelegt werden, Standard sind 75% Komprimierung. Die Qualität und die Dateigrösse der erzeugten PDF-Dateien sind vom verwendeten Komprimierungsgrad abhängig.

*Diese Option ist bei der Verwendung des PDFCreators bzw. des Microsoft Print to PDF deaktiviert. Beim PDFCreator werden die Einstellungen über das verwendete Druckerprofil gesteuert.*

PDF-Format - Wählen Sie das gewünschte PDF-Format

Schriften einbetten - Aktivieren Sie diese Position falls gewünscht.

PDF signieren (Intercert) - Intercert für [rechtsgültige](#page-285-0) Signatur von PDF

## RTF-Ausgabe

Optionale Einstellungen für die Art der RTF-Ausgabe:

- Positionsrahmen für die Anordnung von Text, Grafiken und Bilder nutzen (Standard)
- Keine Positionsrahmen für die Anordnung von Text, Grafiken und Bilder nutzen

# <span id="page-388-0"></span>**4.67.5 Seite E-Mail**

Hier kann die für das Versenden von E-Mails zu verwendende Schnittstelle gewählt werden.

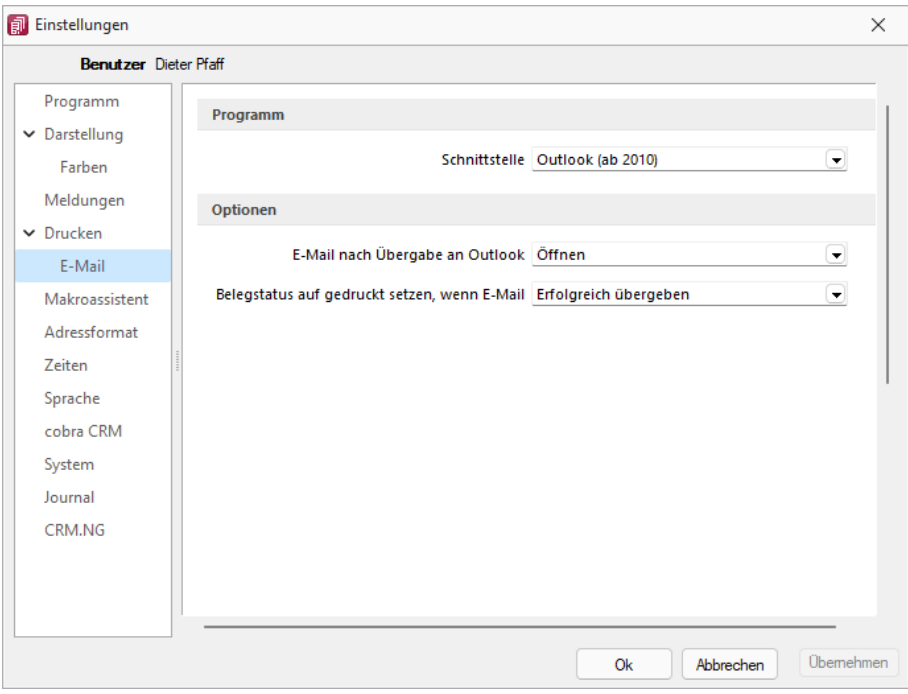

Abbildung 1.344: Programmeinstellungen E-Mail

## Programm

- MAPI-Schnittstelle (universell) und
- Outlook eine COM-Verbindung (ab 2010).

Optionen - nach der Übergabe der E-Mail nach Übergabe an Outlook / MAPI:

- Öffnen
- Als Entwurf speichern (nur bei Outlook COM-Verbindung)
- Sofort versenden

Belegstatus auf gedruckt setzen wenn (nur bei Outlook COM-Verbindung):

- Erfolgreich übergeben
- Gespeichert
- Versendet

## <span id="page-389-0"></span>**4.67.6 Seite Makroassistent**

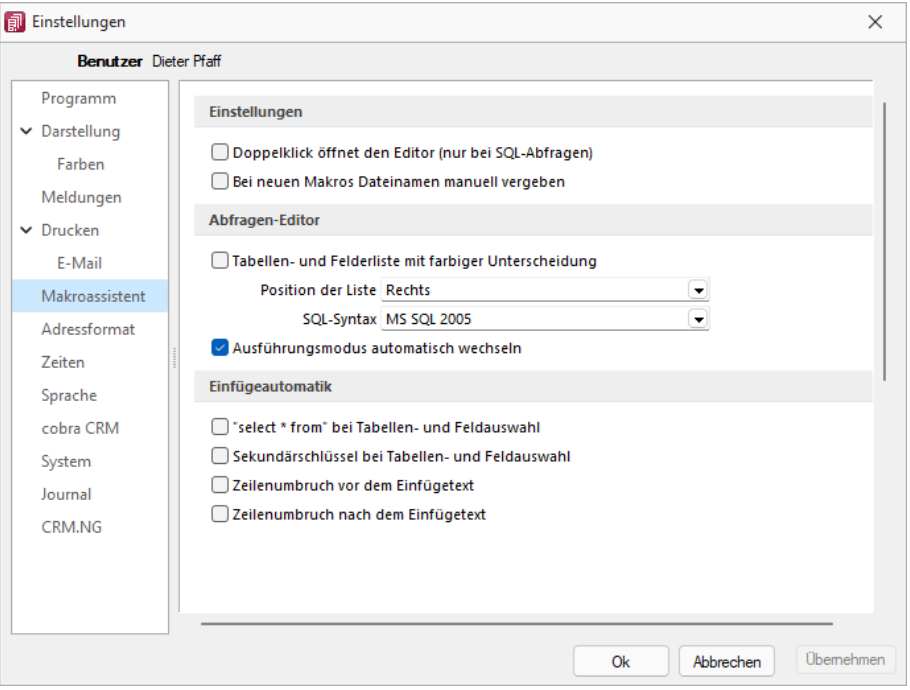

Abbildung 1.345: Programmeinstellungen Makroassistent

#### Einstellungen

Die Arbeit mit dem [Makroassistenten](#page-297-0) können Sie über die Einstellungen auf dieser Seite optimieren.

- Ein Doppelklick auf einen Makro-Eintrag öffnet den Makro-Editor, sonst Ausführen.
- Bei Neuanlage eines Makros wird ein Eingabedialog zum Dateinamen des Makros angezeigt.

## Abfragen-Editor

Die Leiste mit der Anzeige der verfügbaren Tabellen und Tabellenfelder im [Abfrage-Editor](#page-229-0) kann für die linke bzw. rechte Maskenseite eingestellt oder ganz ausgeblendet werden. Weiterhin kann für diese Leiste eine farbliche Markierung eingestellt werden, die kenntlich macht, in welchem Verzeichnis (Daten- oder Mandantenverzeichnis) sich die Tabelle befindet bzw. um welchen Feldtyp (String, Float,...) es sich handelt. Darüber hinaus wählen Sie die zu verwendende SQL-Syntax, d.h. nach welchem Dialekt die Farben in bestimmten Anweisungen dargestellt werden.

Mit gesetzter Option *"Ausführungsmodus automatisch wechseln"* wird die Makro-Aktion bei Eingabe der Befehlsanweisung automatisch angepasst. So wird z.B. automatisch auf die Aktion *"Ausführen"* gewechselt, wenn Befehlseingaben mit update, create, insert erfolgen.

## Einfügeautomatik

- Die Auswahl einer Tabelle bzw. eines Tabellenfeldes wird automatisch um die entsprechende "select"-Syntax ergänzt.
- Für die Auswahl wird zusätzlich der Sekundärschlüssel der Tabelle als "where"-Klausel eingefügt.
- Vor dem Einfügetext wird zusätzlich ein Zeilenumbruch eingefügt.
- Nach dem Einfügetext wird zusätzlich ein Zeilenumbruch eingefügt.

# <span id="page-390-0"></span>**4.67.7 Seite Adressformat**

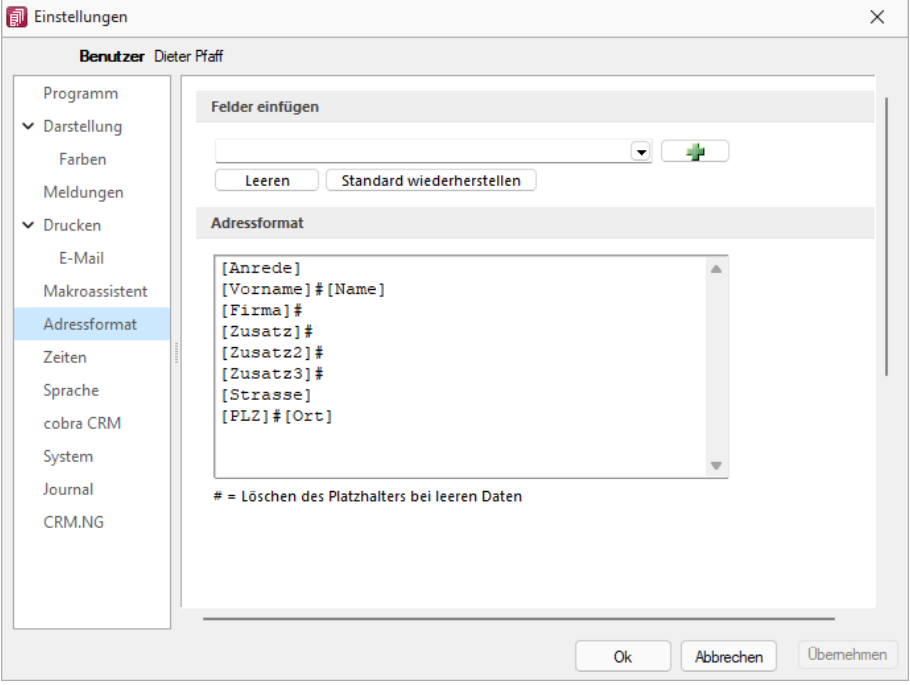

Abbildung 1.346: Programmeinstellungen Adressformat

## Felder einfügen

Hier legen Sie fest, in welchem Format Sie die Adressen in die [Zwischenablage](#page-237-0) übernehmen wollen. In das Textfeld können Sie einen beliebigen Text eingeben sowie die zur Auswahl stehenden Felder einfügen. Sollen Inhalte aus weiteren Datenfeldern ausgegeben werden, müssen diese in eckige Klammern gesetzt werden. Über die entsprechenden Schalter können Sie das Eingabefeld leeren und die Verwendung des Standardadressformates einstellen.

## Adressformat

Das Doppelkreuz oder Raute-Zeichen (#) hat hierbei eine besondere Bedeutung:

- Ist das "#" mitten im Text bzw. zwischen Datenfeldern, wird es durch ein Leerzeichen ersetzt
- Enthält das Feld vor dem "#" in der Adresse keinen Text, werden die nachfolgenden Texte bzw. Datenfeldinhalte an den Zeilenanfang gesetzt.
- Steht das "#" am Ende der Zeile und die Datenfelder enthalten in der Adresse keinen Text, wird diese Zeile nicht in die Zwischenablage kopiert.

Der Schalter ■ in der Schnellzugriffsleiste oder unter "Mandant / Zwischenablage / Adresse *kopieren"* ist aktiv, wenn eine Maske geöffnet ist, in der eine beliebige Adresse verwendet wird. Betätigen Sie diesen, wird die jeweilige Adresse in die Zwischenablage kopiert.

## <span id="page-391-0"></span>**4.67.8 Seite Zeiten**

Hier können Sie Zeitabstände für Prüfintervalle, Aktualisierungsintervalle, Erinnerungsintervalle (Terminerinnerung ) oder sonstige Zeiten festlegen.

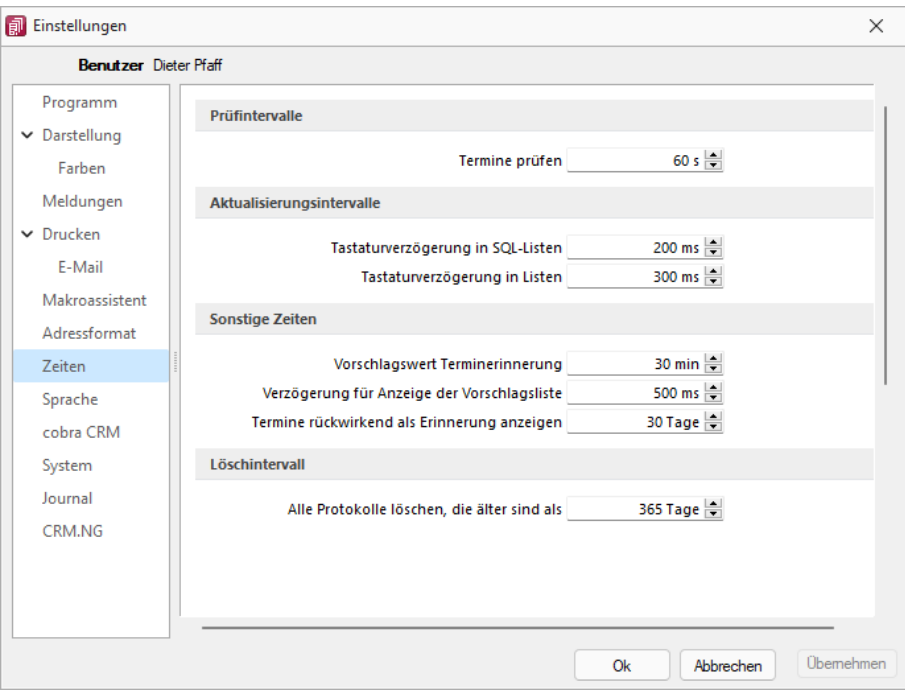

Abbildung 1.347: Programmeinstellungen Zeiten

## Prüfintervalle

• ob für einen Bearbeiter ein anstehender Termin gemeldet werden muss

(Wenn die Vernetzung über Telefonleitungen läuft, ist es störend, wenn die Prüfungen zu oft stattfinden. Sie können mit dem Eintrag Null auch abgeschaltet werden.)

#### Aktualisierungsintervalle

- Tastaturverzögerung in SQL-Listen
- Tastaturverzögerung in Listen (nur SQL)

#### sonstige Zeiten

- Vorschlagswert Terminerinnerung
- Verzögerung für die Anzeige der [Vorschlagsliste](#page-501-0)
- Termin rückwirkend als [Erinnerung](#page-236-0) anzeigen (Standard sind 30 Tage)

Löschintervall - Alle Protokolle löschen, die \$lter sind als ............

## <span id="page-392-0"></span>**4.67.9 Seite Sprache**

## Programmsprache

Bei lizenziertem Sprachmodul kann hier die Programmsprache eingestellt, sowie das gewünschte Wörterbuch ausgewählt werden.

## Rechtsschreibprüfung

Wählen Sie hier das gewünschte Wörterbuch.

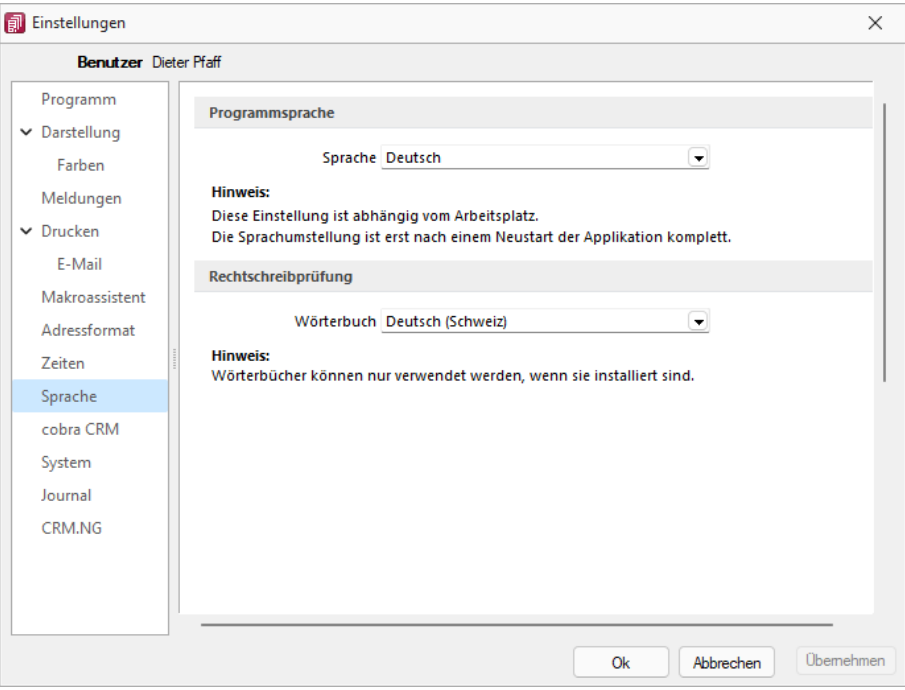

Abbildung 1.348: Programmeinstellungen Sprache

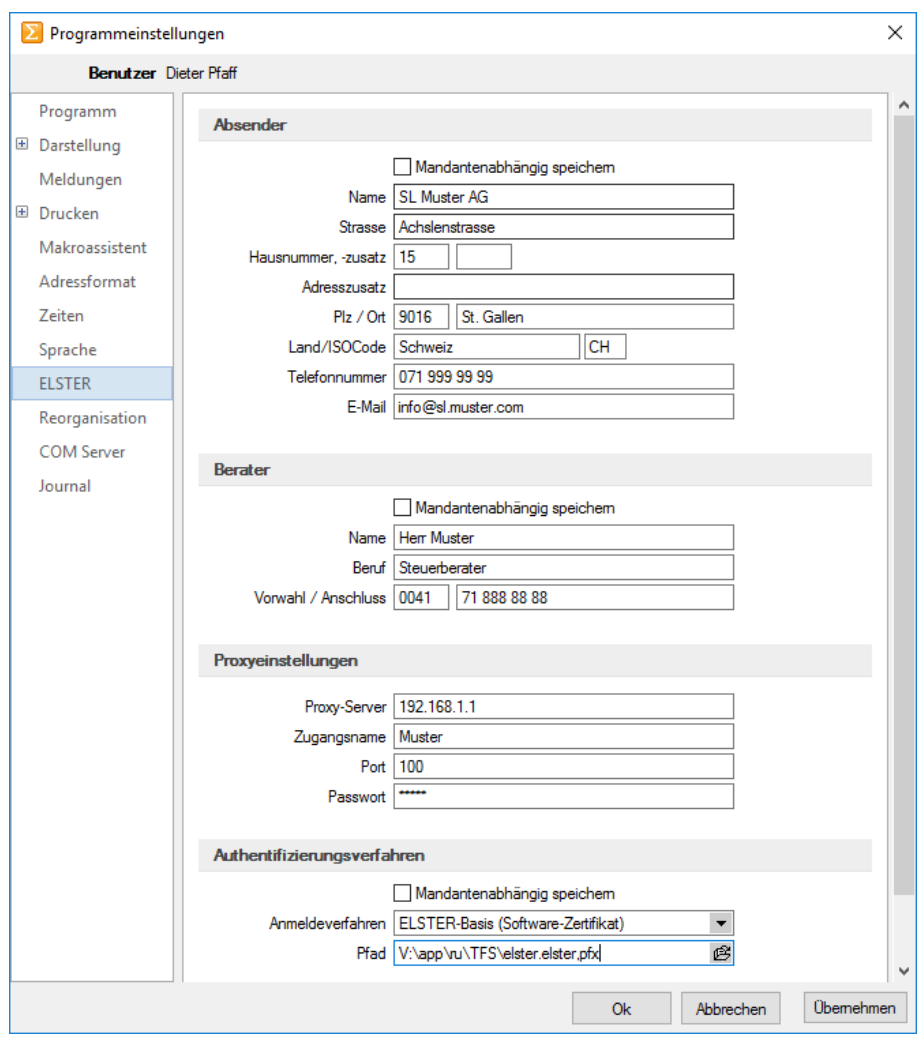

#### <span id="page-393-0"></span>**4.67.10 Seite ELSTER (nur REWE und LOHN)**

Abbildung 1.349: ELSTER

Sollen die Umsatzsteuermeldungen bzw. Lohnsteuermeldungen per ELSTER-Versand über das Internet elektronisch übertragen werden, sind hier die Absender- und Beraterdaten einzutragen. Voraussetzung für eine Meldung per E LSTER - Schnittstelle ist die Installation des E LSTER - Telemoduls in das Programmverzeichnis von REWE und LOHN.

Der Elsterversand der Anmeldesteuern erfolgt über das Übertragungsprotokoll "ESTPoverHTTP". Mit der Option "Elsterversand über ESTP" ist das bisherige alte Übertragungsprotokoll "ESTP" optional wählbar.

Die Übertragung kann auch über Proxy-Server erfolgen. Dann sind hier die IP-Adresse und die Ports für den Proxy-Server-EINGANG zu hinterlegen (zu erfragen beim eigenen Administrator).

Die Angaben für den Proxy-Server-AUSGANG (Adressen der Server beim Finanzamt) kann Ihr Administrator für die Konfiguration am Proxy- Server der Tabelle s.u. entnehmen. Bei der Übertragung wird vom Telemodul automatisch der jeweils freie Port angesteuert.

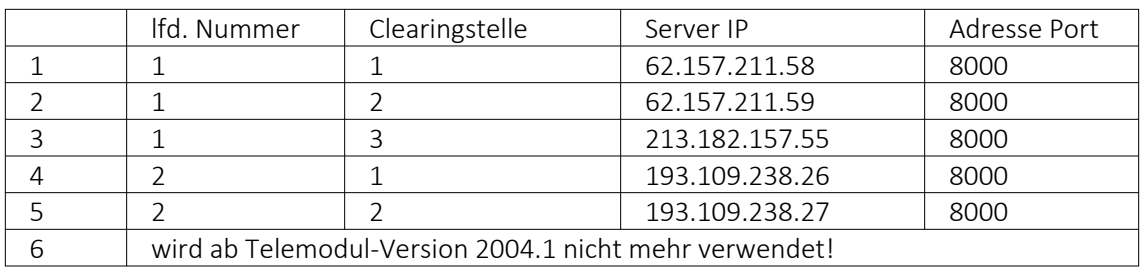

#### Authentifizierungsverfahren

#### Anmeldeverfahren/Signierter Versand per ELSTER-Modul

Zur Verwendung des signierten (authentifizierten) Versands über ELSTER müssen folgende Einstellungen vorgenommen werden. Im *"Applikationsmenü / Programmeinstellungen / Elster"* befinden sich einerseits die Auswahl des zu verwendenden Registrierungsverfahrens und andererseits eine Pfadangabe. Das Registrierungsverfahren steht in drei Varianten zur Verfügung.

- ELSTER-Basis (Software-Zertifikat)
- ELSTER-Spezial (Elsterstick/Sicherheitsstick)
- ELSTER-Plus (Signaturkarte)

Vor der ersten Übermittlung mittels signiertem Versand ist bei der Finanzverwaltung eine Registrierung notwendig. Diese Registrierung beinhaltet mehrere Schritte und kann unter H TTP :// WWW . PORTAL . ELSTER . DE durchgeführt werden. Weitere Informationen zum Registrierungsprozess erhalten sie im Elsterportal

#### ELSTER-Basis

Bei Verwendung von ELSTER-Basis und dem dazugehörigen Software-Zertifikat muss im Feld Anmeldeverfahren " ELSTER-Basis (Software-Zertifikat)" gewählt werden. Unter Pfad wird das Verzeichnis und der Dateiname des Zertifikates angegeben.

#### z.B.: C:\Verzeichnis\Zertifikatsname.pfx

Die Gültigkeit des Zertifikates ist auf 3 Jahre beschränkt. Kurz vor dem Ablauf wird ein Neues erstellt und bereitgestellt. Die parallele Nutzung durch mehrere Benutzer ist technisch möglich. Es wird aber von ELSTER davon abgeraten, da ELSTER Online den Mehrfachbenutzerbetrieb nicht unterstützt.

# ELSTER Spezial

Unter *"Applikationsmenü / Einstellungen / ELSTER"* wird als Anmeldeverfahren ELSTER-Spezial (Sicherheits- Stick) gewählt. Im Feld "Pfad" müssen das Verzeichnis und der Dateiname "aetpkss1.dll" bzw. "starsignpkcs11\_w32.dll" angegeben werden. Mit Hilfe dieser Datei wird der Zugriff auf den ELSTER-Stick realisiert.

- Bei Verwendung des ELSTER -Stick und erfolgreicher Installation des Treibers, ist die anzugebende Datei im Windows-Verzeichnis zu finden. In Abhängigkeit Ihrer Betriebssysteminstallation befindet sich die Datei z.B. in folgendem Ordner: C:\WINDOWS\SYSTEM32\AETPKSS1.DLL
- Wird der Sicherheits-Stick verwendet, ist beispielsweise folgender Pfad aus dem Installationsverzeichnis des Treibers anzugeben: C:\PROGRAMME\SECUNET\GUDSTARSIGNUSBTOKENFUERELSTER\STARSIGNPKCS11\_W32.DLL

Der Sicherheitsstick muss bei jedem Sendevorgang an einen USB-Anschluss des Computers angeschlossen werden. Diese Variante der Datenübertragung wird von ELSTER empfohlen, da sie einfach und preiswert ist.

## ELSTER-Plus

Mit dem Registrierungsverfahren E LSTER - Plus wird als Anmeldeverfahren E LSTER - Plus (Signaturkarte) gewählt. Darüber hinaus muss eine Datei im Feld "Pfad" angegeben werden, über die ein Zugriff auf die Signaturkarte ermöglicht wird. Die Signaturkarte gilt als elektronische Unterschrift. Diese Variante der Datenübertragung ist im Gegensatz zum Sicherheits-Stick teurer und komplexer

## Seite Reorganisation

Wenn die automatische Datensicherung aktiviert ist, so wird vor jeder Reorganisation eine Datensicherung angelegt und anschliessend das Transaktionsprotokoll verkleinert.
## **4.67.11 Seite cobra CRM (nur AUFTRAG)**

### Adressen

Hier legen Sie fest ob eine *"Automatische Übergabe von neu angelegten Adressen"* erfolgen soll und wollen Sie diese *"Übergabe bestätigen"*.

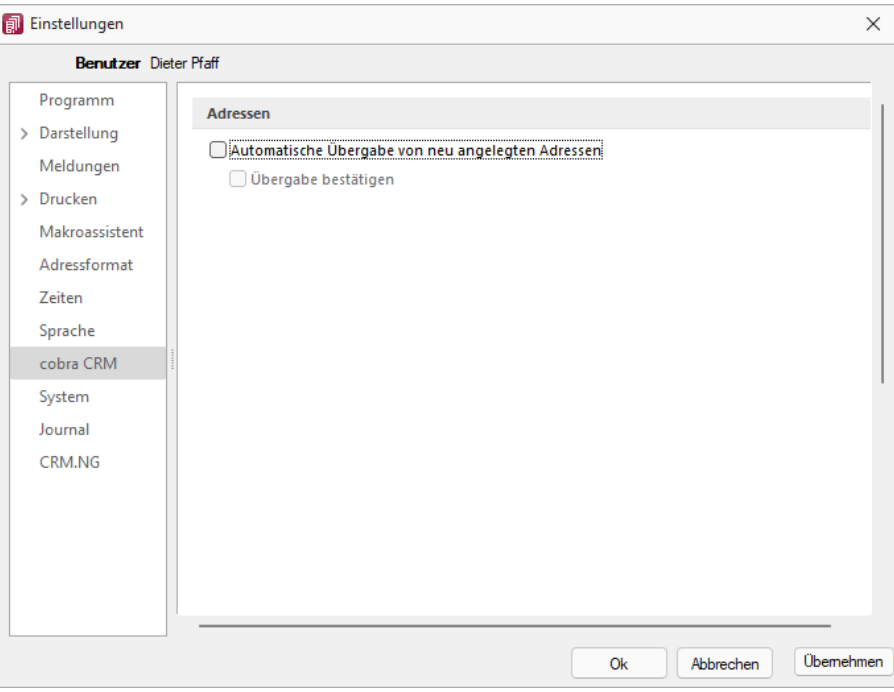

Abbildung 1.350: Einstellungen - cobra CRM

### **4.67.12 Seite Mosaic (nur AUFTRAG)**

MOSAIC ist eine EDI-Schnittstellenspezifikation. Bei lizenziertem Mosaic-Modul werden hier die Datenpfade für Bestellungen und Rechnungen festgelegt.

## **4.67.13 Seite FinanzOnline (nur REWE)**

Hier tragen Sie die erforderlichen Daten für die Uebertragung der Finanzdaten ein.

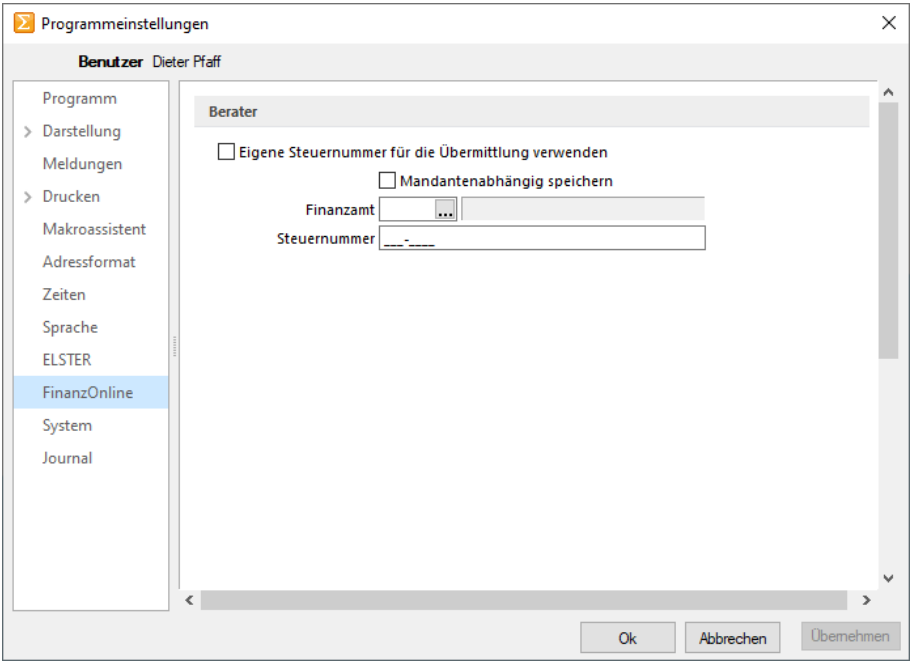

Abbildung 1.351: Einstellungen - FinanzOnline

Sie können die eigene Steuernummer für die Uebermittlung verwenden oder Mandantenabhängig speichern unter Angabe des Finanzamtes und der Steuernummer.

### **4.67.14 Seite System**

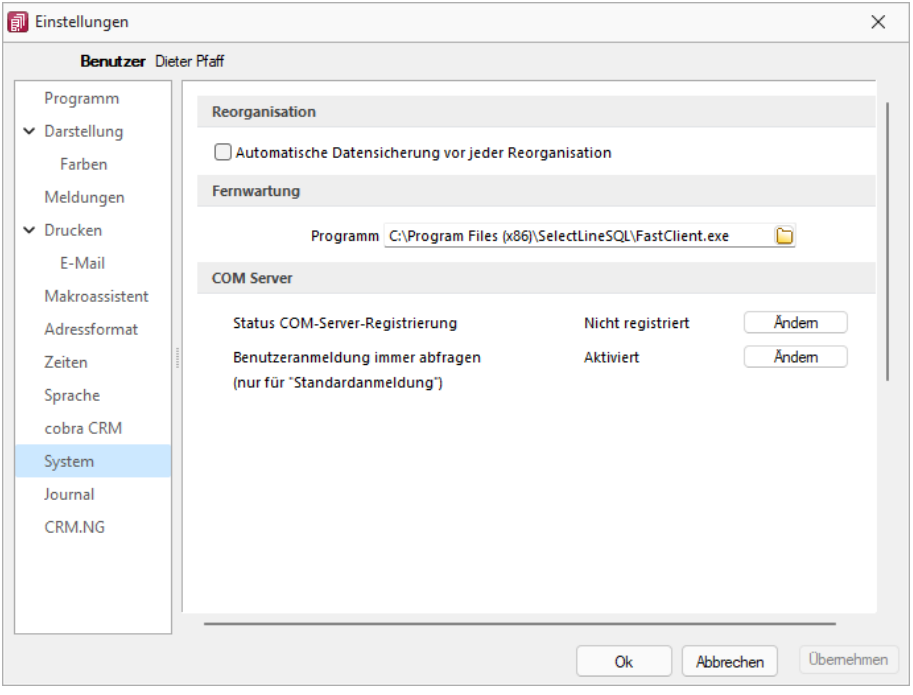

Abbildung 1.352: Einstellungen - System

Reorganisation - Wenn die automatische Datensicherung aktiviert ist, so wird vor jeder *Reorganisation* eine Datensicherung angelegt und anschliessend das Transaktionsprotokoll verkleinert.

Fernwartung - Der geeignete Pfad ist vorgegeben.

Com Server - Registrieren Sie auf dieser Seite die Applikation als COM-Server und aktivieren Sie OLE-Login für den automatischen COM-Zugriff bei einer Standardanmeldung.

### **4.67.15 Seite Journal**

Dateianhänge - Auf dieser Seite können die Einstellungen für neue Dateianhänge für ein [Journal](Journal_Notizen_Termine_Kontakte (661).htm) festgelegt werden. Mit Deaktivierung der Option *"Einstellungen am Journal einstellbar"* können diese Vorgaben im Journal selbst nicht mehr geändert werden. Diese werden dann dort nur noch zur Information angezeigt.

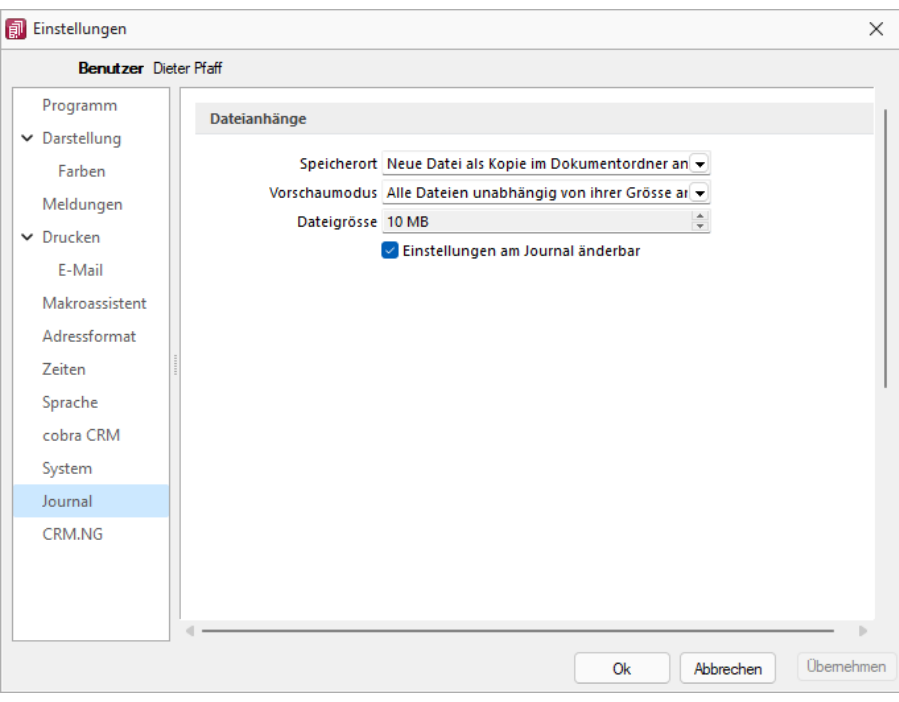

Abbildung 1.353: Einstellungen - Journal

Wählen Sie die Art der Zuordnung:

- Neue Datei als Kopie im Dokumentordner anlegen
- Neue Datei in der Datenbank abspeichern
- Neue Datei als Link erstellen

Bei Verwendung der Option *"Kopie im Dokumentenordner"* werden die Dateianhänge von Notizen und Kontakten im Dokumentenordner des jeweiligen Mandanten gespeichert. Der Dateiname wird relativ, also ohne Pfadangaben, gespeichert. Das stellt sicher, dass bei Mandantenrücksicherungen in abweichende Mandanten und/oder Verzeichnisstrukturen die Anhänge korrekt geöffnet werden können.

Mit Setzen der Option *"Dateivorschau anzeigen"* im Journal wird Ihnen beim Markieren eines Eintrages der Dateianhang in einem Vorschaufenster angezeigt. Hierfür können Sie über den Eintrag *" Vorschaumodus "* festlegen, ob dies immer oder nur in Abhängigkeit von der Dateigrösse, ggf. auf Nachfrage erfolgen soll. Die jeweilige Dateigrösse wird im gleichnamigen Eingabefeld festgelegt.

### **4.67.16 Seite CRM.NG (nur AUFTRAG)**

### Ausgehende Anrufe und Journale

Mit Lizenzierung des CRM- Moduls und Freigabe der Nutzungsberechtigung für den angemeldeten Benutzer können Sie festlegen, dass für diesen bei ausgehenden Anrufen über das Telefonsymbol in der Maske *" Stammdaten / CRM / Adressen "* automatisch *" ein Journaleintrag angelegt wird"*.

#### Standartschrift für E-Mails im HTML-Formate

Ausserdem können Sie hier die *"Standardschrift für Ihre E-Mails"* definieren.

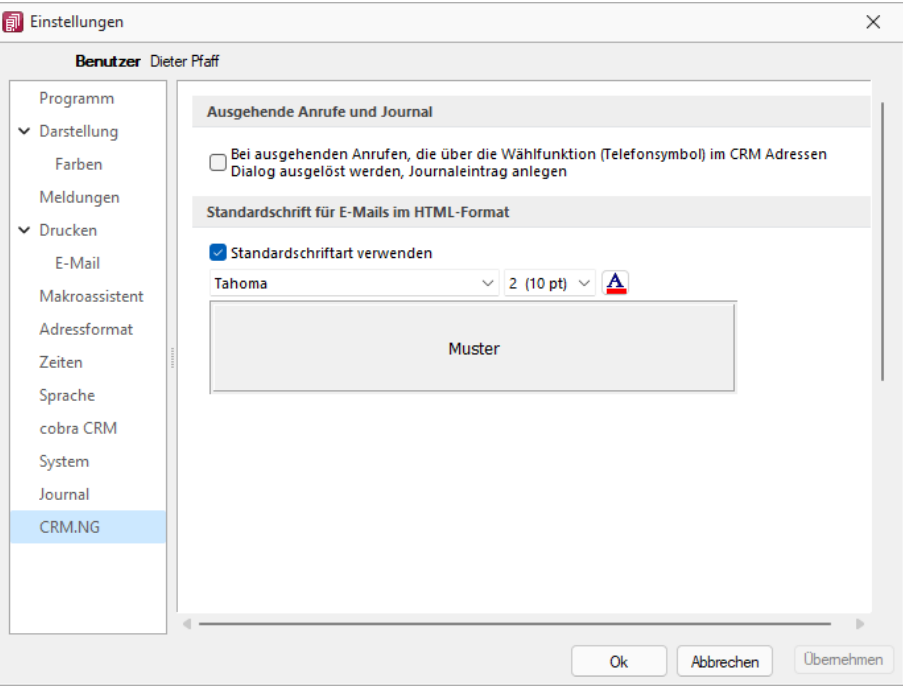

Abbildung 1.354: Einstellungen CRM.NG

### **4.67.17 Pepper-Treiber**

Generelle Information - Der Pepper-Treiber wurde auf die Version 15.1 aktualisiert, was die zukünftige Anbindung Terminals neuerer Generationen ermöglicht. Bitte entnehmen Sie dazu und zu den folgenden Punkten detailliertere Informationen dem Dokument *"Informationen und Konfiguration Kartenterminal"*.

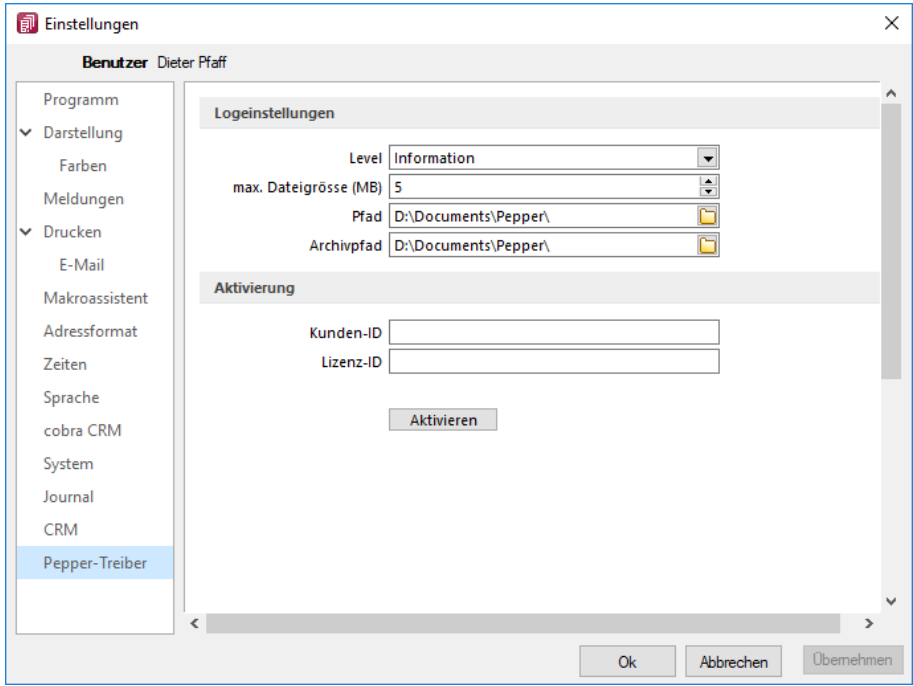

#### Zusätzliche Aktivierung mit Kunden- und Lizenz-ID bei Treibauf direkt notwendig

Abbildung 1.355: Pepper-Treiber

Beachten Sie dabei, dass neu eine gesonderte Registrierung in Form einer Kunden- und Lizenz-ID der Firma Treibauf gegenüber notwendig wird. Bestehende wie zukünftige neue Anwender erhalten diese Daten von uns jeweils zugestellt.

Dazu wurde der Baumeintrag *"Pepper-Treiber"* um einen neuen Bereich *"Aktivierung"* erweitert; in diesem können die Kunden- und die Lizenz- ID eingegeben werden. Mit dem Schalter e Aktivieren erfolgt die Aktivierung direkt bei der Firma Treibauf und ab dann steht das Terminal zum Einsatz bereit.

### Update bestehende Terminals notwendig

Beachten Sie zudem, dass die jetzt aktiv im Einsatz stehenden Terminals seitens des Herstellers upgedatet werden müssen. Wenden Sie sich dazu direkt an den Hersteller des Terminals mit der Info, dass Pepper auf die Version 15.1 aktualisiert wurde.

### **4.67.18 Zusammenarbeit mit Treibauf und Pepper beendet**

Wie wir vermehrt und seit 2 Jahren mitgeteilt haben, haben wir die Weiterentwicklung des Kassenterminals mit der Schnittstelle zu TREIBAUF und PEPPER eingestellt.

Trotzdem haben wir in der Übergangsphase die Wartung für den PEPPER-Treiber weiter für Sie bezahlt. Diese haben wir nun per 31.12.2019 gekündigt.

Was heisst das für Sie - Die Kassenterminallizenz von SELECTLINE werden wir für bestehenden Kassenterminallizenz Kunden weiterhin zur Verfügung stellen. Dies aber

- ohne Garantie und
- ohne Weiterentwicklung.

Damit diese aber seitens PEPPER ab dem 1.1.2020 funktioniert, müssen Sie sich, bzw. Ihr Kunde, direkt an den Hersteller der Peppersoftware, TREIBAUF AG, wenden.

Diese Lizenz muss dort neu erworben werden. Adresse: TREIBAUF AG www.treibauf.ch

## **4.68 Formelplatzhalter mit Sonderfunktion**

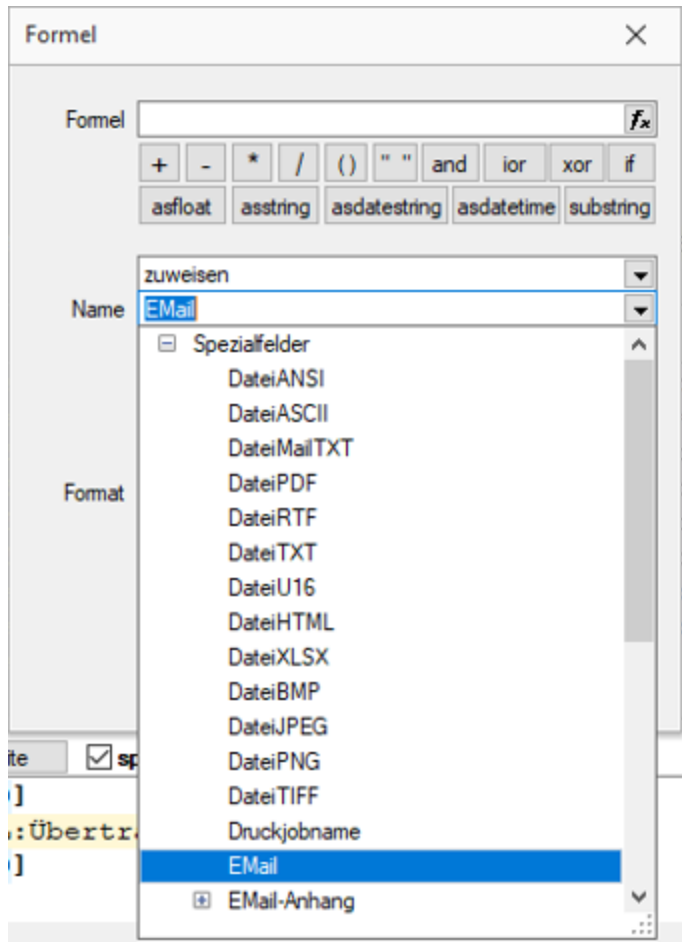

Abbildung 1.356: Formelplatzhalter mit Sonderfunktion

Sonderplatzhalter für die Ausgabe in Datei, als Fax oder E-Mail (auch [Serienmails](#page-405-0) und -faxe) wer-den mit Hilfe von [Formelplatzhaltern](#page-311-0) **f** belegt.

*Bei Verwendung von Outlook 64-Bit muss die Schnittstelle auf dem Arbeitsplatz über einen Eintrag in der Programmklassen-ini aktiviert werden.*

Für alle aufgeführten Sonderplatzhalter ist als Aktion *"Zuweisen"* einzustellen.

Die folgenden Darstellungen sind abhängig vom verwendeten E-Mail Programm.

EMail - Entsprechender Formelplatzhalter im Formularkopf (für Mahnungen im Positionsteil) bewirkt das automatische Versenden des Beleges per E- Mail als Anhang. Z.B. [V:1000::EMail:2:0::{>KU~EMail .Adressnummer}]

*Ohne den Platzhalter "EMail" werden die anderen EMail-Platzhalter nicht abgearbeitet. Wenn die Adresse leer bleiben soll, muss zumindest der Platzhalter eingefügt werden! z.B. [V:300::EMail:2:0::]*

EMail-CC und EMail-BCC - Mit diesen Formelplatzhaltern ist es möglich, Kopien der E-Mail an weitere Empfänger zu schicken. Z.B.[V:1000::EMail-CC:2:0::{>KU~EMail .Adressnummer}] bzw. [V:1000::EMail-BCC:2:0::{>KU~EMail .Adressnummer}]

EMail-Betreff - Um einen Betreff selbst zu definieren (standardmässig steht dort der Mandantenname), kann man in einem Formelplatzhalter mit Namen "EMail-Betreff" den Betreff festlegen.

z.B. [V:300::EMail-Betreff:2:0::"Text " {.Belegnummer}]

Wird dieser Platzhalter nicht belegt, erscheint, wie bisher, der Mandantenname.

EMail-Text1 - E-Mail-Texte kann man über einen Formelplatzhalter mit Namen "EMail-Text1" (bis "EMail-Text49") festlegen. z.B. [V:300::EMail-Text1:2:0::"Mein Text"] Standard ist der Name des Anhangs.

EMail-Anhang1 Über diesen Formelplatzhalter "EMail-Anhang1" (bis "EMail-Anhang19") können der E-Mail weitere beliebige Dateien angefügt werden. Hierzu geben Sie in der Formel den kompletten Verzeichnispfad einschliesslich des Dateinamens an.

Z.B. [V:1000::EMail-Anhang1:2:0::"C:\Temp\AGB.pdf"][V:1000::EMail-Anhang2:2:0::mandantenpfad + "Dokument\Information.pdf"]

E-Mail-Lesebestätigung - Mit diesem Formelplatzhalter vom Typ Boolean können Sie zur E-Mail eine Lesebestätigung anfordern. z.B. [V:1000::EMail-Lesebestätigung:2:0::true]

DateiMailTXT - Über diesen Formelplatzhalter "DateiMailTXT" können E-Mails ohne Anhang versendet werden. Als Inhalt wird eine Zeichenkette erwartet, er kann daher auch leer bleiben.

z.B. [V:1000::DateiMailTXT:2:0::{>KU~EMail.Adressnummer}]

*Ein im Formular vorhandener Formelplatzhalter (z.B. DateiPDF) übersteuert diesen Platzhalter und die Mail wird mit Anhang erstellt.*

FAXNummer - Die automatische Versendung von Belegen per Fax erreichen Sie mit gleicher Verfahrensweise über den Formelplatzhalter "FAXNummer". (nur für WINFAX und FRITZ!FAX)

LabelCount - Soll die Anzahl der zu druckenden Etiketten aus bestimmten Abhängigkeiten ermittelt werden, verwenden Sie im entsprechenden Blockbereich einen Formelplatzhalter mit Sonderfunktion *"LabelCount"* (als Namen einzutragen und als Aktion "zuweisen" einzustellen). Z.B. [V:1000::LabelCount:2:0::{Menge}]

DateiANSI, DateiASCII, DateiTXT, DateiU16, DateiRTF oder DateiPDF - Beim Drucken in eine Datei wird der Dateiname nicht abgefragt, wenn der Formelplatzhalter "DateiANSI", "DateiASCII", "DateiTXT", "DateiU16","DateiRTF" oder "DateiPDF" mit dem entsprechenden Dateinamen vorbelegt wird. Vorhandene Dateien gleichen Namens werden kommentarlos überschrieben. Für das Speichern im Textformat stehen folgende Kodierungen zur Verfügung:

- DateiTXT  $\rightarrow$  UTF-8
- DateiU16  $\rightarrow$  UTF-16
- DateiANSI  $\rightarrow$  ANSI (OEM)
- DateiASCII  $\rightarrow$  ASCII (7bit)

z.B. ohne Pfad (Eigene Dateien): [V:1000::DateiRTF:2:0:: ({.Adressnummer}+"\_"+{.Belegnummer}+".rtf")] mit Pfadangabe: [V:1000::DateiPDF:2:0::"C:\Temp \"+({.Adressnummer}+"\_"+ {.Belegnummer}+".pdf")]

Folgeformular1 - Soll ein Folgeformular in Abhängigkeit bestimmter Bedingungen festgelegt werden, kann dies über den Sonderplatzhalter "Folgeformular1" (bis "Folgeformular5") geregelt werden.

z.B. [V:1000::Folgeformular1:2:0::"Blatt2"]

PDF-MitFolgeformularen - Wird beim Druck dem Sonderplatzhalter *"PDF-MitFolgeformularen"* der Wert "true" zugewiesen, erzeugt das Programm beim Druck in eine Datei vom Typ PDF und beim Druck als E-Mail aus den Ausgaben des Hauptformulars und aller Folgeformulare ein gemeinsames **PDF**.

z.B. [V:1000::PDF-MitFolgeformularen:2:0::true]

AnzahlExemplare - Soll die Anzahl der zu druckenden Exemplare aus bestimmten Abhängigkeiten ermittelt werden, verwenden Sie einen Formelplatzhalter mit Sonderfunktion "AnzahlExemplare" (als Namen einzutragen und als Aktion "zuweisen" einzustellen). z.B. [V:1000::AnzahlExemplare:2:0::{.FreieZahl3}]

*Dieser Formelplatzhalter übersteuert die im Druckausgabedialog eingestellte Anzahl der Exemplare.*

Execute - Die erstellte Datei wird über die Sonderfunktion Execute (nur bei Druck in Datei) im angegebenen Programm geöffnet.

z.B. im Standardprogramm: [V:300::DateiPDF:2:0::"c:\Temp\"+belegtyp ({.Belegtyp})+"\_"+{.Belegnummer}+".pdf"] [V:300::Execute:2:0::"c:\Temp\"+belegtyp ({.Belegtyp})+"\_"+{.Belegnummer}+".pdf"] oder in einem anderen, angegebenen Programm: [V:300::DateiPDF:2:0::"C:\Temp\Test.pdf"] [V:300::Execute:2:0::"notepad";"c:\test.txt";3]

ExecuteBeforeSendMail - Mit Hilfe des Sonderplatzhalters "ExecuteBeforeSendMail" kann beim Druck mit dem Druckziel E-Mail vor dem Versenden der E-Mail ein Programmaufruf erfolgen. Der Druck wartet dabei bis zur Beendigung des aufgerufenen Programms. Der Sonderplatzhalter ist mit einer Zeichenkette zu füllen, in der durch Zeilenumbrüche der Programmname, die Aufrufparameter und die Aufrufart zu trennen sind. Die Aufrufparameter bzw. Aufrufart werden, falls nicht angegeben, durch Leerstring bzw. 1 (ShowWindow function - SW\_SHOWNORMAL) belegt. Der Platzhalter \$Filename\$ kann im ersten und zweiten Parameter verwendet werden und wird zur Laufzeit durch den Namen der temporär erstellten Datei ersetzt.

z.B. [V:0::ExecuteBeforeSendMail:2:0::"C:\Program Files (x86)\Adobe\Reader 11.0\Reader\AcroRd32.exe" + newline + """\$Filename\$""" + > newline + "2"] oder [V:0::ExecuteBeforeSendMail:2:0:: "\$Filename\$"]

Druckjobname - Der Druckjobname kann über einen Formelplatzhalter mit Sonderfunktion *"Druckjobname"* selbst definiert werden.

<span id="page-405-0"></span>z.B. [V:0::Druckjobname::0::{.Belegnummer}]

### Serienmails und -faxe

Wenn das Programm die Änderung der Adressnummer im Formelplatzhalters "EMail" bzw. "FAXNummer" erkennt, wird die aktuelle Mail / das aktuelle Fax abgeschlossen und die nächste Mail / das nächste Fax für die nächste Adresse erstellt.

Beim Druck aus Listen muss jedoch zwingend ein Seitenumbruch pro Datensatz per Sonderplatzhalter erzwungen werden.

### **4.68.1 Mailversand mit Outlook 64-Bit**

Der E-Mail Versand über die MAPI Schnittstelle ist auch mit OUTLOOK (64-Bit) möglich. Zum Aktivieren der 64-Bit MAPI muss in der Programmklassen-ini (z.B. FAKT.INI) ein neuer Block [MAPI] mit dem Eintrag "64Bit = 1" erstellt werden.

# <span id="page-406-0"></span>**4.69 Rechteverwaltung**

## **4.69.1 Rechteverwaltung**

Im *Applikationsmenü* unter *"Rechteverwaltung"* (ehem. Passwortverwaltung) aller Programme ist es nun möglich, zusätzlich zu den *Benutzern*, *Rollen* anzulegen. *Rollen* ersetzen die bisherige Ableitungsfunktion und bieten eine neue Möglichkeit, Gruppenberechtigungen abzubilden.

Im *" Applikationsmenü / Rechteverwaltung "* bearbeiten Sie die *Rechteverwaltung* des Programmes.

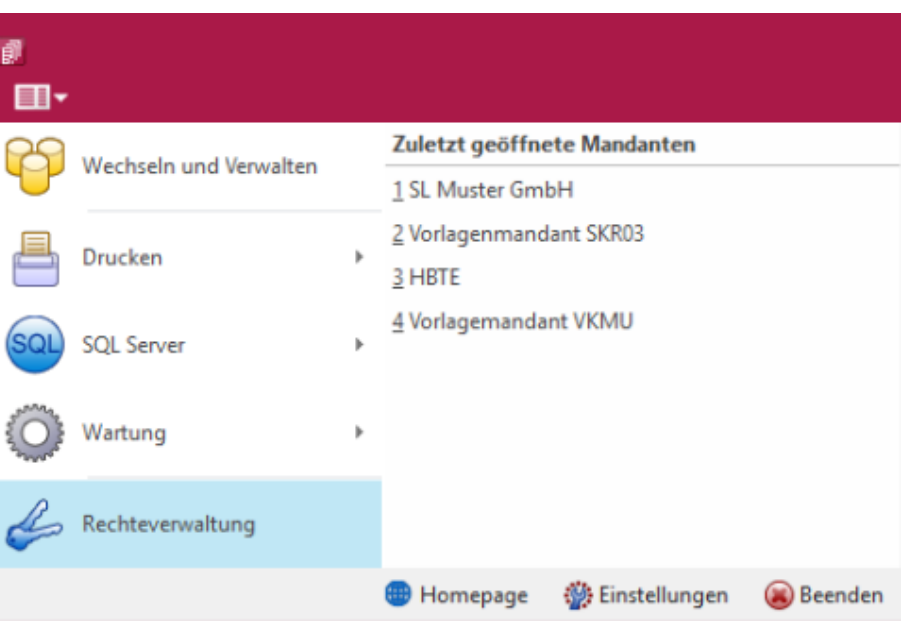

Abbildung 1.357: Applikationsmenü Rechteverwaltung

Bei dem Update auf die *neue Rechteverwaltung* entsteht kein Mehraufwand. Bestehende Benutzerkürzel und Ableitungen werden an das neue Programmverhalten angepasst und ihre Rechteeinstellungen bleiben erhalten. Normale Benutzerkürzel werden dabei zu *Benutzern*. Kürzel, die anderen Kürzeln als Ableitung dienen, werden zu Rollen. Rollen können allerdings auch im Nachgang noch in Kürzel umgewandelt werden und umgekehrt.

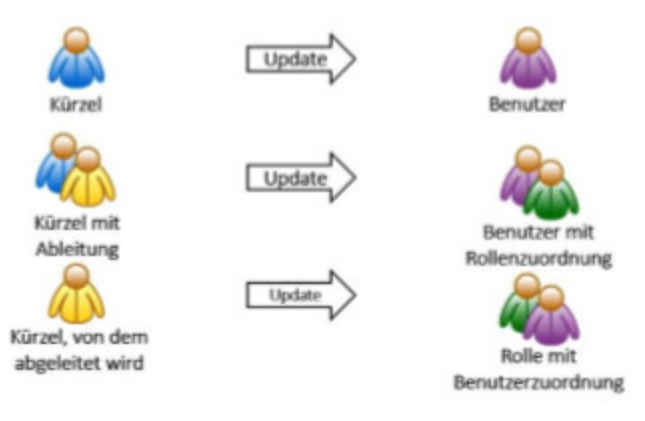

Abbildung 1.358: Applikationsmenü Rechteverwaltung Update

Mit der im Programm enthaltenen *Rechteverwaltung* können Sie:

- die Benutzung des Programms durch Fremde verhindern
- bestimmte Daten, Mandanten oder Programmteile sperren bzw. die Zugriffsrechte auf bestimmte Daten einschränken
- den Verantwortlichen für bestimmte Programmaktionen dokumentieren
- die Terminkontrolle benutzerabhängig gestalten

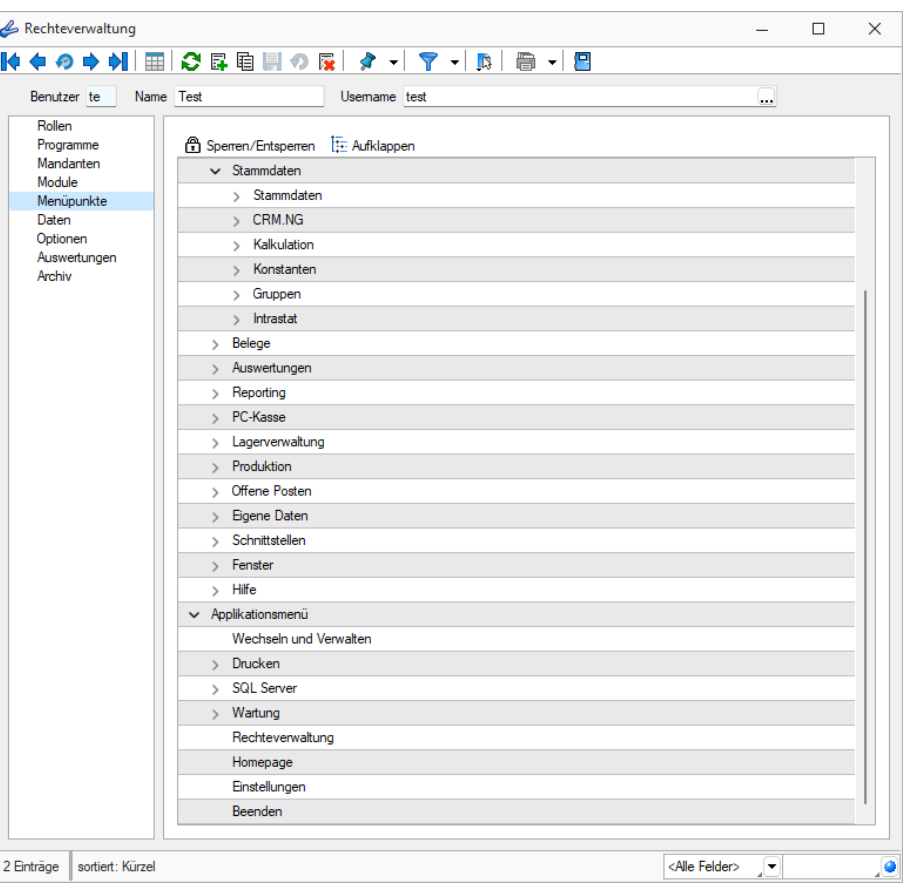

Abbildung 1.359: Rechteverwaltung Menüpunkte

Wenn die *Rechteverwaltung* aktiv ist, d.h. wenn mindestens ein Datensatz in der *Rechteverwaltung* angelegt wurde, benötigt jeder *Benutzer* (oder *Benutzergruppe* ) einen Datensatz.

Bei aktiver *Rechteverwaltung* ist der Start des Programms erst nach der korrekten Eingabe der erforderlichen *Daten/Rechte* (Gross- und Kleinschreibung beachten!) möglich. Ausgenommen hiervon ist die Anmeldung per Windows - Authentifizierung.

Wenn mehrere Programme auf den gleichen Datenbestand zugreifen, wird die Rechteverwaltung aktiv, sobald in einem Programm ein Datensatz in der Rechteverwaltung angelegt wird.

Benutzer - Das Feld *"Benutzer"* enthält den Datensatzschlüssel. Er kann 2 Zeichen enthalten und wird bei der Rechteidentifikation angefordert.

Name - Im Feld *"Name"* stehen Ihnen 40 Zeichen zur näheren Bezeichnung des Benutzers zur Verfügung.

Username (nur Standardanmeldung) - Das eigentliche Passwort kann aus maximal 20 Zeichen bestehen und wird aber bei der Serverbenutzeridentifikation nicht angezeigt. Es kann leer bleiben, wenn zwar Benutzer verwaltet werden sollen, aber kein Passwortschutz nötig ist. Den [Eingabedialog](#page-409-0) erreichen Sie über den Schalter fa Bearbeiten.

Rechte ändern - Durch Doppelklick in der entsprechenden Spalte der Rechteverwaltung können die erlaubten Rechte angepasst werden.

Username - In den SQL-Programmversionen gibt es keine herkömmliche Passwortzuordnung mehr. Es werden die jeweiligen WINDOWS- bzw. SQL-Server-Anmeldungen verwendet. Deshalb wählen Sie zu jedem S ELECT L INE - Benutzer hier den entsprechenden W INDOWS - /SQL-Serverbenutzer aus oder legen diesen neu an. Darüber hinaus können Sie über das Kontextmenü [Ctrl] + [Alt] + [R] für die Benutzer Berechtigungen am SQL- Server vergeben. Hierzu sind allerdings die Rechte eines Datenbank-Administrators erforderlich.

*Nach Zuordnung des W INDOWS - /SQL- Serverbenutzers muss der Passwortdatensatz über das Speichersymbol zunächst gespeichert werden, bevor weitere Einstellungen für den Benutzer getroffen werden können. Hierdurch werden für den Benutzer die erforderlichen Berechtigungen zu den Datenbanken am SQL-Server gesetzt.*

### Rolle / Benutzer

Auf der Seite *"Rollen / Benutzer"* sind in Tabellenform alle zugeordneten Datensätze aufgelistet. Ein Benutzer kann mehreren Rollen und umgekehrt zugeordnet werden. Die Rechte der Benutzer ergeben sich in diesem Fall aus den zugeordneten Rollen, d.h. ist ein Recht in einer Rolle erlaubt ist es auch für den Benutzer erlaubt. Dies kann im Benutzer über ein individuelles Recht noch geändert und so die per Rolle(n) vererbten Rechte übersteuert werden.

Uber den Schalter & Neu können durch Mehrfachauswahl alle nicht zugewiesenen Kürzel zugeordnet werden. Wird ein Benutzer seiner ersten Rolle zugeordnet, werden dessen Benutzerrechte durch die Rechte der zugeordneten Rollen ersetzt. Das Wiederherstellen der Benutzerrechte ist dann nicht mehr möglich. Sie können zugeordnete Datensätze über den Schalter **&** Entemen , die Rechte des Benutzers werden dann über die bestehenden Rollenzuordnungen neu ermittelt. Beim Entfernen der letzten zugeordneten Rolle, kann entschieden werden, ob der Benutzer die bisherigen Rechte behalten soll, keine oder alle Rechte bekommt.

### Programmsperre

Wenn der Benutzer keinen Zugang zu einem Programm haben soll, kann der Zugriff auf der *Seite Programme* verboten werden.

## *Die Rechteverwaltung ist ausführlich beschrieben im SYSTEM HANDBUCH der SELECTLINE AG.*

### <span id="page-409-0"></span>**4.69.2 Passwort ändern / festlegen**

Hier können Sie Ihr persönliches Passwort eintragen bzw. ein schon vorhandenes in der [Rechteverwaltung](#page-406-0) ändern. Unter Bestätigung geben Sie dieses nochmals ein und bestätigen den Dialog mit ok

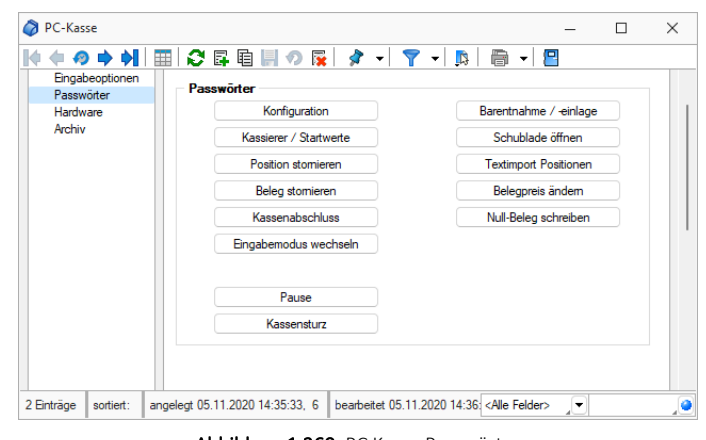

Abbildung 1.360: PC Kasse Passwörter

Die *Passwörter* werden hier für die einzelnen Funktionen festgelegt.

Mit dem nächsten Aufruf des Programms bzw. der Kassenfunktion wird diese Eingabe wirksam.

## **4.70 Teile auslagern**

#### Auszulagernde Artikel

Alle Artikel zum Schritt markieren - Es werden alle Artikel des derzeit markierten Schrittes markiert.

Auswahl aufheben - Alle Auswahlen werden aufgehoben.

Auszulagernde Menge - Über den Schiebe-Regler, das Eingabefeld oder die Lagerungsmenge der Artikel kann eingestellt werden welche Menge je Artikel ausgelagert werden soll. Wird eine händische Eingabe der Lagerungsmenge vorgenommen, ist der Schiebe-Regler nur aktiv wenn die Mengen ein korrektes Verhältnis zueinander und im Verhältnis zur gesamt benötigten Menge besitzen.

## **4.71 Teile einlagern**

#### Einzulagernde Artikel

Alle Artikel zum Schritt markieren- Es werden alle Artikel des derzeit markierten Schrittes markiert.

Auswahl aufheben - Alle Auswahlen werden aufgehoben.

Menge vortragen - Es werden alle Offenen Mengen als Lagerungsmengen vorgetragen.

## **4.72 Stammdaten**

### **4.72.1 nlegen eines Dokuments**

In den Stammdaten von *"Lieferanten / Auftrag / Lohn"* erreichen Sie aus dem Funktionsmenü *" Einstellungen und Zusatzfunktionen "*, in Belegen aus dem *"Druckmenü "* und in den *Stammdaten / CRM / Adressen (Schalter ) - nur AUFTRAG*, erreichen Sie die Maske zum *"Anlegen/Bearbeiten von Dokumenten" "Neues Dokument"*.

Es ist jetzt möglich, mit wenig Aufwand Daten automatisch aus dem Programm in externe Dokumente zu übertragen. Wie z.B. das Füllen eines Briefkopfes in einem Word-Dokument mit den Adressdaten eines Kunden. Benötigt wird dafür eine Dokumentvorlage, in der Platzhalter für die entsprechenden Felder definiert sind. Dokumente aus Vorlagen können in Stammdatenmasken erstellt werden, in denen sich Adressdaten befinden. Für den Zugriff auf die Ordner der allgemeinen und programmspezifischen Dokumente befinden sich in der Werkzeugleiste unter Hilfe \ Verzeichnisse die entsprechenden Schalter. Für den programmspezifischen Ordner finden Sie in der Schnellstartleiste einen zusätzlichen Button.

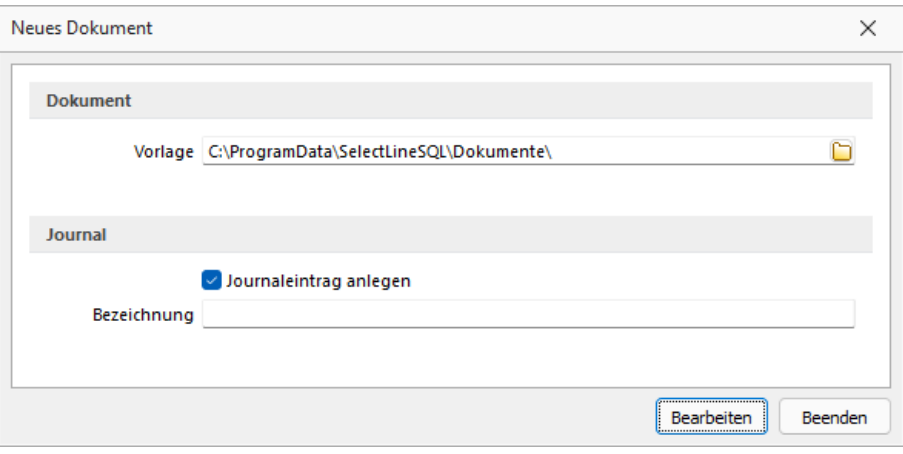

Abbildung 1.361: Neues Dokument

#### **4.72.2 Barcode**

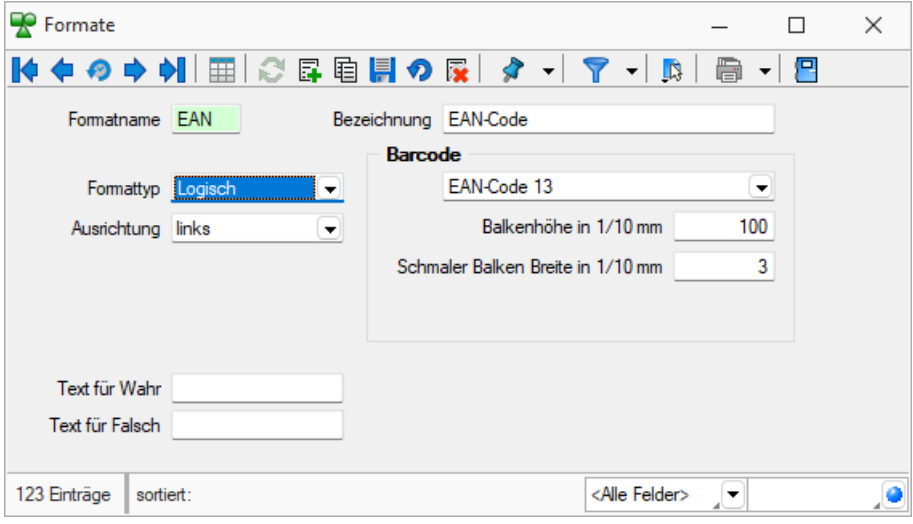

Abbildung 1.362: Formate Barcode

Platzhalter, die eine Zeichenkette liefern, können auch als Barcode (Strichcode) formatiert werden. Es werden folgende Typen unterstützt.

Code 39 - Beim Code 39 handelt es sich um einen alphanumerischen Code von beliebiger Länge. Darstellbar sind alle Ziffern, alle Grossbuchstaben und die Sonderzeichen: '\$', '/', '-', '.', ' ', '+', '%'. Für den Druck im Programm werden alle Zeichen, die einen Kleinbuchstaben darstellen in den entsprechenden Grossbuchstaben umgewandelt und alle ungültigen Zeichen durch '0' ersetzt.

Full ASCII - Code 39 - Mit dem Full Ascii Code 39 können alle 128 ASCII-Zeichen dargestellt werden. Die Symbole 0-9, A-Z, "' und "-' sind die gleichen wie bei Code 39 (43 Zeichen). Kleinbuchstaben, weitere Zeichen und Steuerungszeichen werden durch zwei aufeinanderfolgende Symbole von Code 39 gebildet.

Code 128 - Der Code 128 kann alle ASCII-Zeichen von 0 bis 127, und somit alle *normalen* Buchstaben, Ziffern und Sonderzeichen darstellen. Dieser Code kann auf beliebig lange Zeichenketten angewendet werden. Er ist nicht eindeutig, d.h. zwei unterschiedliche Barcodes können den gleichen Inhalt besitzen.

Die Erweiterung des Codes auf die ASCII-Zeichen 128 bis 255, wie z.B. die deutschen Umlaute, wird von vielen Scannern nicht unterstützt.

EAN-Code 8 + 13 - Beim EAN-Code handelt es sich um einen numerischen Code, mit dem die Ziffern 0 bis 9 darstellbar sind. Er tritt als 8- oder 13-stelliger Code auf. Jede Zeichenkette, die im Programm als EAN-Code dargestellt werden soll, wird je nach Typ auf 8 oder 13 Stellen gekürzt bzw. links mit '0' auf 8 oder 13 Stellen aufgefüllt. Ungültige Zeichen (keine Ziffern) werden durch '0' ersetzt.

Der EAN-Code kann mit 2- bzw. 5-stelligem Addon (Zusatz) vorkommen, z.B. EAN-Code mit Preis bei Büchern. Er kann daher maximal 18-stellig gedruckt werden.

Code 2 of 5 interleaved - Beim Code 2/5 interleaved handelt es sich um einen numerischen Code, mit dem die Ziffern 0 bis 9 darstellbar sind. Er kann, im Gegensatz zum EAN-Code, auf max. 40 Zeichen lange Zeichenketten angewendet werden.

Die Zeichenanzahl muss geradzahlig sein. Bei ungerader Zeichenanzahl setzt das Programm selbst eine führende Null davor.

Für den Druck im Programm werden ungültige Zeichen (keine Ziffern) durch '0' ersetzt.

EAN 128 - In diesem Barcode können mehrere Datenelemente (Informationen) verschlüsselt werden, jedes dieser Elemente beginnt mit einem Datenbezeichner. Anhand der ersten zwei Zeichen eines Datenbezeichners erkennt man, ob es sich um ein Datenelement mit fester oder mit variabler Länge handelt. Datenelemente mit variabler Länge sind mit <FNC1> zu begrenzen, wenn weitere Elemente folgen.

Zur besseren Lesbarkeit in Klarschrift können Klammern um die Datenbezeichner gesetzt werden. Diese sind aber nicht erforderlich und werden vor dem Druck des Barcodes eliminiert.

PDF417 - PDF 417 ist eine Variante der gestapelten Strichcodes. Die Zeichen sind in sogenannten *"Codewörtern"* verschlüsselt. Jedes Codewort besteht aus 17 Modulen aufgeteilt in 4 Striche und 4 Lücken. Die Zeilenanzahl kann von 3 bis 90 Zeilen variieren. Zwei Codewörter dienen als Prüfzeichen, um den Inhalt der Gesamtnachricht abzusichern. Zur Fehlerkorrektur können weitere Codewörter (bis zu 512) eingefügt werden.

Dotcode - Der Dotcode basiert auf einer Matrix von 6×9 bis 9×9 Punkten. Die Kombination von leeren Stellen und Punkten fordert einen binären Code (0/1).

Data Matrix + GS1 Data Matrix - Der DataMatrix-Code ist eine Variante der Matrixcodes und einer der bekanntesten 2D-Codes. Die Informationen sind sehr kompakt in einer quadratischen oder rechteckigen Fläche als Muster von Punkten kodiert.

QR Code - Der QR-Code (englisch Quick Response) ist ein zweidimensionaler Code. Der QR-Code besteht aus einer quadratischen Matrix aus schwarzen und weissen Punkten, die die kodierten Daten binär darstellen. Eine spezielle Markierung in drei der vier Ecken des Quadrats gibt die Orientierung vor. Die Daten im QR-Code sind durch einen fehlerkorrigierenden Code geschützt. Dadurch wird der Verlust von bis zu 30 % des Codes toleriert, d. h. er kann auch dann noch dekodiert werden.

Swiss QR Code - Begrenzt auf 10 Barcodes für nicht registrierte Benutzer. Verwenden Sie \$, # oder \* als Platzhalter, um das Ergebnis mit führenden Nullen, Leerzeichen oder Sternchen zu füllen. Alle anderen Zeichen werden unverändert übernommen.

### <span id="page-413-0"></span>**4.72.3 Bilder**

In verschiedenen *" Stammdaten "* können den Datensätzen Bilder zugeordnet werden. Die Funktion für die Zuordnung von Bildern zum Datensatz erreichen Sie über *"Einstellungen und Zusatzfunktionen"* [F12].

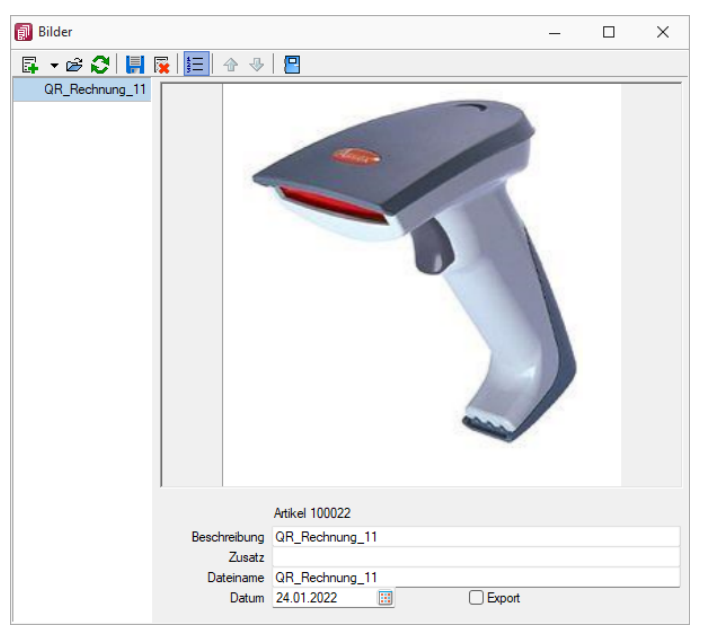

Abbildung 1.363: Zuordnung Artikelbilder

Es können beliebig viele Bilder zu einem Datensatz erfasst werden, denen jeweils eine Beschreibung und ein Datum zugeordnet werden kann.

Mit dem Schalter  $\equiv$  kann die Anzeige der Beschreibung ein-/ausgeblendet werden.

Alle hinterlegten Bilder werden links in der Baumstruktur aufgelistet, wodurch ein Wechsel zwischen Bildern möglich ist.

Die Ordnungsreihenfolge kann mit den Schaltern  $\bigtriangledown \bigtriangleup \bigtriangledown$  beliebig verändert werden.

*Diese Maske bleibt beim Schliessen der Stammdatenmaske geöffnet und ist weiterhin funktionsbereit. Die Anzeige wird bei Neuauswahl eines Datensatzes sowie beim Wechsel in eine andere Stammdatenmaske sofort aktualisiert.*

Über Funktionsleiste oder Kontextmenü des Grafikfeldes stehen Ihnen weitere Funktionen zur Verfügung.

Mit der Funktion *"Infos"* [Ctrl] + [Alt] [I] gelangen Sie in den Dialog zur Anzeige der Informationen über die Bilddatei und können hierüber ggf. auch eine Änderung des Bildformats vornehmen.

| <b>PEDIT</b> GDI+ Bildinformation |                          |                     | п | × |
|-----------------------------------|--------------------------|---------------------|---|---|
| 冎                                 |                          |                     |   |   |
| Information                       |                          |                     |   |   |
| Decoder                           | Eigenschaft              | Wert                |   |   |
| Encoder                           | Breite                   | 130                 |   |   |
| $\vee$ Bildformate                | Höhe                     | 130                 |   |   |
| Bitmap                            | Pixel                    | PixelFormat24bppRGB |   |   |
| GIF                               | Teilbilder               |                     |   |   |
| <b>PNG</b>                        | Bildtyp                  | PNG-Grafikdatei     |   |   |
| <b>JPEG</b>                       | Hoizontale Auflösung     | 96.0120010375977    |   |   |
| <b>TIFF</b>                       | Vertikale Auflösung      | 96.0120010375977    |   |   |
|                                   | Stream-Grösse            | 14575               |   |   |
|                                   |                          |                     |   |   |
|                                   | Bildeigenschaften:       |                     |   |   |
|                                   | PropertyTagPixelUnit     | 1                   |   |   |
|                                   | PropertyTagPixelPerUnitX | 3780                |   |   |
|                                   | PropertyTagPixelPerUnitY | 3780                |   |   |
|                                   |                          |                     |   |   |
|                                   |                          |                     |   |   |
|                                   |                          |                     |   |   |
|                                   |                          |                     |   |   |
|                                   |                          |                     |   |   |

Abbildung 1.364: Bildinformationen

Bei der Zuordnung der Bilder können verschiedene Dateiformate mit beliebigen, lt. Windows-Konvention vergebenen Dateinamen aus beliebigen Verzeichnissen verwendet werden.

Vom Programm wird dabei die Bilddatei geprüft. Bei festgestellten Fehlern wird der Vorgang mit einer entsprechenden Fehlermeldung abgebrochen.

Im Gegensatz zu Grafiken in Formularen, für die nur ein Dateiverweis gespeichert wird, werden hier die Bilder selbst für den Datensatz in einer Datei gespeichert.

Für die Druckausgabe stehen im Formulareditor spezielle Bildplatzhalter in speziellen Unterblöcken zur Verfügung [Platzhalter](#page-370-0) Grafik.

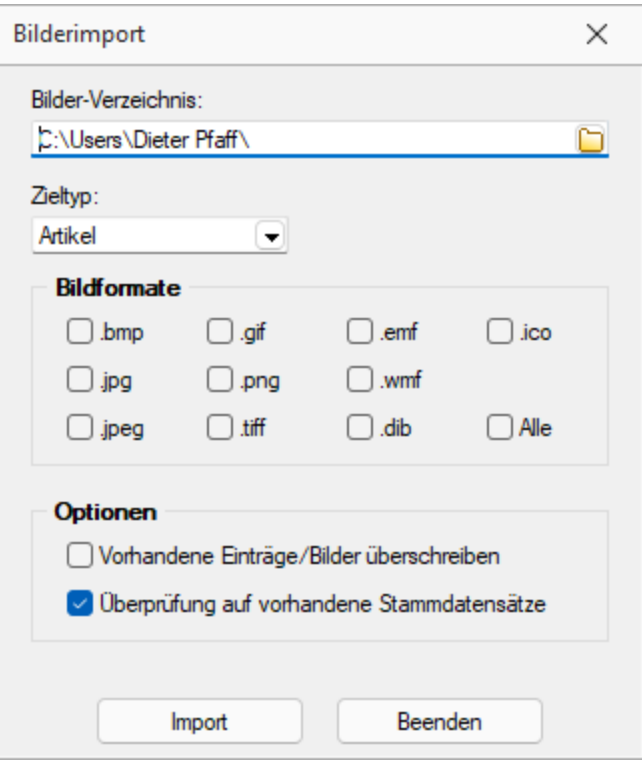

Abbildung 1.365: Bildformate

*Bilder können in verschiedenen Programmen über die Menüpunkte "Schnittstellen / Programme / Import" und "Schnittstellen / Programme / Export" jeweils im- und exportiert werden.*

Laden - Hier können Bilder bestimmter Dateiformate (s.u.) mit beliebigen, lt. Windows-Konvention vergebenen, Dateinamen und aus beliebigen Verzeichnissen geholt werden.

Vom Programm wird dabei die Bilddatei geprüft. Bei festgestellten Fehlern wird der Vorgang mit einer entsprechenden Fehlermeldung abgebrochen.

Im Gegensatz zu [Grafiken](#page-370-0) in Formularen, für die nur ein Dateiverweis gespeichert wird, werden hier die Bilder selbst für den Datensatz gespeichert.

Für die Druckausgabe stehen im [Formulareditor](#page-209-0) spezielle [Bildplatzhalter](#page-342-0) in speziellen Unterblöcken zur Verfügung.

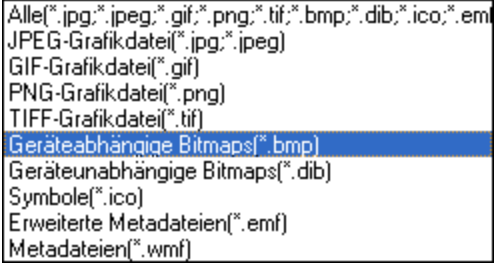

Entfernen - Mit dieser Funktion können Sie ein vorhandenes Bild wieder entfernen.

Ausschneiden - Diese Funktion entfernt das Bild und überträgt es in die Zwischenablage.

Kopieren - Das Bild dieses Datensatzes wird in die Zwischenablage kopiert.

Einfügen - Falls vorhanden, wird ein Bild aus der Zwischenablage eingefügt.

Infos - Öffnet den Dialog zu weiteren [Bildinformationen](#page-167-0).

#### Zoom (100%)

*Bilder können im Programm [importiert](#page-166-0) und [exportiert](#page-165-0) werden.*

#### <span id="page-416-0"></span>**4.72.4 Etiketten**

In der *"Etikettendatei"* über *"Stammdaten / Konstanten / Weitere... / Etiketten"* oder *"Kasse / Konstanten / Weitere... Etiketten"* werden verschiedene *"Etikettenformate"* verwaltet.

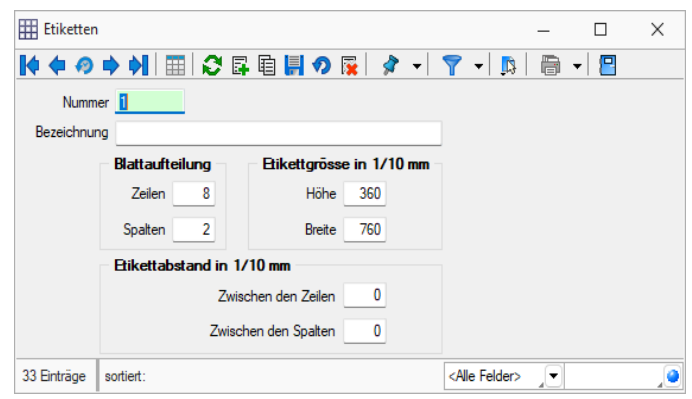

Abbildung 1.366: Dialog Etiketten

Entsprechend der Etikettenmasse werden Raster gebildet, die die Vorlagen zur *Formularbearbeitung* einteilen.

Nummer - Die Nummer ist ein dreistelliges Kennzeichen zur Verwaltung des Etiketts.

Bezeichnung - Dieses Eingabefeld bietet Platz für eine 40-stellige Beschreibung.

Blattaufteilung - Hier tragen Sie die Anzahl der Etiketten ein, die sich auf dem Formular untereinander bzw. nebeneinander befinden.

Etikettengrösse in 1/10 mm - Tragen Sie hier die Grösse eines einzelnen Etiketts in Zehntelmillimetern ein.

Etikettabstand in 1/10 mm - Tragen Sie hier die Abstände zweier benachbarter Etiketten in Zehntelmillimetern ein.

Siehe auch: Funktionalität in [Stammdatenmasken](#page-256-0) Erstellen eines [Etikettformulars](#page-417-0) [Formelplatzhalter](#page-349-0) mit Sonderplatzhalter für Etikettenanzahl

## <span id="page-417-1"></span>**4.72.5 Etiketten Startposition**

In dieser Eingabemaske konfigurieren Sie den *"Etikettendruck"*. Sie sind damit auch in der Lage, bereits angefangene Etikettenformulare zu nutzen.

Druckrichtung - Mit dieser Option stellen Sie ein, ob die Etiketten zeilen- oder spaltenweise gedruckt werden sollen.

Drucken ab - Falls Sie ein Formular verwenden, auf dem schon einige Etiketten ausgedruckt wurden, können Sie hier die Spalte und die Zeile eingeben, ab der der Druck fortgesetzt werden soll.

Wiederholungen - Gibt die Anzahl der Kopien je Etikette an.

## <span id="page-417-0"></span>**4.72.6 Erstellen eines Etikettformulars**

- 1. Verschaffen Sie sich mit *Applikationsmenü / Drucken / Druckvorlagen* einen Überblick über vorhandene [Druckvorlagen.](#page-491-0)
- 2. Wählen Sie die passende Vorlagenart z.B. für Adressetiketten KU oder LI.
- 3. Erstellen Sie ein neues Formular, vergeben Sie eine eindeutige Bezeichnung.
- 4. Öffnen Sie die passenden Stammdaten und starten Sie einen beliebigen Listendruck mit Ausgabeziel Bildschirm.
- 5. Wählen Sie aus der Seitenvorschau über  $\mathbb{R}$  -Menü das neu angelegte Formular für Etiketten aus.
- 6. Starten Sie über *"Vorlage bearbeiten"* den [Formulareditor.](#page-211-0)
- 7. Im Register *"Parameter"* wählen Sie im unteren Abschnitt *"Etikett"* mit Eingabe der [Etikettnummer](#page-416-0) das passende Raster aus. Bei gesetzter Option, wird vor Druckstart die [Startposition](#page-417-1) abgefragt. (Nicht immer wird ein Etikettenblatt komplett vollgedruckt.)
- 8. Im Bereich *"Positionen"* des *Hauptblocks* wird der Etiketteninhalt festgelegt. Die Wiederholungszeilen bewirken jetzt: je Datensatz wird ein Etikett gedruckt.
- 9. Beim Listendruck können Sie nun das entsprechende Etikettenformular auswählen.

### <span id="page-417-2"></span>**4.72.7 Funktionalität in Tabellen**

Für so gut wie alle verwalteten Daten gibt es eine Gesamtansicht in Tabellenform und eine Bearbeitungsansicht für den einzelnen Datensatz.

Um die Bearbeitung bzw. Dateneingabe zu optimieren, sind auch Masken geteilt in einen oberen Eingabebereich und einen darunter liegenden Tabellenbereich.

### Bewegen in Tabellen

- Innerhalb der Tabelle kann man sich mit Richtungstasten, [Tab] oder [Enter] bewegen. Über grössere Datenmengen wird man die Laufleisten an den Maskenrändern nutzen bzw. scrollen mit dem zusätzlichen Rädchen der Maus.
- [F9] wechselt zwischen Tabellen- und Maskenansicht.
- Besonderheit durch Paging.Die Daten werden "Paket" weise bereitgestellt. Wenn der eingestellte Pagingwert 100 ist, werden immer 100 Datensätze vom Server auf den Arbeitsplatz geholt. Die Dimension des Laufbalkens entspricht der Anzahl im Paging. Ist der Laufbalken am Tabellenende, ist erst das "Paket" Ende erreicht. Ein automatischer "Seitenwechsel" ist beim Scrollen und Blättern mit den Richtungstasten gegeben.

### Suche / Selektion in Tabellen

- Suche über Spalten / [Spaltensuche](#page-277-0) Lässt man sich einen Datenbestand im Tabellenmodus anzeigen, kann man diesen nach Bedarf umsortieren. Man klickt dazu auf die Schaltfläche mit der Feldbezeichnung im Tabellenkopf, ein zweiter Klick sortiert absteigend, ein dritter hebt die Sortierung auf. Die Sortierung ist an der unterstrichenen Feldbezeichnung und an einem Dreieck neben der Feldbezeichnung (Sortierrichtung) zu erkennen (z.B.: Belegnummer ▲). Entsprechend der Eingabe des Suchbegriffes wird die aktive Spalte durchsucht, wobei der Datensatzzeiger das Suchergebnis markiert.
- Suche über Filter / Volltextsuche Zur selektierten Anzeige von Tabelle nach speziellen Kriterien stehen Ihnen die Suche über [Filter](#page-238-0) sowie die [Volltextsuche](#page-256-0) (Quickfilter) zur Verfügung.
- Suche über Suchzeile (nur SQL-Version) Zur komfortableren Filterung der Datenmengen gibt es in der SQL-Version die [Suchzeile.](#page-277-1)

### Mehrfachsortierung

• Die Sortierung um weitere Sortierfelder wird mit Klick auf die Spaltenüberschrift bei gedrückter [Ctrl]-Taste erweitert. (Ein zweiter Klick sortiert absteigend, ein dritter hebt die Sortierung auf.) Die Reihenfolge der Sortierfelder wird mit einer Zahl neben der Sortierrichtung gekennzeichnet.

In der Statuszeile wird die aktive Sortierung angezeigt.

In Tabellen mit Mehrfachauswahl ist es möglich, mittels der Tastenkombination "CTRL+ Shift+ A" alle Datensätze zu deselektieren. Ist eine Multiselect-Spalte vorhanden, kann mittels "CTRL+ Linksklick" im Kopf dieser Spalte ebenfalls alles deselektiert werden.

### Nicht generell in allen Tabellen

- Neue Zeile einfügen [Einfg] oder aus der letzten Zeile mit der Richtungstaste Nach unten, oder mit [Enter]
- Zeile löschen [Ctrl] + [Entf]
- Spaltenbreite oder -reihenfolge ändern Im Tabellenkopf können Sie durch Ziehen mit der linken Maustaste am rechten Rand der Spalte - die Breite der Spalten ändern.
- Position ändern Erscheint beim Klicken und Halten auf den Spaltenkopf eine dicke senkrechte schwarze Linie, dann lässt sich diese Spalte an eine andere Position schieben.

Auswahl der anzuzeigenden Felder - Möglicherweise ist Ihnen die Tabelle trotz Umsortieren und Änderung der Spaltenreihenfolge noch nicht aussagefähig genug, weil vielleicht Felder nicht oder Ihrer Meinung nach unnötig angezeigt werden.

Mit dem [Spalteneditor](#page-270-0), den Sie aus dem Kontextmenü (rechte Maustaste) der Tabelle erreichen, können Sie die Tabelle in Ihrem Aufbau bearbeiten.

Felder ohne Häkchen werden dann nicht in der Tabelle angezeigt.

Erweiterte Anzeige - Die [erweiterte](#page-201-0) Anzeige gibt Ihnen die Möglichkeit weitere, für Sie wichtige Informationen zum markierten Datensatz anzeigen zu lassen.

Statusfarbe definieren - Per Kontextmenü (Rechtsklick auf die entsprechende Legende) kann benutzerspezifisch die Statusfarbe frei definiert werden.

Kontextbezogene Programmfunktionen - Im [Kontextmenü](#page-269-0) von Elementen, die Datensatzschlüssel anzeigen, finden sich zum Datensatz passende Menüpunkte.

Office-Export - Alle Daten, die in der Tabelle angezeigt werden, können über das Kontextmenü (rechte Maustaste) nach Microsoft Excel bzw. Word oder nach OpenOffice Calc bzw. Writer exportiert werden.

Zwischenablage - Daten, die in der Tabelle angezeigt werden, können über das Kontextmenü (rechte Maustaste) in die Zwischenablage kopiert werden. Je nach Platzierung des Mauszeigers beim Aufruf des Kontextmenüs werden die Spalte, der Wert oder die Zeile kopiert.

Siehe auch: Funktionalität in [Stammdatenmasken](#page-256-0)

### **4.72.8 Formattyp Grafik**

[Bilder](#page-413-0), die im Datenfeld *"Bild"* einer Stammdatei vorhanden sind, können wie alle Felder des Datensatzes gedruckt werden.

Sie werden als [Platzhalter](#page-336-0) Datenfeld mit Formattyp Grafik in das Formular integriert.

Folgende Sonderregelungen sind dabei zu beachten:

- Wenn beide Werte Null sind, wird die Grafik in Originalgrösse dargestellt. Beachten Sie: Da ein Bitmap ein Bild punktweise speichert, gibt es keine feste Originalgrösse und die Darstellungsgrösse hängt von dem Drucker oder der Bildschirmauflösung ab.
- Wenn ein Wert Null ist, richtet sich die Grösse des Bildes nach der anderen Koordinate unter Wahrung des Seitenverhältnisses. Damit vermeiden Sie unnötige Bildverzerrungen.

Geben Sie je Format die Ausrichtung und die Masse des Bildes beim Ausdruck an.

Siehe auch: [Formate](#page-207-0)

### <span id="page-420-0"></span>**4.72.9 Journal - Notizen / Termine / Kontakte**

Über *Mandant / Überblick / [Journal,](#page-423-0)* den entsprechenden Seiten der Stammdatenmasken sowie über den Funktionsschalter [F8] haben Sie die Möglichkeit, beliebig Journaleinträge, z.B. für Notizen und Termine anzulegen und zu verwalten.

Die Erfassung der Daten erfolgt auf verschiedenen Seiten innerhalb der Eingabemaske, die Sie über die [Baumstruktur](#page-186-0) im linken Maskenbereich erreichen.

#### Seite Journaleintrag

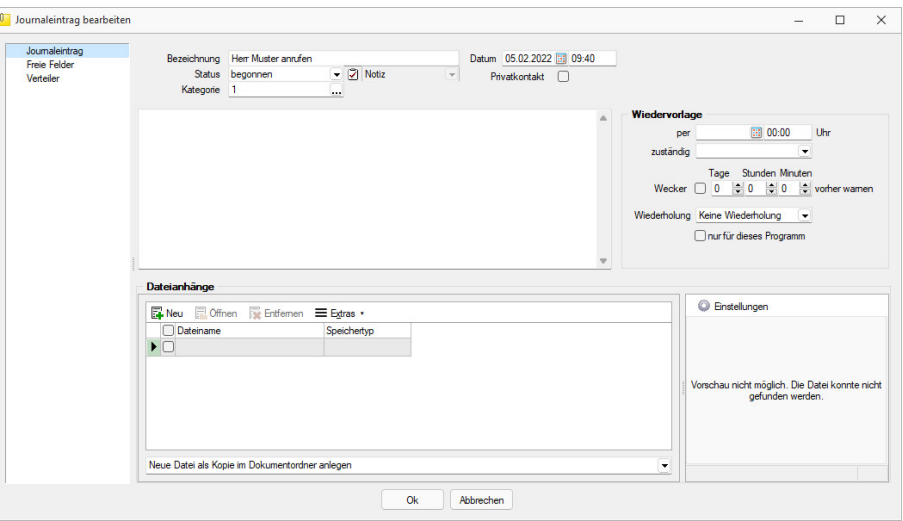

Abbildung 1.367: Journaleintrag

Bezeichnung/Status/Kontaktart - Wählen Sie hier eine aussagekräftige Bezeichnung, den Bearbeitungsstatus sowie die Kontaktart. Optional können Sie den Kontakt als Privatkontakt  $\Box$ kennzeichnen.

Die Kontaktart kann nur geändert werden, wenn das CRM Modul lizenziert und für den Benutzer aktiviert ist.

Privatkontakt - *Journaleinträge* werden nur für den unter "zuständig" hinterlegten *Benutzer* angezeigt, wenn die Option *"Privatkontakt"* aktiviert wurde. Wird eine E-Mail über die interne E-Mail Funktion aus einem Privatkonto als Journaleintrag angelegt, wird dieser automatisch als *"Privatkontakt"* gekennzeichnet. Eine Kontaktübersicht erhalten Sie auch über den Menüpunkt *Stammdaten / CRM / CRM-Journalübersicht*. Das [Langtextfeld](#page-186-0) können Sie für die Erfassung von umfangreicheren Informationen verwenden. Eine Kontaktübersicht erhalten Sie über den Menüpunkt *" Stammdaten / CRM / Kontaktübersicht"*. Das [Langtextfeld](#page-186-0) können Sie für die Erfassung von umfangreicheren Informationen verwenden.

Kategorie - Ordnen Sie hier [Kategorien](#page-426-0) zu, die Sie zur Filterung der Journaleinträge verwenden können.

Zum Hauptdatensatz wechseln - Über den vorhandenen Schalter ist es möglich, in die Stammdatenmaske zu wechseln, über die der Journaleintrag ursprünglich angelegt wurde. Unterhalb des Schalters und in der Maskenüberschrift werden Ihnen die zugehörigen Informationen angezeigt, die Sie über die Einstellungen [der Vorschlagsliste](#page-501-0) individuell konfigurieren können.

Der Schalter ist bei Journaleinträgen die über den Journalüberblick angelegt wurden und bei Journalen von Arbeitsfolgen (Produktionsplanung) nicht sichtbar.

Dateianhänge - Über die vorhandenen Schalter können Sie zur *Notiz* / zum *Kontakt* beliebig viele Dateianhänge zuordnen und bearbeiten.

Wählen Sie zuvor die Art der Zuordnung:

- Neue Datei als Kopie im Dokumentordner anlegen
- Neue Datei in der Datenbank abspeichern
- Neue Datei als Link erstellen

Bei Verwendung der Option *" Kopie im Dokumentenordner"* werden die Dateianhänge von Notizen und Kontakten im Dokumentenordner des jeweiligen Mandanten gespeichert. Der Dateiname wird relativ, also ohne Pfadangaben, gespeichert. Das stellt sicher, dass bei *Mandantenrücksicherungen* in abweichende Mandanten und/oder Verzeichnisstrukturen die Anhänge korrekt geöffnet werden können.

Mit Setzen der Option & Dateivorschau vird Ihnen beim Markieren eines Eintrages der Dateianhang in einem Vorschaufenster angezeigt. Hierfür können Sie über den Schalter **Einstellungen** festlegen, ob dies immer oder nur in Abhängigkeit von der Dateigrösse, ggf. auf Nachfrage erfolgen soll.

Die Dateivorschau grösserer Dateien kann dann über einen Schalter *"Vorschau"* im Fenster jeweils manuell aktiviert werden. Die Dateivorschau kann an die Fenstergrösse angepasst bzw. über den aktiven Kontextmenüeintrag *"Zoom (100%)"* (in der Dateivorschau) in Originalgrösse mit Scrollbalken angezeigt werden.

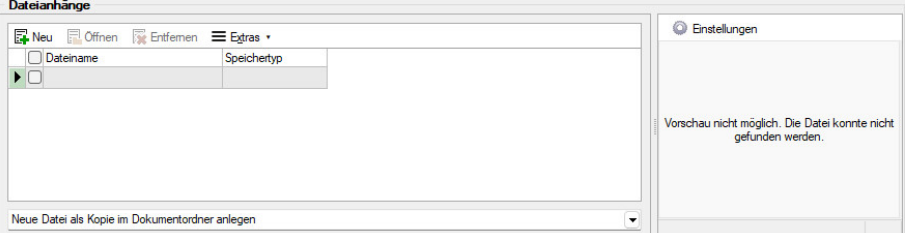

Abbildung 1.368: Dateivorschau anzeigen

Über den Schalter  $\equiv$  Extras  $\cdot$  (Kontextmenü) ist es möglich, zum Dateianhang einen [Archiveintrag](#page-151-0) [anzulegen,](#page-151-0) diesen in ein beliebiges Verzeichnis zu speichern oder als Anhang per E-Mail zu versenden.

*Es können beliebig Dateien per "Drag & Drop" in die Tabelle der Dateianhänge übernommen werden.*

Beim Löschen werden die Dateianhänge aus der Datenbank bzw. dem Dokumentenverzeichnis entfernt, soweit nicht von anderer Stelle darauf verlinkt wird. Handelt es sich um Dateianhänge mit Verlinkung auf externe Verzeichnisse, können Sie über eine Programmabfrage entscheiden, ob diese ebenfalls mit gelöscht werden sollen.

Wiedervorlage - In diesem Abschnitt können Sie Datum, Uhrzeit und Zuständigkeit für die Notiz / den Kontakt definieren. Damit wird hieraus ein Termin. Bei Kontakten sind hier Eingaben nur möglich, solange der Kontakt noch nicht den Status *"erledigt"* trägt.

Alle Termine werden Ihnen, sofern nicht erledigt, im Menüpunkt *Mandant / Überblick / [Offene](#page-427-0) [Termine](#page-427-0)* angezeigt.

- zum Tag und Uhrzeit der Wiedervorlage.
- zuständig Legen Sie fest, wer für den Termin verantwortlich ist. Voraussetzung hierfür ist der entsprechende Eintrag in der [Rechteverwaltung](#page-406-0) für diesen Nutzer. Beim Programmstart werden über die Terminverwaltung alle dem Nutzer zugeordneten Termine angezeigt.
- Wecker / vorher warnen Mit diesem Optionsfeld kann eingestellt werden, ob der Termin bei Fälligkeit bzw. in welchem Zeitraum (in Tagen, Stunden, Minuten) vor Fälligkeit durch das Programm eine [Erinnerung](#page-236-0) angezeigt werden soll. Diese Option kann nur genutzt werden, wenn ein Termin *"zum"* und eine Auswahl unter *"zuständig"* eingegeben wurde.
- Wiederholung Oftmals müssen Termine in regelmässigen Abständen wahrgenommen werden. So können die gebräuchlichsten Vorgaben, täglich, wöchentlich, monatlich, vierteljährlich, halbjährlich und jährlich in diesem Feld ausgewählt werden. In diesen Fällen wird bei Erledigung automatisch der neue Termin generiert.
- Nur für dieses Programm Werden weitere SELECTLINE-Programme im selben Verzeichnis genutzt, können Sie festlegen, dass die automatische Terminerinnerung nur im aktuell genutzten Programm erfolgen soll.
- Toolbox-Makro im Hintergrund ausführen Bei aktivierter Option wird das auf der Seite Toolbox hinterlegte Makro ohne [Erinnerung](#page-236-0) im Hintergrund ausgeführt.

*Die Zeitabstände zur Terminkontrolle können Sie auf der Seite Zeiten im Menüpunkt [Applikationsmenü](#page-379-0) / Einstellungen festlegen. Entsprechend dieser Festlegung kann dann der Zeitpunkt der Meldung vom vorgesehenen Termin abweichen.*

Seite Toolbox - (nur, wenn Toolbox lizenziert und für den [Benutzer](#page-406-0) aktiviert ist)

Eine zeitgesteuerte Ausführung von Toolbox-Makros erreichen Sie, indem Sie einen Termin um eine Toolboxfunktion ergänzen.

Auf der Seite *"Toolbox"* können Sie ein bereits existierendes Makro anfügen und bearbeiten. Auf der Seite "Notiz" gibt es dann die Option **Chou Delfoot Makro im Hintergrund ausführen**.

Haben Sie die Option aktiviert, wird die unter *" Toolbox "* hinterlegte Funktion automatisch ausgeführt und der Termin erledigt. Ist die Option deaktiviert, können Sie das Makro manuell beim Aufkommen des Termins starten. Um ein Makro auszuführen, müssen Sie dieses auf der Seite *"Toolbox"* aktiviert haben.

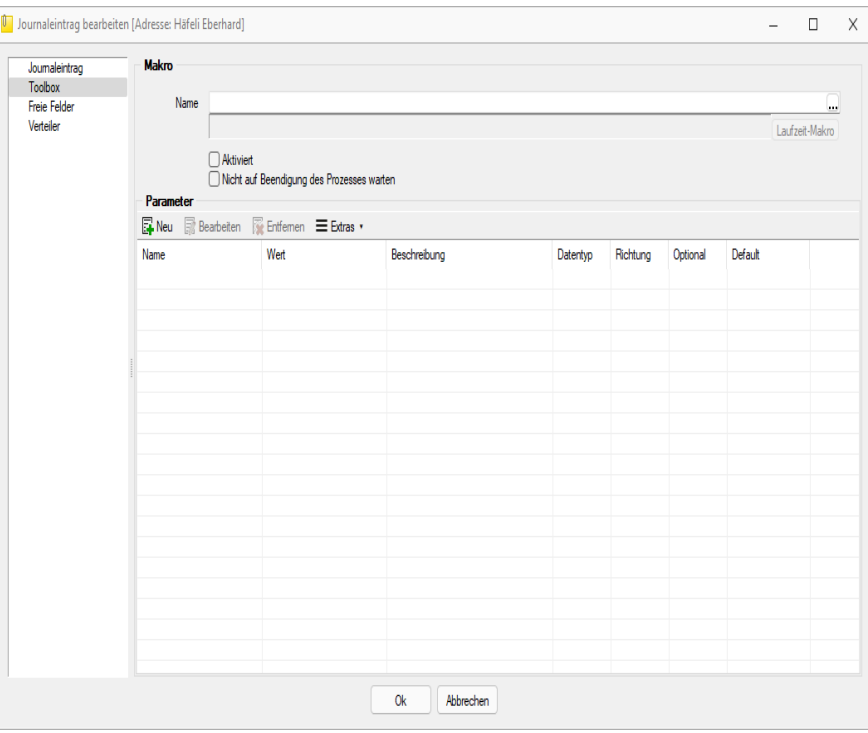

Abbildung 1.369: Termin bearbeiten Toolbox

Seite Freie [Felder](#page-223-0) - Sie haben hier die Möglichkeit, die zusätzlichen freien Felder zu nutzen.

Seite Verteiler - Mit Hilfe der Verteiler können in den Journalen beliebig viele Benutzer über einen Eintrag (z.B. Termin) informiert werden. Der zuständige Benutzer für den Journaleintrag bleibt davon unbeeinflusst. Dadurch ist es möglich, beliebig viele Benutzer im Programm über einen Journaleintrag per [Verteiler-Erinnerung](#page-437-0) bzw. [Verteiler-Übersicht](#page-437-1) zu informieren.

### <span id="page-423-0"></span>**4.72.10 Journal (Notizen / Termine)**

Die integrierte mandantenabhängige Terminverwaltung kann auf verschiedene Arten aktiviert werden:

- über den Menüpunkt *"Mandant / Überblick / Journal"*
- über die Seite *"Journal"* in den Erfassungsmasken

Bis auf wenige Unterschiede entspricht die Bearbeitungsweise derjenigen zum *"Anlegen / Bearbeiten"* von Notizen.

| <b>D</b> Journal |                                   |                                               |                                                                              |            |            |                                   |            |                  |               |        |              |                                                                                         | $\overline{\phantom{m}}$ | $\Box$<br>$\times$ |
|------------------|-----------------------------------|-----------------------------------------------|------------------------------------------------------------------------------|------------|------------|-----------------------------------|------------|------------------|---------------|--------|--------------|-----------------------------------------------------------------------------------------|--------------------------|--------------------|
|                  | Neu Rearbeten Erffernen Ebtras    |                                               |                                                                              |            |            |                                   |            |                  |               |        |              |                                                                                         |                          |                    |
|                  | Anh Datum                         | Bezeichnung                                   | Text                                                                         | TeminAm    | Kontaktart |                                   | Zustaendig | TageDavor Status |               |        |              | StundenDaw MinutenDavo TerminProgramm IstErledi Bearbeitet v                            |                          |                    |
|                  |                                   |                                               |                                                                              |            |            |                                   |            |                  |               |        |              |                                                                                         |                          |                    |
| ×Г               | 05.10.2020 00:00:00               | Her Eberhard hat ancerufen                    |                                                                              |            |            | Telefonat                         |            |                  | 0 enedict     | ۵      | $\circ$      |                                                                                         | $\blacksquare$ 6         |                    |
| г                | 04.11.2020 00:00:00               | Her Eberhard hat nochmals angerufen           |                                                                              |            |            | <b>Telefonat</b>                  |            |                  | $0$ enedict   | ۰      | $\mathbf{a}$ |                                                                                         | $\blacksquare$ 6         |                    |
| c                | 20.10.2020 00:00:00               | Tel. Beschwerde über den Erhalt einer Mahnung | Hat sich in der Adminstration beschwert, dass Sie eine Mahnung erhielt. Bis  |            |            | Telefonat                         |            |                  | 0 enedict     | ٥      | $\mathbf{0}$ |                                                                                         | $\overline{\mathbf{z}}$  | 6                  |
| Г                | 07.10.2019 14:46:59               | Bestätigung als Sponsor eingetroffen          | In schriftlicher Form als Email. Die Ryhligh Travel übernimmt 20% der Kosten |            |            | <b><i>S</i></b> Vernetk           |            |                  | 0 enedigt     | ۵      | o            |                                                                                         | $\overline{\mathcal{L}}$ |                    |
| C                | 30.12.2019 14:47:40               | Einladung Weihnachtsessen                     | Einladung zum Weihnachtsessen ging per heute raus.                           |            |            | <b>IT's Serenbrie</b>             |            |                  | 0 enedict     | ö      | $\mathbf{a}$ |                                                                                         | $\overline{\mathbf{z}}$  |                    |
| $\Box$           | 11.04.2016 00:00:00               | Frage bagl, AGB                               | Betraff die Zustellungsfristen, list geklärt,                                |            |            | <b>Telefonat</b>                  |            |                  | 0 enedigt     |        | o            |                                                                                         | $\overline{\mathcal{L}}$ |                    |
| $\Box$           | 12.07.2017 00:00:00               | Neuer Musterbrief für Kunden                  |                                                                              |            |            | Vernerk                           |            |                  | 0 enedict     | ۵      | $\bullet$    |                                                                                         | $\overline{\mathbf{z}}$  | $\sqrt{6}$         |
| С                | 10.10.2017 00:00:00               | Service Telefonat                             | let bis dato sehr zufrieden.                                                 |            |            | <sub>22</sub> Telefonat           |            |                  | 0 ededict     | ۵      | ۰            |                                                                                         | $\overline{a}$           |                    |
| C                | 28.12.2018 00:00:00               | Einladung Weihnachtsessen                     | Briadung zum Weihnachtsessen ging per heute raus.                            |            |            | <b>R</b> <sub>El</sub> Serienbite |            |                  | $0$ doen      | ö      | $\theta$     |                                                                                         | $\Box$                   |                    |
| C                | 14.09.2020.00.00.00               | Katalogbestellung                             | Möchte 3 Exemplare des neusten Kataloges                                     | 15.09.2020 |            | <b>Telefonat</b>                  |            |                  | 0 aufoenomeen | $\sim$ | ۰            |                                                                                         | $\Box$                   | 16                 |
| C                | 15.07.2019 00:00:00               | Spontanbesuch von Heir Känel                  | Es warfür Herr Degelo, War leider nicht im Haus, Herr Känel schreibt ihn no  |            |            | <b>Besuch</b>                     |            |                  | 0 enedict     |        | $\mathbf{0}$ |                                                                                         | ☑                        |                    |
| IC               | 15.09.2020.00.00.00               | Service-Beauch                                | Watungskonzepte: An regelmässigen Zeitpunkten bringt ein Mtarbeiter bei      |            |            | <b>Besuch</b>                     |            |                  | 0 ededict     | ٥      | ۰            |                                                                                         | $\overline{\mathcal{L}}$ |                    |
| $\leftarrow$     |                                   |                                               |                                                                              |            |            |                                   |            |                  |               |        |              |                                                                                         |                          |                    |
|                  | 27 Entrage 0 ausgewählt           |                                               | V Eledat V Überlälla V Offen                                                 |            |            |                                   |            |                  |               |        |              | <alle kategorien=""> v <alle kontaktarten=""> v <alle felder=""> v</alle></alle></alle> |                          |                    |
|                  | Ed Text 13 Arhänge EL Zuordnungen |                                               | -                                                                            |            |            |                                   |            |                  |               |        |              |                                                                                         |                          |                    |

Abbildung 1.370: Journal

Zur Filterung der Übersicht stehen Ihnen neben dem Quickfilter weitere Filter nach Kategorien und Kontaktarten zur Verfügung.

Nicht erledigte Termine werden Ihnen im Menü *Mandant / Überblick / Offene [Termine](#page-427-0)* angezeigt.

Ist beim Anlegen des Termins die Option weeker Die Bild der Sterken annen gesetzt, wird vom Programm automatisch eine [Erinnerung](#page-236-0) angezeigt.

In dieser Maske haben Sie die Möglichkeit, den Termin über  $\equiv$  Estras  $\cdot$  and Dateivorschau veiter zu bearbeiten, einen neuen Zeitpunkt zur Erinnerung festzulegen, die Option Wecker Option Sunder Marten abzuschalten sowie den Termin auf erledigt zu setzen.

Mit den entsprechenden Schaltern können Sie *Termin anlegen / [bearbeiten](#page-420-0)* oder entfernen sowie über  $\equiv$  Extras · (Kontextmenü) Datensätze kopieren, drucken bzw. den "erledigt" -Status ändern.

Beim Kopieren eines Termins wird gleichzeitig die Eingabemaske zur Bearbeitung geöffnet.

Ausserdem können Sie über  $\equiv$  Estras · für die Journaleinträge eine [Zuordnung](#page-425-0) zu weiteren Stammdatensätzen vornehmen.

Unterhalb der Tabelle werden Ihnen über die entsprechenden Karteireiter zum jeweils markierten Journaleintrag der Langtext, die Dateianhänge und die Zuordnung zu anderen Datensätzen angezeigt.

Wie in der Erfassungsmaske der [Journaleinträge](#page-420-0) können Dateianhänge an dieser Stelle zugefügt und bearbeitet werden.

*Beim Löschen eines Datensatzes werden zugehörige Dateianhänge aus der Datenbank bzw. dem Dokumentenverzeichnis mit entfernt, soweit nicht von anderer Stelle darauf verlinkt wird. Handelt es sich um Dateianhänge mit Verlinkung auf externe Verzeichnisse, können Sie über eine Programmabfrage entscheiden, ob diese ebenfalls gelöscht werden sollen.*

Tipp - Aus dem Explorer können Dateien per *"Drag & Drop"* in die Notiztabelle übernommen werden, wodurch ein Notizdatensatz mit dieser Datei als Anlage erzeugt wird.

Neben dem *Quickfilter* steht grundsätzlich ein Filter nach [Kategorien](#page-426-0) und Kontaktarten zur Verfügung.

Siehe auch: [Funktionalität](#page-417-2) in Tabellen

## <span id="page-425-0"></span>**4.72.11 Journalzuordnung**

In der Tabelle [Journaluebersicht](#page-423-0) wird Ihnen angezeigt, aus welchem *Stammdatensatz* der Journaleintrag angelegt wurde (fett gedruckt) und zu welchen dieser weiter zugeordnet wurde.

Im *Funktionsmenü*  $\equiv$  Extras · stehen Ihnen neben den allgemeingültigen spezielle Funktionen zur Verfügung:

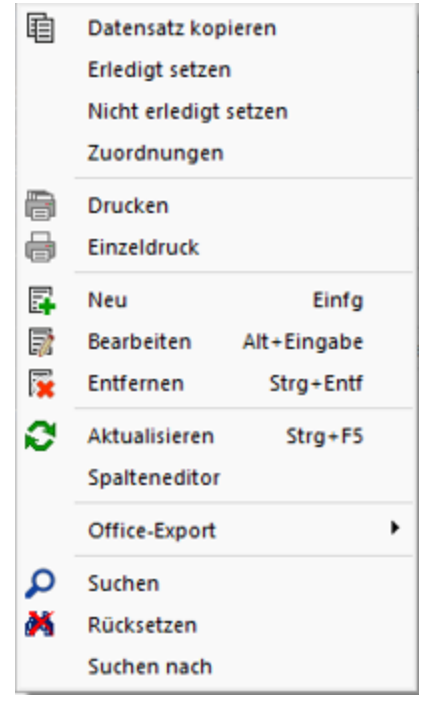

Abbildung 1.371: Funktionsmenü Extras

*Sie können Journaleinträge auch per "Drag & Drop" in andere Stammmasken übernehmen, wodurch automatisch eine Zuordnung mit diesem Eintrag zum gewählten Stammdatensatz erzeugt wird.*

Die Maske *"Journalzuordnung"* bleibt beim Schliessen der aktuellen Stammmaske geöffnet und ist weiterhin funktionsbereit.

Die Anzeige wird bei Neuauswahl eines Journaleintrages sowie beim Wechsel in eine andere Stammmaske sofort aktualisiert.

*Die Bearbeitung von Zuordnungen können Sie in der [Rechteverwaltung](#page-406-0) Seite Optionen nutzerabhängig sperren.*

### <span id="page-426-0"></span>**4.72.12 Kategorien**

Definieren Sie unter *"Mandant / Überblick / Journal / Kategorien "* Kategorien, die Sie zur Filterung Ihrer [Journaleinträge](#page-423-0) verwenden möchten.

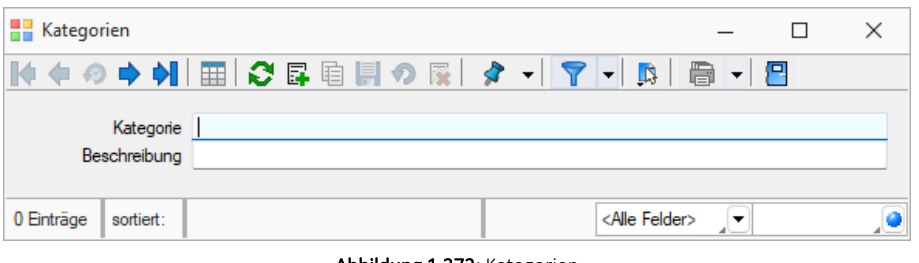

Abbildung 1.372: Kategorien

Über den Schalter [F12] erreichen Sie weitere Funktionen:

- [Datenbankeinstellungen](#page-501-0) [F6]
- [Masken-](#page-445-0) bzw. [Toolbox](#page-474-0) Editor
- Anlegen/Bearbeiten von [Dokumenten](Anlegen_eines_Dokuments (440).htm)
- Kategorie umbenennen Diese Änderung betrifft dann auch die Verwendung in bereits erfassten Journaleinträgen.

### **4.72.13 Formattyp Logisch**

Bei Datenfeldern vom Formattyp *" Logisch "* handelt es sich um [Optionsfelder](#page-186-0) und [Kontrollkästchen.](#page-186-0)

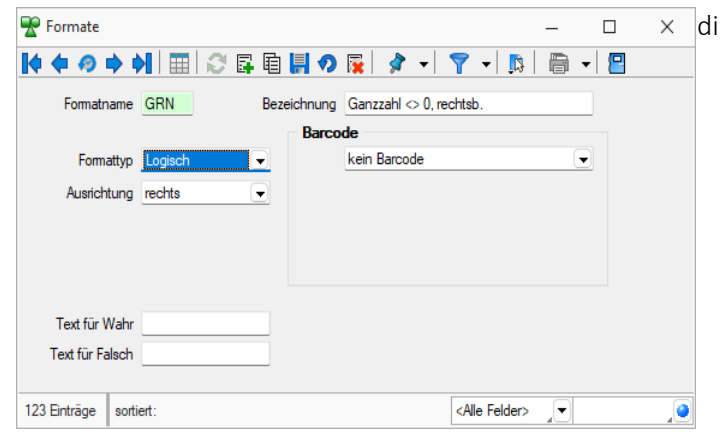

Abbildung 1.373: Formattyp Logisch

Für diese Datenfelder sind nur zwei Zustände möglich: *"wahr"* oder *"nicht wahr"*. Für den Formattyp *"Logisch"* lässt sich ein Text für *"wahr"* und für *"nicht wahr"* festlegen.

Siehe auch: [Formate](#page-207-0)

### <span id="page-427-0"></span>**4.72.14 Offene Termine**

Entsprechend der Festlegungen in der [Rechteverwaltung](#page-406-0) kann die Anzeige der Termine nach Fälligkeitsstatus eines bzw. aller zuständigen Mitarbeiter unter *Mandant / Überblick / Offene Termine* selektiert werden.

Der Dialog "Offene Termine" öffnet sich mit der zuletzt gewählten Ansicht ("Aktuelle" oder "Alle").

| 軍 | Offene Termine      |                                                                  |                                                           |                              |                  | □ | $\times$ |
|---|---------------------|------------------------------------------------------------------|-----------------------------------------------------------|------------------------------|------------------|---|----------|
| € | $\checkmark$ ee     | Ansicht Aktuelle                                                 | Termin<br>۰                                               | $\overline{\mathbb{H}}$<br>٠ | 圛                |   |          |
|   | TerminAm ▼          | Betreff                                                          | Bezeichnung                                               |                              | Text             |   |          |
|   |                     |                                                                  |                                                           |                              |                  |   |          |
|   | 28.02.2022 09:00:00 | Häfeli Eberhard                                                  | Herr Eberhard hat nochmals angerufen                      |                              |                  |   |          |
|   |                     |                                                                  |                                                           |                              |                  |   |          |
|   |                     |                                                                  |                                                           |                              |                  |   |          |
|   |                     |                                                                  |                                                           |                              |                  |   |          |
|   |                     |                                                                  |                                                           |                              |                  |   |          |
|   |                     |                                                                  |                                                           |                              |                  |   |          |
|   |                     |                                                                  |                                                           |                              |                  |   |          |
|   |                     |                                                                  |                                                           |                              |                  |   |          |
|   |                     |                                                                  |                                                           |                              |                  |   |          |
|   |                     |                                                                  |                                                           |                              |                  |   |          |
|   | $\qquad \qquad$     |                                                                  |                                                           |                              |                  |   |          |
|   |                     | √ Überfällig   √ Aktuell   Beim Programmstart automatisch öffnen | <alle kategorien=""> / v   <alle felder=""></alle></alle> |                              | —   <del>▼</del> |   |          |

Abbildung 1.374: Offene Termine

Nicht erledigte Termine, die über die Seite *Journal* in *"Stammdatenmasken"* bzw. über den *"Funktionsschalter"* in anderen Programmpunkten angelegt wurden, werden entsprechend ihrem Status farblich unterschiedlich angezeigt:

- Überfällig sind die "Fälligen", bei denen zusätzlich zum Alarmzeitpunkt auch der Termin überschritten ist
- Aktuell sind alle anderen "Fälligen".

Die Anzeige in der Spalte *" Betreff"* können Sie über die Einstellungen [der Vorschlagsliste](#page-501-0) individuell festlegen.

Über das *Kontextmenü* (rechte Maustaste) können Sie Termine anzeigen lassen, ausdrucken und auf erledigt setzen.

Ist für den Termin ein Wiederholungszyklus eingestellt, wird hierbei automatisch der nächste Termin erzeugt.

*Erledigte Termine können nicht weiter bearbeitet werden.*

Ausserdem können Sie über ein Optionsfeld einstellen, dass die Maske der *"Offenen Termine"* beim Programmstart automatisch geöffnet wird.

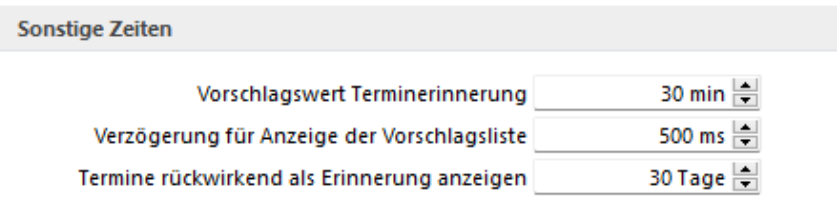

#### Abbildung 1.375: Zeiten

*In den Programmeinstellungen kann auf der Seite Zeiten hinterlegt werden, wie lange offene Termin in der Erinnerungsliste angezeigt werden sollen (Standard sind 30 Tage).*

Tipp - Neben dem Quickfilter steht Ihnen zusätzlich ein Kategorienfilter zur Verfügung.

Siehe auch: [Notizen/Termine/Kontakte](#page-420-0) bearbeiten [Funktionalität](#page-417-2) in Tabellen

### <span id="page-428-0"></span>**4.72.15 Schriften**

Über *Stammdaten / Konstanten / Weitere... / Schriften* gelangen Sie in die Bearbeitungsansicht. Sie haben hier die Möglichkeit, eigene Schriften zu definieren, die Sie dann in den Druckvorlagen des Programms verwenden können.

#### $Aa$   $[Alt] + [F]$

Über | ⊞ | gelangen Sie in die Tabellenansicht. Aus der Liste wählen Sie die gewünschte Schrift aus.

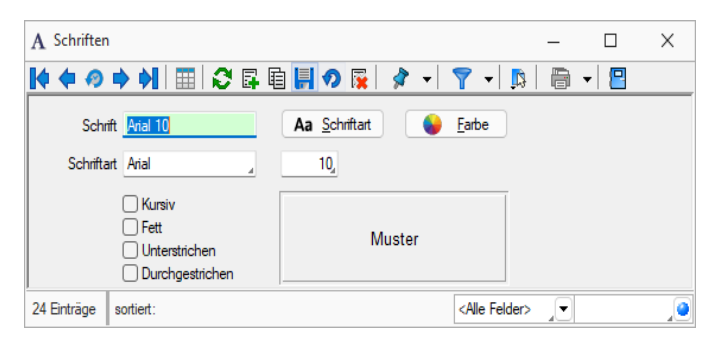

Abbildung 1.376: Eingabemaske Schriften

| Schrift                         | Name               | Höhe | Fett   | Kursiv | Unterstrichen | Durchgestrichen |
|---------------------------------|--------------------|------|--------|--------|---------------|-----------------|
|                                 |                    |      |        |        |               |                 |
| $\blacktriangleright$  Arial 10 | Arial              | 10   |        |        |               |                 |
| Arial 11                        | Arial              | 11   |        |        |               |                 |
| Arial 12                        | Arial              | 12   |        |        |               |                 |
| Arial 14                        | Arial              | 14   |        |        |               |                 |
| Arial 18                        | Arial              | 18   | Π      | O      |               |                 |
| Arial 20 weiß                   | Arial              | 20   | □      | □      |               |                 |
| Arial 3                         | Arial              | 3    | L.     | ſ.     |               |                 |
| Arial 5                         | Arial              | 5    |        |        |               |                 |
| Arial 6                         | Arial              | 6    |        | г      |               |                 |
| Arial 7                         | Arial              | 7    | L      | Г      |               |                 |
| Arial 8                         | Arial              | 8    | ΓI     | L.     |               |                 |
| Arial 9                         | Arial              | 9    |        |        |               |                 |
| Arial Narrow 7                  | Arial Narrow       | 7    |        | г      |               |                 |
| Arial Namow 8                   | Arial Namow        | 8    |        |        |               |                 |
| Courier 10                      | <b>Courier New</b> | 10   | П      | Г      |               | Τ               |
| Courier 12                      | <b>Courier New</b> | 12   | $\Box$ | H      |               |                 |
| Courier 8                       | <b>Courier New</b> | 8    |        |        |               |                 |
| Courier 9                       | <b>Courier New</b> | 9    | L      | ſ.     |               |                 |
| Courier 19                      | <b>Courier New</b> | 19   | Г      | г      |               |                 |
| <b>OCR</b>                      | OCR-A BT           | 12   | ΓI     | ſ.     |               |                 |
| <b>OCRB</b>                     | OCR B              | 12   |        |        |               |                 |
| <b>OOCR</b>                     | OCR-A1             | 12   |        |        |               |                 |
| Symbol                          | Symbol             | 12   | ∩      | Г      | U             |                 |
| Wingdings 12                    | Wingdings          | 12   | ΓI     | □      |               |                 |

Abbildung 1.377: Formulareditor Dialog Schrift

Schrift - Dieses Feld kann ein 20-stelliges Kürzel der Schrift aufnehmen. Dabei handelt es sich um ein Schlüsselfeld, unter dem die Schrift verwaltet wird und auf welche Sie beim Bearbeiten von Druckvorlagen zurückgreifen können.

Schriftart - Das Aktivieren dieses Schalters durch Mausklick oder [Enter] öffnet eine Maske, mit der Sie eine IN WINDOWS verfügbare Schrift auswählen und deren Stil, Grösse und Farbe festlegen können. Im Feld Beispiel wird eine Vorschau der ausgewählten Schrift angezeigt. Als Schriftzug wird dabei das Wort Muster verwendet.

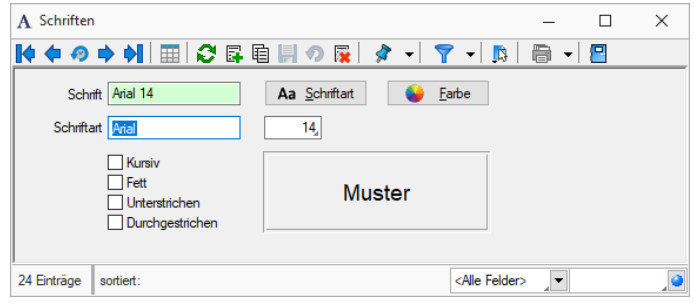

Abbildung 1.378: Formulareditor Dialog Schriftart

Farbe - Mit diesem Schalter können Sie für die Schrift eine andere Farbe definieren. Wenn Sie über einen Farbdrucker verfügen, können Sie z.B. eine Schrift "TITEL" anlegen, welche immer rot gedruckt wird.

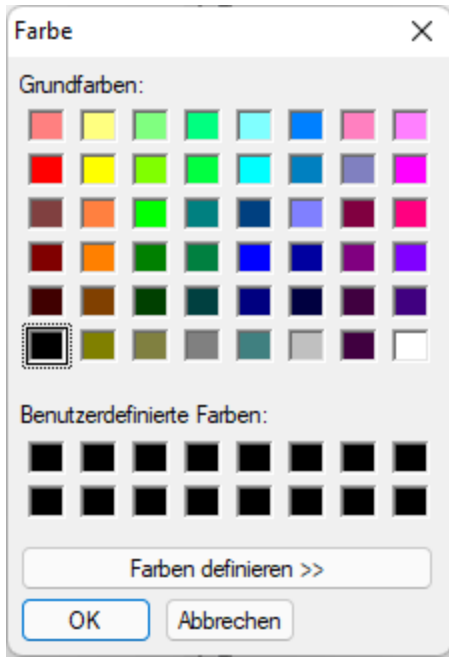

Abbildung 1.379: Formulareditor Dialog Farbe

In den Programmeinstellungen kann der Farbdruck abgestellt werden. Dann erscheint die Schrift zwar in der Bildschirmansicht farbig, wird aber beim Druck schwarz ausgegeben.

Kursiv / Fett / Unterstrichen / Durchgestrichen - Mit diesen Optionsfelder legen Sie die Schriftattribute fest.

## **4.72.16 Sprachen**

Über *" Stammdaten / Konstanten / Weitere... / Sprachen "* können im Programm beliebige Sprachen verwaltet werden.

Diese werden für die Erstellung fremdsprachiger Belege sowie für die Erfassung von Fremdsprachenbezeichnungen und Langtexten benötigt. Der entsprechende Sprachcode kann den Interessenten, Kunden und Lieferanten in den Stammdaten zugewiesen werden.

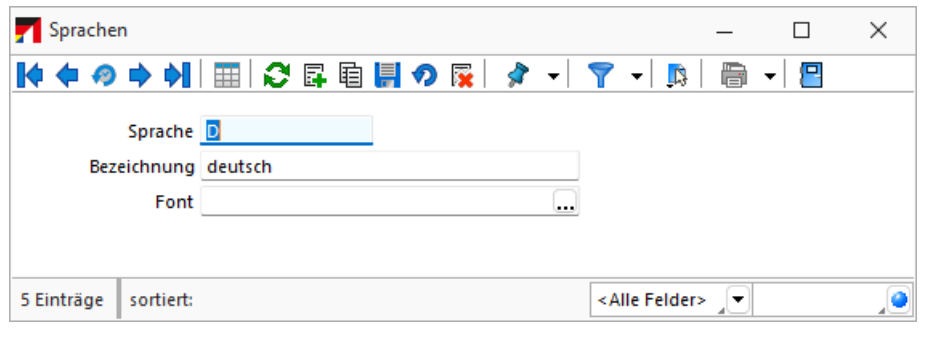

Abbildung 1.380: Sprachen

Sprache - Eingabefeld für das Kürzel der Sprache, z.B. d für deutsch, e für englisch und f für französisch.

Bezeichnung - Hier kann die Bezeichnung der Sprache eingegeben werden.

Font - Definieren Sie hier eine Schrift mit einem in WINDOWS verfügbaren Zeichensatz für die jeweilige Sprache. Beispielsweise können Sie für die russische Sprache den kyrillischen Zeichensatz vereinbaren.

*Der Font wird nur für Bildschirmdarstellungen verwendet. In den Druckvorlagen müssen Sie selbst durch Auswahl eines [Platzhalters](#page-332-0) die gewünschte Schrift einstellen.*

### **Lizenzierung eigener Sprachen**

Ab Version 21.3 besteht die Möglichkeit *eigene Sprachen* zu lizenzieren. Dadurch ist es beispielsweise möglich eigenständige Sprachen mit eigenen Übersetzungen zu erstellen. Ausserdem sind Abwandlungen einer vorhandenen Sprache zu erstellen, zum Beispiel mit branchenspezifischen Begriffen auszustatten.

*Die Möglichkeit eine solche Sprache selbst zu erstellen, muss über die SELECTLINE SOFTWARE AG lizenziert werden.*

Siehe auch: [Schriften](#page-428-0) Funktionalität in [Stammdatenmasken](#page-256-0)

### **4.72.17 Stammdaten im Auftrag**

- [Artikelkonto](#page-160-0)
- [Artikeldisposition](#page-160-1)
- [Artikeleinkauf](#page-161-0)
- [Stücklisten](#page-500-0) und [Stücklistenarten](#page-162-0)

### **4.72.18 Stammdaten aus einer Liste laden**

Diese *Stammdatenlisten* bieten Ihnen die aus den Stammdaten bekannte Funktionalität. Beim Neuerstellen, Kopieren und Bearbeiten von Datensätzen steht die Eingabemaske jeweils modal nur für einen Datensatz zur Verfügung und muss für weitere erneut geöffnet werden.

Sie können zur [Datensatzsuche](#page-256-0) die Tabelle näherungsweise eingrenzen (filtern) oder den Datensatz genau ermitteln, in dem Sie die Nummer oder die Bezeichnung über die Tastatur eingeben. Alle eingegebenen Zeichen werden in einem gelben Eingabefeld angezeigt und die Auswahl mit der Eingabe synchronisiert.
*Die Suche über die Tastatur bezieht sich immer auf den Inhalt der Spalte, nach der sortiert ist. Diese ist mit einem orangefarbenen Unterstrich im Spaltenkopf gekennzeichnet.*

Gruppenbaum - In einigen Auswahllisten können Sie mit dem Schalter F v bei der Auswahl (z.B. von Artikeln, Kunden oder Lieferanten) die Gruppenstruktur über oder am linken Rand der Tabelle anzeigen lassen. Durch Markierung der gewünschten Gruppe werden dann jeweils nur die der Gruppe angehörenden Datensätze aufgelistet. Datensätze, die keiner Gruppe zugeordnet sind, erscheinen unter <keine Gruppe>.

Weiterhin können Sie mit der Option *"Einträge aus Untergruppen anzeigen"* steuern, dass Datensätze aus Untergruppen auch zur jeweiligen Hauptgruppe mit angezeigt werden. Diese Option ist standardmässig aktiv und deren Einstellung wird benutzerbezogen gespeichert.

Einzelne Positionen lassen sich durch Markieren **vor in** der entsprechenden Zeile markieren, oder demarkieren.

Alle Positionen werden durch markieren in der Titelzeile markiert oder demarkiert.

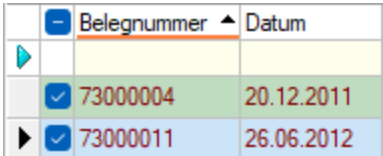

Die getroffene Auswahl übernehmen Sie je nach Liste mit Doppelklick, [Enter] oder  $\vee$  bzw.  $\frac{2}{7}$ .

O oder [Esc] verwirft die Auswahl.

Siehe auch: [Funktionalität](#page-417-0) in Tabellen Funktionalität in [Stammdatenmasken](#page-256-0)

# **4.72.19 [Formattyp](../_allgemein/PDF/Grundlagen/Funktionalitaet_in_Tabellen.htm) Text**

Zeichen, die von einfachen oder doppelten [Anführungszeichen](../_allgemein/PDF/Grundlagen/Funktionalitaet_in_Tabellen.htm) umgeben sind, werden wie angegeben dargestellt und beeinflussen nicht die [Formatierung.](../_allgemein/PDF/Grundlagen/Funktionalitaet_in_Tabellen.htm)

Der auszugebende Text kann wie folgt mit der [Formatbeschreibung](../_allgemein/PDF/Grundlagen/Funktionalitaet_in_Tabellen.htm) definiert werden:

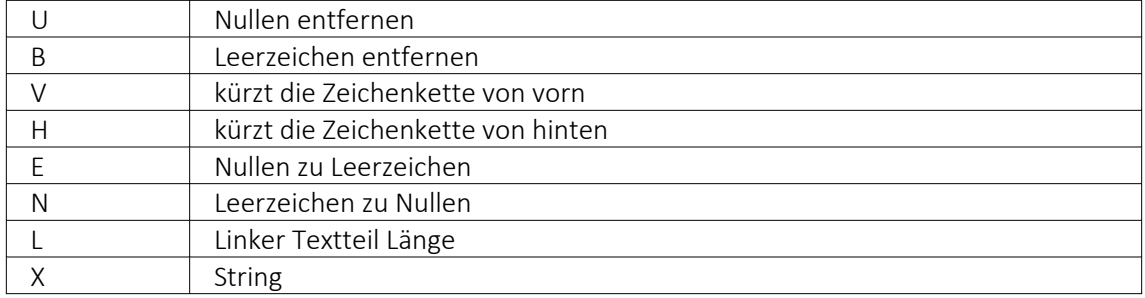

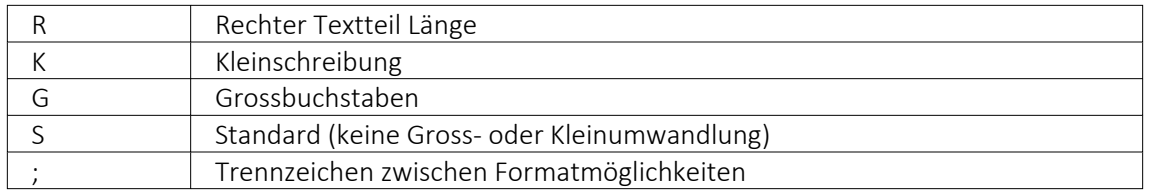

#### Beispiele

#### Der auszugebende Text soll "Bildschirm" lauten:

Ohne Formatbeschreibung wird der Text ohne Änderung ausgegeben  $\rightarrow$  Ausgabe: Bildschirm

X hat die gleiche Wirkung

R6X zeigt die letzten (maximal) 6 Zeichen  $\rightarrow$  Ausgabe: schirm

L4X zeigt die ersten (maximal) 4 Zeichen  $\rightarrow$  Ausgabe: Bild

V3 schneidet vorn 3 Zeichen ab  $\rightarrow$  Ausgabe: dschirm

H3 schneidet hinten 3 Zeichen ab  $\rightarrow$  Ausgabe: Bildsch

#### Der auszugebende Text soll "0001230" lauten:

UX löscht führende Nullen  $\rightarrow$  Ausgabe: 1230

EBX ändert führende Nullen in Leerzeichen und löscht diese, Ergebnis wie UX  $\rightarrow$  Ausgabe: 1230

XU löscht Nullen am Textende  $\rightarrow$  Ausgabe: 000123

#### Es soll ein Name ausgegeben werden. Falls die Datenbank einen Vornamen enthält, soll er mit Komma getrennt dahinter folgen:

"'" X; ist als Format für den Vornamen anzugeben (der linksbündig an Pos. 0 zu drucken ist).

# <span id="page-433-0"></span>**4.72.20 Textbausteine**

Definieren Sie unter *"Stammdaten / Konstanten / Textbausteine"* die Textbausteine, die Sie in [Langtexte](#page-186-0), Makros oder dem [Formulareditor](#page-211-0) einfügen können. Für die Zusammenfassung und Filterung bei der Auswahl lassen sich Textbausteine einer [Gruppe](#page-436-0) zuordnen.

Textbausteine, die Sie im Programmteil *"Stammdaten / Konstanten / Textbausteine"* erfassen und verwalten, können Sie an anderen Programmstellen, z.B. bei der Belegbearbeitung, in Langtextfeldern über das Kontextmenü (rechte Maustaste) an der gewünschten Position einfügen.

Im *"Text der Textbausteine"* können auch Funktionen oder System- oder Mandantenplatzhalter verwendet werden, welche beim Einfügen der Textbausteine in den Langtext ersetzt werden. Markiert werden diese mit einem @ und eckigen Klammern.

### Beispiel

- @[|] → bewirkt, dass die Schreibmarke (Cursor) nach dem Einfügen des Textbausteines an der Stelle des Platzhalters steht
- @[asdatestring({Datum/Uhrzeit};"DD.MM.YYYY")] oder @[asdatestring (date;"DD.MM.YYYY")] → wird durch das aktuelle Datum ersetzt
- @[asdatestring({System Datum/Uhrzeit};"HH:MM")] oder [asdatestring(now;"HH:MM")] → wird durch die aktuelle Uhrzeit ersetzt
- @[upper({>LC~Bezeichnung Mandant Land})] → wird durch das Land aus den Mandant-Einstellungen in Grossbuchstaben ersetzt
- @[{Mandant Ort}] → wird durch den Ort aus den Mandant-Einstellungen ersetzt
- @[{Benutzerkürzel}] oder @[user] → wird durch das aktuelle Benutzerkürzel ersetzt
- Weitere Erläuterungen erhalten Sie unter Funktionen für *"Formeln / Operanden und Operatoren"*. Verfügbare Platzhalter sind z.B. bei der Auswahl einer Variablen in Formeln zu finden.

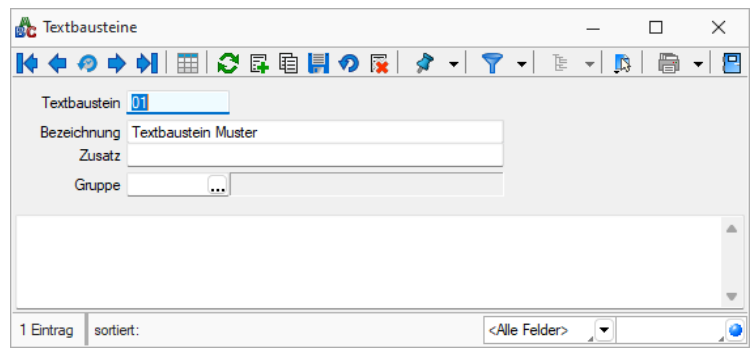

Abbildung 1.381: Textbausteine

*Textbausteine werden in den Langtexten der Eingabemasken üblicherweise über das Kontextmenü (rechte Maustaste) eingefügt.*

*Wenn Sie im Langtextfeld den Datensatzschlüssel eines Textbausteins eingeben, erreichen Sie mit der Tastenkombination [Ctrl] + [T], dass die Eingabe des Schlüssels mit dem entsprechend hinterlegten Langtext ausgetauscht wird.* 

#### **4.72.21 Editor zur Bearbeitung von formatierbaren Texten**

Durch die Überarbeitung des *Texteditors* stehen Ihnen zahlreiche neue und verbesserte Funktionen zur Verfügung. Durch einen Rechtsklick im Textfeld (z.B. Langtext im Artikelstamm) kann im Kontextmenü der *"Textmodus HTML "* gewählt werden, was den Editor nun direkt öffnet. Über das Diskettensymbol im Editor werden die Änderungen gespeichert und der Editor geschlossen. Der Editor unterstützt auch die Verwendung von Bildern in den Texten. Weiterhin ist es möglich, bereits formatierte Texte inklusive Bilder z.B. aus Word zu kopieren und im Texteditor einzufügen – ohne, dass die vorherige Formatierung verloren geht.

Die automatische Rechtschreibprüfung hebt fehlerhafte (bzw. unbekannte) Wörter hervor. Mit Rechtsklick auf diese Wörter werden Ihnen über das *Kontextmenü* Korrekturvorschläge angeboten. Sie haben zudem die Möglichkeit, das Wort dem Wörterbuch hinzuzufügen.

Die *" Tabellenbearbeitung "* ist über verschiedene Funktionen direkt in der *Menüleiste* des Texteditors möglich. Kinderleicht können Zeilen und Spalten hinzugefügt und entfernt, miteinander verbunden oder farbig hervorgehoben werden. Bei Aufzählungen und Nummerierungen kann der Einzug manuell für jeden Punkt separat angepasst werden.

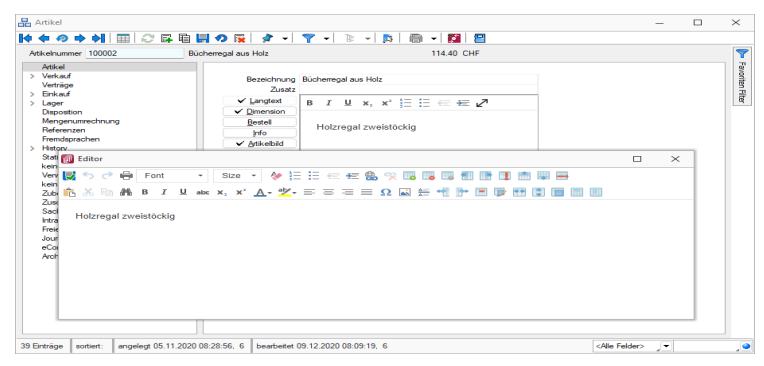

Abbildung 1.382: Texteditor

Wird ein (HTML- fähiges) Langtextfeld in der Vorschau bearbeitet, können Sie nun die wichtigsten Formatierungen über das Schnellformatierungsmenü durchführen. Um Platz zu sparen, ist dies nur sichtbar, wenn der Cursor im Langtextfeld positioniert wird. Damit sichergestellt ist, dass beim Wechsel der Eingabefelder über die Tabulator- Taste keine ungewollte Formatierung erfolgt, werden Langtextfelder im HTML- Modus in der Tab-Reihenfolge ausgelassen. Durch den Doppelpfeil (Maximieren) gelangen Sie jederzeit wieder in das Editorfenster, wo Ihnen die kompletten Funktionen zur Verfügung stehen.

Diese Funktion ist in folgenden Textfeldern vorhanden:

- Langtext (Artikel)
- Dimensionstext (Artikel)
- Bestelltext (Artikel)
- Info-Text (Artikel)
- Fremdsprachen Lang- und Bestelltext (Artikel)
- Positionstext (Beleg)
- Info Pop Up (Beleg)

Alle Funktionen stehen auch bei der E-Mailerstellung und -bearbeitung über den CRM-E-Mail-Client zur Verfügung. Ungewollte Effekte bei der Formatierung von E-Mails gehören damit der Vergangenheit an.

#### <span id="page-436-0"></span>**4.72.22 Textbausteingruppen**

*Textbausteingruppen* unter *" Stammdaten / Konstanten / Textbausteingruppen "* dienen der Zusammenfassung von *[Textbausteinen](#page-433-0)* nach beliebigen Gesichtspunkten.

Für eine bessere Strukturierung und eine schnellere Suche von *Textbausteinen* können sie in *Gruppen* eingeordnet werden. Hierfür stehen die *Textbausteingruppen* als Unterpunkt der Textbausteine zur Verfügung.

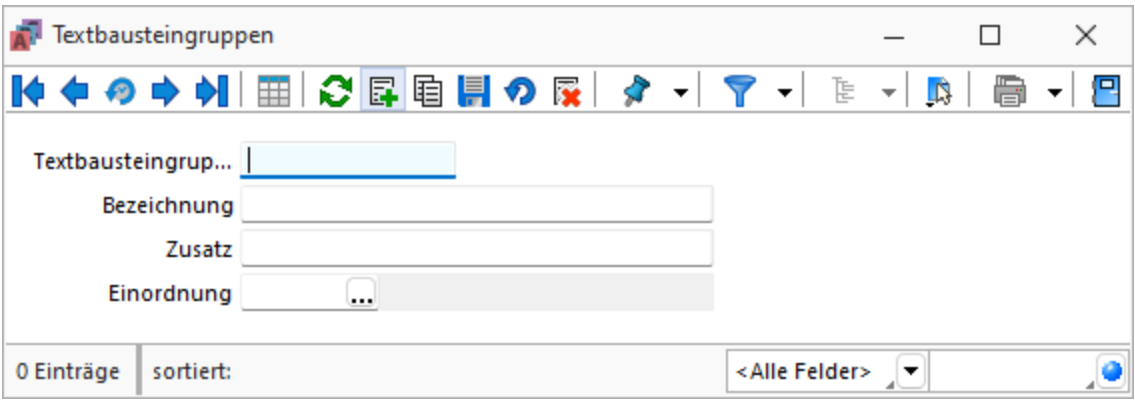

Abbildung 1.383: Textbausteingruppen

In der *Tabellenansicht* der Textbaustein- und Textbausteingruppenstammdaten sowie in der Textbaustein- und Textbausteingruppenauswahlliste können Sie mit dem Schalter  $\mathbb{F}$  - die [Gruppenstruktur](#page-431-0) über oder am linken Rand der Tabelle anzeigen lassen.

Durch Markierung der gewünschten Gruppe werden dann jeweils nur die der Gruppe angehörenden Textbausteine bzw. untergeordneten Textbausteingruppen aufgelistet.

Textbausteingruppe - Für den Datensatzschlüssel steht Ihnen eine maximal 13- stellige Zeichenkette zur Verfügung.

Bezeichnung / Zusatz - Für eine eindeutige Beschreibung stehen Ihnen jeweils 80 Zeichen zur Verfügung.

Einordnung - Mit Hilfe dieses Feldes lässt sich die angelegte Gruppe wiederum einer anderen Textbausteingruppe unterordnen.

- [Datenbankeinstellungen](#page-501-0) [F6]
- [Masken-](#page-445-0) bzw. [Toolbox](#page-474-0) Editor
- Struktur [F11] öffnet die Textbausteingruppenstruktur

Siehe auch: Funktionalität in [Stammdatenmasken](#page-256-0)

#### <span id="page-437-0"></span>**4.72.23 Verteiler - Erinnerung**

Wurde beim Anlegen eines *[Termins](#page-420-0)* die Weckoption gesetzt, erhalten die im [Verteiler](#page-423-0) enthaltenen Benutzer zum festgelegten Zeitpunkt vom Programm eine Meldung auf dem Bildschirm. Die einzelnen Erinnerungen werden in einer Übersicht zusammengefasst dargestellt. Diese Übersicht wird ständig aktualisiert.

Über den Schalter haben Sie die Möglichkeit, sich den markierten Termin anzeigen zu lassen bzw. als gesehen zu kennzeichnen.

*In den ["Programmeinstellungen"](#page-379-0) kann auf der Seite Zeiten hinterlegt werden, wie lange offene Termin in der Erinnerungsliste angezeigt werden sollen (Standard sind 30 Tage).*

### **4.72.24 Verteiler Übersicht**

Mit Hilfe der *Verteiler* unter *"Mandant / Überblick / Verteiler Übersicht"* können in den *Journalen* beliebig viele Benutzer über einen Eintrag (z.B. Termin) informiert werden. Der zuständige Benutzer für den *Journaleintrag* bleibt davon unbeeinflusst. Dadurch ist es möglich, beliebig viele Benutzer im Programm über einen Journaleintrag per [Verteiler-Erinnerung](#page-437-0) bzw. *Verteiler-Übersicht* zu informieren.

| Verteiler Übersicht [5]<br>$\times$<br>□ |                                                                 |                     |            |                       |         |                                       |                |                               |               |    |
|------------------------------------------|-----------------------------------------------------------------|---------------------|------------|-----------------------|---------|---------------------------------------|----------------|-------------------------------|---------------|----|
| ౭⊧                                       | $\overline{\mathbf{x}}$<br>$\checkmark$<br>$\blacktriangledown$ | <b>●</b><br>冒<br>▾╎ |            |                       |         |                                       |                |                               |               |    |
|                                          | Datum <sup>v</sup>                                              | Status              | Kontaktart | Bezeichnung           | Gesehen | Kategorie                             | Zuständig Alam |                               | Alamzeitpunkt |    |
| Þ<br>$\overline{D}$                      |                                                                 |                     |            |                       | н.      |                                       |                | е                             |               |    |
|                                          |                                                                 |                     |            |                       |         |                                       |                |                               |               |    |
|                                          |                                                                 |                     |            |                       |         |                                       |                |                               |               |    |
|                                          |                                                                 |                     |            |                       |         |                                       |                |                               |               |    |
|                                          |                                                                 |                     |            |                       |         |                                       |                |                               |               |    |
|                                          |                                                                 |                     |            |                       |         |                                       |                |                               |               |    |
|                                          |                                                                 |                     |            |                       |         |                                       |                |                               |               |    |
|                                          |                                                                 |                     |            |                       |         |                                       |                |                               |               |    |
|                                          |                                                                 |                     |            |                       |         |                                       |                |                               |               |    |
| $\overline{\phantom{a}}$                 |                                                                 |                     |            |                       |         |                                       |                |                               |               |    |
| 0 Einträge                               | 0 ausgewählt                                                    |                     |            | v ungesehen v gesehen |         | Beim Programmstart automatisch öffnen |                | <alle felder=""><br/>Æ</alle> |               | ,o |
|                                          |                                                                 |                     |            |                       |         |                                       |                |                               |               |    |

Abbildung 1.384: Verteiler Übersicht

Die Verteiler werden für *Benutzerkürzel* (Rechteverwaltung) angelegt. Wurde einem *Mitarbeiter* (Stammdaten) über das Feld *Benutzer* ein *Passwortbenutzer* zugeordnet, werden die Daten aus dem *Mitarbeiterstamm* zusätzlich angezeigt.

Über das *"Kontextmenü"* können Sie *Verteiler* anzeigen lassen, ausdrucken und auf *gesehen / ungesehen* setzen.

Ausserdem können Sie über ein *Optionsfeld* einstellen, dass die Maske der *Verteiler Übersicht* beim Programmstart automatisch geöffnet wird.

Siehe auch: [Notizen/Termine/Kontakte](#page-417-0) bearbeiten Funktionalität in Tabellen

# **4.73 Toolbox- und Maskeneditor**

# **4.73.1 Eigenschaften in der Maske festlegen**

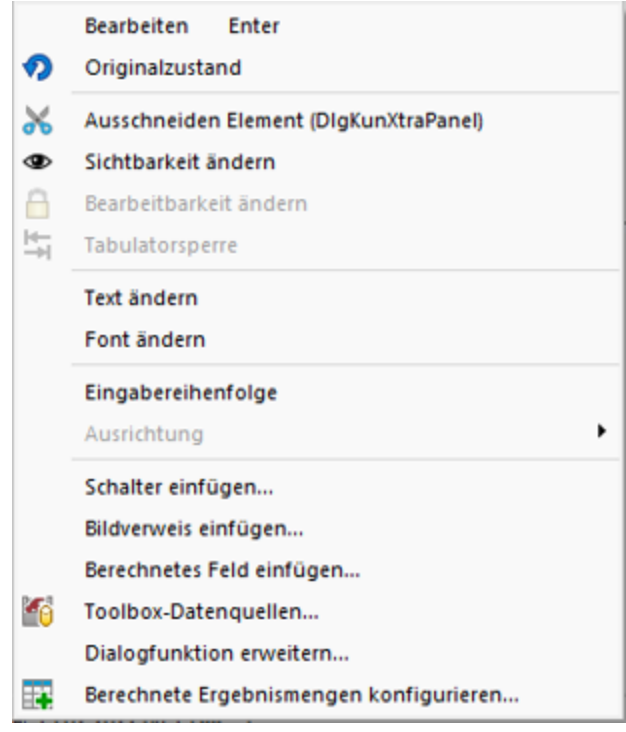

Abbildung 1.385: Kontextmenü Extrafelder

Das Layout des neuen Maskenbereichs wird vom Anwender selbst gestaltet.

Jedem neuen Element müssen Sie die definierenden Eigenschaften, wie die Position in der Maske, die Ausrichtung, den angezeigten Text, die Schriftart, die Ansprungreihenfolge, ob Auswahl aus Tabelle, Liste oder Historie, zuweisen.

Je nach Art des aufzunehmenden oder zu ändernden Elements - Eingabefeld, Optionsfeld oder Bezeichnung - variieren die festzulegenden Eigenschaften.

Datenfeld (entfällt für Bezeichnung)

Eingabe- und Optionsfeld sind in erster Linie durch das entsprechende Extrafeld gekennzeichnet. Dieses ist hier auszuwählen.

Name - Der interne Extrafeldname wird als Vorschlagswert aus der Feldeigenschaft und der selbst gewählten Extrafeldbezeichnung gebildet.

Dabei bedeutet: Ed - Edit; La - Label; Ck - Checkbox.

Er ist für die eindeutige Identifizierung der per [Maskeneditor](#page-445-0) bzw. [Toolboxeditor](#page-474-0) "verschobenen" Extrafelder notwendig

Position und Breite/Höhe - Alle Maskenelemente sind durch ihre Position und Ausdehnung in der Maske bestimmt.

angezeigter Text (entfällt für Eingabefeld und Bildverweis)

Jedem Optionsfeld sollte ein erklärender Text gegeben werden.

Hier wird die Schalterbeschriftung festgelegt.

Eine Bezeichnung ist separat für ein Eingabefeld anzulegen.

Ausrichtung (entfällt für Eingabefeld, Bildverweis und Schalter) - Jedes Element kann nach links, rechts oder zentriert ausgerichtet sein.

Rahmen / Scrollbalken (nur für berechnete Felder, Rahmen auch für Bildverweis): Rahmen und Scrollbalken können optional ein- oder ausgeblendet werden.

lfd. Nr. (entfällt für Bezeichnung und Bildverweis) - Hierüber wird die Ansprungreihenfolge innerhalb der Maske geregelt.

Vorgegebener Pfad (nur für Ordner / Datei öffnen) - Hier kann ein Standardpfad für den Explorer festgelegt werden, wenn das Eingabefeld leer ist.

Name / Endungen (nur für Datei öffnen) - Hier können zeilenweise Filtermöglichkeiten für den Explorer festgelegt werden. Einzelne Dateiendungen sind durch ein Semikolon zu trennen.

#### Beispiel

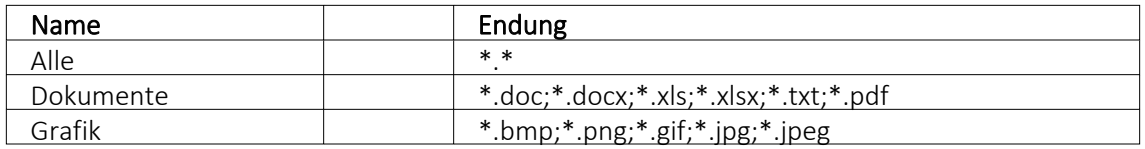

*Eingabefelder* können mit einer (Aus-)Wahlmöglichkeit kombiniert sein.

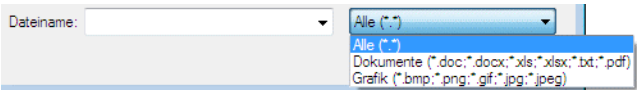

Abbildung 1.386: Dateiauswahl

Diese werden über Schalter definiert:

• ... - Tabellenverweis - Hier ist die Stammdatei anzugeben, in der der Eingabewert vorhanden sein muss, um im Extrafeldermaskenbereich ausgewählt werden zu können.

 $\bullet$   $\bullet$  - Listenauswahl

Einträge - Hier ist die interne Liste anzulegen, aus der auszuwählen ist.

#### • • Historie-Auswahl

Historie-Kennzahl - In einer Historie werden alle Eingaben gesammelt; sie stehen dann zur Auswahl zur Verfügung.

 Die Historie-Kennzahl ist der Schlüssel, über den aus verschiedenen Masken auf eine bestehende Historie zugegriffen werden kann.

- 吗 Felder für Datumseingaben öffnen beim Drücken dieses Schalters einen Kalender zum Auswählen des Datums. Ein Kontextmenü für spezielle Datumseinstellungen steht ausserdem zur Verfügung.
- $\otimes$  Homepage, Telefon oder E-Mail Eingabefelder mit diesen Symbolen können Wählen und die entsprechende Verbindung herstellen.
- $\left| \right|$  Vorgänger/Nachfolger Damit werden Eingabefelder mit Zahlenauswahl erstellt. Pro Mausklick erhöht oder verkleinert sich die im Feld enthaltene Zahl. Die Zahl kann auch manuell eingegeben oder überschrieben werden.
- $\Box$  Ordner öffnen Der im Eingabefeld gespeicherte Ordner/-pfad wird im Explorer geöffnet.
- $\blacksquare$  Datei öffnen Die im Eingabefeld gespeicherte Datei/-pfad wird in der Standardanwendung geöffnet.

Für alle Maskenelemente kann über Schriftart Aa die Schriftart festgelegt werden.

Datenquelle (nur für Bildverweis und berechnetes Feld) - Wählen Sie hier die Datenquelle aus, auf deren Felder bei der Berechnung der Formeln in den Eingabefeldern Tabellenkürzel, Datensatzschlüssel und Ordnungszahl zurückgegriffen werden soll.

Formel (nur für berechnetes Feld) - Hier kann ein Verweis oder eine Formel hinterlegt werden, das Resultat wird in der Maske als Zeichenkette ausgeben.

Tabellenkürzel (nur für Bildverweis) - Hier ist das Tabellenkürzel der Tabelle als Zeichenkette anzugeben, bspw. für ein Mitarbeiterbild:

"MW"  $\rightarrow$  Bild aus den Stammdaten (Mitarbeiter)

Filter (nur für Tabellenverweis) - Hier kann eine Filterbedingung definiert werden, mit der die angezeigten Datensätze bei der Auswahl einschränkt werden können. Benötigt wird eine Formel, die eine SQL-Bedingung in Form einer Zeichenkette als Ergebnis liefert.

Um z.B. bei der Auswahl von Kunden nur Kunden deren Währung der Mandantenwährung entspricht anzuzeigen, kann folgende Formel verwendet werden: "Waehrung = " + astsqlnchar ({Mandant Waehrung})

Bei der Erstellung der Formel werden zusätzlich aktuelle Werte aus dem aufrufenden Dialog als Variablen angeboten.

Das Tabellenkürzel für den Bildverweis bezieht sich nicht auf das Tabellenkürzel der Tabelle Bild (BI) sondern auf das Datenfeld Blobkey dieser Tabelle. Die ersten beiden Zeichen in diesem Feld stehen für das Tabellenkürzel der Haupt-Tabelle, es folgt der Datensatzschlüssel.

Datensatzschlüssel (nur für Bildverweis) - Hier ist der Datensatzschlüssel (Tabellenkürzel + Datensatzschlüssel) des Bildes anzugeben, z.B. für ein Mitarbeiterbild: "MW" +  $\{Nr\}$   $\rightarrow$  in den Stammdaten (Mitarbeiter) "MW" + {Mitarbeiter} → in den Belegen

Ordnungszahl (nur für Bildverweis) - Die eingestellte Ordnungszahl entscheidet, welches Bild des Stammdatensatzes angezeigt wird (Standard = 0).

Die den Datensatzschlüssel und die Ordnungszahl können Datenfelder (mit dem Schalter  $f$ . auswählbar) oder Konstanten (numerische, logische und Zeichenkettenkonstanten eingegeben bzw. ausgewählt werden. (siehe auch [Operatoren](#page-256-1) / Funktionen)

Prüfen Sie über das Kontextmenü mit der Auswahl "Test" im Anschluss an Ihre Formeldefinition unbedingt die Richtigkeit der Syntax Ihrer Eingabe (siehe [Syntaxprüfung](#page-209-0) und Formeltest).

Für alle Maskenelemente kann über Schriftart Aa die Schriftart festgelegt werden.

# **Auslösen von Aktionen durch Bedienelemente**

Unabhängig von der Art des Bedienelements können allgemeine Einstellungen getroffen werden. So können Sie den anzuzeigenden Text für Bezeichnungs- und Optionsfelder sowie Schalter ändern. Ausserdem können die Werte für die Position und die Ausdehnung der Bedienelemente in der Maskenansicht eingestellt werden.

#### **Schalter**

Über das Kontextmenü | [9] oder mit der rechten Maustaste haben Sie die Möglichkeit in beliebigen Masken einen Schalter einzufügen. Über einen Schalter können Makros, Makrofolgen und Dialogfunktionen (Einstellungen und Zusatzfunktionen [F12]) für die angegebene Datenquellen ausgelöst werden.

Wählen Sie die Funktion "Schalter einfügen…", der folgende Dialog erscheint:

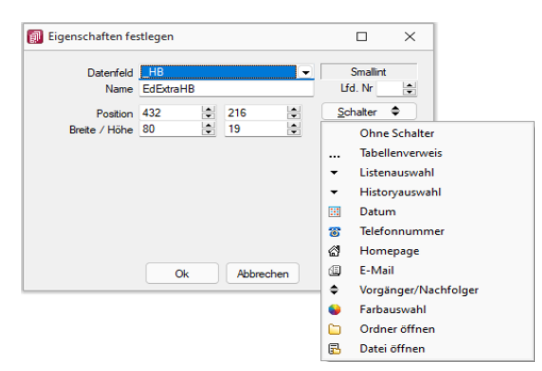

Abbildung 1.387: Schalter Eigenschaften festlegen

Legen Sie Position, Breite und Höhe des Schalters fest. Vergeben Sie eine Bezeichnung für den Schalter, diese ergibt die Schalterbeschriftung. Über die laufende Nummer wird die Ansprungreihenfolge innerhalb der Maske geregelt.

### Makros zuordnen

Haben Sie einen Schalter eingefügt, können Sie diesen weiter bearbeiten, indem Sie ihn markieren und per [Enter] oder über das Kontextmenü mit Rechtsklick in den Bearbeitungsdialog holen. Im allgemeinen Teil können Sie die Bezeichnung, Position und Grösse des Schalters ändern. Auf der Seite *"Schalter"* ist es möglich, einen Schalter mit einer Dialogfunktion oder einem im System verfügbaren Makro zu belegen. Im Makro verwendete Parameter können Sie mit Tabelleninhalten verknüpfen (siehe [Kapitel 4.73.4](#page-455-0) *Datenquellen* auf Seite 444).

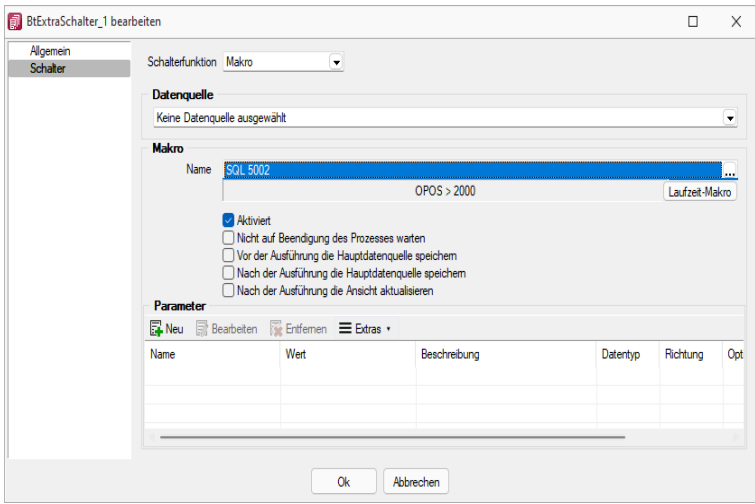

Abbildung 1.388: Schalter Makrofunktion

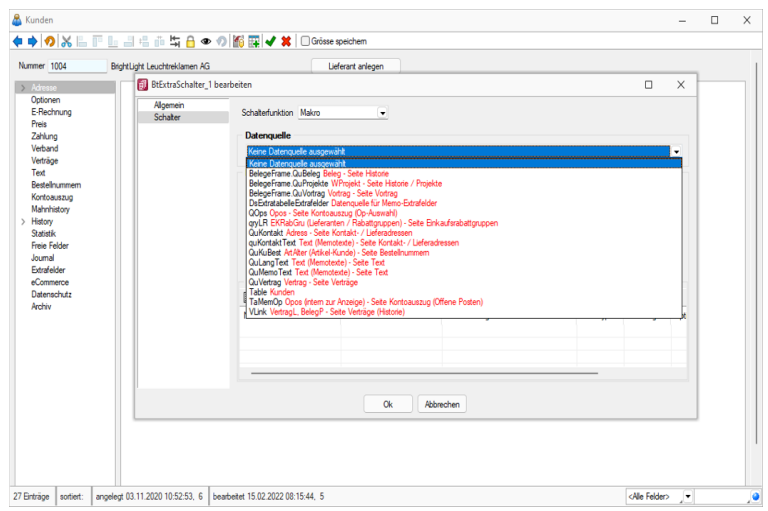

Abbildung 1.389: Schalter Makrofunktion

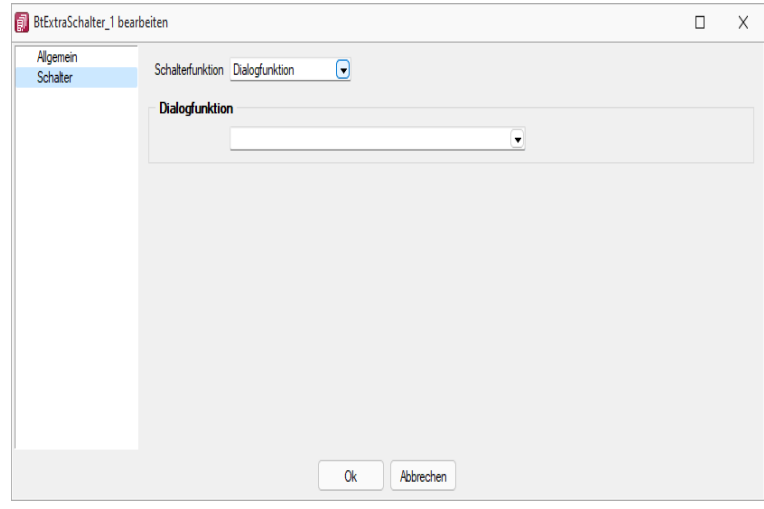

Abbildung 1.390: Schalter Dialogfunktion

Über Laufzeit-Makro können Sie das gewählte Makro bearbeiten und abändern. Mit dem Optionsfeld "Aktiviert" wird die Ausführbarkeit des ausgewählten Makros über den Schalter freigegeben. Ausserdem können Sie optional einstellen, ob nach der Ausführung des Makros der Dialog aktualisiert werden soll, oder ob vor Ausführung der Anweisung noch mal gespeichert werden soll.

#### Eingabe- und Optionsfelder

Analog zur Makrofunktionalität der Schalter besteht die Möglichkeit einer solchen Zuordnung zu Eingabefeldern in Abhängigkeit von möglichen Aktionen. Für die Eingabefelder sind das zum einen das "Betreten" und zum anderen das "Verlassen" eines Feldes. Bei Optionsfeldern gibt es hier zusätzlich die Funktionalität "Klicken", d.h. jedes Mal wenn ein Optionsfeld bedient wird, erfolgt der Aufruf des zugeordneten Makros.

# **Rahmen und Ausrichtung**

Der Funktionsumfang *" Toolbox (Gold) der berechneten Anzeigefelder "* wurde erweitert. *"Rahmen"* können optional ein- oder ausgeblendet werden. So ist es z.B. möglich flexibel berechnete Feldbeschreibungen zu erstellen. Zusätzlich besteht die Möglichkeit die Textausrichtung festzulegen, um z.B. Zahlenwerte besser vergleichen zu können.

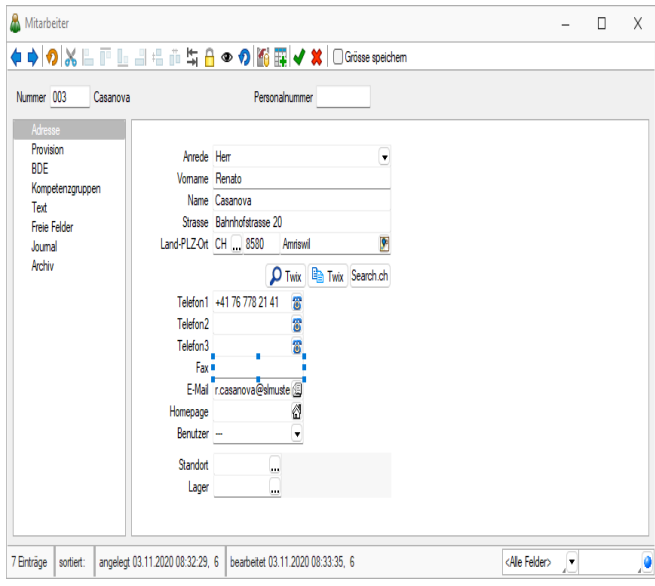

Abbildung 1.391: Toolbox Rahmen

Beispiel (1) zeigt ein berechnetes Anzeigefeld dessen Jahreszahl aktuell ermittelt wird. Beispiel (2) zeigt ein mehrzeiliges Ergebnis mit Scroll-Balken und Zeilenumbruch per Funktion.

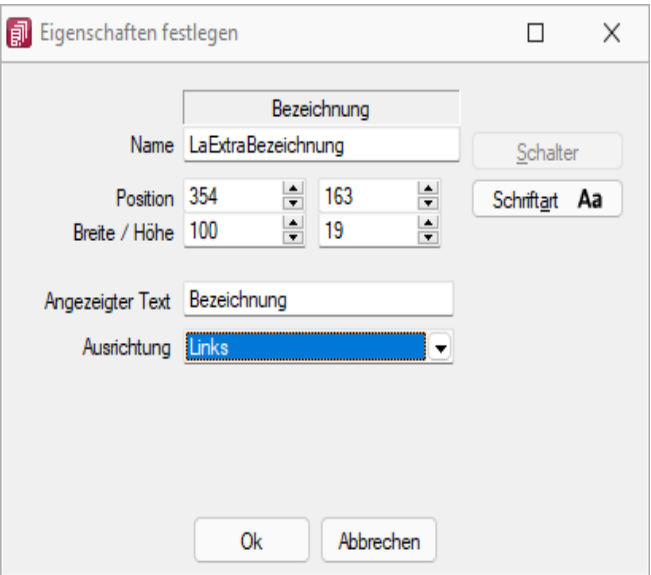

Abbildung 1.392: Toolbox Ausrichtung

"Vertreterumsatz" + " " + asstring(asfloat(asdatestring(date; "YYY"))-1)

#### **Mehrzeilige Anzeige und Scroll-Balken**

Die berechneten Anzeigefelder unterstützen nun auch die mehrzeilige Darstellung von Werten. Ein Umbruch erfolgt automatisch anhand der zur Verfügung stehenden Breite des Feldes. Zusätzlich kann per Option die Verwendung eines horizontalen Scroll-Balkens aktiviert werden. Zur Steuerung des Zeilenumbruches kann z.B. auch die Kalkulatorfunktion + newline + verwendet werden.

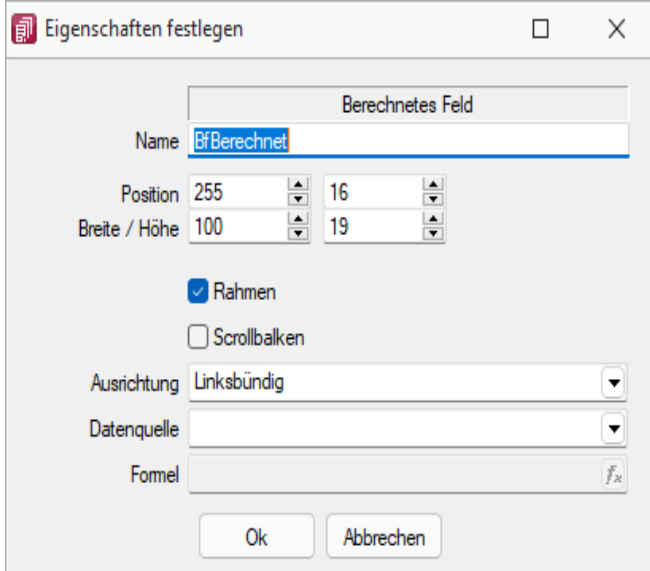

Abbildung 1.393: Toolbox Mehrzeilige Anzeige

"Statistik" + newline + newline + "Umsatz (" + asstring(select("DATEPART(Year, GETDATE())-2")) + ") " + asstring(rn2(isnull(select("(SUM(Umsatz)) FROM Statidet WHERE Vertreter = '"+ {Nr} +"' AND Jahr = DATEPART (Year, GETDATE ())- 2");0))) + newline + "Umsatz (" + asstring (select ("DATEPART(Year, GETDATE())-3")) + ") " + asstring(rn2(isnull(select("(SUM(Umsatz)) FROM Statidet WHERE Vertreter = "'+ {Nr} +"' AND Jahr = DATEPART(Year, GETDATE())-3");0))) + newline + "Umsatz (" + asstring(select("DATEPART(Year, GETDATE())-3")) + ") " + asstring(rn2 (isnull(select("(SUM (Umsatz)) FROM Statidet WHERE Vertreter = '"+ {Nr} +"' AND Jahr = DATEPART(Year, GETDATE())-4");0))) 4 CRM.

#### <span id="page-445-0"></span>**4.73.2 Masken-Editor**

1) Wenn Toolbox lizenziert und für den [Benutzer](#page-406-0) aktiviert ist, steht an dieser Stelle der [Toolbox-Editor](#page-474-0) zur Verfügung.

Mit dem *Maskeneditor* können die *Eingabemasken* der *Stammdialoge* und *Belege* benutzer- und mandantenabhängig konfiguriert werden. Über die Verwaltung [Maskeneditor](#page-486-0) in den *Mandanteneinstellungen* können vorgenommene Einstellungen eines Benutzers auch anderen Benutzern zugewiesen werden.

Folgende Elemente einer Eingabemaske können an der Konfiguration mit dem Editor teilnehmen:

- Eingabefelder
- Bezeichnungen
- Optionsfelder
- Panels (Anzeige für Eingabefelder oder Flächen auf denen weitere Elemente angeordnet sind)
- Schalter

Der Maskeneditor wird über das Funktionsmenü aktiviert. Die jeweilige Maske wechselt daraufhin in den Bearbeitungsmodus. Jedes Element kann einzeln selektiert und anschliessend mit der Maus oder der Tastatur verschoben oder in der Grösse geändert werden.

Folgende Einstellungen oder Aktionen sind über ein Kontextmenü zu ändern oder auszuführen

- Ausschneiden und Einfügen von Elementen
- Änderung der Sichtbarkeit
- Aktivieren und Deaktivieren von Elementen
- Überspringen von Eingabeelementen
- Text ändern
- Font ändern (siehe [Schriften\)](#page-428-0)
- [Bearbeiten](#page-180-0)
- Wiederherstellen des Originalzustandes
- Ändern der [Eingabereihenfolge](#page-455-1)

Zusätzlich können in eventuell vorhandenen [Baumstrukturen](#page-186-0) einzelne Zweige unsichtbar gemacht oder die Bezeichnungstexte geändert werden.

#### **Allgemeines Masken- und Toolboxeditor**

Über *"Einstellungen und Zusatzfunktionen"* [F12] in den Stammdialogen erreichen Sie den *"Toolbox- "*bzw. *"Maskeneditor"*. Wenn *"Toolbox"* lizenziert und für den Benutzer aktiviert ist, finden Sie hier den Toolboxeditor, ansonsten den Maskeneditor. Um die Funktionen des Toolbox- bzw. Maskeneditor zu nutzen, muss die Rechteverwaltung aktiv sein.

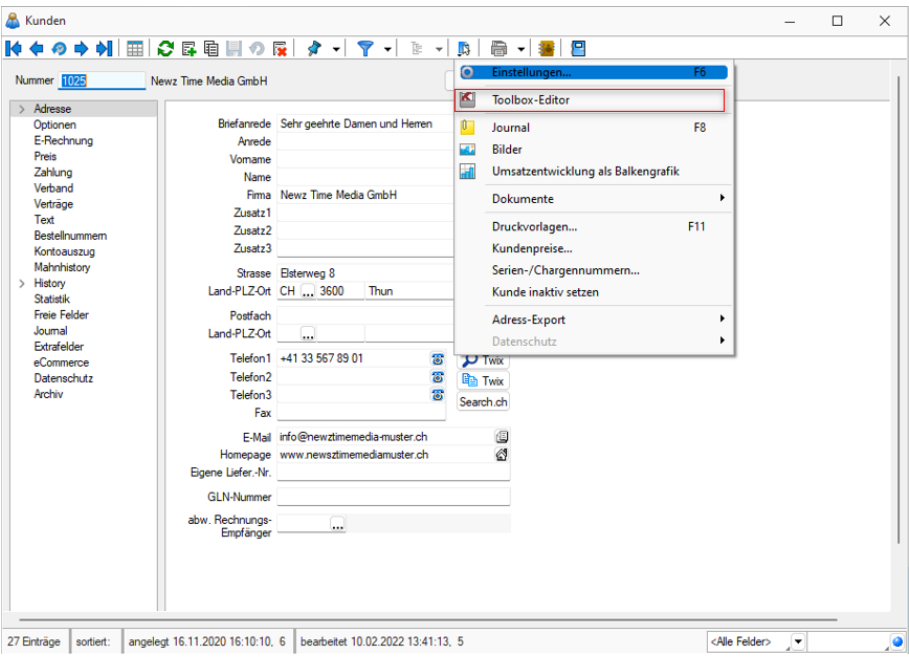

Abbildung 1.394: Funktionsmenü Toolbox

Der Toolbox- bzw. Maskeneditor wird über das Funktionsmenü aktiviert. Die jeweilige Maske wechselt daraufhin in den Bearbeitungsmodus.

# *Die verschiedenen Menüpunkte vom Maskeneditor bzw. der Toolbox sind nur verfügbar, wenn diese lizenziert und für den Benutzer aktiviert sind.*

### **Funktionen in Toolbox-/ Maskeneditor**

Über den *"Toolbox- / Maskeneditor"* (nicht in allen Programmen verfügbar) hat der Anwender die Möglichkeit, die Eingabemasken der Stammdialoge und Belege benutzer- und mandantenabhängig den jeweiligen Bedürfnissen anzupassen. Vorgenommene Einstellungen eines Benutzers können über die Seite *" Verwaltung Maskeneditor "* bzw. *" Verwaltung Toolboxeditor"* in den *Mandanteneinstellungen* auch anderen Benutzern zugewiesen werden.

Für folgende Elemente einer Eingabemaske ist eine Konfiguration mit dem Editor möglich:

- Eingabefelder
- Bezeichnungen
- Optionsfelder
- Panels (Anzeige für Eingabefelder oder Flächen, auf denen weitere Elemente angeordnet sind)
- Schalter

Jedes Element kann einzeln selektiert und anschliessend mit der Maus oder der Tastatur verschoben oder in der Grösse geändert werden.

Folgende Einstellungen oder Aktionen sind über ein Kontextmenü zu ändern oder auszuführen:

- Ausschneiden und Einfügen von Elementen
- Änderung der Sichtbarkeit
- Aktivieren und Deaktivieren von Elementen
- Überspringen von Eingabeelementen
- Text ändern
- Font ändern (siehe [Kapitel 4.72.15](#page-428-0) *Schriften* auf Seite 417)
- Bearbeiten
- Wiederherstellen des Originalzustandes (Standard wiederherstellen)
- Ändern der Eingabereihenfolge

#### Beispiel

Ein Options-Extrafeld soll auf die Seite *"Briefadresse"* übernommen werden. Dazu wird das markierte Element ausgeschnitten.

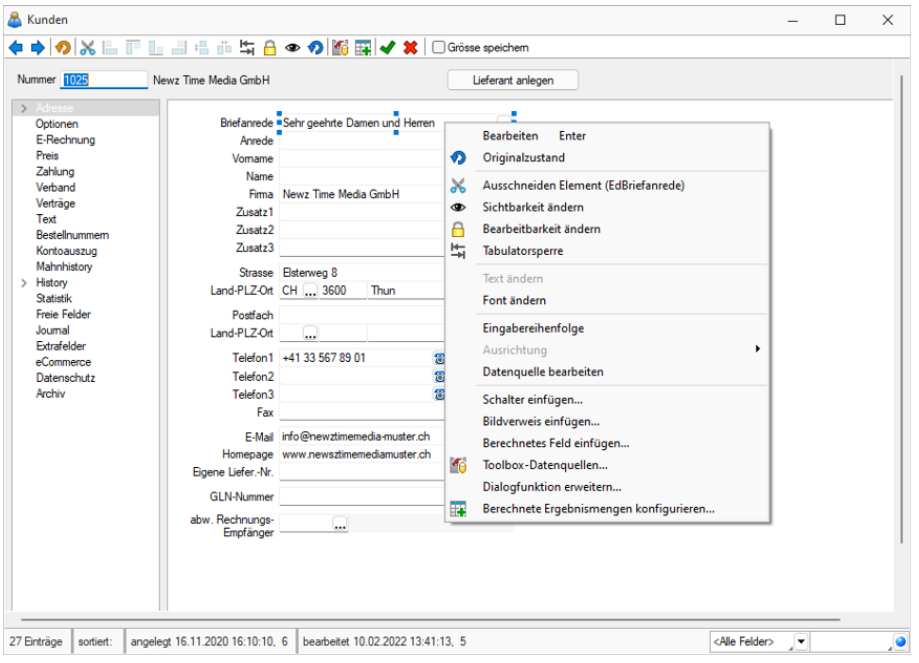

Abbildung 1.395: Beispiel Toolbox-Editor

Anschliessend wird zur Seite *"Briefadresse"* gewechselt. Dort wird das ausgeschnittene Element per Kontextmenü eingefügt. Wenn nötig, kann auch der Feldtext geändert werden.

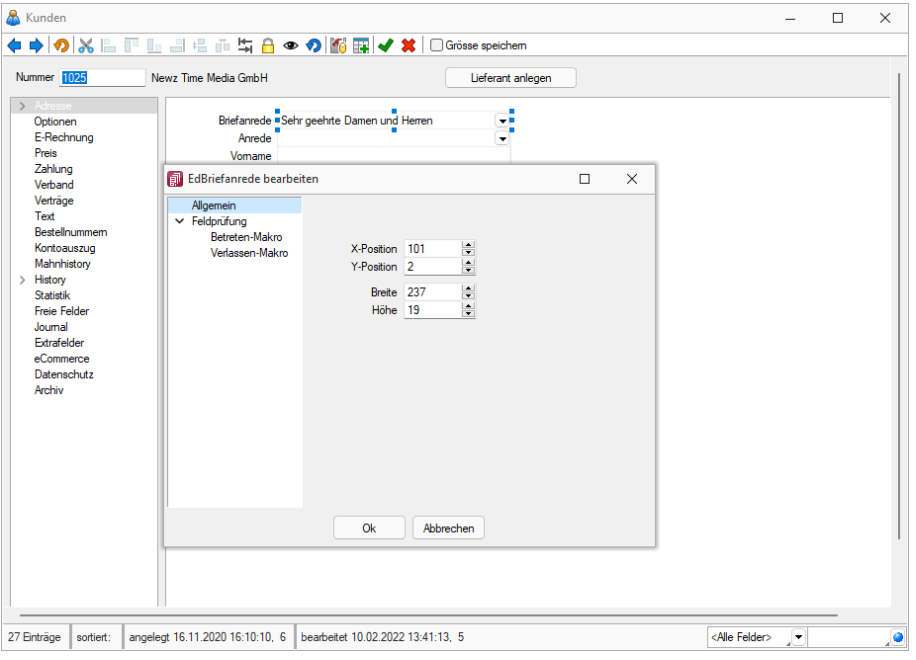

Abbildung 1.396: Beispiel Toolbox-Editor Position ändern

Zusätzlich können in eventuell vorhandenen Baumstark einzelne Zweige unsichtbar gemacht oder die Bezeichnungstexte geändert werden.

Seite hinzufügen - Über das *Kontextmenü* lassen sich im Toolboxeditor unterhalb eines markierten Eintrages in der Baumstruktur neue leere Seiten auf der ersten Ebene einfügen. Auf diesen Seiten können eigene oder Elemente anderer Seiten eingefügt werden.

Über das *Kontextmenü* kann der Name, die Position und die Sichtbarkeit geändert werden. Die Position eigener Seiten in der Baumstruktur kann auch per Drag & Drop oder per Tastatur [Ctrl] + [NachOben] bzw. [Ctrl] + [NachUnten] geändert werden.

Über das Kontextmenü kann eine eigene Seite auch gelöscht werden, Befinden sich auf der gewählten Seite Elemente, wird deren Position auf den Standard zurückgesetzt. Eigene Elemente werden gelöscht.

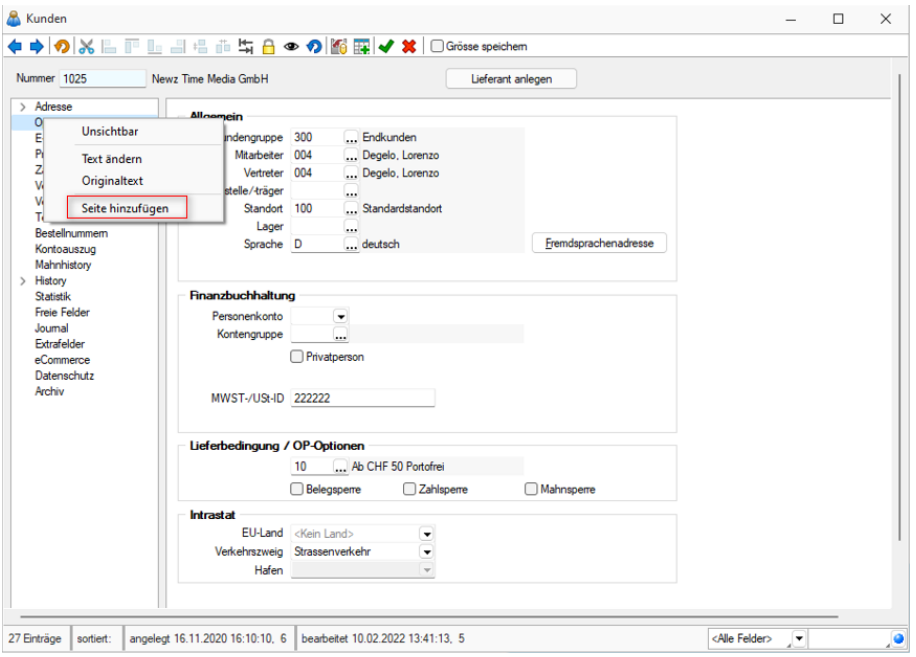

Abbildung 1.397: Toolbox-Editor Seite hinzufügen

# **Funktionalität Masken- und Toolboxeditor**

### Abbildung 1.398: Leiste

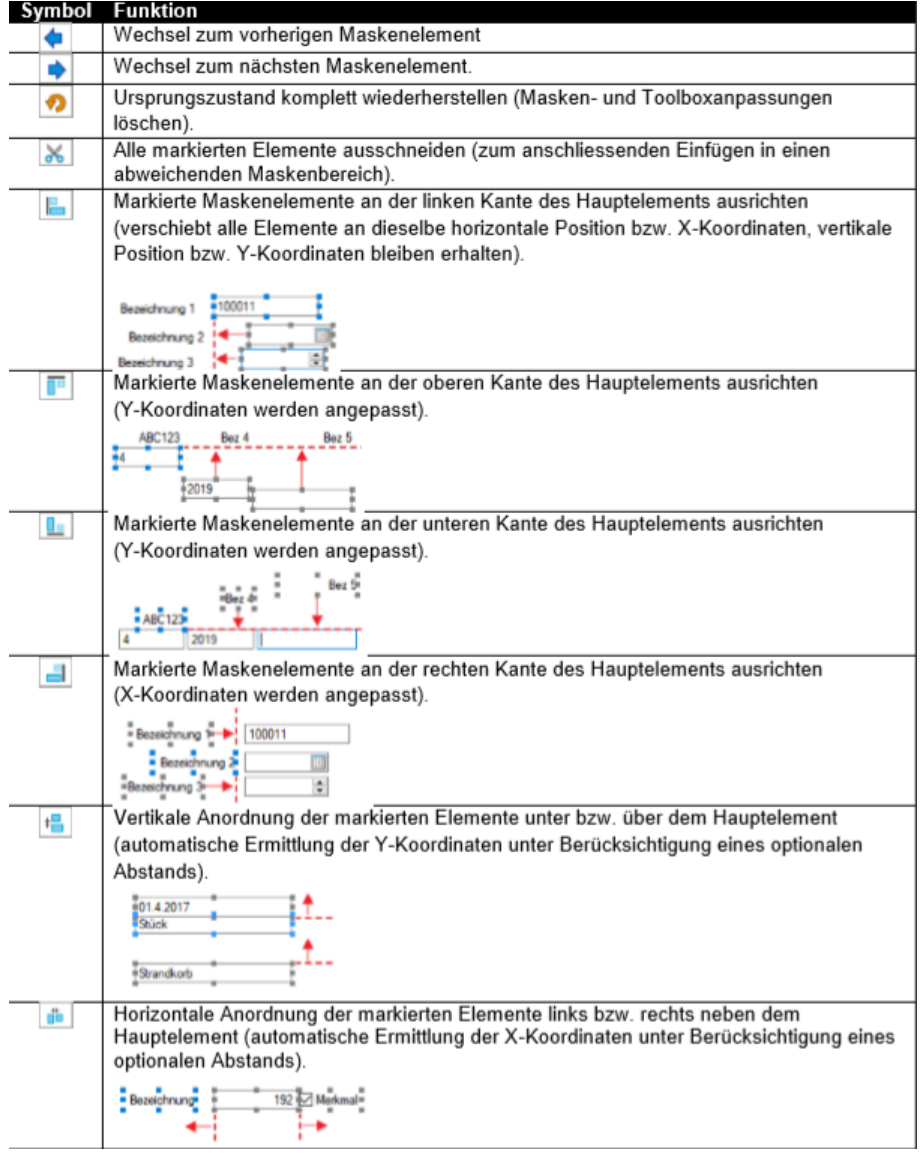

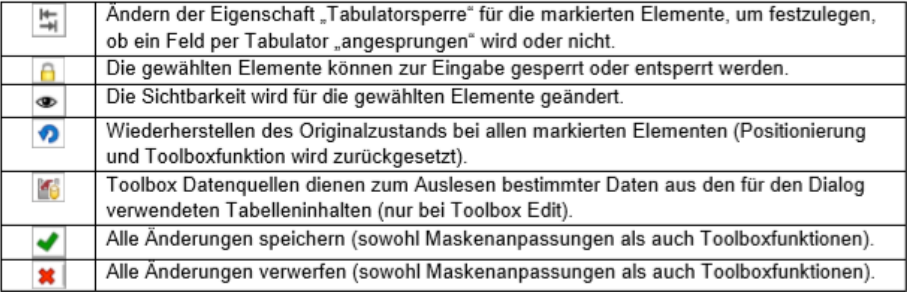

# **Maskeneditor Feldprüfung**

Zusätzlich zu den bisherigen Möglichkeiten der Feldprüfung wurde die flexible Möglichkeit ergänzt, Prüfungen über eine Formel zu definieren. Die Formel kann einen beliebigen Ausdruck enthalten, der "WAHR" für eine gültige oder "FALSCH" für eine ungültige Prüfung ergibt (z.B. " {FreieZahl1} > {FreieZahl2}").

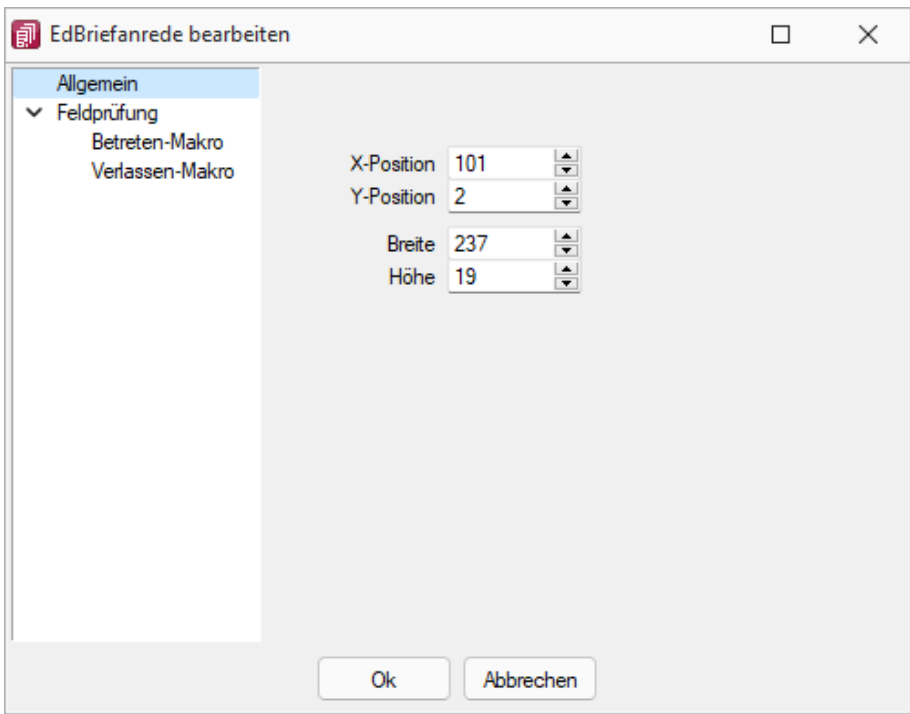

Abbildung 1.399: erweiterte Feldprüfung (per Formel)

Als Hilfestellung für eine Prüfung des Eingabefeldes steht bei der *Variablenauswahl* der Formel der Bereich *" Eingabefeld "* zur Verfügung. Die hier angebotenen Platzhalter spiegeln den Eingabewert des zu prüfenden Feldes wieder. Dabei wird zwischen *Datenbankwert* und *Anzeigewert* unterschieden, da bei manchen Feldern der Wert, der auf der Maske ersichtlich ist, nicht mit dem Wert der Datenbank übereinstimmt. Dies ist beispielsweise bei Seriennummern in Extrafelder (Tabellenverweis) möglich. Als Wert in der Datenbank wird immer die ID gespeichert (Datenbankwert). Das Extrafeld zeigt aber die Seriennummer als Wert auf der Bearbeitungsmaske (Anzeigewert). Somit kann eine Prüfung sowohl gegen die Seriennummer als auch gegen die ID erfolgen.

#### **Unterscheidung zwischen Feldprüfung und Pflichtfeld**

Zur Unterscheidung von Feldern, die zwingend einen Wert besitzen müssen und Feldern, die über eine Prüfung validiert werden, wird das blaue Dreieck  $\blacksquare$  am oberen rechten Rand des Eingabefeldes nur noch angezeigt, wenn die Option *"Darf leer sein"* deaktiviert ist. Dadurch muss das Feld zwingend einen Wert besitzen.

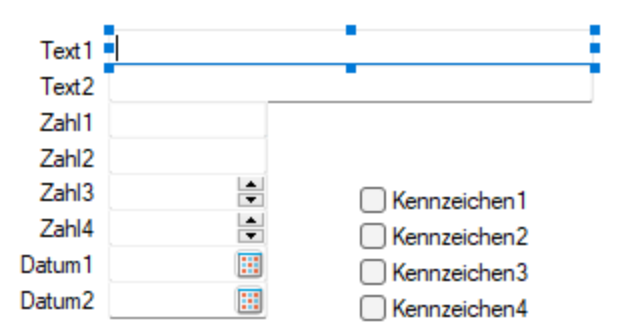

Abbildung 1.400: Feld zwingend mit Wert

Wurde der Prüfzeitpunkt auf *"Beim Speichern des Datensatzes"* festgelegt, werden Felder, deren Prüfung ein ungültiges Ergebnis liefern, in einer gemeinsamen Meldung zusammengefasst und auf der Maske mit einer roten Umrandung dargestellt. Die Prüfmeldung ist für diese Felder jederzeit einsehbar, wenn der Mauszeiger über dem Eingabefeld positioniert wird. Im Hint und in der Infoleiste (unterer Bildschirmrand) wird die Meldung angezeigt.

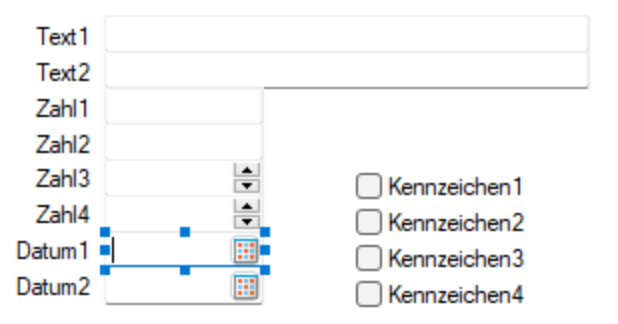

Abbildung 1.401: Prüfmeldung einsehbar Fehlerfall

Wurde der Prüfzeitpunkt *"Beim Verlassen des Feldes"* gewählt, zeigt das Programm im Fehlerfall direkt nach dem Verlassen des Eingabefeldes den roten Rahmen an. Auch hier ist die Meldung über den Hint und die Infoleiste einsehbar. Beim Versuch zu Speichern erscheint zusätzlich eine Fehlermeldung.

#### **Prüfung von logischen Feldern**

Die Prüfung beschränkte sich bisher darauf, dass der Inhalt auf einen undefinierten Zustand  $\blacksquare$ hin überprüft werden konnte. Diese Einstellungen werden beim Update übernommen (*"Darf leer sein"* entspricht weiterhin einer Prüfung auf NULL) und um die Möglichkeit einer Formel ergänzt. Dadurch kann eine Option nun u.a. auch auf einen aktiven oder inaktiven Zustand geprüft werden.

#### **Reguläre Ausdrücke**

Über die neue Funktion *"regexmatch"* kann mithilfe der Feldprüfung vom Typ *"Formel"* auch über einen regulären Ausdruck geprüft werden, ob eine Zeichenkette einer syntaktischen Regel entspricht. Das Ergebnis der Funktion liefert *"Wahr"* oder *"Falsch"* zurück.

Soll beispielsweise die Speicherung bestimmter Zeichen in einem Eingabefeld verhindert werden, kann hierfür die Funktion *"regexmatch"* wie folgt verwendet werden:

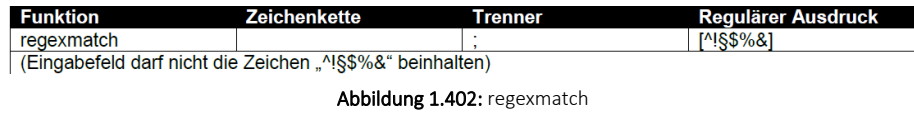

Um zu gewährleisten, dass das Eingabefeld auch leer sein darf, kann die Formel entsprechend erweitert werden:

(isnull({Eingabefeld.Datenbankwert};"") = "") ior regexmatch({Eingabefeld.Datenbankwert}; "[^!§\$%&]")

Mit dieser Neuerung lassen sich sehr komplexe Prüfungen realisieren. Auch der Aufbau einer Zeichenkette kann über reguläre Ausdrücke vorgegeben werden. So ist es beispielsweise auch möglich, den Inhalt und den Aufbau eines Eingabefeldes zu prüfen, das als E-Mail verwendet werden soll. Das Ergebnis einer Prüfung zeigt nach dem Verlassen des Feldes direkt einen Fehler des Eingabefeldes über dem roten Rahmen. Der Fehlergrund ist einsehbar, indem der Mauszeiger über dem Eingabefeld positioniert wird.

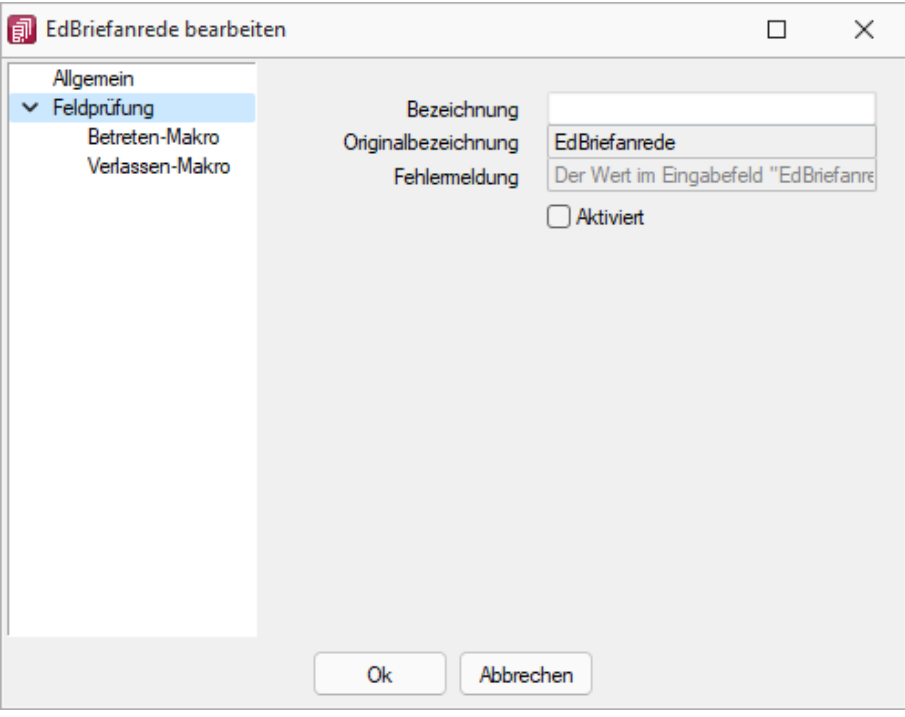

Abbildung 1.403: Feldprüfung

Das Ergebnis einer Prüfung zeigt nach dem Verlassen des Feldes direkt einen Fehler des Eingabefeldes über dem roten Rahmen. Der Fehlergrund ist einsehbar, indem der Mauszeiger über dem Eingabefeld positioniert wird.

| Text1             | falsche+Email@test.de |                                                                                              |
|-------------------|-----------------------|----------------------------------------------------------------------------------------------|
| Text <sub>2</sub> |                       | Das Feld muss eine gültige E-Mail-Adresse beinhalten. Falscher Aufbau oder ungültige Zeichen |
| $75$ $h11$        |                       |                                                                                              |

Abbildung 1.404: Ergebnis Feldprüfung

#### **CRM Feldprüfung**

Auch die CRM- Feldprüfung wurde um die Möglichkeit erweitert, reguläre Ausdrücke zu verwenden.

#### **Mehrfachauswahl von Elementen**

Sie haben die Möglichkeit, mehrere Elemente für die Bearbeitung und Positionierung zu markieren.

Hierfür stehen zwei Funktionen zur Verfügung:

- Erweitern der Markierung um das gewählte Element (Ctrl-Taste + Linke Maustaste).
- Alle Elemente in einem bestimmten Bereich markieren (Shift-Taste + mit gedrückter linker Maustaste einen Bereich ziehen).

Ist mehr als ein Element markiert, gibt es immer ein Hauptelement, was durch blaue *"Anfasser"* (kleine Vierecke rund um das Element) markiert ist. Der Rest der Elemente besitzt graue *"Anfasser"*.

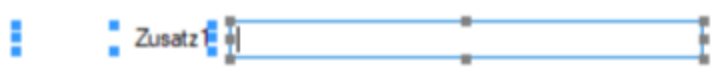

Abbildung 1.405: blaue Anfasser

Sie heben die *Mehrfachauswahl* auf, indem Sie ein anderes Feld (welches nicht markiert ist) ohne gedrückte Ctrl-Taste selektieren oder per Doppelklicken ein beliebiges Feld markieren. Klicken Sie auf eines der Elemente mit den grauen Anfassern (linke Maustaste) und es wird zum neuen Hauptelement. Dabei bleiben alle Markierungen erhalten. Eine Grössenänderung ist nur für das Hauptelement möglich.

Verschieben und Ausschneiden - Sie haben die Möglichkeit, mehrere markierte Elemente gleichzeitig zu verschieben (alle werden um die gleiche Distanz zu ihrer vorherigen Position verschoben). Die Elemente lassen sich nur innerhalb des Maskenbereichs verschieben, auf dem diese sich aktuell befinden.

Wenn Sie mehrere Elemente ausschneiden, muss der Maskenbereich, auf dem sie eingefügt werden, ausreichend Platz für alle Elemente bieten. Ist dies nicht der Fall, erscheint eine entsprechende Meldung und das Einfügen wird abgebrochen. Hierdurch wird verhindert, dass Elemente ausserhalb des sichtbaren Maskenbereichs eingefügt werden.

Automatisierte Positionierung - Drücken Sie beim Verschieben von Elementen vor dem Loslassen der Maustaste die Ctrl-Taste, damit das Programm eine "nah gelegene" obere bzw. linke Kante eines anderen, nicht markierten Elementes nutzt, um das Hauptelement daran auszurichten.

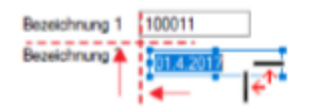

Abbildung 1.406: automatische Positionierung

# <span id="page-455-1"></span>**4.73.3 Maskeneditor - Eingabereihenfolge festlegen**

Es werden alle Eingabe-, Optionsfelder und Schalter (entfällt für Bezeichnung) der jeweils gewählten Maske bzw. des Maskenbereiches aufgelistet.

Mit den kleinen schwarzen Pfeilsymbolen kann die Ansprungreihenfolge eines markierten Feldes für die Dateneingabe innerhalb der Maske bzw. des Maskenbereiches verändert werden.

# <span id="page-455-0"></span>**4.73.4 Datenquellen**

Datenquellen sind Datenbanktabellen oder Tabellen aus Ergebnismengen, sie finden diese unter *"Kontextmenü des Toolboxeditors / Toolbox-Datenquellen"*...

Sie können über das *Kontextmenü* der rechten Maustaste über den Eintrag *" Toolbox-Datenquellen"* einen Auswahldialog aktivieren, der alle verfügbaren Datenquellen des jeweiligen Dialogs auflistet.

Wählen Sie hier die Datenquelle, auf die sich die folgenden [Definitionen](#page-183-0) beziehen.

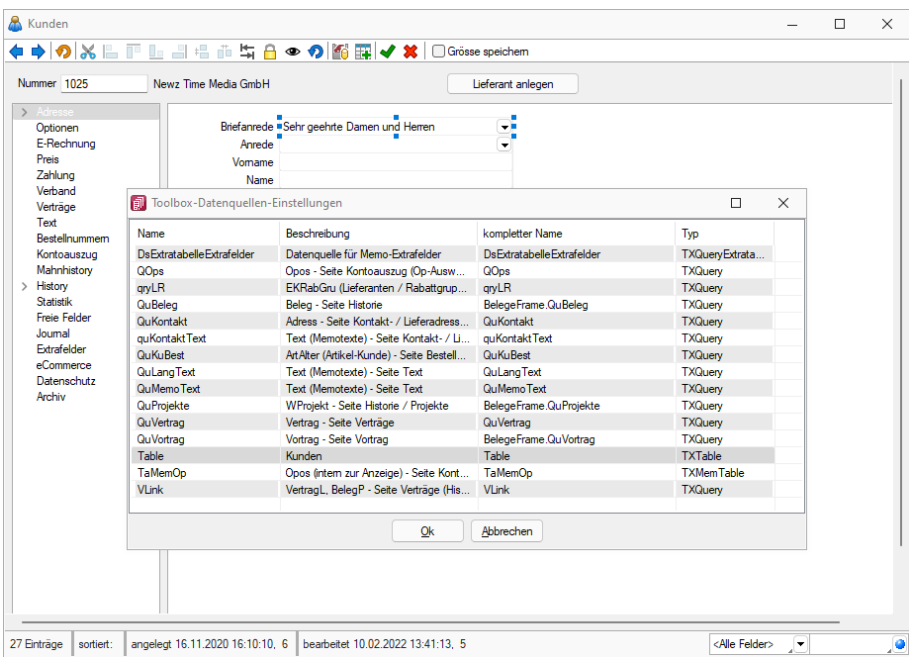

Abbildung 1.407: Datenquellen

Die Hauptdatenquelle heisst hierbei immer *" Table "* (im obigen Beispiel entspricht das der Tabelle *"Kunden"*). Die anderen Datenquellen werden durch die Beschreibung näher erläutert.

### Verwendung

Im Bearbeitungsdialog können den Datenquellen verfügbare Makros zugeordnet werden. Dazu auf die entsprechende Datenquelle doppelklicken. Eventuell im Makro verwendete Parameter können mit den jeweiligen Tabellenfeldern verknüpft werden. Es besteht die Möglichkeit auf unterschiedliche Ereignisse der Datenquelle mit Makrofunktionalität zu reagieren (nach dem Einfügen, vor dem Speichern etc.).

### **Bildverweis**

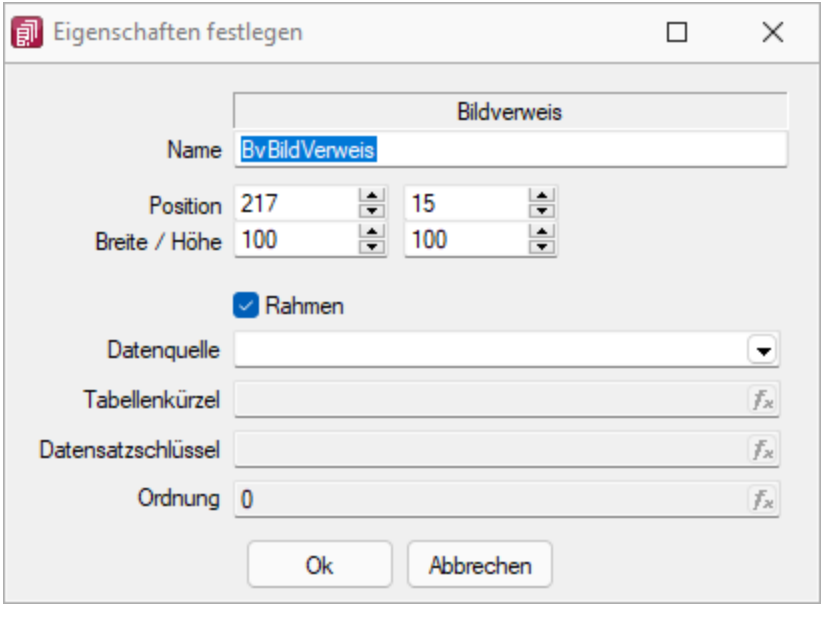

Abbildung 1.408: Bildverweis

Datenquelle - Wählen Sie hier die Datenquelle aus, auf deren Felder bei der Berechnung der Formeln in den Eingabefeldern Tabellenkürzel, Datensatzschlüssel und Ordnungszahl zurückgegriffen werden soll.

Tabellenkürzel - Hier ist das [Tabellenkürzel](#page-501-0) der Tabelle als Zeichenkette anzugeben, z.B. für ein Mitarbeiterbild:

"MW" → Bild aus den Stammdaten (Mitarbeiter)

Datensatzschlüssel - Hier ist der Datensatzschlüssel als Zeichenkette anzugeben, z.B. für ein Mitarbeiterbild:  ${Nr} \rightarrow in$  den Stammdaten (Mitarbeiter) {Mitarbeiter} → in den Belegen

Ordnungszahl - Die eingestellte Ordnungszahl entscheidet, welches Bild des Stammdatensatzes angezeigt wird (Standard = 0).

Als Tabellenkürzel, Datensatzschlüssel und Ordnungszahl können Datenfelder (mit dem Schalter auswählbar) oder Konstanten (numerische, logische) und Zeichenkettenkonstanten eingegeben bzw. ausgewählt werden. (siehe auch Operatoren / Funktionen) Prüfen Sie über das Kontextmenü mit der Auswahl "Test" im Anschluss an Ihre Formeldefinition unbedingt die Richtigkeit der Syntax Ihrer Eingabe (siehe [Syntaxprüfung](#page-209-0) und Formeltest).

#### **4.73.5 Toolboxeditor Dialogfunktion erweitern**

*"Kontextmenü des Toolboxeditors / Dialogfunktion erweitern..."* (nur, wenn Toolbox lizenziert und für den Benutzer aktiviert ist)

Wählen Sie unter *" Kontextmenü des Toolboxeditors / Dialogfunktion erweitern... "* die Dialogfunktion(en) aus, für die ein Makro bzw. eine Makrofolge vor bzw. nach der Ausführung ausgeführt werden soll.

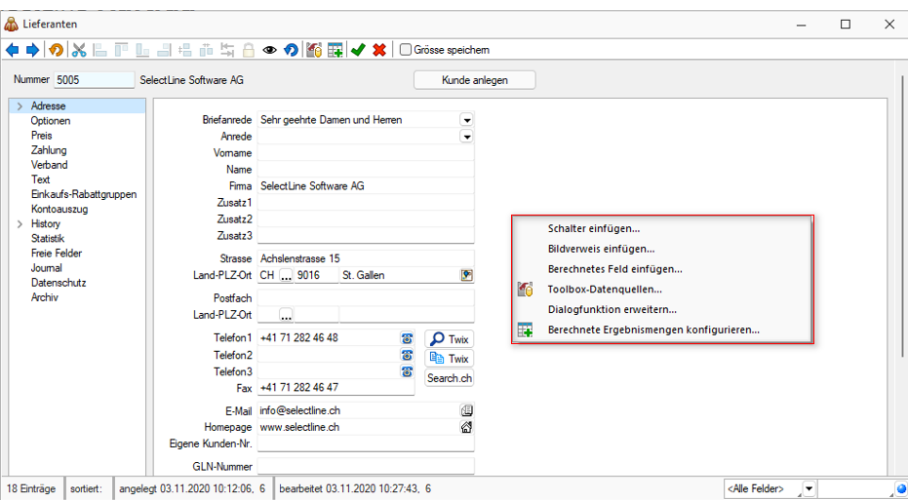

Abbildung 1.409: Toolbox Dialogfunktion erweitern

*Dialogfunktionen mit aktiven Makros sind mit einem Icon gekennzeichnet.*

Somit ist es beispielsweise möglich, beim Ausführen von *Standardfunktionen* eine *Automatisierung* ausführen zu lassen.

Die Funktion kann in toolboxfähigen Dialogen über das *Kontextmenü* ausgewählt werden, wenn der *Toolbox-Bearbeitungs-Modus* aktiviert wurde. Voraussetzung ist, dass für den Dialog die entsprechenden Dialogfunktionen freigeschaltet sind (identisch mit Toolbox-Schalter-Funktion).

Im folgenden Beispiel wird hierzu die Dialogfunktion *"Beleg übergeben an Lieferschein"* so erweitert, dass vor der Ausführung dieser Aktion in einer Makrofolge eine Prüfung läuft, die darüber entscheidet, ob der Belegbearbeitungsstatus auf *"Bearbeitung abgeschlossen"* geändert werden kann.

Es folgt ein Makro, was nach der Ausführung (Einzel-Belegübergabe) ausgeführt wird. Hier wird die bekannte Toolboxprogrammfunktion zum Drucken eines beliebigen Belegs aufgerufen. Ziel ist der Druck des Folgebelegs Lieferschein und eine vorherige Abfrage der Anzahl der Exemplare, ohne dass der Lieferschein geöffnet werden muss.

#### Beispiel Wert für BelegNummer:

select("TOP 1 bp2.Belegnummer FROM BelegP bp1 INNER JOIN BelegP bp2 ON bp2.Vorgaenger = bp1.Kennung WHERE bp1.Belegnummer = '" + {:Belegnummer} + "' AND bp1.Belegtyp = 'L'")

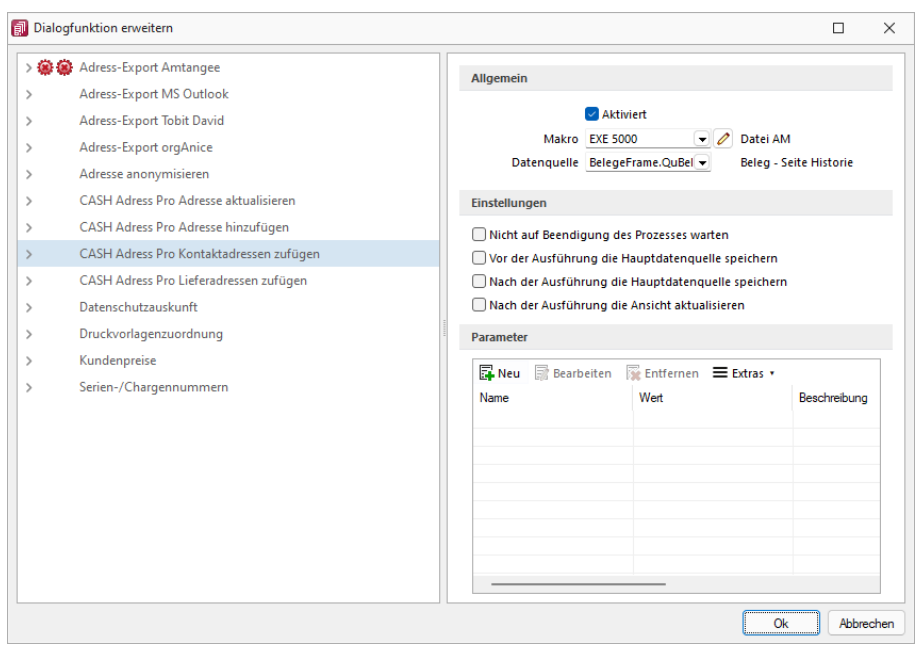

Abbildung 1.410: Toolbox Dialogfunktion erweitern

Allgemein - Erst mit aktiver Option *" Aktiviert "* wird das Makro beim Ausführen der Dialogfunktion gestartet.

Über den Auswahlschalter kann ein bestehendes Makro gewählt und über den jetzt aktiven Schalter 2 zur Kontrolle oder Bearbeitung geöffnet werden.

Wählen Sie hier die *Datenquelle* für die Auswahl der Parameter des Makros aus. Datenquellen sind Datenbanktabellen oder Tabellen aus Ergebnismengen.

Einstellungen - Sie können optional steuern, ob auf die Beendigung des Prozesses gewartet werden soll, bevor weiter gearbeitet werden kann, die Hauptdatenquelle vor oder nach der Ausführung gespeichert oder die Ansicht aktualisiert werden soll.

Parameter - Hier werden die im Makro enthaltenen Parameter definiert und verwaltet. ENeu oder öffnet den Dialog *"Makro-Parameter"*.

#### **4.73.6 Externe Toolbox-Anbindung**

Über Toolbox- Makros können sowohl externe Programmfunktionen mit den SELECTLINE-Produkten verbunden als auch interne Programmfunktionen aufgerufen werden. Alle externen Programmfunktionen können mit Parametern versehen und die Datenrichtung (Output, Input, Bidirektional) definiert und genutzt werden. Grundsätzlich ist zu beachten, dass alle internen Programmfunktionen parametisierbar sind.

Die möglichen Parameter der Programmfunktionen können über das Kontextmenü *"Definierte Parameter einfügen"* (alle Parameter/Pflichtparameter/optionale Parameter) angelegt werden.

| Mit diesem Makro können beliebige Toolbox-Programme ausgeführt werden.                                                               |  |                                                       |              |                     |  |           |  |  |  |
|----------------------------------------------------------------------------------------------------|--|-------------------------------------------------------|--------------|---------------------|--|-----------|--|--|--|
| Ausführen von Programm / Datei / Internetadresse / E-Mail                                                                            |  |                                                       |              |                     |  |           |  |  |  |
| www-google.ch<br>m<br>Auf Beendigung des Prozesses warten<br>Rarameter vom Programm trennen<br>Parameter vor der Ausführung anzeigen |  |                                                       |              |                     |  |           |  |  |  |
| Parameter                                                                                                    |  |                                                       |              |                     |  |           |  |  |  |
|                                                                                                    |  | <b>E</b> Neu <b>Bearbeiten</b> 图 Entfernen 三 Extras v |              |                     |  |           |  |  |  |
| Name                                                                                                    |  | Wert                                                  | Beschreibung | Trenn-Lee Parameter |  | Parameter |  |  |  |
|                                                                                                    |  |                                                       |              |                     |  |           |  |  |  |
|                                                                                                    |  |                                                       |              |                     |  |           |  |  |  |
|                                                                                                    |  |                                                       |              |                     |  |           |  |  |  |
|                                                                                                    |  |                                                       |              |                     |  |           |  |  |  |
|                                                                                                    |  |                                                       |              |                     |  |           |  |  |  |
|                                                                                                    |  |                                                       |              |                     |  |           |  |  |  |
|                                                                                                    |  |                                                       |              |                     |  |           |  |  |  |
|                                                                                                    |  |                                                       |              |                     |  |           |  |  |  |
|                                                                                                    |  |                                                       |              |                     |  |           |  |  |  |
|                                                                                                    |  |                                                       |              |                     |  |           |  |  |  |
|                                                                                                    |  |                                                       |              |                     |  |           |  |  |  |
|                                                                                                    |  |                                                       |              |                     |  |           |  |  |  |
|                                                                                                    |  |                                                       |              |                     |  |           |  |  |  |
|                                                                                                    |  |                                                       |              |                     |  |           |  |  |  |
|                                                                                                    |  |                                                       |              |                     |  |           |  |  |  |
|                                                                                                    |  |                                                       |              |                     |  |           |  |  |  |

Abbildung 1.411: Toolbox Makro-Assistent

Folgende Schnittstellentypen stehen zur Verfügung:

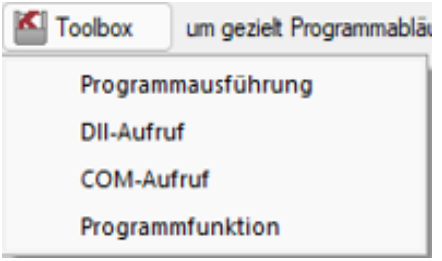

Abbildung 1.412: Toolbox Schnittstellentyp

- Programmausführung Durch diese Kopplungsart können externe Programme ausgeführt werden. Das externe Programm muss sich im Ausführungspfad befinden oder mit dem kompletten Programmnamen (inklusive Pfadangaben) angegeben werden. In der Tabelle der Parameter sind beim Ausführen von Programmen die Kommandozeilenparameter für den Start des Programms zu definieren. Parametername und Parameterwert werden mit dem doppelten Hochkommazeichen umschlossen, d.h. ein doppeltes Hochkomma wird doppelt in die Parameternamen und Parameterwerte geschrieben.
- DLL-Aufruf Durch diese Kopplungsart können Dynamic-Link-Librarys (DLL) ausgeführt werden. Die DLL muss sich im Ausführungspfad befinden oder mit dem kompletten Pfad angegeben werden.
- COM- Aufruf Durch diese Kopplungsart können COM- Objekte ausgeführt werden. Voraussetzung ist jedoch, dass das zu nutzende COM-Objekt von IDispatch abgeleitet ist.
- Programmfunktion Mit dieser Funktion können Sie verschiedene interne Programmfunktionen ausführen.

# Programmausführung

Durch diese Kopplungsart könne externe Programme ausgeführt werden. Das externe Programm muss sich im Ausführungspfad befinden oder mit dem kompletten Programmnamen (inklusive Pfadangaben) angegeben werden.

Der Programmaufruf erfolgt in folgender Form:

Programmname "Parametername1"="Parameterwert1" "Parametername2"="Parameterwert2" "Parametername3"

Codebeispiel 1 Programmaufruf

Wenn keine Parameterwerte definiert sind (Stringlänge 0) wird nur der Parametername genutzt (siehe Parametername3).

Parametername und Parameterwert werden mit dem doppelten Hochkommazeichen gequoted, d.h., ein doppeltes Hochkomma wird doppelt in die Parameternamen und Parameterwerte geschrieben.

Achtung : In Delphi7 ist ein Bug in der Funktion "ParamStr" (alle Hochkommas werden eliminiert!).

# DLL-Aufruf

Durch die Funktion GetToolBoxInfo kann die komplette Schnittstellenbeschreibung einer externen Toolbox-Dll definiert werden. Damit entfällt die fehleranfällige händische Eingabe der Funktions- und Parameternamen.

Diese Funktion liefert einen Zeiger auf folgende Beschreibungsstruktur (TToolBoxFcts) zurück:

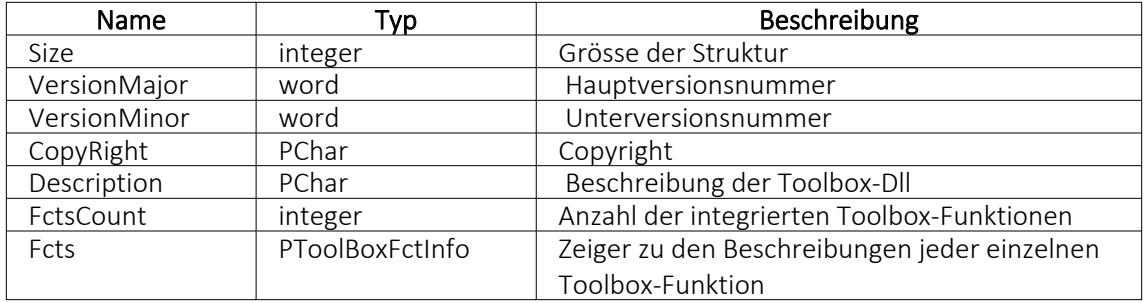

Die Beschreibungsstruktur für einen einzelne Toolbox-Funktion (TToolBoxFctInfo) hat folgenden Aufbau:

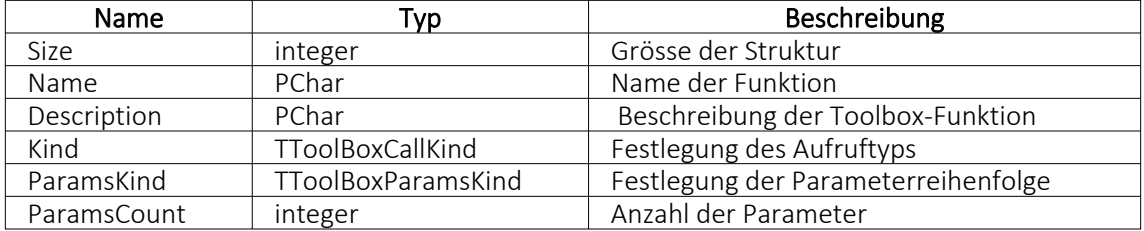

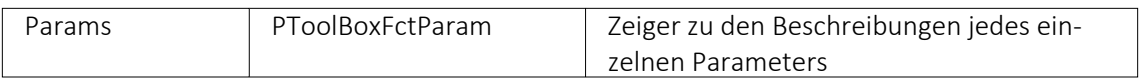

Der Aufzählungstyp TToolBoxCallKind besitzt folgende Elemente:

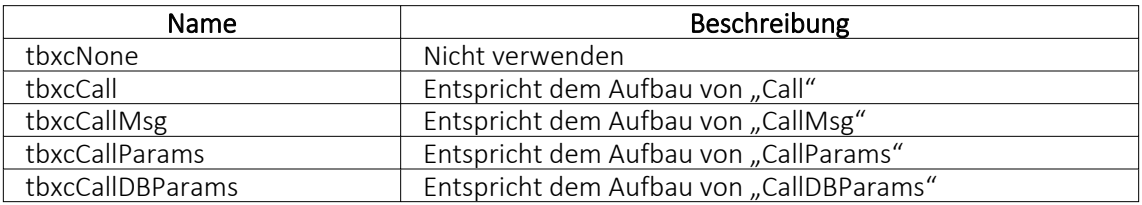

Der Aufzählungstyp TToolBoxParamsKind besitzt folgende Elemente:

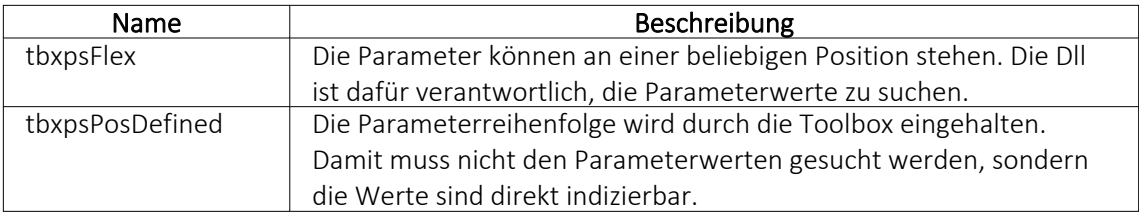

Die Beschreibungsstruktur eines einzelnen Toolbox- Parameters ( TToolBoxFctParam) hat folgenden Aufbau:

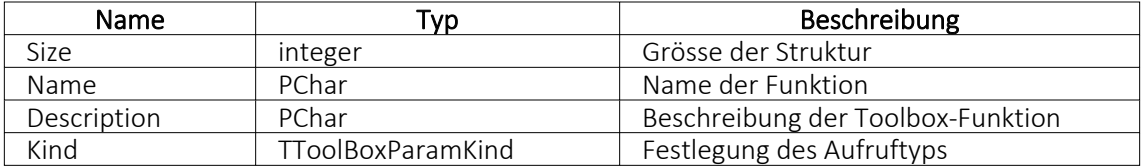

Der Aufzählungstyp TToolBoxParamKind besitzt folgende Elemente:

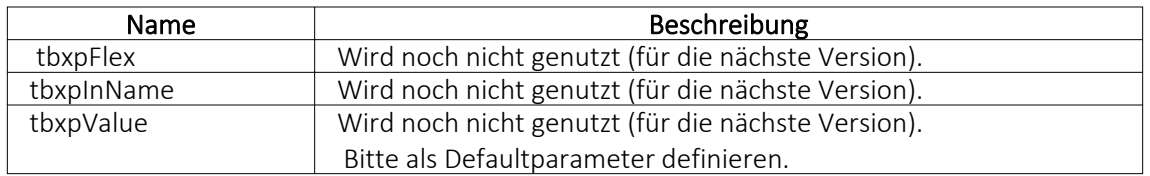

Als Delphi-Codebeispiel dient "TestCustDll2.dpr" im Dokumentationsverzeichnis auf der CD unter "ToolBox\DLLv82".

# COM-Aufruf

Durch das Property Infos in der ISelectLineCall2- Schnittstelle kann die komplette Toolbox-Schnittstellenbeschreibung des COM- Objektes definiert werden. Damit entfällt die starre fehleranfällige händische Eingabe der Funktions- und Parameternamen.

Die ISelectLineCall2-Schnittstelle besitzt folgenden Aufbau:

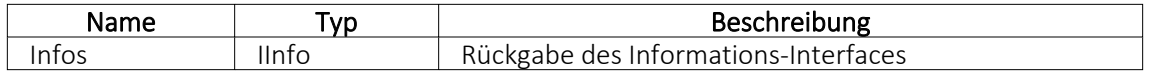

Die IInfo-Schnittstelle besitzt folgenden Aufbau:

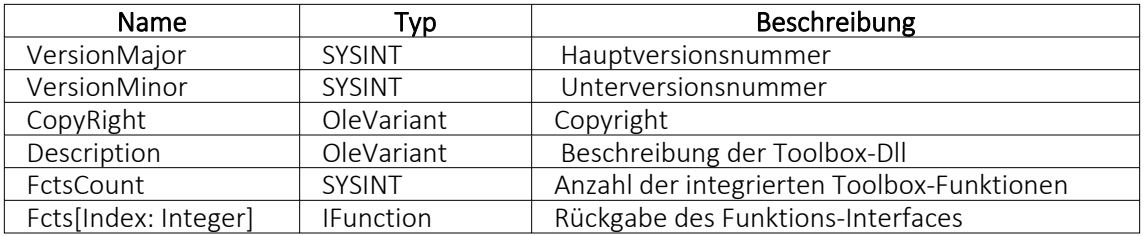

Die IFunction-Schnittstelle besitzt folgenden Aufbau:

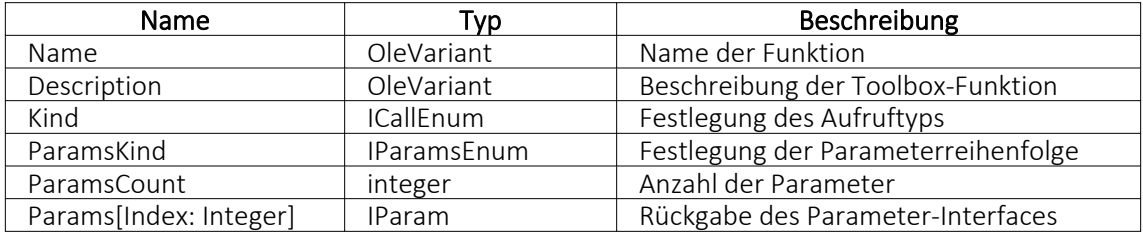

Der OLE-Aufzählungstyp ICallEnum besitzt folgende Elemente:

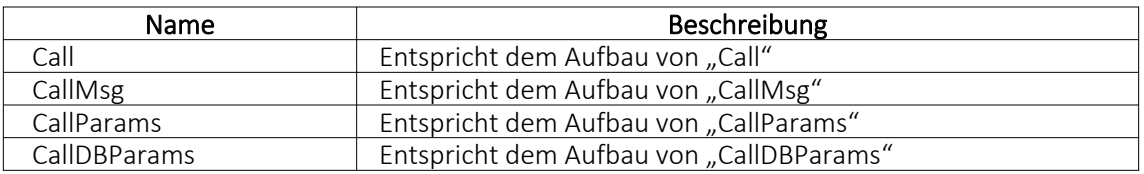

Der OLE-Aufzählungstyp IParamsEnum besitzt folgende Elemente:

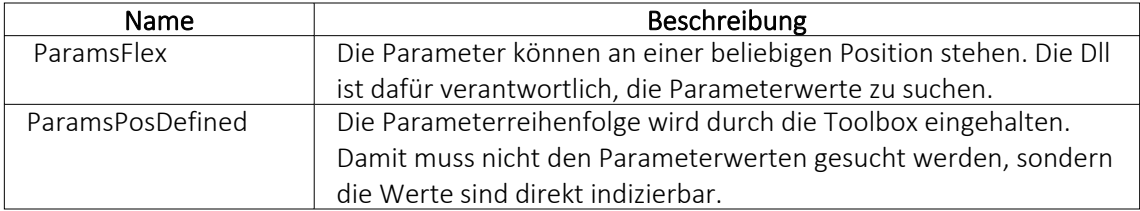

Die IParam-Schnittstelle besitzt folgenden Aufbau:

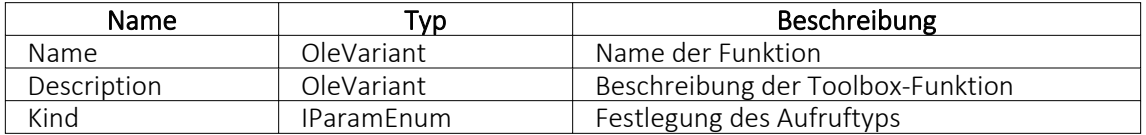

Der OLE-Aufzählungstyp IParamEnum besitzt folgende Elemente:

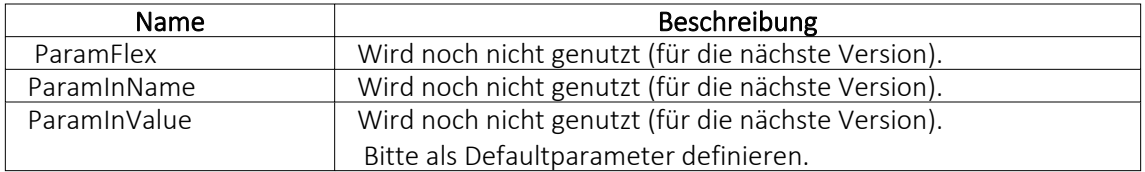

# **Interne Programmfunktionen**

Durch die Kopplung zum Schnittstellentyp *" Programmfunktion "* wird die gewählte interne Programmfunktion ausgeführt. Derzeit sind die nachfolgend aufgeführten Funktionen verfügbar:

# • Artikel inaktiv setzen

Mit dieser programminternen Toolboxfunktion kann ein Artikel inaktiv gesetzt werden. Folgende Parameter können verwendet werden:

1. Parameter: [artikelNummer] = Geben Sie den Schlüssel ein (Artikelnummer)

2. Parameter: [stuecklisten] = optionaler Parameter, um den Artikel aus Stücklisten zu entfernen (Standard = true)

3. Parameter: [alternativen] = optionaler Parameter, um den Artikel als Alternativartikel zu entfernen (Standard = true)

4. Parameter: [zubehoer] = optionaler Parameter, um den Artikel als Zubehör zu entfernen (Standard = true)

5. Parameter: [zuschlag] = optionaler Parameter, um den Artikel als Zuschlag zu entfernen (Standard = true)

6. Parameter: [referenzen] = optionaler Parameter, um die Referenzen des Artikel zu löschen (Standard = true)

7. Parameter: [immer] = optionaler Parameter, der Artikel wird inaktiv gesetzt, obwohl es Warnungen und Hinweise gibt (Standard = true)

8. Parameter: [fehlerAnzeige] = optionaler Parameter, um bei Fehlern Fehlerprotokoll zu öffnen (Standard = true)

Diese Toolboxfunktion setzt bei Variantenartikel die Varianten NICHT automatisch mit inaktiv!

# • Belegpreisaktualisierung

Mit dieser internen Toolboxfunktion erfolgt eine Neuberechnung des Belegpreises aus vorhandenen Positionen. Wird der Parameter [ausEinzelpreis] auf true gesetzt, berechnet die Toolboxfunktion auch die Gesamtpreise der Belegpositionen neu, ausgehend vom Einzelpreis und den beiden Rabatten. Folgende Parameter werden erwartet:

1. Parameter: [belegTyp] = Geben Sie den Belegtyp ein (z.B. F).

2. Parameter: [belegNummerVon] = alphabetisch kleinste Belegnummer

3. Parameter: [belegNummerBis] = alphabetisch grösste Belegnummer

4. Parameter: [gedruckt] = optionaler Parameter, um gedruckte Belege auch zu aktualisieren (Standard = false)

5. Parameter: [ausEinzelpreis] = optionaler Parameter, Gesamtpreise der Belegpositionen neu aus Einzelpreisen und Rabatten berechnen (Standard = false)

6. Parameter: [filterFeldName] = optionaler Parameter, wird dieser Parameter mit dem Feldnamen eines logischen Feldes gefüllt, werden nur Belege aktualisiert, bei denen dieses Feld gesetzt ist

7. Parameter: [fehlerAnzeige] = optionaler Parameter, um bei Fehlern Fehlerprotokoll zu öffnen (Standard = true)

# • Bild anzeigen

Mit dieser internen Toolboxfunktion kann die Maske "Bilder" zu einem Datensatz aufgerufen werden. Folgende Parameter werden erwartet:

1. Parameter: [BK] = Geben Sie den BlobKey (z.B. AR) ein.

2. Parameter: [ID] = Geben Sie den Schlüssel ein (z.B. Artikelnummer)

# • Bild hinzufügen

Mit dieser internen Toolboxfunktion kann ein Bild der Bildtabelle hinzufügt werden. Folgende Parameter werden erwartet:

- 1. Parameter: [BK] = Geben Sie den BlobKey (z.B. AR) ein.
- 2. Parameter: [ID] = Geben Sie den Schlüssel ein (z.B. Artikelnummer)
- 3. Parameter: [Filename] = Dateiname des hinzuzufügenden Bildes

# • Bildertest

Diese Funktion testet die Datenintegrität der Bilder in der Bildtabelle. Folgende Parameter können modifiziert werden:

1. Parameter: [BK] = der zu filternde Blobkey (z.B. AR%). Dabei entspricht "%" der Syntax vom SQL-Like-Operator.

2. Parameter: [AutoStart] = automatischer Start der Überprüfung (0/1).

3. Parameter: [AutoClose] = automatisches Ende der Überprüfung (0/1)

#### • Demonstration interner Programmfunktionen (TBX)

Diese Funktion dient ausschliesslich der Veranschaulichung der internen Programmfunktionen in Schnittstellen-Makros.

#### • Eingabemaske aufrufen

Diese interne Programmfunktion ruft einen gewünschten Stammdatendialog in der Detailansicht auf. Diese Funktion basiert auf zwei Parametern.

1. Parameter: [BK] = Geben Sie den BlobKey (z.B. AR) ein.

2. Parameter: [Key] = Geben Sie den Schlüssel ein (z.B. Artikelnummer) Der erste Parameter "BK" ist zwingend notwendig, da er die Information des Blobkeys des aufzurufenden Dialoges beinhaltet. Der zweite Parameter bestimmt den Datensatz, der zur Anzeige kommt. Dementsprechend muss diesem Parameter der Primärindex des gewünschten Datensatzes zugeordnet werden. Bleibt der zweite Parameter ungenutzt, wird ein neuer Datensatz mit dem nächsten freien Schlüsselwert angelegt.

# • Eingabemaske nach vorn holen

Mit der Programmfunktion können Sie einen Stammdatendialog über den Blobkey suchen und in den Vordergrund holen.

1. Parameter: [BK] = Geben Sie den BlobKey (z.B. AR) ein.

#### • Eingabemaske nicht modal aufrufen

Mit der Programmfunktion erreichen Sie einen nicht modalen Aufruf eines Stammdatendialoges über Blobkey und Schlüsselwert.

1. Parameter: [BK] = Geben Sie den BlobKey (z.B. AR) ein.

- 2. Parameter: [Key] = Geben Sie den Schlüssel ein (z.B. Artikelnummer)
- 3. Parameter: [MultiOpen] = Ob das Formular mehrfach geöffnet werden kann (0/1).

# • Eingabemaske schliessen

Mit der Programmfunktion können Sie einen Stammdatendialog über den Blobkey suchen und schliessen.

1. Parameter: [BK] = Geben Sie den BlobKey (z.B. AR) ein.

# • EK- und VK-Aktualisierung aus Einkaufskonditionen

Mit der Toolboxfunktion "EK- und VK-Aktualisierung aus Einkaufskonditionen" werden für alle Einkaufskonditionen eines Lieferanten die Preiskalkulation der Artikel bzw. die Korrektur des mittleren EK's durchgeführt (entspricht der Programmfunktion in den Lieferantenstammdaten):

1. Parameter: [lieferantenNummer] = Geben Sie eine Lieferantennummer ein.

2. Parameter: [fehlerAnzeige] = optionaler Parameter, um bei Fehlern Fehlerprotokoll zu öffnen (Standard = true).

# • EK-Ermittlungslauf

Dieser Typ entspricht der Programmfunktion in den Artikelstammdaten im Bereich "Einkauf". Es sind 5 Parameter für die EK-Ermittlung verfügbar: Der erste ist der Belegtyp. Man kann hier einen Eingangsbeleg mit der Lageraktion "Zugang" wählen, z.B. "S" (Wareneingang) oder "E" (Eingangsrechnung). Der zweite ist vom Typ Datum, es können dafür feste Datumswerte und Formeln z.B. "date - 30" hinterlegt werden.

Die letzten drei Parameter sind logisch, und legen fest, ob manuelle Lagerungen, Inventuren und Einlagerungen aus Werkaufträgen berücksichtigt werden sollen.

- 1. Parameter: [Belegtyp] = [E]
- 2. Parameter: [Datum] = [16.04.2013]
- 3. Parameter: [MitManuell] = [true]
- 4. Parameter: [MitInventur] = [false]
- 5. Parameter: [MitWerkauf] = [false]

Es ist wichtig, dass die Reihenfolge der Parameter eingehalten wird.

# • Ermittlungslauf Produktionsstücklisten Kalkulationspreise

Diese Funktionalität ermittelt den Kalkulationspreis aller Produktionsstücklisten der Artikelstammdaten, bei denen die Bestimmung des Kalkulationspreises auf "Ermittlungslauf" eingestellt ist, neu. Sie entspricht der gleichnamigen Funktion im Artikelstammdaten-Dialog.

# • Mandantendatensicherung

Mit dieser Funktion können die Mandantendaten, auch nicht aktiver Mandanten, gesichert werden. Verwendet wird die Programmfunktion *"Applikationsmenü / Wartung / Datensicherung / Mandantendaten sichern"*. Der Dateiname wird vorgegeben (Mandantennummer "\_ " aktuelle Datum (JJJJMMTT) "\_ " aktuelle Uhrzeit (HH24MMSS)), bereits existierende Dateien werden ohne Nachfrage überschrieben.

1. Parameter: [Mandantennummer] = Legen Sie hier den zu sichernden Mandanten fest (z.B. Auftrag).

2. Parameter: [Ablagepfad] = Geben Sie hier das Zielverzeichnis für die Datensicherung ein. 3. Parameter: [InklusiveLoggingdatenbank] = optionaler Parameter, ist auf "true" zu setzen, wenn die Loggingdatenbank mit gesichert werden soll. Der Standardwert ist "false".

# • Neuaufbau Statistik

Dahinter verbirgt sich die Programmfunktion *"Applikationsmenü / Reorganisation / Statistik / Neu aufbauen"*. Das Verhalten der Toolboxfunktion "Neuaufbau Statistik" kann über drei Parameter gesteuert werden.

1. Parameter: [MitFrage] = ist auf "true" zu setzen, wenn vor der Ausführung eine Abfrage erfolgen soll.

2. Parameter: [MitMeldung] = ist auf "true" zu setzen, wenn nach der Ausführung eine Meldung erfolgen soll.

3. Parameter: [Komplett] = ist auf "true" zu setzen, wenn die Statistik neu aufgebaut werden soll, bei "false" erfolgt ein Aktualisieren der Statistik.

Fehlen die Parameter, erfolgt ein Neuaufbau der Statistik mit vorheriger Abfrage und Meldung nach der Ausführung.

# • Office-Dokument erzeugen

Diese Toolbox-Programmfunktion verwendet die Programmfunktion Dokument anlegen aus den Stammdaten Kunden / Lieferanten / Interessenten.

1. Parameter: [Filename] = Hier ist der vollständige Pfad zur Dokumentvorlage anzugeben. 2. Parameter: [Beschreibung] = optionaler Parameter für die Bezeichnung des Journaleintrages.

3. Parameter: [DokumentAnzeigen] = optionaler Parameter, um das Dokument für die weitere Bearbeitung zu öffnen (Standard = false).

4. Parameter: [NotizAnlegen] = optionaler Parameter, ob das Dokument als Journaleintrag gespeichert werden soll (Standard = false).

# • Preisneuberechnung

Für die Toolbox steht eine interne Programmfunktion "Preisneuberechnung" zur Verfügung, die dasselbe leistet, wie die Belegfunktion "Preise neu bestimmen / von Beleg - bis Beleg". Die interne Programmfunktion "Belegpreisaktualisierung" berechnet die Belegpreise aus den vorhandenen Positionen (d.h. ohne Aktualisierung der Positionspreise aus den Stammdaten) neu.

1. Parameter: [belegTyp] = Geben Sie den Belegtyp ein (z.B. F).

2. Parameter: [belegNummerVon] = alphabetisch kleinste Belegnummer

3. Parameter: [belegNummerBis] = alphabetisch grösste Belegnummer

4. Parameter: [hauptArtikel] = optionaler Parameter, Handelsstücklisten erhalten den Preis des Hauptartikels (Standard = true)

5. Parameter: [rabatt100aktualisieren] = optionaler Parameter, um Positionen mit 100% Rabatt von der Aktualisierung auszuschliessen (Standard = true)

6. Parameter: [steuer] = optionaler Parameter, um den Steuerschlüssel zu aktualisieren (Standard = true)

7. Parameter: [fibuKonto] = optionaler Parameter, um das Fibukonto zu aktualisieren (Standard = true)

8. Parameter: [gedruckt] = optionaler Parameter, um gedruckte Beleg auch zu aktualisieren (Standard = false)

9. Parameter: [fehlerAnzeige] = optionaler Parameter, um bei Fehlern Fehlerprotokoll zu öffnen (Standard = true)

# • Programm beenden

Hiermit wird die Applikation definitiv ohne Nachfrage geschlossen.
## • Programmdatensicherung

Mit dieser Funktion können die Programmdaten, analog der Programmfunktion *"Applikationsmenü / Wartung / Datensicherung / Programmdaten sichern"*, gesichert werden. Der Dateiname wird vorgegeben ("Prog\_" aktuelle Datum (JJJJMMTT) "\_ " aktuelle Uhrzeit (HH24MMSS)), bereits existierende Dateien werden ohne Nachfrage überschrieben. 1. Parameter: [Ablagepfad] = Geben Sie hier das Zielverzeichnis für die Datensicherung ein. 2. Parameter: [InklusiveLoggingdatenbank] = optionaler Parameter, ist auf "true" zu setzen, wenn die Loggingdatenbank mit gesichert werden soll. Der Standardwert ist "false".

## • Sammelpreis und -rabatt prüfen

Diese programminterne Toolboxfunktion hat die gleiche Funktion wie der gleichnamige Menüpunkt aus dem Funktionsmenü der Belege.

1. Parameter: [belegTyp] = Geben Sie den Belegtyp ein (z.B. F).

2. Parameter: [belegNummer] = Geben Sie die Belegnummer ein.

3. Parameter: [feldName] = Name eines Feldes aus der Artikeltabelle.

4. Parameter: [erfolgsMeldung] = optionaler Parameter, ob nach Ausführung der Funktion eine Meldung erfolgen soll.

Der Parameter für den Feldnamen bestimmt, wann Positionen zur Preisbestimmung mengenmässig zusammengefasst werden dürfen. Bleibt dieser Parameter leer, erfolgt die Zusammenfassung nach Kreuzverweise.

Die Toolboxfunktion aktualisiert nach Abschluss nicht die Belegsummen!

### • String-Parameter-Umleitung

Diese Programmfunktion ist eine Hilfsfunktion um Ausgabe = Eingabe zu setzen (Loopback).

1. Parameter: [AusgabeParameter] = Ausgabestring

2. Parameter: [EingabeParameter] = Eingabestring

Als Parameter stehen weitere Ausgabe- und Eingabeparameter zur Verfügung.

## Rückschreibfähig

### Folgende Datenquellen sind rückschreibfähig :

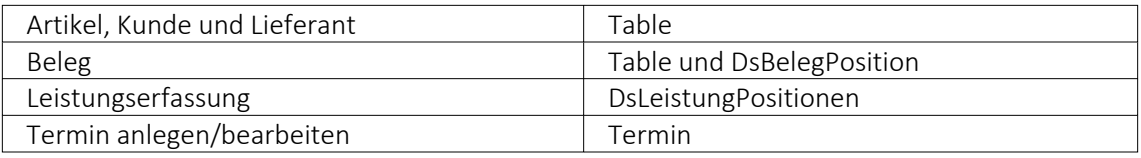

### • Währung umrechnen

Diese interne Programmfunktion beinhaltet eine Währungsumrechnung.

1. Parameter: [Betrag] = Geben Sie den umzurechnenden Betrag an.

2. Parameter: [VonWaehrung] = Geben Sie die Quellwährung an.

3. Parameter: [InWaehrung] = Geben Sie die Ziel-Währung an.

4. Parameter: [NeuerBetrag] = Gibt den neuen Betrag aus.

5. Parameter: [TagesKurs] = optionaler Parameter, ob der Tageskurs berücksichtigt werden soll (Standard = true)

6. Parameter: [Datum] = optionaler Parameter, um das Umrechnungsdatum anzugeben (Standard = aktuelles Tagesdatum)

7. Parameter: [Runden] = optionaler Parameter, ob gerundet werden soll (Standard = false)

## • Manuelles Erledigen eines Beleges

Mit der Toolbox-Programmfunktion "Manuelles Erledigen eines Beleges" lassen sich offene Aus- und Eingangsbelege sowie Werkaufträge manuell erledigen.

- 1. Parameter: [belegTyp] = Geben Sie den Belegtyp ein (z.B. F).
- 2. Parameter: [belegNummer] = Geben Sie die Belegnummer ein.

Weitere Informationen zu internen Programmfunktionen, DLL- oder COM-Aufruf können Sie der Online-Hilfe entnehmen, da hier ständig Erweiterungen und Aktualisierungen vorgenommen werden.

Beschreibung - Über diesen Text wird das Toolbox-Makro im Makroassistenten gelistet.

Makroname - Dateiname des Makros.

Ausführen von - (variiert je nach Schnittstellentyp) Pfad des externen Programms, COM-Objekts oder der externen DLL.

Aufruftyp

- Aufruf
- Aufruf mit Nachricht
- Aufruf mit Nachricht und Parameter
- Aufruf mit Nachricht und DB-Parametern

Funktionsname - Definierter Name der Funktion.

Parameter - Hier werden die im Toolbox-Makro enthaltenen Parameter definiert und verwaltet. Über das Kontextmenü (variiert je nach Schnittstellentyp) stehen Optionen zum automatischen Einfügen definierter Parameter und Datenquellenfelder zur Verfügung.

**E**Neu und headelten öffnet den Dialog "Makro-Parameter", hier können Sie eine Wertzuweisung von Parametername und -wert vornehmen.

Name - Vergeben Sie einen Parameternamen oder wählen Sie per Doppelklick einen definierten Parameter aus.

Wert - Definieren Sie hier einen Parameter oder weisen Sie dem Parameterwert ein Datenfeld aus System, Mandant oder Toolbox zu.

Beschreibung - Dieses Feld kann zur genaueren Beschreibung der Parameter genutzt werden

weitere mögliche Optionen:

- Parameter vor der Ausführung anzeigen
- Parameter vom Programm trennen: wahr (Standard) = zwischen Programm und Parameter ist ein Leerzeichen, bei unwahr ist zwischen Programm und Parameter kein Leerzeichen
- Trenn-Leerzeichen: wahr (Standard) = zu dem vorhergehenden Parameter wird ein Leerzeichen hinzugefügt, bei unwahr wird zu dem vorhergehenden Parameter kein Leerzeichen hinzugefügt
- Parametername benutzen: bewirkt, dass die Kommandozeilenparameter zusammengebaut werden aus dem Parameternamen, einem Gleichheitszeichen, gefolgt vom Wert. wahr (Standard) = es wird "Name"="Wert" geschrieben, bei unwahr lediglich der Wert
- Die Einstellung "Parameter in Hochkomma" kann genutzt werden, wenn die Einstellung "Parametername benutzen" abgewählt ist. Die aktivierte Einstellung setzt den Inhalt des Parameters in doppelte Hochkommas.
- Für die Toolboxparameter von Dll's und COM-Schnittstellen können der Datentyp und die Datenrichtung (Output, Input, Bidirektional) definiert und genutzt werden. Weiterhin können Parameter als optional definiert werden. Alle Einstellungen, bis auf "Wert", sind von "Name" abhängig.

(Rückschreibfähige Datenquellen siehe Funktion "String-Parameter-Umleitung" im Abschnitt siehe [Kapitel 4.73.6](#page-459-0) *Einführung* auf Seite 448)

*Das Eingabefeld "Name" ist nur beim Anlegen eines Parameters editierbar.*

## Beispiele

## Toolbox Programmausführung:

www.google.ch/search?hl=de&q=selectline auftrag Die Konfiguration hierfür ist wie folgt: Programm: www.google.ch Parameter vom Programm trennen: unwahr 1. Parameter: Name = SelectLine, Wert = "/search?hl=de&q=selectline " (Optionen: kein Trennzeichen, Parametername nicht benutzen) 2. Parameter: Name = Programm, Wert = {:Programm} oder {System.Programmname} (Optionen: kein Trennzeichen, Parametername nicht benutzen)

|           |                                                                                                    |                                                                 | Mit diesem Makro können beliebige Toolbox-Programme ausgeführt werden. |                     |           |
|-----------|----------------------------------------------------------------------------------------------------|-----------------------------------------------------------------|------------------------------------------------------------------------|---------------------|-----------|
|           | www-google.ch                                                                                                  | Ausführen von Programm / Datei / Internetadresse / E-Mail       |                                                                        |                     | m         |
|           | Auf Beendigung des Prozesses warten<br>Rarameter vom Programm trennen<br>Parameter vor der Ausführung anzeigen |                                                                 |                                                                        |                     |           |
| Parameter |                                                                                                    |                                                                 |                                                                        |                     |           |
|           |                                                                                                    | <b>Extras v</b> Bearbeiten <b>B</b> Entfernen <b>E</b> Extras v |                                                                        |                     |           |
| Name      |                                                                                                    | Wert                                                            | Beschreibung                                                           | Trenn-Lee Parameter | Parameter |
|           |                                                                                                    |                                                                 |                                                                        |                     |           |
|           |                                                                                                    |                                                                 |                                                                        |                     |           |
|           |                                                                                                    |                                                                 |                                                                        |                     |           |
|           |                                                                                                    |                                                                 |                                                                        |                     |           |
|           |                                                                                                    |                                                                 |                                                                        |                     |           |
|           |                                                                                                    |                                                                 |                                                                        |                     |           |
|           |                                                                                                    |                                                                 |                                                                        |                     |           |
|           |                                                                                                    |                                                                 |                                                                        |                     |           |
|           |                                                                                                    |                                                                 |                                                                        |                     |           |
|           |                                                                                                    |                                                                 |                                                                        |                     |           |
|           |                                                                                                    |                                                                 |                                                                        |                     |           |
|           |                                                                                                    |                                                                 |                                                                        |                     |           |
|           |                                                                                                    |                                                                 |                                                                        |                     |           |
|           |                                                                                                    |                                                                 |                                                                        |                     |           |
|           |                                                                                                    |                                                                 |                                                                        |                     |           |
|           |                                                                                                    |                                                                 |                                                                        |                     |           |

Abbildung 1.413: Beispiel Programmausführung

#### <span id="page-471-0"></span>Toolbox COM-Aufruf :

- 1. COM Registrierung vornehmen Start  $\rightarrow$  Ausführen  $\rightarrow$  cmd, dort in das Verzeichnis der DLL wechseln und diese mit "regsvr32 DLLName.dll" registrieren
- 2. im Makroassistent ein neues Toolbox-Makro vom Typ COM-Aufruf anlegen
- 3. Auswahl des Servers über den Schalter ... werden die verfügbaren Server eingelesen und können anschliessend über den Auswahlpfeil vausgewählt werden (bei einem lokalen Pfad immer "localhost" verwenden)
- 4. im Eingabefeld "Schnittstelle" erfolgt die Auswahl der DLL, auch hier erst über Schalter die verfügbaren Schnittstellen einlesen und dann über den Auswahlpfeil auswählen
- 5. die gewählte Schnittstelle beinhaltet den entsprechenden Aufruftyp
- 6. über den Auswahlpfeil wird der Funktionsname gewählt, dadurch werden die Parameter der Funktion in die Parameterliste eingetragen
- 7. speichern Sie das neue Toolbox-Makro

|                                       |        |                                           | Mit diesem Makro können beliebige Toolbox-COM-Funktionen ausgeführt werden. |          |          |          |               |
|---------------------------------------|--------|-------------------------------------------|-----------------------------------------------------------------------------|----------|----------|----------|---------------|
| <b>Server</b>                         |        |                                           |                                                                             |          |          |          |               |
| Server                                |        |                                           |                                                                             |          |          | ◥        |               |
| Schnittstelle                         |        |                                           |                                                                             |          |          | ◥        |               |
| Eigenschaft                           | Wert   |                                           |                                                                             |          |          |          |               |
|                                       | Aufruf |                                           |                                                                             |          |          |          | $\frac{1}{3}$ |
| Parameter vor der Ausführung anzeigen |        |                                           |                                                                             |          |          |          |               |
| Parameter                             |        |                                           |                                                                             |          |          |          |               |
|                                       |        | B Neu R Bearbeiten R Entfernen E Extras v |                                                                             |          |          |          |               |
| Name                                  |        | Wert                                      | Beschreibung                                                                | Datentyp | Richtung | Optional |               |
|                                       |        |                                           |                                                                             |          |          |          |               |
|                                       |        |                                           |                                                                             |          |          |          |               |
|                                       |        |                                           |                                                                             |          |          |          |               |
|                                       |        |                                           |                                                                             |          |          |          |               |
|                                       |        |                                           |                                                                             |          |          |          |               |
|                                       |        |                                           |                                                                             |          |          |          |               |
|                                       |        |                                           |                                                                             |          |          |          |               |
|                                       |        |                                           |                                                                             |          |          |          |               |

Abbildung 1.414: Beispiel COM-Aufruf

### <span id="page-472-0"></span>**Auswahl von Toolbox Programmfunktionen per Auswahldialog**

Die Auswahl der Toolbox-Programmfunktionen <a>

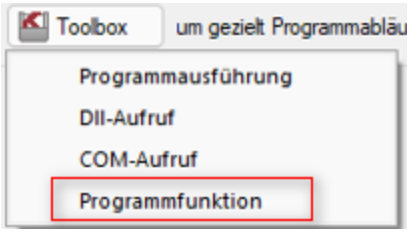

Abbildung 1.415: Programmfunktion

bietet Ihnen dank der Auswahlliste die bekannten Suchfunktionen, wie z.B. Quickfilter und Suchzeile und ermöglicht Ihnen so ein deutlich schnelleres Auffinden der gewünschten Funktion.

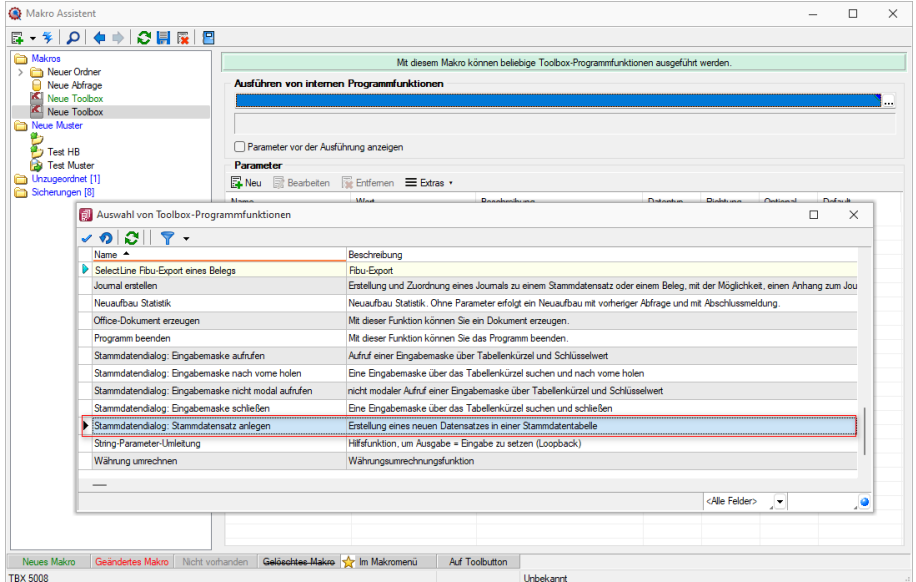

Abbildung 1.416: Programmfunktion per Auswahldialog

## **Toolbox Programmfunktion zur Anlage neuer Datensätze**

Mit der Toolbox-Programmfunktion *"Stammdatensatz anlegen"* können Sie Stammdatendialoge und Belege anlegen. Hierfür ist zwingend das "tabellenkürzel" (z.B. "QR" für Rechnung) für den Dialog anzugeben, in dem die Neuanlage erfolgen soll.

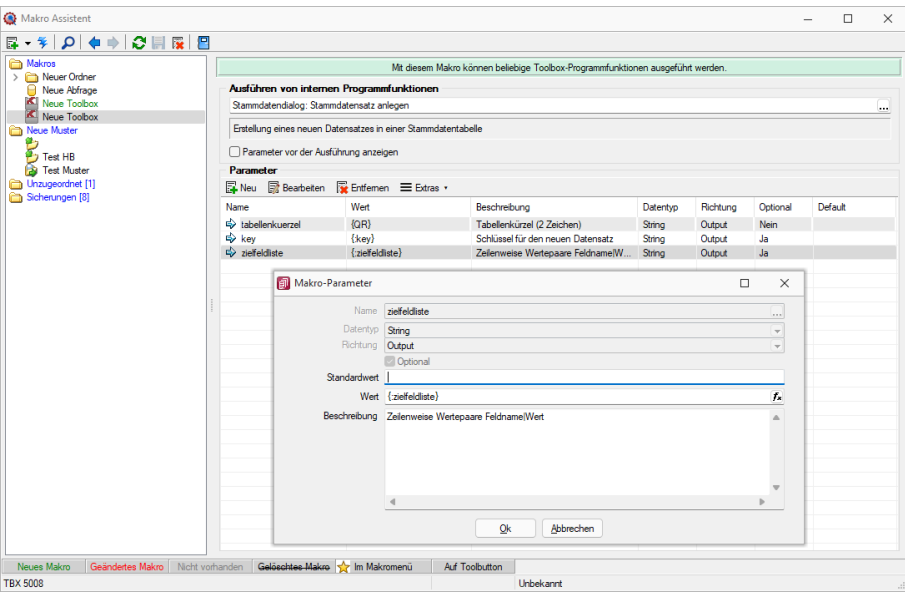

Abbildung 1.417: Programmfunktion Anlage neuer Datensätze

Mit *"Definierte Parameter"* einfügen.

Wird der Parameter *" key "* nicht angegeben, erscheint der Dialog zur Neuanlage eines Datensatzes mit entsprechendem Vorschlagswert für das Schlüsselfeld (identisch zu manueller Neuanlage).

In einem weiteren optionalen Parameter *"zielfeldliste "* können Sie durch Zeilenumbruch getrennte Wertepaare, bestehend aus einem Feldnamen, dem Zeichen "|" und dem Feldwert übergeben, um passende Eingabefelder zu füllen. Hierbei werden nur Felder unterstützt, die im entsprechenden Stammdialog ein passendes Eingabefeld besitzen.

## <span id="page-474-0"></span>**4.73.7 Toolbox-Editor**

Der Toolbox- Editor basiert auf dem [Maskeneditor](#page-445-0). Das bedeutet, die Möglichkeiten des Maskeneditors, wie Umplatzieren, Umbenennen und Unsichtbarmachen von Maskenelementen, stehen auch mit dem Toolbox-Editor zur Verfügung.

Mit dem Einsatz der Toolbox können Sie:

- [Fremdtabellen](#page-191-0) als Extradialoge einbinden
- [Pflichtfelder](#page-180-0) definieren
- eigene [Schaltflächen](#page-173-0) einfügen
- Aktionen beim "Betreten" und ["Verlassen"](#page-180-0) von Eingabefeldern auslösen
- Aktionen bei [Datenquellenereignissen](#page-180-0) auslösen
- über [Toolbox-Makros](Toobox_Makros (552).htm) interne und externe Funktionen ausführen lassen

Toolbox- Konfigurationen können [exportiert](#page-481-0) und für einen anderen Nutzer eines anderen Systems [importiert](#page-483-0) werden.

Das [Toolbox-Kontextmenü](#page-485-0) ändert sich je nach aufgerufenem Programm.

### **Toolbox Grundlagen**

Die *" Toolbox "* bietet die Möglichkeit, die S ELECT L INE - Anwendungen an spezielle Kundenanforderungen anzupassen. Die Anpassungen umfassen Änderungen an der Benutzeroberfläche ebenso wie Erweiterungen der Programmlogik.

#### Toolbox-Lizenzmodell

Die *" Toolbox "*steht in zwei Varianten zur Verfügung, zum einen die *" Runtime- Lizenz"* (Laufzeitmodus) und zum anderen die *"Edit- Lizenz"* . In der *"Runtime- Lizenz"* ist zwar die Konfiguration aus *"Toolbox"*- und *"Maskeneditor"* verfügbar, nicht aber die Editierfunktion. Mit der *"Edit- Lizenz"* stehen Ihnen sowohl die *"Werkzeuge"* des *"Maskeneditors "*als auch der *"Toolbox"* zur Verfügung.

*Die Diagnosenstellungen werden benutzerbezogen abgelegt. Somit muss der Toolbox-Modus für jeden Benutzer separat festgelegt werden.*

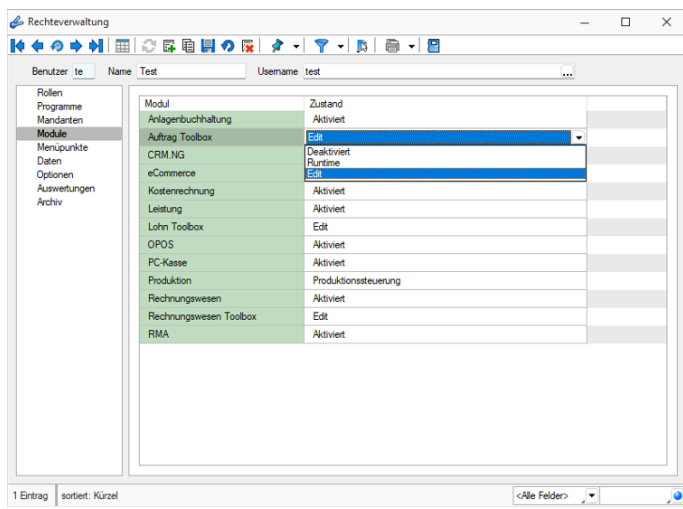

Abbildung 1.418: Passwörter Toolbox

## **Toolbox Runtime Gold**

Diese *"Toolboxfunktionen"* können mit einer *"Toolbox Edit-Lizenz"* erstellt und verwendet werden. Zur *Nutzung dieser Toolboxfunktionen* ist die Toolbox Runtime Gold Lizenz notwendig.

Ab der Version 20.1 besteht die Möglichkeit, die *Toolbox-Runtime-Gold Lizenz* auch für das RECHNUNGSWESEN zu erwerben. Damit wird das Verwenden *berechneter Spalten* und *Felder*, *benutzerdefinierter Legenden* und die *Anzeige benutzerdefinierter Spaltennamen* bereitgestellt.

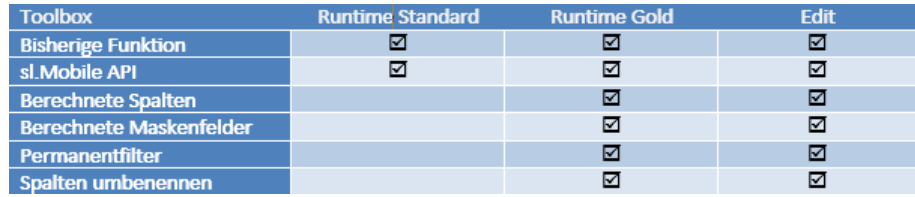

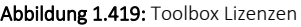

## <span id="page-475-0"></span>**Administration / Toolboxmodus**

Der Toolbox-Modus ist von der jeweiligen Lizenz abhängig. Zur Auswahl stehen immer alle drei Modi. Die Funktionalität wird durch die Lizenz zur Verfügung gestellt:

| asse |  |
|------|--|

Abbildung 1.420: Toolbox-Modus

- Deaktiviert Keine Toolbox-Lizenz vorhanden
- Runtime-Lizenz beinhaltet den Laufzeit- und den deaktivierten Modus
- Edit-Lizenz Es sind alle drei Modi funktionell verfügbar.

Die *" Toolboxeinstellungen "*werden benutzerbezogen abgelegt. Somit muss der *" Toolbox-Modus "* für jeden Benutzer separat festgelegt werden. Alle Änderungen in den Benutzerstammdaten, also auch die Einstellungen des Toolbox-Modus, erfordern einen Neustart des Programms.

#### <span id="page-476-0"></span>**Ableitung von Masken- und Toolboxanpassungen**

Alle Anpassungen, welche mittels Toolbox oder Maskeneditor vorgenommen werden, werden benutzerspezifisch abgespeichert und stehen nur diesem Benutzer zur Verfügung.

Damit diese Anpassungen nicht für jeden Benutzer vorgenommen werden müssen, stellt das Programm die Möglichkeit zur Verfügung die vorgenommenen Einstellungen auf andere Benutzer zu übertragen. Die entsprechende Verwaltung finden Sie unter *" Mandant / Einstellungen / Verwaltung Toolbox-Editor"*.

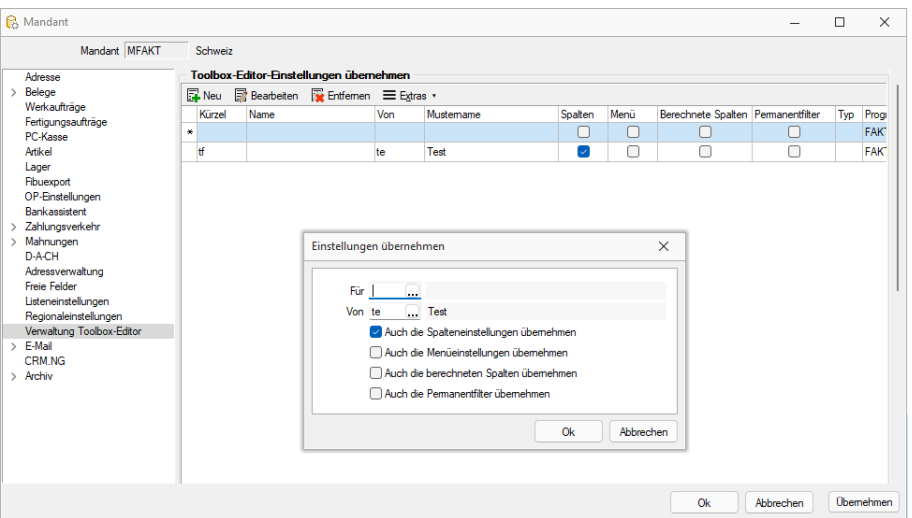

Abbildung 1.421: Einstellungen übernehmen

Wir empfehlen, alle Anpassungen, die mit dem Toolbox- oder Masken-Editor vorgenommen werden, mit einem speziellen Benutzer zu konfigurieren. Anschliessend werden alle anderen Benutzer von diesem Benutzer abgeleitet.

#### **Toolbox-Editiermodus**

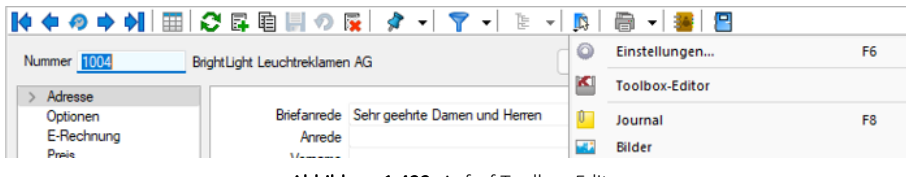

Abbildung 1.422: Aufruf Toolbox-Editor

Der *Toolbox-Editiermodus* wird an gleicher Stelle aufgerufen wie der Masken-Editor. Sobald die *Toolbox-Edit Lizenz* aktiviert wurde, wird der Eintrag des Masken-Editor durch den Toolbox-Editor ersetzt

Auf den meisten Dialogen ist dieser Aufruf im Menü *"Einstellungen und Zusatzfunktionen"* zu finden. Falls dieses Menü nicht zur Verfügung stehen sollte, so kann der Toolbox Editor allenfalls über das Kontextmenü |  $\mathbb{R}$  aufgerufen werden.

Sobald der Editiermodus aktiviert wurde, ändert sich die Symbolleiste des Dialogs.

♦♦│?│※╚╔╚╝╣▒Ҕ⋒◇⊙│▓▛│✔✖│○Grösse speichem

Abbildung 1.423: Aufruf Toolbox-Editor

**■ ■** Zum nächsten / vorherigen Element springen

- Alle Anpassungen auf Standard zurücksetzen
- Speichern / Änderungen übernehmen

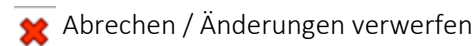

## Grösse speichem

Grösse der Maske speichern:

Falls diese Option beim Speichern der Änderungen aktiviert ist, so merkt sich das Programm die aktuelle Ausdehnung des Programms bzw. die Auflösung des Bildschirms. Dadurch kann es auf Bildschirmen mit kleinerer Auflösung zur Anzeige unnötiger Scroll Balken kommen. Wir empfehlen daher, wenn immer möglich diese Option deaktiviert zu lassen.

## <span id="page-477-0"></span>**Änderung von Spaltennamen (Extrafelder umbenennen)**

Bisher unzureichende oder unklare Spaltenbezeichnungen können jetzt für die jeweilige Ansicht geändert werden. Im Beispiel wurde ein *" Extradialog "* mit drei Extrafeldern über die Dialogzuordnung im Kundenstamm ergänzt. Die Einschränkung, dass Extrafeldnamen immer mit einem "\_" beginnen, schränkt die Lesbarkeit ein.

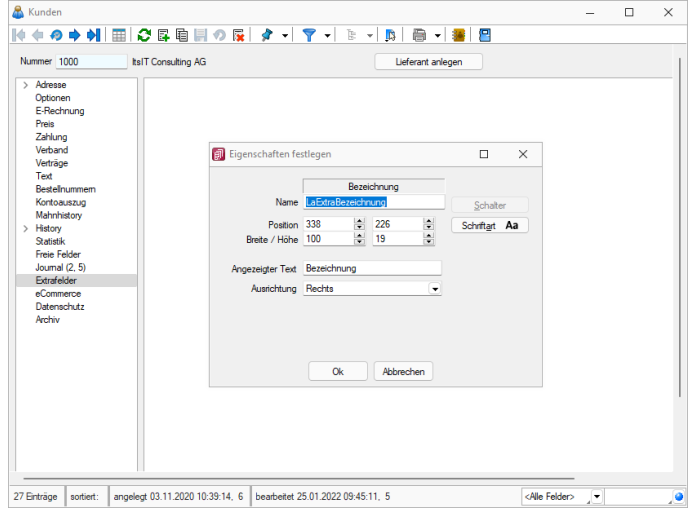

Abbildung 1.424: Extradialog

Der *"Spalteneditor"* wurde daher um die Funktion ergänzt, dass die Anzeigenamen der Spalten geändert werden können (dabei wird nicht die Spalte der Tabelle umbenannt). Die Änderung kann über einen Mausklick eines bereits selektierten Feldnamens oder über einen Doppelklick erfolgen.

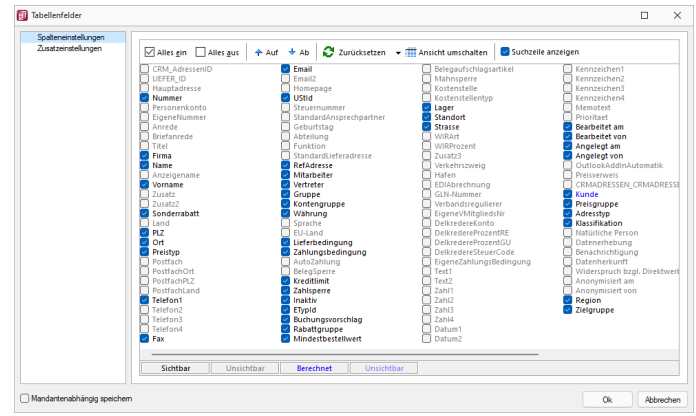

Abbildung 1.425: Permanentfilter

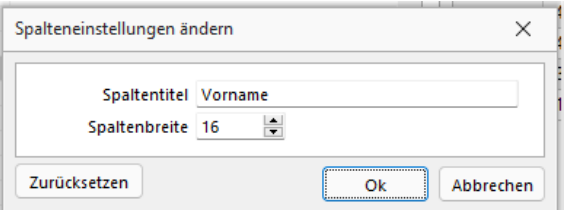

Abbildung 1.426: Permanentfilter

## **Ableitung und Export**

Alle *"Einstellungen"* für *"Berechnete Spalten"*, *"berechnete Felder"*, *"Permanentfilter"* und das *"Umbenennen der Anzeigenamen in Listen"* können in den *"Mandanteneinstellungen"* (Verwaltung Toolboxeditor) für weitere Benutzer abgeleitet werden.

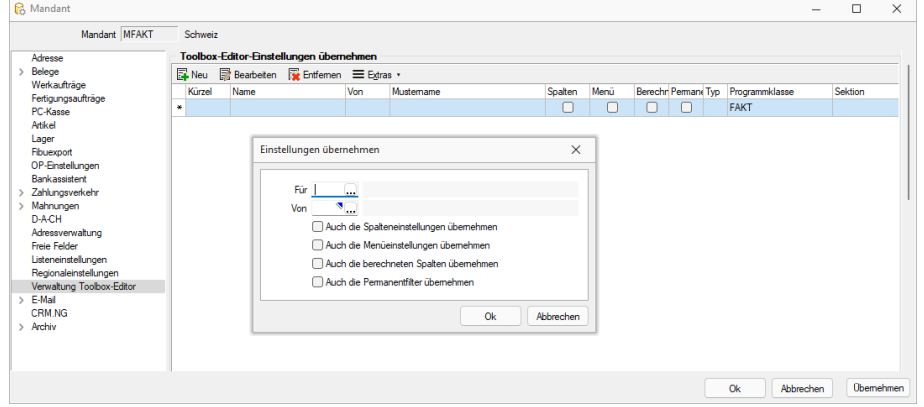

Abbildung 1.427: Einstellungen übernehmen

Der Toolboxexport und -import wurde um Möglichkeit erweitert, die neuen Funktionen zu übertragen. Die Spalteneinstellungen exportieren sowohl die Anordnung als auch die Umbenennung der Spalten. Dadurch können jetzt z.B. auch individuelle Spalteneinstellungen einfach für andere Benutzer übernommen werden. Gegenüber der Ableitung der Spalteneinstellung hat dies den Vorteil, dass der Anwender anschliessend die Spalteneinstellungen noch verändern kann.

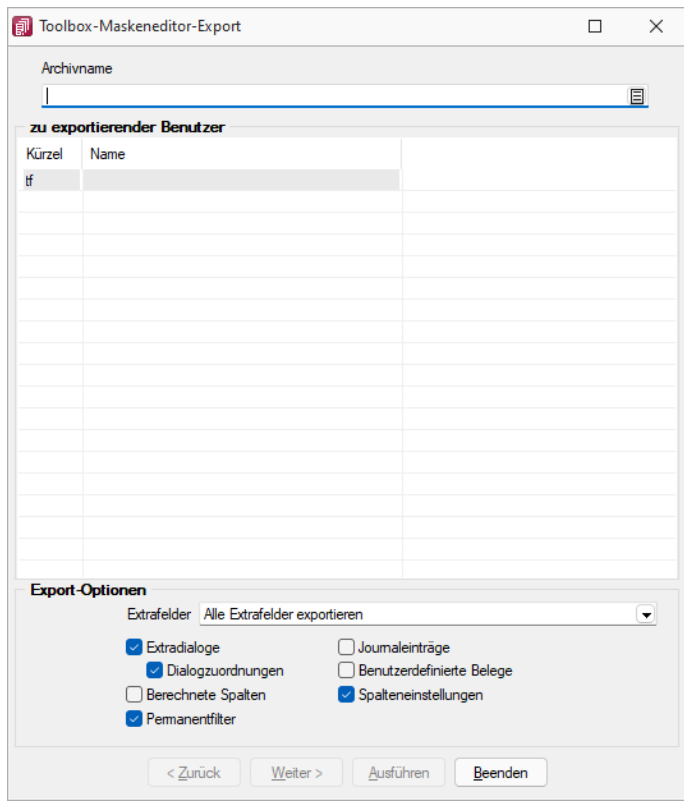

Abbildung 1.428: Maskeneditor Export

## **Eigene Seiten anlegen über Toolbox**

In Dialogen mit einem Navigationsbaum können Sie mit der Toolbox benutzerdefinierte Seiten anlegen, auf denen Sie dann beliebige Elemente platzieren können. Für die Nutzung und Anzeige der benutzerdefinierten Seiten ist *Toolbox Runtime* nötig.

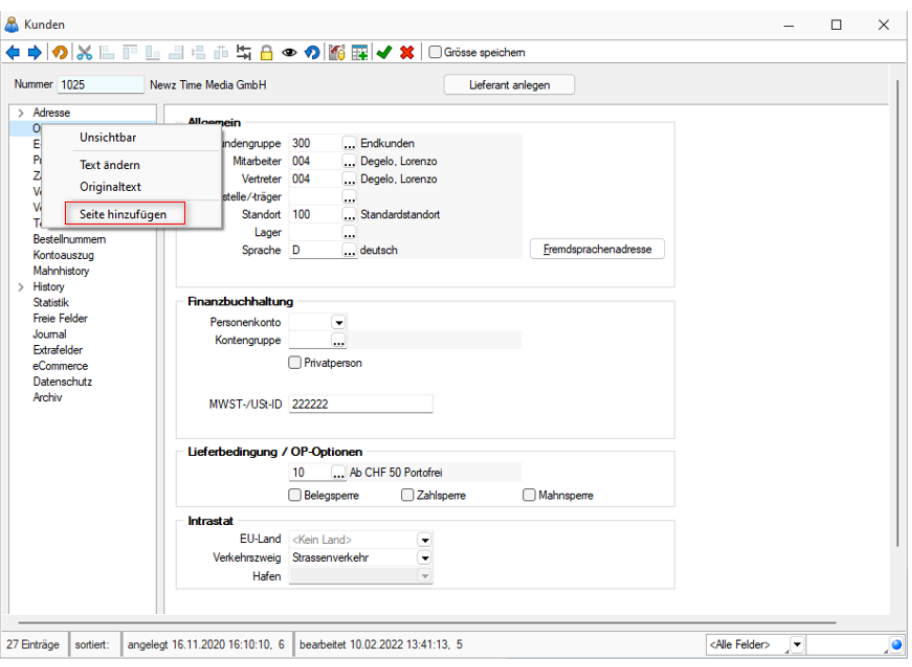

Abbildung 1.429: Toolbox-Editor Seite hinzufügen

Über das *Kontextmenü* in der Baumansicht können neue Einträge hinzugefügt, sowie bestehende benutzerdefinierte Seiten verschoben oder gelöscht werden. Die Anzahl der benutzerdefinierten Seiten ist nicht beschränkt. Das Anlegen einer neuen Seite unterhalb einer vorhandenen ist nicht möglich.

## **4.73.8 Einstellungen zum Schnittstellen-Makro**

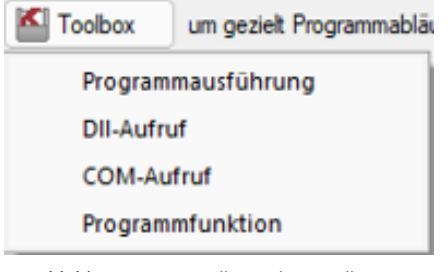

Abbildung 1.430: Toolbox Schnittstellentyp

### Schnittstellentyp

- [Programmausführung](#page-459-0)
- [DLL-Aufruf](#page-459-0)
- [COM-Aufruf](#page-459-0)
- [Programmfunktion](#page-459-0)

Beschreibung - Über diesen Text wird das Toolbox-Makro im Makroassistenten gelistet.

Makroname - Dateiname des Makros.

Ausführen von ... (variiert je nach Schnittstellentyp) - Pfad des externen Programms, COM-Objekts oder der externen Dll.

Aufruftyp (nur bei Dll und COM) - möglich ist:

- nur Aufruf
- Aufruf mit Nachricht
- Aufruf mit Parametern
- [COM-Aufruf](#page-459-0)
- Aufruf mit DB-Parametern

Funktionsname - Definierter Name der Funktion.

Parameter - Hier werden die im Toolbox-Makro enthaltenen Parameter definiert und verwaltet. Über das Kontextmenü (variiert je nach Schnittstellentyp) stehen Optionen zum automatischen einfügen definierter Parameter und Datenquellenfelder zur Verfügung. **E**Neu oder RBearbeiten öffnet den Dialog [Makro-Parameter](#page-294-0)

Siehe auch Externe [Toolbox-Anbindung](#page-459-0)

## <span id="page-481-0"></span>**4.73.9 Toolbox-Maskeneditor-Export**

Die Toolbox-Konfiguration kann per Export und Import unter *Eigene Daten / Toolbox / Export* - (nur, wenn Toolbox lizenziert und für den [Benutzer](#page-406-0) aktiviert ist) auf andere Systeme übernommen werden.

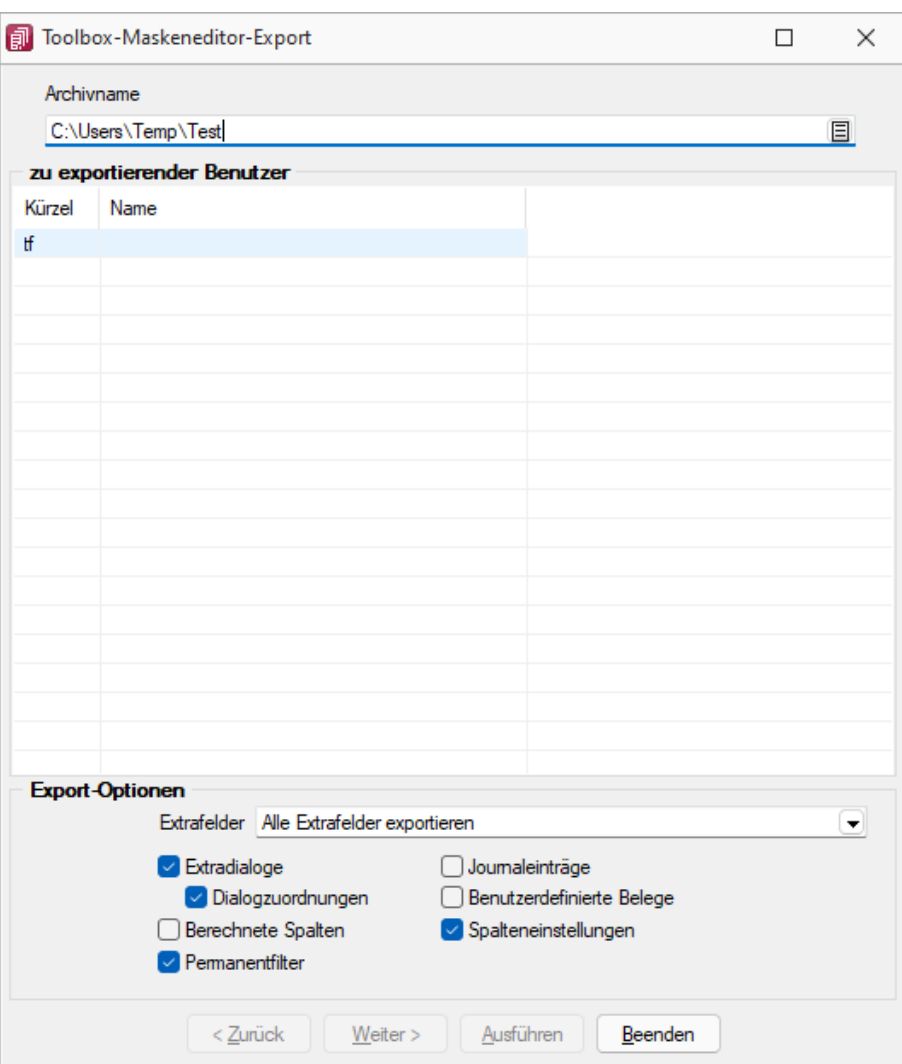

Abbildung 1.431: Toolbox Import

Archivname - Pfad inkl. Dateiname der lzx-Datei.

zu exportierender Nutzer - Aus der Liste der Toolbox-Benutzer wird der Benutzer markiert, dessen Einstellungen exportiert werden sollen.

Einzelne Benutzer markieren Sie durch Mausklick mit gedrückter [Ctrl] - Taste oder bei Auswahl mit Cursor mit der Leertaste. Ganze Bereiche (von-bis) erreichen Sie, indem Sie den ersten Datensatz mit [Ctrl] + linker Maustaste und den letzten mit [Umschalt] + linker Maustaste markieren.

Export-Optionen - Der Export kann aktiviert werden für

- [Extrafelder](#page-195-0)
- [Extradialoge](#page-489-0)
- [Journaleinträge](#page-420-0)
- Benutzerdefinierte Belege

### **Toolboxfunktion zum Exportieren eines Belegs in die Fibu**

Der *"Fibuexport"* eines einzelnen Belegs kann über die neue Toolboxfunktion *"SelectLine Fibu-Export eines Belegs"* ausgeführt werden. Hierfür können Parameter in Form einer Belegnummer und eines Belegtyps übergeben werden. Vor dem Ausführen der Aktion wird folgendes geprüft:

- Ist eine Direktkopplung oder eine COM-Kopplung vorhanden?
- Ist gewählter Beleg ein Umsatzbeleg?
- Wurde er als gedruckt gekennzeichnet (nur Ausgangsbelege)
- Besitzt er noch kein Fibuexportdatum
- Bearbeitungsstatus
- Rechte

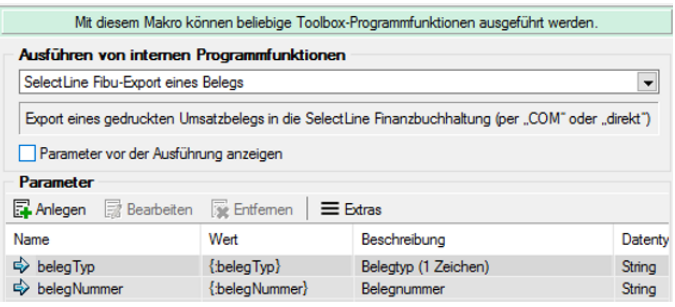

Abbildung 1.432: Fibu-Export eines Beleges

Über eine Makrofolge kann die *Toolboxfunktion* somit in Verbindung mit beliebigen anderen Makros oder Toolboxfunktionen ausgeführt werden (Belegbearbeitungsstatus setzen, Drucken, Fibuexport, …) und z.B. über einen Schalter gestartet werden.

## <span id="page-483-0"></span>**4.73.10 Toolbox-Maskeneditor-Import**

Wählen Sie das gewünschte Archiv unter *Eigene Daten / Toolbox / Import* (nur, wenn Toolbox lizenziert und für den [Benutzer](#page-406-0) aktiviert ist), in der die Importdatei liegt, sowie den Benutzer, für den der Import erfolgen soll. Des Weiteren müssen Sie die Optionen festlegen, mit der die Daten aktualisiert werden sollen.

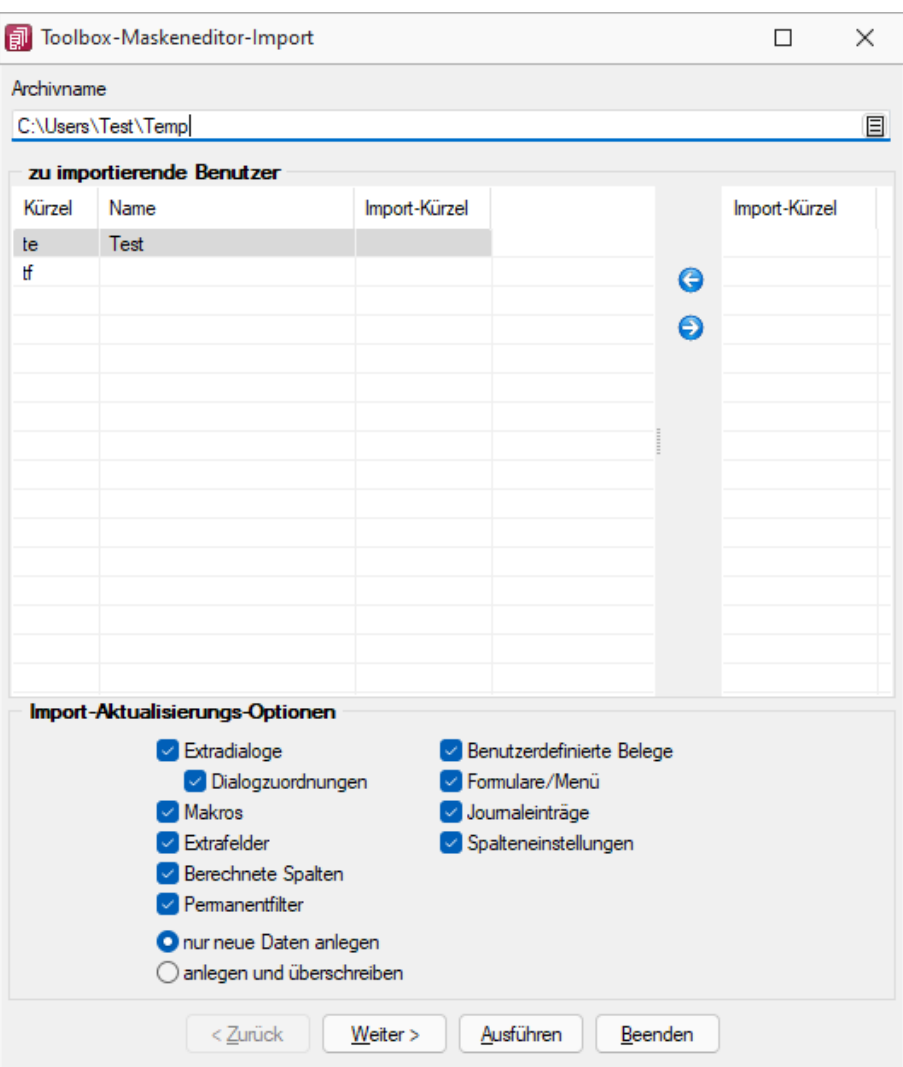

Abbildung 1.433: Toolbox Import

Archivname - Pfad der zu importierenden lzx-Datei.

Import für Nutzer - Aus der Liste der in der in der Sicherung enthaltenen Nutzer wird das Kürzel markiert, für den die Toolbox-Konfiguration zu importieren ist, über die Pfeiltaste zugeordnet. Der Import kann für mehrere Nutzer gleichzeitig ausgeführt werden. Ein Kürzel der Sicherung kann dabei mehreren Nutzern zugeordnet werden.

Einzelne Nutzer markieren Sie durch Mausklick mit gedrückter [Ctrl] - Taste oder bei Auswahl mit Cursor mit der Leertaste. Ganze Bereiche (von-bis) erreichen Sie, indem Sie den ersten Datensatz mit [Ctrl] + linker Maustaste und den letzten mit [Umschalt] + linker Maustaste markieren.

### Import-Aktualisierungs-Optionen

Es ist möglich für den Import einzelne Kategorien aus- und abzuwählen:

- Formulare
- Makros
- Journaleinträge
- Extrafelder
- Extradialoge
- Benutzerdefinierte Belege

als Aktualisierungsoption stehen zur Verfügung:

• nur neue Daten anlegen

*Notizen werden immer importiert (ggf. doppelte Einträge löschen!)*

• anlegen und überschreiben

## <span id="page-485-0"></span>**4.73.11 Toolbox Kontextmenüs**

Beispiele für Kontextmenüs des *"Toolboxeditors"*.

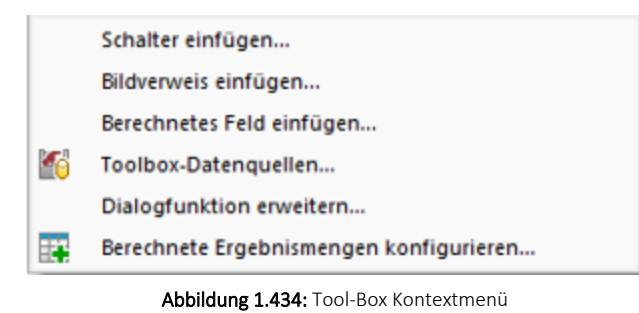

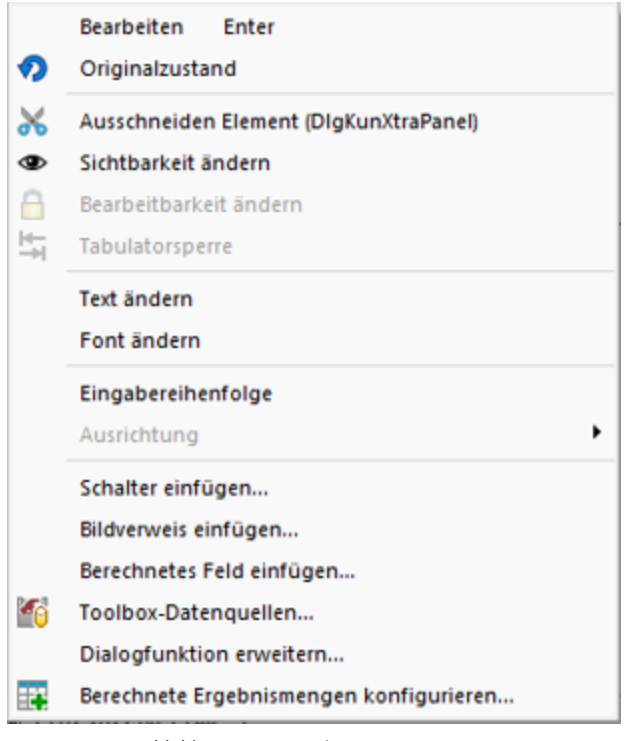

Abbildung 1.435: Tool-Box Kontextmenü

## **4.73.12 Verwaltung Maskeneditor / Toolbox**

Spezielle Anpassungen über den [Maskeneditor](#page-445-0) bzw. mit der [Toolbox](#page-474-0) werden vom Programm benutzerspezifisch gespeichert und verwaltet.

### Toolbox-Editor-Einstellungen übernehmen

Wenn mehrere Benutzer die selben Einstellungen nutzen sollen, brauchen diese nur für einen Benutzer angelegt werden.

Allen anderen Benutzern kann man diese Einstellungen hier übertragen.

Ausserdem können optional auch die Spalteneinstellungen der Tabellen durch den [Spalteneditor](#page-270-0) für andere Benutzer übertragen werden.

Nähere Erläuterungen hierzu finden Sie im SYSTEM-Handbuch der SELECTLINE-Programme in den Kapiteln *"Grundlagen"* und *"Toolbox"* und *"Maskeneditor"*.

## **4.74 Fertigungsvorschlag**

Den *Fertigungsvorschlag* erreichen Sie unter *"Belege / Disposition / Fertigungsvorschlag."*

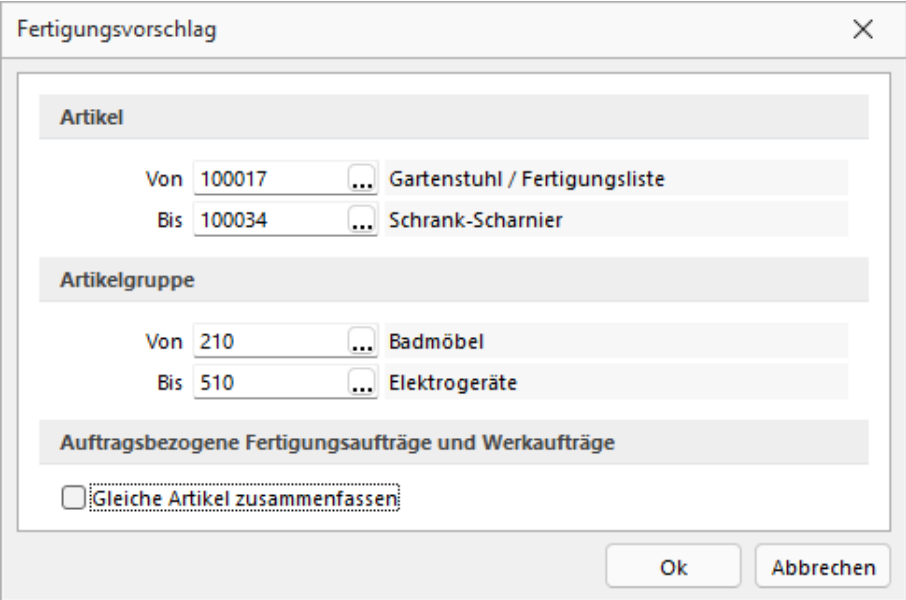

Abbildung 1.436: Fertigungsvorschlag Auswahl Artikel

|                              | Fertigungsvorschläge |                                        |                         |             | $\Box$ | X          |
|------------------------------|----------------------|----------------------------------------|-------------------------|-------------|--------|------------|
| $\circ$ $\circ$ $\circ$<br>孚 |                      |                                        |                         |             |        |            |
| Dispositionsart              | Artikel              | Bezeichnung                            | Termin                  | Prod.-Menge |        | Zugeordnet |
| D                            |                      |                                        |                         |             |        |            |
| B<br>▸                       |                      |                                        |                         |             |        |            |
|                              |                      |                                        |                         |             |        |            |
|                              |                      |                                        |                         |             |        |            |
|                              |                      |                                        |                         |             |        |            |
|                              |                      |                                        |                         |             |        |            |
|                              |                      |                                        |                         |             |        |            |
|                              |                      |                                        |                         |             |        |            |
|                              |                      |                                        |                         |             |        |            |
|                              |                      |                                        |                         |             |        |            |
|                              |                      |                                        |                         |             |        |            |
|                              |                      |                                        |                         |             |        |            |
|                              |                      |                                        |                         |             |        |            |
|                              |                      | V Termin kann nicht eingehalten werden | <alle felder=""></alle> | Æ           |        | l          |
| 0 Einträge<br>0 ausgewählt   |                      |                                        |                         |             |        |            |
| <b>Disposition</b>           |                      |                                        |                         |             |        |            |
|                              |                      |                                        |                         |             |        |            |
|                              |                      |                                        |                         |             |        |            |
|                              |                      |                                        |                         |             |        |            |
|                              |                      |                                        |                         |             |        |            |
|                              |                      |                                        |                         |             |        |            |

Abbildung 1.437: Fertigungsvorschlag

Allgemein - Der *Fertigungsvorschlag* prüft die Bestände von Lagerartikeln mit den Dispositionsarten *" Auftrag "* , *" Bestand "* , und *" Bedarfsdisponiert "* ( Artikel- [Disposition](#page-160-0) ), die *Produktionsstücklisten* oder *Fertigungsartikel* sind, und zeigt alle Artikel mit der benötigten Menge an, für die das Anlegen eines *Werk- oder Fertigungsauftrages* erfolgen sollte.

Filtermöglichkeiten bei der Erstellung des Fertigungsvorschlags - Hat man in den *"Mandanteneinstellungen"* festgelegt, dass man standortabhängig arbeiten möchte, kann man den Fertigungsvorschlag jeweils nur für einen ausgewählten *"Standort "*erstellen lassen.

Ausserdem kann man den *Fertigungsvorschlag* nach folgenden Kriterien filtern:

- Artikel
- Artikelgruppen

Um gleiche Artikel in einen *Werkauftrag* zusammenzufassen, steht die Option *"Gleiche Artikel zusammenfassen "* zur Auswahl. Bei gesetztem Haken werden auftragsdisponierte Artikel gemeinsam in einem Werkauftrag übergeben.

#### **4.74.1 Werkaufträge zusammenfassen**

Über den *Fertigungsvorschlag* können nun auftragsdisponierte Artikel vom Typ *Produktionsstückliste* zusammengefasst werden.

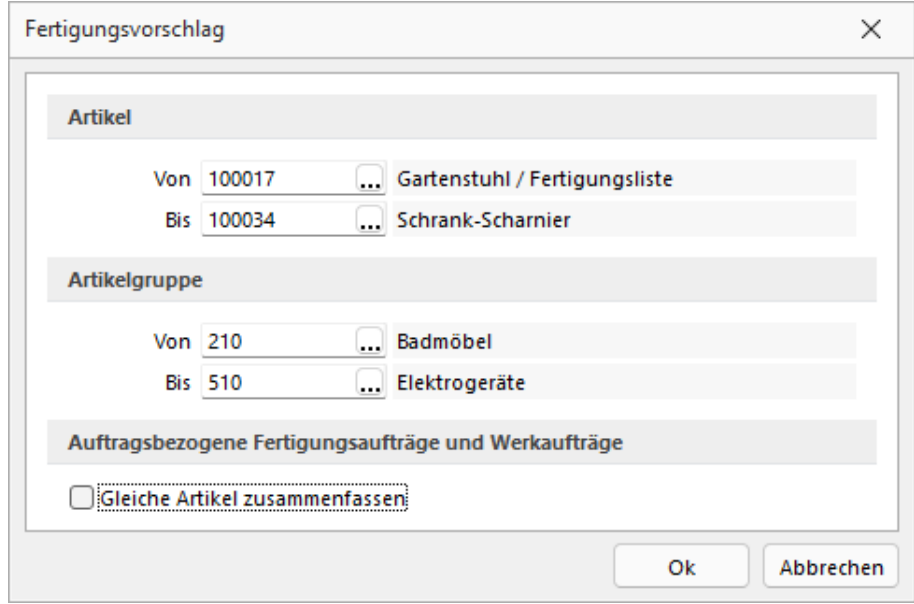

Abbildung 1.438: Fertigungsvorschlag Gleiche Artikel zusammenfassen

Sind zum Beispiel *mehrere Aufträge* für einen Artikel vorhanden, können diese mit der neuen Option *"Gleiche Artikel zusammenfassen"* in einem Werkauftrag gemeinsam gefertigt werden. Der Fertigungsvorschlag fasst die Positionen dann entsprechend zusammen und schlägt die Gesamtmenge zur Produktion vor. Um zu erkennen, welche Mengen zugeordnet werden, gibt es zwei neue Spalten *"Zugeordnet"* und *"Soll Zuordnung"*.

|                          |                         | Fertigungsvorschläge                  |                                                             |                                        |             |                           |                |           |                         |         |                          | П                             | $\times$        |                           |
|--------------------------|-------------------------|---------------------------------------|-------------------------------------------------------------|----------------------------------------|-------------|---------------------------|----------------|-----------|-------------------------|---------|--------------------------|-------------------------------|-----------------|---------------------------|
| 季                        |                         | 0 P<br>Q                              |                                                             |                                        |             |                           |                |           |                         |         |                          |                               |                 |                           |
|                          |                         | <b>Dispositionsart</b>                | Artikel                                                     | Bezeichnung                            | Termin      | Prod.-Menge Zugeordnet ME |                | Minimum 1 | Soll                    | Bestand |                          | <b>Bestellt</b>               | $Rese$ $\wedge$ |                           |
| D                        |                         |                                       |                                                             |                                        |             |                           |                |           |                         |         |                          |                               |                 |                           |
| ▸∥                       |                         | Auftrag                               | 110009                                                      | Desktop Prestige 6300                  | 06.05.2012  | 1.00                      | $1.00$ Stk.    |           |                         |         |                          |                               |                 |                           |
|                          |                         | Bedarfsgesteuert                      | 22901330BTR                                                 | Verpackungsband 1330 Jul 20.11.2021    |             | 250'135.30                | m <sub>2</sub> |           | 50'000.0000 000.0000    |         | 0.0000                   |                               |                 |                           |
|                          |                         | Bedarfsgesteuert                      | 22902566                                                    | Klebeband 25 * 66                      | 20.11.2021  | 3'600.00                  | Stück          |           | 1'800.0000 \$00.0000    |         | 0.0000                   |                               |                 |                           |
|                          | $\langle$<br>3 Einträge | 0 ausgewählt                          |                                                             | ✔ Termin kann nicht eingehalten werden |             |                           |                |           | <alle felder=""></alle> |         | $\overline{\phantom{a}}$ |                               | $\rightarrow$   | $\checkmark$<br>$\bullet$ |
|                          |                         | Frei                                  | <b>Disposition</b> Auftragsbezogene Bestellung<br>0.00 Stk. |                                        |             | 1111111                   |                |           |                         |         |                          |                               |                 |                           |
|                          |                         | Fertigungsartikelld                   | Termin                                                      | Beleanummer                            | Belea / Pos | Bezeichnung               |                | Offen     | Soll Zuordnung          |         | <b>Status</b>            |                               |                 |                           |
| ▶                        |                         |                                       | 06.05.2012                                                  | 73000021                               | 73000021/1  | Desktop Prestige 6300     |                | 1.00      |                         |         |                          | 1.00 Offen / Bearbeitung abge |                 |                           |
| $\overline{\phantom{a}}$ |                         |                                       |                                                             |                                        |             |                           |                |           |                         |         |                          |                               |                 | $\rightarrow$             |
|                          |                         | V Temin kann nicht eingehalten werden |                                                             |                                        |             |                           |                |           |                         |         |                          |                               |                 |                           |
|                          |                         |                                       |                                                             |                                        |             |                           |                |           |                         |         |                          |                               |                 |                           |

Abbildung 1.439: Fertigungsvorschlag Auswahl Artikel

Im oberen Bereich unter *"Zugeordnet"* ist immer die Summe aller zugeordneten Positionen aus den im unteren Bereich aufgelisteten Belegen enthalten. Über das Feld *"Soll Zuordnungen"* im unteren Bereich kann bestimmt werden, welche Menge des auslösenden Belegs wirklich dem zu produzierenden *Werkauftrag* zugeordnet werden soll. Standardmässig wird hier immer die Gesamtmenge vorbelegt. Eine Reduzierung der Zuordnungsmenge hat zur Folge, dass der Artikel so lange im Fertigungsvorschlag angeboten wird, bis die Summe aller Zuordnungen der gesamten Menge des Belegs entspricht.

Im auslösenden Beleg ist über die Querverweise nun erkennbar, welche Menge die verknüpften *Werkaufträge* produzieren und welche Menge davon diesem Beleg zugeordnet sind.

Im *Werkauftrag* ist auf der Seite Struktur unter *"Auslösende Belege"* erkennbar, welche Belege mit welchen Mengen diesem *Werkauftrag* zugeordnet wurden.

Die Zuordnung kann ausserdem manuell geändert oder entfern werden über die Zusatzfunktionen unter *"Menge zuordnen"*".

## <span id="page-489-0"></span>**4.75 Extradialoge**

## **4.75.1 Voraussetzungen und Besonderheiten**

Um *"Extradialoge"* bearbeiten und anlegen zu können, muss in der *"Rechteverwaltung"* der *"Toolboxmodus"* für den jeweiligen Benutzer auf *"Editiermodus"* eingestellt sein. Es können beliebige *"Datenbanktabellen"* mit dem Dialogmanager der Extradialoge erstellt und verwendet werden. Es können allerdings nur Tabellen des Datenbanktyps der SELECTLINE-Applikation erstellt und verwendet werden, also in der BDE-Version Paradox-Tabellen und in der SQL-Version Tabellen in der gewünschten Mandantendatenbank des jeweiligen SQL-Servers.

## **4.75.2 Erstellung und Verwendung**

Tabellen, die für den *"Extradialog"* verwendet werden sollen, sind durch ein X als erstes Zeichen des Tabellen-Namens zu definieren (z. B. XTabelle). Felder, die im Extradialog verwendet werden können, müssen alle mit einem Unterstrich beginnen (z. B. "\_Name"). Ausnahme ist das Feld, das für die Nummerierung der Datensätze zuständig ist. Dieses Feld wird ohne Unterstrich angelegt (z. B.: "Kundennummer").

| <b>B</b> <sup>2</sup> Extradialoge                                     |                                                                                                    |                      |                                |                       |             |                    |                     |                 |      | $\Box$ | $\times$ |
|------------------------------------------------------------------------|----------------------------------------------------------------------------------------------------|----------------------|--------------------------------|-----------------------|-------------|--------------------|---------------------|-----------------|------|--------|----------|
|                                                                        | $\overline{\mathbb{R}}$ Neu $\overline{\mathbb{R}}$ Bearbeten $\overline{\mathbb{R}}$ Enffemen $\equiv$ Extras $\cdot$ |                      |                                |                       |             |                    |                     |                 |      |        |          |
| Kürzel                                                                 | Tabelle                                                                                                    | Beschrebung          | Indexname                      | Indextyp              | Indexgrösse | Automatisch zählen | Angelegt/Bearbeitet | In Tabelleniste | loon |        |          |
| #A<br>,,,,,,,,,,,,                                                     | XDienstwagen<br>---------------------------                                                                            | Dienstwagen<br>      | Dienst<br><b>START COMPANY</b> | Integer<br>---------- |             |                    |                     |                 |      |        |          |
| $\frac{1}{2}$<br><b><i>Contract of the American State Contract</i></b> | XRechnungerstellen                                                                                                    | Rechnungerstellen HB | Dienst                         | Integer<br>           |             |                    |                     |                 |      |        |          |
|                                                                        |                                                                                                    |                      |                                |                       |             |                    |                     |                 |      |        |          |
|                                                                        |                                                                                                    |                      |                                |                       |             |                    |                     |                 |      |        |          |
|                                                                        |                                                                                                    |                      |                                |                       |             |                    |                     |                 |      |        |          |
|                                                                        |                                                                                                    |                      |                                |                       |             |                    |                     |                 |      |        |          |
|                                                                        |                                                                                                    |                      |                                |                       |             |                    |                     |                 |      |        |          |
|                                                                        |                                                                                                    |                      |                                |                       |             |                    |                     |                 |      |        |          |
|                                                                        |                                                                                                    |                      |                                |                       |             |                    |                     |                 |      |        |          |
|                                                                        |                                                                                                    |                      |                                |                       |             |                    |                     |                 |      |        |          |
|                                                                        |                                                                                                    |                      |                                |                       |             |                    |                     |                 |      |        |          |
|                                                                        |                                                                                                    |                      |                                |                       |             |                    |                     |                 |      |        |          |
|                                                                        |                                                                                                    |                      |                                | Ok                    | Abbrechen   |                    |                     |                 |      |        |          |
|                                                                        |                                                                                                    |                      |                                |                       |             |                    |                     |                 |      |        |          |

Abbildung 1.440: Extradialog

**ENeu und La Bearbeiten** öffnet den Dialog Extradialog [\(Tabellenoptionen\)](#page-191-0).

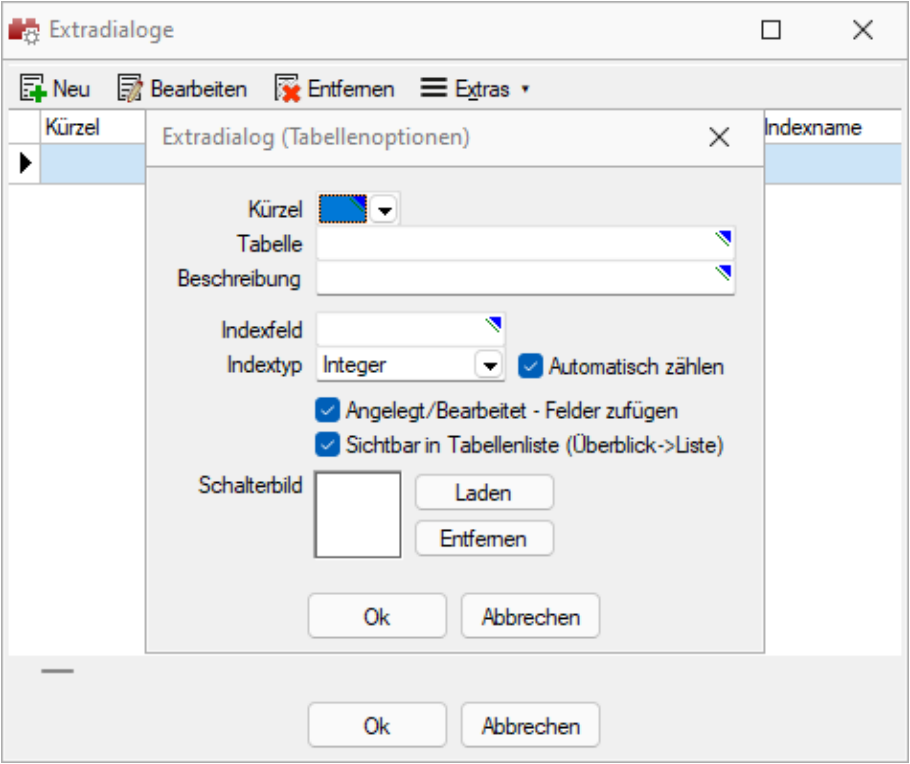

Abbildung 1.441: Extradialog Tabellenoptionen

Für die Auswahl unter *"Kürzel"* können bis zu *50 Extradialoge* verwendet werden, wodurch Ihnen umfangreichere Anpassungsmöglichkeiten zur Verfügung stehen.

Nach dem Speichern der erfassten Einstellungen wird die Tabelle mit Hilfe einer Mandantenreorganisation erzeugt. Danach gibt es den Menüeintrag *Extradialoge* einen Eintrag dieser neuen Tabelle.

Weitere [Felder](#page-195-0) für die neue Tabelle legen Sie über [Vorgabewerte](#page-501-0) an.

Sie gestalten diesen Dialog analog der zusätzlichen Seite [Extrafelder](#page-293-0) in Systemdialogen.

## <span id="page-491-0"></span>**4.76 Druckvorlagen**

*Druckvorlagen* definieren den Inhalt und das Erscheinungsbild von Auswertungen und Listen.

Sie erreichen die Druckvorlagen unter *[Applikationsmenü](#page-492-0) / Drucken / Druckvorlagen* oder aus der Bildschirmansicht eines Drucks über **Machlander** *Vorlagen [verwalten](#page-492-1)* oder über Kontextmenü *Text aus [Vorlage](#page-494-0)* für Positionsbereich im Formulareditor.

## Vorlagen

Für jede Druckvorlagenart können Sie je nach Bedarf beliebig viele, verschiedene Vorlagen (Formulardateien) mit spezifischem Aufbau oder abweichendem Ausgabeziel bereithalten. Vor dem Start des Drucks haben Sie die Möglichkeit, eine dieser Vorlagen (Formulare) auszuwählen. Sie können für jede einzelne Druckvorlage festlegen, ob sie für alle Mandanten verwendet werden soll oder ob sie speziell auf einen Mandanten zugeschnitten ist.

In den *"Druckvorlagen "* sind Text- und Datenplatzhalter mit Formaten und Parameter zur Seiteneinrichtung und Druckereinstellung gespeichert.

Druckvorlagen für Kassenbelege / Barbelege mit TSE-Informationen - Die Druckvorlagen wurden ab Version 21.1 aktualisiert. Die Informationen der TSE, welche ohne maschinelle Unterstützung lesbar sein müssen, sind auf die notwendigen Daten beschränkt. Die Ausgabe der kompletten Daten finden Sie weiterhin im Formular. Sie wurden "auskommentiert". Die Ausgabe des QR-Codes wird dadurch nicht beeinflusst (er enthält weiterhin alle TSE Informationen).

*Die in der Druckvorlagenverwaltung getroffenen Einstellungen (Archivierung, Inaktiv, Folgevorlage) werden nur für den aktuellen Mandanten gespeichert!*

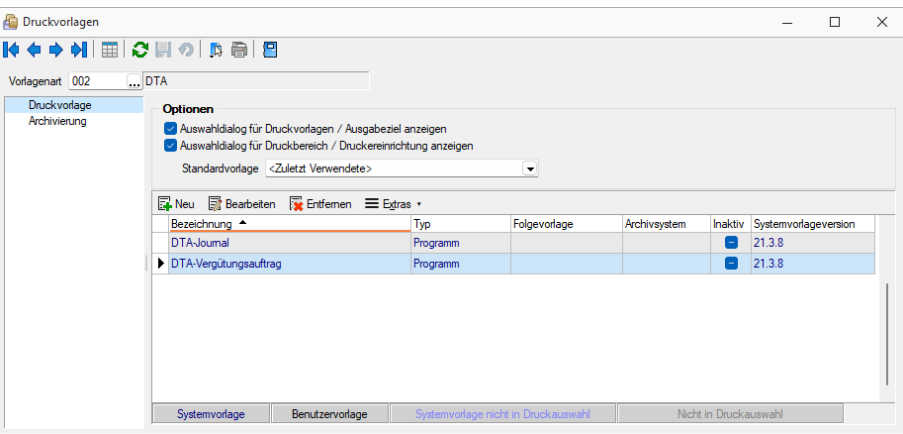

Abbildung 1.442: Druckvorlagen Seite Druckvorlage

Vor dem Start des Drucks haben Sie die Möglichkeit, eines dieser Formulare auszuwählen.

#### <span id="page-492-0"></span>Seite Druckvorlagen

Alle Vorlagenarten stehen zur Bearbeitung ihrer Kennung und ihrer möglichen Optionen zur Verfügung, wenn die Maske *"Druckvorlagen"* geöffnet wird.

Vorlagenart - Das Vorlagen-Kennzeichen dient der Identifikation der Vorlagen.

#### Optionen

Auswahldialog Druckvorlagen / Ausgabeziel anzeigen - Ist diese Option nicht gesetzt, entfällt beim Drucken die Frage nach der Vorlage und dem Ausgabeziel.

Auswahldialog Druckbereich / Druckereinrichtung anzeigen - Ist diese Option nicht gesetzt, entfällt zur Beschleunigung der Druckfunktion die Frage: *"Drucken OK"*.

Standardvorlage - Hier kann für die Druckvorlagenart eine Standarddruckvorlage zugewiesen werden.

Je Druckvorlagenart kann festgelegt werden, ob die zuletzt verwendete oder eine fest vorgegebene Vorlage im Druck- Dialog vorgeschlagen werden soll. Diese Einstellung wird mandantenabhängig gespeichert.

Kundenspezifische Vorlagen bleiben von der Vorgabe einer Standardvorlage unberührt. Ebenfalls wird bei Wiederholdrucken die zuletzt gedruckte Vorlage vorgeschlagen. Die Druckvorlagenzuordnung in den *"Mandanteneinstellungen"* auf der Seite *"Belege"* im Bereich *"Druck"* entfällt somit. Die getroffenen Einstellungen bleiben jedoch erhalten.

*Für den Druck der Aus- und Eingangsbelege können Sie in den Stammdaten über das Funktionsmenü Druckvorlagen [F11] interessenten-, kunden- bzw. lieferantenspezifische Druckvorlagen zuordnen.* 

## | | | | | | | | | | | |

Mit diesem Icon wird zwischen dem Übersichtsmodus und dem Bearbeitungsmodus der zur Verfügung stehenden Druckvorlagen gewechselt.

Übersichtsmodus - Über einen Doppelklick auf eine Vorlage, erhalten Sie die Möglichkeit, diesen Eintrag zu bearbeiten.

#### <span id="page-492-1"></span>Bearbeitungsmodus = Vorlagen verwalten

Über diese Ansicht werden alle Formulare einer Vorlagenart verwaltet. Wurde die Druckvorlagen-Maske aus der [Seitenvorschau](#page-154-0) geöffnet, steht die entsprechende Vorlagenart zusätzlich in der Überschriftzeile.

Eine spezielle Funktionsleiste enthält die möglichen Aktionen.

Über **E**Neu oder headbeiten erhalten Sie eine weitere Eingabemaske:

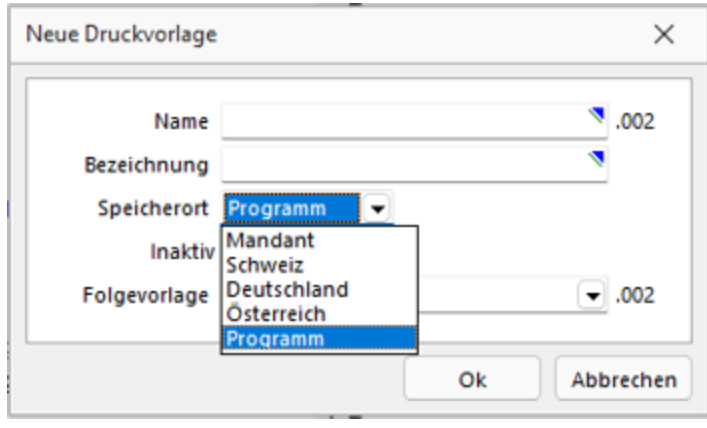

Abbildung 1.443: Neue Druckvorlage

Name - Das Datenfeld beinhaltet den Dateinamen der Druckvorlage. Ein vorangestelltes ! kennzeichnet die vom Programm mitgelieferten Systemvorlagen.

Bezeichnung - Die hier eingetragene Bezeichnung erscheint im Druckdialog zur Formularauswahl. Sie kann bis zu 80 Zeichen lang sein.

[Speicherort](#page-496-0) - Mit der Auswahl des Speicherortes bestimmen Sie gleichzeitig die Verfügbarkeit.

- Programm Die Vorlage ist in allen Mandanten verfügbar, wobei optionale Einstellungen (Standardvorlage, Archivierung) mandantenspezifisch verwendet werden. Die Sicherung erfolgt im Rahmen der Programmdatensicherung.
- Mandant Die Vorlage ist nur im aktiven Mandant verfügbar, sie wird im Rahmen der Mandantendatensicherung mit gesichert.
- Land (Deutschland, Österreich, Schweiz) Die Vorlage ist nur in Mandanten mit entsprechendem Mandantenland verfügbar. Optionale Einstellungen (Standardvorlage, Archivierung) werden mandantenspezifisch gespeichert. Die Sicherung der Druckvorlagen erfolgt im Rahmen der Programmdatensicherung.

*Bei vorhandenem DACH-Modul (Platin) stehen alle Länder zur Auswahl.*

[Inaktiv](#page-496-1) - Inaktiv gesetzte Druckvorlagen stehen in der Druckvorlagenauswahl nicht zur Verfügung, können aber als Folgedatei einer Druckvorlage gedruckt werden.

Folgevorlage - Es besteht die Möglichkeit, im Anschluss an den Ausdruck einer Druckvorlage eine weitere Vorlage zu drucken. Diese ist als Folgedatei hier einzutragen.

### Beispiel

Sie haben zwei Drucker, auf denen Sie jeweils die Originalrechungen für Ihre Kunden und die Kurzversionen für Ihre Ablage ausdrucken.

*In der Folgevorlage kann wiederum ein Folgedateiname eingetragen werden. Alle Folgevorlagen werden vollständig (ohne Eingrenzung von Seitenzahlen) ausgedruckt.*

 $\equiv$  Extras  $\cdot$  bietet weitere Funktionen:

Kopieren - Es bietet sich meist an, ein neues Formular für eine Druckvorlagenart durch Kopieren einer vorhandenen Vorlage zu erstellen und entsprechende Änderungen oder Ergänzungen mittels [Formulareditor](#page-211-0) vorzunehmen, als mit einen neuen, leeren Formular zu beginnen.

Ausschleusen - Um sicherzustellen, dass von aussen dazukommende Formulare auch auf Rechnersystemen, auf denen möglicherweise die im Formular verwendeten Formularbausteine, [Schriften](#page-428-0), [Formate](#page-207-0) und [Etiketten](#page-416-0) nicht vorhanden sind, ordnungsgemäss gedruckt werden können, sollte man die Quellformulare "ausschleusen".

Mit diesem Vorgang erhält man eine spezielle Datei, die das Formular und die entsprechenden Schriften, Formate und Etiketten enthält.

Beim Ausschleusen von Druckvorlagen ist eine Mehrfachselektion möglich.

Einschleusen - Ein *ausgeschleustes* Formular wird wieder zum normalen Formular, und die darin verwendeten Formularbausteine, Schriften, Formate und Etiketten werden um die *Mitgebrachten* ergänzt. Hierbei kann auf schon vorhandene Druckvorlagen gespeichert werden.

Beim Einschleusen von Druckvorlagen ist bei der Dateiauswahl eine Mehrfachselektion möglich.

Nach dem Einschleusen eines Druckformulars erhalten Sie ein Hinweisfenster welche Formularbausteine, Formate, Schriften und Etiketten noch nicht vorhanden und entsprechend angelegt wurden.

Druckvorlage kopieren von ... (nur bei Belegvorlagen) - Druckvorlagen können hiermit von anderen Belegtypen kopiert werden. Alle verfügbaren Formulare werden in einer [Druckvorlagenauswahl](#page-499-0) angezeigt.

[Systemvorlagen](#page-496-1) inaktiv setzen - Über diese Funktion können alle Systemdruckvorlagen der Vorlagenart für die Druckvorlagenauswahl inaktiv gesetzt werden.

<span id="page-494-0"></span>Text aus Vorlage - Im Formulareditor können Sie den kompletten Positionsbereich oder ausgewählte (fertige) Platzhalter anderer Druckvorlagen über das Kontextmenü *Text aus Vorlage* in die aktuelle Druckvorlage kopieren.

Mit der Auswahl der entsprechenden (Muster-) Druckvorlage in der Maske *"Druckvorlagen"*" öffnet sich eine [Maske](#page-499-1) mit dem Inhalt des Positionsbereichs.

### Seite Archivierung

Auf der Seite [Archivierung](#page-159-0) geben Sie den Typ der Archivierung an.

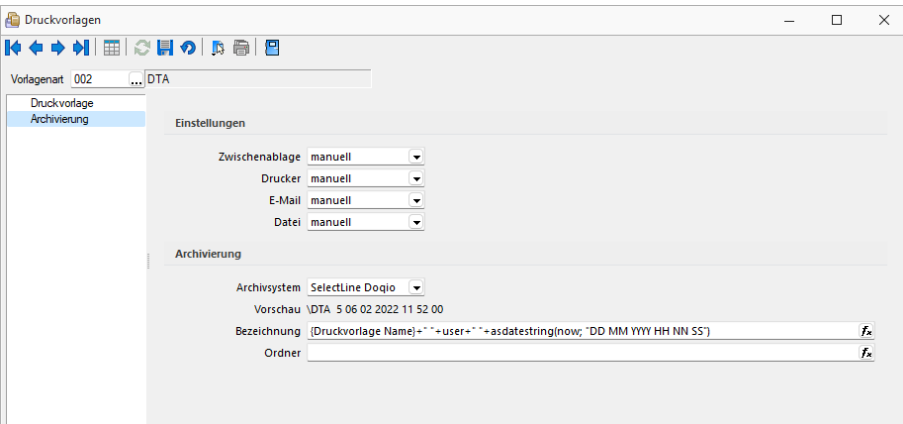

Abbildung 1.444: Druckvorlagen Seite Druckvorlage

Es stehen die Archivsysteme *Ablage*, *ELO Windows Client* oder *ELO Java Client* zur Verfügung. Für DEUTSCHLAND EASY.

Definieren Sie hier die Standard-Archivierungsparameter für die Druckvorlage bzw. erhalten Sie die Liste der bereits archivierten Dokumente.

Ist ein *Archivsystem* ausgewählt (also nicht *"Keine"*), steht Ihnen im Dialog Ausgabeziel für Auswertungen zusätzlich die Option *"Archiv"* zur Verfügung.

Beschreibung Archiv - Details hierzu siehe [Kapitel 4.1.12](#page-159-0) *Archiv* auf Seite 148

*Die in der Druckvorlagenverwaltung getroffenen Einstellungen (Archivierung, Inaktiv, Folgevorlagen) werden nur für den aktuellen Mandanten gespeichert.*

## <span id="page-496-0"></span>Speicherorte Druckvorlage

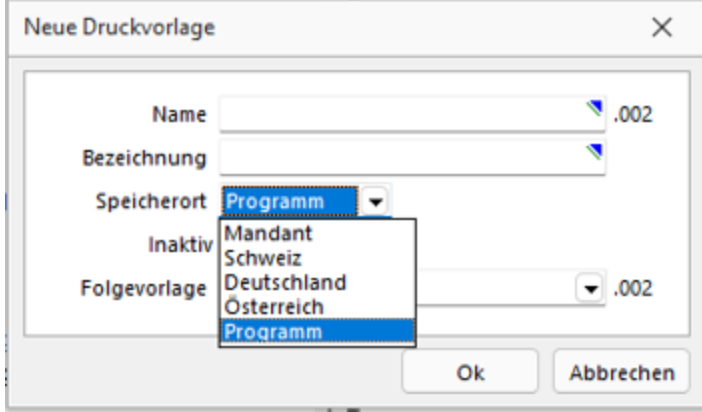

Jeder Druckvorlage kann ein bestimmter *"Speicherort"* zugewiesen werden.

Abbildung 1.445: Druckvorlagen Speicherort.

### Programm

- Vorlagen sind in allen Mandanten verfügbar
- Optionen werden mandantenabhängig gespeichert (Standardvorlage, Archivierung)
- Speicherort der System-Druckvorlagen
- Sicherung über Programm-Datensicherung

## MandantTest

- Vorlagen sind nur im gewählten Mandanten verfügbar
- Sicherung über Mandantensicherung

Land (DEUTSCHLAND / ÖSTERREICH / SCHWEIZ) bei vorhandener D-A-CH-Lizenz

- Vorlagen sind nur im gewählten Mandantenland verfügbar
- Optionen werden mandantenabhängig gespeichert (Standardvorlage, Archivierung)
- Bei vorhandenem D-A-CH-Modul (Platin) stehen alle Länder zur Auswahl
- Sicherung über Programmdatensicherung

<span id="page-496-1"></span>Druckvorlagen inaktiv setzen / ausblenden

Druckvorlagen können mandantenabhängig *inaktiv* gesetzt werden. Damit stehen Sie im Druck-Dialog nicht mehr zur Auswahl und können nicht mehr als Standardvorlage gewählt werden. Zudem ändert sich in der Ansicht die Farbe auf Grau, und sie erhält somit den Status *"Nicht in Druckauswahl"*".

Im Extramenü können über die Funktion *Systemvorlagen inaktiv setzen* alle Systemvorlagen einer Vorlagenart inaktiv gesetzt werden. Inaktiv gesetzte Druckvorlagen können weiterhin als Folgevorlage ausgewählt werden.

Variablen-Vorschlag in Druckvorlagen beim Einfügen von Platzhaltern im Kopfbereich

Das Einfügen von Platzhaltern in Druckvorlagen schlägt abhängig vom Ziel (Kopf, Positionen, Fuss) des Platzhalters automatisch die passende Auswahl an möglichen Informationen vor. Es wird somit verhindert, dass beim Einfügen von Platzhaltern im Kopfbereich eines Formulars Informationen angeboten werden, die ungültig sind.

<span id="page-497-0"></span>Änderung des Adressblocks gemäss Schweizerischer Post

## **Allgemein**

Die *Schweizerische Post* empfiehlt den Adressblock für Sendungen ins Ausland gemäss den neuen Richtlinien anzupassen.

<span id="page-497-1"></span>Änderung gemäss Postrichtlinien ISO-Ländercodes

Das Vermerken der Abkürzungen der Ländernamen (ISO-Code oder Autokennzeichen) vor der Postleitzahl des Bestimmungsortes ist bei Briefsendungen von der Schweiz ins Ausland nicht empfohlen, da Verzögerungen in der Verarbeitung entstehen können.

Es genügt, wenn Sie das Bestimmungsland auf der letzten Adresszeile in französischer oder englischer Sprache ausschreiben. Bei Nachbarländern der Schweiz kann das Bestimmungsland auch in der jeweiligen Landessprache angegeben werden.

### Beispiel

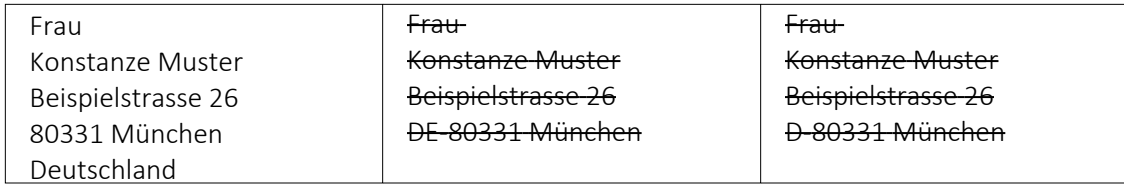

### <span id="page-497-2"></span>Anpassung einer Druckvorlage

Bevor Sie die Druckvorlagen ändern oder bearbeiten, sichern Sie die Programmdaten. Folgend wird die Anpassung der Druckvorlage *"Rechnung"* erläutert.

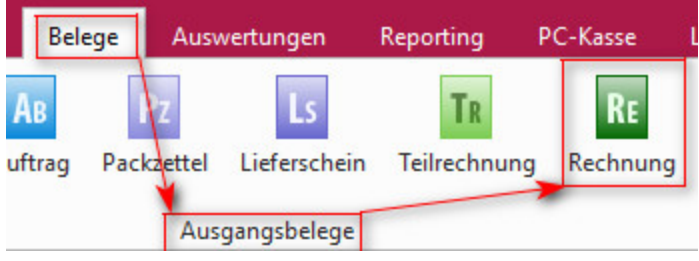

Abbildung 1.446: Druckvorlagen ändern

Drucken Sie über "Belege / Ausgangsbelege / Rechnungen" ■ ► Auswahl Bildschirm die gewünschte *Druckvorlage* auf den Bildschirm und öffnen Sie mit dem Icon *"Druckvorlage bearbeiten"* oder mit [F12] den *Formulareditor*.

*Bitte beachten Sie, dass die Systemvorlagen bei einem Update überschrieben werden und Ihre Anpassungen verloren gehen.*

Herr Felix Muster Handels GmbH Poststrasse 21 DE 20146 Hamburg

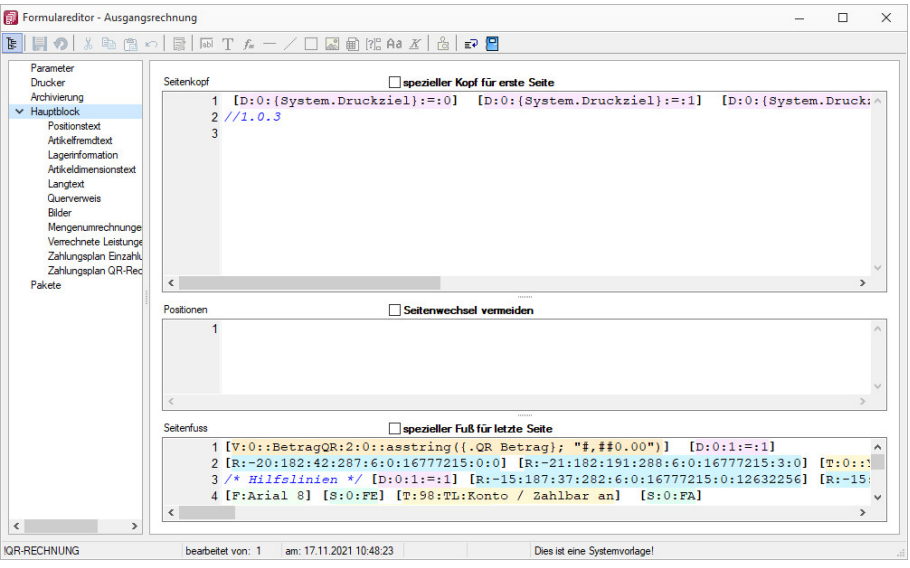

Abbildung 1.447: Formulareditor Ausgangsrechnung

Überschreiben Sie im Formulareditor (Kopf 1. Seite) den Adressblock mit folgenden Zeilen:

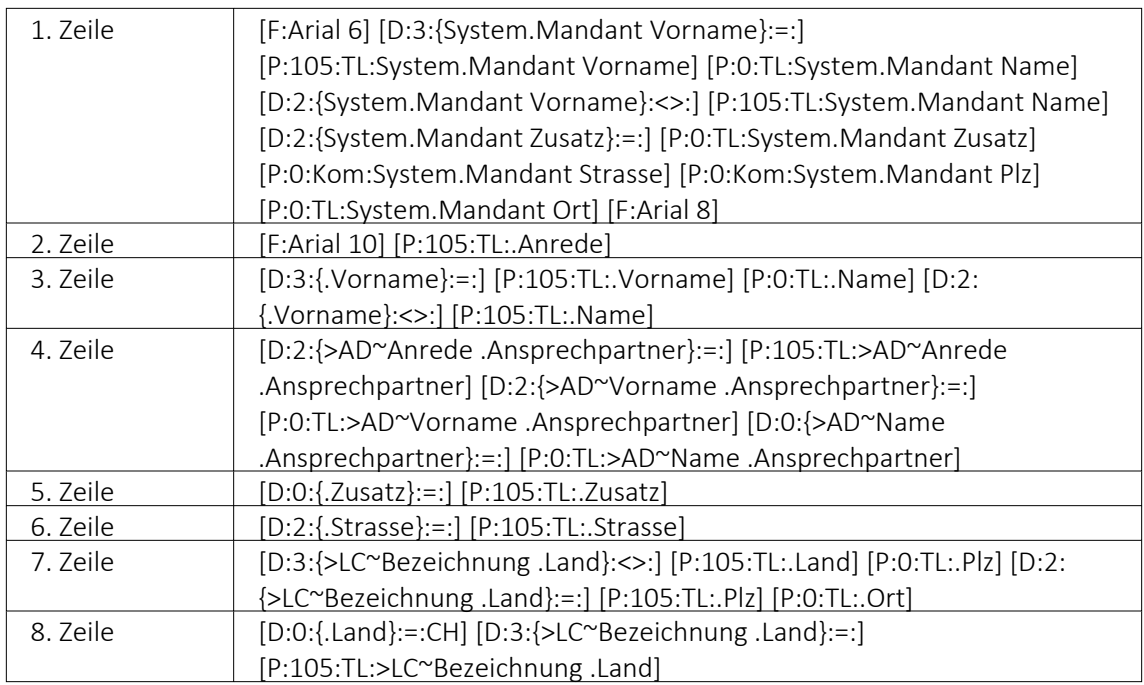

Bitte benutzen Sie zum Kopieren und Einfügen den Code, den Sie in der auf der Homepage angefügten Text-Datei *"Verweis zu Richtlinie Schweizerische Post"* finden.

Speichern Sie die Vorlage ab und wechseln Sie zurück zur Druckansicht. Der Adressblock im Ausdruck erscheint nun folgendermassen:

Herr Felix Muster Handels GmbH Poststrasse 21 20146 Hamburg Deutschland

### **Erläuterung der Anpassung**

Der Verweis auf die *"Bezeichnung Land"* ist so aufgebaut, dass bei einer Sendung für einen Schweizer Kunden die Bezeichnung des Landes nicht unten anfügt. Bei einer Kundenadresse aus dem Ausland wird die Bezeichnung des Landes aus der ISO-Ländercode Tabelle übernommen. Ist in der ISO- Ländercode Tabelle keine Bezeichnung des Landes hinterlegt, so übernimmt die Software die alte Formatierung und setzt vor der Postleitzahl den Länderkürzel (DE, AT, FR, IT usw.).

## <span id="page-499-0"></span>**4.76.1 Druckvorlage kopieren von ... (nur bei Belegvorlagen)**

In der [Druckvorlagenverwaltung](#page-491-0) unter *"Applikationsmenü / Druckvorlagen / "* können für *"Belege "*Vorlagen von anderen Belegtypen kopiert werden. Der Menüpunkt / *Kopieren von ...* öffnet einen Auswahldialog mit den vorhandenen Druckvorlagen der anderen Belegtypen aus den system-, landes-, und mandantenspezifischen Speicherorten.

Für die Auswahl können die angezeigten Formulare nach Belegtyp gefiltert werden.

Der Auswahlschalter [F10] oder ein Doppelklick kopiert die markierte Vorlage, im sich öffnenden Fenster muss anschliessend die Bezeichnung, der Speicherort (System, Land, Mandant) sowie der Dateiname angeben werden.

Optional kann ein [Folgedateiname](#page-491-0) vergeben werden.

*In der kopierten Vorlage werden alle Parameter und Platzhalter für den aktuellen Belegtyp angepasst.*

### <span id="page-499-1"></span>**4.76.2 Inhalt des Formulareditor-Positionsbereichs**

Die gewählte Druckvorlage dient als Muster.

Mit den entsprechenden Kontextfunktionen |  $\sqrt{m}$  | können über die Zwischenablage Teile oder der gesamte Bereich in das aktuelle Formular übernommen werden.

## **4.77 Werkauftrag**

Ein *"Werkauftrag"* wird im SELELCTLINE AUFTRAG unter *"Belege / Interne Belege / Werkauftrag"* immer dann ausgelöst, wenn ein *"Artikel"* für *"Kundenaufträge"* erst produziert werden muss. Der *"Artikel"* besteht z.B. aus mehreren Einzelteilen und muss erst montiert werden, oder er wird überhaupt erst für einen *"Kundenauftrag"* hergestellt.

*Weitere Details zu dieser "Position" entnehmen Sie bitte dem Handbuch SELECTLINE-AUFTRAG.*

## <span id="page-500-0"></span>**4.78 Stückliste**

Ein Artikel vom Typ *"Stückliste"* setzt sich aus anderen Artikeln zusammen. Diese müssen im S ELECT L INE - A UFTRAG unter *Stammdaten / Artikel (Seite .....stückliste)* ebenfalls in den *Artikelstammdaten* angelegt sein.

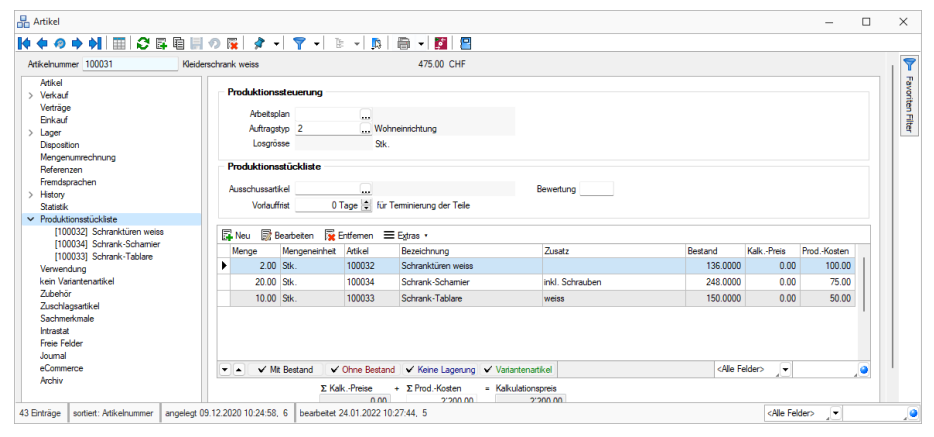

Abbildung 1.448: Stückliste

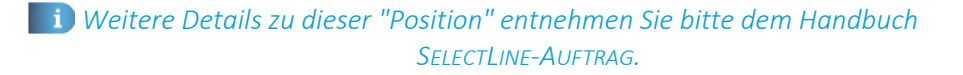

## **4.79 Fertigungsliste**

*"Stücklistenartikel"* mit der Eigenschaft *"Fertigung"* müssen über einen *"Fertigungsauftrag"* erzeugt werden. Dort werden sie produziert und in entsprechende Lager eingelagert. In den Belegen wird ein *"Fertigungsartikel"* wie ein Einzelartikel gehandhabt. *"Fertigungslisten"* können ab dem Kalkulationspreis, der sich wiederum aus den Preisen der Unterartikel sowie den Produktionskosten ergibt, kalkuliert werden.

In *"Stammdaten / Artikel (Seite Fertigungsliste)"* kann eine *"[Fertigungsliste](#page-34-0)"* zugeordnet werden.

| Atkelnummer R100310           | Kautschukkleber, transparent                                                                                                    |  | 0.00 CHF |                                                                                                    |  |  |                                             |  |
|-------------------------------|----------------------------------------------------------------------------------------------------|--|----------|----------------------------------------------------------------------------------------------------|--|--|---------------------------------------------|--|
| Arkel                         |                                                                                                    |  |          |                                                                                                    |  |  |                                             |  |
| <b>Vedcauf</b>                |                                                                                                    |  |          |                                                                                                    |  |  |                                             |  |
| Verträge<br><b>Britain</b>    |                                                                                                    |  |          |                                                                                                    |  |  | $\Box$<br>$\times$<br>$\sim$<br>▼<br>ğ<br>P |  |
| Lager                         |                                                                                                    |  |          | Neu                                                                                                    |  |  |                                             |  |
| Disposition                   |                                                                                                    |  |          |                                                                                                    |  |  |                                             |  |
| Mengenumechnung<br>Referenzen |                                                                                                    |  |          | Ωſ<br>Mengeneinheit<br>Pos Feldname<br>Bezeichnung<br>Zusta<br>Menge<br>120.00 min<br>0 Position<br>Kautachuk waken<br>transparent<br>1 Nummer<br>60.00 min<br>Kieher mischen<br>2 Bezeichnung<br>Lösungsmittel Toluol<br>200.00 kg<br>$3 - 2$ usatz<br>300.00 kg<br>Harz, chemisch<br>6 Betriebarrittel<br>Network extends unit bell.<br>500.00 kg<br>7 Max. Anzahl Bettebamitel<br>Kautschukkleber, transparent<br><b>Nature accordede</b><br>1'000.00 kg<br>8 Planzet<br>10 Personalzet<br>12 Personalstundensatz<br>13 Liegezet<br>15 Oberlappung<br>16 Oberlappung ab<br>17 An AFO angrenzend<br>19 Vorlauftage beachten<br>- Kalkulationscreis<br>$0.00$ $1.70$ |  |  |                                             |  |
| Frendmachen                   | ◆◆の◆列田  の母田川の皮  ターマー  ※→  5  田→  四  日 <br>Informationen<br>Fertigungsliste 7<br>Version klar<br>Bezeichnung R1KK010 Kleber Herstellung KK<br>Vorlauffrist 1 Tage<br>Status In Bearbeitung<br>Fertaungsliste<br>Fertigungsliste<br><b>LidNr</b><br>Ti Posted<br>Artikel<br>$1.5 \square 1$<br>٠<br>п.<br>Zuschlagsartikel<br>$2S + 2$<br>$3A - B.21$<br>R1T0001<br>4 A 22<br>R1HA001<br>$5A$ $-3.12$<br>R1KK100<br>$6P = 24$<br><b>R1KK010</b><br>$\hspace{0.1mm}-\hspace{0.1mm}$<br>& Vebrauchsativel & Adgeliater Ativel D Konnertar<br><sup>6</sup> Executions<br><b>D</b> Abetsschiff<br>Σ Ferticunoskosten + Σ Materialkosten<br>$-$ 2 Abalge<br>1'278.00<br>420.00<br><b>Contract Contract</b> |  |          |                                                                                                    |  |  |                                             |  |
| History                       |                                                                                                    |  |          |                                                                                                    |  |  |                                             |  |
| Statistik                     |                                                                                                    |  |          |                                                                                                    |  |  |                                             |  |
| Verwendung                    | 55 Enträge   sortert: Atkelnummer   angelegt 05.03.2022 12:20:35. 5   bearbetet 07.03.2022 14:52:43. 5<br><ale felder="">   w</ale>                                                                                                    |  |          |                                                                                                    |  |  |                                             |  |
| kein Vatantenartikel          |                                                                                                    |  |          |                                                                                                    |  |  |                                             |  |
| Zubehör                       |                                                                                                    |  |          |                                                                                                    |  |  |                                             |  |
| Sachnerknale                  |                                                                                                    |  |          |                                                                                                    |  |  |                                             |  |
| <b>Intrastet</b>              |                                                                                                    |  |          |                                                                                                    |  |  |                                             |  |
| <b>Freie Felder</b>           |                                                                                                    |  |          |                                                                                                    |  |  |                                             |  |
| Journal<br>eCommerce          |                                                                                                    |  |          |                                                                                                    |  |  |                                             |  |
| Arrhay                        |                                                                                                    |  |          |                                                                                                    |  |  |                                             |  |
|                               |                                                                                                    |  |          |                                                                                                    |  |  |                                             |  |
|                               |                                                                                                    |  |          |                                                                                                    |  |  |                                             |  |
|                               |                                                                                                    |  |          |                                                                                                    |  |  |                                             |  |
|                               |                                                                                                    |  |          |                                                                                                    |  |  |                                             |  |
|                               |                                                                                                    |  |          |                                                                                                    |  |  |                                             |  |
|                               |                                                                                                    |  |          |                                                                                                    |  |  |                                             |  |
|                               |                                                                                                    |  |          |                                                                                                    |  |  |                                             |  |
|                               |                                                                                                    |  |          |                                                                                                    |  |  |                                             |  |
|                               |                                                                                                    |  |          |                                                                                                    |  |  |                                             |  |

Abbildung 1.449: Artikel Fertigungsliste

*Weitere Details zu dieser "Position" entnehmen Sie bitte dem Handbuch SELECTLINE-AUFTRAG.*

## <span id="page-501-0"></span>**4.80 Vorgabewerte**

Unter *"Mandant / Einstellungen"* erreichen Sie den Schalter für die *"Vorgabewerte"*.

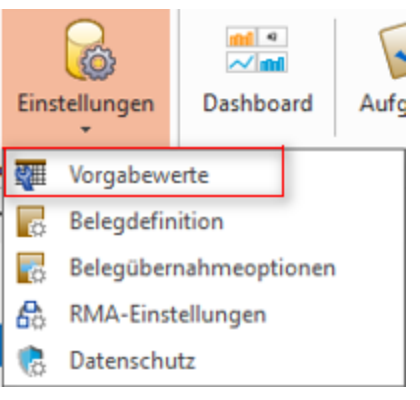

Abbildung 1.450: Schalter Vorgabewerte

*Weitere Details zu dieser "Position" entnehmen Sie bitte dem Handbuch SELECTLINE-AUFTRAG.*

# **5 Lizenz und Gewährleistung**

SELECTLINE ist ein eingetragenes Warenzeichen der SELECTLINE SOFTWARE AG.

Alle Rechte sind vorbehalten. Das Handbuch und die gelieferte Software sind urheberrechtlich geschützt.

Die Herstellung von Programmkopien ist unzulässig und strafbar. Lediglich die Herstellung einer Sicherungskopie für den persönlichen Gebrauch ist zulässig. Weitere Programmkopien oder Vervielfältigungen sind nicht zulässig. Zusätzliche Handbücher können gegen eine Schutzgebühr zzgl. Versandkosten nachbestellt werden. Verstösse gegen das Urheberrecht oder gegen die nachfolgenden Nutzungsbedingungen können straf- und zivilrechtlich verfolgt werden.

Gegenstand des Vertrages zwischen dem Programmautor und dem Anwender ist das auf dem Datenträger aufgezeichnete Computerprogramm - im Folgenden SOFTWARE genannt - sowie das dazugehörige Handbuch. Eigentum erwirbt der Anwender nur an dem körperlichen Datenträger und an dem Handbuch. An der Software erwirbt der Anwender eine Lizenz zur nicht ausschliesslichen Benutzung gegen Zahlung einer Lizenzgebühr gemäss gesonderter Vereinbarung mit der SELECTLINE SOFTWARE AG.

Die im Lizenzpapier definierte maximale Anzahl von Nutzern erhält die Möglichkeit des zeitgleichen Zugriffs ("concurrend user") auf das erworbene Programm. Eine namentliche Lizenzierung jedes Arbeitsplatzes ("named user") erfolgt nicht. Die Software darf weder geändert, angepasst, noch übersetzt werden. Das Vermieten und Verleihen der Software, des Handbuchs oder von Teilen davon, ist dem Anwender nicht gestattet. Die SELECTLINE-Software gewährleistet, dass der Datenträger zum Zeitpunkt der Übergabe physikalisch fehlerfrei ist. Die Garantie beträgt sechs Monate. Sollte der Datenträger fehlerhaft sein, wird dieser nach Rücksendung unverzüglich gegen einen fehlerfreien Datenträger ausgetauscht.

Wir weisen jedoch gleichfalls darauf hin, dass es nach dem Stand der Technik nicht möglich ist, Computersoftware so zu erstellen, dass sie in allen Anwendungen und Kombinationen fehlerfrei arbeitet. Der Lizenznehmer hat Anspruch darauf, dass die Software im Sinne der Programmbeschreibung einsetzbar ist.

Die Haftung für Schäden jeglicher Art, die durch die Benutzung der Software eintreten (z. B. Datenverlust, Betriebsunterbrechung), ist ausgeschlossen, es sei denn, dass wir vorsätzlich oder grob fahrlässig den Schaden herbeigeführt haben. In einem solchen Fall beschränkt sich die Haftung auf die Höhe des Kaufpreises der Software. Änderungen am Programm und der Programmbeschreibung bleiben vorbehalten.

Oktober 2020, SELECTLINE SOFTWARE AG

# **6 Index**

Ablage (PDF) [125](#page-136-0) Ableitung von Masken- und Toolboxanpassungen [465](#page-476-0) Administration / Toolboxmodus [464](#page-475-0) Adresse in Zwischenablage übernehmen [226](#page-237-0) Adressformat [379](#page-390-0) Aktualisierungsintervalle [380](#page-391-0) Alle Ebenen der Fertigungslisten anzeigen [24](#page-35-0) Allgemeine Programmbeschreibung [3](#page-14-0) Allgemeines Masken- und Toolboxeditor [435](#page-446-0) Alternativressourcen anlegen/bearbeiten [41](#page-52-0) Änderung des Adressblocks gemäss Schweizerischer Post [486](#page-497-0) Änderung gemäss Postrichtlinien ISO-Ländercodes [486](#page-497-1) Änderung von Spaltennamen (Extrafelder umbenennen) [466](#page-477-0) Angabe des Stückpreises im Fertigungsauftrag [51](#page-62-0) Anlegen eines Dokuments [399](#page-410-0) Anpassung einer Druckvorlage [486](#page-497-2) Anzahl Ausdrucke über Formular steuern [319,](#page-330-0) [358](#page-369-0) Anzeige [76](#page-87-0) Anzeige der Gesamtkosten für einen Fertigungsauftrag [51](#page-62-1) Arbeiten mit der Produktionssteuerung [91](#page-102-0) Arbeitsfolgen anpassen [109](#page-120-0) Arbeitspakete [108](#page-119-0) Arbeitspläne [61](#page-72-0) Arbeitsschritt-Vorlagen [38](#page-49-0) Arbeitsschritte anlegen [33](#page-44-0) Arbeitsschritte in der Fertigungsliste [30](#page-41-0) Archiv [118](#page-129-0) Archiv - Recherche [141](#page-152-0) Archivablage [116](#page-127-0) Archivbenutzereinstellungen anderer Benutzer anpassen und ableiten [119](#page-130-0) Archiveintrag anlegen [140](#page-151-0) Archivierte Dokumente in der Druckvorlagenverwaltung [122](#page-133-0) Archivierung [115](#page-126-0) Archivierung - Daten hinzufügen [140](#page-151-1) Archivierung allgemein [121](#page-132-0) Archivierung mit Easy [136](#page-147-0) Archivierung mit ELO [127](#page-138-0)

Archivierung von XRechnung und ebInterface [115](#page-126-1) Archivierungseinstellungen [116](#page-127-1) Archivierungssysteme [119](#page-130-1) Artikel [149](#page-160-0) Artikel - Archiv [148](#page-159-0) Artikel - Stückliste [150,](#page-161-0) [489](#page-500-0) Artikel Einkauf [150](#page-161-1) Artikelkonto [149](#page-160-1) Aufbau des Makro-Assistenten [287](#page-298-0) Aufgaben [152](#page-163-0) Auflösen von Fertigungslisten [31](#page-42-0) Aufruf [460](#page-471-0) Auftrag manuell einplanen [102](#page-113-0) Auftrag priorisiert einplanen [99](#page-110-0) Auftragsinformation [95](#page-106-0) Auftragsliste [92](#page-103-0) Auftragsplanung entfernen [103](#page-114-0) Auftragstypen [60,](#page-71-0) [152](#page-163-1) Ausfallmeldung [111](#page-122-0) Ausführungskommandos [285](#page-296-0) Auslösen von Aktionen [165](#page-176-0), [430](#page-441-0) Ausschleusen [289](#page-300-0) Auswahl von Fertigungslisten [32](#page-43-0) Auswahl von Toolbox Programmfunktionen per Auswahldialog [461](#page-472-0)

Barcode [400](#page-411-0) Basiskalender [81](#page-92-0) Baumstruktur [176](#page-187-0) Benutzereinstellung über Benutzerverwaltung übernehmen [264](#page-275-0) Berechnete Spalten [280](#page-291-0) Berechnete Spalten für Tabellenansichten Fertigungsauftrag und Fertigungsliste [31,](#page-42-1) [54](#page-65-0) Bestandskontrolle [153](#page-164-0) Bestellartikel als Ergebnisartikel [32](#page-43-1) Bestellungen [278](#page-289-0) Betriebsmittel [39](#page-50-0) Betriebsmittelbelegung [57](#page-68-0) Betriebsmittelfilter [88](#page-99-0) Betriebsmittelgruppen [40](#page-51-0) Betriebsmittelkalender [85](#page-96-0) Bilder [402](#page-413-0) Bilderexport [154](#page-165-0)
Bilderimport [155](#page-166-0) Bildimport [218](#page-229-0) Bildinformation [156](#page-167-0) Bildschirmansicht [202](#page-213-0) Block mit selbstdefinierter Abfrage [271](#page-282-0) Block mit vordefinierter Abfrage [273](#page-284-0) COM [449](#page-460-0) CRM Feldprüfung [443](#page-454-0) Datenbankanmeldung [70](#page-81-0) Datenfeld [157](#page-168-0) Datenfeld auswählen [156](#page-167-1) Datensicherheit [7](#page-18-0) Datenverzeichnis [264](#page-275-0) Datumsfunktion Zahlungstermin [265](#page-276-0) Dialogfunktionen [165,](#page-176-0) [430](#page-441-0) Die Lizenzierung [10](#page-21-0) Dispositionsart [149](#page-160-0) DLL [449](#page-460-1) Dokument anlegen [399](#page-410-0) Dokumentenarchivierung [207](#page-218-0) Druckausgabe [158](#page-169-0) Druckbereich festlegen [161](#page-172-0) Drucken Auswertungsparameter [160](#page-171-0) Drucken Bildschirm [160](#page-171-1) Drucken Druckvorlage [160](#page-171-1) Drucken Seitenvorschau [160](#page-171-1) Drucken Zwischenablage [160](#page-171-1) Druckparameter [204](#page-215-0) Druckvorlage kopieren von ... (nur bei Belegvorlagen) [488](#page-499-0) Druckvorlagen [480](#page-491-0) Druckvorlagen - Seite Archivierung [484](#page-495-0) Druckvorlagen - Seite Druckvorlagen [481](#page-492-0) Druckvorlagen für Kassenbelege / Barbelege mit TSE-Informationen [480](#page-491-1) Druckvorlagen inaktiv setzen / ausblenden [485](#page-496-0) Druckziel Standardausgabeziel [204](#page-215-1) Editor zur Bearbeitung von formatierbaren Texten [424](#page-435-0) Eigene Daten [162](#page-173-0) Eigene Seiten anlegen über Toolbox [468](#page-479-0) Eigenschaften in der Maske festlegen [162,](#page-173-1) [427](#page-438-0) Einen Auftrag neu einplanen [96](#page-107-0) Einfügeautomatik [379](#page-390-0) Einführung [1](#page-12-0)

Einstellungen (Makro-Assisten) [222](#page-233-0) Einstellungen zum Schnittstellen-Makro [469](#page-480-0) Element bearbeiten [169](#page-180-0) Elemente in Eingabemasken [175](#page-186-0) ELO-Java-Client [134](#page-145-0) ELSTER [382](#page-393-0) Ergebnisartikel [37](#page-48-0) Erinnerungsintervalle [380](#page-391-0) Erstellen eines Etikettformulars [406](#page-417-0) Erster Programmstart Plantafel [13](#page-24-0) Erweiterte Anzeige [190](#page-201-0) Etiketten [405](#page-416-0) Etiketten Startposition [406](#page-417-1) Etikettenformular [205](#page-216-0) Export [327](#page-338-0) Externe Toolbox-Anbindung [448](#page-459-0) Extradialog (Tabellenoptionen) [180](#page-191-0) Extradialoge [478](#page-489-0) Extrafelder [280](#page-291-0) Extrafelder erzeugen [184](#page-195-0) Extrafelder in Mengenumrechnungen [185](#page-196-0) Extrafelder umbenennen [260](#page-271-0) Extrafelder vom Typ Listenauswahl mit Filterfunktion [188](#page-199-0) Farbe [373](#page-384-0) Farbeinstellunggen Formulareditor [191](#page-202-0) Favoriten [228](#page-239-0) Fax [393](#page-404-0) Fehltagekalender [84](#page-95-0) Feld Version im Fertigungsauftrag [54](#page-65-0) Fertigungsauftrag aus Auftrag anlegen [53](#page-64-0) Fertigungsauftrag über Fertigungsvorschlag anlegen [53](#page-64-1) Fertigungsauftrag über Komplettbestellung anlegen [53](#page-64-2) Fertigungsaufträge [45](#page-56-0) Fertigungskosten [18](#page-29-0) Fertigungskosten im Kalkulationspreis [17](#page-28-0) Fertigungsliste [151](#page-162-0), [489](#page-500-0) Fertigungsliste aus Fertigungsauftrag erstellen [31,](#page-42-0) [53](#page-64-3) Fertigungslisten [23](#page-34-0) Fertigungsvorschlag erzeugen [195](#page-206-0), [476](#page-487-0) Filter [87](#page-98-0), [227](#page-238-0) Filter nach maximalem Alter der Belege [229](#page-240-0) Format Text [421](#page-432-0)

Format Logisch [415](#page-426-0) Formate [196](#page-207-0)

Formattyp Datum / Zeit [229](#page-240-1) Formattyp Grafik [408](#page-419-0) Formattyp Zahl Währung [231](#page-242-0) Formeleditor [198](#page-209-0) Formelfeld auswählen [200](#page-211-0) Formeln [300,](#page-311-0) [302,](#page-313-0) [338,](#page-349-0) [341](#page-352-0), [362](#page-373-0) Formeltest [198](#page-209-1), [319](#page-330-0), [358](#page-369-0) Formularbaustein [336](#page-347-0) Formulareditor [200](#page-211-1) Hauptblock [208](#page-219-0) Seitenvorschub [366](#page-377-0) Unterblöcke [208](#page-219-0) Verweis [325](#page-336-0) Formulareditor-Positionsbereich [488](#page-499-1) Formulareditor Positionsbereich [210](#page-221-0) Formulareditor Seitenkopf [210](#page-221-1) Formulareditor Seitenwechsel vermeiden [210](#page-221-2) Formulareditor mit Formeln [211](#page-222-0) Freie Felder [212](#page-223-0) Funktionalität Extrafeldeditor [188](#page-199-1) Funktionalität in Stammdaten- /Eingabemasken [212](#page-223-1), [245](#page-256-0) Funktionalität in Tabellen [406](#page-417-2) Funktionalität Masken- und Toolboxeditor [439](#page-450-0) Funktionen für Formeln [233,](#page-244-0) [245](#page-256-1)

Gesamtseitenanzahl [327](#page-338-1) geteilte Bestellung [278](#page-289-0) Grundlagen [226](#page-237-0)

Hilfe [71](#page-82-0) HTML Platzhalter [317,](#page-328-0) [356](#page-367-0)

Import [213](#page-224-0) Installation [7,](#page-18-1) [12](#page-23-0) Intercert [274](#page-285-0) Interne Archivierung [116](#page-127-0)

Journal [276](#page-287-0), [409,](#page-420-0) [412](#page-423-0) Journalzuordnung [414](#page-425-0)

Kalender in der Produktionssteuerung [80-81](#page-91-0) Kalkulationspreis automatisch aus der ausgewählten Fertigungsliste berechnen [194](#page-205-0) Kalkulatorfunktion case [234,](#page-245-0) [246](#page-257-0) Kategorien [415](#page-426-1) Keine Archivierung im Listendruck [116](#page-127-1) Kodierung [393](#page-404-1)

Kompetenzgruppen [42](#page-53-0) Komplettbestellung [278](#page-289-0) Konstanten Platzhalter [303](#page-314-0), [342](#page-353-0) Kontakte [409](#page-420-0)

Lineal [203,](#page-214-0) [323](#page-334-0) Lineal Druckvorlagen bearbeiten [161](#page-172-1) Lizenz und Gewährleistung [491](#page-502-0) Lizenzierung eigener Sprachen [420](#page-431-0)

Makro-Assistent [286](#page-297-0) Makro-Assistent Dateien [189](#page-200-0) Makro-Assistent Einschleusen [289](#page-300-0) Makro-Assistent Folgen im.. [294](#page-305-0) Makro-Parameter [283](#page-294-0) Makro Menü [290](#page-301-0), [293](#page-304-0), [295](#page-306-0) Mandant [280](#page-291-1) Mandant - Datenschutzeinstellungen [6](#page-17-0) Mandant - Einstellungen Fertigungsaufträge [192](#page-203-0) Mandant - Einstellungen Freie Felder [212](#page-223-0) Mandant - Einstellungen Regionaleinstellungen [280](#page-291-2) Mandanten - Einstellungen Verwaltung Maskeneditor / Toolbox [475](#page-486-0) Mandantenauswahl [71](#page-82-1) MAPI Schnittstelle [377](#page-388-0) Maske Eigenschaften festlegen [162](#page-173-1), [427](#page-438-0) Maskeneditor [434-436](#page-445-0) Maskeneditor Eingabereihenfolge festlegen [444](#page-455-0) Maskeneditor Feldprüfung [440](#page-451-0) Mehrfach Reservieren im Fertigungsauftrag [54](#page-65-1) Mehrfachauswahl von Elementen [443](#page-454-1) Mehrfachplanung [104](#page-115-0) Mehrmonitorbetrieb [372](#page-383-0) Meldungsliste [73](#page-84-0), [90](#page-101-0) Mitarbeiter - Kompetenzgruppen zuordnen [44](#page-55-0) Mitarbeiterbelegung [58](#page-69-0) Mitarbeiterfilter [89](#page-100-0) Mitarbeiterkalender [87](#page-98-1) Navigation [74](#page-85-0) Navigation in Dialogen, Tabellen und der

Druckvorschau [258](#page-269-0) Neue Fertigungsliste [37](#page-48-1) Neue Seite [366](#page-377-0) Neuen Basiskalender anlegen [83](#page-94-0) Neuigkeitendialog [8](#page-19-0) Notizen [409](#page-420-0)

Offene Termine [416](#page-427-0) OLE Datenverbindung konfigurieren [226](#page-237-1) Operanden [263,](#page-274-0) [300,](#page-311-1) [339](#page-350-0) Operatoren [263,](#page-274-1) [300,](#page-311-1) [339](#page-350-0) Optimierte Suche bei der Platzhalterwahl [322](#page-333-0) Optionen [64](#page-75-0) Outlook [377](#page-388-1) Outlook (64 Bit) [394](#page-405-0)

Parameter [458](#page-469-0) Parameterautomatik [284](#page-295-0) Passwort ändern / festlegen [398](#page-409-0) PDF [393](#page-404-1) Permanentfilter [280](#page-291-0) Planung [74](#page-85-1) Planung durch die Produktionssteuerung [97](#page-108-0) Planungsanzeige [77](#page-88-0) Planungsanzeige speichern [80](#page-91-1) Platzhalter [196](#page-207-1), [321](#page-332-0) Grafik [359](#page-370-0) Linie absolut [361](#page-372-0) Sonderfunktion [391](#page-402-0) Platzhalter bearbeiten [323](#page-334-1) Platzhalter Bedingungen [332](#page-343-0) Platzhalter Block [335-336](#page-346-0) Platzhalter Block Abstand [336](#page-347-1) Platzhalter Datenfeld [325](#page-336-1) Platzhalter DB-Grafik [320](#page-331-0), [331](#page-342-0) Platzhalter Formel [300,](#page-311-2) [338](#page-349-1) Platzhalter HTML [360](#page-371-0) Platzhalter Linie zeilenbezogen [362](#page-373-1) Platzhalter PDF-MitFolgeformularen [363](#page-374-0) Platzhalter Rechteck / Ellipse [363](#page-374-1) Platzhalter Schriftstil [364](#page-375-0) Platzhalter Spezial [365](#page-376-0) Platzhalter Text [366](#page-377-1) Positionen innerhalb einer Fertigungsliste verschieben [31,](#page-42-1) [53](#page-64-4) Produktion [9](#page-20-0) Produktion Applikationsmenü [64](#page-75-1) Produktion Basiskalender [81](#page-92-0) Produktion Die Menüzeile [72](#page-83-0) Produktion Layout und Fensterhandling [73](#page-84-1) Produktion Mitarbeiterplanung [105](#page-116-0) Produktion Weitere Funktionen des Auftragsmenü [113](#page-124-0) Produktionsauswertungen [56](#page-67-0)

Produktionsplanung [23](#page-34-1) Produktionssteuerung [64](#page-75-2) Produktionssteuerung - Weitere Details [114](#page-125-0) Produktionssteuerung allgemein [72](#page-83-1) Produktionssteuerung Ansicht [76](#page-87-0) Produktionssteuerung Detailfenster [89](#page-100-1) Produktionssteuerung Planung [73](#page-84-2) Produktionssteuerungs-Auftragsliste sortieren [94](#page-105-0) Programmeinstellungen [368](#page-379-0) Prüfintervalle [380](#page-391-1) Prüfung auf zirkuläre Referenz [33](#page-44-0) Prüfung von logischen Feldern [442](#page-453-0)

Rechte bearbeiten für Archiv [120](#page-131-0) Rechteverwaltung [395-396](#page-406-0) Rechteverwaltung Plantafel [11](#page-22-0) Rückschreiben der Preise aus dem Fertigungsauftrag in den Auftrag [54](#page-65-2) rückschreibfähige Datenquellen [457](#page-468-0) Rückwärtsterminierung [97](#page-108-1)

Schalterbild auswählen [224](#page-235-0) Schnittstellen Export Muster [328](#page-339-0) Schnittstellen Export Quelltabelle [329](#page-340-0) Schnittstellen Export Textformat [327](#page-338-2) Schnittstellen Export XML Format [327](#page-338-2) Schnittstellen Export Zieldatei [329](#page-340-1) Schnittstellen Feldbezeichner [217](#page-228-0) Schnittstellen Folgemuster [218](#page-229-1) Schnittstellen Formeln [218](#page-229-2) Schnittstellen Import Muster [213](#page-224-1) Schnittstellen Import Texteinstellungen [215](#page-226-0) Schnittstellen Import XML [218](#page-229-3) Schnittstellen XML Vorlage [331](#page-342-1) Schnittstellen Zähler [217](#page-228-1) Schriften [417](#page-428-0) Seite Archiv [142](#page-153-0) Seitenanzahl [327](#page-338-1) Seitenvorschau [143](#page-154-0), [160](#page-171-1), [323](#page-334-0) Selbstdefinierte Planungsanzeige [79](#page-90-0) SelectLine Doqio [146](#page-157-0) Signature eines Dokumentes und PDF [275](#page-286-0) Simulation [107](#page-118-0) Soll Ist Vergleich / Kostenübersicht [59](#page-70-0) Sonderfunktion für Dateiausgabe [161](#page-172-2) Spalte Gesamtmenge im Fertigungsauftrag [54](#page-65-3) Spalteneditor [259](#page-270-0) Spalteneditor Erweiterte Anzeige [262](#page-273-0) Spaltensuche in Tabellen [266](#page-277-0)

Speicherorte Druckvorlage [485](#page-496-1) Spezielle Funktionen [264](#page-275-1) Sprache [381](#page-392-0) Sprachen [419](#page-430-0) SQL-Befehlssatz [268](#page-279-0) SQL Abfrage bearbeiten [218](#page-229-4) SQL Abfrageaktionen [221](#page-232-0) SQL Befehlssatz [297](#page-308-0) SQL Dialog Parameter definieren [296](#page-307-0) Stammdaten [399](#page-410-1) Stammdaten aus einer Liste laden [420](#page-431-1) Stammdaten im Artikelstamm [16](#page-27-0) Stammdaten im Auftrag [20](#page-31-0), [420](#page-431-2) Stammdaten im Werkauftrag [17](#page-28-1) Stammdatenlisten [420](#page-431-3) Standardformate [196](#page-207-2) Statussynchronisation zwischen BDE und Produktionssteuerung [36](#page-47-0) Statuszeile [203](#page-214-1) Stücklisten - Arten [151](#page-162-1) Suchzeile [266](#page-277-1) Syntaxprüfung [198](#page-209-1), [319,](#page-330-1) [358](#page-369-1) Tabellenbearbeitung [424](#page-435-1) Tabellenstruktur der SelectLine Produktion [21](#page-32-0) Teile auslagern [398](#page-409-1) Teile einlagern [398](#page-409-2) Terminberechnung anhand der Artikelverfügbarkeit [194](#page-205-1) Terminberechnung über alle Ebenen der Fertigungsliste [25,](#page-36-0) [50](#page-61-0) Termine [409](#page-420-0) Termine Erinnerung [225](#page-236-0) Terminerinnerung [380](#page-391-0) Text der Textbausteine [423](#page-434-0) Textbausteine [422](#page-433-0) Textbausteingruppen [425](#page-436-0) Textmodus HTML [424](#page-435-2) Toolbox [435](#page-446-0) Edit Lizenz [463](#page-474-0) Programmfunktionen [453](#page-464-0) Runtime Lizenz [463](#page-474-0) Toolbox- und Maskeneditor [427](#page-438-1) Toolbox-Editiermodus [465](#page-476-0) Toolbox-Editor [463](#page-474-1) Toolbox-Maskeneditor-Export [470](#page-481-0) Toolbox-Maskeneditor-Import [472](#page-483-0) Toolbox (Gold) der berechneten Anzeigefelder [168,](#page-179-0) [432](#page-443-0) Toolbox Datenquellen [444](#page-455-1)

Toolbox Grundlagen [463](#page-474-2) Toolbox Kontextmenüs [474](#page-485-0) Toolbox Pflichtfelder [173](#page-184-0) Toolbox Programmfunktion zur Anlage neuer Datensätze [462](#page-473-0) Toolbox Runtime Gold [464](#page-475-0) Toolboxeditor [436](#page-447-0) Toolboxeditor Dialogfunktion erweitern [446](#page-457-0) Toolboxfähigkeit im Verbrauchs- und Ergebnisartikeldialog [55](#page-66-0) Toolboxfunktion zum Exportieren eines Belegs in die Fibu [472](#page-483-1) Toolboxfunktionen für den Fertigungsauftrag [54](#page-65-4) Toolbutton [293](#page-304-0), [295](#page-306-0)

Über dieses Handbuch [2](#page-13-0) Um Extrafelder erweiterte Eingabemaske [282](#page-293-0) Unterscheidung von Arbeitsschritttypen [80](#page-91-2) Unterscheidung zwischen Feldprüfung und Pflichtfeld [441](#page-452-0) Update Service [5](#page-16-0)

Variablen-Vorschlag in Druckvorlagen beim Einfügen von Platzhaltern im Kopfbereich [486](#page-497-0) Verbrauchsartikel [37](#page-48-2) Verknüpfung zu Belegen bei Archivierung [123](#page-134-0) Verschachtelte Aufträge [79](#page-90-1) Versionierung beim Archivdruck in die Ablage [126](#page-137-0) Verteiler Erinnerung [426](#page-437-0) Verteiler Übersicht [426](#page-437-1) Voreinstellungen [291](#page-302-0) Vorgabewerte [184,](#page-195-1) [280,](#page-291-0) [490](#page-501-0) Vorwärtsterminierung [96](#page-107-1)

Weitere Einstellungen [292](#page-303-0) Werkauftrag [489](#page-500-1) Werkaufträge zusammenfassen [477](#page-488-0)

YABS [367](#page-378-0) YREL [367](#page-378-1)

Zeichenketten [304](#page-315-0), [343](#page-354-0) Zusammenarbeit mit Treibauf und Pepper beendet [391](#page-402-1) Zwischenmeldung [112](#page-123-0)